# **JD Edwards World**

General Accounting I Guide Release A9.3.x **E21540-03**

April 2013

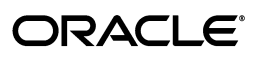

JD Edwards World General Accounting I Guide, Release A9.3.x

E21540-03

Copyright © 2013, Oracle and/or its affiliates. All rights reserved.

This software and related documentation are provided under a license agreement containing restrictions on use and disclosure and are protected by intellectual property laws. Except as expressly permitted in your license agreement or allowed by law, you may not use, copy, reproduce, translate, broadcast, modify, license, transmit, distribute, exhibit, perform, publish, or display any part, in any form, or by any means. Reverse engineering, disassembly, or decompilation of this software, unless required by law for interoperability, is prohibited.

The information contained herein is subject to change without notice and is not warranted to be error-free. If you find any errors, please report them to us in writing.

If this is software or related documentation that is delivered to the U.S. Government or anyone licensing it on behalf of the U.S. Government, the following notice is applicable:

U.S. GOVERNMENT END USERS: Oracle programs, including any operating system, integrated software, any programs installed on the hardware, and/or documentation, delivered to U.S. Government end users are "commercial computer software" pursuant to the applicable Federal Acquisition Regulation and agency-specific supplemental regulations. As such, use, duplication, disclosure, modification, and adaptation of the programs, including any operating system, integrated software, any programs installed on the hardware, and/or documentation, shall be subject to license terms and license restrictions applicable to the programs. No other rights are granted to the U.S. Government.

This software or hardware is developed for general use in a variety of information management applications. It is not developed or intended for use in any inherently dangerous applications, including applications that may create a risk of personal injury. If you use this software or hardware in dangerous applications, then you shall be responsible to take all appropriate fail-safe, backup, redundancy, and other measures to ensure its safe use. Oracle Corporation and its affiliates disclaim any liability for any damages caused by use of this software or hardware in dangerous applications.

Oracle and Java are registered trademarks of Oracle and/or its affiliates. Other names may be trademarks of their respective owners.

Intel and Intel Xeon are trademarks or registered trademarks of Intel Corporation. All SPARC trademarks are used under license and are trademarks or registered trademarks of SPARC International, Inc. AMD, Opteron, the AMD logo, and the AMD Opteron logo are trademarks or registered trademarks of Advanced Micro Devices. UNIX is a registered trademark of The Open Group.

This software or hardware and documentation may provide access to or information on content, products, and services from third parties. Oracle Corporation and its affiliates are not responsible for and expressly disclaim all warranties of any kind with respect to third-party content, products, and services. Oracle Corporation and its affiliates will not be responsible for any loss, costs, or damages incurred due to your access to or use of third-party content, products, or services.

# **Contents**

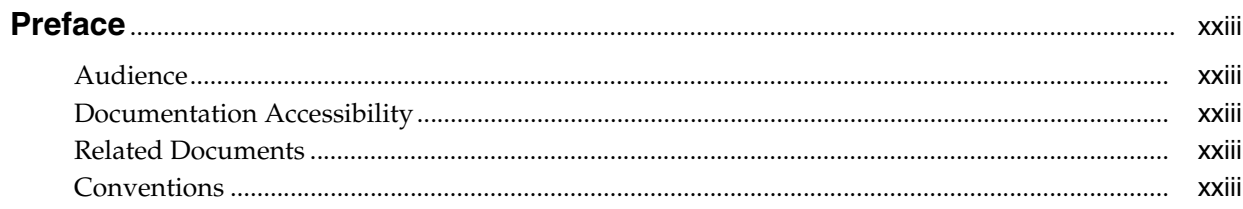

# 1 Overview to General Accounting I

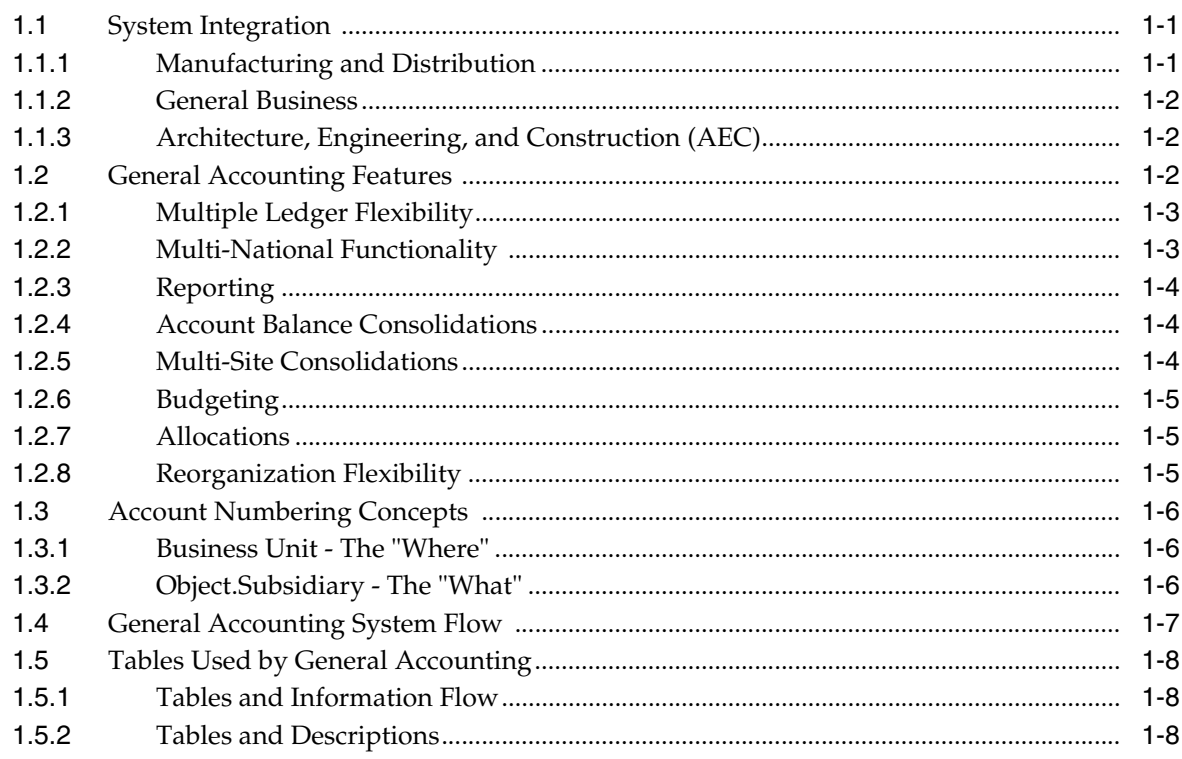

# **Part I** Journal Entry Processing

# 2 Overview to Journal Entry Processing

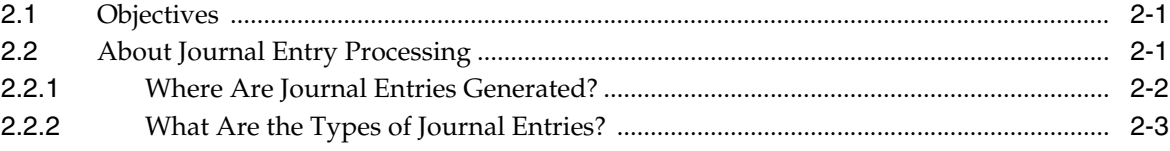

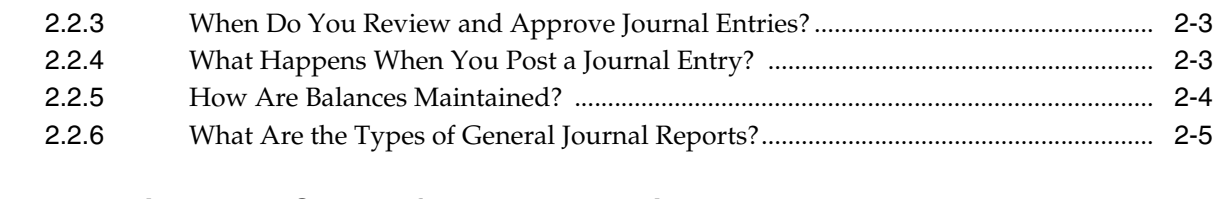

# **3 [Work with Batch Control for Journal Entries](#page-42-0)**

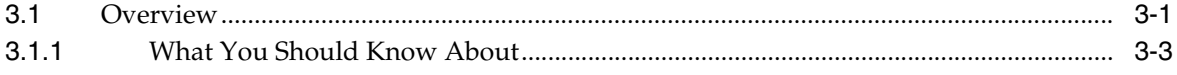

# **4 [Work with Basic Journal Entries](#page-46-0)**

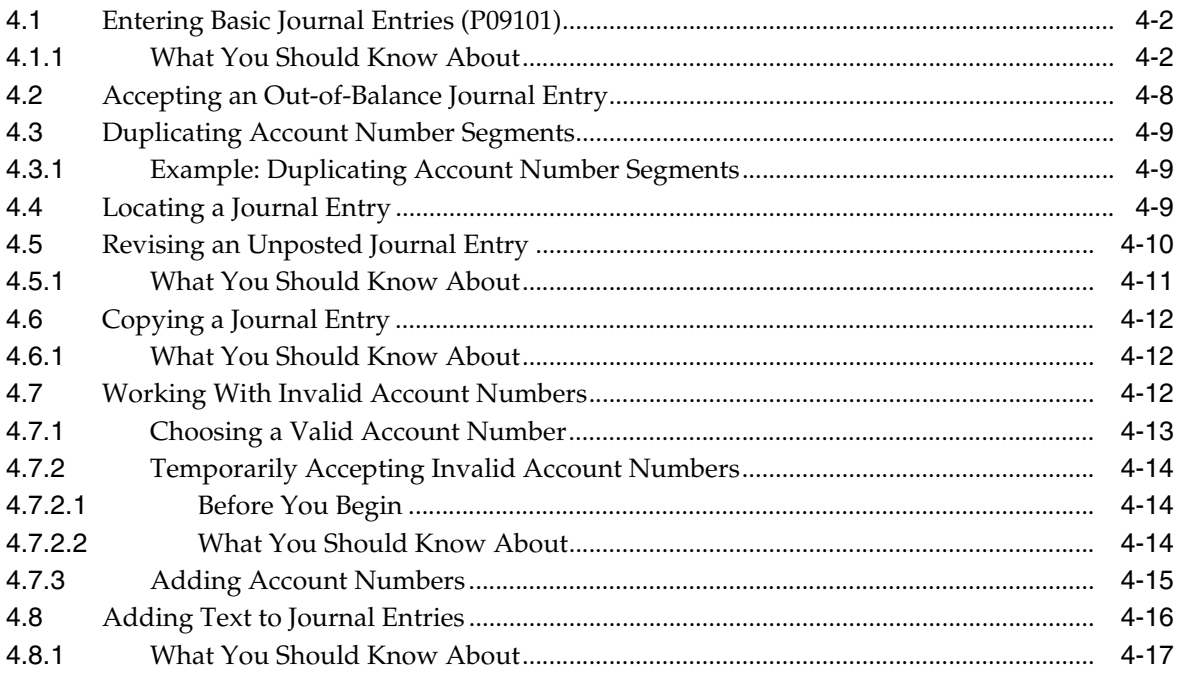

# **5 [Enter Journal Entries in Special Formats](#page-64-0)**

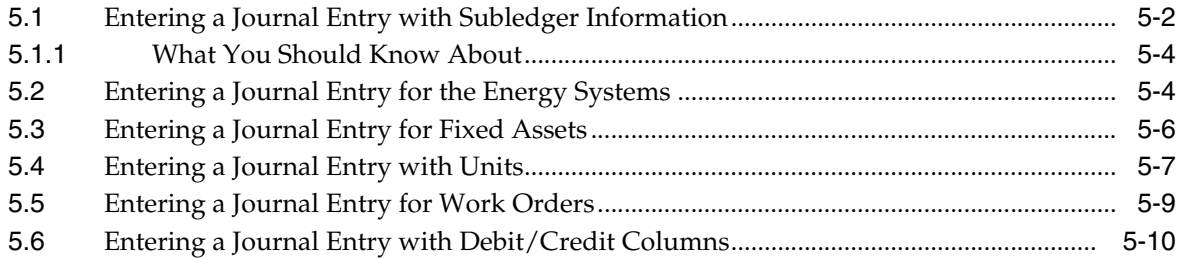

# **6 [Work with Other Types of Journal Entries](#page-76-0)**

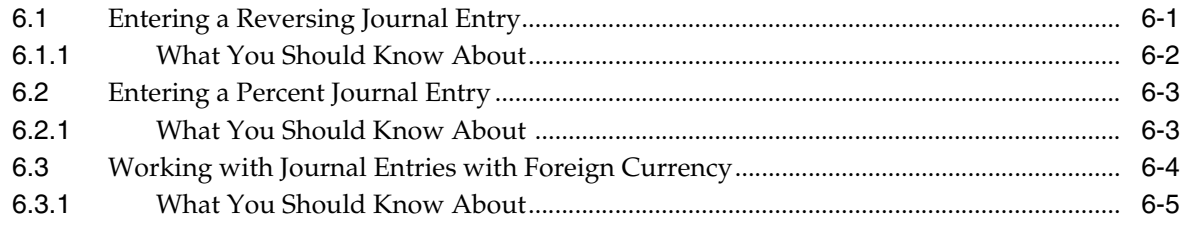

# **7 [Work with Model Journal Entries](#page-84-0)**

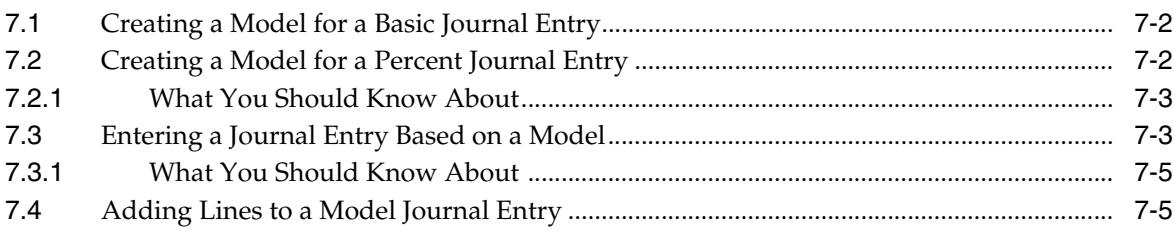

#### **8 [Processing Options for Journal Entry](#page-90-0)**

#### **9 [Enter Journal Entries with VAT](#page-92-0)**

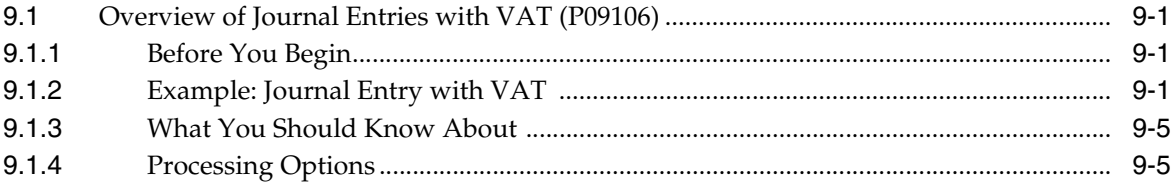

#### **10 [Enter Journal Entries for the Prior Year](#page-98-0)**

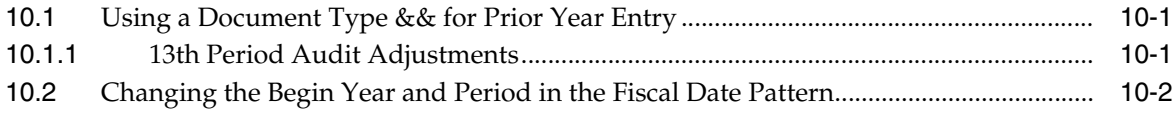

# **11 [Review and Approve Journal Entries](#page-100-0)**

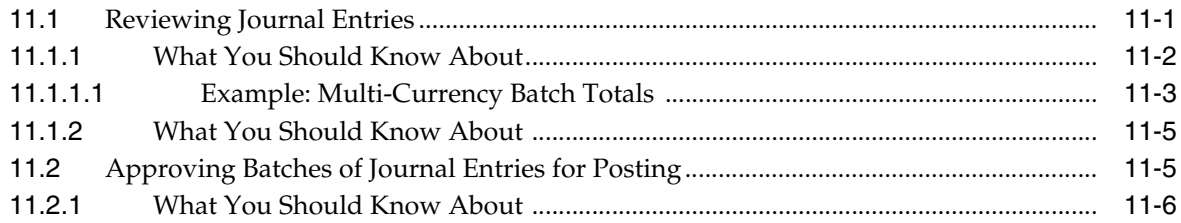

# **12 [Understand the Post Process for Journal Entries](#page-106-0)**

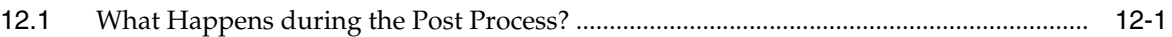

#### **13 [Post Journal Entries](#page-110-0)**

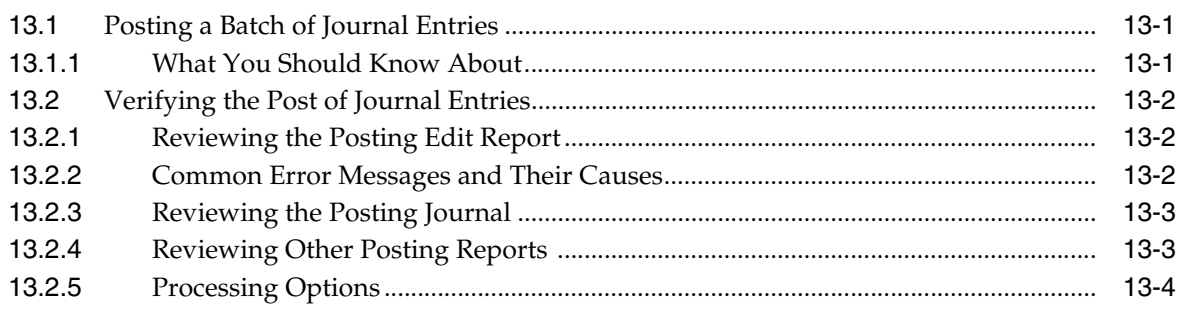

# **14 [Revise and Void Posted Journal Entries](#page-114-0)**

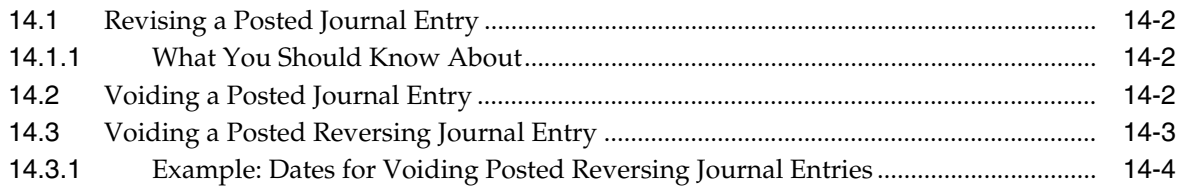

# **Part II [Reports and Inquires](#page-118-0)**

#### **15 [Print General Journals](#page-120-0)**

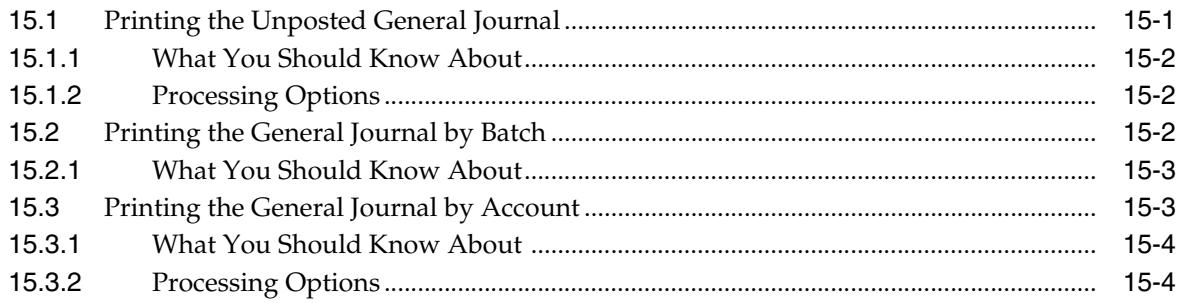

# **16 [Overview to Reports and Inquiries](#page-124-0)**

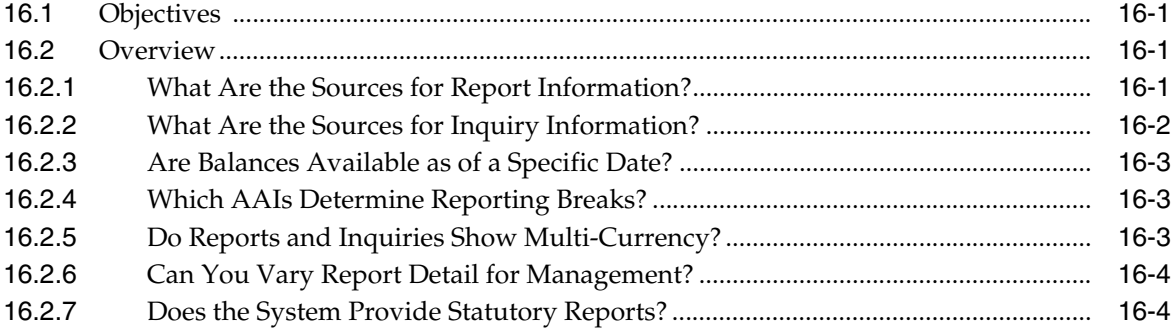

# **17 [Print Trial Balance Reports](#page-130-0)**

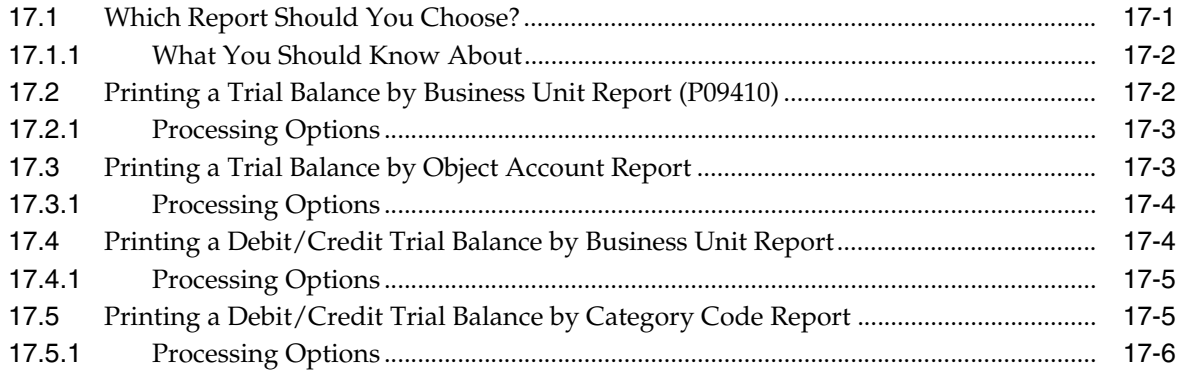

#### **18 [Print General Ledger Reports](#page-136-0)**

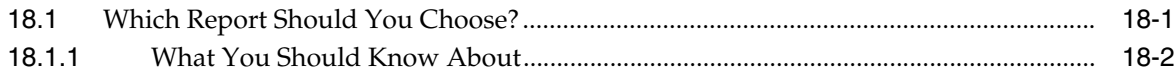

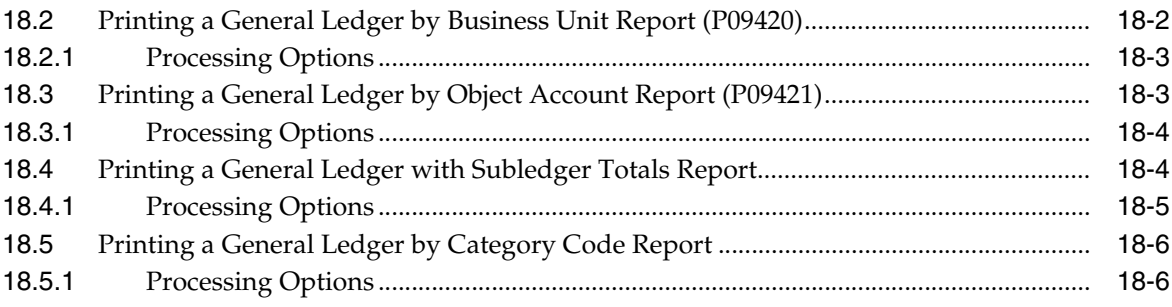

# **19 [Print the Transaction Journal](#page-142-0)**

#### **20 [Review Trial Balances Online](#page-144-0)**

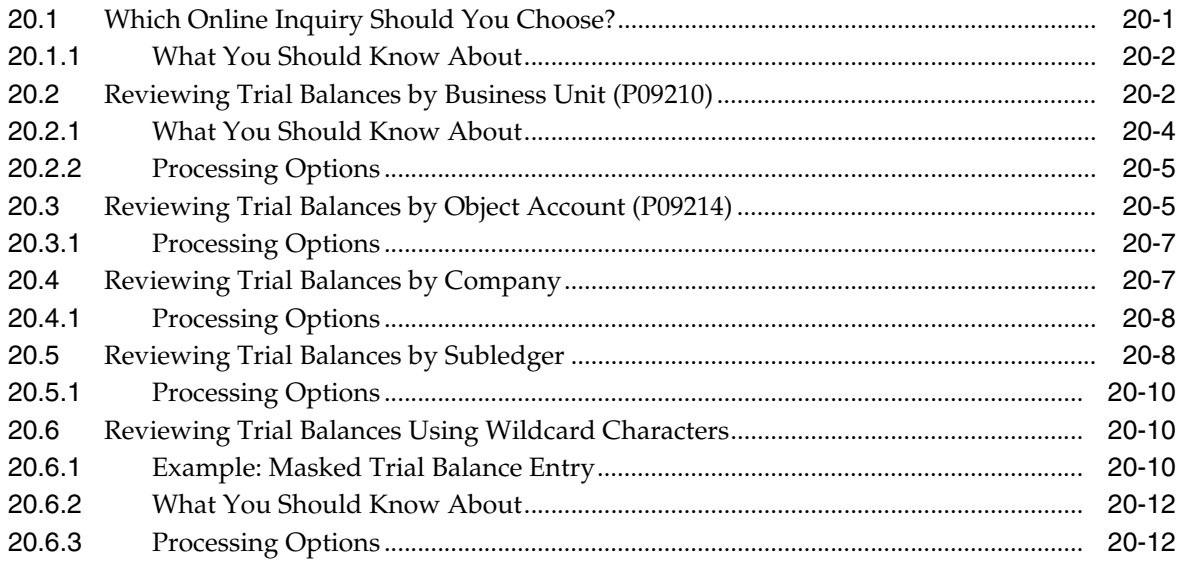

# **21 [Review Account Ledgers and Balances Online](#page-156-0)**

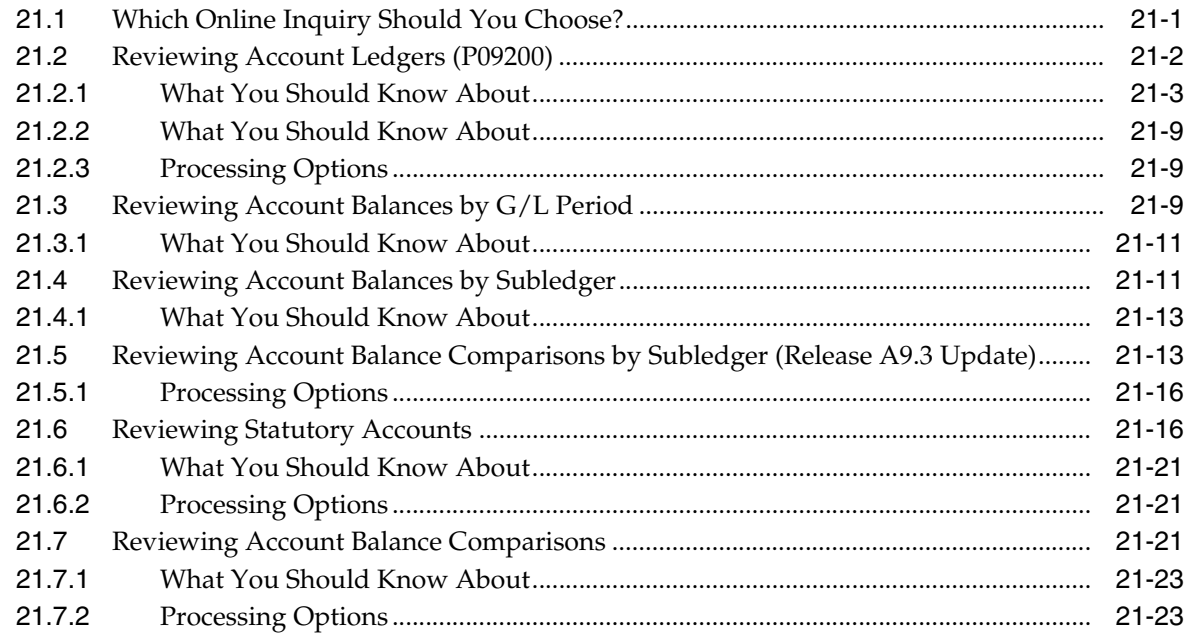

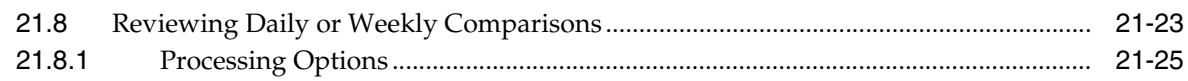

#### 22 Financial Reports

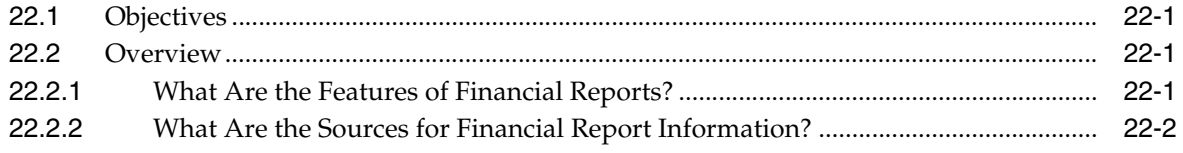

# 23 Print Simple Financial Reports

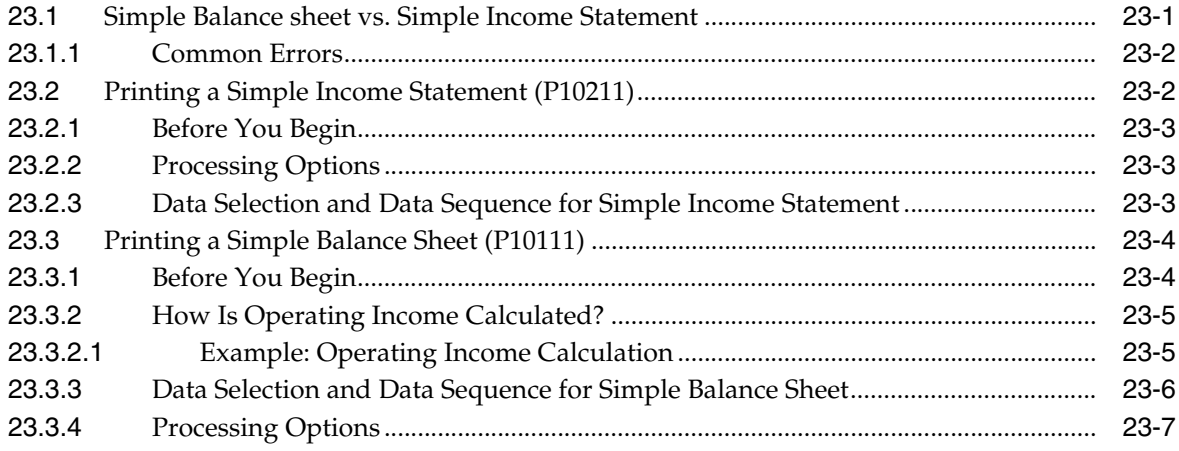

#### 24 Statement of Cash Flows

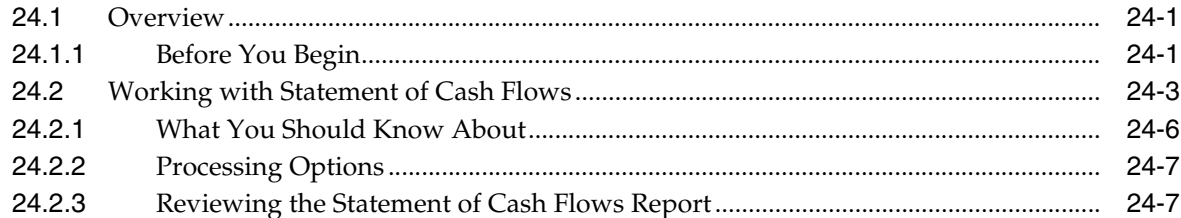

#### 25 Define and Print Consolidated Financial Reports

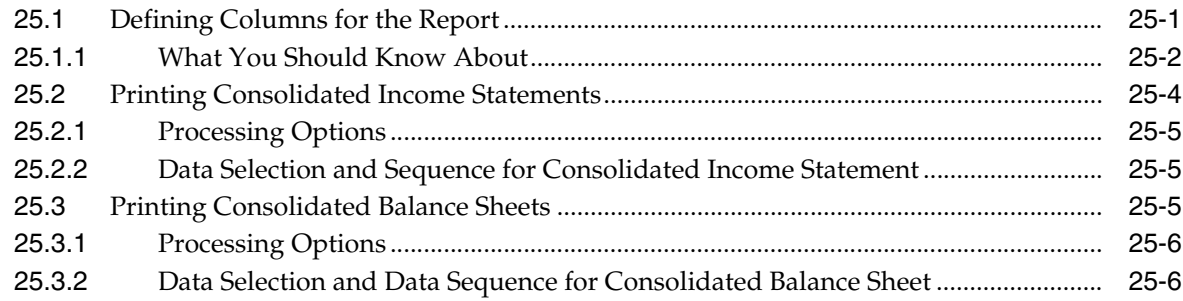

# 26 Print Monthly Spreadsheets

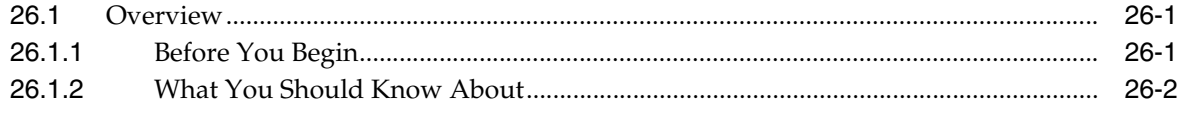

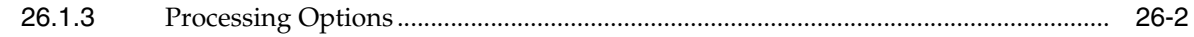

# 27 Print Analysis Reports

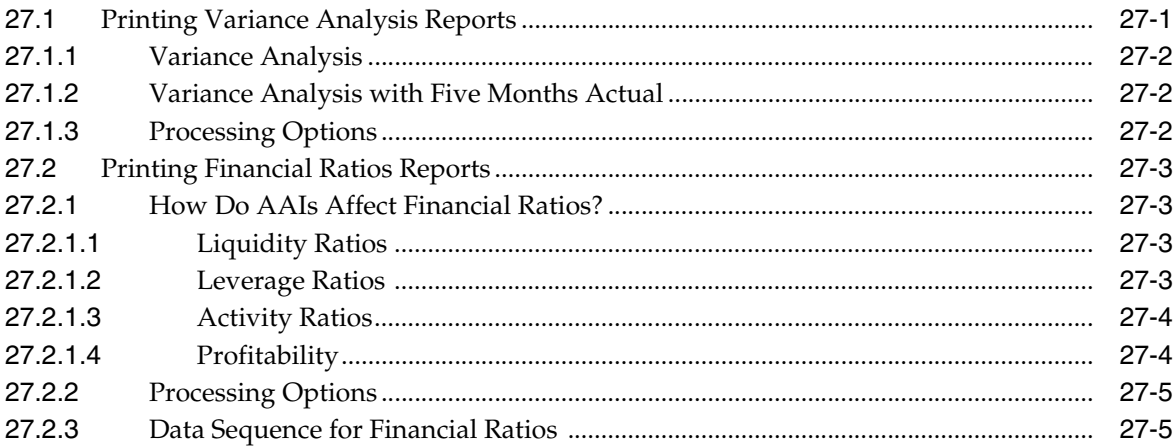

#### 28 Forecast G/L Cash Flow

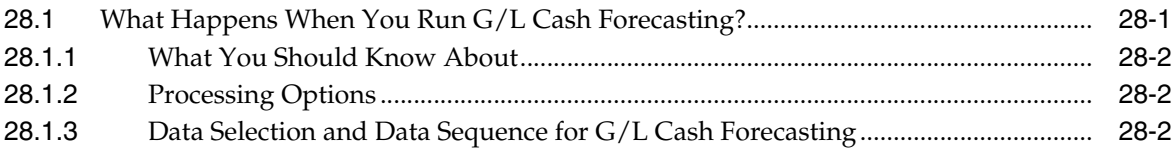

# **Part III Account Reconciliation**

#### 29 Overview to Account Reconciliation

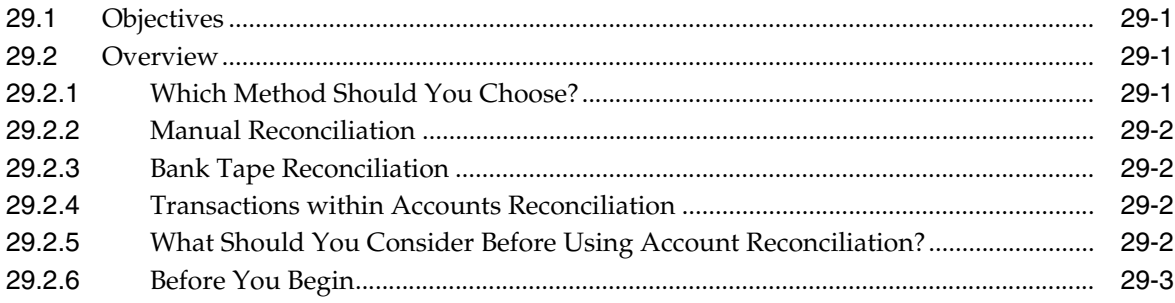

#### 30 Reconcile Voided Payments

# 31 Account Reconciliation Setup

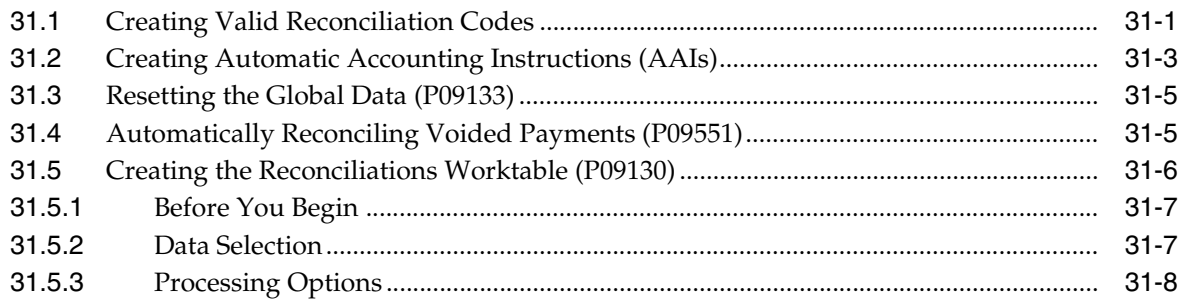

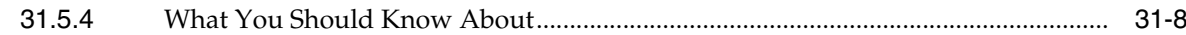

#### 32 Work with Manual Reconciliations

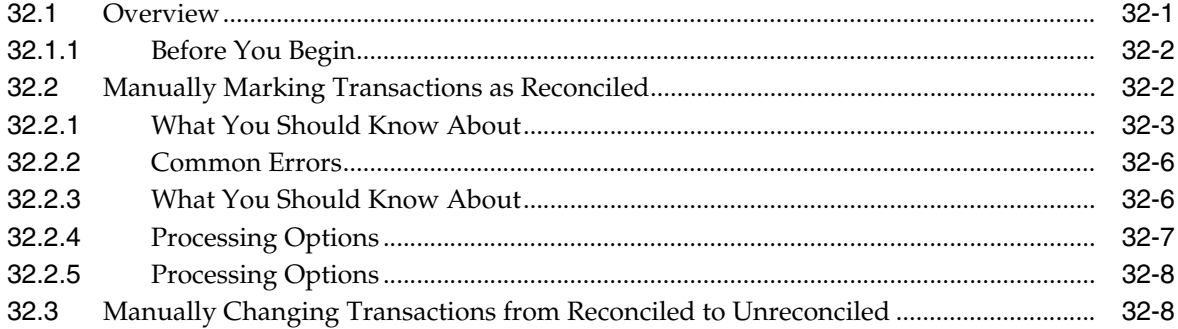

#### 33 Work with Bank Tape Reconciliations

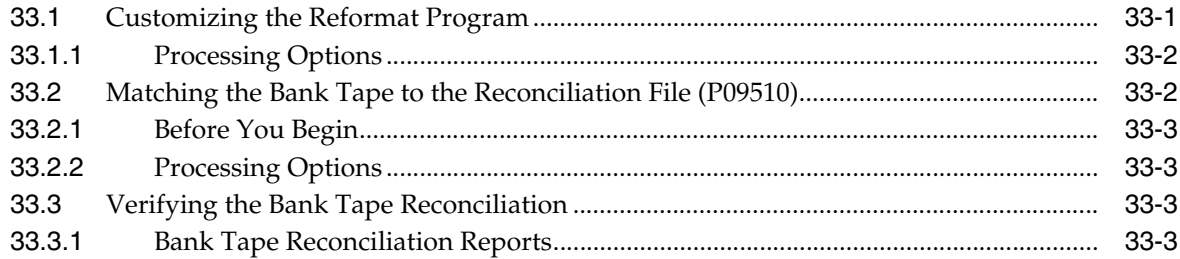

# 34 Reconcile Transactions within Accounts

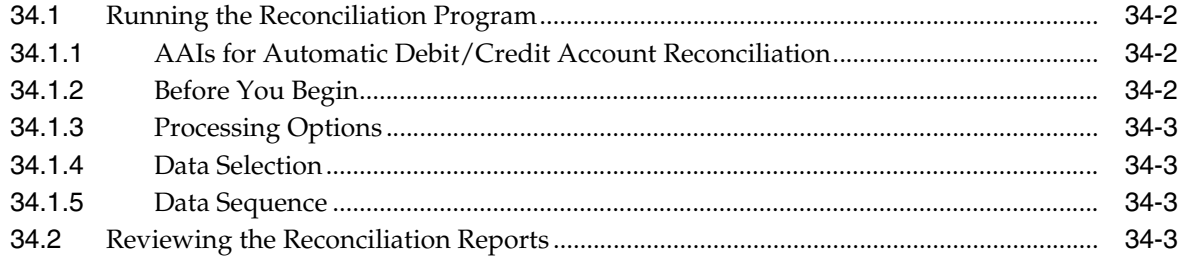

#### **Part IV Allocations**

#### 35 Overview to Allocations

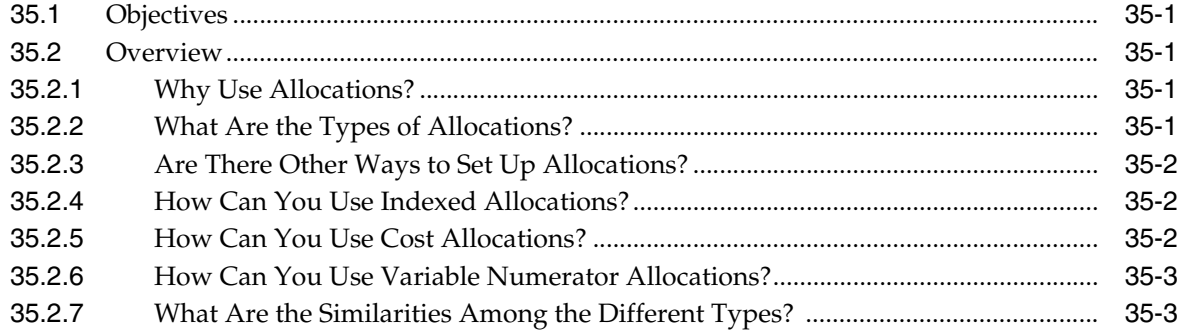

# **36 [Work with Indexed Allocations](#page-260-0)**

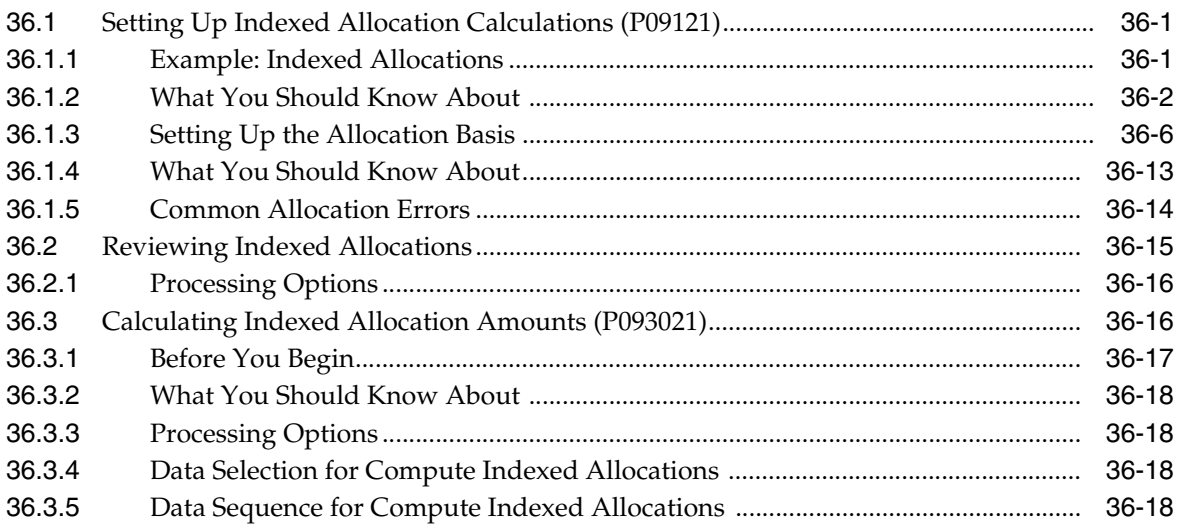

# **37 [Review and Post Allocations](#page-278-0)**

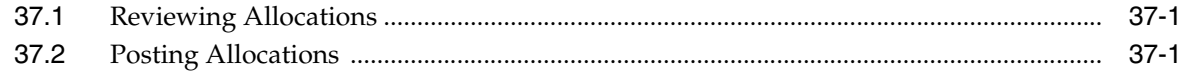

# **Part V [Budgeting](#page-280-0)**

# **38 [Overview to Budgeting](#page-282-0)**

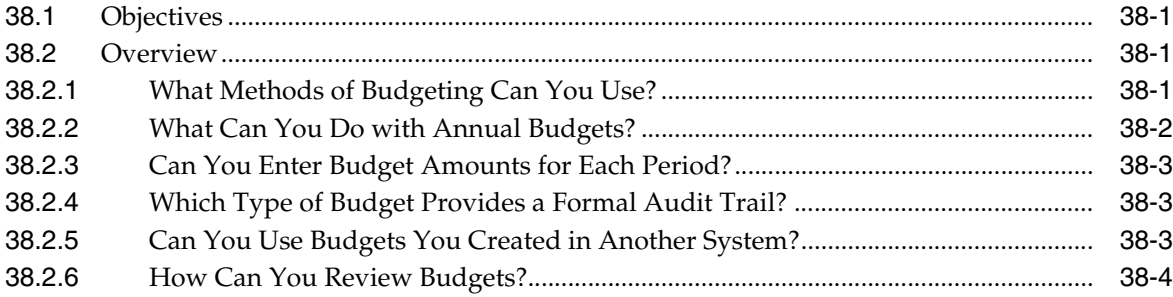

# **39 [Work with Budget Patterns](#page-286-0)**

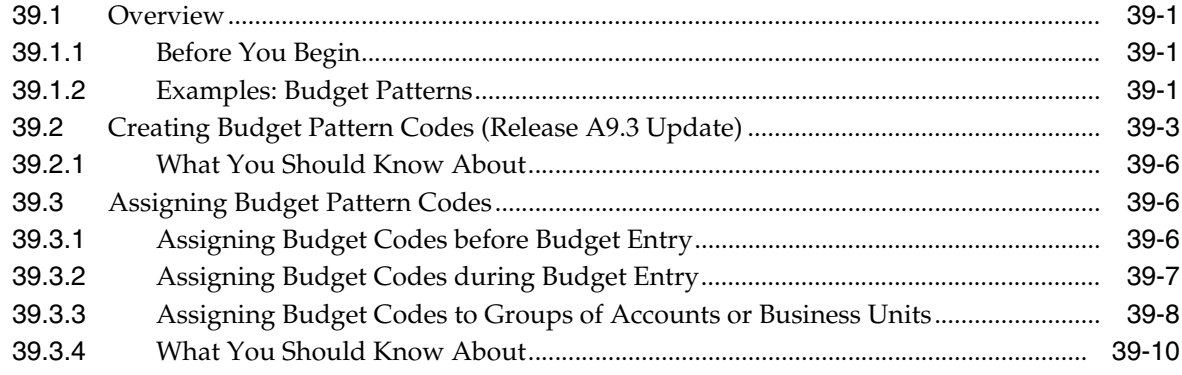

## **40 Work with Annual Budgets**

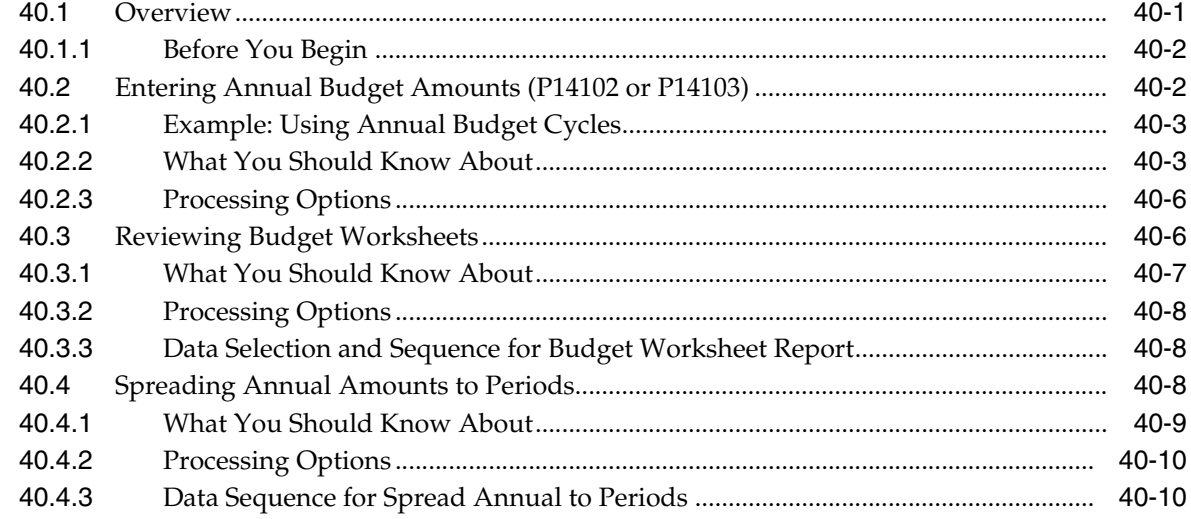

# 41 Review Budget Comparisons Online

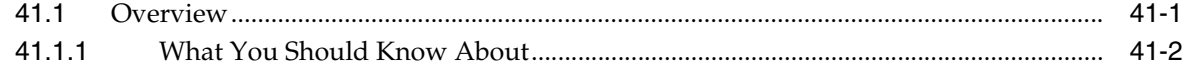

## **42 Enter Detailed Budget Amounts**

# **43 Manage Budget Overages**

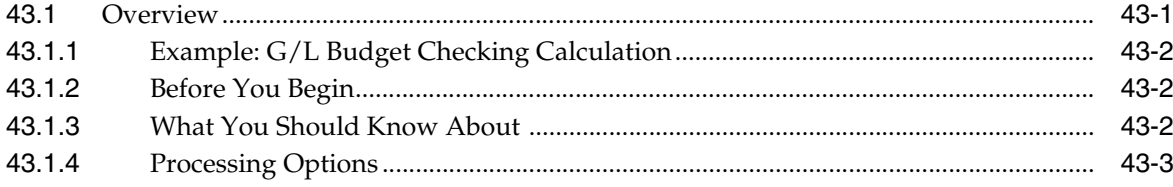

#### 44 Work with Journalized Budgets

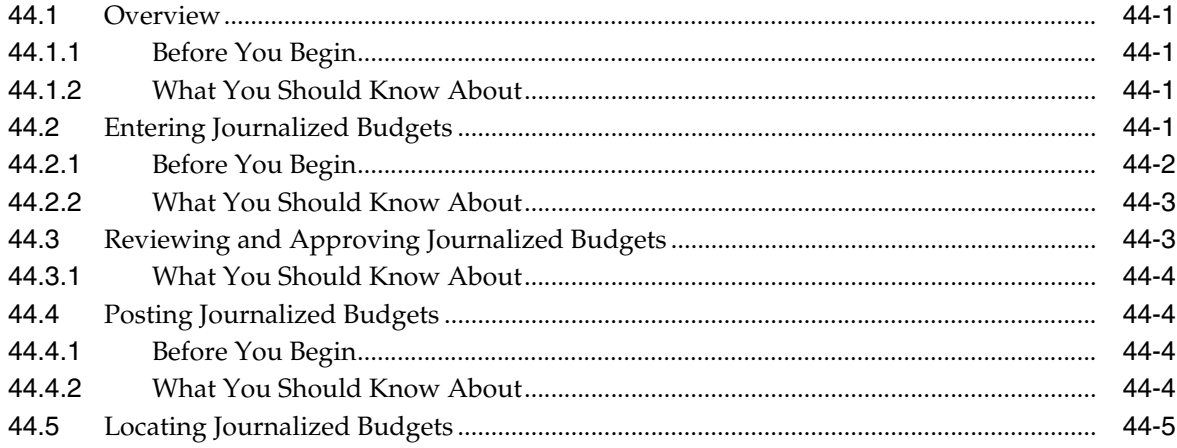

#### 45 Upload Budgets from a PC to the AS/400

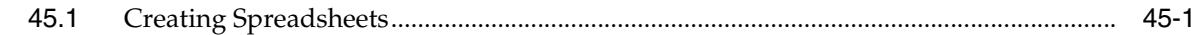

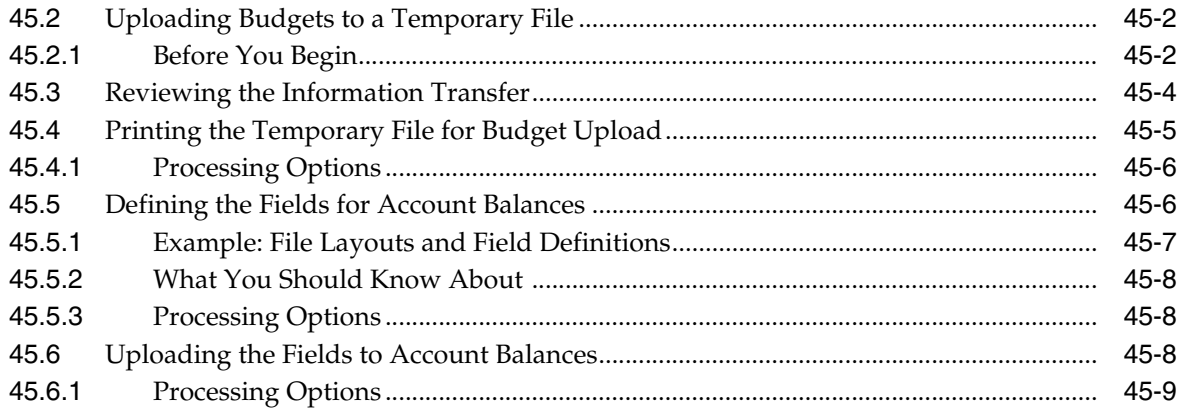

# **Part VI** Periodic and Annual Processes

#### 46 Overview to Periodic and Annual Processes

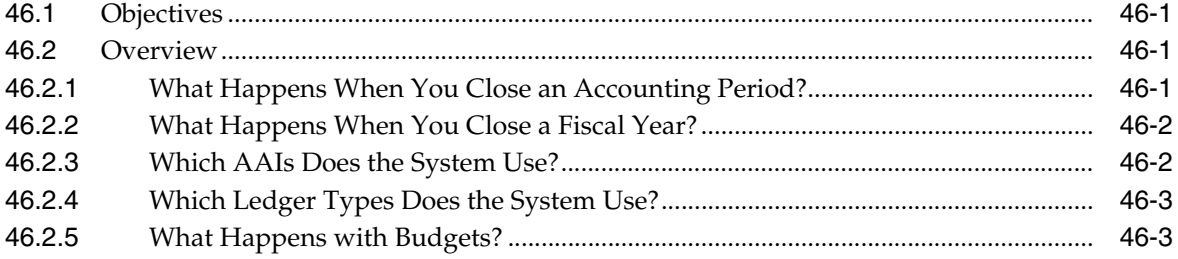

#### **47 Print Integrity Reports**

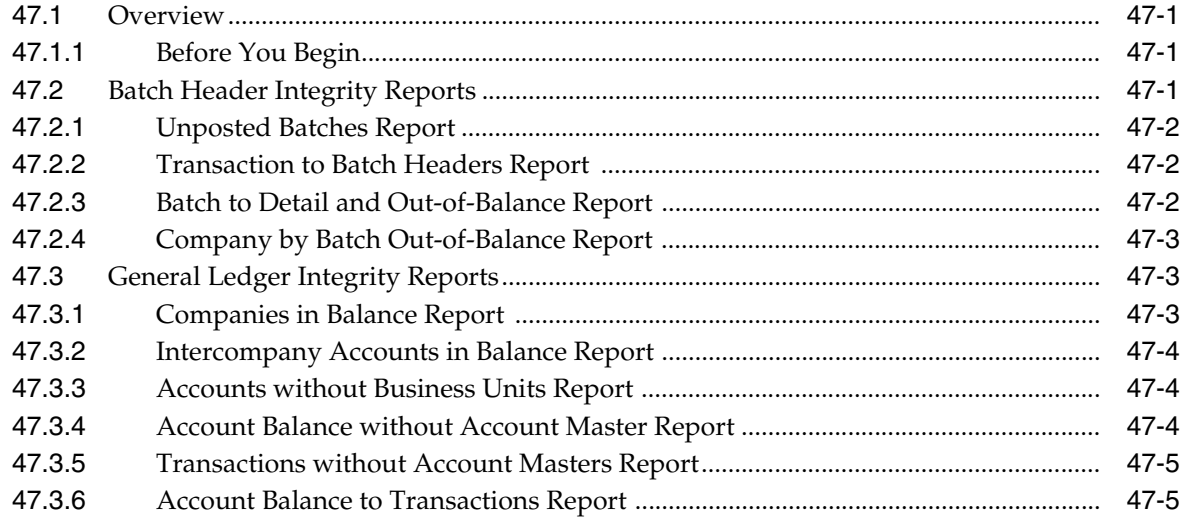

# 48 Close an Accounting Period

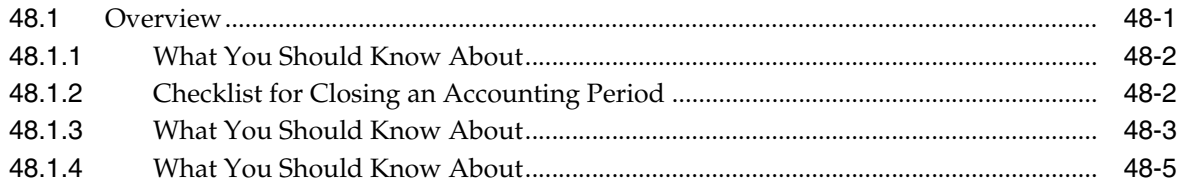

#### 49 Change a Financial Reporting Date

#### 50 Understand the Fiscal Year Close

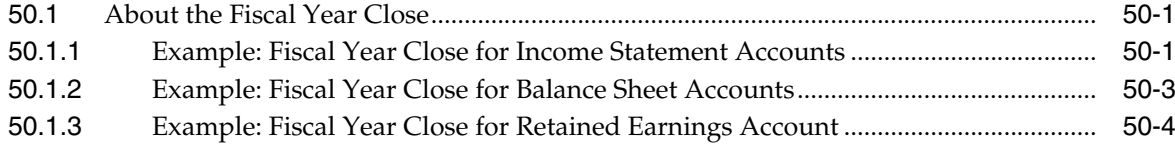

# 51 Set Up Ledger Types for the Annual Close

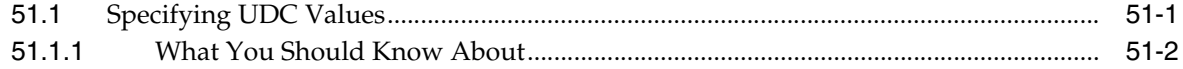

#### 52 Close a Fiscal Year

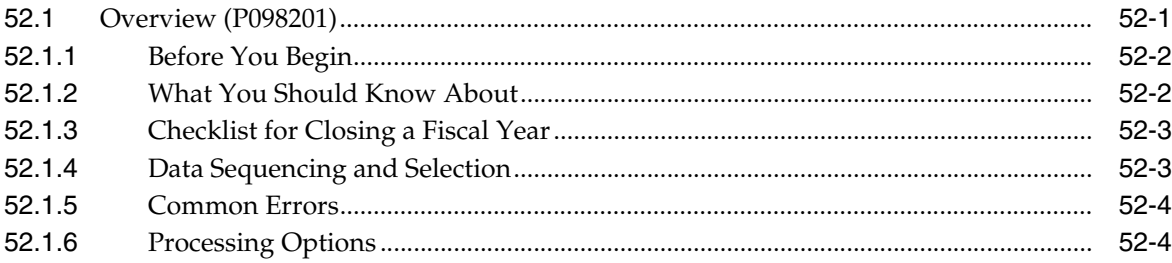

#### 53 Organization Setup

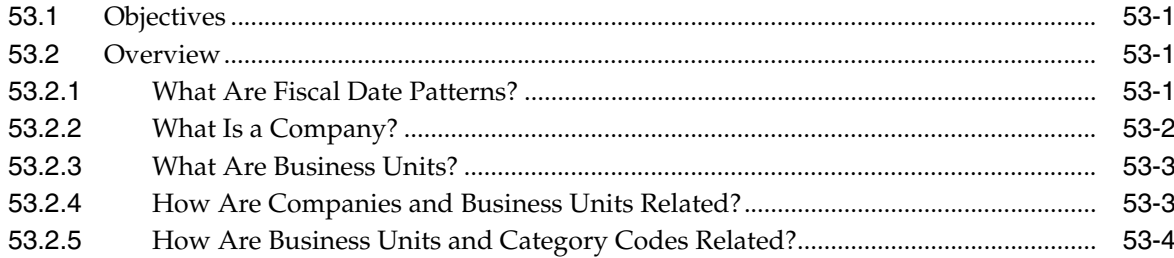

#### 54 Set Up Fiscal Date Patterns

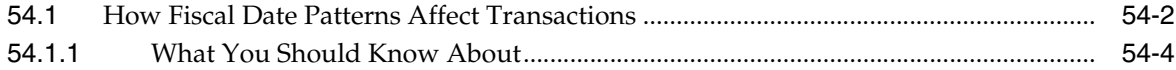

#### 55 Set Up Companies

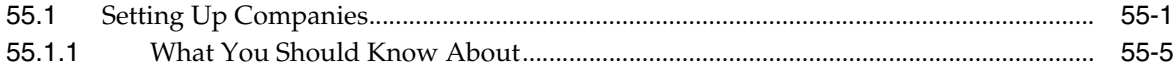

#### 56 Work with Business Units

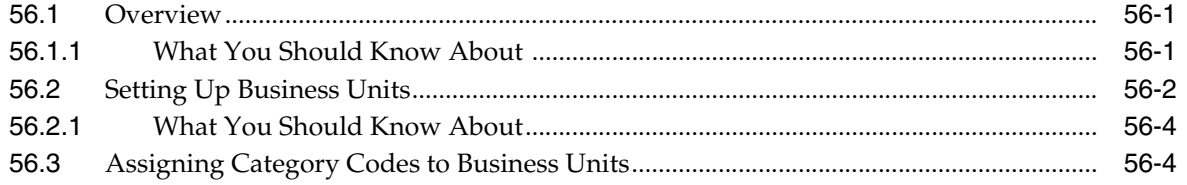

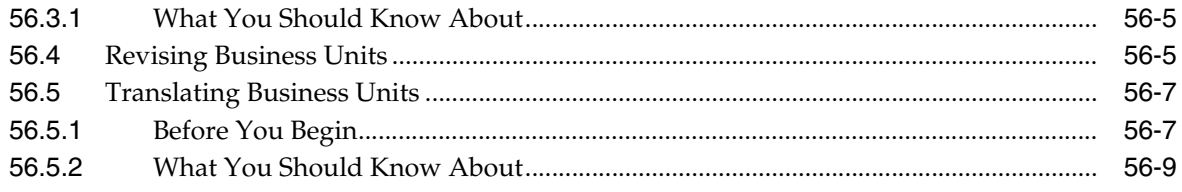

# Part VII Account Setup

# 57 Overview to Account Setup

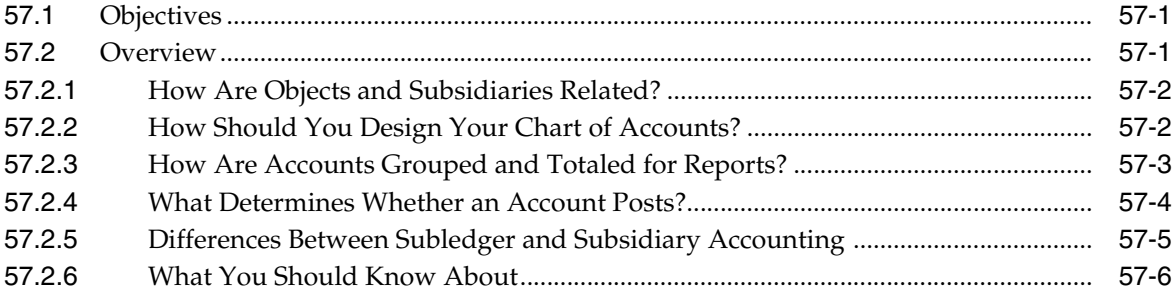

# 58 Create Chart of Accounts

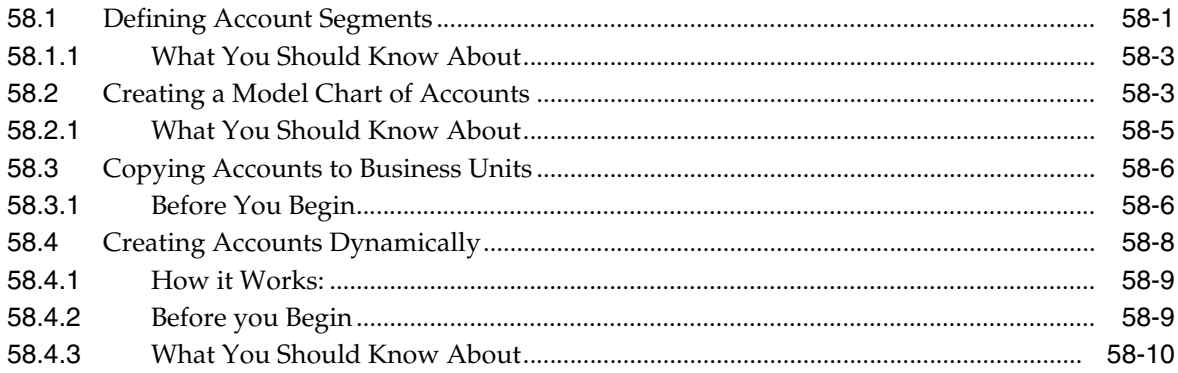

# 59 Work with Accounts

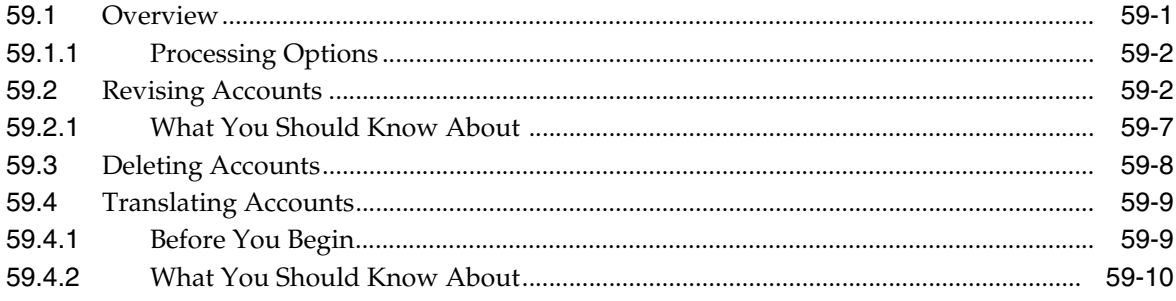

#### 60 Generate Account Description Search

#### 61 Review Your Chart of Accounts

#### 62 Work with Subledgers

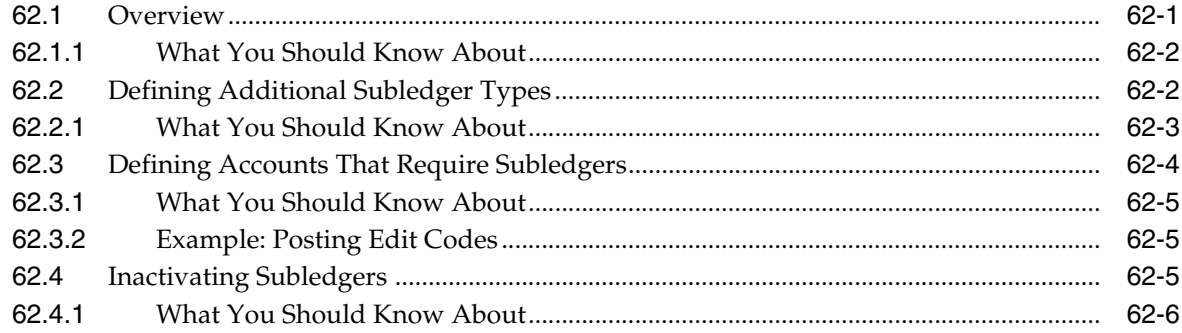

#### 63 Work with Enhanced Subledger Accounting

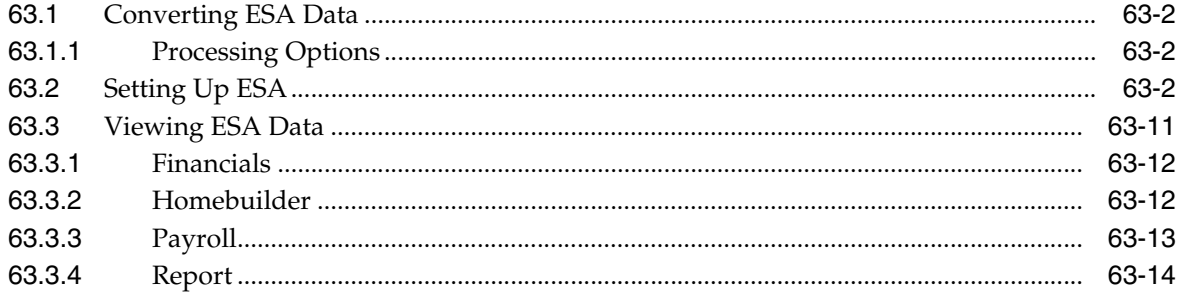

# Part VIII System Setup

#### 64 Overview to System Setup

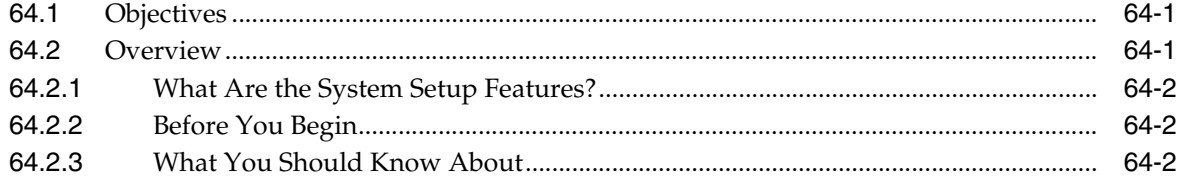

#### 65 Set Up Constants for General Accounting

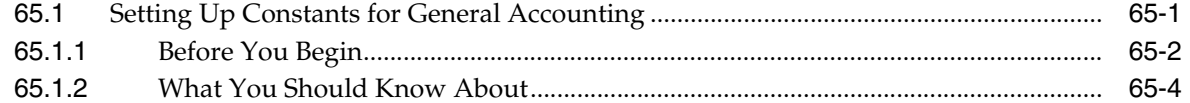

#### 66 Understand AAIs

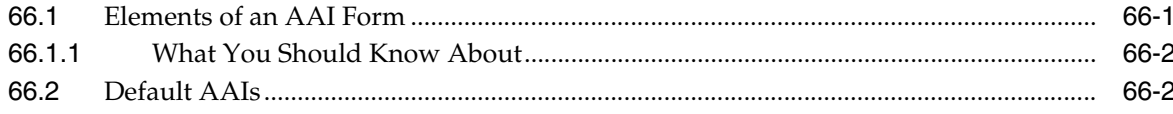

#### 67 Understand AAIs for General Accounting

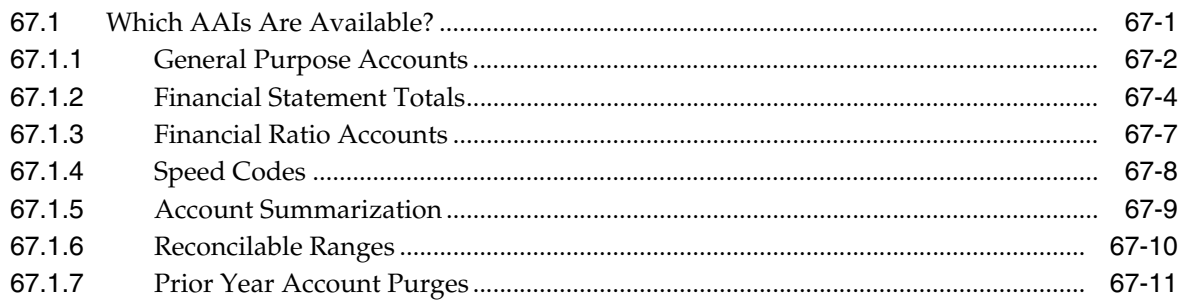

#### 68 Work with AAIs

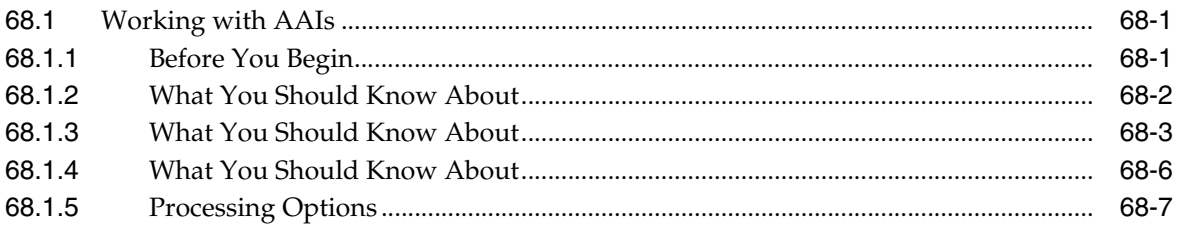

#### 69 Understand User Defined Codes

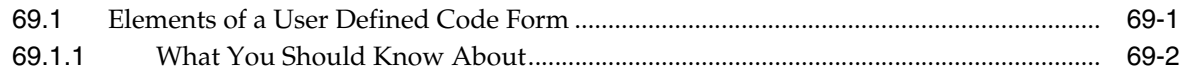

#### 70 Understand General Accounting User Defined Codes

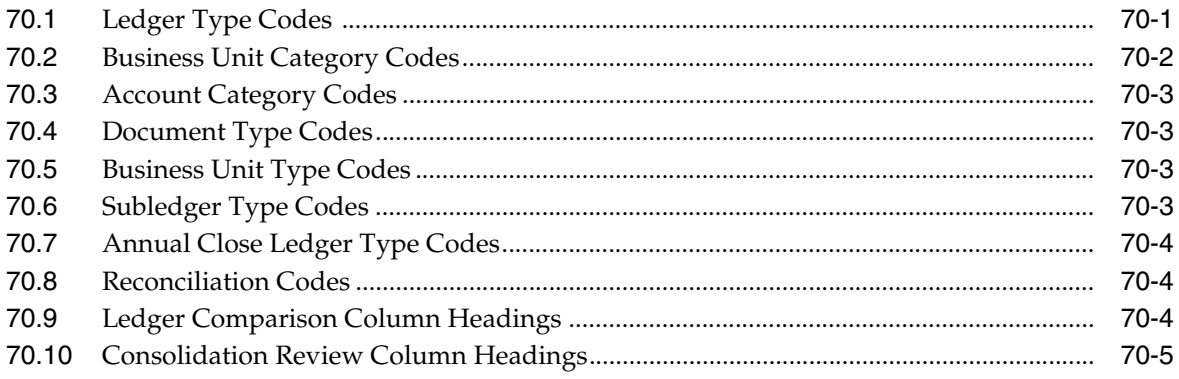

#### 71 Work with User Defined Codes

#### 72 Set Up Next Numbers

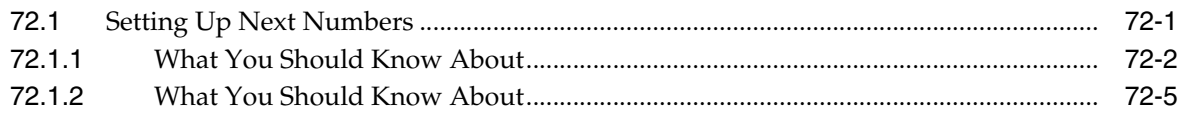

# Part IX Advanced and Technical

# 73 Intercompany Settlements

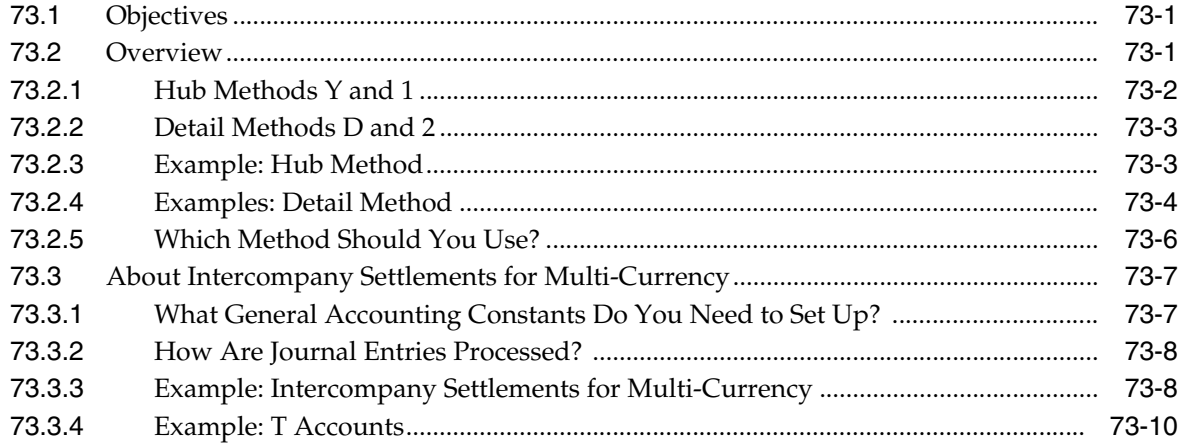

# 74 Set Up Intercompany Settlements

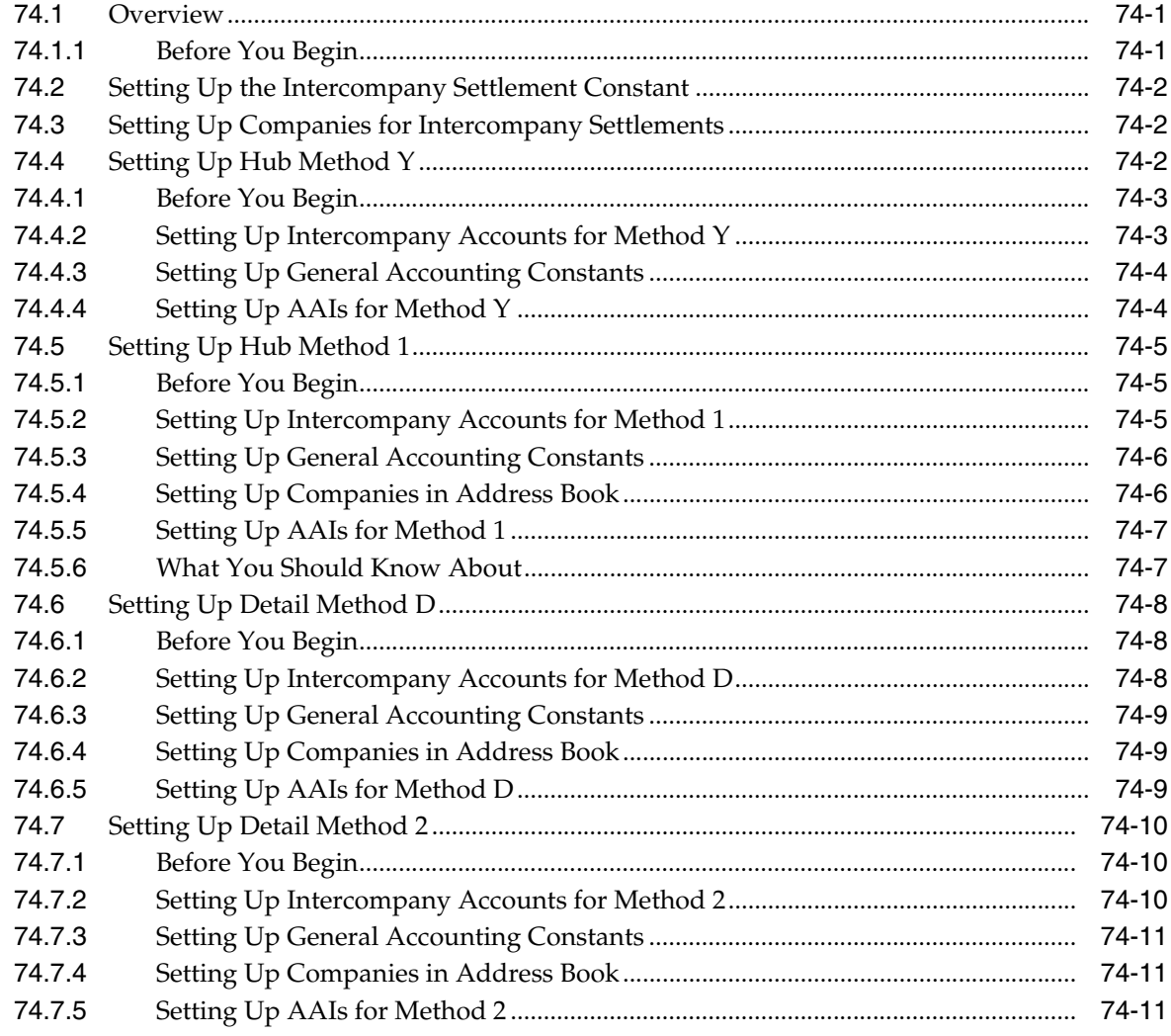

# 75 Understand Configured Hubs

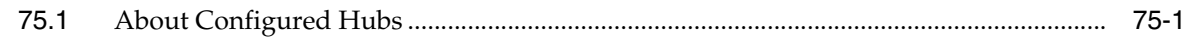

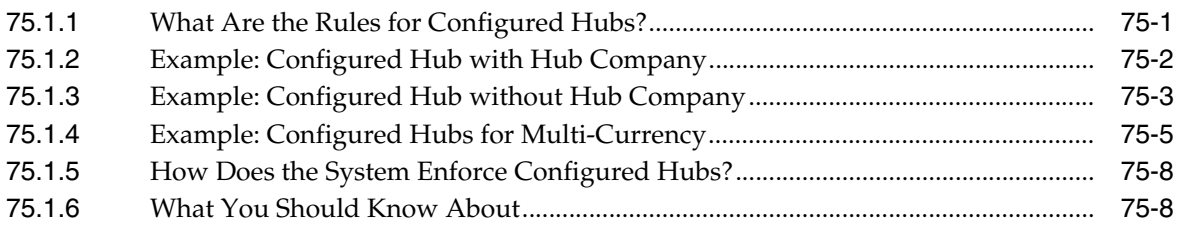

# **76 [Set Up Configured Hubs](#page-534-0)**

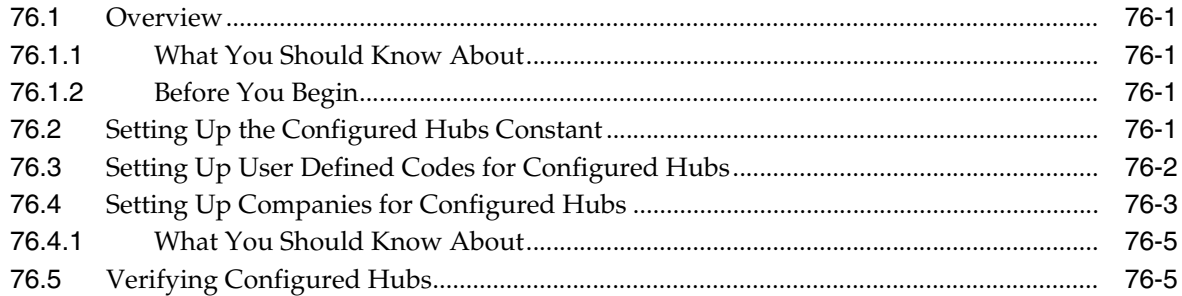

#### **77 [Create Intercompany Invoices and Vouchers](#page-540-0)**

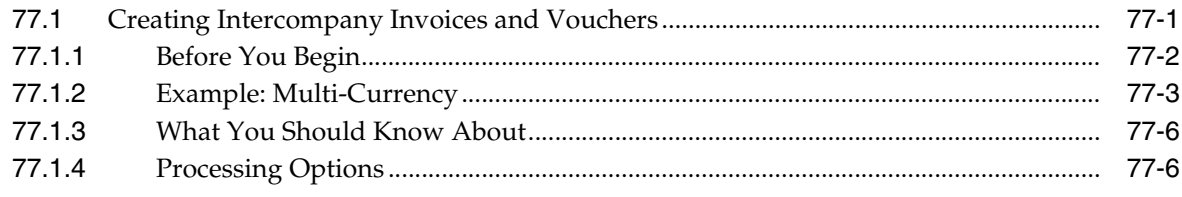

#### **78 [Understand Settlements across Environments](#page-546-0)**

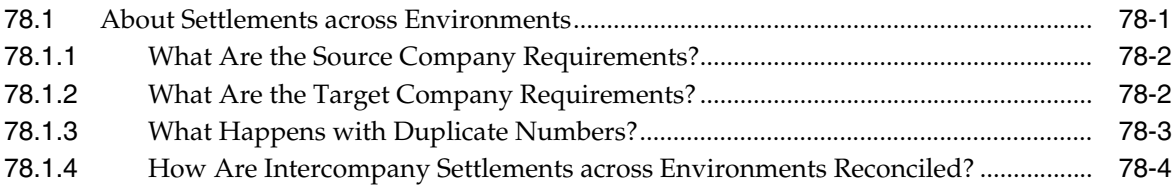

#### **79 [Set Up Cross-Environment Settlements](#page-550-0)**

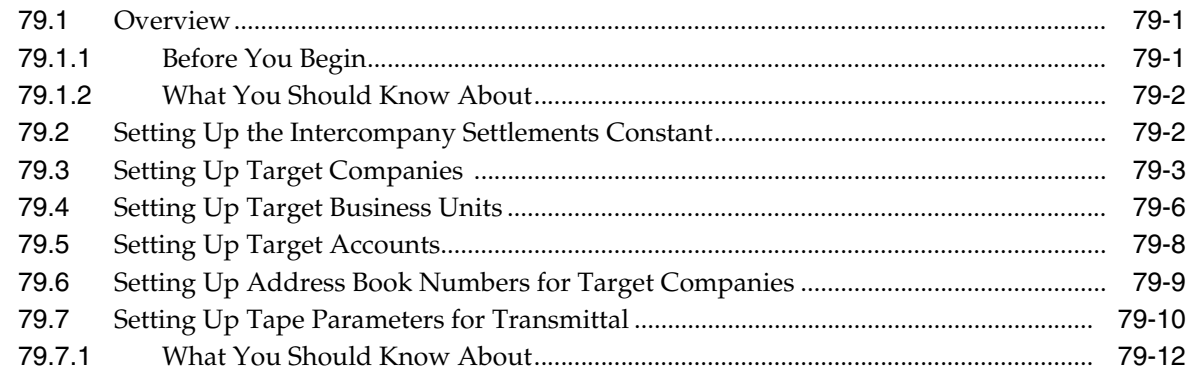

#### **80 [Send Intercompany Settlements](#page-562-0)**

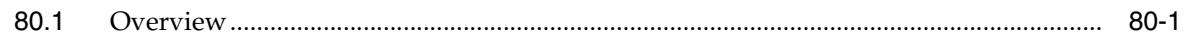

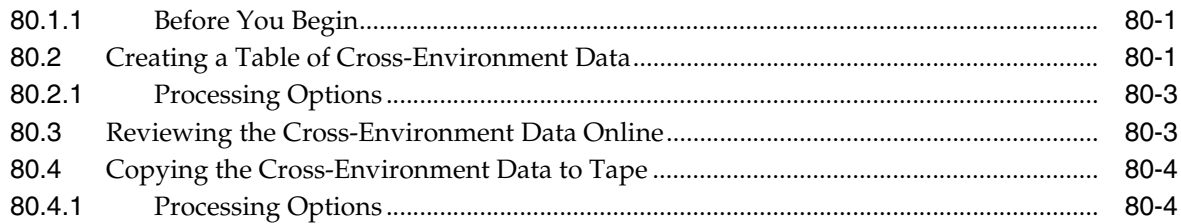

# **81 [Receive Intercompany Settlements](#page-568-0)**

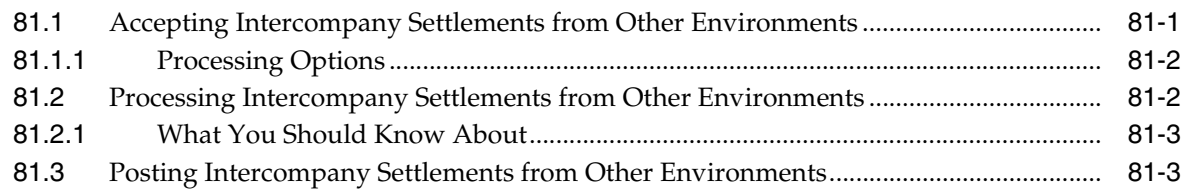

# **82 [Reconcile Intercompany Settlements](#page-572-0)**

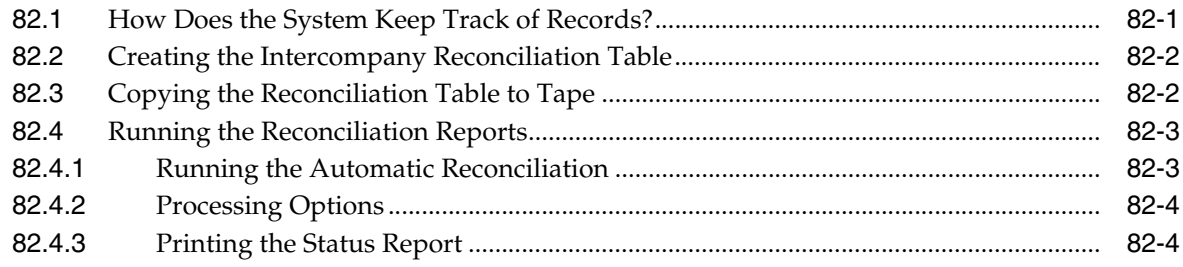

# **Part X [Processing Options](#page-576-0)**

# **83 [Journal Entry Processing - Processing Options](#page-578-0)**

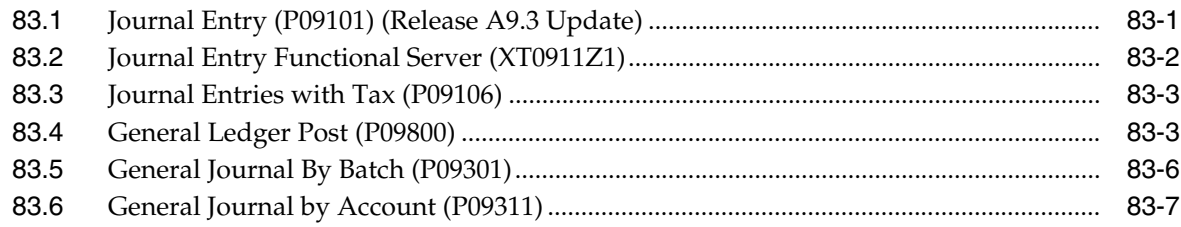

# **84 [Reports and Inquiries Processing Options](#page-586-0)**

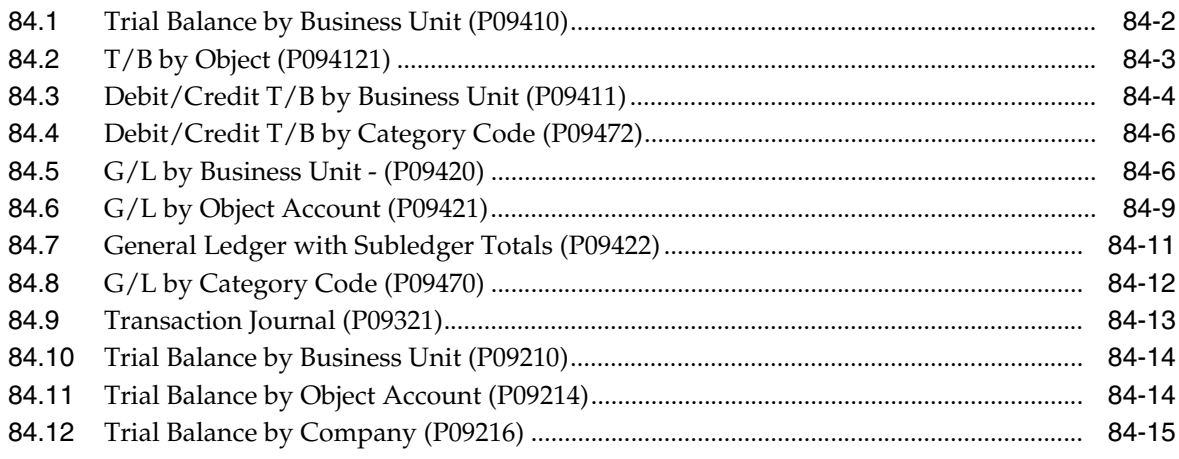

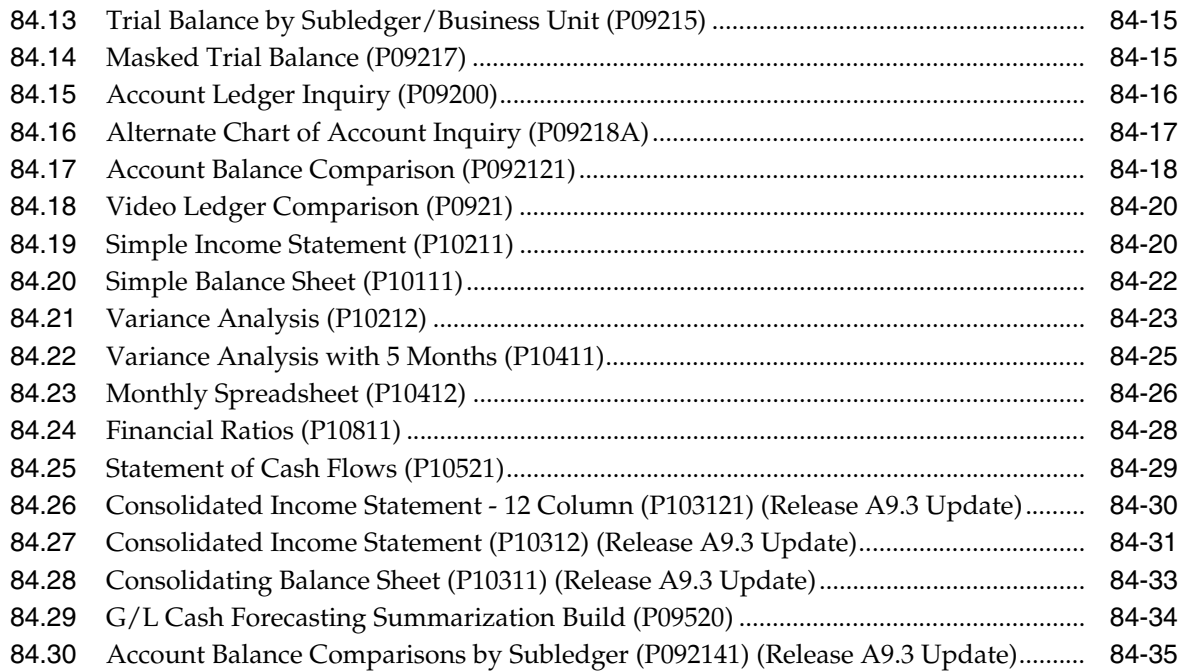

# **85 [Account Reconciliation Processing Options](#page-622-0)**

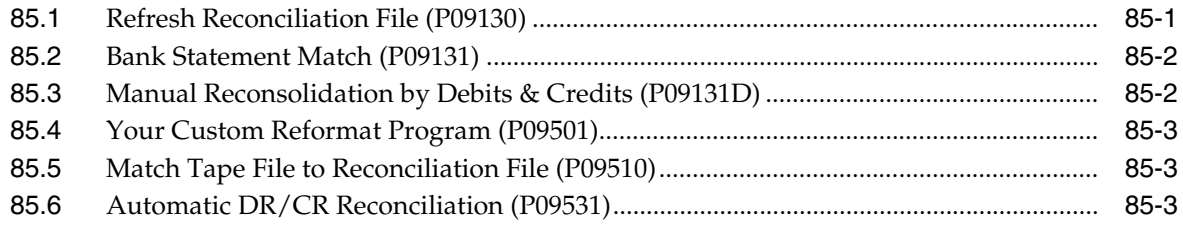

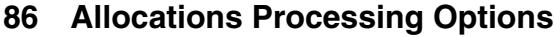

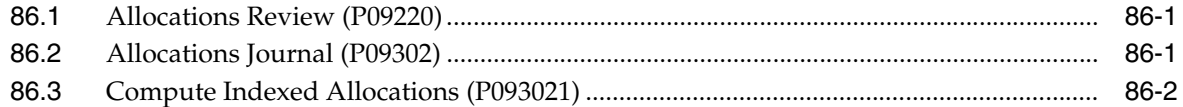

# **87 [Budgeting Processing Options](#page-632-0)**

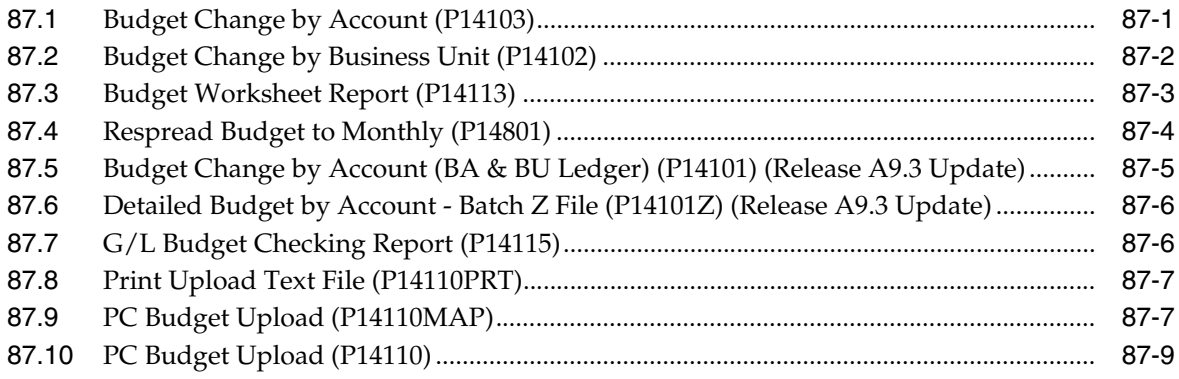

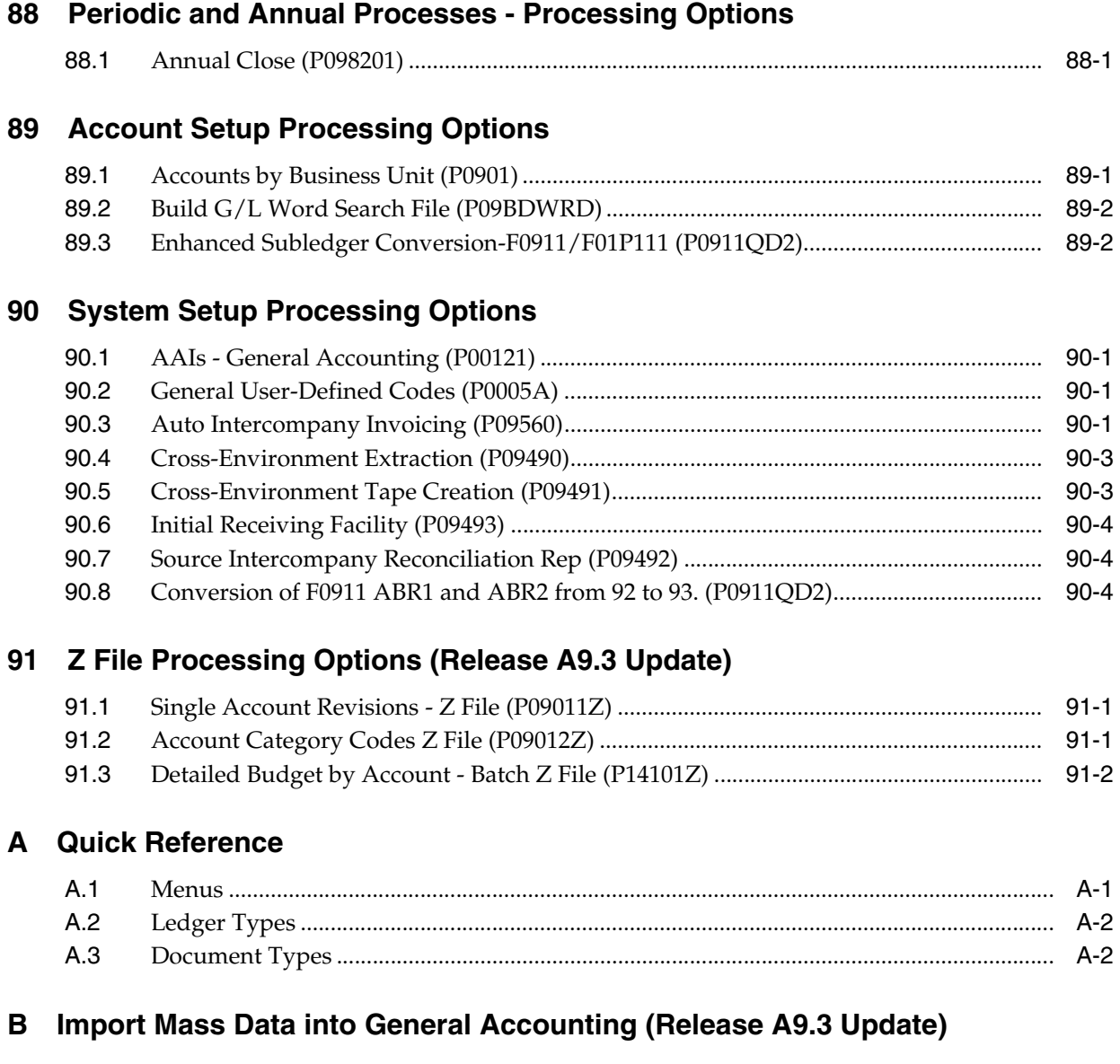

# **[Index](#page-656-0)**

# **Preface**

Welcome to the JD Edwards World General Accounting I Guide.

# <span id="page-22-1"></span><span id="page-22-0"></span>**Audience**

This guide is intended for implementers and end users of JD Edwards World General Accounting.

#### <span id="page-22-2"></span>**Documentation Accessibility**

For information about Oracle's commitment to accessibility, visit the Oracle Accessibility Program website at http://www.oracle.com/pls/topic/lookup?ctx=acc&id=docacc.

#### **Access to Oracle Support**

Oracle customers have access to electronic support through My Oracle Support. For information, visit http://www.oracle.com/pls/topic/lookup?ctx=acc&id=info or visit http://www.oracle.com/pls/topic/lookup?ctx=acc&id=trs if you are hearing impaired.

# <span id="page-22-3"></span>**Related Documents**

You can access related documents from the JD Edwards World Release Documentation Overview pages on My Oracle Support. Access the main documentation overview page by searching for the document ID, which is 1362397.1, or by using this link:https://support.oracle.com/CSP/main/article?cmd=show&type=NOT&id=13623 97.1

# <span id="page-22-4"></span>**Conventions**

The following text conventions are used in this document:

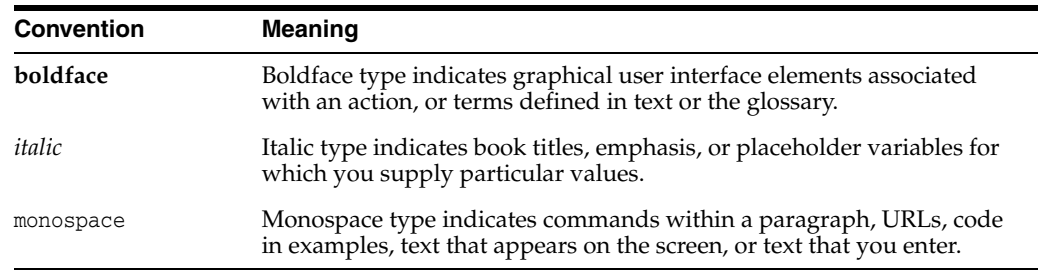

**1**

# **Overview to General Accounting I**

<span id="page-24-0"></span>This chapter contains these topics:

- Section [1.1, "System Integration,"](#page-24-1)
- Section [1.2, "General Accounting Features,"](#page-25-2)
- Section [1.3, "Account Numbering Concepts,"](#page-29-0)
- Section [1.4, "General Accounting System Flow,"](#page-30-0)
- Section [1.5, "Tables Used by General Accounting."](#page-31-0)

The JD Edwards World General Accounting system helps you manage the general ledger and reporting functions for your organization.

With the General Accounting system, you can streamline the day-to-day functions of your entire accounting department. The system provides an accurate and cost-effective way of organizing, maintaining, recording, and analyzing financial information. This information, whether gathered from one site or from multiple sites around the world, provides streamlined transaction processing for timely analysis and ease of reporting.

For organizations that have offices around the world, JD Edwards World provides the flexibility needed to operate in multiple countries, each with unique currency, language, and statutory reporting requirements.

# <span id="page-24-1"></span>**1.1 System Integration**

The General Accounting system works with other JD Edwards World systems to ensure that all information is fully integrated into the general ledger. In turn, the general ledger provides flexible and accurate financial reporting.

The systems integrate with the General Accounting system, as follows:

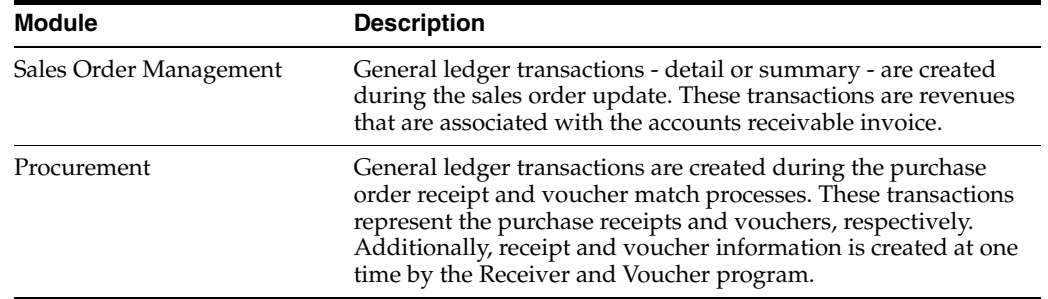

#### <span id="page-24-2"></span>**1.1.1 Manufacturing and Distribution**

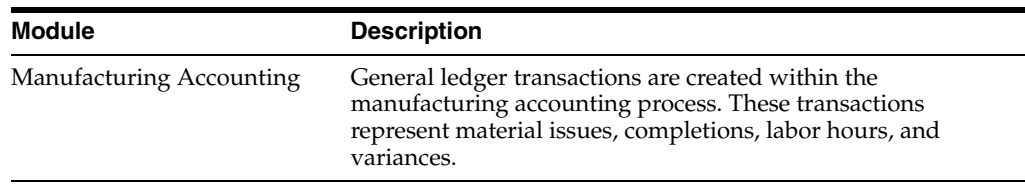

#### <span id="page-25-0"></span>**1.1.2 General Business**

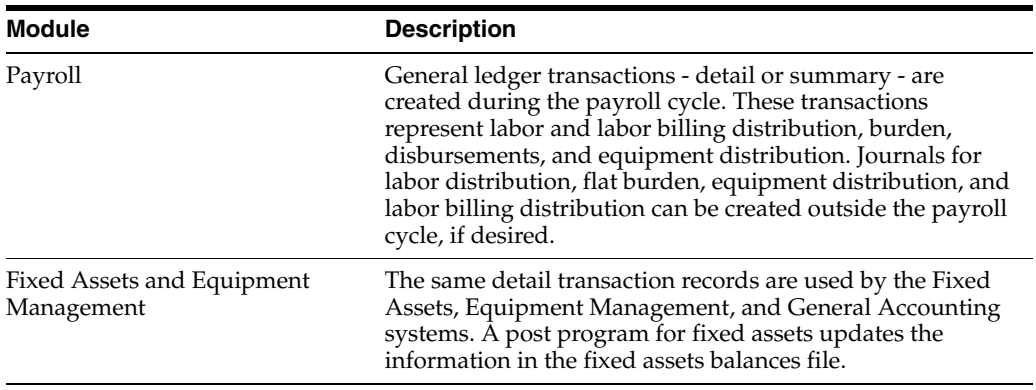

## <span id="page-25-1"></span>**1.1.3 Architecture, Engineering, and Construction (AEC)**

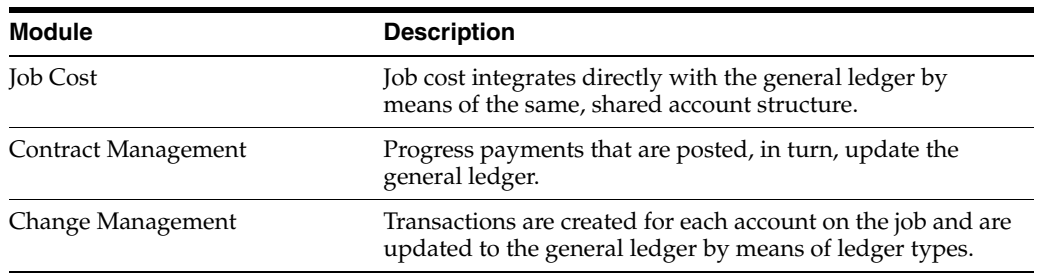

# <span id="page-25-2"></span>**1.2 General Accounting Features**

Typically, you generate transactions, such as invoices, vouchers, receipts, and payments, using other JD Edwards World systems. However, you can also enter transactions directly using the General Accounting system.

The features of the General Accounting system include:

- Multiple ledger flexibility
- Multi-national functionality
- **Reporting**
- Account balance consolidations
- Budgeting
- **Allocations**
- Reorganization flexibility

#### <span id="page-26-0"></span>**1.2.1 Multiple Ledger Flexibility**

Multiple ledgers provide flexibility without requiring you to enter unnecessary and redundant data. They allow you to:

- Define any number of unit or monetary ledger types, such as actual, budgeted, or non-domestic currency.
- Retrieve data about anything from global revenue by product to an individual employee's expenses - without creating separate account numbers.
- Maintain transactions in the appropriate ledger and post to the general ledger by summary or detailed transaction.
- View two ledgers simultaneously. For example, you can view the domestic and reporting currency ledgers, or the budget to actual ledgers, with the variance calculated online.

#### <span id="page-26-1"></span>**1.2.2 Multi-National Functionality**

JD Edwards World includes Multi-national functionality, enabling you to consolidate, restate, compare, stabilize, and process unlimited currencies in many ways. Multi-national features that work with the General Accounting system include, but are not limited to:

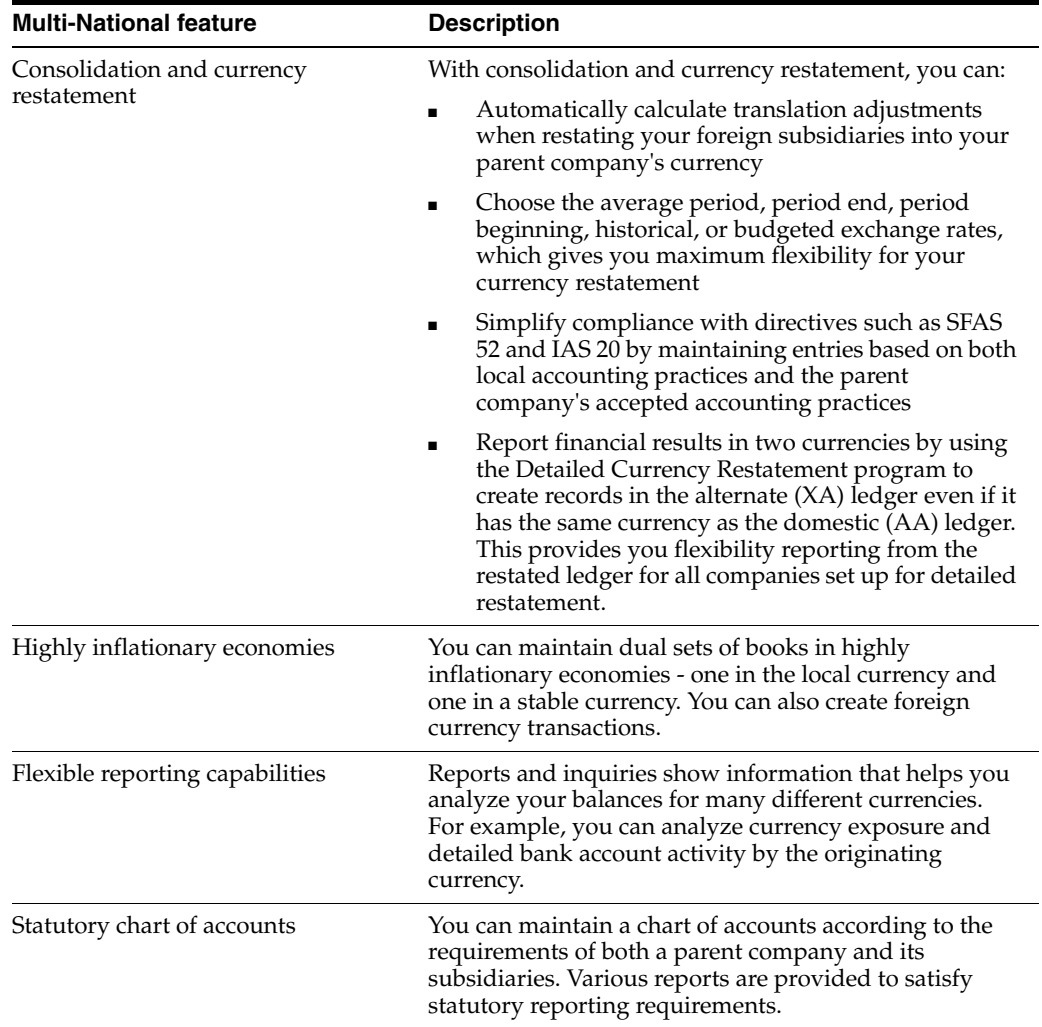

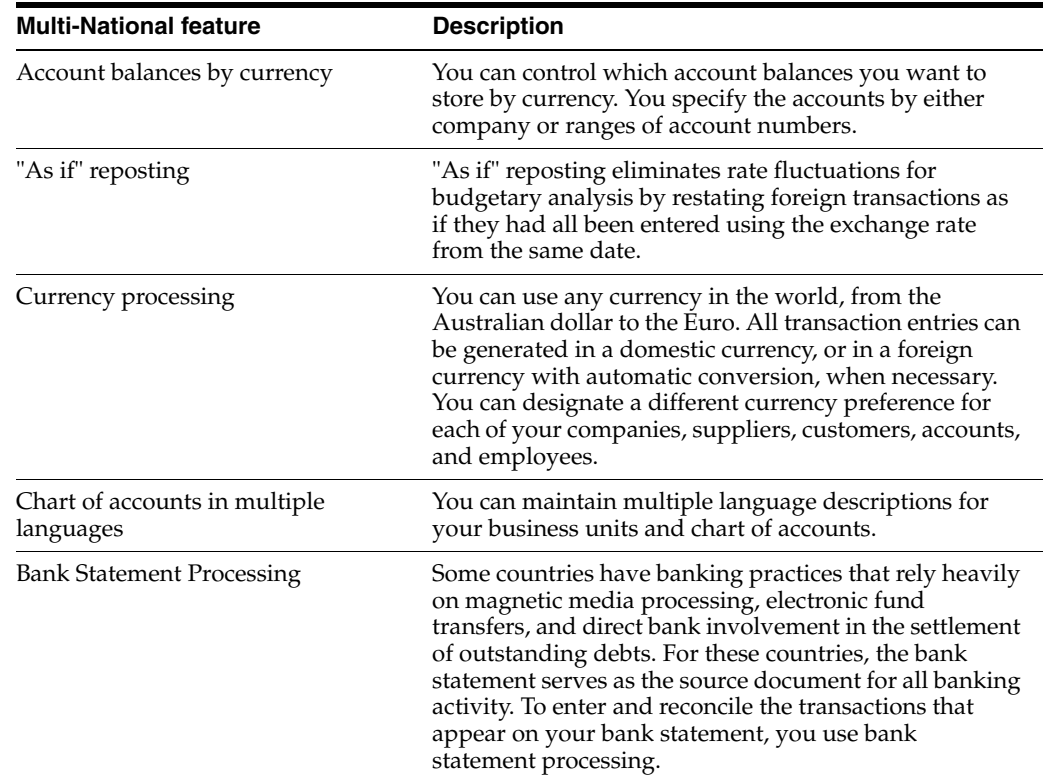

#### <span id="page-27-0"></span>**1.2.3 Reporting**

The General Accounting system provides standard reports. These reports supplement the online management summary information for detailed analysis. You can customize the presentation of information, as needed.

#### <span id="page-27-1"></span>**1.2.4 Account Balance Consolidations**

At any time in the accounting period - not just period end - you have access to account balances and consolidated information. Whether you review your financial information online or use printed reports, you can see this information at the level of detail most meaningful to you.

While reviewing account balances online, you can easily access the detail of the originating transactions. This provides for timely resolution when questions about a transaction arise.

You can review your consolidated financial reports online, anytime, and across multiple currencies and languages.

#### <span id="page-27-2"></span>**1.2.5 Multi-Site Consolidations**

Your organization might have JD Edwards World systems running in multiple locations. You can group, or consolidate, account balances at these locations and send the information to a centralized location for statutory and management reporting.

The consolidated information that you create will be accessible to all standard JD Edwards World programs.

#### <span id="page-28-0"></span>**1.2.6 Budgeting**

Whether your organization makes long-range plans that require high-level budget projections or short-term forecasts that need detail-level budgets, the tools you use for budgeting need to be flexible to meet your needs.

You determine the amount of detail in your budgets. For example, you can create budgets at the product level, business unit level, major account category, or specific account. You can also create journal entries for each account and budget amount. This detailed method provides for a formal audit trail and is used by construction companies and government agencies that need to record supplemental appropriations for an original budget.

To create budgets using a simple method, you can work with allocations or seasonal pattern spreads. Or, have managers create their department budgets using a PC spreadsheet and upload the figures into the final budget.

You can compare your budget-to-actual figures online using year-to-date, period-to-date, or any other time frame. This allows you to respond to variances in a timely manner. If your budget changes, you can create journal entries that explain the reason for the change to ensure that next year's budgets are more accurate.

Multi-national organizations can convert budgets into their functional currency for review at a department, subsidiary, country, continent, or global level.

#### <span id="page-28-1"></span>**1.2.7 Allocations**

With allocations, you can assign and manage your costs more efficiently and accurately. You can define allocations for many purposes, such as to distribute expenses and create annual or period budgets. With one simple allocation, you can create budgets that reflect an increase or decrease over last year's budget or actual amounts.

You can allocate from one account to another account, based on values in a third account. For example, you can allocate your monthly utilities expense from an overhead account to individual departments based on their percentage of square footage. In more complicated environments, you can create allocations based on other allocations and process them together.

This guide describes only indexed allocations.

#### **See Also:**

Work With Variable Numerator Allocations and Work With Cost Allocations in the *JD Edwards World General Accounting II Guide.*

#### <span id="page-28-2"></span>**1.2.8 Reorganization Flexibility**

Whether you are reorganizing to meet changing market demands, adding locations to take advantage of favorable business environments, or beginning a new project, you might need to change your organizational structure.

Traditionally, when organizations have changed their reporting structure, it has entailed reworking the chart of accounts, followed by a time-consuming data conversion to get the historical data into the new account coding design. With the General Accounting system, you can change your reporting structure in an efficient, timely manner. As you change an account number, the associated transaction detail and balance histories are transferred easily by the system, eliminating the need for difficult data conversions.

A free-form account number (that can be used as a cross-reference to an "old" account number) is available for the initial conversion to JD Edwards World software. The free-form account number can also be used for other purposes, such as resequencing a balance sheet. You can design a balance sheet that complies with your auditor's needs without affecting the balance sheet that is meaningful to you.

# <span id="page-29-0"></span>**1.3 Account Numbering Concepts**

This guide uses the Business Unit.Object.Subsidiary standard notation for account numbers.

*Figure 1–1 Business Unit.Object.Subsidiary Standard Notation for Account Numbers*

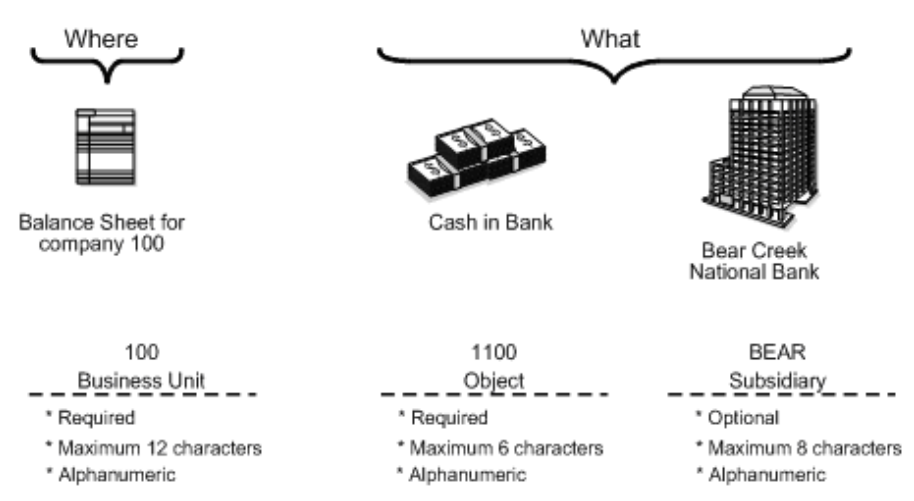

The account number includes both the Where and What. You can use periods, commas, or other user defined symbols to separate the components of the account number. The period (.) separator is the default.

#### **See Also:**

■ Creating a Flexible Format in the *JD Edwards World General Accounting II Guide* for information about how to set up the different account numbering methods.

#### <span id="page-29-1"></span>**1.3.1 Business Unit - The "Where"**

The business unit describes where in your organization the transaction will have an impact. It represents the lowest organizational level within your business - where you record all revenues, expenses, assets, liabilities, and equities. For example, a business unit can be a department, branch office, or truck.

Business units are unique 12-character, alphanumeric fields. The following applies:

- A business unit can belong to only one company.
- A company can have several business units.
- Each company has at least one business unit for the balance sheet.

#### <span id="page-29-2"></span>**1.3.2 Object.Subsidiary - The "What"**

The Object.Subsidiary represents what type of transaction is being created. An object is a description of the transaction, for example, Cash in Bank. A subsidiary is an

expanded description of the object account, for example, Cash in Bank.FNB (First National Bank).

There are two parts of the "what":

Object (four or six characters, depending on your organization's setup)

You can set up a five-character object if you are implementing the flexible chart of accounts feature.

Subsidiary (one to eight characters)

# <span id="page-30-0"></span>**1.4 General Accounting System Flow**

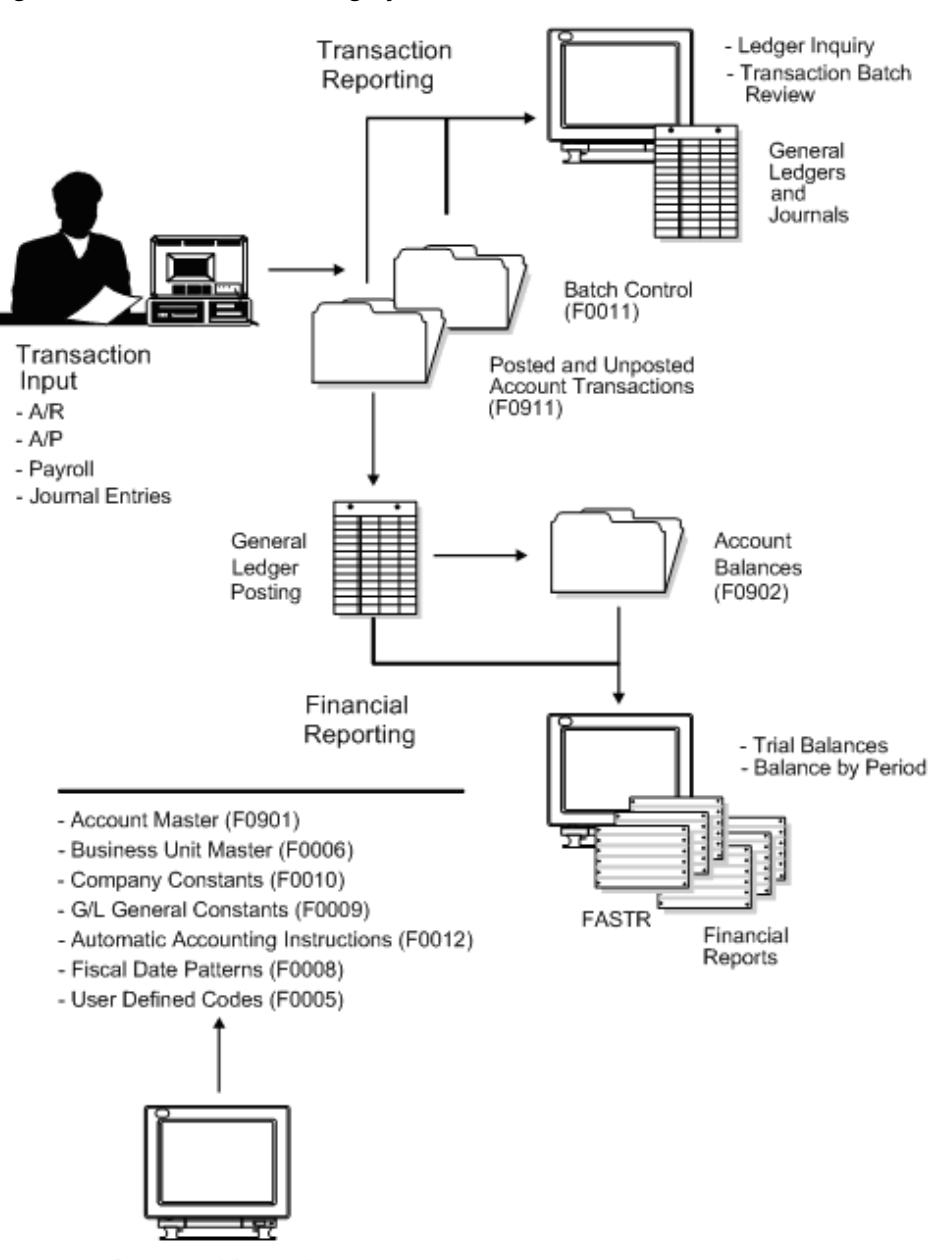

*Figure 1–2 General Accounting System Flow*

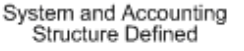

# <span id="page-31-0"></span>**1.5 Tables Used by General Accounting**

#### <span id="page-31-1"></span>**1.5.1 Tables and Information Flow**

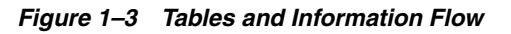

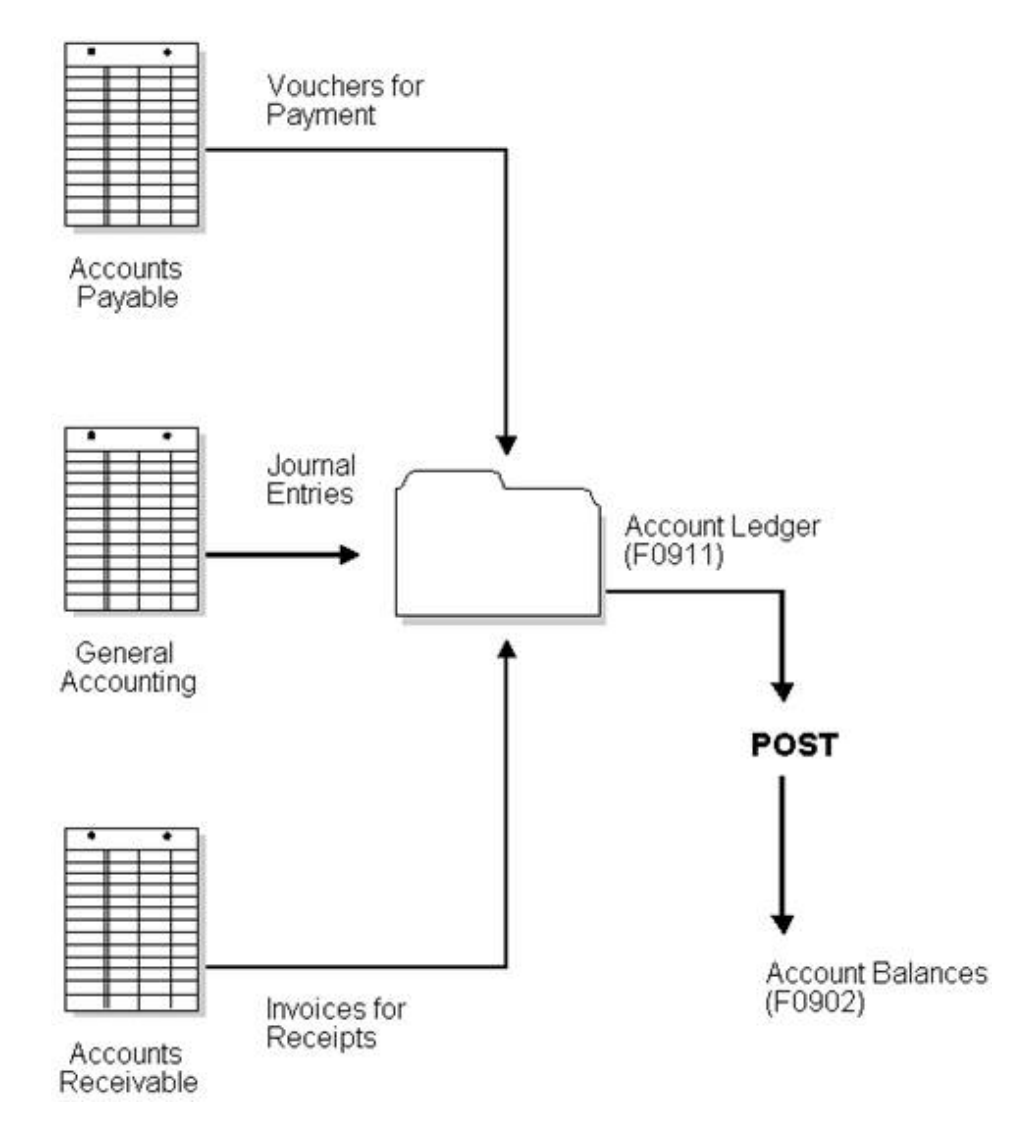

#### <span id="page-31-2"></span>**1.5.2 Tables and Descriptions**

The General Accounting system uses the following primary tables:

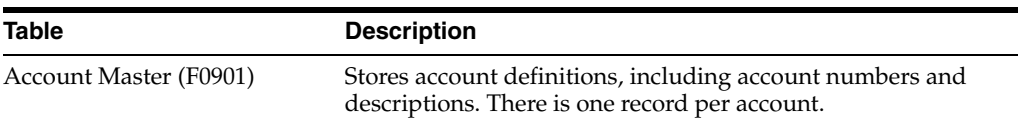

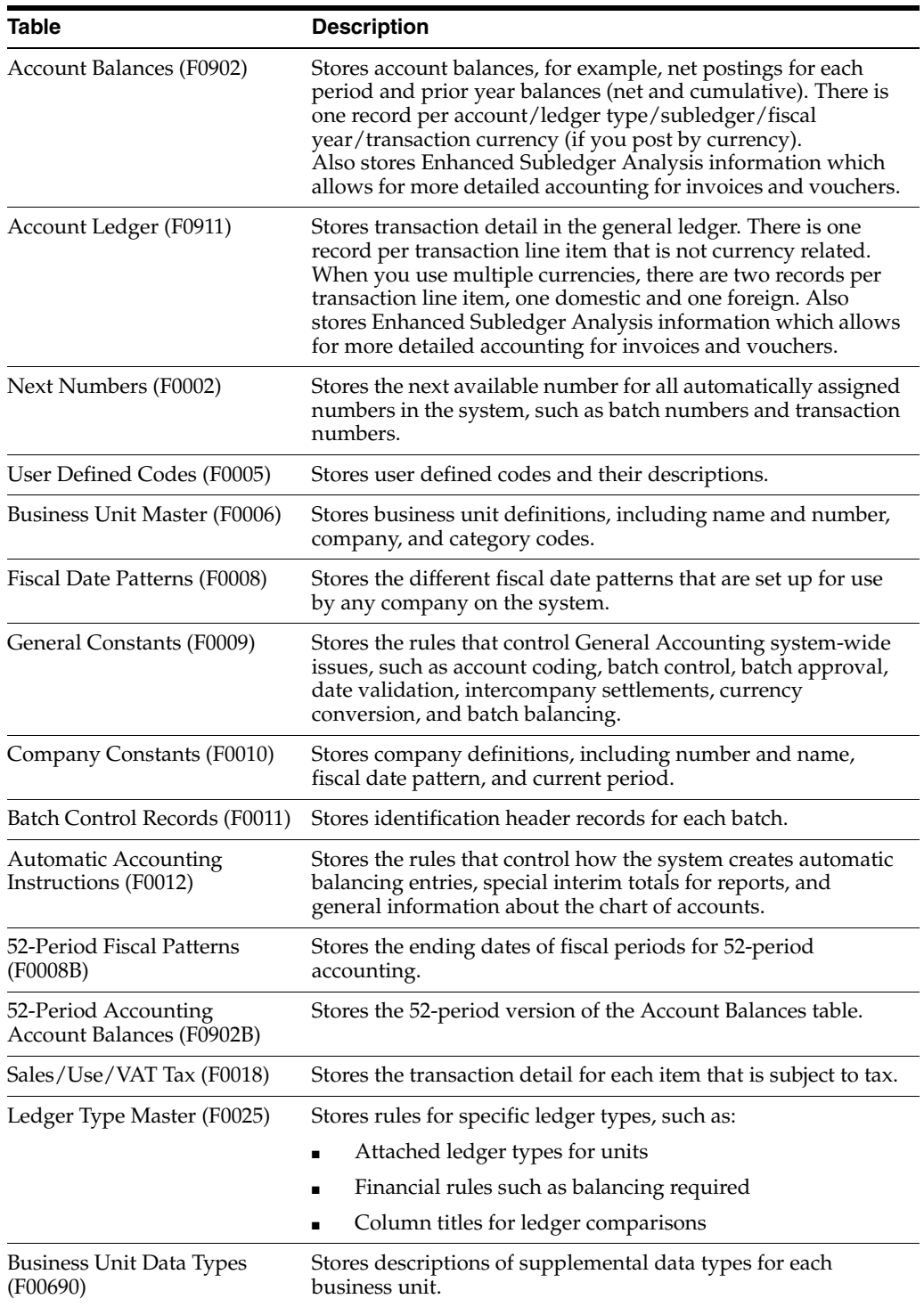

# **Part I**

# **Journal Entry Processing**

<span id="page-34-0"></span>This part contains these chapters:

- Chapter [2, "Overview to Journal Entry Processing,"](#page-36-3)
- Chapter [3, "Work with Batch Control for Journal Entries,"](#page-42-2)
- Chapter [4, "Work with Basic Journal Entries,"](#page-46-1)
- Chapter [5, "Enter Journal Entries in Special Formats,"](#page-64-1)
- Chapter [6, "Work with Other Types of Journal Entries,"](#page-76-2)
- Chapter [7, "Work with Model Journal Entries,"](#page-84-1)
- Chapter [8, "Processing Options for Journal Entry,"](#page-90-1)
- Chapter [9, "Enter Journal Entries with VAT,"](#page-92-4)
- Chapter [10, "Enter Journal Entries for the Prior Year,"](#page-98-3)
- Chapter [11, "Review and Approve Journal Entries,"](#page-100-2)
- Chapter [12, "Understand the Post Process for Journal Entries,"](#page-106-2)
- Chapter [13, "Post Journal Entries,"](#page-110-3)
- Chapter [14, "Revise and Void Posted Journal Entries."](#page-114-1)
# **Overview to Journal Entry Processing**

This chapter contains these topics:

- Section [2.1, "Objectives,"](#page-36-0)
- Section [2.2, "About Journal Entry Processing."](#page-36-1)

### <span id="page-36-0"></span>**2.1 Objectives**

- To understand the different types of journal entries
- To create and revise a journal entry
- To create journal entries using special formats
- To create and use model journal entries
- To review and post journal entries
- To revise and void a posted journal entry

## <span id="page-36-1"></span>**2.2 About Journal Entry Processing**

Use journal entries to add transactions to or adjust accounts in your general ledger. Effective journal entry processing is fundamental to the accuracy of your general ledger.

Journal entry processing consists of:

- Working with batch control for journal entries
- Working with basic journal entries
- Entering journal entries in special formats
- Working with other types of journal entries
- Working with model journal entries
- Entering journal entries with value-added tax (VAT)
- Reviewing and approving journal entries
- About the post process for journal entries
- Posting journal entries
- Revising and voiding posted journal entries
- Printing general journals

All JD Edwards World systems use three-tier processing to manage batches of transactions. Journal entry processing is an example of three-tier processing. The term three-tier refers to three necessary steps that you perform.

The following graphic illustrates three-tier processing.

*Figure 2–1 Three-Tier Processing*

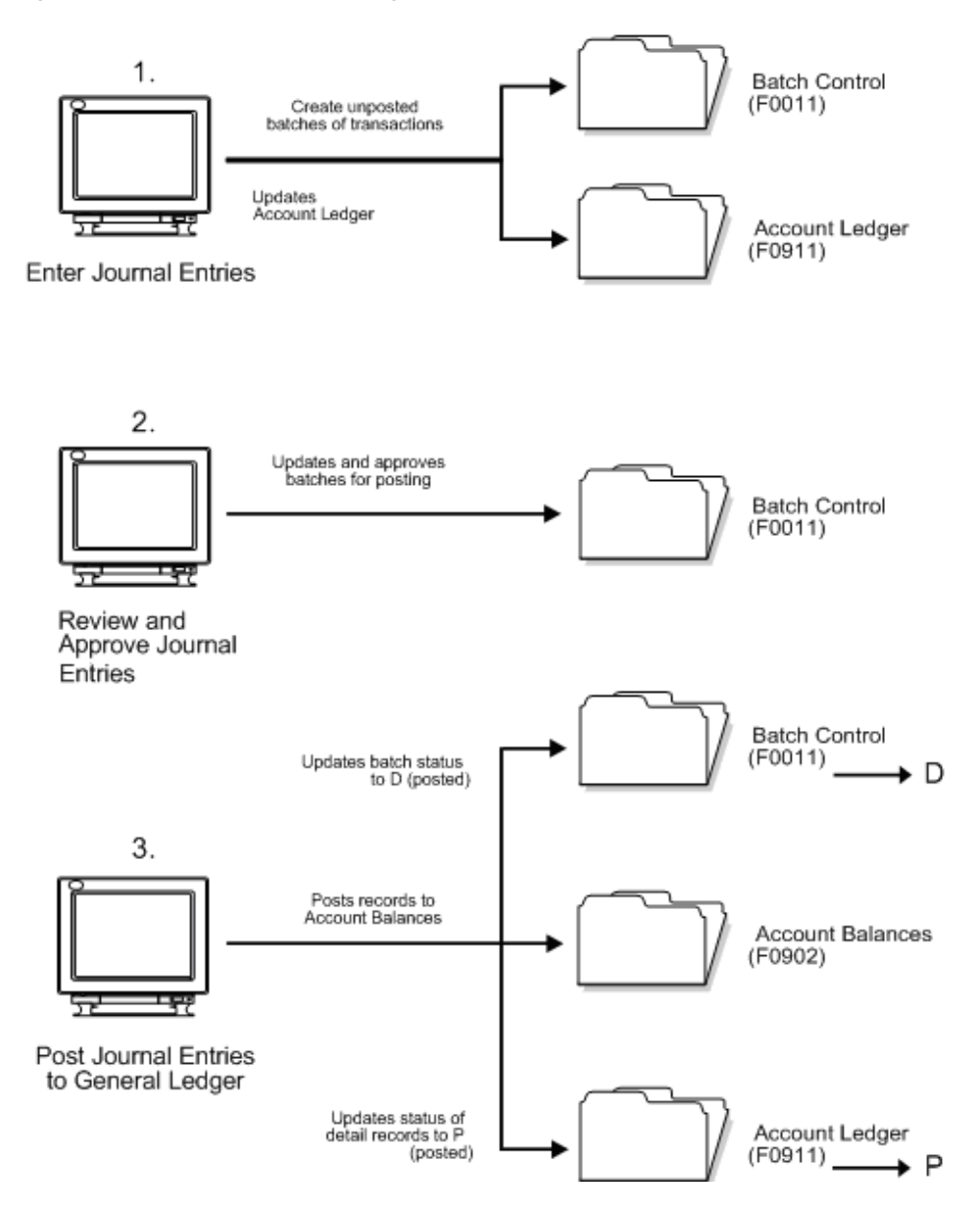

### **2.2.1 Where Are Journal Entries Generated?**

Journal entries are generated in two places:

- You enter transactions manually through the General Accounting system, such as:
	- **–** Accruals
	- **–** Adjustments
	- **–** Reclassification of transactions
- The system generates journal entries based on transactions from another system, such as:
	- **–** Accounts Payable
	- **–** Accounts Receivable
	- **–** Payroll

### **2.2.2 What Are the Types of Journal Entries?**

You can adapt the journal entry process to meet your needs by using the following types of entries:

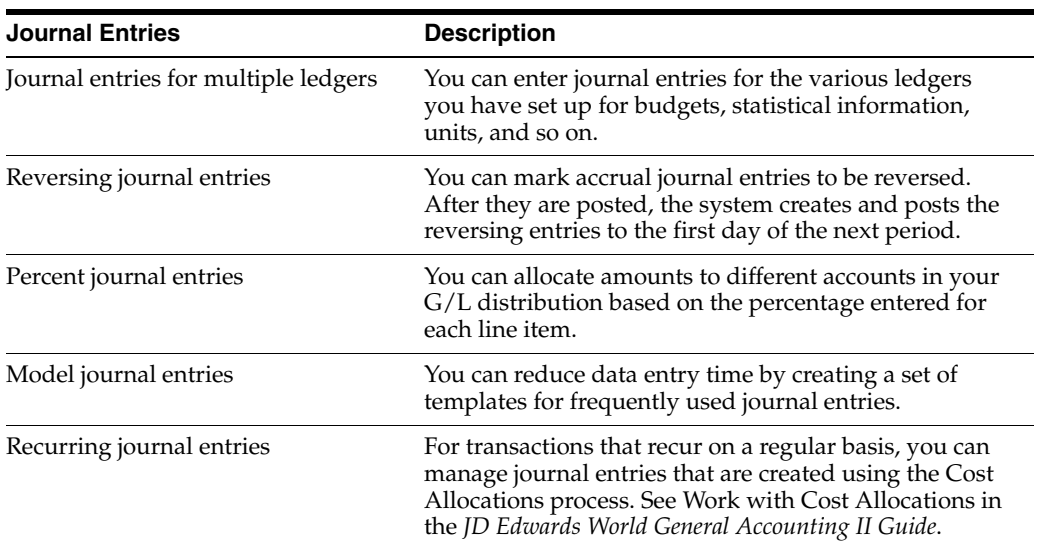

### **2.2.3 When Do You Review and Approve Journal Entries?**

After you enter journal entries, you can review and approve them at any time during the general ledger period before posting. Only approved batches of transactions are eligible to be posted. Use the review function to:

- Review and approve a batch for posting
- Place a batch in pending status so it cannot be posted until further analysis is completed
- Review and change journal entries

### **2.2.4 What Happens When You Post a Journal Entry?**

After you review and approve journal entries, you post them to the general ledger. The post program:

- Selects unposted, approved batches of journal entries and edits each transaction against certain tables.
- Posts accepted transactions to the Account Balances table (F0902)
- Changes the status of the journal entry batch to indicate that it is posted
- Marks the detail lines of the journal entry as posted in the Account Ledger table (F0911)

■ Produces a posting edit report, which lists any errors, and a posting journal report, which lists successfully posted batch details

### **2.2.5 How Are Balances Maintained?**

You can process journal entries for different types of accounting information needs using different ledgers. The system uses ledger type codes to separate balance amounts and units for each ledger. The following shows some examples of ledger type codes and their corresponding ledgers:

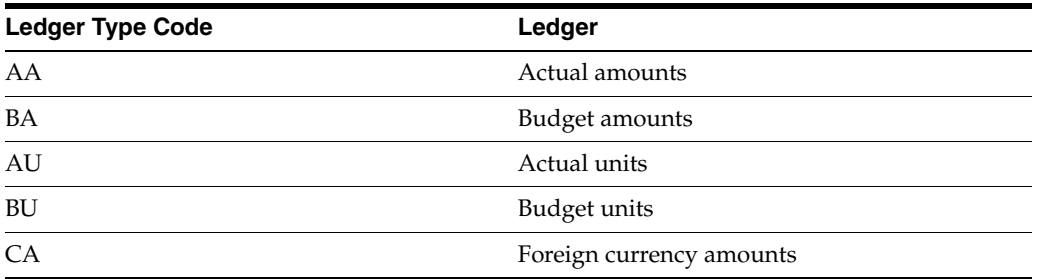

The following graphic illustrates how the system maintains various account balances.

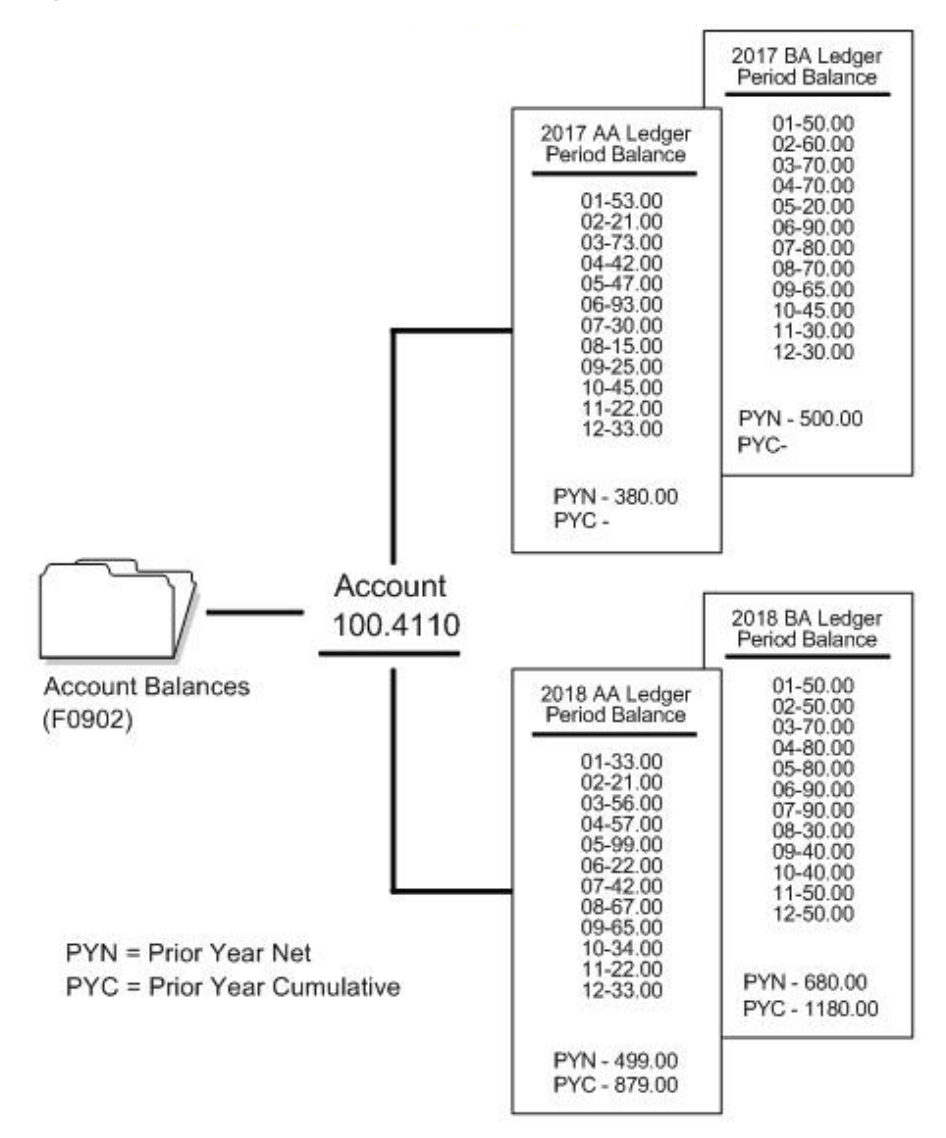

#### *Figure 2–2 Account Balance Maintenance*

### **2.2.6 What Are the Types of General Journal Reports?**

You can print a general journal report to examine journal entry transactions before you post them to the general ledger. Printed reports provide an alternative to reviewing the general journal online. They are especially helpful when you are researching out-of-balance conditions. You can select from three types of reports:

- Unposted journal entries only,
- Posted and unposted journal entries in batch number sequence,
- Posted and unposted journal entries in account number sequence.

# **Work with Batch Control for Journal Entries**

This chapter contains the topic:

Section [3.1, "Overview."](#page-42-0)

## <span id="page-42-0"></span>**3.1 Overview**

### **Navigation**

**From General Accounting (G09), enter 29** 

### **From General Accounting System Setup (G0941), choose General Accounting Constants**

Before entering journal entries, you can activate the batch control feature to help manage your journal entry process.

Use batch control to verify that the batch of journal entries you enter into the system balances to a manual record of the batch. Batch control information is stored in the Batch Control table (F0011).

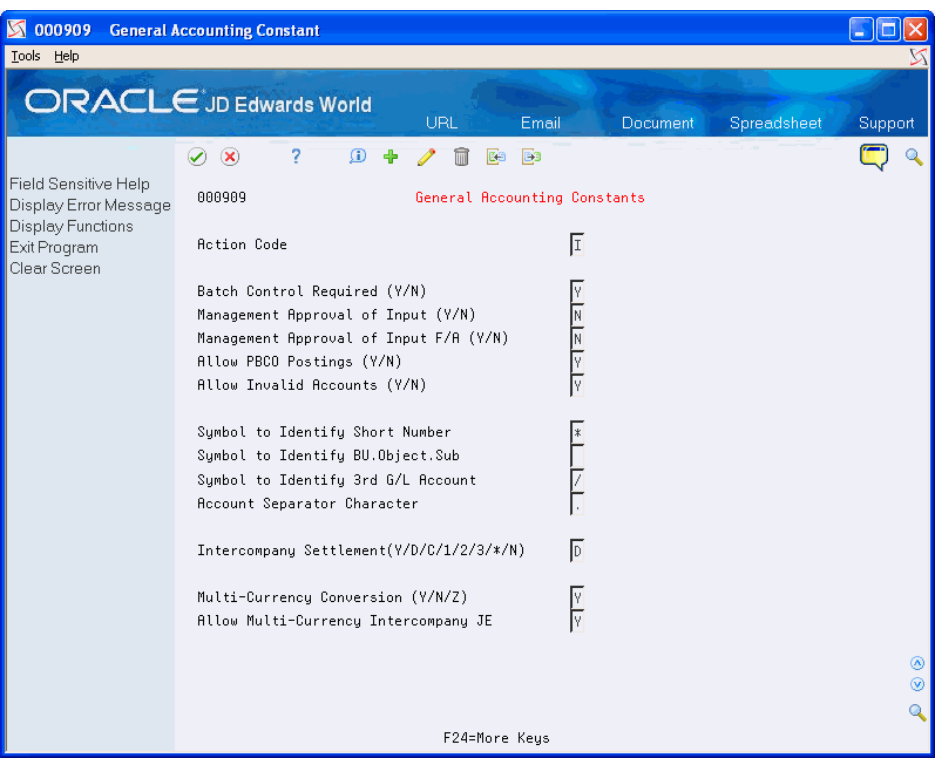

*Figure 3–1 General Accounting Constant screen*

If you are using batch control, you enter information about your batch before you actually enter the journal entries. After you enter journal entries, the system compares the control totals with the actual totals you entered for the batch. If the totals do not match, the system displays the difference on Batch Entry and Status. This display is for your information only.

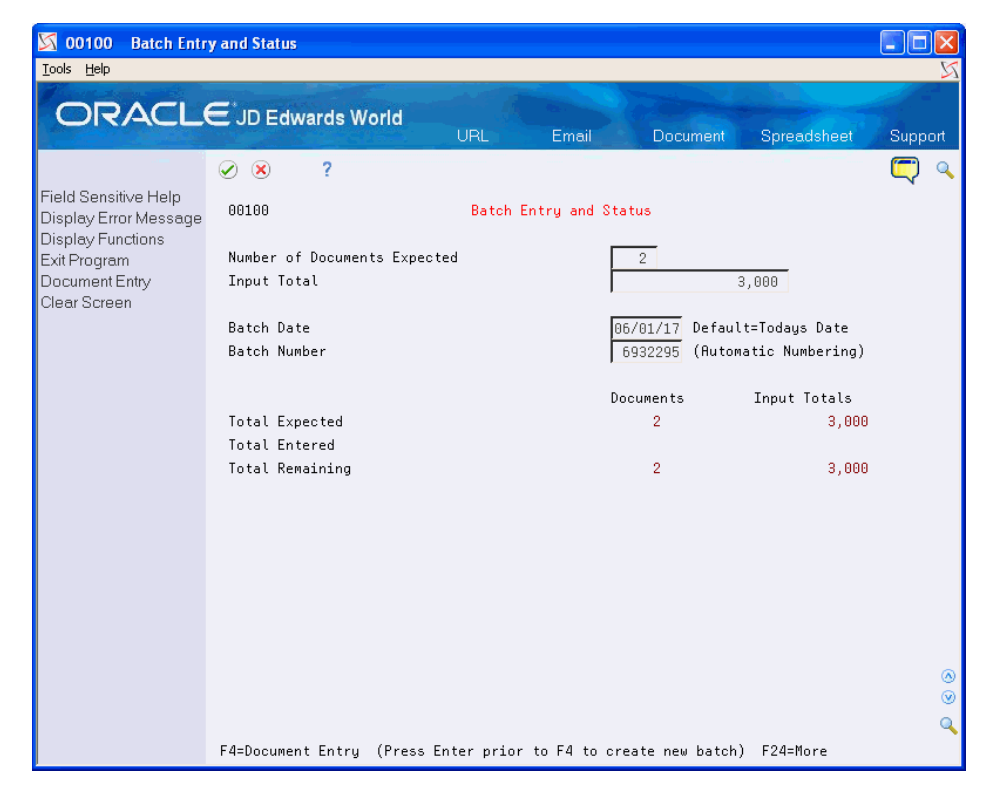

*Figure 3–2 Batch Entry and Status screen*

### **3.1.1 What You Should Know About**

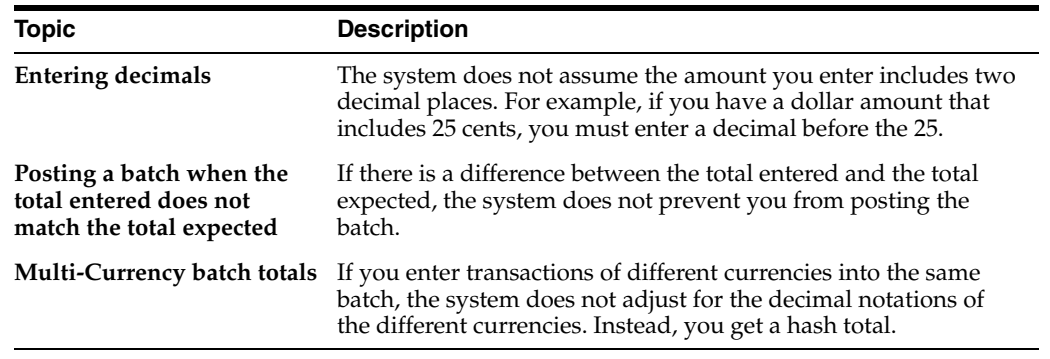

# <span id="page-46-0"></span>**Work with Basic Journal Entries**

This chapter contains these topics:

- Section [4.1, "Entering Basic Journal Entries \(P09101\),"](#page-47-0)
- Section [4.2, "Accepting an Out-of-Balance Journal Entry,"](#page-53-0)
- Section [4.3, "Duplicating Account Number Segments,"](#page-54-0)
- Section [4.4, "Locating a Journal Entry,"](#page-54-1)
- Section [4.5, "Revising an Unposted Journal Entry,"](#page-55-0)
- Section [4.6, "Copying a Journal Entry,"](#page-57-0)
- Section [4.7, "Working With Invalid Account Numbers,"](#page-57-1)
- Section [4.8, "Adding Text to Journal Entries."](#page-61-0)

You can enter journal entries using different ledger types and multiple detail lines that distribute amounts to various accounts. The basic journal entry process serves as the basis for working with other types of journal entries.

As you enter data, the General Accounting system validates the information in certain fields to ensure that the integrity of your financial data remains intact.

When you enter a journal entry, the system marks it as unposted and adds it to the Account Ledger table (F0911). When you post, the system updates the Account Balances table (F0902) and marks the journal entry as posted in the Account Ledger table.

You can use the Import/Export function in this program. See the *JD Edwards World Technical Tools Guide* for more information.

If you set up Enhanced Subledger Accounting, you can access the Enhanced Subledger Revisions program (P16092) to change these values by choosing Enhanced Subledger Revisions (F9).

#### **Before You Begin**

- Set up your organization's chart of accounts
- Set up the general accounting constants that apply to journal entries
- Set up your fiscal date patterns in the company constants
- Set up your AAIs specifically for intercompany settlements
- Review the user defined code list  $(00/DT)$  for document types to ensure that JE is the document type for journal entries

# <span id="page-47-0"></span>**4.1 Entering Basic Journal Entries (P09101)**

### **Navigation**

**From General Accounting (G09), choose Journal Entries** 

### **From Journal Entry, Reports, & Inquiries (G0911), choose Journal Entry**

You can enter many types of transactions using basic journal entries. When you enter a journal entry, the debit and credit amounts must balance.

Entering a basic journal entry consists of:

- Identifying the journal entry
- Entering the  $G/L$  distribution
- Correcting an out-of-balance condition

### **4.1.1 What You Should Know About**

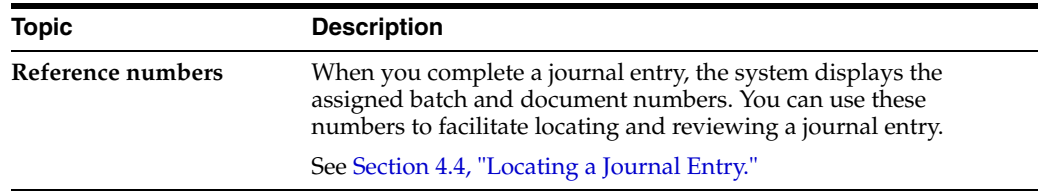

### **To identify the journal entry**

For each journal entry, you must enter information to identify it in the system, such as the date that the journal entry will affect the general ledger.

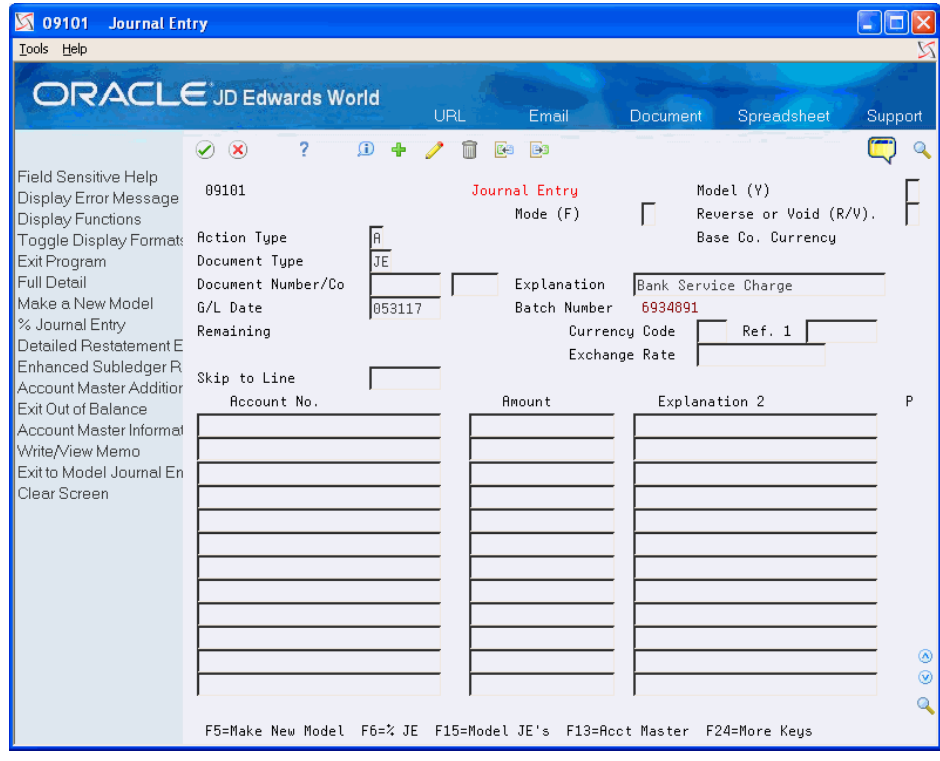

*Figure 4–1 Journal Entry screen*

- **1.** Complete the following fields:
	- Document Type
	- **Explanation**
	- G/L Date
- **2.** Complete the following fields, or let the system assign the values:
	- Document Number/Company
	- Currency Code

After you complete these steps, follow the steps to enter the G/L distribution.

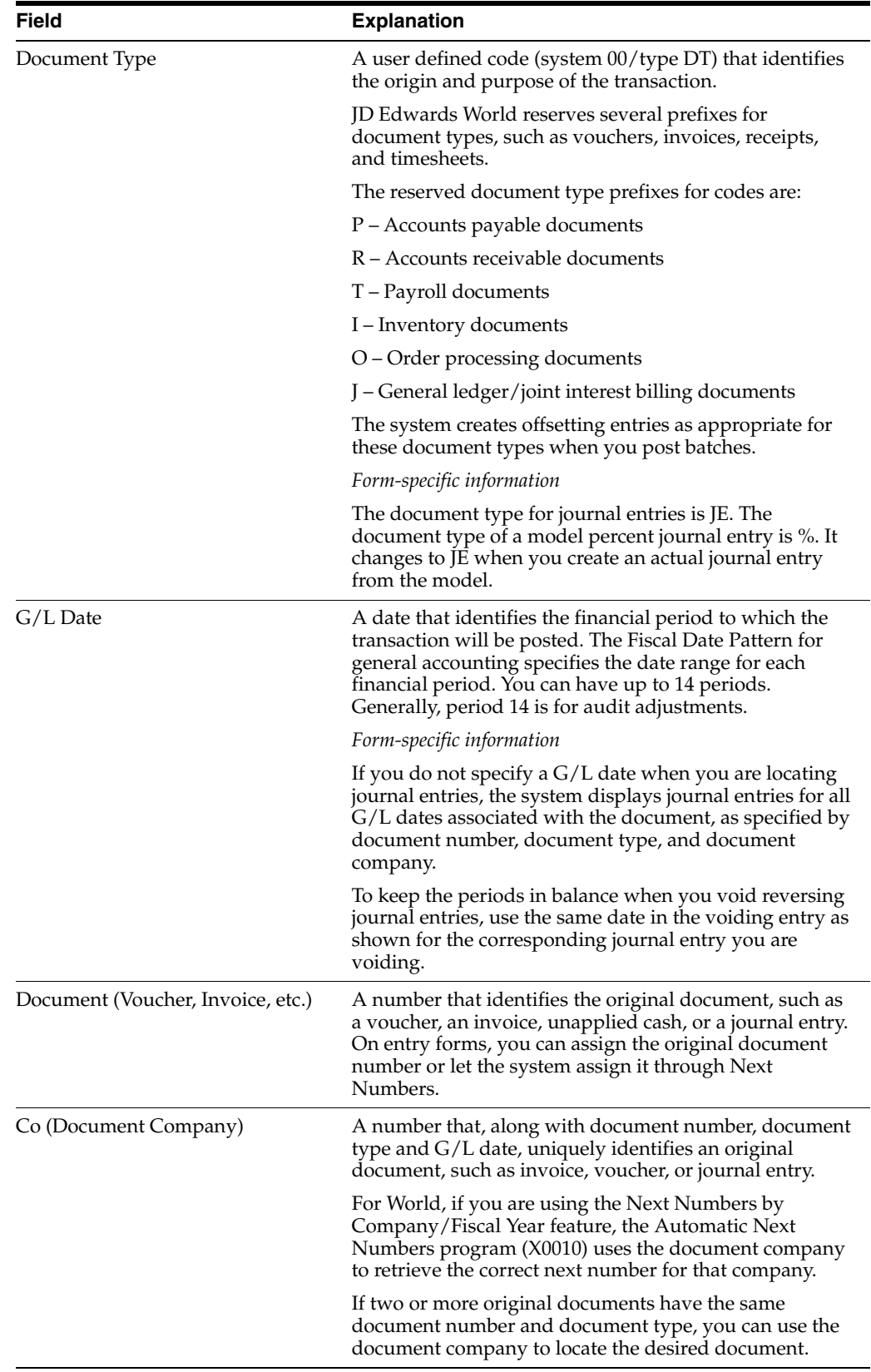

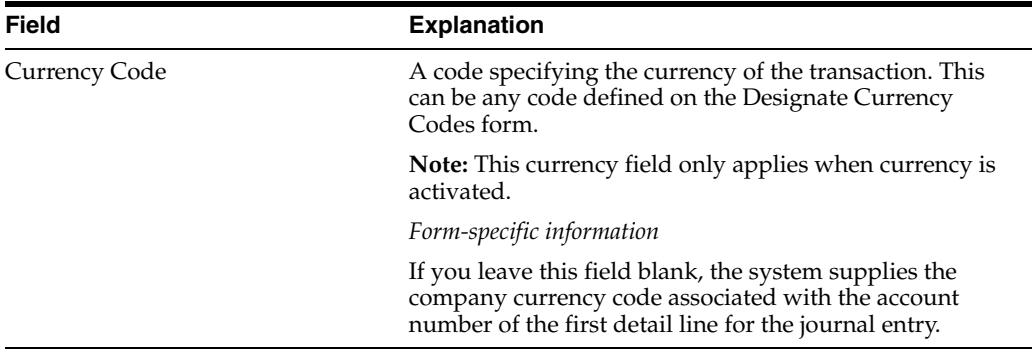

#### **To enter the G/L distribution**

After you enter the information that identifies the journal entry, enter the detail lines that distribute the journal entry amount to the G/L accounts.

- **1.** Complete the following fields for each G/L account to which amounts will be distributed:
	- **Account Number**
	- Amount
	- Explanation 2 (optional)
- **2.** Review the following field:
	- Batch Number
- **3.** Access the detail area and verify the following field:
	- LT (Ledger Type)
- **4.** Complete the following optional fields:
	- Enhanced Subledger 1-4
	- Enhanced Subledger Types 1-4

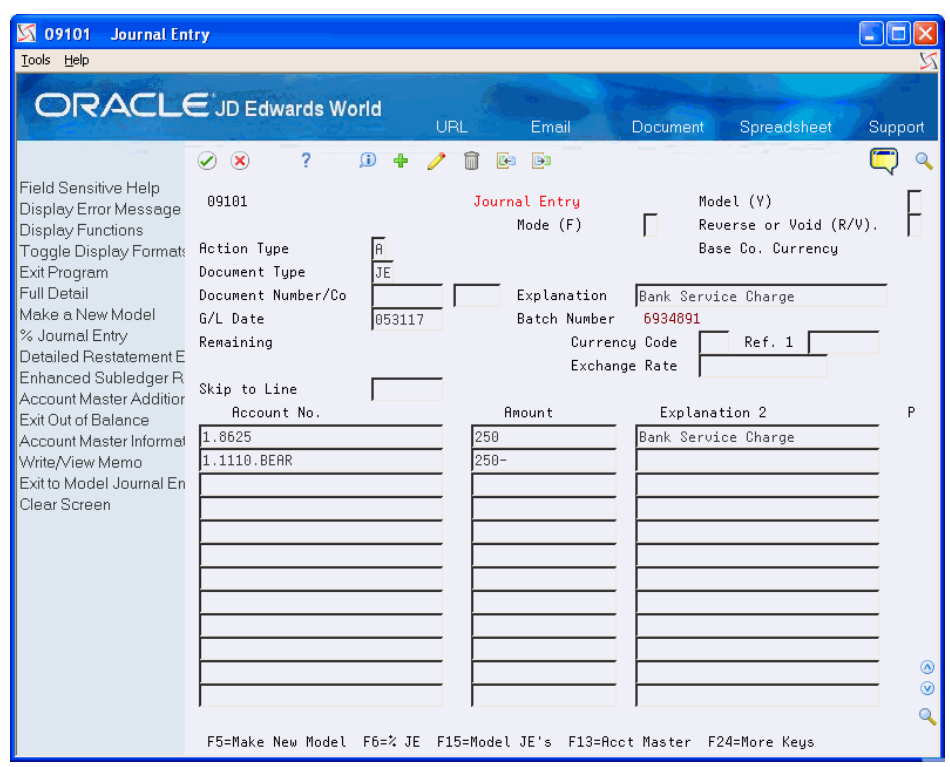

*Figure 4–2 Journal Entry (Detail) screen*

■ To add the record, press Enter.

If the remaining amount has a balance, you must correct or accept the out-of-balance condition.

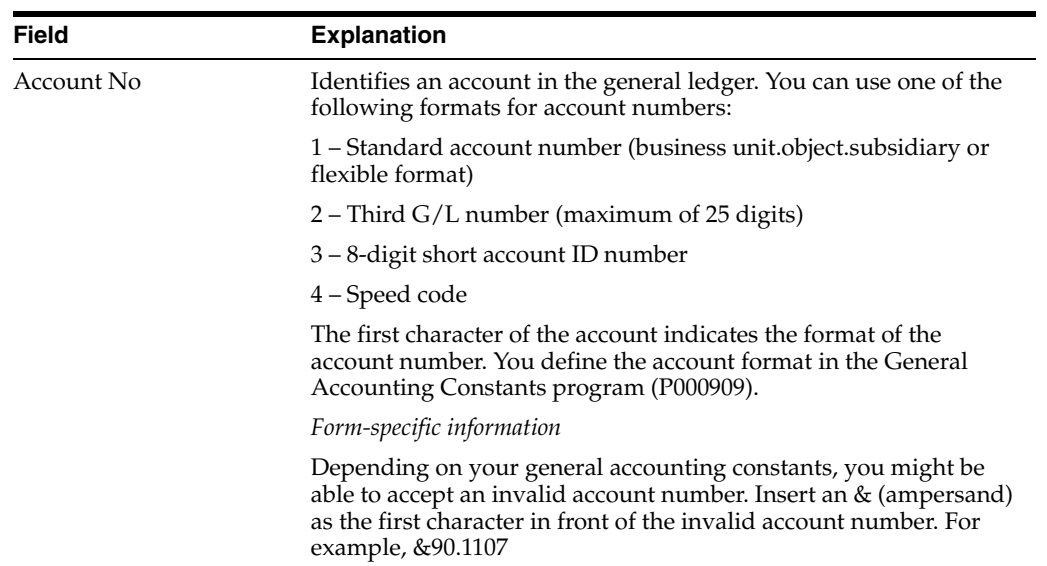

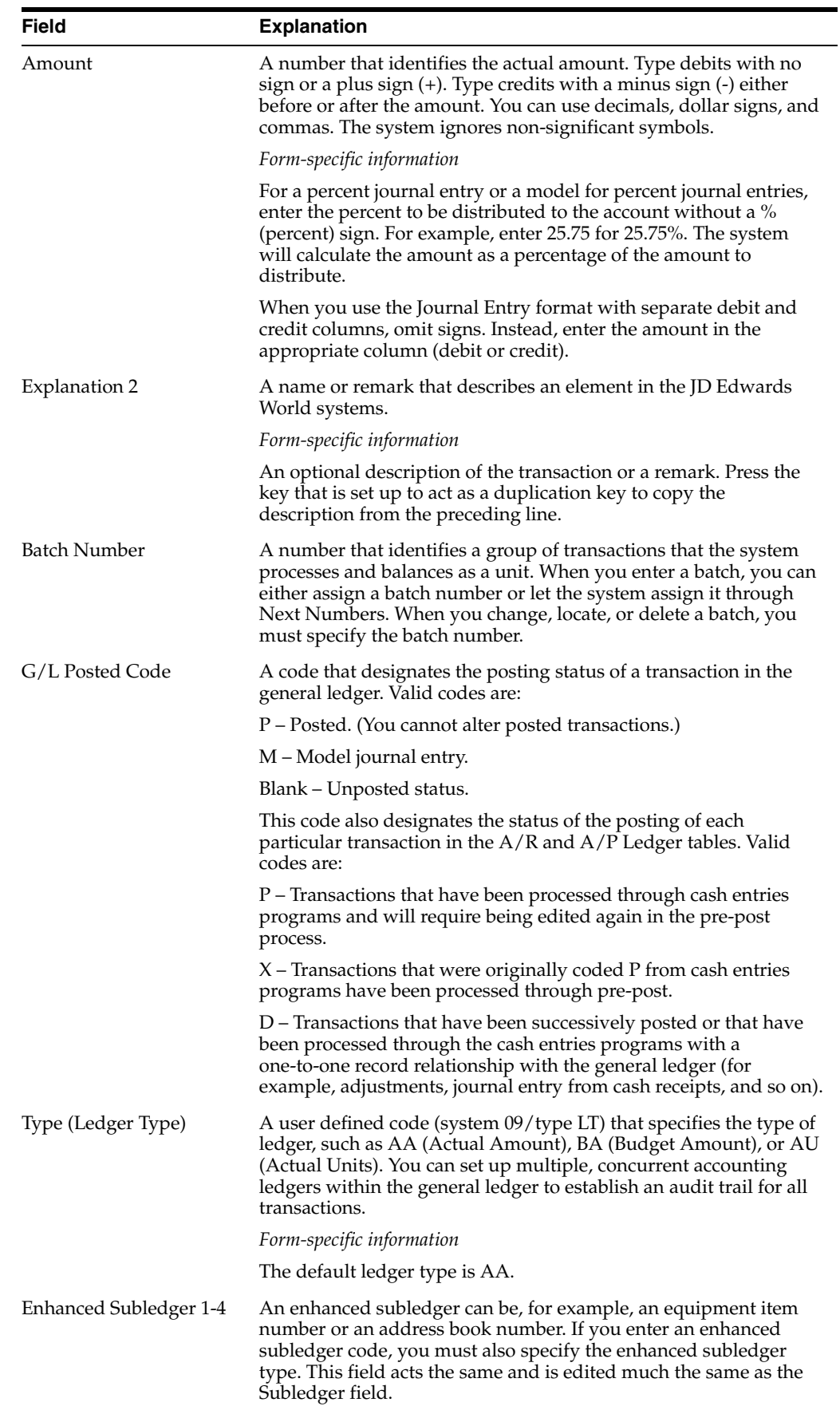

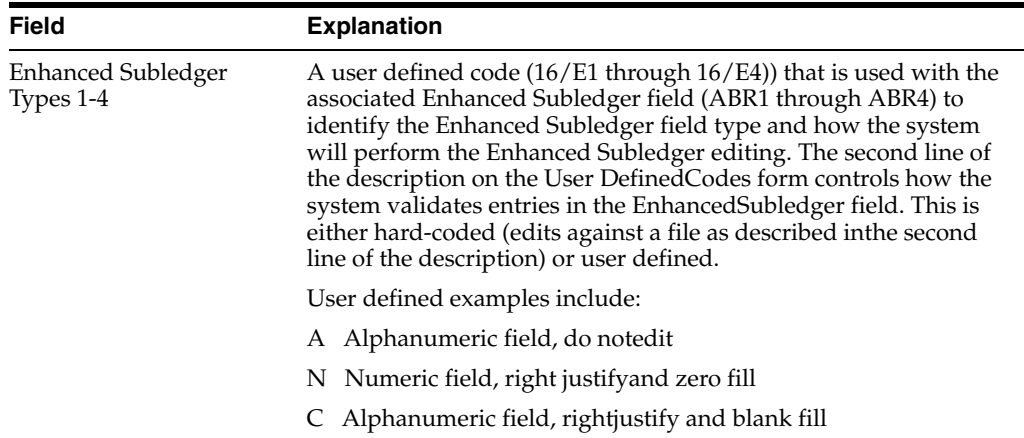

### **To correct an out-of-balance condition**

In most cases, you need to correct a journal entry so that the debit amounts balance to the credit amounts before the system accepts it.

- **1.** On Journal Entry, review the following field to determine the adjustment amount:
	- Remaining
- **2.** Do one of the following:
	- Correct the journal entry so that the debits balance to the credits and press Enter.
	- Delete the journal entry.
	- Accept the out of balance entry.

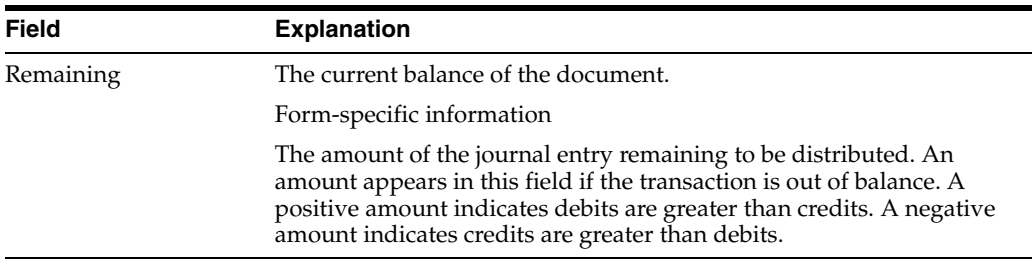

### <span id="page-53-0"></span>**4.2 Accepting an Out-of-Balance Journal Entry**

Debits and credits must be equal for a journal entry to be in balance. In most cases, if a journal entry has a remaining amount, you need to find and correct the error. However, you might need to accept an out-of-balance journal entry if an unusual situation occurs. For example:

- You are entering a journal entry to correct an out-of-balance condition in the general ledger for one or more companies. This could happen if the post process terminated abnormally and the system posted only part of an original journal entry.
- You are entering a long journal entry. You need to leave and, before you sign off; you want to save your work-in-process.

### **To accept an out-of-balance journal entry**

- **1.** Review the Remaining field to determine the problem.
- **2.** To accept the out-of-balance journal entry, press F12.

#### **See Also:**

■ Revising Batches to Post Out-of-Balance in the *JD Edwards World General Accounting II Guide* for information about how to post an out-of-balance batch.

### <span id="page-54-0"></span>**4.3 Duplicating Account Number Segments**

When you are entering journal entries, you can duplicate account numbers from one detail line to another to save time and reduce keying errors.

### **4.3.1 Example: Duplicating Account Number Segments**

The following illustrates how duplication works in a single journal entry. It shows a series of account numbers you might enter followed by the corresponding account numbers the system uses.

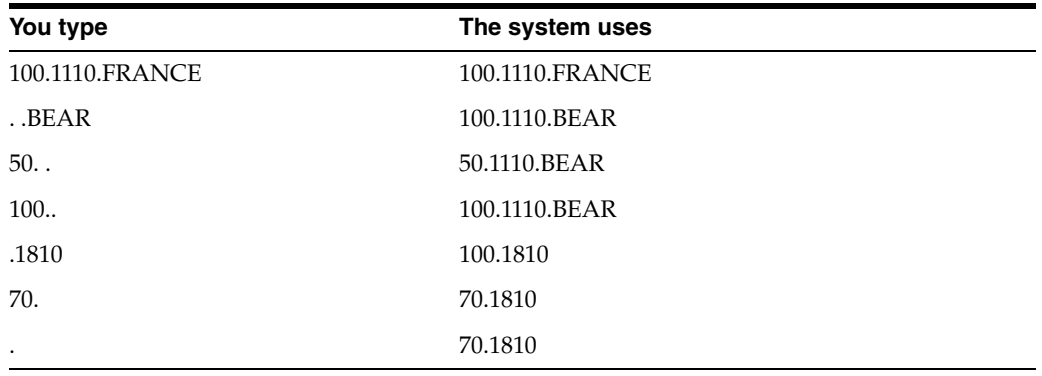

The system replaces each separator character with the missing part of the account number by copying the same part from the preceding account number. If there is only one separator character, the system copies the business unit.object from the preceding detail line.

#### **To duplicate account number segments**

On Journal Entry

During journal entry, replace each part (business unit, object account, and subsidiary account) of the account number to be duplicated with a separator character in the Account Number field.

### <span id="page-54-1"></span>**4.4 Locating a Journal Entry**

#### **Navigation**

**From General Accounting (G09), choose Journal Entries**

#### **From Journal Entry, Reports, & Inquiries (G0911), choose Journal Entry**

You must locate a journal entry before you can review, change, delete, or void it.

### **To locate a journal entry**

On Journal Entry

- **1.** Complete the following fields:
	- Document Type
	- Document Number
- **2.** Complete the following optional fields and press Enter:
	- $G/L$  Date
	- Document Company

If there are multiple documents for the same document number and type, you must select a document by looking at the associated company. Depending on your user preference settings, the system either:

- Selects the journal entry for the company in your user preferences
- Displays Document Inquiry
- **3.** If Document Inquiry appears, select a journal entry.

*Figure 4–3 Document Inquiry screen*

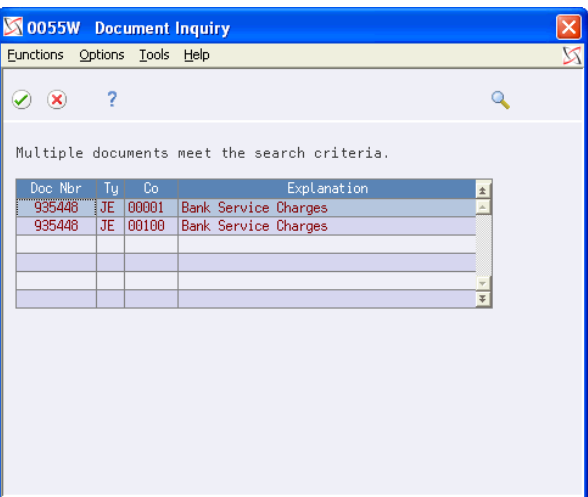

#### **See Also:**

■ Chapter [11, "Review and Approve Journal Entries"](#page-100-0) for information about other ways to locate journal entries.

### <span id="page-55-0"></span>**4.5 Revising an Unposted Journal Entry**

#### **Navigation**

**From General Accounting (G09), choose Journal Entries**

#### **From Journal Entry, Reports, & Inquiries (G0911), choose Journal Entry**

You can change or delete unposted journal entries. You cannot change the following key fields:

- Document Type
- Document Number / Company
- G/L Date
- Currency Code
- Type (Ledger Type)

To change the information in these fields, do one of the following:

- Delete and re-enter the journal entry
- Copy the journal entry and change these fields on the new journal entry before you enter it, then delete the incorrect journal entry

### **To revise an unposted journal entry**

On Journal Entry

- **1.** Locate the journal entry.
- **2.** To revise a specific detail line of a lengthy journal entry, complete the Skip to Line field.
- **3.** Complete the following fields, as necessary:
	- **Explanation**
	- **Account Number**
	- **Amount**
	- Explanation 2
	- Enhanced Subledger 1-4
	- Enhanced Subledger Types 1-4
- **4.** Use the Change action.

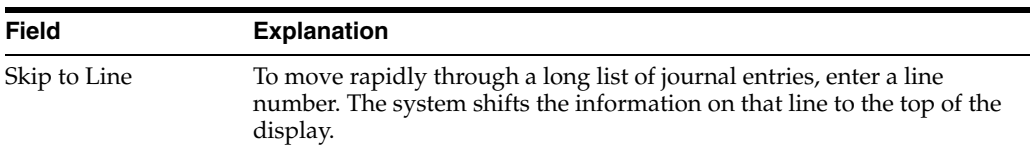

### **4.5.1 What You Should Know About**

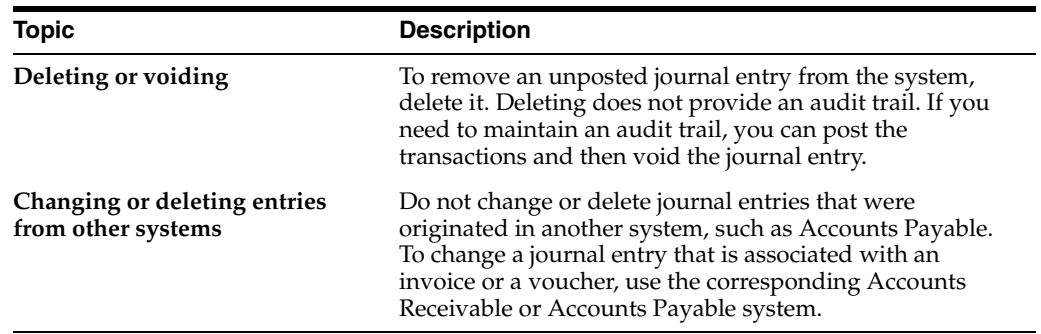

#### **See Also:**

■ Section [14.1, "Revising a Posted Journal Entry."](#page-115-0)

# <span id="page-57-0"></span>**4.6 Copying a Journal Entry**

### **Navigation**

**From General Accounting (G09), choose Journal Entries**

### **From Journal Entry, Reports, & Inquiries (G0911), choose Journal Entry**

You can create a new journal entry by copying an existing journal entry and then changing the copy. This procedure is useful when you need to:

- Correct errors in fields that you cannot change on an existing journal entry, such as the G/L date. In this case, you can use the copy to replace the existing journal entry.
- Enter a journal entry that is similar to an existing lengthy journal entry.

You can copy a posted or an unposted journal entry.

### **To copy a journal entry**

On Journal Entry

- **1.** Locate the journal entry.
- **2.** Clear the Document Number field.
- **3.** Change other fields as necessary.
- **4.** Use the Add Action.
- **5.** If the new journal entry replaces the existing one, do the following:
	- Locate the journal entry you copied from
	- Delete or void it.

### **4.6.1 What You Should Know About**

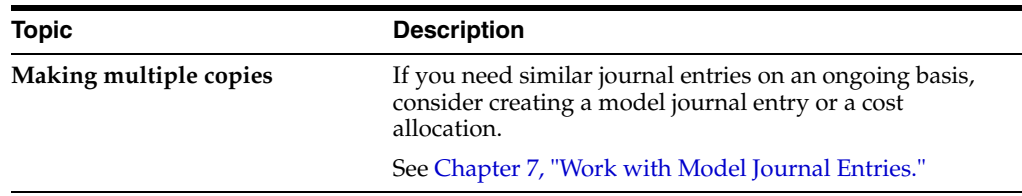

### <span id="page-57-1"></span>**4.7 Working With Invalid Account Numbers**

If you enter an account number that is not set up in your chart of accounts, the system displays an error message and does not accept the entry. You must do one of the following:

- Choose a valid account number
- Temporarily accept the invalid account number
- Add the account number

Choosing a valid account number is always available. You might not have authority to temporarily accept or add an account number.

The system validates the account numbers you enter on Journal Entry against the information in the Account Master table (F0901).

### **4.7.1 Choosing a Valid Account Number**

When you need to change an invalid account number, you can search for the valid account number by description, by number, or by partial description. If you already know the valid number, you can correct the entry.

#### **To choose a valid account number**

- **1.** If you do not know the valid account number, press F1 in the following field to access a list of account numbers:
	- **Account Number**

*Figure 4–4 Account Number screen*

|                           |   |              | 09AS Account Number                             |      |                        |                          |                |          |
|---------------------------|---|--------------|-------------------------------------------------|------|------------------------|--------------------------|----------------|----------|
| Functions Tools Help      |   |              |                                                 |      |                        |                          |                |          |
| $\mathcal{O}(\mathbf{x})$ | 2 |              |                                                 |      |                        |                          |                |          |
| 09AS                      |   |              | Rocount Number                                  |      |                        |                          |                |          |
| Skip to                   |   |              |                                                 |      |                        |                          |                |          |
|                           |   | $\mathbf{1}$ |                                                 |      | General Accounts       |                          | $\overline{c}$ |          |
|                           |   | 1.1000       |                                                 |      | Assets                 |                          | 3 N            |          |
|                           |   | 1.1001       |                                                 |      | Current Assets         |                          | 4 N            |          |
|                           |   | 1.1100       |                                                 | Cash |                        |                          | 5 N            |          |
|                           |   | 1.1105       |                                                 |      | Petty Cash             |                          | 6              |          |
|                           |   | 1.1110       |                                                 |      | Cash in Banks          |                          | 6 N            |          |
|                           |   | 1.1110.BEAR  |                                                 |      |                        | Bear Creek National Bank | 7              |          |
|                           |   | 1.1110.FBA   |                                                 |      | First Bank of America  |                          | 7              |          |
|                           |   | 1.1110.FIB   |                                                 |      | First Interstate Bank  |                          | 7              |          |
|                           |   | 1.1130       |                                                 |      | Short Term Investments |                          | 5 N            |          |
|                           |   | 1.1131       |                                                 |      |                        | Certificates of Deposit  | 6              |          |
|                           |   | 1.1133       |                                                 |      | Treasury Bills         |                          | 6              |          |
|                           |   |              |                                                 |      |                        |                          |                |          |
|                           |   |              |                                                 |      |                        |                          |                | $^{(n)}$ |
| $0$ pt:                   |   |              | 4=Sel Value 5=Sel Short ID F9=Glossary F24=More |      |                        |                          |                | $\odot$  |
|                           |   |              |                                                 |      |                        |                          |                |          |
|                           |   |              |                                                 |      |                        |                          |                |          |

- **2.** On Account Number, complete the following field to search for a specific account by description or part of the number:
	- Skip to
- **3.** Choose a valid posting account number.

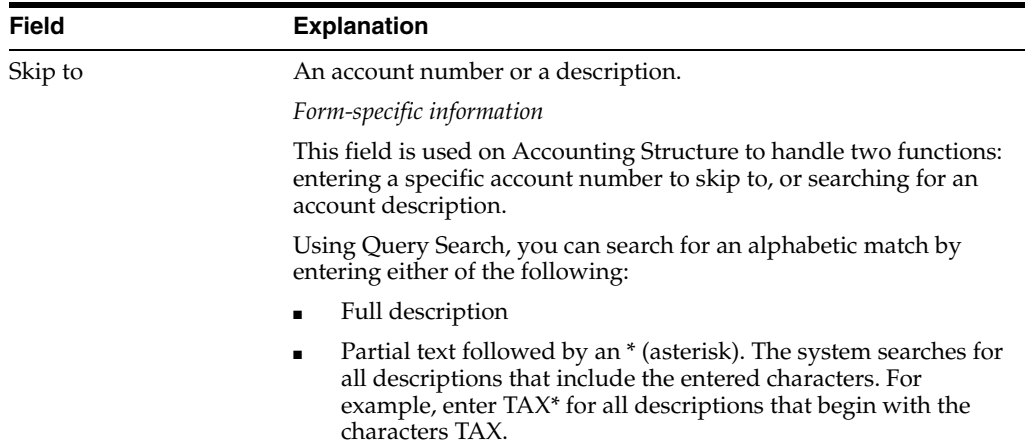

### **4.7.2 Temporarily Accepting Invalid Account Numbers**

Depending on your general accounting constants, you might be able to accept an invalid account number temporarily. Doing this is useful in either of the following situations:

- You are not sure what the correct account number is.
- You are not authorized to add new accounts.

### **4.7.2.1 Before You Begin**

Ensure that the business unit segment of the invalid account number is set up as a valid business unit. If it is not, the system will not accept the entry.

### **To temporarily accept an invalid account number**

On Journal Entry

- **1.** Insert an & (ampersand) as the first character in front of the invalid account number (for example, &90.1107) in the Account Number field.
- **2.** To add the record, press Enter.

### **4.7.2.2 What You Should Know About**

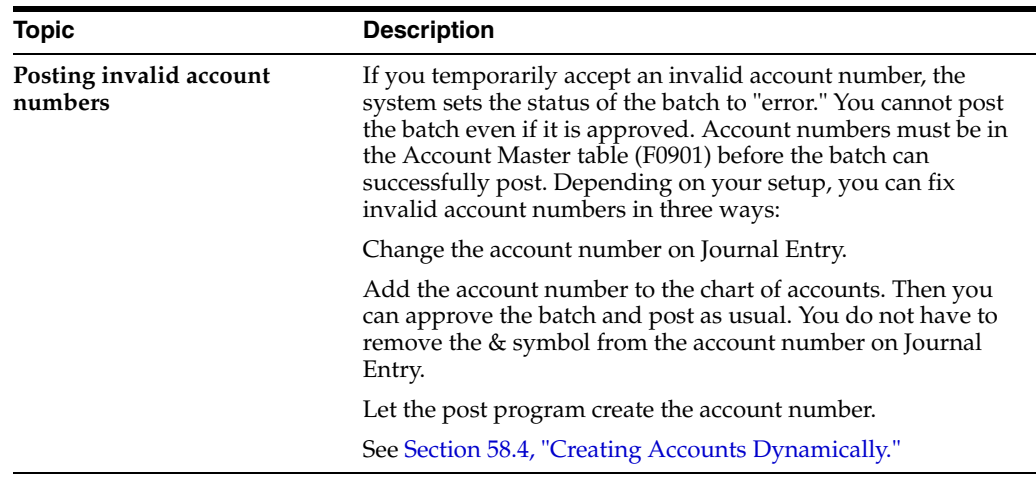

### **4.7.3 Adding Account Numbers**

If you are authorized, you can add account numbers to your chart of accounts. This task consists of:

- Adding a single account number
- Adding multiple account numbers

If you add a single account number, you can enter all of the information for your chart of accounts. If you add multiple account numbers at the same time, you can access only the required part of the account information.

#### **To add a single account number**

On Journal Entry

**1.** Access Account Master Revisions by pressing F13.

*Figure 4–5 Account Master Revisions screen*

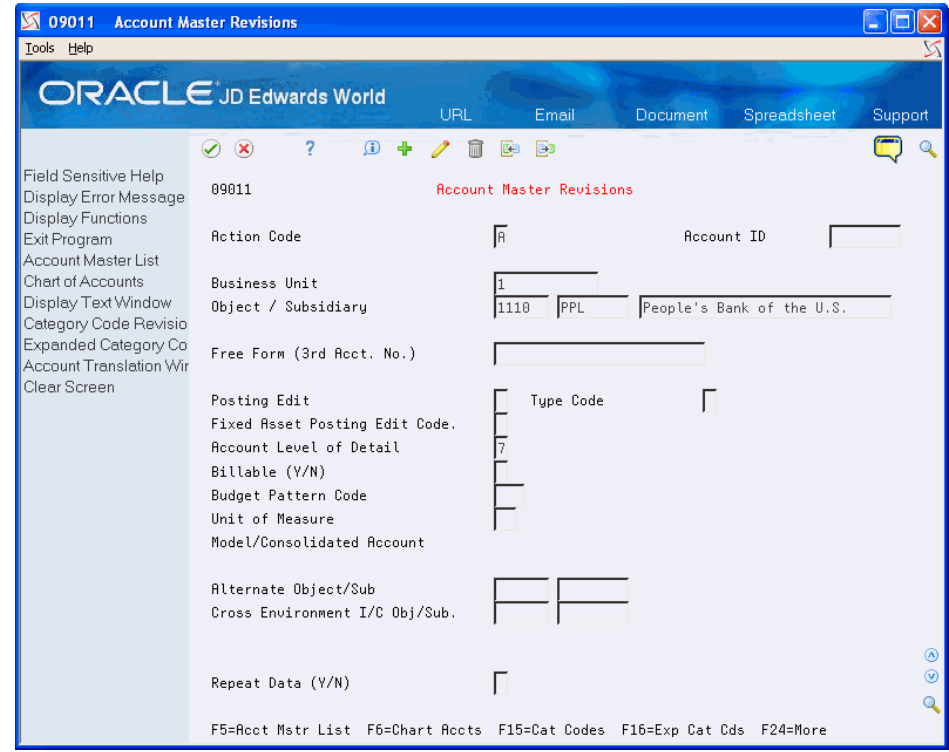

- **2.** On Account Master Revisions, complete the following fields:
	- **Business Unit**
	- Object
	- Subsidiary (optional)
	- **Description**
	- Account Level of Detail
- **3.** To add the record, press Enter.

#### **See Also:**

■ Chapter [58, "Create Chart of Accounts"](#page-402-0) for more information about adding account numbers.

#### **To add multiple account numbers**

On Journal Entry

**1.** Access Account Master Additions by pressing F10.

*Figure 4–6 Account Master Additions screen*

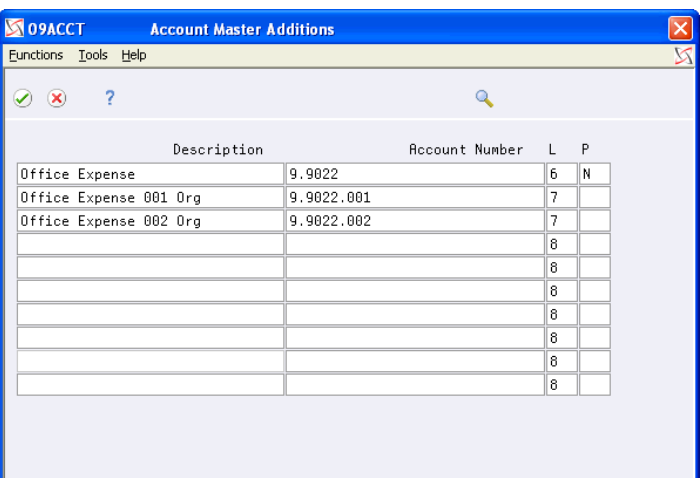

The system preloads a level of detail of 8. You should change this to fit your chart of accounts. If you receive an Invalid Account message before choosing Account Master Additions, the system also preloads the invalid account number.

- **2.** On Account Master Additions, complete the following fields:
	- Description
	- Account Number
- **3.** Change the following fields as necessary:
	- L (Level of Detail)
	- P (Posting Edit)

### <span id="page-61-0"></span>**4.8 Adding Text to Journal Entries**

#### **Navigation**

**From General Accounting (G09), choose Journal Entries**

#### **From Journal Entry, Reports, & Inquiries (G0911), choose Journal Entry**

After you enter a journal entry, you can select it to add a comment or memo to it. This text is for internal reference only. Complete one or both of the following tasks:

- Add text for an entire journal entry
- Add text for a detail line of a journal entry

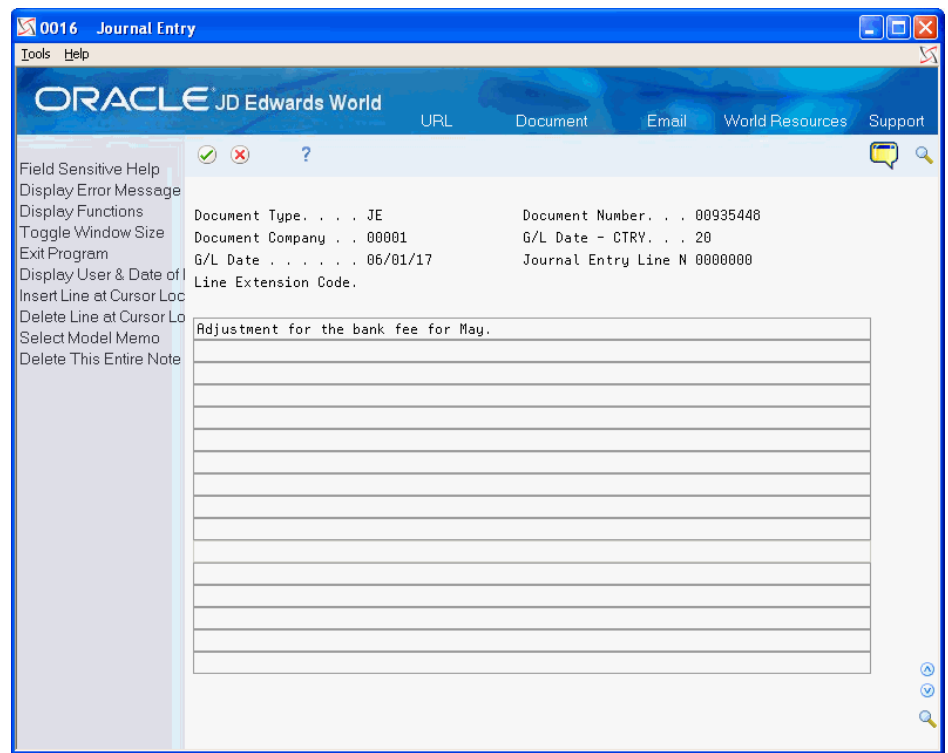

*Figure 4–7 Journal Entry (Add Text) screen*

### **4.8.1 What You Should Know About**

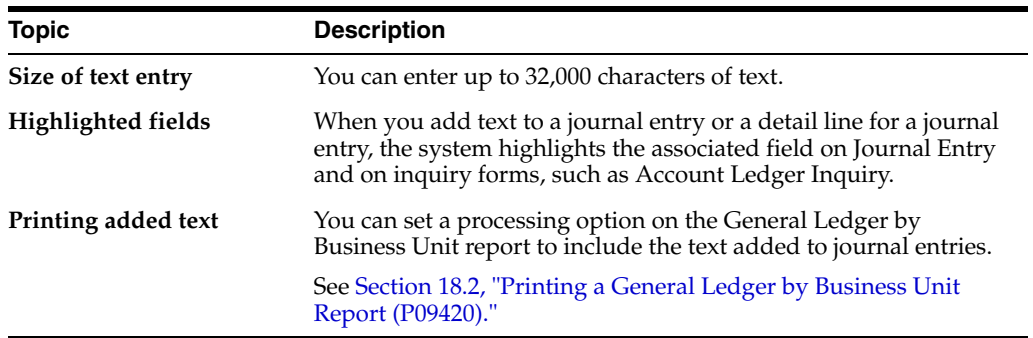

### **To add text for an entire journal entry**

On Journal Entry

- **1.** Locate the journal entry.
- **2.** From one of the entry fields in the header, press F14.
- **3.** On the Journal Entry text form, enter the text and press Enter.
- **4.** Return to Journal Entry.

### **To add text to a detail line of a journal entry**

- **1.** Locate the journal entry.
- **2.** From any detail line, press F14.
- **3.** On the Journal Entry text form, enter the text and press Enter.
- **4.** Return to Journal Entry.

# **Enter Journal Entries in Special Formats**

This chapter contains these topics:

- Section [5.1, "Entering a Journal Entry with Subledger Information,"](#page-65-0)
- Section [5.2, "Entering a Journal Entry for the Energy Systems,"](#page-67-0)
- Section [5.3, "Entering a Journal Entry for Fixed Assets,"](#page-69-0)
- Section [5.4, "Entering a Journal Entry with Units,"](#page-70-0)
- Section [5.5, "Entering a Journal Entry for Work Orders,"](#page-72-0)
- Section [5.6, "Entering a Journal Entry with Debit/Credit Columns."](#page-73-0)

You can enter journal entries using a format that differs from the basic journal entry format. Special formats save time and are more convenient because they are designed for specific types of journal entries or for use in other JD Edwards World systems.

### **What You Should Know About**

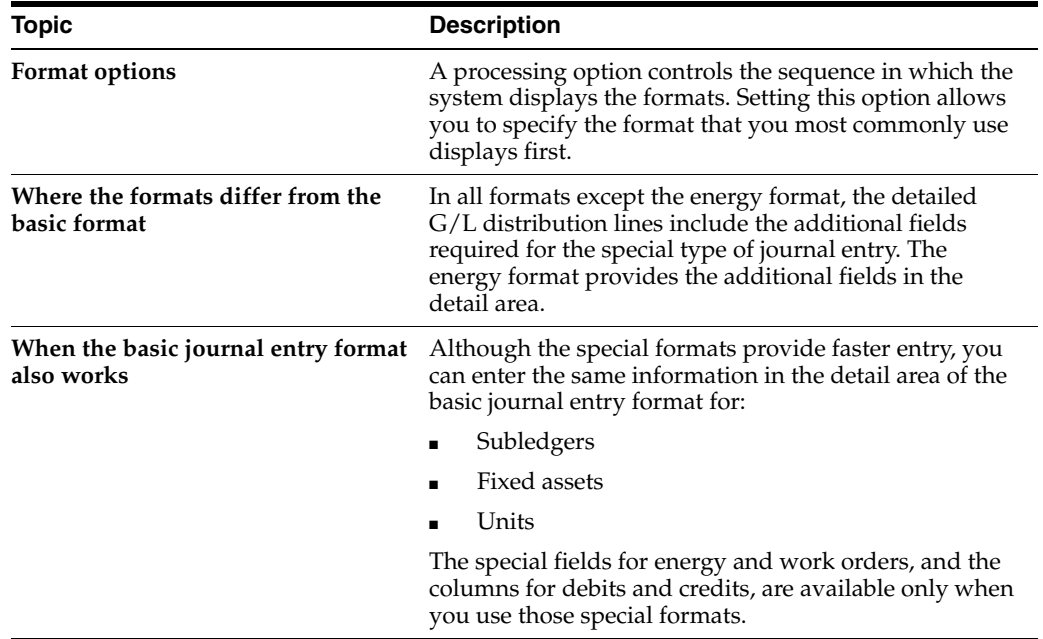

#### **See Also:**

■ Chapter [4, "Work with Basic Journal Entries."](#page-46-0)

# <span id="page-65-0"></span>**5.1 Entering a Journal Entry with Subledger Information**

#### **Navigation**

**From General Accounting (G09), choose Journal Entries** 

### **From Journal Entry, Reports, & Inquiries (G0911), choose Journal Entry**

Subledgers provide a more detailed record of accounting activity. You can use subledgers in addition to the regular account numbers (business unit.object.subsidiary). To enter subledgers quickly, use the special format provided for this type of information.

For example, to record revenue and expenses by salesperson, you can include the salesperson's address book number as a subledger when you record the expense. You can then locate and review revenues and expenses by salesperson. Additionally, you do not have to add records to your chart of accounts to get this level of detail.

A subledger number can be:

- An address book number
- A business unit number
- A sales order number
- A work order number
- An equipment number
- A lease number
- An item number
- A user defined alphanumeric code

You must specify both a subledger number and a subledger type. There are eight predefined subledger types. The system uses the subledger type to validate the subledger number against a JD Edwards World master table, as follows:

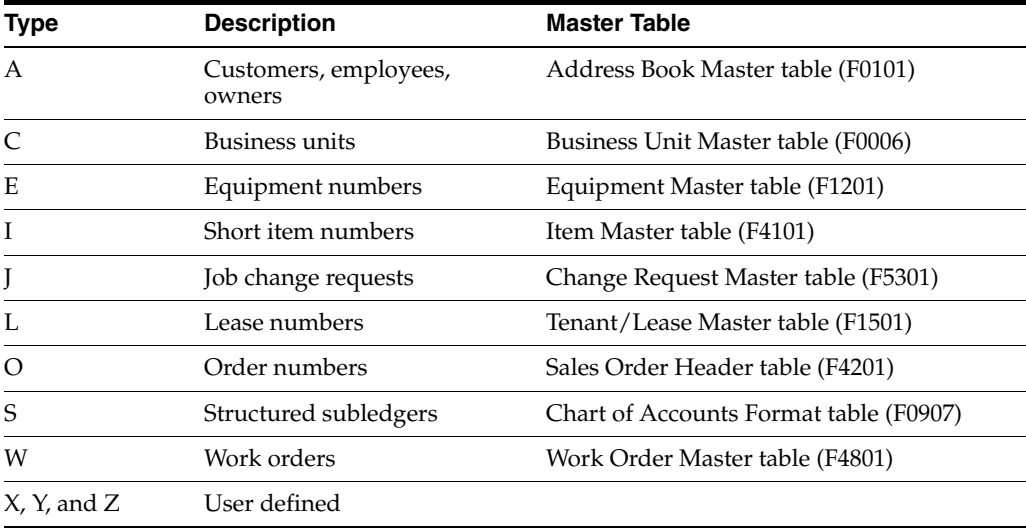

You can also define other subledger types and specify a user defined code table for each. The system edits the subledger number against the user defined code table for the subledger type.

Additionally, you can enter information in the Enhanced Subledger/Type feilds in the detail area of this screen. See *[Work with Enhanced Subledger Accounting](#page-432-0)* for more information.

### **To enter a journal entry with subledger information**

On Journal Entry

**1.** Access the subledger format by pressing F2 (multiple times if needed).

*Figure 5–1 Journal Entry (Subledger Information) screen*

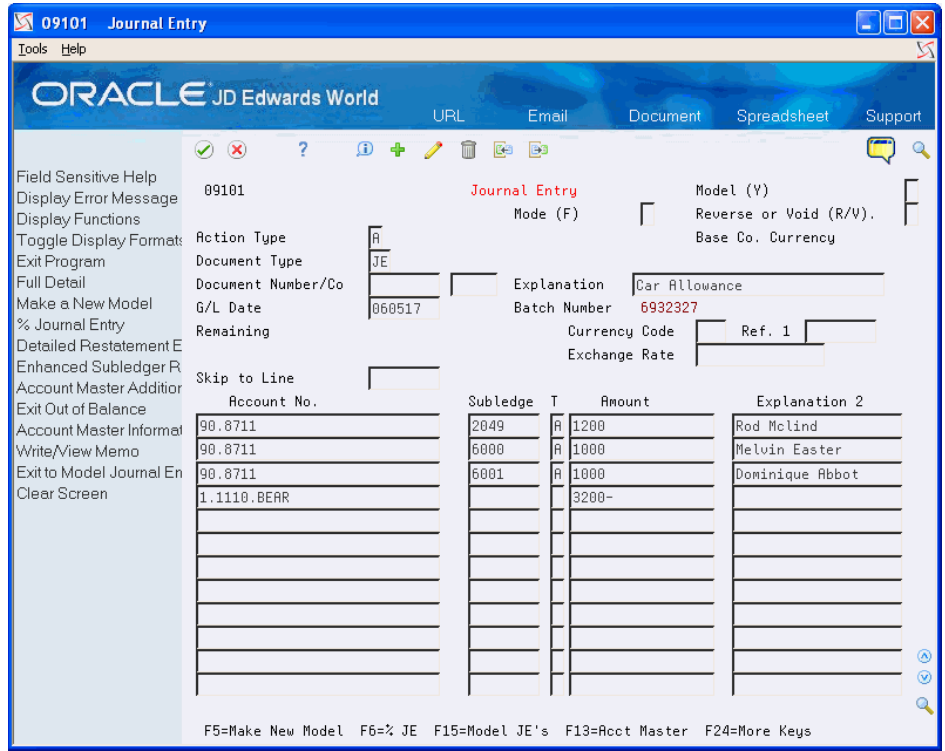

- **2.** Follow the steps to enter a basic journal entry.
- **3.** Include the following fields in the G/L distribution entry:
	- Subledger
	- Subledger Type
	- Explanation 2 (optional)
- **4.** Access the detail area to include information for the audit trail or enhanced subledger/type.
- **5.** Complete the following optional field:
	- Reference 2
- **6.** To add the record, press Enter.

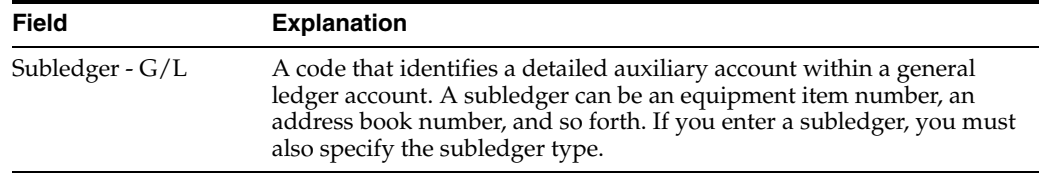

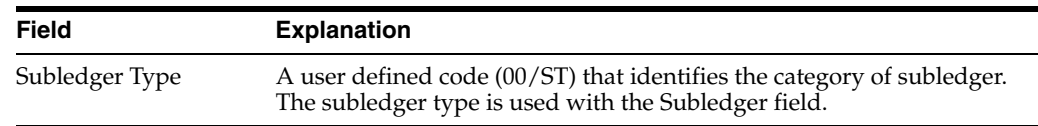

### **5.1.1 What You Should Know About**

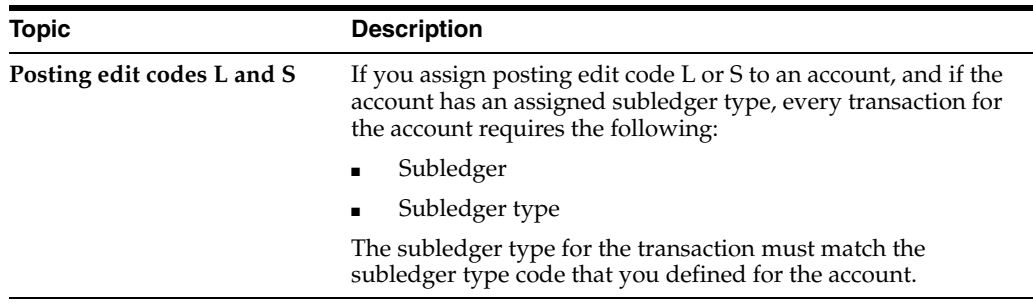

### **See Also:**

■ Section [62.2, "Defining Additional Subledger Types."](#page-427-0)

## <span id="page-67-0"></span>**5.2 Entering a Journal Entry for the Energy Systems**

### **Navigation**

**From General Accounting (G09), choose Journal Entries** 

### **From Journal Entry, Reports, & Inquiries (G0911), choose Journal Entry**

To enter information typically required for the oil and gas industry, use the special format designed for use with energy data.

### **To enter a journal entry for energy**

- **1.** Access the energy format by accessing the detail area and pressing F2 (multiple times if needed).
- **2.** Follow the steps to enter a basic journal entry.

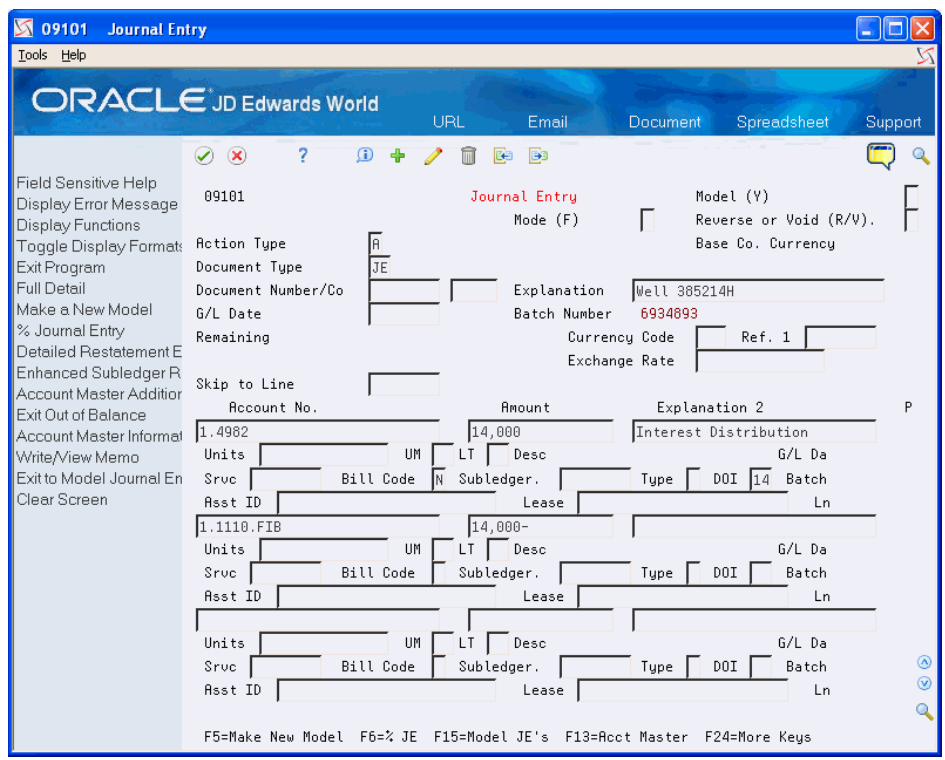

*Figure 5–2 Journal Entry (Energy Systems) screen*

- **3.** Complete the following fields for each G/L distribution:
	- Bill Code
	- DOI (Division of Interest)
	- Lease

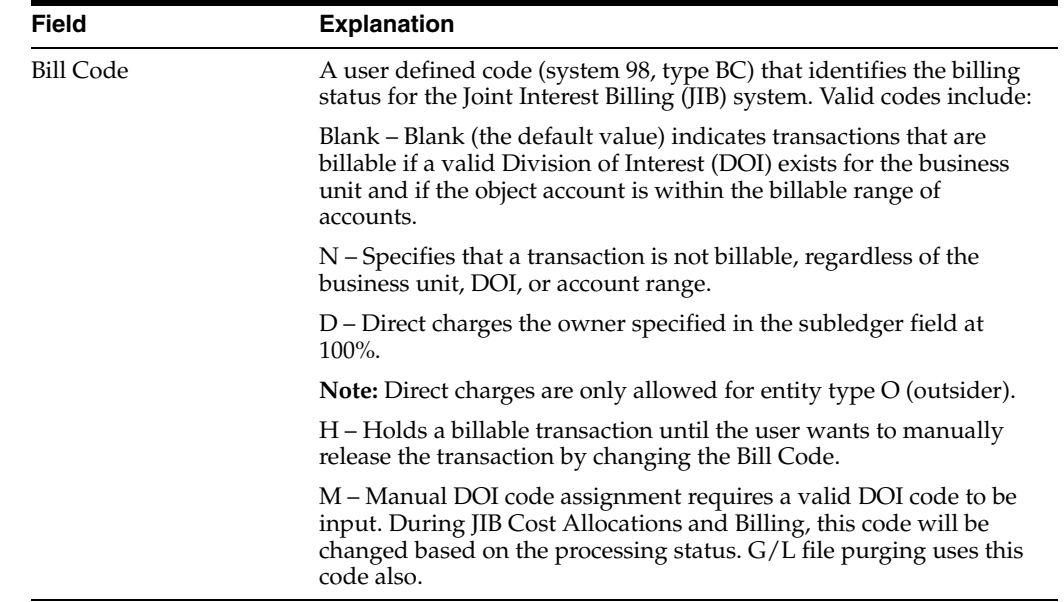

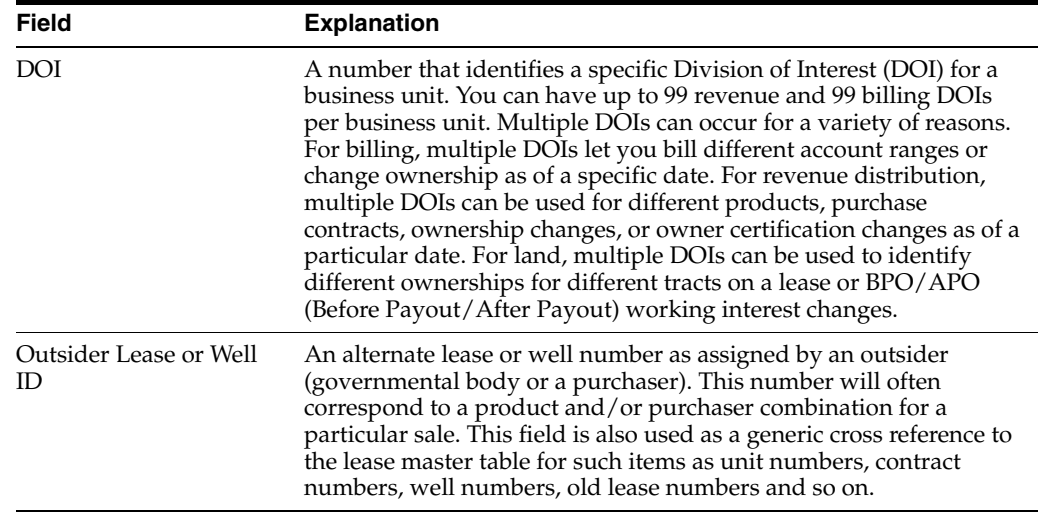

# <span id="page-69-0"></span>**5.3 Entering a Journal Entry for Fixed Assets**

### **Navigation**

**From General Accounting (G09), choose Journal Entries** 

### **From Journal Entry, Reports, & Inquiries (G0911), choose Journal Entry**

To enter property and equipment information quickly, use the special format designed for the JD Edwards World Fixed Assets system.

### **To enter a journal entry for fixed assets**

On Journal Entry

**1.** Access the fixed assets format by pressing F2 (multiple times if needed).

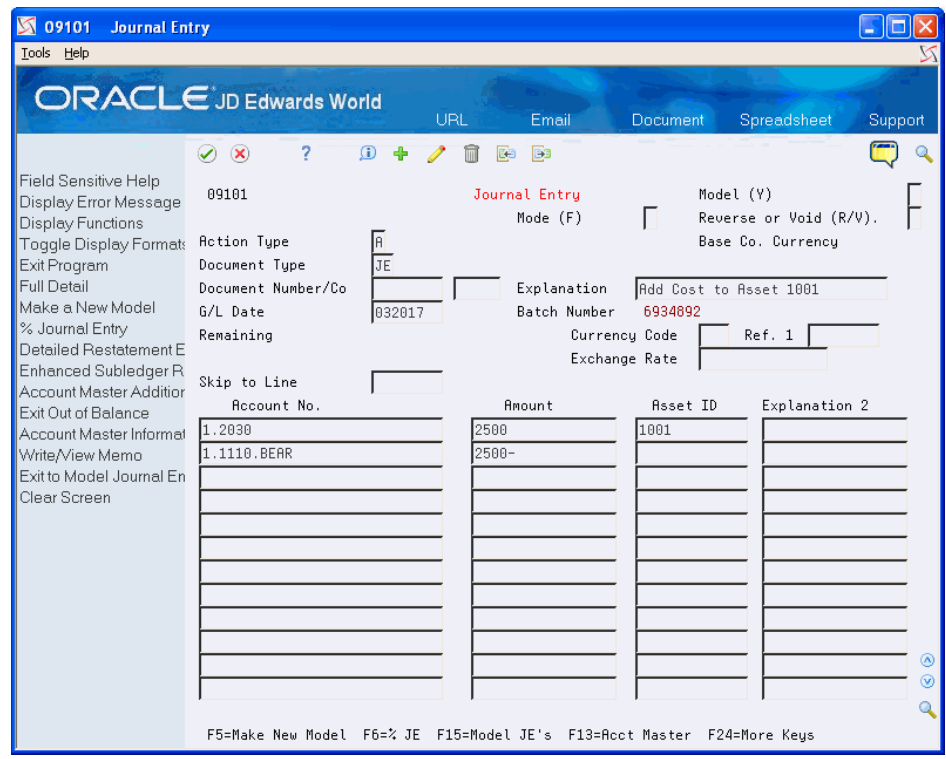

*Figure 5–3 Journal Entry (Fixed Assets) screen*

- **2.** Follow the steps to enter a basic journal entry.
- **3.** Complete the following field for each G/L distribution entry:
	- Asset ID

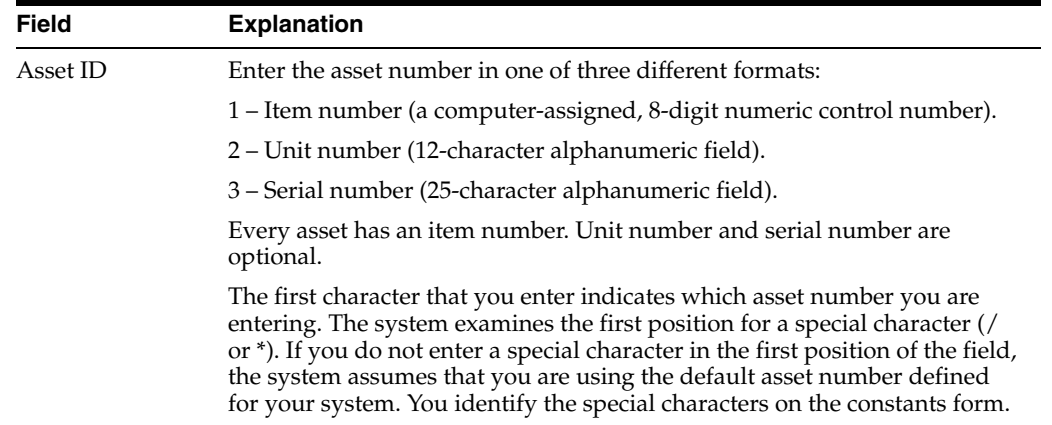

## <span id="page-70-0"></span>**5.4 Entering a Journal Entry with Units**

#### **Navigation**

**From General Accounting (G09), choose Journal Entries** 

### **From Journal Entry, Reports, & Inquiries (G0911), choose Journal Entry**

To enter units and units of measure quickly, use the special format designed for the JD Edwards World Manufacturing systems. (Release A9.3 Update) You can set the

Display Units With or Without Commas processing option to display units in billions without commas or millions with commas.

### **To enter a journal entry with units**

On Journal Entry

**1.** Access the units' format by pressing F2 (multiple times if needed).

*Figure 5–4 Journal Entry (Units) screen*

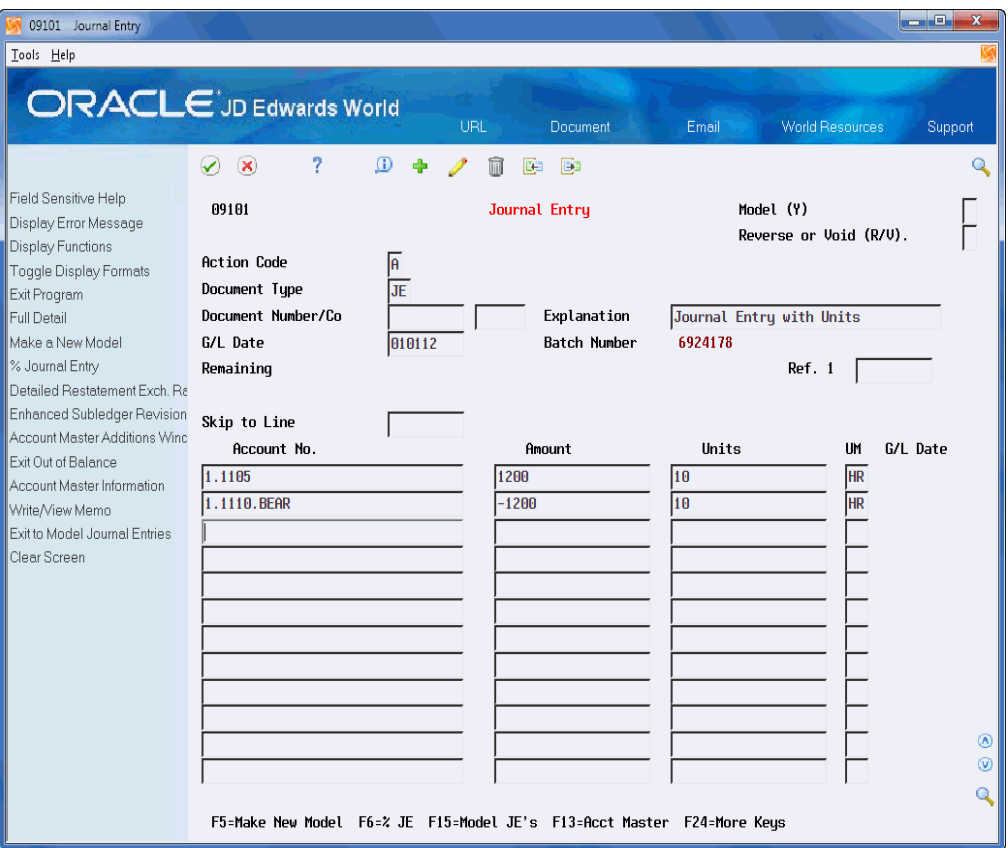

- **2.** Follow the steps to enter a basic journal entry.
- **3.** Complete the following fields for each G/L distribution entry:
	- Units
	- Unit of Measure

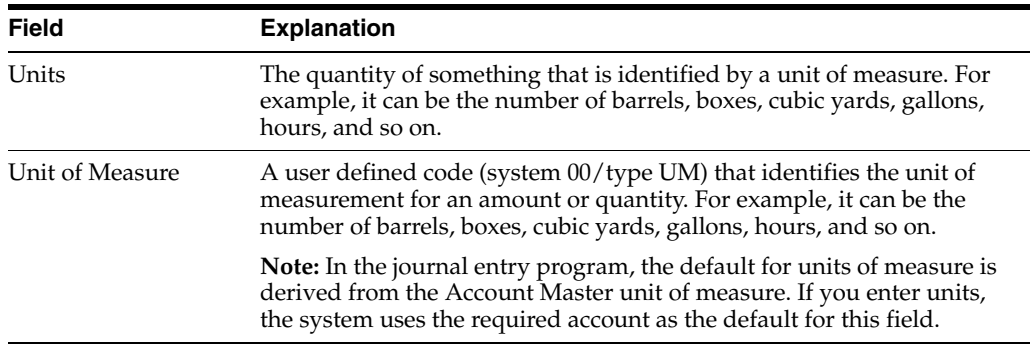
## **5.5 Entering a Journal Entry for Work Orders**

#### **Navigation**

**From General Accounting (G09), choose Journal Entries** 

### **From Journal Entry, Reports, & Inquiries (G0911), choose Journal Entry**

To specify the current stage of development, or phase, in journal entries, use the special format designed for the JD Edwards World Work Orders system.

### **To enter a journal entry for work orders**

On Journal Entry

**1.** Access the phase format by pressing F2 (multiple times if needed).

*Figure 5–5 Journal Entry (Work Orders) screen*

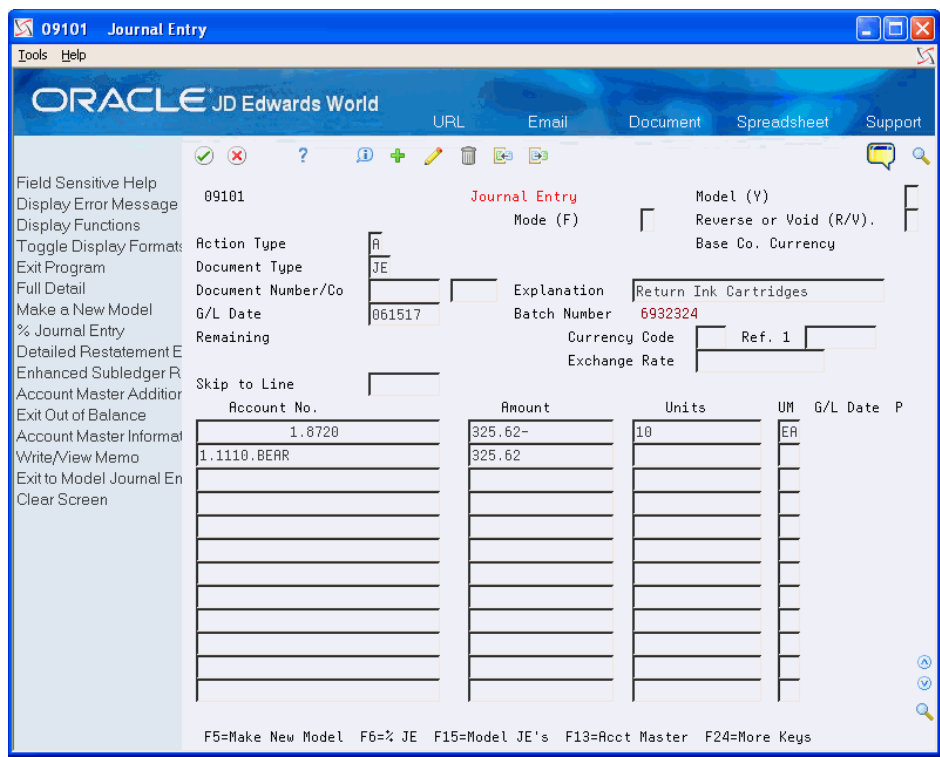

- **2.** Follow the steps to enter a basic journal entry.
- **3.** Complete the following field for each G/L distribution entry:
	- Phase

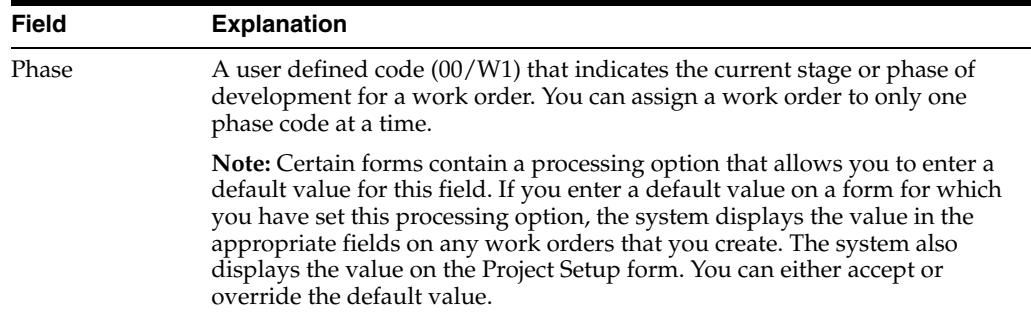

## **5.6 Entering a Journal Entry with Debit/Credit Columns**

### **Navigation**

**From General Accounting (G09), choose Journal Entries** 

### **From Journal Entry, Reports, & Inquiries (G0911), choose Journal Entry**

You can enter debits and credits in a two-column format. An advantage of this format is that you do not need to enter the - (minus) sign for credits.

### **To enter a journal entry with debit and credit columns**

On Journal Entry

**1.** Access the debit/credit format by pressing F2 (multiple times if needed).

*Figure 5–6 Journal Entry (Debit and Credit Columns) screen*

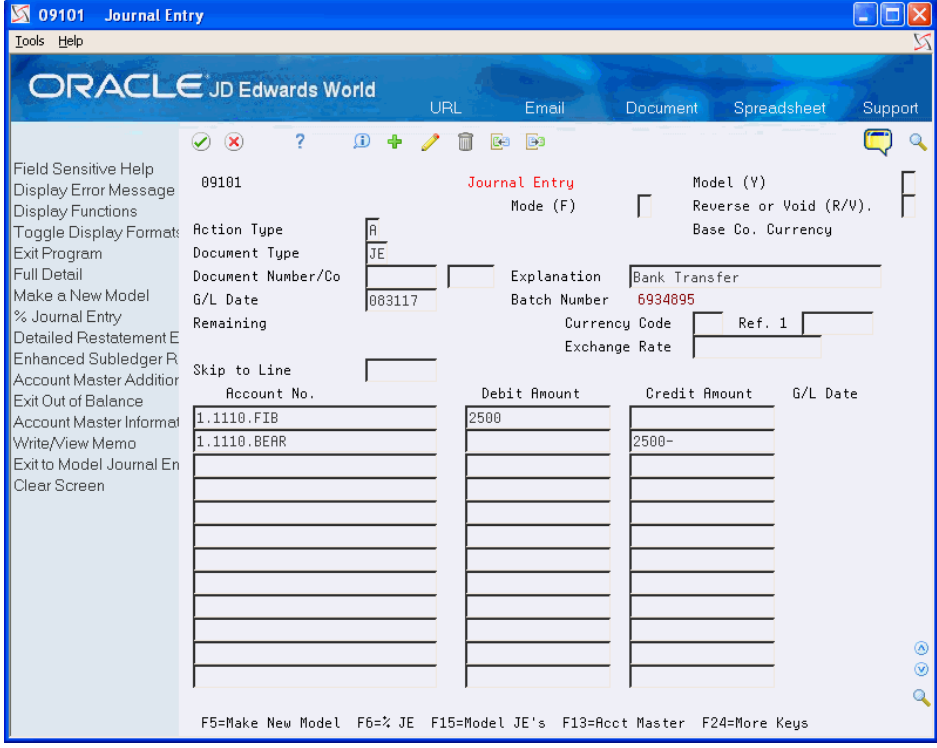

- **2.** Follow the steps to enter a basic journal entry.
- **3.** Complete one of the following fields for each G/L distribution:
- Debit Amount
- Credit Amount

# **Work with Other Types of Journal Entries**

This chapter contains these topics:

- Section [6.1, "Entering a Reversing Journal Entry,"](#page-76-0)
- Section [6.2, "Entering a Percent Journal Entry,"](#page-78-0)
- Section [6.3, "Working with Journal Entries with Foreign Currency."](#page-79-0)

In addition to basic journal entries and entries with special formats, you can enter the following journal entries:

- Entries that will be reversed in the next accounting period
- Entries where the  $G/L$  distribution is based on percentages rather than amounts
- Entries involving foreign currency

**See Also:**

■ Chapter [4, "Work with Basic Journal Entries."](#page-46-0)

## <span id="page-76-0"></span>**6.1 Entering a Reversing Journal Entry**

#### **Navigation**

**From General Accounting (G09), choose Journal Entries** 

#### **From Journal Entry, Reports, & Inquiries (G0911), choose Journal Entry**

You can enter journal entries that you want to reverse on the first day of the next  $G/L$ accounting period. Reversing journal entries are used most often for periodic accruals. The G/L date of a reversing journal entry is the first day of the next accounting period.

### **To enter a reversing journal entry**

On Journal Entry

- **1.** Follow the steps to enter a basic journal entry.
- **2.** Complete the following field with R:
	- Reverse or Void

The system generates the reversing journal entry when you post the journal entry.

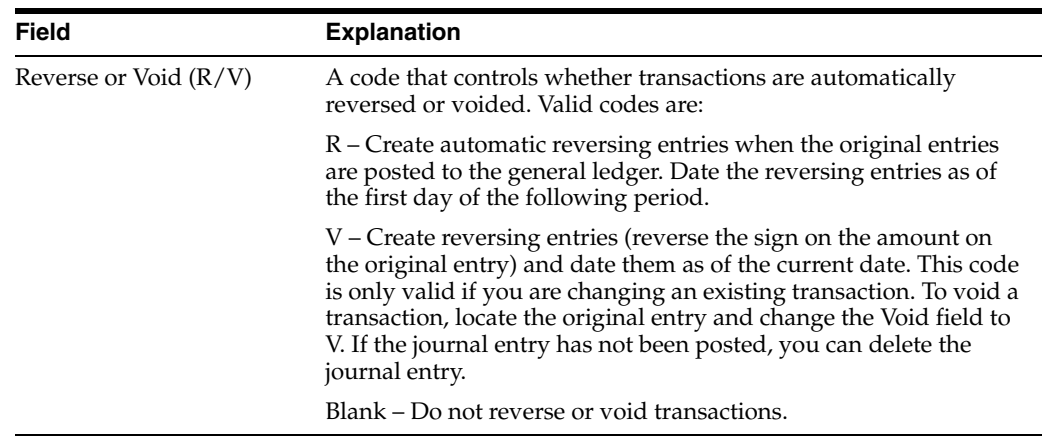

## **6.1.1 What You Should Know About**

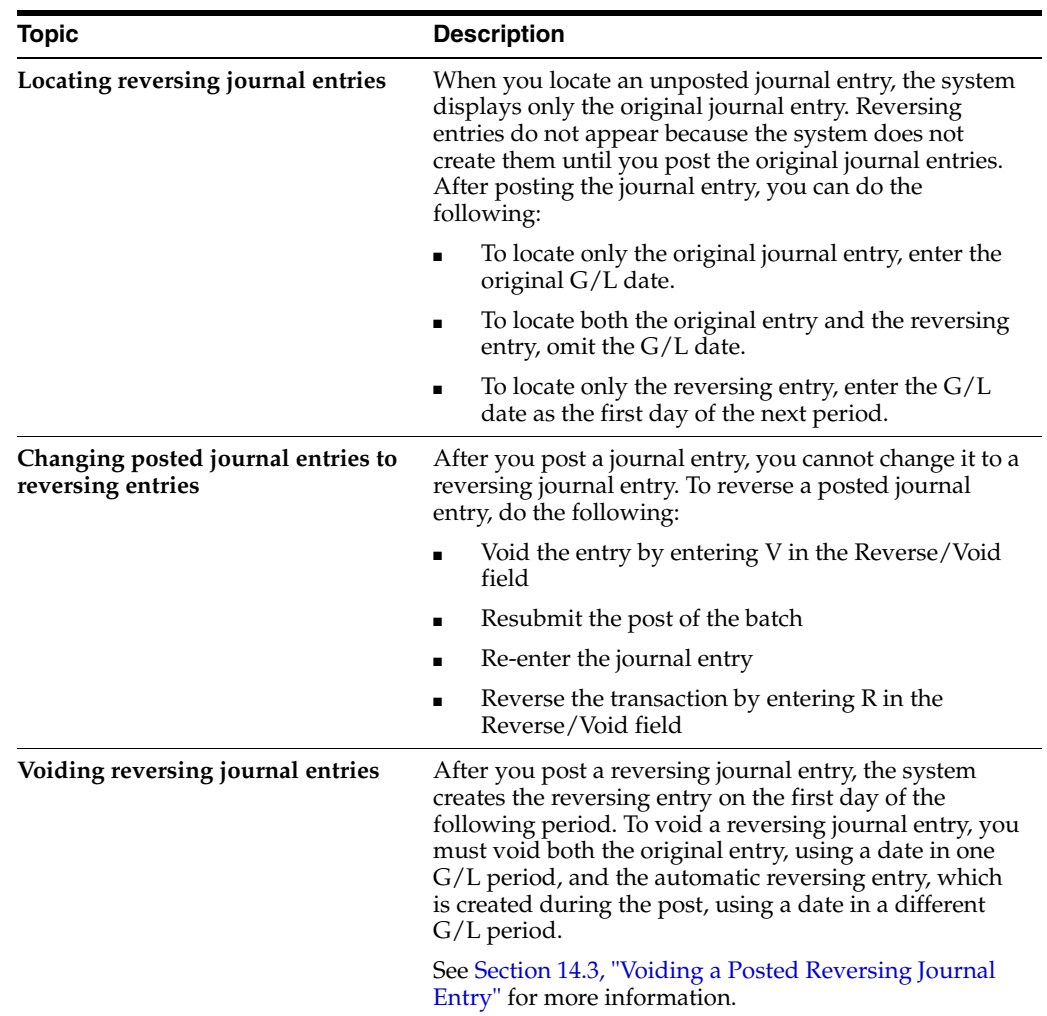

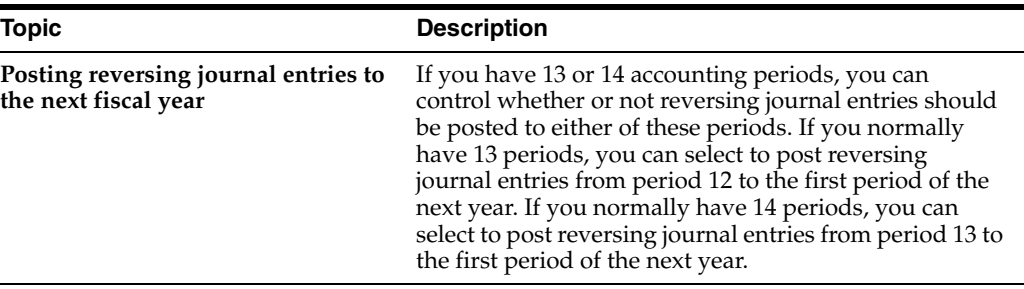

**See Also:**

■ Chapter [13, "Post Journal Entries."](#page-110-0)

### <span id="page-78-0"></span>**6.2 Entering a Percent Journal Entry**

#### **Navigation**

**From General Accounting (G09), choose Journal Entries** 

### **From Journal Entry, Reports, & Inquiries (G0911), choose Journal Entry**

You can use percentages to distribute the total amount of a journal entry among accounts. This type of journal entry is called a percent journal entry.

#### **To enter a percent journal entry**

On Journal Entry

- **1.** Follow the steps to enter the identifiers for a basic journal entry.
- **2.** Access the Amount to Distribute field by pressing F6.
- **3.** Complete the following field:
	- Amount to Distribute
- **4.** Follow the steps to enter the G/L distribution for a basic journal entry.
- **5.** Complete the following field with percentage amounts and a debit or credit sign rather than currency amounts:
	- Amount

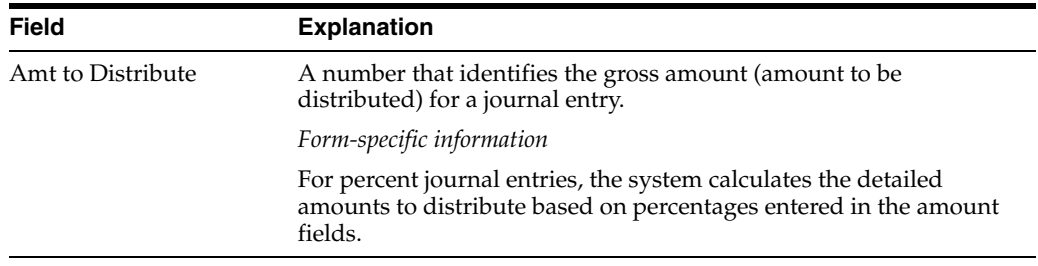

### **6.2.1 What You Should Know About**

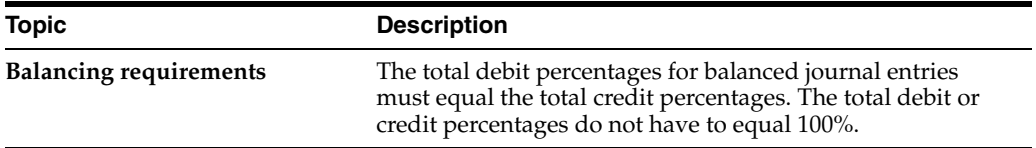

# <span id="page-79-0"></span>**6.3 Working with Journal Entries with Foreign Currency**

### **Navigation**

**From General Accounting (G09), choose Journal Entries** 

### **From Journal Entry, Reports, & Inquiries (G0911), choose Journal Entry**

You can enter amounts in either a foreign or the domestic currency. Foreign transactions are entered in a currency that is different from the base currency associated with the company. The system converts them to the domestic currency at the time of entry. You can also enter the domestic amount of a foreign transaction and have the system calculate the foreign amount.

Working with journal entries with foreign currency includes:

- Entering journal entries with foreign currency
- Locating journal entries with foreign currency

Foreign currency journal entries have two different currency codes:

- Base Currency Code. The base currency code is the currency code of the company associated with the business unit of the first account number you enter for the journal entry.
- Transaction Currency Code. The other currency code you might see indicates the foreign amounts originally entered for a transaction. If the transaction currency code is blank, the base currency code applies.

*Figure 6–1 Journal Entry (Foreign Currency) screen*

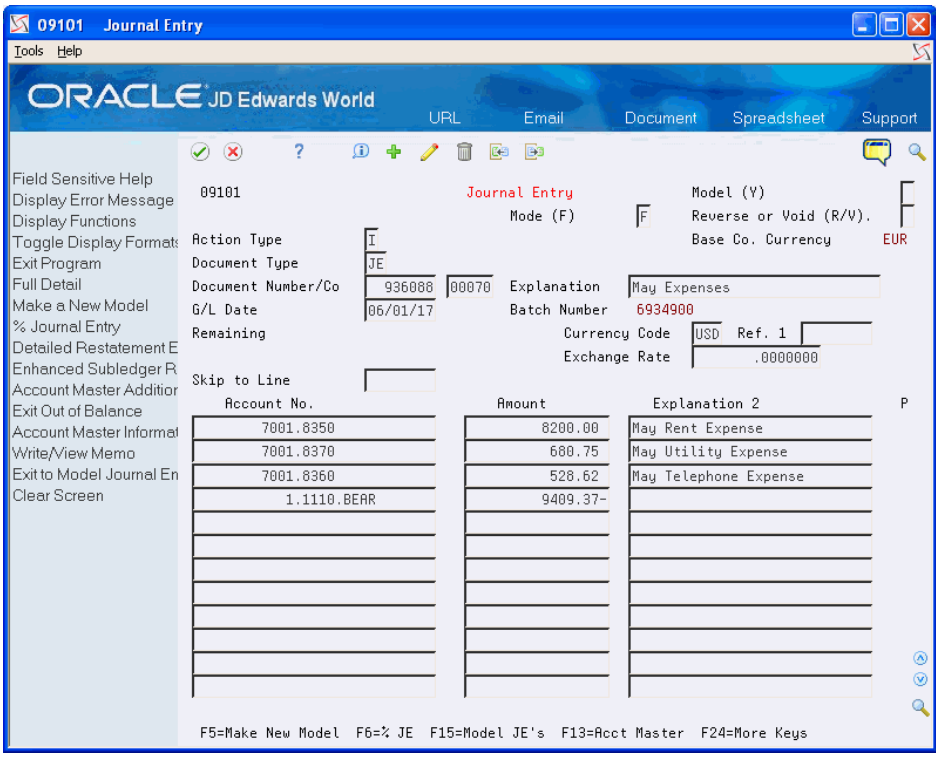

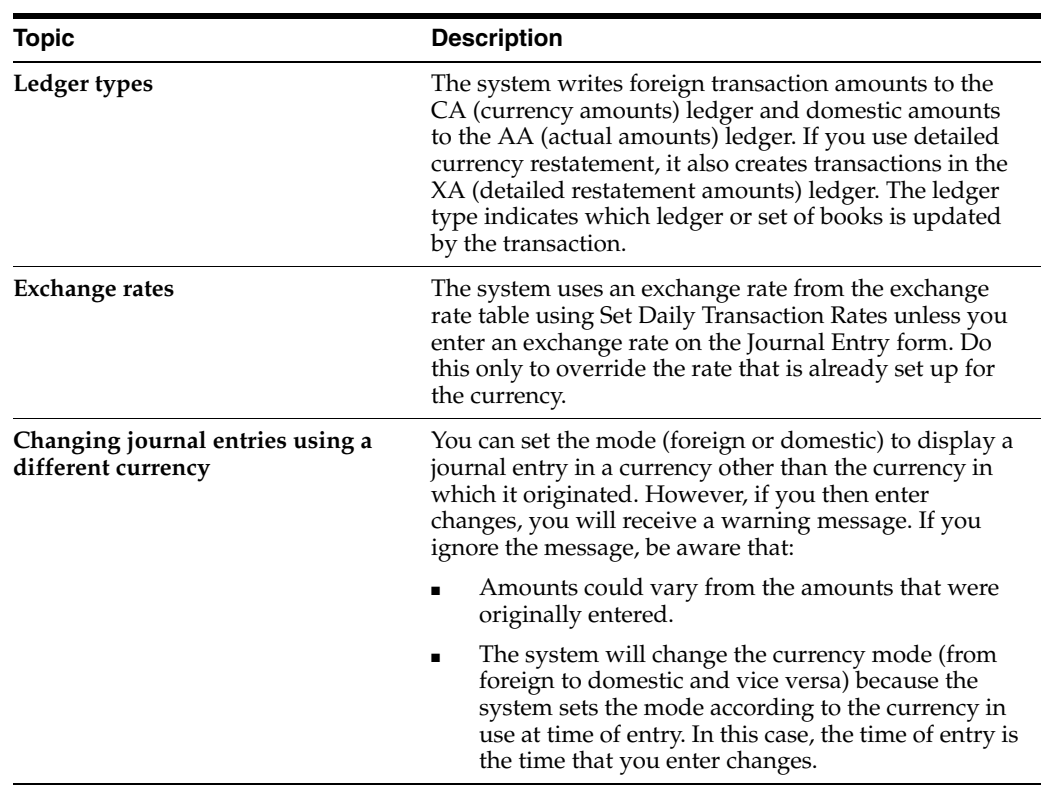

### **6.3.1 What You Should Know About**

### **See Also:**

■ Work with Exchange Rates in the *JD Edwards World Multi-Currency Guide* for information about entering an override rate for detailed currency restatement.

### **To enter a journal entry with foreign currency**

On Journal Entry

- **1.** Follow the steps to enter a basic journal entry.
- **2.** Complete the following fields:
	- Currency Code
	- Exchange Rate (optional)
- **3.** Access the detail area to view the ledger type.

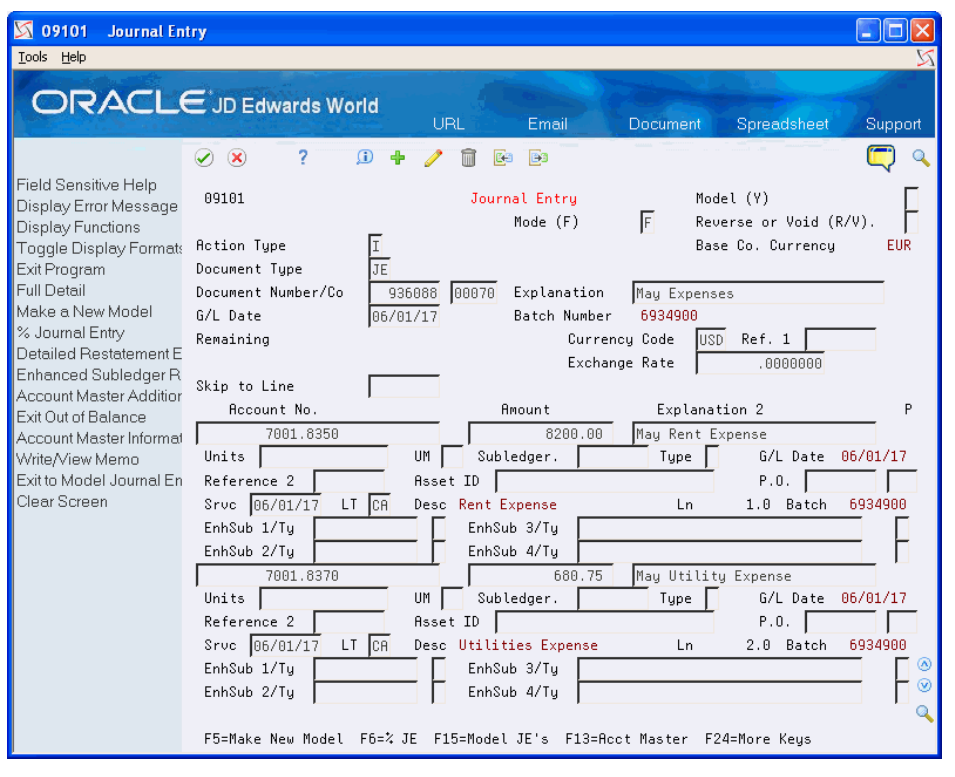

*Figure 6–2 Journal Entry (Foreign Currency, Detail) screen*

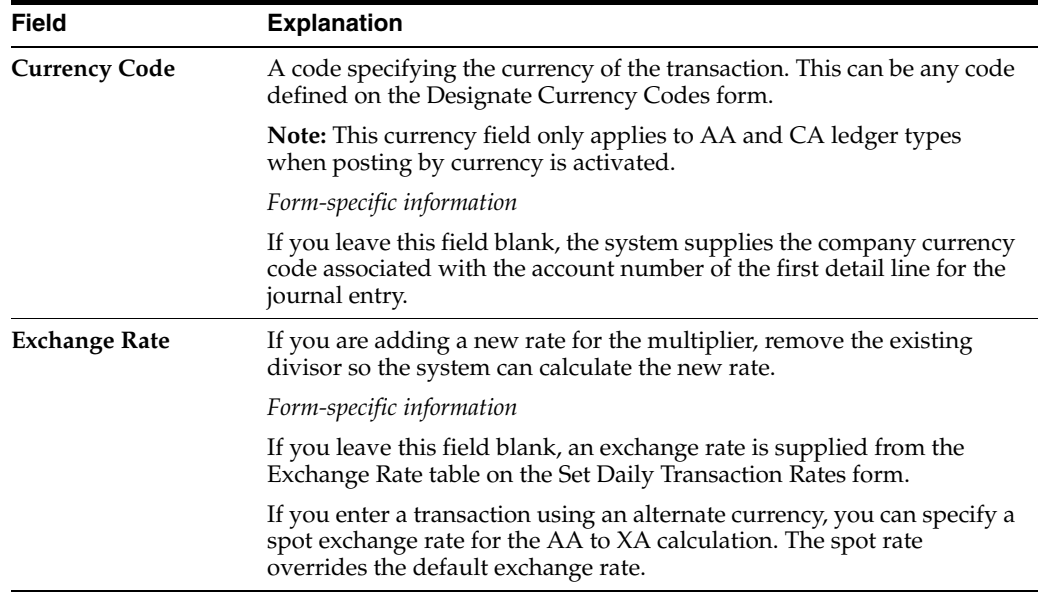

### **To locate a journal entry with foreign currency**

You can locate journal entries and review the amounts in both the base and the transaction currency.

On Journal Entry

- **1.** Complete the following fields:
	- Document Type
	- Document Number
- **2.** Review the following field:
	- Base Company Currency
- **3.** Change the following field (optional):
	- Mode
- **4.** Access the detail area to review the ledger type for the displayed currency.

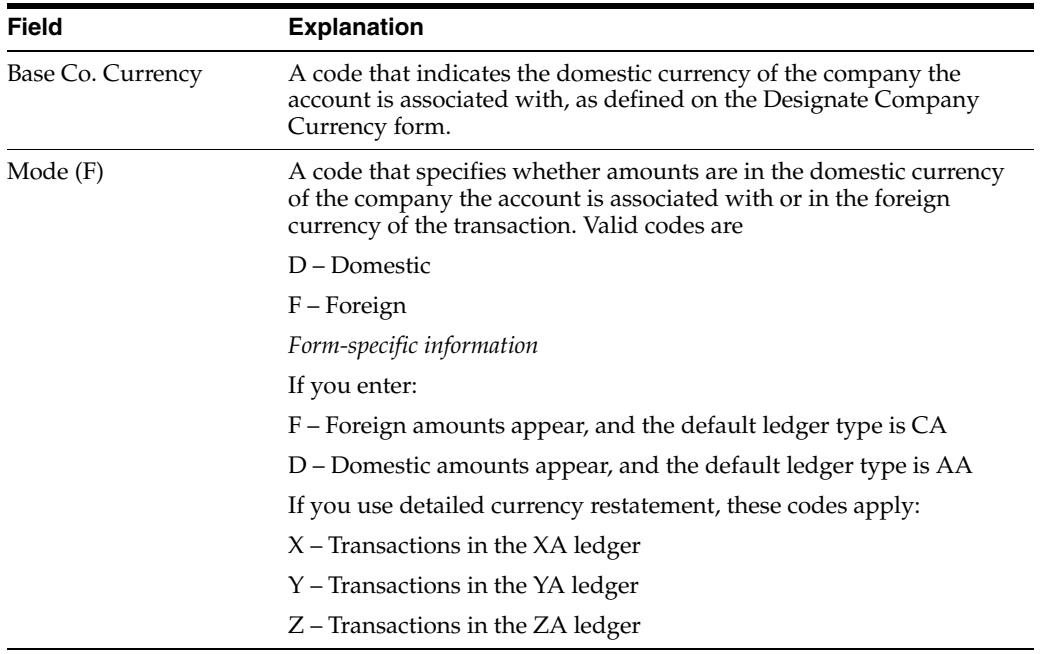

**7**

# **Work with Model Journal Entries**

This chapter contains these topics:

- Section [7.1, "Creating a Model for a Basic Journal Entry,"](#page-85-0)
- Section [7.2, "Creating a Model for a Percent Journal Entry,"](#page-85-1)
- Section [7.3, "Entering a Journal Entry Based on a Model,"](#page-86-0)
- Section [7.4, "Adding Lines to a Model Journal Entry."](#page-88-0)

You can set up model journal entries as reusable templates to predefine, store, and retrieve regular or recurring transactions. Use models as the basis for journal entries to save time and reduce the potential for error.

You can vary the information included in the model to fit the situation. For example, you might include:

- Account numbers, amounts, and explanations
- Account numbers and explanations only (because amounts can vary)
- Account numbers, percentages, and explanations

The system stores model journal entries in the Account Ledger table (F0911) with a model posted code and without a G/L date. Actual journal entries contain a G/L date and a posted code that indicates whether they are posted or unposted.

### **What You Should Know About**

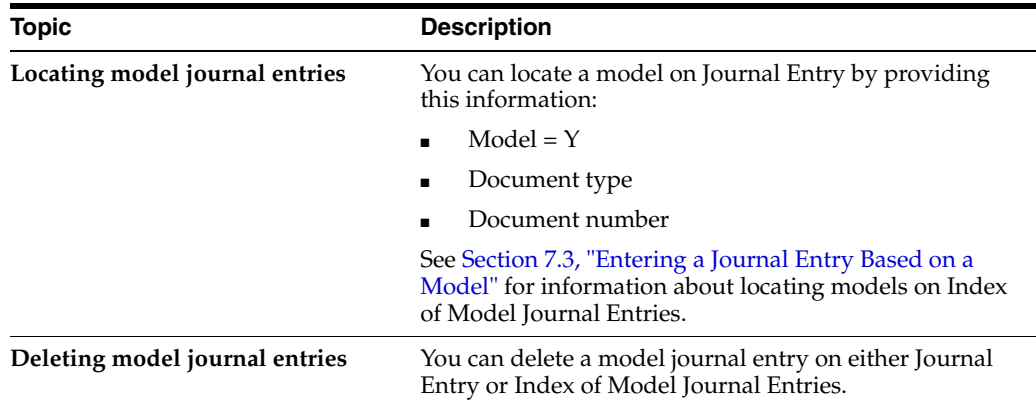

# <span id="page-85-0"></span>**7.1 Creating a Model for a Basic Journal Entry**

### **Navigation**

**From General Accounting (G09), choose Journal Entries** 

### **From Journal Entry, Reports, & Inquiries (G0911), choose Journal Entry**

You can create models to serve as templates for entering monthly accruals and other recurring journal entries.

### **To create a model for a basic journal entry**

On Journal Entry

- **1.** Complete the following fields:
	- Document Type
	- Document Number / Co (optional)
	- **Explanation**
- **2.** Complete the following fields for each G/L distribution:
	- Account Number
	- Amount (optional)
- **3.** Choose Make New Model or complete the following field with Y:
	- Model

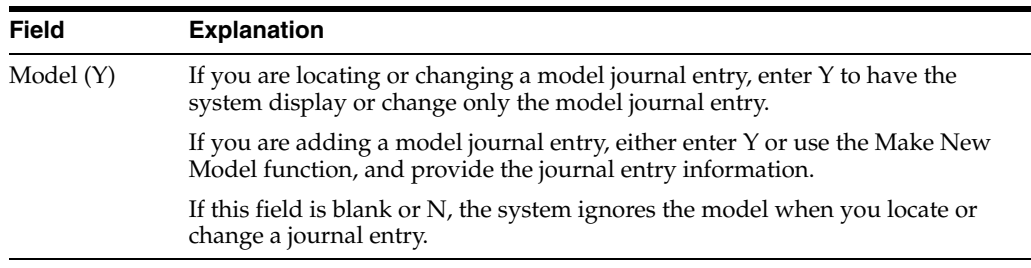

## <span id="page-85-1"></span>**7.2 Creating a Model for a Percent Journal Entry**

**From General Accounting (G09), choose Journal Entries** 

### **From Journal Entry, Reports, & Inquiries (G0911), choose Journal Entry**

You can create models for journal entries that have fixed percentages of a variable amount. When you subsequently enter an amount based on the model, the system uses the percentages to distribute the gross amount.

### **To create a model for a percent journal entry**

On Journal Entry

- **1.** Complete the following field with Y:
	- Model
- **2.** Complete the following field with % (percent):
	- Document Type
- **3.** Complete the following fields:
- Document Number / Co (optional)
- **EXPLANATION**
- **4.** Display the following field by pressing F6, but leave it blank:
	- Amount to Distribute
- **5.** Complete the following fields for each G/L distribution percentage:
	- **Account Number**
	- Amount
	- Explanation 2 (optional)

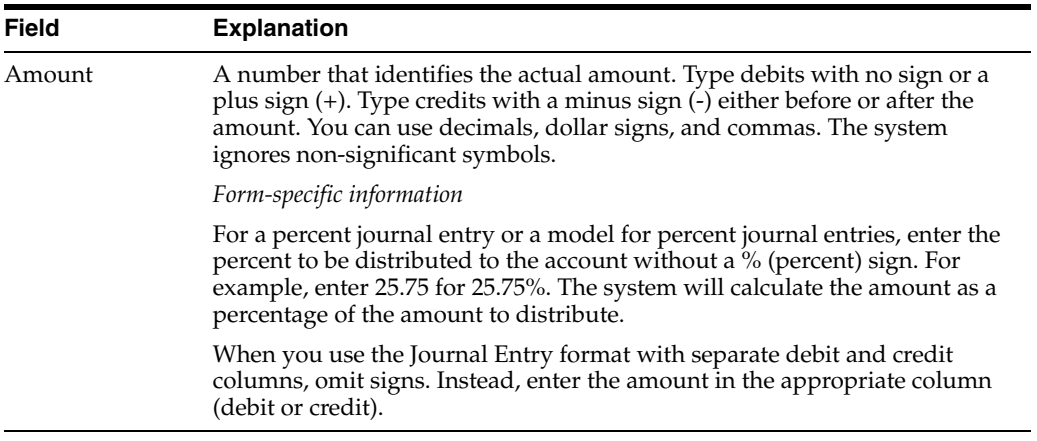

### **7.2.1 What You Should Know About**

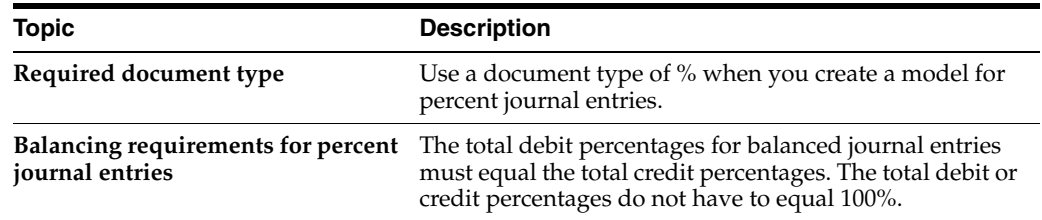

# <span id="page-86-0"></span>**7.3 Entering a Journal Entry Based on a Model**

### **Navigation**

**From General Accounting (G09), choose Journal Entries** 

### **From Journal Entry, Reports, & Inquiries (G0911), choose Journal Entry**

After you create a model journal entry, you can use it as a template for an actual journal entry. To enter a journal entry based on a predefined model, do the following:

- Choose a model for the journal entry
- Enter the journal entry account and amount distribution information

### **To choose a model for the journal entry**

On Journal Entry

**1.** Choose Model JEs to access Index of Model Journal Entries.

| M<br>09203<br>Tools Help                                                                           | <b>Index of Model Journal Entr</b>                                                                                                    |                        |                                   |
|----------------------------------------------------------------------------------------------------|----------------------------------------------------------------------------------------------------|------------------------|-----------------------------------|
|                                                                                                    | <b>ORACLE</b> JD Edwards World<br>URL<br>Document<br>Email                                                                                                    | <b>World Resources</b> | Support                           |
| Field Sensitive Help<br>Display Error Message<br>Display Functions<br>Exit Program<br>Clear Screen | 2<br>$\oslash$ $\infty$<br>09203<br>Index of Model Journal Entries<br>JE<br>Document Type<br>Skip To Explanation :<br>. Document<br>Explanation<br>0<br>Type<br>Number<br>Co.<br>P.<br><b>JE</b><br>00001<br>1543<br>A/R Writeoffs<br><b>JE</b><br>1640<br>00001<br><b>Accrue Interest Expense</b><br><b>JE</b><br>1963<br>00001<br>Bank Service Charges<br><b>JE</b><br>1795<br>00078<br>Beginning Balances<br><b>JE</b><br>16172<br>02920<br>Grader Cat 140g<br><b>JE</b><br>02800<br>19281<br>Labor for Construction Project<br><b>JE</b><br>1533<br>00001<br>Monthly Depreciation J.E.<br><b>JE</b><br>MONTHLY SALES ACCRUAL<br>2175<br>00100<br><b>JE</b><br>1594<br>00000<br>Payroll Entry-Colo Employees<br><b>JE</b><br>2277<br>00000<br>RECORD UNIT TRANSACTIONS |                        | Œ                                 |
|                                                                                                    | 0pt:<br>1=Select Model Entry<br>9=Delete Model Entry                                                                                                    | F24=More Keys          | ⊛<br>$^{\circ}$<br>$\circledcirc$ |

*Figure 7–1 Index of Model Journal Entries screen*

- **2.** To display a particular document type, complete the following field:
	- Document Type
- **3.** To display models that match all or part of an explanation, complete the following field:
	- Skip To Explanation
- **4.** Choose the appropriate model.

The system displays the model on Journal Entry. You can now enter an actual journal entry based on it.

### **To enter the journal entry account and amount distribution**

On Journal Entry

- **1.** Clear the following fields, if necessary:
	- Model
	- Document Number
- **2.** Complete the following field:
	- $\Box$  G/L Date
- **3.** For all journal entries except percent model journal entries, complete the following field for each G/L distribution:
	- Amount
- **4.** For a percent journal entry based on a percent model, complete the following field:
	- Amount to Distribute
- **5.** Replace or clear information as necessary in other fields.
- **6.** Use the Add action.

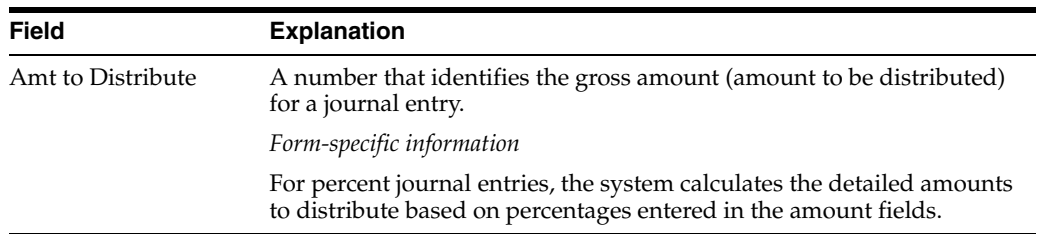

### **7.3.1 What You Should Know About**

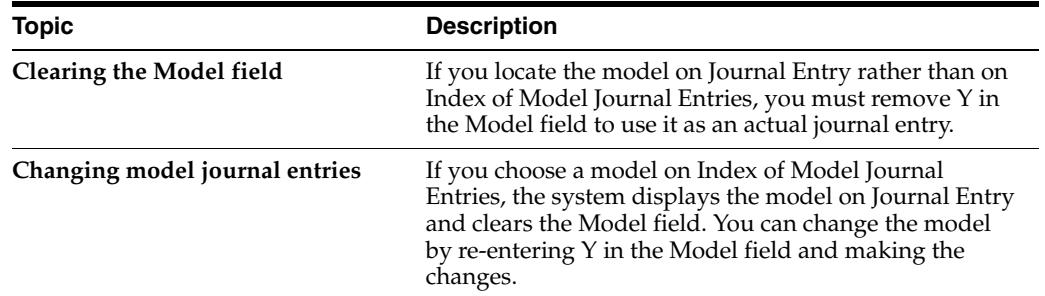

# <span id="page-88-0"></span>**7.4 Adding Lines to a Model Journal Entry**

### **Navigation**

**From General Accounting (G09), choose Journal Entries** 

### **From Journal Entry, Reports, & Inquiries (G0911), choose Journal Entry**

You might need to add a line to an existing model journal entry. For most journal entries, you add lines following the last line. However, you might have transaction lines that have a meaningful sequence. For example, a model might be organized in account number order. To maintain that order, you can insert one or more lines at the appropriate place in the model journal entry.

When you enter new lines to a model journal entry, the system will change the decimal values (such as 1.1 and 1.2) for the lines that you enter to whole numbers and resequence the subsequent lines. Changes to a model journal entry that contains many lines might require noticeable processing time.

#### **To add a line to a model journal entry**

On Journal Entry

- **1.** Locate the model journal entry.
- **2.** Verify that the following field contains Y:
	- Model
- **3.** Access the detail area.

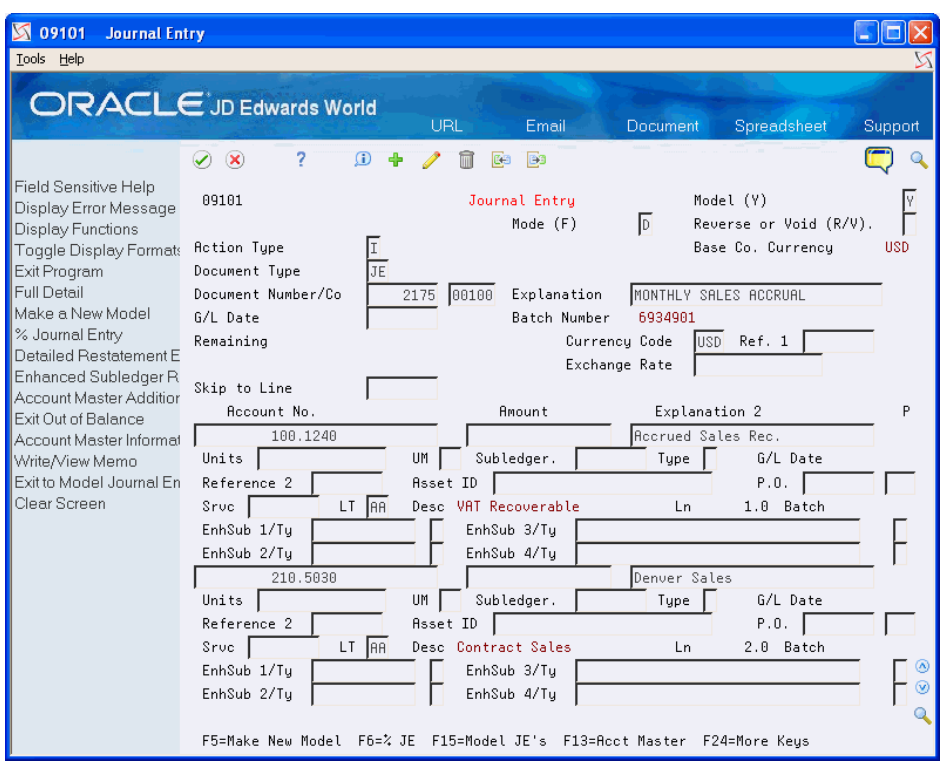

*Figure 7–2 Journal Entry (Add a Line to a Model) screen*

- **4.** In the following field, enter the line number that will precede the new line, using a decimal other than zero:
	- $\blacksquare$  Line (Ln)

For example, to insert a line after line 1, type 1.5 over the displayed value (1.0) in the Line field.

- **5.** Change all information for the journal entry line as needed to reflect the new line.
- **6.** Use the Change action.
- **7.** To check the added line, locate the model journal entry again.

# **Processing Options for Journal Entry**

See Section [83.1, "Journal Entry \(P09101\) \(Release A9.3 Update\)."](#page-578-0)

See Section [83.2, "Journal Entry Functional Server \(XT0911Z1\)."](#page-579-0)

### **What You Should Know About XT0911Z1 Functional Server**

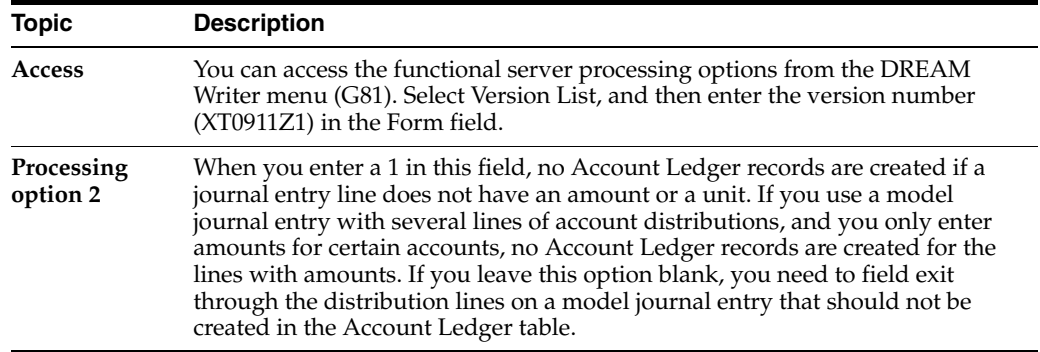

**9**

# **Enter Journal Entries with VAT**

This chapter contains the topic:

Section [9.1, "Overview of Journal Entries with VAT \(P09106\)."](#page-92-0)

# <span id="page-92-0"></span>**9.1 Overview of Journal Entries with VAT (P09106)**

### **Navigation**

**From General Accounting (G09), enter 27 From G/L Advanced & Technical Operations (G0931), choose Journal Entry with VAT Tax**

If you do business in a country that assesses a recoverable value-added tax (VAT), you might need your journal entries to reflect that.

When you enter a journal entry with VAT, you might know the gross amount or you might know the taxable amount of the entry. If you enter the gross amount, the system calculates the taxable amount and the tax. If you enter the taxable amount, the system calculates the gross amount and the tax.

For journal entries with VAT, the system calculates the tax based on the tax area. Some restrictions apply to journal entries with VAT:

- The system posts each journal entry with VAT to a single tax authority.
- You cannot create model journal entries or reversing journal entries with this type of journal entry.

Entering a journal entry with VAT consists of one of the following tasks:

- Entering a journal entry with VAT (gross amount)
- Entering a journal entry with VAT (taxable amount)

### **9.1.1 Before You Begin**

Set up the applicable tax rates, areas, and authorities. See Overview to Setup in the *JD Edwards World Tax Reference Guide*.

### **9.1.2 Example: Journal Entry with VAT**

If you have VAT on a bank charge, your entry might look like this:

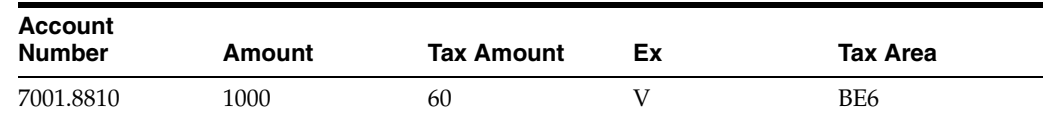

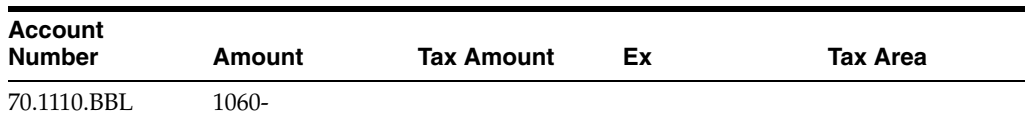

The resulting entry to the general ledger would look like this:

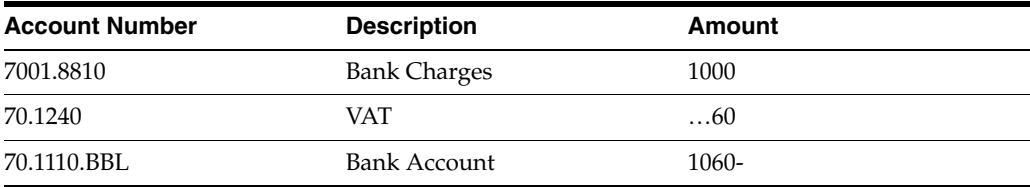

### **To enter a journal entry with VAT (gross amount)**

On Journal Entry With VAT Tax

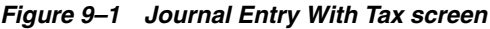

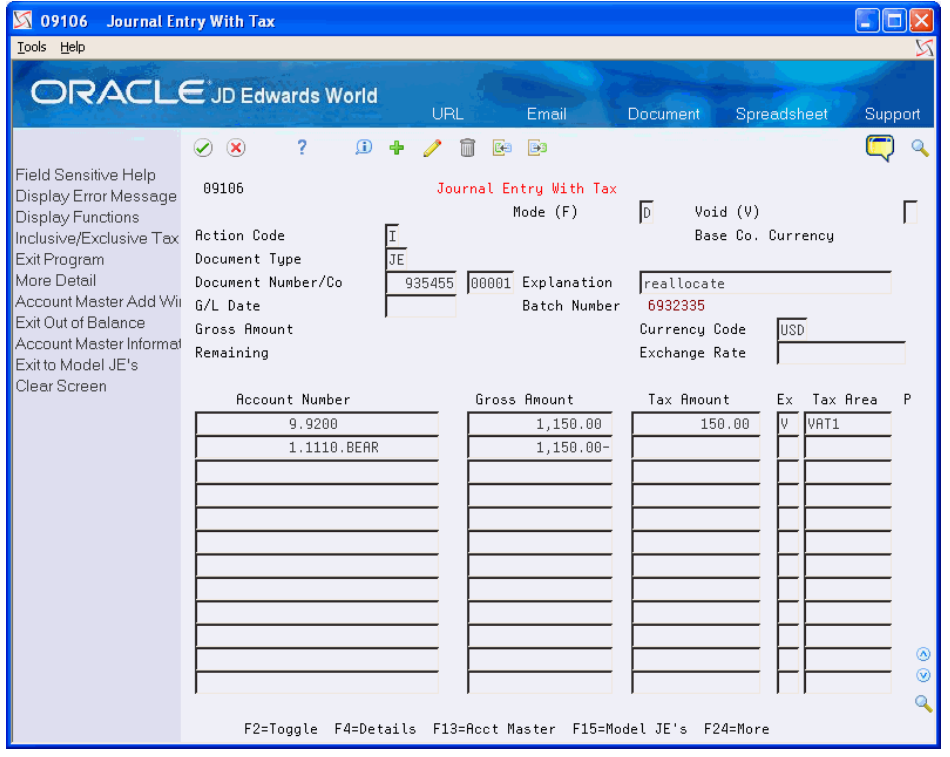

- **1.** Access the gross amount format by pressing F2 if needed.
- **2.** Follow the steps to enter journal identifiers for a basic journal entry.
- **3.** For each G/L distribution, complete the following fields:
	- Account Number
	- Gross Amount
	- Tax Amount
	- EX (Tax Explanation Code)
	- Tax Area

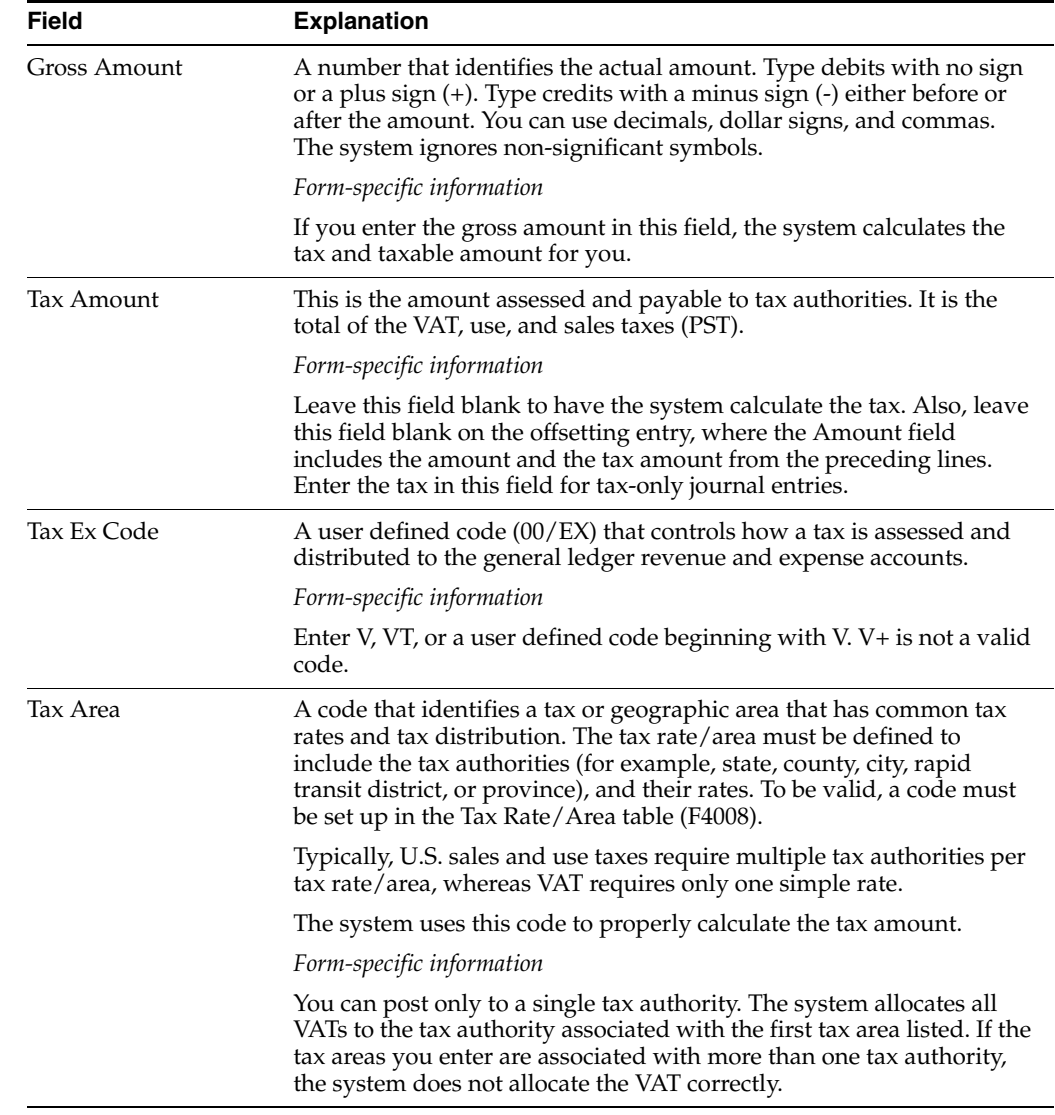

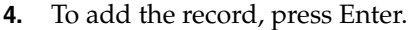

**To enter a journal entry with VAT (taxable amount)** 

On Journal Entry With VAT Tax

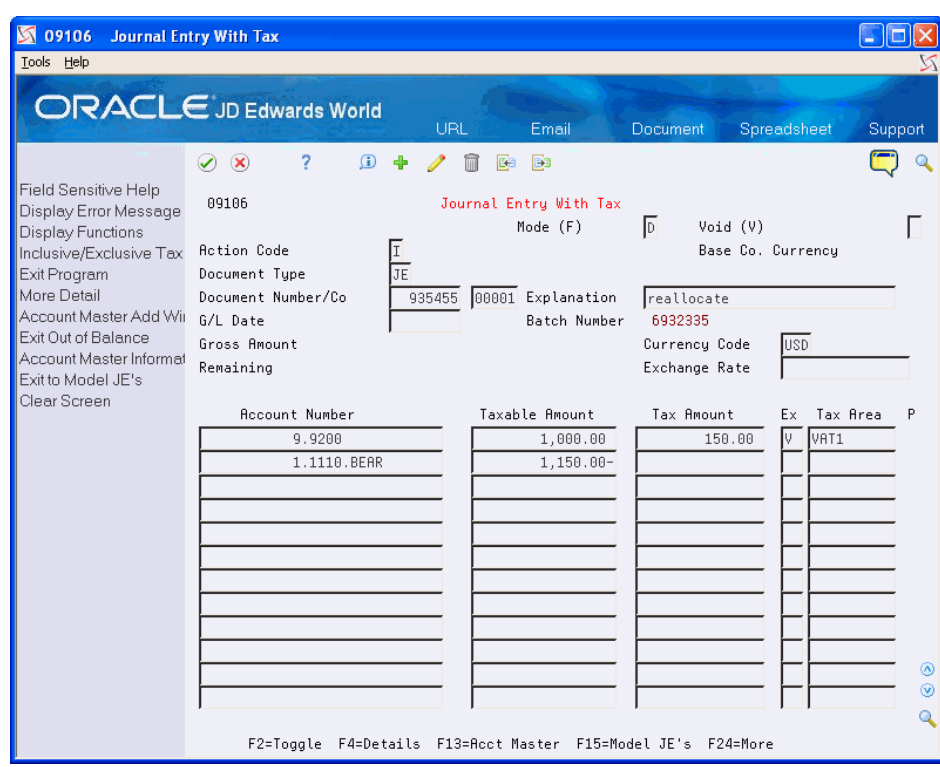

*Figure 9–2 Journal Entry With Tax (VAT) screen*

- **1.** Access the taxable amount format by pressing F2 if needed.
- **2.** Follow the steps to enter journal identifiers for a basic journal entry.
- **3.** For each G/L distribution, complete the following fields:
	- Account Number
	- Taxable Amount
	- Tax Amount (optional)
	- EX (Tax Explanation Code)
	- Tax Area
- **4.** To add the record, press Enter

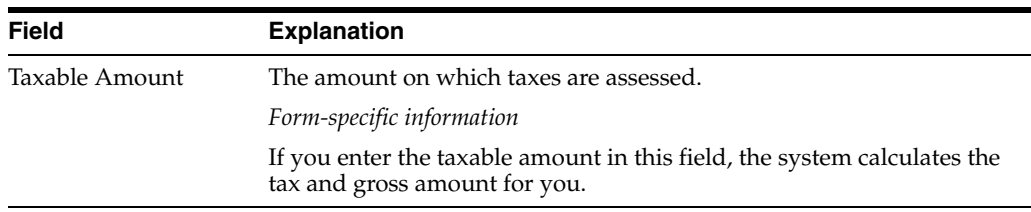

## **9.1.3 What You Should Know About**

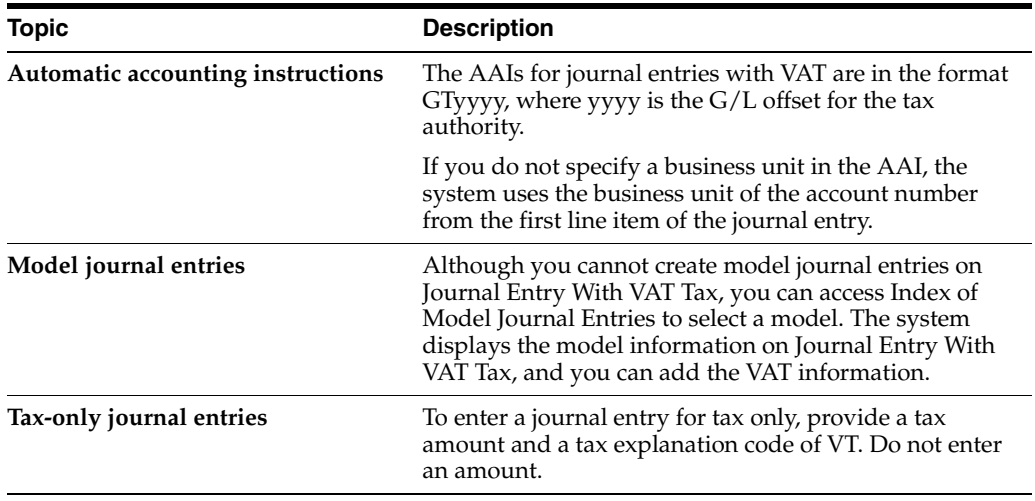

### **See Also:**

■ Section [83.1, "Journal Entry \(P09101\) \(Release A9.3 Update\)."](#page-578-0)

## **9.1.4 Processing Options**

See Section [83.3, "Journal Entries with Tax \(P09106\)."](#page-580-0)

# **Enter Journal Entries for the Prior Year**

This chapter contains these topics:

- Section [10.1, "Using a Document Type && for Prior Year Entry,"](#page-98-0)
- Section [10.2, "Changing the Begin Year and Period in the Fiscal Date Pattern."](#page-99-0)

Closing the year does not necessarily prevent you from entering journal entries into the previous year. This is frequently done for adjustments.

**Note:** For JD Edwards World releases prior to A8.1 use ##.

## <span id="page-98-0"></span>**10.1 Using a Document Type && for Prior Year Entry**

When you enter a journal entry with a document type of  $\&\&$ , it indicates to the system that you are making an entry into the prior year. Although you can use this document type for current year transactions, JD Edwards World does not recommended it.

When you post transactions with a document type of  $\&\&$ , the system will update them into the proper Net Posting Period field in the Account Balance (F0902) file based on the G/L date of the transaction.

If you have previously run the an annual close, and depending on the accounts entered into the journal entry, you may have to run the Annual Close (P09820) again in order to update the Balance Forward field of the record for the next year. Since this could also change the calculation for your retained earnings account, financial reports may also need to be rerun.

### **10.1.1 13th Period Audit Adjustments**

Journal entries with a document type of && are most frequently used to update the 13th period for audit adjustments. In order to update the 13th period, however, you must have it established as a separate period in your Fiscal Date Pattern. The only way to update the 13th or 14th periods is to have a different period ending date than the 12th period. If the period ending dates are the same for the 12th, 13th and 14th periods, the Net Posting field for the 12th period will be updated in the F0902 record.

**Note:** If you run the Repost Account Ledger program (P099102), it will treat the && entries the same as any other document type and will repost to the proper period and year.

# <span id="page-99-0"></span>**10.2 Changing the Begin Year and Period in the Fiscal Date Pattern**

If you choose to change the Begin Year and Period fields in the Company Numbers and Names program, you may post any document type to the previous year. Posting to the prior year after the annual close has been run, could cause an integrity problem.

After your post your changes to the previous year, ensure that you:

- Rerun the annual close
- Rerun any financial statements that may have been generated based on the old numbers.

# **Review and Approve Journal Entries**

This chapter contains these topics:

- Section [11.1, "Reviewing Journal Entries,"](#page-100-0)
- Section [11.2, "Approving Batches of Journal Entries for Posting."](#page-104-0)

After you enter journal entries, you can verify their accuracy before posting them to the Account Balances table (F0902).

*Figure 11–1 General Journal Review screen*

| <b>S</b> 00201                                    | <b>General Journal Review</b>                                                 |                  |                        |                                                       |                                     |                      |
|---------------------------------------------------|-------------------------------------------------------------------------------|------------------|------------------------|-------------------------------------------------------|-------------------------------------|----------------------|
| Tools Help                                        |                                                                               |                  |                        |                                                       |                                     |                      |
|                                                   | ORACLE JD Edwards World                                                       | <b>URL</b>       | Email                  | <b>Document</b>                                       | Spreadsheet                         | Support              |
| Field Sensitive Help<br>Display Error Message     | 2<br>$\oslash$ $\infty$<br>00201                                              |                  | General Journal Review |                                                       | Batch Number                        | 6932293              |
| Display Functions<br>Exit Program<br>Clear Screen | User ID<br>(Enter '*' for all)<br>$0$ App<br>. . Batch                        |                  | . Difference           | Batch Status   (Blank will display unposted, '*' all) | Batch Date From:<br>Thru:<br>Status | User                 |
|                                                   | Number<br>Tu<br>P<br>6932293<br>G                                             | Date<br>06/01/17 | Input Total            | Documents                                             | Approv DEMO                         |                      |
|                                                   |                                                                               |                  |                        |                                                       |                                     |                      |
|                                                   |                                                                               |                  |                        |                                                       |                                     |                      |
|                                                   |                                                                               |                  |                        |                                                       |                                     |                      |
|                                                   |                                                                               |                  |                        |                                                       |                                     |                      |
|                                                   |                                                                               |                  |                        |                                                       |                                     | ⊛<br>$^{\circ}$<br>Q |
|                                                   | 1=Detailed Batch Review 2=View Batch Hist 3=Prt Batch Hist 24=More<br>$0$ pt: |                  |                        |                                                       |                                     |                      |

## <span id="page-100-0"></span>**11.1 Reviewing Journal Entries**

### **Navigation**

**From General Accounting (G09), choose Journal Entries** 

**From Journal Entry, Reports, & Inquiries (G0911), choose General Journal Review**

You can review information at different levels before posting journal entries. You can:

- Review a list of journal entry batches
- Review and revise journal entry detail

When you review journal entries for posting, you can display a list of batches based on your user ID, a posting status, or a specific date range. For example, you might want to review all batches with a posting status of pending.

After you review a list of batches, you can access transaction detail within a specific batch of journal entries. For example, you can review the number of journal entries within a batch. You can also select a specific journal entry for review.

You can change the associated explanations and the G/L distributions of an unposted journal entry. You cannot change the following key fields:

- Document Type
- Document Number
- Document Company
- G/L Date
- Currency Code
- Ledger Type

The review program displays and updates information in the following tables:

- Batch Control (F0011)
- Account Ledger (F0911)

### **11.1.1 What You Should Know About**

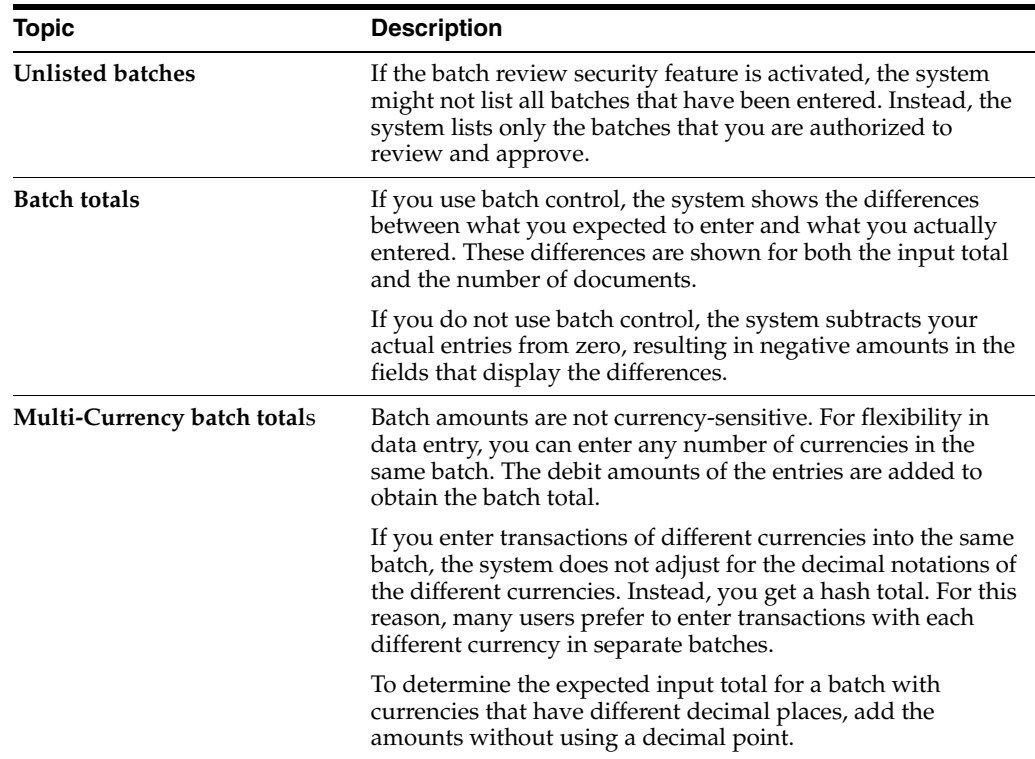

### **11.1.1.1 Example: Multi-Currency Batch Totals**

You enter journal entries for 10,535.00 EUR and 16,433,500 CAD in the same batch. The system disregards the decimal point in the Euro amount and calculates a hash total. The total amount entered is 17,487,000 (1053500 plus 16433500).

The system displays decimals in the input totals based on the setting in the data dictionary. Using the same figures:

- If you set the data dictionary to display zero decimals, the system displays 17,487,000.
- If you set the data dictionary to display two decimals, the system displays 174,870.00.

#### **See Also:**

- Section [4.5, "Revising an Unposted Journal Entry,"](#page-55-0)
- Section [14.1, "Revising a Posted Journal Entry,"](#page-115-0)
- Section [65.1, "Setting Up Constants for General Accounting,"](#page-452-0)
- Set Up Multi-Currency in the *JD Edwards World Multi-Currency Guide* for information about changing display decimals.

#### **To review a list of journal entry batches**

On General Journal Review

- **1.** Display all batches for all users, or limit your search by completing one or more of the following fields:
	- User ID
	- Batch Number
	- **Batch Date From**
	- Batch Date Thru
- **2.** To review all unposted batches, leave the following field blank:
	- Batch Status

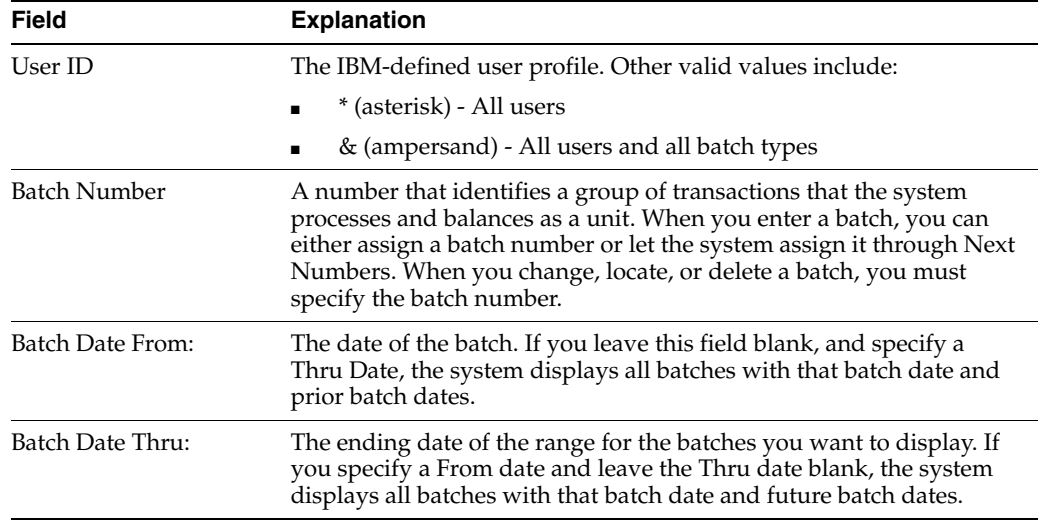

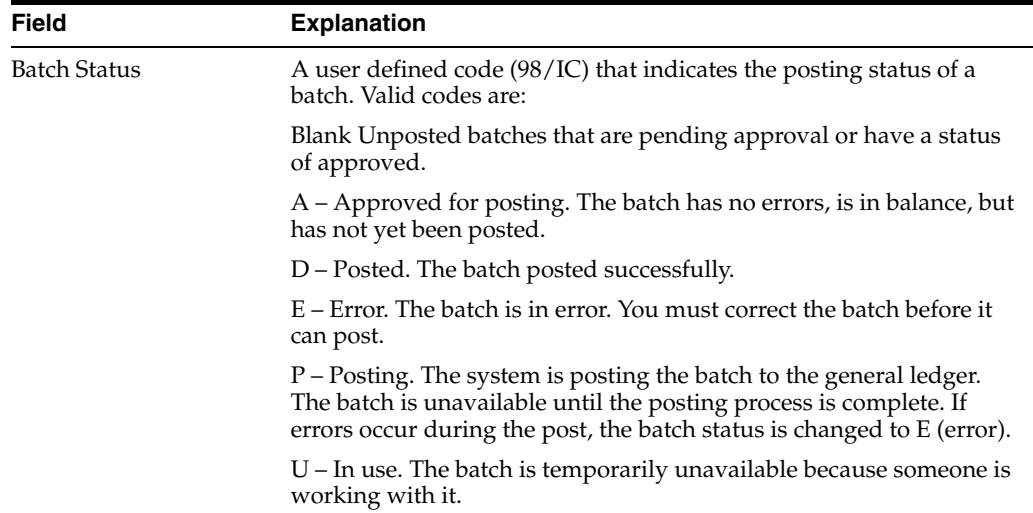

### **To review and revise journal entry detail**

On General Journal Review

- **1.** Follow the steps to review a list of batches.
- **2.** Choose Detailed Batch Review for a batch and press Enter.

### *Figure 11–2 General Ledger Batch Review screen*

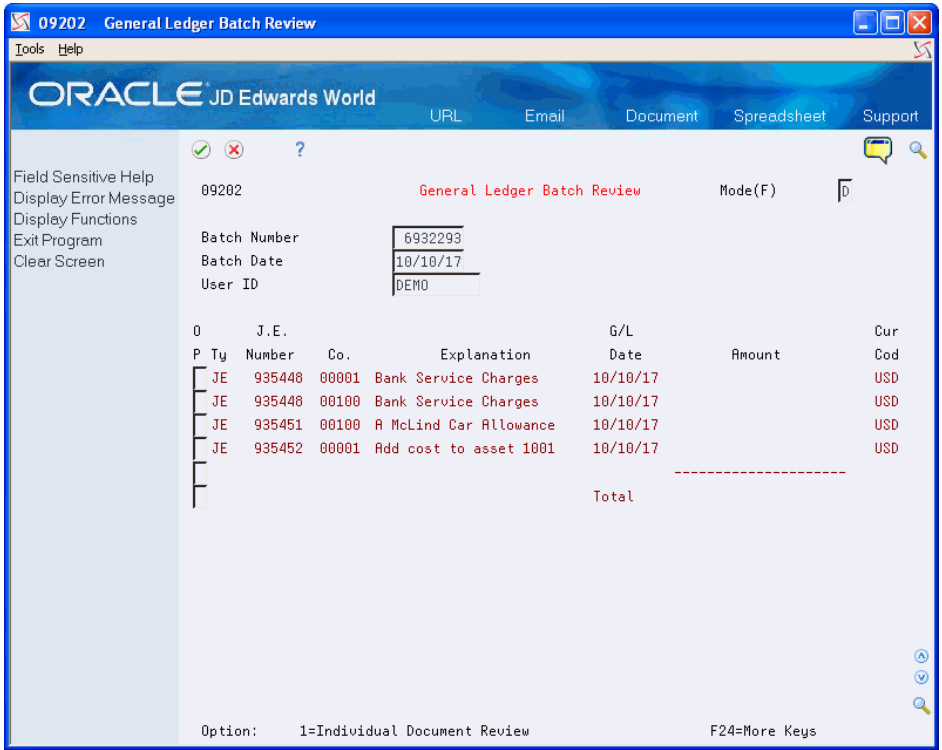

**3.** 3. On General Ledger Batch Review, choose an individual document to review and press Enter.

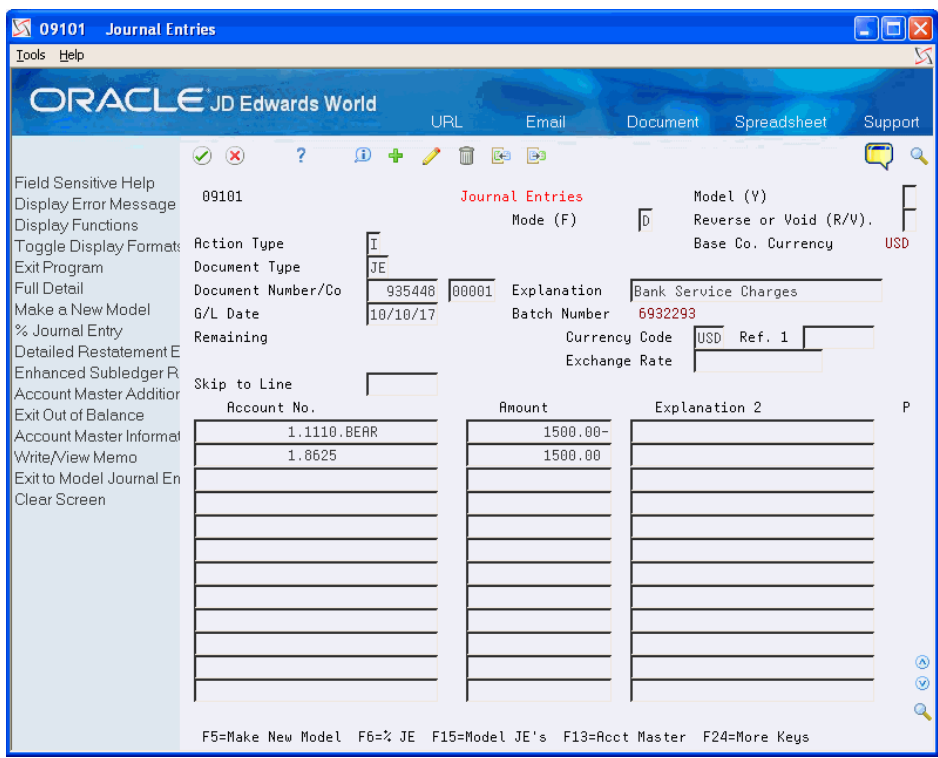

*Figure 11–3 Journal Entries screen*

**4.** On Journal Entry, use the Change action to enter the necessary changes.

## **11.1.2 What You Should Know About**

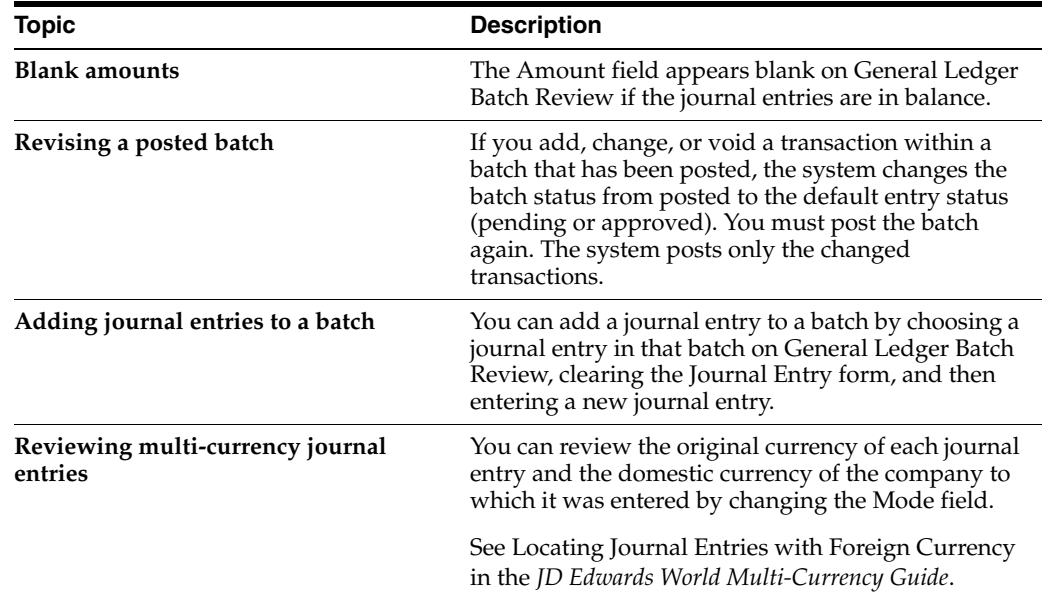

# <span id="page-104-0"></span>**11.2 Approving Batches of Journal Entries for Posting**

### **Navigation**

**From General Accounting (G09), choose Journal Entries** 

### **From Journal Entry, Reports, & Inquiries (G0911), choose General Journal Review**

After you enter and review a batch of journal entries, you might need to approve it before posting can occur. This depends on whether your company requires management approval before posting a batch. Based on your company requirements, as defined in the general accounting constants, the system assigns either a pending or an approved status to the batch.

### **To approve a batch for posting**

On General Journal Review

- **1.** Locate the appropriate batch.
- **2.** Complete the following field:
	- Approved

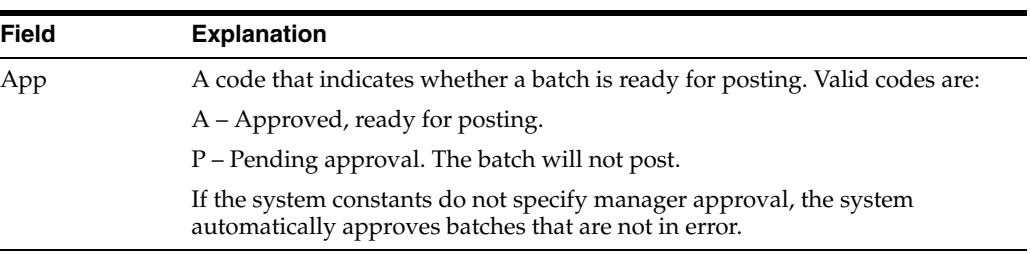

### **11.2.1 What You Should Know About**

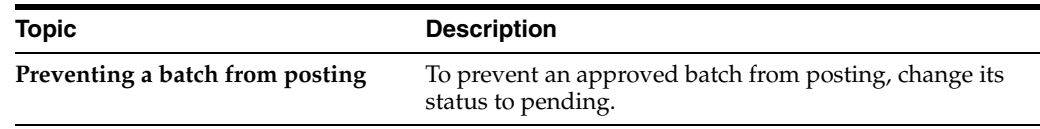

# **Understand the Post Process for Journal Entries**

This chapter contains the topic:

Section [12.1, "What Happens during the Post Process?"](#page-106-0)

After you enter, review, and approve journal entries, post them to update the general ledger and the Account Balances table (F0902).

### <span id="page-106-0"></span>**12.1 What Happens during the Post Process?**

The system performs the following tasks during the post process:

- Selects unposted and approved batches with the criteria specified in processing options
- Edits each transaction to determine whether:
	- The account exists in the Account Master table (F0901) and is a posting account.
	- The business unit exists in the Business Unit Master table (F0006).
	- The  $G/L$  date is valid.
	- Intercompany transactions exist.
	- Multi-currency is set up for intercompany transactions and, if so, whether detailed currency restatement is required and set up.
	- Enhanced Subledger Accounting applies to the transaction and, if so, which value is in the Posting Edit Code in the Enhanced Subledger Set Up table (F1601).
- Edits each batch to ensure that it is in balance and approved
- Prints any batch errors on the Posting Edit Report
- Places an entire batch in error if any transactions are in error, which prevents it from posting
- Posts transactions to the Account Balances table
- Updates each posted transaction with a  $G/L$  posted code of P (posted) in the Account Ledger table (F0911) and creates records for the balances in the Account Balances table (F0902)
- Updates the status of each posted batch to D (posted) in the Batch Control table (F0011)
- Posts the domestic amounts to the AA (actual amount) ledger and, if applicable, the foreign amount to the CA (currency amount) ledger
- Updates the XA, YA, and ZA ledgers, if you use detailed currency restatement
- Performs intercompany settlements, if applicable
- Creates reversing entries, if applicable
- Prints two reports:
	- Posting Edit Report
	- Posting Journal Report

The following graphic illustrates the post processes for journal entries.

*Figure 12–1 Post Processes for Journal Entries*

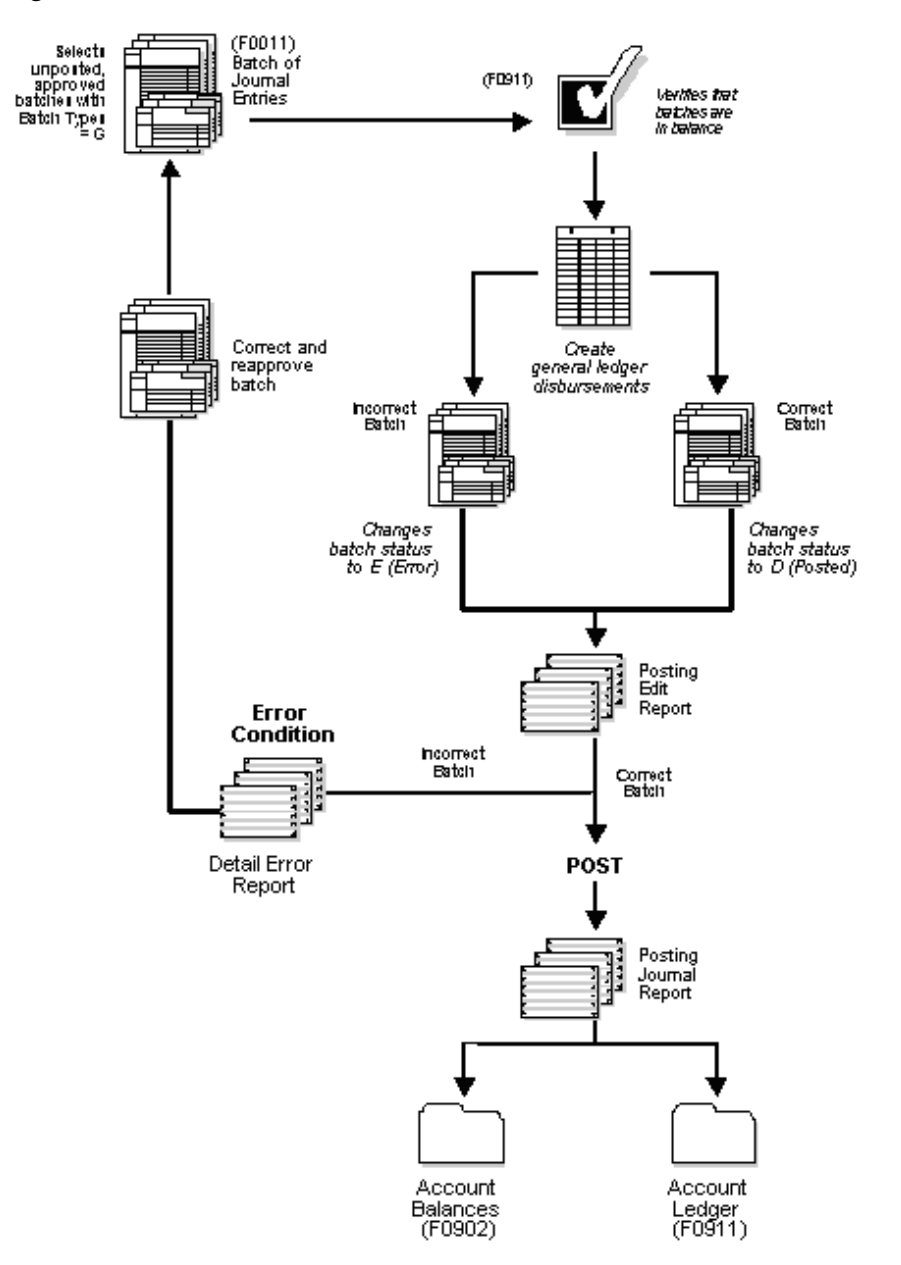
#### **See Also:**

■ Calculate Detailed Currency Restatement in the *JD Edwards World Multi-Currency Guide* for more information about detailed currency restatement.

## <span id="page-110-1"></span>**Post Journal Entries**

This chapter contains these topics:

- Section [13.1, "Posting a Batch of Journal Entries,"](#page-110-0)
- Section [13.2, "Verifying the Post of Journal Entries."](#page-111-0)

After you enter, review, and approve journal entries, post them to the general ledger.

#### **Before You Begin**

- Verify that the batch has an approved status
- Ensure that all post menu selections are routed to the same job queue and that the job queue allows only one job to process at a time

## <span id="page-110-0"></span>**13.1 Posting a Batch of Journal Entries**

#### **Navigation**

**From General Accounting (G09), choose Journal Entries** 

**From Journal Entry, Reports, & Inquiries (G0911), choose Post General Journal**

Run only one post program at a time.

#### **To post a batch**

Select the desired processing options and submit the post.

After you initially set up the processing options, you need to change only the batch selection processing option when you post.

## **13.1.1 What You Should Know About**

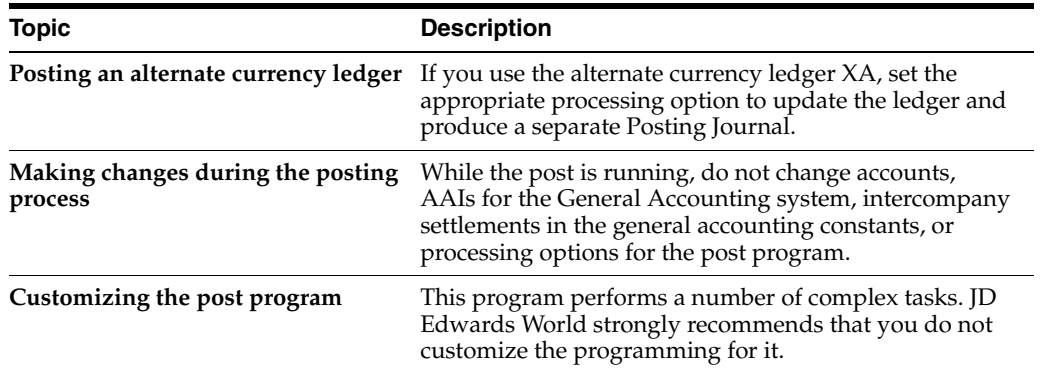

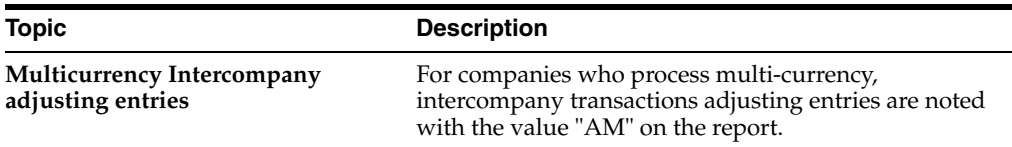

## <span id="page-111-0"></span>**13.2 Verifying the Post of Journal Entries**

After posting your journal entries, verify that your batches of journal entries posted successfully. If any batches did not post, you must correct all errors and set the batch to approved status before the system will post the batch. The system creates a variety of reports to help you verify the posting information.

Complete the following tasks:

- Review the Posting Edit Report
- Review the Posting Journal
- Review other posting reports

## **13.2.1 Reviewing the Posting Edit Report**

After you run the post program, use the Posting Edit Report to verify whether the system posted your batches successfully. This report lists:

- Batches that posted successfully
- Documents with errors that prevented a batch from posting

*Figure 13–1 General Ledger Post report*

| .<br>09800      |                 |                                                                    | General Ledger Post - General Accounting | JD Edwards World<br>Posting Edit Report |                              |                                         | Page<br>Date | 4/24/17 |
|-----------------|-----------------|--------------------------------------------------------------------|------------------------------------------|-----------------------------------------|------------------------------|-----------------------------------------|--------------|---------|
| Batch<br>Number | Date Account ID | Create Intercompany Settlements: Y<br>Batch Account Number - Input |                                          |                                         | G/L Date Do Document JE Line | Subldgr Ty Number Number Error Messages |              |         |
|                 | 83257 04/24/17  |                                                                    |                                          |                                         |                              | ***NO ERRORS*** Batch will post.<br>٠   |              |         |

## **13.2.2 Common Error Messages and Their Causes**

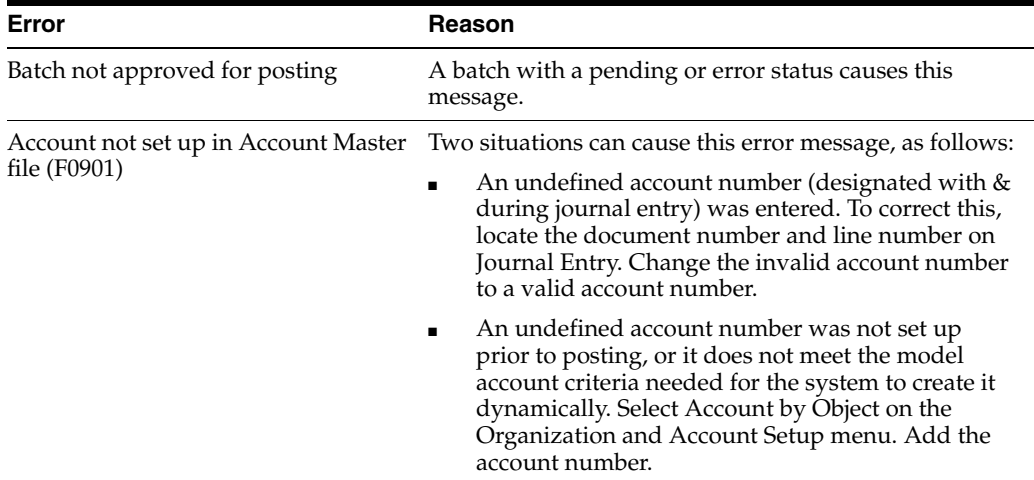

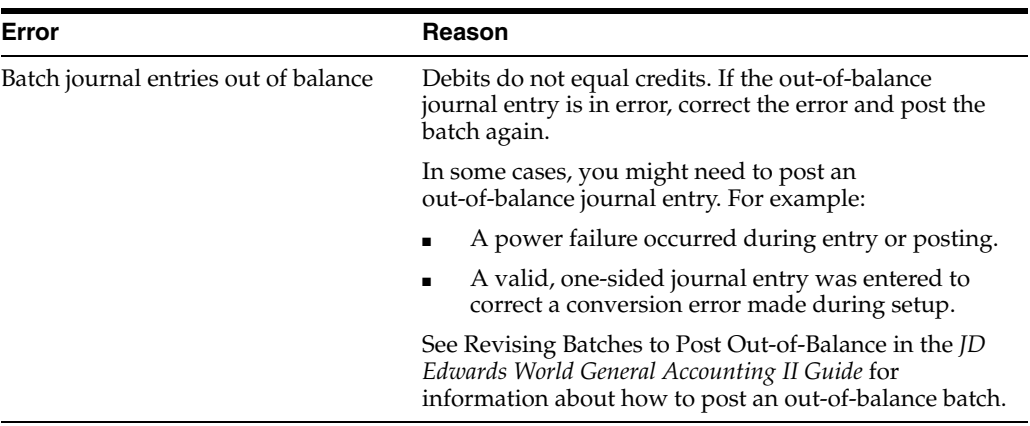

### **13.2.3 Reviewing the Posting Journal**

To verify the transactions posted to the Account Balances and the Account Ledger tables, review the Posting Journal. It lists only those batches that posted successfully.

**Note:** For companies who process multi-currency, intercompany transactions adjusting entries are noted with the value "AM" on the report.

*Figure 13–2 General Ledger Post - General Accounting report*

|           | 09801                                    |                     |                                  |                                                                              | JD Edwards World                               |          | Page                         |         |
|-----------|------------------------------------------|---------------------|----------------------------------|------------------------------------------------------------------------------|------------------------------------------------|----------|------------------------------|---------|
|           | Batch Type<br>Batch Number<br>Batch Date |                     | $- G$<br>$-83257$<br>$-04/24/17$ |                                                                              | General Ledger Post - General Accounting       |          | Date                         | 4/24/17 |
|           |                                          |                     |                                  |                                                                              | Posting Journal                                |          |                              |         |
|           |                                          |                     |                                  |                                                                              |                                                |          |                              |         |
|           |                                          | Post Out of Balance |                                  | Create Intercompany Settlements: Y                                           |                                                |          |                              |         |
| Tv        | Do Document G/L                          | Date                |                                  |                                                                              | Co Account Description G/L Account  Amounts LT | Debit    | Credit                       | Units   |
| JE.       |                                          |                     |                                  | 1522 03/31/17 00100 Miscellaneous Expense USD 90.9250<br>Bank Service Charge |                                                | 1,000.00 | AA.                          |         |
| JE.       |                                          |                     |                                  | 1522 03/31/17 00100 Bear Creek National B USD<br>Bank Service Charge         | 100.1110.BEAR                                  |          | $1,000.00 - AA$              |         |
| JE        |                                          |                     |                                  | 1522 03/31/17 00100 Miscellaneous Expense USD<br>Bank Service Charge         | 90.9250                                        |          | $1,000.00 - \lambda \lambda$ |         |
| JE        |                                          | VOID JOURNAL ENTRY  |                                  | 1522 03/31/17 00100 Bear Creek National B USD<br>Bank Service Charge         | 100.1110.BEAR                                  | 1,000.00 | AA                           |         |
| <b>JE</b> |                                          | VOID JOURNAL ENTRY  |                                  | 10418 03/31/17 00001 Other Expense USD<br>Bank Service Charge                | 9,9200                                         | 1,000.00 | AA.                          |         |
| <b>JE</b> |                                          |                     |                                  | 10418 03/31/17 00001 Bear Creek National B USD<br>Bank Service Charge        | 1,1110, BEAR                                   |          | $1.000.00 - AA$              |         |
| <b>JE</b> |                                          |                     |                                  | 10418 03/31/17 00100 Miscellaneous Expense USD<br>Bank Service Charge        | 90.9250                                        | 1,000.00 | <b>AA</b>                    |         |
| JE.       |                                          |                     |                                  | 10418 03/31/17 00100 Bear Creek National B USD<br>Bank Service Charge        | 100.1110.BEAR                                  |          | $1.000.00 - AA$              |         |
|           |                                          |                     |                                  |                                                                              |                                                |          |                              |         |
|           |                                          |                     |                                  |                                                                              | Batch Total                                    | 4,000.00 | 4,000.00- AA                 |         |

### **13.2.4 Reviewing Other Posting Reports**

If there is a balancing error, the system generates the Detailed Post Error report. If you enter journal entries with multiple currencies, the system generates the other reports listed below.

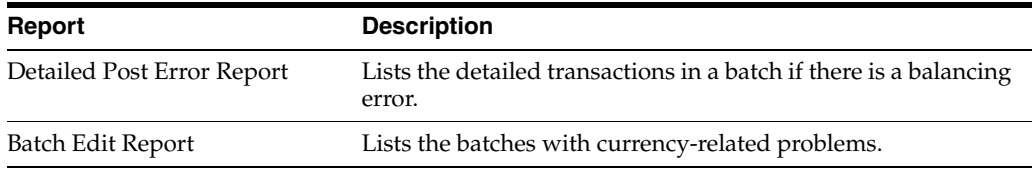

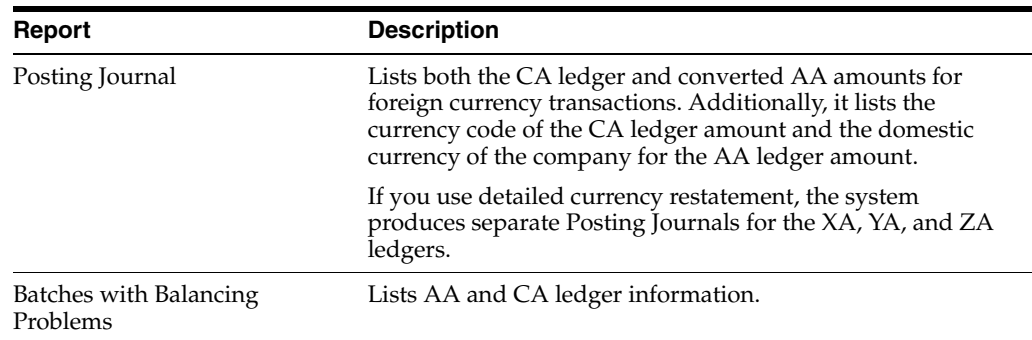

On the reports generated for batches with multiple currencies, the CA amounts represent the foreign side of the entry. The AA amounts represent the domestic side of the entry. Both the CA and the AA ledgers must be in balance.

## **13.2.5 Processing Options**

See Section [83.4, "General Ledger Post \(P09800\)."](#page-580-0)

## **Revise and Void Posted Journal Entries**

This chapter contains these topics:

- Section [14.1, "Revising a Posted Journal Entry,"](#page-115-0)
- Section [14.2, "Voiding a Posted Journal Entry,"](#page-115-1)
- Section [14.3, "Voiding a Posted Reversing Journal Entry."](#page-116-0)

You can change a limited amount of information in journal entries that have been posted. To remove a posted journal entry, you must void it. For a change or void to be reflected in both the Account Ledger (F0911) and the Account Balances (F0902) tables, you must post the batch again.

#### **What You Should Know About**

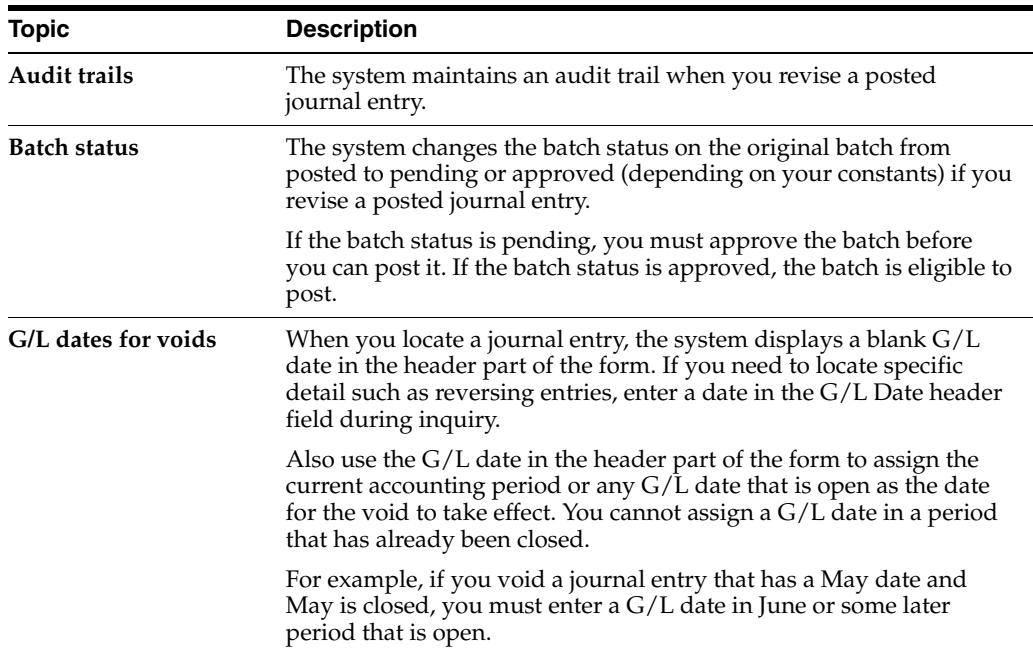

#### **See Also:**

- Chapter [4, "Work with Basic Journal Entries"](#page-46-0) for information about locating, changing, voiding, and deleting unposted journal entries,
- Chapter [11, "Review and Approve Journal Entries,"](#page-100-0)
- Chapter [13, "Post Journal Entries."](#page-110-1)

## <span id="page-115-0"></span>**14.1 Revising a Posted Journal Entry**

#### **Navigation**

**From General Accounting (G09), choose Journal Entries** 

#### **From Journal Entry, Reports, & Inquiries (G0911), choose Journal Entry**

After you post a journal entry, you can change its associated explanations. You can also add lines to the G/L distribution.

#### **To revise a posted journal entry**

On Journal Entry

- **1.** Locate the journal entry.
- **2.** Display the detail area.
- **3.** 3. Change any of the following fields:
	- Explanation
	- Explanation 2
	- Reference 2
	- Purchase Order/Suffix
	- Service/Tax Date
- **4.** Add lines to the G/L distribution, if necessary.
- **5.** Use the Change action.

#### **14.1.1 What You Should Know About**

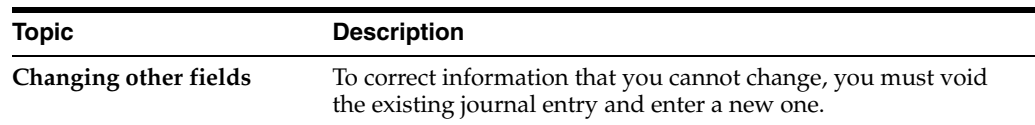

## <span id="page-115-1"></span>**14.2 Voiding a Posted Journal Entry**

#### **Navigation**

**From General Accounting (G09), choose Journal Entries** 

#### **From Journal Entry, Reports, & Inquiries (G0911), choose Journal Entry**

You can void a posted journal entry in any open fiscal period. The system creates a reversing journal entry as of the G/L date you specify.

#### **To void a posted journal entry**

On Journal Entry

- **1.** Locate the journal entry.
- **2.** Complete the following field with V:
	- Reverse or Void
- **3.** 3. Complete the following field:
	- $G/L$  Date
- **4.** Use the Change action.

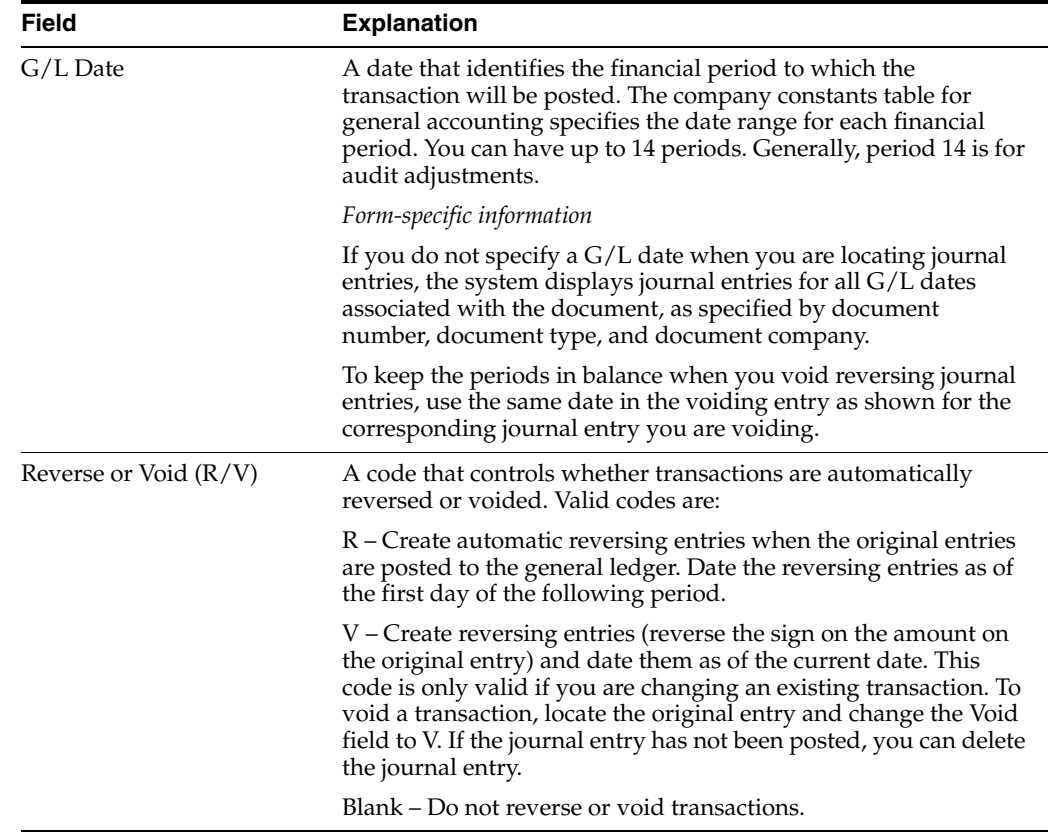

## <span id="page-116-0"></span>**14.3 Voiding a Posted Reversing Journal Entry**

#### **Navigation**

**From General Accounting (G09), choose Journal Entries** 

#### **From Journal Entry, Reports, & Inquiries (G0911), choose Journal Entry**

You can void reversing journal entries that are posted if both the applicable fiscal periods are open. This is a two-part process. You must void each of the following journal entries individually to keep the periods in balance:

- The original journal entry that you marked for reversing
- The reversing journal entry that the system generated for the following period

## **14.3.1 Example: Dates for Voiding Posted Reversing Journal Entries**

To keep your periods in balance, use a date in the same period as the journal entry you are voiding, as shown in the following example:

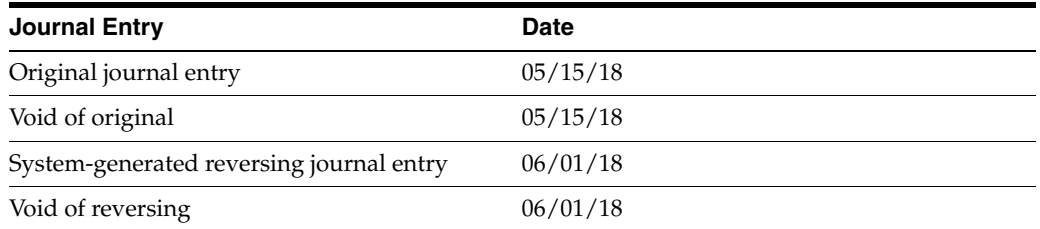

#### **To void a posted reversing journal entry**

On Journal Entry

- **1.** Locate the original journal entry by completing the following fields:
	- Document Type
	- Document Number
	- $\Box$  G/L Date
- **2.** Follow the steps to void a posted journal entry.
- **3.** Locate the reversing journal entry with the same fields that you used to locate the original journal entry, but substitute the G/L date of the reversing journal entry.
- **4.** Follow the steps to void a posted journal entry.

# **Part II**

## **Reports and Inquires**

This part contains these chapters:

- Chapter [15, "Print General Journals,"](#page-120-0)
- Chapter [16, "Overview to Reports and Inquiries,"](#page-124-0)
- Chapter [17, "Print Trial Balance Reports,"](#page-130-0)
- Chapter [18, "Print General Ledger Reports,"](#page-136-0)
- Chapter [19, "Print the Transaction Journal,"](#page-142-0)
- Chapter [20, "Review Trial Balances Online,"](#page-144-0)
- Chapter [21, "Review Account Ledgers and Balances Online,"](#page-156-0)
- Chapter [22, "Financial Reports,"](#page-182-0)
- Chapter [23, "Print Simple Financial Reports,"](#page-184-0)
- Chapter [24, "Statement of Cash Flows,"](#page-192-0)
- Chapter [25, "Define and Print Consolidated Financial Reports,"](#page-200-0)
- Chapter [26, "Print Monthly Spreadsheets,"](#page-206-0)
- Chapter [27, "Print Analysis Reports,"](#page-208-0)
- Chapter [28, "Forecast G/L Cash Flow."](#page-214-0)

## <span id="page-120-0"></span>**Print General Journals**

This chapter contains these topics:

- Section [15.1, "Printing the Unposted General Journal,"](#page-120-1)
- Section [15.2, "Printing the General Journal by Batch,"](#page-121-0)
- Section [15.3, "Printing the General Journal by Account."](#page-122-0)

Normally, you review the general journal online. However, if you need to perform a detailed analysis, a printed general journal might provide a more workable format. Printed reports are especially helpful when you are resolving out-of-balance conditions.

The General Journal by Batch and the General Journal by Account reports print both posted and unposted transactions. All the general journals print transactions from the Account Ledger table (F0911).

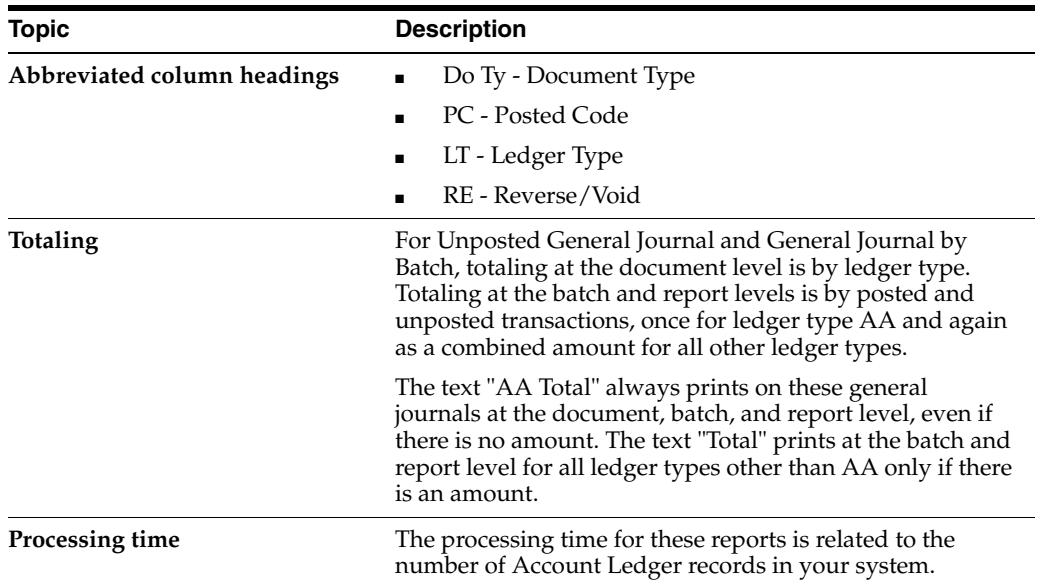

#### **What You Should Know About**

## <span id="page-120-1"></span>**15.1 Printing the Unposted General Journal**

#### **Navigation**

**From General Accounting (G09), choose Journal Entries** 

**From Journal Entry, Reports, & Inquiries (G0911), choose Unposted General Journal**

You can print a general journal report to analyze journal entry transactions before you post them to the general ledger.

| $-09301$    | <b>Batch Date</b> | Batch Number | $-4572$<br>$-07/25/17$                                                         |  | JD Edwards World<br>General Journal<br>Unposted Transactions |                           | Page $-$               | 54<br>Date - $12/11/17$ |
|-------------|-------------------|--------------|--------------------------------------------------------------------------------|--|--------------------------------------------------------------|---------------------------|------------------------|-------------------------|
| Document Do | Ty Date           | G/L          | Co. Explanation<br>Account Description                                         |  | G/L Account                                                  | $\ldots$ Amounts<br>Debit | Credit                 | R<br>C LT E             |
|             |                   |              | 11 JE 06/01/17 00200 Sales Detail<br>Wrench A                                  |  | M10.6020<br>Ref 2 P42800                                     | 190,110.00                |                        | AA.                     |
|             | Line No           |              | 1.0 Prime Cost of Goods<br>JE 06/01/17 00200 Sales Detail<br>Wrench A          |  | M30.1411.A<br>Ref 2 P42800                                   |                           | 2,133,025,00-          | nn.                     |
|             | Line No           |              | 2.0 Inventory<br>JE 06/01/17 00200 Sales Detail<br>Wrench A                    |  | M19.6020<br>Ref 2 P42800                                     | 105,720.00                |                        | AA.                     |
|             | Line No           |              | 3.0 Prime Cost of Goods<br>JE 06/01/17 00200 Sales Detail<br>Wrench A          |  | M20.6020<br>Ref 2 P42800                                     | 693,100.00                |                        | <b>AA</b>               |
|             | Line No           |              | 4.0 Prime Cost of Goods<br>JE 06/01/17 00200 Sales Detail<br>Wrench A          |  | M30,6020<br>Ref 2 P42800                                     | 414,715,00                |                        | AA.                     |
|             | Line No           |              | 5.0 Prime Cost of Goods<br>JE 06/01/17 00100 Sales Detail<br>Wrench A          |  | 20.6020.STORE<br>Ref 2 P42800                                | 47,930,00                 |                        | AA.                     |
|             | Line No           |              | 6.0 Prime COGS - Store Sales<br>JE 06/01/17 00100 Sales Detail                 |  | 100.1411.20A<br>Ref 2 P42800                                 |                           | 47.930.00-             | nn.                     |
|             | Line No           |              | Wrench A<br>7.0 Inventory/Valley Forge, Prod<br>JE 06/01/17 00200 Sales Detail |  | M55.6020                                                     | 241,680.00                |                        | AA.                     |
|             | Line No           |              | Wrench A<br>8.0 Prime Cost of Goods<br>JE 06/01/17 00200 Sales Detail          |  | Ref 2 P42800<br>M56.6020                                     | 283, 310, 00              |                        | AA.                     |
|             | Line No           |              | Wrench A<br>9.0 Prime Cost of Goods<br>JE 06/01/17 00200 Sales Detail          |  | Ref 2 P42800<br>M80.6020                                     | 33,255,00                 |                        | AA.                     |
|             | Line No           |              | Wrench A<br>10.0 Prime Cost of Goods<br>JE 06/01/17 00200 Sales Detail         |  | Ref 2 P42800<br>M95.6020                                     | 171, 135, 00              |                        | <b>AA</b>               |
|             | Line No           |              | Wrench A<br>11.0 Prime Cost of Goods                                           |  | Ref 2 P42800                                                 |                           |                        |                         |
|             |                   |              |                                                                                |  | Document Total                                               | 2.180.955.00              | 2.180.955.00- AA Total |                         |
|             |                   |              |                                                                                |  | Batch Total - Posted                                         |                           |                        |                         |
|             |                   |              |                                                                                |  | -Unposted                                                    | 2,180,955.00              | 2,180,955.00-          | AA Total                |

*Figure 15–1 General Journal Unposted Transactions report*

## **15.1.1 What You Should Know About**

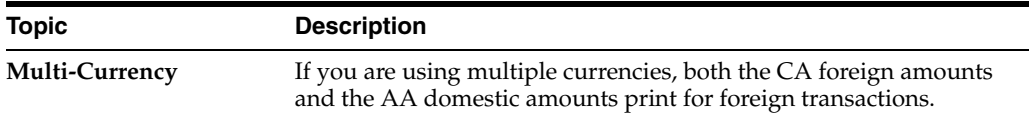

#### **15.1.2 Processing Options**

See Section [83.5, "General Journal By Batch \(P09301\)."](#page-583-0)

## <span id="page-121-0"></span>**15.2 Printing the General Journal by Batch**

**From General Accounting (G09), choose Journal Entries From Journal Entry, Reports, & Inquiries (G0911), choose General Journal by Batch**

You can print both posted and unposted transactions by batch. The totals printed on this report are by document number and document type within each batch. Each batch number begins on a new page.

To print a statutory report, you can set the related processing option to print a statutory account (account category code value) on the general journal instead of the business unit.object.subsidiary account. The category code indicates the account number and the category code description indicates the account description.

This processing option is also useful if you use a flexible chart of accounts.

| 09301 | Batch Number       | $-114214$<br>Batch Date - 12/11/17                                                                                                    | JD Edwards World<br>General Journal<br>Batch Number 114214 |                       |                  | Page $-$                                           | Date - $12/11/17$        |
|-------|--------------------|----------------------------------------------------------------------------------------------------|------------------------------------------------------------|-----------------------|------------------|----------------------------------------------------|--------------------------|
|       | Tv Date            | Document Do G/L Co. Explanation<br>Account Description                                                                                                    | G/L Account                                                |                       | $\ldots$ Amounts | Debit Credit                                       | P <sub>R</sub><br>C LT E |
|       | Line No            | 20013 JE 06/30/17 00100 Wire Transfer                                                                                                    |                                                            | 100.1110.BEAR         |                  | 10,000.00- AR                                      |                          |
|       | Line No            | JE 06/30/17 00100 Wire Transfer<br>2.0 First Interstate Bank                                                                                                    |                                                            | 100.1110.FIB          | 10,000.00        |                                                    | <b>AA</b>                |
|       |                    |                                                                                                    | Document Total                                             |                       | 10,000,00        | $10,000,00-$                                       | AA Total                 |
|       |                    | 20113 JE 06/30/17 00100 Interest Income                                                                                                    |                                                            | 100.1110.BEAR         | 1,250.00         |                                                    | nn.                      |
|       | Line No<br>Line No | JE 06/30/17 00100 Interest Income<br>2.0 Interest Income                                                                                                    |                                                            | 90.9120               |                  | $1,250,00 - \overline{A}R$                         |                          |
|       |                    |                                                                                                    | Document Total                                             |                       |                  | 1,250.00 1,250.00                                  | AA Total                 |
|       |                    | 98001005 JE 06/30/17 00070 Amount in Euros                                                                                                    | 70.1110.BBL                                                |                       | 5,000.00         | CA                                                 |                          |
|       | Line No            | JE 06/30/17 00070 Amount in Euros                                                                                                    | 70.1110.BBL                                                |                       | 30,465           | AA                                                 |                          |
|       | Line No            | 1.0 Bear Creek National Bank<br>1.0 Bear Creek National Bank<br>1.0 Banque Bruxelles Lambert<br>1.0 Banque Bruxelles Lambert<br>JE 06/30/17 00070 Amount in Euros | 70,1131                                                    |                       |                  | $5,000.00 - A$                                     |                          |
|       | Line No            | 2.0 Certificates of Deposit<br>JE 06/30/17 00070 Amount in Euros<br>Line No 2.0 Certificates of Deposit                                                           | 70,1131                                                    |                       |                  | $30,465 - \overline{A}A$                           |                          |
|       |                    |                                                                                                    | Document Total                                             |                       | 30,465           | $30,465-$                                          | AA Total                 |
|       |                    |                                                                                                    | Document Total                                             |                       | 5.000.00         | ------------------ ------------------<br>5,000.00- | CA Total                 |
|       |                    |                                                                                                    | Batch Total                                                | - Posted<br>-Unposted |                  | 1, 155, 465 1, 155, 465                            | AA Total                 |
|       |                    |                                                                                                    | Batch Total                                                | - Posted<br>-Unposted |                  | 5,000,00 5,000,00-                                 | Total                    |
|       |                    |                                                                                                    | Total                                                      | - Posted<br>-Unposted |                  | 1, 155, 465 1, 155, 465-                           | AA Total                 |
|       |                    |                                                                                                    | Total                                                      | - Posted<br>-Unposted | 5,000.00         | 5,000.00-                                          | Total                    |

*Figure 15–2 General Journal Batch Number 114214 report*

## **15.2.1 What You Should Know About**

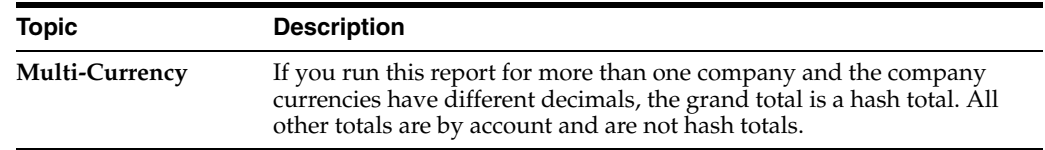

#### **See Also:**

■ Section [83.5, "General Journal By Batch \(P09301\)"](#page-583-0) for the processing options for this program.

## <span id="page-122-0"></span>**15.3 Printing the General Journal by Account**

#### **Navigation**

**From General Accounting (G09), choose Journal Entries** 

#### **From Journal Entry, Reports, & Inquiries (G0911), choose General Journal by Account**

You can print both posted and unposted transactions by account. The General Journal by Account report provides totals by account number.

| 09311           |         |                                                                                                    | JD Edwards World<br>General Journal<br>for Account 100.1110.FIB<br>January thru June 2017 |                          |                           |                  | Page $-1$<br>Date - $12/11/17$ |
|-----------------|---------|----------------------------------------------------------------------------------------------------|-------------------------------------------------------------------------------------------|--------------------------|---------------------------|------------------|--------------------------------|
| Document Do G/L | Ty Date | Co. Explanation<br>Account Description<br>                                                           | G/L Account                                                                               |                          | $\ldots$ Amounts<br>Debit | Credit           | P <sub>R</sub><br>C LT E       |
|                 | Line No | 1506 JE 03/31/17 00100 Wire Transfer Fee<br>3/10 Wire Transfer                                       |                                                                                           | 100.1110.FIB             |                           | $15.00 - P$ $RA$ |                                |
|                 | Line No | 2.0 First Interstate Bank<br>1522 JE 03/31/17 00100 Bank Service Charge<br>2.0 First Interstate Bank |                                                                                           | 100.1110.FIB             | 1,000.00                  |                  | $\overline{A}$                 |
|                 | Line No | 1770 JE 01/31/17 00100 Bank Balances<br>2.0 First Interstate Bank                                    |                                                                                           | 100.1110.FIB             |                           | 478.645.12- P AA |                                |
|                 | Line No | 1770 JE 02/28/17 00100 Bank Balances<br>2.0 First Interstate Bank                                    |                                                                                           | 100.1110.FIB             | 306, 415.74               |                  | P AA                           |
|                 | Line No | 1770 JE 03/31/17 00100 Bank Balances<br>2.0 First Interstate Bank                                    |                                                                                           | 100.1110.FIB             |                           | 502,978.66- Р АА |                                |
|                 | Line No | 1770 JE 04/30/17 00100 Bank Balances<br>2.0 First Interstate Bank                                    |                                                                                           | 100.1110.FIB             | 441,097.67                |                  | P AA                           |
|                 | Line No | 10418 JE 03/31/17 00100 Bank Service Charge<br>2.0 First Interstate Bank                             |                                                                                           | 100.1110.FIB             | 1,500.00                  |                  | <b>AA</b>                      |
|                 | Line No | 20013 JE 06/30/17 00100 Wire Transfer<br>2.0 First Interstate Bank                                   |                                                                                           | 100.1110.FIB             | 10,000.00                 |                  | <b>AA</b>                      |
|                 |         |                                                                                                    | Account Total - Posted                                                                    | -Unposted                | 747, 513, 41<br>12,500,00 | 981, 638, 78-    |                                |
|                 |         |                                                                                                    | Grand Total                                                                               | $-$ Posted<br>-Ilmnosted | 747.513.41<br>12,500,00   | 981, 638, 78-    |                                |

*Figure 15–3 General Journal for Account 1100.1110.FIB report*

## **15.3.1 What You Should Know About**

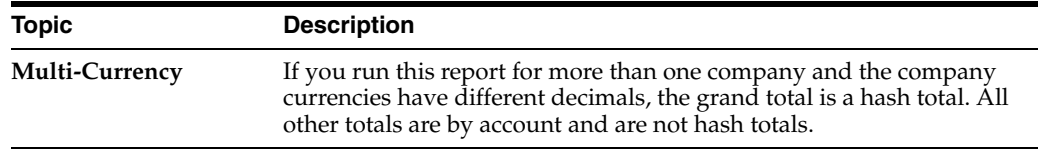

## **15.3.2 Processing Options**

See Section [83.6, "General Journal by Account \(P09311\)."](#page-584-0)

## <span id="page-124-0"></span>**Overview to Reports and Inquiries**

This chapter contains these topics:

- Section [16.1, "Objectives,"](#page-124-1)
- Section [16.2, "Overview."](#page-124-2)

## <span id="page-124-1"></span>**16.1 Objectives**

- To understand the differences among the various JD Edwards World general ledger reports
- To understand which types of general ledger information are available for review online

## <span id="page-124-2"></span>**16.2 Overview**

You can access the most current general ledger information available in your system using both hard-copy reports and online inquiries. Reports and inquiries consist of:

- Printing trial balance reports
- Printing general ledger reports
- Printing the transaction journal
- Reviewing trial balances online
- Reviewing account ledgers and balances online

#### **16.2.1 What Are the Sources for Report Information?**

The following tables are the sources for report information:

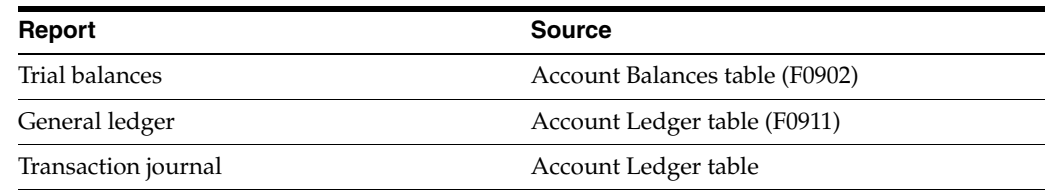

This graphic shows the tables and the corresponding reports.

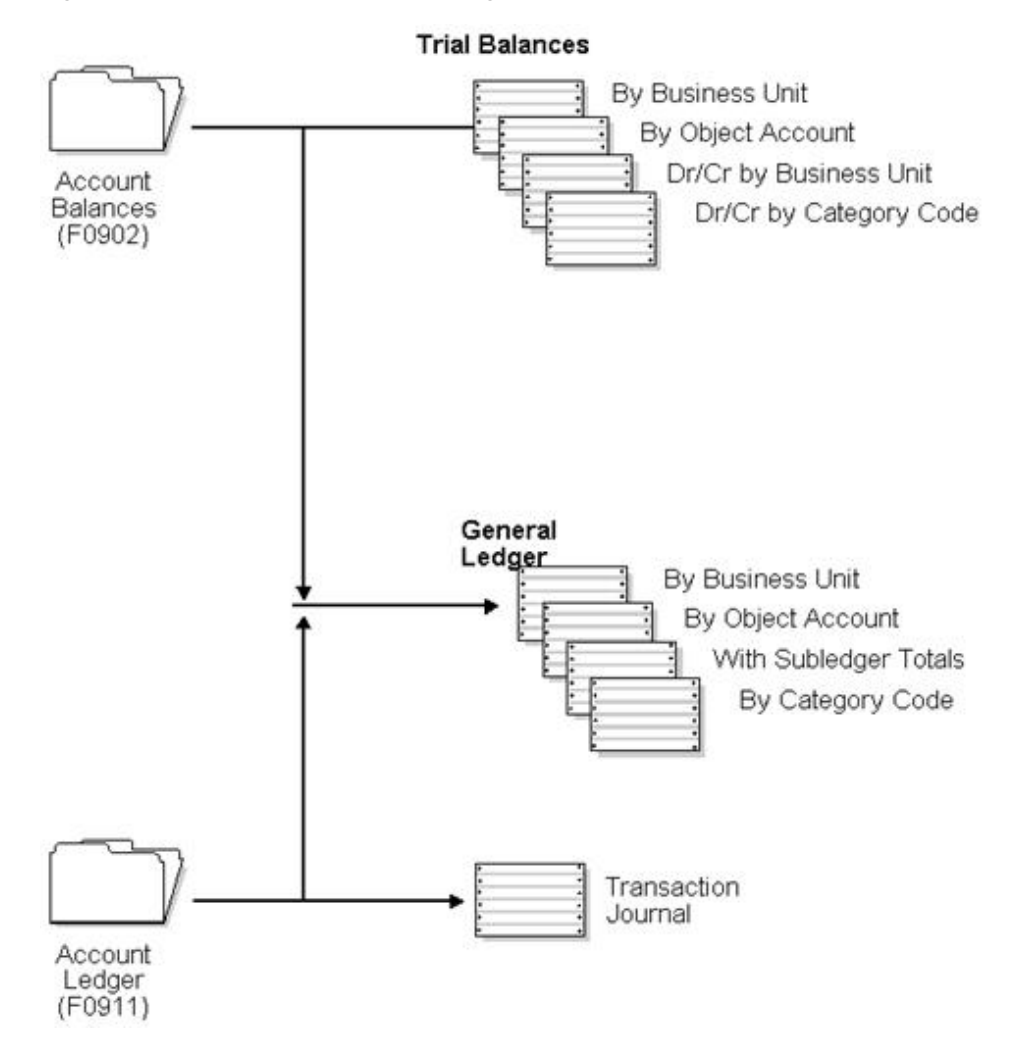

*Figure 16–1 Tables and Corresponding Report Information*

## **16.2.2 What Are the Sources for Inquiry Information?**

The following tables are the sources for inquiry information:

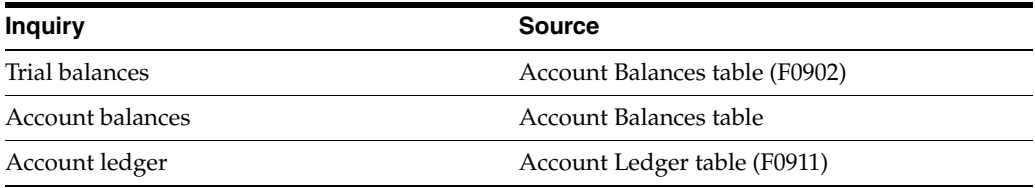

This graphic shows the tables and the corresponding inquiries.

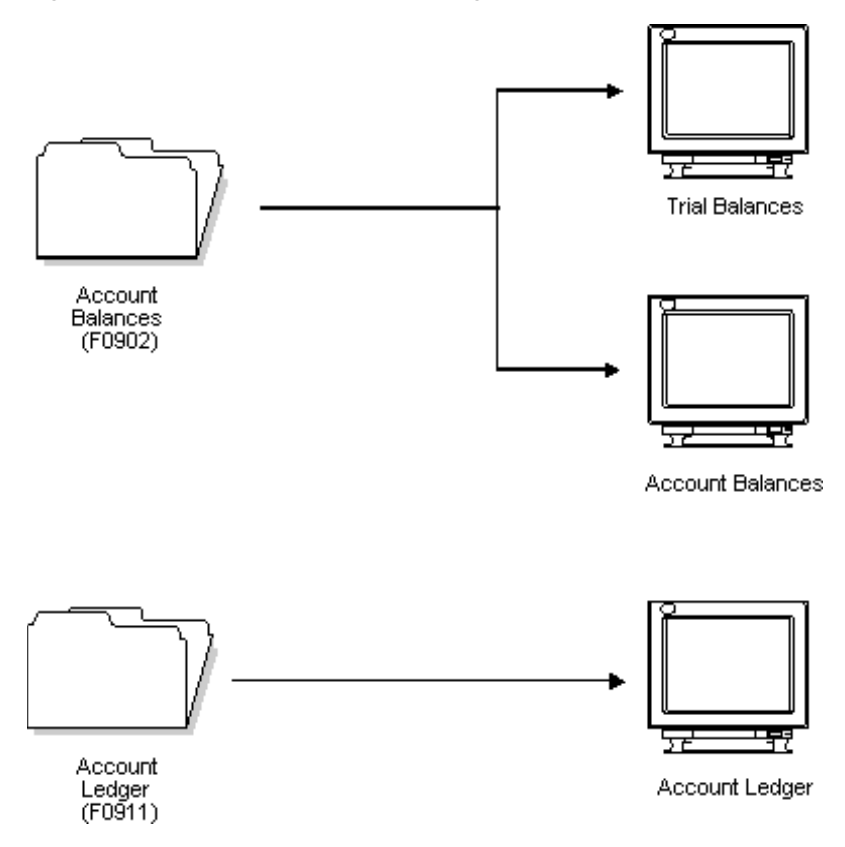

*Figure 16–2 Tables and Corresponding Inquiries*

#### **16.2.3 Are Balances Available as of a Specific Date?**

Many of the trial balances, account balance reports, and inquiries have a Thru Date field. These reports read the Account Ledger table (F0911) along with the Account Balances table (F0902) to give you a balance as of a specific date.

## **16.2.4 Which AAIs Determine Reporting Breaks?**

Two automatic accounting instructions (AAIs) identify income statement accounts:

- GLG6 Beginning Revenue Account
- GLG12 Ending Income Statement Account

These AAI accounts are also used to calculate the cumulative balance for a trial balance. Accounts outside this range (GLG6-GLG12) are considered balance sheet accounts.

## **16.2.5 Do Reports and Inquiries Show Multi-Currency?**

You can store your account balances for both domestic (AA) and foreign (CA) ledger types by transaction currency code. Reports and inquiries show information that helps you analyze your balances for multi-currency information. For example, you can analyze currency fluctuations and detailed bank account activity by the originating currency.

## **16.2.6 Can You Vary Report Detail for Management?**

You can summarize accounting information at different levels of detail, depending on your needs. The management information pyramid below will help you work with and interpret many of the JD Edwards World reports and online inquiries.

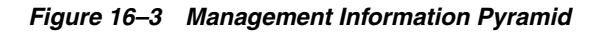

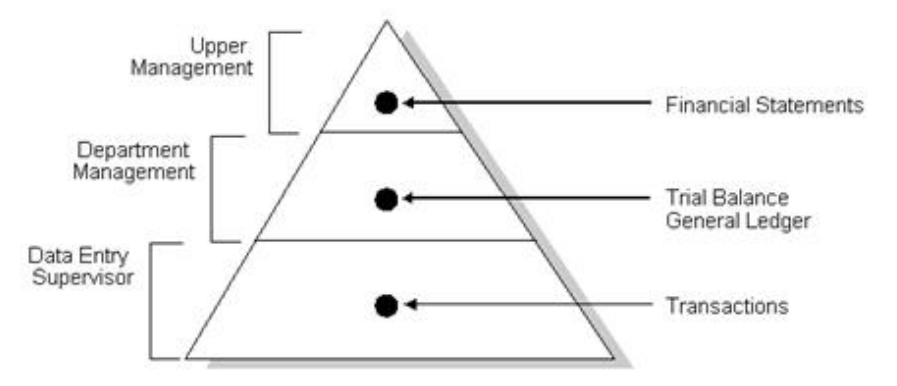

You can summarize information at multiple levels using the level-of-detail code that is assigned to each general ledger account number.

The information at the top of the pyramid summarizes the supporting detail from the lower levels.

As you descend the pyramid, the information becomes more detailed.

At the lowest level of detail are business transactions, such as journal entries, payroll entries, invoices, vouchers, and so on. A manager's access to summary information (at the top of the pyramid) depends on an accurate compilation of detailed information at the bottom of the pyramid.

## **16.2.7 Does the System Provide Statutory Reports?**

European governments have guidelines dictating the account numbers that businesses must use. To accommodate this requirement, you can assign one or more alternate account numbers to category codes 21 - 23. These category codes are used because the code value (in this case, the statutory account number) allows up to 10 characters. You can assign the same category code to multiple accounts, if necessary.

You can use the following reports to provide statutory information:

- General Ledger by Category Code
- Debit/Credit Trial Balance by Category Code

On these reports, the category code indicates your statutory account number and the category code description indicates the account description. You can summarize several accounts with the same statutory value and list the statutory number and description.

Other reports, produced through the Financial Reporting feature, use the alternate object and subsidiary accounts you can set up for accounts to provide statutory reports.

#### **See Also:**

- Chapter [15, "Print General Journals"](#page-120-0) for information about general journal reports,
- Chapter [22, "Financial Reports"](#page-182-0) for information about income statements and balance sheets,
- Chapter [70, "Understand General Accounting User Defined](#page-484-0)  [Codes,"](#page-484-0) for information about statutory report setup.

## <span id="page-130-0"></span>**Print Trial Balance Reports**

This chapter contains these topics:

- Section [17.1, "Which Report Should You Choose?"](#page-130-1)
- Section [17.2, "Printing a Trial Balance by Business Unit Report \(P09410\),"](#page-131-0)
- Section [17.3, "Printing a Trial Balance by Object Account Report,"](#page-132-0)
- Section [17.4, "Printing a Debit/Credit Trial Balance by Business Unit Report,"](#page-133-0)
- Section [17.5, "Printing a Debit/Credit Trial Balance by Category Code Report."](#page-134-0)

Trial balance reports are useful when you need to verify the accuracy of individual ledger account balances and your overall ledger. If a balancing problem occurs, you can review these reports to locate the problem. For example, you can use a trial balance report to locate which period is out-of-balance. You can also use the report to analyze the debit and credit totals that make up your trial balance.

## <span id="page-130-1"></span>**17.1 Which Report Should You Choose?**

You can use the trial balance reports to review cumulative balance information. You can use the debit/credit trial balance to review totals for debits and credits. All the reports provide information through the current period or any previous period or fiscal year that has been retained in your Account Balances table (F0902).

Choosing a report depends on how you want to review the account balances and what information you want to see, as follows:

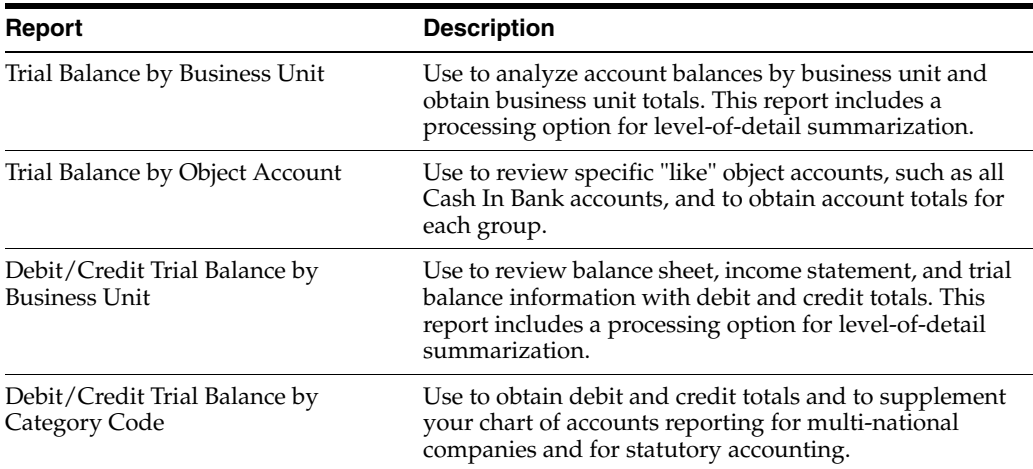

## **17.1.1 What You Should Know About**

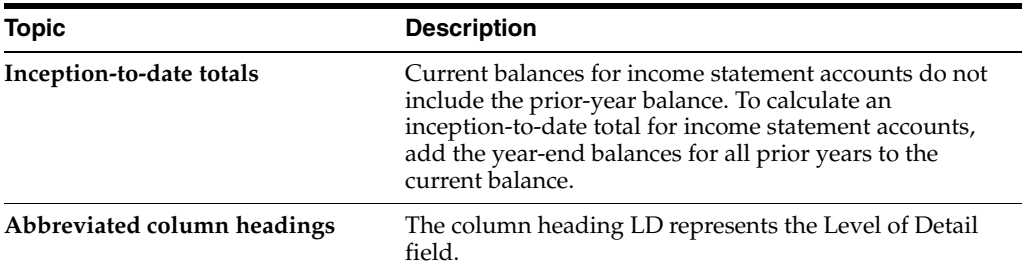

## <span id="page-131-0"></span>**17.2 Printing a Trial Balance by Business Unit Report (P09410)**

#### **Navigation**

**From General Accounting (G09), choose Reports & Inquiries** 

**From Accounting Reports & Inquiries (G0912), choose Trial Balance by Business Unit**

To review balances for business units, print the Trial Balance by Business Unit report. You can specify summarization at any level of detail without printing lower levels. This report provides subtotals at all higher levels and a grand total for company and report.

**Note:** This program supports Import/Export functionality. See *JD Edwards World Technical Tools Guide* for more information.

| 09410                                                       |                                                                               |                                                                                                    | JD Edwards World<br>Model Company, USA<br>Trial Balance<br>By Business Unit |                                            | Page<br>Date<br>As of                                 | 5<br>7/21/17<br>06/30/17                                          |
|-------------------------------------------------------------|-------------------------------------------------------------------------------|----------------------------------------------------------------------------------------------------|-----------------------------------------------------------------------------|--------------------------------------------|-------------------------------------------------------|-------------------------------------------------------------------|
| Co.                                                         | Account Codes                                                                 | L.<br>Description<br>D                                                                                                    | Prior Year-End<br>Balance                                                   | $\ldots$ Postings.<br>This Period          | Year-to-Date                                          | Current<br>Balance                                                |
| 00100<br>00100<br>00100<br>00100<br>00100<br>00100<br>00100 | 90.B<br>90,8000<br>90,8100<br>90.8300<br>90.8600<br>90,8800<br>90,8900        | 2 Administrative Department<br>4 General And Administrativ<br>5.<br>Administrative Salaries<br>$5 -$<br>Building Expense<br>Supplies, Services & Oth<br>Computer Expenses<br>5<br>Interest Expense |                                                                             | 74,958,70<br>56, 353, 11<br>50,419.94      | 178, 122, 00<br>215, 197, 01<br>99,013.23<br>1,600.38 | 178, 122, 00<br>215, 197, 01<br>99,013.23<br>1,600.38             |
|                                                             |                                                                               | General And Administra                                                                                                    |                                                                             | 181, 731. 75                               | 493, 932.62                                           | 493, 932.62                                                       |
| 00100<br>00100<br>00100<br>00100                            | 90.9000<br>90.9100<br>90.9200<br>90.9700                                      | 4 Other Income and Expense<br>5<br>Other Income<br>5.<br>Other Expense<br>5<br>Income Taxes                                                                                                    |                                                                             | 13,870.00-<br>12,000,00                    | 13,790.00-<br>12,000,00                               | 13,790.00-<br>12,000,00                                           |
|                                                             |                                                                               | Other Income and Expen                                                                                                    |                                                                             | $1.870.00 -$                               | 1,790.00-                                             | 1,790.00-                                                         |
|                                                             |                                                                               | Administrative Departmen                                                                                                    |                                                                             | 179,861,75                                 | 492, 142, 62                                          | 492, 142, 62                                                      |
| 00100<br>00100<br>00100<br>00100<br>00100<br>00100<br>00100 | 100.B<br>100,1000<br>100,1001<br>100,1100<br>100,1200<br>100,1300<br>100,1400 | 2 Balance Sheet<br>3 Assets<br>4.<br>Current Assets<br>5<br>Cash<br>ĸ.<br>Accounts Receivable<br>Work in Process<br>5<br>Inventory                                                                 | 120, 652, 31<br>621, 974.34<br>116,652.06<br>452,005.71-                    | 673, 602.85<br>497,488.70-<br>794,530.83   | 899, 875, 58<br>42, 645, 32-<br>3, 433, 204, 45       | 1,020,527.89<br>579, 329, 02<br>116,652.06<br>2,981,198.74        |
|                                                             |                                                                               | Current Assets                                                                                                    | 407,273.00                                                                  | 970, 644.17                                | 4,290,434.71                                          | 4,697,707.71                                                      |
| 00100<br>00100<br>00100<br>00100                            | 100,2000<br>100.2001<br>100,2100<br>100,3900                                  | 4 Fixed Assets<br>ĸ,<br>Property and Equipment<br>5<br>Accumulated Depreciation<br>5.<br>Other Assets                                                                                              | 1,156,394.13<br>367, 494.31-<br>56,217.59                                   | 237, 263.72<br>178, 373.78                 | 562, 604.31<br>861, 343.11                            | 1,718,998.44<br>493,848.80<br>56,217.59                           |
|                                                             |                                                                               | Fixed Assets                                                                                                    | 845, 117, 41                                                                | 415, 637, 50                               | 1,423,947.42                                          | 2,269,064.83                                                      |
|                                                             |                                                                               | Assets                                                                                                    | 1,252,390.41                                                                | 1,386,282.48                               | 5,714,382.13                                          | 6,966,772.54                                                      |
| 00100<br>00100<br>00100<br>00100<br>00100<br>00100          | 100,4000<br>100,4010<br>100.4100<br>100,4200<br>100.4400<br>100.4430          | 3 Liabilities and Equity<br>4 Current Liabilities<br>5 Accounts Payable<br>5 Accrued Payroll Liabilit<br>$5 -$<br>Other Accrued Liabilitie<br>5<br>Accrued Taxes                                   | 880, 233, 21-<br>46,984.38-<br>125, 388, 95-<br>58,735.86-                  | 215, 216, 46<br>$6,161.68-$<br>$2,744.75-$ | 2,621,379.56-<br>20,289.03-<br>$2,744.75-$            | 3.501.612.77-<br>$67, 273, 41 -$<br>125, 388, 95-<br>$61,480.61-$ |
|                                                             |                                                                               | Current Liabilities                                                                                                    | 1, 111, 342, 40-                                                            | 206, 310, 03                               | $2,644,413.34-$                                       | 3, 755, 755. 74-                                                  |
| 00100<br>00100<br>00100                                     | 100.4600<br>100,4610<br>100.4690                                              | 4 Long-Term Liabilities<br>5<br>Notes Payable<br>5<br>Long Term Debt                                                                                                    | $8.820.73 -$<br>18,755.76-                                                  |                                            |                                                       | $8.820.73-$<br>18,755.76-                                         |
|                                                             |                                                                               | Long-Term Liabilities                                                                                                    | $27,576.49-$                                                                |                                            |                                                       | 27,576.49-                                                        |

*Figure 17–1 Trial Balance report*

## **17.2.1 Processing Options**

#### See Section [84.1, "Trial Balance by Business Unit \(P09410\)."](#page-587-0)

#### **See Also:**

■ Work with Import/Export in the *JD Edwards World Technical Tools Guide* guide.

## <span id="page-132-0"></span>**17.3 Printing a Trial Balance by Object Account Report**

#### **Navigation**

**From General Accounting (G09), choose Reports & Inquiries** 

#### **From Accounting Reports & Inquiries (G0912), choose Trial Balance by Object**

To review balances by object account across all business units, print the Trial Balance by Object Account report. You can review totals by object account only, by company, or by company and object account. The report includes a grand total.

| 094121 |          |                                                                         | JD Edwards World<br>Trial Balance By Object Account<br>Company 00100 |            | Page<br>Date<br>As Of                          | $\mathbf{7}$<br>$-7/21/17$<br>$-06/30/17$ |
|--------|----------|-------------------------------------------------------------------------|----------------------------------------------------------------------|------------|------------------------------------------------|-------------------------------------------|
| Co.    |          | Account Codes L Description Prior Year-End Postings Current<br>D        |                                                                      |            | Balance This Period Year-To-Date Balance       |                                           |
| 00100  | 100,2090 | 6 Other Assets                                                          |                                                                      |            | 24, 253, 02 3, 031, 63 15, 158, 14 39, 411, 16 |                                           |
|        |          | Object Account 24, 253.02 3, 031.63 15, 158.14                          |                                                                      |            |                                                | 39,411.16                                 |
| 00100  | 100,2120 | 6 Accum Depr - Building 242, 976.03 195, 679.61 949, 092.50 706, 116.47 |                                                                      |            |                                                |                                           |
|        |          | Object Account 242, 976.03 195, 679.61 949, 092.50 706, 116.47          |                                                                      |            |                                                |                                           |
| 00100  | 100,2125 | 6 Accum Amort- Improvem 93,042.09- 11,630.26- 58,151.31- 151,193.40-    |                                                                      |            |                                                |                                           |
|        |          | Object Account                                                          | 93,042.09 11,630.26                                                  |            |                                                | 58, 151, 31- 151, 193, 40-                |
| 00100  | 100,2130 | 6 Accum Depr - Equipmen 1,958.59 244.83                                 |                                                                      |            | $1,224.13-$                                    | 3,182,72                                  |
|        |          | Object Account                                                          | 1,958.59-                                                            | $244.83 -$ | $1,224,13-$                                    | 3,182.72-                                 |
| 00100  | 100,2140 | 6 Accum Depr - Vehicles 14,515.39 3,532.48 18,882.66 33,398.05-         |                                                                      |            |                                                |                                           |
|        |          | Object Account                                                          | 14, 515, 39- 3, 532, 48-                                             |            | 18,882.66-                                     | 33, 398, 05-                              |
| 00100  | 100,2160 | 6 Accum Depr - Office F 6,756.18 867.50-                                |                                                                      |            | $4,337.51 - 11,093.69 -$                       |                                           |
|        |          | Object Account                                                          | 6,756.18-                                                            | $867.50 -$ | $4,337.51-$                                    | 11,093.69-                                |
| 00100  | 100,2190 | 6 Accum Depr - Other As 8, 246.03 1, 030.76 5, 153.78 13.399.81         |                                                                      |            |                                                |                                           |
|        |          | Object Account                                                          | 8,246.03-                                                            | 1,030.76-  | $5.153.78 -$                                   | 13, 399, 81-                              |
| 00100  | 100,3920 | 6 Organization Cost                                                     | 52,158.93                                                            |            |                                                | 52,158.93                                 |
|        |          | Object Account                                                          | 52,158.93                                                            |            |                                                | 52, 158, 93                               |

*Figure 17–2 Trial Balance by Object Account report*

### **17.3.1 Processing Options**

See Section [84.2, "T/B by Object \(P094121\)."](#page-588-0)

## <span id="page-133-0"></span>**17.4 Printing a Debit/Credit Trial Balance by Business Unit Report**

#### **Navigation**

**From General Accounting (G09), choose Reports & Inquiries** 

#### **From Accounting Reports & Inquiries (G0912), choose Debit/Credit Trial Balance by B.U. Report**

To review debit and credit totals by business unit, print the Debit/Credit Trial Balance by Business Unit report. If the companies on the report are in balance, the balance sheet and income statement totals balance to zero.

| 09411                                     |                                                      |                                                                                                    | Debit/Credit T/B by Business Unit<br>For Business Unit 210<br>JD Edwards World |                                       |                                                                                                    |                                                                                |                                           |                                                                       | ha of<br>Date<br>8 <sub>ag</sub>                                                  | 08/24/17<br>0.6/30/17                                              |
|-------------------------------------------|------------------------------------------------------|----------------------------------------------------------------------------------------------------|--------------------------------------------------------------------------------|---------------------------------------|----------------------------------------------------------------------------------------------------|--------------------------------------------------------------------------------|-------------------------------------------|-----------------------------------------------------------------------|-----------------------------------------------------------------------------------|--------------------------------------------------------------------|
| l<br>ś                                    | Rocount Codes<br>-----------                         | Description                                                                                        | Prior Year-End<br>----------<br><b>Ballance</b>                                | --------------<br>Doch it             | $\cdots$ . $\cdots$ . $\cdots$ which is partial in the set of $\cdots$ . $\cdots$ . $\cdots$<br>Credit | Total                                                                          | Debit                                     | Credit                                                                | <br>To tail                                                                       | -----------<br><b>NIE rent</b><br>Balance                          |
| 00100<br>00100<br>00100<br>00100          | 10.5000<br>10.500<br>110.8<br>10.A                   | Model Finan/Distrib Co<br>Sales - Product A<br>Denver Branch<br>Revenues                           |                                                                                |                                       |                                                                                                    |                                                                                |                                           |                                                                       |                                                                                   |                                                                    |
| 00100<br>00100<br>00100                   | 10.5030<br>110.5010<br>10.5020                       | Direct Ship Sales<br>Contract Sales<br>Store Sales                                                 | 7,262,604.15-<br>10,660,362.19-<br>8,686,430.82-                               |                                       | $, 731, 246.51 -$<br>1.150, 725.64<br>1, 267, 043.79                                                   | 1,150,725.64-<br>1,731,246.51-<br>1,267,043.79-                                | 18,494.60                                 | $9, 985, 652.42 -$<br>7,592,261.37-<br>$8,633,543.05-$                | 9,985,652.42-<br>,573,766.77-<br>$,633,543.05-$                                   | $9, 935, 652, 42 -$<br>1,573,766.77-<br>3,633,543.05-              |
| 00100<br>00100<br>00100<br>30100<br>00100 | 10.5060<br>10.5050<br>10.5070<br>10.5080<br>110.5090 | Less Returns & Allowa<br>Less Sales Discounts<br>Interplant Sales<br>Service Sales<br>Freight Out  | $6,691,223.17-$<br>211,214.32<br>567,936.22<br>974,616.83                      | 25, 203.53<br>88, 345.31<br>92,594.14 | 0.018, 509.01                                                                                          | 1,018,509.01-<br>25, 203.53<br>92,594.14<br>88,345.31                          | 192, 225.36<br>546, 622.01<br>586, 547.68 | $, 111, 638.57-$                                                      | $,111,638.57-$<br>192, 225.36<br>586, 547.68<br>546, 622.01                       | $6, 111, 630.57 -$<br>192,225.36<br>546,622.01<br>586,547.68       |
|                                           |                                                      | Sales - Product A                                                                                  | 31,946,852.96-                                                                 | 206,142.98                            | 5, 167, 524.95-                                                                                        | 4,961,381.97-                                                                  | 1,343,889.65                              | $32, 323, 095, 41-$                                                   | 30,979,205,76-30,979,205.76-<br>------------                                      | ---------------                                                    |
| 00100<br>00100<br>00100<br>00100<br>30100 | 10.5100<br>10.5110<br>10.5120<br>10.5130<br>110.5140 | A/R Discounts Allowed<br>Direct Ship Sales<br>$3a \log =$ Product<br>Contract Sales<br>Store Sales | 13,224,501.77-<br>8,717,750.19-<br>6.405,324.44-<br>178,454.36                 | 31,533.90                             | 2,157,435.70-<br>1,378,958.20-<br>1,034,539.32<br>-----------------                                    | 1,378,958.20-<br>2,157,435.70-<br>1,034,539.32-<br>31,533.90<br>-------------- | 162,762.07                                | 12,055,920.55-<br>7,897,128.48-<br>6,218,095.58-<br>----------------- | $12,055,920.55 - 12,055,920.55 -$<br>7,897,128.48-<br>6,218,095.58-<br>162,762.07 | 7,897,128.48-<br>6,218,095.58-<br>------------------<br>162,762.07 |
| 30100<br>00100                            | 10.5200<br>210.5206                                  | Finance Charge Income<br>Sales - Product<br>sales - other                                          | 4,780,605.61-<br>28,169,202.04-                                                | 31,533.90                             | 663,048.94-<br>4,570,933.22-                                                                           | 663,048.94-<br>4,539,399.32-                                                   | 162,762.07                                | 4,474,248.47-<br>26,171,144.61-                                       | $4,474,248.47-4,474,248.47-$<br>$26,008,382,54 - 26,008,382,54 -$                 |                                                                    |
|                                           |                                                      | $3a \log x = 0$ ther<br>No Vermue s                                                                | -------------------<br>64,896,660.61-<br>4,780,605.61-                         | 237,676.88                            | 10,401,507.11- 10,163,830.23-<br>--------------------<br>663,048.94-                                   | 663,048.94-                                                                    | 1,506,651.72                              | 4,474,248.47-<br>62,968,488.49-                                       | $4,474,248.47-4,474,248.47-$<br>61,461,836.77- 61,461.836.77-                     |                                                                    |
|                                           |                                                      |                                                                                                    |                                                                                |                                       |                                                                                                    |                                                                                |                                           |                                                                       |                                                                                   |                                                                    |

*Figure 17–3 Debit/Credit T/B by Business Unit report*

## **17.4.1 Processing Options**

See Section [84.3, "Debit/Credit T/B by Business Unit \(P09411\)."](#page-589-0)

## <span id="page-134-0"></span>**17.5 Printing a Debit/Credit Trial Balance by Category Code Report**

#### **Navigation**

**From General Accounting (G09), choose Reports & Inquiries** 

From Accounting Reports & Inquiries (G0912), choose Debit/Credit Trial Balance by Category Code

Use this report to print a statutory account (category code value) on a trial balance instead of the business unit.object.subsidiary account code. The category code

indicates the account number and the category code description indicates the account description.

| ļ<br>Res of - 06/30/17<br>bate -<br>age -                       | Total                                             | 6,652,924-<br>1,271,175-                                                                                                    | 7,924,099-       | 7,924,099-                                                                                                    | -660'836'                                                                                                    |
|-----------------------------------------------------------------|---------------------------------------------------|----------------------------------------------------------------------------------------------------|------------------|----------------------------------------------------------------------------------------------------|----------------------------------------------------------------------------------------------------|
|                                                                 | . Year to Date<br>Credit                          | $.271,175-$<br>$, 562, 851 -$                                                                                                    | 8,834,026-       | B, B34, 026-                                                                                                    | 8,834,026-                                                                                                    |
|                                                                 | <b>Debit</b>                                      | 909,927                                                                                                    | 909,927          | 909, 927                                                                                                    | 909, 927                                                                                                    |
|                                                                 | Total                                             | 869,906-<br>139, 385-                                                                                                    | 1,609,291-       | 1,609,291-                                                                                                    | 1,609,291-                                                                                                    |
| by G/L Category Code 21<br>Debit/Credit T/B<br>JD Edwards World | <b>The Period Section Period</b> (1999)<br>Credit | $, 573, 542-$<br>739, 385-                                                                                                    | $1, 312, 927 -$  | 2, 312, 927-                                                                                                    | $2.312,927-$                                                                                                    |
|                                                                 | <b>Debit</b>                                      | 703,636                                                                                                    | 703,636          | 703,636                                                                                                    | 703,636                                                                                                    |
|                                                                 | Prior Year-End<br>Balance                         | 2,515,676-<br>20,599,000-<br>$77, 771, 837 -$<br>$12, 595, 000 -$<br>502, 375-<br>2,675,800-                                          | 116,659,688-     | 医精液体质性精液性精液性精液性精液性精液性 医精力性 医阿尔特氏试验检尿道检查 医阿尔德氏试验检尿道检尿道检尿道检尿道检尿道检尿 医血管性 医阿尔德氏征 医血管性血管炎 医血管性血管炎 医血管切除术 医血管切除术<br>116,659,688- | 经过多年的日本的日本的名称的名称 经有限的的现在分词使的过去式和过去分词 的过去分词 医阿拉伯氏反应 医阿尔特氏试验检尿道氏征 医阿尔特氏试验检尿道氏征 医阿拉伯氏征 医阿拉伯氏征 医阿拉伯氏征<br>116,659,688- |
|                                                                 | Description                                       | enefice reporte ou Perte (-)<br>Comptes de régularisation<br>imprunts subordonnés<br>Capital souscrit<br>r.V.A à payer<br>curnisseurs | General Accounts | Model Multi-National Corporate                                                                                             | Grand Total                                                                                                    |
|                                                                 | Co. Roopunt                                       | 10 10100<br>45451<br><b>ETEL</b><br>44441                                                                                             |                  |                                                                                                    |                                                                                                    |
| 09472                                                           |                                                   |                                                                                                    |                  |                                                                                                    |                                                                                                    |

*Figure 17–4 Debit/Credit T/B by G/L Category Code report*

## **17.5.1 Processing Options**

See Section [84.4, "Debit/Credit T/B by Category Code \(P09472\)."](#page-591-0)

## <span id="page-136-0"></span>**Print General Ledger Reports**

This chapter contains these topics:

- Section [18.1, "Which Report Should You Choose?"](#page-136-1)
- Section [18.2, "Printing a General Ledger by Business Unit Report \(P09420\),"](#page-137-0)
- Section [18.3, "Printing a General Ledger by Object Account Report \(P09421\),"](#page-138-0)
- Section [18.4, "Printing a General Ledger with Subledger Totals Report,"](#page-139-0)
- Section [18.5, "Printing a General Ledger by Category Code Report."](#page-141-0)

General ledger reports provide detailed information about account transactions. Use these reports when you need to review transactions within individual accounts, to research problems, or to verify account accuracy.

The general ledger reports use AAIs (items GLG6 and GLG12) to determine the beginning and ending account ranges for income statement accounts.

The general ledger reports are DREAM Writer reports.

#### **Before You Begin**

Verify that your financial reporting period is set correctly. See Chapter 49, "Change [a Financial Reporting Date."](#page-352-0)

## <span id="page-136-1"></span>**18.1 Which Report Should You Choose?**

These general ledger reports provide a choice among year-to-date, current period, and inception-to-date totals. You can also include specific document types, such as vouchers or journal entries, on these reports.

Choosing a report depends on how you want to review the information, as follows:

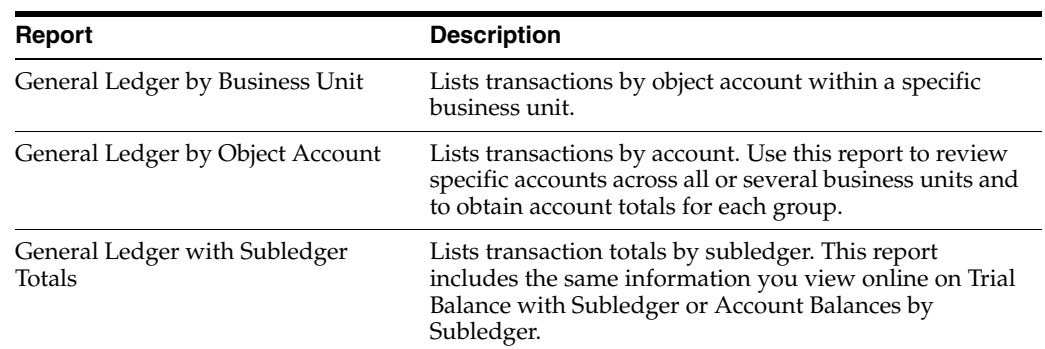

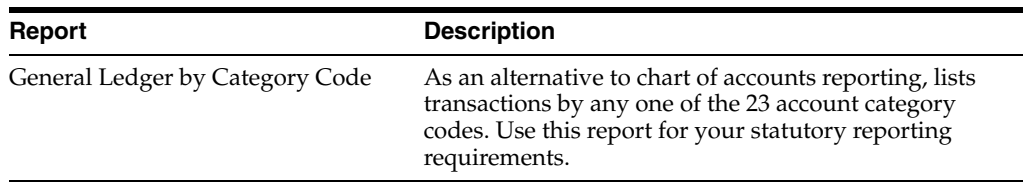

## **18.1.1 What You Should Know About**

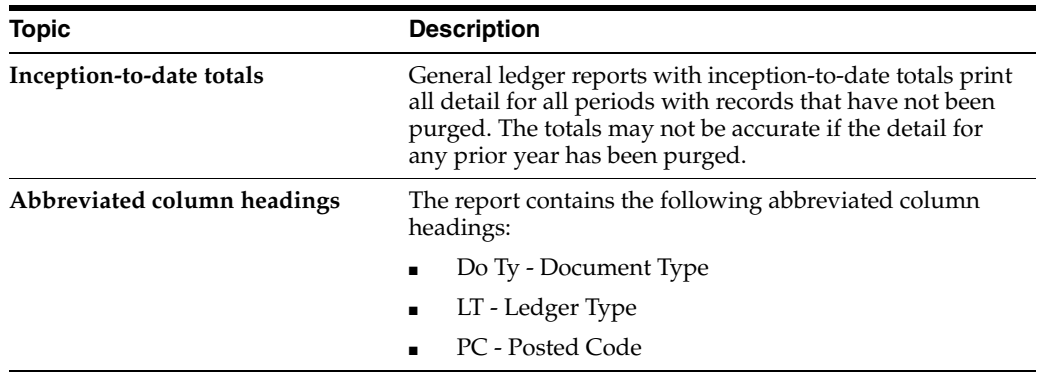

#### **See Also:**

■ Section [21.2, "Reviewing Account Ledgers \(P09200\)"](#page-157-0) for information about online review of general ledger by object accounts.

## <span id="page-137-0"></span>**18.2 Printing a General Ledger by Business Unit Report (P09420)**

#### **Navigation**

**From General Accounting (G09), choose Reports & Inquiries** 

#### **From Accounting Reports & Inquiries (G0912), choose G/L by Business**

To review transactions by business unit, print the General Ledger by Business Unit report. This report lists information from the Account Ledger (F0911) and Account Balances (F0902) tables. It summarizes totals by period, account, business unit, and company.

You can use the Import/Export function in this program. See the *JD Edwards World Technical Tools Guide* for more information.

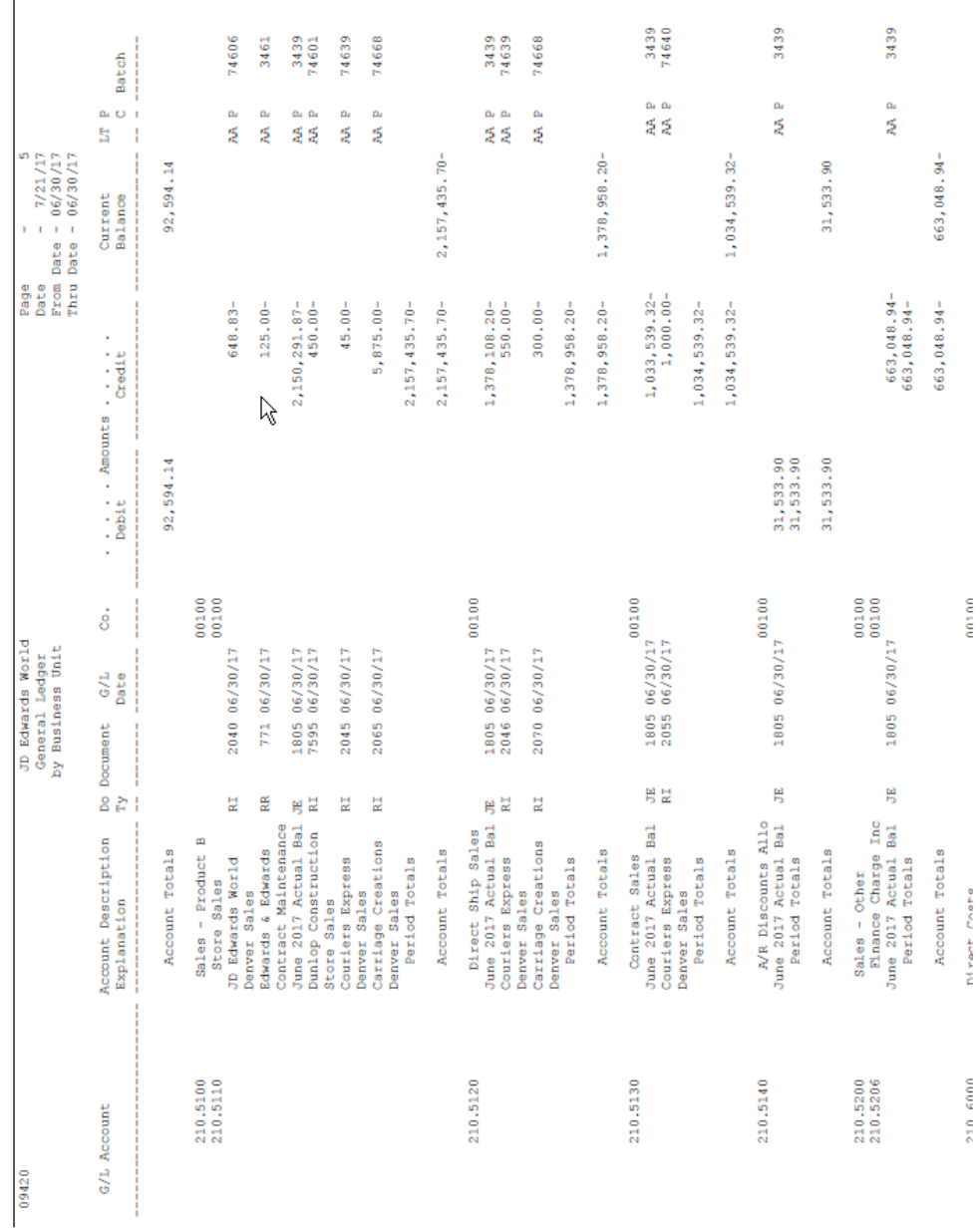

#### *Figure 18–1 General Ledger by Business Unit report*

### **18.2.1 Processing Options**

See Section [84.5, "G/L by Business Unit - \(P09420\)."](#page-591-1)

## <span id="page-138-0"></span>**18.3 Printing a General Ledger by Object Account Report (P09421)**

#### **Navigation**

**From General Accounting (G09), choose Reports & Inquiries** 

#### **From Accounting Reports & Inquiries (G0912), choose G/L by Object Account**

To review transactions across all or several business units, run the General Ledger by Object Account report. This report lists information from the Account Ledger (F0911) and Account Balances (F0902) tables.

Choosing online inquiry on Account Ledger Inquiry provides a quicker, more flexible review of the same information.

You can use the Import/Export function in this program. See the *JD Edwards World Technical Tools Guide* for more information.

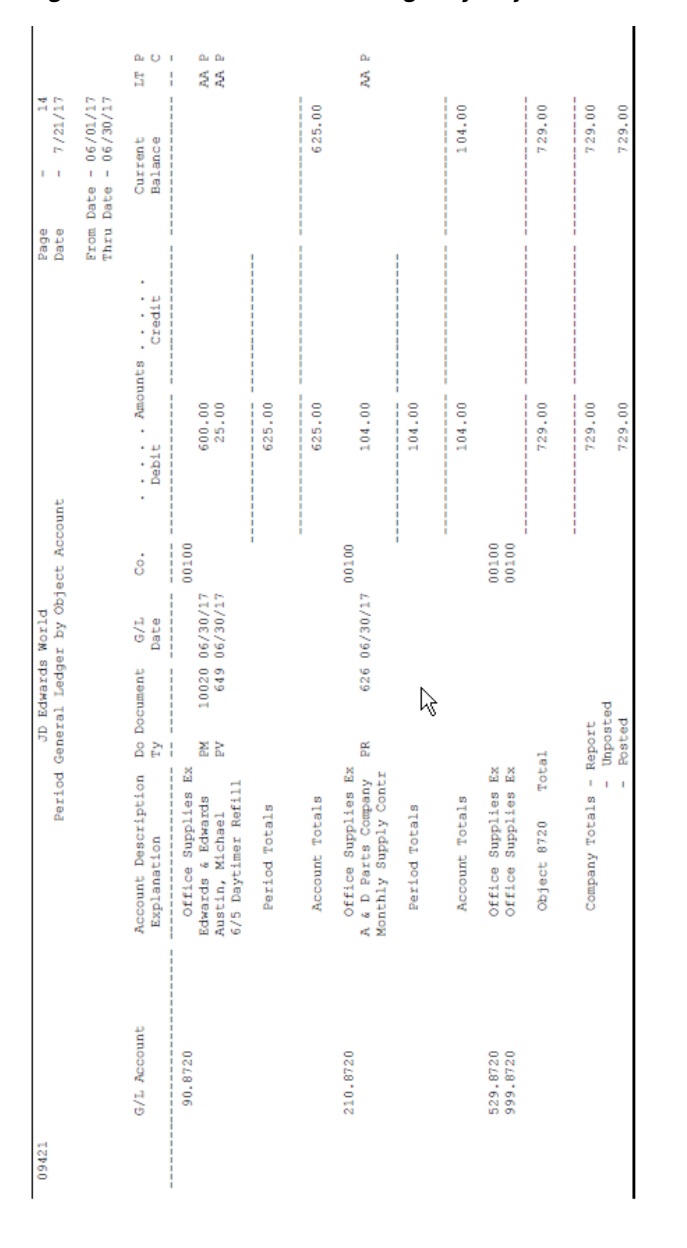

*Figure 18–2 Period General Ledger by Object Account report*

### **18.3.1 Processing Options**

See Section [84.6, "G/L by Object Account \(P09421\)."](#page-594-0)

## <span id="page-139-0"></span>**18.4 Printing a General Ledger with Subledger Totals Report**

#### **Navigation**

**From General Accounting (G09), choose Reports & Inquiries** 

#### **From Accounting Reports & Inquiries (G0912), choose G/L with Subledger**

To review transaction totals by subledger, run the General Ledger with Subledger Totals report. This report lists information from the Account Ledger (F0911) and Account Balances (F0902) tables. It prints information in business unit, object, and subsidiary sequence and calculates totals by G/L period, subledger, G/L account, business unit, and company.

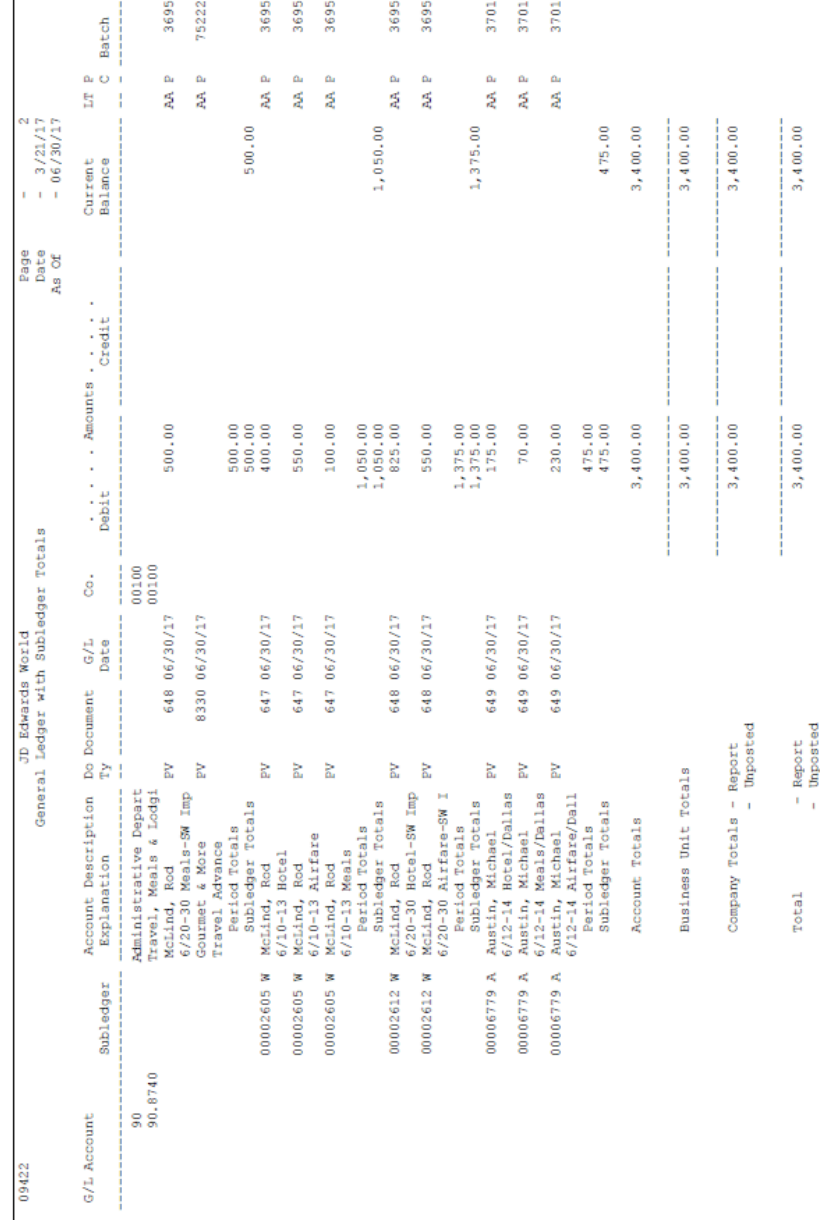

#### *Figure 18–3 General Ledger with Subledger Totals report*

## **18.4.1 Processing Options**

 $\overline{1}$ 

See Section [84.7, "General Ledger with Subledger Totals \(P09422\)."](#page-596-0)

## <span id="page-141-0"></span>**18.5 Printing a General Ledger by Category Code Report**

#### **Navigation**

**From General Accounting (G09), choose Reports & Inquiries** 

**From Accounting Reports & Inquiries (G0912), choose G/L by Category Code**

To use a statutory account number instead of business.object.subsidiary, print the General Ledger by Category Code report. The category code indicates the account number and the category code description indicates the account description.

This report provides balance information useful for statutory accounting. It lists information from the Financial Report Master (F1011) and the Account Ledger (F0911) tables.

Printing this report creates a worktable to process and sequence records from the Account Ledger table. The system automatically clears the worktable whenever you change a category code for a business unit. Because the worktable takes time to process, JD Edwards World recommends that you run this report after normal working hours.

#### *Figure 18–4 General Ledger by Category Code report*

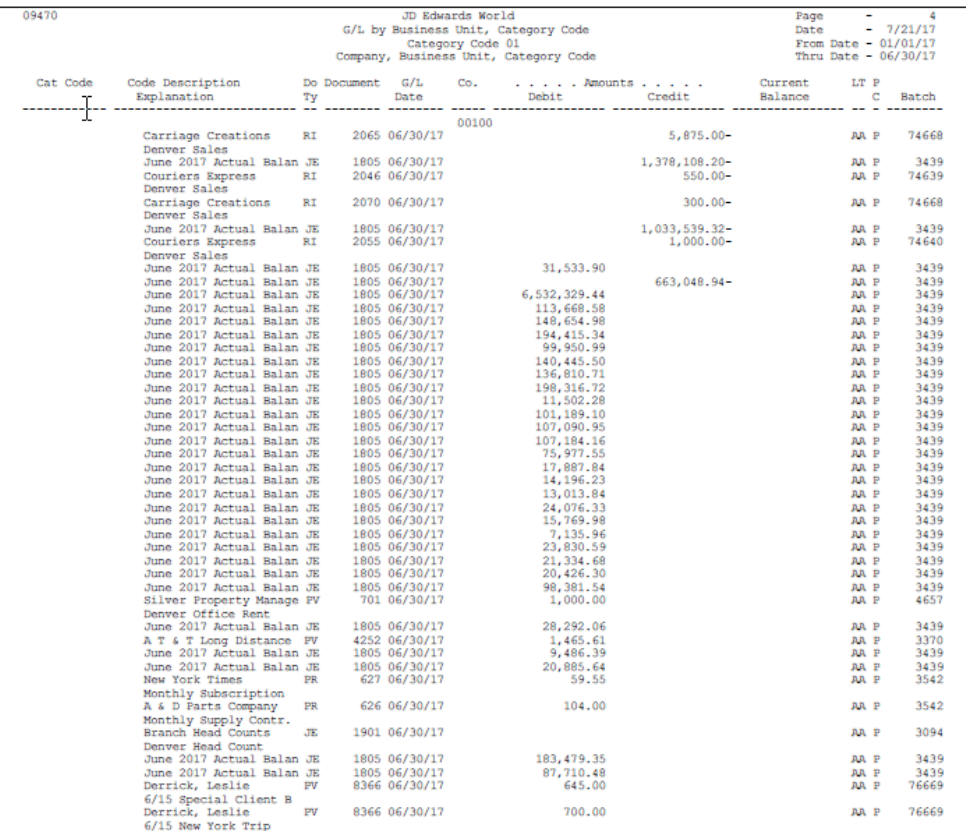

#### **18.5.1 Processing Options**

See Section [84.8, "G/L by Category Code \(P09470\)."](#page-597-0)

## <span id="page-142-0"></span>**Print the Transaction Journal**

#### **Navigation**

**From General Accounting (G09), choose Reports & Inquiries** 

**From Accounting Reports & Inquiries (G0912), choose Transaction Journal**

To review all transactions, or transactions within a G/L date range, print the Transaction Journal. This report prints the debit and credit amounts that make up balanced entries for A/R invoices and A/P vouchers. It uses the logic in the post program to print the original journal entry and the corresponding offsets for the Accounts Receivable and Accounts Payable systems and for taxes.

Multiple offsets for a single journal entry appear on the Transaction Journal as a single amount, as if you were using offset method S (Summary) in the accounts receivable and accounts payable constants. This report includes only the actual amounts (AA) ledger and does not include intercompany settlements.

If multicurrency transactions are processed, you can view both domestic and foreign currency amounts. A processing option allows you to include the transaction currency code, foreign debit, and credit amounts in place of the explanation, address book number, and name fields.

**Note:** This print option is only available on non-summarized versions of the report.

The Transaction Journal is a DREAM Writer report.

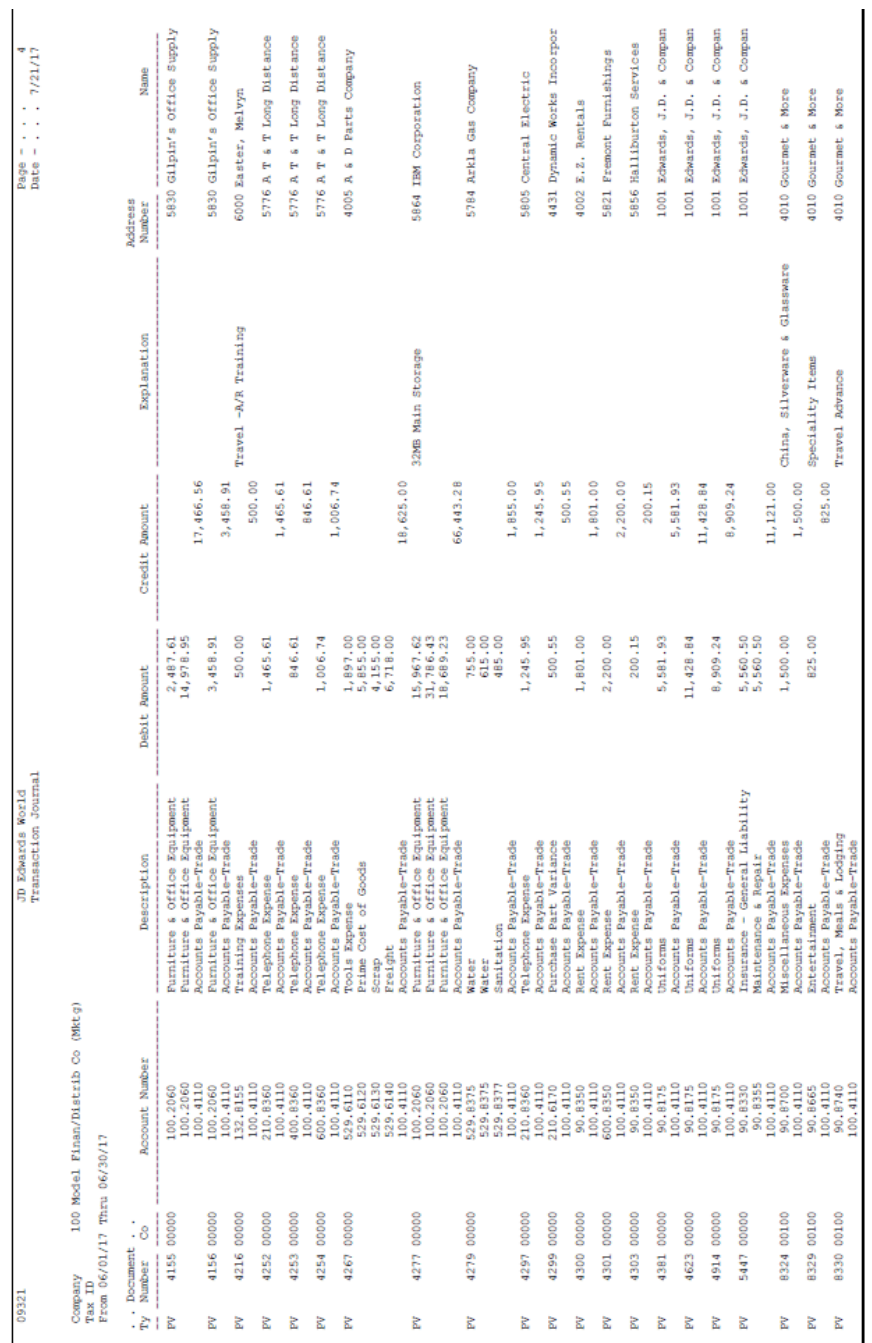

#### *Figure 19–1 Transaction Journal report*

## **Processing Options**

See Section [84.9, "Transaction Journal \(P09321\)."](#page-598-0)
# **Review Trial Balances Online**

This chapter contains these topics:

- Section [20.1, "Which Online Inquiry Should You Choose?"](#page-144-0)
- Section [20.2, "Reviewing Trial Balances by Business Unit \(P09210\),"](#page-145-0)
- Section [20.3, "Reviewing Trial Balances by Object Account \(P09214\),"](#page-148-0)
- Section [20.4, "Reviewing Trial Balances by Company,"](#page-150-0)
- Section [20.5, "Reviewing Trial Balances by Subledger,"](#page-151-0)
- Section [20.6, "Reviewing Trial Balances Using Wildcard Characters."](#page-153-0)

To review trial balances for accounts quickly and in a variety of sequences, use the online inquiries in the General Accounting system.

## <span id="page-144-0"></span>**20.1 Which Online Inquiry Should You Choose?**

Choosing an online inquiry depends on how you want to review the account and what information you want to see, as follows:

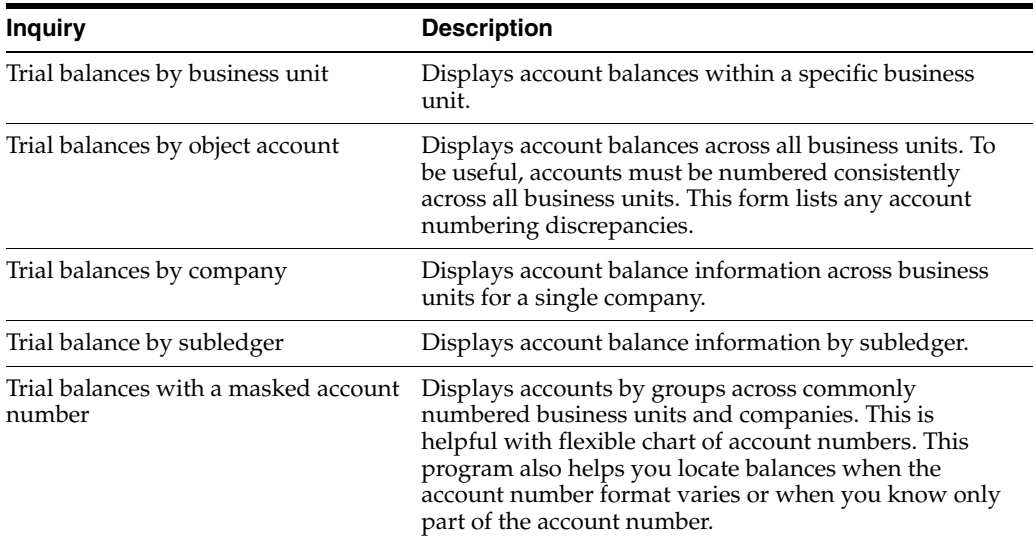

These forms, which display summarized information from the Account Balances table (F0902), provide exits to more detailed information.

### **20.1.1 What You Should Know About**

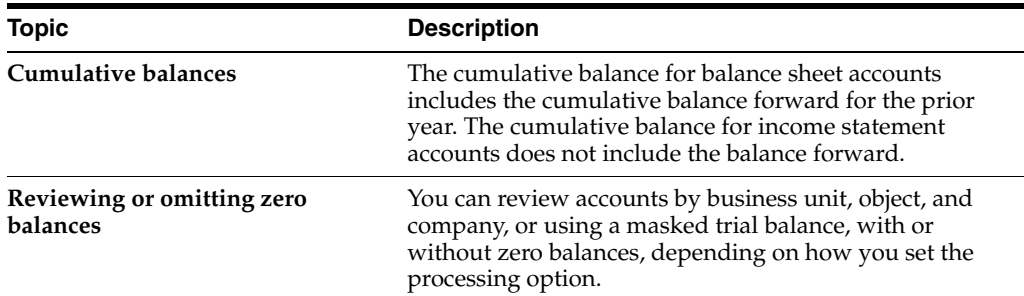

## <span id="page-145-0"></span>**20.2 Reviewing Trial Balances by Business Unit (P09210)**

#### **Navigation**

**From General Accounting (G09), choose Reports & Inquiries** 

**From Accounting Reports & Inquiries (G0912), From Standard Inquiries choose T/B by Business Unit**

You can locate an account balance for a business unit quickly with a search by business unit.

You can use the Import/Export function in this program. See the *JD Edwards World Technical Tools Guide* for more information.

### **To review trial balances by business unit**

On T/B by Business Unit

#### *Figure 20–1 T/B by Business Unit screen* 09210 T/B by Business Unit  $\Box$ ok Lools Help **ORACLE** JD Edwards World URL Document Spreadsheet Fmail Support  $\Box$  $\overline{2}$  $\oslash$   $\oslash$  $\bullet$ Field Sensitive Help Freid Sensitive Help<br>Display Error Message 09210 T/B by Business Unit Display Enormessage<br>Display Functions Thru Date/Period 09/30/17 Skip to Account. AA USD Ledger Tupe Exit Program 98.8688 同 Additional Selections Subledger  $\sqrt{ }$ Level of Detail. Clear Screen 00100 CO 100 Finan/Distrib Co Cum/Period(C/P).  $\overline{c}$ Company Export to IFS File Currencu Code  $\sqrt{x}$ Recount Number **L** Description  $\overline{0}$ Cumulative  $\mathsf P$ D<br>2 Administrative Departme Balance  $90 -$ 90.8600 5 Supplies, Services & 90.8605 6 Advertising<br>6 Bad Debt Expense<br>6 Bank Charges 45,005.76 90.8620  $719.00$ 90.8630 2,451.00 5 Business Licenses<br>6 Conventions/Seminars<br>6 Contributions<br>6 Entertainment 90.8635 10,000.00 90.8650 695.00 90.8660 625.03 6 Entertainment<br>6 Dues & Subscriptions<br>6 Legal, Accounting & 90.8665 8,345.00 90.8670  $1,045.00$ 90.8685  $4,302.01$ 6 – Miscellaneous Expens<br>6 – Moving Expense 90.8700  $3,365.00$ 90.8710 375.00 Opt: 1=Root Ledger Inquiry 2=Root Balance by Period F24=More

 $\circledcirc$ 

Q

- **1.** Complete the following field:
	- Skip to Account
- **2.** To display a specific period, complete the following field:
	- Thru Date/Period
- **3.** To review a ledger other than AA (actual amounts), change the following field:
	- Ledger Type
- **4.** To display a specific subledger, complete the following fields:
	- Subledger
	- Subledger Type
- **5.** To change the level of summarization, change the following field:
	- Level of Detail
- **6.** To toggle between year-to-date and period totals, change the following field:
	- Cumulative/Period
- **7.** To display a specific currency, complete the following field:
	- Currency Code
- **8.** (Release A9.3 Update) Optionally, choose Additional Selections (F6) to access the Enhanced Subledger Additional Selections window to view or change the display of the enhanced subledgers or enhanced subledger types.

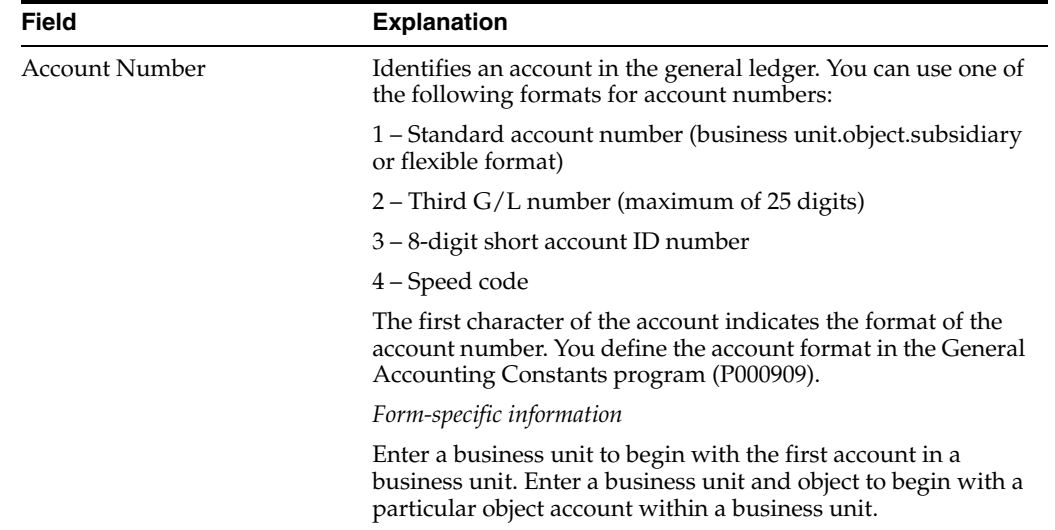

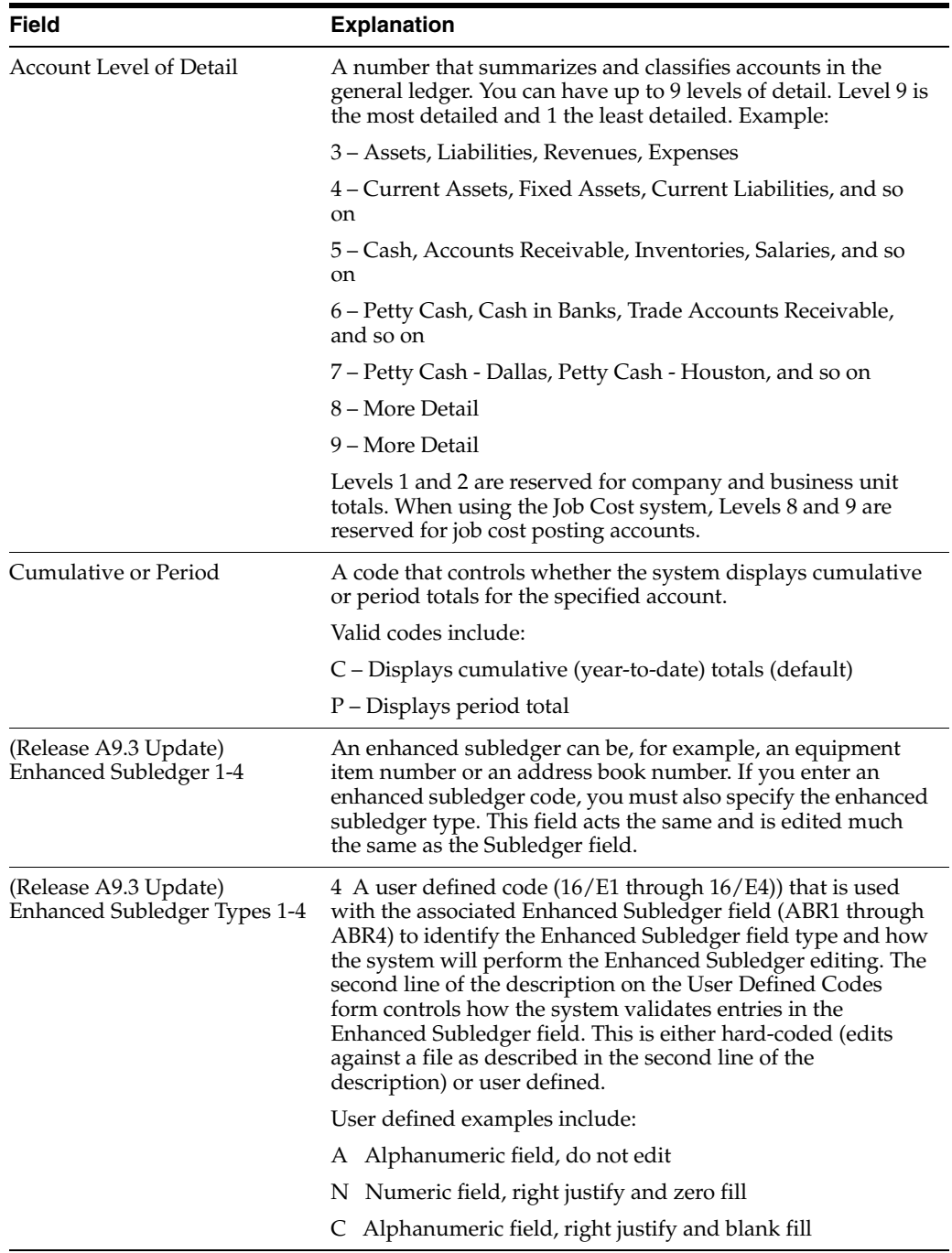

## **20.2.1 What You Should Know About**

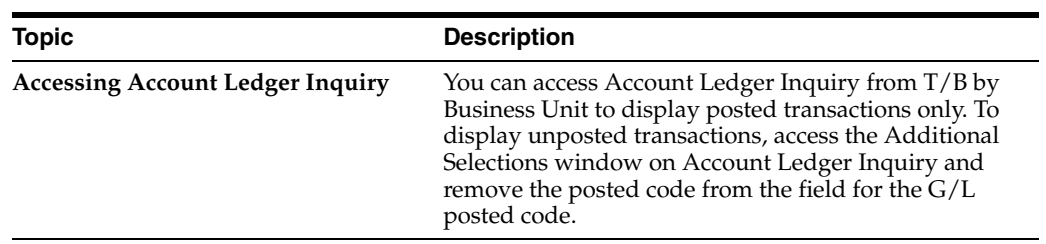

### **20.2.2 Processing Options**

See Section [84.10, "Trial Balance by Business Unit \(P09210\)."](#page-599-0)

## <span id="page-148-0"></span>**20.3 Reviewing Trial Balances by Object Account (P09214)**

### **Navigation**

**From General Accounting (G09), choose Reports & Inquiries** 

**From Accounting Reports & Inquiries (G0912), choose T/B by Object Account**

Searching for accounts by object account lets you review account balances across all business units.

You can review balances in two formats: single ledger type or two ledger types. For example, using two ledger types, you can see actual amounts and different currency or budget amounts side-by-side.

A processing option determines the order in which the formats appear. Although you can alternate between formats, JD Edwards World recommends you use only one format for better performance.

You can use the Import/Export function in this program. See the *JD Edwards World Technical Tools Guide* for more information.

### **To review trial balances by object account**

On T/B by Object Account

| ■ 09214<br><b>T/B by Object Account</b>                            |               | - T                   |                       |                      |                 |                           |            |                |
|--------------------------------------------------------------------|---------------|-----------------------|-----------------------|----------------------|-----------------|---------------------------|------------|----------------|
| <b>Tools</b><br>Help                                               |               |                       |                       |                      |                 |                           |            |                |
| <b>ORACLE</b> JD Edwards World                                     |               |                       | URL                   | Email                | Document        | Spreadsheet               | Support    |                |
|                                                                    | $\infty$<br>✅ | 7                     |                       |                      |                 |                           |            |                |
| Field Sensitive Help<br>Display Error Message<br>Display Functions | 09214         |                       | T/B by Object Rocount |                      | Company         | Thru Date/Period<br>00000 | 09/30/17   |                |
| Toggle Display Formats                                             | Object/Sub    |                       | 8685                  |                      | Ledger Type     | <b>AB</b>                 | <b>USD</b> |                |
| Exit Program                                                       | Subledger     |                       | ∗                     |                      | Scaling Factor. |                           |            |                |
| Additional Selections Ex                                           |               |                       |                       |                      |                 | Cum/Period(C/P).<br>Ic.   |            |                |
| Clear Screen                                                       |               |                       |                       |                      | Currency Code   | l*                        |            |                |
| Export to IFS File                                                 | 0             |                       | L                     |                      |                 |                           |            |                |
|                                                                    | P             | <b>Account Number</b> | D                     | Description          |                 | Balance                   |            |                |
|                                                                    |               | 3.8685                | 6                     | Advertising          |                 |                           | 7,586.73   |                |
|                                                                    |               | 4.8685                | 6                     | <b>Advertising</b>   |                 |                           | 6,182.01   |                |
|                                                                    |               | 5.8685                | 6                     | <b>Advertising</b>   |                 |                           | 5,292.68   |                |
|                                                                    |               | 9.8685                | 6.                    | <b>Advertising</b>   |                 |                           | 27,604.01  |                |
|                                                                    |               | MD.8685               | 6                     | <b>Advertising</b>   |                 |                           |            |                |
|                                                                    |               | 61.8685               | 6                     | <b>Advertising</b>   |                 |                           |            |                |
|                                                                    |               | 64.8685               | 6                     | Advertisina          |                 |                           |            |                |
|                                                                    |               | 67.8685               | 6                     | <b>Advertising</b>   |                 |                           |            |                |
|                                                                    |               | 98.8685               | 6                     | Advertising          |                 |                           |            |                |
|                                                                    |               | 150.8685              | 6                     | <b>Advertising</b>   |                 |                           |            |                |
|                                                                    |               | 151.8685              | 6                     | Advertising          |                 |                           |            |                |
|                                                                    |               | 210.8685              | 6.                    | Advertising          |                 |                           | 1,000.00   |                |
|                                                                    |               | 220.8685              | 6                     | <b>Advertising</b>   |                 |                           |            | $\circledcirc$ |
|                                                                    |               | 400.8685              | 6                     | Advertising          |                 |                           | 1,500.00   | ⊛              |
|                                                                    |               |                       |                       |                      |                 |                           |            | Q              |
|                                                                    | $0$ pt:       | 1=Acct Ledger Ing     |                       | 2=Acct Bal by Period | F2=Alt Format   | F24=More                  |            |                |

*Figure 20–2 T/B by Object Account screen*

- **1.** Complete the following field:
	- Object/Subsidiary
- **2.** To narrow your search, complete the following optional fields:
	- Subledger
	- Subledger Type
- **3.** To control how balances are displayed, complete the following optional field:
	- Scaling Factor
- **4.** To limit your search, complete the following fields:
	- Thru Date/Period
	- Company
	- Ledger Type
	- Cumulative/Period
	- Currency Code
- **5.** (Release A9.3 Update) Optionally, choose Additional Selections (F6) to access the Enhanced Subledger Additional Selections window to view or change the display of the enhanced subledgers or enhanced subledger types.

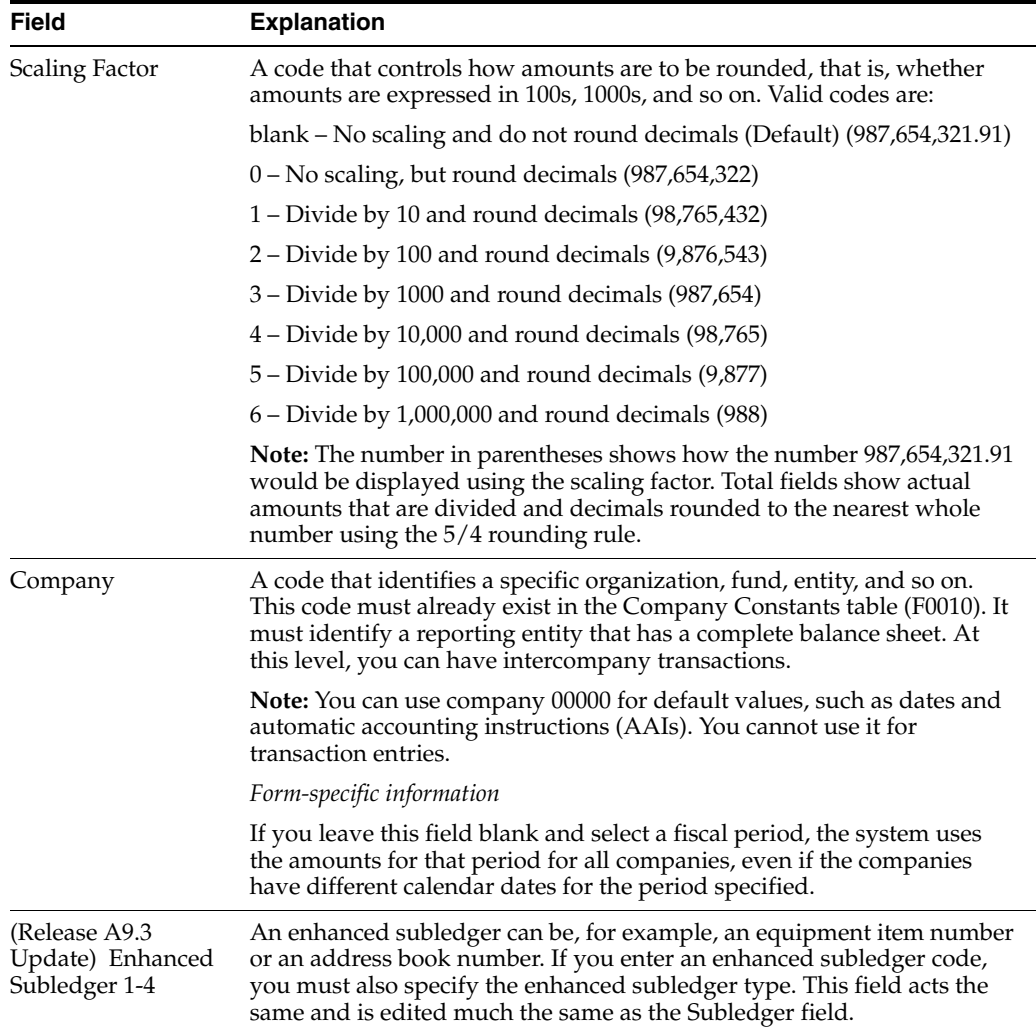

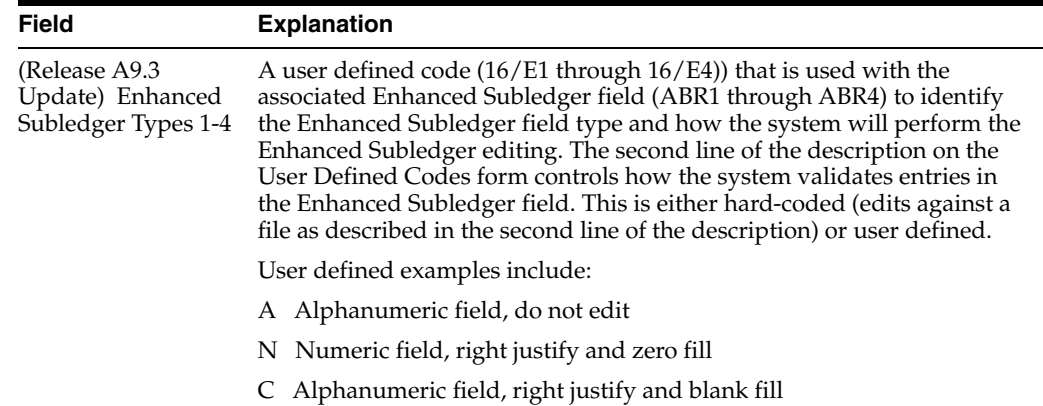

### **20.3.1 Processing Options**

See Section [84.11, "Trial Balance by Object Account \(P09214\)."](#page-599-1)

## <span id="page-150-0"></span>**20.4 Reviewing Trial Balances by Company**

#### **Navigation**

**From General Accounting (G09), choose Reports & Inquiries** 

### **From Accounting Reports & Inquiries (G0912), choose T/B by Company**

You can review account balance information across business units for a single company.

You can use the Import/Export function in this program. See the *JD Edwards World Technical Tools Guide* for more information.

### **To review trial balances by company**

On T/B by Company

| ∑<br>09216<br><b>T/B by Company</b><br>Tools Help                                 |                                |                                    |                                                                        |                |
|-----------------------------------------------------------------------------------|--------------------------------|------------------------------------|------------------------------------------------------------------------|----------------|
|                                                                                   | <b>ORACLE</b> JD Edwards World | UBL<br>Email                       | Document<br>Spreadsheet                                                | Support        |
|                                                                                   | 2<br>$\mathcal{L}$<br>$\infty$ |                                    |                                                                        |                |
| Field Sensitive Help<br>Display Error Message                                     | 09216                          | T/B by Company                     | Thru Date/Period<br>09/30/17<br><b>AR</b><br><b>USD</b><br>Ledger Type |                |
| Display Functions<br>Exit Program<br><b>Additional Selections</b><br>Clear Screen | Company<br>Skip to Obj. Acct.  | CO 100 Finan/Distrib Co (M)<br>100 | c<br>Cum/Period(C/P).<br>Subledger<br>Currency Code                    |                |
| Export to IFS File                                                                |                                |                                    |                                                                        |                |
|                                                                                   |                                | L                                  | Cumulative                                                             |                |
|                                                                                   | <b>Acct Number</b>             | D<br>Description                   | Balance                                                                |                |
|                                                                                   | 1000                           | 3 Assets                           |                                                                        |                |
|                                                                                   | 1881                           | Current Basets<br>Δ                |                                                                        |                |
|                                                                                   | 1100<br>1185                   | 5<br>Cash<br>6                     |                                                                        |                |
|                                                                                   | 1110                           | Petty Cash<br>Cash in Banks<br>6   | 3,500.25                                                               |                |
|                                                                                   | 1110.BEAR                      | Bear Creek National Bank<br>7      |                                                                        |                |
|                                                                                   | 1110.BERLIN                    | Bank of Berlin<br>7.               | 9,945,078.02<br>47,124.88                                              |                |
|                                                                                   | 1110.FTB                       | 7<br>First Interstate Bank         | 56,365.02                                                              |                |
|                                                                                   | 1110. FRANCE                   | 7<br>First Bank of Paris           | 3,239.73                                                               |                |
|                                                                                   | 1110.LONDON                    | 7<br>First Bank of London          |                                                                        |                |
|                                                                                   | 1110.PAYROLL                   | First Interstate - Pauroll<br>7.   | 30,739.62                                                              |                |
|                                                                                   | 1130                           | 6<br>Short Term Investments        |                                                                        |                |
|                                                                                   | 1131                           | 7<br>Certificates of Deposit       | 5,624.50                                                               | $\circledcirc$ |
|                                                                                   | 1133                           | 7<br>Treasury Bills                | 40,059.44                                                              | $\circledcirc$ |
|                                                                                   |                                |                                    |                                                                        | Q              |
|                                                                                   |                                | F23=Export to PC<br>F24=More Keys  |                                                                        |                |

*Figure 20–3 T/B by Company screen*

- **1.** Complete the following field:
	- Company
- **2.** To begin with a specific account, complete the following optional field:
	- Skip to Object Account
- **3.** To limit the balances that the system displays, complete the following fields:
	- Thru Date/Period
	- Ledger Type
	- Cumulative/Period
	- Subledger and Subledger Type
	- Currency Code
- **4.** (Release A9.3 Update) Optionally, choose Additional Selections (F6) to access the Enhanced Subledger Additional Selections window to view or change the display of the enhanced subledgers or enhanced subledger types.

### **20.4.1 Processing Options**

See Section [84.12, "Trial Balance by Company \(P09216\)."](#page-600-0)

## <span id="page-151-0"></span>**20.5 Reviewing Trial Balances by Subledger**

### **Navigation**

**From General Accounting (G09), choose Reports & Inquiries From Accounting Reports & Inquiries (G0912), choose T/B by Subledger** You can review account balances for a specific subledger or for all subledgers.

Subledger detail information appears only if the Posting Edit field for an account is L or blank. You define the Posting Edit code when you set up or revise an account.

#### **To review trial balances by subledger**

On T/B by Subledger

*Figure 20–4 T/B by Subledger screen*

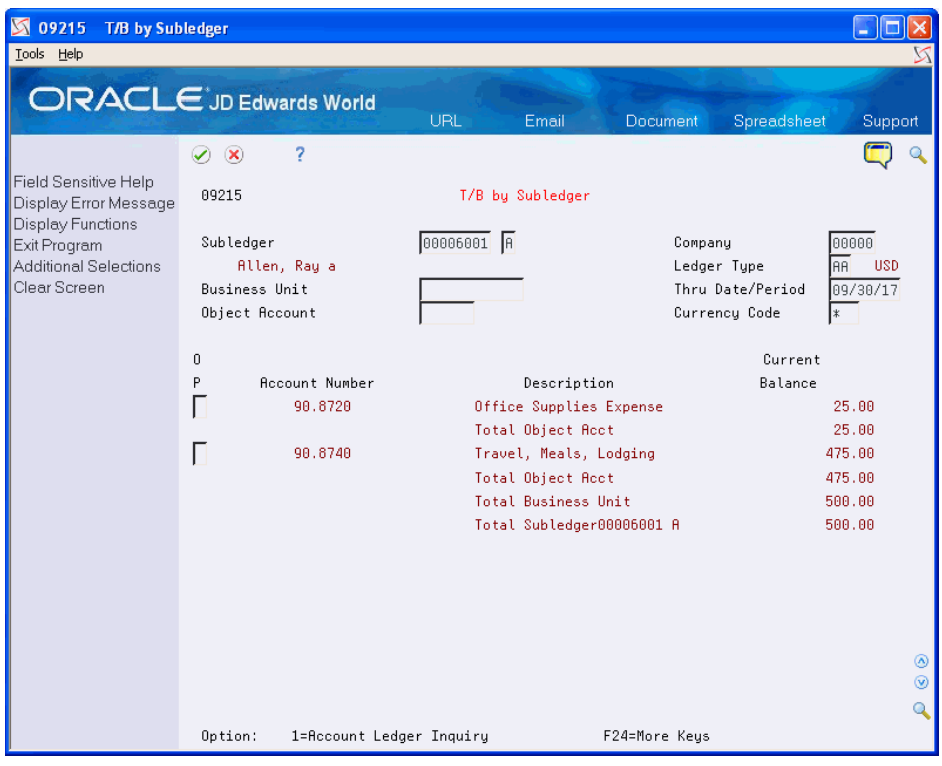

- **1.** Display all subledgers, or complete the following fields to display account balances for a specific subledger and type:
	- Subledger
	- Subledger Type
- **2.** To limit the balances that the system displays, complete the following fields:
	- **Company**
	- Ledger Type
	- **Business Unit**
	- Thru Date/Period
	- Object Account
	- Currency Code
- **3.** (Release A9.3 Update) Optionally, choose Additional Selections (F6) to access the Enhanced Subledger Additional Selections window to view or change the display of the enhanced subledgers or enhanced subledger types.

### **20.5.1 Processing Options**

See Section [84.13, "Trial Balance by Subledger/Business Unit \(P09215\)."](#page-600-1)

## <span id="page-153-0"></span>**20.6 Reviewing Trial Balances Using Wildcard Characters**

### **Navigation**

**From General Accounting (G09), choose Inquiries** 

**From Accounting Inquiries (G0912), choose Masked Trial Balance**

You can group and review account balances across commonly numbered business units and companies. This is helpful if you use a flexible chart of account numbers. This is also helpful when the account number is in a different format or when you do not know the entire account number.

You can group and review account balances by replacing wildcard characters, such as asterisks, with search characters in specific positions. You specify the wildcard character in the processing options.

(Release A9.3 Update) If you set up Enhanced Subledger Accounting, you can access the Enhanced Subledger Additional Selections window to view and change these values by choosing Additional Selections (F6).

This program uses IBM Structured Query Language (SQL) to search for exact matches. The use of SQL might require some time.

### **20.6.1 Example: Masked Trial Balance Entry**

The sample form shows 10 in the third and fourth positions of the object portion of the account number. The rest of the account number remains masked by wildcards except for the account number separators, which in this case are periods. This will create a trial balance of all accounts with object numbers ending with 10.

#### **To review trial balances using wildcard characters**

On Masked Trial Balance

| 09217 Masked Trial Balance<br>Tools Help             |                                |                           |                          | l o<br>$\mathbf{x}$<br>$\overline{\phantom{0}}$ |
|------------------------------------------------------|--------------------------------|---------------------------|--------------------------|-------------------------------------------------|
|                                                      | <b>ORACLE</b> JD Edwards World | URL                       | <b>Document</b><br>Email | <b>World Resources</b><br>Support               |
|                                                      | 2<br>$\odot$<br>$\infty$       |                           |                          |                                                 |
| Field Sensitive Help<br>Display Error Message        | 89217                          |                           | Masked Trial Balance     | Thru Date/Period                                |
| Display Functions<br>Exit Program                    | <b>Recount Number</b>          | +++++++++++,++10,++++++++ |                          | 09/30/17<br>lannan<br>Company                   |
| Additional Selections                                | Subledger                      | l*                        |                          | <b>AA</b><br>Ledger Tupe                        |
| Video Trial Balance by B                             |                                |                           |                          | 1G<br>Cum/Period(C/P).                          |
| Video Trial Balance by C<br>Video Trial Balance by C |                                |                           |                          | l*                                              |
| Return to Top of Detail                              | n.                             | L                         |                          | Cumulative                                      |
| Skip to Bottom of Detail<br>Clear Screen             | P<br><b>Account Number</b>     | D                         | Description              | Balance                                         |
| Export to IFS File                                   | 1.1110                         | 6                         | Cash in Banks            |                                                 |
|                                                      | 1.1110                         | 7<br>.BEAR                | Bear Creek National      | 4,444,445,637,936.38-                           |
|                                                      | 1.1110                         | .CARAP<br>7               | Carapachay National      | 50,000.00-                                      |
|                                                      | 1.1110                         | $.$ DLE2<br>6             | Cash in Banks            |                                                 |
|                                                      | 1.1110                         | .FIB<br>7                 | First Interstate Ban     | 130,810.94                                      |
|                                                      | 1.1110                         | .FIBCAD<br>g              | test                     | 1,000.00-                                       |
|                                                      | 1.1110                         | .FRANCE<br>7              | First Bank of Paris      | $300.00 -$                                      |
|                                                      | 1.1110                         | .LONDON<br>7              | First Bank of London     | 788.88-                                         |
|                                                      | 1.1110                         | .MONETTE<br>7             | Bear Creek National      | $6,890.16-$                                     |
|                                                      | 1.1110                         | . PDE<br>٩                | NON POSTING ACCOUN       |                                                 |
|                                                      | 1.1110                         | . PDENON<br>6             | Cash in Banks            |                                                 |
|                                                      | 1.1118                         | .PE<br>q                  | Non Posting as of        | ◉                                               |
|                                                      | 1.1210                         | 6.                        | Trade Accounts Receiv    | $\odot$<br>4,427,319.99                         |
|                                                      |                                |                           |                          | $\overline{\mathbf{Q}}$                         |
|                                                      | 1=Acct Led Inq<br>0pt:         | 2=Acct Bal by Per         |                          | F13/F14/F15=Trial Bal<br>F24=More               |

*Figure 20–5 Masked Trial Balance screen (Release A9.3 Update)*

- **1.** In the following field, replace the wildcard characters with the characters to be matched in the appropriate positions:
	- Account Number
- **2.** To limit the information displayed, complete the following fields:
	- Thru Date/Period
	- **Company**
	- Subledger
	- Subledger Type
	- Ledger Type
	- Currency Code

The system displays trial balances for all accounts containing the search characters in the exact positions you requested, with a total following the last account balance.

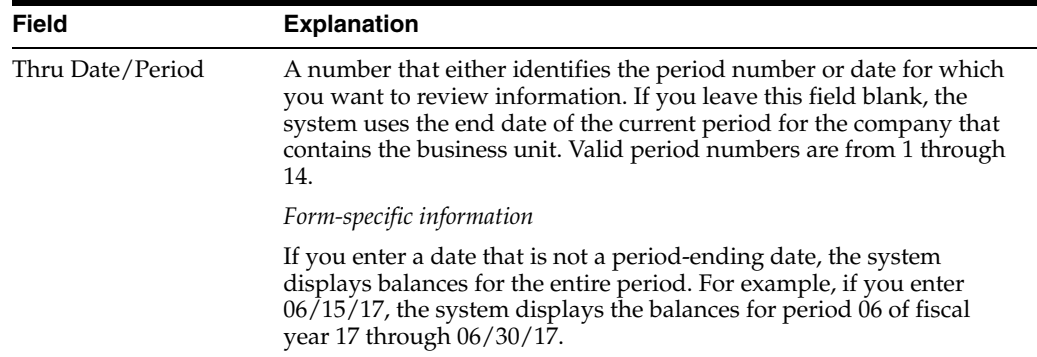

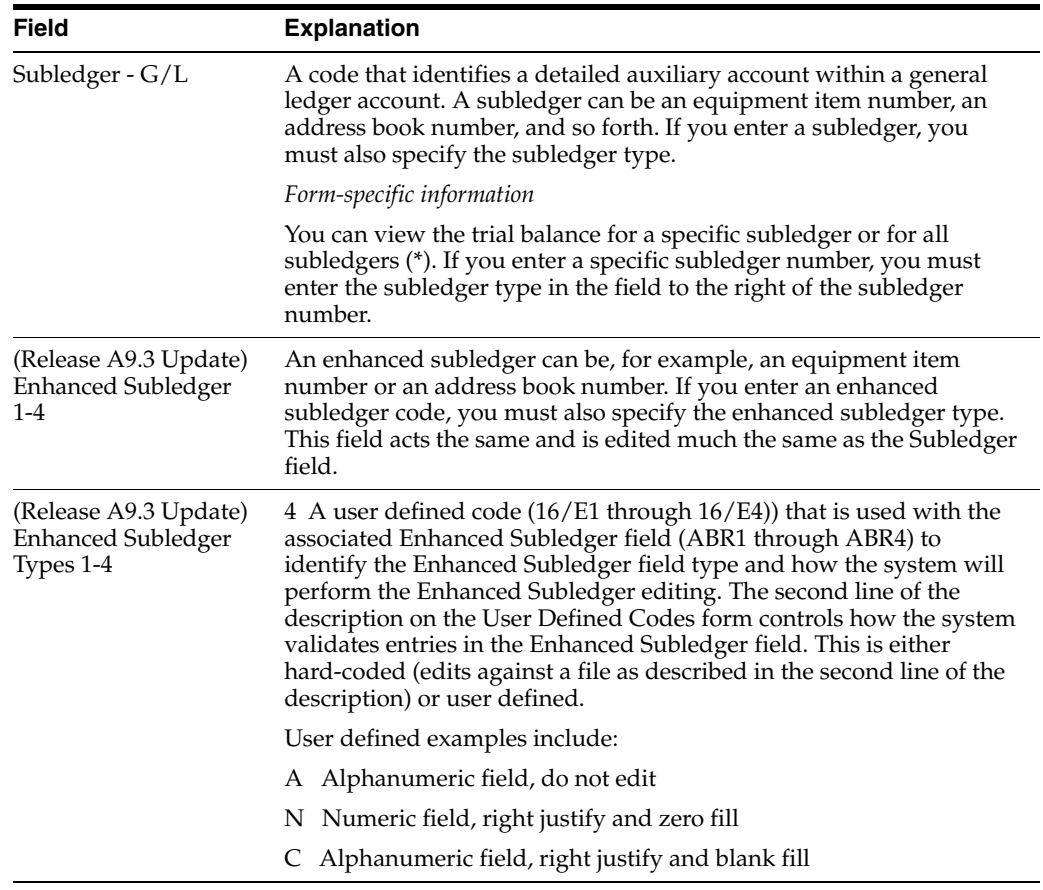

## **20.6.2 What You Should Know About**

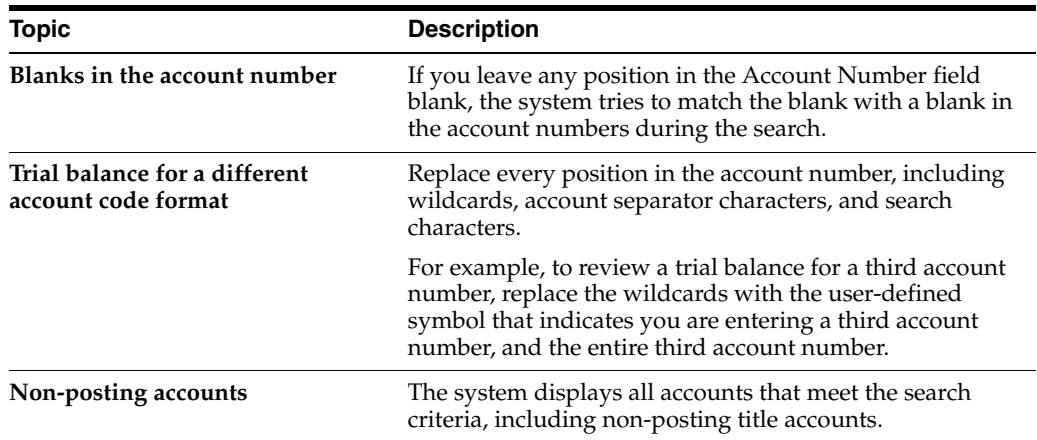

## **20.6.3 Processing Options**

See Section [84.14, "Masked Trial Balance \(P09217\)."](#page-600-2)

# **Review Account Ledgers and Balances Online**

You might need to review detailed transactions and balances for your accounts in different formats and sequences. The General Accounting system provides a variety of online inquiries to facilitate your review.

This chapter contains these topics:

- Section [21.1, "Which Online Inquiry Should You Choose?"](#page-156-0)
- Section [21.2, "Reviewing Account Ledgers \(P09200\),"](#page-157-0)
- Section [21.3, "Reviewing Account Balances by G/L Period,"](#page-164-0)
- Section [21.4, "Reviewing Account Balances by Subledger,"](#page-166-0)
- Section 21.5, "Reviewing Account Balance Comparisons by Subledger (Release [A9.3 Update\)"](#page-168-0)
- Section [21.6, "Reviewing Statutory Accounts,"](#page-171-0)
- Section [21.7, "Reviewing Account Balance Comparisons,"](#page-176-0)
- Section [21.8, "Reviewing Daily or Weekly Comparisons."](#page-178-0)

## <span id="page-156-0"></span>**21.1 Which Online Inquiry Should You Choose?**

These online inquiries provide information for a specific account. They access the Account Ledger table (F0911), which contains detailed transactions, the Account Balances table (F0902), which contains posted balances, or both of these tables. The inquiry you choose depends on what you want to review and how you want to see it displayed, as follows:

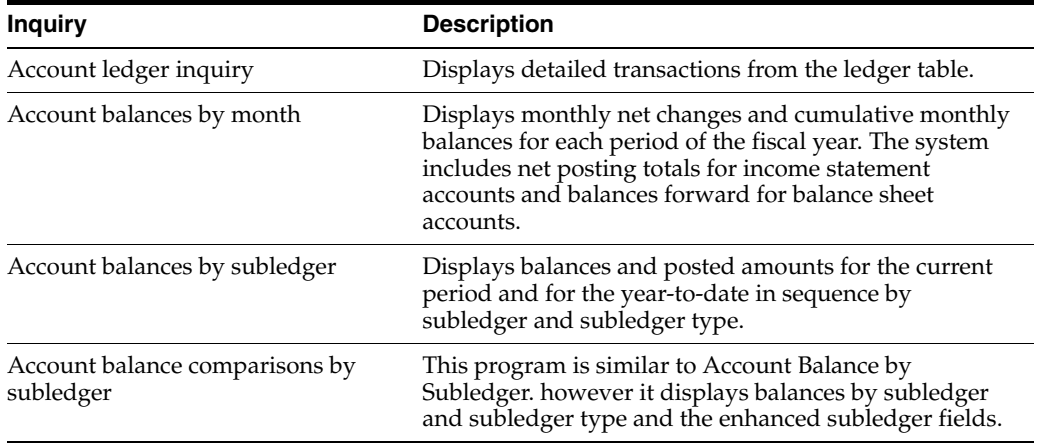

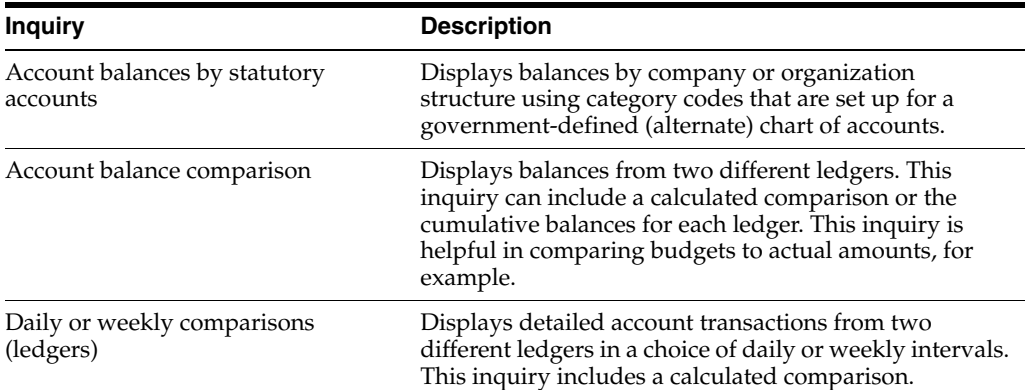

### **See Also:**

Set Up Multi-Currency in the *JD Edwards World Multi-Currency Guide* for information about posting account balances by currency code.

## <span id="page-157-0"></span>**21.2 Reviewing Account Ledgers (P09200)**

### **Navigation**

**From General Accounting (G09), choose Inquiries** 

### **From Accounting Inquiries (G0912), choose Account Ledger Inquiry**

You can review detailed transactions for an account by date range, subledger, and ledger type. You can also use additional selections, such as posted code and batch numbers, to narrow the search for transactions to review and print.

Only the information that you chooseto review, including any values you enter on the Additional Selections window prints on the report.

Reviewing account ledgers consists of the following tasks:

- Locating account ledger transactions
- Searching using additional selection criteria
- Reviewing source and details for a transaction

The system displays both posted and unposted transactions from the Account Ledger table (F0911).

You can use the Import/Export function in this program. See the *JD Edwards World Technical Tools Guide* for more information.

| 09200<br>M<br><b>Account Ledger Inquiry</b>                               |                            |                     |          |                           |             |            |                        |             |                    |
|---------------------------------------------------------------------------|----------------------------|---------------------|----------|---------------------------|-------------|------------|------------------------|-------------|--------------------|
| Tools Help                                                                |                            |                     |          |                           |             |            |                        |             |                    |
| <b>ORACLE</b> JD Edwards World                                            |                            |                     |          | URL                       | Document    | Email      | <b>World Resources</b> |             | Support            |
|                                                                           | $\circledcirc$<br>$\omega$ | 7                   |          |                           |             |            |                        |             |                    |
| Field Sensitive Help<br>Display Error Message<br><b>Display Functions</b> | 09200                      |                     |          | Rocount Ledger Inquiry    |             |            | From Date/Period       | 01/01/17    |                    |
| Exit Program                                                              | <b>Account</b>             |                     |          | 100.1110.BEAR             |             |            | Thru Date/Period       | 09/30/17    |                    |
| Additional Selections                                                     |                            |                     |          | Bear Creek National Bank  |             |            | Ledger Type            | AA          |                    |
| Account Currency - Left (                                                 |                            | Skip to Doc/Tupe    |          |                           |             |            | Subledger              |             |                    |
| Account Currency - Righ                                                   |                            | Y-T-D Period End    |          | 3,988,941.36              |             |            | Currencu Code          | l*          |                    |
| Generic Text - Header L<br>Display Top of File                            |                            | Cumul Period End    |          | 4,763,148.00              |             |            |                        |             |                    |
| Display Totals                                                            |                            |                     |          |                           |             |            |                        |             |                    |
| Display Amounts In As-It                                                  |                            | 0 DT Document       | Date     | Explanation               |             | Debit      |                        | Credit      | P                  |
| Print Ledger                                                              | <b>PK</b>                  | 5027                | 01/19/17 | <b>Vector Manufacturi</b> |             |            |                        | 41,386.96-  | P                  |
| Clear Screen                                                              | <b>PK</b>                  | 5026                | 01/19/17 | **VOID VOID VOID V        |             |            |                        |             | P                  |
| Export to IFS File                                                        | <b>PK</b>                  | 5825                | 81/19/17 | **VOID VOID VOID V        |             |            |                        |             | P                  |
|                                                                           | RC                         | 954144              | 01/21/17 | <b>Bank Deposit</b>       |             | 57,000.00  |                        |             | p                  |
|                                                                           | PN                         | 5644                | 01/31/17 | USA Today                 |             |            |                        | $8,456.12-$ | P                  |
|                                                                           | <b>JE</b>                  | 1505                | 01/31/17 | Wire Transfer Fee         |             |            |                        | $15.00 -$   | P                  |
|                                                                           | <b>JE</b>                  | 1778                | 01/31/17 | <b>Bank Balances</b>      |             | 478,645.12 |                        |             | P                  |
|                                                                           | <b>RK</b>                  | 3571                | 01/31/17 | <b>Bank Deposit</b>       |             | 32,951.25  |                        |             | P                  |
|                                                                           | RC                         | 9464332             | 02/11/17 | <b>Bank Deposit</b>       |             | 80,884.00  |                        |             | P                  |
|                                                                           | PN                         | 5026                | 02/11/17 | <b>Washington Post</b>    |             |            |                        | $1,896.47-$ | P                  |
|                                                                           | <b>PK</b>                  | 5030                | 02/12/17 | Vector Manufacturi        |             |            |                        | 79,044.00-  | p<br>$P$ $\odot$   |
|                                                                           | <b>PK</b>                  | 5029                | 02/12/17 | **VOID VOID VOID V        |             |            |                        |             | $p$ $\circledcirc$ |
|                                                                           | <b>PK</b>                  | 5028                | 82/12/17 | **VOID VOID VOID V        |             |            |                        |             | $P^Q$              |
|                                                                           | PN                         | 4982                | 02/13/17 | <b>USA Todau</b>          |             |            |                        | $8,456.12-$ |                    |
|                                                                           |                            | Opt: 1/2=Orig Entry |          | 5=Details                 | $F17 = Top$ | F18=Totals | F21=Prt Leda           | F24=More    |                    |

*Figure 21–1 Account Ledger Inquiry screen*

## **21.2.1 What You Should Know About**

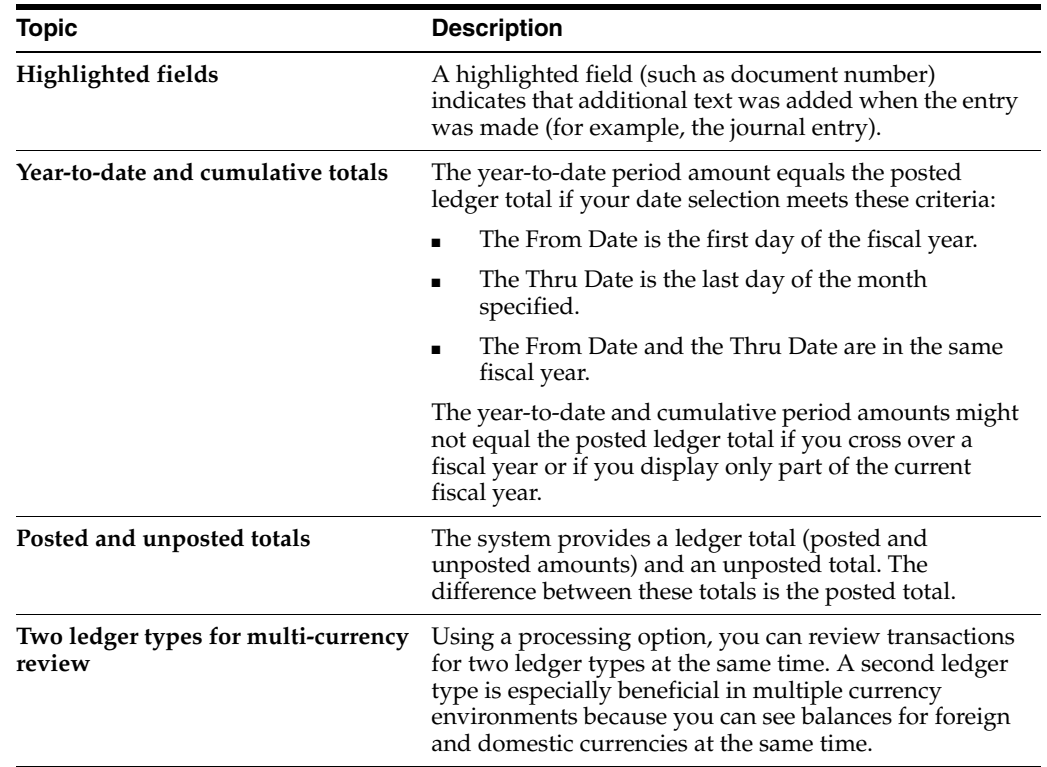

### **To locate account ledger transactions**

On Account Ledger Inquiry

- **1.** Complete the following field:
	- **Account**
- **2.** To display a range of transaction dates, complete the following fields:
	- From Date/Period
	- Thru Date/Period
- **3.** To review a ledger other than AA (actual amounts); replace the value in the following field:
	- Ledger Type
- **4.** To review transactions for a second ledger type (if you set the related processing option); complete the additional field for the following:
	- Ledger Type

The program replaces the Debit and Credit columns with General Ledger and Alternate Ledger columns.

- **5.** To display one subledger, complete the following fields:
	- Subledger
	- Subledger Type

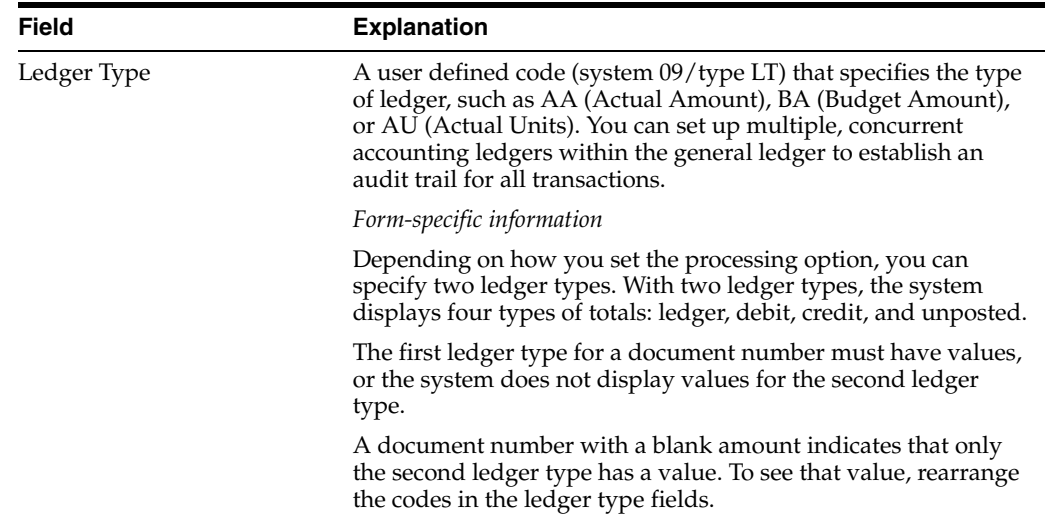

### **To search using additional selection criteria**

On Account Ledger Inquiry

**1.** Choose Additional Selections (F6) to access the Additional Selections window.

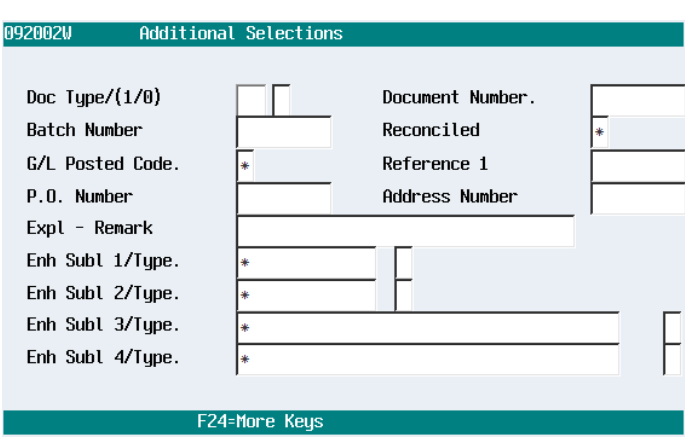

*Figure 21–2 Additional Selections screen*

- **2.** In the Additional Selections window, complete the following optional field:
	- Document Type
- **3.** Specify whether to include or exclude the specified document type in the following field:
	- Include/Exclude  $(1/0)$
- **4.** Complete one or more of the following optional fields:
	- Document Number
	- **Batch Number**
	- **Reconciled**
	- G/L Posted Code
	- Reference 1
	- P.O. Number
	- Address Number
	- Explanation Remark
	- Enhanced Subledger 1-4
	- Enhanced Subledger Types 1-4

The displayed values remain effective until you do one of the following:

- Override the values on this window
- Clear the values on Account Ledger Inquiry

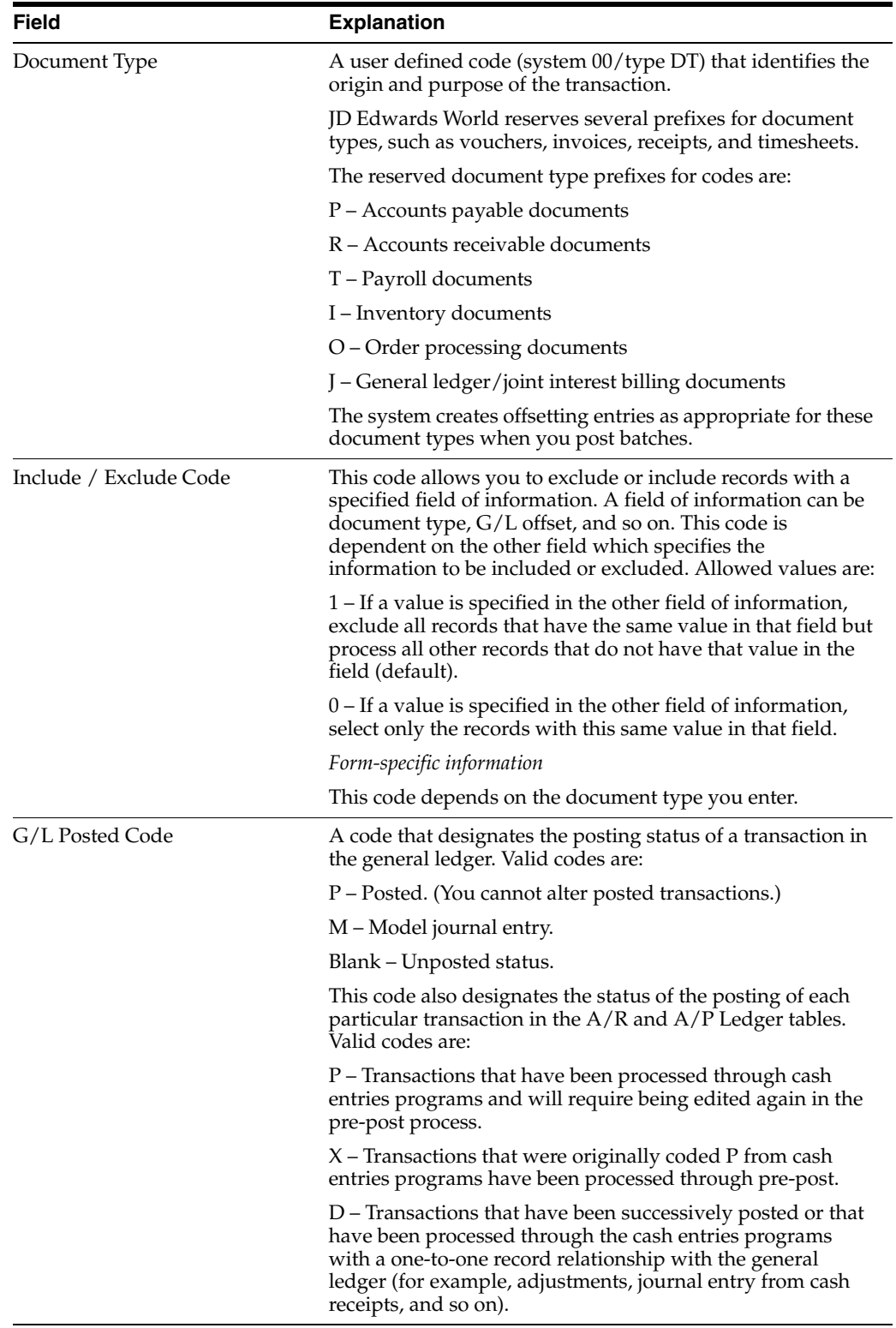

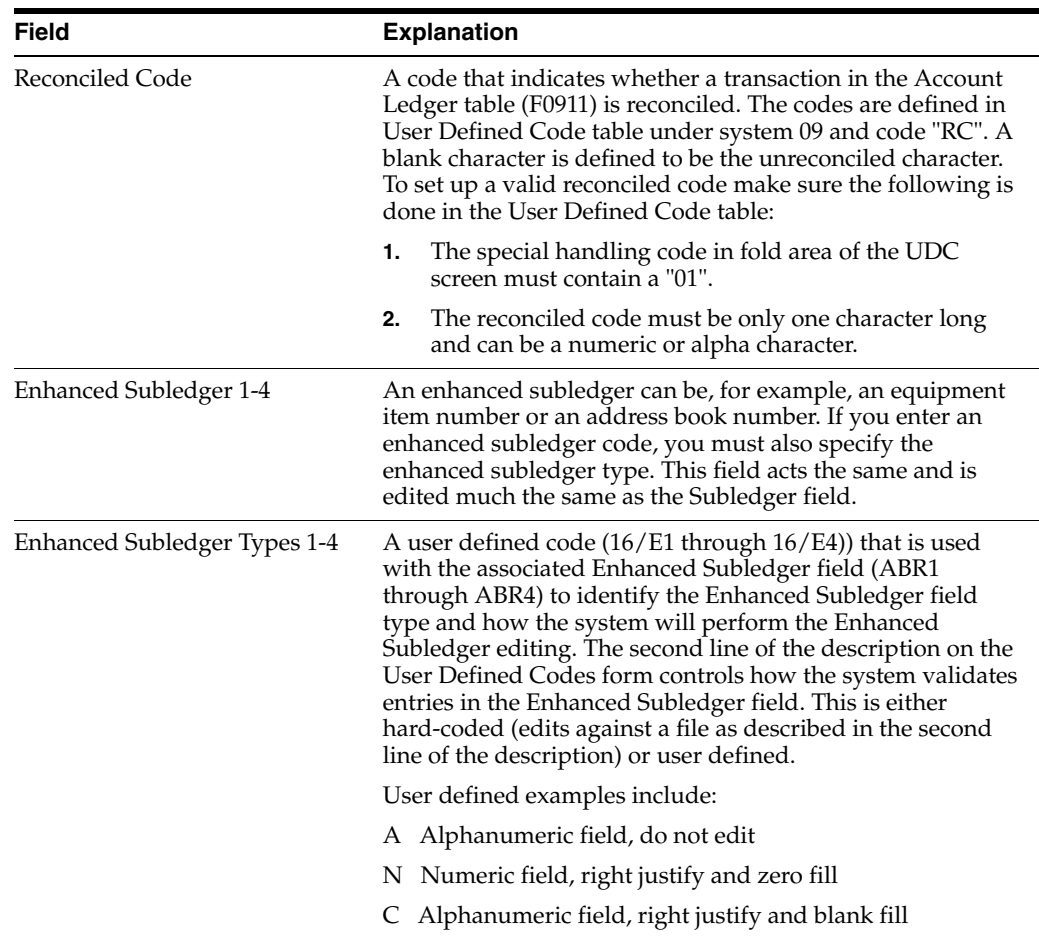

### **To review source and details for a transaction**

On Account Ledger Inquiry

- **1.** Do one of the following:
	- Access the original document for the first ledger type.
	- Access the original document for the second ledger type.

The system displays the original journal entry, voucher entry, or other originating entry.

- **2.** Return to Account Ledger Inquiry.
- **3.** Choose Details to review detailed information about the document on Account Ledger Detail Information.

| <b>SO92001W</b>                                                                                                    | <b>Account Ledger Detail Information</b> |             |                      |                                                                                                    |                                |     |
|----------------------------------------------------------------------------------------------------|------------------------------------------|-------------|----------------------|----------------------------------------------------------------------------------------------------|--------------------------------|-----|
| Functions Tools Help                                                                                                    |                                          |             |                      |                                                                                                    |                                | ⊠   |
| 7<br>$\circ$ $\infty$                                                                                                    |                                          |             |                      |                                                                                                    |                                |     |
| Credit<br>Units                                                                                                    |                                          | 441,097.67- |                      |                                                                                                    |                                |     |
| Document Number<br>G/L Date<br>Sub Ledger<br>Business Unit<br>Home Business Uni<br>Reference 1<br>Reference 2<br>Batch Number<br>Batch Date 10/17/11<br>Invoice Number | 1778 J.F<br>09/30/17<br>188<br>6932429   |             | 88188                | Reconciled<br>JE Line Number<br>Originator<br>P.O. Number<br>Seru/Tax Date<br>Address Number<br>Check Clear Date<br>MA Code/Type 1<br>MA Code/Tupe 2 | 1.0<br><b>DEMO</b><br>A9/38/17 |     |
| Currencu Code USD<br>Explanation - Remark<br>Explanation - Name Alpha                                                                                                  |                                          |             | <b>Bank Balances</b> | Exchange Rate                                                                                                    |                                | (4) |

*Figure 21–3 Account Ledger Detail Information screen*

- **4.** To review balances for multiple currencies, return to Account Ledger Inquiry.
- **5.** Do one of the following to access balances on Account Balance by Currency:
	- For the actual amounts balance (left column), press F8.
	- For the currency amounts balance (right column), press F9.

*Figure 21–4 Account Balance by Currency screen*

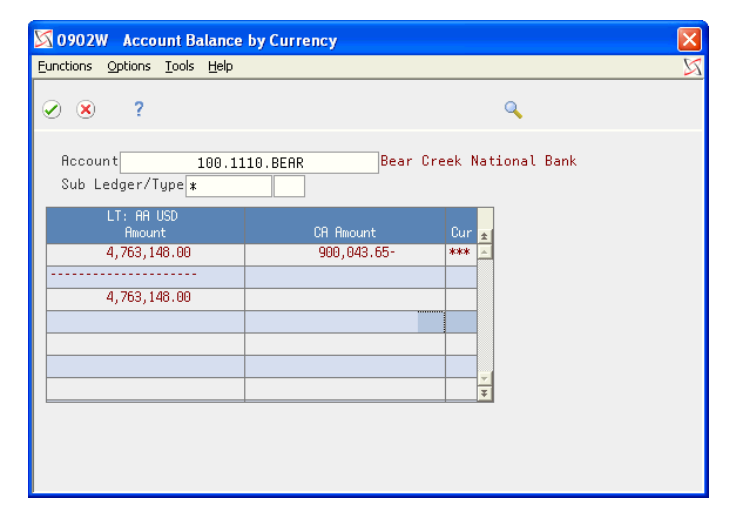

### **21.2.2 What You Should Know About**

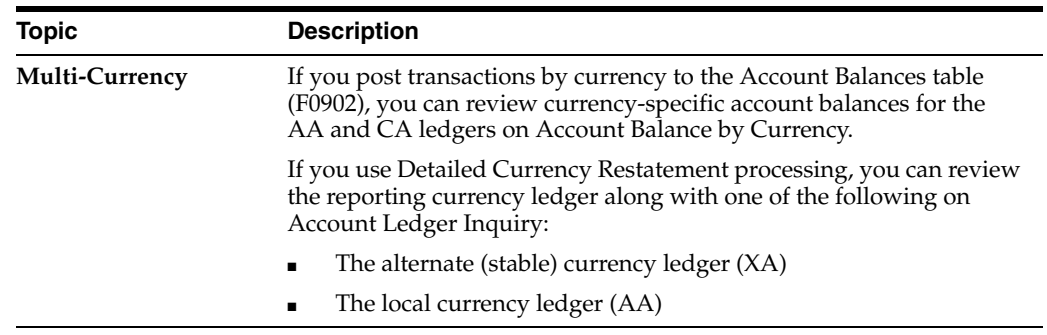

### **21.2.3 Processing Options**

See Section [84.15, "Account Ledger Inquiry \(P09200\)."](#page-601-0)

#### **See Also:**

■ Work with Import/Export in the *JD Edwards World Technical Tools Guide* guide.

## <span id="page-164-0"></span>**21.3 Reviewing Account Balances by G/L Period**

### **Navigation**

**From General Accounting (G09), choose Inquiries** 

#### **From Accounting Inquiries (G0912), choose Account Balance by Month**

You can review balances for a G/L period in your accounts for information such as:

- Monthly net changes (net postings) and cumulative monthly balances for each period of the fiscal year for a single account
- Prior year-end net posting amounts for profit and loss accounts
- Prior year-end balance forwards for balance sheet accounts

This online inquiry displays information from the Account Balances table (F0902).

### **To review account balances by G/L period**

On Account Balance by Month

| 09213                                      | <b>Account Balance by Month</b> |          |                          |                 |                          |                          |
|--------------------------------------------|---------------------------------|----------|--------------------------|-----------------|--------------------------|--------------------------|
| Tools Help                                 |                                 |          |                          |                 |                          |                          |
| <b>ORACLE</b> JD Edwards World             |                                 |          |                          |                 |                          |                          |
|                                            |                                 |          | URL.<br>Email            | <b>Document</b> | Spreadsheet              | Support                  |
|                                            | 2<br>$\oslash$ $\infty$         |          |                          |                 |                          |                          |
| Field Sensitive Help                       | 09213                           |          | Recount Balance by Month |                 |                          |                          |
| Display Error Message<br>Display Functions |                                 |          |                          |                 | Fiscal Year<br>17        |                          |
| Exit Program                               | <b>Account</b>                  |          | 100.1110.BEAR            |                 | <b>AR</b><br>Ledger Type | <b>USD</b>               |
| Additional Selections                      |                                 |          | Bear Creek National Bank |                 | Subledger                |                          |
| Clear Screen                               |                                 |          |                          |                 | Currency                 |                          |
|                                            |                                 |          | Net                      |                 | Cumulative               |                          |
|                                            | PYE Net Posting                 |          | 774,206.04               | <b>Bal FWD</b>  | 774,206.04               |                          |
|                                            | Net Posting:                    | 01/31/17 | 518,730.29               |                 | 1,292,936.33             |                          |
|                                            |                                 | 02/28/17 | 259, 323, 94             |                 | 1,552,260.27             |                          |
|                                            |                                 | 03/31/17 | 490,628.36               |                 | 2,042,888.63             |                          |
|                                            |                                 | 04/30/17 | 315, 571, 65             |                 | 2,358,460.28             |                          |
|                                            |                                 | 85/31/17 | 43,693.06                |                 | 2,402,153.34             |                          |
|                                            |                                 | 06/30/17 | 1,757,197.05             |                 | 4,159,350.39             |                          |
|                                            |                                 | 07/31/17 | 907, 935.00              |                 | 5,067,285.39             |                          |
|                                            |                                 | 08/31/17 | 114,652.63               |                 | 5,181,938.02             |                          |
|                                            |                                 | 09/30/17 | 4,763,140.00             |                 | 9,945,078.02             |                          |
|                                            |                                 | 10/31/17 |                          |                 |                          |                          |
|                                            |                                 | 11/30/17 |                          |                 |                          |                          |
|                                            |                                 | 12/31/17 |                          |                 |                          |                          |
|                                            |                                 |          |                          |                 |                          | $^{\circ}$<br>$^{\circ}$ |
|                                            |                                 |          |                          |                 |                          |                          |
|                                            |                                 |          |                          |                 |                          | Q                        |
|                                            |                                 |          | F24=More Keys            |                 |                          |                          |

*Figure 21–5 Account Balance by Month screen*

- **1.** Complete the following field:
	- Account
- **2.** To view dates for a specific fiscal year, complete the following field:
	- Fiscal Year
- **3.** To limit your search, complete the following fields:
	- Ledger Type
	- Subledger/Subledger Type
	- Currency
- **4.** Optionally, choose Additional Selections (F6) to access the Enhanced Subledger Additional Selections window to view or change the display of enhanced subledgers or enhanced subledger types.
- **5.** Review the following fields:
	- Prior Year End Net Posting
	- Balance Forward

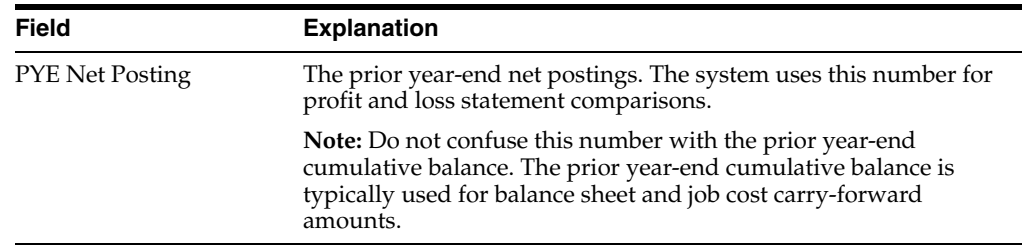

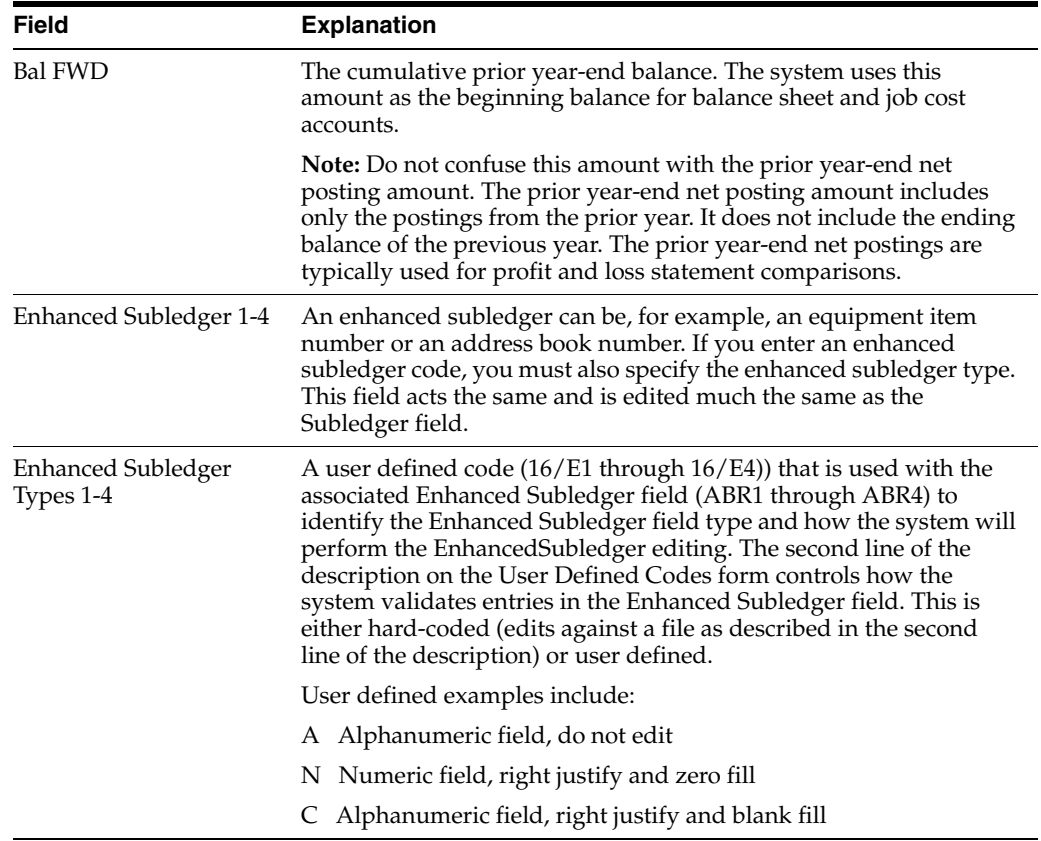

### **21.3.1 What You Should Know About**

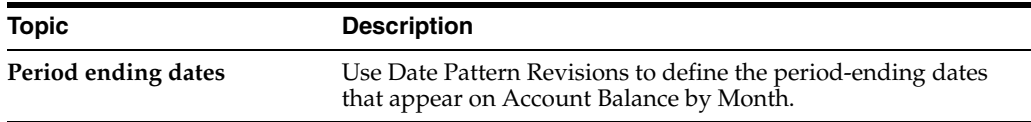

## <span id="page-166-0"></span>**21.4 Reviewing Account Balances by Subledger**

### **Navigation**

**From General Accounting (G09), choose Inquiries** 

### **From Accounting Inquiries (G0912), choose Account Balance by Subledger**

You can use this online inquiry to review account balance information by subledger and subledger type for a particular account.

This online inquiry includes posted amounts and balances for the current period and year-to-date from the Account Balances table (F0902).

The system displays subledger detail information on Account Balances by Subledger only if the Posting Edit field for the account is blank, L, or U.

#### **To review account balances by subledger**

On Account Balance by Subledger

| 092131<br>Lools Help                                               | <b>Account Balance by Subledger T</b> |   |                              |                           |                                 |                 |                        |
|--------------------------------------------------------------------|---------------------------------------|---|------------------------------|---------------------------|---------------------------------|-----------------|------------------------|
| <b>ORACLE</b> JD Edwards World                                     |                                       |   | URL                          | Email                     | Document                        | Spreadsheet     | Support                |
|                                                                    | $\varphi$ $\infty$                    | 2 |                              |                           |                                 |                 |                        |
| Field Sensitive Help<br>Display Error Message<br>Display Functions | 092131                                |   | Recount Balance by Subledger |                           | Thru Date/Period<br>Ledger Type | laa             | 09/30/17<br><b>USD</b> |
| Exit Program                                                       | <b>Account Number</b>                 |   | 90.8740                      |                           | Currency Code                   | l∗              |                        |
| Additional Selections<br>Clear Screen                              |                                       |   | Travel, Meals, Lodging       |                           |                                 |                 |                        |
|                                                                    | 0 Subledgr T Bal FWD                  |   | Net Posting                  |                           | Net Posting 01                  | Cumulative Actu |                        |
|                                                                    | 00006000 A                            |   |                              | 1,050.00                  | 1,050.00                        | 1,050.00        |                        |
|                                                                    | 00006001 A                            |   |                              | 475.00                    | 475.00                          | 475.00          |                        |
|                                                                    | 00006003 A                            |   |                              | 1,375.00                  | 1,375.00                        | 1,375.00        |                        |
|                                                                    | 00006010 A                            |   |                              | 1,295.00                  | 1,295.00                        | 1,295.00        |                        |
|                                                                    |                                       |   |                              |                           |                                 | 4,195.00        |                        |
|                                                                    |                                       |   |                              |                           |                                 |                 |                        |
|                                                                    |                                       |   |                              |                           |                                 |                 |                        |
|                                                                    |                                       |   |                              |                           |                                 |                 |                        |
|                                                                    |                                       |   |                              |                           |                                 |                 | ⊛                      |
|                                                                    |                                       |   |                              |                           |                                 |                 | ⊛                      |
|                                                                    |                                       |   |                              |                           |                                 |                 | Q                      |
|                                                                    | Opt: 1=Root Ledger Inquiry            |   |                              | 2=Acct Balances by Period |                                 | F24=More Keys   |                        |

*Figure 21–6 Account Balance by Subledger screen*

- **1.** Complete the following field:
	- Account Number
- **2.** To limit your search, complete the following fields:
	- Thru Date/Period
	- Ledger Type
	- Currency Code
- **3.** Optionally, choose Additional Selections (F6) to access the Enhanced Subledger Additional Selections window to view or change the display of enhanced subledgers or enhanced subledger types.

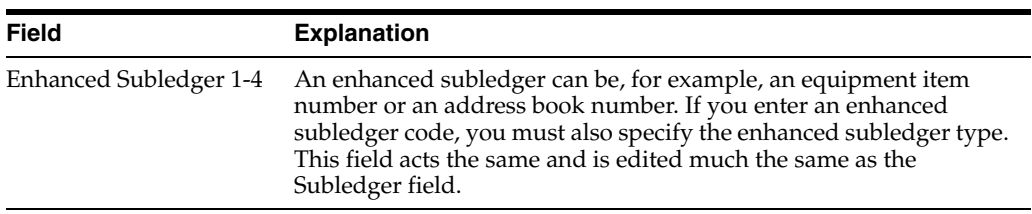

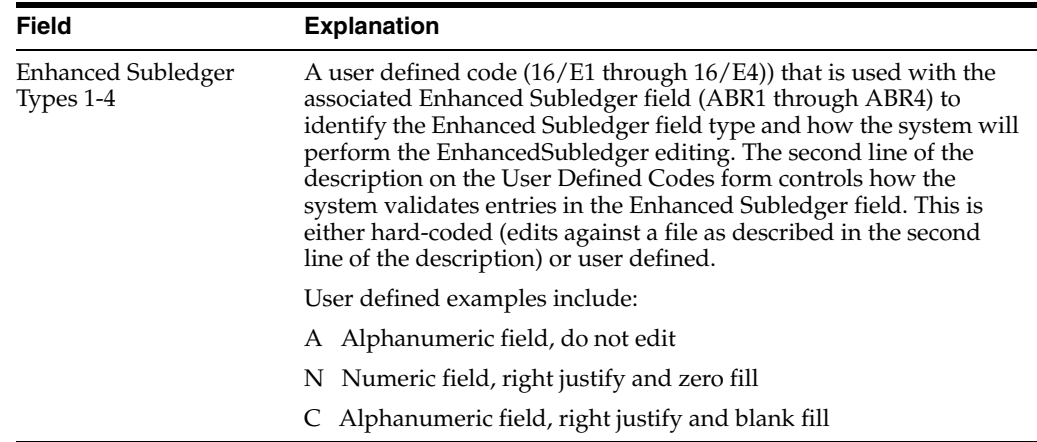

### **21.4.1 What You Should Know About**

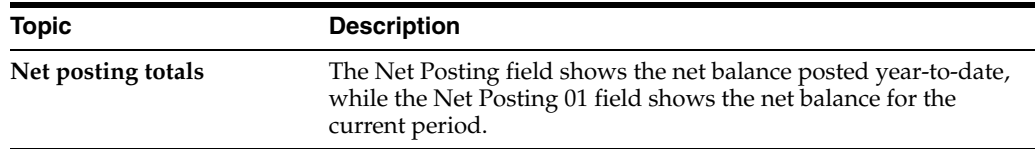

## <span id="page-168-0"></span>**21.5 Reviewing Account Balance Comparisons by Subledger (Release A9.3 Update)**

### **Navigation**

**From General Accounting (G09), choose Inquiries** 

### **From Accounting Inquiries (G0912), choose Account Balance Comparisons by Subledger**

You can use the online inquiry, Ledger/Subledger Comparisons (P092141), to review account balance information by subledger, subledger type, enhanced subledger, and enhanced subledger type for a particular account.

This online inquiry includes posted amounts and balances for the current period and year-to-date from the Account Balances table (F0902).

The system displays subledger detail information on Account Balance Comparisons by Subledger only if the Posting Edit field for the account is blank, L, or U.

This screen includes three different formats. You can set the Sequence Numbers processing option to indicate the order in which the formats display on the screen. You can also use the Toggle Display Formats (F2) function to display the format you prefer. When the first column is Enhanced Subledger 1 or 2 and it includes an asterisk (\*), you can access the detail area to view the enhanced subledger information.

Set the processing options to display ledger types, column headings, calculation sign and decimals. When the screen displays, you can change the value in the Calculation and Decimals fields to manipulate the data that displays.

In addition to printing a report (F21), there are several function exits that allow you to access different types of information for the account. These include:

More Details (F4) allows you to review all of the enhanced subledger data.

- Additional Selections (F6) to access the Enhanced Subledger Additional Selection window (P16200W) to view or change the display of enhanced subledgers or enhanced subledger types.
- Video Trial Balance by Business Unit (F13) to access the Trial Balance by Business Unit program (P09210)
- Video Trial Balance by Object (F14) to access the Trial Balance by Object with Object Totals program (P09214)
- Video Trial Balance by Company (F15) to access the Trial Balance by Company program (P09216)

### **To review account balance comparisons by subledger**

On Account Balance Comparisons by Subledger

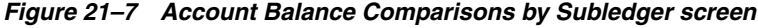

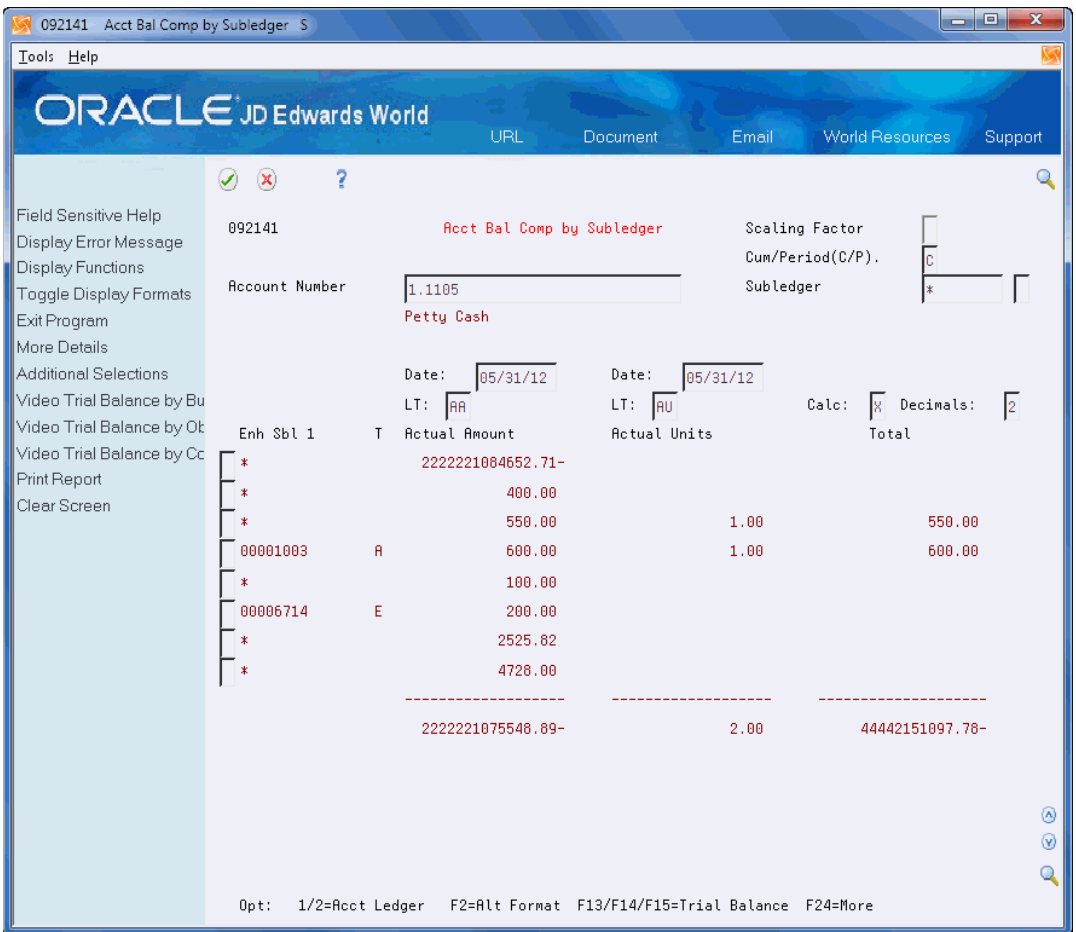

- **1.** Complete the following field:
	- **Account Number**
- **2.** To limit your search, complete the following fields:
	- Scaling Factor
	- Cumulative/Period
	- Subledger
- Subledger Type
- Currency Code
- To/From Date
- To/From Ledger Type
- **Calculation**
- **Decimals**
- **3.** Optionally, you can access the detail area (F4) to view the Enhanced Subledger information.

*Figure 21–8 Account Balance Comparisons by Subledger screen*

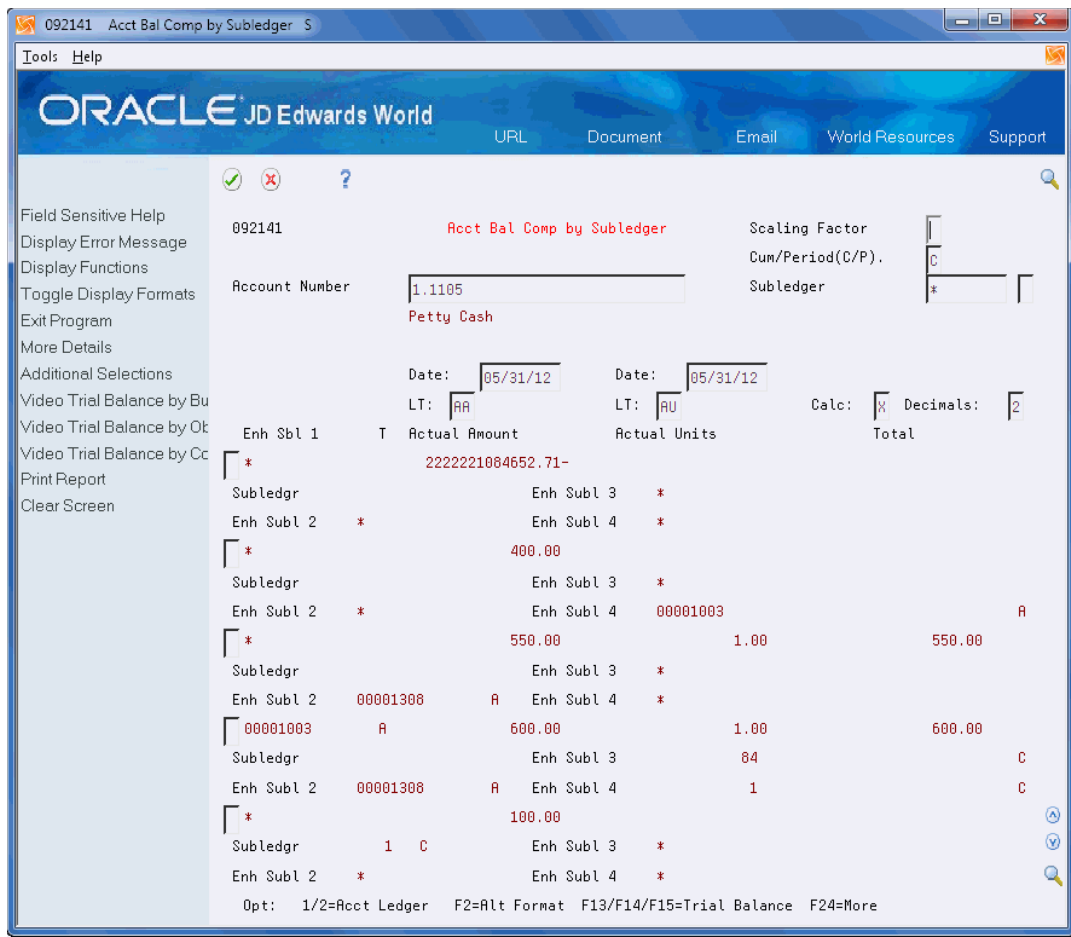

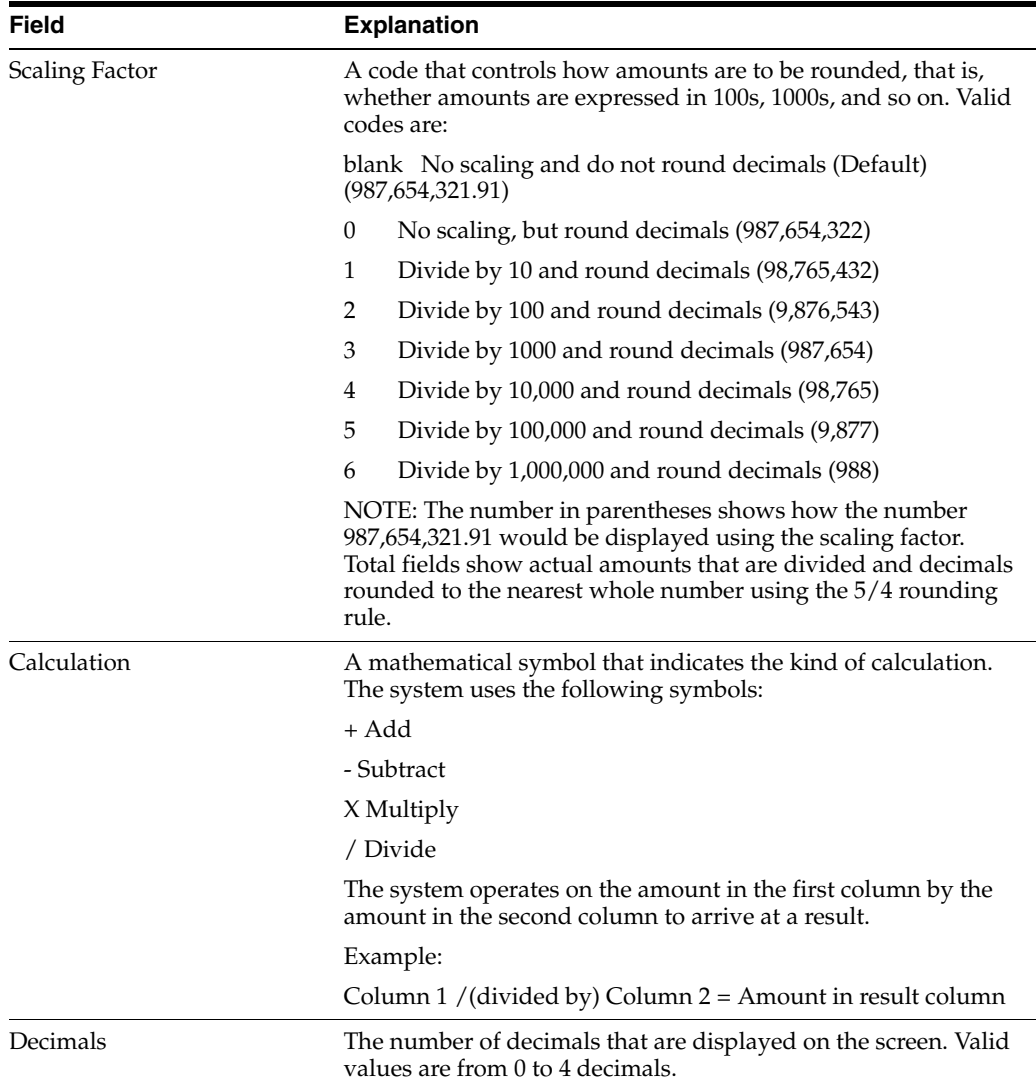

### **21.5.1 Processing Options**

SeeSection [84.30, "Account Balance Comparisons by Subledger \(P092141\) \(Release A9.3](#page-620-0)  [Update\)"](#page-620-0)

## <span id="page-171-0"></span>**21.6 Reviewing Statutory Accounts**

### **Navigation**

**From General Accounting (G09), choose Inquiries** 

### **From Accounting Inquiries (G0912), choose Statutory Account Inquiry**

Some countries require businesses to submit reports using a government-defined, or statutory, chart of accounts. If you are using the account category codes as an alternate chart of accounts to accommodate this requirement, you can review account balances online.

You can review statutory accounts by company or organization structure. By doing so, you can review several companies that together are one legal entity.

You can:

- Roll up accounts.
- Display subtotals.
- View several companies together.
- View accounts that make up an alternate account.
- View different levels of detail in other JD Edwards World inquiry programs, such as Account Ledger Inquiry, Account Balances Inquiry, and Trial Balance by Object.
- Save inquiries for later review.

An account category code indicates your statutory account number, and the category code description indicates the account description. You can assign one or more alternate account numbers to category codes 21, 22, and 23. These category codes allow up to 10 characters.

The program subtotals accounts based on the leading digits you specify. For example, France's statutory chart of accounts uses the first three digits in the account as follows:

- The first digit defines the account, such as capital, fixed asset, or stock.
- The second digit defines the account type within the above category, such as tangible assets.
- The third digit further defines the account, such as land accounts.

In this example, if you specify three leading digits, the program subtotals accounts each time one of the three leading digits changes.

The program rolls up accounts based on the digit you specify. All accounts in which the digit matches roll together. For example, if you specify the third digit, accounts from 1040000 through 1049999 roll together.

#### **To review statutory accounts**

On Statutory Account Inquiry

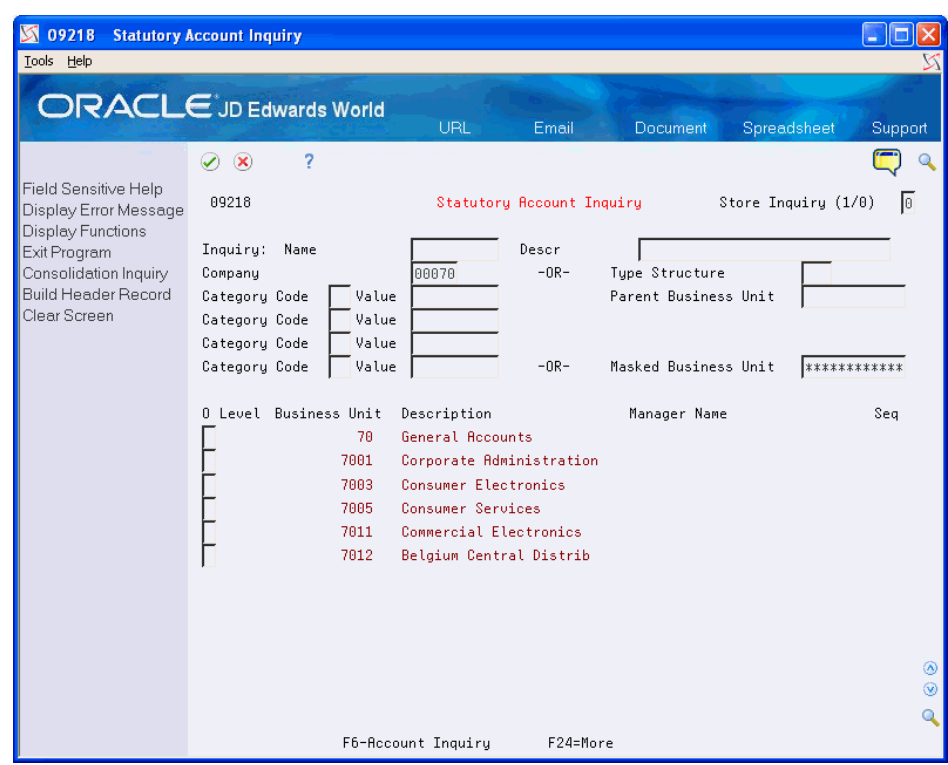

*Figure 21–9 Statutory Account Inquiry screen*

- **1.** Complete the following optional field:
	- Company
- **2.** Complete either or both of the following fields:
	- Category Code
	- Value
- **3.** Choose Account Inquiry.

The processing time depends on the number of accounts you are viewing.

| ■ 092181<br><b>Account Inquiry</b>          |                           |                        |                                |                        |                          |                  |         |
|---------------------------------------------|---------------------------|------------------------|--------------------------------|------------------------|--------------------------|------------------|---------|
| Tools Help                                  |                           |                        |                                |                        |                          |                  |         |
| <b>ORACLE</b> JD Edwards World              |                           |                        | URL                            | Email                  | Document                 | Spreadsheet      | Support |
|                                             | ✅<br>$\infty$             | 7                      |                                |                        |                          |                  |         |
| Field Sensitive Help                        | 092181                    |                        |                                | <b>Recount Inquiry</b> |                          |                  |         |
| Display Error Message                       | Digit To Use For Subtotal |                        |                                |                        |                          | Level Of Rollup. |         |
| Display Functions<br>Toggle Display Formats | Thru Date/Period          |                        | 12/31/98                       |                        | Scaling Factor           |                  |         |
| Exit Program                                | From Account              |                        |                                |                        |                          | Cum/Period(C/P). |         |
| Detail                                      | Thru Account              |                        |                                |                        | Currency Code            |                  |         |
| <b>Additional Selections</b>                |                           |                        |                                |                        |                          |                  |         |
| Clear Screen                                | 0                         |                        |                                |                        |                          |                  |         |
|                                             | Number<br>P               |                        | Description                    |                        | Balance                  |                  |         |
|                                             |                           |                        |                                |                        |                          | 1,253,079.99-    |         |
|                                             | 10100                     | Capital souscrit       |                                |                        |                          | 411,980.00-      |         |
|                                             | 14                        |                        | Bénéfice reporté ou Perte (-)  |                        |                          | 1,104,650.87-    |         |
|                                             | 17170                     | Emprunts subordonnés   |                                |                        |                          | 251,900.00-      |         |
|                                             | 17173                     |                        | Etablissements de crédit       |                        |                          |                  |         |
|                                             | 17174                     | <b>Autres emprunts</b> |                                |                        |                          |                  |         |
|                                             | 22221                     | Constructions          |                                |                        |                          | 998, 879.70      |         |
|                                             | 23                        |                        | Installations/Machines/Outilla |                        |                          | 850,926.06       |         |
|                                             | 24                        |                        | Mobilier et matériel roulant   |                        |                          | 106,449.80       |         |
|                                             | 26                        |                        | Rutres immobil, corporelles    |                        |                          |                  |         |
|                                             | 31310                     | Valeur d'acquisition   |                                |                        |                          | 376,182.00       |         |
|                                             | 33                        | Produits finis         |                                |                        |                          |                  | ⊛       |
|                                             | 33330                     | Valeur d'acquisition   |                                |                        |                          | 172,478.90       | $\odot$ |
|                                             | 34340                     | Valeur d'acquisition   |                                |                        |                          | 128,085.62       | Q       |
|                                             |                           | 5=Account Detail       |                                |                        |                          |                  |         |
|                                             | 0pt:                      |                        |                                |                        | F2=Toggle Display Format |                  |         |

*Figure 21–10 Account Inquiry screen*

- **4.** On Account Inquiry, complete the following field to specify how many leading digits of the category code to use for subtotaling:
	- Digits To Use For Subtotal
- **5.** To display amounts for a specific period, complete the following field:
	- Thru Date/Period
- **6.** To limit your search, complete the following fields:
	- From Account
	- Thru Account
- **7.** To specify the digit of the category code to use for rollup, complete the following field:
	- Level of Rollup
- **8.** To toggle between year-to-date and period totals, change the following field:
	- Cumulative or Period
- **9.** To display a specific currency, complete the following field:
	- Currency Code
- **10.** To display all accounts within a category code, choose Account Detail.

| Eunctions Options Tools Help<br>- ?<br>× |                  |
|------------------------------------------|------------------|
|                                          |                  |
|                                          |                  |
| Alternate Account10100                   | Capital souscrit |
| <b>Recount Number</b><br>70.4920         | Description<br>全 |
| Paid In Capital                          |                  |
|                                          |                  |
|                                          |                  |
|                                          |                  |
|                                          |                  |
|                                          |                  |
|                                          |                  |
|                                          |                  |

*Figure 21–11 Account Detail screen*

**11.** On Account Detail, select one of the following to review accounts:

- Account Ledger Inquiry
- Account Balances Inquiry
- Trial Balance by Object

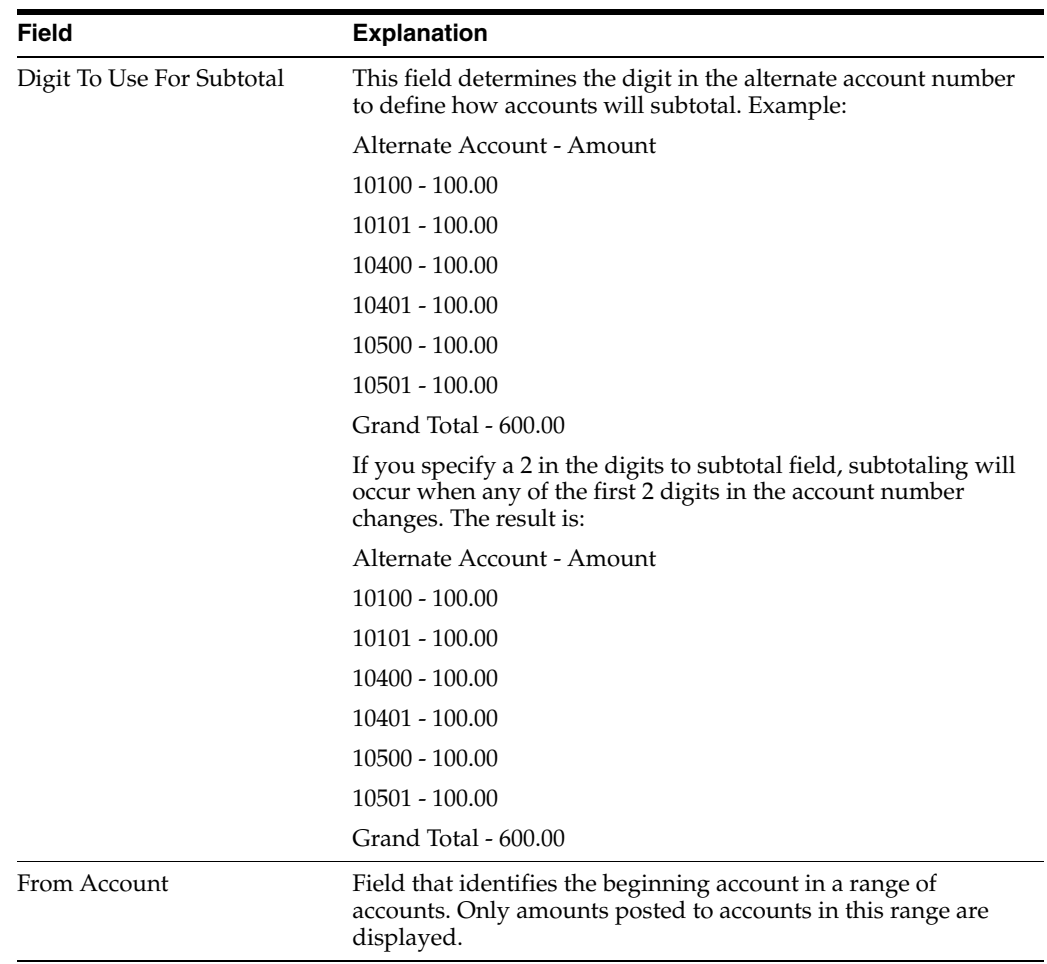

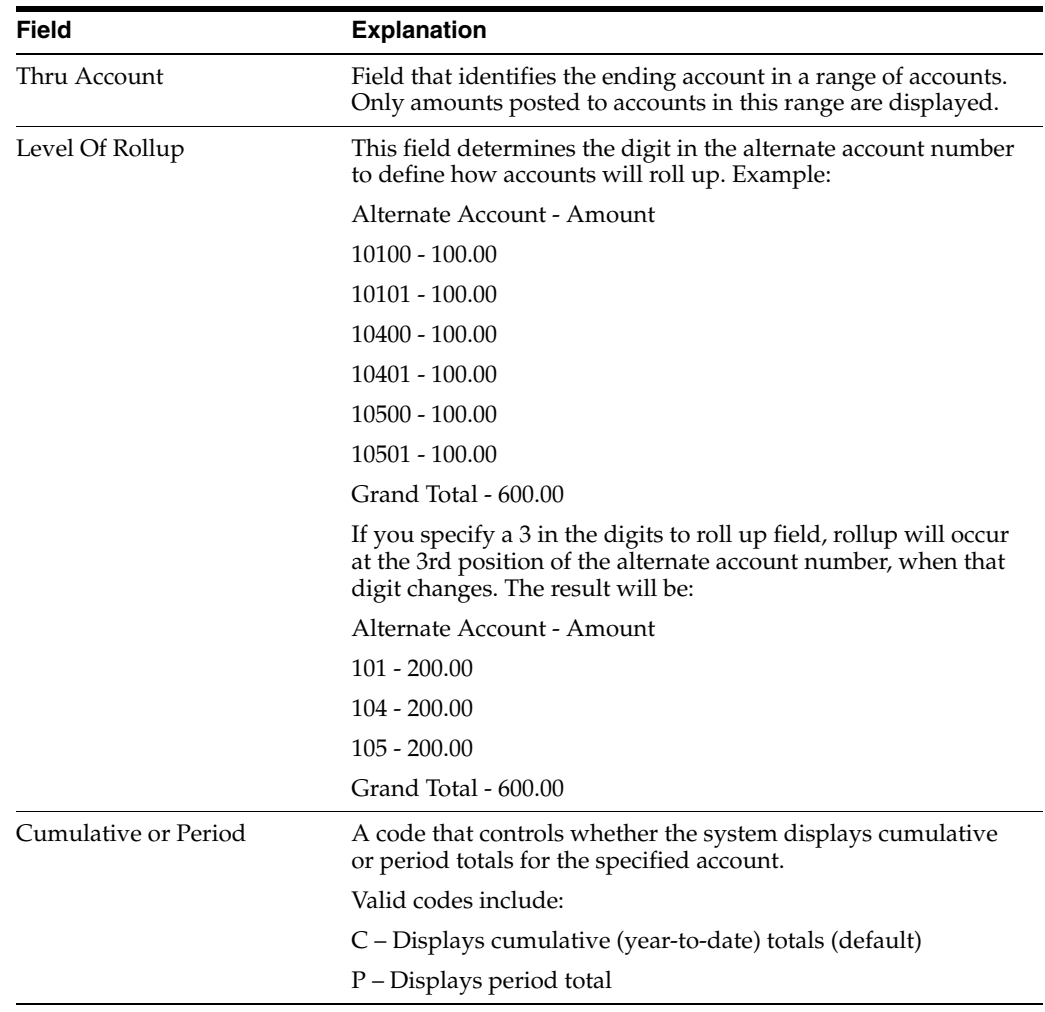

### **21.6.1 What You Should Know About**

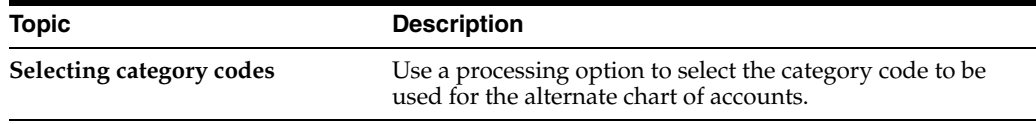

### **See Also:**

- Section [84.4, "Debit/Credit T/B by Category Code \(P09472\),"](#page-591-0)
- Section [84.8, "G/L by Category Code \(P09470\),"](#page-597-0)
- Storing Online Consolidation Criteria in the *JD Edwards World General Accounting II Guide* for information about saving inquiries for later review.

### **21.6.2 Processing Options**

See Section [84.16, "Alternate Chart of Account Inquiry \(P09218A\)."](#page-602-0)

## <span id="page-176-0"></span>**21.7 Reviewing Account Balance Comparisons**

**From General Accounting (G09), choose Reports & Inquiries** 

### **From Accounting Reports & Inquiries (G0912), choose Account Balance Comparison**

You can analyze account balances between two different ledgers. This analysis is especially helpful for comparing budget amounts to actual amounts or analyzing budget variances.

You control the level of detail and whether fiscal period or cumulative amounts appear. You can also choose to compare ledger types from different fiscal years or specific G/L dates. And, you can compare actual amounts to foreign currency amounts for a specific currency.

Using processing options, you define:

- Which two ledger types you want to compare
- How the system calculates the differences between the two ledger types (visible only in the three-column format)
- Which sequence you want the accounts to display, for example, business unit.object or business unit.subsidiary
- Which format (two-, three-, or four-column) sequence you use to view your account balances

This program performs faster if you choose one format (instead of a sequence of formats) for viewing purposes.

You can use the Import/Export function in this program. See the *JD Edwards World Technical Tools Guide* for more information.

#### **To review comparisons of account balances**

On Account Balance Comparison

| $\triangleright$<br>092121                                                                                                    | <b>Account Balance Comparison L</b>                                                                                                    |                                                                  |                                                                        |                                                                                                    |
|----------------------------------------------------------------------------------------------------|----------------------------------------------------------------------------------------------------|------------------------------------------------------------------|------------------------------------------------------------------------|----------------------------------------------------------------------------------------------------|
| Tools Help                                                                                                    |                                                                                                    |                                                                  |                                                                        |                                                                                                    |
|                                                                                                    | <b>ORACLE</b> JD Edwards World                                                                                                    | URL<br>Email                                                     | Document                                                               | Spreadsheet<br>Support                                                                                  |
| Field Sensitive Help<br>Display Error Message                                                                                                    | 7<br>$\infty$<br>092121                                                                                                    | <b>Recount Balance Comparison</b>                                | Level of Detail.                                                       | 19                                                                                                    |
| Display Functions<br>Toggle Display Formats<br>Exit Program<br>More Details                                                                      | Recount                                                                                                    | 90.8600                                                          | Scaling Factor<br>Cum/Period(C/P).<br>Subledger<br>Currency            |                                                                                                    |
| <b>Additional Selections</b><br>Video Trial Balance by<br>Video Trial Balance by<br>Video Trial Balance by<br>Clear Screen<br>Export to IFS File | Ū.<br>P<br>Description<br><b>Administrative Depart</b>                                                                                  | 89/38/17<br>Date:<br>BA<br><b>USD</b><br>LT:<br>Budget Amount    | 09/30/17<br>Date:<br><b>USD</b><br>laal<br>LT:<br><b>Actual Amount</b> | Difference                                                                                              |
|                                                                                                    | Supplies, Services<br><b>Advertising</b><br>Bad Debt Expense<br><b>Bank Charges</b><br><b>Business Licenses</b><br>Conventions/Semina   | 30,500.00<br>988.88<br>7,500.00<br>1,100.00                      | 45,005.76<br>719.00<br>2,451.00<br>10,000.00<br>695.00                 | 14,505.76-<br>181.00<br>$2,451.00 -$<br>$2,500.00-$<br>405.00                                           |
|                                                                                                    | Contributions<br>Entertainment<br>Dues & Subscriptio<br>Legal, Rocounting<br>Miscellaneous Expe<br>Moving Expense<br>Office Supplies Ex | 1,000.00<br>7,800.00<br>300.00<br>1,200.00<br>3,700.00<br>500.00 | 625.03<br>8,345.00<br>1,045.00<br>4,302.01<br>3,365.00<br>375.00       | 374.97<br>$545.00 -$<br>$745.00 -$<br>$3,102.01 -$<br>⊛<br>$3,365.00 -$<br>⊛<br>3,325.00<br>Q<br>500.00 |
|                                                                                                    | 1/2=Acct Ledger<br>$0$ pt:                                                                                                    |                                                                  | F2=Alt Format F13/F14/F15=Trial Balance                                | F24=More                                                                                                |

*Figure 21–12 Account Balance Comparison screen*

- **1.** Complete the following field:
	- **Account**
- **2.** To limit your search to amounts for a specific through date or period, complete the following field (which can be different for each ledger type):
	- Date
- **3.** To further limit your search, complete the following fields:
	- Level of Detail
	- **Scaling Factor**
	- Cumulative/Period
	- Subledger / Subledger Type
	- Currency
	- LT (Ledger Type)
- **4.** Optionally, you can choose Additional Selections (F6) to access the Enhanced Subledger Additional Selections window and further limit any of the enhanced subledgers or enhanced subledger types.

### **21.7.1 What You Should Know About**

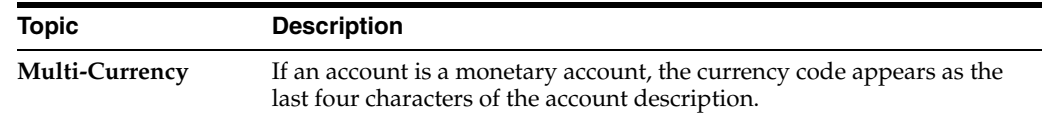

### **21.7.2 Processing Options**

See Section [84.17, "Account Balance Comparison \(P092121\)."](#page-603-0)

### **See Also:**

■ Work with Import/Export in the *JD Edwards World Technical Tools Guide* guide.

## <span id="page-178-0"></span>**21.8 Reviewing Daily or Weekly Comparisons**

### **Navigation**

**From General Accounting (G09), choose Reports & Inquiries** 

### **From Accounting Reports & Inquiries (G0912), choose Daily or Weekly Comparisons**

To compare summarized ledger activity for a single account, review daily or weekly comparisons online. For example, you can compare:

- Revenue or cost amounts to the number of units, showing the actual revenue or cost per unit
- Budget to actual amounts, showing the amount of variance

This inquiry displays up to 14 lines of comparisons, such as the last 14 weeks or the last 14 days. Using processing options, you define:

The ledgers from which to derive amounts

- The interval (daily, weekly, or from one to seven days) into which the amounts are summarized
- An arithmetic operation  $(+, -, x, /)$  to perform on the two ledger amounts

The system derives amounts for all transactions, both posted and unposted, from the Account Ledger table (F0911).

### **To review daily or weekly comparisons**

On Daily or Weekly Comparisons

*Figure 21–13 Daily or Weekly Comparisons screen*

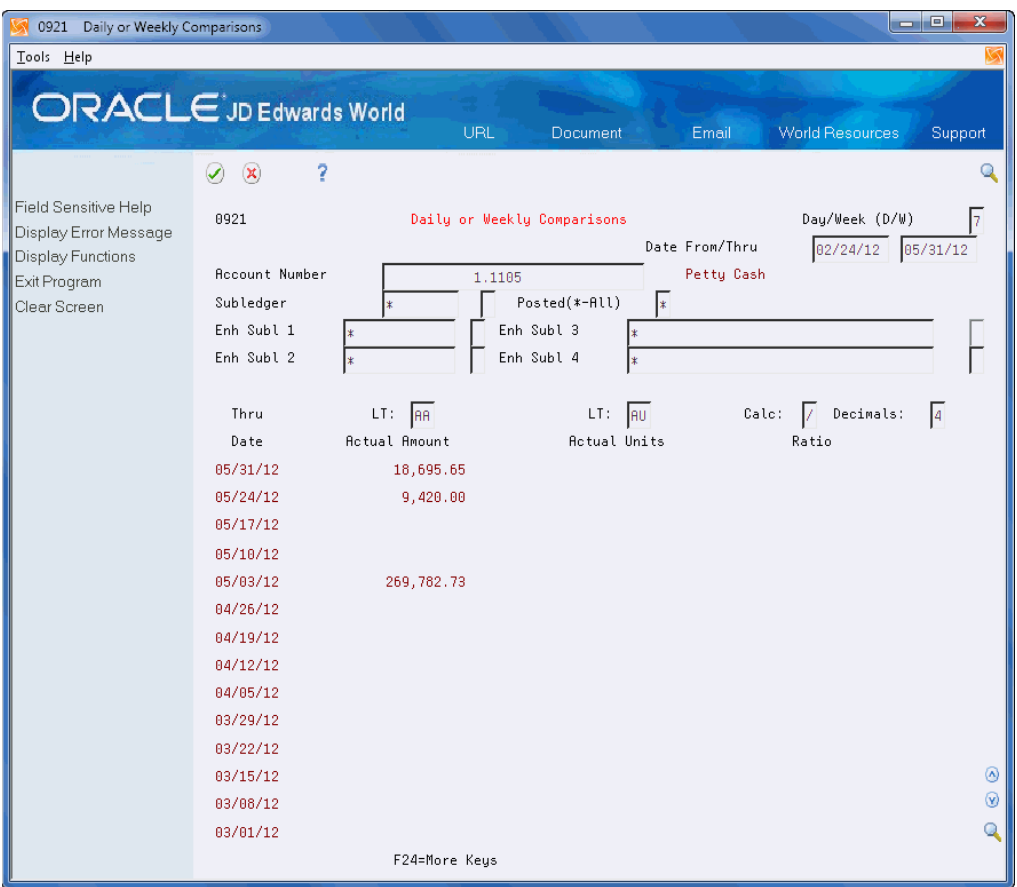

- **1.** Complete the following field:
	- **Account Number**
- **2.** Complete or replace the values in the following fields:
	- Day/Week
	- Date From (optional)
	- Date Thru (optional)
- **3.** To limit the comparison to a specific subledger or enhanced subledger, complete the following fields:
	- Subledger
	- Subledger Type
- Enhanced Subledger 1-4
- Enhanced Subledger Types 1-4
- **4.** To limit the comparison to posted transactions, replace the value in the following field with the code for posted transactions:
	- Posted

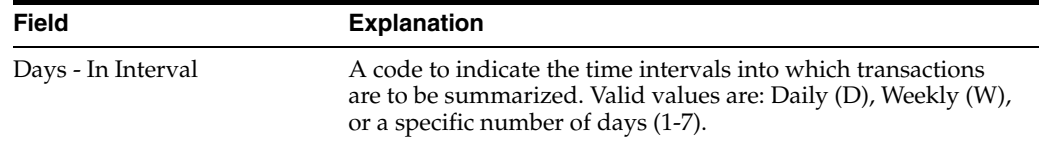

### **21.8.1 Processing Options**

See Section [84.18, "Video Ledger Comparison \(P0921\)."](#page-605-0)

# **22**

# **Financial Reports**

This chapter contains these topics:

- Section [22.1, "Objectives,"](#page-182-0)
- Section [22.2, "Overview."](#page-182-1)

### <span id="page-182-0"></span>**22.1 Objectives**

- To produce financial reports
- To understand the data on the reports
- To identify which reports your organization needs

### <span id="page-182-1"></span>**22.2 Overview**

In most businesses, the accounting department or controller's office is required to produce certain financial reports on a regular basis. Typically, these reports are produced at the end of a period or fiscal year.

Working with financial reports consists of:

- Printing simple financial reports
- Defining and printing consolidated financial reports
- Printing monthly spreadsheets
- Printing analysis reports
- Forecasting  $G/L$  cash flow

### **22.2.1 What Are the Features of Financial Reports?**

The following describes the features of financial reports.

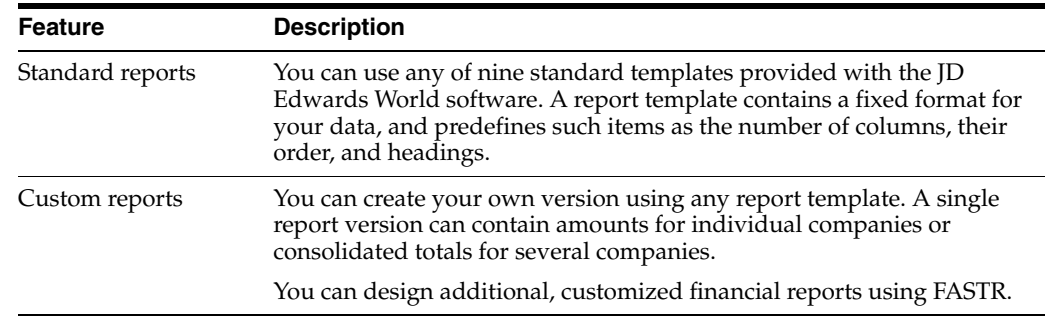

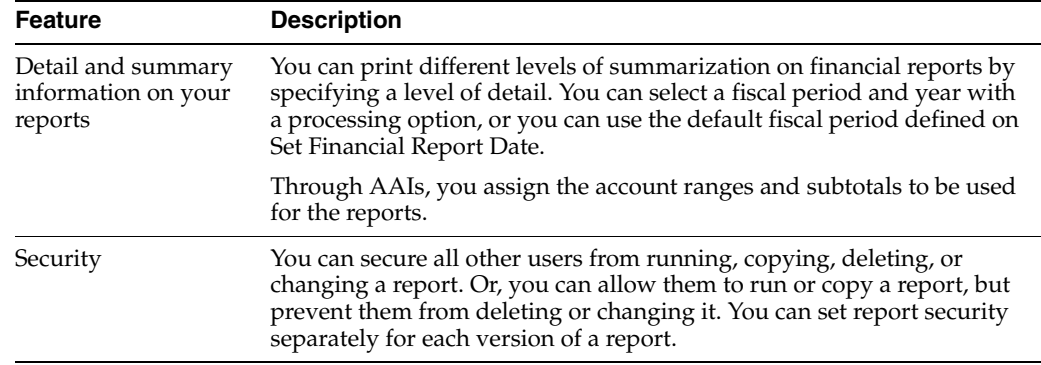

### **22.2.2 What Are the Sources for Financial Report Information?**

Financial reports combine information from the Business Unit Master (F0006) and Account Master (F0901) in a logical join table (F1011). When you specify the data and sequence for a report, the system retrieves information from the Financial Reporting and Account Balances tables.

# **Print Simple Financial Reports**

This chapter contains these topics:

- Section [23.1, "Simple Balance sheet vs. Simple Income Statement,"](#page-184-0)
- Section [23.2, "Printing a Simple Income Statement \(P10211\),"](#page-185-0)
- Section [23.3, "Printing a Simple Balance Sheet \(P10111\)."](#page-187-0)

At the end of each financial period, most companies produce financial reports. To compare current period and year-to-date amounts to amounts for the same period in the prior year, you can print an income statement. To assess your company's financial position, you can print a balance sheet.

These DREAM Writer reports use information stored in the Account Balances table (F0902) and logical join table (F1011).

You can use the Import/Export function in this program. See the *JD Edwards World Technical Tools Guide* for more information.

If you set up Enhanced Subledger Accounting, you can set the Enhanced Subledger Selections processing option to view these balances on the report. See [Chapter](#page-432-0) 63, ["Work with Enhanced Subledger Accounting"](#page-432-0) for more information.

### <span id="page-184-0"></span>**23.1 Simple Balance sheet vs. Simple Income Statement**

JD Edwards World has designed the Simple Balance Sheet report (P10111) to always be in balance, so if you are using it as a means of testing the integrity of your system, you will *not* have accurate results. The only means for you to locate discrepancies in the balance sheet is to run the Simple Income Statement (P10211).

- The net profit or loss as reported on the income statement is the result of a true calculation (based on the setup of the report).
- The net profit or loss reported on the balance sheet is the result of a "plugged" number in the pseudo account established in the AAIs for GLG5. Do not assume from this number that the balance sheet is correct.

For the balance sheet to balance, the pseudo account is updated with a plugged, not a calculated, number derived from the equation:

Assets - (Liabilities + Equity) = Net Profit (Loss)

**Note:** The pseudo account is the last balance sheet account and the related posting edit code must be a 'N' for non-posting.

Compare the net profit or loss as reported on the income statement and balance sheet. If the two amounts do not match, you have a problem.

### **23.1.1 Common Errors**

There are several factors that effect the agreement of the net profit or loss between the income statement and balance sheet.

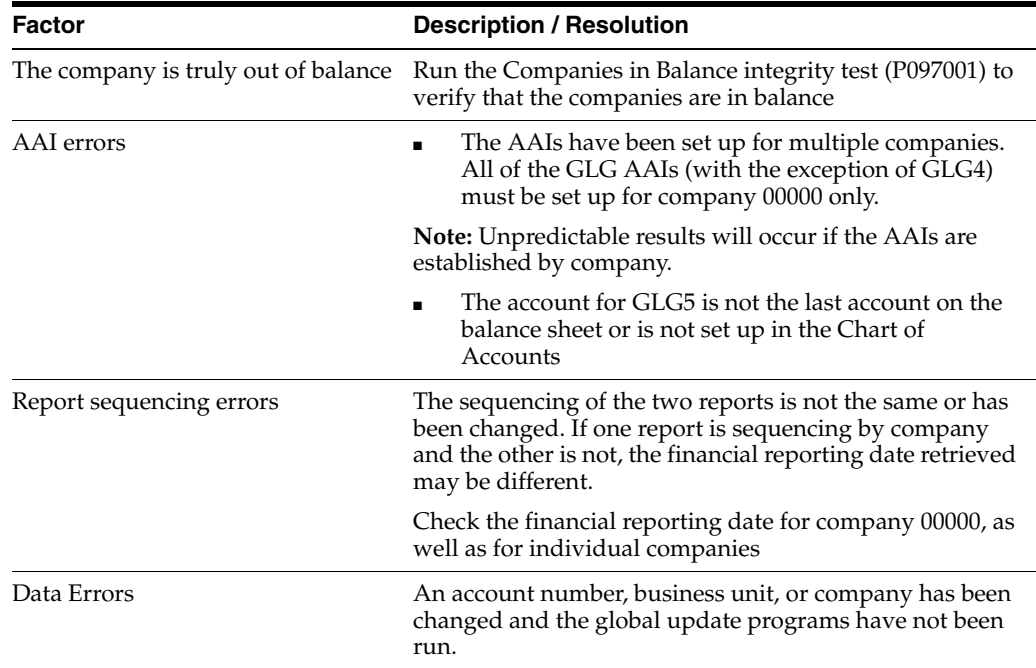

### <span id="page-185-0"></span>**23.2 Printing a Simple Income Statement (P10211)**

#### **Navigation**

**From General Accounting (G09), choose Financial Reports** 

**From Financial Reports (G10), choose Simple Income Statement**

A simple income statement tracks revenue and expenses and the net income or loss for a specific period of time. To print a simple income statement, all your profit and loss accounts must be grouped together in your chart of accounts and cannot be interrupted by any balance sheet accounts.

**Note:** The Simple Income Statement accommodates 15-position amount fields when printed in 132-character format.

The following are examples of special interim totals for this report:

- Gross Margin
- Net Profit Before Taxes
- Net Income (Loss)

### **23.2.1 Before You Begin**

- Verify that you have set up AAI items FSxx. These items establish the optimal interim totals on the income statement.
- Verify that your financial reporting period is set correctly. See Chapter 49, "Change [a Financial Reporting Date."](#page-352-0)

*Figure 23–1 Simple Income Statement report*

|                               |              | 00100 - Model Finan/Distrib Co (Mktg)                           |              | JD Edwards World<br>Company 00100<br>Simple Income Statement<br>6 Months Ending 06/30/17 |                                    |                | Page $-$<br>Date - $4/18/17$       | з               |              |
|-------------------------------|--------------|-----------------------------------------------------------------|--------------|------------------------------------------------------------------------------------------|------------------------------------|----------------|------------------------------------|-----------------|--------------|
|                               |              |                                                                 |              |                                                                                          |                                    |                | . . Last Year To Date. .           |                 |              |
| Current Month<br>Actual       | <b>R</b>     | Last Year<br>Actual                                             | Ŷ.           |                                                                                          | Year to Date<br>Actual             |                | Actual                             | t               | Ŷ.<br>Chng   |
|                               |              |                                                                 |              | Revenues                                                                                 |                                    |                |                                    |                 |              |
|                               |              |                                                                 |              |                                                                                          |                                    |                |                                    |                 |              |
| 12,579,424.80<br>5,047,870.05 | 68.1<br>27.3 | 22, 254, 329.98<br>9,133,291.10                                 | 67.5<br>27.7 | Sales - Product A<br>Sales - Product B                                                   | 72, 378, 232.32<br>28,831,043.09   | 67.9<br>27.0   | 75,527,295.66<br>31,017,299.94     | 67.2<br>27.6    | 4.2<br>7.1   |
| 840,064.95                    | 4.6          | 1,594,048.98                                                    | 4.8          | Sales - Other                                                                            | 5,451,295.73                       | 5.1            | 5,792,234.13                       | 5.2             | 5.9          |
| ------------- -----           |              | -------------- -----<br>18,467,359.80 100.0 32,981,670.06 100.0 |              | Revenues                                                                                 | ---------------<br>06, 660, 571.14 | -----<br>100.0 | ---------------<br>12, 336, 829.73 | ------<br>100.0 | -----<br>5.1 |
|                               |              |                                                                 |              | Direct Costs                                                                             |                                    |                |                                    |                 |              |
| 14,007,772.88                 | 75.9         | 26, 358, 049, 26                                                | 79.9         | Cost of Sales - Product A                                                                | 81,239,604.14                      | 76.2           | 87,099,988,40                      | 77.5            | 6.7          |
| 1,210,525.27                  | 6.6          | 2,068,430.34                                                    | 6.3          | Cost of Sales - Product B                                                                | 7,019,348.02                       | 6.6            | 7,263,328,66                       | 6.5             | 3.4          |
| 150,572.93                    | 0.8          | 515, 933, 32                                                    | 1.6          | Cost of Sales - Other<br>Other Direct Expenses                                           | 1,743,145.34                       | 1.6            | 1,853,513.61                       | 1.7             | 6.0          |
| 267, 814, 20                  | 1.5          | 485, 742. 74                                                    | 1.5          | Outside Operations<br>Allocated Overhead                                                 | 1,535,817.71                       | 1.4            | 1,652,427.75                       | 1.5             | 7.1          |
| ----------<br>15, 636, 685.28 |              | 84.7 29,428,155.66                                              | 89.2         | Direct Costs                                                                             | --------------<br>91, 537, 915.21  | ------<br>85.8 | --------------<br>97,869,258.42    | -----<br>87.1   | -----<br>6.5 |
|                               |              |                                                                 |              |                                                                                          |                                    |                |                                    |                 |              |
| 2,830,674.52                  | 15.3         | 3,553,514.40                                                    | 10.8         | Gross Margin                                                                             | 15, 122, 655.93                    | 14.2           | 14, 467, 571, 31                   | 12.9            | 4.5          |
|                               |              |                                                                 |              | General And Administrative                                                               |                                    |                |                                    |                 |              |
|                               |              |                                                                 |              | Administrative Salaries                                                                  | 11,260.09                          |                |                                    |                 |              |
|                               |              |                                                                 |              | General And Administrative                                                               | 11,260.09                          |                |                                    |                 |              |
| 309, 272, 37                  | 1.7          | 441,263.46                                                      | 1.3          | Building Expense<br>Equipment Expenses                                                   | 1,701,089.95                       | 1.6            | 1,583,155.75                       | 1.4             | 7.5          |
| 51,928.49                     | 0.3          |                                                                 |              | Supplies, Services & Other                                                               | 108,460.33                         | 0.1            |                                    |                 |              |
|                               |              |                                                                 |              | Computer Expenses<br>Interest Expense                                                    | 1,600.38                           |                |                                    |                 |              |
| 437, 151.61                   | 2.4          | 441,263.46                                                      | 1.3          | Salary and Wages                                                                         | 1,982,047.21                       | 1.9            | 1,583,155.75                       | 1.4             | 25.2         |
| 2,393,522.91                  | 13.0         | 3,112,250.94                                                    | 9.4          | Operating Income                                                                         | 13, 129, 348.63                    | 12.3           | 12,884,415.56                      | 11.5            | 1.9          |
| 13,870,00                     | 0.1          |                                                                 |              | Other Income                                                                             | 13,790.00                          |                |                                    |                 |              |
| 12,000.00-                    | 0.1          |                                                                 |              | Other Expense                                                                            | 12,000.00-                         |                |                                    |                 |              |
| 2,395,392.91                  | 13.0         | 3,112,250.94                                                    | 9.4          | Net Profit Before Taxes                                                                  | 13, 131, 138.63                    | 12.3           | 12,884,415.56                      | 11.5            | 1.9          |
|                               |              |                                                                 |              | Income Taxes                                                                             |                                    |                |                                    |                 |              |
| 1,870.00                      |              |                                                                 |              | Other Income and Expense                                                                 | 1,790.00                           |                |                                    |                 |              |
| 2,395,392.91                  | 13.0         | --------------<br>3, 112, 250.94                                | 9.4          | Net Income (Loss)                                                                        | --------------<br>13, 131, 138.63  | 12.3           | 12,884,415.56                      | 11.5            | 1.9          |

### **23.2.2 Processing Options**

See Section [84.19, "Simple Income Statement \(P10211\)."](#page-605-1)

### **23.2.3 Data Selection and Data Sequence for Simple Income Statement**

You must select the object accounts that you want to include on the report. For example, if your profit and loss accounts begin with object account 5000, select Object Account GE (greater than or equal to) 5000.

JD Edwards World financial reports are designed to print in the following sequence:

- Company
- Business unit report codes
- Account master report codes
- Business unit
- Object account
- Subsidiary

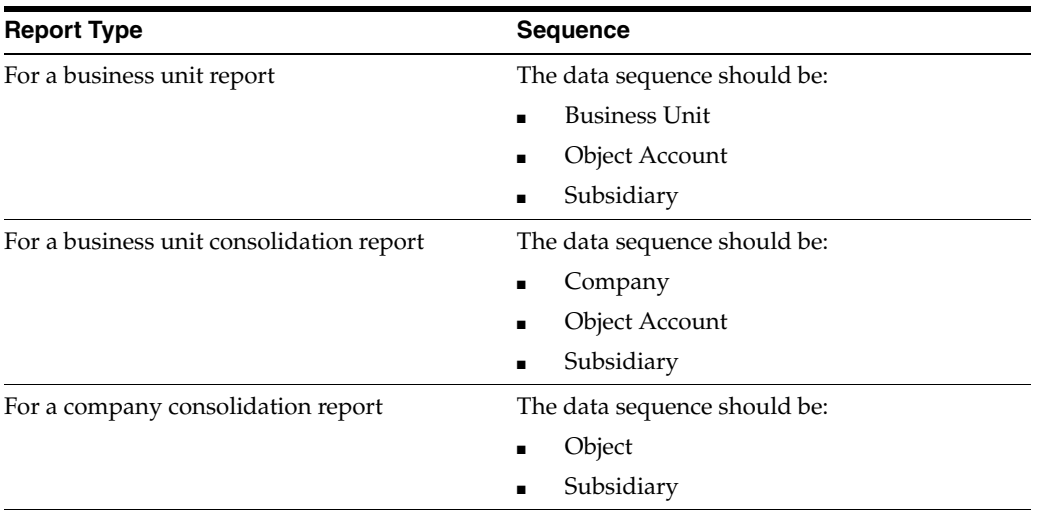

If you do not use company or business unit as your first sequence, the system uses company 00000 to determine the financial reporting date.

You must always sequence by object account and subsidiary to protect the integrity of your data and ensure that level of detail subtotals are accurate. To print a report across many business units or companies, sequence the report only by object account and subsidiary.

The sequence item that immediately precedes the object account determines page breaks and totals for all financial reports.

### <span id="page-187-0"></span>**23.3 Printing a Simple Balance Sheet (P10111)**

### **Navigation**

**From General Accounting (G09), choose Financial Reports** 

### **From Financial Reports (G10), choose Simple Balance Sheet**

A simple balance sheet tracks assets, liabilities, and equity by business unit or company. To print a simple balance sheet, all your balance sheet accounts must be grouped in your chart of accounts and cannot be interrupted by any profit and loss accounts.

You can use a balance sheet to track financial information for the:

- Current period
- Prior period end
- Prior year end
- Net change for the period and year

### **23.3.1 Before You Begin**

- Validate the operating income amount on your income statement. This amount is the year-to-date income (loss) on the balance sheet.
- Verify that you have set up AAI items GLG2, GLG3, GLG5, GLG11, and GLG13. These items establish the beginning and ending ranges for balance sheet accounts.

■ Verify that your financial reporting period is set correctly. See Chapter 49, "Change [a Financial Reporting Date."](#page-352-0)

### **23.3.2 How Is Operating Income Calculated?**

The system does not perform calculations on the actual revenue and expense accounts (5000 - 9999) to derive an operating income amount. Instead, it uses the following equation:

Assets - (Liability + Equity) = Operating Income

This method of calculating the operating income saves a considerable amount of processing time when you produce a balance sheet.

#### **23.3.2.1 Example: Operating Income Calculation**

*Figure 23–2 Operating Income Calculation*

| Assets             | 6,966,772.54    |
|--------------------|-----------------|
| Liability + Equity | $-5,164,757.37$ |
| Operating Income   | 13,131,529.91   |

This calculation is based on the following:

Assets =  $6,966,772.54$ 

#### *Figure 23–3 Total Liability + Equity Calculation*

Liability + Equity:

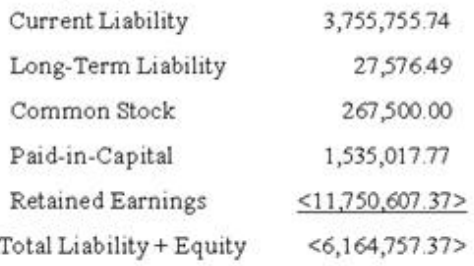

**Note:** The system uses this computed total in the operating income calculation.

#### *Figure 23–4 Balance Sheet report*

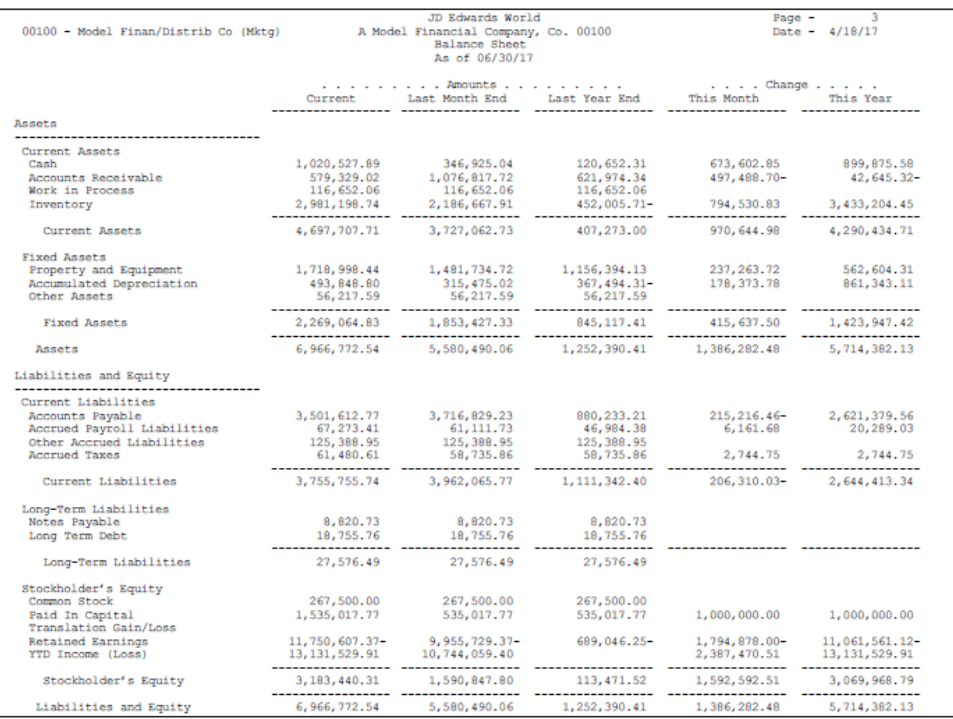

#### **See Also:**

Section [23.2, "Printing a Simple Income Statement \(P10211\)"](#page-185-0) for the processing options for this program.

### **23.3.3 Data Selection and Data Sequence for Simple Balance Sheet**

You must select the object accounts that you want to include on the report. For example, if your profit and loss accounts begin with object account 5000, select Object Account LE (less than or equal to) 4999.

JD Edwards World financial reports are designed to print in the following sequence:

- **Company**
- Business unit report codes
- Account master report codes
- Business unit
- Object account
- Subsidiary

If you do not use company or business unit as your first sequence, the system uses company 00000 to determine the financial reporting date.

You must always sequence by object account and subsidiary to protect the integrity of your data and ensure that level of detail subtotals are accurate. To print a report across many business units or companies, sequence the report only by object account and subsidiary.

The sequence item that immediately precedes the object account determines page breaks and totals for all financial reports.

### **23.3.4 Processing Options**

See Section [84.19, "Simple Income Statement \(P10211\)."](#page-605-1)

# **Statement of Cash Flows**

This chapter contains these topics:

- Section [24.1, "Overview,"](#page-192-0)
- Section [24.2, "Working with Statement of Cash Flows."](#page-194-0)

### <span id="page-192-0"></span>**24.1 Overview**

International Accounting Standards (IAS) 7 requires enterprises to present a cash flow statement as part of their financial statements. IAS 7 requires the provision of information about historical changes in cash and cash equivalents of an enterprise by means of a cash flow statement which classifies cash flows during the period from operating, investing and financing activities.

Due to the difference between profits and cash, the Statement of Cash Flows provides you a mechanism for:

- Providing additional information on business activities
- An assessment of the current liquidity of a business
- Showing an overview of the major sources of business cash flow
- A guide to estimate future cash flow
- Identifying cash flows generated from trading as opposed to other sources of finance

### **24.1.1 Before You Begin**

### **Navigation**

#### **From General Accounting (G09), Enter UDC in the Selection or command line**

Before setting up your statement of cash flows there are two User Defined Code tables UDC tables to review.

#### **To review UDC table 10/NB**

Review UDC 10/NB (Normal Balance). This table identifies the two types of account balances:

- Debit
- Credit

From General User Defined Codes

- **1.** Enter 10 in the following field:
	- System Code
- **2.** Enter NB in the following filed:
	- User Defined Code
- **3.** Use the Inquiry action and press Enter.

*Figure 24–1 General User Defined Codes screen*

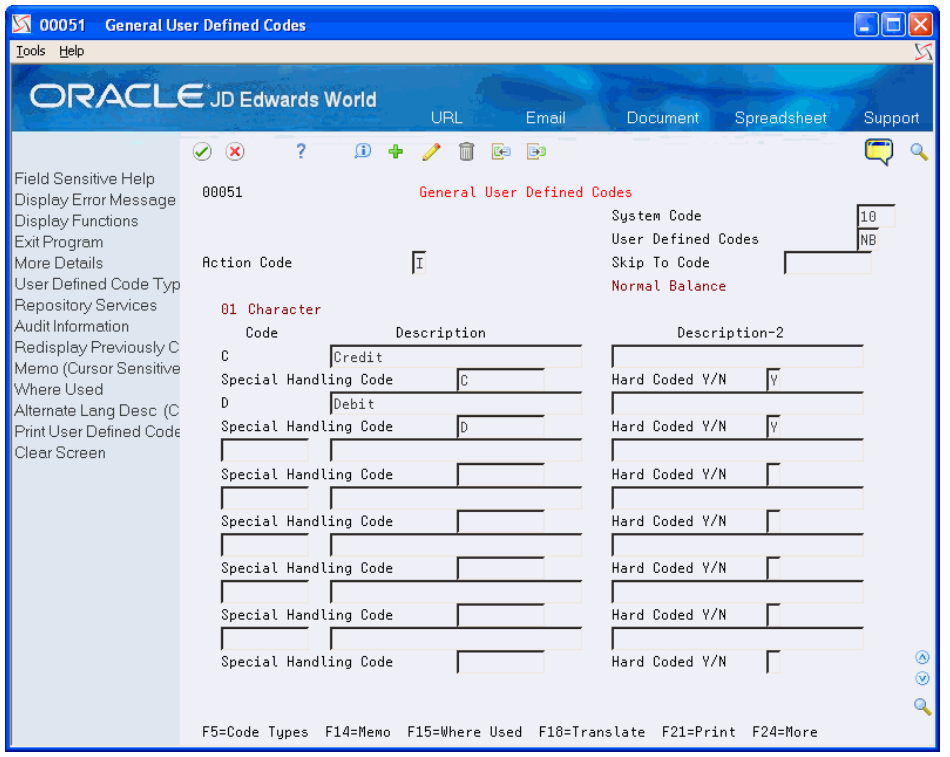

The Special Handling field for each is hard coded and contains either a D (debit) or C (credit).

- **4.** Complete the following fields, as needed:
	- Code
	- **Description**
	- Special Handling Code

**Note:** When setting up cash flow rules, assign a value of D or C to each row description to specify whether the normal balance for the accounts in the row is a debit or credit.

**5.** To save your record, press Enter.

#### **To review UDC table 10/CF**

Review the activity codes/descriptions available in UDC 10/CF. These will appear on the report as subtotal descriptions and are based on the requirements for International Accounting Standards (IAS) 7.

- **1.** Enter 10 in the following field:
	- System Code
- **2.** Enter CF in the following filed:
	- User Defined Code
- **3.** Use the Inquiry action and press Enter.

*Figure 24–2 General User Defined Codes (UDC 10CF) screen*

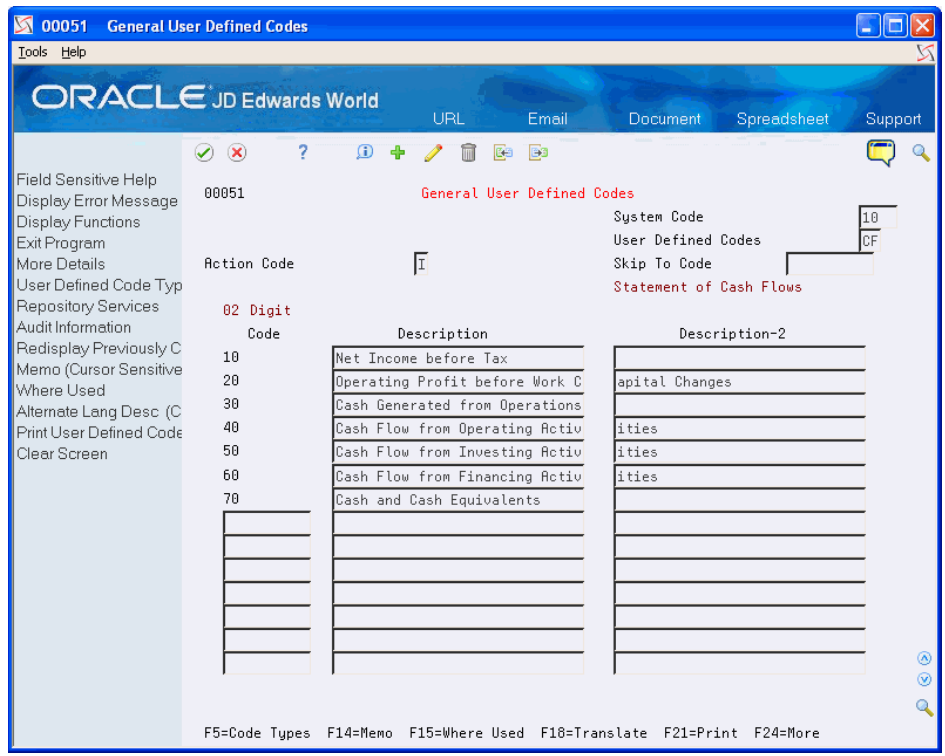

- **4.** Review the following fields:
	- Code
	- **Description**
	- Description 2
- **5.** Click Close.

#### **See Also:**

■ Section [71, "Work with User Defined Codes."](#page-490-0)

### <span id="page-194-0"></span>**24.2 Working with Statement of Cash Flows**

#### **To set up statement of cash flows rules (P10520)**

#### **Navigation**

**From Master Directory (G), choose Financial Reporting** 

**From Financial Reporting (G10) choose Statement of Cash Flows Rules**

By specifying statement of cash flow rules, you are defining the descriptions and ranges of accounts to include on the Statement of Cash Flows Reports

On Statement of Cash Flows Rules

- **1.** Complete the following field:
	- Cash Flow Activity
- **2.** Use the Inquiry action and press Enter.

*Figure 24–3 Statement of Cash Flows Rules screen*

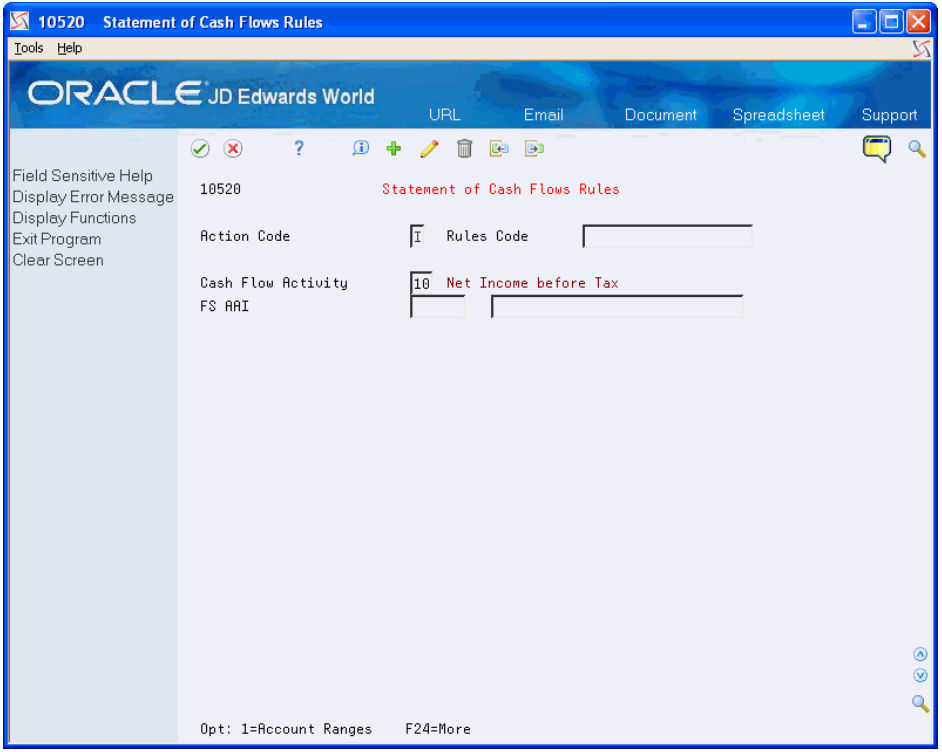

- **3.** Complete the following field:
	- Rules Code
- **4.** Enter 10 in the following field:
	- Cash Flow Activity
- **5.** Complete the following field with an FS AAI that signifies the ending Object/Subsidiary account and description that will print Net Profit Before Taxes on the Statement of Cash Flows, for example FS06.
	- FS AAI
- **6.** Use the Change action code and press Enter.
- **7.** Repeat steps 1-6 for the following, adding the Cash Flow Activity Codes to the SAME Rules code

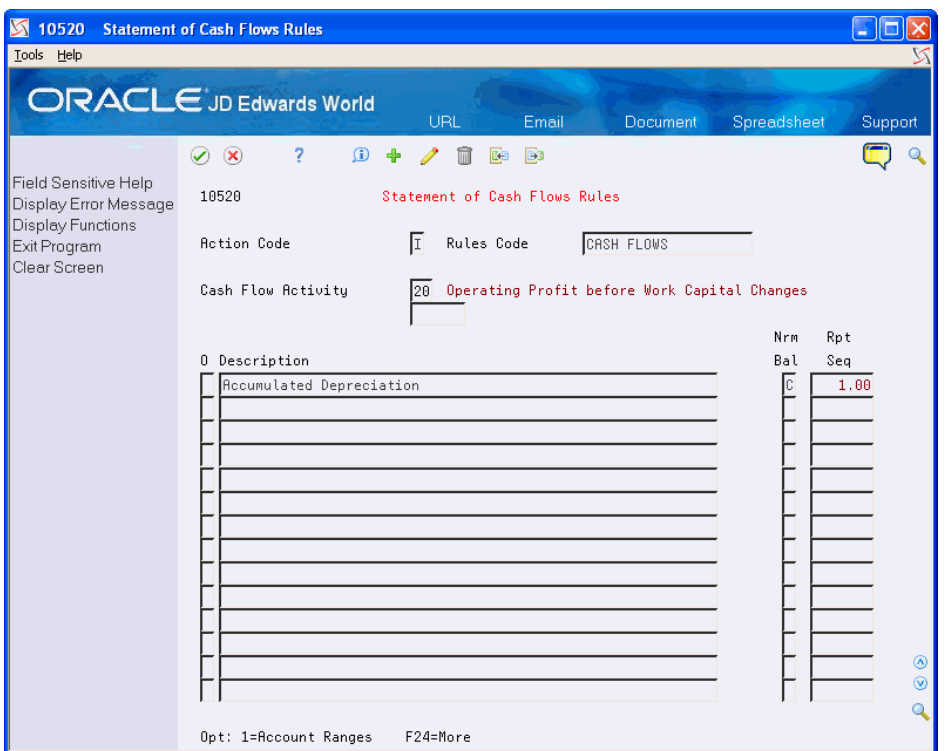

*Figure 24–4 Statement of Cash Flows Rules (Add) screen*

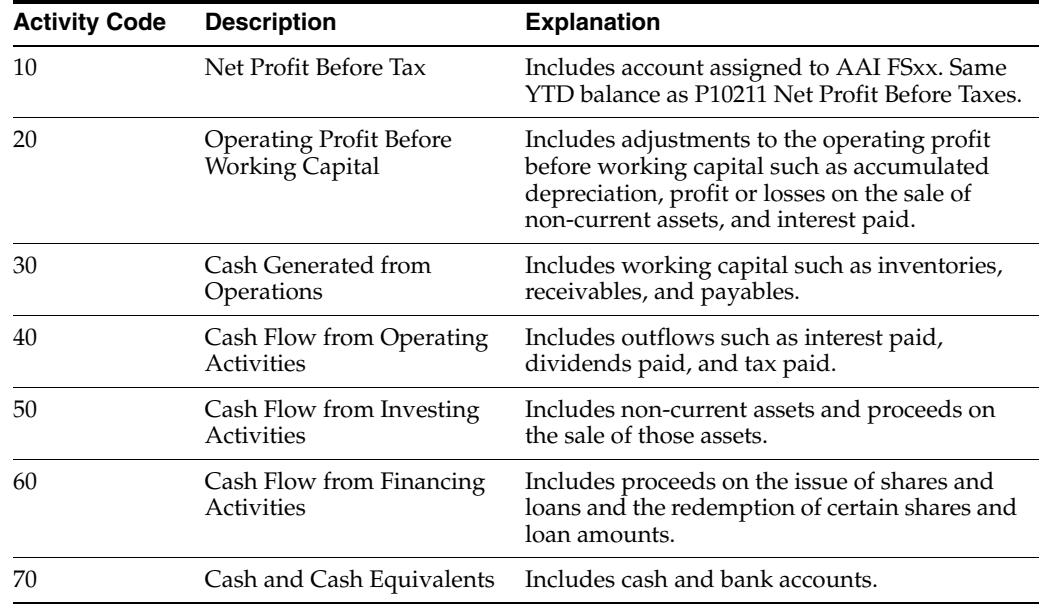

- **8.** For each activity Code (20 70), enter a '1' in the following field of each Description line to bring up the Account Ranges for Cash Flow screen:
	- Option
- **9.** Enter the appropriate Object/Subsidiary account ranges.
	- A blank in the subsidiary field indicates that there is no subsidiary.
	- An asterisk (\*) indicates that the range includes all subsidiaries.

**10.** Use the appropriate action code and press Enter.

### **24.2.1 What You Should Know About**

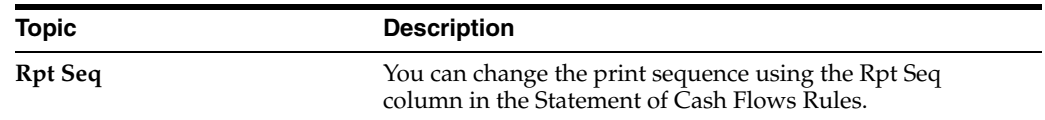

#### **To Run the Statement of Cash Flows Report**

#### **Navigation**

#### **From Master Directory (G), choose Financial Reporting**

#### **From Financial Reporting (G10) choose Statement of Cash Flows Report**

After you have set up your statement of Cash Flows Rules, you can run the Statement of Cash Flows Report.

On Statement of Cash Flows Report

- **1.** Use option 2 to select your version of the report.
- **2.** Enter '1' for the following fields:
	- Processing Options Value (s)
	- Data Selection Value (s)
- **3.** Press Enter

On Processing Options Revisions

- **4.** Complete the following Processing Options:
	- Fiscal Date Pattern Company
	- Thru Fiscal Period/Year
	- Ledger Type
	- Rounding Factor
	- Rules Code

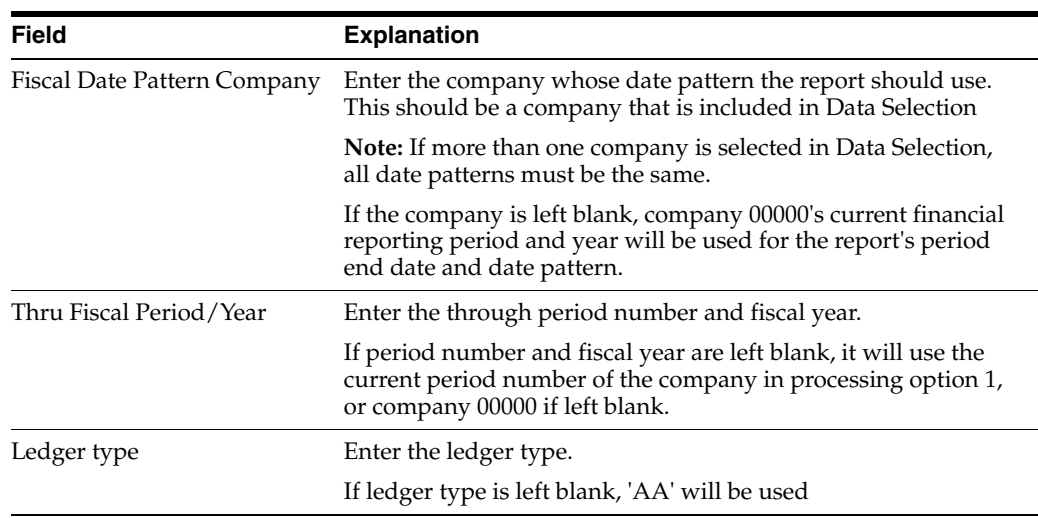

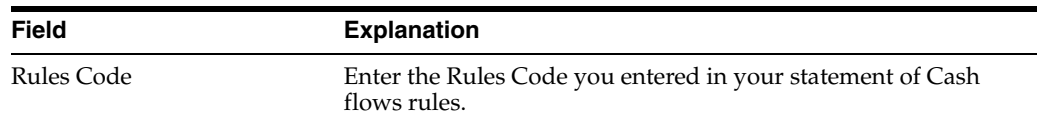

- **5.** On Data Selection, complete the following field:
	- Company...Value

Select a company (or companies) and print the Statement of Cash Flows. Company 00000 is a required value in the Dream Writer version's Data Selection, as it is used when processing options are left blank and for printing the company name.

**Note:** All companies should have the same date pattern, currency and account structure.

**6.** To submit your report, press Enter.

### **24.2.2 Processing Options**

See Section [84.25, "Statement of Cash Flows \(P10521\)."](#page-614-0)

#### **24.2.3 Reviewing the Statement of Cash Flows Report**

You can print your Statement of Cash Flows report or review it on line. When reviewing your report:

- The Net Profit Before Taxes should be the same balance that printed on the Simple Income Statement (P10211), and use the same period number, fiscal year, ledger type and company, with processing option 6 selected. If multiple companies were selected, they will print as separate balances on the Simple Income Statement.
- When you run the Cash Flows Statement, the program inserts 'Increase in' or 'Decrease in' text before the account description, based on:
	- If normal balance for account(s) is Debit, and actual balance is greater than (or equal to) zero, 'Increase in' is printed.
	- If normal balance is Debit, and actual balance is less than zero, 'Decrease in' is printed.
	- If normal balance is Credit, and actual balance is greater than (or equal to) zero, 'Decrease in' is printed.
	- If normal balance is Credit, and actual balance is less than zero, 'Increase in' is printed.

**Note:** AFTER the above is determined, all balances are reversed (except Cash and Cash Equivalents) on the report.

Each description entered in the Statement of Cash Flow Rules (F10520) prints, with the Account Balance (F0902) accumulated from the ranges entered through the period selected.

- The beginning Cash and Cash Equivalents section will print the beginning of year date and the balance will be beginning balances (APYC) of the cash and bank account ranges entered in Cash Flow Activity code 70.
- The ending Cash and Cash Equivalents section will print the period end date selected and the balance will be the beginning balances (APYC) of the cash and bank account ranges entered, plus each period's balances through the selected period end date.
- Net Cash Flow From Operating Activities is the subtotal of Cash Flow Activity Codes 10 through 40. Code 40 does not have a separate subtotal, but is included in the above subtotal description.
- The Net Increase/Decrease in Cash and Cash Equivalents is the total of Cash Flow Activity Codes 10 through 60 (or Subtotals 40, 50 & 60).

### **Common Errors**

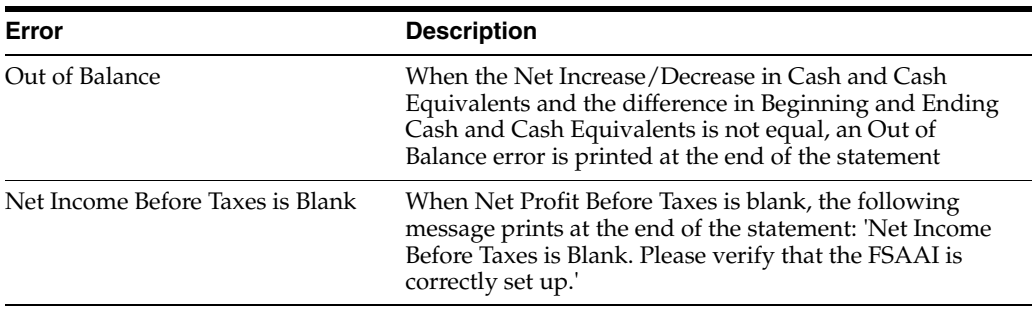

## **Define and Print Consolidated Financial Reports**

This chapter contains these topics:

- Section [25.1, "Defining Columns for the Report,"](#page-200-0)
- Section [25.2, "Printing Consolidated Income Statements,"](#page-203-0)
- Section [25.3, "Printing Consolidated Balance Sheets."](#page-204-0)

At the end of each financial period, most companies produce financial reports. To combine income or balance sheet information across companies or business units, you can print consolidated financial reports.

#### **What You Should Know About**

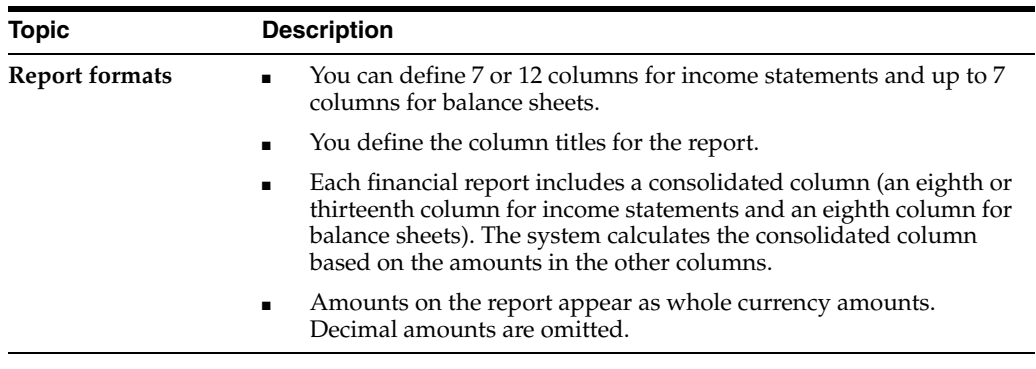

### <span id="page-200-0"></span>**25.1 Defining Columns for the Report**

#### **Navigation**

**From General Accounting (G09), choose Financial Reports** 

#### **From Financial Reports (G10), choose an option under Consolidation Reports**

Before you print consolidated reports, you must first define the data you want to appear in each column of the report. You define:

- The data item that determines whether companies or business units appear in the columns
- The selection values that determine which companies, business units, or category codes appear in the columns

The data items are available fields from the Business Unit Master (F0006) and the Account Master (F0901) tables.

### **25.1.1 What You Should Know About**

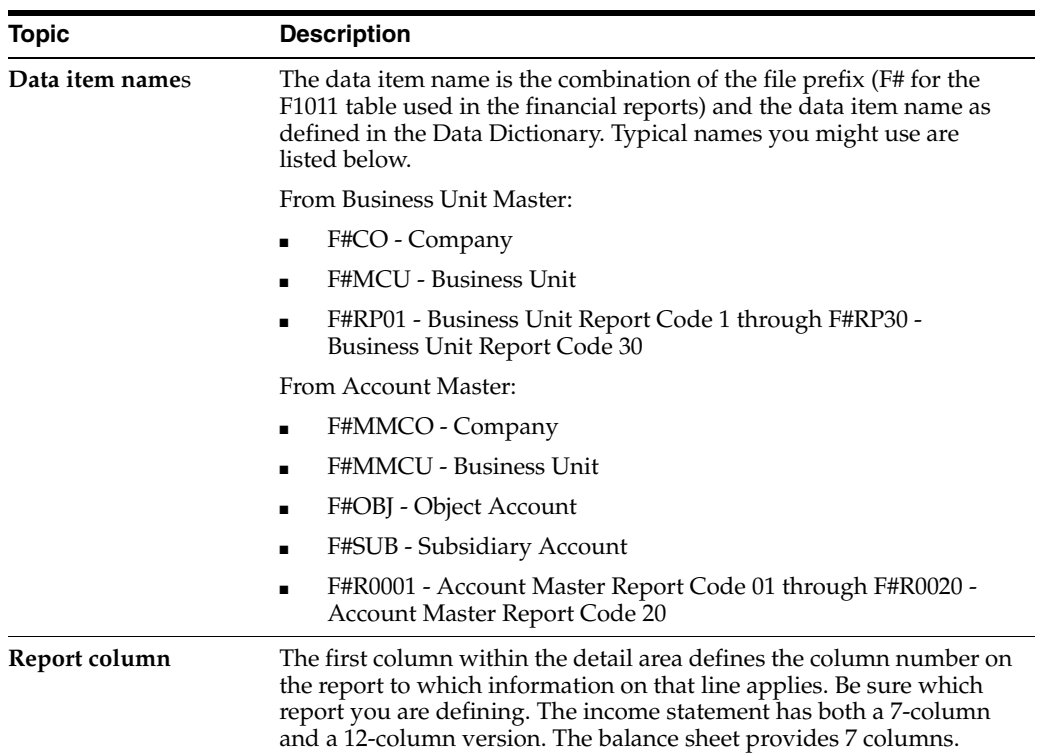

### **To define columns for the report**

**1.** Select the report version to run to access Consolidating Values Input.

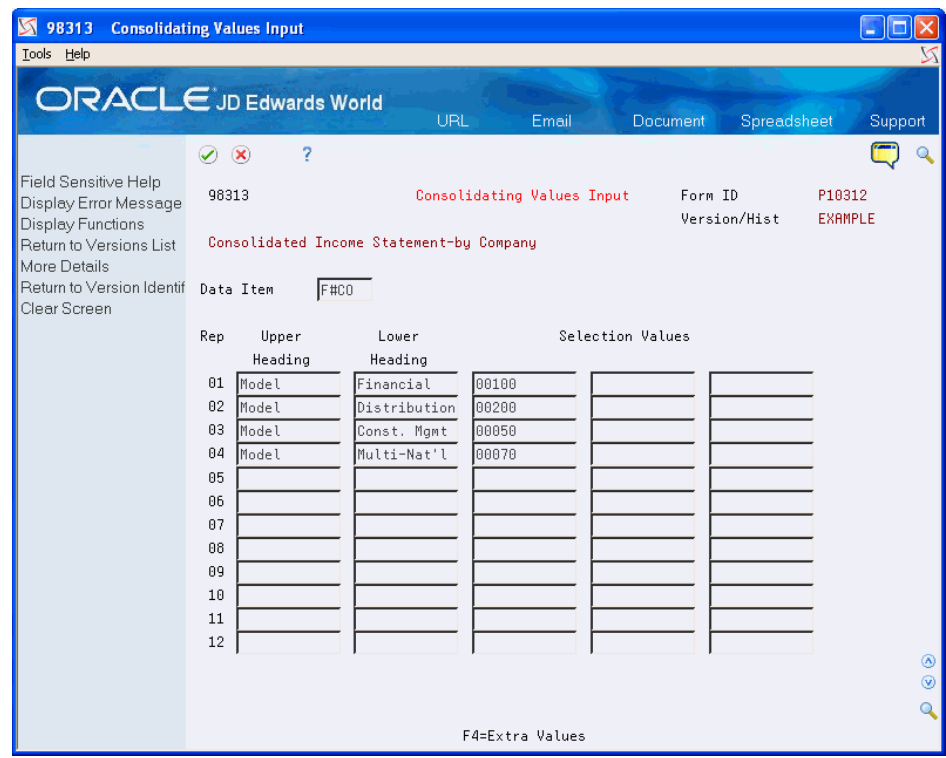

*Figure 25–1 Consolidating Values Input screen*

The preceding sample shows consolidation by company (data item F#CO = company). It selects company numbers 50, 70, 100, and 200 to be consolidated. The company descriptions shown will appear as the column headings.

- **2.** On Consolidating Values Input, complete the following fields:
	- Data Item
	- Upper Heading
	- Lower Heading (optional)
	- Selection Values
- **3.** To define more than three selection values per column, access Extra Values.

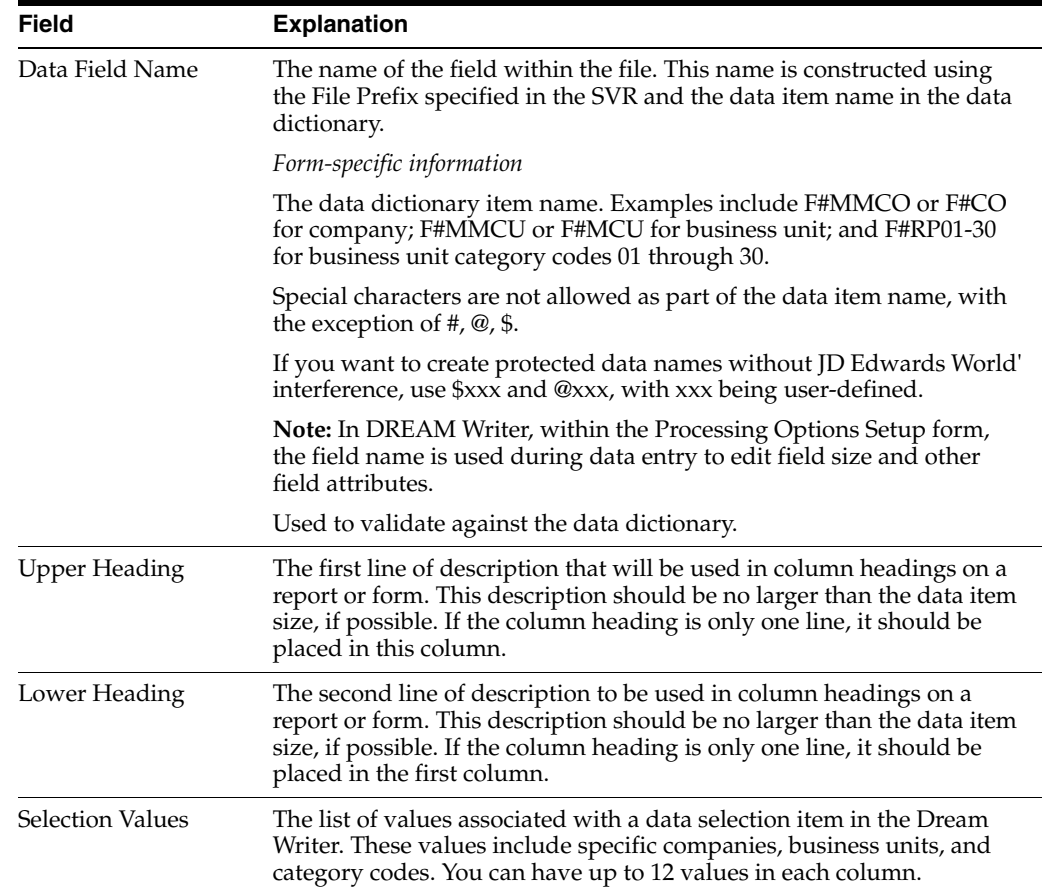

### <span id="page-203-0"></span>**25.2 Printing Consolidated Income Statements**

### **Navigation**

**From General Accounting (G09), choose Financial Reports** 

#### **From Financial Reports (G10), choose an option under Consolidation Reports**

To see income (profit and loss) information combined for companies or business units, print the consolidated income statement. You can include information for the current period or year-to-date.

If you set up Enhanced Subledger Accounting, you can set the Enhanced Subledger Selections processing option to view these balances on the report. See [Chapter](#page-432-0) 63, ["Work with Enhanced Subledger Accounting"](#page-432-0) for more information.

The consolidated income statement has two versions:

- A 7-column format, which consolidates up to 7 different columns. Amounts include a maximum of 999 billion with separators and 999 trillion without separators.
- A 12-column format, which consolidates up to 12 different columns. Amounts include a maximum of 999 million with separators and 999 billion without separators.

The following report is an example of a 7-column consolidated income statement printed at a high level of detail (5).

|                                                                     | Page $-$<br>Date - $7/24/17$                     |                          |                                                  |                          |                |  |
|---------------------------------------------------------------------|--------------------------------------------------|--------------------------|--------------------------------------------------|--------------------------|----------------|--|
|                                                                     |                                                  |                          |                                                  | 6 Months Ending 06/30/17 |                |  |
|                                                                     |                                                  | Consolidated Model Model | Financial Co Distribution Const Mgmt Multi-Nat'l | Model<br>Model           |                |  |
|                                                                     |                                                  |                          |                                                  |                          |                |  |
| Cost of Sales                                                       |                                                  |                          |                                                  |                          |                |  |
|                                                                     |                                                  |                          |                                                  |                          |                |  |
| Direct Costs                                                        | 70,235,369                                       | 70,235,369               |                                                  |                          |                |  |
| Primary COS                                                         | 13,575,340                                       | 11,004,343               |                                                  |                          | 2,570,997      |  |
| Re-Packaging Costs                                                  |                                                  |                          |                                                  |                          |                |  |
| Other COS                                                           |                                                  |                          | 9,789,375 8,761,225 496,647 428,815 1,095,982    |                          |                |  |
|                                                                     |                                                  |                          |                                                  |                          |                |  |
| Cost of Sales                                                       | 93,600,084                                       |                          | 90,000,938 496,647- 428,815 3,666,979            |                          |                |  |
| Salaries                                                            | 549,310                                          | 549,310                  |                                                  |                          |                |  |
| Sales Commissions                                                   | 755,556                                          |                          |                                                  |                          |                |  |
| Telephone                                                           | 230,952                                          | 755,556<br>230,952       |                                                  |                          |                |  |
| General And Administrative 11,260                                   |                                                  |                          |                                                  |                          |                |  |
| Salary and Wages                                                    | 729,295                                          | 11,260<br>185,641        |                                                  |                          | 12,307 531,348 |  |
| Building Expense                                                    | 42,543                                           |                          |                                                  |                          |                |  |
| Entertainment                                                       | 310,040                                          | $42,543$<br>310,040      |                                                  |                          |                |  |
| Travel                                                              |                                                  |                          |                                                  |                          |                |  |
| Travel                                                              | 1,677,466 1,349,232                              |                          |                                                  |                          | 2,288 325,946  |  |
| Equipment Expenses                                                  | 3,332,503                                        | 109,086                  | 2,573,792                                        | 62,533 587,093           |                |  |
| Computer Expenses                                                   | 4,227                                            | 1,600                    |                                                  | 2,626                    |                |  |
| Other Income and Expense                                            |                                                  |                          |                                                  |                          |                |  |
| Other Income                                                        |                                                  |                          | 10,502,368 10,500,507 1,582 3,443                |                          |                |  |
|                                                                     |                                                  |                          |                                                  |                          |                |  |
| Other Direct Expenses                                               | 2,859,216- 6,955,287- 2,573,792 81,335 1,440,944 |                          |                                                  |                          |                |  |
| Net Income (Loss) 21.678.083 23.614.920 2.076.907- 310.650- 450.720 |                                                  |                          |                                                  |                          |                |  |

*Figure 25–2 Consolidating Income Statement report*

### **25.2.1 Processing Options**

See Section [84.26, "Consolidated Income Statement - 12 Column \(P103121\) \(Release](#page-615-0)  [A9.3 Update\)."](#page-615-0)

See Section [84.27, "Consolidated Income Statement \(P10312\) \(Release A9.3 Update\)."](#page-616-0)

See Section [84.28, "Consolidating Balance Sheet \(P10311\) \(Release A9.3 Update\)."](#page-618-0)

#### **25.2.2 Data Selection and Sequence for Consolidated Income Statement**

The first data selection must be the object account range for your profit and loss accounts. For example, if you selected companies 100, 200, and 300 on Consolidating Values Input, you should also select Company EQ (equal to) \*VALUE of 00100, 00200, and 00300.

You must sequence by object and subsidiary account only. If you do not, your column data will spread over many pages.

This report uses company 00000 to determine the default financial reporting date.

### <span id="page-204-0"></span>**25.3 Printing Consolidated Balance Sheets**

#### **Navigation**

**From General Accounting (G09), choose Financial Reports** 

#### **From Financial Reports (G10), choose an option under Consolidation Reports**

To make balance sheet comparisons using combined totals for companies or business units, print a consolidated balance sheet for the current period or year-to-date.

You can consolidate up to seven different reporting entities on the consolidated balance sheet.

If you set up Enhanced Subledger Accounting, you can set the Enhanced Subledger Selections processing option to the view the balances on the report. See [Chapter](#page-432-0) 63, ["Work with Enhanced Subledger Accounting"](#page-432-0) for more information.

In the following report, each column is a separate company.

|                                                                                                    |                                                                                                    |                             | JD Edwards World                      |                  |                           |                                                                                                    |                                                                                                    |  |
|----------------------------------------------------------------------------------------------------|----------------------------------------------------------------------------------------------------|-----------------------------|---------------------------------------|------------------|---------------------------|----------------------------------------------------------------------------------------------------|----------------------------------------------------------------------------------------------------|--|
|                                                                                                    |                                                                                                    | Consolidating Balance Sheet | Page $-$<br>3<br>Date - $4/19/17$     |                  |                           |                                                                                                    |                                                                                                    |  |
|                                                                                                    | Consolidated Model Model                                                                                                    |                             |                                       |                  |                           |                                                                                                    | Model Model Model Model Model Model Model<br>Accounting Payroll Const-Mgmt Multi-Nat'l Financial Distribution                                                                             |  |
| Assets                                                                                                    |                                                                                                    |                             |                                       |                  |                           |                                                                                                    |                                                                                                    |  |
| Current Assets<br>Cash<br>Accounts Receivable<br>Work in Process<br>Cost in Excess of Billing<br>Inventory / WIP 5,417,383                                                                                                    | $\begin{array}{cccc} 141,679,240 \qquad & 694,764 \qquad & 41,803- \qquad & 53,020- \qquad & 546,868- \qquad 1,020,528- \color{red}139,711,903 \\ 14,174,112 \qquad & 4,968,367- \qquad & 16,102- \qquad & 452,786- \color{red}149,132- \qquad & 579,329- \color{red}8,008,397 \end{array}$<br>233, 304 |                             |                                       | 5,380,008        |                           |                                                                                                    | 116,652 116,652<br>37,375                                                                                                    |  |
|                                                                                                    | -------------                                                                                                    |                             |                                       | . <b></b>        |                           |                                                                                                    |                                                                                                    |  |
| Current Assets                                                                                                    | 161,704,039                                                                                                    | 5,663,131                   |                                       | 25,702-5,779,774 |                           | 696,000 1,716,509 147,874,326                                                                                                    |                                                                                                    |  |
| Inventory<br>Inventory<br>Prepaid Expenses                                                                                                    | 735,864<br>4,775,767                                                                                                    | 78,998 66,000               |                                       |                  | ----------- ------------- | 86,240<br>23, 221 189, 437 2, 971, 399 1, 591, 711<br>$3,198$ 9,800                                                                                                    | 649, 625                                                                                                    |  |
| Contract Revenues                                                                                                    | 4,492,249                                                                                                    | 66,000                      |                                       |                  |                           | 1,075,159-278,874 2,981,199 2,241,335                                                                                                    |                                                                                                    |  |
| Fixed Assets                                                                                                    |                                                                                                    |                             |                                       |                  |                           |                                                                                                    |                                                                                                    |  |
| Assets                                                                                                    | 166,196,287 5,729,131 25,702- 4,704,615 974,875 4,697,708 150,115,662                                                                                                    |                             |                                       |                  |                           |                                                                                                    |                                                                                                    |  |
| Fixed Assets<br>Property and Equipment<br>Heavy Equipment<br>Vehicles<br>Furniture & Office Equipm 747,300<br>Repair Equipment<br>Accumulated<br>Accumulated Depreciation                                                                                                    | 282, 254<br>869,755<br>63,664                                                                                                    | 535,658<br>352,007          |                                       |                  | 4,028 391,266             | $\begin{array}{cccc} 13,679 & \phantom{00} & 53,225 & \phantom{00} & 172,458 & \phantom{00} & 42,692 \\ 98,512 & \phantom{00} & 215,713 & \phantom{00} & 19,871 \end{array}$ | 39,411 24,253                                                                                                    |  |
| Property and Equipment 7,601,680                                                                                                    |                                                                                                    | 3,512,665                   |                                       |                  |                           | 124,867 1,088,755 1,718,998 1,156,394                                                                                                    |                                                                                                    |  |
| $\begin{tabular}{llllll} \texttt{Accum Depr} & \texttt{Equiment} & & 49,317-\texttt{Accum Depr} & - \texttt{Vehicle} & & 107,115-\texttt{S} \\ \texttt{Accum Depr} & \texttt{Office Turn/} & & 69,839-\texttt{Accum Depr} & - \texttt{Computer} & & 21,646-\texttt{S} \end{tabular}$<br>Other Assets | 112,435                                                                                                    | 80,000-<br>11,200-          |                                       |                  |                           |                                                                                                    | $\begin{array}{cccc} 1,403-&33,398-&14,515-\\ 962-&8,303-&11,094-&6,756-\\ 2,626-&56,012-& & & \end{array}$<br>$\begin{array}{ccc} 13,400- & & 8,246- \\ 56,218 & & & 56,218 \end{array}$ |  |
| Accumulated Depreciatio                                                                                                    |                                                                                                    | 870, 724-891, 200-          |                                       |                  |                           |                                                                                                    | 107,686-110,627-550,066 311,277-                                                                                                    |  |
| Fixed Assets                                                                                                    | 6,730,956 2,621,465                                                                                                    | ---------                   |                                       | 17,181           | --------                  | 978,128 2,269,065                                                                                                    | 845,117                                                                                                    |  |
| Liabilities and Equity<br>Current Liabilities<br>Accounts Payable 25, 258, 672 2, 820, 452                                                                                                    |                                                                                                    |                             |                                       | 4,934,520        |                           | 91,686 3,497,393 13,914,620                                                                                                    |                                                                                                    |  |
| Billings in Excess-Costs/                                                                                                    |                                                                                                    |                             |                                       |                  |                           |                                                                                                    |                                                                                                    |  |
| Accrued Provision - Job L 192,178<br>Accrued Payroll Liabiliti 3,324,349<br>Other Accrued Liabilities 625,466                                                                                                    |                                                                                                    | 187,959                     | 342,033 31,515 104,808<br>193,742 967 |                  |                           | 4,220<br>67,273<br>26,758 125,389 278,611                                                                                                    | 2,778,719                                                                                                    |  |
| Accrued Taxes<br>Accrued Sales or VAT Taxe 2,614,377                                                                                                    |                                                                                                    | 73                          |                                       |                  | 17,678                    |                                                                                                    | 61,481 2,535,146                                                                                                    |  |
|                                                                                                    |                                                                                                    |                             |                                       |                  |                           |                                                                                                    |                                                                                                    |  |

*Figure 25–3 Consolidating Balance Sheet report*

### **25.3.1 Processing Options**

See Section [84.28, "Consolidating Balance Sheet \(P10311\) \(Release A9.3 Update\)."](#page-618-0)

### **25.3.2 Data Selection and Data Sequence for Consolidated Balance Sheet**

The first data selection must be the object account range for your balance sheet accounts. For example, if you selected companies 100, 200, and 300 on Consolidating Values Input, you should also select Company EQ (equal to) \*VALUE of 00100, 00200, and 00300.

You must sequence by object and subsidiary account only. If you do not, your column data will be spread over many pages.

This report uses company 00000 to determine the default financial reporting date.

# **Print Monthly Spreadsheets**

This chapter contains the topic:

Section [26.1, "Overview."](#page-206-0)

### <span id="page-206-0"></span>**26.1 Overview**

#### **Navigation**

#### **From General Accounting (G09), choose Financial Reports**

#### **From Financial Reports (G10), choose Monthly Spreadsheet**

To examine trends in your company's financial activity, print the Monthly Spreadsheet. You can analyze actual and budget amounts for:

- Period to date
- Year to date

You can also print this spreadsheet to show current period amounts with budget amounts for future periods.

If you set up Enhanced Subledger Accounting, you can set the Enhanced Subledger Selections processing option to view these balances on the report. See [Chapter](#page-432-0) 63, ["Work with Enhanced Subledger Accounting"](#page-432-0) for more information.

This batch report uses information stored in the Account Balances (F0902) and Financial Report Master (F1011) tables.

### **26.1.1 Before You Begin**

Verify that your financial reporting period is set correctly. See Chapter 49, "Change [a Financial Reporting Date."](#page-352-0)

| 00100 - Model Finan/Distrib Co (Mktg)                     |            |             |     | Model Financial Company (Co. 00100) | JD Edwards World   |                       |      |                                   |        |        |     | $Page -$ | 3<br>Date - $4/18/17$               |                |
|-----------------------------------------------------------|------------|-------------|-----|-------------------------------------|--------------------|-----------------------|------|-----------------------------------|--------|--------|-----|----------|-------------------------------------|----------------|
|                                                           |            |             |     | Income Statement by Month           |                    | Last 12 Months Actual |      |                                   |        |        |     |          |                                     |                |
|                                                           |            | 02/28 03/31 |     | 04/30 05/31                         |                    | 06/30 07/31 08/31     |      |                                   |        |        |     |          | 09/30 10/31 11/30 12/31 01/31 Total | Avq.           |
|                                                           | <b>Act</b> | Act.        | Act | Act                                 | Act.               | <b>Act</b>            | Act. | Act                               | Act.   | Act    | Act | Act.     |                                     |                |
| Revenues                                                  |            |             |     |                                     |                    |                       |      |                                   |        |        |     |          |                                     |                |
| ---------------------------<br>Sales - Product A          |            |             |     |                                     |                    |                       |      |                                   |        |        |     |          |                                     |                |
| Store Sales                                               |            |             |     | 44 16775                            | 7336               | 69                    | 135  | 52                                | 147    | 62     | 57  |          | 81 24758                            | 2063           |
| Wholesale Sales                                           |            |             |     |                                     |                    |                       |      |                                   |        |        |     |          |                                     |                |
| Direct Ship Sales                                         |            |             |     | 12715                               | 5165               |                       |      |                                   |        |        |     |          | 58 17938                            | 1495           |
| Contract Sales                                            |            |             |     | 15614                               | 6529               |                       |      |                                   |        |        |     |          | 22143                               | 1845           |
| Interplant Sales                                          |            |             |     | 9487                                | 3760               |                       |      |                                   |        |        |     |          | 13247                               | 1104           |
| Interplant Sales-Modesto<br>Interplant Sales-Valley Forge |            |             |     |                                     |                    |                       |      |                                   |        |        |     |          |                                     |                |
| Interplant Sales-Memphis                                  |            |             |     |                                     |                    |                       |      |                                   |        |        |     |          |                                     |                |
|                                                           |            |             |     |                                     |                    |                       |      |                                   |        |        |     |          |                                     |                |
| Interplant Sales                                          |            |             |     | 9487                                | 3760               |                       |      |                                   |        |        |     |          | 13247                               | 1104           |
| Interplant Sales                                          |            |             |     |                                     |                    |                       |      |                                   |        |        |     |          |                                     |                |
| Less Returns & Allowances                                 |            |             |     | $465 -$                             | $185 -$            |                       |      |                                   | $25 -$ |        |     |          | 675-                                | $56-$          |
| Less Sales Discounts                                      |            |             |     | $406 -$<br>$492 -$                  | $163 -$<br>$188 -$ |                       |      |                                   |        |        |     |          | $569 -$<br>$680 -$                  | $47-$<br>$57-$ |
| Freight Out<br>Service Sales                              |            |             |     |                                     |                    |                       |      |                                   |        |        |     |          |                                     |                |
|                                                           |            |             |     |                                     |                    |                       |      |                                   |        |        |     |          |                                     |                |
| Sales - Product A                                         |            |             |     | 44 53229 22254                      |                    | 69                    | 135  | 52                                | 121    | 62     | 57  |          | 140 76163                           | 6347           |
| Sales - Product B                                         |            |             |     |                                     |                    |                       |      |                                   |        |        |     |          |                                     |                |
| Store Sales                                               |            |             |     | 9683                                | 4182               |                       |      |                                   |        |        |     | 8        | 13872                               | 1156           |
| Wholesale Sales                                           |            |             |     |                                     |                    |                       |      |                                   |        |        |     |          |                                     |                |
| Direct Ship Sales<br>Contract Sales                       |            |             |     | 7744<br>4582                        | 3182<br>1824       |                       |      |                                   |        |        |     |          | 10926<br>6405                       | 911<br>534     |
| A/R Discounts Allowed                                     |            |             |     | $124 -$                             | $55-$              |                       |      |                                   |        |        |     |          | $179 -$                             | $15 -$         |
| Interplant Sales                                          |            |             |     |                                     |                    |                       |      |                                   |        |        |     |          |                                     |                |
| Interplant Sales-Modesto                                  |            |             |     |                                     |                    |                       |      |                                   |        |        |     |          |                                     |                |
| Interplant Sales-Valley Forge                             |            |             |     |                                     |                    |                       |      |                                   |        |        |     |          |                                     |                |
| Interplant Sales-Chicago                                  |            |             |     |                                     |                    |                       |      |                                   |        |        |     |          |                                     |                |
|                                                           |            |             |     |                                     |                    |                       |      |                                   |        |        |     |          |                                     |                |
| Interplant Sales                                          |            |             |     |                                     |                    |                       |      |                                   |        |        |     |          |                                     |                |
| Less Returns & Allowances                                 |            |             |     |                                     |                    |                       |      |                                   |        |        |     |          |                                     |                |
| Less Sales Discounts                                      |            |             |     |                                     |                    |                       |      |                                   |        |        |     |          |                                     |                |
| Freight Out                                               |            |             |     |                                     |                    |                       |      |                                   |        |        |     |          |                                     |                |
| Service Sales                                             |            |             |     |                                     |                    |                       |      |                                   |        |        |     |          |                                     |                |
| Sales - Product B                                         |            |             |     | 21884 9133                          |                    |                       |      |                                   |        |        |     |          | 8 31025                             | 2586           |
| Sales - Other                                             |            |             |     |                                     |                    |                       |      |                                   |        |        |     |          |                                     |                |
| Consulting Revenue                                        |            |             |     |                                     |                    |                       |      |                                   |        |        |     |          |                                     |                |
| Training Revenue                                          |            |             |     |                                     |                    |                       |      |                                   |        |        |     |          |                                     |                |
| Finance Charge Income Credit                              |            |             |     | 4198                                | 1594               |                       |      |                                   |        |        |     |          | 5792                                | 483            |
| Other Revenue                                             |            |             |     |                                     |                    |                       |      |                                   |        |        |     |          |                                     |                |
| Sales - Other                                             |            |             |     | 4198                                | 1594               |                       |      | ------ ------ ------ ------ ----- |        |        |     |          | 5792                                | 483            |
|                                                           |            |             |     | ------ ------ -----                 |                    |                       |      | --- ------ ------ ------          |        | ------ |     |          | ------                              | ------         |
| Revenues                                                  |            |             |     | 44 79311                            | 32982              | 69                    | 135  | 52                                | 121    | 62     | 57  |          | 148 12980                           | 9415           |

*Figure 26–1 Income Statement by Month report*

### **26.1.2 What You Should Know About**

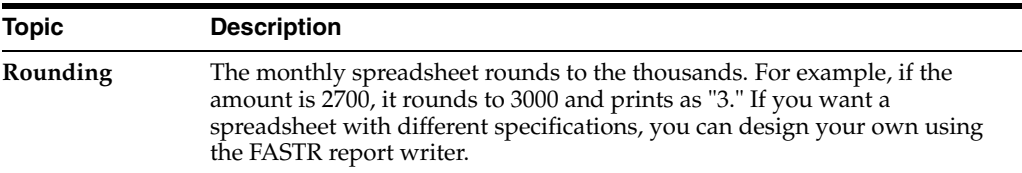

### **26.1.3 Processing Options**

See Section [84.23, "Monthly Spreadsheet \(P10412\)."](#page-611-0)

# **Print Analysis Reports**

This chapter contains these topics:

- Section [27.1, "Printing Variance Analysis Reports,"](#page-208-0)
- Section [27.2, "Printing Financial Ratios Reports."](#page-210-0)

You can compare and compute variances and ratios that reflect your company's financial activity.

### <span id="page-208-0"></span>**27.1 Printing Variance Analysis Reports**

#### **Navigation**

**From General Accounting (G09), choose Financial Reports** 

#### **From Financial Reports (G10), choose Variance Analysis or Variance Analysis with Five Months**

To compare actual to budget amounts and compute current period and year-to-date variances, use the variance analysis reports. Two formats are available:

- Variance Analysis
- Variance Analysis with Five Months Actual

 If you set up Enhanced Subledger Accounting, you can set the Enhanced Subledger Selections processing option to view these balances on the report. See [Chapter](#page-432-0) 63, ["Work with Enhanced Subledger Accounting"](#page-432-0) for more information.

### **27.1.1 Variance Analysis**

|                     |              |                      |              |                                  |                     | JD Edwards World<br>Model Consolidation<br>Variance Analysis         |                      |              |                      | Page $-$<br>$Data -$        | 3<br>7/19/17          |                    |
|---------------------|--------------|----------------------|--------------|----------------------------------|---------------------|----------------------------------------------------------------------|----------------------|--------------|----------------------|-----------------------------|-----------------------|--------------------|
|                     |              |                      |              |                                  |                     | 6 Months Ending 06/30/17                                             |                      |              |                      |                             |                       |                    |
|                     |              | Current Month        |              | .                                |                     |                                                                      |                      |              | Year-to-Date         |                             |                       |                    |
| <b>Budget</b>       |              | Actual               |              | Variance                         |                     |                                                                      | <b>Budget</b>        |              | Actual               |                             | Variance              |                    |
|                     |              |                      |              |                                  |                     | Revenues                                                             |                      |              |                      |                             |                       |                    |
| 16749900<br>5388100 | 72.3<br>23.3 | 12579662<br>5047870  | 69.4<br>27.9 | 4170238-<br>$340230 -$           | $24.9 -$<br>$6.3 -$ | Sales - Product A<br>Sales - Product B                               | 98755200<br>31692800 | 72.4<br>23.2 | 72378470<br>28831043 | 67.7<br>27.0                | 26376730-<br>2861757- | $26.7-$<br>$9.0 -$ |
| 1019400             | 4.4          | 840065<br>$351902 -$ | 4.6<br>1.9   | $179335 -$<br>$351902 - 100.0 -$ | $17.6 -$            | Sales - Other<br>Contract Revenue                                    | 5996300              | 4.4          | 5451296<br>199500    | 5.1<br>$\cdot$ <sub>2</sub> | 545004-<br>199500     | $9.1 -$<br>100.0   |
| 23157400            | 100.0        | 18115696             | 100.0        | $5041704 -$                      | $21.8-$             | Revenues                                                             | 136444300            | 100.0        | 106860309            | 100.0                       | 29583991-             | $21.7-$            |
|                     |              |                      |              |                                  |                     | Direct Costs                                                         |                      |              |                      |                             |                       |                    |
| 15111800            | 65.3         | 14007773             | 77.3         | 1104027                          | 7.3                 | Cost of Sales - Produc                                               | 88892500             | 65.2         | 81234751             | 76.0                        | 7657749               | 8.6                |
| 1304400             | 5.6          | 1210525              | 6.7          | 93875                            | 7.2                 | Cost of Sales - Produc                                               | 7672900              | 5.6          | 7019348              | 6.6                         | 653552                | 8.5                |
| 238500              | 1.0          | 586762-              | 3.2          | 825262                           | 346.0               | Cost of Sales - Contra                                               | 1402500              | 1.0          | 450550               | $-4$                        | 951950                | 67.9               |
| 104500              | .5           | 87711                | - 5          | 16790                            | 16.1                | Inventory Adjustments<br>Other Direct Expenses<br>Outside Operations | 614600               | - 5          | 985388               | .9                          | 370788-               | $60.3 -$           |
| 287600              | 1.2          | 267814               | 1.5          | 19786                            | 6.9                 | Allocated Overhead                                                   | 1689600              | 1.2          | 1535818              | 1.4                         | 153782                | 9.1                |
| 17046800            | 73.6         | 14987061             | 82.7         | 2059739                          | 12.1                | Direct Costs                                                         | 100272100            | 73.5         | 91225855             | 85.4                        | 9046245               | 9.0                |

*Figure 27–1 Variance Analysis report*

### **27.1.2 Variance Analysis with Five Months Actual**

*Figure 27–2 Variance Analysis with 5 Months Actual report*

|                                                                                                   | Page $-$<br>Date $-7/19/17$             |                                        |                           |                                                                                                   |                                  |                      |                      |                    |                    |  |  |
|---------------------------------------------------------------------------------------------------|-----------------------------------------|----------------------------------------|---------------------------|---------------------------------------------------------------------------------------------------|----------------------------------|----------------------|----------------------|--------------------|--------------------|--|--|
| $6$ Months Ending $06/30/17$                                                                      |                                         |                                        |                           |                                                                                                   |                                  |                      |                      |                    |                    |  |  |
|                                                                                                   | Annual                                  | $\ldots$ Budget $\ldots$<br><b>YTD</b> | Actual<br><b>YTD</b>      | Variance                                                                                          | Actual<br>06/30/17               | Actual<br>05/31/17   | Actual<br>04/30/17   | Actual<br>03/31/17 | Actual<br>02/28/17 |  |  |
| Revenues                                                                                          |                                         |                                        |                           |                                                                                                   |                                  |                      |                      |                    |                    |  |  |
| Sales - Product A<br>Sales - Product B<br>Sales - Other                                           | 10, 365, 200<br>31,692,800<br>5,996,300 | 98,755,200<br>31,692,800<br>5,996,300  | 5,451,296                 | 72, 378, 470 26, 376, 730 - 2, 579, 662 9, 024, 796<br>28,831,043 2,861,757 - 5,047,870 3,770,870 | 545,004-840,065 4,611,231        |                      | 215, 654             | 216,609            | 202,052<br>4,215   |  |  |
| Contract Revenue                                                                                  |                                         |                                        | 199,500                   | 199,500 351,902- 211,391                                                                          |                                  |                      | 14,850               | 72,781             | 163,046            |  |  |
| Revenues                                                                                          |                                         |                                        |                           | 48, 054, 300 36, 444, 300 06, 860, 309 29, 583, 991 8, 115, 696 7, 618, 288                       |                                  |                      | 230,505              | 289,390            | 369, 313           |  |  |
| Direct Costs                                                                                      |                                         |                                        |                           |                                                                                                   |                                  |                      |                      |                    |                    |  |  |
| Cost of Sales - Product A<br>Cost of Sales - Product B                                            | 88, 892, 500<br>7,672,900               | 88,892,500<br>7.672.900                | 81, 234, 751<br>7.019.348 | 7,657,749 4,007,773 7,032,808                                                                     | 653, 552 1, 210, 525 5, 808, 823 |                      | 73,440               | 33,828             | 39,891             |  |  |
| Cost of Sales - Contracts<br>Inventory Adjustments<br>Other Direct Expenses<br>Outside Operations | 1,402,500<br>614,600                    | 1,402,500<br>614,600                   | 450,550<br>985,388        | 951,950                                                                                           | 370, 788- 87, 711 609, 651       | 586.762-1.091.518    | $22.528 -$<br>13,916 | 2,000<br>68,000    | 22,222<br>153,000  |  |  |
| Allocated Overhead                                                                                | 1,689,600                               | 1,689,600                              |                           | 1,535,818 153,782                                                                                 |                                  | 267, 814 1, 268, 004 |                      |                    |                    |  |  |
| Direct Costs                                                                                      | 00, 272, 100                            | 00,272,100                             | 91,225,855                | 9,046,245 4,987,061 5,810,803                                                                     |                                  |                      | 64,828               | 103,828            | 215, 113           |  |  |
| Gross Margin                                                                                      |                                         |                                        |                           | 47, 782, 200 36, 172, 200 15, 634, 453 20, 537, 747 3, 128, 635 1, 807, 485 165, 677              |                                  |                      |                      | 185,562            | 154,200            |  |  |
| General And Administrative                                                                        |                                         |                                        |                           |                                                                                                   |                                  |                      |                      |                    |                    |  |  |
| Protective Services Salaries                                                                      | 1,670,000                               | 1,520,000                              | 11,260                    | 1,508,740                                                                                         |                                  |                      | 11,260               |                    |                    |  |  |
| General And Administrative                                                                        | 1,670,000                               | 1,520,000                              | 11,260                    | 1,508,740                                                                                         |                                  |                      | 11,260               |                    |                    |  |  |
| <b>Building Expense</b>                                                                           |                                         |                                        |                           |                                                                                                   |                                  |                      |                      |                    |                    |  |  |
| Salary and Wages                                                                                  | 562,018                                 | 550,484                                | 184,603                   | 365,881                                                                                           | 81,898                           | 61,115               | 31, 134              | 10,455             |                    |  |  |
| Depr-Building & Improvements<br>Depr-Office Furn/Equipment                                        | 145, 117                                | 139,659                                | 133,252<br>962            | 6.407<br>$962 -$                                                                                  | 23,355<br>160                    | 102,616<br>160       | 1,950<br>160         | 1,950<br>160       | 1,950<br>160       |  |  |
| Depr-Other Assets<br>Equipment Expenses                                                           | 1,318,750                               | 1,313,350                              | 1,216,581                 | 96,769                                                                                            | 225,925                          | 987,255              | 656                  | 1,211              | 771                |  |  |
| Building Expense                                                                                  | 1,851,683                               | 1,744,117                              | 1,703,378                 | 40,739                                                                                            |                                  | 309,712 1,265,120    | 32,072               | 32,627             | 32,187             |  |  |

### **27.1.3 Processing Options**

See Section [84.21, "Variance Analysis \(P10212\)."](#page-608-0)

See Section [84.22, "Variance Analysis with 5 Months \(P10411\)."](#page-610-0)

### <span id="page-210-0"></span>**27.2 Printing Financial Ratios Reports**

### **Navigation**

### **From General Accounting (G09), choose Financial Reports**

#### **From Financial Reports (G10), choose Financial Ratios**

To analyze financial information, such as debt to total assets, inventory turnover, and profit margin on sales, use the Financial Ratios report. This report includes the following standard ratios:

- Liquidity
- **Leverage**
- **Activity**
- Profitability

You can print this report as a consolidated ratio analysis across all companies or on a company-by-company basis. Use data sequencing to do so.

If you set up Enhanced Subledger Accounting, you can set the Enhanced Subledger Selections processing option to view these balances on the report. See [Chapter](#page-432-0) 63, ["Work with Enhanced Subledger Accounting"](#page-432-0) for more information.

If you leave the Fiscal Period/Year processing option blank, the system uses the financial reporting date for each company if company or business unit is the first data sequence item. Otherwise, it uses the financial reporting date for company 00000.

### **27.2.1 How Do AAIs Affect Financial Ratios?**

The Financial Ratios report uses the account ranges that are set up in AAI items F01 through F20. The accounts within these ranges are accumulated balances.

To calculate ratios based on other AAIs, you need to define a custom financial ratios report using the FASTR report writer.

The following examples show how the system calculates different types of financial ratios:

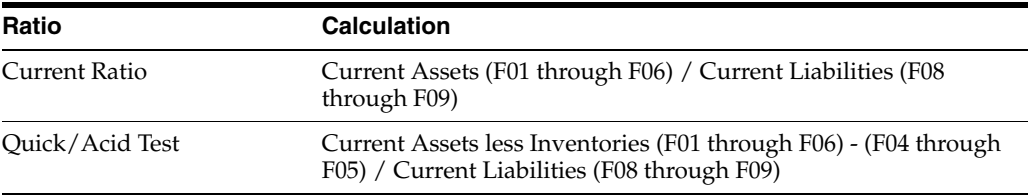

### **27.2.1.1 Liquidity Ratios**

### **27.2.1.2 Leverage Ratios**

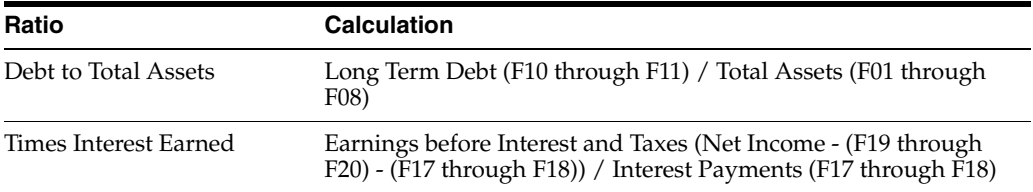

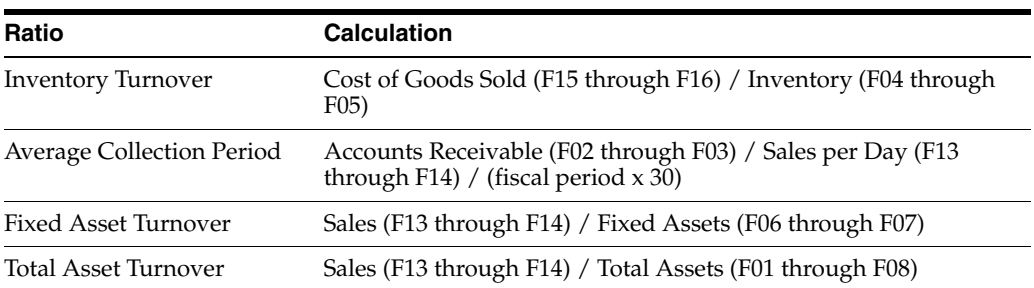

### **27.2.1.3 Activity Ratios**

### **27.2.1.4 Profitability**

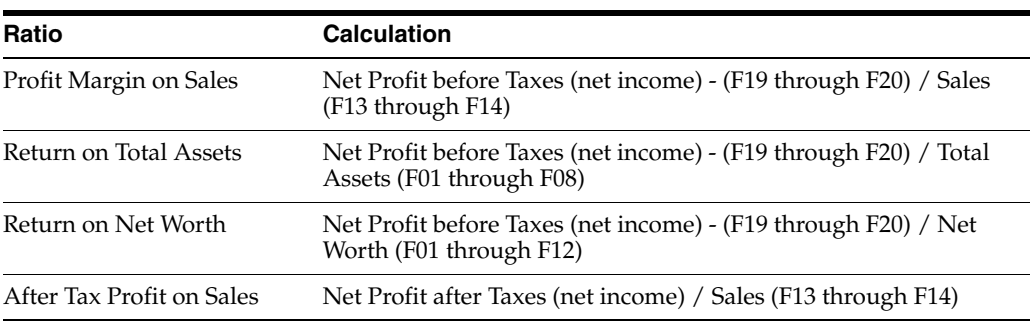

### *Figure 27–3 Financial Ratios Report*

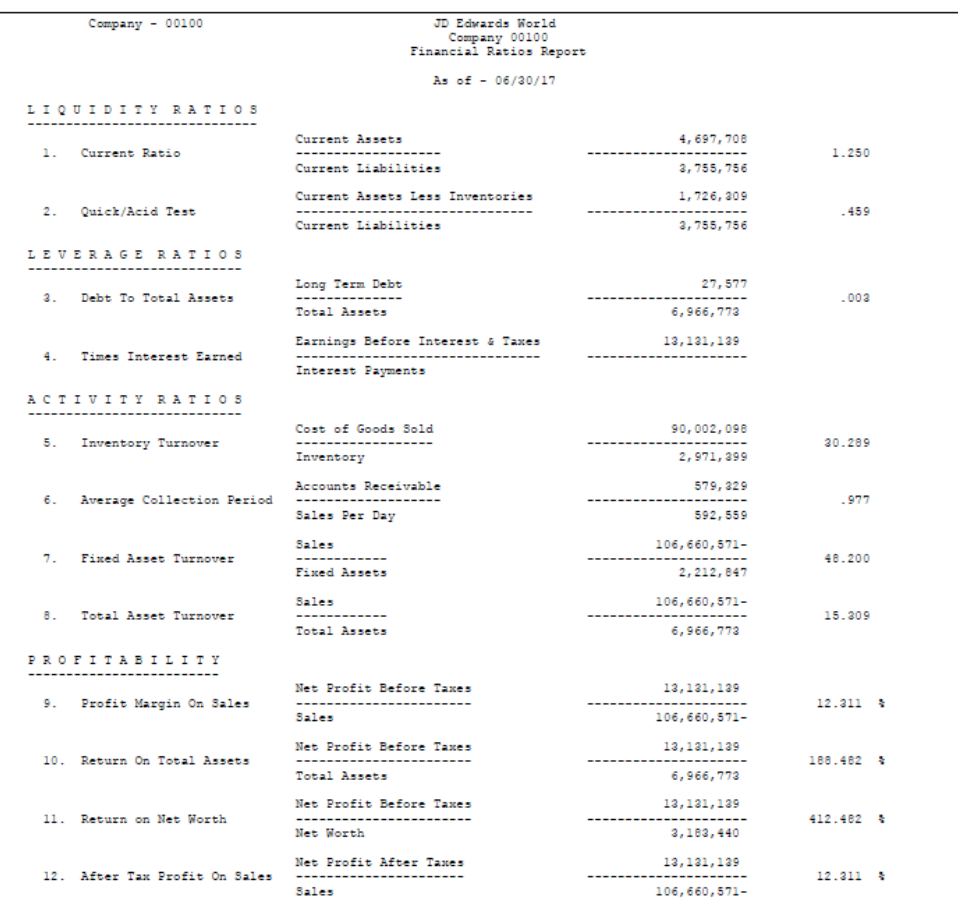

### **27.2.2 Processing Options**

See Section [84.24, "Financial Ratios \(P10811\)."](#page-613-0)

### **27.2.3 Data Sequence for Financial Ratios**

Depending on the type of ratio report you want to print, sequence by one of the following:

- Object account and subsidiary for a total consolidated ratio report
- Company, object account, and subsidiary for an individual ratio computation by company report

If region is a reporting function that provides a full range of accounts for meaningful ratios, use this business unit category code in your data sequence.

# **Forecast G/L Cash Flow**

This chapter contains the topic:

Section [28.1, "What Happens When You Run G/L Cash Forecasting?"](#page-214-0)

#### **Navigation**

**From General Accounting (G09), enter 27 From Advanced & Technical Operations (G0931), choose G/L Cash Forecasting**

As part of your daily cash forecasting activities, you can review a summary of current balance information in your general ledger. To do so, you can run G/L Cash Forecasting.

You can use World Writer to view the information created by this DREAM Writer program. The information can also be downloaded to a standard PC spreadsheet program or used by custom programs to perform cash analysis.

### <span id="page-214-0"></span>**28.1 What Happens When You Run G/L Cash Forecasting?**

When you run G/L Cash Forecasting, the system:

- Consolidates information from the Account Balances table (F0902) and posted records in the Account Ledger table (F0911)
- Summarizes information by  $G/L$  account, currency, and "as of" date
- Reflects a current balance as of a selected date
- Updates account summary records in the  $G/L$  part of the Cash Forecasting Summarization table (F0032)

JD Edwards World recommends that you use the same cash type each time you run this program if you want one set of G/L account information. Cash type indicates the system in which the information originated, and can be up to five alphanumeric characters. If this program has previously been run with a different cash type, the result will be two sets of G/L account information under two separate cash types in the Cash Forecasting Summarization table.

The following graphic illustrates the G/L cash forecasting process.

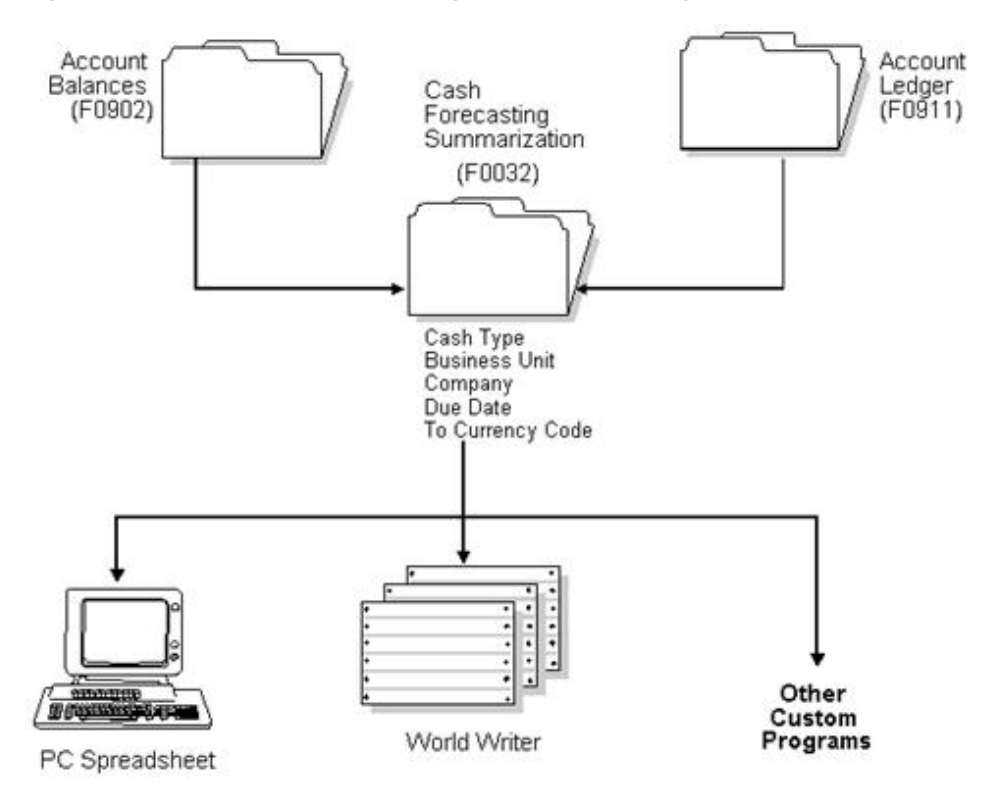

*Figure 28–1 Process of General Ledger Cash Forecasting*

### **28.1.1 What You Should Know About**

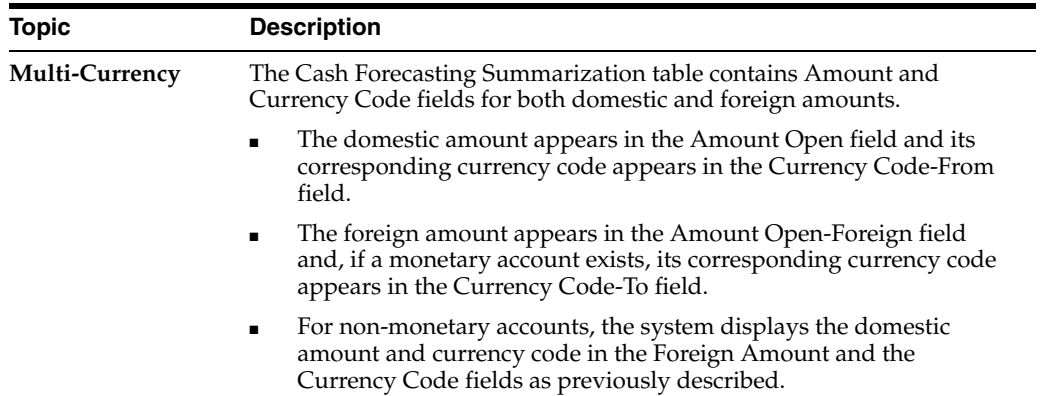

### **28.1.2 Processing Options**

See Section [84.29, "G/L Cash Forecasting Summarization Build \(P09520\)."](#page-619-0)

### **28.1.3 Data Selection and Data Sequence for G/L Cash Forecasting**

You should include a range of specific accounts in the data selection. If you include all accounts, the processing time for this program is very lengthy.

Account ID is the first sequence item in the DEMO version and should not be changed.
# **Part III**

# **Account Reconciliation**

This part contains these chapters:

- Chapter [29, "Overview to Account Reconciliation,"](#page-218-0)
- Chapter [30, "Reconcile Voided Payments,"](#page-222-0)
- Chapter [31, "Account Reconciliation Setup,"](#page-224-0)
- Chapter [32, "Work with Manual Reconciliations,"](#page-232-0)
- Chapter [33, "Work with Bank Tape Reconciliations,"](#page-242-0)
- Chapter [34, "Reconcile Transactions within Accounts."](#page-246-0)

# <span id="page-218-0"></span>**Overview to Account Reconciliation**

This chapter contains these topics:

- Section [29.1, "Objectives,"](#page-218-1)
- Section [29.2, "Overview."](#page-218-2)

# <span id="page-218-1"></span>**29.1 Objectives**

- To set up account reconciliation
- To reconcile accounts manually
- To reconcile accounts automatically

# <span id="page-218-2"></span>**29.2 Overview**

You can reconcile bank accounts, selected expense accounts, and other general ledger accounts in the General Accounting system. After you perform the initial setup requirements, you can reconcile your accounts easily on a periodic basis.

Account reconciliation consists of:

- Reconciling voided payments
- Creating the reconciliations worktable
- Working with manual reconciliations
- Working with bank tape reconciliations
- Reconciling transactions within accounts

### **29.2.1 Which Method Should You Choose?**

The following methods of account reconciliation are available:

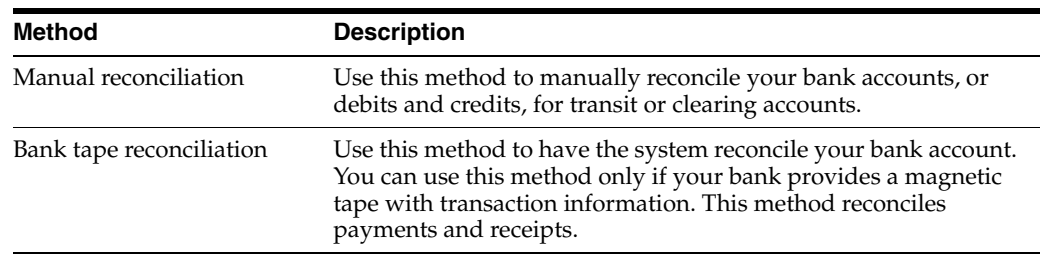

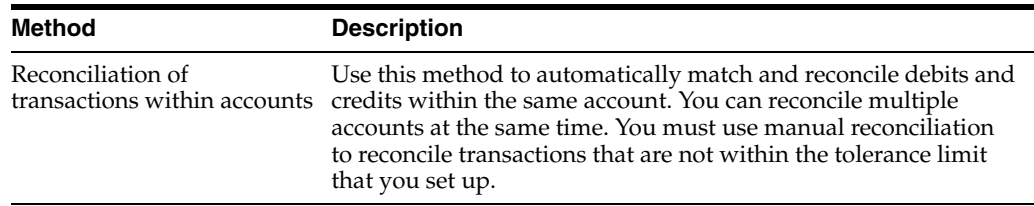

Whichever method you choose, you can create your own reconciliations worktable for accounts you are responsible for reconciling. This allows you to reconcile accounts without affecting the accounts assigned to another person for reconciling.

### **29.2.2 Manual Reconciliation**

Manually reconciling your accounts consists of three steps:

- Reconciling voided payments with zero amounts automatically (optional)
- Creating or refreshing the reconciliations worktable for unreconciled transactions
- Performing the manual reconciliation for bank accounts, or for transit or clearing accounts

# **29.2.3 Bank Tape Reconciliation**

Reconciling your accounts using a bank tape consists of these steps:

- Reconciling voided payments with zero amounts automatically (optional)
- Creating or refreshing the reconciliations worktable for unreconciled transactions
- Reconciling cleared payments and receipts automatically using the Match Tape in Reconciliation File program
- Reconciling manually any accounts that were in error from the automatic reconciliation

### **29.2.4 Transactions within Accounts Reconciliation**

Reconciling transactions within accounts consists of three steps:

- Creating or refreshing the reconciliations worktable for unreconciled transactions
- Matching transactions (debits and credits) automatically within accounts and reconciling them using a batch program
- Reconciling manually any accounts that were in error from the automatic reconciliation

# **29.2.5 What Should You Consider Before Using Account Reconciliation?**

You can avoid manually reconciling old transactions in each account when you first set up your system for account reconciliation. The General Accounting system provides a "catch-up" procedure that globally updates selected accounts in the Account Ledger table (F0911) as already being reconciled. Use the global data reset procedure only if you want to reconcile your account history.

Generally, you run the reset procedure only once, for each reconcilable account. However, in certain situations, you might use this procedure to globally unreconcile all transactions within an account.

**Caution:** You can damage your data if you run the reset procedure for an account that has already been reconciled for the period.

#### **29.2.6 Before You Begin**

- Set up AAIs to identify account ranges that must be reconciled
- Set up a DREAM Writer version for each account that must be reconciled using Start Up Global Data Reset
- Set up a reconciliation code in the user defined code list 09/RC to use in manual reconciliation

#### **See Also:**

- Chapter [67, "Understand AAIs for General Accounting"](#page-462-0) for information about AAIs for reconcilable ranges,
- Chapter [70, "Understand General Accounting User Defined](#page-484-0)  [Codes"](#page-484-0) for information about the reconciliation code.

# <span id="page-222-0"></span>**Reconcile Voided Payments**

#### **Navigation**

**From General Accounting (G09), choose Account Reconciliation** 

**From Account Reconciliation (G0921), choose Auto Reconcile Void Payments**

Instead of manually reconciling voided payments, you can save time during account reconciliation and have the system automatically reconcile voided payments and those with zero amounts. The system selects payments that were voided manually or during automatic payment processing.

Auto Reconcile Void Payments marks voided payments as reconciled and updates the Account Ledger table (F0911). You should run this program before you run Refresh Reconciliations File to create the reconciliation worktable so that zero-amount and voided payments are not included in the worktable.

Auto Reconcile Void Payments is a DREAM Writer program.

**Caution:** Do NOT change the data sequence in the DEMO version of this program. The processing logic for this program is based on this sequence. If you change it, you will get unexpected results.

# <span id="page-224-0"></span>**Account Reconciliation Setup**

This chapter contains these topics:

- Section [31.1, "Creating Valid Reconciliation Codes,"](#page-224-1)
- Section [31.2, "Creating Automatic Accounting Instructions \(AAIs\),"](#page-226-0)
- Section [31.3, "Resetting the Global Data \(P09133\),"](#page-228-0)
- Section [31.4, "Automatically Reconciling Voided Payments \(P09551\),"](#page-228-1)
- Section [31.5, "Creating the Reconciliations Worktable \(P09130\)."](#page-229-0)

Before you can reconcile your accounts you must prepare your system and your data for reconciliation.

# <span id="page-224-1"></span>**31.1 Creating Valid Reconciliation Codes**

#### **Navigation**

#### **From Address Book (G), Enter UDC in the Selection or command line.**

JD Edwards denotes reconciled transactions by a value in the Reconciled Code field (RCND) in the Account Ledger file (F0911). This value must be a valid code in the Reconciliation Codes UDC table (09/RC).

From General User Defined Codes

- **1.** Complete the following fields:
	- Enter 09 in System Code
	- Enter RC in User Defined Codes
	- **Enter I in Action Code**
- **2.** Press Enter.

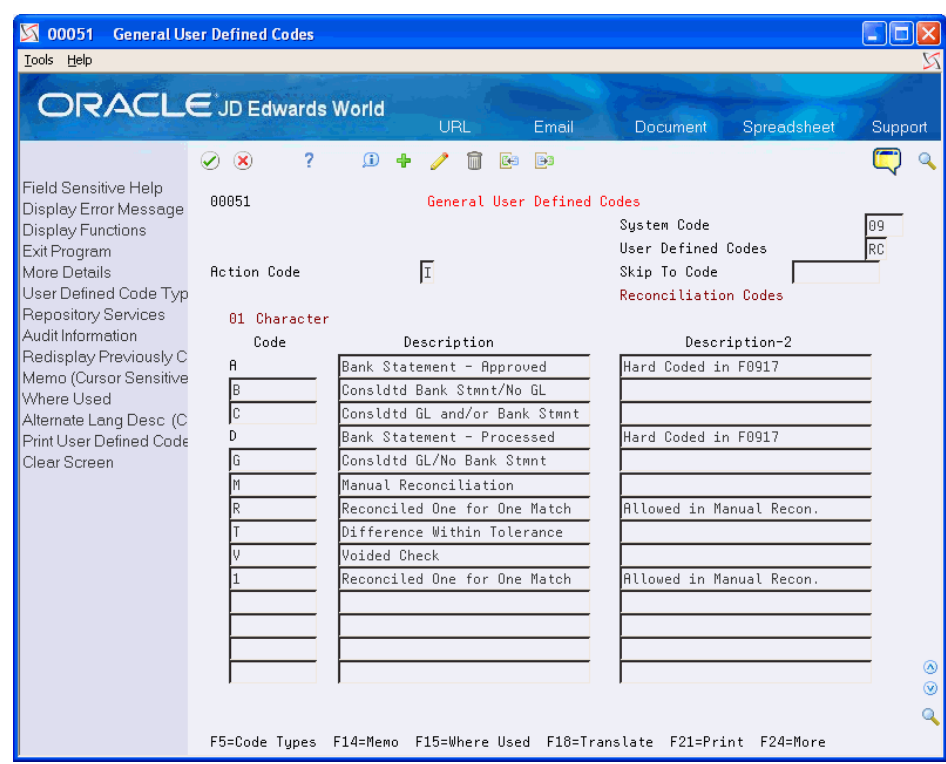

*Figure 31–1 General User Defined Codes screen*

- **3.** Complete the following fields
	- Code
	- Description
- **4.** Access the Detail Area.
- **5.** Enter 01 in the following field:
	- Special Handling Code
- **6.** Use the Add action
- **7.** To add your record, press Enter.

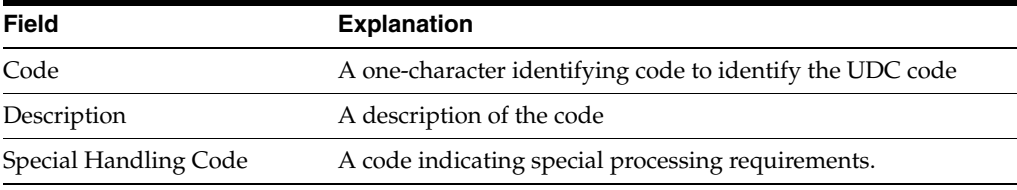

**Note:** To avoid processing errors:

Verify that User Defined Code (UDC) table 09/RC (Reconciliation Codes) contains the value R and Special Handling Code 01.

If you are using the Debit/Credit Match program (P09131D), or if you have added your own code to the table, verify that the Special Handling Code contains the value 01.

# <span id="page-226-0"></span>**31.2 Creating Automatic Accounting Instructions (AAIs)**

#### **Navigation**

**From General Accounting (G09), enter 29** 

#### **From General Accounting System Setup (G0941), choose Automatic Accounting Instructions**

Before you can reconcile your accounts, you must configure the AAIs GLRCxx. In the GLRCxx AAIs, xx represents a two-digit numeric value that identifies the accounts to be included as reconcilable accounts.

- Odd numbers specify the beginning of a range of accounts to be reconciled
- Even numbers specify the ending of an account range

Include all cash, expense, or other selected general ledger accounts which you are reconciling. The accounts may be specified as single accounts or as ranges of accounts.

**Note:** Define this AAI for Company 00000 only, and not for specific business units.

From Automatic Accounting Instructions

Access Multiple AAI Revisions (F16)

*Figure 31–2 Multiple AAI Revisions screen*

| 00122 Multiple AAI Revisions                                               |                                   |                                 |            |                        |                                   |            |
|----------------------------------------------------------------------------|-----------------------------------|---------------------------------|------------|------------------------|-----------------------------------|------------|
| Tools Help                                                                 |                                   |                                 |            |                        |                                   |            |
| <b>ORACLE</b> JD Edwards World                                             |                                   |                                 | <b>URL</b> | Email                  | Spreadsheet<br><b>Document</b>    | Support    |
|                                                                            | $\oslash$ $\infty$<br>?           | $\Omega$<br>4                   | m<br>四     | <b>B</b>               |                                   |            |
| Field Sensitive Help<br>Display Error Message                              | 00122                             |                                 |            | Multiple AAI Revisions |                                   |            |
| Display Functions<br>Exit Program<br>Full Detail<br>Toggle Screen Format ( | <b>Action Code</b><br>Item Number | GLRC*                           | Company    |                        |                                   |            |
| Clear Screen                                                               | n.<br>Item                        | <b>Business</b>                 | 0bj        | Sub                    |                                   |            |
|                                                                            | Co<br>P Number                    | Unit                            | Acct<br>0  | 0 Account              | Description<br>0                  |            |
|                                                                            | GLRC A<br>00000                   |                                 |            |                        | Reconcilable Ranges               |            |
|                                                                            | GLRC B<br>00000                   |                                 |            |                        | Reconciliation.                   |            |
|                                                                            | GLRC01<br>00000                   |                                 | 1110       | R                      | Bypass Reconcilable Range -<br>10 |            |
|                                                                            | GLRC02<br>00000                   |                                 | 1110       | F<br>99999999          | Bypass Reconcilable Range -<br>lo |            |
|                                                                            |                                   |                                 |            |                        |                                   |            |
|                                                                            |                                   |                                 |            |                        |                                   |            |
|                                                                            |                                   |                                 |            |                        |                                   |            |
|                                                                            |                                   |                                 |            |                        |                                   |            |
|                                                                            |                                   |                                 |            |                        |                                   |            |
|                                                                            |                                   |                                 |            |                        |                                   |            |
|                                                                            |                                   |                                 |            |                        |                                   |            |
|                                                                            |                                   |                                 |            |                        |                                   |            |
|                                                                            |                                   |                                 |            |                        |                                   | ◉          |
|                                                                            |                                   |                                 |            |                        |                                   | $^{\circ}$ |
|                                                                            |                                   |                                 |            |                        |                                   | Q          |
|                                                                            | Option:                           | 1=Single AAI Revisions 9=Delete |            |                        | F24=More Keys                     |            |

- **1.** Complete the following fields:
	- Enter I in the action code Field
	- Enter GLRC\* in the Item Number
- **2.** Press Enter
- **3.** Complete the following fields:
	- Item Number
	- Company
	- Object Account
	- $O(2)$  (Option)
	- Subsidiary (optional)
	- $\bullet$  O (3) (Option)
	- Description (optional)
- **4.** Use the Add action.

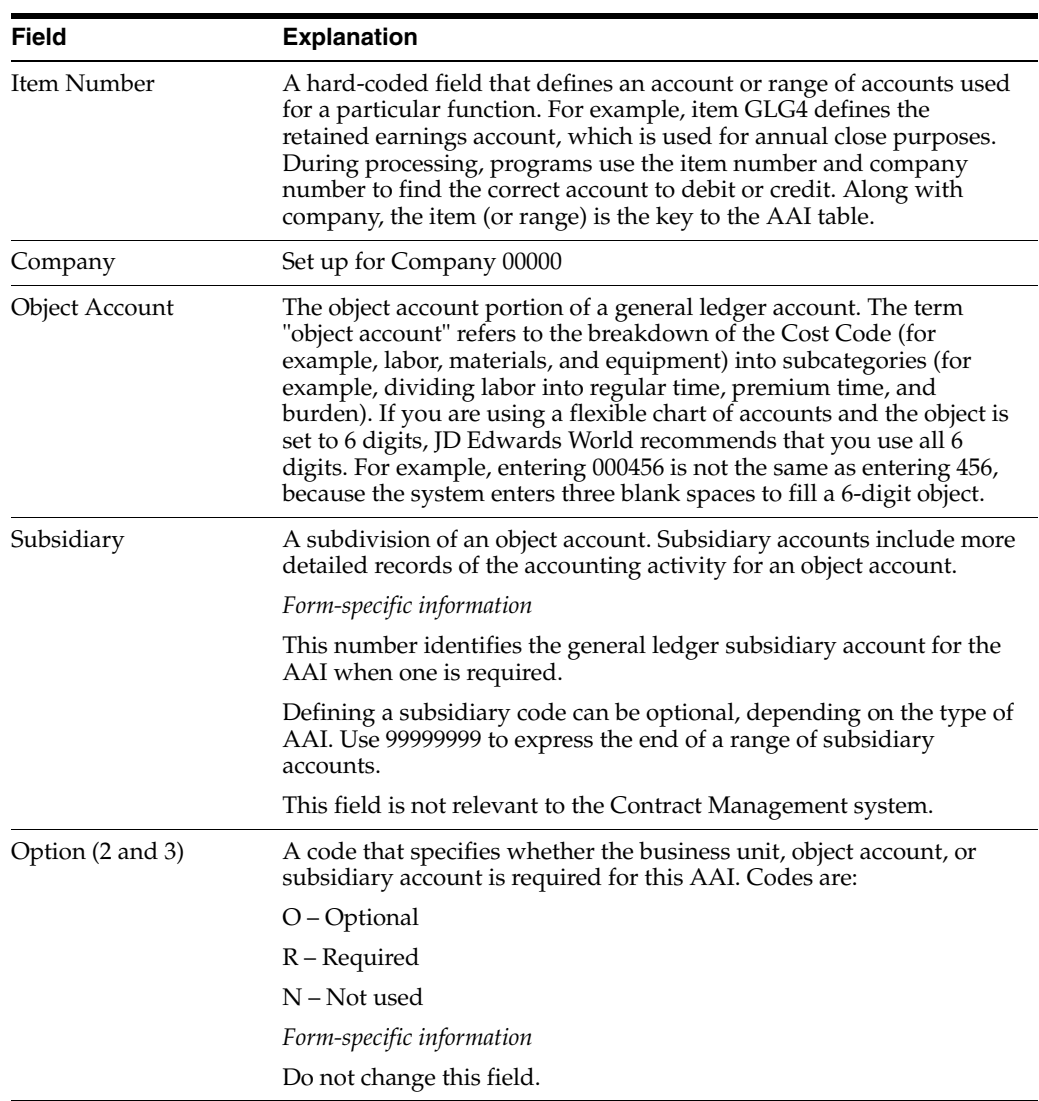

#### **See Also:**

- Section [67.1.6, "Reconcilable Ranges,"](#page-471-0)
- Creating Balance Forward Records in the *JD Edwards World General Accounting II Guide*.

# <span id="page-228-0"></span>**31.3 Resetting the Global Data (P09133)**

#### **Navigation**

**From General Accounting (G09), choose Account Reconciliation** 

#### **From Account Reconciliation (G0921), choose Start Up Global Data Reset**

It is not necessary to manually reconcile old transactions in each account when preparing your system for account reconciliation. The General Accounting system provides a "catch-up" procedure that globally updates Account Ledger table (F0911) transactions in selected accounts to a reconciled status. Use the global data reset procedure to reconcile account history.

Use the processing option to specify the value to be used when marking a record as reconciled. This value must exist in the Reconciliation Codes UDC table (09/RC). Data Selection should include posted records for the account to be updated as reconciled.

Generally, the reset procedure is executed only once for each reconcilable account, however, in certain situations, this program may be run to globally unreconcile all transactions within an account. This program may not be used to reconcile/unreconcile specific transactions within an account.

# <span id="page-228-1"></span>**31.4 Automatically Reconciling Voided Payments (P09551)**

#### **Navigation**

**From General Accounting (G09), choose Account Reconciliation** 

#### **From Account Reconciliation (G0921), choose Auto Reconcile Void Payments**

You may save time during account reconciliation process by having the system automatically reconcile voided payments and payments with zero amounts. Auto Reconcile Void Payments is an optional step in the account reconciliation process and need not be used if you wish to manually reconcile voided payments.

When you run Auto Reconcile Void Payments (P09551), the system reconciles payments with the document type PO that have been voided manually or automatically, and reconciles any zero amount payments. Auto Reconcile Void Payments then updates the F0911 Reconciled field (RCND) with an R (reconciled). It also updates the Payment Cleared Date field (DKC) of the original payment and the voided payment.

**Note:** Running Auto Reconcile Void Payments before running Refresh Reconciliations File (P09130) excludes these items from the reconciliation workfile, Account Ledger File for Reconciliation (F0911R).

**Caution:** If you create your own version of P09551:

Verify the DREAM Writer data selection and data sequencing match that of the original ZJDE0001 version.

Use Payment Number (CN) NE \*BLANKS and Reconciled (RCND) EQ \*BLANKS as the data selection. This selects unreconciled payments.

Sequence the data with Payment Number first and Document Type (DCT) second. The processing logic is based on the sequencing and if this sequencing is altered, unpredictable results may occur.

# <span id="page-229-1"></span><span id="page-229-0"></span>**31.5 Creating the Reconciliations Worktable (P09130)**

#### **Navigation**

**From General Accounting (G09), choose Account Reconciliation** 

#### **From Account Reconciliation (G0921), choose Refresh Reconciliations File**

Before you reconcile your accounts, you must create a new reconciliations worktable. This program builds a worktable (F0911R) which the system requires to perform account reconciliation.

The Refresh Reconciliations program copies the unreconciled transaction detail for all reconcilable accounts from the Account Ledger table (F0911) into the Account Ledger Reconciliation worktable (F0911R). This worktable is:

- Based on the AAIs for reconcilable ranges
- Based on the beginning and ending dates you enter in the processing options
- Created without zero-amount payments that were voided by the system, if you ran the Auto Reconcile Void Payments program first

The reconciliations worktable provides information such as book balances, outstanding debts, outstanding credits, and bank balances.

Each time you create a new reconciliations worktable, the system removes all previously reconciled transactions in the table and replaces them with new transactions that were entered since you last created the table.

No report is generated when the submitted Refresh Reconciliations File job is complete. Use Hidden Selection 34 (Display User Messages) to verify the job completed normally.

You can create your own worktable for the accounts you reconcile by setting the processing option to create multiple members. Processing options, data selection, and AAI's control which F0911 records are written to F0911R.

You use the processing options to define:

- Date ranges
- **Reconciliation status**
- Ledger types
- AE document types
- Multiple F0911R members

Only posted F0911 transactions are eligible for reconciliation. This allows you to work without affecting the accounts assigned to another person for reconciling.

The following example illustrates how the system stores reconciled transactions.

#### *Figure 31–3 Storing Reconciled Transactions*

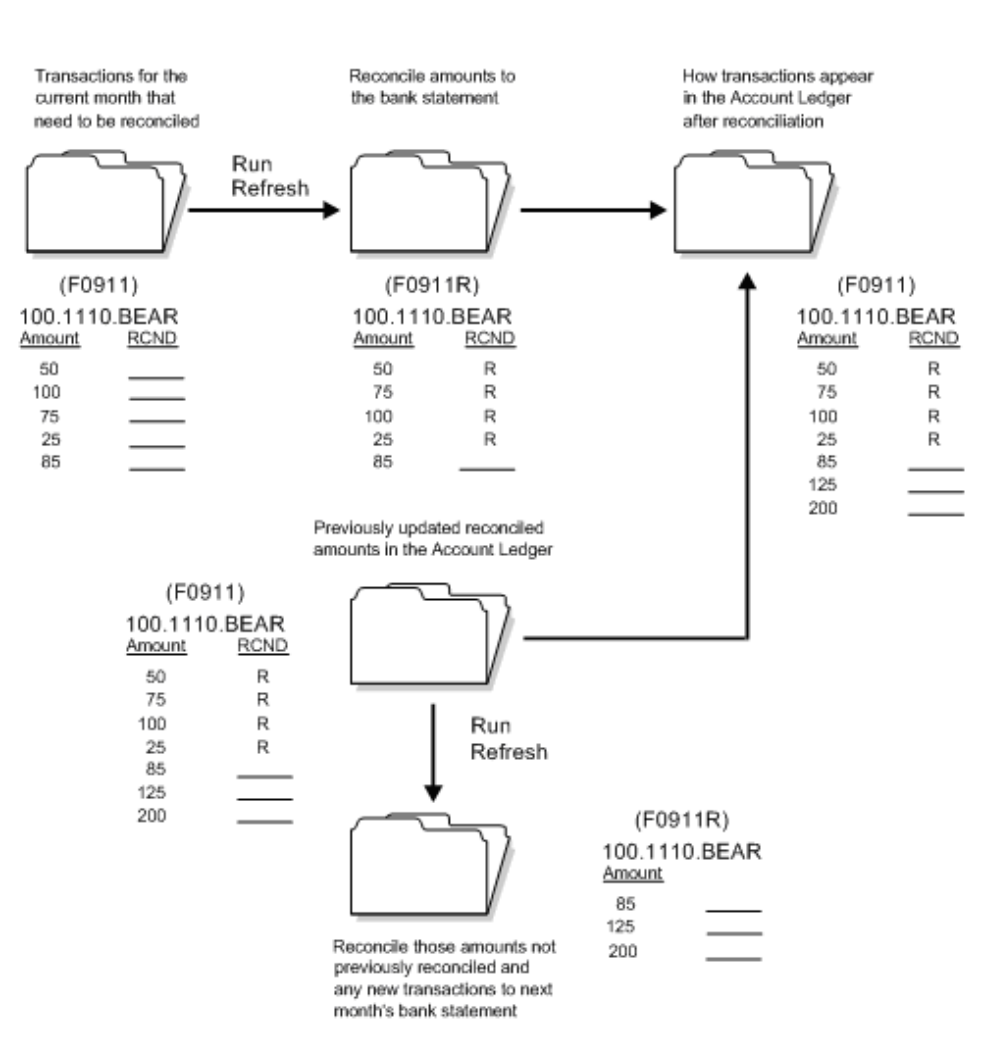

This Month

The next step is to set up versions of the Bank Account Reconciliation program (P09131), which will point to each version of the Refresh program.

#### **31.5.1 Before You Begin**

- Verify that the AAI item GLRCxx identifies the ranges of accounts to be reconciled
- Reconcile any voided payments, if applicable

# **31.5.2 Data Selection**

If you set the processing option to create your own worktable, specify the accounts to include, using the eight-digit Short Account ID (AID).

To include records for a single account in a member, enter the AID of the account you are reconciling. Create a separate version of P09130 for each account you want to reconcile.

# **31.5.3 Processing Options**

See Section [85.1, "Refresh Reconciliation File \(P09130\)."](#page-622-0)

# **31.5.4 What You Should Know About**

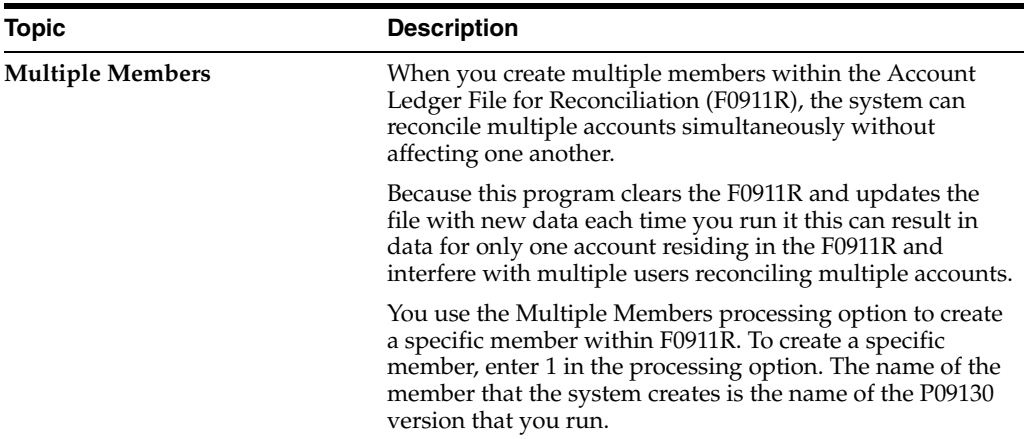

# <span id="page-232-0"></span>**Work with Manual Reconciliations**

This chapter contains these topics:

- Section [32.1, "Overview,"](#page-232-1)
- Section [32.2, "Manually Marking Transactions as Reconciled,"](#page-233-0)
- Section [32.3, "Manually Changing Transactions from Reconciled to Unreconciled."](#page-239-0)

# <span id="page-232-1"></span>**32.1 Overview**

You can use the manual reconciliation process to manually reconcile your all of your accounts or those not reconciled by the Bank Tape Reconciliation program (P09510). Use:

- Bank Account Reconciliation to match transactions to a bank statement
- Debit/Credit Match for clearing accounts
- Manual Reconciliation to manually reconcile transactions.

If you use bank tape reconciliation, use manual reconciliation for any items that are not reconciled with the bank tape. You can also manually reconcile debits and credits for transit or clearing accounts.

| 09132<br><b>G/L Reconciliation</b><br>Tools Help                   |                           |                               |                      |                     |                                |                    |
|--------------------------------------------------------------------|---------------------------|-------------------------------|----------------------|---------------------|--------------------------------|--------------------|
| $\Box$ RACLE JD Edwards World                                      |                           |                               | URL                  | Email               | Document<br>Spreadsheet        | Support            |
|                                                                    | $\mathcal{S}(\mathbf{x})$ | 7                             |                      |                     |                                |                    |
| Field Sensitive Help<br>Display Error Message<br>Display Functions | 09132                     |                               | G/L Reconciliation   |                     | Thru Date/Per.<br>Ledger Type  | 09/30/17<br>laal   |
| Exit Program                                                       | <b>Recount Number</b>     |                               |                      | 1.1110.BEAR         | Bear Creek National Bank       |                    |
| Full Details                                                       | Subledger                 |                               |                      | Balance per Books   |                                |                    |
| Additional Selections                                              |                           | $(* = \text{All Subledgers})$ |                      |                     |                                |                    |
| Print Open Items                                                   |                           |                               |                      |                     |                                |                    |
| Clear Screen                                                       | Reference                 |                               | <b>Amount</b>        |                     | Explanation                    |                    |
|                                                                    | $\mathbf{1}$              | $\overline{2}$                |                      |                     |                                | Date               |
|                                                                    | 00005015                  | 00010105                      | 1,000.00-            | Thai Silk           |                                | 86/88/17           |
|                                                                    | 00005018                  | 00010105                      | $550.00 -$           | Thai Silk           |                                | 06/08/17           |
|                                                                    | 00005021                  | 00010105                      | 800.00-              | Thai Silk           |                                | 86/88/17           |
|                                                                    | 00001950                  | 00001002                      | $300.00 -$           |                     | Edwards & Edwards              | 06/10/17           |
|                                                                    | 88882849                  |                               | 588.88               | <b>Bank Deposit</b> |                                | 86/15/17           |
|                                                                    | 00001023                  | 00002276                      | $2,700.00-$          | MCI                 |                                | 07/10/17           |
|                                                                    | 00001024                  | 00002250                      | $175.00 -$           |                     | Office Warehouse, Inc          | 07/10/17           |
|                                                                    | 88881825                  | 00002268                      | $1,000.00-$          |                     | Silver Property Management Co. | 87/18/17           |
|                                                                    | 06906597                  |                               | $211.78 -$           | <b>Bank Deposit</b> |                                | 07/20/17           |
|                                                                    | 86986597                  |                               | 794.81               | <b>Bank Deposit</b> |                                | 87/28/17           |
|                                                                    | 00001001                  | 00004005                      | 49,500.00-           |                     | A & D Parts Company            | 07/31/17           |
|                                                                    | 88881882                  | 88884888                      | 48,000.00-           | <b>Allied Steel</b> |                                | 87/31/17           |
|                                                                    | 00001003                  | 00005231                      | 65,000.00-           |                     | Bestway Paving                 | $07/31/17$ $\circ$ |
|                                                                    | 00001004                  | 00005240                      | 17,000.00-           |                     | Cleantree Landscaping          | 07/31/17           |
|                                                                    |                           |                               |                      |                     |                                |                    |
|                                                                    |                           | F4=Full Details               | F21=Print Open Items |                     | F24=More Keys                  |                    |

*Figure 32–1 General Ledger Reconciliations screen*

The G/L Reconciliation Screen (P09132) displays transactions in the Account Ledger File for Reconciliation (F0911R). The Balance Per Books amount is the account balance (reconciled and unreconciled transactions) through the period specified in the Thru Date/Per field. The Books Plus Open amount is the difference between the Balance Per Books and the open items listed in the detail. When reconciliation is complete, the Books Plus Open amount should match the balance on your bank statement.

When the reconciliation is complete, the system updates the reconciled transactions in the Account Ledger Reconciliation worktable (F0911R) and Account Ledger table (F0911).

#### **32.1.1 Before You Begin**

Run the Refresh Reconciliations program to create your Account Ledger Reconciliation worktable

# <span id="page-233-0"></span>**32.2 Manually Marking Transactions as Reconciled**

#### **Navigation**

**From General Accounting (G09), choose Account Reconciliation** 

#### **From Account Reconciliation (G0921), choose an option under Manual Reconciliation**

To make the manual reconciliation process easier, you might want to reconcile transactions for an account one at a time. You can:

- Manually mark bank account transactions as reconciled
- Manually mark debit/credit transactions as reconciled

# **32.2.1 What You Should Know About**

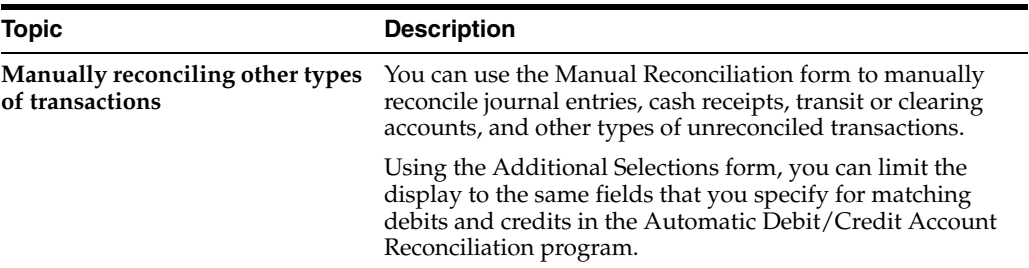

#### **To manually mark a bank account transaction as reconciled**

On Bank Account Reconciliation

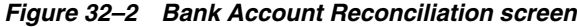

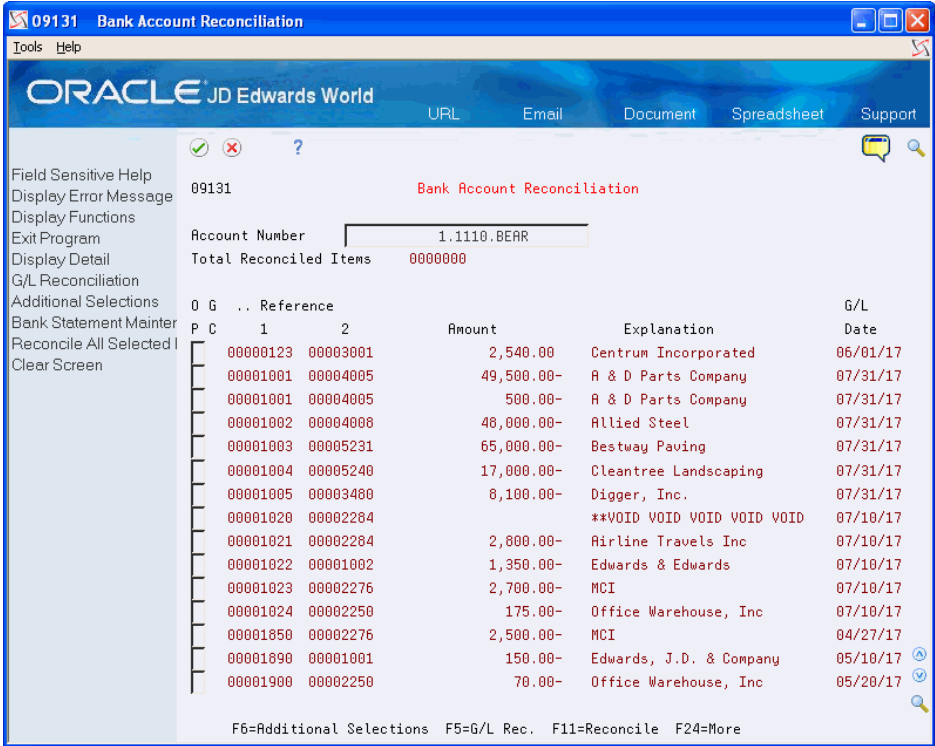

- **1.** Locate the account by completing the following field:
	- Account Number
- **2.** To limit the transactions for an account, access Additional Selections.

*Figure 32–3 Additional Selections screen*

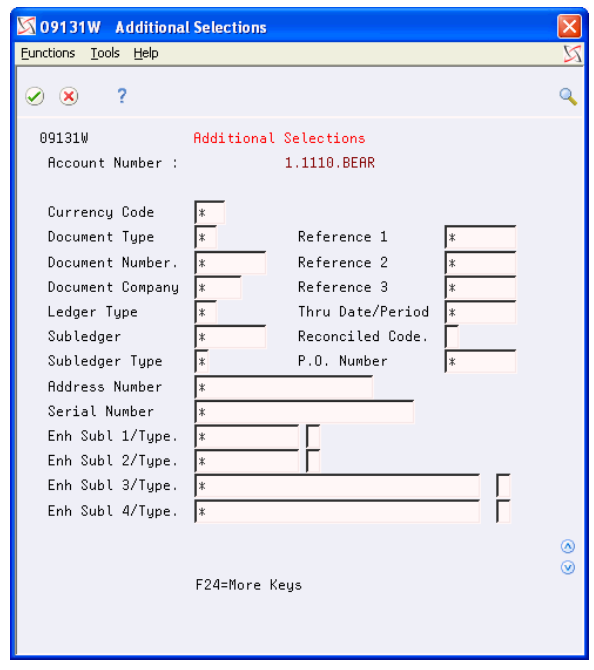

- **3.** On Additional Selections, complete the following optional fields:
	- Currency Code
	- Document Type
	- Reference 1
	- Document Number
	- Reference 2
	- Document Company
	- Reference 3
	- Ledger Type
	- Thru Date/Period
	- Subledger
	- Reconciled Code
	- Subledger Type
	- P.O. Number
	- Address Number
	- Serial Number
	- Enhanced Subledger 1-4
	- Enhanced Subledger Types 1-4
- **4.** On Account Reconciliation, review the following field, if necessary:
	- G/L Consolidator Indicator (GC)
- **5.** To mark a transaction for reconciliation, enter R or another user defined code from UDC 09/RC, in the following field:
- Option
- **6.** To reconcile all marked transactions, press F11.

If you set the processing option to assign a reconciliation number, the system displays Data Item R3 Selection. This displays a reference number that you can use to search for your reconciled transactions on Additional Selections.

*Figure 32–4 Data Item R3 Selection screen*

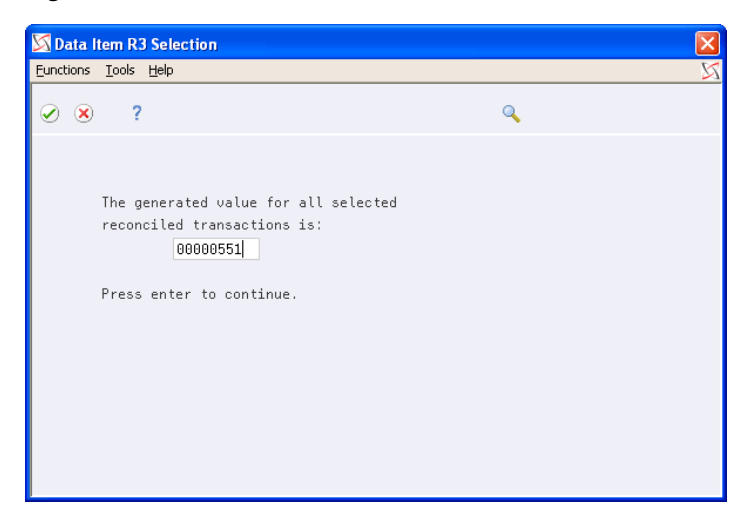

**7.** To review and print unreconciled transactions, access G/L Reconciliations.

| 09132<br><b>G/L Reconciliation</b>         |                                |                      |                     |                                |                           |
|--------------------------------------------|--------------------------------|----------------------|---------------------|--------------------------------|---------------------------|
| Tools Help                                 |                                |                      |                     |                                |                           |
|                                            | <b>ORACLE</b> JD Edwards World |                      |                     |                                |                           |
|                                            |                                | URL                  | Email               | <b>Document</b><br>Spreadsheet | Support                   |
|                                            | 7<br>$\infty$<br>$\omega$      |                      |                     |                                |                           |
| Field Sensitive Help                       | 09132                          | G/L Reconciliation   |                     | Thru Date/Per.                 | 09/30/17                  |
| Display Error Message<br>Display Functions |                                |                      |                     | Ledger Type                    | <b>AR</b>                 |
| Exit Program                               | <b>Account Number</b>          | 1.1110.BEAR          |                     | Bear Creek National Bank       |                           |
| <b>Full Details</b>                        | Subledger                      | lж                   | Balance per Books   |                                |                           |
| <b>Additional Selections</b>               | $(* = \text{All Subledgers})$  |                      |                     |                                |                           |
| Print Open Items                           |                                |                      |                     |                                |                           |
| Clear Screen                               | Reference                      | <b>Amount</b>        |                     | Explanation                    |                           |
|                                            | 1<br>$\mathcal{P}$             |                      |                     |                                | Date                      |
|                                            | 88885815<br>88818185           | $1,000.00-$          | Thai Silk           |                                | 86/88/17                  |
|                                            | 00005018<br>00010105           | 550.00-              | Thai Silk           |                                | 86/88/17                  |
|                                            | 00005021<br>00010105           | $800.00 -$           | Thai Silk           |                                | 06/08/17                  |
|                                            | 00001950<br>00001002           | $300.00 -$           |                     | Edwards & Edwards              | 86/18/17                  |
|                                            | 00002049                       | 500.00               | <b>Bank Deposit</b> |                                | 06/15/17                  |
|                                            | 88881823<br>88882276           | $2,700.00-$          | MCT                 |                                | 87/18/17                  |
|                                            | 00002250<br>00001024           | $175.00 -$           |                     | Office Warehouse, Inc          | 07/10/17                  |
|                                            | 00001025<br>88882268           | 1,000.00-            |                     | Silver Property Management Co. | 87/18/17                  |
|                                            | 06906597                       | $211.78 -$           | <b>Bank Deposit</b> |                                | 07/20/17                  |
|                                            | 86986597                       | 794.81               | <b>Bank Deposit</b> |                                | 87/28/17                  |
|                                            | 00001001<br>00004005           | 49,500.00-           |                     | A & D Parts Company            | 07/31/17                  |
|                                            | 00001002<br>88884888           | 48,000.00-           | <b>Allied Steel</b> |                                | 07/31/17                  |
|                                            | 00001003<br>00005231           | 65,000.00-           | Bestway Paving      |                                | $07/31/17$ $\circledcirc$ |
|                                            | 00001004<br>00005240           | 17.000.00-           |                     | Cleantree Landscaping          | $\circ$<br>07/31/17       |
|                                            | F4=Full Details                |                      |                     |                                |                           |
|                                            |                                | F21=Print Open Items |                     | F24=More Keys                  |                           |

*Figure 32–5 General Ledger Reconciliations (Unreconciled Transactions) screen*

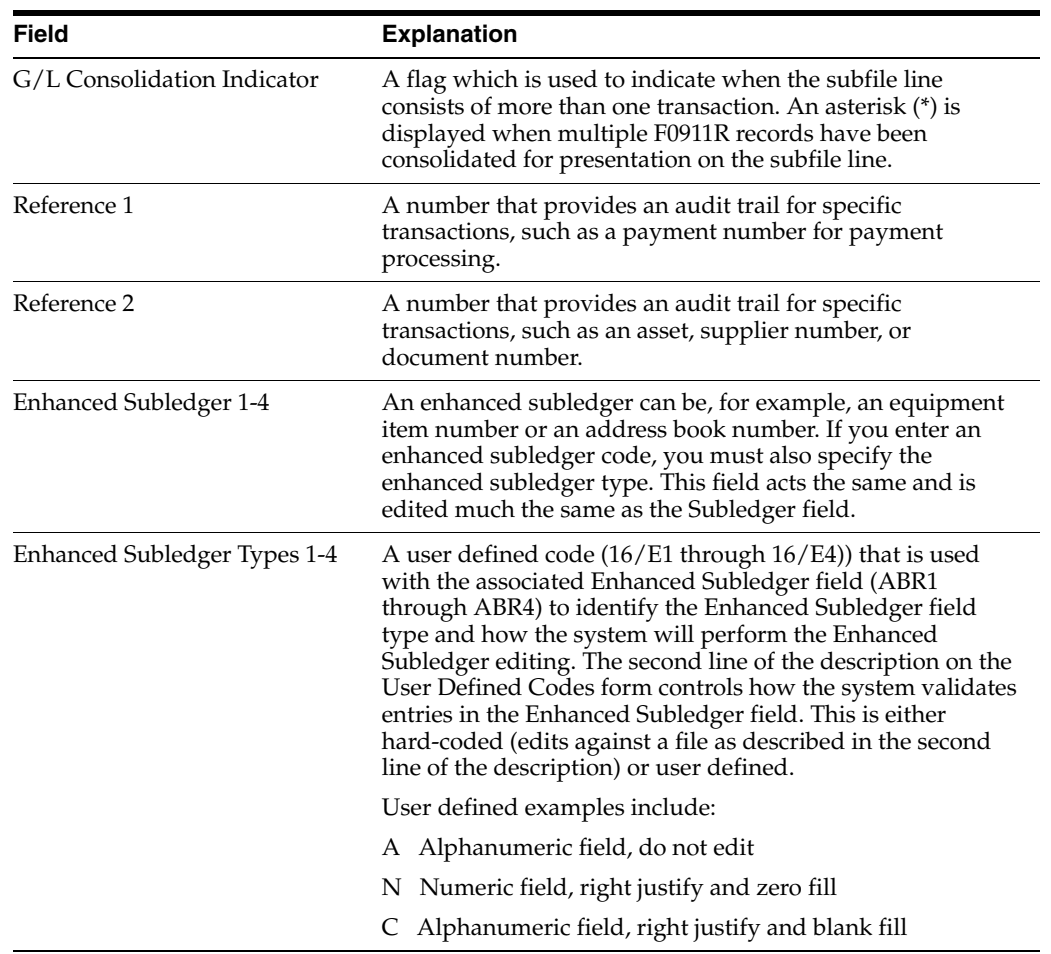

# **32.2.2 Common Errors**

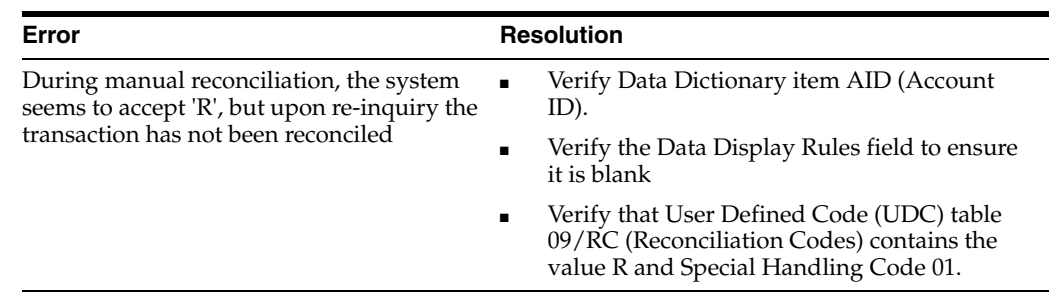

# **32.2.3 What You Should Know About**

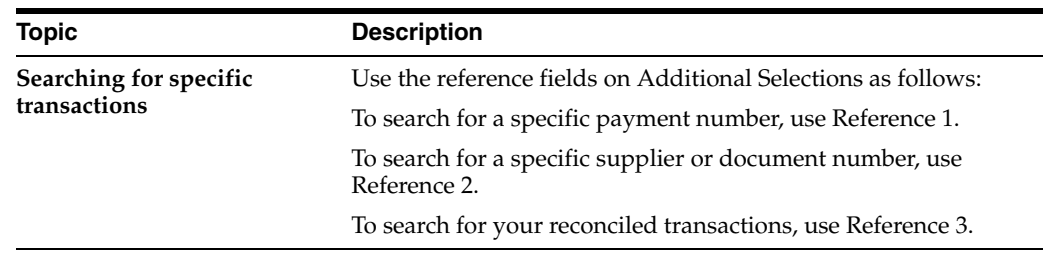

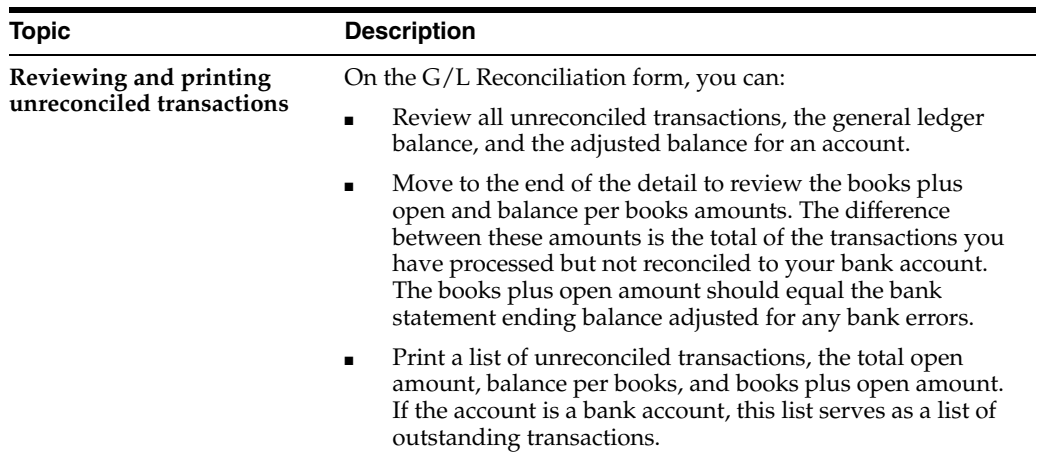

# **32.2.4 Processing Options**

See Section [85.2, "Bank Statement Match \(P09131\)."](#page-623-0)

**Note:** If you are working with Account Reconciliation with Multiple members, set up versions of the Bank Account Reconciliation program (P09131), that point to each version of the Refresh program. To do so, define processing option #3 with the names of the version of the Refresh.

After you have created the new versions of Bank Account Reconciliation program (P09131), set them up as a menu selection using the Menu Revisions program (P00908).

#### **To manually mark a debit/credit transaction as reconciled**

On Debit/Credit Match

| ■ 09131<br><b>Debit/Credit Match</b><br>Tools Help                                                                                                  |                                                                                                    |                                                                                                    |                                                                                                    |                                                                                                    |
|----------------------------------------------------------------------------------------------------|----------------------------------------------------------------------------------------------------|----------------------------------------------------------------------------------------------------|----------------------------------------------------------------------------------------------------|----------------------------------------------------------------------------------------------------|
|                                                                                                    | <b>ORACLE</b> JD Edwards World                                                                                                    | URL<br>Email                                                                                                    | Spreadsheet<br>Document                                                                                                    | Support                                                                                                    |
| Field Sensitive Help<br>Display Error Message<br>Display Functions<br>Exit Program<br>Display Detail<br>G/L Reconciliation<br>Additional Selections | 7<br>$\mathcal{O}^-(\mathbf{X})$<br>09131                                                                                                    | Debit/Credit Match                                                                                                    | Tolerance                                                                                                    |                                                                                                    |
|                                                                                                    | <b>Account Number</b><br>Total Reconciled Items<br>Reference<br>n G                                                                                                    | 1.1110.BEAR<br>0000004                                                                                                    | Total Debits<br>Total Credits<br>Difference                                                                                                    | 10,525.72<br>70.00<br>10,455.72<br>6/1                                                                                                    |
| Bank Statement Mainter<br>Reconcile All Selected I<br>Clear Screen                                                                                  | P C<br>1.<br>$\overline{2}$<br>00001850<br>00002276<br>00001890<br>00001001<br>R<br>00001900<br>00002250<br>F<br>00000123<br>00003001<br>R<br>00001913<br>R<br>00001914<br>00001950<br>00001002<br>00001020<br>00002284<br>00001021<br>00002284<br>00001022<br>00001002<br>00001023<br>00002276<br>00001024<br>00002250<br>00001001<br>00004005<br>00001001<br>00004005<br>00001002<br>00004008 | <b>Amount</b><br>$2,500.00 -$<br>$150.00 -$<br>$70.00 -$<br>2.540.00<br>1,015.72<br>6.970.00<br>$300.00 -$<br>$2,800.00-$<br>$1,350.00 -$<br>$2,700.00-$<br>$175.00 -$<br>49,500.00-<br>$500.00 -$<br>48,000.00- | Explanation<br>MCI<br>Edwards, J.D. & Company<br>Office Warehouse, Inc<br>Centrum Incorporated<br><b>Bank Deposit</b><br><b>Bank Deposit</b><br>Edwards & Edwards<br>**VOID VOID VOID VOID VOID<br><b>Airline Travels Inc</b><br>Edwards & Edwards<br>MCT<br>Office Warehouse, Inc<br>A & D Parts Company<br>A & D Parts Company<br><b>Allied Steel</b> | Date<br>04/27/17<br>85/18/17<br>05/20/17<br>06/01/17<br>86/81/17<br>86/81/17<br>06/10/17<br>07/10/17<br>07/10/17<br>07/10/17<br>07/10/17<br>07/10/17<br>07/31/17<br>$07/31/17$ $\circ$<br>O<br>07/31/17 |
|                                                                                                    |                                                                                                    | F6=Additional Selections F5=G/L Rec. F11=Reconcile F24=More                                                                                                    |                                                                                                    |                                                                                                    |

*Figure 32–6 Debit/Credit Match screen*

Follow the steps for reconciling bank account transactions manually.

#### **32.2.5 Processing Options**

See Section [85.3, "Manual Reconsolidation by Debits & Credits \(P09131D\)."](#page-623-1)

# <span id="page-239-0"></span>**32.3 Manually Changing Transactions from Reconciled to Unreconciled**

#### **Navigation**

**From General Accounting (G09), choose Account Reconciliation** 

#### **From Account Reconciliation (G0921), choose Bank Account Reconciliation**

If you inadvertently mark transactions for reconciliation and need to change them, you can change the transaction to unreconciled. If you refreshed the reconciliation worktable after you marked the transaction for reconciliation, you need to first refresh the worktable. Typically, you refresh the worktable at the beginning of a new period, and your choice is as follows:

- Change transactions to unreconciled in the current period
- Change transactions to unreconciled in another period

When you change a transaction from reconciled to unreconciled, the system:

- Deletes the assigned reconciliation number from that transaction
- Updates the reconciled transactions in the F0911R and the Account Ledger file (F0911).
- Updates the Check Cleared Date field (DKC) with the system date
- Updates RCND with the reconcile code

■ Updates R3 with the reconciliation number, if applicable

#### **To change a transaction to unreconciled in the current period**

On Account Reconciliation

- **1.** Locate the account by completing the following field:
	- Account Number
- **2.** Access Additional Selections. (F6).
- **3.** On Additional Selections, select the reconciled transactions.
- **4.** Clear the Reconciled Code field.
- **5.** Return to Account Reconciliation where the system displays only the reconciled records.
- **6.** To unreconcile the transaction, press F11.

#### **To change a transaction to unreconciled in another period**

- **1.** Run Refresh Reconciliations File (P09130) for the correct period.
- **2.** Verify that the processing options for Manual Reconciliations (P09131) include the correct date range and reconciled items.
- **3.** Follow the steps to unreconcile a transaction in the current period.

# <span id="page-242-0"></span>**Work with Bank Tape Reconciliations**

This chapter contains these topics:

- Section [33.1, "Customizing the Reformat Program,"](#page-242-1)
- Section [33.2, "Matching the Bank Tape to the Reconciliation File \(P09510\),"](#page-243-0)
- Section [33.3, "Verifying the Bank Tape Reconciliation."](#page-244-0)

You can automatically reconcile items that have cleared your bank account if you arrange to have your bank provide a bank tape. To automatically reconcile your accounts, you use the same reconciliation processes and steps as manual reconciliation, with the following exceptions, you MUST:

- Customize a program that reads the bank tape and loads information into the JD Edwards World system
- Run the Match Tape File to Reconciliation File program (P09510) after running the Refresh Reconciliations File program (P09130).

#### **See Also:**

- Chapter [30, "Reconcile Voided Payments,"](#page-222-0)
- Section [31.5, "Creating the Reconciliations Worktable \(P09130\)."](#page-229-1)

# <span id="page-242-1"></span>**33.1 Customizing the Reformat Program**

#### **Navigation**

**From General Accounting (G09), choose Account Reconciliation** 

#### **From Account Reconciliation (G0921), choose Customize the Reformat Program**

To automatically reconcile items that have cleared your bank account, your system administrator must customize the reformat program that is used for reconciling bank tapes. This program:

- Reads the information on the tape supplied to you by your bank
- Transfers the information to the Bank Cleared Payments worktable (F09505)

There are two sample programs that you can use as models when customizing the reformat program:

■ CLP J09501

You add the code that transfers the tape or diskette to disk.

■ RPG P09501

You enter the correct format of the tape that will be copied to the Bank Cleared Payments worktable.

These model programs:

- Omit all unused records, such as header records, from the tape
- Convert information for the payment number, payment amount, and payment cleared date to the worktable

To customize the reformat program for your company, your system administrator must typically:

- Write the payment amount to the F09505 as a negative amount.
- Write the cleared date as a six-position Julian date. The first position represents the century, the next two positions represent the year, and the last three positions represent the day of the year (up to 366).

For example, February 28, 1998, would appear as 098059, where:

 $0 =$  the 20th century

98 = the year 1998

 $059$  = the 59th day of the year (February 28)

After this program is customized, your system administrator will run it only if the bank tape format changes.

### **33.1.1 Processing Options**

See Section [85.4, "Your Custom Reformat Program \(P09501\)."](#page-624-0)

# <span id="page-243-0"></span>**33.2 Matching the Bank Tape to the Reconciliation File (P09510)**

#### **Navigation**

**From General Accounting (G09), choose Account Reconciliation** 

#### **From Account Reconciliation (G0921), choose Match Tape File to Recon File**

After the reformat program is customized, you can reconcile payments and receipts that have cleared your bank. The Match Bank Tape File to Reconciliation File program (P09510) reads the Bank File of Cleared Payments file (F09505) and compares it to the Account Ledger File for Reconciliation file (F0911R) built by the Refresh Reconciliation File program (P09130). The system then automatically reconciles the payments in the F0911R and the Account Ledger file (F0911).

The system compares the information on your bank tape to the information in the reconciliations worktable. This program:

- Compares the following:
	- Cleared payments from the bank tape in the Bank Cleared Payments worktable (F09505)
	- Unreconciled payments in the Account Ledger Reconciliations worktable (F0911R)
- Marks as reconciled all transactions that have matching document numbers, matching amounts, and cleared dates greater than the document date in the Account Ledger Reconciliations worktable and the Account Ledger table (F0911) with an R.
- Updates unreconciled transactions from the F0911 and the F0911R.
- Prints four reports listing all transactions
- Prints three reports listing any errors that occurred during the automatic reconciliation

**Note:** You must correct the errors and manually reconcile those transactions.

#### **33.2.1 Before You Begin**

- Customize the reformat program for your bank tape
- Create the reconciliations worktable by running Refresh Reconciliations File

#### **33.2.2 Processing Options**

See Section [85.5, "Match Tape File to Reconciliation File \(P09510\)."](#page-624-1)

# <span id="page-244-0"></span>**33.3 Verifying the Bank Tape Reconciliation**

When you match your bank tape to the reconciliations worktable, the system produces four reports. Use these reports to verify the accuracy of your bank tape reconciliation and, if applicable, to determine the cause of any errors. If there are errors, the system does not mark the transactions as reconciled. You must manually reconcile them using the Bank Account Reconciliation program.

#### **33.3.1 Bank Tape Reconciliation Reports**

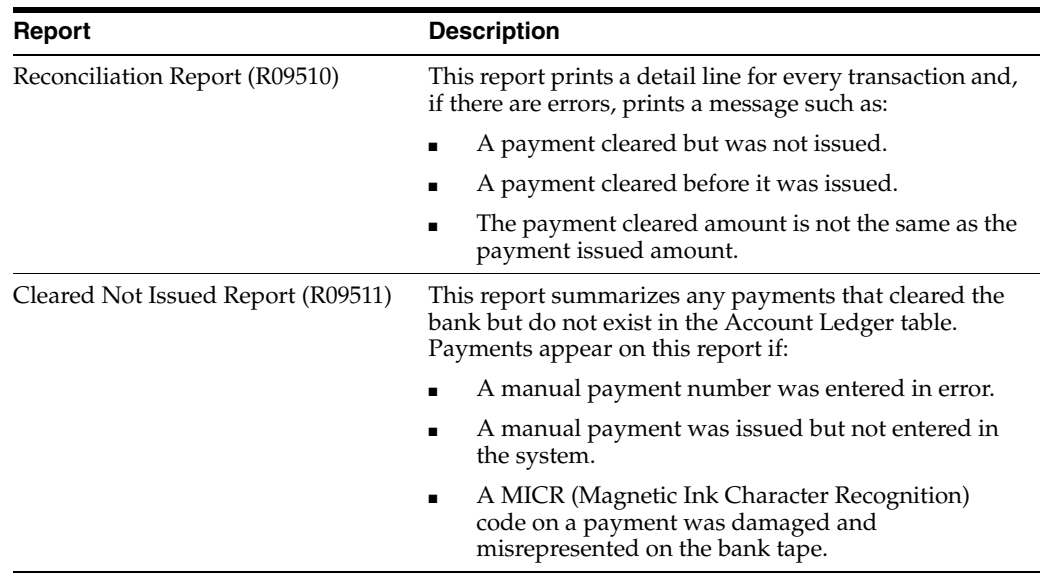

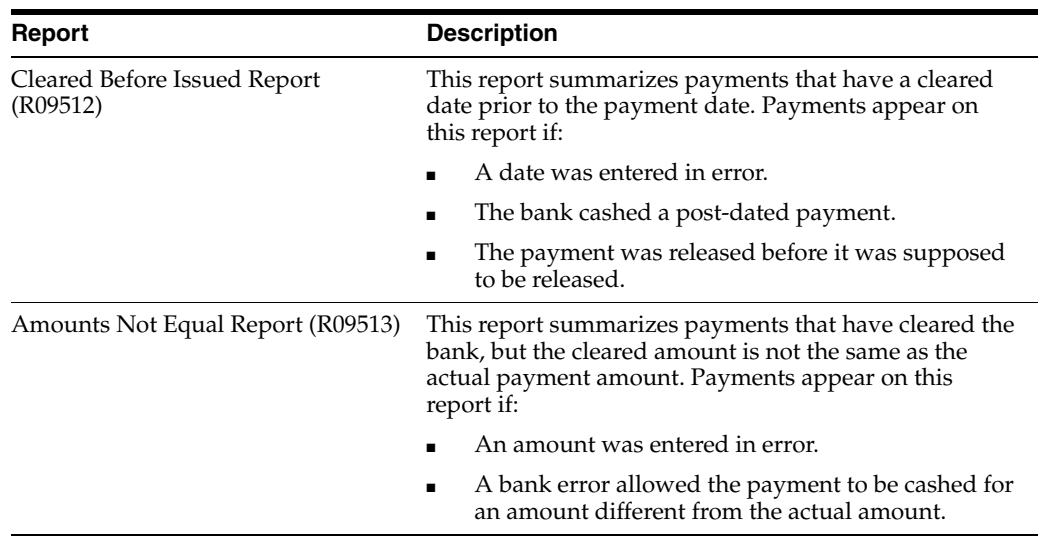

# <span id="page-246-0"></span>**Reconcile Transactions within Accounts**

This chapter contains these topics:

- Section [34.1, "Running the Reconciliation Program,"](#page-247-0)
- Section [34.2, "Reviewing the Reconciliation Reports."](#page-248-0)

You might need to reconcile transactions within accounts such as clearing or impress accounts (for example, trade accounts). This type of reconciliation consists of:

- Removing debits and credits that match
- Identifying the remaining items that make up the account balance

You can reconcile these accounts using manual reconciliation. However, you can save time by running a batch program that automates most if not all of the reconciliation.

You select the criteria that the system uses to match the records. If these transactions match and balance to zero, the system marks them as reconciled. You can specify a tolerance limit (an amount or a percentage) for the transactions that do not balance to zero in the AAI item GLRXxx. In this same AAI, you also specify an offset account for writing off the differences within the tolerance limit.

When you specify a tolerance limit, the program updates as reconciled those transactions that match within the specified amount, up to the limit, and creates a journal entry to write off the difference between the debit and credit. When you specify the tolerance limit as a percentage, the program calculates the tolerance amount on the higher of the two totals (debits or credits).

For example, if you specify a 10 percent tolerance, and the higher of the debits or credits is an amount of 10,000, the program will reconcile the matching transactions if the difference is within the 10 percent tolerance, an amount of 1000. The program will create a journal entry to write off the difference to the offset account.

You can set a processing option to post the created journal entries that the program created. The program will override any batch approval requirement and set the batch to an approved status for posting.

You must manually reconcile records that do not balance to zero and exceed the tolerance limit. If you use zero as the tolerance amount, all transactions must balance to zero and program will not create any journal entries for write-offs.

When the reconciliation is complete, the system updates the reconciled transactions in the Account Ledger Reconciliation worktable (F0911R) and Account Ledger table (F0911).

You can verify the status of transactions within accounts by running the Account Balance to Transaction integrity report. When you set the Reconciliation processing option, this program selects only the unreconciled transactions in the Account Ledger (F0911) table and prints the transactions that do not equal the amount in the Account Balances (F0902) table.

#### **See Also:**

- Chapter [32, "Work with Manual Reconciliations,"](#page-232-0)
- Correct Account Balances to Transactions in the *JD Edwards World General Accounting II Guide*.

# <span id="page-247-0"></span>**34.1 Running the Reconciliation Program**

#### **Navigation**

**From General Accounting (G09), choose Account Reconciliation** 

#### **From Account Reconciliation (G0921), choose Automatic DR/CR Account Reconciliation**

To automatically reconcile transactions within accounts, run the Automatic Debit/Credit Account Reconciliation program. You can have multiple accounts in one run. The system reconciles the transactions within each account (not across accounts). You determine how each account, or range of accounts, is reconciled by how you set the processing options and the data sequence.

When you run this program, the system generates up to three reports, depending on the results of the reconciliation. These reports are:

- Unreconciled Items
- Created Journal Entries
- Open Items

## **34.1.1 AAIs for Automatic Debit/Credit Account Reconciliation**

You can set up the AAI item GLRXxx to identify the offset account and the tolerance amount or percentage. If you use these AAIs, you can set up a different offset account and tolerance limit for each reconciliation range. If you do not use GLRXxx, you can specify an offset account and tolerance limit for all accounts in the processing options.

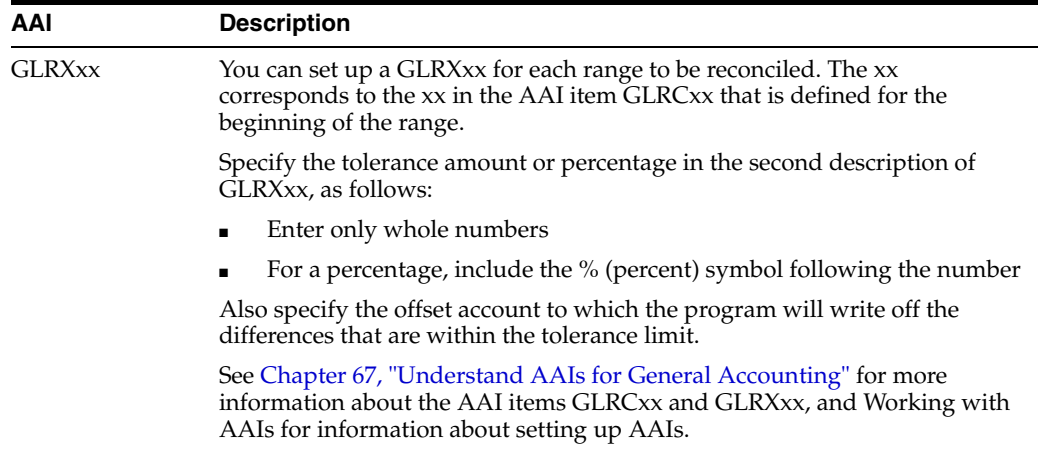

# **34.1.2 Before You Begin**

Verify that the AAI item GLRCxx identifies the ranges to be reconciled

■ Run the Refresh Reconciliations program to create your Account Ledger Reconciliation worktable

### **34.1.3 Processing Options**

See Section [85.6, "Automatic DR/CR Reconciliation \(P09531\)."](#page-624-2)

#### **34.1.4 Data Selection**

Use data selection to specify the accounts that are to be reconciled.

#### **34.1.5 Data Sequence**

The data sequence consists of required fields plus up to eight optional fields that the system uses to match debits and credits.

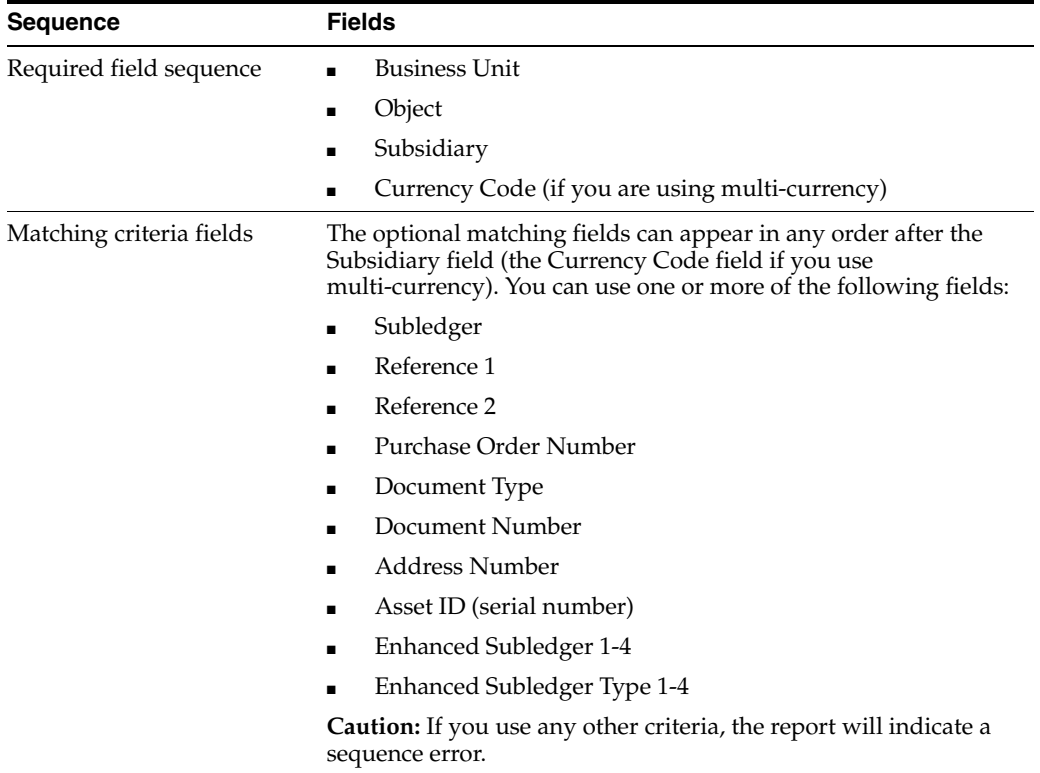

# <span id="page-248-0"></span>**34.2 Reviewing the Reconciliation Reports**

After you run the reconciliation program, review the reports it produces to verify your account reconciliation. If there are errors, the system does not mark records as reconciled. You can correct the errors and run the program again.

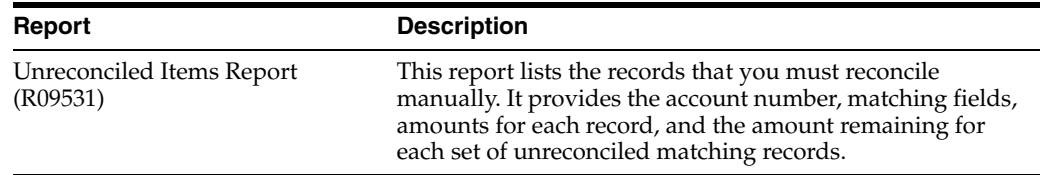

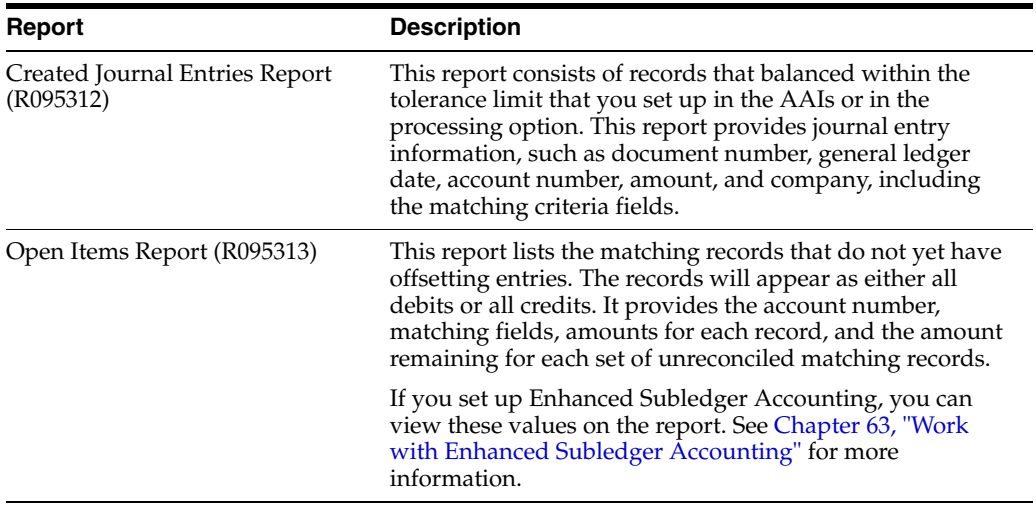

# *Figure 34–1 Unreconciled Items report*

| 09531<br>Do Document Comp G/L<br>Batch<br>Tv Number<br>Date                                                                                                    | JD Edwards World<br>Unreconciled Items<br>Account Number 1.1110.BEAR Bear Creek National Bank<br>. Amounts LT Cur Explanation<br>Number Debit Credit                    | Cod                                                                                                    |                                                                                                    | Page No.<br>Date - $3/09/17$<br>Explanation 2                                              |
|----------------------------------------------------------------------------------------------------|----------------------------------------------------------------------------------------------------|----------------------------------------------------------------------------------------------------|----------------------------------------------------------------------------------------------------|--------------------------------------------------------------------------------------------|
| Reference 1.<br>Document Type. JA<br>Subledger.<br>Address Number<br>JA 1552 00000 05/31/18<br>2007<br>JA 1552 00000 05/31/18                                                                                                    | Reference 2.<br>Document Number.<br>$P.O.$ Number.<br>00000000<br>Serial Number,<br>16,592.34<br>2007                                                                   | AA.<br>$2,550.00 - AA$                                                                                   | 1552<br>5/18 Balances Co 001<br>5/18 Balances-Co 001                                                                                                 | 5/18 Assets<br>5/18 Assets                                                                 |
| Reconciliation Totals<br>Difference.<br>Reference 1.<br>Document Type. JA<br>Subledger.<br>Address Number<br>1553 00000 06/30/18<br><b>JA</b><br>1553 00000 06/30/18<br><b>JA</b><br>1553 00000 06/30/18<br><b>JA</b><br>1553 00000 06/30/18<br><b>JR</b><br>.T.D.<br>1553 00000 06/30/18<br>1553 00000 06/30/18<br><b>JA</b> | 16,592.34<br>14,042.34<br>Reference 2.<br>Document Number.<br>$P.O.$ Number.<br>00000000<br>Serial Number.<br>2023<br>16,758.26<br>2023<br>2023<br>2023<br>2023<br>2023 | $2,550,00-$<br>AA.<br>$2,575.50 - AA$<br>$70.70 - AA$<br>$555.50 - AA$<br>$252.50 - AA$<br>$353.50 - AA$ | 1553<br>6/18 Balances-Co 001<br>6/18 Balances-Co 001<br>6/18 Balances-Co 001<br>6/18 Balances-Co 001<br>6/18 Balances-Co 001<br>6/18 Balances-Co 001 | 6/18 Assets<br>$6/18$ Assets<br>6/18 Assets<br>6/18 Assets<br>$6/18$ Assets<br>6/18 Assets |
| 1553 00000 06/30/18<br><b>JA</b><br>Reconciliation Totals<br>Difference.                                                                                                    | 2023<br>16,758.26<br>12,799.06                                                                                                    | $151.50 - AA$<br>$3,959.20 -$                                                                            | 6/18 Balances-Co 001                                                                                                    | $6/18$ Assets                                                                              |

*Figure 34–2 Created Journal Entries report*

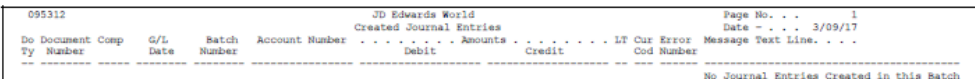

#### *Figure 34–3 Open Items report*

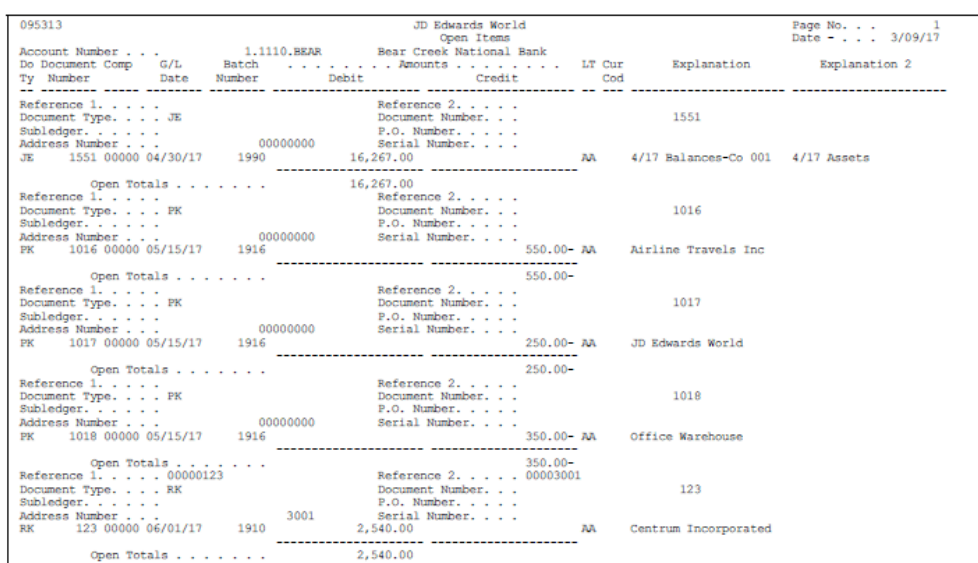
# **Part IV Allocations**

This part contains these chapters:

- Chapter [35, "Overview to Allocations,"](#page-254-0)
- Chapter [36, "Work with Indexed Allocations,"](#page-260-0)
- Chapter [37, "Review and Post Allocations."](#page-278-0)

# <span id="page-254-0"></span>**Overview to Allocations**

This chapter contains these topics:

- Section [35.1, "Objectives,"](#page-254-1)
- Section [35.2, "Overview."](#page-254-2)

## <span id="page-254-1"></span>**35.1 Objectives**

- To understand, at an overview level, all of the allocation methods provided by JD Edwards World
- To understand, at a detail level, the indexed allocation method
- To determine the appropriate allocation method to use
- To create a calculation for an indexed allocation
- To calculate and print an indexed allocation
- To review and post journal entries created by an allocation

## <span id="page-254-2"></span>**35.2 Overview**

You define allocations for many purposes, for example, distributing expenses or creating annual or periodic budgets. Use allocations to redistribute amounts in one or more business units to accounts in other business units.

Working with allocations consists of:

- Working with indexed allocations
- Reviewing and posting allocations

#### **35.2.1 Why Use Allocations?**

A common use of allocations is to distribute expenses that are categorized as overhead to individual departments. A simple example of this is the expense for a photocopier that is distributed to multiple departments.

#### **35.2.2 What Are the Types of Allocations?**

JD Edwards World provides three types of allocations:

- Indexed allocations
- Cost allocations
- Variable numerator allocations

Although some features are common to all three types of allocation, other features are unique to a particular method. To set up and calculate cost allocations and variable numerator allocations, follow the steps in Work with Cost Allocations and Work with Variable Numerator Allocations in the *JD Edwards World General Accounting II Guide*.

## **35.2.3 Are There Other Ways to Set Up Allocations?**

You can set up model journal entries and FASTR reports to work as allocations. Use model journal entries or recurring vouchers or invoices if the amounts never change. Use a FASTR report rather than allocations if you have a complex set of calculations to determine the allocation. To set up model journal entries and FASTR reports to work as allocations, follow the steps in Working with Model Journal Entries in the*JD Edwards World General Accounting I Guide* and Create FASTR-Generated Journal Entries in the *JD Edwards World FASTR Guide*.

## **35.2.4 How Can You Use Indexed Allocations?**

This type of allocation is the most flexible and most commonly used because of its copy feature. For example, you can copy this year's actual amounts to next year's budget. With this method, you can also:

- Allocate from one company to another.
- Multiply by a positive or negative factor before allocating.
- Set up either annual or monthly budgets.
- Convert currencies. For example, you can restate U.S. dollars to Canadian dollars for consolidated reporting with other Canadian companies. You can also enter any gain or loss on the conversion to a contra/clearing account. Although the indexed allocations feature has this capability, JD Edwards World recommends that you use financial restatement instead of allocations to convert currencies.
- Create allocations transaction-by-transaction in the Account Ledger table (F0911) or update account balances in the Account Balances table (F0902).

For example, to set up an allocation using the indexed method for the photocopier, you could distribute the expense based on a fixed percentage of use for each department.

## **35.2.5 How Can You Use Cost Allocations?**

With cost allocations, you can:

- Allocate an amount from only one business unit to one or more business units.
- Allocate an amount to more than one contra/clearing account. This feature is unique to this method.
- Multiply by a positive or negative rate before allocating.
- Create recurring journal entries.
- Set up periodic budgets.

For example, to set up a recurring journal entry for the photocopier, you could choose to distribute the expense based on:

- The number of copies made by each department
- A fixed percentage for each department
- A fixed currency amount for each department

## **35.2.6 How Can You Use Variable Numerator Allocations?**

This type of allocation is the least flexible, but the most dynamic. With variable numerator allocations, you can:

- Allocate amounts from one business unit to other business units with a common category code value. This feature is unique to this method.
- Base an allocation on a variable, such as head count, square footage, or percentage of use. The allocation percentages change automatically as the variable changes. This feature is unique to this method.
- Set up budget amounts.

For example, to set up an allocation using the variable numerator method for the photocopier, you could distribute the expense based on the number of copies each department made during the period.

## **35.2.7 What Are the Similarities Among the Different Types?**

All allocations can create journal entries when the system computes the allocation. JD Edwards World recommends that you use document type JA for allocations. All allocations also:

- Require that you complete the same steps for setup and calculation
- Use the same three dates  $(G/L \text{ date}, \text{special period}/\text{year}, \text{and stop date})$

With all allocations, you can:

- Create multi-tiered allocations
- Specify recurring frequencies
- Specify the rate factor
- Allocate account balances
- Create reversing journal entries

#### **Setup and Calculation Steps**

All allocations require that you complete the same five steps.

- **1.** Enter Allocations Calculations
- **2.** Review Allocations (Optional)
- **3.** Calculate Allocations
- **4.** Review Allocations Journal
- **5.** Post Allocations Amount

#### **Multi-Tiered Allocations**

All allocations can create multiple tiers of allocations (also known as compound or cascading allocations) if you define the calculation sequence. Subsequent calculations use the allocation amounts from previous tiers. You can have up to nine tiers.

The following graphic illustrates multi-tiered allocations.

*Figure 35–1 Multi-Tiered Allocations*

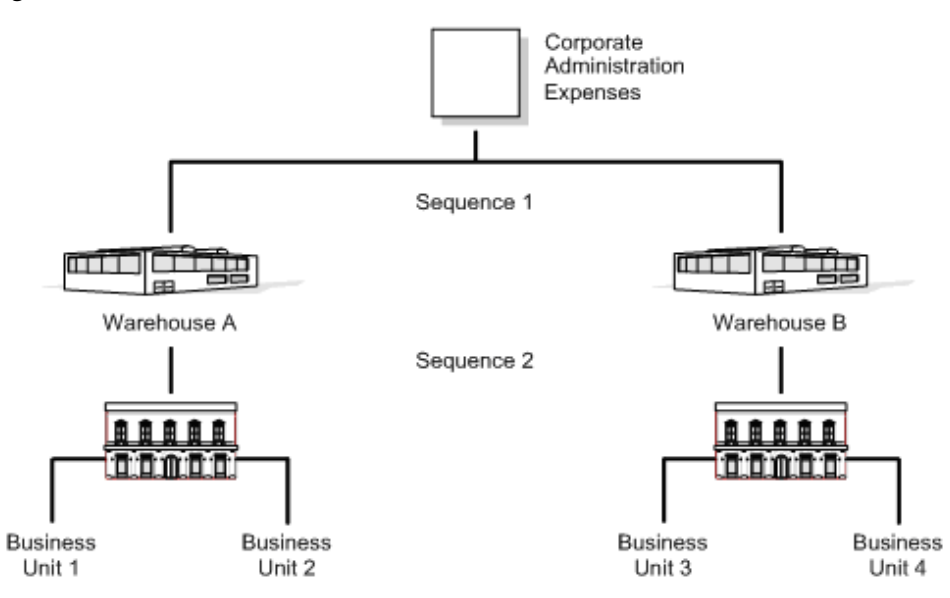

This type of sequence is necessary:

- When all of the corporate costs are passed through the warehouses to the business units
- When warehouse costs (not just corporate costs) are allocated to the business units

The system can perform calculations sequentially only if all calculations in the sequence use the same type of allocation. If you want to use different types for sequential calculations, you must compute each calculation separately and in the correct sequence.

#### **Recurring Frequencies**

You can specify any of the following frequency intervals for all allocations:

- Weekly
- **Monthly**
- Quarterly
- Semi-annually
- **Annually**

#### **Rate Factor**

You can specify an index or rate factor for all allocations. The system multiplies by this factor before allocating amounts. For example, if inflation for the year is 5%, you can specify a factor of 1.05. When setting up next year's budget, you can multiply this year's actual amount of 100,000 by 1.05 to create a budget amount of 105,000.

#### **Account Balances**

You can allocate a period-to-date balance, a year-to-date balance, or a balance for a specific period and year for all allocations.

#### **Reversing Journal Entries**

You can create reversing journal entries for accrual accounting or year-to-date performance calculations for all allocations.

#### **Dates**

All allocation methods are affected by the following dates:

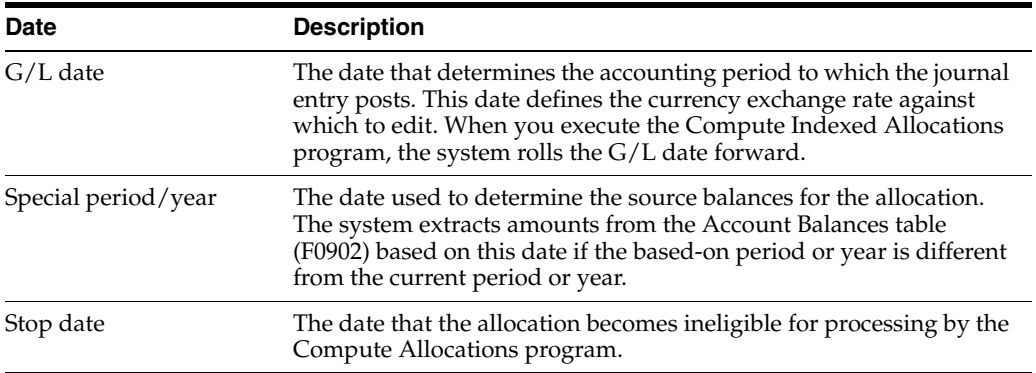

## <span id="page-260-0"></span>**Work with Indexed Allocations**

This chapter contains these topics:

- Section [36.1, "Setting Up Indexed Allocation Calculations \(P09121\),"](#page-260-1)
- Section [36.2, "Reviewing Indexed Allocations,"](#page-274-0)
- Section [36.3, "Calculating Indexed Allocation Amounts \(P093021\)."](#page-275-0)

Indexed allocations allow you to redistribute amounts from one business unit or range of business units to another business unit or range of business units. For example, you can distribute expenses categorized as overhead among business units or companies in your organization.

(Release A9.3 Update) If you set up Enhanced Subledger Accounting, you can access the Enhanced Subledger Additional Selections window to view and change these values for only the Contra Clearing Account by choosing Additional Selections (F5). See Chapter [63, "Work with Enhanced Subledger Accounting"](#page-432-0) for more information.

The system maintains indexed calculations in the Indexed Allocations table (F0912A).

## <span id="page-260-1"></span>**36.1 Setting Up Indexed Allocation Calculations (P09121)**

#### **Navigation**

**From General Accounting (G09), choose Allocations** 

#### **From Allocations (G0923), choose Specify Indexed Computations**

You can apply an index (rate) to the balance of an account or a range of accounts. The system will distribute the resulting balance to another account, range of accounts, period, or ledger.

Setting up indexed allocations consists of:

- Setting up the allocation identifiers
- Setting up the indexed allocation basis
- Setting up the  $G/L$  distribution

#### **36.1.1 Example: Indexed Allocations**

In this example, the system takes the end-of-year balances in the AA (actual amounts) ledger in accounts 6110 through 6320 and multiplies each by 1.1 (a 110% increase). The results are placed in the same account numbers in the BA (budget amounts) ledger for the following year. For example:

| <b>Factor</b>                          | Amount |
|----------------------------------------|--------|
| YTD account balance                    | 50,000 |
| Index or rate                          | 1.1    |
| Budget to be distributed for next year | 55,000 |

*Figure 36–1 Specify Indexed Computations screen (Release A9.3 Update)* 

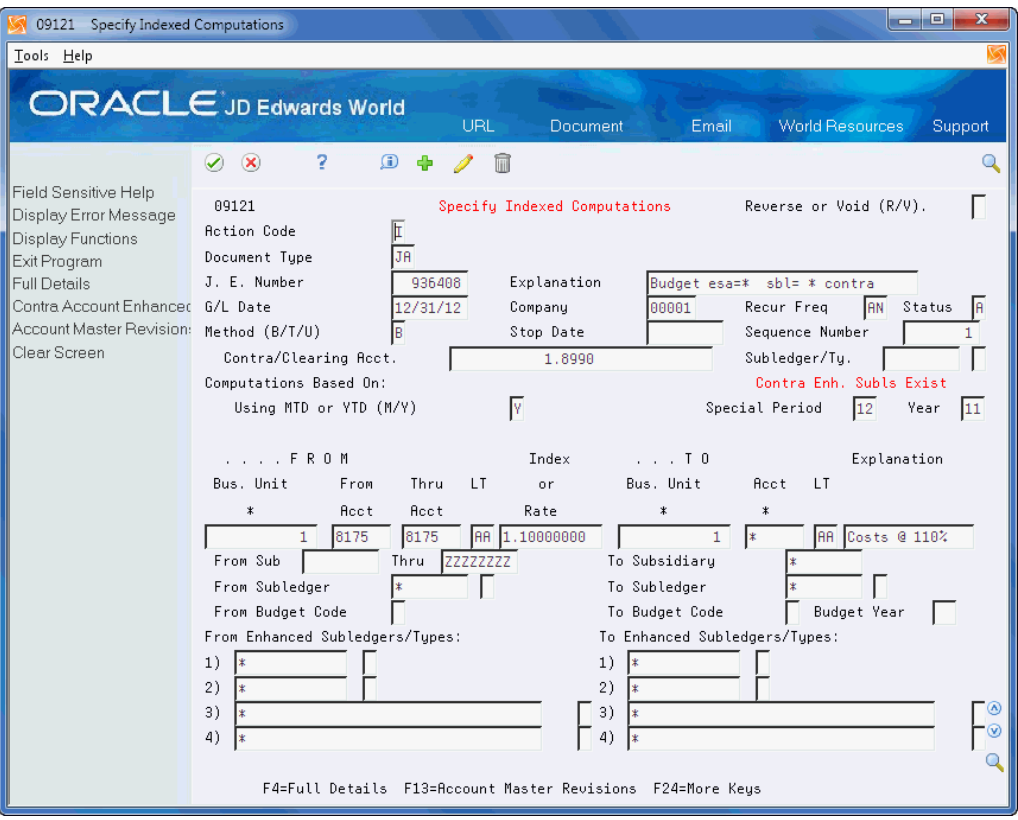

## **36.1.2 What You Should Know About**

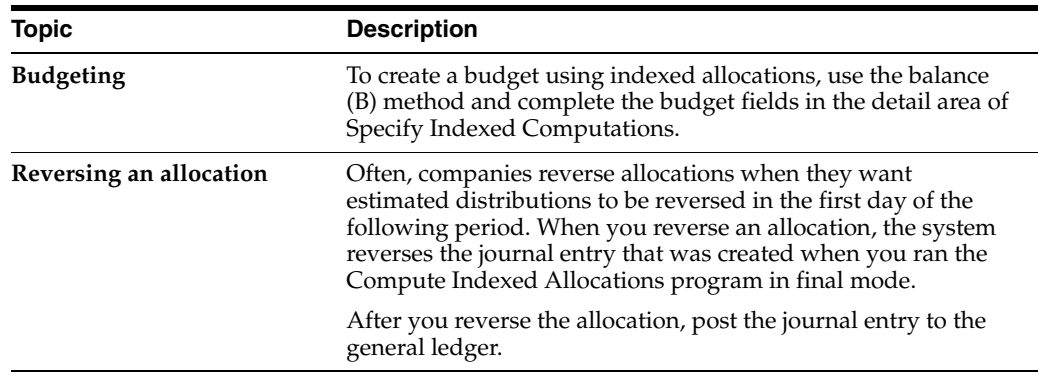

#### **To set up the allocation identifiers**

The header portion of the Specify Indexed Computations screen is similar in form and function to the header portion of the Journal Entry screen (P09101). You enter values in

the Document Type, Journal Entry Number, and Explanation fields and the system verifies the values in the same manner as those in the Journal Entry program.

On Specify Indexed Computations

- **1.** Complete the following fields:
	- Document Type
	- Explanation
	- G/L Date
	- **Company**
	- Recurring Frequency
	- Method  $(B/T/U)$
- **2.** If you are allocating to the AA ledger type, complete the following field:
	- Contra/Clearing Account
- **3.** Complete the following optional fields:
	- **Status**
	- **Stop Date**
	- Sequence Number
	- Subledger
	- Subledger Type

After you complete these steps, follow the steps to set up the indexed allocation basis.

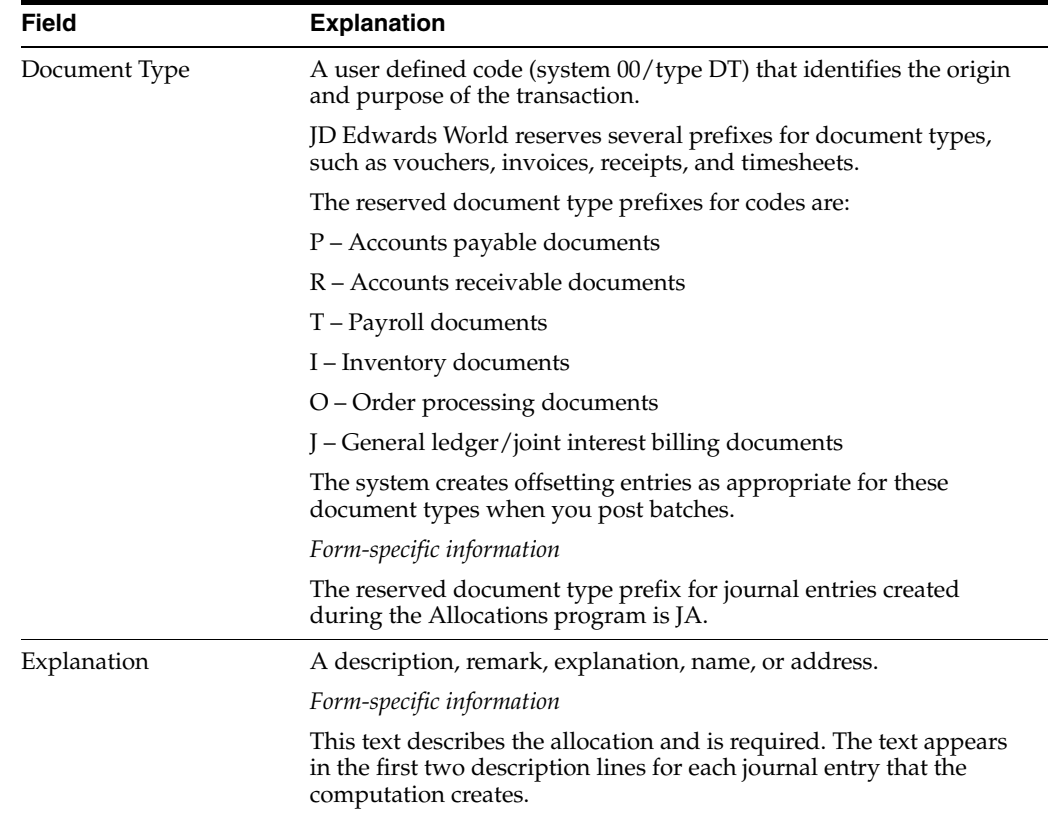

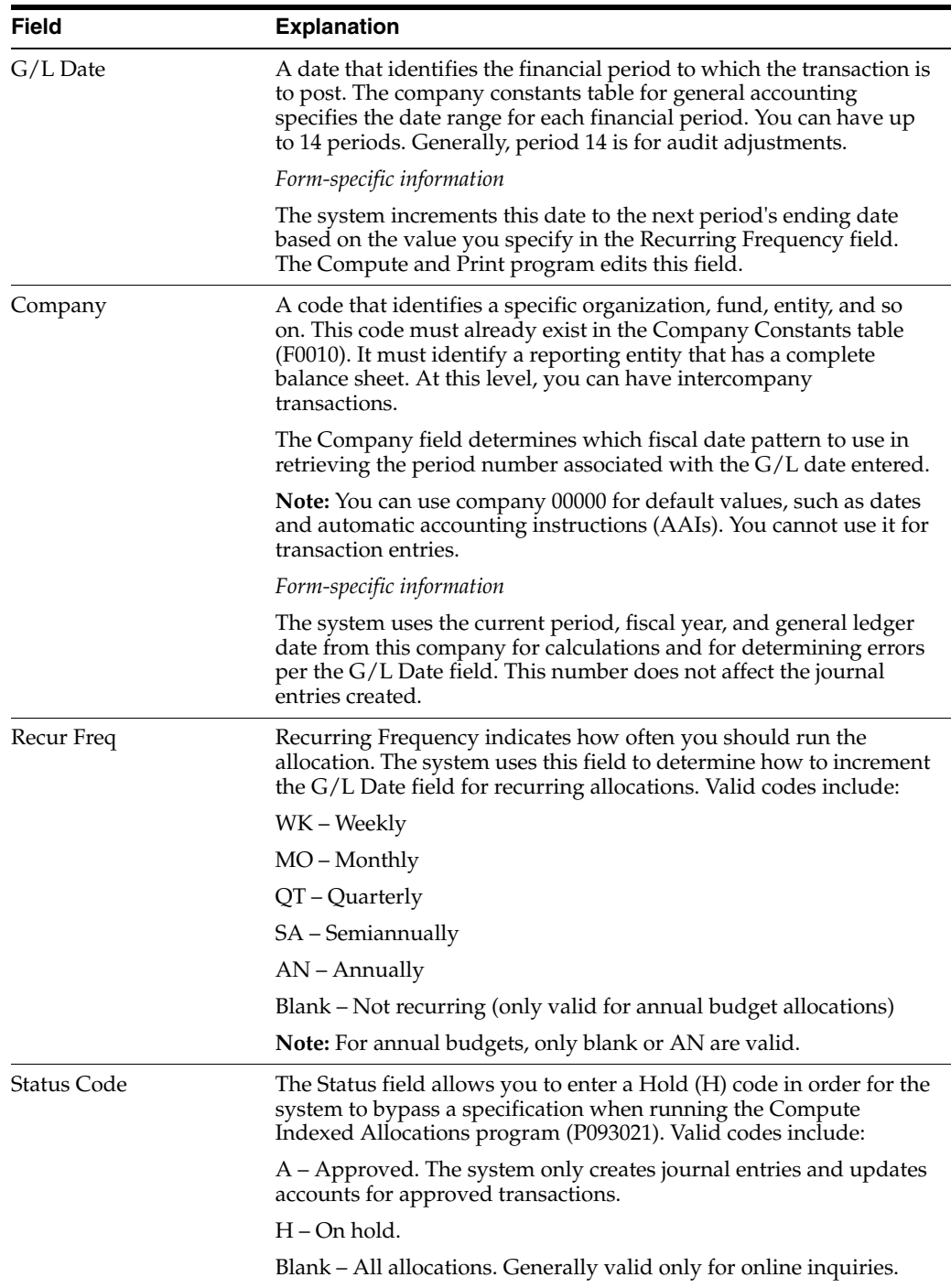

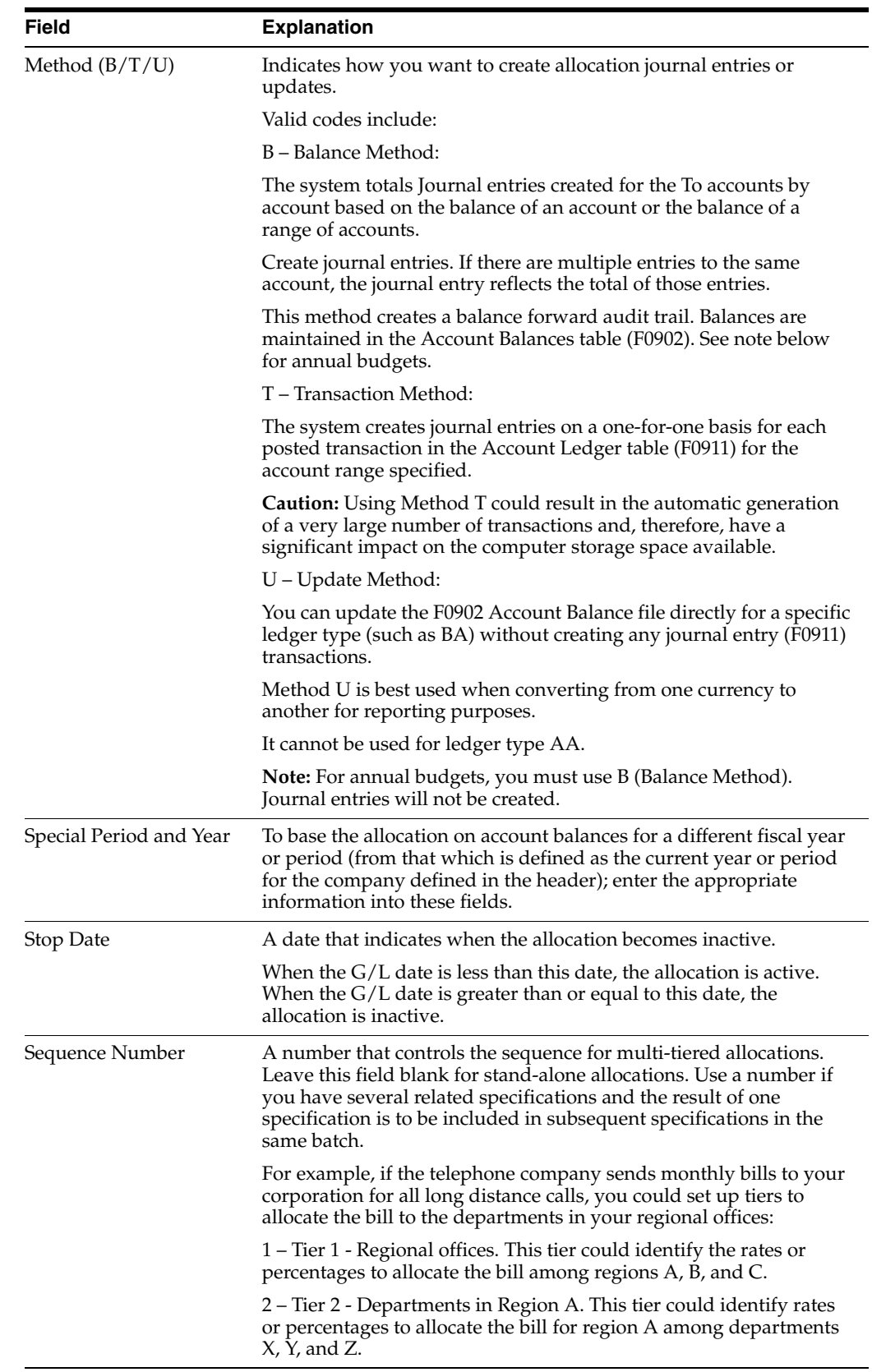

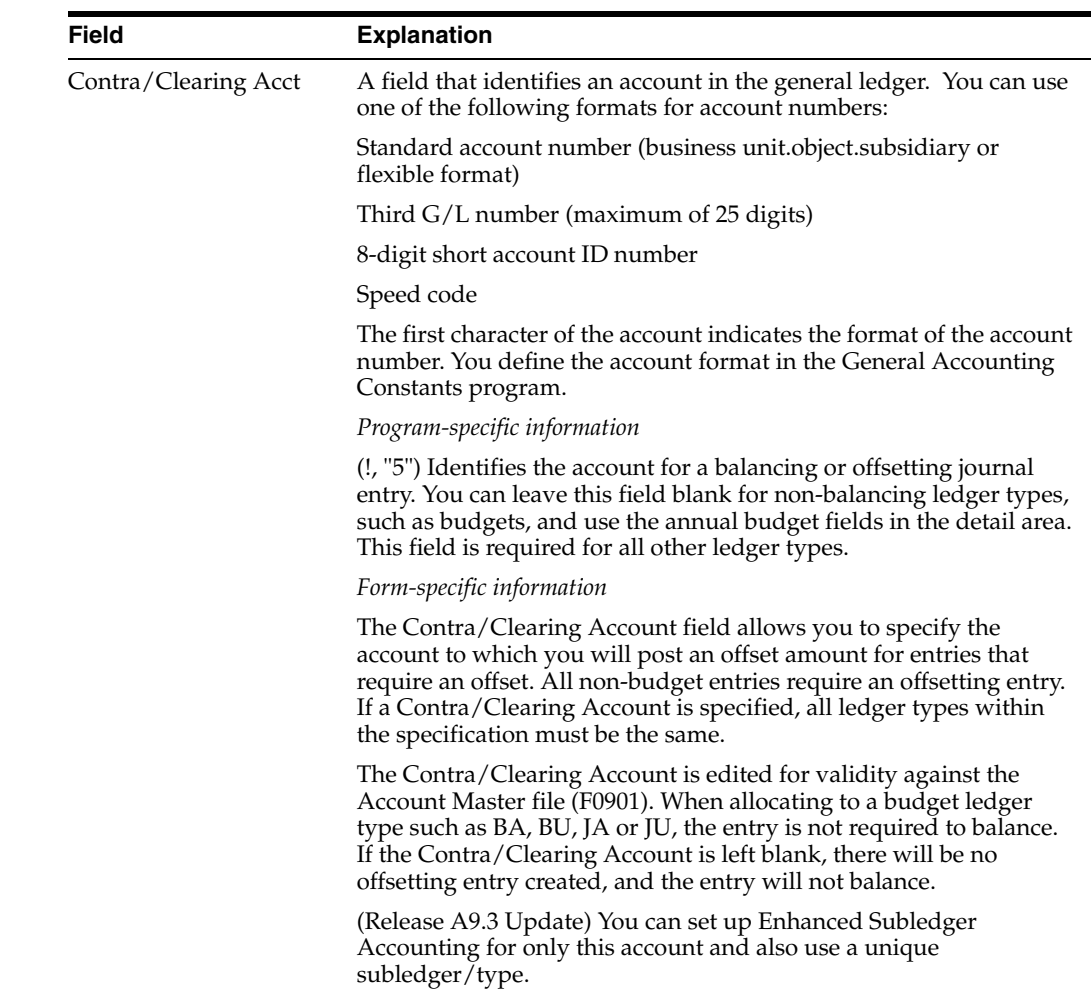

## **36.1.3 Setting Up the Allocation Basis**

After you enter the information that identifies the allocation, you can define the basis of the allocation.

#### **Defining the From**

Define the allocation in the FROM section of the detail area.

- **Business Unit** 
	- If the amount to allocate resides within a single business unit, enter that business unit.
	- If the amount to allocate resides in more than one business unit, and every occurrence of an account within a company, enter an asterisk (\*) in conjunction with the Company Number, instead of a business unit. For example, \*00001 indicates all business units within company 00001.
- Accounts:
	- If the amount to allocate is in a single account, enter the specific elements of that account (Object, Subsidiary, Subledger, Subledger Type, and Ledger Type) in the "From" section of the screen. Press F4 to access the fields for Subsidiary and Subledger.
- If the amount to allocate is in a range of accounts, enter the inclusive range of accounts. If you are using subsidiary accounts, to include the full range of accounts, leave the subsidiary of the beginning range set to blank and enter an ending range of 99999999.
- **Specification** 
	- To base your specification on budget amounts, enter a value in the From Budget Code field in the detail area (F4). The system retrieves the annual amount from the Requested, Approved, Original, or Job Cost Budget fields in the Account Balances file (F0902).

**Note:** The program includes transactions posted to all subledgers if you enter an \* in the From Subledger field and do not enter a value in the Subledger Type field. If you do not want to include accounts with subledgers, leave the subledger fields blank.

#### **Defining the To**

Enter the accounts to which you are allocating amounts are under the TO section of the detail area.

- **Accounts** 
	- Enter an asterisk  $(*)$  in any of the account fields of the TO section (business unit, object, subsidiary, subledger) to use the account specified under the FROM section.

**Note:** Ensure that the business unit/object/subsidiary combinations exist in the Account Master (F0901) file, or the system issues an error when it processes the allocation.

- Amounts:
	- The values correspond to the Requested, Approved, Original, or Job Cost Budget fields.
	- If you set your specifications to be based upon a Budget Field, you should enter the appropriate value in the TO Budget Code, in the detail area, to designate that the amount is to be posted.
- **Budget Fiscal Year** 
	- Designates the fiscal year to which the system posts the budget amount. If you leave this field blank, the system posts to the current year.

#### **To set up the indexed allocation basis**

After you enter the information that identifies the allocation, enter the detail lines that set up the allocation

On Specify Indexed Computations

- **1.** Complete the following fields:
	- Using MTD or YTD  $(M/Y)$
	- From Bus. Unit
	- From Acct
- Thru Acct
- LT (Ledger Type)
- Index or Rate
- **2.** If the basis amount is not based on the current period, complete the following fields:
	- Special Period
	- Year
- **3.** To specify subsidiary, subledger, budget code and year, and (Release A9.3 Update) enhanced subledgers/types, access the detail area.

*Figure 36–2 Specify Indexed Computations (Detail) screen (Release A9.3 Update)*

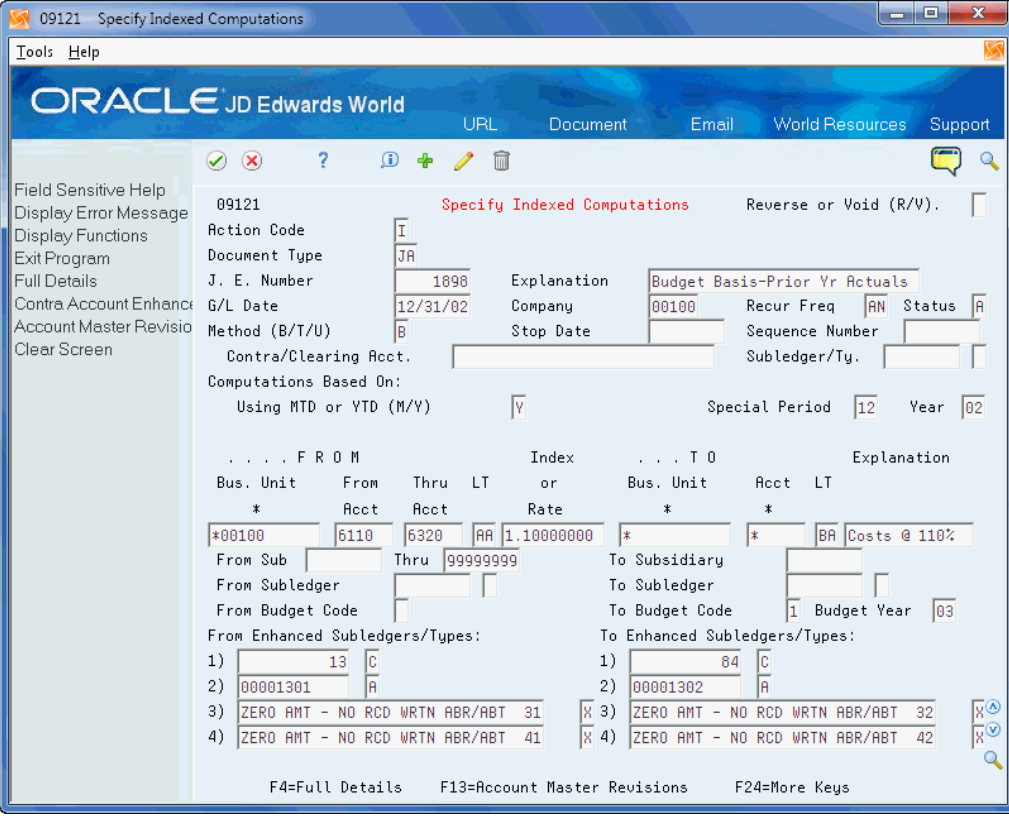

- **4.** Complete the following optional fields:
	- From Subsidiary
	- From Subledger
	- Subledger Type
	- From Budget Code
	- (Release A9.3 Update) From Enhanced Subledgers 1-4
	- (Release A9.3 Update) From Enhanced Subledger Types 1-4

After you complete these steps, follow the steps to set up the G/L distribution.

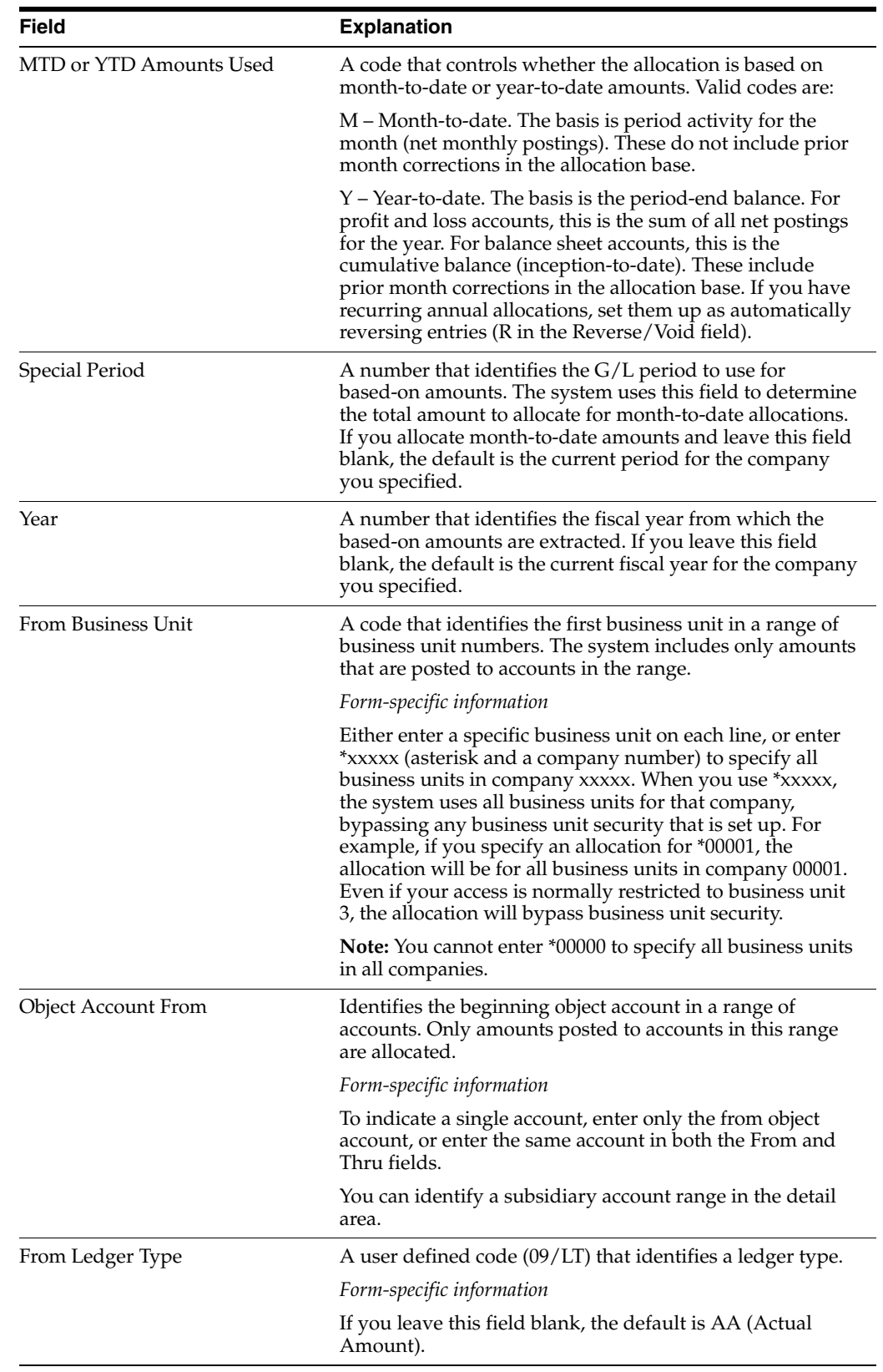

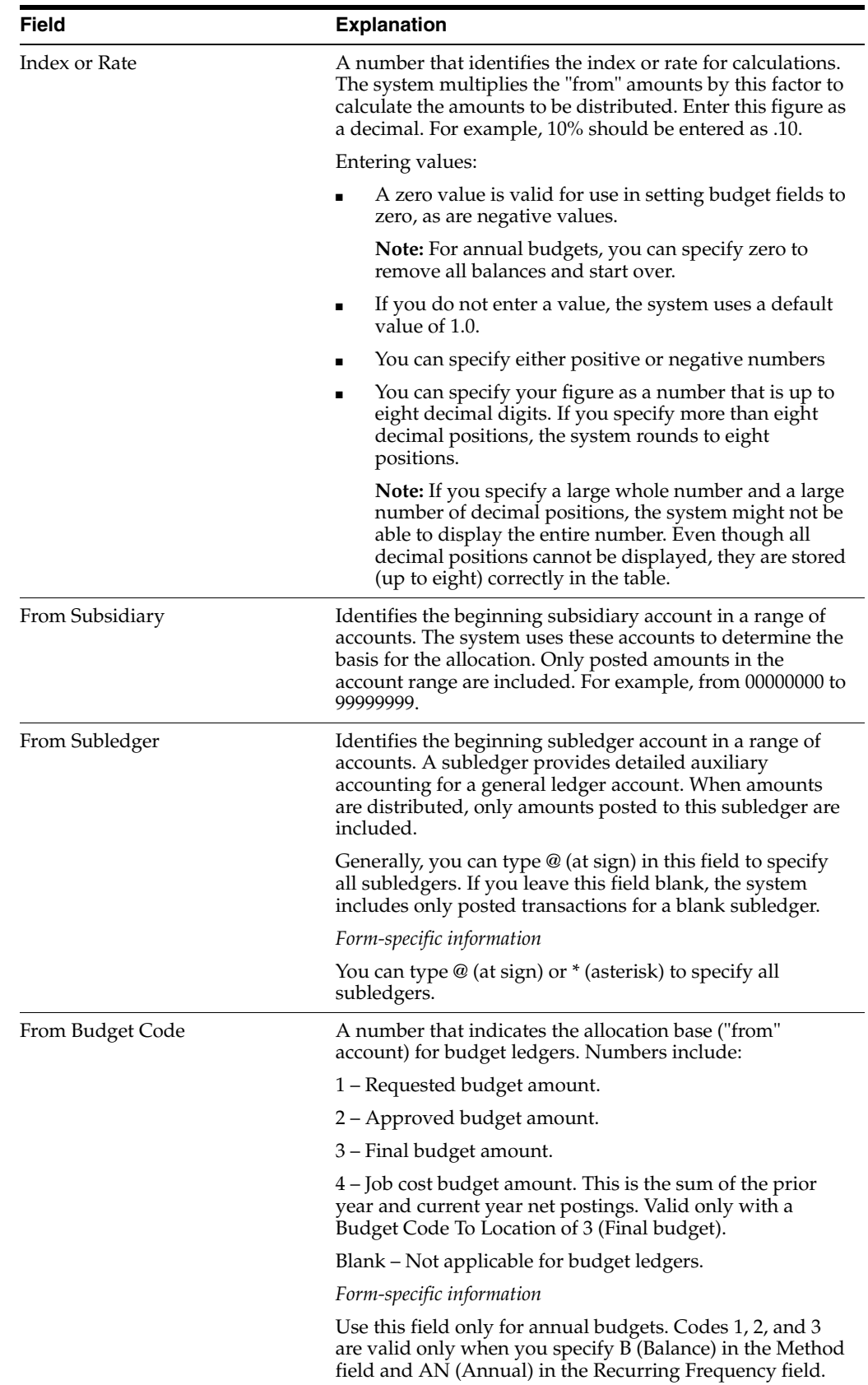

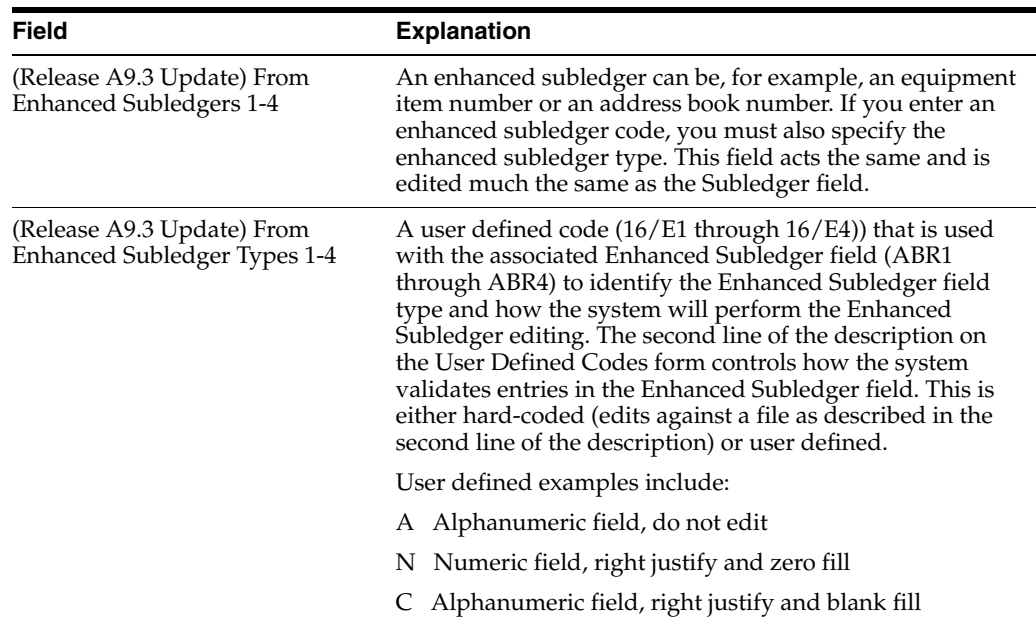

#### **To set up the G/L distribution**

After you set up the indexed allocation basis, enter the detail lines that distribute the allocation to the G/L accounts.

On Specify Indexed Computations

- **1.** Complete the following fields:
	- To Business Unit
	- To Account
	- To Ledger Type
- **2.** Complete the following optional field:
	- **Explanation**
- **3.** To specify subsidiary, subledger, and budget information for the posting program, access the detail area.
- **4.** Complete the following optional fields:
	- To Subsidiary
	- To Subledger
	- Subledger Type
	- To Budget Code
	- **Budget Year**
	- (Release A9.3 Update) To Enhanced Subledgers 1-4
	- (Release A9.3 Update) To Enhanced Subledger Types 1-4
- **5.** To add the record, press Enter.

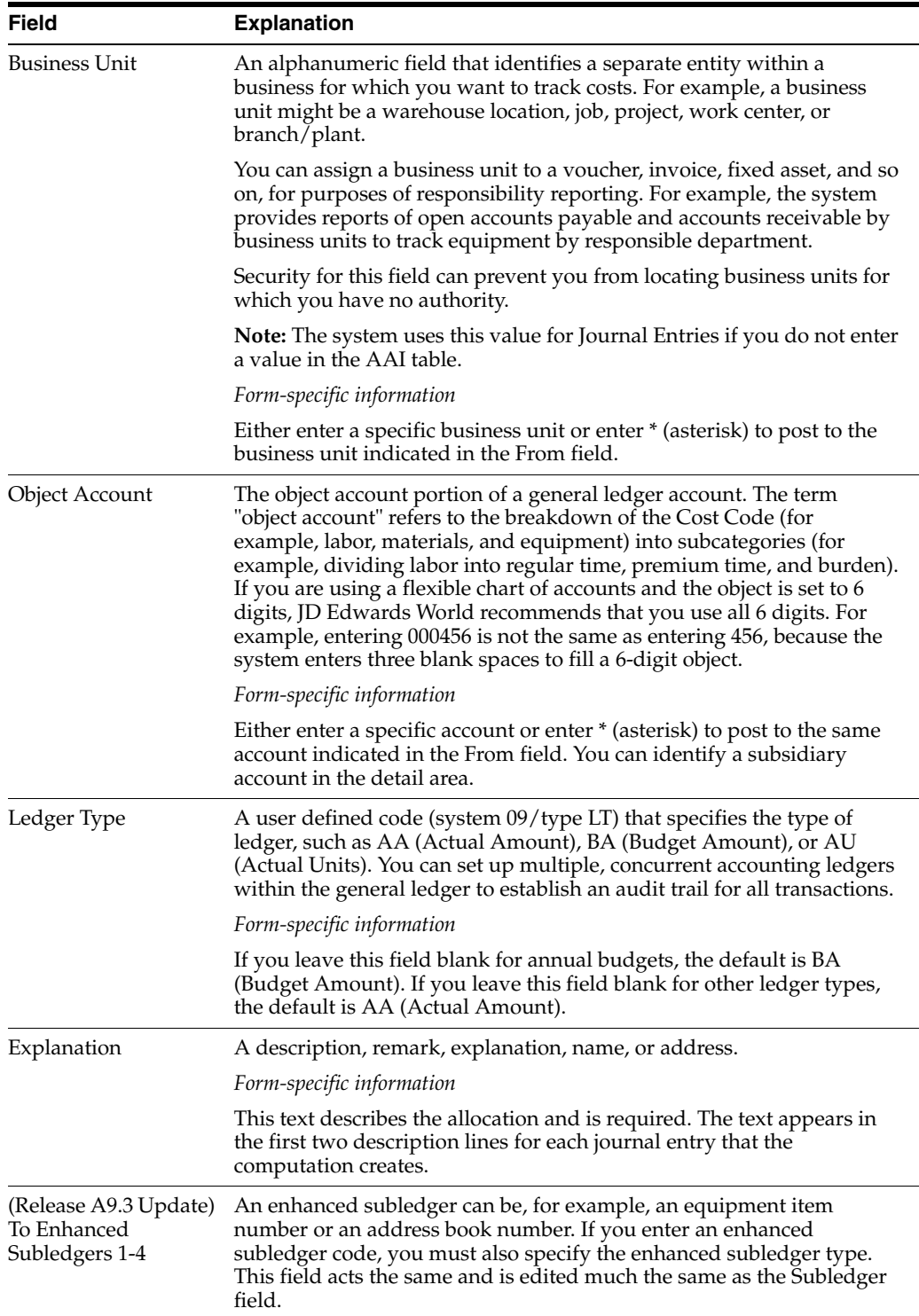

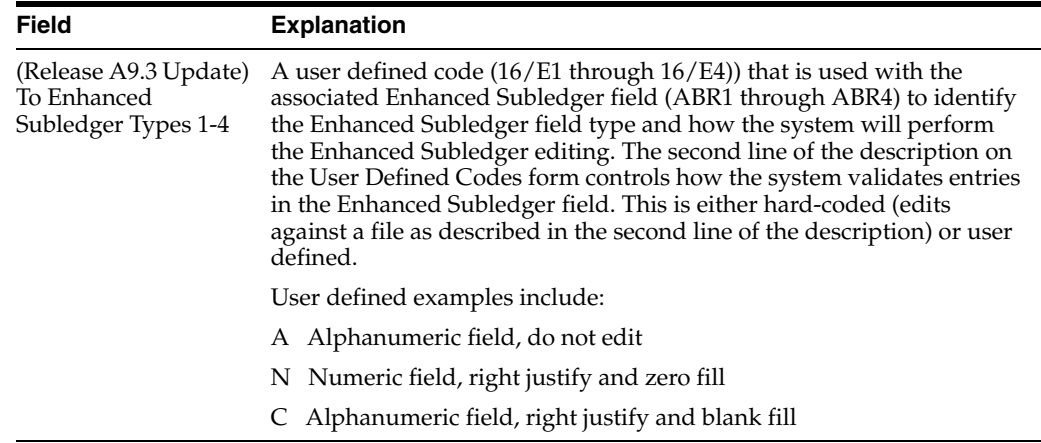

## **36.1.4 What You Should Know About**

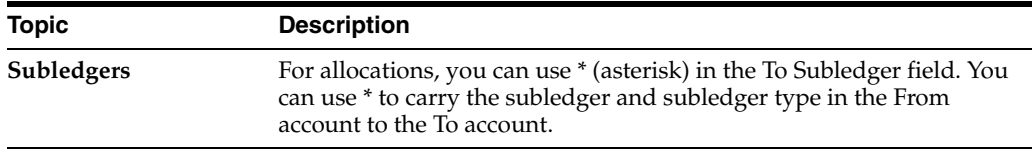

## **36.1.5 Common Allocation Errors**

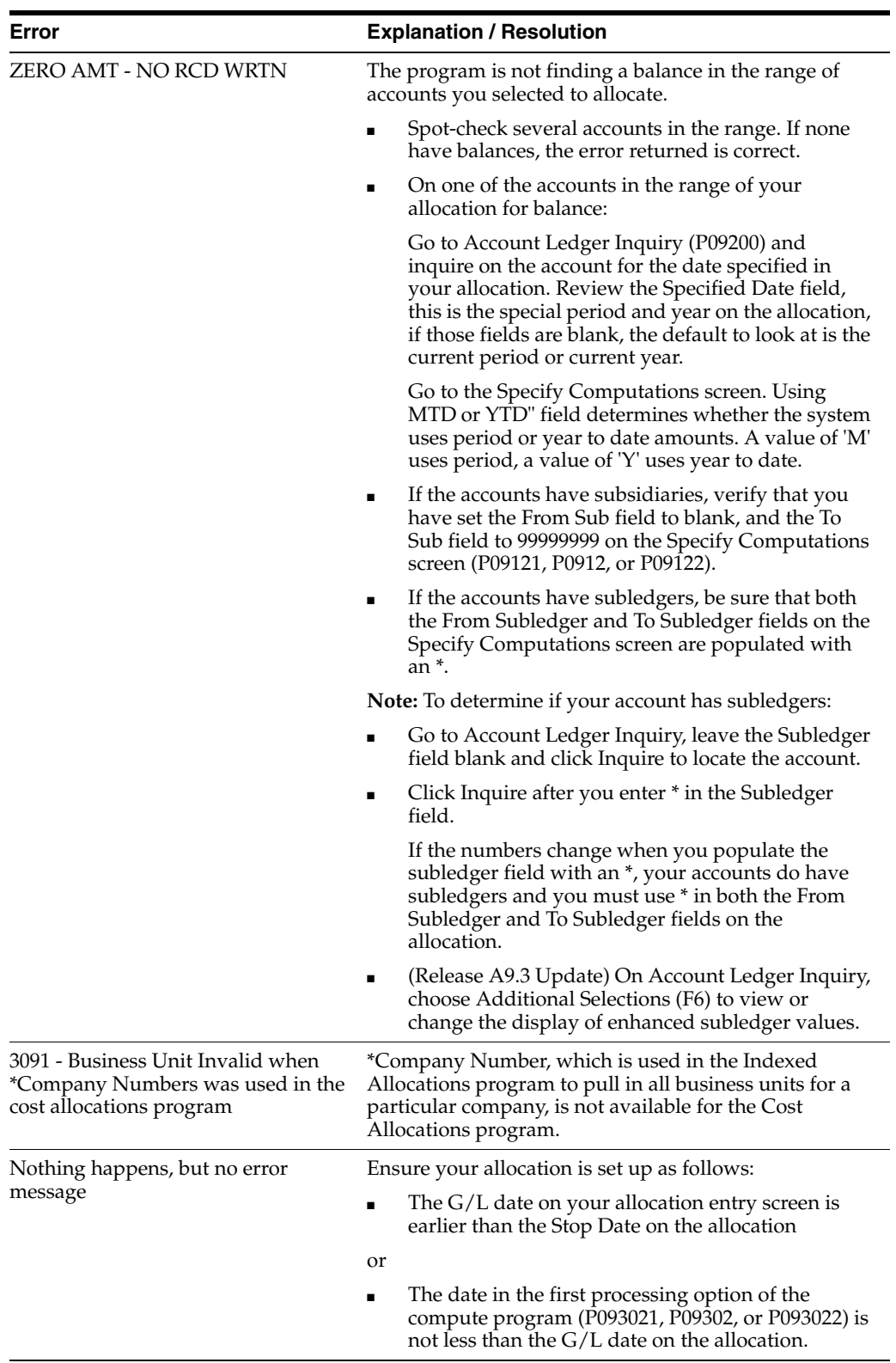

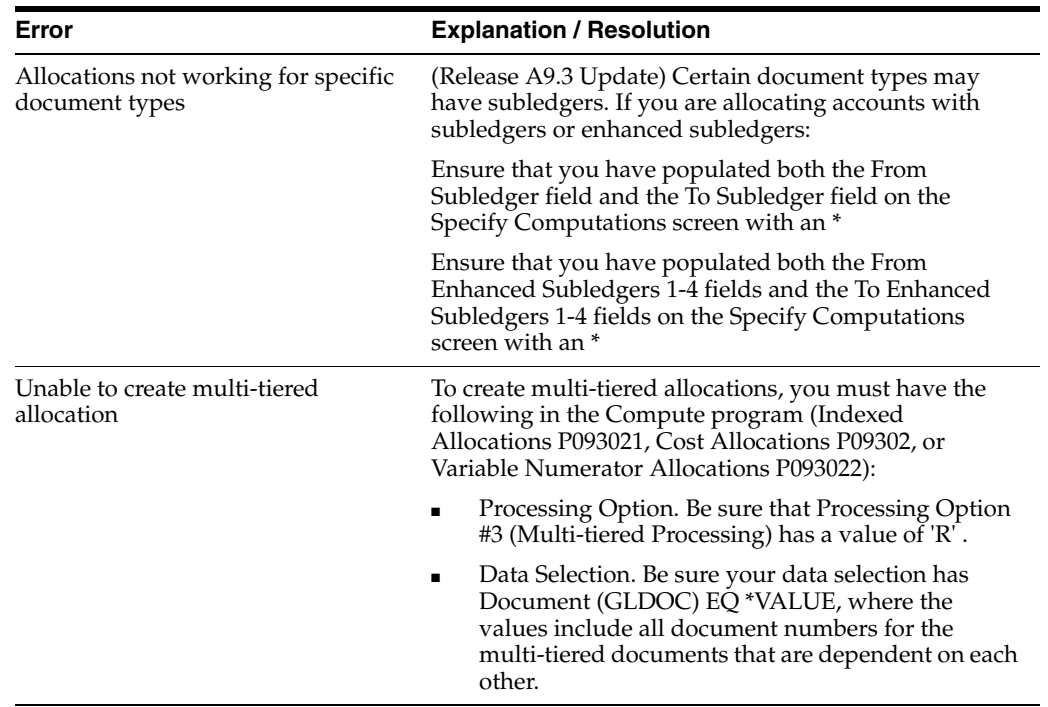

## <span id="page-274-0"></span>**36.2 Reviewing Indexed Allocations**

#### **Navigation**

**From General Accounting (G09), choose Allocations** 

**From Allocations (G0923), choose Allocations Review**

You should review your setup of the allocations before the system calculates them.

#### **To review indexed allocations**

On Allocations Review

*Figure 36–3 Allocations Review screen*

| Tool: Help                                                            |                                                                                                    | $-10$                                                            |  |  |  |  |  |  |  |  |
|-----------------------------------------------------------------------|----------------------------------------------------------------------------------------------------|------------------------------------------------------------------|--|--|--|--|--|--|--|--|
|                                                                       | <b>ORACLE</b> JD Edwards World<br><b>LEL</b><br><b>Documunt</b>                                                                                                    | World Resources<br>Email<br>Support                              |  |  |  |  |  |  |  |  |
| Field Sensitive Help                                                  | $\mathbf{R}$<br>V)<br>$\infty$                                                                                                    |                                                                  |  |  |  |  |  |  |  |  |
| Display Error Message<br>Display Functions<br>Exit Program<br>Details | 89228<br><b>Allocations Review</b><br>Indexed Computation Instructions<br>Selection Criteria<br>$1 - 1 - 1 - 1 - 1 - 1 - 1$<br>0 Do Document<br>Explanation<br>Co<br>$Fa = 6/L$<br>User |                                                                  |  |  |  |  |  |  |  |  |
| Next Allocation<br>Clear Screen                                       | $P$ Tu<br>Number                                                                                                    | ID<br>Date<br>г<br>DENO                                          |  |  |  |  |  |  |  |  |
|                                                                       | $-38$<br>1898 Budget Basis-Prior Yr Actuals<br>78<br>1899 Distrib Corp Costs to Regions                                                                                                 | AN 12/31/17<br>A 60100<br>CEMO<br>MD 06/30/17<br>A 99199<br>DEMO |  |  |  |  |  |  |  |  |
|                                                                       | 58<br>9598 Budget Corp T&E to Employmen<br>58<br>9697 98 Final Budget to 99 Reg Budg                                                                                                    | RN 12/31/17<br>DEMO<br>A 66108<br>RN 01/01/18 DEMO<br>N 00100    |  |  |  |  |  |  |  |  |
|                                                                       |                                                                                                    |                                                                  |  |  |  |  |  |  |  |  |
|                                                                       |                                                                                                    |                                                                  |  |  |  |  |  |  |  |  |

- **1.** Do one of the following:
	- Display all indexed allocations by clearing the following field:
		- **–** User ID
	- To display specific allocations, complete any of the following fields:
		- **–** Do Ty (Document Type)
		- **–** Document Number
		- **–** Explanation
		- **–** ST (Status)
		- **–** Co (Company)
		- **–** Fq (Frequency)
		- **–** G/L Date
		- **–** User ID
- **2.** Choose Entry to view the original calculation on Index Computation Entry.

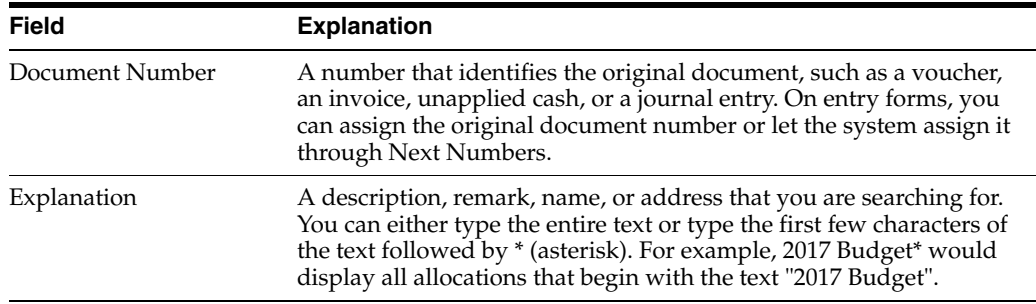

#### **See Also:**

■ Section 36.1, "Setting Up Indexed Allocation Calculations [\(P09121\)"](#page-260-1) for information about Index Computation Entry, which is the same as Specify Indexed Computations.

#### **36.2.1 Processing Options**

See Section [86.1, "Allocations Review \(P09220\)."](#page-628-0)

## <span id="page-275-0"></span>**36.3 Calculating Indexed Allocation Amounts (P093021)**

#### **Navigation**

**From General Accounting (G09), choose Allocations** 

#### **From Allocations (G0923), choose Compute Indexed Allocations**

After you review the indexed allocations and determine they are correct, the system can calculate them. The Compute Indexed Allocations program is a DREAM Writer that processes allocations and prints the Allocations Journal report. This program:

- Reads balances or transactions (depending on method) from one or more accounts
- Multiplies each balance or transaction by the specified rate index
- Creates journal entries to distribute the results to another account or range of account (balance and transaction methods, not update method)
- Calculates an offset to balance the resulting journal entries, if needed, and distributes it to a contra/clearing account

Run this program in proof mode to review the report and determine whether to change any information. Run the program in final mode to:

- Print the report. The Indexed Computations Journal lists detailed allocation information and errors, for example, invalid accounts and PBCO (posted before cutoff).
- Create journal entries in the Account Ledger table (F0911), except for update method.
- Update the allocation for subsequent processing.
- Update balances in the Account Balances table (F0902) for ledger types other than AA.

**Note:** When you allocate an account from the "AA" ledger that has corresponding "AU" records, use the Units processing option to automatically update the "AU" records allocated in proportion to the "AA" ledger allocations.

After you run this program in final mode, review and post the journal entries.

JD Edwards World recommends that you create different versions of this program for different recurring frequencies, specific companies, and specific document types. This lets you include specific groups of allocations.

#### **36.3.1 Before You Begin**

- Set next year's fiscal date pattern so that the program increments the dates correctly.
- Before you run Compute Indexed Allocations with multi-tiered calculations, make sure that the sequence numbers on Specify Indexed Computations are correct.

*Figure 36–4 Indexed Computations Journal report*

| 093021            |                            |           |         |          | JD Edwards World                           |        |                             |                              |         | $Page -$            |
|-------------------|----------------------------|-----------|---------|----------|--------------------------------------------|--------|-----------------------------|------------------------------|---------|---------------------|
|                   | Batch Number<br>Batch Date | $-$ PROOF |         |          | Indexed Computations Journal               |        |                             |                              |         | Date - $4/19/17$    |
|                   | Document/Type              |           | 1898 JA |          |                                            |        |                             |                              |         |                     |
|                   | Budget Basis-Prior Yr Actu |           |         |          | Year To Date Thru Period/Year: 12*17       |        | Method: Balances            | Company: 00100 Freq: AN Seq: |         |                     |
| Business Unit Obj | Sub                        |           |         | Tv or FY | LT Document Do G/L Date Explanation        | B<br>F | Basis<br>Amount.            | Rate<br>Factor               | в<br>m. | Requested<br>Budget |
|                   | 10 6310                    | AA        |         | 12/31/17 | Physical Inventory & Adjs                  |        | 13, 134, 00-                |                              |         |                     |
|                   | 10 6310                    | <b>BA</b> | 1898 JA | 18       | Budget Basis-Prior Yr Actu<br>Costs @ 110% |        |                             | 13, 134.00 - 1.10000000 1    |         | $14,447.40-$        |
|                   | 20 6310                    | AA.       |         | 12/31/17 | Physical Inventory & Adjus                 |        | 3,134,604.89-               |                              |         |                     |
|                   | 20 6310                    | <b>BA</b> | 1898 JA | 18       | Budget Basis-Prior Yr Actu<br>Costs @ 110% |        | 3, 134, 604.89 1.10000000 1 |                              |         | 3.448.065.38-       |
|                   | 30 6310                    | AA.       |         | 12/31/17 | Physical Inventory & Adjs                  |        | 68.234.58-                  |                              |         |                     |
|                   | 30 6310                    | <b>BA</b> | 1898 JA | 18       | Budget Basis-Prior Yr Actu<br>Costs @ 110% |        |                             | 68, 234.58 - 1.10000000 1    |         | $75,058.04-$        |
|                   | 190 6110                   | AA.       |         | 12/31/17 | Tools Expense                              |        | 5,337.79                    |                              |         |                     |
|                   | 190 6110                   | <b>BA</b> | 1898 JA | 18       | Budget Basis-Prior Yr Actu<br>Costs @ 110% |        |                             | 5, 337.79 1.10000000 1       |         | 5,871.57            |

## **36.3.2 What You Should Know About**

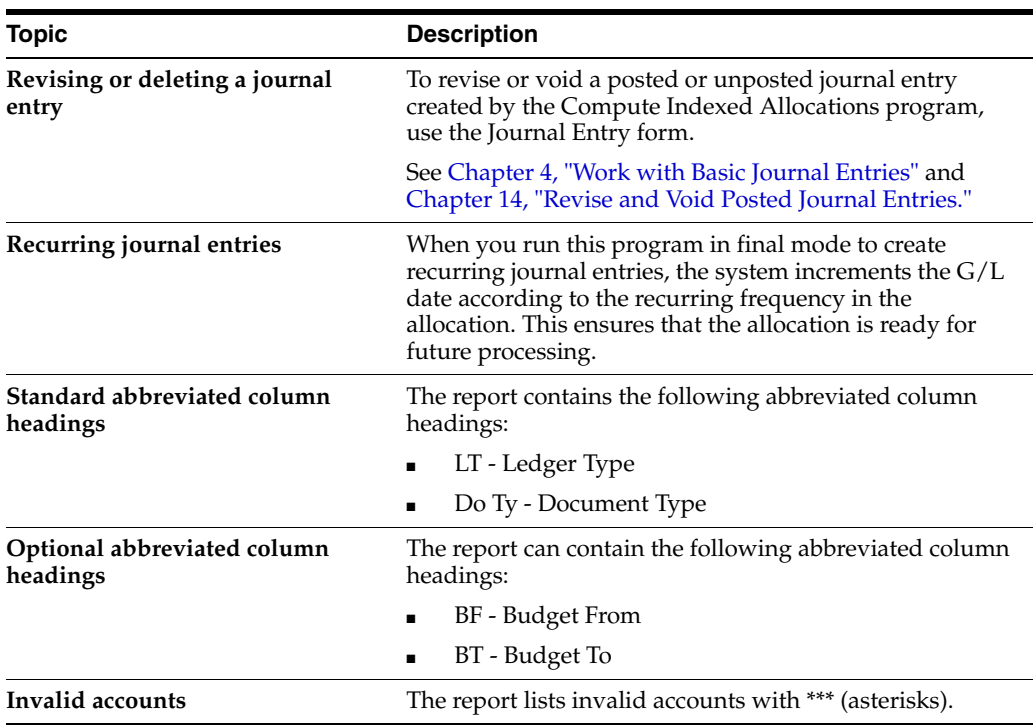

#### **See Also:**

■ Chapter [37, "Review and Post Allocations."](#page-278-0)

### **36.3.3 Processing Options**

See Section [86.3, "Compute Indexed Allocations \(P093021\)."](#page-629-0)

#### **36.3.4 Data Selection for Compute Indexed Allocations**

For multi-tiered allocations, include all document numbers for the tiered calculation.

#### **36.3.5 Data Sequence for Compute Indexed Allocations**

Do not change the data sequence provided in the Demo version of this program.

## <span id="page-278-0"></span>**Review and Post Allocations**

This chapter contains these topics:

- Section [37.1, "Reviewing Allocations,"](#page-278-1)
- Section [37.2, "Posting Allocations."](#page-278-2)

You should review the journal entries created by the Compute Allocations programs for accuracy, and correct any errors. After correcting the errors, you must post the journal entries.

#### **See Also:**

- Section [11.1, "Reviewing Journal Entries,"](#page-100-0)
- Chapter [13, "Post Journal Entries."](#page-110-0)

## <span id="page-278-1"></span>**37.1 Reviewing Allocations**

#### **Navigation**

**From General Accounting (G09), choose Allocations** 

#### **From Allocations (G0923), choose Allocations Journal Review**

You should review and correct journal entries in the batches before you post them. To do this, use Allocations Journal Review. All JD Edwards World journal review programs work the same way. Allocations Journal Review displays only batches with batch type D (allocations). If you make changes to a batch, the system updates the Batch Control (F0011) and Account Ledger (F0911) tables.

## <span id="page-278-2"></span>**37.2 Posting Allocations**

#### **Navigation**

**From General Accounting (G09), choose Allocations** 

#### **From Allocations (G0923), choose Post Allocations**

After you review and correct journal entries created by the computation programs, you must post the batches. Use the Post Allocations program to do this. All JD Edwards World post programs work the same way. This program updates the appropriate tables and creates the necessary journal entries.

Note that processing options 4 through 16 do not apply to allocation journal entries.

# **Part V Budgeting**

This part contains these chapters:

- Chapter [38, "Overview to Budgeting,"](#page-282-0)
- Chapter [39, "Work with Budget Patterns,"](#page-286-0)
- Chapter [40, "Work with Annual Budgets,"](#page-296-0)
- Chapter [42, "Enter Detailed Budget Amounts,"](#page-310-0)
- Chapter [43, "Manage Budget Overages,"](#page-314-0)
- Chapter [44, "Work with Journalized Budgets,"](#page-318-0)
- Chapter [45, "Upload Budgets from a PC to the AS/400."](#page-324-0)

# <span id="page-282-0"></span>**Overview to Budgeting**

This chapter contains these topics:

- Section [38.1, "Objectives,"](#page-282-1)
- Section [38.2, "Overview."](#page-282-2)

## <span id="page-282-1"></span>**38.1 Objectives**

- To create and assign budget pattern codes
- To create an annual budget
- To spread the annual amount to periods
- To review a budget
- To create a detailed budget
- To create a journalized budget
- To upload a budget from a PC

## <span id="page-282-2"></span>**38.2 Overview**

Budgeting provides a projection of future expenses and revenues. Using budget history, you can compare actual amounts to your projections and use the information to improve your budgeting process.

Budgeting consists of:

- Working with budget patterns
- Working with annual budgets
- Reviewing budget comparisons online
- Entering detailed budget amounts
- Managing budget overages
- Working with journalized budgets
- Uploading budgets from a PC to the AS/400

#### **38.2.1 What Methods of Budgeting Can You Use?**

You can create a budget using one of the following methods:

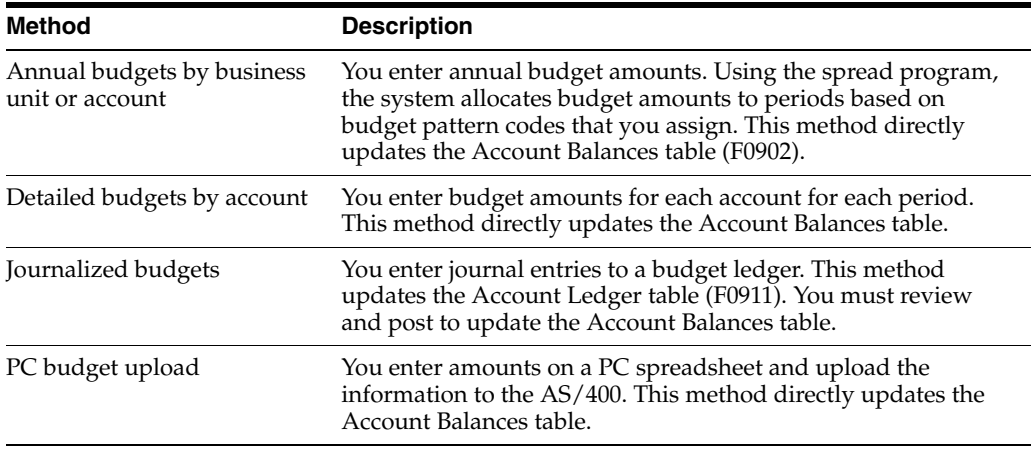

You can also create budgets using the Allocations function in the General Accounting system or using FASTR.

#### **See Also:**

- Chapter [36, "Work with Indexed Allocations,"](#page-260-0)
- Work With Cost Allocations and Work with Variable Numerator Allocations in the *JD Edwards World General Accounting II Guide*,
- Chapter [52, "Close a Fiscal Year"](#page-366-0) for information about the effect of the annual close on budgets,
- Overview to the *JD Edwards World FASTR Guide*.

#### **38.2.2 What Can You Do with Annual Budgets?**

You can enter annual budget amounts and distribute (spread) them to each period as needed.

Annual budgeting includes the following steps:

- **1.** Create budget pattern codes (optional)
- **2.** Assign budget pattern codes (optional)
- **3.** Enter annual budget amounts
- **4.** Speed Amount (optional)

You assign budget pattern codes to spread annual budget amounts in different methods:

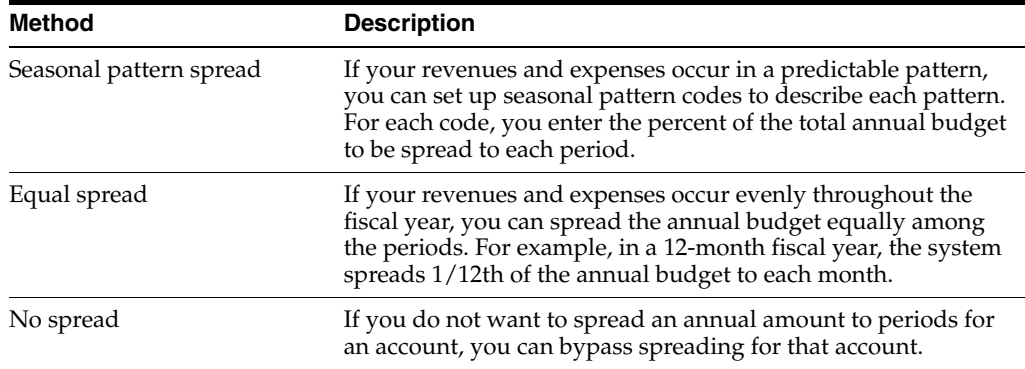

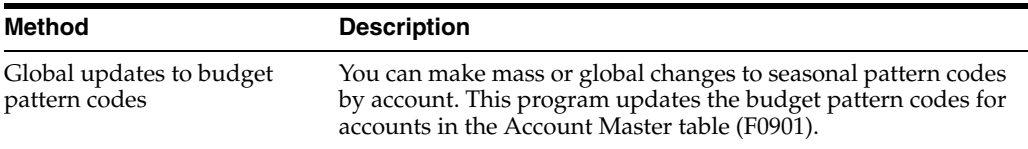

You can enter annual budget amounts either by business unit or by account. Entering amounts by business units creates a budget by department, location, project, and so on. Entering amounts by account creates a budget that crosses business unit boundaries.

You can have three phases (cycles) for your budget entries so that an audit trail is produced. You can use each cycle or only the final cycle. The cycles are:

- Requested (cycle 1)
- Approved (cycle 2)
- Final (cycle 3)

#### **38.2.3 Can You Enter Budget Amounts for Each Period?**

You can use the detailed budget method to enter a budget amount for each period for selected accounts, or for selected periods and accounts. This method does not provide a formal audit trail, but directly updates each period budget in the Account Balances table.

#### **38.2.4 Which Type of Budget Provides a Formal Audit Trail?**

You can create a formal audit trail by creating a journalized budget that updates the Account Ledger table (F0911). Construction companies that use cost accounting and government agencies that record supplemental appropriations for the original budget typically need a formal audit trail.

Journalized budgeting consists of three steps:

- **1.** Enter journalized budget
- **2.** Review journalized budget entries
- **3.** Post journalized budget entries

#### **38.2.5 Can You Use Budgets You Created in Another System?**

You can create budgets using a PC spreadsheet package and transfer them to the JD Edwards World Account Balances table. You can then spread the annual budget amount to your fiscal periods.

The upload process includes the following steps:

- **1.** Create budget on PC
- **2.** Upload budget to a temporary file
- **3.** Pint the temporary file
- **4.** Define fields for Account Balances
- **5.** Upload fields to Account Balances

## **38.2.6 How Can You Review Budgets?**

You can review budgets with a printed Budget Worksheet Report or online.

- With the Budget Worksheet Report, you can:
	- Review your requested, approved, and final budgets for the next year
	- Compare budget amounts against actual amounts and projected amounts for the current year, and against actual amounts for the previous year
	- Show a projected amount and the percentage that the budget amount varies from the projected amount
- Using online review, you can compare budget amounts to actual amounts.

# <span id="page-286-0"></span>**Work with Budget Patterns**

This chapter contains these topics:

- Section [39.1, "Overview,"](#page-286-1)
- Section [39.2, "Creating Budget Pattern Codes \(Release A9.3 Update\),"](#page-288-0)
- Section [39.3, "Assigning Budget Pattern Codes."](#page-291-0)

When a group of accounts have budgets that follow a predictable pattern, budget pattern codes are helpful. Use these codes to define the percentages for spreading annual budget amounts among periods.

## <span id="page-286-1"></span>**39.1 Overview**

You do not need to create and assign budget pattern codes if your company does either of the following:

- Creates only annual budgets (not monthly budgets)
- Manually creates monthly budgets for all accounts

#### **39.1.1 Before You Begin**

- Determine your budgeting pattern requirements.
- Set up the number of periods for each company in the Company Constants table (F0010). See Chapter [54, "Set Up Fiscal Date Patterns."](#page-374-0)

#### **39.1.2 Examples: Budget Patterns**

The following examples illustrate three different budget patterns and the associated codes that are used to spread annual budget amounts.

#### **Seasonal Pattern**

A sports shop creates a seasonal pattern code called WIN to identify percents for revenues and expenses for its winter ski equipment. The shop allocates budget amounts to the winter months, because there is little activity for ski equipment in the summer months.

The WIN pattern code might appear as follows:

*Figure 39–1 WIN Pattern Code*

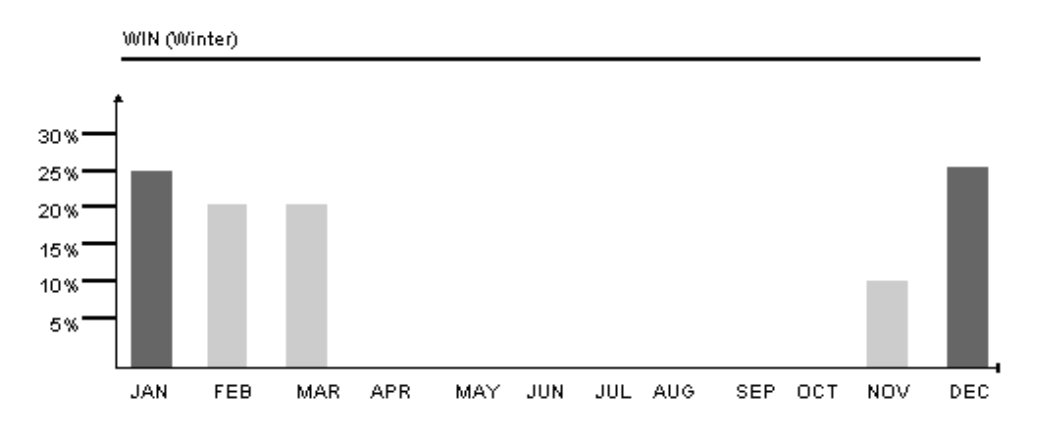

The sports shop creates an annual budget amount for each applicable account and assigns the seasonal pattern code WIN to the accounts. For example, the shop enters 120,000 to an account with a WIN pattern code.

The sports shop runs the program to spread the amounts among the periods. Based on the percentages in the WIN budget pattern code, the system spreads 12,000 to November (10%), 30,000 each to December and January (25%), and 24,000 each to February and March (20%).

#### **Default Pattern**

A coffee shop sells its products evenly throughout the year. It does not need to create a seasonal pattern code to identify percentages for revenues and expenses. The default (a blank budget pattern code) spreads the annual budget evenly across periods.

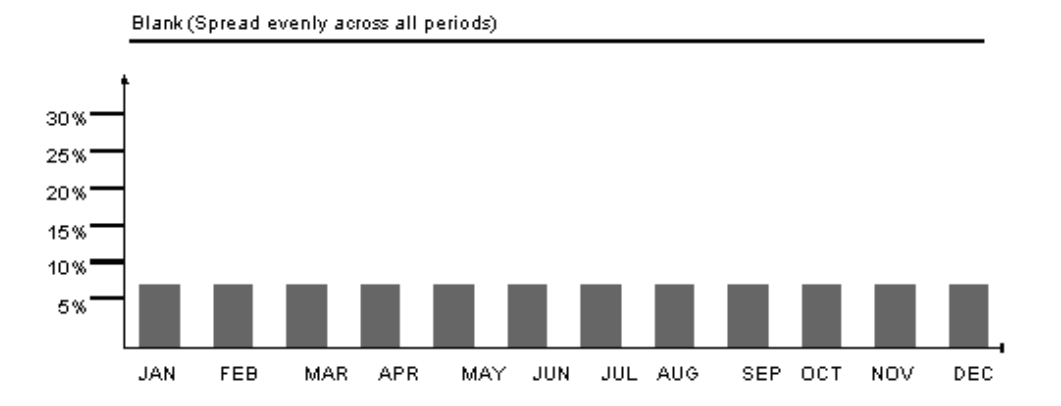

#### *Figure 39–2 Default Pattern*

The coffee shop enters an annual budget amount of 120,000 for an account and leaves the budget pattern code blank.

The coffee shop runs the program to spread the amounts among the periods. The program identifies the total number of accounting periods set up for the company as 12. The program assigns a budget amount of 10,000 (1/12 or 8.33%) to each period.

#### **Do Not Spread Pattern**

A company has an account with no predictable budget pattern, although the company spreads amounts for other accounts. The company enters an annual budget for the
unpredictable account and assigns a budget pattern code of DNS (Do Not Spread) to that account.

When the company runs the program to spread annual amounts among the periods, the program bypasses the account coded DNS.

# **39.2 Creating Budget Pattern Codes (Release A9.3 Update)**

### **Navigation**

**From General Accounting (G09), choose Budgeting** 

### **From Account Budgeting (G14), choose Revise Seasonal Patterns**

Using the Budget Pattern Code Revisions program (P09001), you can specify the percent of the annual budget to be spread to each period with budget pattern codes. (Release A9.3 Update) You can designate multiple budget pattern codes for company, business unit, or a fiscal year. Additionally, for each business year, you can use Revise Seasonal Patterns to:

- Create an unlimited number of seasonal pattern codes
- Spread amounts equally across the number of periods
- Bypass spreading amounts

(Release A9.3 Update) If you set up budget pattern codes for companies, business units, or by fiscal year, you can locate those existing budget pattern codes by choosing Field Sensitive Help (F1) in the Budget Pattern Codes field.

The system stores budget patterns in the Budget Patterns file (F1401).

### **To create a budget pattern code**

On Revise Seasonal Patterns

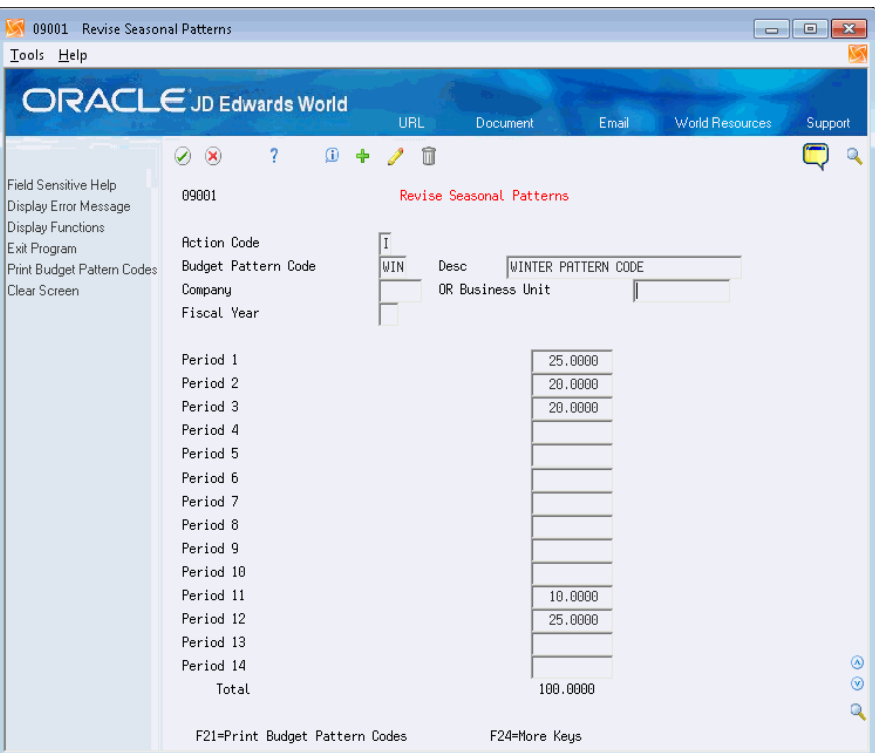

*Figure 39–3 Revise Seasonal Patterns screen (Release A9.3 Update)*

- **1.** (Release A9.3 Update) Perform one of the following:
	- Complete the Budget Pattern Code field.
	- Choose Field Sensitive Help (F1) in the Budget Pattern Code field
- **2.** (Release A9.3 Update) On Budget Pattern Code Search, choose a budget pattern.

*Figure 39–4 Budget Pattern Code Search window (Release A9.3 Update)* 

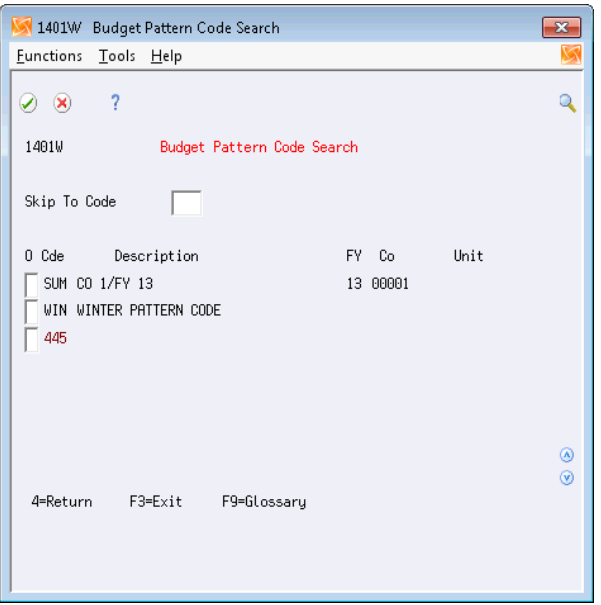

**3.** (Release A9.3 Update) Complete the Description field.

- **4.** (Release A9.3 Update) Complete the following optional fields:
	- Company
	- Business Unit
	- Fiscal Year
- **5.** (Release A9.3 Update) Complete the following field for each period that applies and click Add.
	- Period

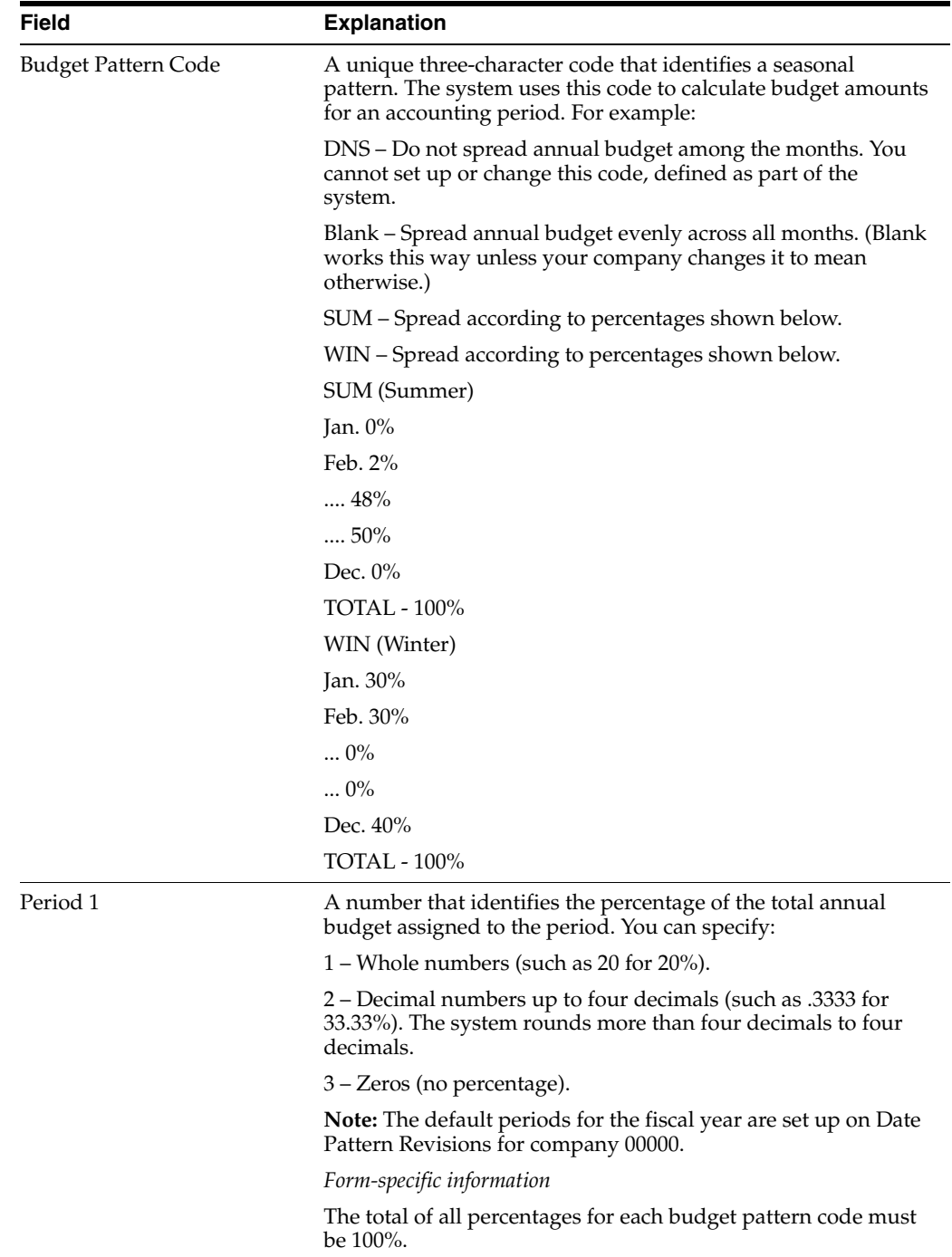

# **39.2.1 What You Should Know About**

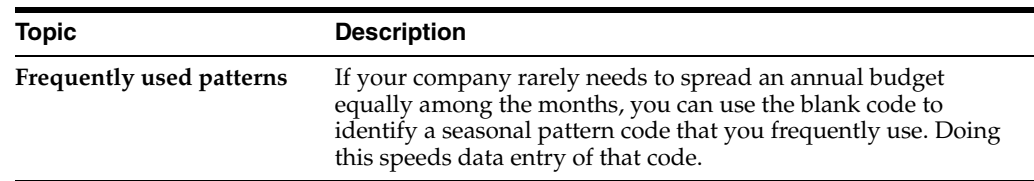

# **39.3 Assigning Budget Pattern Codes**

After you create budget pattern codes, assign them to the accounts to which they apply. You can assign codes at different times and in different ways. For example, you can:

- Assign budget codes before budget entry
- Assign budget codes during budget entry
- Assign budget codes to groups of accounts or business units

The system updates assigned codes in the Account Master table (F0901).

# **39.3.1 Assigning Budget Codes before Budget Entry**

### **Navigation**

**From General Accounting (G09), choose Organization and Account Setup** 

### **From Organization and Account Setup (G14), choose Accounts by Business Unit**

Before you enter the annual budget amounts, you can assign budget pattern codes by choosing a budget cycle by business unit. You can also assign codes by object account and by single account number. The process is the same.

### **To assign a budget code before budget entry**

On Accounts by Business Unit

| Tools Help<br><b>ORACLE</b> JD Edwards World                                                                                                    |                                                                                                    |                                                                                                    |                                                                                                    |                                                           |
|----------------------------------------------------------------------------------------------------|----------------------------------------------------------------------------------------------------|----------------------------------------------------------------------------------------------------|----------------------------------------------------------------------------------------------------|-----------------------------------------------------------|
| Field Sensitive Help<br>Display Error Message<br>Display Functions<br>Exit Program<br>Details<br>Account Master List<br>Chart of Accounts<br>Single Account Revision<br>Display Text Window (C<br>Expanded Cat Codes/3r<br>Clear Screen | $\infty$<br>$\omega$<br>8981<br><b>Action Code</b><br><b>Business Unit</b><br>Skip To Account<br>Sub<br><b>Acct</b><br>8000<br>8100<br>8110<br>8115<br>8116<br>8116<br><b>PREM</b><br>8118<br>8120<br>8125<br>8129<br>la130<br>8135<br>8136 | UBL<br>Document<br>7<br>$\mathbf{r}$<br>Бэ<br>41<br>医癌<br>Recounts by Business Unit<br>98<br>Description<br>General And Administrative<br>Administrative Salaries<br>Salaries and Wages<br>Regular Pay<br>Overtime Pau<br>Overtime Premium Pau<br>Miscellaneous Pau<br>Employee Benefits<br>Burden - Other<br>Employer Paid Benefits/T<br>Becrued Vacation & Sick<br>FICA/Medicare<br>401K Contribution<br>Retirement Plan | <b>World Resources</b><br>Email<br>Level of Detail.<br><b>Administrative Department</b><br>Recount No.<br>L<br>$\frac{4}{5}$ $\frac{5}{7}$<br>F<br>17<br>Ī7<br> 6<br> 7<br>7<br>F<br>F<br>F<br>17 | Support<br>l9<br>Buda<br>P Patt<br>IN<br>DNS<br>IDNS<br>◉ |

*Figure 39–5 Accounts by Business Unit screen*

- **1.** Locate the account by completing the following fields:
	- Business Unit
	- Skip to Account (optional)
- **2.** Complete the following field for the account:
	- Budget Pattern Code
- **3.** Use the Update with Redisplay option.

# **39.3.2 Assigning Budget Codes during Budget Entry**

### **Navigation**

**From General Accounting (G09), choose Budgeting**

### **From Account Budgeting (G14), choose a budget cycle by business unit**

During any cycle of the annual budget process, you can assign budget pattern codes by choosing a budget cycle by business unit. You can also assign codes by account. The process is the same.

### **To assign a budget code during budget entry**

On Annual Budget by Business Unit Final

| 14102<br>Final<br>Tools Help                                                                                 | (cycle 3)                                               |                                  |                                                                                     | 1 - 11 -        |
|----------------------------------------------------------------------------------------------------|---------------------------------------------------------|----------------------------------|-------------------------------------------------------------------------------------|-----------------|
|                                                                                                    | ORACLE JD Edwards World                                 | URL<br>Document                  | <b>World Resources</b><br>Email                                                     | Support         |
|                                                                                                    | 7<br>$\mathbf{r}$<br>$\infty$                           | <b>B</b><br>m<br>Гa              |                                                                                     |                 |
| Field Sensitive Help<br>Display Error Message                                                                | 14102                                                   | Final<br>(cucle 3)               |                                                                                     |                 |
| Display Functions<br>Exit Program<br>Units Entry<br>Update with Redisplay<br>Write/View Memo<br>Clear Screen | Iт<br><b>Action Code</b><br>Skip to Account.<br>90.8000 | <b>Administrative Department</b> | Budg Act Ledger.<br>BA.<br>Fiscal Year<br> 17<br>同<br>Level of Detail.<br>Subledger |                 |
|                                                                                                    |                                                         |                                  | Original or Annual                                                                  | Bud             |
|                                                                                                    | Description                                             | <b>Account Number</b>            | <b>Amount</b>                                                                       | Pat             |
|                                                                                                    | General And Administrati                                | 90.8000                          |                                                                                     |                 |
|                                                                                                    | <b>Administrative Salaries</b>                          | 98.8188                          |                                                                                     |                 |
|                                                                                                    | Salaries and Wages                                      | 90.8110                          | 380,000.00                                                                          |                 |
|                                                                                                    | Regular Pay                                             | 98.8115                          | 27,000.00                                                                           | DNS             |
|                                                                                                    | Overtime Pau                                            | 90.8116                          | 419.00                                                                              |                 |
|                                                                                                    | Overtime Premium Pau                                    | 90.8116.PREM                     |                                                                                     |                 |
|                                                                                                    | Miscellaneous Pau                                       | 90.8118                          | 2,905.00                                                                            |                 |
|                                                                                                    | Employee Benefits                                       | 98.8128                          | 17,040.00                                                                           |                 |
|                                                                                                    | $Burden = 0$ ther                                       | 90.8125                          | 14.00                                                                               |                 |
|                                                                                                    | Emplouer Paid Benefit                                   | 90.8129                          |                                                                                     |                 |
|                                                                                                    | <b>Accrued Vacation &amp; Si</b>                        | 90.8130                          | 29.00                                                                               |                 |
|                                                                                                    | <b>FICA/Medicare</b>                                    | 90.8135                          | 2,350.00                                                                            | ⊛<br><b>DNS</b> |
|                                                                                                    | 401K Contribution                                       | 90.8136                          | 244.00                                                                              | ⊛               |
|                                                                                                    | Retirement Plan                                         | 90.8138                          |                                                                                     |                 |
|                                                                                                    | F4=Units Entry                                          | F5=Update w/Redisplay            | F24=More Keys                                                                       |                 |

*Figure 39–6 Final (cycle 3) screen*

- **1.** Locate the account by completing the following field:
	- Skip to Account
- **2.** Complete the following field for the account:
	- Budget Pattern Code
- **3.** Use the Change action and choose Update with Redisplay

# **39.3.3 Assigning Budget Codes to Groups of Accounts or Business Units**

### **Navigation**

**From General Accounting (G09), choose Budgeting** 

### **From Account Budgeting (G14), choose Budget Pattern Code Change**

An alternative to individually assigning budget pattern codes is to make global assignments to accounts or business units. Use Budget Pattern Change to do this. You must:

- Make these assignments before entering the annual budget amounts
- Plan to spread your annual budget amounts among the periods

This program overrides DNS (do not spread) codes that were previously assigned.

#### **To assign budget codes to groups of accounts or business units**

The codes shown in the following form sample would change the budget pattern code from DNS to blank on all object and object.subsidiary accounts associated with business unit 90.

On Budget Pattern Code Change

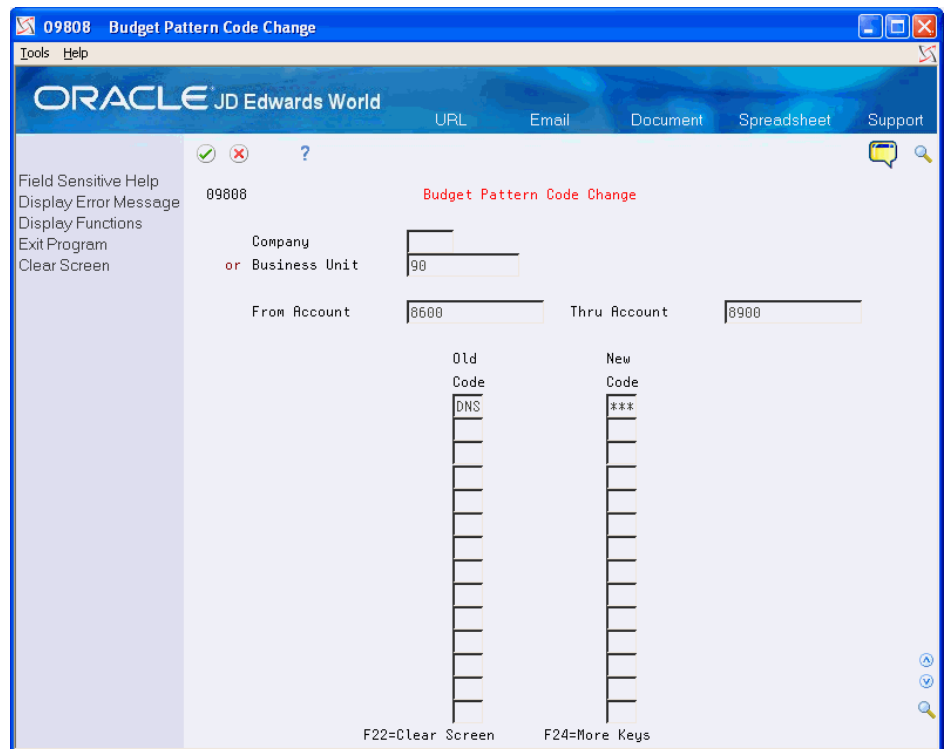

*Figure 39–7 Budget Pattern Code Change screen*

- **1.** Complete one of the following fields:
	- Company
	- Business Unit
- **2.** Complete the following optional fields:
	- From Account
	- Thru Account
- **3.** Complete the following fields:
	- Old Code
	- New Code

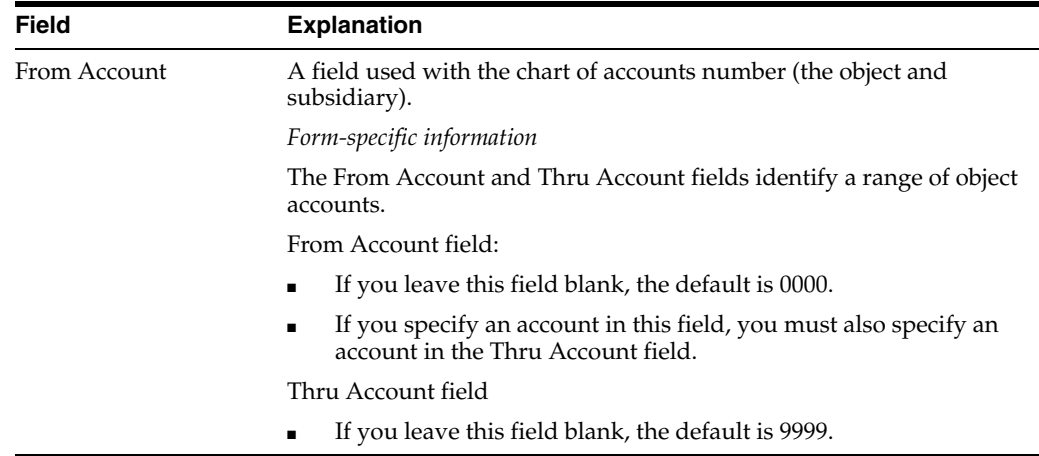

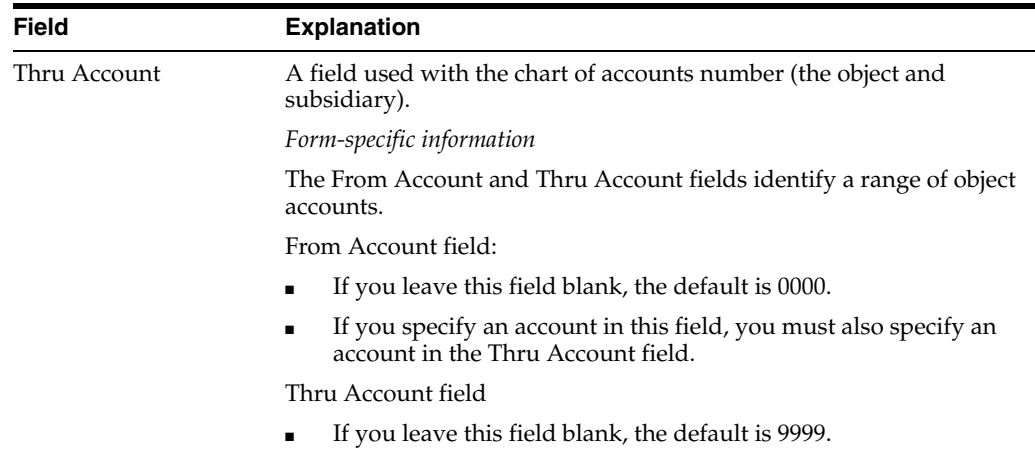

# **39.3.4 What You Should Know About**

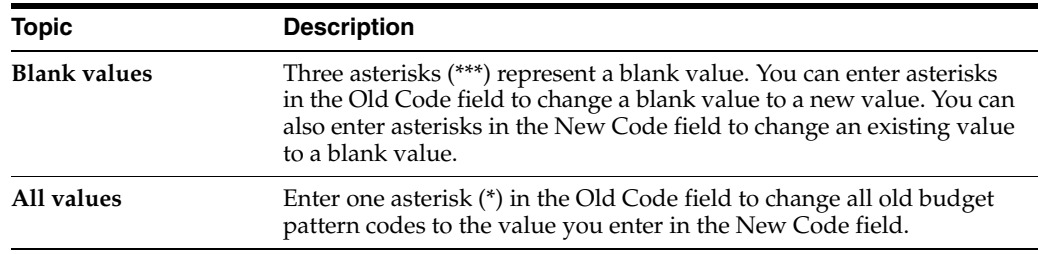

# **Work with Annual Budgets**

This chapter contains these topics:

- Section [40.1, "Overview,"](#page-296-0)
- Section [40.2, "Entering Annual Budget Amounts \(P14102 or P14103\),"](#page-297-0)
- Section [40.3, "Reviewing Budget Worksheets,"](#page-301-0)
- Section [40.4, "Spreading Annual Amounts to Periods,"](#page-303-0)

Using the annual budget method saves the time that is required to enter budget amounts for each accounting period but still provides detailed amounts by period. You enter and revise a budget based on annual amounts. The system distributes or spreads the annual amounts among accounting periods according to budget patterns that you define.

# <span id="page-296-0"></span>**40.1 Overview**

You can organize your annual budget in either of the following two ways:

By business unit

This type of entry creates a budget for accounts associated with a specific organizational unit, such as a department or warehouse.

■ By account

This type of entry crosses business units and company boundaries. For example, you create a budget for salary and wage accounts across all business units.

The following illustrates the two ways to organize your annual budget amounts.

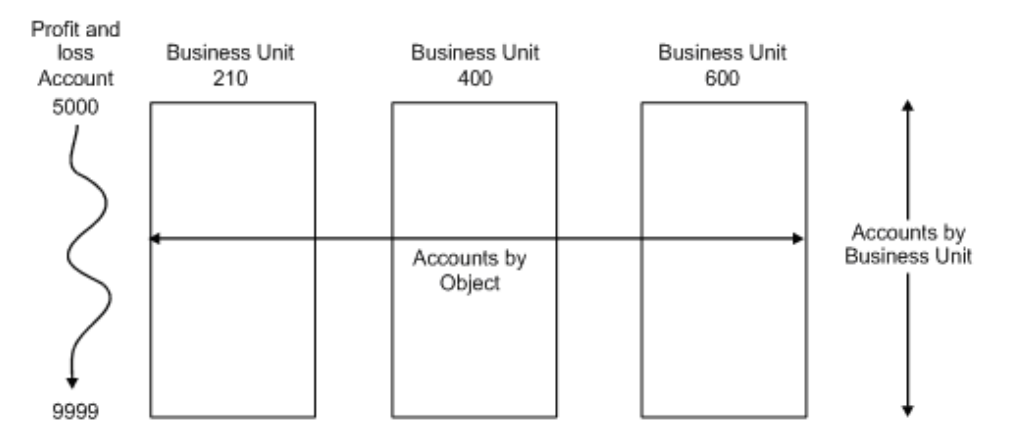

### *Figure 40–1 Two Methods to Organize Annual Budget Amounts*

# **40.1.1 Before You Begin**

Decide whether to budget by business unit or by account across all business units

# <span id="page-297-0"></span>**40.2 Entering Annual Budget Amounts (P14102 or P14103)**

### **Navigation**

**From General Accounting (G09), choose Budgeting** 

### **From Account Budgeting (G14), choose Requested under Annual Budget by Business Unit or Annual Budget by Account**

You can enter annual budget amounts that consist of amounts as well as units. You can do one of the following:

- Enter annual budget amounts by business unit (P14102)
- Enter annual budget amounts by account (P14103)

Depending on your business needs, you can use three budget cycles:

- Requested budget (cycle 1) You enter the initial budget amount.
- Approved budget (cycle 2) You change the initial budget amount.
- Final budget (cycle 3) You change the approved budget amount.

You define the cycles you will use in a processing option. Although you can use any combination of cycles, using all three cycles:

- Provides an informal audit trail for your budgeting process
- Saves time because you can carry the amounts forward to the next cycle

The system updates annual budget amounts in the Account Balances table (F0902) by cycle, as follows:

- BREQ Requested budget amount
- BAPR Approved budget amount
- BORG Final budget amount

You can use Enhanced Subledger Accounting in your annual budgets. See [Chapter](#page-432-0) 63, ["Work with Enhanced Subledger Accounting"](#page-432-0) for more information.

You can use the Import/Export function in this program. See the *JD Edwards World Technical Tools Guide* for more information.

# **40.2.1 Example: Using Annual Budget Cycles**

The budget in this example uses all three cycles. Processing is as follows:

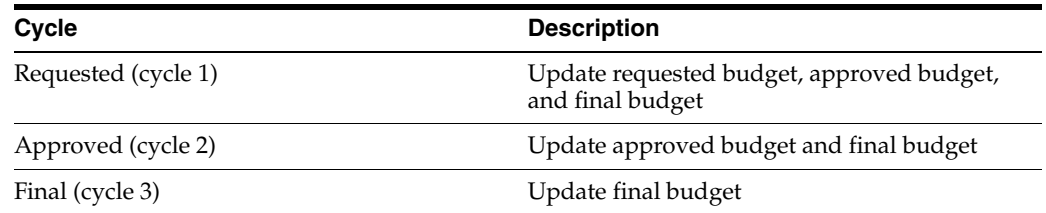

The following shows how the system updates amounts during each cycle.

Account Balances Tables

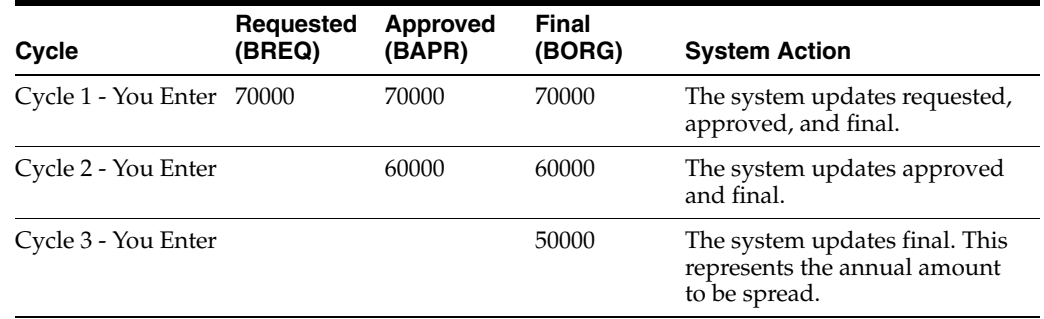

# **40.2.2 What You Should Know About**

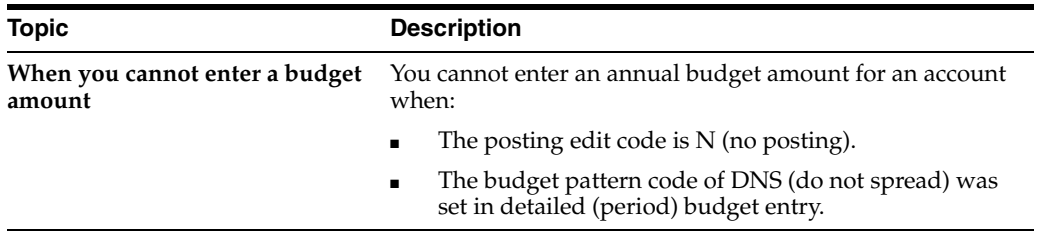

## **To enter annual budget amounts by business unit**

On Requested (cycle 1) under Annual Budget by Business Unit

| 14102<br>Requested<br>Tools Help                                                                             | (cycle 1)                                                                           |                                                                  |                                                                                            |            |
|----------------------------------------------------------------------------------------------------|-------------------------------------------------------------------------------------|------------------------------------------------------------------|--------------------------------------------------------------------------------------------|------------|
|                                                                                                    | ORACLE JD Edwards World                                                             | URL<br>Email                                                     | Spreadsheet<br>Document                                                                    | Support    |
|                                                                                                    | 7<br>$\mathcal{D}(\mathbf{x})$<br>$\mathbf{r}$                                      | <b>B</b><br>lca                                                  |                                                                                            |            |
| Field Sensitive Help<br>Display Error Message                                                                | 14102                                                                               | (cycle 1)<br><b>Requested</b>                                    |                                                                                            |            |
| Display Functions<br>Exit Program<br>Units Entry<br>Update with Redisplay<br>Write/View Memo<br>Clear Screen | T<br><b>Action Code</b><br>Skip to Account.<br>90.8<br>EnhSub 1/Ty.<br>EnhSub 2/Tu. | <b>Administrative Department</b><br>EnhSub 3/Ty.<br>EnhSub 4/Tu. | Budg Act Ledger.<br><b>BA</b><br>Fiscal Year<br>17<br>l9.<br>Level of Detail.<br>Subledger |            |
|                                                                                                    | Description                                                                         | <b>Account Number</b>                                            | Original or Annual<br><b>Anount</b>                                                        | Bud<br>Pat |
|                                                                                                    | General and Administrati                                                            | 90.8000                                                          |                                                                                            |            |
|                                                                                                    | <b>Administrative Salaries</b>                                                      | 98.8188                                                          |                                                                                            |            |
|                                                                                                    | Salaries and Wages                                                                  | 90.8110                                                          | 12,385.00                                                                                  |            |
|                                                                                                    | Regular Pay                                                                         | 98.8115                                                          | 26,987.00                                                                                  | DNS        |
|                                                                                                    | Overtime Pau<br>Premium Overtime Pau                                                | 90.8116<br>90.8116.PREM                                          | 419.00                                                                                     |            |
|                                                                                                    | Miscellaneous Pay                                                                   | 98.8118                                                          | 2,095.00                                                                                   |            |
|                                                                                                    | <b>Employee Benefits</b>                                                            | 90.8120                                                          | 17,040.00                                                                                  |            |
|                                                                                                    | Burden                                                                              | 98.8125                                                          | 14.00                                                                                      |            |
|                                                                                                    | Emplouer Paid Benefit                                                               | 90.8129                                                          |                                                                                            | ◉          |
|                                                                                                    | <b>Accrued Vacation and</b>                                                         | 90.8130                                                          | 29.00                                                                                      | ⊛          |
|                                                                                                    | FICA/Medicare                                                                       | 90.8135                                                          | 2,325.00                                                                                   | Q<br>DNS.  |
|                                                                                                    | F4=Units Entru                                                                      | F5=Update w/Redisplay                                            | F24=More Keys                                                                              |            |

*Figure 40–2 Requested (cycle 1) screen*

- **1.** Locate a business unit by completing the following field:
	- Skip to Account
- **2.** Complete the following optional fields:
	- Fiscal Year
	- Level of Detail
	- Subledger / Type
- **3.** Complete the following optional fields:
	- Enhanced Subledger 1 4
	- Enhanced Subledger Types 1-4
- **4.** Complete the following field:
	- Original or Annual Amount
- **5.** Complete the following optional field:
	- Budget Pattern Code
- **6.** To add the record, press Enter.

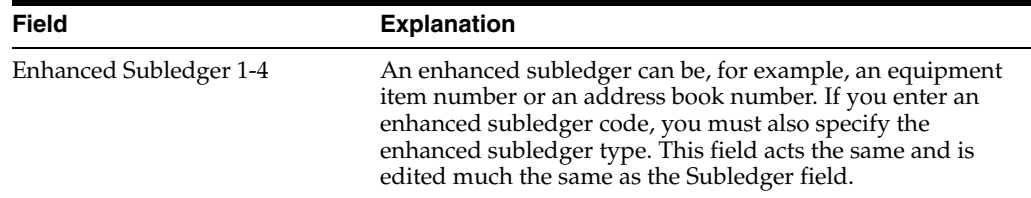

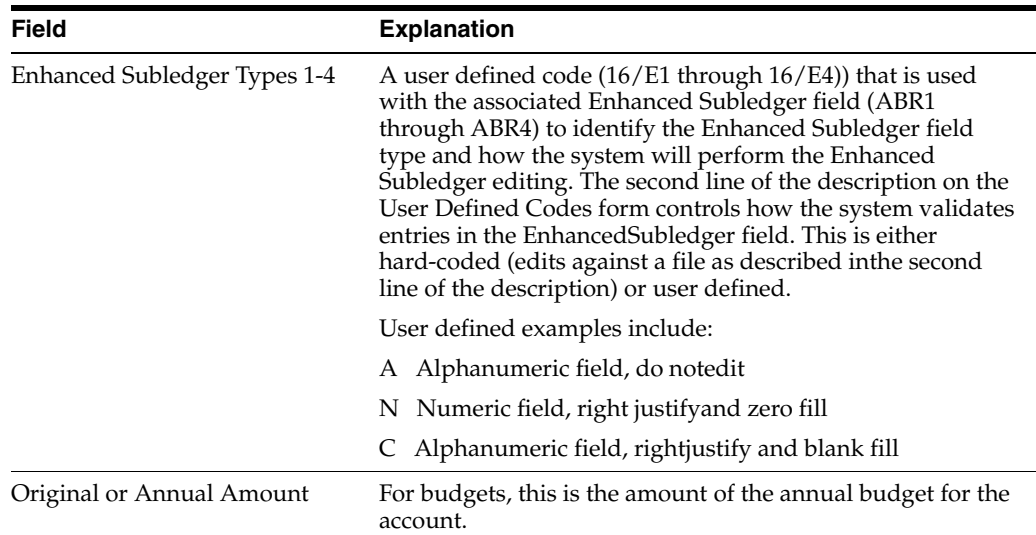

# **To enter annual budget amounts by account**

On Requested (cycle 1) under Annual Budget by Account

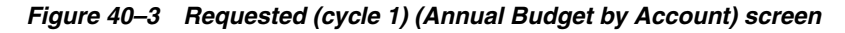

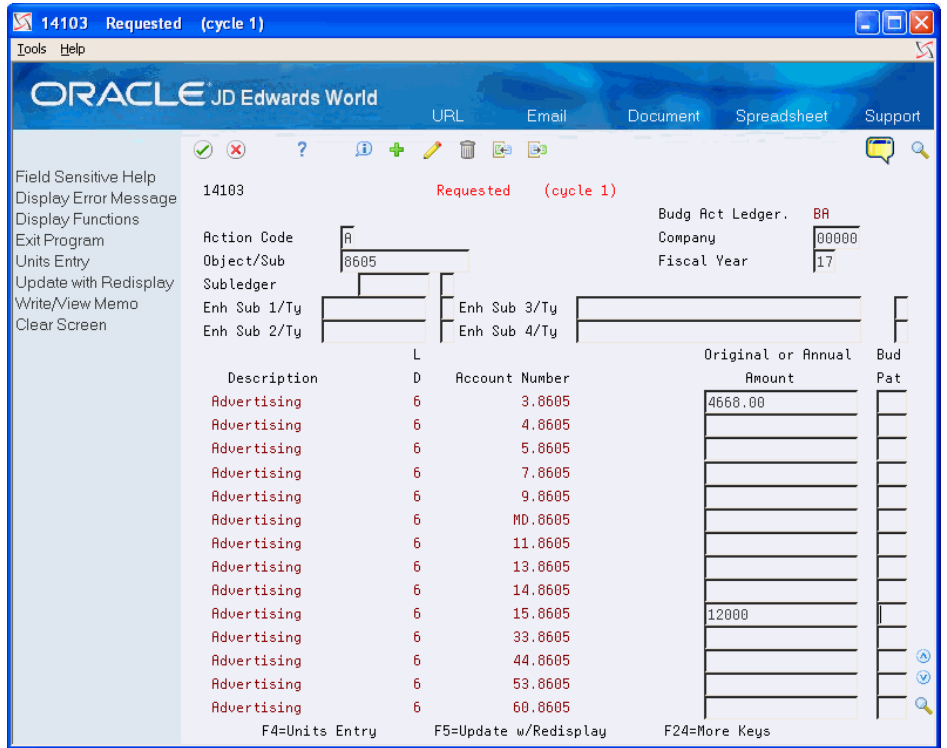

- **1.** Locate all accounts or a group of accounts by completing any of the following fields:
	- Object/Subsidiary
	- Company
	- Fiscal Year
	- Subledger
- Subledger Type
- **2.** Complete the following optional fields:
	- Enhanced Subledger 1 4
	- Enhanced Subledger Types 1-4
- **3.** Complete the following field:
	- Original or Annual Amount
- **4.** Complete the following optional field:
	- **Budget Pattern Code**
- **5.** To add your record, press Enter.

# **40.2.3 Processing Options**

See Section [87.1, "Budget Change by Account \(P14103\)."](#page-632-0)

See Section [87.2, "Budget Change by Business Unit \(P14102\)."](#page-633-0)

# <span id="page-301-0"></span>**40.3 Reviewing Budget Worksheets**

# **Navigation**

**From General Accounting (G09), choose Budgeting** 

## **From Account Budgeting (G14), choose Budget Worksheet Report**

To review a printed version of your requested, approved, and final budgets, you can:

- Specify the level of detail, fiscal years to compare, report format, and how the system performs the calculations and totals the amounts
- Print the report for selected companies, business units, and business unit category codes
- Consolidate information if you have a consistent account structure and level of detail across all companies and business units

Depending on how you set the processing options, you can choose to include subledgers, subledger types, enhanced subledgers and enhanced subledger types. Based your processing option settings, the Budget Worksheet Report provides:

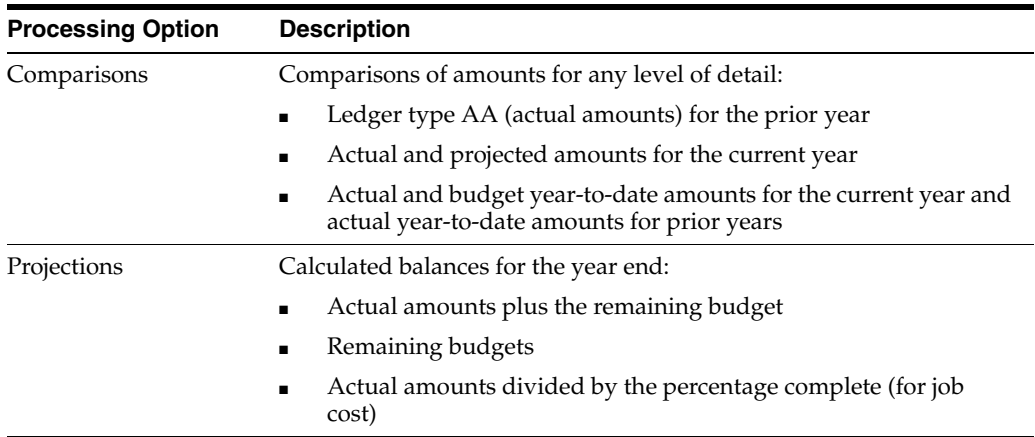

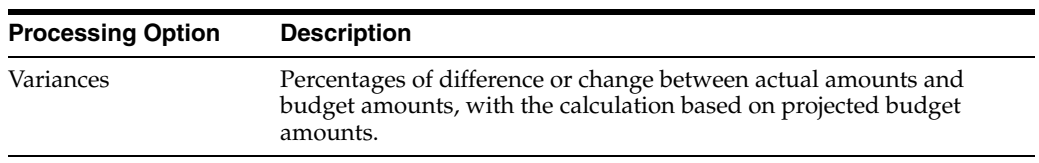

Budget Worksheet Report is a DREAM Writer program.

In addition, you can use this report to help estimate the annual budget for the next year. For example, you can print the previous year's actual amounts, and the current year's projected amounts, and leave the annual budget amount columns blank to make manual entries.

*Figure 40–4 Requested Budget: Remaining Budget report*

| 210 - Denver Branch                                                                                                    | JD Edwards World<br>Model Financial Company<br>San Francisco Branch Budget Worksheet<br>Requested Budget: Remaining Budget<br>Period Ending 06/30/17 |                                                    |                                                                                                    |                                                |                                                                      |                   |                                                                                              |                   | $Page -$<br>Date - $12/12/17$                                             |                        |
|----------------------------------------------------------------------------------------------------|----------------------------------------------------------------------------------------------------|----------------------------------------------------|----------------------------------------------------------------------------------------------------|------------------------------------------------|----------------------------------------------------------------------|-------------------|----------------------------------------------------------------------------------------------|-------------------|---------------------------------------------------------------------------|------------------------|
|                                                                                                    |                                                                                                    |                                                    | Last Year This Year<br>YTD Actual YTD Budget YTD Actual Projected                                                      |                                                | Requested<br>Budget Change                                           | $\mathbf{R}$      | . Next Year<br>Approved<br>Budget                                                            | ۴<br>Change       | Adopted<br>Budget                                                         | <b>Scott</b><br>Change |
| Store Sales<br>Direct Ship Sales<br>Contract Sales<br>A/R Discounts Allowed<br>Sales - Other                                                   | 13,224,582<br>8,717,750<br>6,405,324<br>178,454-                                                                                                    | 6,626,783<br>4, 342, 953<br>3,419,403<br>$89,519-$ | 12,055,921<br>7,897,129<br>6,218,096<br>162, 762-                                                                      | 6,626,783<br>4,342,953<br>3,419,403<br>89,519- | 820,000 81.1-<br>7,500,000 119.3                                     | $20,000 - 77.6 -$ | 15,500,000 133.9 15,500,250 133.9<br>820,500 81.1-<br>7,500,725 119.3                        | $20,100 - 77.5 -$ | 15,500,275 133.9<br>820,525 81.1-<br>7,500,800 119.3<br>$20,175 - 77.4 -$ |                        |
| Finance Charge Income Cre 4,780,606 2,460,836                                                                                                  |                                                                                                    |                                                    | 4,474,249                                                                                                    | 2,460,836                                      | 520,000 78.8-                                                        |                   | 520,225 78.8-                                                                                |                   | 520,250 78.8-                                                             |                        |
| Sales - Other                                                                                                    |                                                                                                    | 4,780,606 2,460,836 4,474,249                      |                                                                                                    | 2,460,836                                      | 520,000 78.8-                                                        |                   | $520, 225$ 78.8-                                                                             |                   | $520, 250$ 78.8-                                                          |                        |
| Direct Costs                                                                                                    |                                                                                                    |                                                    |                                                                                                    |                                                |                                                                      |                   |                                                                                              |                   |                                                                           |                        |
| Cost of Sales - Product A<br>Prime Cost of Goods<br>Scrap<br>Freight<br>Cycle Count<br>Rework Expense<br>Repackaging<br>Purchase Part Variance | 788,426<br>1,076,686<br>1,319,283                                                                                                    | 379, 367<br>532,713<br>674,887                     | 42, 942, 535 21, 823, 110 39, 678, 381 21, 823, 110<br>689,758<br>968,569                                              | 379, 367<br>532,713<br>1,227,068 674,887       | 475,000 97.8-<br>150,000 77.7                                        | $8.550$ $97.7-$   | $475,300$ $97.8-$<br>14,002,500 528.5 14,002,566 528.5 14,002,600 528.5<br>$150,275$ $77.7-$ | $8,550$ $97.7-$   | $475,350$ $97.8-$<br>150,280 77.7-                                        | $8.650$ $97.7-$        |
| Cost of Sales - Product 46,126,930 23,410,076 42,563,777 23,410,076 14,636,050 37.4 14,636,691 37.4 14,636,880 37.4                            |                                                                                                    |                                                    |                                                                                                    |                                                |                                                                      |                   |                                                                                              |                   |                                                                           |                        |
| Cost of Sales - Product B<br>Tools Expense<br>Prime Cost of Goods<br>Scrap<br>Freight                                                          | 680,823<br>869,230<br>855, 953<br>1, 152, 571                                                                                                    | 365,559<br>475,856<br>460.826<br>632,306           | 664,653<br>865,193<br>837,865<br>1,149,647                                                                             | 365,559<br>475,856<br>460.826<br>632,306       | 731, 118 100.0<br>951,712 100.0<br>921, 651 100.0<br>1,264,611 100.0 |                   | 731,118 100.0<br>951,712 100.0<br>921, 651 100.0<br>1,264,611 100.0                          |                   | 731,118 100.0<br>951, 712 100.0<br>921, 651 100.0<br>1,264,611 100.0      |                        |
| Cycle Count<br>Rework Equipment Expense                                                                                                    | 84,977                                                                                                    | 42,989                                             | 78,161                                                                                                    | 42,989                                         | 85.977 100.0                                                         |                   | 85,977 100.0                                                                                 |                   | 85,977 100.0                                                              |                        |
| Repackaging<br>Purchase Part Variance<br>Damage Credit/Writeoff                                                                                | 680,234<br>663,649                                                                                                    | 349, 325<br>349,453                                | 635, 137<br>635,369                                                                                                    | 349, 325<br>349,453                            | 698,650 100.0<br>698,905 100.0                                       |                   | 698,650 100.0<br>698,905 100.0                                                               |                   | 698,650 100.0<br>698,905 100.0                                            |                        |
| Cost of Sales - Product 4,987,438                                                                                                    |                                                                                                    |                                                    | 2,676,312 4,866,024                                                                                                    | 2,676,312                                      | 5, 352, 624 100.0 5, 352, 624 100.0 5, 352, 624 100.0                |                   |                                                                                              |                   |                                                                           |                        |
| Direct Costs                                                                                                    |                                                                                                    |                                                    | 51, 114, 368 26, 086, 388 47, 429, 801 26, 086, 388 19, 988, 674 23.3-19, 989, 315 23.3-19, 989, 504 23.3-             |                                                |                                                                      |                   |                                                                                              |                   |                                                                           |                        |
| Net Income (Loss)                                                                                                    |                                                                                                    |                                                    | 18, 164, 560 - 9, 325, 933 - 16, 947, 170 - 9, 325, 933 - 4, 331, 326 146, 4 - 4, 332, 285 146, 4 - 4, 332, 171 146, 4 |                                                |                                                                      |                   |                                                                                              |                   |                                                                           |                        |

# **40.3.1 What You Should Know About**

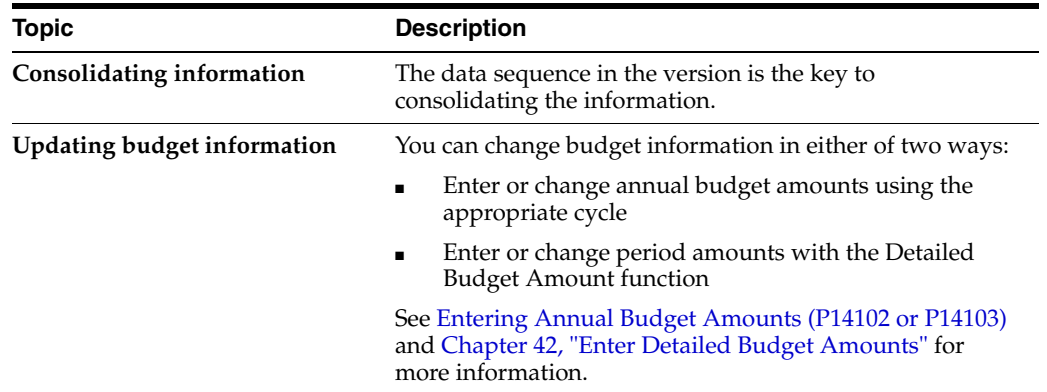

### **See Also:**

■ Chapter [25, "Define and Print Consolidated Financial Reports"](#page-200-0) for more information about consolidations.

## **40.3.2 Processing Options**

See Section [87.3, "Budget Worksheet Report \(P14113\)."](#page-634-0)

# **40.3.3 Data Selection and Sequence for Budget Worksheet Report**

You must specify the range of object accounts on the data selection form.

This report prints totals and starts new pages based on the data item immediately preceding the object account in the data sequence. You can use the following in the data sequence:

- **Company**
- Business unit category codes 1-30
- Account master category codes 1-23
- Business unit
- Object account (required)
- Subsidiary account (required)

You must always include the object account and subsidiary account. If you do not specify a company or business unit as the first item in the sequence, the system uses the current fiscal period for company 00000.

To print a report for a business unit, or one that consolidates all business units or companies, use the following sequences:

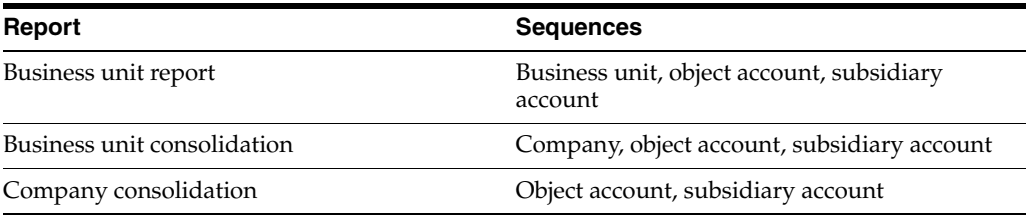

**Caution:** Use caution if you change the data sequence, a sequence other than one of the above can have unpredictable results.

# <span id="page-303-0"></span>**40.4 Spreading Annual Amounts to Periods**

### **Navigation**

**From General Accounting (G09), choose Budgeting** 

### **From Account Budgeting (G14), choose Spread Annual to Periods**

You can spread the annual budget amounts for the final cycle among accounting periods with the Spread Annual to Periods program. This program uses the budget pattern code that is assigned to each account to determine how to spread the amount, as follows:

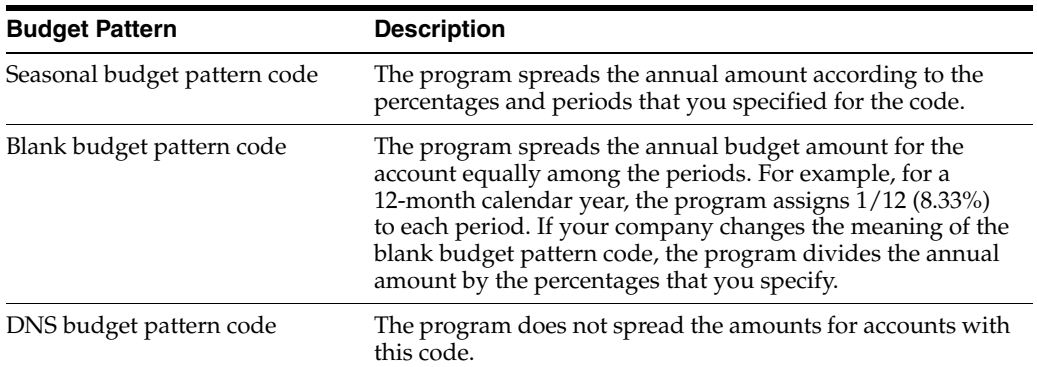

This program uses information from the Budget Patterns (F1401), Account Master (F0901), and Account Balances (F0902) tables. It updates the Account Balances table.

JD Edwards World provides a version of this program that spreads annual budgets for a specific fiscal year, all companies, and business units for ledger types BA and BU. To spread an annual budget for a specific company, business unit, or ledger type, create your own version.

(Release A9.3 Update) In addition, you can set up the spread records using a company, business unit, or fiscal year in order to create spreads for more select groups of accounts. These additional fields are available in the Budget Pattern Code Revisions program (P09001). This program uses these three pieces of additional information, along with the Budget Pattern Code field to retrieve the most applicable spread record from the Budget Patterns file (F1401) and uses a cascade hierarchy as follows:

- Budget Pattern Code + Business Unit + Fiscal Year
- Budget Pattern Code + Company + Fiscal Year
- Budget Pattern Code + Business Unit
- Budget Pattern Code + Company
- Budget Pattern Code + Fiscal Year
- Budget Pattern Code

You can rerun this program as many times as you need. You can change the amounts that the program spreads to periods by entering detailed budget amounts.

Using the processing options, you control how the spread program rounds amounts.

# **40.4.1 What You Should Know About**

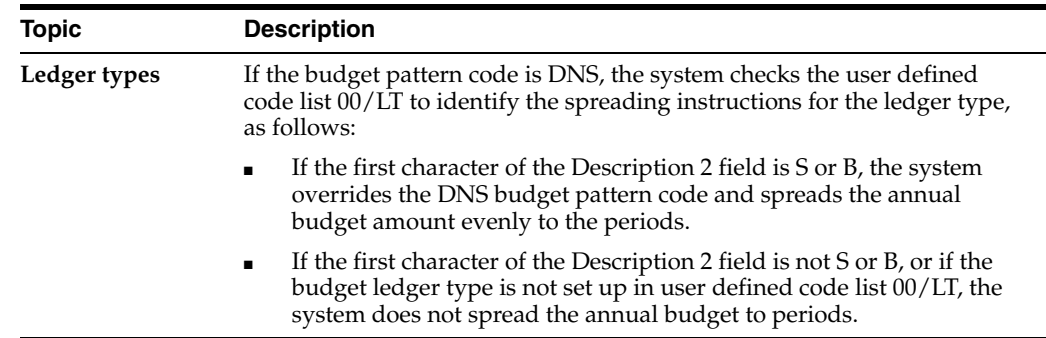

# **See Also:**

- Chapter [39, "Work with Budget Patterns,"](#page-286-0)
- Chapter [42, "Enter Detailed Budget Amounts."](#page-310-0)

# **40.4.2 Processing Options**

See Section [87.4, "Respread Budget to Monthly \(P14801\)."](#page-635-0)

# **40.4.3 Data Sequence for Spread Annual to Periods**

Do not change the data sequence.

# **Review Budget Comparisons Online**

This chapter contains the topic:

Section [41.1, "Overview."](#page-306-0)

Comparing amounts from two ledgers is especially helpful when you need to review budget and actual amounts (AA and BA ledger types) and analyze budget variances.

# <span id="page-306-0"></span>**41.1 Overview**

### **Navigation**

**From General Accounting (G09), choose Budgeting** 

### **From Account Budgeting (G14), choose Online Budget Comparison**

You control the level of detail and whether fiscal period or cumulative amounts appear. You can also compare ledger types from different fiscal years or specific G/L dates.

Using processing options, you define:

- Which two ledger types to compare
- How the system calculates the differences between the two ledger types (visible only in the three-column format)
- Which sequence the system uses to display accounts, for example, business unit.object or business unit.subsidiary.
- Which format (two-, three-, or four-column) sequence you use to compare your budgets online. This program performs faster if you choose only one format (instead of a sequence of formats) for your comparison.

Online comparisons show information from the Account Balances table (F0902).

#### **To review a budget comparison online**

On On-Line Budget Comparison

| 092121<br>N<br>Tools Help                                                                                                    | <b>On-Line Budget Comparison</b> L                                                                                                    |                                                                                                    |                                                                                                    |                                                                                                    |
|----------------------------------------------------------------------------------------------------|----------------------------------------------------------------------------------------------------|----------------------------------------------------------------------------------------------------|----------------------------------------------------------------------------------------------------|----------------------------------------------------------------------------------------------------|
|                                                                                                    | <b>ORACLE</b> JD Edwards World                                                                                                    | URL<br>Email                                                                                                    | Document                                                                                                    | Spreadsheet<br>Support                                                                                                  |
| Field Sensitive Help<br>Display Error Message<br>Display Functions<br>Toqqle Display Formats<br>Exit Program<br>More Details<br>Additional Selections<br>Video Trial Balance by<br>Video Trial Balance by<br>Video Trial Balance by<br>Clear Screen<br>Export to IFS File | 7<br>$\circledcirc$<br>✅<br>092121<br>90.8600<br>Recount<br>Ū.<br>P<br>Description<br><b>Administrative Depart</b><br>Supplies, Services<br><b>Advertising</b><br>Bad Debt Expense<br><b>Bank Charges</b><br><b>Business Licenses</b><br>Conventions/Semina<br>Contributions<br>Entertainment<br>Dues & Subscriptio<br><b>Advertising</b> | On-Line Budget Comparison<br>89/38/17<br>Date:<br><b>BA</b><br><b>USD</b><br>LT:<br>Budget Amount<br>30,500.00<br>900.00<br>7.500.00<br>1,100.00<br>1,000.00<br>7,800.00<br>300.00 | Level of Detail.<br>Scaling Factor<br>Cum/Period(C/P).<br>Subledger<br>Currency<br>89/38/17<br>Date:<br><b>A</b> R<br><b>USD</b><br>LT:<br><b>Actual Amount</b><br>45,005.76<br>719.00<br>2,451.00<br>10,000.00<br>695.00<br>625.03<br>8,345.00<br>1,045.00 | l9<br>Difference<br>14,505.76-<br>181.00<br>$2,451.00 -$<br>$2,500.00-$<br>405.00<br>374.97<br>$545.00 -$<br>$745.00 -$ |
|                                                                                                    | Miscellaneous Expe<br>Moving Expense<br>Office Supplies Ex<br>1/2=Acct Ledger<br>$0$ pt:                                                                                                    | 3,700.00                                                                                                    | 3,365.00<br>375.00<br>25.00<br>F2=Alt Format F13/F14/F15=Trial Balance F24=More                                                                                                    | $\circ$<br>$3,365.00 -$<br>$\circledcirc$<br>3,325.00<br>$25.00 -$                                                      |

*Figure 41–1 On-Line Budget Comparison screen*

- **1.** Complete the following field:
	- Account
- **2.** To limit the information displayed, complete the following fields:
	- Level of Detail
	- Scaling Factor
	- Cum/Period (C/P)
	- Subledger / Type
	- Currency
	- Date
	- Ledger Type

# **41.1.1 What You Should Know About**

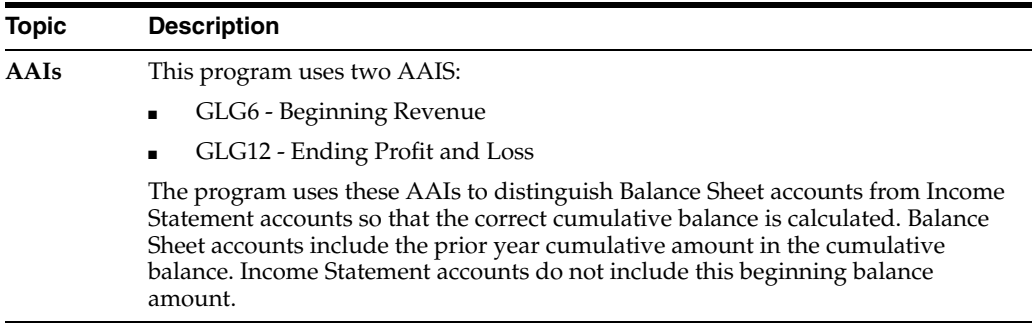

### **See Also:**

■ Section [21.7, "Reviewing Account Balance Comparisons"](#page-176-0) for more information about this program, including the processing options.

# <span id="page-310-0"></span>**Enter Detailed Budget Amounts**

Even if you do most of your budgeting on an annual basis, you might need to:

- Set up budgets by periods for specific accounts that have no predictable seasonal pattern
- Change the results that were created by the Spread Annual to Periods program
- Review budget amounts by period both before and after annual budgets are spread

You can enter budget amounts for each period for each account using the Detailed Budget by Account program (P14101). When you use this method of entering budget amounts, the system does not create records in the Account Ledger table (F0911). Instead, it updates the:

- Final budget and net posting amounts in the budget ledger records of the Account Balances table (F0902)
- Budget pattern code in the Account Master table (F0901) to DNS (Do Not Spread)

You cannot use the detailed budgeting method for accounts with a posting edit code of N.

You can use Enhanced Subledger Accounting in budgeting. See Chapter [63, "Work](#page-432-0)  [with Enhanced Subledger Accounting"](#page-432-0) for more information.

You can use the Export function in this program. See the *JD Edwards World Technical Tools Guide* for more information about exporting data.

### **To enter a detailed budget amount**

### **Navigation**

**From General Accounting (G09), choose Budgeting** 

**From Account Budgeting (G14), choose Detailed Budget by Account**

On Detailed Budget by Account

| 14101 Detailed Budget by Account                         |                                         |                              |                 |                                                            | -                      | $\Box$<br>$\mathbf{x}$ |
|----------------------------------------------------------|-----------------------------------------|------------------------------|-----------------|------------------------------------------------------------|------------------------|------------------------|
| Tools Help                                               |                                         |                              |                 |                                                            |                        |                        |
|                                                          | <b>ORACLE</b> JD Edwards World          | <b>URL</b>                   | <b>Document</b> | Email                                                      | <b>World Resources</b> | Support                |
|                                                          | 2<br>$\mathbf{r}$<br>$\varphi$ $\infty$ | 而<br>4                       | Es              |                                                            |                        |                        |
| Field Sensitive Help<br>Display Error Message            | 14101                                   | Detailed Budget by Account   |                 |                                                            |                        |                        |
| Display Functions<br>Exit Program<br>Units Entry         | II<br>Action Code.<br>Recount           | 90.8605                      |                 | Budget Actual Ledger.<br><b>Advertising</b><br>Fiscal Year | BA<br>17 Subledger     |                        |
| Update with Redisplay<br>Write/View Memo<br>Clear Screen | EnhSub 1/Tu.<br>EnhSub 2/Ty.            | EnhSub 3/Tu.<br>EnhSub 4/Ty. |                 |                                                            |                        |                        |
|                                                          | Period Ending                           | 01/31/17                     |                 | Net<br>4,000.00                                            | Cumulative<br>4,000.00 |                        |
|                                                          |                                         | 82/28/17                     |                 | 4,000.00                                                   | 8,000.00               |                        |
|                                                          |                                         | 83/31/17                     |                 | 2,500.00                                                   | 10,500.00              |                        |
|                                                          |                                         | 84/38/17                     |                 | 2,500.00                                                   | 13,000.00              |                        |
|                                                          |                                         | 05/31/17                     |                 | 3,000.00                                                   | 16,000.00              |                        |
|                                                          |                                         | 86/38/17                     |                 | 3,000.00                                                   | 19,000.00              |                        |
|                                                          |                                         | 07/31/17                     |                 | 3,500.00                                                   | 22,500.00              |                        |
|                                                          |                                         | 08/31/17                     |                 | 3,500.00                                                   | 26,000.00              |                        |
|                                                          |                                         | 09/30/17                     |                 | 4,500.00                                                   | 30,500.00              |                        |
|                                                          |                                         | 10/31/17                     |                 | 4,500.00                                                   | 35,000.00              |                        |
|                                                          |                                         | 11/30/17                     |                 | 5,000.00                                                   | 40,000.00              |                        |
|                                                          |                                         | 12/31/17                     |                 | 6,000.00                                                   | 46,000.00              |                        |
|                                                          |                                         |                              |                 |                                                            |                        | ◉<br>$^{\circ}$<br>Q   |
|                                                          | F4=Units Entry                          | F5=Update w/Redisplay        |                 |                                                            | F24=More Keys          |                        |

*Figure 42–1 Detailed Budget by Account screen*

- **1.** Locate the account.
- **2.** To limit your search, complete the following fields:
	- Fiscal Year
	- Subledger
	- Subledger Type
- **3.** Complete the following optional fields:
	- Enhanced Subledger 1 4
	- Enhanced Subledger Types 1 4
- **4.** Complete the following field:
	- Net
- **5.** Use the Change action and choose Update with Redisplay (F5).
- **6.** Review the following field:
	- Cumulative

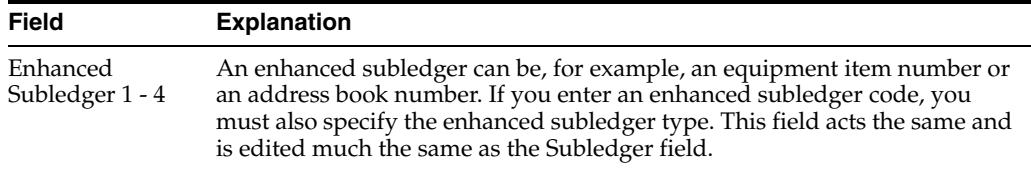

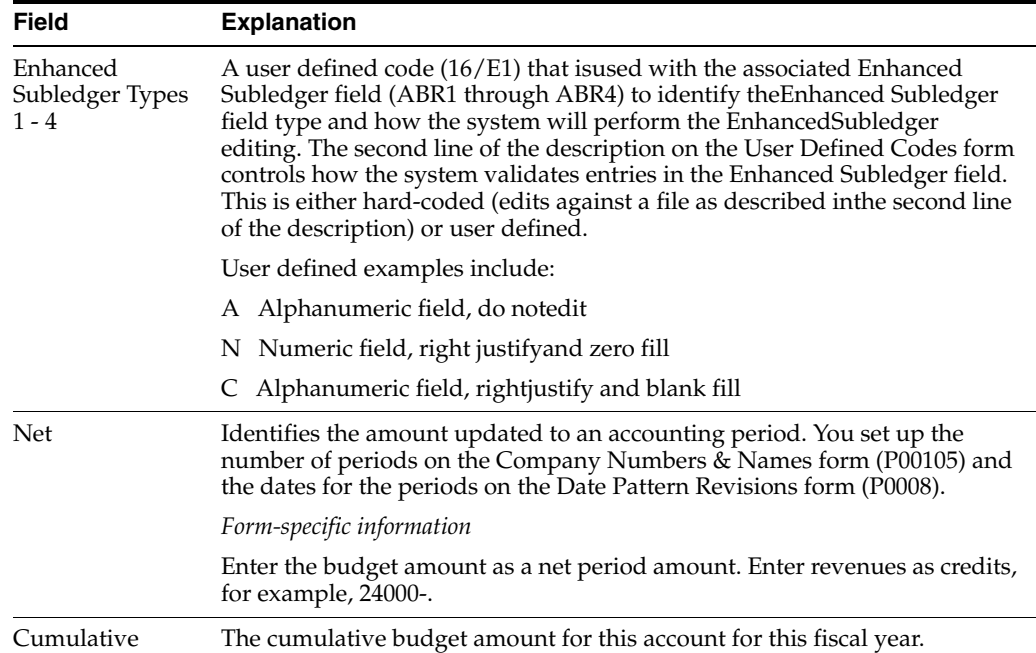

# **What You Should Know About**

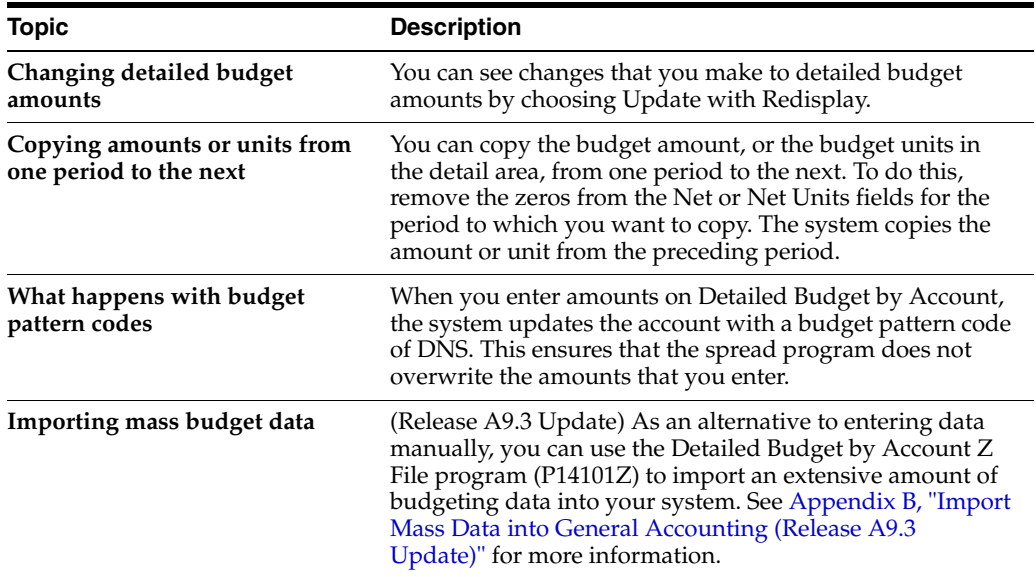

# **Processing Options**

See Section [87.5, "Budget Change by Account \(BA & BU Ledger\) \(P14101\) \(Release](#page-636-0)  [A9.3 Update\)."](#page-636-0)

# **Manage Budget Overages**

This chapter contains the topic:

Section [43.1, "Overview."](#page-314-0)

Before you post transactions to an account, you might want to verify that the actual and planned expenditures are within budget. For example, assume that you have entered a batch of vouchers. Before posting the batch, you want to see whether the totals in the affected accounts exceed the budget.

# <span id="page-314-0"></span>**43.1 Overview**

### **Navigation**

**From General Accounting (G09), choose Budgeting** 

#### **From Account Budgeting (G14), choose G/L Budget Checking**

You can run the program that checks your G/L budgets to identify any transactions that will create budget overages. The appropriate person in your organization can then approve the expenditures or notify the affected departments to change or delete transactions for these accounts before posting.

This program selects unposted records from the Account Ledger table (F0911). It bases calculations on information in the Account Balances table (F0902). Using a predefined formula, it:

- Calculates the available budget for each specified account or level of detail
- Adds new, unposted transactions to posted totals
- Determines whether posting new transactions will create a total that exceeds the budget
- Generates an exception report listing the unposted transactions in the Account Ledger table that will cause budget overages

This program does not update any tables. The exception report is for information only. It is sequenced by company, account, and detail. A warning message identifies each transaction that will create an overage if posted.

The program performs this calculation:

Primary ledger - (second ledger + third ledger)

Using the default ledgers, the calculation is:

BA - (PA + AA) or Budget Ledger - (Encumbrance Ledger + Actual Ledger)

You can substitute other ledgers for the default ledgers in processing options. You also choose the level of detail used for accumulating the balances and the calculation method to determine the total budget amount.

The calculation for the budget variance includes any vouchered amounts already encumbered by purchase orders.

# **43.1.1 Example: G/L Budget Checking Calculation**

The following ledgers contain these totals for the account 3.8605:

BA (budget amount) for the year: \$1000

AA (actual amount) balance to date: \$420

PA (encumbered amount) balance to date: \$320

\$1000 - (\$420 + 320) = \$260, the available (remaining) budget

If any unposted transaction in the Account Ledger table causes the account to exceed the available budget amount of \$260, the transaction will be listed on the report.

*Figure 43–1 General Ledger Budget Checking Report*

|                                       |          |                                              | G/L Budget Checking Report                       |                              |                                           |                                        |                     |                                                    |
|---------------------------------------|----------|----------------------------------------------|--------------------------------------------------|------------------------------|-------------------------------------------|----------------------------------------|---------------------|----------------------------------------------------|
| Program ID P14115<br>Version. JDE0001 |          |                                              |                                                  |                              |                                           |                                        |                     | Report Date. . 03/21/17<br>Report Time. . 16:47:44 |
| 00100 Model Finan/Distrib Co (Mktg)   |          |                                              |                                                  |                              |                                           |                                        |                     |                                                    |
|                                       | LV<br>DT | <b>Budget</b><br>Amount                      | Encumbr<br>Amount                                |                              | Actual<br>Amount                          | Unposted<br>Total                      | Available<br>Amount | Amount Over<br><b>Budget</b>                       |
| 850, 8360                             | 9        | 1,200.00                                     |                                                  |                              | 575.00                                    |                                        | 625,00              |                                                    |
|                                       |          | 850,8360<br>850,8360<br>850,8360<br>850,8360 | <b>JE</b><br><b>JE</b><br><b>JE</b><br><b>JE</b> | 1532<br>1535<br>1533<br>1534 | AA.<br>PA<br>PA<br>PA                     | 100.00<br>200,00<br>500,00<br>1,000.00 |                     |                                                    |
|                                       |          |                                              |                                                  | Account Total                |                                           | 1,800.00                               | 625.00              | $1,175.00-$                                        |
| 850.8665                              | 9        | 600.00                                       |                                                  |                              | 450.00                                    |                                        | 150,00              |                                                    |
|                                       |          | 850,8665<br>850,8665<br>850.8665<br>850.8665 | <b>JE</b><br><b>JE</b><br><b>JE</b><br><b>JE</b> | 1533<br>1532<br>1534<br>1536 | <b>PA</b><br>AA<br><b>PA</b><br><b>PA</b> | 50.00<br>100.00<br>100.00<br>100.00    |                     |                                                    |
|                                       |          |                                              |                                                  | Account Total                |                                           | 350,00                                 | 150,00              | $200.00 -$                                         |
| 850.8740                              | 9        | 300.00                                       |                                                  |                              | 100.00                                    |                                        | 200.00              |                                                    |
|                                       |          | 850,8740<br>850.8740<br>850.8740             | <b>JE</b><br><b>JE</b><br><b>JE</b>              | 1532<br>1534<br>1536         | AA<br>PA<br>PA                            | 100.00<br>100.00<br>100.00             |                     |                                                    |
|                                       |          |                                              |                                                  | Account Total                |                                           | 300,00                                 | 200,00              | $100.00 -$                                         |

# **43.1.2 Before You Begin**

Run this program during off-peak hours, if possible. The number of records in the Account Ledger table might require significant processing time.

# **43.1.3 What You Should Know About**

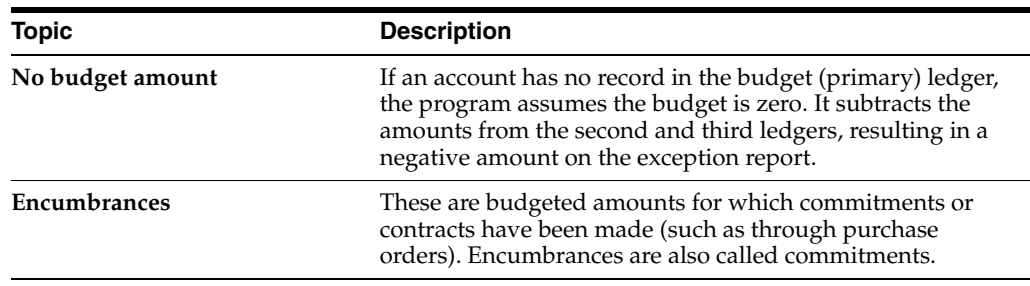

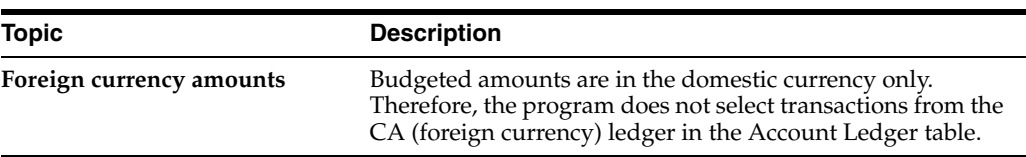

# **43.1.4 Processing Options**

See Section [87.7, "G/L Budget Checking Report \(P14115\)."](#page-637-0)

# **44**

# **Work with Journalized Budgets**

This chapter contains these topics:

- Section [44.1, "Overview,"](#page-318-0)
- Section [44.2, "Entering Journalized Budgets,"](#page-318-1)
- Section [44.3, "Reviewing and Approving Journalized Budgets,"](#page-320-0)
- Section [44.4, "Posting Journalized Budgets,"](#page-321-0)
- Section [44.5, "Locating Journalized Budgets."](#page-322-0)

Although most companies do not need a formal audit trail for budgeting, some do. These include, for example, construction companies that use cost accounting and governmental agencies that record supplemental appropriations for the original budget. For these companies, journalized budgets provide a formal audit trail.

# <span id="page-318-0"></span>**44.1 Overview**

Budget entries for a journalized budget are the same as journal entries. You create the budget by entering, reviewing, and posting journal entries.

The system updates journalized budgets in the Account Ledger table (F0911). When you post the batch, the system updates the Account Balances table (F0902).

# **44.1.1 Before You Begin**

JD Edwards World recommends that you set up a document type, such as BX for budget journal entries, instead of using document type JE. For more information, see Chapter [70, "Understand General Accounting User Defined Codes."](#page-484-0)

# **44.1.2 What You Should Know About**

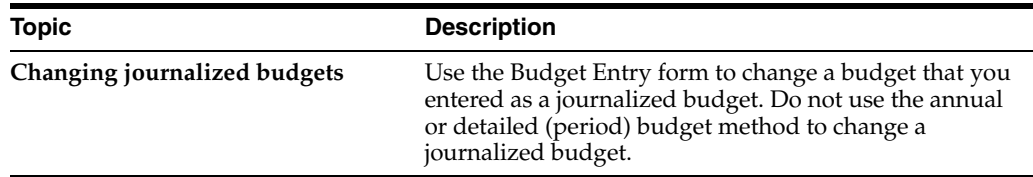

# <span id="page-318-1"></span>**44.2 Entering Journalized Budgets**

**Navigation From General Accounting (G09), choose Budgeting**

### **From Account Budgeting (G14), choose Other Budgeting Methods**

### **From Other Budgeting Methods (G1421), choose Budget Entry**

To enter amounts for a journalized budget, you enter a journal entry. The only difference is that you use a budget ledger type.

# **44.2.1 Before You Begin**

■ Specify a budget ledger type, such as BA, in the related processing option for functional server XT0911Z1. See Section [83.1, "Journal Entry \(P09101\) \(Release A9.3](#page-578-0)  [Update\)"](#page-578-0) for more information.

### **To enter a journalized budget**

On Budget Entry

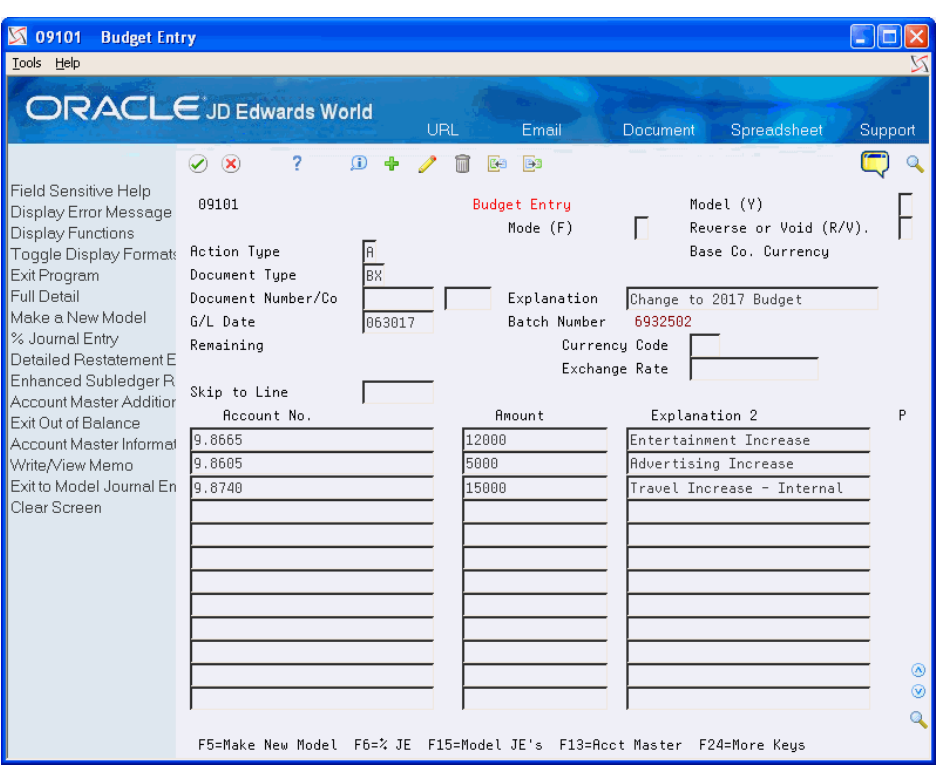

### *Figure 44–1 Budget Entry screen*

- **1.** Follow the steps to enter a basic journal entry.
- **2.** Complete the following field with BX:
	- Document Type
- **3.** Complete the following field with BA:
	- Ledger Type

# **44.2.2 What You Should Know About**

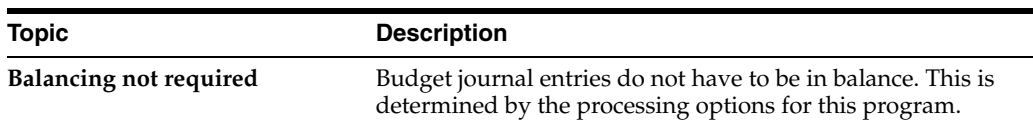

# **See Also:**

Section [83.1, "Journal Entry \(P09101\) \(Release A9.3 Update\)"](#page-578-0) for the processing options for this program.

# <span id="page-320-0"></span>**44.3 Reviewing and Approving Journalized Budgets**

### **Navigation**

**From General Accounting (G09), choose Budgeting** 

**From Account Budgeting (G14), choose Other Budgeting Methods** 

**From Other Budgeting Methods (G1421), choose Budget Review**

After you enter journalized budgets, review and approve them just as you would journal entries.

Budget Review updates the Batch Control Record (F0011) and the Account Ledger (F0911) tables.

### **To review and approve journalized budgets**

On Budget Review

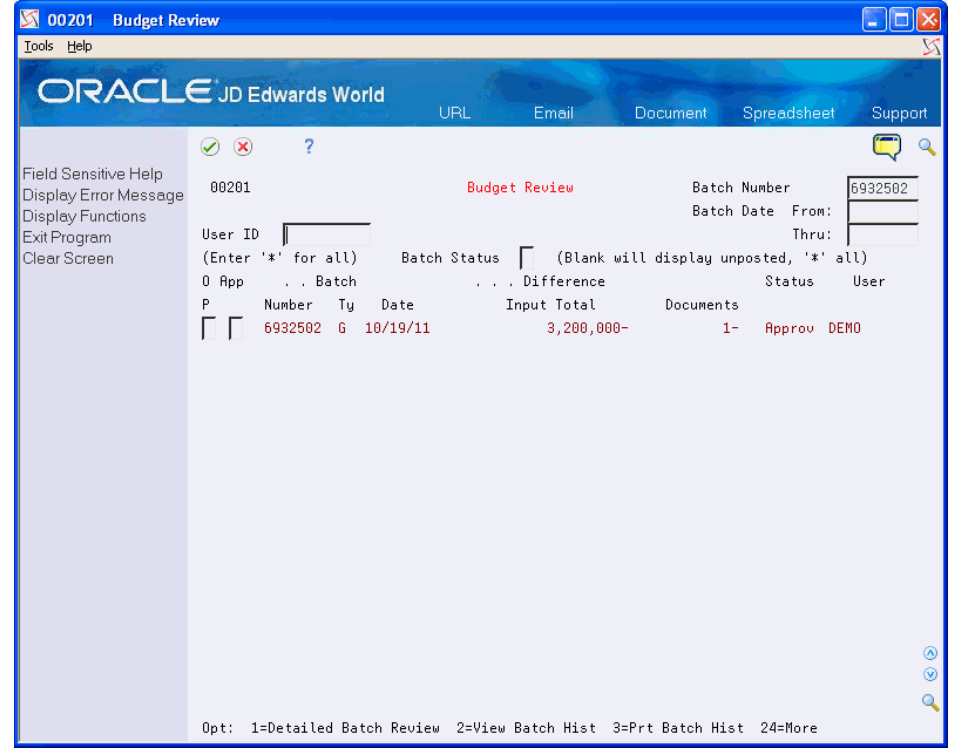

### *Figure 44–2 Budget Review screen*

For each budget amount, follow the steps to review and approve journal entries.

After you review and approve journal entries, post them.

# **44.3.1 What You Should Know About**

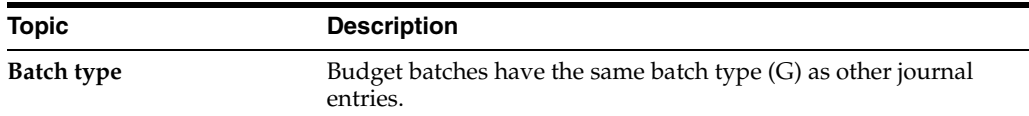

**See Also:**

■ Chapter [11, "Review and Approve Journal Entries."](#page-100-0)

# <span id="page-321-0"></span>**44.4 Posting Journalized Budgets**

### **Navigation**

**From General Accounting (G09), choose Budgeting** 

**From Account Budgeting (G14), choose Other Budgeting Methods** 

## **From Other Budgeting Methods (G1421), choose Post Budget Entries**

After you review and approve journalized budgets, post them just as you would other journal entries.

The Post Budget Entries program posts batches with a batch type of G (General Accounting) and updates the Account Balances table (F0902).

# **44.4.1 Before You Begin**

- Verify that the batch has an approved status
- Ensure that all post menu selections are routed to the same job queue and that the job queue allows only one job to process at a time

# **44.4.2 What You Should Know About**

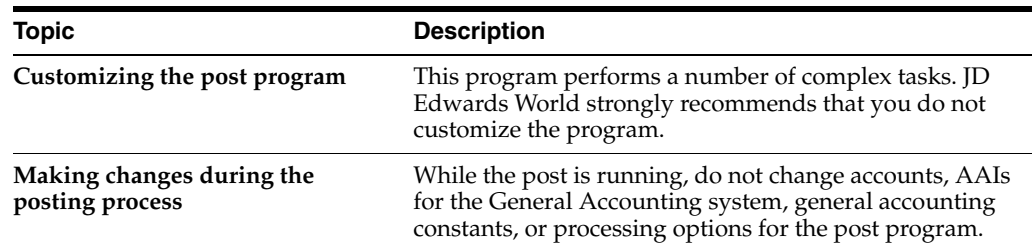

### **See Also:**

■ Chapter [13, "Post Journal Entries"](#page-110-0) for more information about this program, including the processing options.

# <span id="page-322-0"></span>**44.5 Locating Journalized Budgets**

### **Navigation**

**From General Accounting (G09), choose Budgeting** 

**From Account Budgeting (G14), choose Other Budgeting Methods** 

### **From Other Budgeting Methods (G1421), choose Budget Inquiry**

You can locate and review both posted and unposted entries for journalized budgets for a specific account or period, a selected date range, a fiscal year, or a subledger type and subledger.

Locating journalized budgets is similar to locating other journal entry transactions. The only differences are the ledger type and the document type. You can specify the ledger type in the functional server processing option, in the processing option for the inquiry, or on the inquiry form itself.

### **To locate a journalized budget**

On Budget Inquiry

### *Figure 44–3 Budget Inquiry screen*

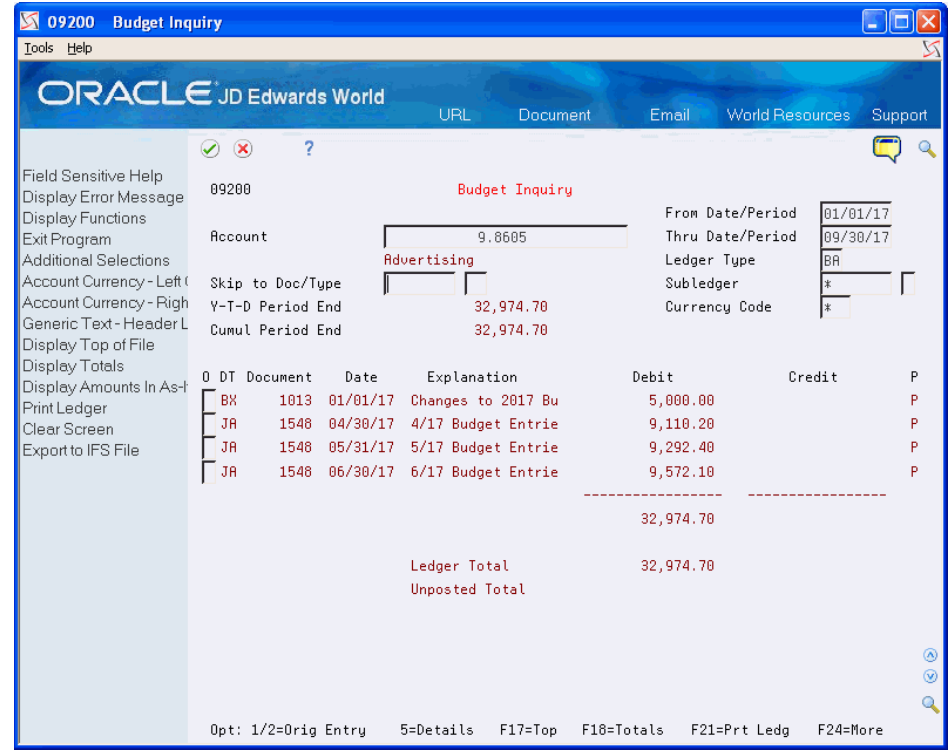

Follow the steps to locate and review account ledger transactions.

#### **See Also:**

■ Section [21.2, "Reviewing Account Ledgers \(P09200\)"](#page-157-0) for more information about this program, including the processing options.
# **Upload Budgets from a PC to the AS/400**

This chapter contains these topics:

- Section [45.1, "Creating Spreadsheets,"](#page-324-0)
- Section [45.2, "Uploading Budgets to a Temporary File,"](#page-325-0)
- Section [45.3, "Reviewing the Information Transfer,"](#page-327-0)
- Section [45.4, "Printing the Temporary File for Budget Upload,"](#page-328-0)
- Section [45.5, "Defining the Fields for Account Balances,"](#page-329-0)
- Section [45.6, "Uploading the Fields to Account Balances."](#page-331-0)

If you create budgets using a spreadsheet program on a PC, you can upload the budgets to the Account Balances table (F0902) on the AS/400. To do this, you complete these steps:

- Create budget on PC
- Upload budget to a temporary file
- Print the temporary file
- Define fields for Account Balances
- Upload fields to Account Balances

You must do the first two steps using PC software, not the JD Edwards World General Accounting system. You do the last three steps within the General Accounting system.

# <span id="page-324-0"></span>**45.1 Creating Spreadsheets**

- **1.** Create a spreadsheet using a spreadsheet application such as Microsoft (MS) Excel and save it.
- **2.** Save the spreadsheet again as a type \*.prn (Formatted Text Space Delimited) file.

**Note:** This should be the last step you perform in preparing the file to be uploaded to the AS/400.

- **3.** Close the spreadsheet file, responding No to saving changes, so you can preserve it as a .prn file. The spreadsheet must be closed before you can upload it.
- **4.** Minimize the spreadsheet application.

# <span id="page-325-0"></span>**45.2 Uploading Budgets to a Temporary File**

You must use a PC Support program to upload your budget from a PC to the AS/400. You move the budget to a temporary table on the AS/400, the PC Budget Upload table (F14112).

If your company needs to upload several budget spreadsheets (for example, if several departments in the company set up budgets), upload each with a different member name. Later, you can either process all budgets together or process each one individually, depending on layout and your preference:

- If all the budgets have identical layouts, you can process all of them together.
- If all the budgets do not have identical layouts, or if you want to process them individually, you must use a separate DREAM Writer to map each member.
- If the layout is the same and you want to process them individually, you can process them by member name using a single DREAM Writer.

For example, you might use the ID of the user who created the budget as the budget member name. Then you can process each budget member separately.

# **45.2.1 Before You Begin**

Enter the annual or periodic budget amounts on your PC using any spreadsheet software package. You might need to consult the reference guide for your PC spreadsheet program for help.

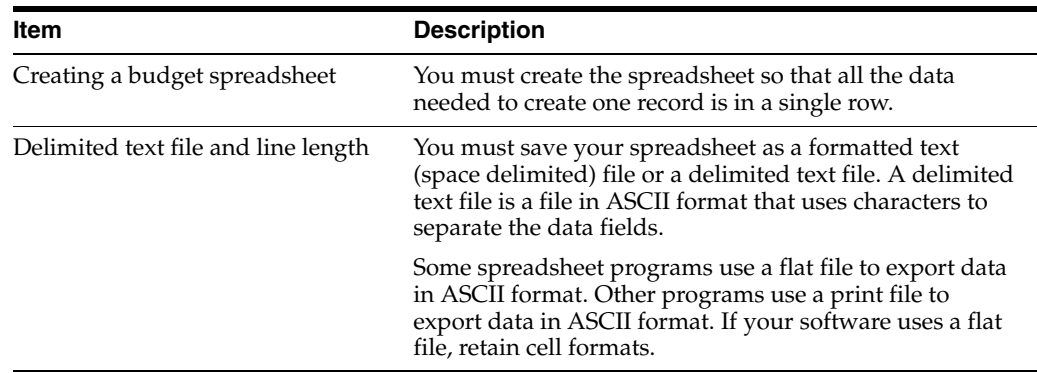

Verify that you have set up the following correctly.

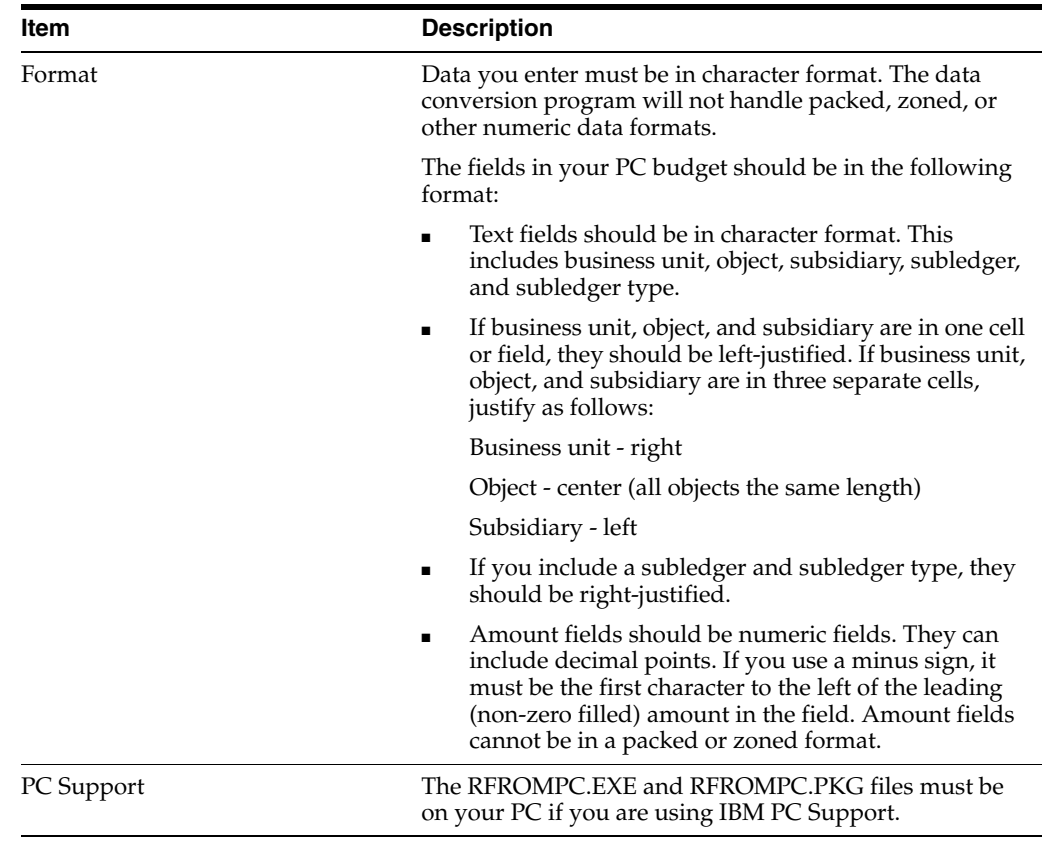

■ To upload the budget from the PC to the AS/400, follow the instructions in the documentation for the PC Support program.

# **To upload using Windows NT 4.0**

The following instructions are for IBM Client Access on a Windows NT 4.0 platform.

In the Client Access Group window:

- **1.** Click the icon for Data Transfer to AS/400.
- **2.** Enter the name of your file, for example Budget.prn, in the following field:
	- File
- **3.** Enter the name of your AS/400, for example JDEG, in the following field:
	- AS/400 System
- **4.** Enter the name of the library in which your F14112 file resides Library/File(Member), for example (PRD73/F14112(Budget)), in the following field:
	- Library/File(Member):
- **5.** Click Details.
- **6.** Select the following options:
	- PC File Descriptions: De-activate this (remove the check mark)
	- File Type: ASCII Text
	- Translate from: ASCII
- Create AS/400 object:
	- **–** Yes, create member (if this is the first time you are uploading this file)
	- **–** No, replace member (if you have made revisions to the PC spreadsheet and you are transferring it again.)
- **7.** Click OK to close the Details window.
- **8.** Click on the bar for Transfer Data to AS/400. A window will appear with the message: Send completed successfully.

# <span id="page-327-0"></span>**45.3 Reviewing the Information Transfer**

There are two methods for ensuring that your information uploaded into the AS/400.

# **To use the Command Line**

From the Master Directory (Menu G):

- **1.** Enter DSPPFM (Display Physical File Member) in the following field:
	- Selection or Command Line
- **2.** Press F4.

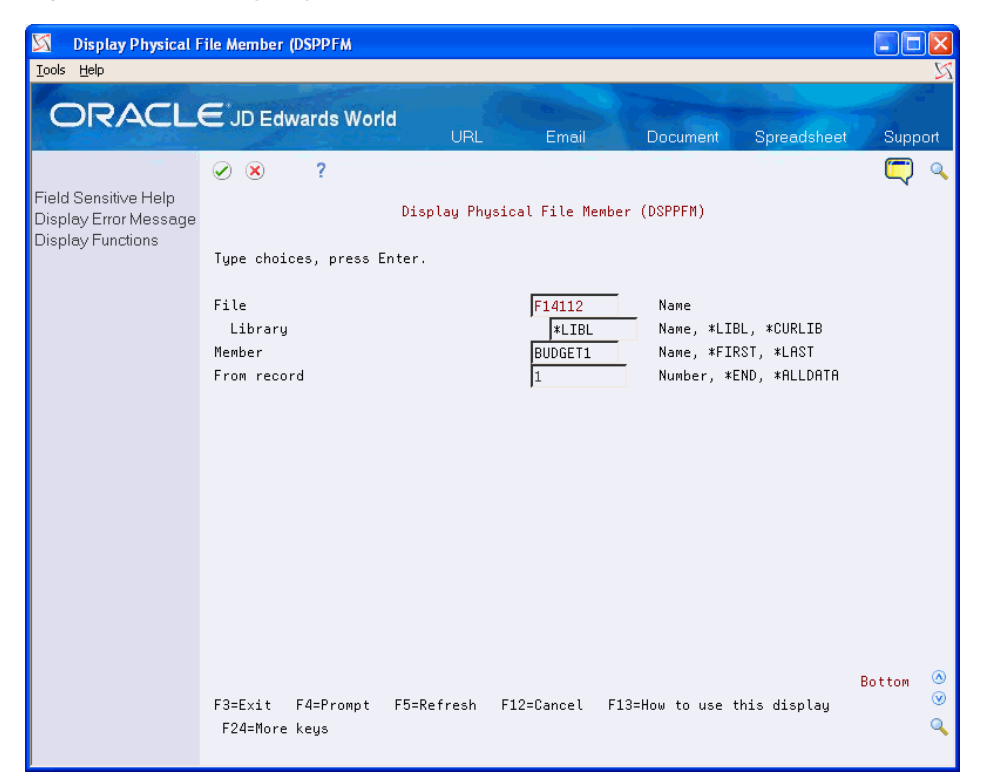

*Figure 45–1 Display Physical File (DSPPFM) screen*

- **3.** Enter F14112 in the following field:
	- File
- **4.** Enter \*Lib in the following file:
	- Library
- **5.** Enter the member name you assigned to the spreadsheet in the following Field Explanations
	- Member
- **6.** Press Enter.

# **To use the Field Descriptions screen**

If you do not have access to the command line, do the following to verify that the information has been transferred:

From the Master Directory (Menu G):

- **1.** Enter 40 in the following field:
	- **Selection line**

This is a Hidden Selection that displays the Field Descriptions window.

- **2.** Enter F14112 in the following field:
	- **File**
- **3.** Press Enter.
- **4.** Press F5 to display a Source File Member List screen.
- **5.** Enter \* in the following field:
	- Member Search
- **6.** Press Enter to display the Spreadsheet file.
- **7.** Enter a 1 in the option filed for your spreadsheet.
- **8.** Press enter to browse your file.

If data exists in the file, you were successful in your upload.

# <span id="page-328-0"></span>**45.4 Printing the Temporary File for Budget Upload**

## **Navigation**

**From General Accounting (G09), choose Budgeting** 

## **From Account Budgeting (G14), choose Other Budgeting Methods**

# **From Other Budgeting Methods (G1421), choose PC Budget Source File Report**

The file layout of your PC spreadsheet might differ from the layout in the Account Balances table, where your budget data will reside. In addition, the PC Support program handles the data from different spreadsheets or other software packages differently. For example, PC Support might insert blank characters and left-justify all fields.

You should print the PC Budget Source File Report to show the spreadsheet data that you uploaded to the PC Budget Upload file on the AS/400. This DREAM Writer report can help you identify the spreadsheet fields, their length, and their sequence. You need this report to determine whether the file layout of the temporary file:

- Changed when you uploaded it to the PC Budget Upload file
- Differs from the layout for the Account Balances table

If your company uploaded more than one budget spreadsheet format, run this program separately for each budget that is formatted differently.

**Note:** Format here includes both column layouts and cell formats.

After you print the report, you can use it to define the fields to be uploaded to the Account Balances table.

#### **To Complete the Upload**

On PC Budget Source File Report

- **1.** Use the report to create version mapping in P14110MAP. Create a version of P14110 and reference the version of the MAP created.
- **2.** Run P14110 in proof mode to review the results.
- **3.** Run in Final mode when results are correct.
- **4.** View results in P14101 if period amounts uploaded or P14103 if annual amounts uploaded.

**Note:** It might be necessary to recompile F14112 in order for the mapping to work correctly.

*Figure 45–2 PC Budget Source File Report*

| 5738SS1 V2R3M0                                                                             | 931217                                          | COPY FILE    |              |      | <b>PGFDTA71/F14112</b> | <b>BUDGET</b> |      |                         |      | 04/10/17 12:17:13 Page |      | 1 |
|--------------------------------------------------------------------------------------------|-------------------------------------------------|--------------|--------------|------|------------------------|---------------|------|-------------------------|------|------------------------|------|---|
| From file : PGFDTA71/F14112<br>Record length : 625<br>To file : *PRINT                     |                                                 |              |              |      | Member : BUDGET        |               |      | Record format : QDFTFMT |      |                        |      |   |
|                                                                                            | SEQNBR *+ 1 + 2 + 3 + 4 + 5 + 6 + 7 + 8 + 9 + 0 |              |              |      |                        |               |      |                         |      |                        | DATE |   |
| 100                                                                                        | 90.8115<br>3100                                 | 3100<br>3100 | 3100<br>3100 | 3100 | 3100                   | 3100          | 3100 | 3100                    | 3100 | 3100                   |      |   |
|                                                                                            |                                                 |              |              |      |                        |               |      |                         |      |                        |      |   |
|                                                                                            | 200 90.8116<br>7500                             | 7500<br>7500 | 7500<br>7500 | 7500 | 7500                   | 7500          | 7500 | 7500                    | 7500 | 7500                   |      |   |
|                                                                                            |                                                 |              |              |      |                        |               |      |                         |      |                        |      |   |
|                                                                                            | 300 90.8118                                     | 6120         | 6120         | 6120 | 6120                   | 6120          | 6120 | 6120                    | 6120 | 6120                   |      |   |
|                                                                                            | 6120                                            | 6120         | 6120         |      |                        |               |      |                         |      |                        |      |   |
|                                                                                            |                                                 |              |              |      |                        |               |      |                         |      |                        |      |   |
| 3 recends copied to member or label #M in file OCVCDRT in library OCVC. A recends excluded |                                                 |              |              |      |                        |               |      |                         |      |                        |      |   |

# **45.4.1 Processing Options**

See Section [87.8, "Print Upload Text File \(P14110PRT\)."](#page-638-0)

# <span id="page-329-0"></span>**45.5 Defining the Fields for Account Balances**

#### **Navigation**

**From General Accounting (G09), choose Budgeting** 

**From Account Budgeting (G14), choose Other Budgeting Methods** 

## **From Other Budgeting Methods (G1421), choose Upload Field Definition**

Your PC budget spreadsheet can have any file layout that you need. However, you must "map" or link the spreadsheet fields in the temporary file to those in the Account Balances table before you can finish uploading your budgets.

The exact format of your temporary file depends on the spreadsheet program you use and any changes made by the PC Support program during uploading. Print your temporary file to verify the contents of this file.

Using the printout of the temporary file, you can define the fields in your budget for the Upload Field Definition program. This program provides the map for the upload to the Account Balances table. When you define the fields, you need to know the following characteristics of each field in the temporary file:

- Starting position
- **Length**
- **Justification**
- **Sequence**

If your spreadsheet program uses a flat file to export data in ASCII format, all fields are left-justified. If your spreadsheet program uses a print file, numbers are right-justified and characters are left-justified.

The fields in the Account Balances table to which you can upload budget information are listed below. Their data dictionary names and length are included.

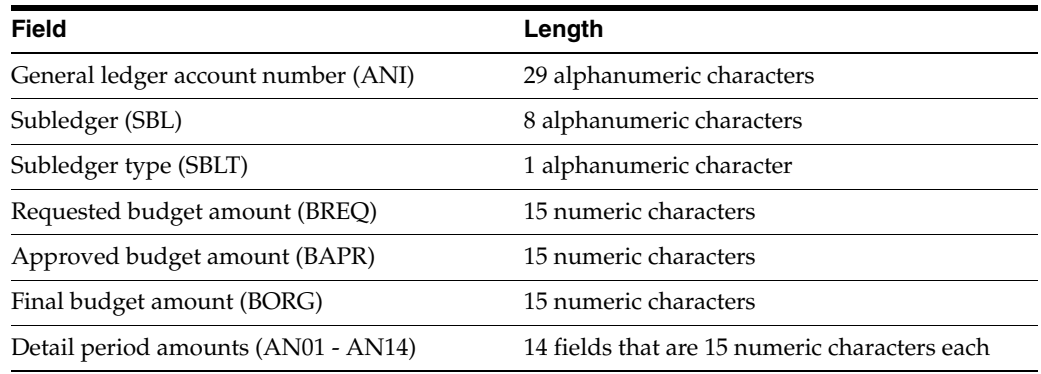

# **45.5.1 Example: File Layouts and Field Definitions**

The following example represents a print file where each field is 10 characters long. Generally, it shows the differences in alignment between numeric and alphabetic fields. Specifically, it shows how a budget spreadsheet containing business unit.object.subsidiary in a single field would look.

## *Figure 45–3 Business Unit.Object.Subsidiary Display*

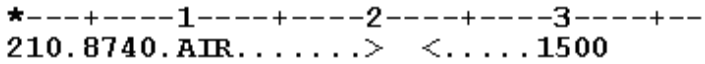

The first field begins in column 1, is left-justified, and contains 20 characters, ending in column 20. The next field begins in column 23, is right-justified, and contains 10 characters, ending in column 32.

To map a field for uploading to the Account Balances table, you specify both the beginning position and the length of the field. Use the format  $X$   $Y$ , separating  $X$  from  $Y$ with a space, where:

- X specifies the starting position of the field
- Y specifies the length of the field

Using the layout in the example, specify the first and second fields as follows:

- 1 20 (defines the first field, the business unit.object.subsidiary)
- 23 10 (defines the second field, the final budget amount)

This mapping is specific to the processing options for the Upload Field Definition program. Use it to define the contents of the PC Budget Upload file (F14112).

# **45.5.2 What You Should Know About**

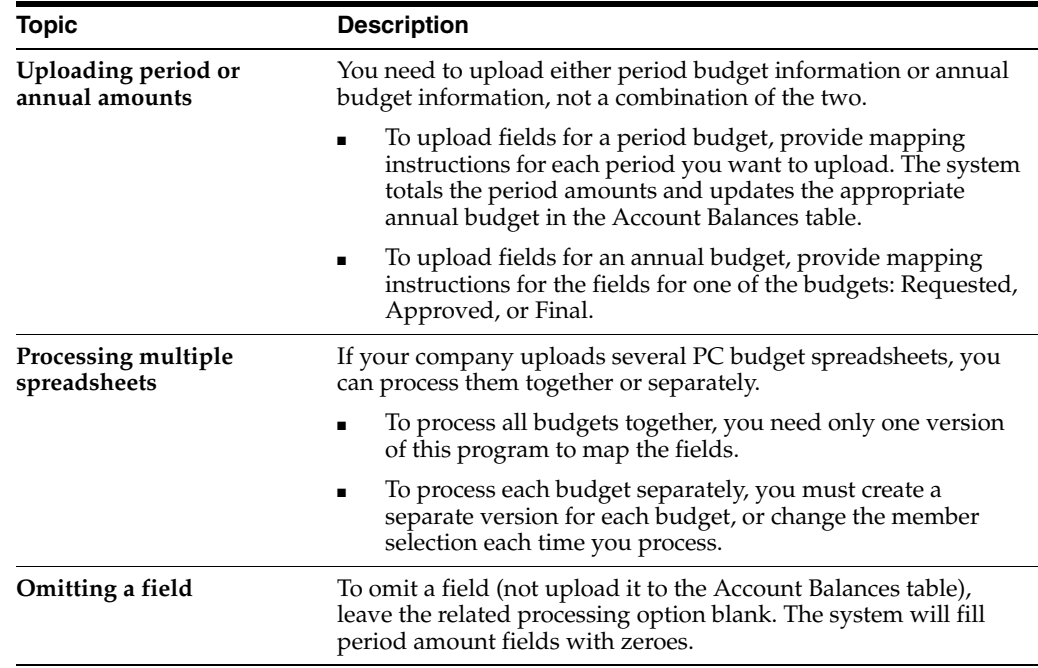

# **45.5.3 Processing Options**

See Section [87.9, "PC Budget Upload \(P14110MAP\)."](#page-638-1)

# <span id="page-331-0"></span>**45.6 Uploading the Fields to Account Balances**

# **Navigation**

**From General Accounting (G09), choose Budgeting** 

**From Account Budgeting (G14), choose Other Budgeting Methods** 

**From Other Budgeting Methods (G1421), choose Upload/Conversion**

After you define the fields for your PC budget, run the Upload/Conversion program to upload the information to the Account Balances table. This DREAM Writer program uses the information in the PC Budget Upload file and the mapping information you specified in the Upload Field Definition program.

For period budgets, the program sets the budget pattern code to DNS (do not spread). For annual budgets, the program updates the fields for the budget cycles you specify in the processing option.

You can run this program in proof or final mode. If you choose proof mode, the system only prints a report that you can review to determine whether to change or delete any

information. It does not upload the fields to the Account Balances table. To upload, you must run the program in final mode.

In final mode, the system prints a report and uploads the fields to the Account Balances table.

The report contains no amount information. It lists the records created or changed in the Account Balances table and any errors that occurred. Examples of errors include:

- Account numbers not set up in the Account Master table (F0901)
- Invalid subledgers or subledger types
- Fiscal date patterns not set up for the fiscal year
- Invalid ledger types

#### *Figure 45–4 Process PC Budget Upload - Proof report*

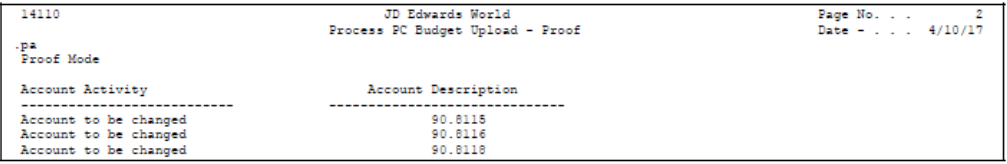

#### **See Also:**

- Section 40.2, "Entering Annual Budget Amounts (P14102 or [P14103\)"](#page-297-0) for more information about budget cycles,
- Section [45.5, "Defining the Fields for Account Balances"](#page-329-0) for more information about processing more than one budget at a time.

# **45.6.1 Processing Options**

See Section [87.10, "PC Budget Upload \(P14110\)."](#page-640-0)

# **Part VI**

# **Periodic and Annual Processes**

This part contains these chapters:

- Chapter [46, "Overview to Periodic and Annual Processes,"](#page-336-0)
- Chapter [47, "Print Integrity Reports,"](#page-340-0)
- Chapter [48, "Close an Accounting Period,"](#page-346-0)
- Chapter [49, "Change a Financial Reporting Date,"](#page-352-0)
- Chapter [50, "Understand the Fiscal Year Close,"](#page-354-0)
- Chapter [51, "Set Up Ledger Types for the Annual Close,"](#page-360-0)
- Chapter [52, "Close a Fiscal Year,"](#page-366-0)
- Chapter [53, "Organization Setup,"](#page-370-0)
- Chapter [54, "Set Up Fiscal Date Patterns,"](#page-374-0)
- Chapter [55, "Set Up Companies,"](#page-378-0)
- Chapter [56, "Work with Business Units."](#page-384-0)

# <span id="page-336-0"></span>**Overview to Periodic and Annual Processes**

This chapter contains these topics:

- Section [46.1, "Objectives,"](#page-336-1)
- Section [46.2, "Overview."](#page-336-2)

# <span id="page-336-1"></span>**46.1 Objectives**

- To understand why you need to run integrity reports
- To close the current accounting period
- To change the financial reporting date
- To close the current fiscal year

# <span id="page-336-2"></span>**46.2 Overview**

There are several tasks you should complete as part of your periodic and annual processes. These tasks include:

- Printing integrity reports
- Closing an accounting period
- Changing a financial reporting date
- Understanding the fiscal year close
- Closing a fiscal year

In addition to these tasks, your organization should develop its own detailed periodic and annual tasks and include them in your internal documentation.

# **See Also:**

- Section [68.1, "Working with AAIs,"](#page-474-0)
- Section [71, "Work with User Defined Codes,"](#page-490-0)
- Chapter [70, "Understand General Accounting User Defined](#page-484-0)  [Codes"](#page-484-0) for more information about how to control whether budgets amounts are rolled to the new year.

# **46.2.1 What Happens When You Close an Accounting Period?**

When you close an accounting period, the system resets the date it uses for date editing purposes. If you create entries with G/L dates after the current period and the period following it, you receive a warning or hard error such as PACO (Post After Cut Off). If you create entries in an accounting period that is closed, you receive a PBCO (Post Before Cutoff) warning or error.

# **46.2.2 What Happens When You Close a Fiscal Year?**

When you close a fiscal year, the system calculates and updates retained earnings, then carries beginning balances forward to the next fiscal year. You should close the Accounts Receivable, Accounts Payable, and General Accounting systems for a company so that the system can calculate retained earnings correctly. You can close only one year at a time.

When you close a fiscal year, the system:

- Updates records in the Account Balances table (F0902).
- Updates information for the next fiscal year.
- Includes entries that are posted to the retained earnings account in the final retained earnings figure and prints a retained earnings report.
- Does not set profit and loss accounts to zero. The system retains inception-to-date amounts for these accounts, but shows their balance forward amounts as zeros.
- Does not change the current accounting period or fiscal year. You must do this manually.

The Close Year program updates the retained earnings account that is assigned to AAI item GLG4. The program also updates balances for each account, as follows:

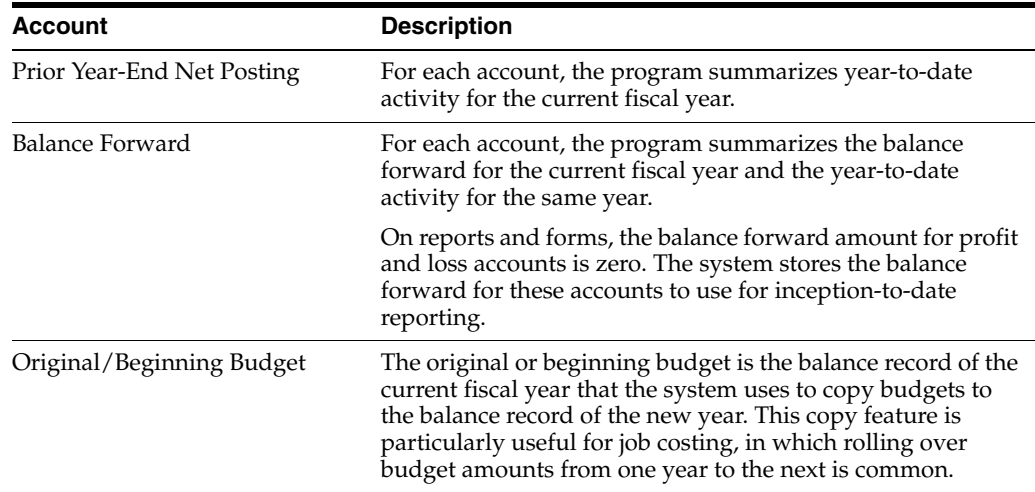

# **46.2.3 Which AAIs Does the System Use?**

The system uses the following AAI items when you close a fiscal year:

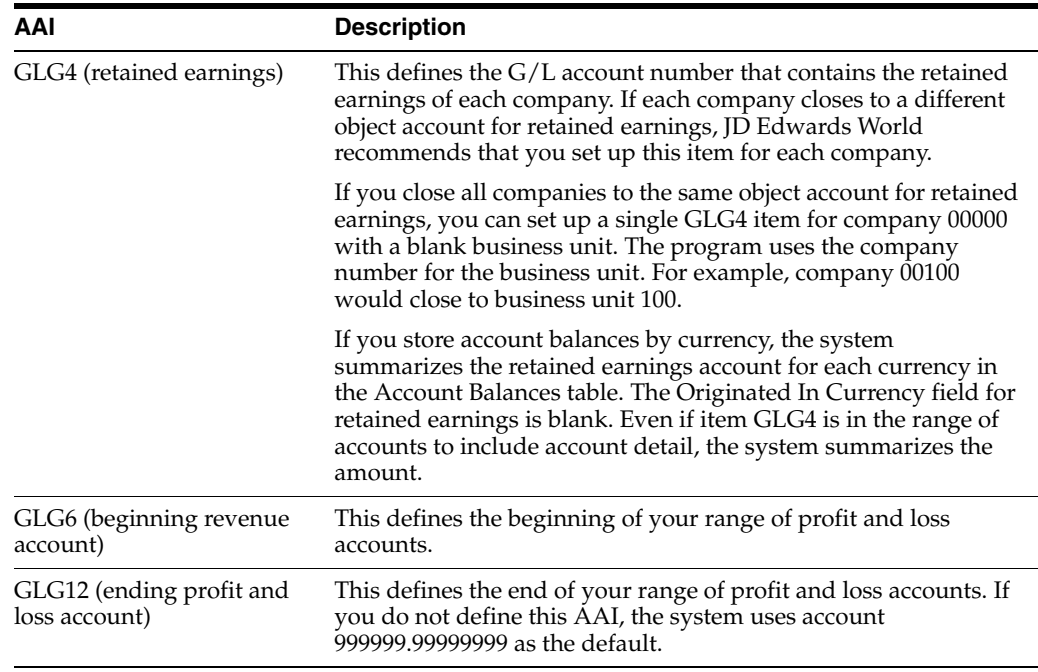

If you close the year, change any of these AAI items, and then rerun the close, you might get different results.

# **46.2.4 Which Ledger Types Does the System Use?**

The system calculates retained earnings for your ledger types based on two user defined codes:

- 09/LA. Assign ledger types to this user defined code if the ledgers do not need to balance.
- 09/LP. Assign ledger types to this user defined code if the ledgers must balance.

The system calculates retained earnings for the AA (actual amounts) and AZ (cash basis) ledger types, even if you assign them to one of the user defined code lists.

# **46.2.5 What Happens with Budgets?**

When you close a fiscal year, the system calculates the balance forward for all accounts, including those accounts with budget ledger types. Budget ledgers are typically used for job costing. Because a job might not be finished within a year, you should roll the original budget forward to the next year for the following job cost ledger types:

- JA (job cost budget amounts)
- JU (job cost budgeted units)
- PA (job cost commitments for amounts)
- PU (job cost commitments for units)

You control how to handle the original budget amount with a processing option and user defined code list (00/LT). The following rules apply to budget ledger types:

- If you want the system to update budget amounts, you must set up each budget ledger type in user defined code list (00/LT). If you do not set up a ledger type, the system will not roll amounts to the new fiscal year.
- If next year's record in the Account Balances table already exists, you can use a processing option to control whether the system updates the original budget amount.
- If next year's record in the Account Balances table does not exist, the system ignores the processing option. Instead, it uses the budget ledger type to determine whether to roll the original budget amount.

# **47**

# <span id="page-340-0"></span>**Print Integrity Reports**

This chapter contains these topics:

- Section [47.1, "Overview,"](#page-340-1)
- Section [47.2, "Batch Header Integrity Reports,"](#page-340-2)
- Section [47.3, "General Ledger Integrity Reports."](#page-342-0)

Integrity reports supplement your internal balancing procedures and locate any data inconsistencies. You should print these reports before you close an accounting period or fiscal year, as well as between closings, so that you can correct problems in a timely and efficient manner. Integrity reports are also an integral part of the installation of and conversion to the JD Edwards World system.

# <span id="page-340-1"></span>**47.1 Overview**

These reports are DREAM Writer reports.

Integrity reports are current the day that you print them. That is, you cannot print them as of a specific date. Some of the integrity reports are exception reports that:

- Print only discrepancies
- Alert you to discrepancies between ledgers

**Caution:** If you do not print integrity reports on a periodic basis, you risk compromising your accounting data.

# **47.1.1 Before You Begin**

Ensure that you have posted all transactions.

#### **See Also:**

■ Processing A/P Integrity Reports in the *JD Edwards World Accounts Payable Guide.*

# <span id="page-340-2"></span>**47.2 Batch Header Integrity Reports**

Use batch header reports to locate and correct problems in the Batch Header table (F0011).

# **47.2.1 Unposted Batches Report**

# **Navigation**

# **From General Accounting (G09), choose Integrity Reports & Updates**

# **From Integrity Reports & Updates (G0922), choose Unposted Batches**

Print the Unposted Batches report to locate any unposted batches. This report:

- Should be run prior to period-end procedures
- Is sequenced by batch type, then batch number
- Is a printed version of General Journal Review

# **See Also:**

■ Printing Unposted Batches in the *JD Edwards World General Accounting II Guide*.

# **47.2.2 Transaction to Batch Headers Report**

## **Navigation**

# **From General Accounting (G09), choose Integrity Reports & Updates**

## **From Integrity Reports & Updates (G0922), choose Transactions to Batch Headers**

Print the Transaction to Batch Headers report to locate and correct inconsistencies in the Batch Header table. You should print this report weekly to locate:

- Transactions without a batch header record in the Batch Header table. The system produces a combined report that is sorted by batch type for the Accounts Receivable Ledger (F0311), Accounts Payable Ledger (F0411), and Account Ledger (F0911) tables.
- Unposted transactions with a batch header record of D (posted).

## **See Also:**

Correct Transactions to Batch Records in the *JD Edwards World General Accounting II Guide*.

# **47.2.3 Batch to Detail and Out-of-Balance Report**

## **Navigation**

**From General Accounting (G09), choose Integrity Reports & Updates** 

## **From Integrity Reports & Updates (G0922), choose Batch to Detail and Out of Bal**

Print the Batch to Detail and Out-of-Balance report to:

- Locate batches posted out of balance.
- Locate batch header records with no detail records.
- Delete empty batch headers.
- Update a batch header record to a post status if the detail records in the Accounts Receivable Ledger, Accounts Payable Ledger, and Account Ledger batches are posted, but the batch header record is not posted.

#### **See Also:**

Correct Out-of-Balance Batches in the *JD Edwards World General Accounting II Guide.*

# **47.2.4 Company by Batch Out-of-Balance Report**

#### **Navigation**

**From General Accounting (G09), choose Integrity Reports & Updates** 

**From Integrity Reports & Updates (G0922), choose Company by Batch Out of Bal**

Print the Company by Batch Out-of-Balance report to locate out-of-balance postings by company within a batch.

For example, if you have a batch with a debit amount of 500 for company 1 and a credit amount of 500 for company 100, the journal entry and the batch net to zero. This batch appears on the Company by Batch Out-of-Balance report. It does not, however, appear on the Batch to Detail and Out-of-Balance report.

#### **See Also:**

Correct Out-of-Balance Batches by Company in the *JD Edwards World General Accounting II Guide.*

# <span id="page-342-0"></span>**47.3 General Ledger Integrity Reports**

General ledger integrity reports are helpful during the conversion process. Print them to verify that:

- Accounts are in balance on a period-by-period basis
- All transactions within a company are in balance
- Intercompany settlement accounts are in balance
- The company number in the Account Master table matches the following tables:
	- **Business Unit**
	- **Account Balance**
	- Account Ledger

# **47.3.1 Companies in Balance Report**

## **Navigation**

**From General Accounting (G09), choose Integrity Reports & Updates** 

#### **From Integrity Reports & Updates (G0922), choose Companies in Balance**

Print the Companies in Balance report to review each company's net balance, which should be zero. This report is based on the Account Balances table and should be run as often as possible. Printing this report is important if you do intercompany settlements.

#### **See Also:**

■ Correcting Company Imbalances in the *JD Edwards World General Accounting II Guide*.

# **47.3.2 Intercompany Accounts in Balance Report**

# **Navigation**

**From General Accounting (G09), choose Integrity Reports & Updates** 

# **From Integrity Reports & Updates (G0922), choose Intercompany Accts in Balance**

Print the Intercompany Accounts in Balance report to locate imbalances between corresponding intercompany accounts. This report:

- Prints only discrepancies
- Shows when the hub or detail intercompany method is not in balance
- Compares account balances among various companies
- Prints intercompany accounts if they do not net to zero

You should print this report when you print the Companies in Balance report.

## **See Also:**

■ Correcting Intercompany Account Imbalances in the *JD Edwards World General Accounting II Guide*.

# **47.3.3 Accounts without Business Units Report**

## **Navigation**

## **From General Accounting (G09), choose Integrity Reports & Updates**

# **From Integrity Reports & Updates (G0922), choose Accounts w/o Business Units**

Print the Accounts without Business Units report to locate records in the Account Master table (F0901) that do not have a:

- Business unit master record
- Valid company number

The system uses the company number assigned to a business unit on Business Units by Company to update the company number in the Account Master table.

## **See Also:**

■ Running the Accounts without a Business Unit Report in the *JD Edwards World General Accounting II Guide*.

# **47.3.4 Account Balance without Account Master Report**

## **Navigation**

**From General Accounting (G09), choose Integrity Reports & Updates**

## **From Integrity Reports & Updates (G0922), choose Acct Balance w/o Acct Master**

Print the Account Balance without Account Master report to locate records in the Account Balance table that do not have a:

- Master record
- Valid company number

This integrity report updates the company number from the account master record.

## **See Also:**

■ Running the Account Balance without Account Master Report in the *JD Edwards World General Accounting II Guide.*

# **47.3.5 Transactions without Account Masters Report**

#### **Navigation**

**From General Accounting (G09), choose Integrity Reports & Updates**

#### **From Integrity Reports & Updates (G0922), choose Transactions w/o Acct Master**

Print the Transactions without Account Masters report to locate records in the Account Ledger table that do not have a:

- Account Master record
- Valid company number

This integrity report updates the account number from the account master record.

#### **See Also:**

■ Running the Transactions without Account Master Report in the *JD Edwards World General Accounting II Guide.*

# **47.3.6 Account Balance to Transactions Report**

#### **Navigation**

**From General Accounting (G09), choose Integrity Reports & Updates** 

#### **From Integrity Reports & Updates (G0922), choose Acct Balance to Transactions**

Print the Account Balance to Transactions report to locate imbalances on a period-by-period basis between the Account Balances and Account Ledger tables. You can print this report by:

- Fiscal year
- Ledger type
- **Company**

#### **See Also:**

■ Correct Account Balances to Transactions in the *JD Edwards World General Accounting II Guide*.

# <span id="page-346-0"></span>**Close an Accounting Period**

This chapter contains the topic:

Section [48.1, "Overview."](#page-346-1)

There is no special processing required to close an accounting period. You simply increment the current period by one.

# <span id="page-346-1"></span>**48.1 Overview**

#### **Navigation**

#### **From General Accounting (G09), choose Periodic & Annual Processes**

# **From Periodic & Annual Processes (G0924), choose a close option under Periodic Processes**

To close an accounting period, follow one of these procedures:

- Closing an accounting period for one company
- Closing an accounting period for multiple companies

The current period for the Accounts Receivable and Accounts Payable systems can be later, but not earlier, than the current period for General Accounting. This means:

- $\blacksquare$  You can close A/R and A/P separately from G/L, so that each system can be using a different period for the current period. However, if all three systems are in the same period, closing G/L alone closes and increments the current period for all three systems.
- $\blacksquare$  You can reopen a G/L period without reopening that period for A/R and A/P. For example, you might reopen a period if you do not allow entries to a prior period in the general accounting constants, and you need to create entries in a prior period.

It is common, but not required, to close systems in the following order:

- **1.** Accounts Payable
- **2.** Accounts Receivable
- **3.** General Accounting

When you close an accounting period, the system resets the date it uses for date editing purposes. If you create entries outside the current period, you receive one of the following warnings or hard errors:

- PBCO (Post Before Cut Off) for entries in a prior closed period
- PACO (Post After Cut Off) for entries in a future period
- WACO (Post Way After Cut Off) for entries in a future year
- PYEB (Prior Year-End Balance) for entries in a prior closed year

# **48.1.1 What You Should Know About**

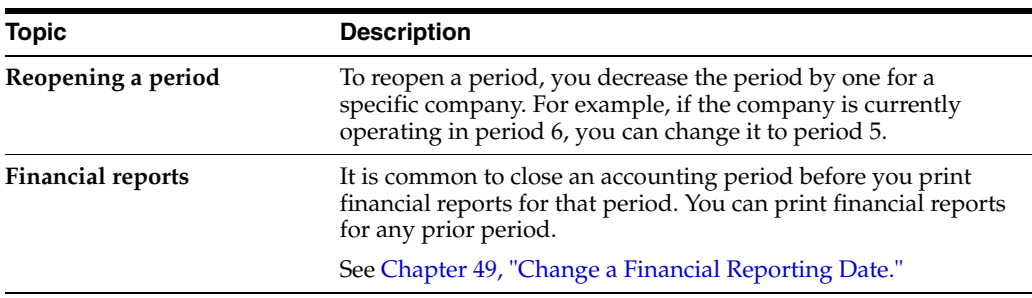

# **48.1.2 Checklist for Closing an Accounting Period**

Closing an accounting period involves a number of internal steps in addition to changing the current period. The following is a generic checklist of procedures. You should develop your own list of procedures to perform before and after closing an accounting period.

- Enter period-end accruals
- Review and post all batches
- Run integrity reports and correct errors
- Reconcile general ledger and bank accounts
- Close the accounting period for  $A/P$ ,  $A/R$ , and  $G/L$
- Run financial reports

## **To close an accounting period for one company**

You can close the accounting period one company at a time.

On Close Accounting Period

*Figure 48–1 Close Accounting Period screen*

| Tools Help                                                         |                                                |                                |          |                |                  |                        |                    |  |
|--------------------------------------------------------------------|------------------------------------------------|--------------------------------|----------|----------------|------------------|------------------------|--------------------|--|
|                                                                    | ORACLE JD Edwards World<br><b>URL</b>          | Documunt                       | Email    |                |                  | <b>World Resources</b> | Support            |  |
|                                                                    | 亚<br>2<br>×                                    | (30)<br>Dell                   |          |                |                  |                        |                    |  |
| Field Sensitive Help<br>Display Error Message<br>Display Functions | 88185<br><b>Action Code</b><br>Skip To Company | Close Recounting Period<br>100 |          |                |                  | Currency Setup         |                    |  |
| Exit Program                                                       |                                                |                                | Begin    | Cur            | Cur              | Cur                    | Detl<br>Corro      |  |
| A/R and A/P Current Per                                            | Namin<br>Co                                    |                                | Year     | Per            | Cod              | Rals                   | Id.<br><b>Rata</b> |  |
| Exit to Close Period - Mr.                                         | 00100 Model Finan/Distrib Co (Mktg)            | €                              | 01/01/17 | Γġ.            | USD              |                        |                    |  |
| Print Company Constant<br>Clear Screen                             | 88158 DIR Property Management Co.              | R<br>12                        | 81/81/17 | -1             | USD              |                        |                    |  |
|                                                                    | 88151<br>Gateway Partnerships/Rssets           | ╔<br>12                        | 01/01/17 | 6              | USD              |                        |                    |  |
|                                                                    | Parcel Express: Pauable Tenant<br>00152        |                                | 17/81/18 |                | USD              |                        |                    |  |
|                                                                    | 88153 International Center, Ltd.               |                                | 12/26/09 | $\overline{2}$ | USD              |                        |                    |  |
|                                                                    | 88288 Model Manuf/Distrib Company              | R                              | 91/81/17 | 6              | <b>USD</b>       |                        |                    |  |
|                                                                    | 00249 Model Energy & Chemical Co               |                                | 01/01/17 | 6              | USD              |                        |                    |  |
|                                                                    | 09707 U.S. Pauroll Yearend Company             | œ                              | 01/01/17 | ×              | USD              |                        |                    |  |
|                                                                    | 08777<br>Canadian Pauroll Yearend Comp         |                                | 01/01/17 |                | CRD              |                        |                    |  |
|                                                                    | 99800<br>Online Consolidations Company         |                                | 01/01/17 |                | US\$             |                        |                    |  |
|                                                                    | 00908 A Flex Chart of Recounts Co.             |                                | 81/81/17 | $\overline{a}$ | USD              |                        |                    |  |
|                                                                    | 02998<br>General Fund                          |                                | 01/01/17 | 6              | USD <sup>1</sup> |                        |                    |  |
|                                                                    | 02800 Transportation Fund                      |                                | 01/01/17 | 6              | USD.             |                        |                    |  |
|                                                                    | 82858 Parks Maintenance Fund                   | ь                              | 01/01/17 | 6              | US\$             |                        |                    |  |
|                                                                    | 92085 CDBG Revitalization Project Fd           |                                | 81/81/17 | 6              | USD              |                        |                    |  |
|                                                                    | 82895<br>Debt Service Fund                     |                                | 81/01/17 | 6              | uso              |                        |                    |  |
|                                                                    | 02905 Pipeline Construction Fund               | ₽<br>12                        | 01/01/17 | 6              | <b>USD</b>       |                        |                    |  |
|                                                                    | 82928<br>Street Construction Fund              | 12                             | 01/01/17 | 16             | USD              |                        |                    |  |

- **1.** Locate the company.
- **2.** Use the Change action to increment the value in the following field:
	- Current Period

This closes the period for G/L, A/R, and A/P.

**3.** To close A/R and A/P for the period and leave G/L open for final reporting for that period, access the detail area.

*Figure 48–2 Close Accounting Period (Detail) screen*

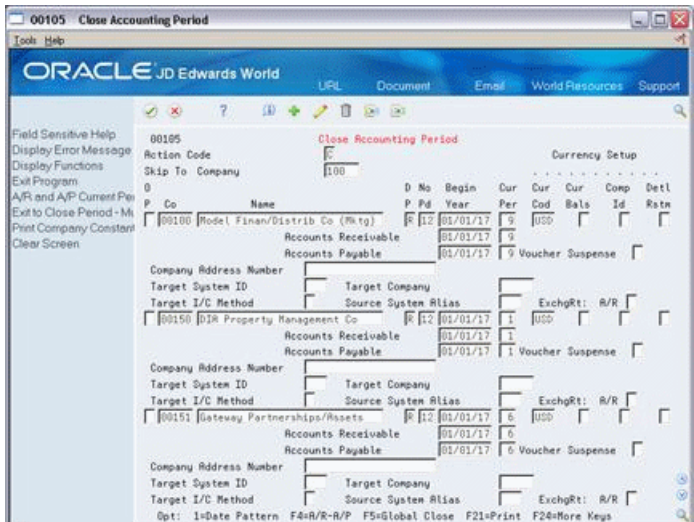

- **4.** Use the Change action to increment the values in the following fields:
	- Current Period-Accounts Receivable
	- **Current Period-Accounts Payable**

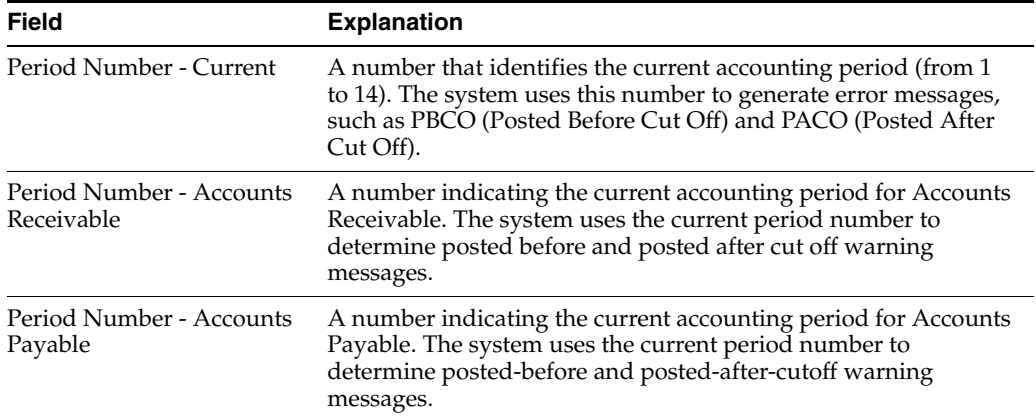

# **48.1.3 What You Should Know About**

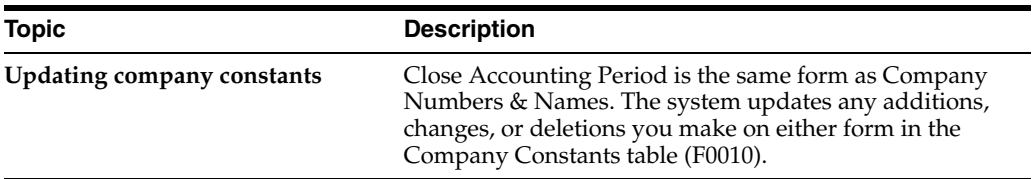

# **To close an accounting period for multiple companies**

You can close the accounting period for many companies at the same time if the companies have the same current period and fiscal year.

On Close Period - Multiple Companies

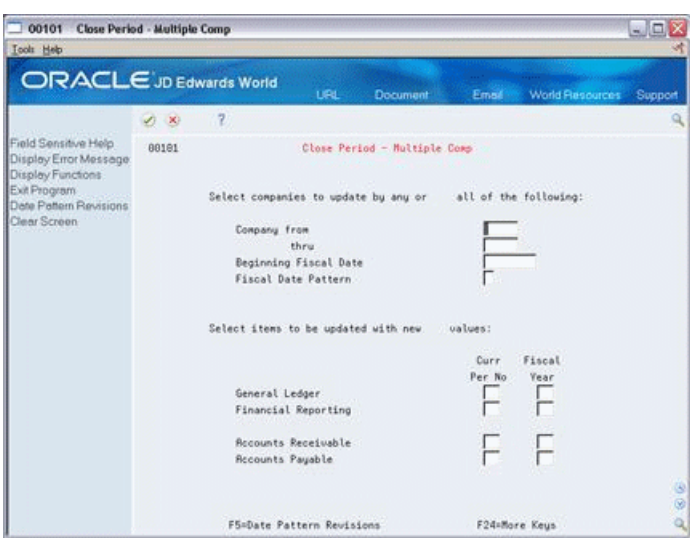

*Figure 48–3 Close Period - Multiple Companies screen*

- **1.** Do one of the following:
	- Complete these fields:
	- Company From
	- Thru
	- Complete these fields:
	- Beginning Fiscal Date
	- Fiscal Date Pattern
- **2.** Complete the following fields for the appropriate systems:
	- Curr Per No (Current Period Number)
	- Fiscal Year

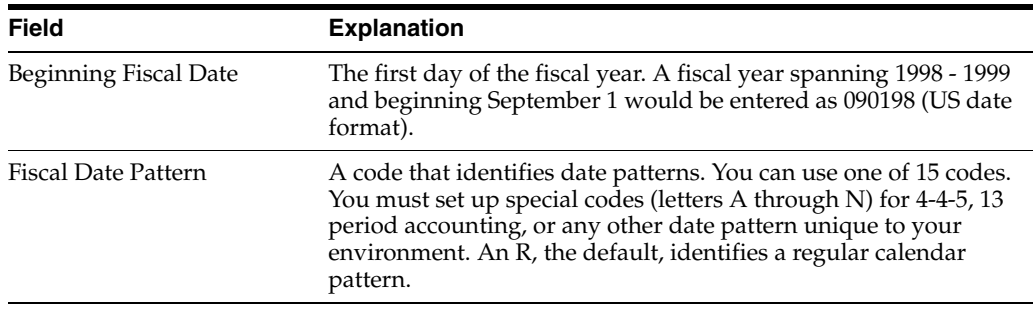

# **48.1.4 What You Should Know About**

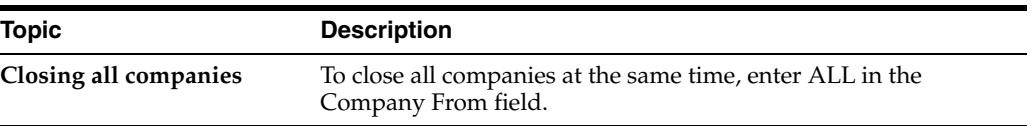

# <span id="page-352-0"></span>**Change a Financial Reporting Date**

# **Navigation**

**From General Accounting (G09), choose Periodic & Annual Processes** 

**From Periodic & Annual Processes (G0924), choose Revise Financial Report Date**

It is common to close an accounting period before printing financial reports. To do this, use a financial reporting date that is different from the current period and year. You might need to change this date using the Revise Financial Report Date program.

The financial reporting date is used by all financial reports and FASTR. You can override this date in the processing options of a DREAM Writer version by selecting a specific period and fiscal year.

When you add a company, the system sets the financial reporting date for that company to the current accounting period and fiscal year. This date is updated only when you manually change it.

The system updates the company record in the Company Constants table (F0010).

## **To change a financial reporting date**

On Revise Financial Report Date

| <b>Icols</b> Help                                                  |                                    |                                      |       |                 |               |  |  |  |
|--------------------------------------------------------------------|------------------------------------|--------------------------------------|-------|-----------------|---------------|--|--|--|
|                                                                    | <b>ORACLE</b> JD Edwards World     | <b>Document</b><br><b>UPL</b>        | Email | World Resources | Support       |  |  |  |
|                                                                    | $\overline{z}$<br>印号<br>$\sqrt{8}$ | $\mathscr{P}$<br><b>Sir</b> Bar<br>O |       |                 | Q             |  |  |  |
| Field Sensitive Help<br>Display Error Message<br>Display Functions | 881819                             | Reuise Financial Report Date         |       |                 |               |  |  |  |
| Exit Program<br>Clear Screen                                       | <b>Rotion Code</b>                 | E                                    |       |                 |               |  |  |  |
|                                                                    | Company                            | 109                                  |       |                 |               |  |  |  |
|                                                                    | Financial Reporting Period         | 6                                    |       |                 |               |  |  |  |
|                                                                    | Financial Reporting Year           | $\sqrt{17}$                          |       |                 |               |  |  |  |
|                                                                    |                                    |                                      |       |                 |               |  |  |  |
|                                                                    |                                    |                                      |       |                 |               |  |  |  |
|                                                                    |                                    |                                      |       |                 |               |  |  |  |
|                                                                    |                                    |                                      |       |                 |               |  |  |  |
|                                                                    |                                    |                                      |       |                 |               |  |  |  |
|                                                                    |                                    |                                      |       |                 | $\circ$       |  |  |  |
|                                                                    |                                    | F24=More Keus                        |       |                 | ø<br>$\alpha$ |  |  |  |

*Figure 49–1 Revise Financial Report Date screen*

- **1.** Locate the company.
- **2.** Change the following fields:
- Financial Reporting Period
- Financial Reporting Year
- **3.** To change the reporting date for other companies, page up or down.

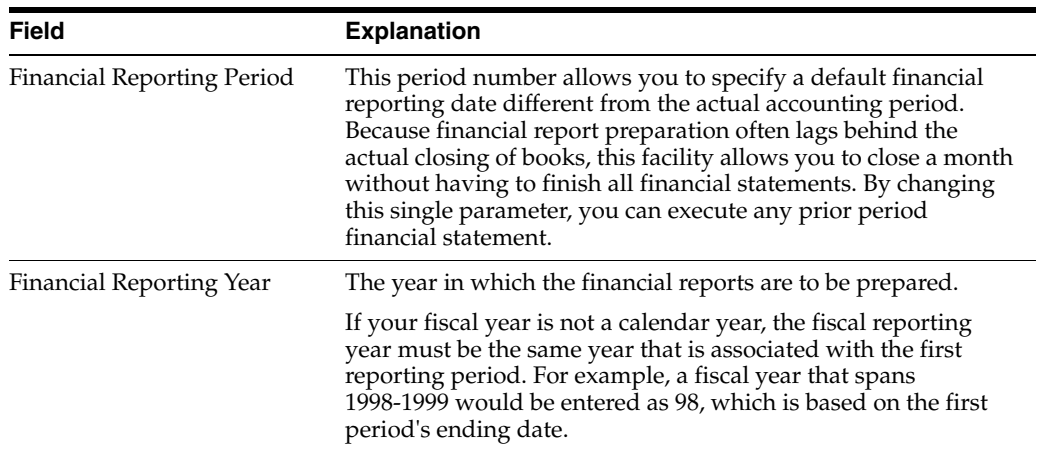

# **What You Should Know About**

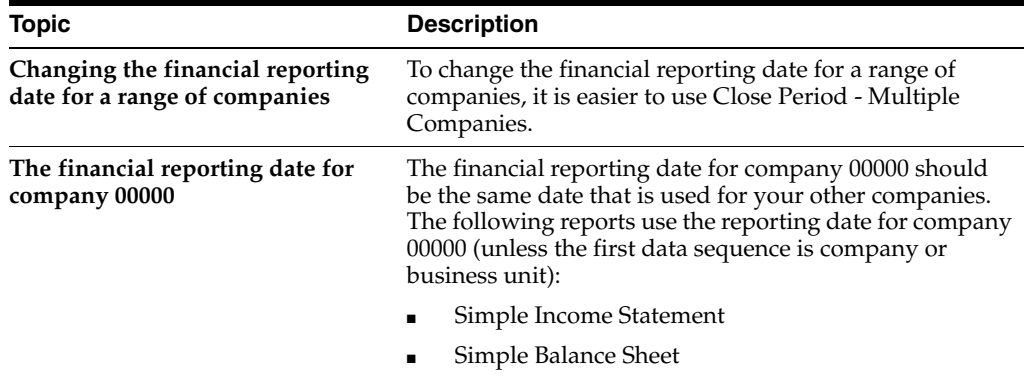

# <span id="page-354-0"></span>**Understand the Fiscal Year Close**

This chapter contains the topic:

Section [50.1, "About the Fiscal Year Close."](#page-354-1)

When you close a fiscal year, the system calculates and posts retained earnings, then carries beginning balances forward to the next fiscal year. You should close the Accounts Receivable and the Accounts Payable systems for a company for year-end reconciliations to the general ledger. You should close the General Accounting system so that the system can calculate the retained earnings correctly.

# <span id="page-354-1"></span>**50.1 About the Fiscal Year Close**

Closing an accounting year generally involves running integrity tests and setting up Automatic Accounting Instructions (AAIs) and ledger types. Each organization's needs are different and can have additional steps such as printing company specific reports.

**Note:** Ensure that your organizational specific fiscal year processes are included in your internal documentation.

The following examples illustrate what happens before and after you close the fiscal year.

# **50.1.1 Example: Fiscal Year Close for Income Statement Accounts**

# **Before the Close**

The following shows an income statement account and its monthly net and cumulative balances, before fiscal year 2017 is closed.

| 500213                                            | <b>Account Balance by Month</b> |                              |               |                          |         |                                          |                           | 国国文         |
|---------------------------------------------------|---------------------------------|------------------------------|---------------|--------------------------|---------|------------------------------------------|---------------------------|-------------|
| <b>Tools Help</b>                                 |                                 |                              |               |                          |         |                                          |                           |             |
| ORACLE JD Edwards World                           |                                 |                              | URL           | <b>Document</b>          | Email   | World Resources                          |                           | Support     |
|                                                   | $(2)$ $(1)$                     | $\overline{\mathcal{L}}$     |               |                          |         |                                          |                           |             |
| Field Sensitive Help<br>Display Error Message     | 99213                           |                              |               | Rocount Balance by Nonth |         |                                          |                           |             |
| Display Functions<br>Exit Program<br>Clear Screen | <b>Rocount</b>                  | 5.5018<br><b>Store Sales</b> |               |                          |         | Fiscal Year<br>Ledger Tupe<br>Sublindger | $\frac{17}{100}$<br>F     |             |
|                                                   | <b>CONTRACTOR</b>               |                              | Net           |                          |         |                                          | <b>Cumulative</b>         |             |
|                                                   | <b>PYE Net Posting</b>          |                              |               | 329, 428.00 -            | Bal FVD |                                          |                           |             |
|                                                   | Net Posting:                    | 81/31/17                     |               |                          |         |                                          |                           |             |
|                                                   |                                 | 02/28/17<br>03/31/17         |               | $1,500.00 -$             |         |                                          | 1,500.00-<br>$1,500.00 -$ |             |
|                                                   |                                 | 04/30/17                     |               | 115,592.00-              |         |                                          | 117,092.00-               |             |
|                                                   |                                 | 05/31/17                     |               | 126;104.62-              |         |                                          | 249, 196.82-              |             |
|                                                   |                                 | 06/30/17                     |               | 131, 811.92-             |         |                                          | 375, 886.74-              |             |
|                                                   |                                 | 07/31/17                     |               |                          |         |                                          | 375,008.74-               |             |
|                                                   |                                 | 00/31/17                     |               |                          |         |                                          | 375, 888.74-              |             |
|                                                   |                                 | 89/38/17                     |               |                          |         |                                          | 375, 868.74-              |             |
|                                                   |                                 | 10/31/17                     |               |                          |         |                                          | 375,008.74-               |             |
|                                                   |                                 | 11/30/17<br>12/31/17         |               | $135.00 -$               |         |                                          | 375, 143.74-              |             |
|                                                   |                                 |                              |               |                          |         |                                          |                           | $rac{8}{8}$ |
|                                                   |                                 |                              | F24-Hore Keys |                          |         |                                          |                           |             |

*Figure 50–1 Account Balance by Month screen*

Note the following:

- Prior year end net posting (APYN) for  $2016 = 329,420.00-$
- Prior year end cumulative  $(APYC) = 0$ . There is no cumulative balance forward because this is an income statement (profit and loss) account.
- Net posting for 2017 = 375,143.74-

## **After the Close**

The following shows the income statement account, after fiscal year 2017 is closed.

*Figure 50–2 Account Balance by Month (Closed) screen*

| Se 09213 Account Balance by Month                                                                  |                                        |                                                                                                    |               |                          |         |                                           |                      | لمات    |  |
|----------------------------------------------------------------------------------------------------|----------------------------------------|----------------------------------------------------------------------------------------------------|---------------|--------------------------|---------|-------------------------------------------|----------------------|---------|--|
| <b>Tools</b> Help<br><b>ORACLE</b> JD Edwards World                                                |                                        |                                                                                                    | <b>URL</b>    | <b>Document</b>          | Emel    | World Resources                           |                      | Support |  |
| Field Sensitive Help<br>Display Error Message<br>Display Functions<br>Exit Program<br>Clear Screen | (1, 1)<br>89213<br><b>Rocount</b>      | $\overline{\mathcal{C}}$<br>Store Sales                                                                                                    | 5.5018        | Rocount Balance by Nonth |         | Fiscal Year.<br>Ledger Tupe<br>Sublindger | $\frac{1}{\sqrt{2}}$ | ٩       |  |
|                                                                                                    | <b>PYE Net Posting</b><br>Net Posting: | 81/31/18<br>02/25/18<br>03/31/18<br>64/36/18<br>05/31/18<br>06/30/18<br>07/31/18<br>00/31/18<br>81/36/18<br>10/31/18<br>11/38/18<br>12/31/18 |               | Net<br>375, 143.74-      | Bal FVD | <b>Cumulative</b>                         |                      |         |  |
|                                                                                                    |                                        |                                                                                                    | F24-Hore Keys |                          |         |                                           |                      | 000     |  |

Note the following:

- Prior year end net posting (APYN) = 375,143.74-
- Cumulative balance forward for  $2017 =$  blank. The system stores the cumulative information, but does not display it. It stores this information so that you can see inception-to-date amounts on other forms and reports.

# **50.1.2 Example: Fiscal Year Close for Balance Sheet Accounts**

# **Before the Close**

The following shows a balance sheet account and its monthly net and cumulative balances, before fiscal year 2017 is closed.

*Figure 50–3 Account Balance by Month (Balances) screen*

| Se 09213 Account Balance by Month                 |                        |                      |               |                          |                |                           |                      | $\square\square\times$ |
|---------------------------------------------------|------------------------|----------------------|---------------|--------------------------|----------------|---------------------------|----------------------|------------------------|
| Tools Help                                        |                        |                      |               |                          |                |                           |                      |                        |
| <b>ORACLE</b> JD Edwards World                    |                        |                      | <b>URL</b>    | <b>Document</b>          | Email 1        | World Resources           |                      | Support                |
|                                                   | 200                    | $\overline{7}$       |               |                          |                |                           |                      |                        |
| Field Sensitive Help<br>Display Error Message     | 89213                  |                      |               | Rocount Balance by Nonth |                | Fliscal Year              |                      |                        |
| Display Functions<br>Exit Program<br>Clear Screen | Rocount                | Petty Cash           | 1.1166        |                          |                | Ledger Tupe<br>Sublindger | $\frac{17}{18}$<br>F |                        |
|                                                   |                        |                      | Net           |                          |                | <b>Cumulative</b>         |                      |                        |
|                                                   | <b>PYE Net Posting</b> |                      |               | 495.85                   | <b>Bal</b> FVD |                           | 1,908.66             |                        |
|                                                   | Net Posting:           | 01/31/17             |               | 4,627.73                 |                |                           | 5,936.61             |                        |
|                                                   |                        | 02/28/17             |               | 200.00                   |                |                           | 6,136.61             |                        |
|                                                   |                        | 03/31/17             |               | 300.00                   |                |                           | 6,436.61             |                        |
|                                                   |                        | 84/38/17             |               | 260.00                   |                |                           | 6,716.61             |                        |
|                                                   |                        | 05/31/17             |               | 183.60                   |                |                           | 6.900.21             |                        |
|                                                   |                        | 06/30/17             |               | 1,285.44                 |                |                           | 8,185.65             |                        |
|                                                   |                        | 07/31/17             |               |                          |                |                           | 8,185.65             |                        |
|                                                   |                        | 00/31/17             |               |                          |                |                           | 0.105.65             |                        |
|                                                   |                        | 09/30/17             |               |                          |                |                           | 8,185.65             |                        |
|                                                   |                        | 10/31/17             |               | 150.00                   |                |                           | 8,335.65             |                        |
|                                                   |                        | 11/39/17<br>12/31/17 |               | 358.66                   |                |                           | 8,685.65             |                        |
|                                                   |                        |                      |               |                          |                |                           |                      | 60                     |
|                                                   |                        |                      |               |                          |                |                           |                      |                        |
|                                                   |                        |                      | F24-Hore Keys |                          |                |                           |                      | ä                      |

Note the following:

- **•** Prior year end net posting (APYN) for  $2016 = 408.88$ . There is a cumulative balance forward because this is a balance sheet account.
- Inception-to-date  $(ITD) = 1,908.88$
- Net posting for  $2017 = 6,776.77$

# **After the Close**

The following shows the balance sheet account after fiscal year 2017 is closed.

*Figure 50–4 Account Balance by Month (Balance Sheet Closed) screen*

| <b>Tools</b> Help                                 |                        |                      |               |                          |         |                           |          |         |
|---------------------------------------------------|------------------------|----------------------|---------------|--------------------------|---------|---------------------------|----------|---------|
| ORACLE JD Edwards World                           |                        |                      | URL           | <b>Document</b>          | Emel    | World Resources           |          | Support |
|                                                   | $\sqrt{7}$<br>(1, 1)   |                      |               |                          |         |                           |          | a       |
| Field Sensitive Help<br>Display Error Message     | 89213                  |                      |               | Rocount Balance by Nonth |         | Fliscal Year              |          |         |
| Display Functions<br>Exit Program<br>Clear Screen | Rocount                | Petty Cash           | 1.1166        |                          |         | Ledger Tupe<br>Sublindger | 同解<br>F  |         |
|                                                   | <b>SORGE RISES</b>     |                      | Net           |                          |         | <b>Cumulative</b>         |          |         |
|                                                   | <b>PYE Net Posting</b> |                      |               | 6,776.77                 | Bal FVD |                           | 8,685.65 |         |
|                                                   | Net Posting:           | 81/31/18             |               |                          |         |                           | 8,605.65 |         |
|                                                   |                        | 02/26/18             |               |                          |         |                           |          |         |
|                                                   |                        | 03/31/18             |               |                          |         |                           |          |         |
|                                                   |                        | 81/38/18             |               |                          |         |                           |          |         |
|                                                   |                        | 05/31/18             |               |                          |         |                           |          |         |
|                                                   |                        | 06/39/18             |               |                          |         |                           |          |         |
|                                                   |                        | 07/31/18<br>00/31/18 |               |                          |         |                           |          |         |
|                                                   |                        | 81/30/18             |               |                          |         |                           |          |         |
|                                                   |                        | 10/31/18             |               |                          |         |                           |          |         |
|                                                   |                        | 11/38/18             |               |                          |         |                           |          |         |
|                                                   |                        | 12/31/18             |               |                          |         |                           |          |         |
|                                                   |                        |                      |               |                          |         |                           |          |         |
|                                                   |                        |                      |               |                          |         |                           |          | 88      |
|                                                   |                        |                      |               |                          |         |                           |          |         |
|                                                   |                        |                      | F24-Hore Keys |                          |         |                           |          | ä       |

Note the following:

- Prior year end net posting (APYN) for 2017 = 6,776.77
- **Inception-to-date (ITD)** =  $8,685.65$
- Next year's (2018) cumulative balance forward = the prior year's (2017) ending cumulative balance

# **50.1.3 Example: Fiscal Year Close for Retained Earnings Account**

# **Before the Close**

The following shows a retained earnings account balance from 2016, before fiscal year 2017 is closed.

*Figure 50–5 Account Balance by Month (Retainage) screen*

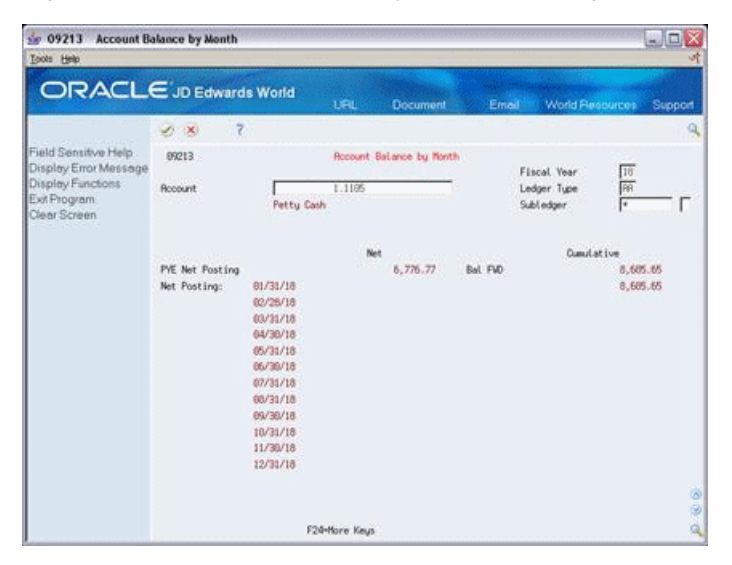

Note the following:

- Prior year end net posting (APYN) for  $2016 = 336.870.34$ -. This is the retained earnings amount for 2016.
- The cumulative balance for the retained earnings account is generated by the system and is stored in the Account Balances table (F0902) only.

# **After the Close**

The following shows the retained earnings account after fiscal year 2017 is closed.

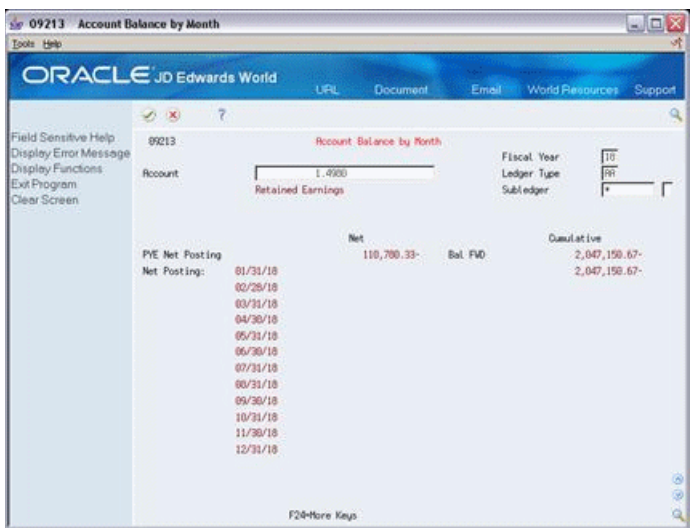

*Figure 50–6 Account Balance by Month (Retainage Closed) screen*

Note the following:

- Prior year end net posting (APYN) for  $2017 = 110,780.33$ .
- Only the Prior Year End Net and Cumulative fields are updated with the prior year's (2017) retained earnings amount.
- As each period in 2018 is closed, the cumulative balance from 2017 is carried forward.
# **Set Up Ledger Types for the Annual Close**

This chapter contains the topic:

Section [51.1, "Specifying UDC Values."](#page-360-0)

The Annual Close program (P098201) automatically:

- Creates a new F0902 Account Balance records for the new fiscal year
- Updates the Balance Forward field and Prior Year Net Posting field with amounts for all ledger types that are selected to be closed.

However, there are some ledgers for which you will need to create UDC values.

# <span id="page-360-0"></span>**51.1 Specifying UDC Values**

### **Navigation**

**From General Accounting (G09), Enter UDC in the Selection or command line**

You access each of the UDC tables in the same way.

From General User Defined Codes

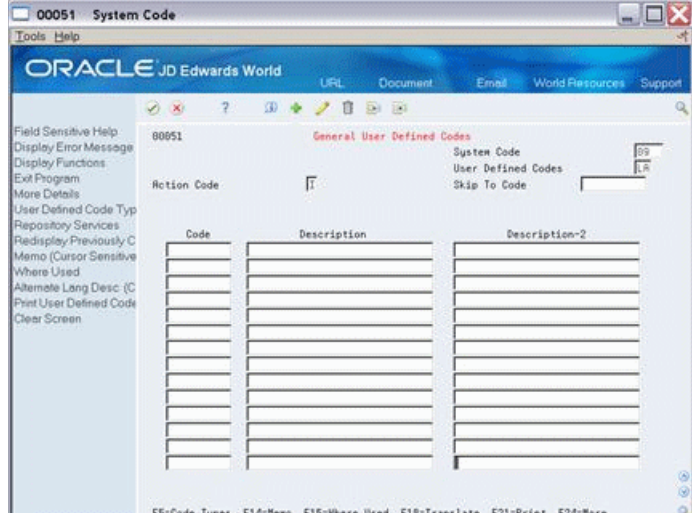

*Figure 51–1 System Code screen*

- **1.** Complete the following fields
	- System Code
- User Defined Codes
- **2.** Use the Inquiry Action and press Enter.

### **51.1.1 What You Should Know About**

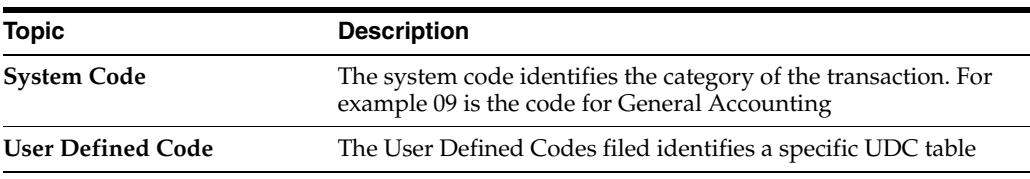

### **Accounts not required to balance (09/LA)**

UDC table 09/LA identifies those ledger types which are not required to balance, when posting to GL and for which retained earnings is to be calculated.

From General User Defined Codes

### *Figure 51–2 General User Defined Codes screen*

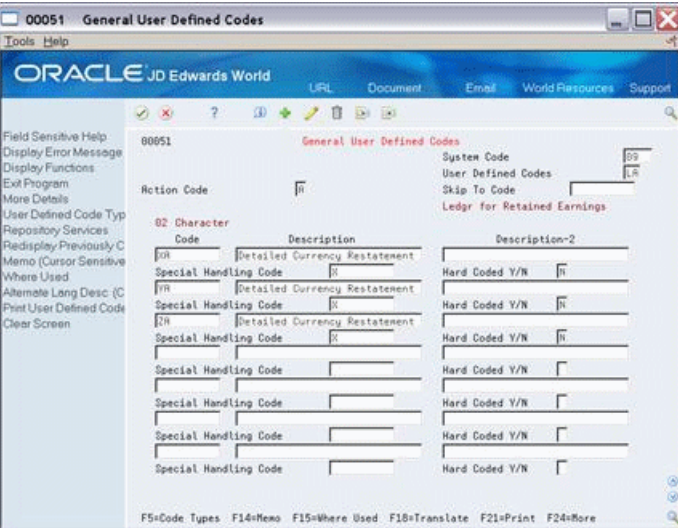

- **1.** Enter 09 the following field:
	- System Code Field
- **2.** Enter LA in the following field:
	- User Defined Codes
- **3.** Use the Inquire action and press Enter.
- **4.** Access the Detail Area. (F4)
- **5.** Complete the following fields, as needed:
	- Code
	- Description
	- Special Handling Code

It is necessary to populate the Special Handling Code field with a non-blank value in the first position in order for the system to calculate retained earnings for that ledger type.

**Note:** JD Edwards World calculates retained earnings automatically for the AA and AZ ledgers. It is not necessary for you to setup either ledger type in this or the preceding UDC table.

**6.** Use the Change or Add action, as needed and press Enter.

### **Ledger types required to balance (09/LP)**

User Defined Code table 09/LP identifies those ledger types, which are required to balance, when you post to GL and for which retained earnings is to be calculated.

*Figure 51–3 General User Defined Codes (Ledger Types) screen*

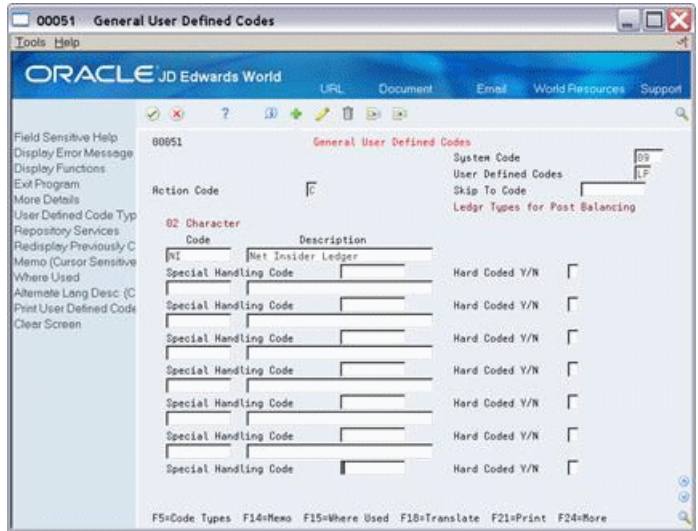

- **1.** Enter 09 the following field:
	- System Code Field
- **2.** Enter Lp in the following field:
	- User Defined Codes
- **3.** Use the Inquire action and press Enter.
- **4.** Access the Detail Area. (F4)
- **5.** Complete the following fields, as needed:
	- **Code**
	- **Description**
	- Special Handling Code

It is necessary to populate the Special Handling Code field with a non-blank value in the first position in order for the system to calculate retained earnings for that ledger type.

**Note:** JD Edwards World calculates retained earnings automatically for the AA and AZ ledgers. It is not necessary for you to setup either ledger type in this or the preceding UDC table.

**6.** Use the Change or Add action, as needed and press Enter.

### **Budget Ledger Types (00/LT)**

User Defined Code table 00/LT identifies budget ledger types and controls how the original budget amount field (BORG) is updated. If processing option 2 of the annual close program is populated with a 1, this UDC table is used.

*Figure 51–4 General User Defined Codes (Budget Ledger Types) screen*

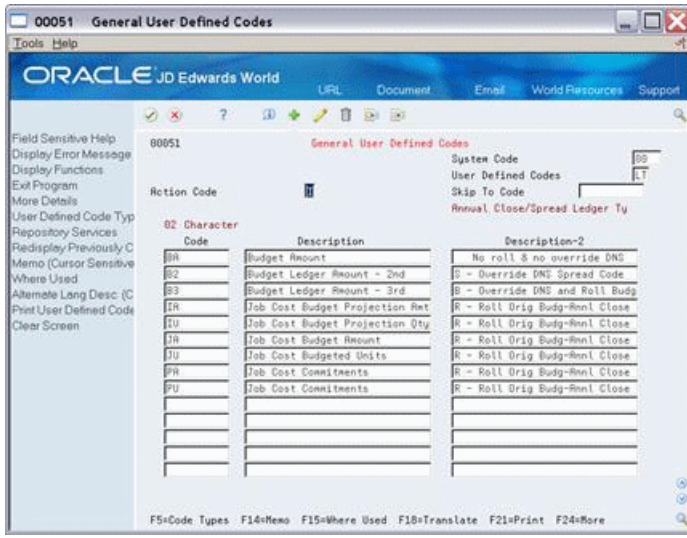

- **1.** Enter 00 the following field:
	- System Code Field
- **2.** Enter LT in the following field:
	- User Defined Codes
- **3.** Use the Inquire action and press Enter.
- **4.** Complete the following fields, as needed:
	- Code
	- Description
	- Description 2

The value in the first position of the Description-2 field controls how the system updates the original budget amount for the new fiscal year. There are four different values, which you can populate in the first position of Description-2:

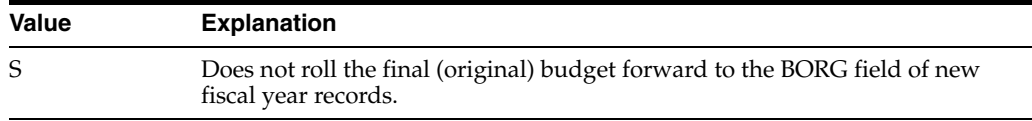

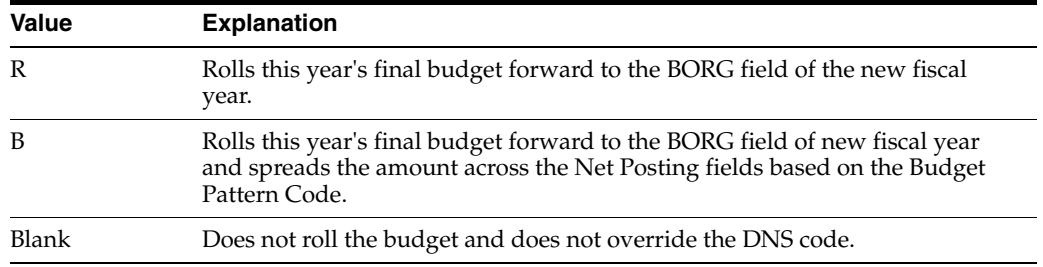

# **Close a Fiscal Year**

This chapter contains the topic:

Section [52.1, "Overview \(P098201\)."](#page-366-0)

When you close a fiscal year, the system calculates and posts retained earnings, then carries beginning balances forward to the next fiscal year. You should close the Accounts Receivable and the Accounts Payable systems for a company for year-end reconciliations to the general ledger. You should close the General Accounting system so that the system can calculate the retained earnings correctly.

# <span id="page-366-0"></span>**52.1 Overview (P098201)**

### **Navigation**

**From General Accounting (G09), choose Periodic & Annual Processes** 

### **From Periodic & Annual Processes (G0924), choose Close Year**

You can close a year as often as needed; only Account Balance records for the next fiscal year will be updated. If the records do not exist, they are created. If the F0902 records already exist, the Balance Forward field will be updated as necessary.

For example, you can:

- Close the year immediately to move the financial reporting period forward, then close the year again after you enter audit adjustments
- Close the fiscal year at any time during the year to update inception-to-date amounts for reporting purposes

When you close a fiscal year, the system produces an annual close report that lists the company closed, and the retained earnings account and amount. Use this report to verify that a company closed successfully.

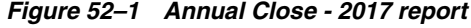

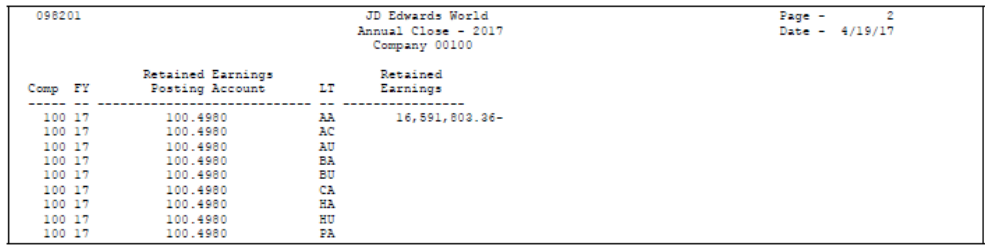

Optionally, you can print a detailed list of the accounts and balance amounts that are used in the retained earnings calculation. This is useful if you need to research potential problems or an incorrect retained earnings amount.

| 098201                                                                                                    |                                                                                                    |                                                                                                    | JD Edwards World<br>Annual Close - 2017<br>Company 00100                                                                                                    | 2<br>$Page -$<br>Date $-3/22/18$ |
|----------------------------------------------------------------------------------------------------|----------------------------------------------------------------------------------------------------|----------------------------------------------------------------------------------------------------|----------------------------------------------------------------------------------------------------|----------------------------------|
| Comp FY                                                                                                    | <b>Account Codes</b>                                                                                                    | LT.                                                                                                    | Year-to-Date Subledger                                                                                                    |                                  |
| 100 17<br>100 17<br>100 17<br>100 17<br>100 17<br>100 17<br>100 17<br>100 17<br>100 17<br>100 17<br>100 17<br>100 17<br>100 17<br>100 17<br>100 17<br>100 17 | 400.6150<br>400.6160<br>400.6170<br>400.7910<br>400.7930<br>400.7940<br>400.7950<br>400.7970<br>400.7990<br>400.8350<br>30.5010<br>30.6020.STORE<br>30.6310<br>20.6030<br>90.8115<br>90.8135 | - AA<br>- AA<br>AA.<br>AA.<br>AA<br>AA<br>AA<br>AA<br>- AA<br>- AA<br>- AA<br>AA.<br>AA.<br>AA.<br>AA.<br>ΆA | 96,883.56<br>405,211.66<br>26,166.25<br>126, 142, 40<br>135,808.58<br>38,541.11<br>131,600.77<br>96,023.00<br>147, 912, 95<br>70,446.43<br>737, 843.10-<br>388,616.47<br>1,086.68-<br>87.91<br>15,000.00<br>1,147.50 |                                  |
| 100 17<br>100 17                                                                                                    | 90.8145<br>90.8170                                                                                                    | AA<br>AA.                                                                                                    | 2.59<br>136.00                                                                                                    |                                  |
| Comp FY                                                                                                    | Retained Earnings<br>Posting Account LT                                                                                                    |                                                                                                    | 13,065,098.17-<br>Retained<br>Earnings                                                                                                    |                                  |
| 100 17<br>100 17<br>100 17                                                                                                    | ----------------------- --<br>100.4980<br>100.4980<br>100.4980                                                                                                    | AA.<br>AU<br>CA                                                                                              | 13,065,098.17-                                                                                                    |                                  |

*Figure 52–2 Annual Close - 2017 (Detail) report*

If any errors prevent a company from closing, the errors are listed on the annual close report. The following are examples of errors and solutions.

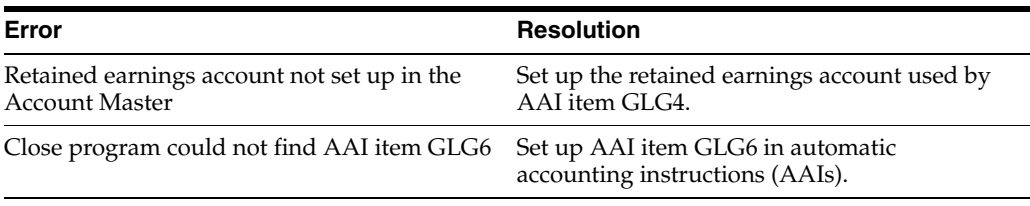

If AAI item GLG12 is not set up, an error message does not appear on the annual close report. The system uses account 999999.99999999 as the default.

### **52.1.1 Before You Begin**

- Verify that your AAIs and ledger types are set up correctly.
- Verify that all the transactions have been posted.

### **52.1.2 What You Should Know About**

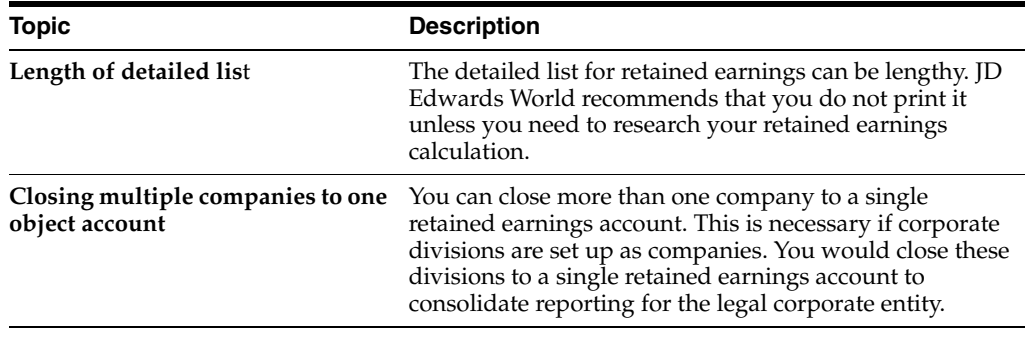

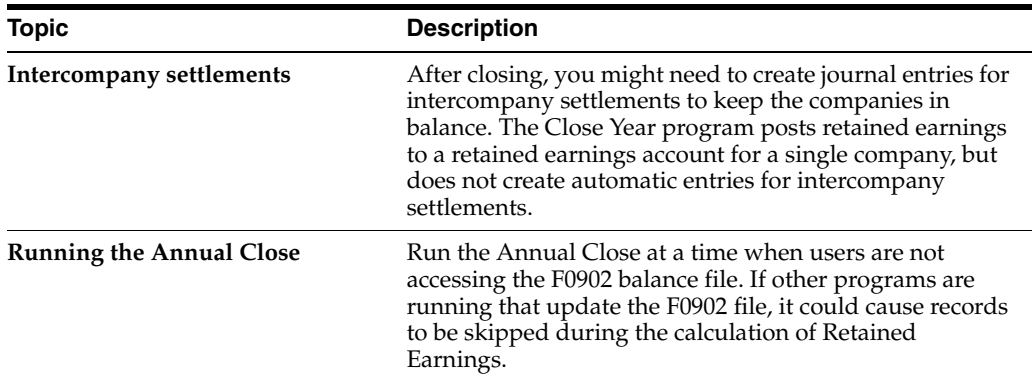

### **52.1.3 Checklist for Closing a Fiscal Year**

Closing a fiscal year involves a number of internal steps in addition to running the Close Year program. The following is a generic checklist of procedures. You should develop your own procedures to perform before and after running this program.

- Review and post all batches.
- Close the current accounting period. Optionally, you can close the current accounting period when you change the year-end period.
- Enter and post your audit adjustments. Many companies reserve an accounting period for audit adjustments.

You can make audit adjustments without changing the current period back to the prior year ending period. To do this, create an entry using document type && (prior year transactions). The system generates a warning message, but accepts the transaction. You can use this document type only in the journal entry program.

- Run your year-end financial reports, trial balances, and any other reports you require.
- Close the fiscal year to calculate retained earnings and create a record in the Account Balances table (F0902) for the new fiscal year.
- Change the year-end period. The system does not do this automatically. Change the current accounting period (if you have not already done so) and fiscal year on one of the following:
	- Close Accounting Period (menu G0924)
	- Company Numbers and Names (menu G09411)

### **52.1.4 Data Sequencing and Selection**

You cannot change the Data Sequence setup. It is mandatory that you sequence by Fiscal Year, Company and Ledger Type.

> **Caution:** If you change the Data Sequence, you could damage your F0902 file and/or receive unpredictable results.

When selecting data for running the annual close:

- Data Selection must include the Fiscal Year field and that a year is specified.
- Selections for Company and Ledger Type are optional.

You can only close one year at a time.

**Note:** If you need to close several fiscal years, then you can create separate versions with the fiscal years specified in each version. Each Annual Close version should not be active in the job queue at the same time.

You should not specify any other data selections

If you are closing multiple companies to the same retained earnings account:

- You must have a single DREAM Writer version that selects all companies that are being closed together.
- You must have the same fiscal date pattern for companies that are being closed together.

### **52.1.5 Common Errors**

Common errors that occur when you close the fiscal year include:

- After running the Annual Close program (P098201); the system is not calculating Retained Earnings for a ledger type.
- The Balance Sheet accounts for the particular ledger has the Balance Forward amounts in the Account Balance file (F0902) updated for the new fiscal year and the Retained Earnings account is not updated.

These problems could be due to the following:

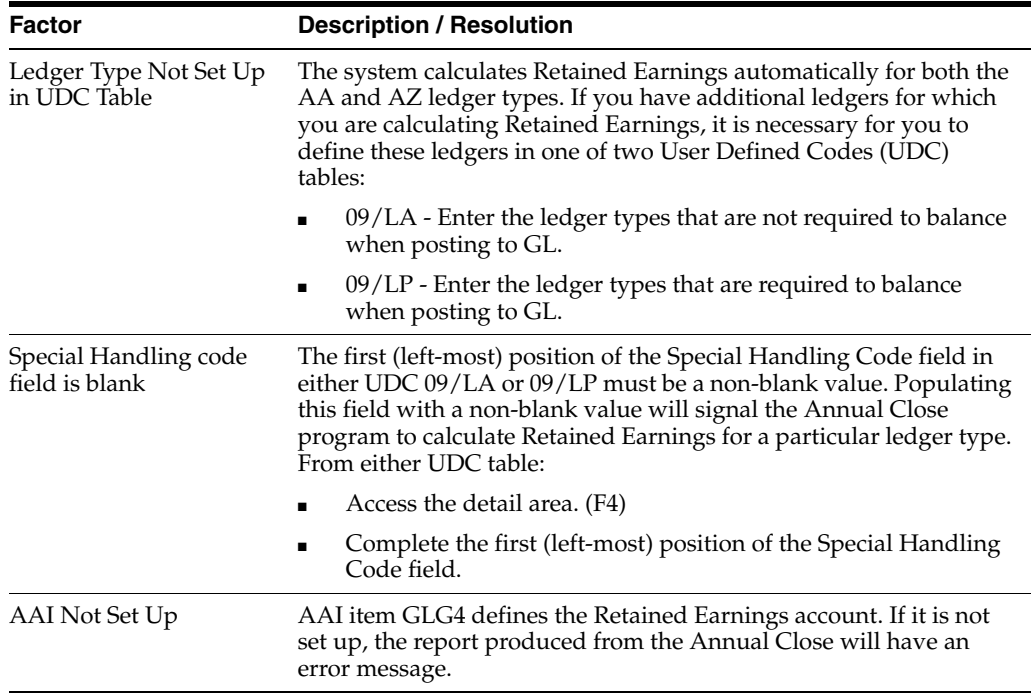

### **52.1.6 Processing Options**

See Section [88.1, "Annual Close \(P098201\)."](#page-642-0)

# **53**

# **Organization Setup**

This chapter contains these topics:

- Section [53.1, "Objectives,"](#page-370-0)
- Section [53.2, "Overview."](#page-370-1)

## <span id="page-370-0"></span>**53.1 Objectives**

To understand the basic setup requirements for organizations

### <span id="page-370-1"></span>**53.2 Overview**

Before you use the General Accounting system, you must define the basic structure of your organization. This includes:

- Setting up fiscal date patterns
- Setting up companies
- Working with business units

### **53.2.1 What Are Fiscal Date Patterns?**

Fiscal date patterns represent the beginning date for the fiscal year and the ending date for each period in that year. The general ledger must have a calendar, or fiscal pattern, associated with each company in your organization. You can have several fiscal patterns if your companies have different year-end dates.

When you enter transactions, the system uses the  $G/L$  date of each transaction to establish which period in the company's fiscal pattern to post. For example, if the fiscal year 2017 is July to June, then the ending date for period 01 would be 07/31/17.

The general accounting system provides flexibility in how you define the fiscal periods for your organizational entities. If you have 13 or 14 accounting periods, you can control whether or not reversing journal entries should be posted to either of these periods. If your normal number of periods is 13, you can select to post reversing journal entries from period 12 to the first period of the next year. If your normal number of periods is 14, you can select to post reversing journal entries from period 13 to the first period of the next year.

Transactions are posted to period "buckets" in the Account Balances table (F0902).

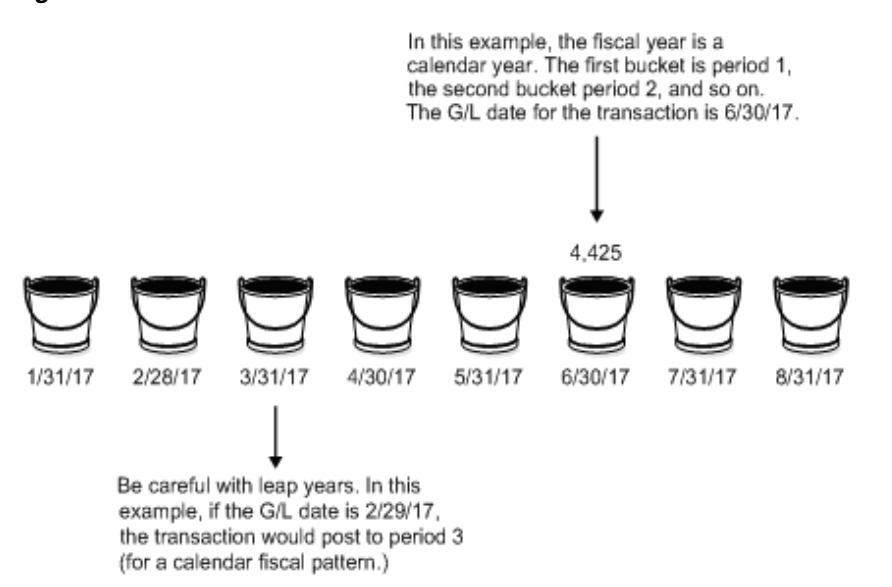

*Figure 53–1 Buckets in the Account Balances Table*

To ensure that transactions post to the correct fiscal period, follow these guidelines:

- You must set up fiscal periods for each fiscal year. This includes future years to which budget entries can be posted and prior years to which balances can be loaded. The system does not create fiscal date patterns automatically.
- You must ensure that no gaps exist in the period ending dates within a specific pattern. For example, you should not set up June 1 through June 30, and July 15 through July 31.
- When you first set up fiscal patterns, you must define the prior year, the current year, and the following year for each pattern code.
- Each period, even the extra audit adjustment periods, must contain at least one day not included in any other period. The following period numbers and period end dates illustrate how you might set up periods 13 and 14 as special audit adjustment periods.
	- 11 (11/30/17)
	- 12 (12/29/17)
	- 13 (12/30/17)
	- 14 (12/31/17)

If you will not use periods 13 and 14 as audit adjustment periods, you can assign periods 12, 13, and 14 the same period end dates.

### **53.2.2 What Is a Company?**

Companies are organizational entities that require a balance sheet and include the following information:

- Company name
- Date pattern
- Beginning date for the fiscal year
- Number of accounting periods

■ Current period for the general ledger, accounts payable, and accounts receivable

Non-legal entities can be companies. For example, if you require a balance sheet at the division, district, or store level, you can set up each of these as a company. Be aware, however, that you can consolidate these non-companies for true entity reporting through business unit category codes and data selection on reports.

You must set up each company in your organization, as well as the default company 00000. The system does not use company 00000 for transaction entries. Instead, this company controls:

- The company name that appears at the top of all reports
- Default values in the automatic accounting instructions (AAIs)
- Default reporting periods for online displays

### **53.2.3 What Are Business Units?**

Business units are part of the basic JD Edwards World account structures. A business unit describes "where" a transaction will be realized in an organization.

### *Figure 53–2 Business Units*

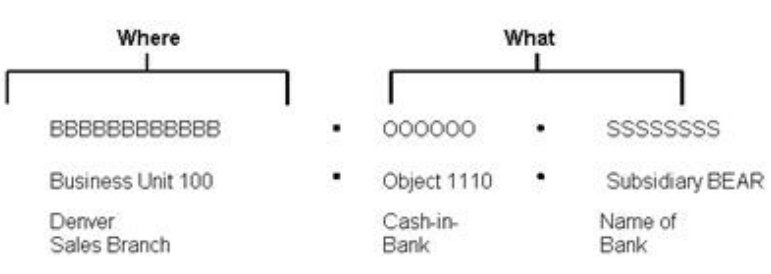

Business units are:

- Assigned to only one company
- The lowest organizational reporting level for your company
- The basis for income statements (the level at which you track revenues and expenses)

### **53.2.4 How Are Companies and Business Units Related?**

The following example shows three companies and each of their business units.

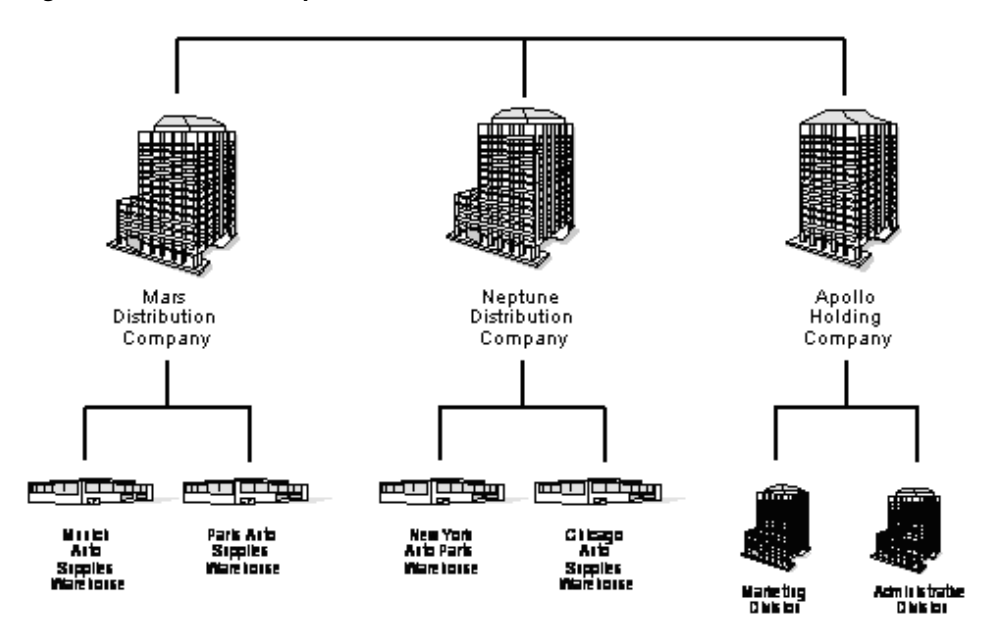

*Figure 53–3 Three Companies and Their Business Units*

## **53.2.5 How Are Business Units and Category Codes Related?**

Use category codes to describe your organizational structure and group your business units in as many as 30 different ways. Category codes for business units provide for higher level (rollup) or selective reporting.

# **Set Up Fiscal Date Patterns**

This chapter contains the topic:

Section [54.1, "How Fiscal Date Patterns Affect Transactions."](#page-375-0)

### **Navigation**

### **From General Accounting (G09), choose Organization & Account Setup**

#### **From Organization & Account Setup, choose Company Numbers & Names**

Fiscal date patterns represent the beginning date for the fiscal year and the ending date for each period in that year. The system must have a calendar, or fiscal date pattern, that is associated with each company in your organization. When you enter transactions, the system uses the G/L date of each transaction to establish which period in the company's fiscal date pattern to post the transaction.

You can use the regular fiscal date pattern (system-defined by the letter R) or define your own (represented by the letters A-N). The regular pattern includes 14 periods for the following accounting needs:

- 12-period accounting
- 12 periods plus an extra period for audit adjustments
- 4-4-5 period accounting
- 13 periods plus an extra period for audit adjustments

If the end-of-period date for period 12 is the same as the end-of-period date for periods 13 and 14, the system counts only 12 periods. For example, the end-of-period date for periods 12, 13, and 14 is December 31, 2017.

The general accounting system provides flexibility in how you define the fiscal periods for your organizational entities. If you have 13 or 14 accounting periods, you can control whether or not reversing journal entries should be posted to either of these periods. If your normal number of periods is 13, you can select to post reversing journal entries from period 12 to the first period of the next year. If your normal number of periods is 14, you can select to post reversing journal entries from period 13 to the first period of the next year.

After you define a fiscal date pattern, you can assign it to other companies. If your companies all use the same fiscal date pattern, define it once and then assign it to all companies that reference it.

Fiscal date patterns are stored in the Date Fiscal Patterns table (F0008).

# <span id="page-375-0"></span>**54.1 How Fiscal Date Patterns Affect Transactions**

When you enter a transaction, the system edits the G/L date against the open period in the Company Constants table (F0010). If you enter a journal entry with a  $G/L$  date that is not in the current or next accounting period, you get a warning or an error message.

In the example below, if you entered transactions to periods 06 and 07 (June and July), you would NOT get a warning or an error message.

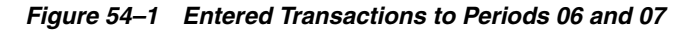

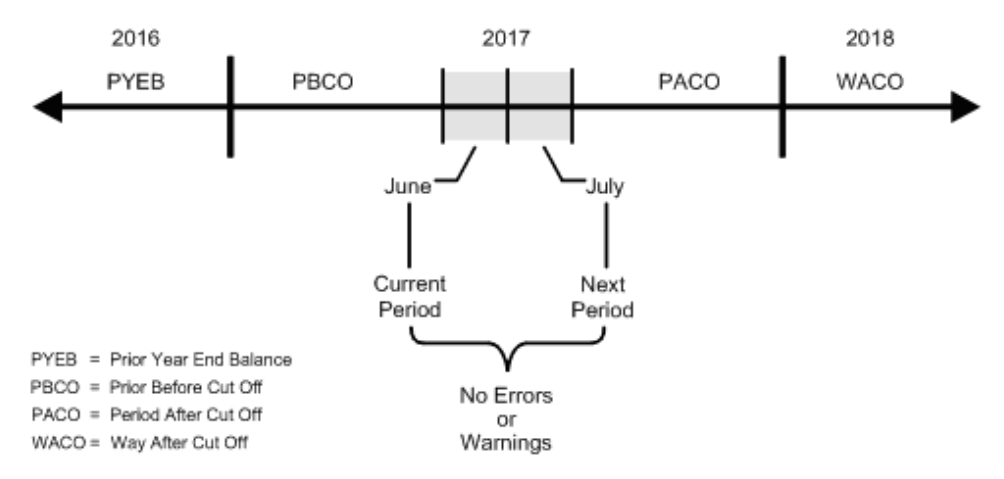

### **What Are the Warning and Error Messages You Might Receive?**

The following lists the types of warning and error messages you receive when you enter a transaction outside the two-period window. These messages are based on how you set your general accounting constants.

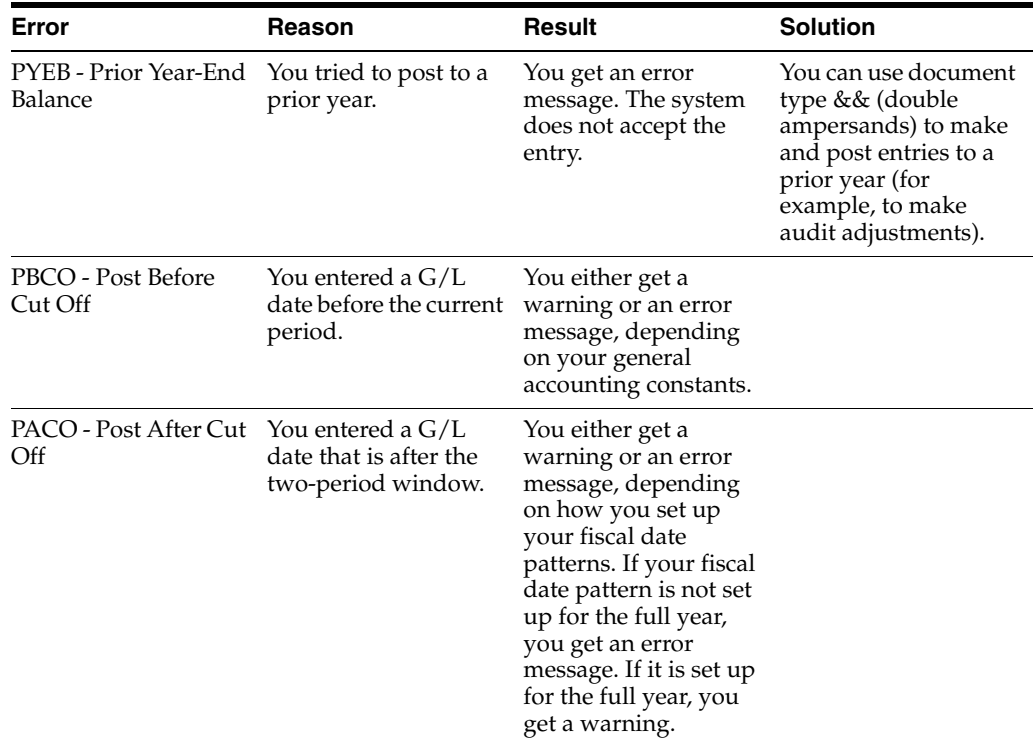

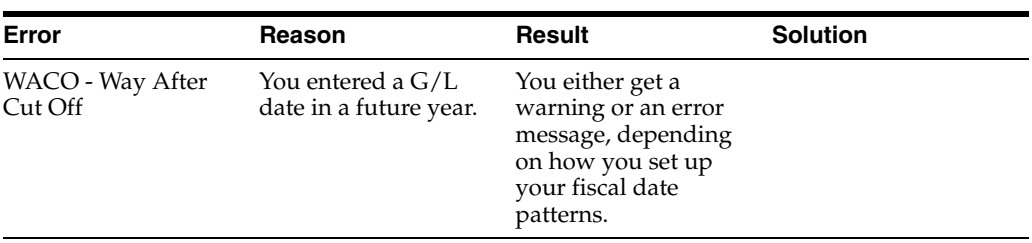

### **To set up a fiscal date pattern**

Set up fiscal date patterns for the current fiscal year, the preceding fiscal year, and the next fiscal year.

On Company Numbers & Names

**1.** Choose Date Pattern for company 00000.

#### *Figure 54–2 Date Pattern Revisions screen*

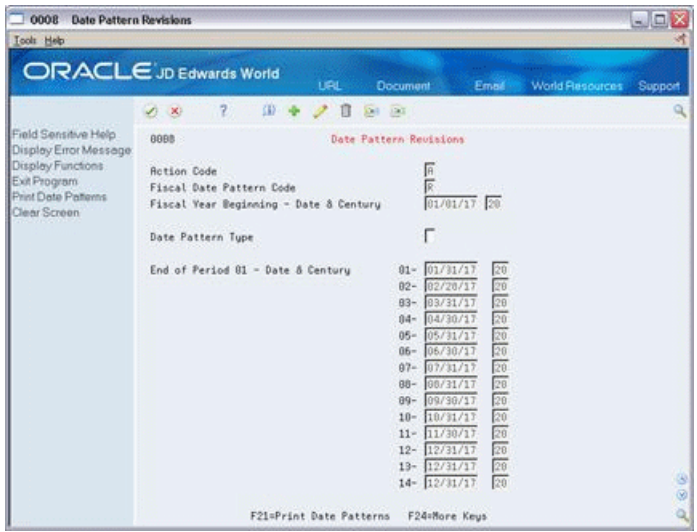

- **2.** On Date Pattern Revisions, complete the following fields:
	- Action Code A
	- Fiscal Date Pattern Code
	- Fiscal Year Beginning Date
	- Fiscal Year Beginning Century
	- Date Pattern Type (optional)
	- End of Period Date
	- End of Period Century
- **3.** To add your record, press Enter.

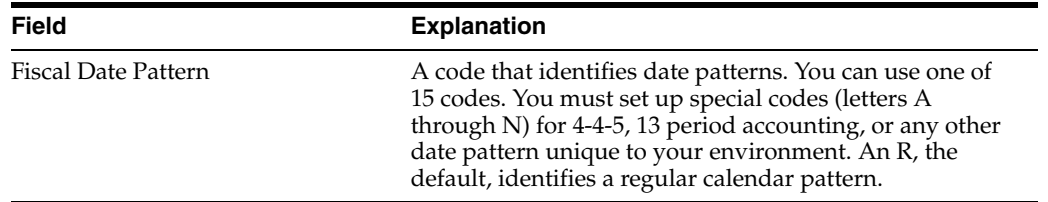

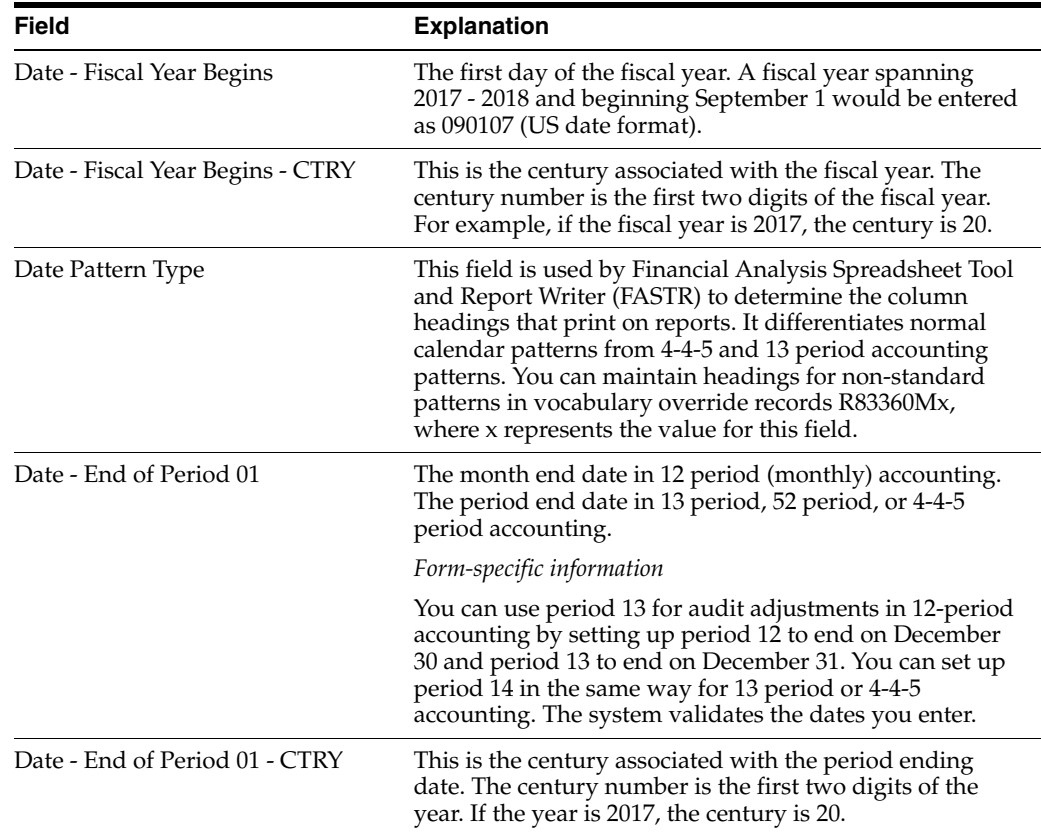

# **54.1.1 What You Should Know About**

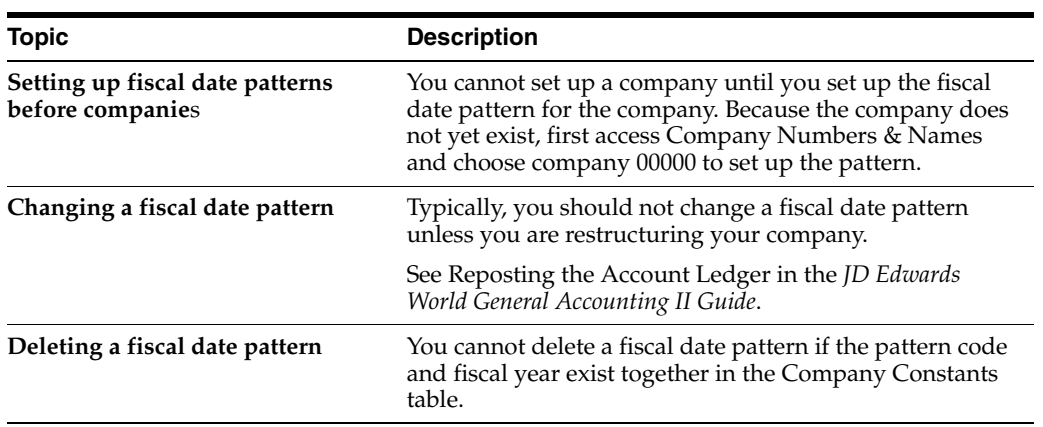

# **Set Up Companies**

This chapter contains the topic:

Section [55.1, "Setting Up Companies."](#page-378-0)

Companies are organizational entities that require a balance sheet. Companies include information about fiscal patterns and fiscal periods. You must set up each company in your organization, as well as the default company 00000. If you require a balance sheet at the division, district, or store level, you can set up these non-legal entities as companies. This provides for reporting and accounting at a lower level.

# <span id="page-378-0"></span>**55.1 Setting Up Companies**

### **Navigation**

### **From General Accounting (G09), choose Organization & Account Setup**

#### **From Organization & Account Setup (G09411), choose Company Numbers & Names**

After you set up a company in the General Accounting system, you must set up a corresponding number in the Address Book system. You can either:

- Use the same number for both the company and its address book reference number (recommended)
- Cross-reference the company number to a different address book number

For example, if you set up Mars Distribution as company 6000 on Company Numbers & Names, you should also set up address book number 6000 in the Address Book system as Mars Distribution. If you cannot use the same number in both systems, you can cross-reference the company number to a different address book number in the detail area of Company Numbers & Names.

You cannot set up company 00000 in the address book.

The system maintains company information in the Company Constants table (F0010).

### **See Also:**

- Entering Address Book Records in the *JD Edwards World Address Book and Electronic Mail Guide*,
- Setting Up Multi-Currency in the *JD Edwards World Multi-Currency Guide* for company setup that is required if your company uses multiple currencies.

### **To set up a company**

On Company Numbers & Names

| 00105 Company Numbers & Names<br><b>Icols</b> Help                 |                                             |                                       |                        | $-100$  |  |  |  |
|--------------------------------------------------------------------|---------------------------------------------|---------------------------------------|------------------------|---------|--|--|--|
|                                                                    | <b>ORACLE</b> JD Edwards World<br>URL       | <b>Document</b><br>Email:             | <b>World Resources</b> | Support |  |  |  |
|                                                                    | 2<br>30<br>$\infty$                         |                                       |                        |         |  |  |  |
| Field Sensitive Help<br>Display Error Message<br>Display Functions | 88185<br>А<br><b>Action Code</b>            | Company Numbers & Names               | Currency Setup         |         |  |  |  |
| Exit Program                                                       | Skip To Company<br>100                      | Cur<br>Begin<br>No                    | Cur<br>Cur<br>Comp     | Detl    |  |  |  |
| A/R and A/P Current Per                                            | Co<br>Name                                  | Per<br>Year                           | Rals<br>Id.<br>Cod     | Rath    |  |  |  |
| Exit to Close Period - Mr.                                         | 00100 Model Finan/Distrib Co (Mktg)         | Ε<br>01/01/17<br>Γŵ<br>12             | <b>USD</b>             |         |  |  |  |
| Print Company Constant                                             | BB150 DIR Property Management Co.           | P 12 85/85/17<br>1                    | USD                    |         |  |  |  |
| Clear Screen                                                       | Gateway Partnerships/Rssets<br>00151        | 匠<br>01/01/17<br>12<br>6              | USD                    |         |  |  |  |
|                                                                    | Parcel Express: Pauable Tenant              | 7/01/10                               | USD                    |         |  |  |  |
|                                                                    | International Center, Ltd.<br>10153         | Ε<br>12/26/89<br>$\overline{2}$       | USD                    |         |  |  |  |
|                                                                    | 00280 Model Manuf/Distrib Company           | $R$ 12<br>81/81/17<br>6               | USD                    |         |  |  |  |
|                                                                    | Model Energy & Chemical Co<br>69249         | 阪<br>01/01/17<br>6<br>12              | USD <sub>1</sub>       | Ē       |  |  |  |
|                                                                    | U.S. Pauroll Yearend Company<br>10707       | œ<br>01/01/17                         | USD                    |         |  |  |  |
|                                                                    | Canadian Pauroll Yearend Comp.<br>00777     | R<br>01/01/17                         | CRD                    |         |  |  |  |
|                                                                    | Online Consolidations Company<br>0888       | Ŀ<br>05/01/17<br>6                    | <b>USD</b>             |         |  |  |  |
|                                                                    | <b>A Flex Chart of Recounts Co</b><br>88908 | 匠<br>01/01/17<br>$\overline{a}$<br>12 | USD                    |         |  |  |  |
|                                                                    | 12998<br>General Fund                       | k<br>12<br>81/01/17<br>6              | <b>USD</b>             |         |  |  |  |
|                                                                    | Transportation Fund<br>02800                | E<br>01/01/17<br>$12^{1}$<br>6        | USD.                   |         |  |  |  |
|                                                                    | Parks Raintenance Fund<br>020501            | E<br>01/01/17<br>t 9<br>6             | US\$                   |         |  |  |  |
|                                                                    | CDBG Revitalization Project Fd<br>92885     | E<br>81/81/17<br>6                    | USD                    |         |  |  |  |
|                                                                    | <b>Debt Service Fund</b><br>12895           | R<br>12<br>01/01/17                   | <b>USD</b>             |         |  |  |  |
|                                                                    | Pipeline Construction Fund<br>12905         | ₽<br>12 01/01/17<br>6                 | uss                    |         |  |  |  |
|                                                                    | Street Construction Fund<br>02928           | $R_{12}$<br>01/01/17<br>56            | USD                    |         |  |  |  |

*Figure 55–1 Company Numbers & Names screen*

- **1.** Complete the following fields:
	- Co (Company)
	- DP (Date Pattern)
	- No Pd (Number of Periods)
	- Beginning Year
	- Cur Per (Current Period)
- **2.** For a multiple currency company, complete the following fields:
	- Cur Cod (Currency Code)
	- Cur Bals (Currency Balances)
	- Comp ID (Computation ID)
	- Detl Rs tm (Detailed Currency Restatement)
- **3.** Access the detail area.

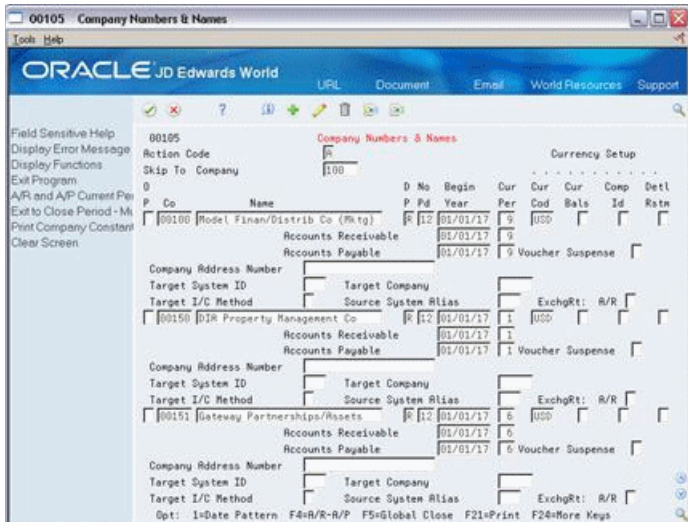

*Figure 55–2 Company Numbers & Names (Detail) screen*

- **4.** In the detail area, complete the following fields:
	- Accounts Receivable Begin Year
	- Accounts Receivable Cur Per (Current Period)
	- Accounts Payable Begin Year
	- Accounts Payable Cur Per (Current Period)
	- Voucher Suspense
	- Company Address Number
- **5.** To add the record, use the Add action.

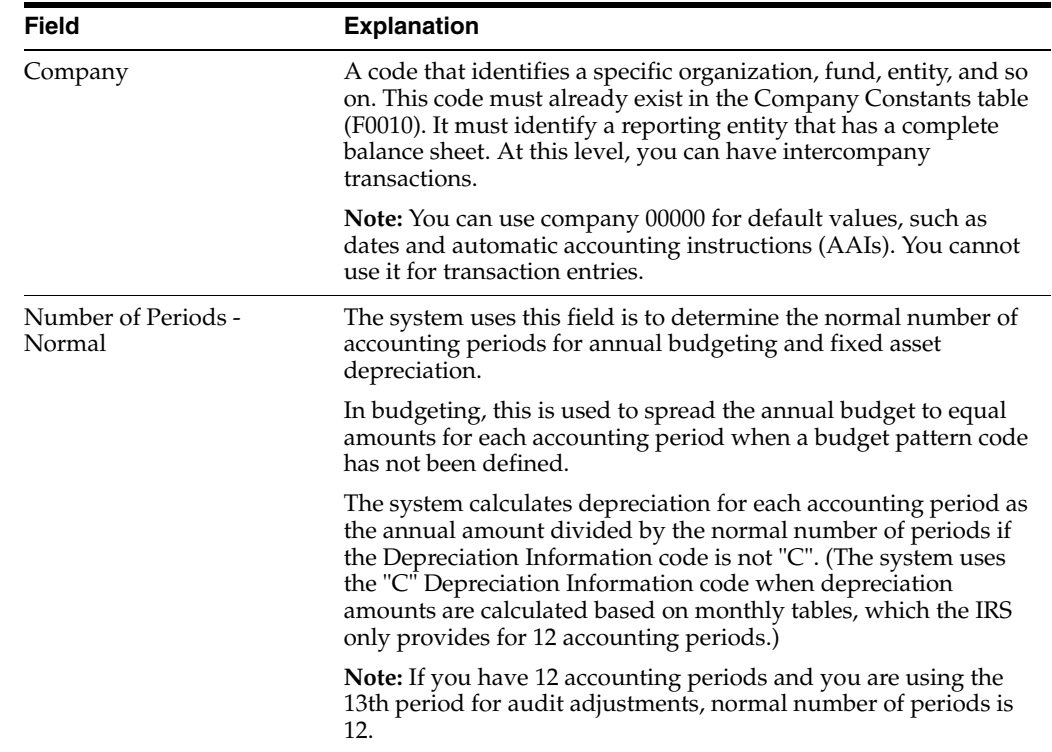

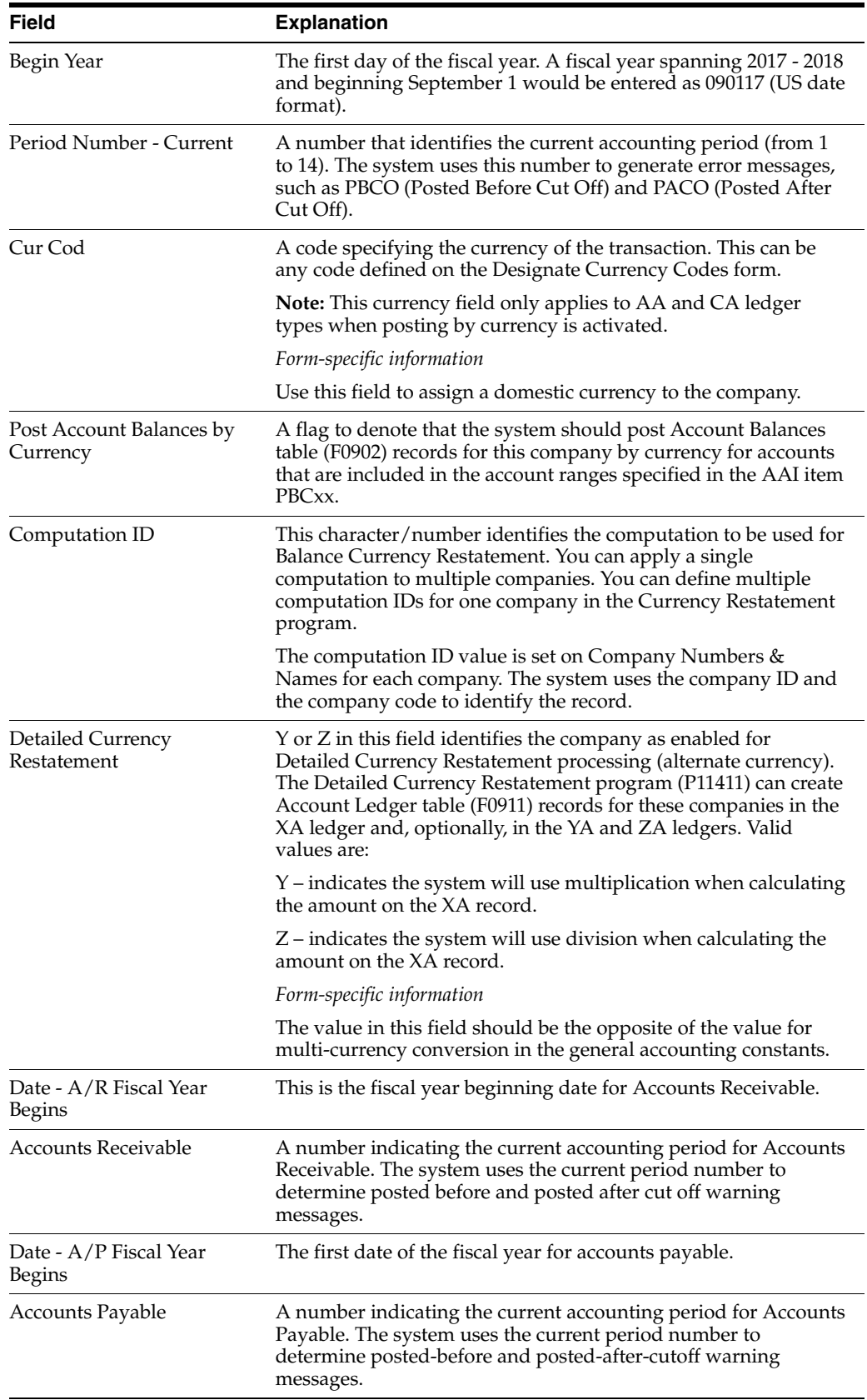

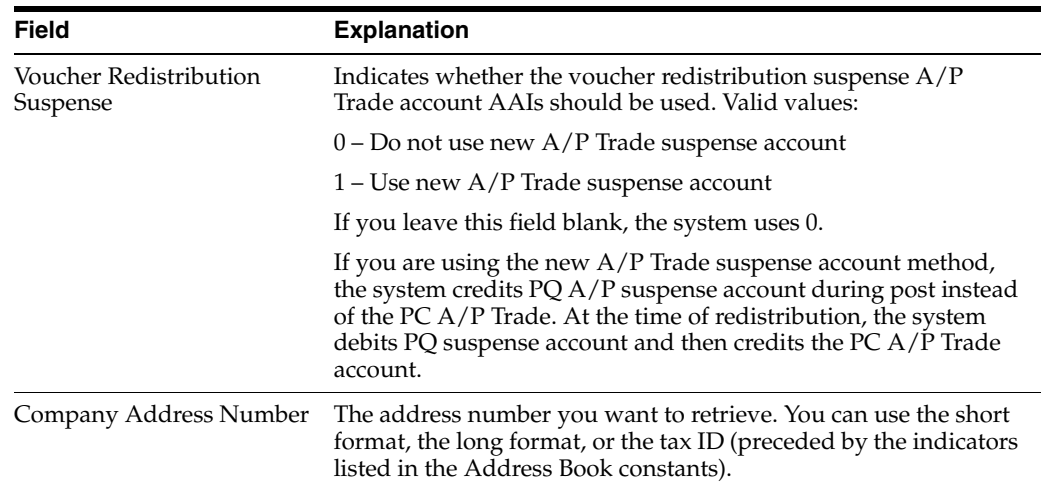

# **55.1.1 What You Should Know About**

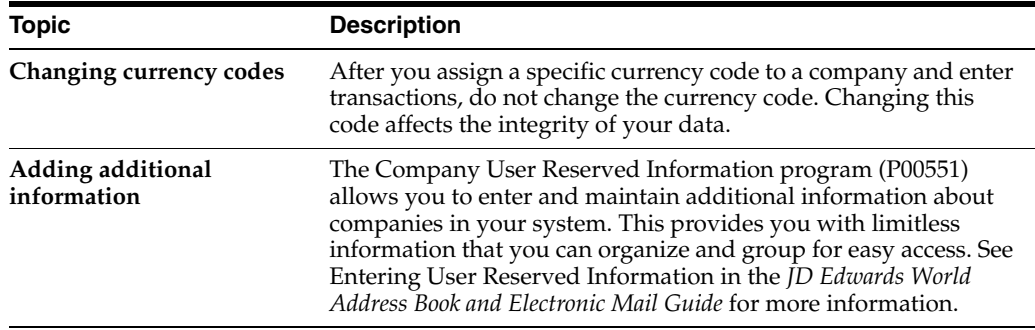

# **Work with Business Units**

This chapter contains these topics:

- Section [56.1, "Overview,"](#page-384-0)
- Section [56.2, "Setting Up Business Units,"](#page-385-0)
- Section [56.3, "Assigning Category Codes to Business Units,"](#page-387-0)
- Section [56.4, "Revising Business Units,"](#page-388-0)
- Section [56.5, "Translating Business Units."](#page-390-0)

Business units are part of the basic JD Edwards World account structure. A business unit is the "where" portion of an account. It is used to denote where transactions will impact the organization, such as in a warehouse or store. It is the lowest level within your organization at which you need to account for assets, liabilities, equity, revenue, or expenses.

### <span id="page-384-0"></span>**56.1 Overview**

The system maintains business unit information in the Business Unit Master table (F0006). This table serves as:

- The master table for financial reporting
- The Job Master table for Job Cost
- The Property Master table for Energy Chemical Systems
- The Property Master table for Property Management

### **56.1.1 What You Should Know About**

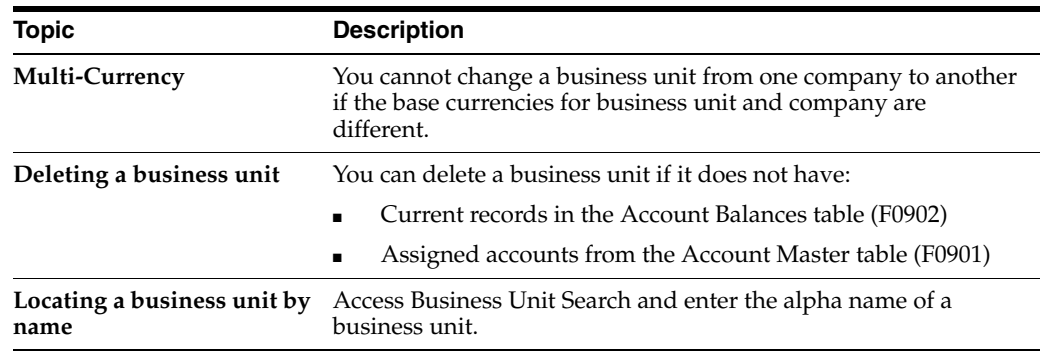

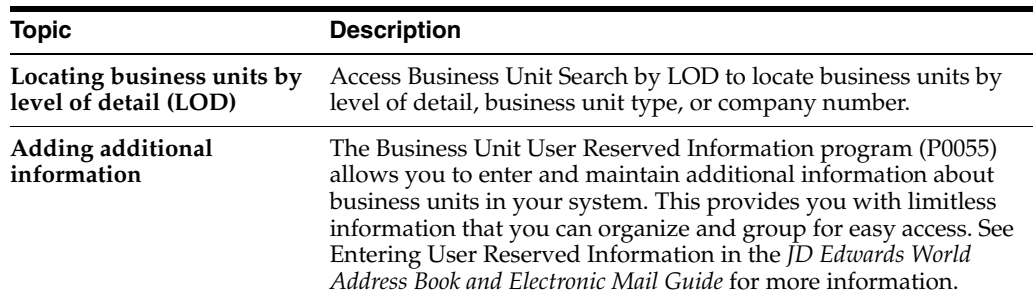

# <span id="page-385-0"></span>**56.2 Setting Up Business Units**

### **Navigation**

**From General Accounting (G09), choose Organization & Account Setup** 

**From Organization & Account Setup (G09411), choose Business Units by Company**

After you set up the companies for your organization, you must set up business units for each of them. Typically, you do this when you first set up your General Accounting system. However, you might also need to set up new business units if your account structure changes.

### **To set up business units**

On Business Units by Company

*Figure 56–1 Business Units by Company screen*

| 0006A                                                                                                    | <b>Business Units by Company</b>                                                                                                    |                    |                            |          |    |         |         |  |                             |  |                 | $\blacksquare$ $\blacksquare$ $\times$ |
|----------------------------------------------------------------------------------------------------|----------------------------------------------------------------------------------------------------|--------------------|----------------------------|----------|----|---------|---------|--|-----------------------------|--|-----------------|----------------------------------------|
| Tool: Help                                                                                                    |                                                                                                    |                    |                            |          |    |         |         |  |                             |  |                 |                                        |
| <b>ORACLE</b> JD Edwards World                                                                                                    |                                                                                                    |                    | <b>LFL</b>                 | Documunt |    |         | Email - |  |                             |  |                 | World Resources Support                |
|                                                                                                    | $\infty$                                                                                                    | 30                 |                            | $-1200$  |    |         |         |  |                             |  |                 |                                        |
| Field Sensitive Help<br>Display Error Message<br>Display Functions<br>Exit Program<br>Display Details<br>Single Business Unit Pie<br>User Defined Cades | 6886R<br>Business Units by Company<br>厉<br>Level of Detail<br>匠<br><b>Retion Code</b><br>Model Finan/Distrib Co (Mktg)<br>Company<br>88160<br>Skip To Division<br>or Skip To Bus. Unit |                    |                            |          |    |         |         |  |                             |  |                 |                                        |
| Print<br>Clear Screen                                                                                                    | <b>Business</b><br>Unit                                                                                                    | Description        |                            |          | Ď  | Corp    |         |  | Div Reg Gro Brn Dpt Rsp Lin |  | Ofc Tup Cod Bus |                                        |
|                                                                                                    | 99                                                                                                    | Board of Directors |                            |          |    | 08150   |         |  |                             |  |                 |                                        |
|                                                                                                    | 100                                                                                                    | Balance Sheet      |                            |          | Е  | 88100   |         |  |                             |  |                 |                                        |
|                                                                                                    | 1145                                                                                                    | Test Job           |                            |          |    | 00100   |         |  |                             |  |                 |                                        |
|                                                                                                    | DC-PKG                                                                                                    | DC Packaging       |                            |          | FG | 00108   |         |  |                             |  |                 |                                        |
|                                                                                                    | $27 - P$ ktG                                                                                                    | Packaging - 27     |                            |          |    | 9.00100 |         |  |                             |  |                 |                                        |
|                                                                                                    | DC-ASSY                                                                                                    |                    | DC Final Rssembly          |          | 冏  | 00100   |         |  |                             |  |                 |                                        |
|                                                                                                    | 27-ASSY                                                                                                    |                    | Final Assemblu - 27        |          |    | 38188   |         |  |                             |  |                 |                                        |
|                                                                                                    | 419                                                                                                    | Rdministration     |                            |          |    | 88188   |         |  |                             |  | ADB             |                                        |
|                                                                                                    | 118                                                                                                    | Headquarters       |                            |          |    | 00100   | EME     |  |                             |  |                 |                                        |
|                                                                                                    | 148                                                                                                    | Finance Department |                            |          | Б  | 00108   |         |  |                             |  |                 |                                        |
|                                                                                                    | 99                                                                                                    |                    | Rdministrative Department  |          |    | 4 00180 | EXE     |  |                             |  |                 |                                        |
|                                                                                                    | 141                                                                                                    |                    | Human Resources Department |          |    | 4 00188 | EXE     |  |                             |  |                 |                                        |
|                                                                                                    | 142                                                                                                    |                    | Information Systems        |          |    | 4 00109 | EXE     |  |                             |  |                 |                                        |
|                                                                                                    | 143                                                                                                    |                    | Pauroll Department         |          |    | 4 88188 | EXE     |  |                             |  |                 |                                        |

- **1.** Locate the company by completing the following field:
	- Company
- **2.** Complete the following fields:
	- Business Unit
	- Description
	- Level of Detail
	- **Company**

**3.** Access the detail area.

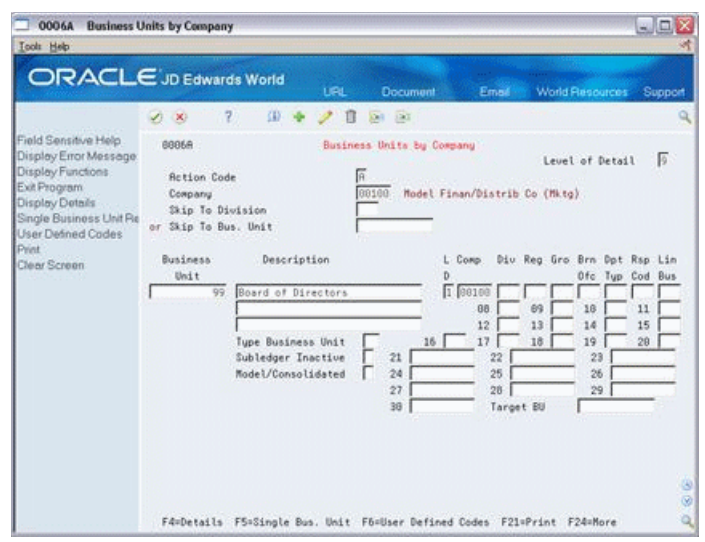

*Figure 56–2 Business Units by Company (Detail) screen*

- **4.** Complete the following fields for each business unit (optional):
	- Type Business Unit
	- Subledger Inactive
	- Model/Consolidated
- **5.** To add your record, use the Add action.

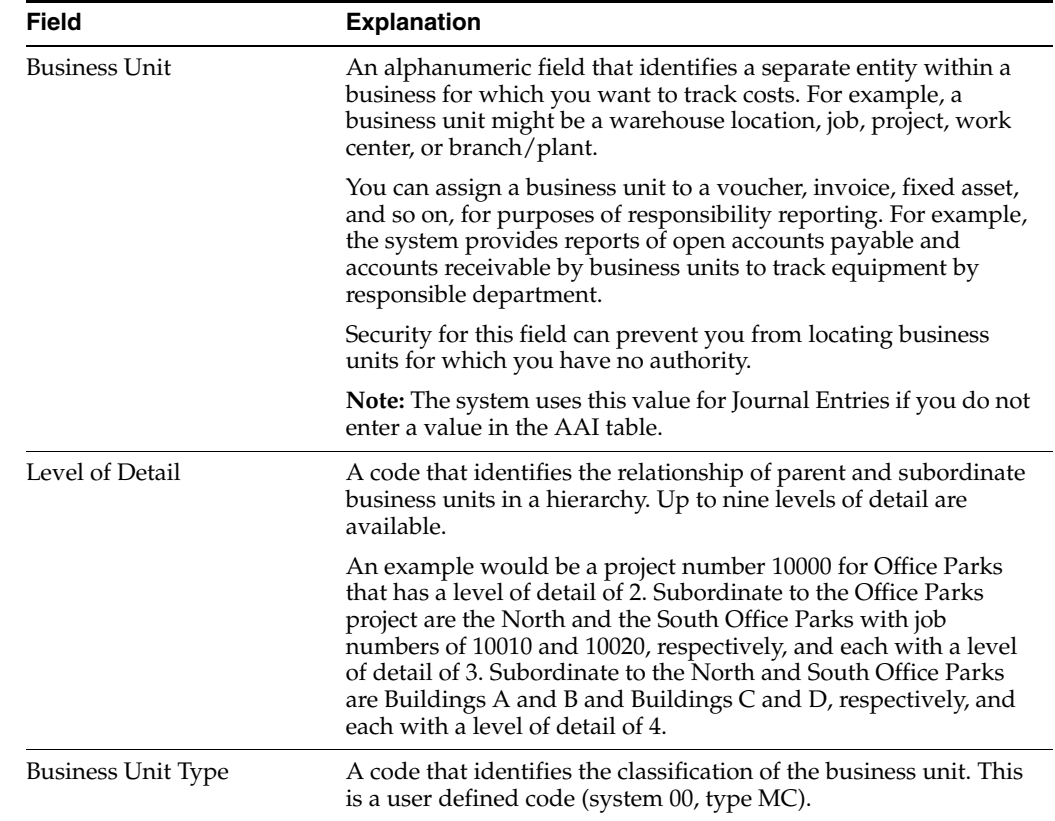

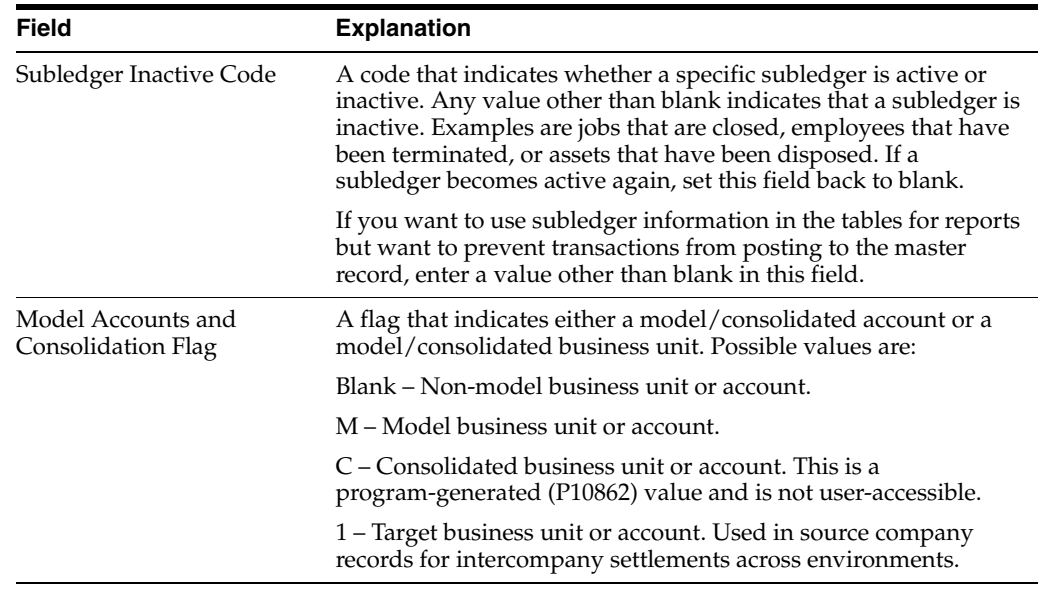

### **56.2.1 What You Should Know About**

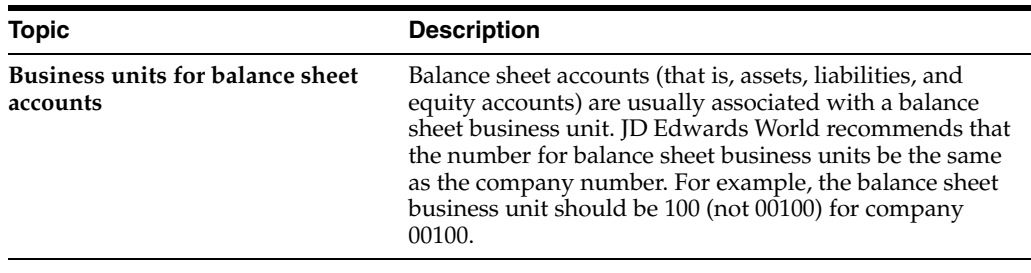

### **See Also:**

■ Section [58.2, "Creating a Model Chart of Accounts"](#page-404-0) for information about creating model business units.

# <span id="page-387-0"></span>**56.3 Assigning Category Codes to Business Units**

### **Navigation**

**From General Accounting (G09), choose Organization & Account Setup** 

### **From Organization & Account Setup (G09411), choose Business Units by Company**

After you define your category codes and set up your business units, you need to assign the category codes to each business unit.

### **To assign a category code to a business unit**

On Business Units by Company

- **1.** Locate the company associated with the business unit.
- **2.** Complete any of the following fields:
	- Category Code 01 10
- **3.** Access the detail area for the following fields:
	- Category Codes 11 30

**4.** Use the Change action.

### **56.3.1 What You Should Know About**

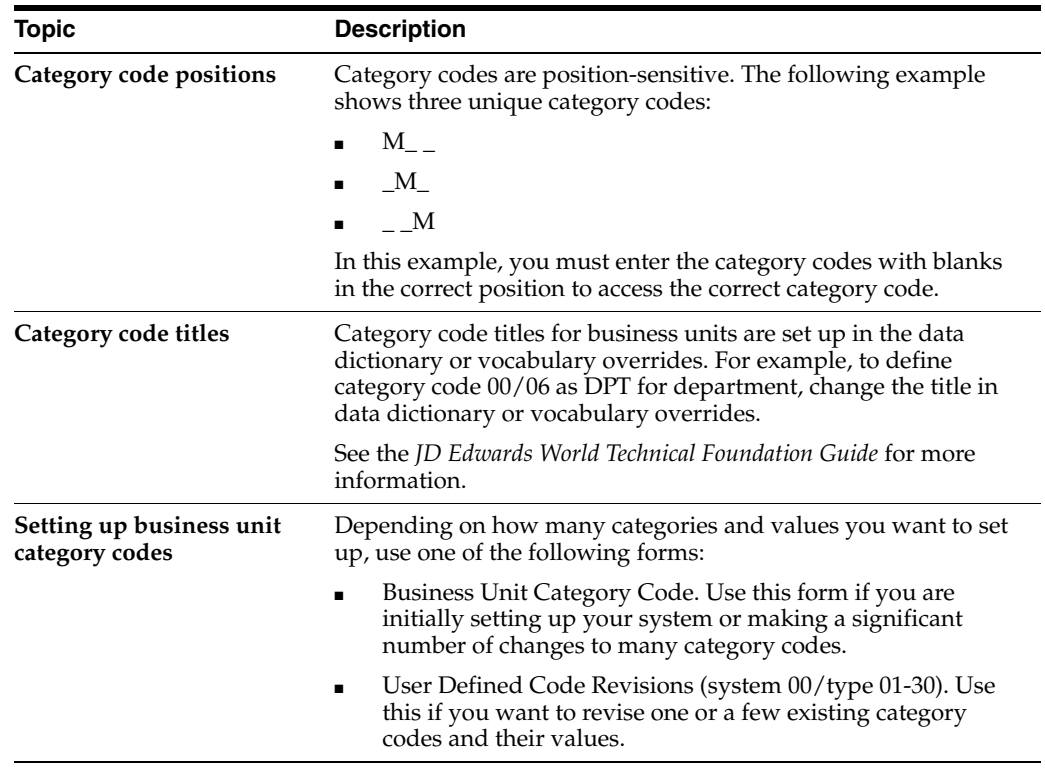

# <span id="page-388-0"></span>**56.4 Revising Business Units**

### **Navigation**

**From General Accounting (G09), choose Organization and Account Setup** 

### **From Organization and Account Setup (G09411), choose Revise Single Business Unit**

Typically, you revise a business unit only if one or more of the following is true:

- You want to change the description.
- You want to include additional information (for fields that do not exist on Business Units by Company), particularly additional lines for a business unit description.
- Your company has been restructured.

### **To revise a business unit**

On Revise Single Business Unit

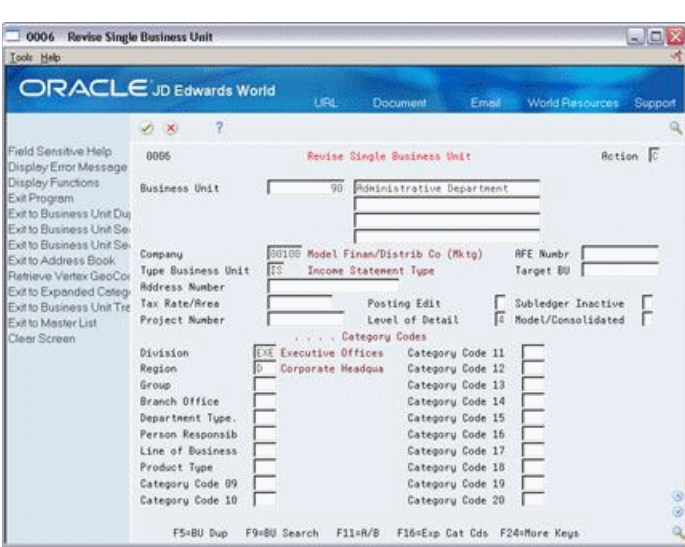

*Figure 56–3 Revise Single Business Units screen*

- **1.** Locate the business unit.
- **2.** Change any of the following fields:
	- Description (untitled)
	- Address Number
	- Tax Rate/Area
	- Posting Edit
	- Subledger Inactive
	- Project Number
	- Level of Detail
	- Model/Consolidated
	- Category Code 01-20
- **3.** To change any of the remaining ten category codes, access Expanded Category Codes.
- **4.** Use the Change action.

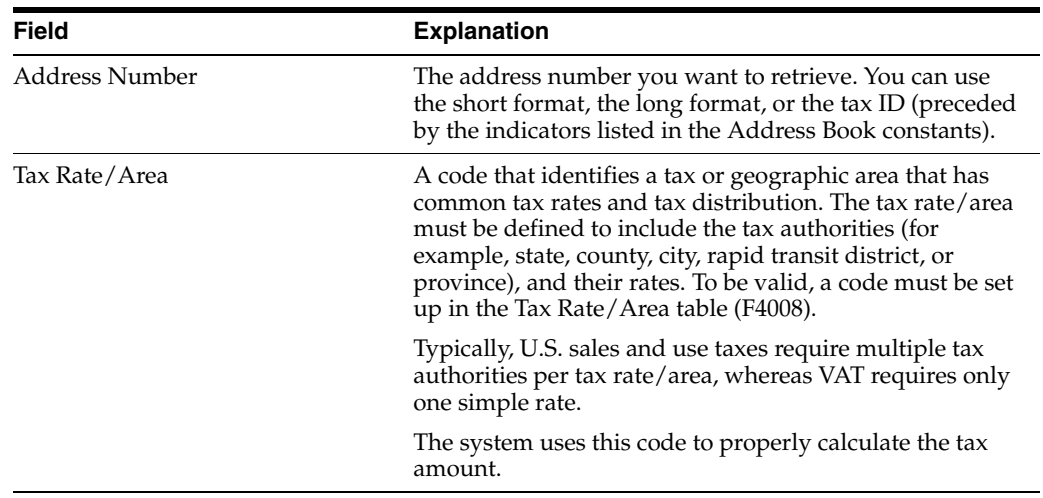

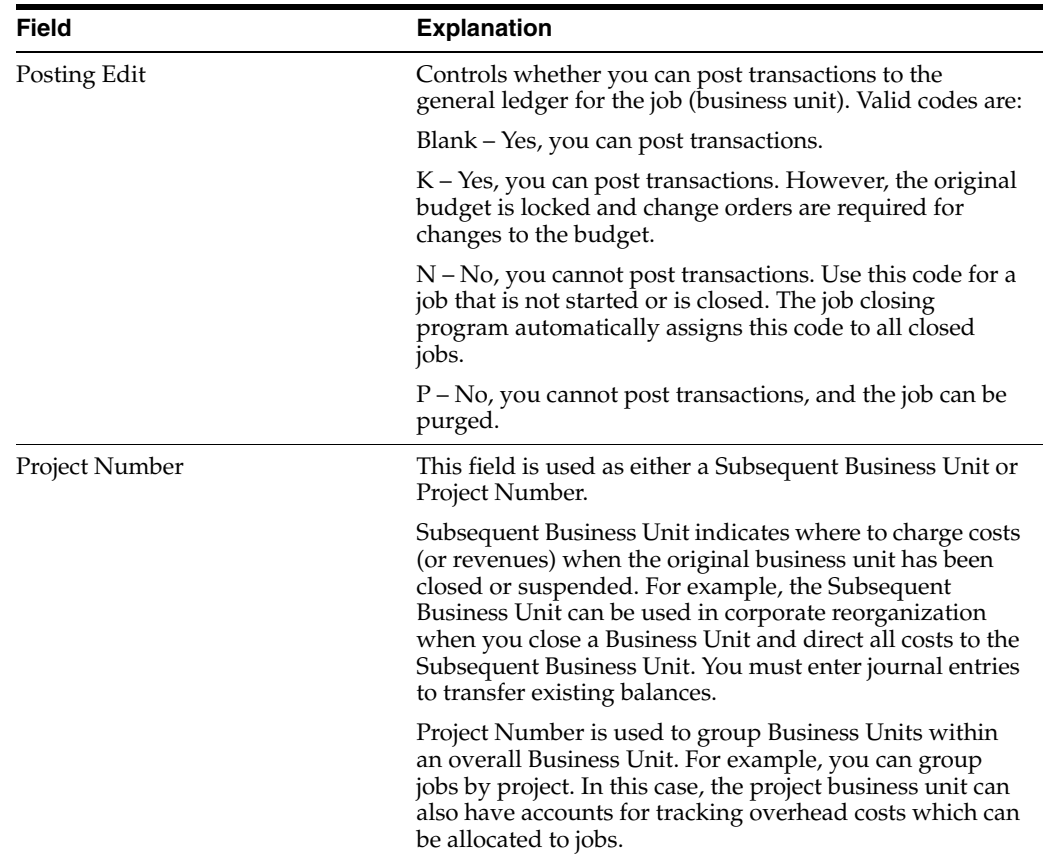

# <span id="page-390-0"></span>**56.5 Translating Business Units**

### **Navigation**

**From General Accounting (G09), choose Organization and Account Setup** 

**From Organization and Account Setup (G09411), choose Translate Business Unit**

If you are operating in a multiple language environment, you can translate the descriptions of your business units. The system uses the description that corresponds with the language specified for each person who uses the JD Edwards World system. For example, when a French-speaking user accesses a business unit that has a French translation, the description appears in French, rather than the base language.

The system stores business unit translation information in the Business Unit Alternate Description table (F0006D).

### **56.5.1 Before You Begin**

Set up the language preference in the user profile. See the *JD Edwards World Technical Foundation Guide* for more information.

### **To translate a business unit**

On Translate Business Units

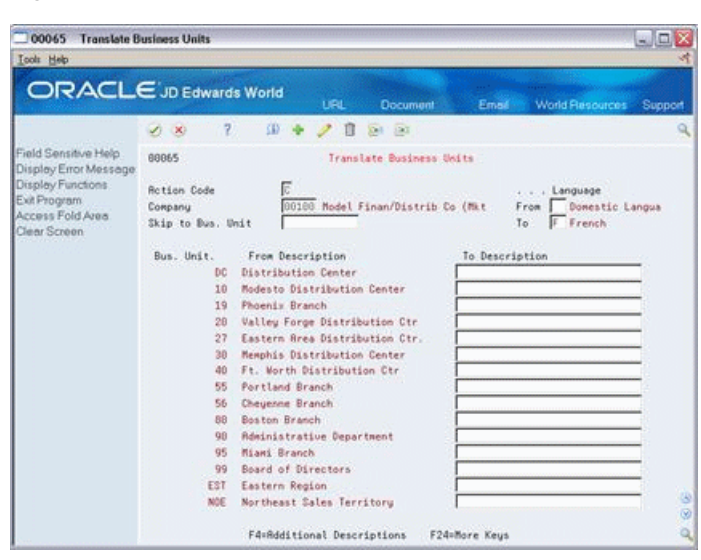

*Figure 56–4 Translate Business Units screen*

- **1.** Locate the business unit by completing the following fields:
	- Company
	- Skip to Business Unit (optional)
	- Language To
- **2.** Complete the following fields:
	- Language From
	- To Description
- **3.** Use the Change action.

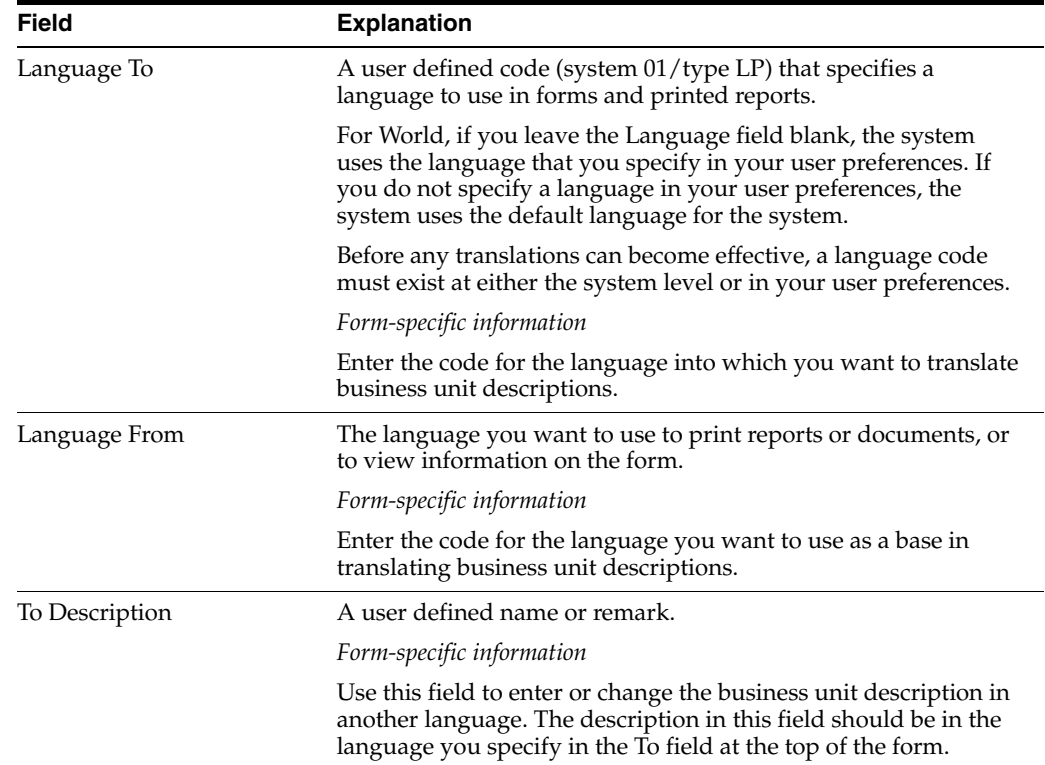

## **56.5.2 What You Should Know About**

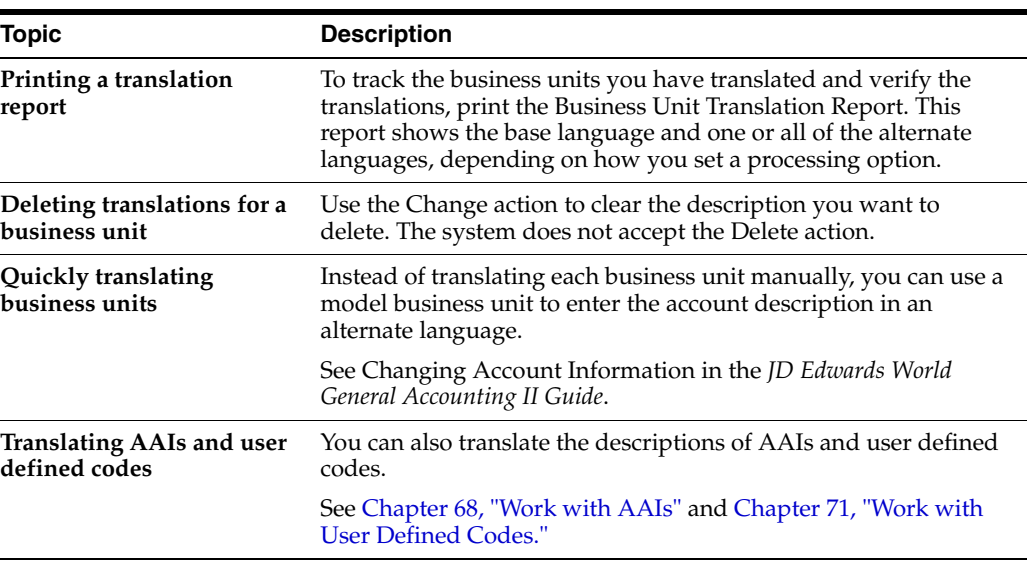

# **Part VII**

# **Account Setup**

This part contains these chapters:

- Chapter [57, "Overview to Account Setup,"](#page-396-0)
- Chapter [58, "Create Chart of Accounts,"](#page-402-0)
- Chapter [59, "Work with Accounts,"](#page-412-0)
- Chapter [60, "Generate Account Description Search,"](#page-422-0)
- Chapter [61, "Review Your Chart of Accounts,"](#page-424-0)
- Chapter [62, "Work with Subledgers,"](#page-426-0)
- Chapter [63, "Work with Enhanced Subledger Accounting."](#page-432-0)
# **Overview to Account Setup**

This chapter contains these topics:

- Section [57.1, "Objectives,"](#page-396-0)
- Section [57.2, "Overview."](#page-396-1)

# <span id="page-396-0"></span>**57.1 Objectives**

- To understand level of detail assignment on accounts
- To understand posting edit codes assignment on accounts
- To create your master chart of accounts
- To duplicate your chart of accounts to business units, as needed
- To understand subledger accounting

# <span id="page-396-1"></span>**57.2 Overview**

After you set up your companies and business units, you need to set up object and subsidiary accounts for each business unit. These accounts form your chart of accounts.

The object and subsidiary is the "what" portion of the account number. They describe "what" kind of transaction you are working with, for example, rent expense, paper supplies expense, or sales revenue.

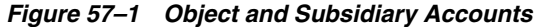

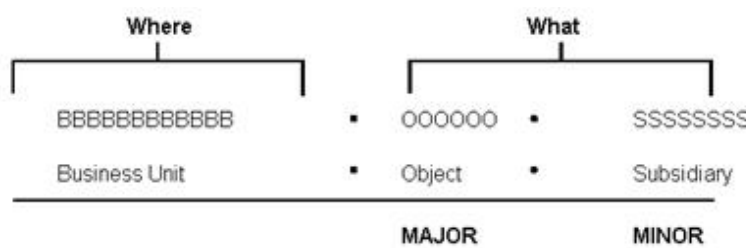

Account setup consists of:

- Creating your chart of accounts
- Working with accounts
- Generating account description search
- Reviewing your chart of accounts
- Working with subledgers

# **57.2.1 How Are Objects and Subsidiaries Related?**

The object, or major, account is required for transaction entry. The object account can be up to six alphanumeric characters. To make data entry easier and faster, you can use only numbers for the object account.

The subsidiary, or minor, account is an optional part of the account. Use the subsidiary when you need more detailed accounting activity for an object account. The subsidiary can be up to eight alphanumeric characters.

The following example shows how you can associate an object account (1110 for Cash in Bank) with several subsidiary accounts:

- 1110.BEAR (Bear Creek National Bank)
- 1110.FIB (First Interstate Bank)
- 1110.FRANCE (First Bank of France)
- 1110.LONDON (First Bank of London)

# **57.2.2 How Should You Design Your Chart of Accounts?**

Begin your initial design with the major headings of your transactions. Then, add your detailed transaction descriptions. The following shows examples of major title accounts and the types of headings they include.

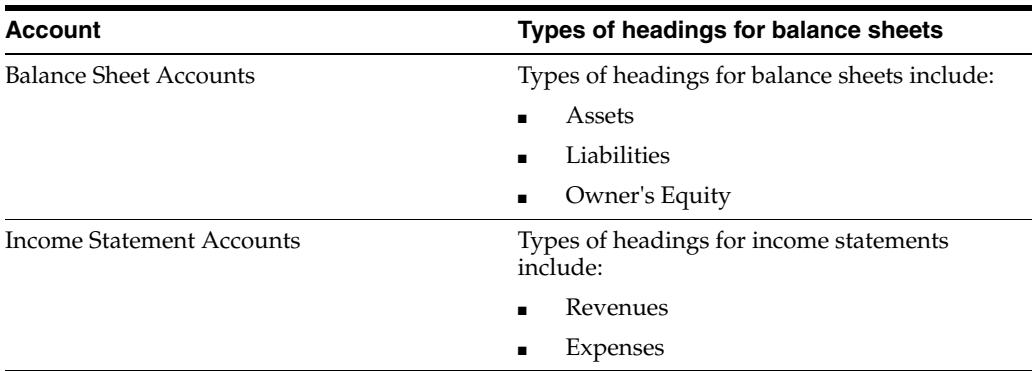

After you have a complete list of transaction descriptions, you can assign numeric values to each. Allow for growth and change by leaving numeric spaces in the account structure.

Define the operating income account as the last balance sheet account. For example, if revenues begin at 5000, define object 4999 as the operating income account. This account must be a non-posting account. The system calculates the operating income amount on your balance sheet.

An account can have several formats. You are not limited to one account format when you enter data.

The following shows the types of account formats you can use:

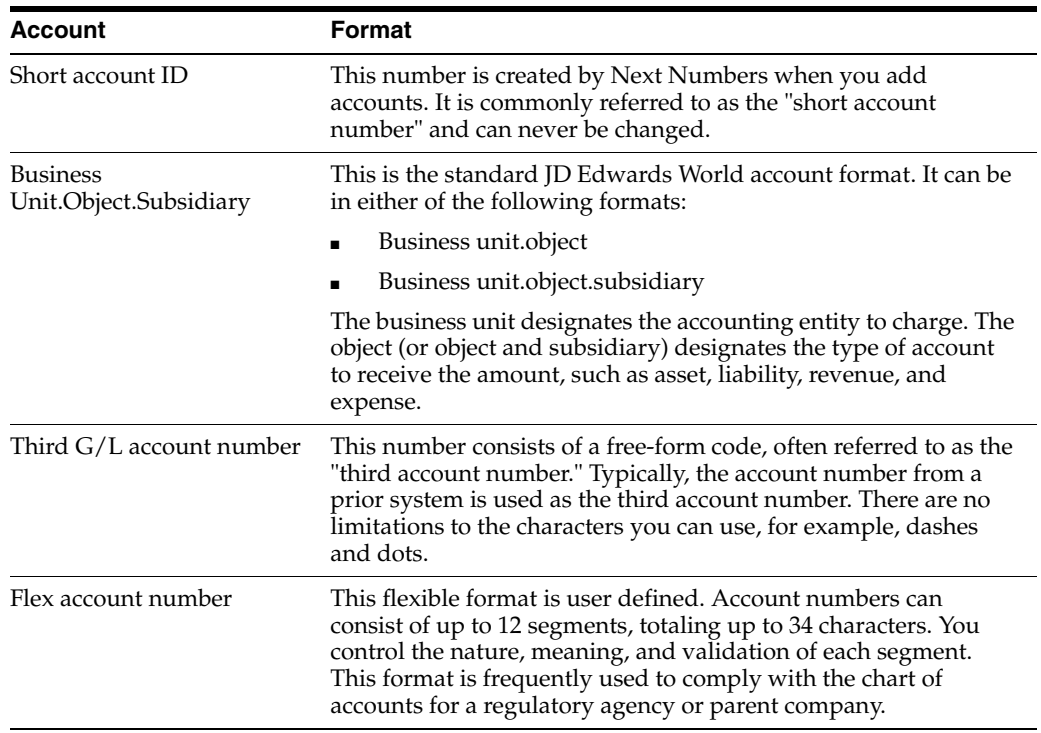

To enter account numbers in a format other than the standard JD Edwards World format, you must use the prefix character that is defined in general accounting constants.

#### **57.2.3 How Are Accounts Grouped and Totaled for Reports?**

Use account category codes to group your accounts for reporting purposes. These codes provide for selective reporting. You use category codes for accounts the same way you use category codes for business units.

There are 23 alphanumeric category codes for accounts:

- 3-character codes (20 available)
- 10-character codes (3 available)

The 10-character category codes are useful if your business requires an alternate chart of accounts for statutory reporting. You can use the category code and the description rather than the account number and description on trial balance reports, the general ledger, and general journal. These category codes let you build summarization logic into your reports.

Use a level of detail (LOD) for each account to control how amounts are rolled up into a balance for reporting purposes.

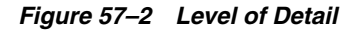

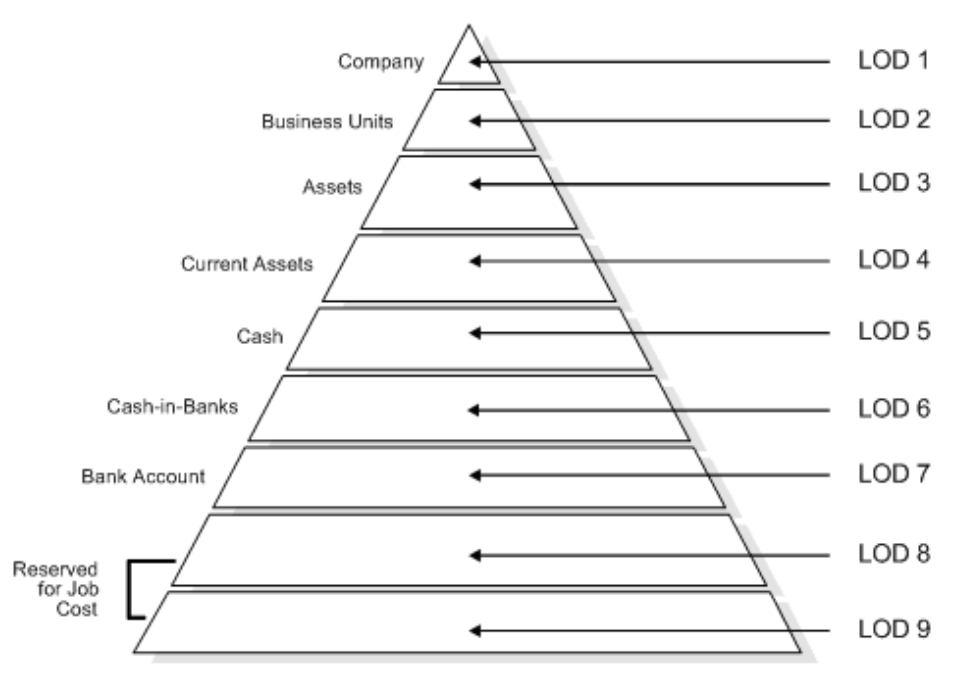

Follow these guidelines when assigning level of detail to accounts:

- Do not skip any levels of detail. Non-sequential levels of detail cause rollup errors in financial reports that are run at a skipped level.
- Assign a level of detail 3 to title accounts for the balance sheet "assets" and "liabilities and equity."
- Assign either level of detail 3 or 4 to title accounts for the income statement, depending on whether you want the next level underlined. Examples include:
	- **Revenues**
	- Direct costs
	- General and administrative expenses
	- Other income and expenses

#### **Example: Rollup Totals for Reports**

You generate a financial report with a level of detail of 5, so that the system summarizes the amounts for level 6 and 7 into the balance for Cash.

Use level of detail 3 through 9 for object accounts. Level of detail 1 is reserved for companies and level of detail 2 for business units. The system underlines level of detail 3 on balance sheet reports and levels of detail 3 and 4 on income statement reports.

#### **57.2.4 What Determines Whether an Account Posts?**

You assign a posting edit code to every account in the chart of accounts. This code determines whether the account posts to the general ledger and whether it updates the Account Balances table (F0902).

With posting edit codes, you can designate an object or object. subsidiary account as:

Posting

- Non-posting (or title)
- **Budget**
- **Inactive**
- Machine-generated
- One that requires units, not monetary amounts
- Subledger and type

For example, you could assign posting edit codes (PC) as follows:

*Figure 57–3 Posting Edit Codes (PC)*

| Non-posting  | PC | LOD | <b>Account Description</b> |
|--------------|----|-----|----------------------------|
| (title)      | Ν  | я   | Assets                     |
| accounts     | Ν  | 4   | <b>Current Assets</b>      |
|              | N  | 5   | Cash                       |
|              |    | 6   | Petty Cash                 |
|              | Ν  | 6   | Cash in Banks              |
| Posting      |    |     | Bank Account 1             |
| accounts     |    |     | Bank Account 2             |
|              | Ν  | 6   | Short Term Investments     |
|              |    |     | Certificates of Deposit    |
|              |    |     | Treasury Bills             |
| Machine-     | Ν  | 5   | Accounts Receivable        |
| generated    | м  | 6   | Trade A/R                  |
| entries only | м  | 6   | Allow for Doubtful Accts   |

#### **57.2.5 Differences Between Subledger and Subsidiary Accounting**

Subledgers and subsidiary accounting both provide for detailed accounting activity. Subsidiary accounts are a subdivision of your object account. Subledgers are linked to your business unit.object account or business unit.object.subsidiary account.

With subledgers, you get accounting detail without adding accounts to your chart of accounts. For this reason, subledgers are often used for transaction classifications that are not a permanent part of your chart of accounts, such as detailed travel expenses for each account representative.

Subsidiary accounts are permanent. If you want to track revenues and expenses by account representative using subsidiary accounting, you must create a subsidiary account for each account representative and attach it to each appropriate object account for revenues and expenses. This could mean adding several hundred accounts to your chart of accounts.

Subledgers differ from subsidiary accounts in the following ways:

- Subledger transactions post to the same major account, rather than to different accounts.
- Subledgers do not create additional records in the Account Master table.
- Subledgers can create additional records in the Account Balances table, depending on the posting edit code you assign to the account.

#### **Example: Subledger Accounting**

When you use subledgers to track expenses for account representatives, the system creates a record with a unique subledger for each account in the Account Ledger table. The Account Master table contains only the account, not the subledger.

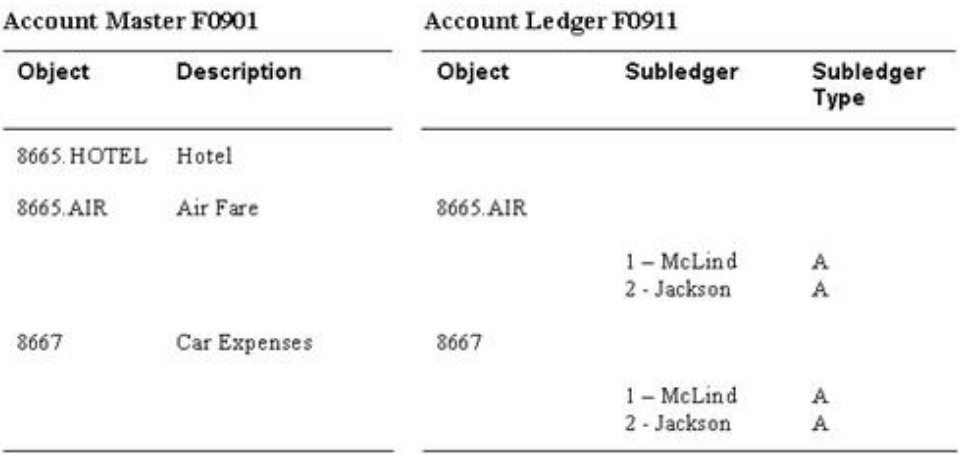

#### *Figure 57–4 Account Master Table*

In the above example, the subledgers represent McLind's and Jackson's address book numbers.

#### **Example: Subsidiary Accounting**

When you use subsidiaries to track expenses for account representative, the system creates a record with a blank subledger for each account in the Account Ledger table. The Account Master table contains an account for each account representative.

*Figure 57–5 Account Master Table (Subsidiary Accounts)*

| <b>Account Master F0901</b> |                          | <b>Account Ledger F0911</b> |           |  |  |  |
|-----------------------------|--------------------------|-----------------------------|-----------|--|--|--|
| Object                      | <b>Description</b>       | Object                      | Subledger |  |  |  |
| 8665                        | Travel & Entertainment   |                             |           |  |  |  |
| 8666                        | Air Fare                 |                             |           |  |  |  |
| 8666.A1                     | Account Representative 1 | 8666.A1                     |           |  |  |  |
| 8666.A2                     | Account Representative 2 | 8666.A2                     |           |  |  |  |
| 8667                        | Car Expense              |                             |           |  |  |  |
| 8667.C1                     | Account Representative 1 | 8667.C1                     |           |  |  |  |
| 8667.C2                     | Account Representative 2 | 8667.C2                     |           |  |  |  |

# **57.2.6 What You Should Know About**

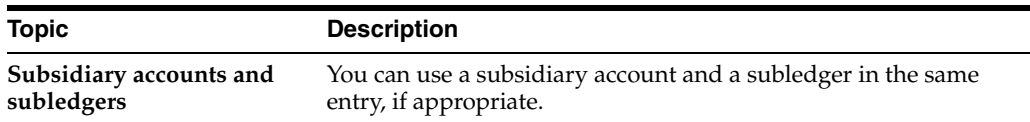

# **Create Chart of Accounts**

This chapter contains these topics:

- Section [58.1, "Defining Account Segments,"](#page-402-0)
- Section [58.2, "Creating a Model Chart of Accounts,"](#page-404-0)
- Section [58.3, "Copying Accounts to Business Units,"](#page-407-0)
- Section [58.4, "Creating Accounts Dynamically."](#page-409-0)

A chart of accounts provides the structure for your general ledger accounts. It lists specific types of accounts, describes each account, and includes account numbers. A chart of accounts typically lists asset accounts first, followed by liability and capital accounts, then revenue and expense accounts.

You can create your chart of accounts in a variety of ways. However, to ensure consistency and accuracy across business units and companies, you should complete the tasks in this chapter.

Account information is stored in the Account Master table (F0901).

# <span id="page-402-0"></span>**58.1 Defining Account Segments**

#### **Navigation**

**From General Accounting (G09), choose Organization and Account Setup** 

**From Organization and Account Setup (G09411), choose Advanced Organization Setup**

#### **From Advanced Organization Setup (G094111), choose Flex Format - BU.Obj.Sub**

As part of creating your chart of accounts, you need to define the length of the account segments. These segments are:

- Business unit a maximum of 12 characters
- Object account 4, 5, or 6 characters (4 or 6 for standard business unit.object.subsidiary)
- Subsidiary a maximum of 8 characters

#### **To define account segments**

On Flex Format - Business Unit.Object.Subsidiary

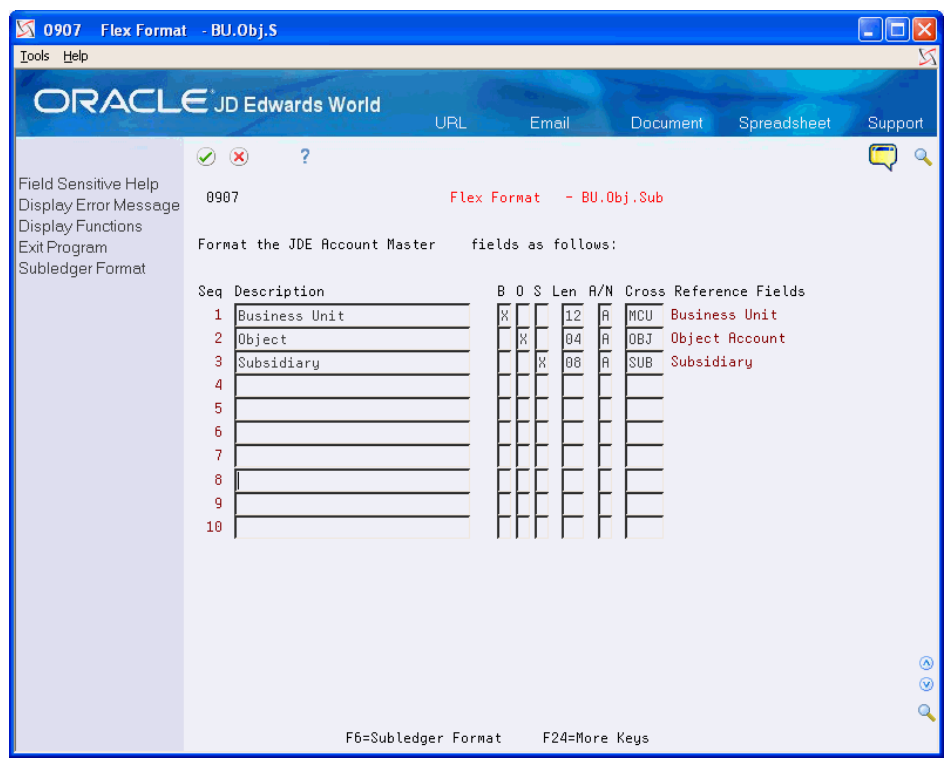

*Figure 58–1 Flex Format - Business Unit.Object.Subsidiary screen*

- **1.** Complete the following fields:
	- Description
	- Len (Length)
	- Cross Reference
- **2.** To indicate the segment that you are defining, complete one of the following fields:
	- B (Business Unit)
	- O (Object)
	- S (Subsidiary)

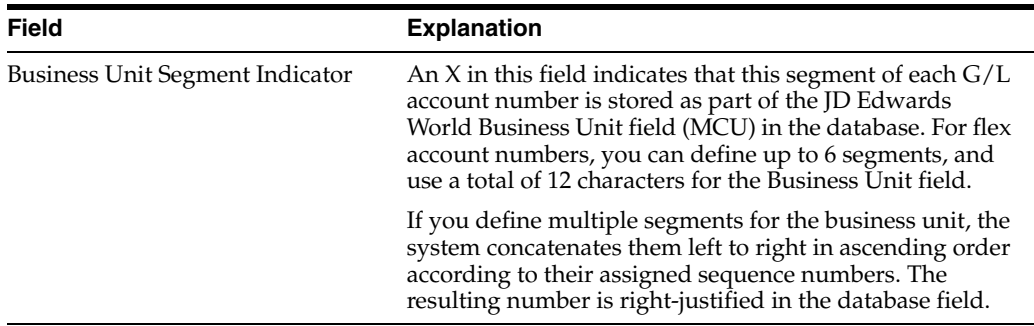

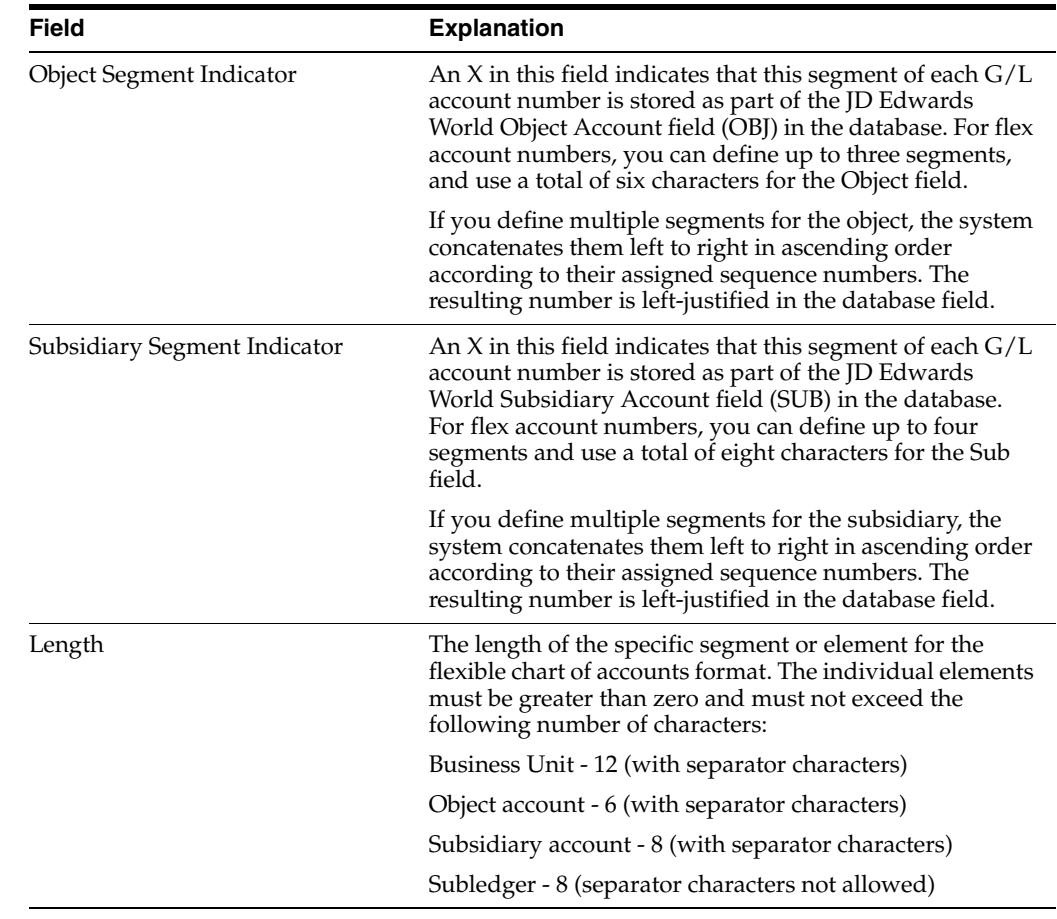

## **58.1.1 What You Should Know About**

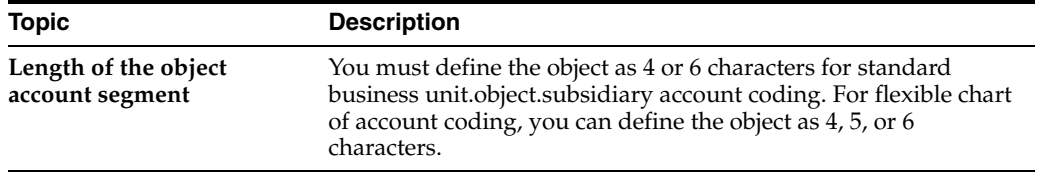

# <span id="page-404-0"></span>**58.2 Creating a Model Chart of Accounts**

#### **Navigation**

**From General Accounting (G09), choose Organization and Account Setup** 

#### **From Organization and Account Setup (G09411), choose Accounts by Business Unit**

To create a model, or master, chart of accounts, you can create one master model business unit that includes the complete chart of accounts. Or, you can create a model business unit for every business unit type and assign object accounts to it. You can then use these models as a basis for your actual chart of accounts.

By creating a model, you ensure that when you copy the accounts from the model business units into your actual (or production) business units, the accounts are standardized across business units and companies.

Depending on your organizational structure, you can create more than one model chart of accounts. For example, you can create one model for balance sheet accounts and another model for profit and loss (income statement) accounts.

You should create your model chart of accounts using a consistent numbering scheme for your object accounts so that they can be copied across all business units.

Carefully proofread your model chart of accounts to ensure that the descriptions, spelling, level of detail assignments, and posting edit codes are accurate. This model provides the basis for your entire chart of accounts.

After you copy the model business units into the actual business units, you can create the actual accounts dynamically, as you encounter the need for them.

To maintain the integrity of your account data, you can set processing options to restrict the account information that users can add or change. With these processing options, you can determine field by field what information is standardized and what is form.

#### **To create a model chart of accounts**

On Accounts by Business Unit

- **1.** Complete the following fields:
	- **Business Unit**
	- **Acct**
	- Sub (optional)
	- **Description**
	- L (Level of Detail)
	- Account Number (optional)
	- P (Posting Edit Code)
	- Budg Patt (Budget Pattern) (optional)
- **2.** Access the detail area.

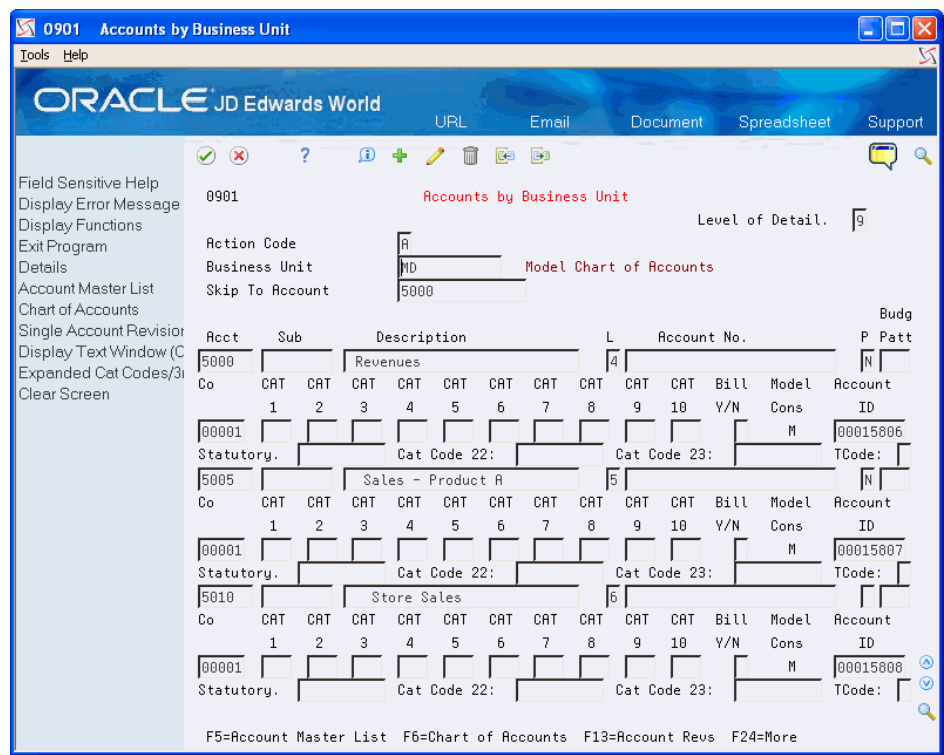

*Figure 58–2 Accounts by Business Unit (Detail) screen*

- **3.** Complete the following field:
	- Model/Consolidated
- **4.** To add your record, use the Add action.

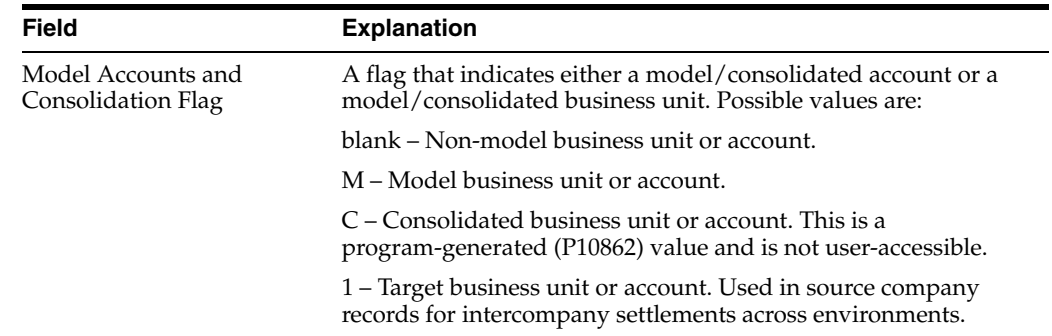

# **58.2.1 What You Should Know About**

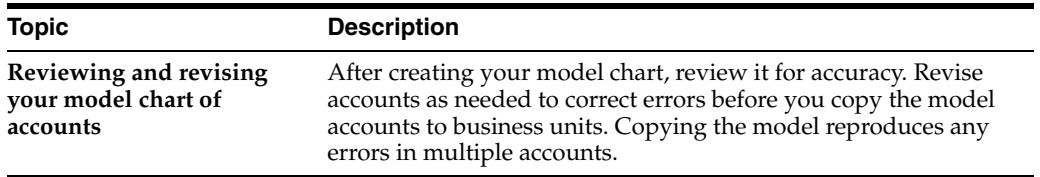

#### **See Also:**

■ Chapter [59, "Work with Accounts"](#page-412-0) for information about changing accounts and for the processing options for Accounts by Business Unit, Accounts by Object, and Revise Single Account.

# <span id="page-407-0"></span>**58.3 Copying Accounts to Business Units**

#### **Navigation**

**From General Accounting (G09), choose Organization and Account Setup** 

#### **From Organization and Account Setup (G09411), choose Copy Accounts to Business Units**

After you create your model chart of accounts, be sure that you have reviewed and corrected it. Then you can create your actual chart of accounts by copying the object and subsidiary accounts assigned to a model business unit to your actual business units. This saves time and ensures consistency throughout your account structure. You can copy:

- All or a range of object accounts from one business unit to another
- Object accounts at a given level of detail
- All or a range of object accounts from one business unit to multiple business units of the same business unit type

## **58.3.1 Before You Begin**

Verify that the model business unit from which you want to copy already exists and is accurate

#### **To copy accounts to business units**

On Copy Accounts to Business Units

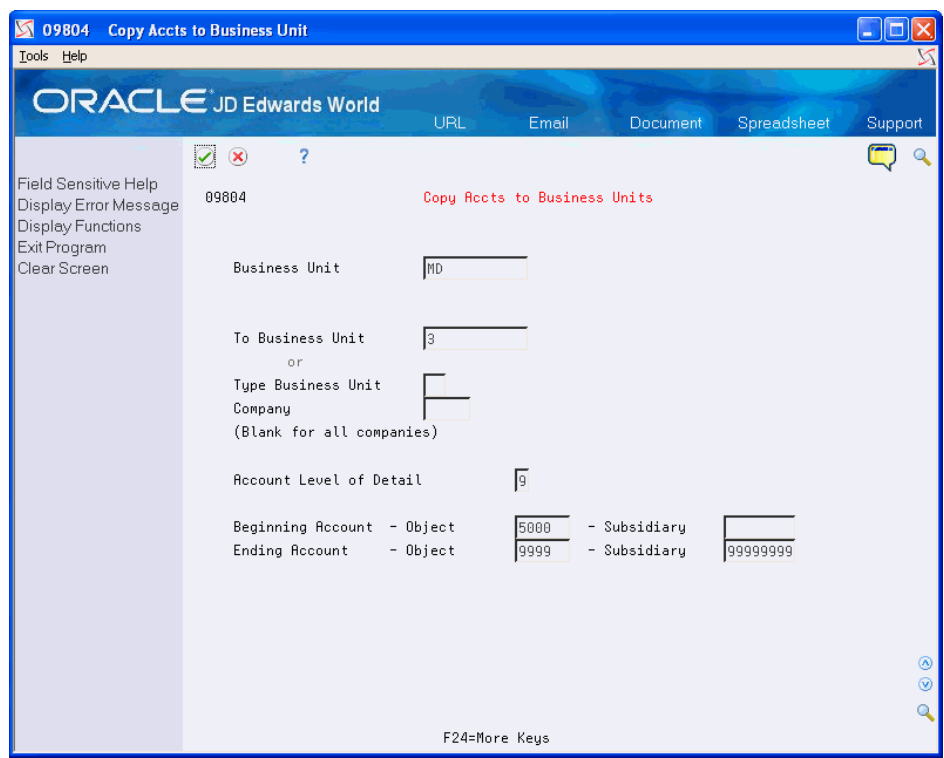

*Figure 58–3 Copy Accounts to Business Units screen*

- **1.** Complete the following field:
	- Business Unit
- **2.** Complete either of the following fields:
	- To Business Unit
	- Type Business Unit
- **3.** Complete the following field to copy business units for a specific company (optional):
	- Company
- **4.** Complete the Beginning and Ending Account fields for:
	- Object
	- Subsidiary

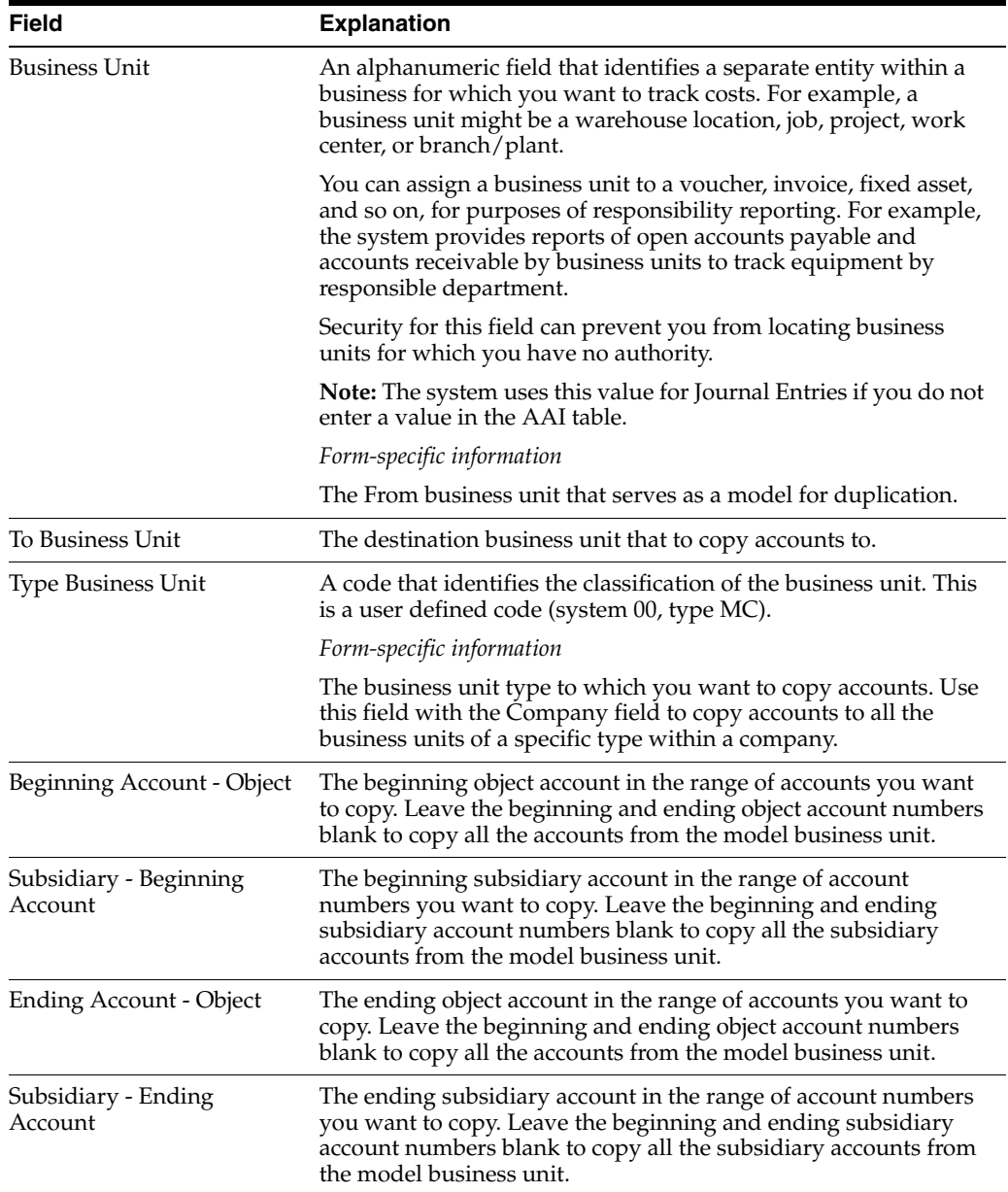

# <span id="page-409-0"></span>**58.4 Creating Accounts Dynamically**

You can create all or part of your chart of accounts for a business unit on an as-needed or "dynamic" basis using the dynamic account creation feature. You can use this feature to:

- Create accounts in the desired business unit if the accounts reside in a specified model business unit
- Create business units with a skeletal account structure
- Add accounts on an "as needed basis"

The primary reason for creating accounts dynamically is so that your business units include only those accounts you use, and not any unnecessary accounts. This initially provides a framework for a business unit's chart of accounts.

When creating accounts dynamically, remember that:

- Dynamic Account Creation will not create non-posting header accounts, even if they exist in the model.
- Dynamic Account Creation cannot be used with flex chart of accounts coding.

JD Edwards World defines a Flex Chart of Accounts as one where the account segments deviate from the standard BU  $(12 \text{ digits})$ . OBJ  $(4, 5, \text{or } 6 \text{ digits})$ . SUB  $(8 \text{ digits})$ .

#### **58.4.1 How it Works:**

- Invalid accounts entered using the Journal Entry program (P09101), with a preceding &, are automatically created in the Account Master (F0901) file, for that business unit, when the transaction is posted.
- The batch status automatically goes to an error status; therefore you must approve the batch.
- When you post the batch, the account will automatically be created in the Account Master (F0901) file.
- The system will allow you to dynamically create accounts as long as the account exists in the model chart of accounts.

#### **58.4.2 Before you Begin**

Before you begin, you must define one model business unit for every business unit type. The type of business unit assigned to the business unit that you will add the accounts to, must be equal to the type business unit in the model business unit.

**Note:** Accounts in the model business unit must allow for posting.

To create accounts for each model business unit, you can:

- Manually enter them, using the Accounts by Business Unit (P0901)
- Automatically duplicate them from an existing business unit by using the Copy Accounts to Business Units program (P09804).

**Note:** If you use the Copy Accounts to Business Units program (P09804), you must also run Update Model/Consolidation Field program (P00006QD).

You must set the Model/Consolidation field (GMFMOD) to a value of M for all accounts in a model business unit. The system will automatically update the accounts that you added manually to the model business unit, but the system will not update accounts that you copied from another business unit (unless it's another model). When you designate the model business unit in the Data Selection for this program, the system will update all the accounts.

#### **To create accounts dynamically**

To create an account dynamically, do the following:

- **1.** Activate the invalid account feature on General Accounting Constants (P0009).
- **2.** Ensure that the object or object.subsidiary account exists in your model chart of accounts.
- **3.** Ensure that a Type Business Unit is assigned to the business unit to which you will add the account.
- **4.** Enter the journal entry.
- **5.** Assign the journal entry an invalid account number, preceded by an &.
- **6.** Review the batch.

The batch will have an error status because of the invalid account number.

**7.** Approve the batch.

This changes the error status to approved so the batch will post.

**8.** Post the batch.

The system compares the invalid account to the model chart of accounts. If the account exists in the model, the system adds the account to the business unit used in the journal entry and removes the invalid account symbol from the account in the journal entry.

#### **58.4.3 What You Should Know About**

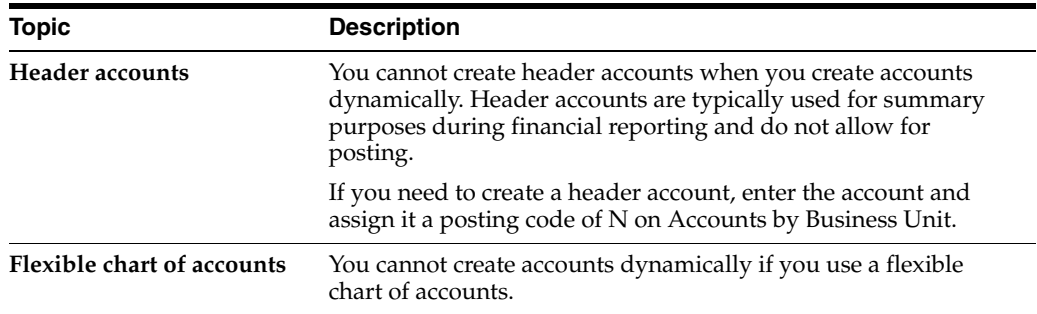

#### **See Also:**

- Chapter [65, "Set Up Constants for General Accounting,"](#page-452-0)
- Section [4.7.2, "Temporarily Accepting Invalid Account Numbers,"](#page-59-0)
- Chapter [11, "Review and Approve Journal Entries,"](#page-100-0)
- Chapter [13, "Post Journal Entries,"](#page-110-0)
- Chapter [7, "Work with Model Journal Entries."](#page-84-0)

# <span id="page-412-0"></span>**Work with Accounts**

After you set up your accounts, you should verify that they are consistent across all business units. For example, verify that the levels of detail, posting edit codes, and descriptions of your accounts are consistent.

This chapter contains these topics:

- Section [59.1, "Overview,"](#page-412-1)
- Section [59.2, "Revising Accounts,"](#page-413-0)
- Section [59.3, "Deleting Accounts,"](#page-419-0)
- Section [59.4, "Translating Accounts."](#page-420-0)

## <span id="page-412-1"></span>**59.1 Overview**

The General Accounting chart of accounts programs offer a high degree of flexibility by allowing account definitions to be separately tailored to each business unit. However, too much freedom can lead to inconsistent data. For example, account information should be uniform in financial reports. In addition, levels of detail that do not match across business units might cause business unit consolidations to work incorrectly.

To maintain consistency across all business units, you can set processing options in the programs that you use to add and revise accounts. These processing options determine:

- Which fields must conform to the accounts in the model business unit, and which ones are freeform. For example, you might set the processing options to check only the Description and the Level of Detail fields for entries that do not match the model.
- Whether you can add accounts that do not exist in the model business unit.
- Whether the system will send warning messages (which users can ignore) or hard errors (which prevent differences) in response to entries that do not match the model.
- The level of detail to which standardization applies.
- A default business unit for business units that do not have a model.

If the account has a level of detail that is not within the specified range, the system does not edit for standardization errors. If the level of detail of the account is within the specified range, the following occurs:

■ If you are adding or changing an account and you enter the value that the field contains in the model, the system accepts the entry.

- If you are adding an account and you leave the field blank, the system fills in the value from the model. If you are changing an account and you leave the field blank, the system does not fill in the value from the model.
- If you are adding or changing an account and you enter a value that is not in the model, the system displays a warning or a hard error, depending on the setting of that processing option.

Additionally, the Account User Reserved Information program (P0955) allows you to enter and maintain additional information about accounts in your system. This provides you with limitless information that you can organize and group for easy access. See Entering User Reserved Information in the *JD Edwards World Address Book and Electronic Mail Guide* for more information.

## **59.1.1 Processing Options**

See Section [89.1, "Accounts by Business Unit \(P0901\)."](#page-644-0)

# <span id="page-413-1"></span><span id="page-413-0"></span>**59.2 Revising Accounts**

#### **Navigation**

**From General Accounting (G09), choose Organization and Account Setup** 

**From Organization and Account Setup (G09411), choose Accounts by Business Unit, Accounts by Object, or Revise Single Account**

You can:

- Make changes to accounts that are assigned to one business unit
- Make changes to one account that is assigned to many business units
- Revise one account at a time

Typically, you do this if you need to add or change selected information, such as alternate object and subsidiary, which is not available on other account revision forms.

You can change an account number only if the number to which you change it does not already exist in the Account Master table. If you change an account number, the revision applies only to new postings.

To have old balances correspond with the new account numbers, you must run Update Business Unit.Object.Subsidiary to Account Balances.

(Release A9.3 Update) As an alternative to revising accounts manually, you can use the Revise Single Account - Z File program (P09011Z) to import an extensive amount of account data into your system. See Appendix [B, "Import Mass Data into General](#page-654-0)  [Accounting \(Release A9.3 Update\)"](#page-654-0) for more information.

The system maintains individual account data in the Account Master table (F0901).

Complete one of the following tasks:

- Change accounts by business unit
- Change accounts by object
- Change a single account

#### **See Also:**

■ Updating Account Ledger and Account Balances Tables in the *JD Edwards World General Accounting II Guide*.

#### **To change an account by business unit**

On Accounts by Business Unit

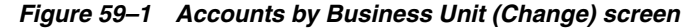

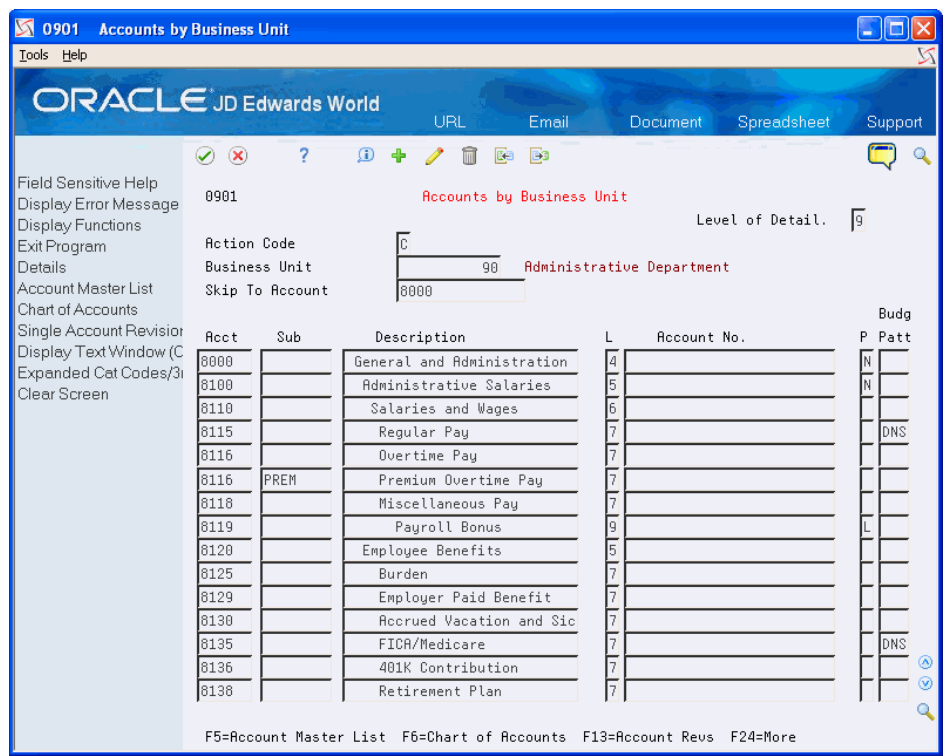

- **1.** Locate the account by completing the following field:
	- Business Unit
- **2.** Change any of the following fields:
	- **Acct**
	- Sub
	- Description
	- L (Level of Detail)
	- P (Posting Edit Code)
	- Budg Patt (Budget Pattern)

#### **To change an account by object**

On Accounts by Object

| <b>S</b> 0901A<br><b>Accounts by Object</b><br>Tools Help<br><b>ORACLE</b> JD Edwards World                                 |                                                                                                    |                                                                                                    | UBL.       | Email                                                                                                    | <b>Document</b> | Spreadsheet                                                                                                    | Support                                |
|----------------------------------------------------------------------------------------------------|----------------------------------------------------------------------------------------------------|----------------------------------------------------------------------------------------------------|------------|----------------------------------------------------------------------------------------------------|-----------------|----------------------------------------------------------------------------------------------------|----------------------------------------|
| Field Sensitive Help<br>Display Error Message<br>Display Functions<br>Exit Program<br>Display Detail<br>Account Master List | $\circledast$<br>$\mathcal{L}$<br>7<br>89818<br><b>Action Code</b><br>Skip To - Account<br>Skip To - Bus. Unit | $\mathbf{r}$                                                                                                    | c<br>lseee | <b>B</b><br>Œ<br>Recounts by Object                                                                                                    |                 | Level of Detail                                                                                                    | 19                                     |
| Chart of Accounts<br>Single Account Revision<br>Display Text Window (C<br>Clear Screen                                      | Bus. Unit<br>1<br>3<br>4<br>5<br>7<br>$\overline{q}$<br>MD<br>11<br>13<br>14<br>15<br>33<br>44<br>53<br>60     | <b>Acct</b><br>18000<br>18000<br>18000<br>18000<br>18000<br>lseee<br>18000<br>18000<br>18000<br>18000<br>18000<br>18000<br>18000<br>18000<br>18000 | Sub        | Description<br>General And Administrative<br>General And Administrative<br>General And Administrative<br>General And Administrative<br>General And Administrative<br>General And Administrative<br>General And Administrative<br>General And Administrative<br>General And Administrative<br>General And Administrative<br>General And Administrative<br>General And Administrative<br>General And Administrative<br>General And Administrative<br>General and Administrative |                 | L P<br>Comp<br>00001<br>$\overline{4}$<br>lΝ<br>∏∏<br>$\overline{a}$<br>00001<br>∏∏<br>4<br>00001<br>∏<br>$\overline{4}$<br>00001<br>∏<br>$\overline{a}$<br>00007<br>ℼ<br>$\overline{a}$<br>00001<br>⋒<br>4<br>100001<br>同<br>$\overline{4}$<br>00200<br>∏∏<br>$\overline{a}$<br>00013<br>∏<br>$\overline{4}$<br>04499<br>∏<br>$\overline{4}$<br>00013<br>⋒<br>$\overline{4}$<br>00033<br>∏∏<br>$\overline{4}$<br>00004<br>同<br>ū<br>00053<br>$\overline{4}$<br>м<br>00060 | Bud<br>Pat<br>⊛<br>$\circledcirc$<br>Q |

*Figure 59–2 Accounts by Object screen*

- **1.** Locate the account by completing one of the following fields:
	- Skip to Account
	- Skip to Business Unit
- **2.** Change any of the following fields:
	- Bus. Unit
	- **Acct**
	- Sub
	- Description
	- L (Level of Detail)
	- P (Posting Edit Code)
	- Comp
	- Bud Pat (Budget Pattern)
- **3.** Click Change.

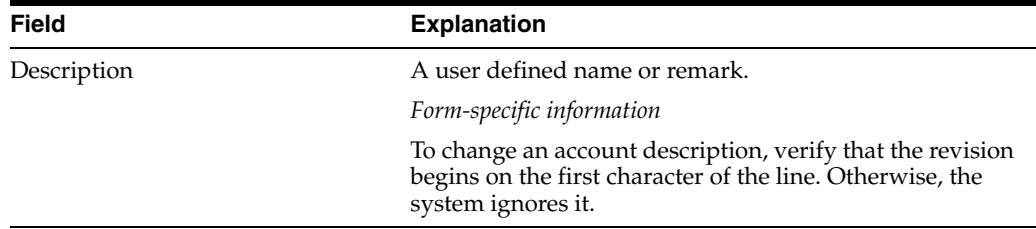

#### **To change a single account**

On Revise Single Account

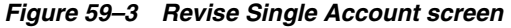

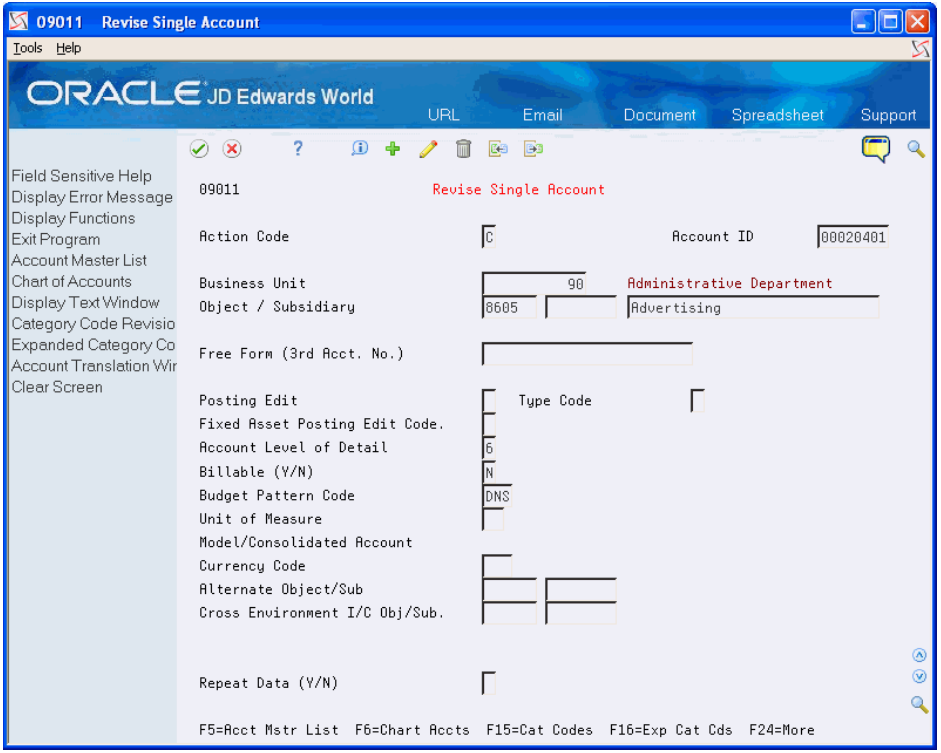

- **1.** Locate the account.
- **2.** Change the information as necessary.
- **3.** To change category codes, access one of the following:
	- Category Codes (01-20)
	- Expanded Category Codes (21-23)
- **4.** Click Change.

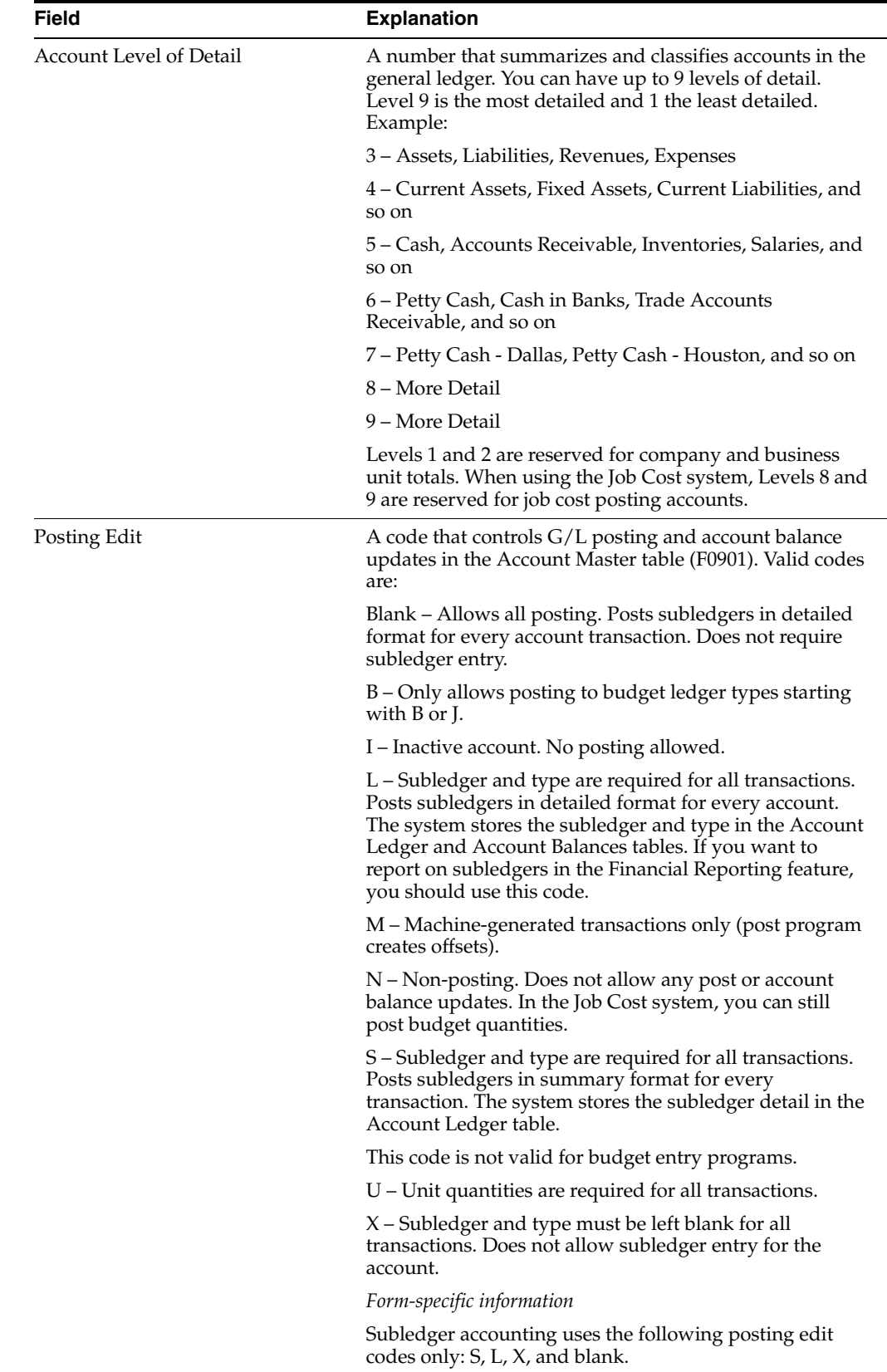

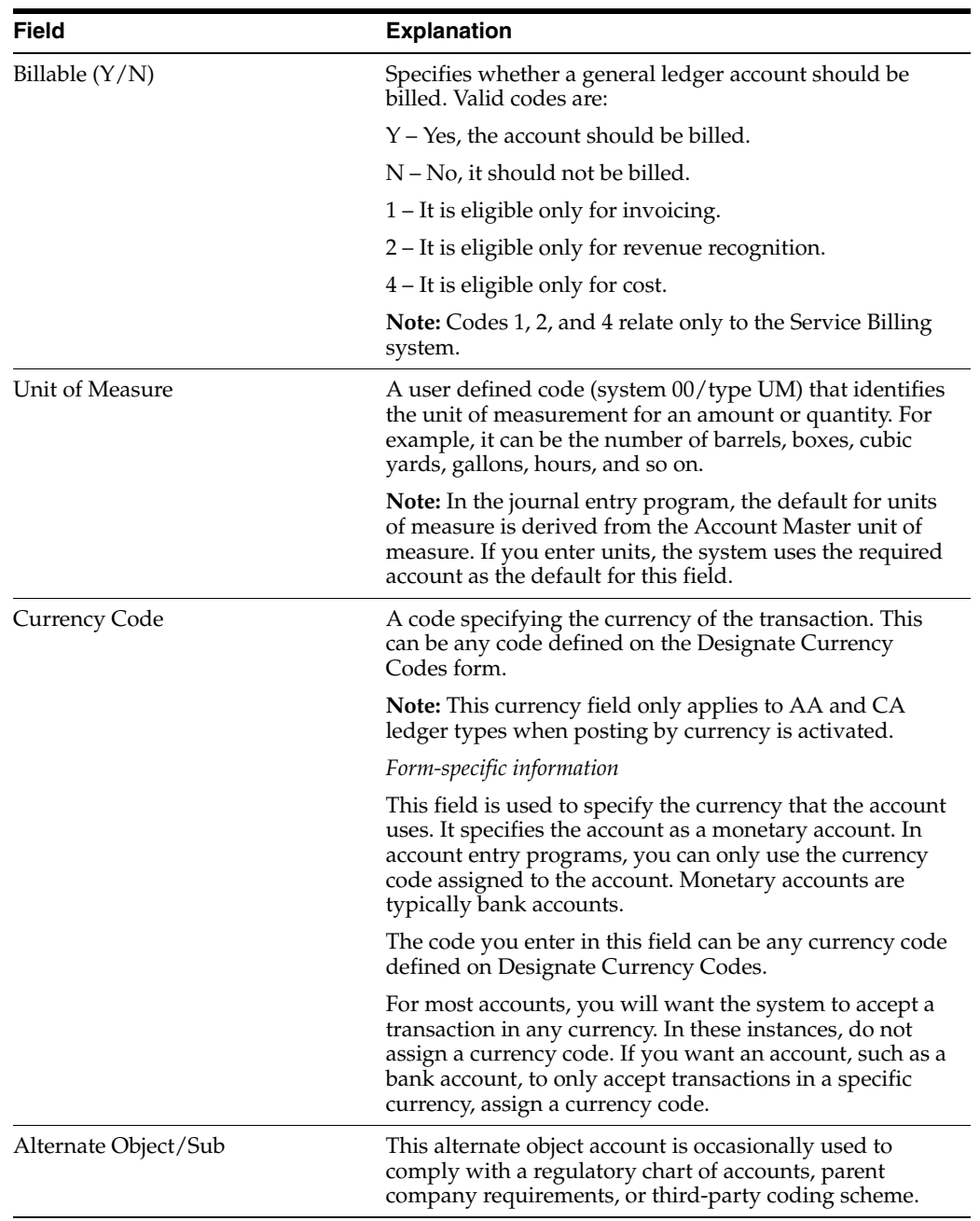

# **59.2.1 What You Should Know About**

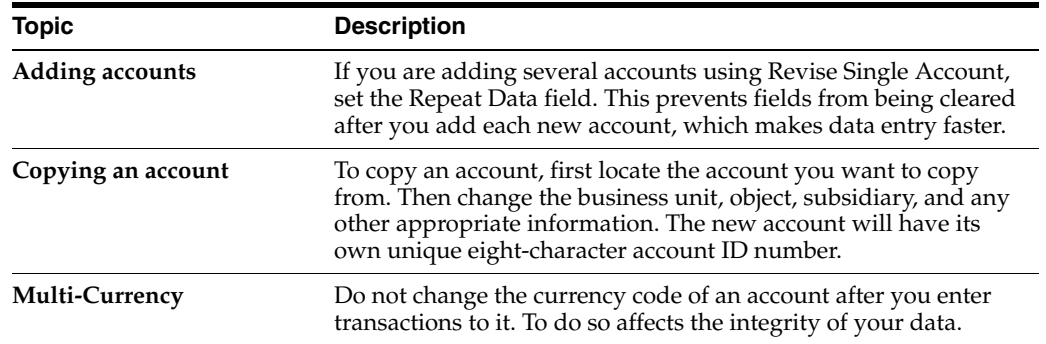

# <span id="page-419-0"></span>**59.3 Deleting Accounts**

#### **Navigation**

**From General Accounting (G09), choose Organization and Account Setup** 

**From Organization and Account Setup (G09411), choose Accounts by Business Unit or Accounts by Object**

You can either:

- Delete an account by business unit
- Delete an account by object

You cannot delete an account that has transactions and balances in the Account Ledger (F0911) and Account Balances (F0902) tables.

As a policy, you might want to make unused accounts inactive rather than delete them. When you make an account inactive, you can no longer enter transactions for the account. However, you can see the historical activity.

#### **To delete an account by business unit**

On Accounts by Business Unit

- **1.** Locate the account by completing the following field:
	- Business Unit
- **2.** If the posting edit code is blank, clear the following fields:
	- **Account**
	- Subsidiary
	- Description
	- Level of Detail
	- Account Number (Third Account Number)
	- Posting Edit Code
	- Budget Pattern Code
- **3.** Click Change.

#### **What You Should Know About**

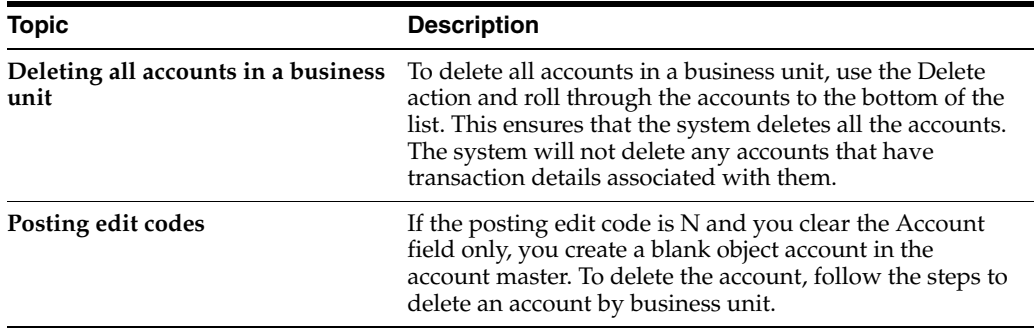

#### **To delete an account by object**

On Accounts by Object

- **1.** Locate the account by completing one of the following fields:
	- Skip to Account
	- Skip to Business Unit
- **2.** Clear the following fields:
	- **Business Unit**
	- **Account**
	- Subsidiary
	- **Description**
	- Level of Detail
	- Posting Edit Code
	- Company Number
	- Budget Pattern Code
- **3.** Click Change.

# <span id="page-420-0"></span>**59.4 Translating Accounts**

#### **Navigation**

**From General Accounting (G09), choose Organization and Account Setup** 

#### **From Organization and Account Setup (G09411), choose Translate Accounts**

If you are operating in a multiple language environment, you can translate the descriptions of your accounts. The descriptions correspond to the language specified for each person who uses the JD Edwards World system. For example, when a French-speaking user accesses an account that has a French translation, the description appears in French, rather than the base language.

The system stores account translation information in the Account Master Alternate Description table (F0901D).

#### **59.4.1 Before You Begin**

■ Set up the language preference in the user profile. See the *JD Edwards World Technical Foundation Guide* for more information.

#### **To translate an account**

On Translate Accounts

| ■ 09014<br><b>Translate Accounts</b><br>Tools Help                 |                    |                                |                |                 |                |
|--------------------------------------------------------------------|--------------------|--------------------------------|----------------|-----------------|----------------|
| <b>ORACLE</b> JD Edwards World                                     |                    | Email<br>URL.                  | Document       | Spreadsheet     | Support        |
|                                                                    | 2<br>$\infty$      | $\mathbf{r}$<br>Œ<br><b>B</b>  |                |                 |                |
| Field Sensitive Help<br>Display Error Message<br>Display Functions | 09014              | Translate Accounts             |                |                 |                |
| Exit Program                                                       | <b>Action Code</b> | lc.                            |                | . Language      |                |
| Clear Screen                                                       | Business Unit      | 7001 Corporate Administration  | From           | Domestic Langua |                |
|                                                                    | Skip to Account    |                                | To             | É.<br>French    |                |
|                                                                    |                    |                                |                |                 |                |
|                                                                    | Recount            | From Description               | To Description |                 |                |
|                                                                    | 8888               | General And Administrative     |                |                 |                |
|                                                                    | 8100               | <b>Administrative Salaries</b> |                |                 |                |
|                                                                    | 8110               | Salaries and Wages             |                |                 |                |
|                                                                    | 8117               | Commissions                    |                |                 |                |
|                                                                    | 8128               | Emplouee Benefits              |                |                 |                |
|                                                                    | 8300               | <b>Building Expense</b>        |                |                 |                |
|                                                                    | 8315               | Depr-Building & Improvements   |                |                 |                |
|                                                                    | 8320               | Depr-Office Furn/Equipment     |                |                 |                |
|                                                                    | 8325               | Depr-Other Assets              |                |                 |                |
|                                                                    | 8350               | <b>Rent Expense</b>            |                |                 |                |
|                                                                    | 8355               | Maintenance & Repair           |                |                 |                |
|                                                                    | 8360               | Telephone Expense              |                |                 |                |
|                                                                    | 8378               | Utilities Expense              |                |                 |                |
|                                                                    | 8399               | Bldg Contra/Clearing Acct      |                |                 | ۵              |
|                                                                    | 8600               | Supplies, Services & Other     |                |                 | $\circledcirc$ |
|                                                                    |                    | F24=More Keys                  |                |                 |                |

*Figure 59–4 Translate Accounts screen*

- **1.** Locate the account by completing the following fields:
	- Business Unit
	- Skip to Account (optional)
	- Language To
- **2.** Complete the following fields:
	- Language From (optional)
	- To Description
- **3.** Click Add.

# **59.4.2 What You Should Know About**

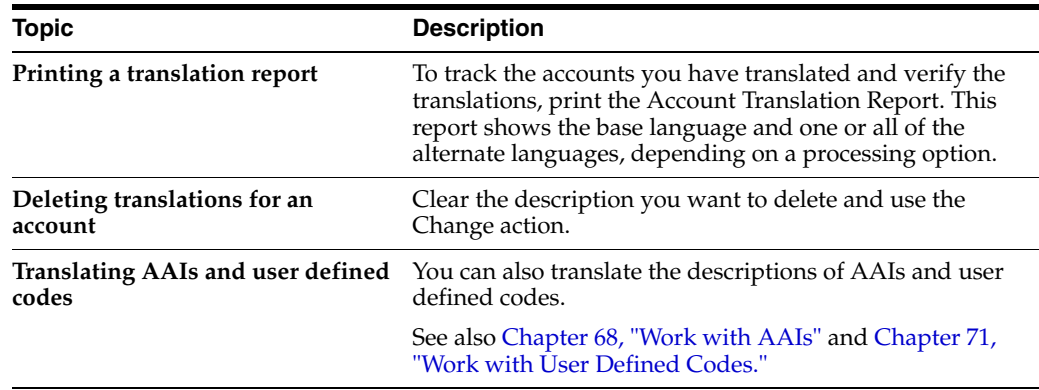

# **Generate Account Description Search**

#### **Navigation**

**From General Accounting (G09), enter 27** 

#### **From G/L Advanced & Technical Operations, choose Build Search Word File**

To search for an account by its account description, the tables containing the search words must already exist.

After you add, change, or delete account master information, run the Build Search Word File program. This program creates tables that contain all words in the Account Description field, the 23 category codes in the Account Master table (F0901), and, optionally, the 30 category codes from the Business Unit Master table (F0006).

When you run this program for the first time, it builds the following tables:

- G/L Accounts Word Search Master (F09800)
- LF-Word (F09800LA)
- LF-Account ID Word (F09800LB)
- Search Word Occurrences (F009109)

When you run this program after the initial build, it refreshes these tables.

This program is not character case-sensitive. It locates and retrieves words regardless of whether they are upper or lower case.

The Build Search Word File program is a DREAM Writer program.

#### **Processing Options**

See Section [89.2, "Build G/L Word Search File \(P09BDWRD\)."](#page-645-0)

# **Review Your Chart of Accounts**

#### **Navigation**

#### **From General Accounting (G09), choose Organization and Account Setup**

#### **From Organization and Account Setup (G09411), choose Online Chart of Accounts**

After you create your chart of accounts or make revisions to it, you should review your object accounts across all companies and business units. By reviewing your accounts, you can:

- Locate any inconsistencies in your chart of accounts
- Verify that similar types of accounts are set up for financial consolidations to function properly
- Determine which object account numbers are available (unused) if you need to add new accounts

The system displays object accounts in ascending order regardless of business unit or company. You can print your chart of accounts from this form.

The system stores chart of account information in the Chart of Accounts Reference table (F0909).

#### **Before You Begin**

Run Refresh Chart of Accounts if you have made revisions to your accounts. This program can take a long time to run, especially if you have made many revisions or have a large chart of accounts. You might want to run it during off-peak hours.

#### **To review your chart of accounts**

On Online Chart of Accounts

| <b>ORACLE</b> JD Edwards World<br>URL<br>Document                                 | <b>World Resources</b><br>Email | Support            |
|-----------------------------------------------------------------------------------|---------------------------------|--------------------|
| 2<br>$\circledcirc$<br>$\blacktriangledown$                                       |                                 |                    |
| Field Sensitive Help<br>0909<br>Online Chart of Accounts<br>Display Error Message |                                 |                    |
| Display Functions<br>Skip to Code:<br>Exit Program<br>Refresh Chart of Accour     | Level of Detail.                | $\left  9 \right $ |
| Print Chart of Accounts                                                           | Post                            |                    |
| Clear Screen<br>Code<br>Description                                               | Edit<br>L <sub>0</sub> D        |                    |
| 1000<br><b>Assets</b>                                                             | N<br>я                          |                    |
| <b>Current Assets</b><br>1001                                                     | N<br>4                          |                    |
| 1100<br>Cash                                                                      | 5<br>N                          |                    |
| 1105<br>Petty Cash                                                                | 6                               |                    |
| 1110<br>Cash in Banks                                                             | N<br>6                          |                    |
| 1111<br>Savings                                                                   | 6                               |                    |
| 1115<br>Cash - Restricted                                                         | 7                               |                    |
| 1130<br>Short-Term Investments                                                    | N<br>6                          |                    |
| 1131<br>Certificates of Deposit                                                   | 7                               |                    |
| 1133<br>Treasury Bills                                                            | 7                               |                    |
| 1136<br><b>Investment Funds</b>                                                   | 7                               |                    |
| 1137<br>Savings Recounts                                                          | 7                               |                    |
| Interest Receivable - Invest<br>1140                                              | N<br>6                          |                    |
| 1200<br><b>Accounts Receivable</b>                                                | 5<br>N                          |                    |
| 1201<br>Taxes Receivable                                                          | 6<br>Ν                          | ⊛                  |
| 1205<br>Property Taxes Receivable                                                 | 7<br>N                          | $^{\circ}$         |
| F21=Print Chart of Accts<br>F13=Refresh Chart of Accts                            | F24=More Keys                   | Q                  |

*Figure 61–1 Online Chart of Accounts screen*

Complete the following fields (optional):

- Skip to Code
- Level of Detail

**See Also:**

■ Section [59.2, "Revising Accounts."](#page-413-1)

# **62**

# **Work with Subledgers**

This chapter contains these topics:

- Section [62.1, "Overview,"](#page-426-0)
- Section [62.2, "Defining Additional Subledger Types,"](#page-427-0)
- Section [62.3, "Defining Accounts That Require Subledgers,"](#page-429-0)
- Section [62.4, "Inactivating Subledgers."](#page-430-0)

In addition to the business unit.object.subsidiary method of account coding, you can use subledgers. Subledgers provide the most detailed record of accounting activity for a business unit. You might use subledger accounting to track:

- Revenues and expenses by account representative
- Receivables and payables by employee
- Intercompany settlements by detail entry

# <span id="page-426-0"></span>**62.1 Overview**

With subledger accounting, you can:

- Review detailed account totals for specific subledgers by grouping posted transactions with the same subledger and subledger type.
- Review similar types of subledgers across accounts. For example, you can review all accounting activity by an asset ID or work order number.

Both the subledger number and subledger type for a G/L account provide the detailed accounting activity. The subledger number becomes the audit trail for the posted subledger transactions.

Before you can use subledgers, you must decide which subledger types you will use. There are eight predefined, hard-coded subledger types. The system verifies the subledger number for each type against a specific master table.

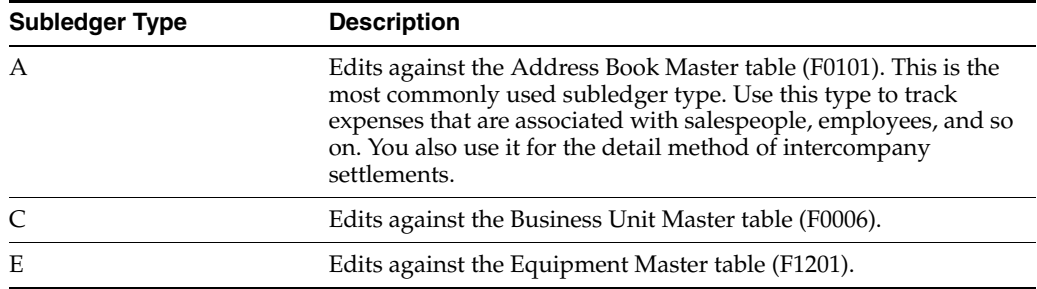

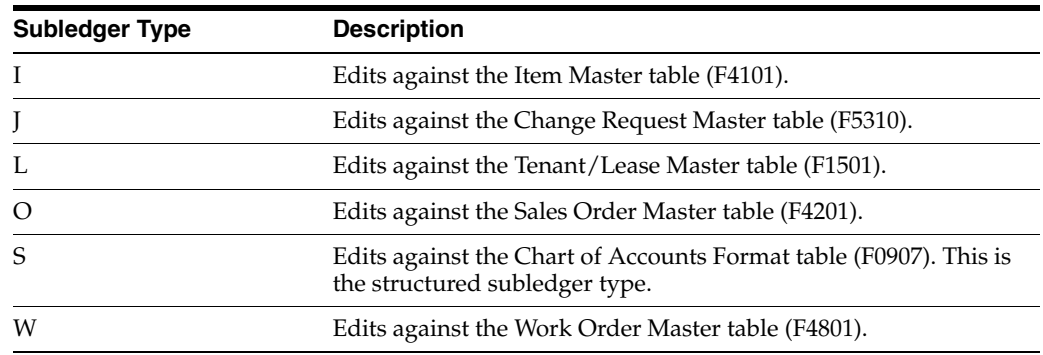

## **62.1.1 What You Should Know About**

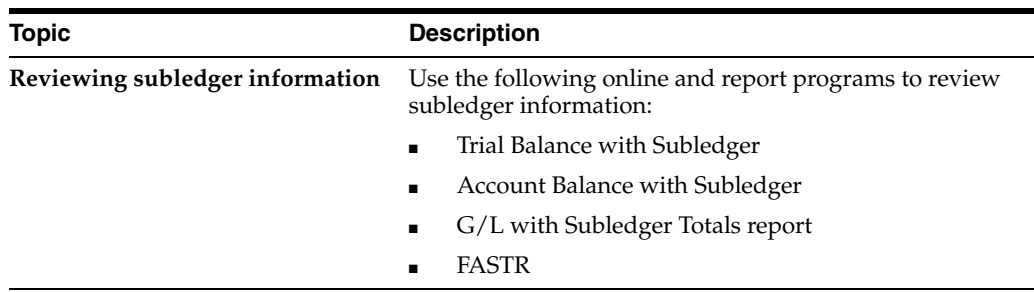

#### **See Also:**

■ Section 5.1, "Entering a Journal Entry with Subledger [Information."](#page-65-0)

# <span id="page-427-0"></span>**62.2 Defining Additional Subledger Types**

#### **Navigation**

**From General Accounting (G09), enter 29** 

#### **From General Accounting System Setup (G0941), choose Subledger Types**

In addition to the eight predefined subledger types, there are three subledger types (X, Y, and Z) that you can define in user defined codes (00/ST). Because these types are not edited against any JD Edwards World tables, you should define them only if you want the system to edit values against a format requirement rather than a specific value.

You can also define other subledger types and specify a user defined code table for each. The system edits the subledger number against the user defined code table for the subledger type.

#### **To define additional subledger types**

On Subledger Types

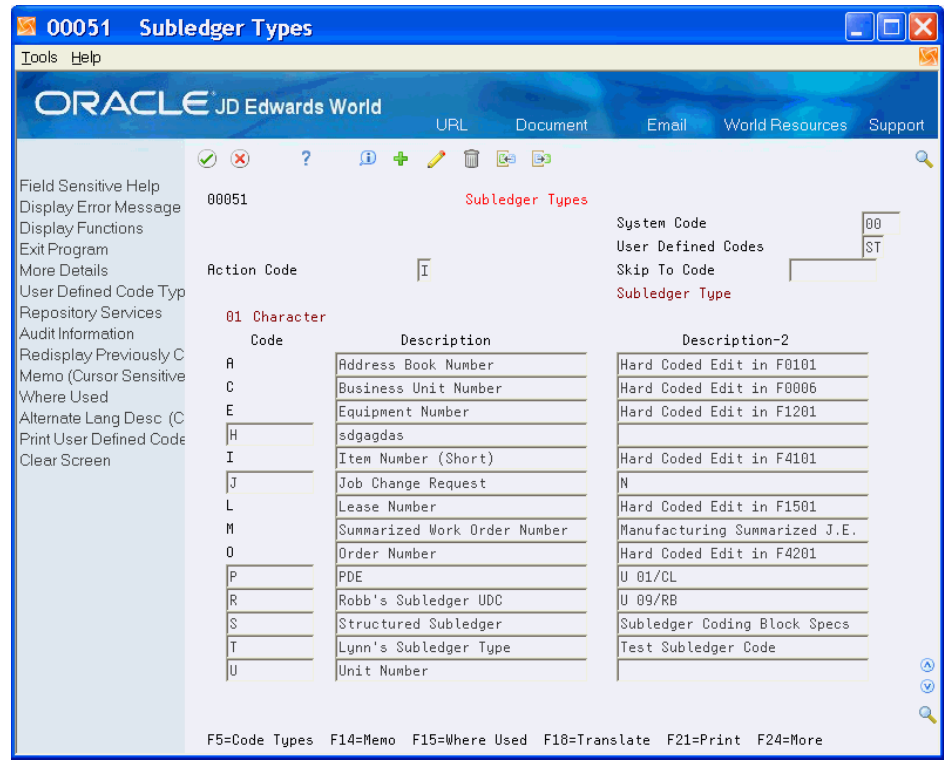

*Figure 62–1 Subledger Types screen*

Complete the following fields:

- $\rm Code$
- Description
- Description-2

# **62.2.1 What You Should Know About**

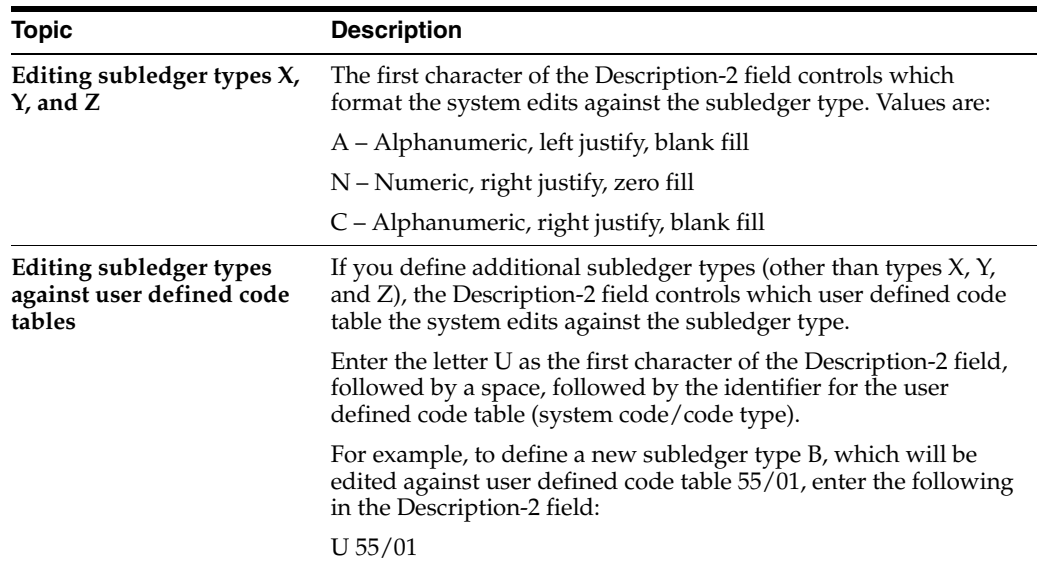

# <span id="page-429-0"></span>**62.3 Defining Accounts That Require Subledgers**

#### **Navigation**

**From General Accounting (G09), choose Organization and Account Setup Object**

**From Organization and Account Setup (G09411), choose Revise Single Account, Accounts by Business Unit, or Accounts by**

You must define which accounts require subledgers and how amounts are to be posted. You do this by assigning a posting edit code to the account.

#### **To define an account that requires a subledger**

On Revise Single Account, Accounts by Business Unit, or Accounts by Object

- **1.** Locate the account.
- **2.** Change the following field to S, L, X, or blank:
	- Posting Edit

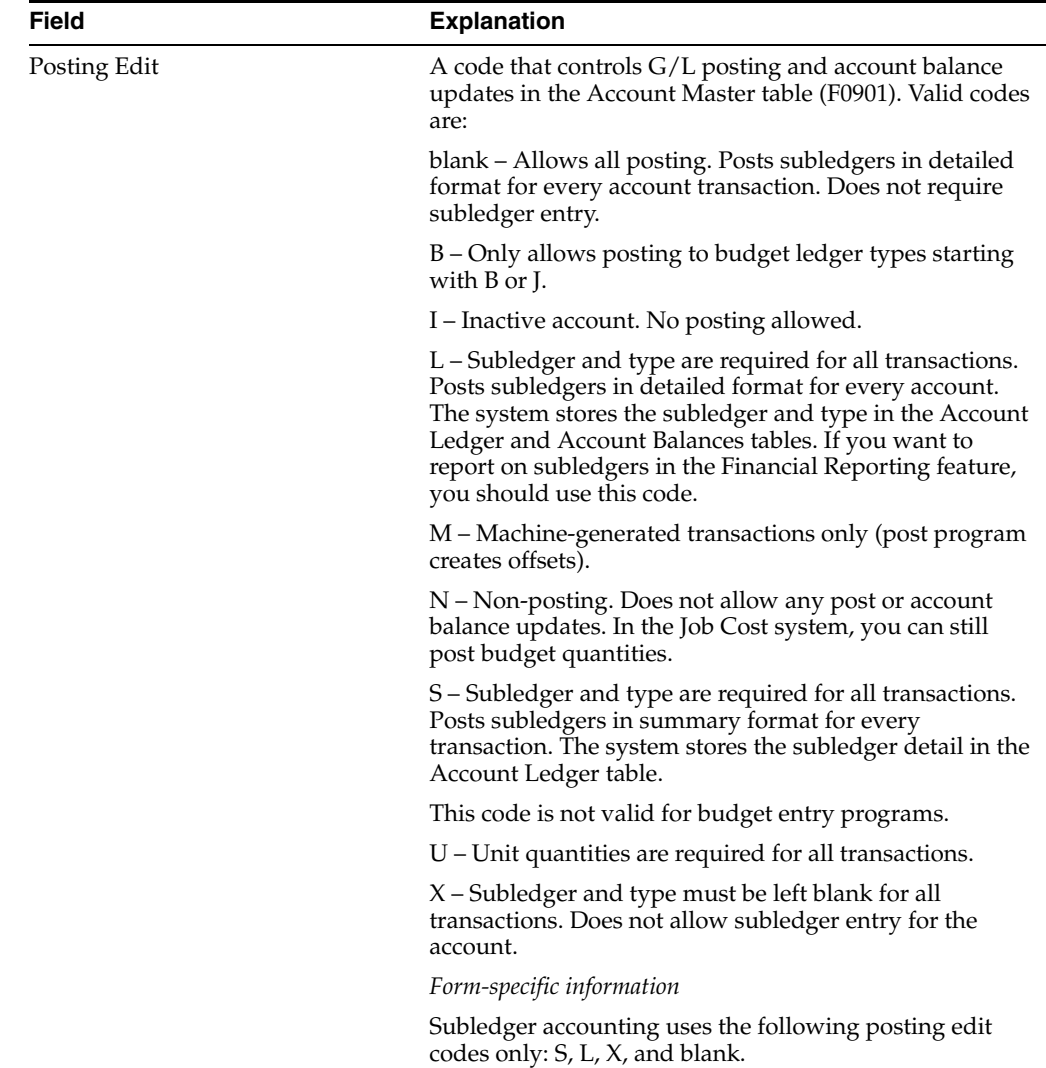

# **62.3.1 What You Should Know About**

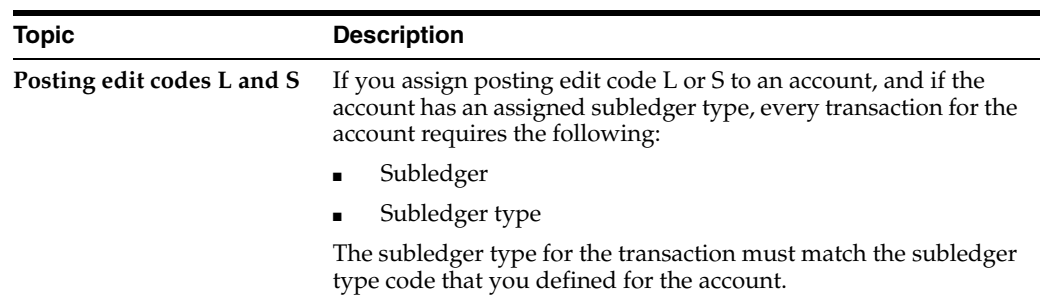

## **62.3.2 Example: Posting Edit Codes**

The following diagram shows how information stored in the Account Balances table is affected by the posting edit code.

#### *Figure 62–2 Posting Edit Code Affects*

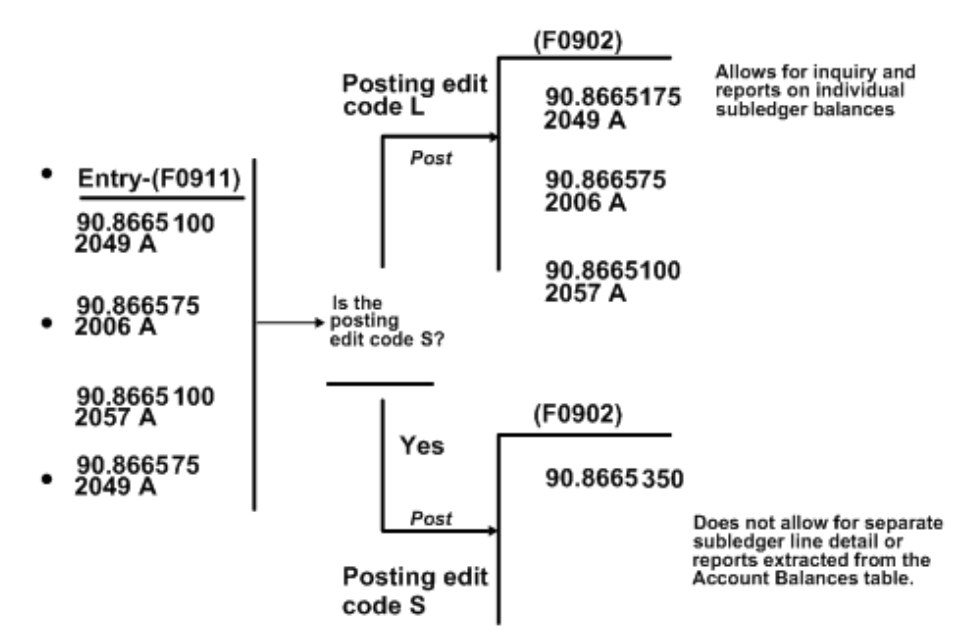

# <span id="page-430-0"></span>**62.4 Inactivating Subledgers**

You might need to make a subledger inactive. For example, if an employee takes a leave of absence, you can inactivate their address book number for use as a subledger so that travel and entertainment expenses cannot be entered for them during their absence.

#### **To inactivate a subledger**

To inactivate a subledger, access its corresponding master form. For example, to inactivate a subledger for an employee, access Address Book Revisions.

- **1.** Locate the subledger.
- **2.** Change the following field to any value other than blank:
	- Subledger Inactive

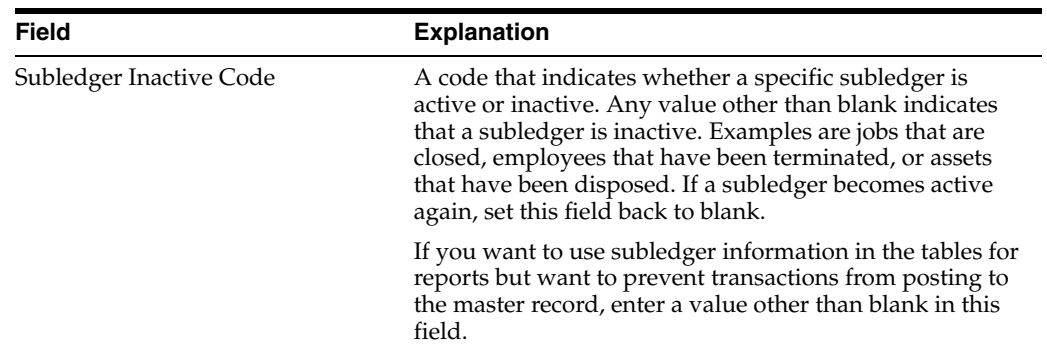

# **62.4.1 What You Should Know About**

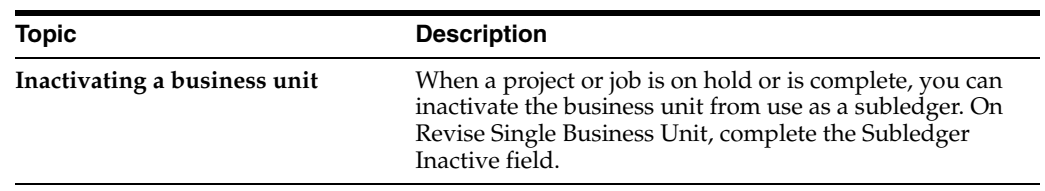
## **Work with Enhanced Subledger Accounting**

As businesses look for more ways to trim and manage costs, Chief Financial Officers, Controllers, and managers are seeking a much more granular view of their financial data. Utilizing the eight Enhanced Subledger Accounting (ESA) fields provides managers with the ability to track, generate, and report on costs and other accounting data at an even more detailed level. As managers scrutinize their budgets against actual numbers, having the ability to analyze and manipulate the data at various levels of detail provides them the tools to review what is performing well and profitable, versus what is not.

You can produce budget to actual reports for the company, business unit, account, subledger, subledger type, and the eight ESA fields. Subledgers continue to function in the same manner and you can continue to use them to track employee expenses, costs you associate with a project, group money across business units for reporting, and so forth. However, subledger and subledger type no longer need to provide the lowest level of detail financial reporting. The ESA fields provide functionality similar to the subledger and subledger type. Financial managers have the flexibility to choose which ESA fields contain additional data and control allowable values for each account.

Examples of how to utilize ESA include the following:

- Project managers can see a global picture of all projects they manage by assigning manager IDs to project ESAs.
- Companies can control the permissible values for various types of accounts at the company, business unit, object, subsidiary or account level.
- Companies using the Homebuilder system can utilize the ESA fields to store the information, such as square footage, plan, and plan/elevation.
- Companies that use the Job Cost and Payroll systems can track contract workers at a detail level.

The ESA fields become part of the account structure in the Account Ledger table (F0911) and key to the Account Balance table (F0902). The system can process each of the ESA fields differently, depending on the account number.

You must first determine how you want to use the values in these fields for your companies, business units, and object accounts. Then you can track this information as transactions flow through to the general ledger account when you post journal entries.

You can use ESA in the following systems:

- Accounts Receivable G type receipts only
- **FASTR**
- General Accounting, including
- **–** Allocations
- **–** Budgeting
- **–** Cash Basis Accounting
- **–** Multi Currency
- **–** Reconciliations
- **–** Reporting
- **Homebuilder**
- Job Cost
- Payroll
- Purchase Cards

Working with Enhanced Subledger Accounting includes the following tasks:

- Section [63.1, "Converting ESA Data,"](#page-433-0)
- Section [63.2, "Setting Up ESA,"](#page-433-1)
- Section [63.3, "Viewing ESA Data."](#page-442-0)

## <span id="page-433-0"></span>**63.1 Converting ESA Data**

Prior to release A9.3, the ESA (Managerial Analysis) fields were for informational purposes only and as of release A9.3, they are *keys* to the Account Balance table (F0902). If you set up ESA data prior to release A9.3, you can use the processing option for this program to clear all of the data or convert the format of the data to the A9.3 field format.

The conversion program (P0911QD2) left justifies the values in the first and second twelve-character ESA fields in the Account Ledger table (F0911) in releases A81, A91, and A92 and the Transaction Distribution File table (F01P111) in releases A91 and A92.

For example, the program converts ' 00001234' (four leading spaces) to '00001234 ' (four trailing spaces).

The program prints a report during the conversion that lists all accounts, ledger types, and fiscal year combinations that have ESA data in the F0911 table. If you do not clear the data from the F0911, you must run a repost including all the accounts, ledger types, and fiscal year combinations so the ESA fields process properly in the F0902.

## **Navigation**

**From A9.2-A9.3 Payroll/Human Resources (G97U22/25/26), choose Convert F0911/F01P111 EnhSubl**

## **63.1.1 Processing Options**

See Section [89.3, "Enhanced Subledger Conversion-F0911/F01P111 \(P0911QD2\)."](#page-645-0)

## <span id="page-433-1"></span>**63.2 Setting Up ESA**

After you determine how you want to use the values in the ESA fields, you can restrict user entry to the values you enter or you can add additional values for all of the ESA fields.

Setting up ESA includes the following tasks:

- To set up enhanced subledger types
- To set up enhanced subledger categories
- To set up ESA rules

#### **To set up enhanced subledger types**

#### **Navigation**

**From Enhanced Subledger Accounting (G16), choose Set-Up Enhanced Subledger**

## **From Set-Up Enhanced Subledger Accounting (G1641), choose Enhanced Subledger Type 1-4**

Enhanced Subledger Types are user defined codes (UDCs) 16/E1 through 16/E4. JD Edwards supplies hard-coded values for these fields, but you can set up additional values using the User Defined Codes program (P00051).

See Chapter [71, "Work with User Defined Codes"](#page-490-0) for more information.

#### **Processing Options**

See Section [90.2, "General User-Defined Codes \(P0005A\)."](#page-646-0)

#### **To set up enhanced subledger categories**

#### **Navigation**

**From Enhanced Subledger Accounting (G16), choose Set-Up Enhanced Subledger**

### **From Set-Up Enhanced Subledger Accounting (G1641), choose Enhanced Subledger Categories**

The Business Values List Categories program (P0060) allows you to define and categorize a group of values for which you can consolidate, create reports, total, and classify. The Business Values List Categories work in a similar manner as User Defined Codes (UDCs). The list of values defines acceptable data to enter in a field and you can use them as a reference when performing input and as a checklist for editing. Business Values List Categories works in conjunction with the Values List (Detail) table (F00601) and Business Values List program (P00601).

The system stores this data in the Values List Categories (Header) table (F0060) and this table includes the name and definitions of each Business Values List Category in the F00601.

The Values List Category field is a ten-character free-form field and you can access the Business Values List Category Selection Window program (P0060W) from this field to view and select existing categories. JD Edwards World recommends that you enter a value that describes the list of values. You can create the category names to match your business purposes, a system code, a department, or a building.

For example, your school district wants to track the various funds it uses to support extracurricular activities, athletics, and other programs. School programs can receive funding from a variety of sources, such as Federal grants, state lotteries, fund raising efforts, private grants, and so forth. While you can use the subledger to identify a group of activities, such as athletics or cultural programs, you can use the ESA fields to identify the specific activity or sport and the fund from which the money comes for that activity or sport.

The following table illustrates the data you might enter for these.

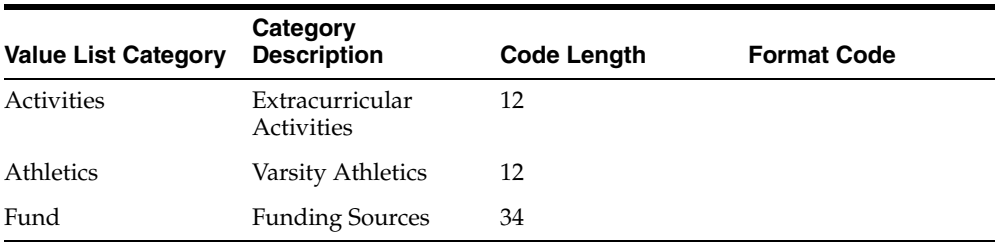

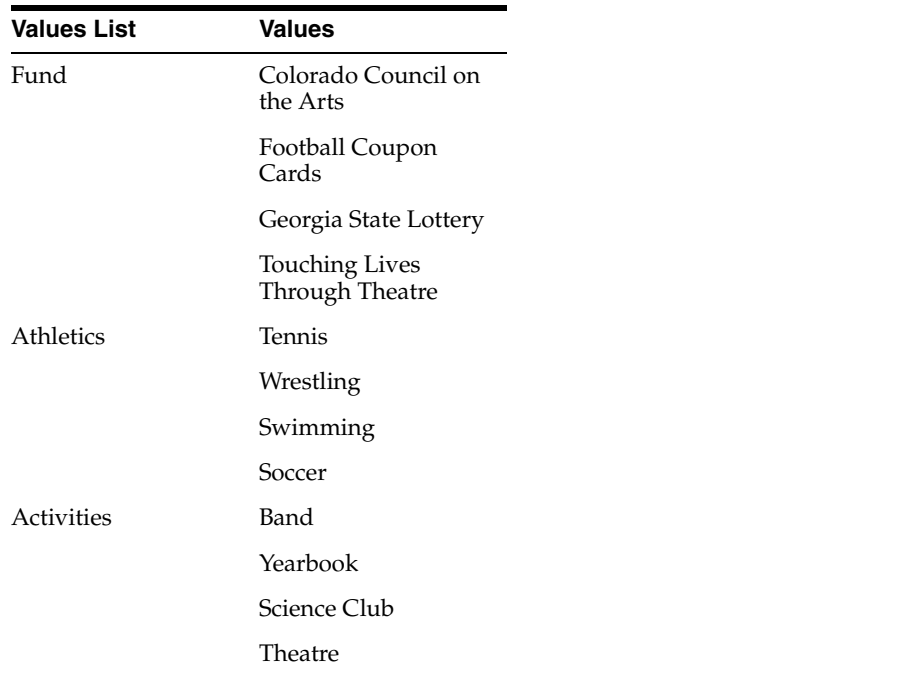

The values in the Values List Values field can be up to 40 characters in length.

To aid data entry, you set up several fields with each category that define the values associated with that category. This helps to ensure that all values in the list are similar in nature, and controls the data that users enter.

The value in the Code Length field can range from 1 to 40 characters. When entering data into a field with a values list, if you enter more characters than the value you enter in this field, the system truncates the excess values before it compares the data to the values list.

Use the Format Code field to define how you want to format the data users enter before comparing it to the values list. This field allows you to specify how to format data so all the values are the same.

You use the Special Handling field to manage or control the list of values as needed in future applications.

The Inactive Code field allows you to indicate that this category and all the values are no longer in use and users cannot enter these values. However it allows you to keep the category and values in the files to display on screens and for reporting.

**Note:** JD Edwards World recommends that you do not change the length or format of an existing Value List Category field. If you change these values, existing and new data might have a different configuration, which can lead to inconsistent data and results.

- **1.** On Enhanced Subledger Categories, complete the following fields:
	- Value List category
	- Category Description
	- Code Length

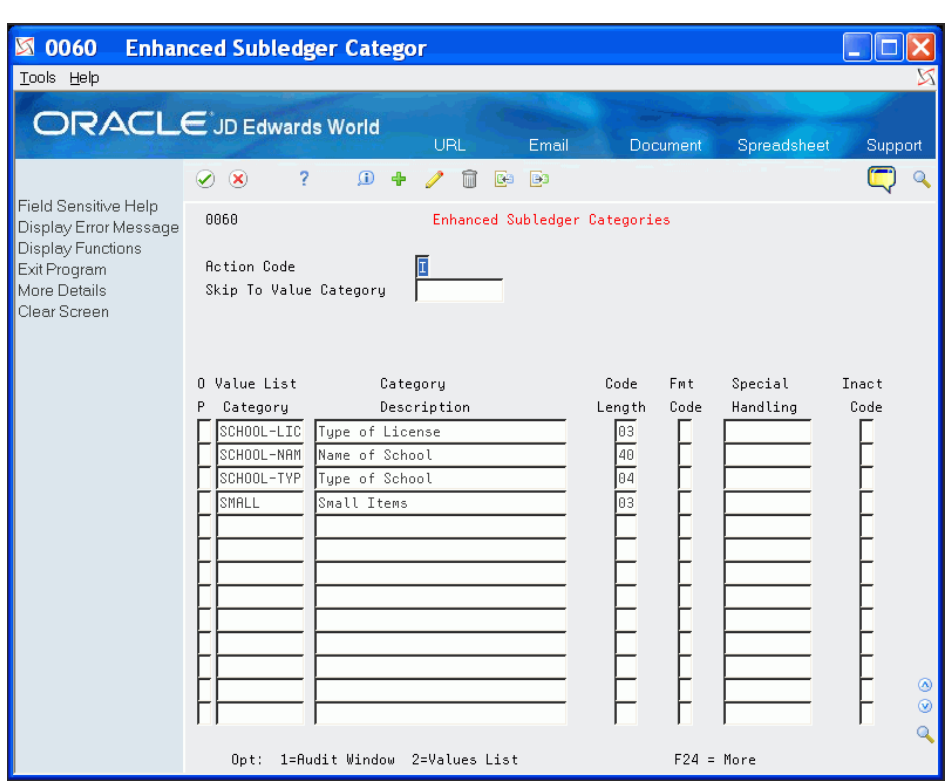

*Figure 63–1 Enhanced Subledger Categories screen*

- **2.** Complete the following optional fields:
	- Format Code
	- Special Handling
	- Inactive Code
- **3.** Click Add.
- **4.** Locate the value list category.
- **5.** Enter 2 in the Option field.
- **6.** On Business Values List, complete the following fields and click Add.
	- Values List Value
	- **Effective Date**
	- **Expiration Date**
- Special Handling
- Hard Code

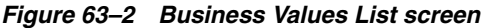

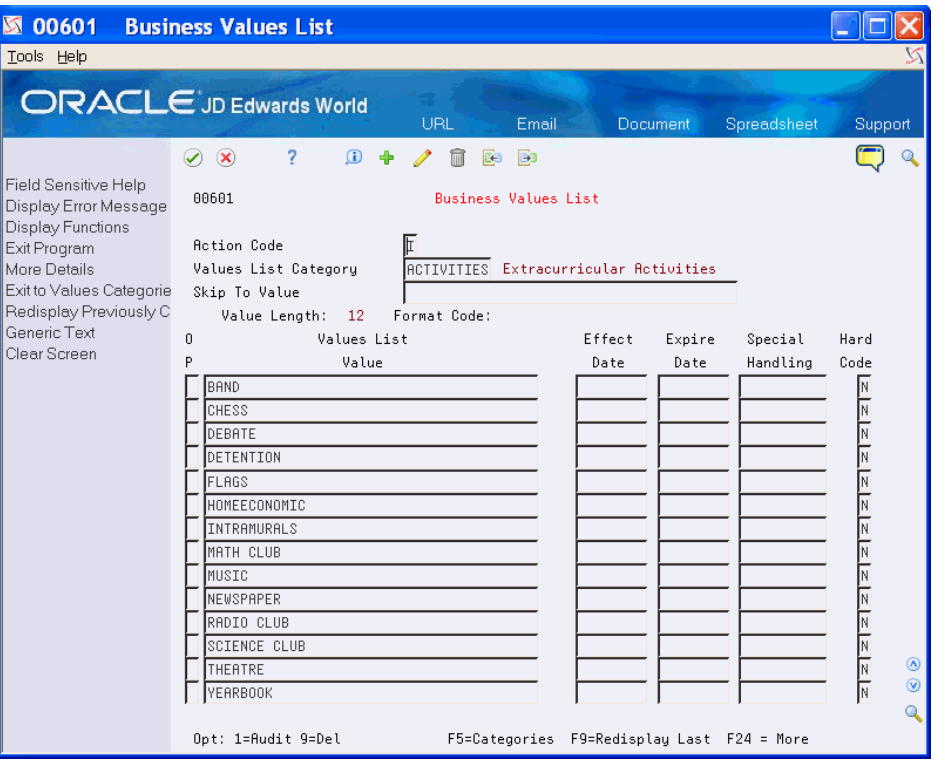

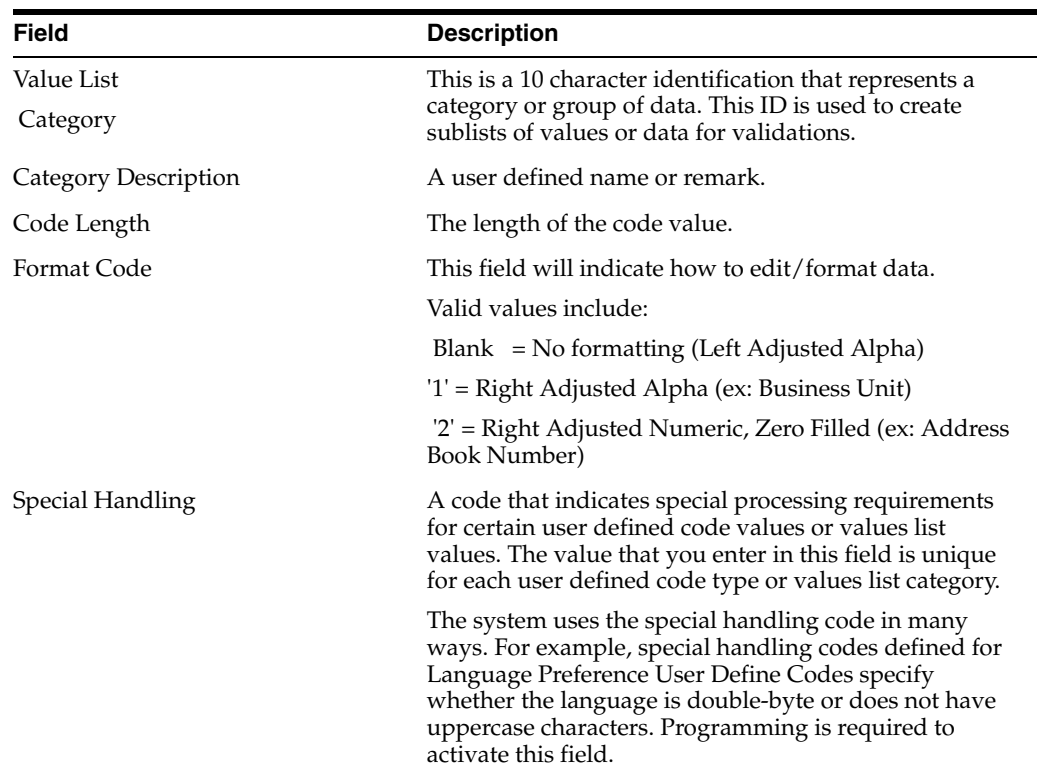

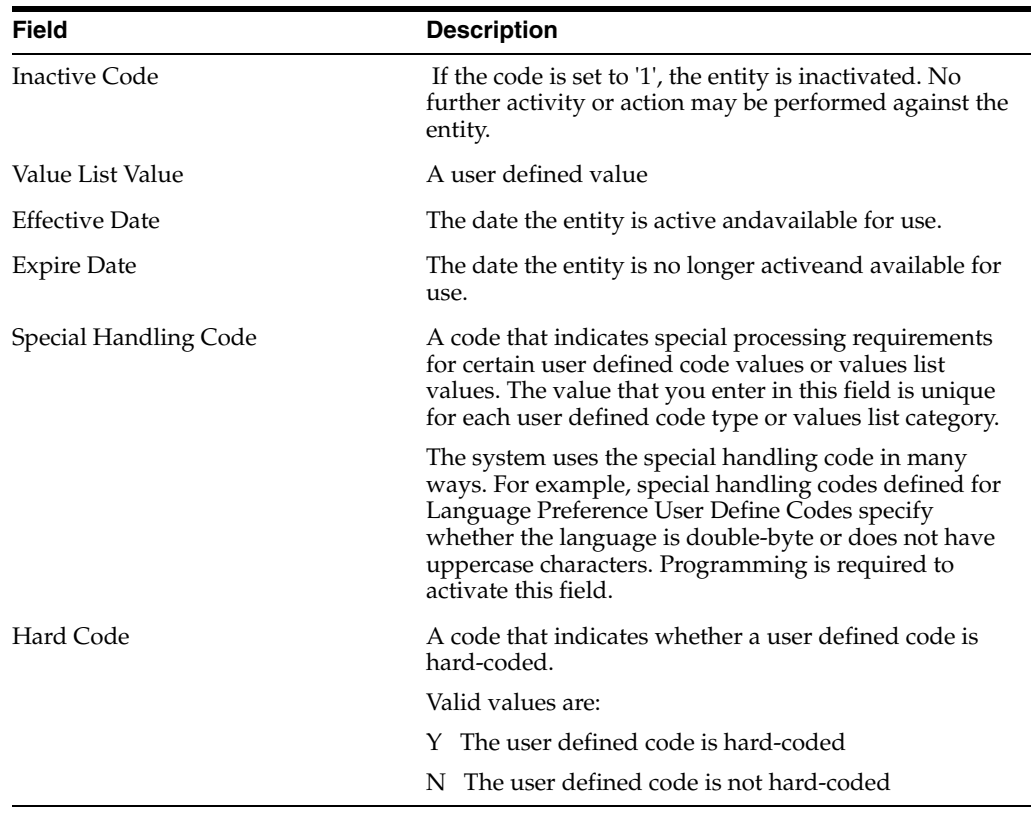

#### **To set up ESA rules**

#### **Navigation**

**From Enhanced Subledger Accounting (G16), choose Set-Up Enhanced Subledger**

## **From Set-Up Enhanced Subledger Accounting (G1641), choose Enhanced Subledger Setup**

You use the Enhanced Subledger Setup program (P1601) to set up the eight Enhanced Subledger fields according to your business needs. You define how the:

- Fields display on screens
- System processes the fields during data entry
- System processes each ESA field during the post process
- Rules for processing, using any combination of company, business unit, object, and subsidiary

You can also define a default ESA type and value. To further limit the data in the ESA fields you can assign a Values List Category. Use the Posting Edit Code field to indicate how the system processes ESA fields for posting. The value in the Code Length field from the Enhanced Subledger Categories program displays in the VL Lg (Code Length) field.

From the Default Value field, you can access the Business Values List Selection Window program (P00601W) to view and select an existing business value list category.

The system stores this information in the Enhanced Subledger Set Up table (F1601). When the system retrieves or processes ESA information, it uses a hierarchy to determine which record in the F1601 applies to the transaction.

When you define the rules, you can associate them to all, none, or any combination of the following header fields:

- Enhanced Subledger (1, 2, 3, or 4)
- Company
- **Business Unit**
- **Object**
- Subsidiary

The header fields assist you in selecting data to display and navigating through all the rules you define.

The system processes ESA data based on the Enhanced Subledger Setup record in the account with which you are working. The Retrieve Enhanced Subledger Setup Record server (XS1601) selects the correct ESA setup record using the following hierarchy:

- Enhanced Subledger Type, Business Unit, Object, Subsidiary
- Enhanced Subledger Type, Business Unit, Object
- Enhanced Subledger Type, Business Unit, Subsidiary
- Enhanced Subledger Type, CO, Object, Subsidiary
- Enhanced Subledger Type, CO, Object
- Enhanced Subledger Type, CO, Subsidiary
- Enhanced Subledger Type, Object, Subsidiary
- Enhanced Subledger Type, Subsidiary
- Enhanced Subledger Type, Object
- Enhanced Subledger Type, Business Unit
- Enhanced Subledger Type, CO
- Enhanced Subledger Type

**Note:** If you set up any rule with a value in the Business Unit field, the Company field must be blank because that business unit is only relevant for one company.

The ESA setup record controls:

- How the system posts transactions to the Balance files, for example F0902 or the Asset Balances File (F1202)
- Which default values to use for Enhanced Subledger and Enhanced Subledger Type fields
- Whether additional processing for specific values lists occurs

When the system processes ESA using Values Lists, the processing occurs in the following order:

- **1.** Formatting for the Values List Category
- **2.** Verify that the ESA value is in the values list
- **3.** Standard subledger processing is based on the subledger type

The Post General Ledger program (P09800) uses the value in the Posting Edit Code field to determine how to process the ESA fields on account balance records. The system can use the value in the Type Code field in conjunction with the value in the Posting Edit Code field. The value in the Type Code field can act as a default ESA type if the ESA type on the transaction is blank and the ESA value is not blank. You can also add a value in the Value List Category field to further limit the data that you can enter in an ESA field as well as a Default Value field in the detail area. You can only enter a value in the Type Code field and Values List Value field if the value in the Posting Edit Code field is S or L, which requires an ESA value during data entry.

**1.** On Enhanced Subledger Setup, locate the last blank line and complete the ES (Enhanced Subledger Type) field.

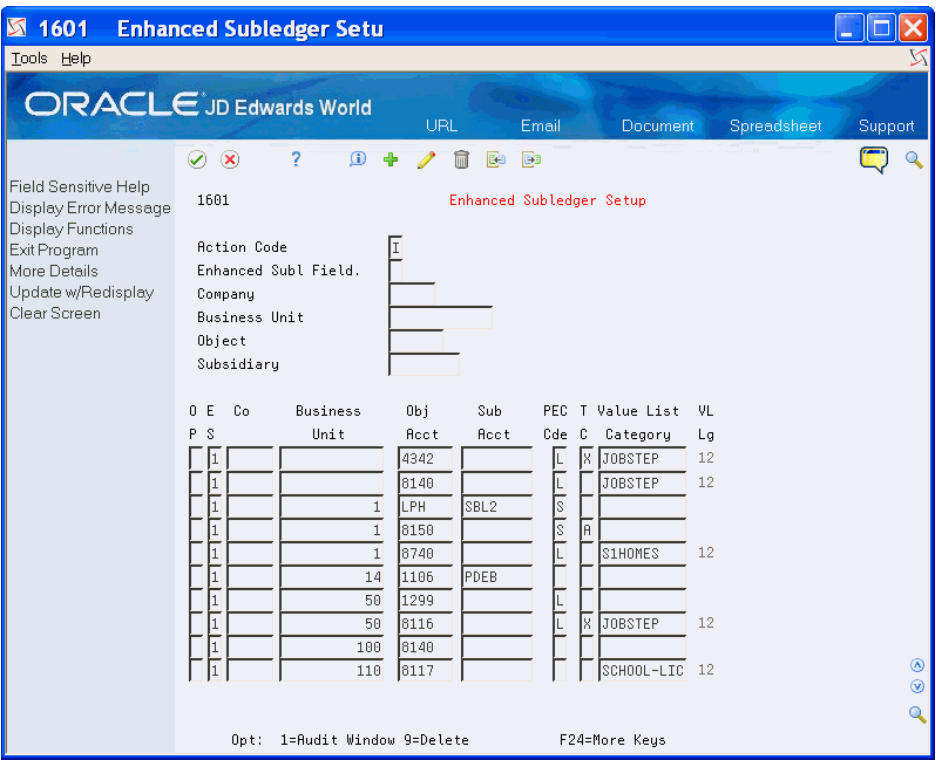

*Figure 63–3 Enhanced Subledger Setup screen*

- **2.** Complete any of the following fields and click Add:
	- **Company**
	- **Business Unit**
	- Object Account
	- Subledger Account
	- Posting Edit Code
	- Type Code
	- Value List Category
	- Default Value

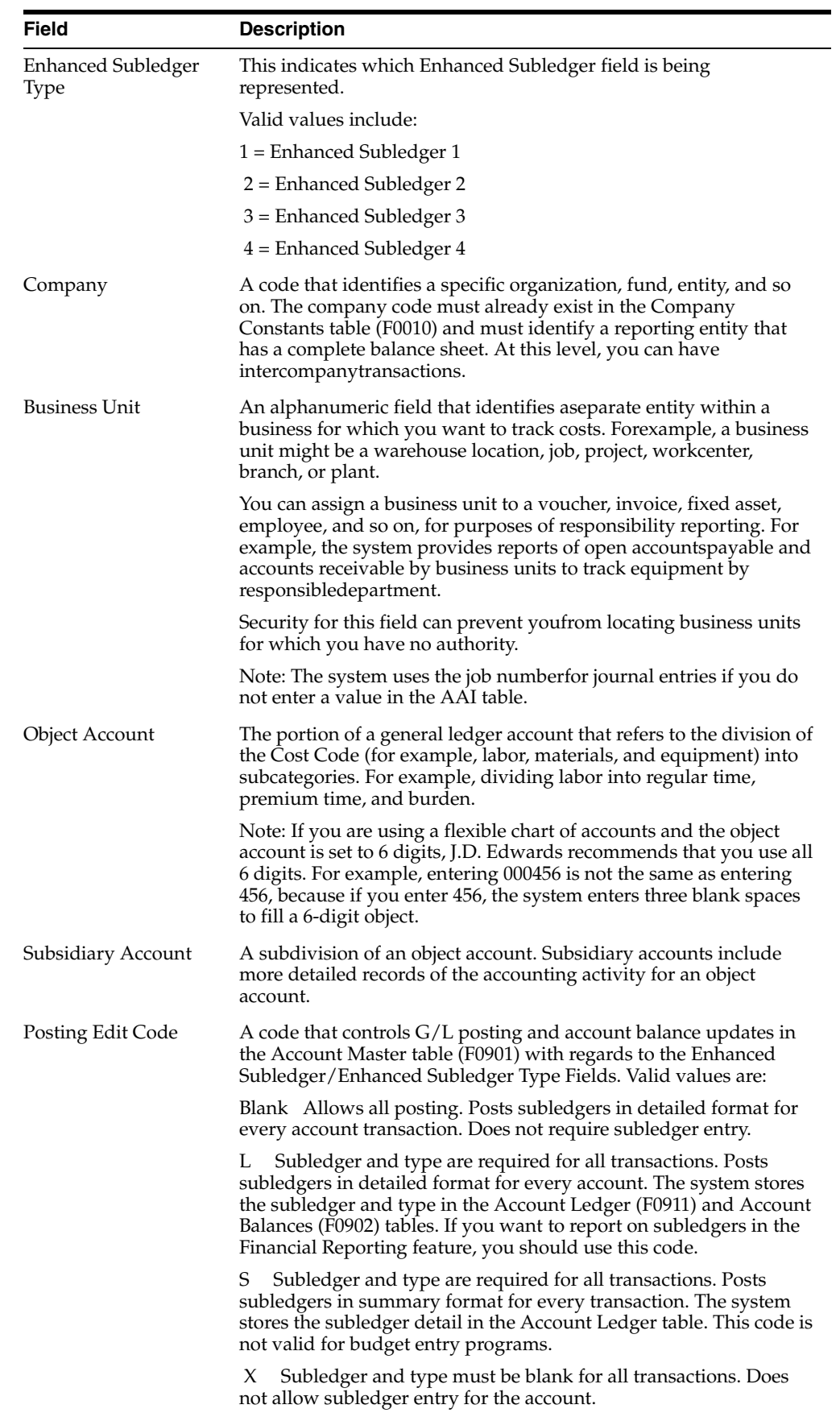

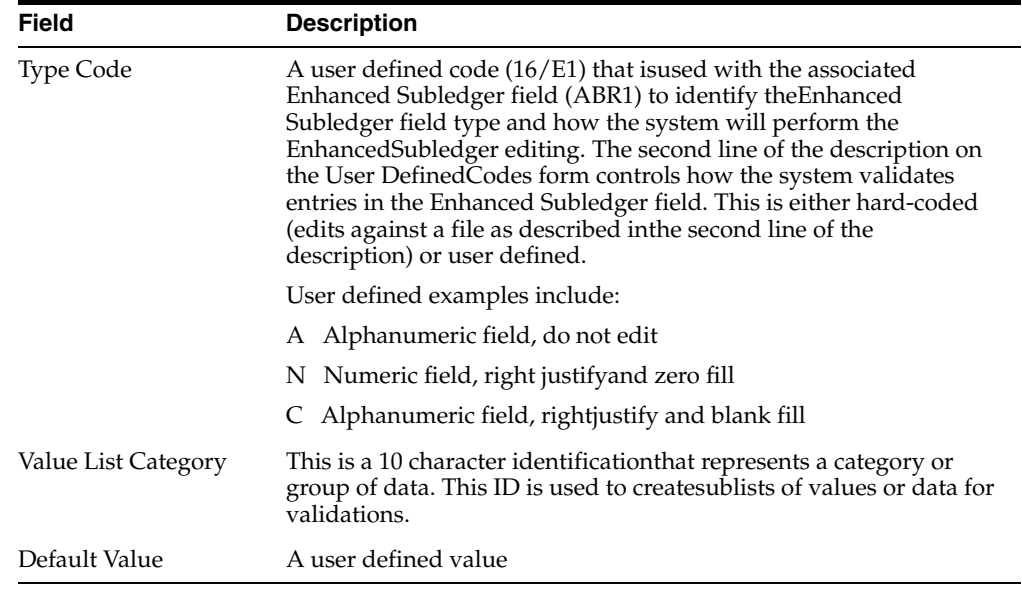

## <span id="page-442-0"></span>**63.3 Viewing ESA Data**

After you set up your system, you can view the data in the ESA fields in one of three ways, depending on the program you are using. Certain programs contain the ESA fields in the header portion or the detail area (fold) of the screen, some you must use the Toggle function to display the ESA fields, while other programs you must use a function exit to access a window with the ESA fields. For example, you can access the A/R Receipts-Enhanced Subledger screen (P16031) from the Receipts Entry screen by choosing Enhanced Subledger Revisions (F12).

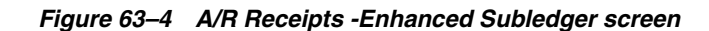

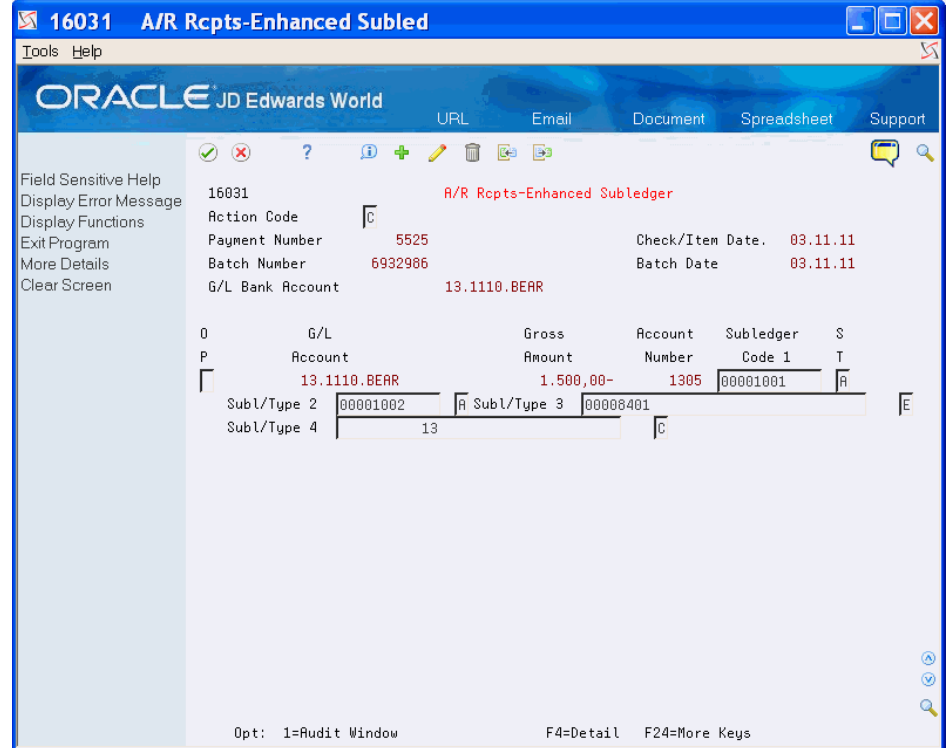

Depending on the program you are using, you can set Enhanced Subledger processing options or use the Data Selection to control the display the data on reports. For example, you can enter an asterisk (\*) to include all enhanced subledgers or enter only the enhanced subledgers that you want to include on the report.

## **63.3.1 Financials**

Following is an example of the ESA fields on the Journal Entry screen:

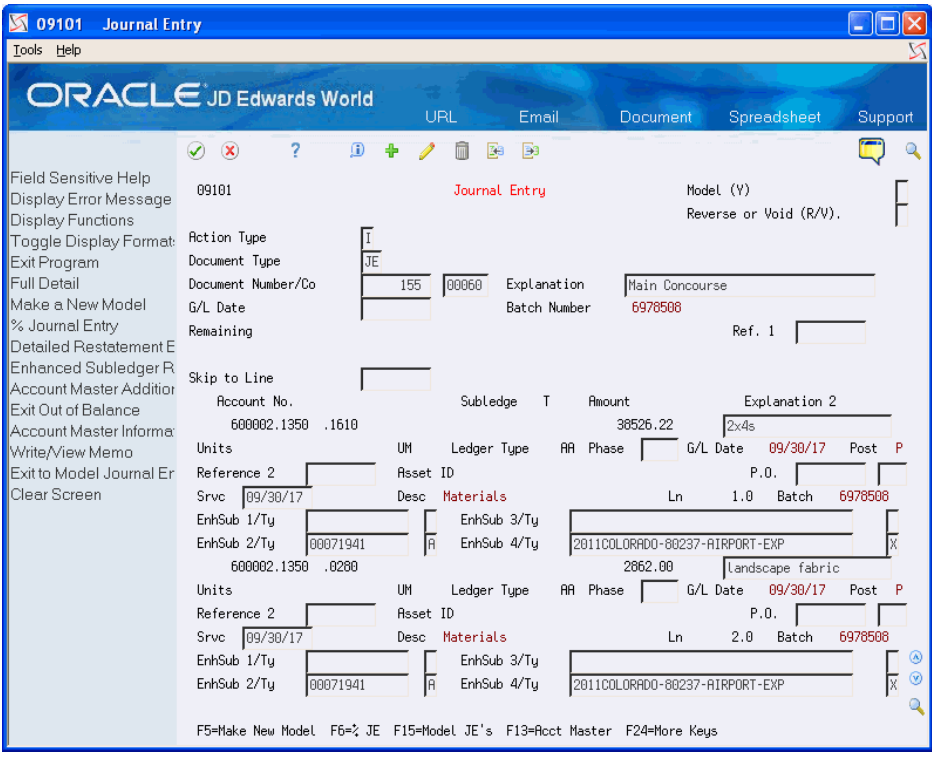

*Figure 63–5 Journal Entry screen*

## **63.3.2 Homebuilder**

Following is an example of the ESA fields for the Takeoff Input Maintenance screen:

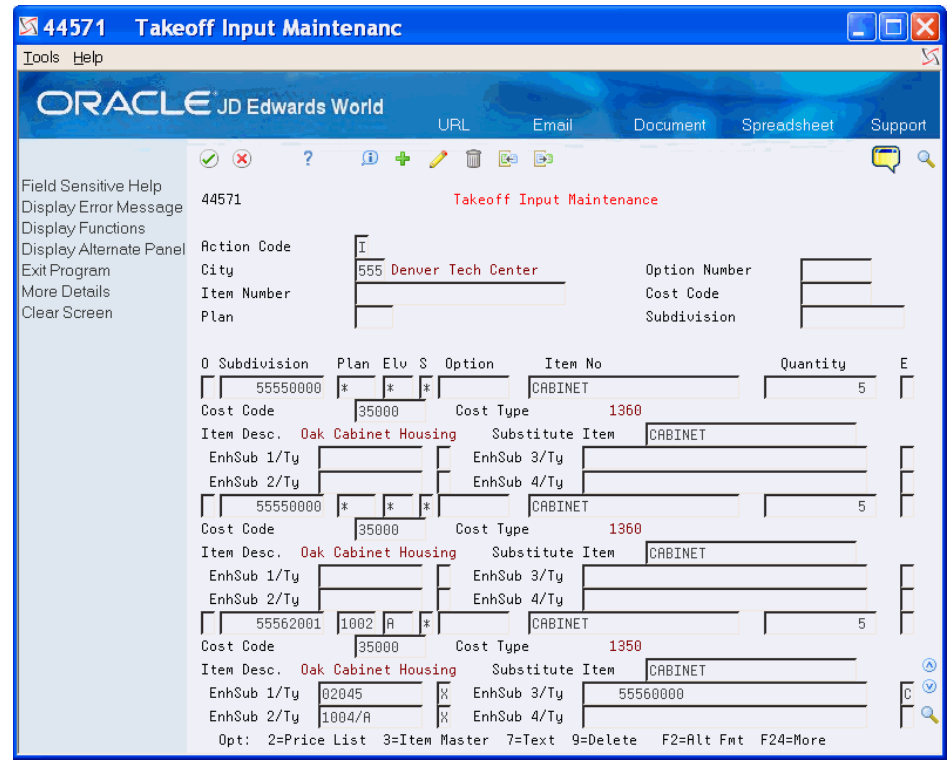

*Figure 63–6 Takeoff Input Maintenance screen*

## **63.3.3 Payroll**

Following is an example of the ESA fields on the Time Entry by Employee screen.

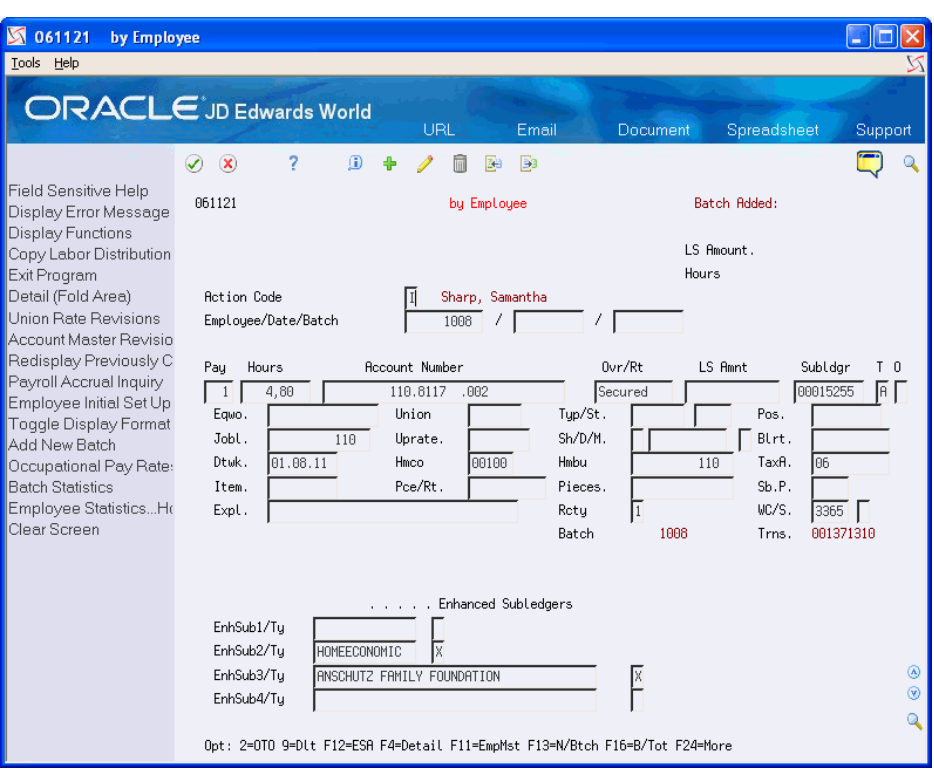

*Figure 63–7 By Employee screen*

## **63.3.4 Report**

Following is an example of the ESA fields on the Preliminary Lot Start report.

*Figure 63–8 Preliminary Lot Start report*

| 447313       |               | Page No .             |          |          |          |                                          |  |  |
|--------------|---------------|-----------------------|----------|----------|----------|------------------------------------------|--|--|
|              |               | Preliminary Lot Start |          |          |          |                                          |  |  |
| Subdivision  | Lot           | Model                 | Copu     |          |          |                                          |  |  |
| Bus, Unit    | Bus, Unit     | Bus, Unit             | Bud      | Plan Elv |          | Message                                  |  |  |
|              |               |                       |          |          |          |                                          |  |  |
| 55570000     | 55573300      | 555                   |          | 1001 A   |          | Lot was Not Started Successfully         |  |  |
|              |               |                       |          |          |          | Lot Master Record Already Exists (F0006) |  |  |
| ES1/Tu 01800 | X ES2/Tu 1001 |                       | X ES3/Tu |          | 55570000 | C ES4/Tu                                 |  |  |
|              |               |                       |          |          |          |                                          |  |  |

٦

# **Part VIII**

# **System Setup**

This part contains these chapters:

- Chapter [64, "Overview to System Setup,"](#page-448-0)
- Chapter [65, "Set Up Constants for General Accounting,"](#page-452-0)
- Chapter [66, "Understand AAIs,"](#page-460-0)
- Chapter [67, "Understand AAIs for General Accounting,"](#page-462-0)
- Chapter [68, "Work with AAIs,"](#page-474-0)
- Chapter [69, "Understand User Defined Codes,"](#page-482-0)
- Chapter [70, "Understand General Accounting User Defined Codes,"](#page-484-0)
- Chapter [71, "Work with User Defined Codes,"](#page-490-0)
- Chapter [72, "Set Up Next Numbers."](#page-494-0)

# **64**

# <span id="page-448-0"></span>**Overview to System Setup**

This chapter contains these topics:

- Section [64.1, "Objectives,"](#page-448-1)
- Section [64.2, "Overview."](#page-448-2)

## <span id="page-448-1"></span>**64.1 Objectives**

To understand how to set up the features and functions that allow you to process general accounting information

## <span id="page-448-2"></span>**64.2 Overview**

Before you use the General Accounting system, you need to set up and define certain information that the system will use during processing. This information is used to customize the system for your business needs. For example, when entering journal entries, you can have the system verify the total amount after you enter the batch by setting up batch control.

See the following for information about required system setup:

- Chapter [65, "Set Up Constants for General Accounting,"](#page-452-0)
- Chapter [66, "Understand AAIs,"](#page-460-0)
- Chapter [67, "Understand AAIs for General Accounting,"](#page-462-0)
- Chapter [68, "Work with AAIs,"](#page-474-0)
- Chapter [69, "Understand User Defined Codes,"](#page-482-0)
- Chapter [70, "Understand General Accounting User Defined Codes,"](#page-484-0)
- Chapter [71, "Work with User Defined Codes,"](#page-490-0)
- Chapter [72, "Set Up Next Numbers."](#page-494-0)

See the following in the *JD Edwards World Multi-Currency Guide* for information about system setup that your organization might require:

- Overview to Multi-Currency
- Set Up Multi-Currency
- Work With Currency Codes and Decimals
- Work With Exchange Rates

## **64.2.1 What Are the System Setup Features?**

The following describes the system setup features and their purpose.

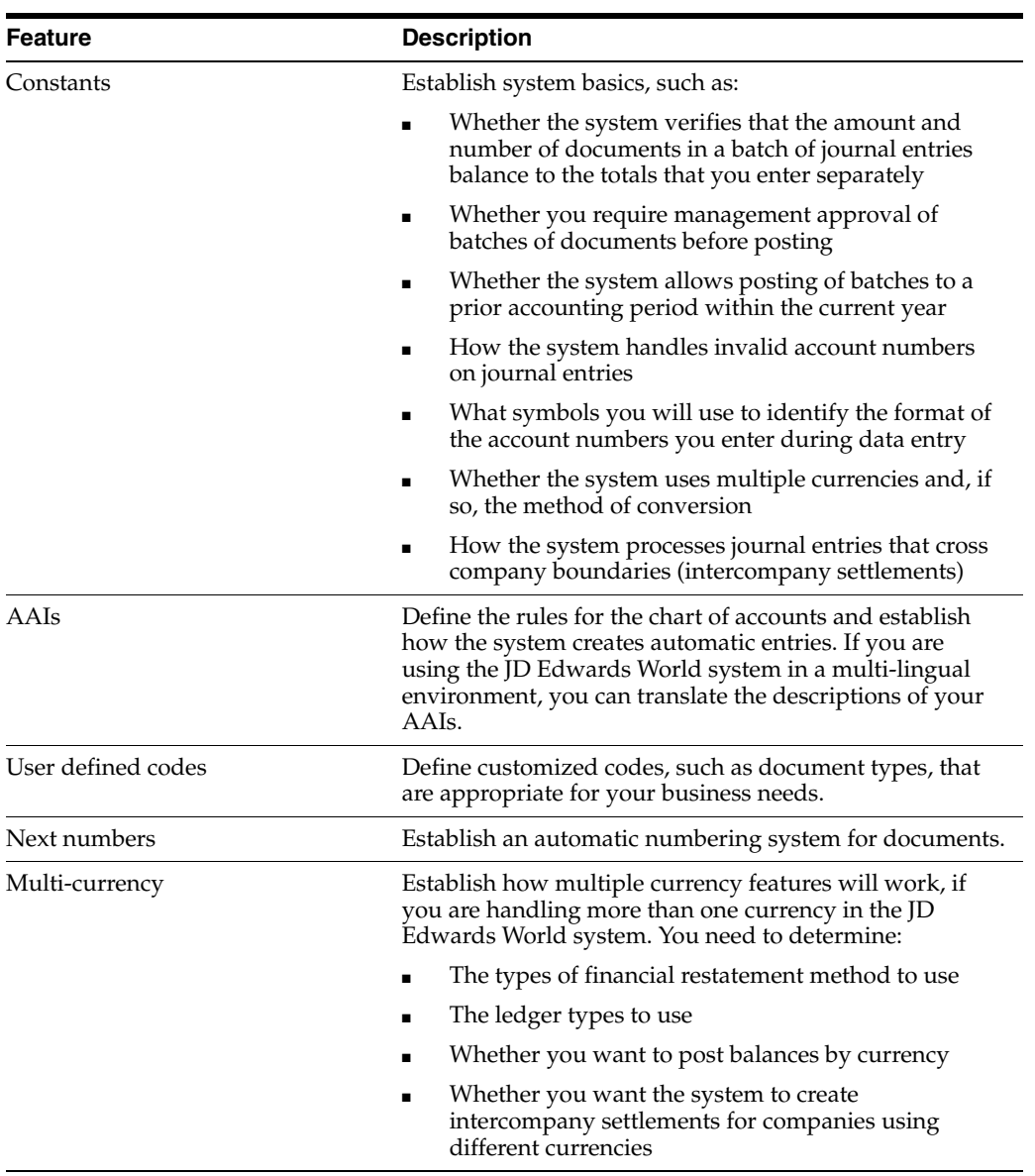

## **64.2.2 Before You Begin**

■ Determine your reporting needs and set up your companies, fiscal patterns, business units, accounts, and category codes

## **64.2.3 What You Should Know About**

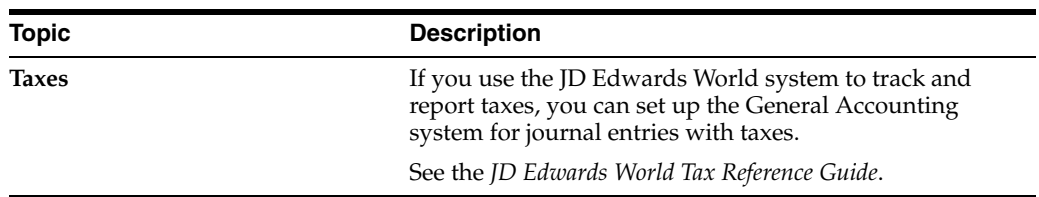

## **See Also:**

- Setting Up AAIs for Detailed Currency Restatement in the *JD Edwards World Multi-Currency Guide*.
- Chapter [74, "Set Up Intercompany Settlements,"](#page-514-0)
- Chapter [79, "Set Up Cross-Environment Settlements."](#page-550-0)

## <span id="page-452-0"></span>**Set Up Constants for General Accounting**

This chapter contains the topic:

Section [65.1, "Setting Up Constants for General Accounting."](#page-452-1)

## <span id="page-452-1"></span>**65.1 Setting Up Constants for General Accounting**

#### **Navigation**

**From General Accounting (G09), enter 29** 

### **From General Accounting System Setup (G0941), choose General Accounting Constants**

Constants provide a basic framework for how your General Accounting system works, based on your business needs. Generally, one person sets up constants. JD Edwards World recommends that you do not change constants after they have been set up because this might produce unpredictable results.

Setting up general accounting constants consists of the following steps:

- To set up batch control
- To set up batch approval
- To set up posting to prior periods
- To set up control of invalid account numbers
- To set up account symbols
- To set up control of intercompany settlements
- To set up currency conversion

Information about the general accounting constants is stored in the Company Constants (F0010) and General Constants (F0009) tables.

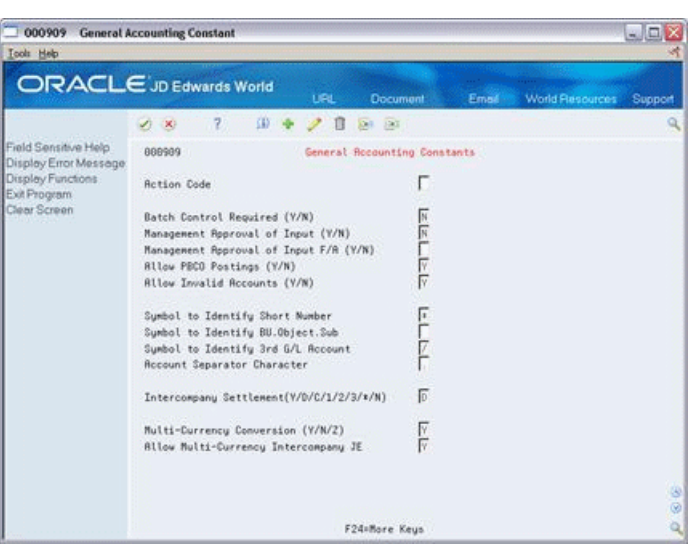

*Figure 65–1 General Accounting Constants*

## **65.1.1 Before You Begin**

Ensure that only authorized personnel can access and change general accounting constants

#### **See Also:**

- Chapter [3, "Work with Batch Control for Journal Entries,"](#page-42-0)
- Set Up Multi-Currency in the *JD Edwards World Multi-Currency Guide*,
- Chapter [74, "Set Up Intercompany Settlements."](#page-514-0)

#### **To set up batch control**

When you create a batch of documents, such as journal entries, you might want to enter the total number of documents and total currency amount for each batch. This allows you to verify the total amount expected against the total amount entered immediately after you enter each batch.

On General Accounting Constants

Change the following field:

Batch Control Required

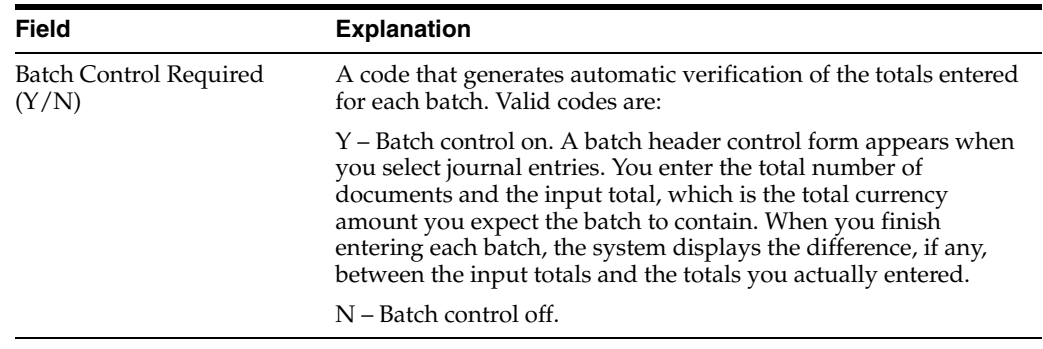

#### **To set up batch approval**

You can specify that management approves each batch of journal entries before it can be posted.

To permit automatic posting of fixed asset batches that consist of transfers, depreciation, and revaluation entries for the Fixed Asset system, you can specify that management approval is not required.

On General Accounting Constants

Change the following fields:

- Management Approval of Input
- Management Approval of Input F/A

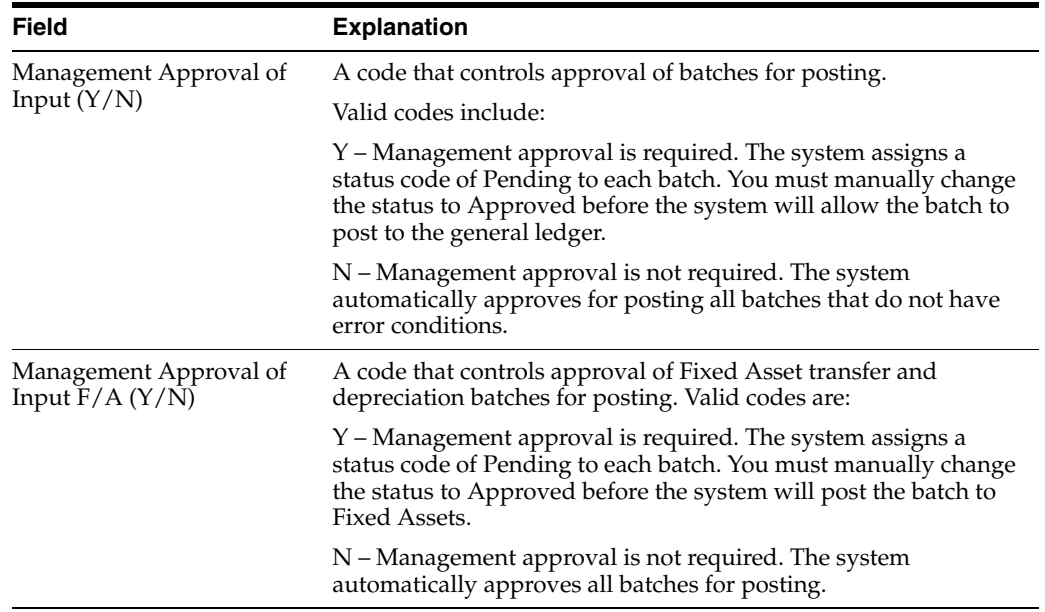

#### **To set up posting to prior periods**

There might be instances, especially during implementation, when you want to post batches to prior accounting periods. You control whether the system allows you to do this.

On General Accounting Constants

Change the following field:

Allow Posting Before Cutoff (PBCO)

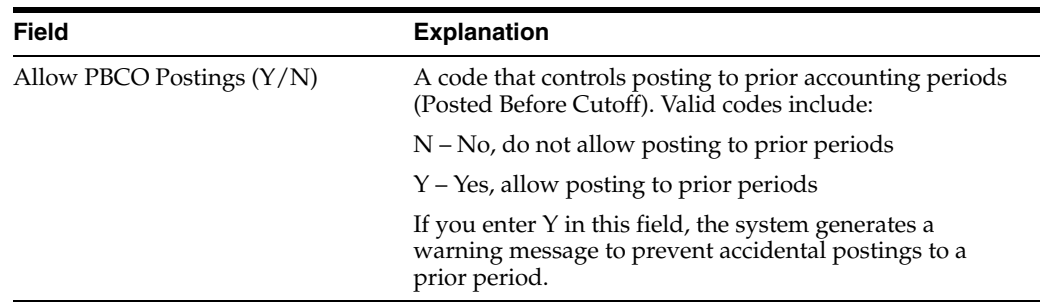

## **65.1.2 What You Should Know About**

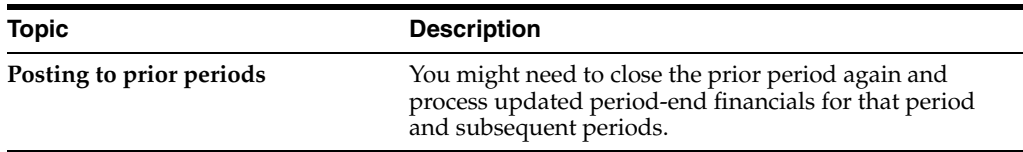

#### **To set up control of invalid account numbers**

You control whether you allow journal entries to be entered with invalid account numbers. Invalid account numbers are account numbers that have not yet been defined in the system. By being able to enter an invalid account number, you can complete a batch without exiting and losing your entries.

- If you allow invalid account numbers, the system does one of the following:
- Leaves the batch in an error status and unposted until you correct the invalid account number
- Creates new accounts dynamically, if you have set up the system to do so

On General Accounting Constants

Change the following field:

Allow Invalid Accounts

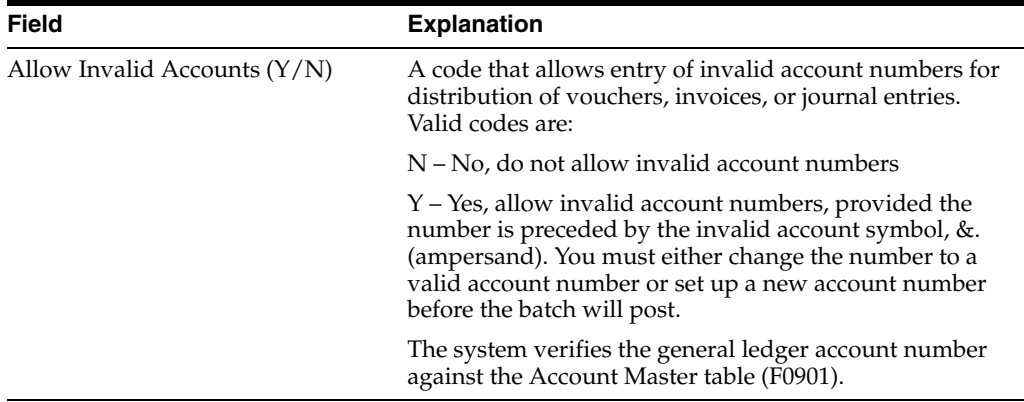

#### **To set up account symbols**

When you enter an account number during data entry, you can use any of three formats:

- Business Unit.Object.Subsidiary
- Short ID (8-digit, system-assigned number)
- Third account number

You designate the format you are using by preceding the account number with a symbol that identifies the format. You can also define the symbol that separates the different components of the business unit, object, subsidiary account format or a flexible account number format.

On General Accounting Constants

Change the following fields:

Symbol to Identify Short Number

- Symbol to Identify BU.Object.Sub
- Symbol to Identify 3rd G/L Account Number
- **Account Separator Character**

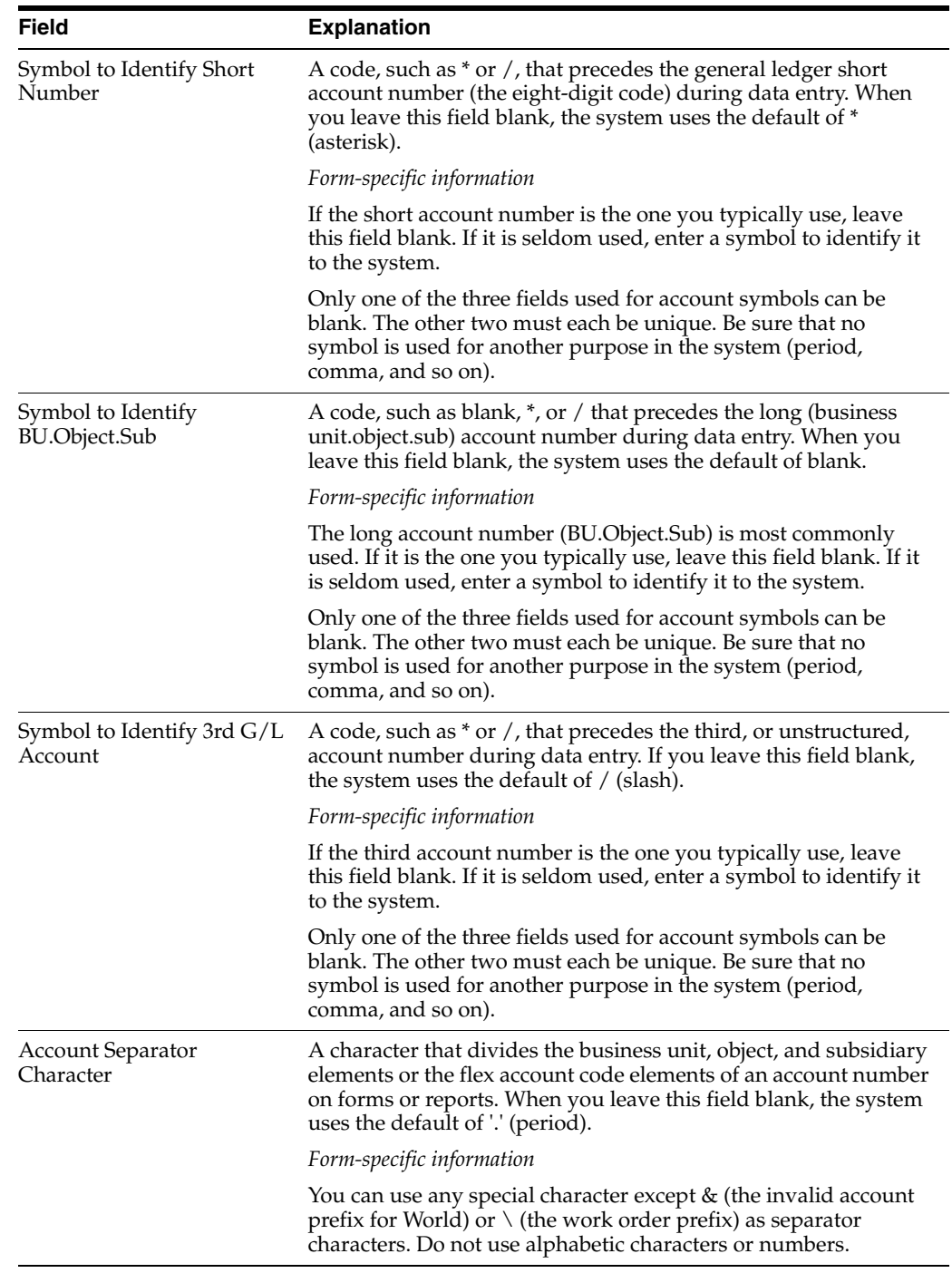

## **To set up control of intercompany settlements**

If you have journal entries that cross company boundaries, you need to decide whether you want to keep the companies in balance by allowing the system to create automatic intercompany entries.

On General Accounting Constants

Change the following fields:

- Intercompany Settlements
- Configured Hub

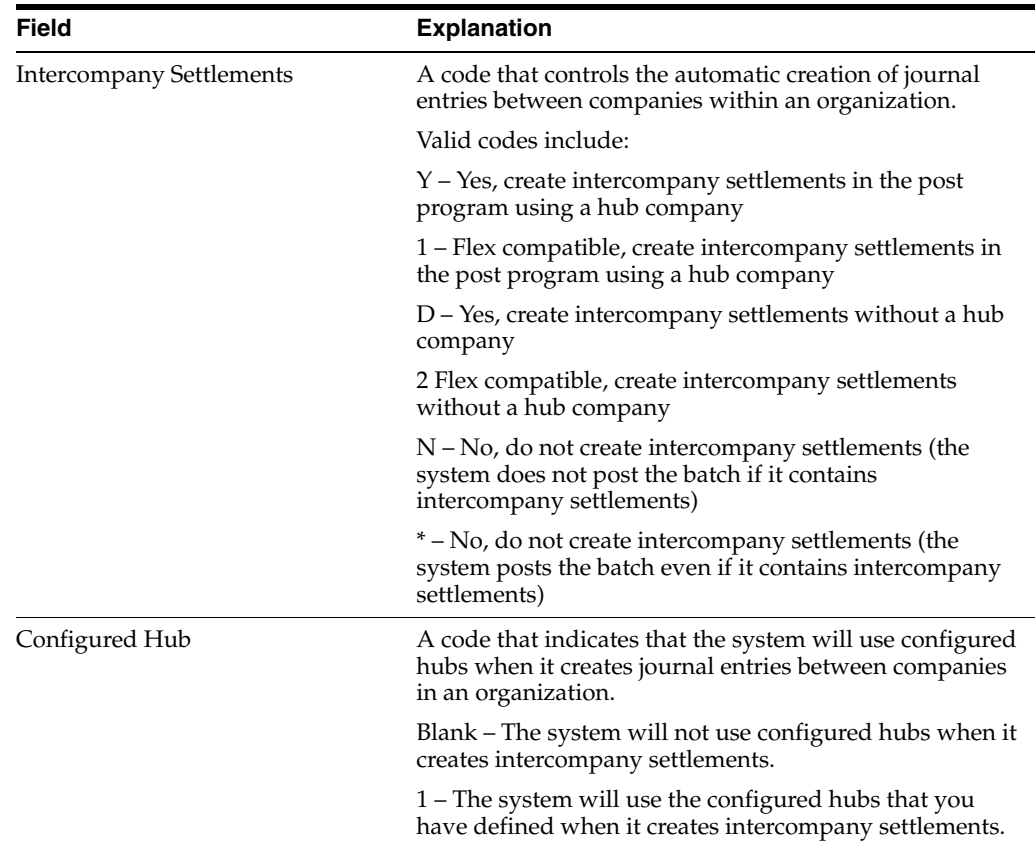

#### **To set up currency conversion**

If your business uses more than one currency, you must designate the method of currency conversion to use.

You can also decide whether to allow intercompany settlements in multiple currencies.

Before You Begin:

Set up multiple currencies. If you use multiple currencies, you must first complete all of the system setup and then complete the currency setup.

Add multi-currency transactions. If you enter transactions of different currencies into the same batch, the Total Entered field under the Batch Amount Expected field is a hash total. The system adds the various currencies without using a decimal separator. The system displays the hash total with the number of decimal places specified in the data dictionary.

You can change the Display Decimals field in the data dictionary for Total Entered (AME) and Batch Amount Expected (AICU) to zero to avoid confusion. See the *JD Edwards World Technical Foundation Guide* for more information about how to change decimals.

On General Accounting Constants

Change the following fields:

- Multi-Currency Conversion
- Allow Multi-Currency Intercompany Journal Entry

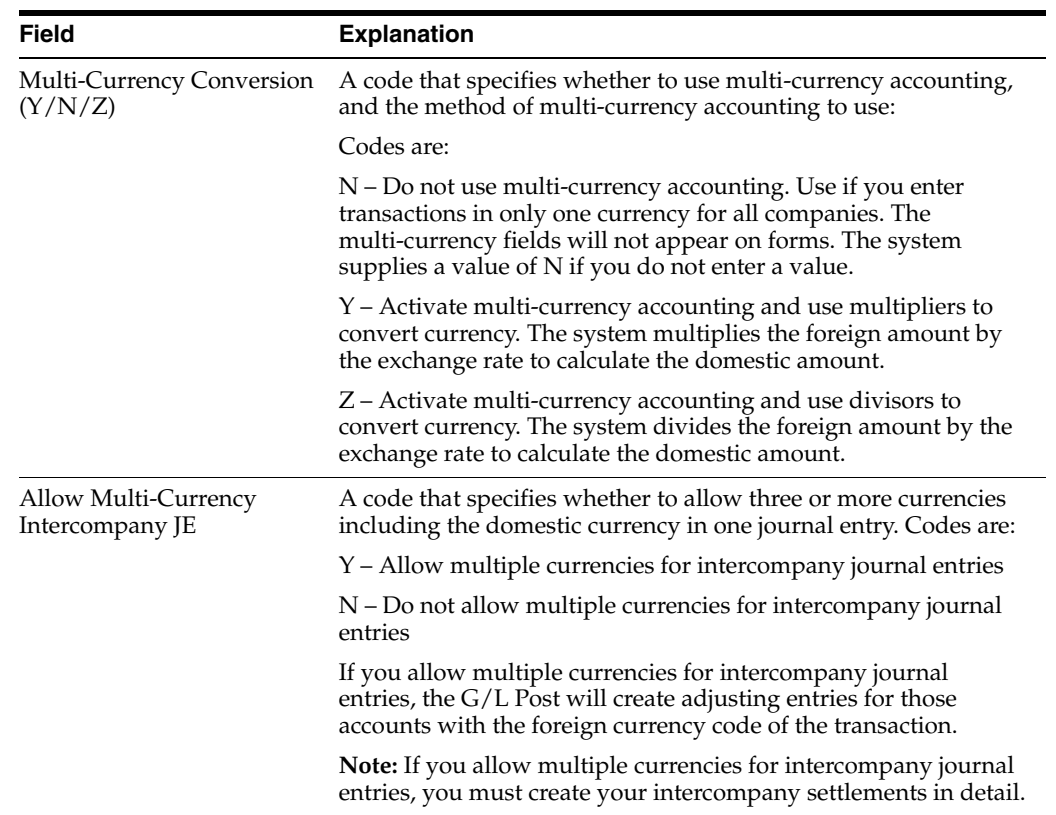

# **66**

# <span id="page-460-0"></span>**Understand AAIs**

This chapter contains these topics:

- Section [66.1, "Elements of an AAI Form,"](#page-460-1)
- Section [66.2, "Default AAIs."](#page-461-0)

Automatic accounting instructions (AAIs) define the relationships between your day-to-day accounting functions and your chart of accounts. AAIs are rules that define how to create general ledger entries for each transaction.

For example, AAIs determine how the post program creates journal entries for intercompany settlements. AAIs also determine how the system distributes the journal entries so that each company maintains a zero net balance.

Each JD Edwards World system that interfaces with the General Accounting system has AAIs. Each AAI is associated with a specific general ledger account that consists of:

- A business unit
- An object
- A subsidiary (optional)

Groups of AAI items with a common purpose have a similar prefix.

To allow for more flexibility, some AAI items have one of the following user defined suffixes:

- X suffix. The x suffix indicates a currency code. Some AAIs have a suffix of xxx to accommodate three-character currency codes. Use these AAIs to set up multiple AAI types for each company. If an AAI item has an x suffix (one or more lowercase x letters), the system replaces the x letters with characters.
- $\blacksquare$  Y suffix. This suffix indicates a G/L offset code. Some AAIs have a suffix of yyyy to accommodate one- to four-character offset codes. For example, the object account for notes payable (offset code NOTE) can be different from the one for trade accounts payable (offset code TRAD).

## <span id="page-460-1"></span>**66.1 Elements of an AAI Form**

The Automatic Accounting Instructions form shows an index, or list, of the AAIs used in the JD Edwards World systems.

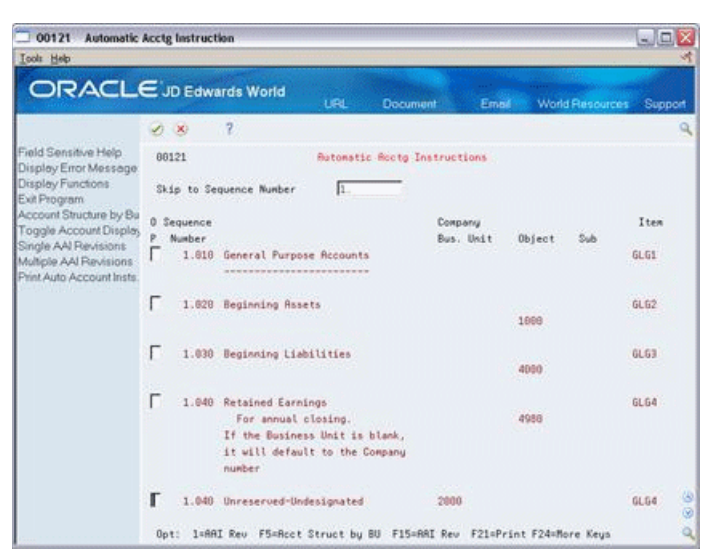

*Figure 66–1 Automatic Accounting Instruction screen*

## **66.1.1 What You Should Know About**

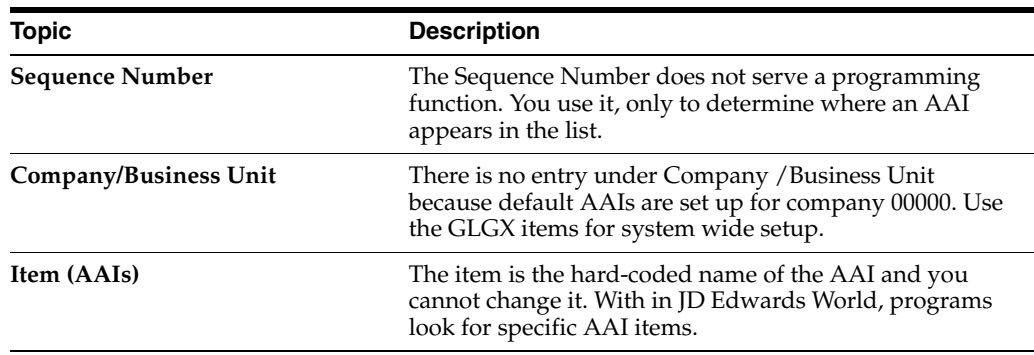

## <span id="page-461-0"></span>**66.2 Default AAIs**

The system uses a combination of company and AAI item to determine which account to use in a particular situation. You can create AAIs for each unique combination of company and G/L offset code that you anticipate using. You can create various combinations to direct entries to different offset accounts.

Your system includes AAIs that are already assigned to company 00000. You can customize these AAIs to fit your company, business unit, or object account setup. You must assign a valid account to the default AAIs for company 00000. If the system cannot find an AAI for a specific company, it uses the AAI for company 00000. You do not need to set up an AAI for any company that uses the default AAI.

# <span id="page-462-0"></span>**Understand AAIs for General Accounting**

This chapter contains the topic:

Section [67.1, "Which AAIs Are Available?"](#page-462-1)

The name of an Automatic Accounting Instruction (AAI) item, such as GLG, is hard-coded. Each AAI item has account codes consisting of a business unit, object, and subsidiary which are mapped to your chart of accounts.

The system uses AAIs to determine how to distribute  $G/L$  entries that are generated by the system. The AAIs in the General Accounting system do the following:

- Describe the structure of your chart of accounts to JD Edwards World systems. The financial reporting, annual close procedures, and other programs use this information.
- Define special interim total levels to be used in financial reports.
- Define speed codes, which let you simplify data entry functions.
- Define intercompany settlements.
- Define the account ranges eligible for reconciliation.
- Define the account number containing the calculation for retained earnings, and the range for profit and loss accounts involved in the annual close.
- Define the account ranges to exclude from being summarized or purged.
- Define the accounts to be used for gain and loss recognition if you work with multiple currencies.

Information about AAI items is stored in the Automatic Accounting Instructions Master table (F0012).

## <span id="page-462-1"></span>**67.1 Which AAIs Are Available?**

The AAIs in the General Accounting system are used to define the following:

- General purpose accounts
- Financial statement totals
- Financial ratio accounts
- Speed codes
- Account summarization
- Reconcilable ranges
- Prior year account purges

The AAIs for intercompany settlements are used to define the following:

- Hub company intercompany accounts
- Accounts for intercompany settlements

The AAIs for multi-currency accounting are used to define the following:

- Accounts for unrealized gains and losses
- Offset accounts for unrealized gains and losses
- Account ranges for tracking balances by currency

#### **See Also:**

- Chapter [74, "Set Up Intercompany Settlements"](#page-514-0) for information about AAIs for intercompany settlements,
- Setting Up AAIs for Multi-Currency in the *JD Edwards World Multi-Currency Guide* for information about AAIs for multi-currency accounting,
- *JD Edwards World Tax Reference Guide* for information about AAIs for taxes.

## **67.1.1 General Purpose Accounts**

The general purpose AAIs (GLGx), define account ranges for the different categories in your chart of accounts. For example, you can define an account range for your assets that begins with object account 1000, for your liabilities that begin with object account 2000, and so on. These AAIs are used primarily for financial reporting.

The following example shows the information that is needed when setting up a GLGx item.

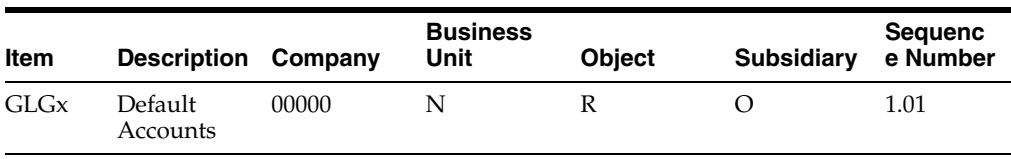

When setting up general purpose AAIs (GLGx), you must use Company 00000, as the system assumes your account structure is consistent across all companies. The only general AAI that you can set up to be company specific is GLG4 (Retained Earnings).

The following describes each AAI item for GLGx and its setup considerations:

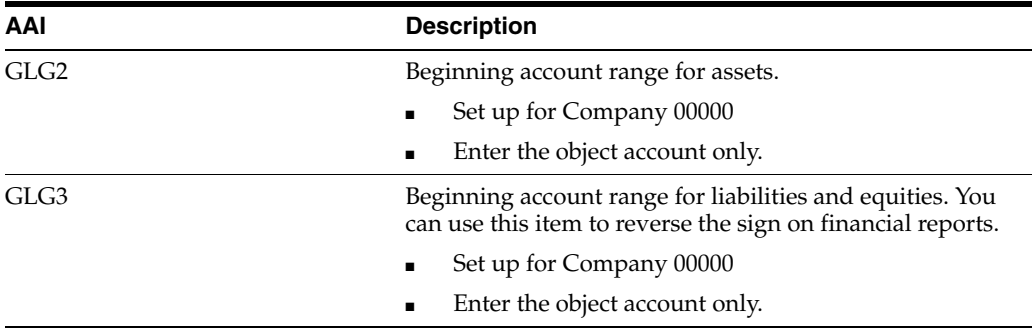

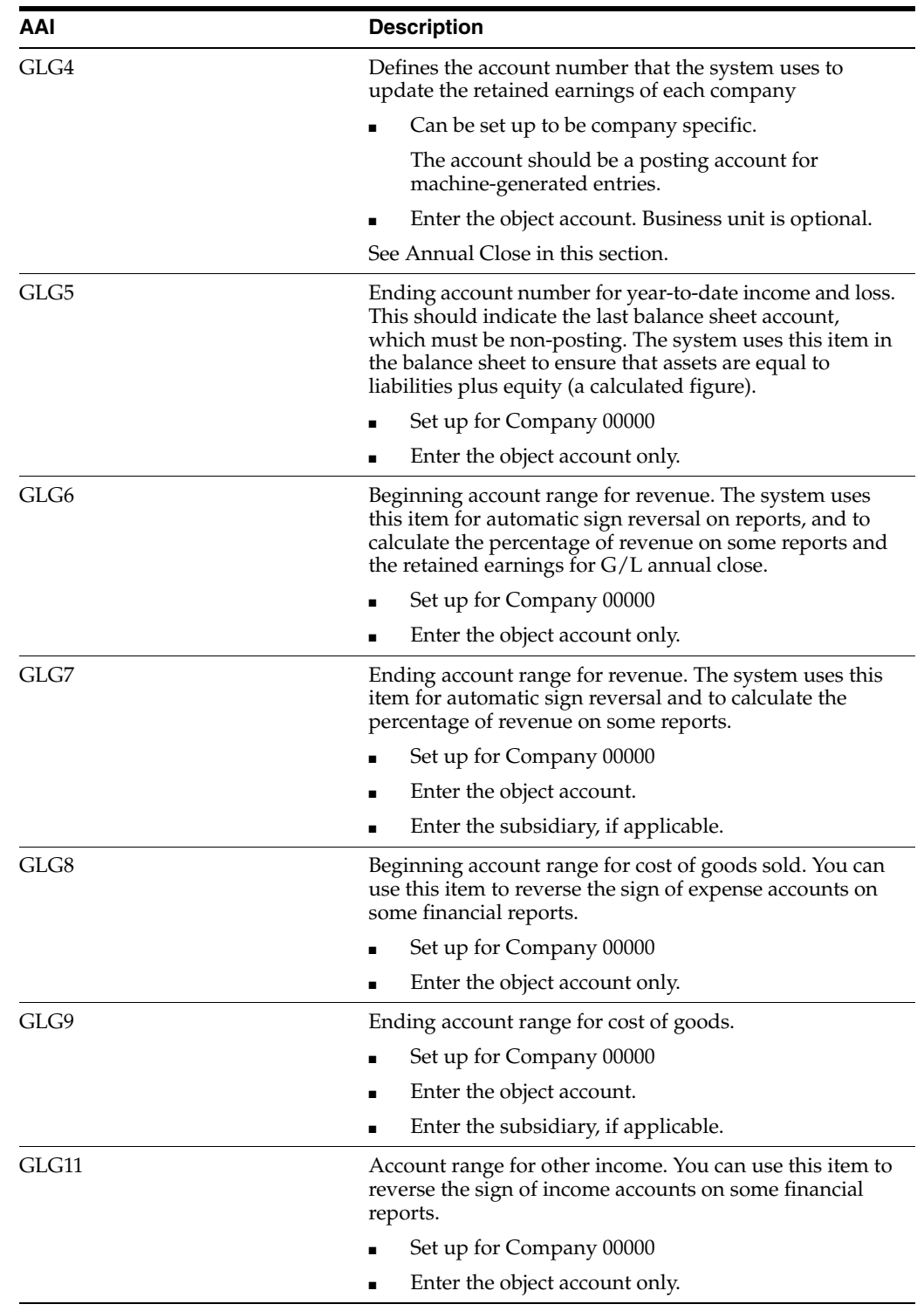

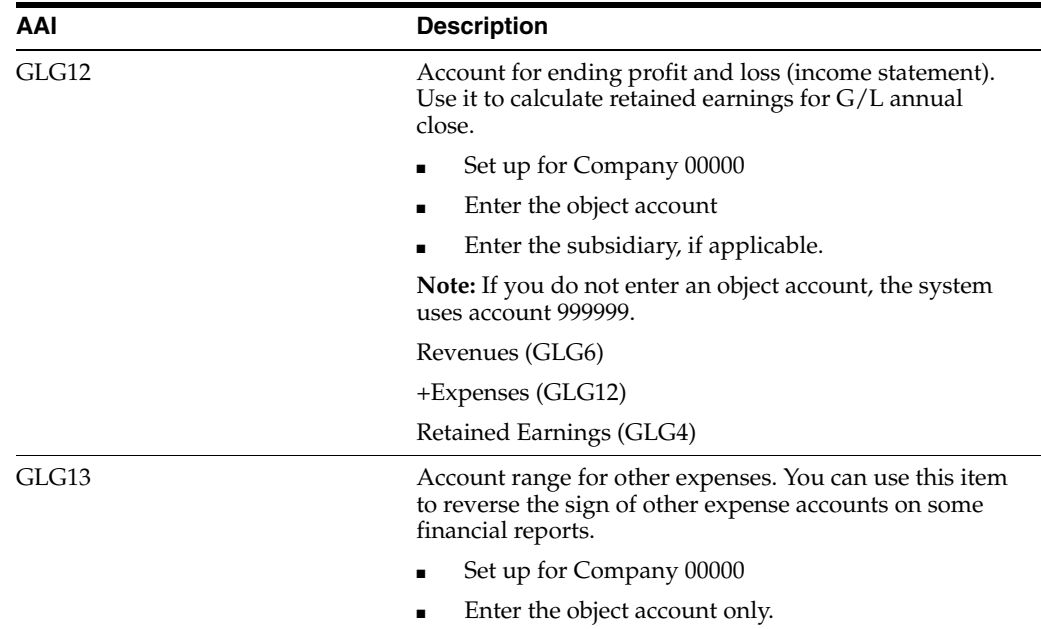

#### **Special Considerations for Retained Earnings**

AAI item GLG4 defines the account that the system uses to update the retained earnings of each company. The account must be a posting account for machine-generated entries. During the annual close, the system looks for the GLG4 item to post retained earnings.

JD Edwards World recommends that you use the company number for the business unit number on the balance sheet. That means that company 00100 would use the default of business unit 100. If your companies and business units are set up accordingly, you need to set up only one GLG4 item.

If your company number is different from the business unit on your balance sheet, you must set up item GLG4 for each company.

GLG4 is the only general purpose AAI item that you can set up by company. All other general purpose items are set up only for company 00000.

The system searches AAIs for the appropriate company/item combination. For example:

- If closing company 00100, the system uses GLG4 for company 00000, or business unit 100 and the specified retained earnings object account, to post the retained earnings amount.
- If closing company 00300, the system uses GLG4 for company 00000, or business unit 300 and the specified object account.

## **67.1.2 Financial Statement Totals**

When you produce financial reports, the system creates report subtotals based on the AAI item FSxx. Using the FSxx AAIs; you can define the text for the subtotals. These AAI items are optional. If you use them, your account number series must be consistent across all companies for your reports to be meaningful.

The following example shows the information that is needed when setting up an FSxx item.

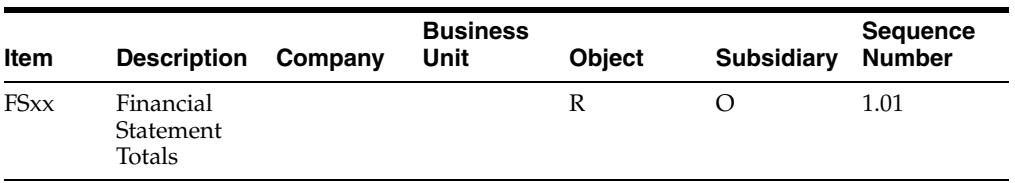

#### **AAI Items FS01 Through FS15**

Title accounts are used for AAI items FS01 through FS15.

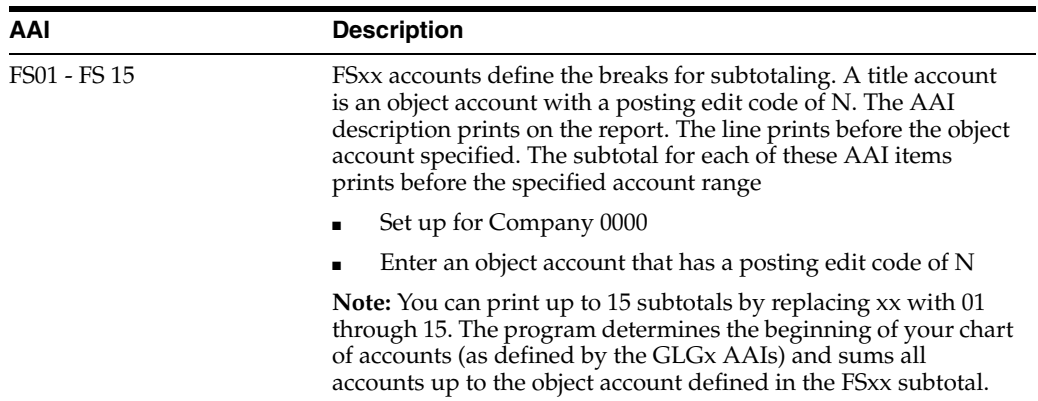

#### **Example: Income Statement**

The subtotals for an income statement might be:

- Gross Margin
- Operating Income
- Net Profit Before Taxes
- Net Income (Loss)

The following income statement shows these subtotals. When you print an income statement, you must set the appropriate processing option so the subtotals appear in order, that is, from the top to the bottom of the report.

|                                                                |             | 00100 - Model Finan/Distrib Co (Mktg)                  |                     | JD Edwards World<br>Company 00100<br>Simple Income Statement<br>6 Months Ending 06/30/17                                       |                                                  |                     | Page $-$<br>a<br>Date $-4/18/17$                                    |                     |                          |  |
|----------------------------------------------------------------|-------------|--------------------------------------------------------|---------------------|----------------------------------------------------------------------------------------------------|--------------------------------------------------|---------------------|---------------------------------------------------------------------|---------------------|--------------------------|--|
|                                                                |             |                                                        |                     |                                                                                                    |                                                  |                     | . .Last Year To Date. .                                             |                     |                          |  |
| Current Month<br>Last Year<br>Actual<br>$\mathbf{R}$<br>Actual |             | 大                                                      |                     | Year to Date<br>x<br>Actual                                                                                                    |                                                  | Actual              | ٠                                                                   | ÷<br>Chng           |                          |  |
|                                                                |             |                                                        |                     | Revenues                                                                                                    |                                                  |                     |                                                                     |                     |                          |  |
| 12,579,424.80<br>5,047,870.05<br>840.064.95                    | 27.3<br>4.6 | 68.1 22, 254, 329.98<br>9, 133, 291.10<br>1,594,048.98 | 67.5<br>27.7<br>4.8 | Sales - Product A<br>Sales - Product B<br>Sales - Other                                                                        | 72, 378, 232.32<br>28,831,043.09<br>5,451,295.73 | 67.9<br>27.0<br>5.1 | 75, 527, 295.66<br>31, 017, 299.94<br>5,792,234.13<br>------------- | 67.2<br>27.6<br>5.2 | 4.2<br>7.1<br>5.9<br>--- |  |
|                                                                |             | 18,467,359.80 100.0 32,981,670.06 100.0                |                     | Revenues                                                                                                    | 06,660,571.14                                    | 100.0               | 12, 336, 829.73                                                     | 100.0               | 5.1                      |  |
|                                                                |             |                                                        |                     | Direct Costs                                                                                                    |                                                  |                     |                                                                     |                     |                          |  |
| 14,007,772.88<br>1,210,525.27<br>150,572.93                    | 6.6<br>0.8  | 75.9 26, 358, 049.26<br>2,068,430.34<br>515, 933.32    | 79.9<br>6.3<br>1.6  | Cost of Sales - Product A<br>Cost of Sales - Product B<br>Cost of Sales - Other<br>Other Direct Expenses<br>Outside Operations | 81, 239, 604.14<br>7,019,348.02<br>1,743,145.34  | 76.2<br>6.6<br>1.6  | 87,099,988.40<br>7,263,328.66<br>1,853,513.61                       | 77.5<br>6.5<br>1.7  | 6.7<br>3.4<br>6.0        |  |
| 267,814.20                                                     | 1.5         | 485, 742. 74                                           | 1.5                 | Allocated Overhead                                                                                                    | 1,535,817.71                                     | 1.4                 | 1,652,427.75                                                        | 1.5                 | 7.1                      |  |
| 15,636,685.28                                                  |             | 84.7 29,428,155.66                                     | 89.2                | Direct Costs                                                                                                    | 91, 537, 915, 21                                 | 85.8                | 97, 869, 258, 42                                                    | 87.1                | 6.5                      |  |
| 2,830,674.52                                                   | 15.3        | 3,553,514.40                                           | 10.8                | Gross Margin                                                                                                    | 15, 122, 655.93                                  | 14.2                | 14, 467, 571.31                                                     | 12.9                | 4.5                      |  |
|                                                                |             |                                                        |                     | General And Administrative                                                                                                    |                                                  |                     |                                                                     |                     |                          |  |
|                                                                |             |                                                        |                     | Administrative Salaries                                                                                                    | 11,260.09                                        |                     |                                                                     |                     |                          |  |
|                                                                |             |                                                        |                     | General And Administrative                                                                                                    | 11,260.09                                        |                     |                                                                     |                     |                          |  |
| 309, 272.37                                                    | 1.7         | 441, 263, 46                                           | 1.3                 | <b>Building Expense</b><br>Equipment Expenses                                                                                  | 1,701,089.95                                     | 1.6                 | 1,583,155,75                                                        | 1.4                 | 7.5                      |  |
| 51,928.49                                                      | 0.3         |                                                        |                     | Supplies, Services & Other<br>Computer Expenses<br>Interest Expense                                                            | 108,460.33<br>1,600.38                           | 0.1                 |                                                                     |                     |                          |  |
| 437, 151, 61                                                   | 2.4         | 441,263.46                                             | 1.3                 | Salary and Wages                                                                                                    | 1,982,047.21                                     | 1.9                 | 1,583,155.75                                                        | 1.4                 | 25.2                     |  |
| 2,393,522.91                                                   | 13.0        | 3,112,250.94                                           | 9.4                 | Operating Income                                                                                                    | 13, 129, 348, 63                                 | 12.3                | 12,884,415.56                                                       | 11.5                | 1.9                      |  |
| 13,870,00<br>12,000.00-                                        | 0.1<br>0.1  |                                                        |                     | Other Income<br>Other Expense                                                                                                  | 13,790.00<br>$12,000,00-$                        |                     |                                                                     |                     |                          |  |
| 2,395,392.91                                                   | 13.0        | 3, 112, 250.94                                         | 9.4                 | Net Profit Before Taxes                                                                                                    | 13, 131, 138, 63                                 | 12.3                | 12,884,415.56                                                       | 11.5                | 1.9                      |  |
|                                                                |             |                                                        |                     | Income Taxes                                                                                                    |                                                  |                     |                                                                     |                     |                          |  |
| 1,870.00                                                       |             |                                                        |                     | Other Income and Expense                                                                                                    | 1,790.00                                         |                     |                                                                     |                     |                          |  |
| 2,395,392.91                                                   | 13.0        | 3, 112, 250.94                                         | 9.4                 | Net Income (Loss)                                                                                                    | 13, 131, 138.63                                  | 12.3                | 12,884,415.56                                                       | 11.5                | 1.9                      |  |

*Figure 67–1 Simple Income Statement report*

In the following example, the system will generate an Operating Income total before printing the balances for the 9000 (Other Income and Expense) account range.

*Figure 67–2 Automatic Accounting Instruction (Operating Income) screen*

|                                   |                    |                                                                      |                                                                             |                                                                                                    |                                                             |       | $ \Box$ $\times$                                                                                          |  |
|-----------------------------------|--------------------|----------------------------------------------------------------------|-----------------------------------------------------------------------------|----------------------------------------------------------------------------------------------------|-------------------------------------------------------------|-------|----------------------------------------------------------------------------------------------------|--|
|                                   |                    |                                                                      |                                                                             |                                                                                                    |                                                             |       |                                                                                                    |  |
|                                   |                    | <b>LEL</b>                                                           | <b>Documunt</b>                                                             |                                                                                                    |                                                             |       | Support                                                                                                   |  |
| $\infty$                          | $\overline{2}$     |                                                                      |                                                                             |                                                                                                    |                                                             |       |                                                                                                    |  |
| 88121                             |                    |                                                                      |                                                                             |                                                                                                    |                                                             |       |                                                                                                    |  |
| Skip to Sequence Number<br>11.140 |                    |                                                                      |                                                                             |                                                                                                    |                                                             |       |                                                                                                    |  |
| 0 Sequence                        |                    |                                                                      |                                                                             |                                                                                                    |                                                             |       | Item                                                                                                    |  |
|                                   |                    |                                                                      |                                                                             |                                                                                                    | Object                                                      |       | FSR                                                                                                    |  |
| 1.140                             |                    |                                                                      |                                                                             |                                                                                                    | 8000                                                        |       | <b>FS94</b>                                                                                               |  |
| г<br>1.150                        |                    |                                                                      |                                                                             |                                                                                                    | 9888                                                        |       | <b>FS05</b><br>图<br>$\circledcirc$                                                                        |  |
|                                   | ø<br><b>Number</b> | <b>Automotic Acctg Instruction</b><br><b>ORACLE</b> JD Edwards World | 1.140 Set up "FS" RRIs<br>posted to it.<br>Gross Margin<br>Operating Income | only for Company 00000. Do not<br>enter an object account which<br>will have G/L transactions<br>Wording is defined by first<br>line of description. Total is<br>triggered by this account.<br>Wording is defined by first<br>line of description. Total is<br>triggered by this account. | <b>Rutomatic Rocto Instructions</b><br>Company<br>Bus, Unit | Email | <b>World Flescurees</b><br>Sub<br>Opt: 1=AAI Rev F5=Acct Struct by BU F15=AAI Rev F21=Print F24=More Keys |  |

## **AAI Item FS99**

AAI item FS99 provides the net income wording. The text on the first line is the description that appears on the last line of your income statements. Account information is not required.
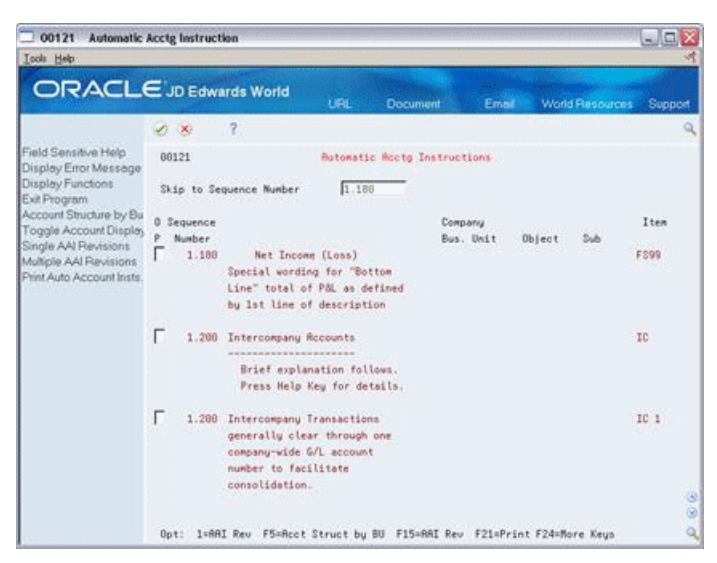

*Figure 67–3 Automatic Accounting Instruction (AAI Item FS99) screen*

## **67.1.3 Financial Ratio Accounts**

The AAI items for Fxx define the account ranges for the different financial ratios such as debt to total assets, inventory turnover, and profit margin on sales. These account ranges include inventory, fixed assets, long term debt, and so on. These AAI items are used only in financial reporting. The sequence number for this series is 90.

These AAI items are optional. If you use them, your account number series must be consistent across all companies for your reports to be meaningful.

The following example shows the information that is needed when setting up an Fxx item.

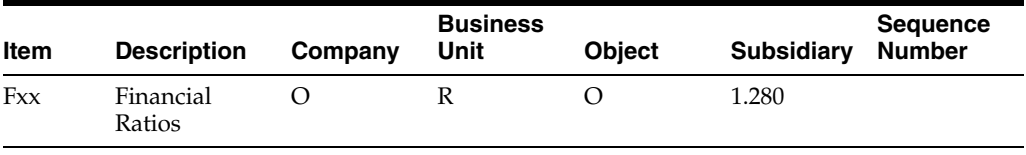

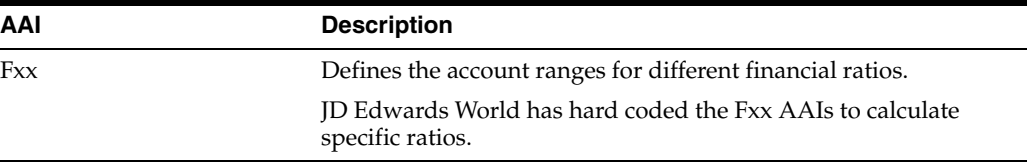

You must define your Fxx account rage to coincide with the following ratios:

- **Liquidity Ratios** 
	- Current Ratio Current Assts (F01-F06)/Current Liabilities (F08-F09)
	- Quick/Acid Test Assets less Inventories (F01-F06)-(F04-F05)/Current Liabilities (F08-F09)
- Leverage Ratios
	- Debt to Total Assets Long Term Debt (F10-F11)/Total Assets (F01-F08)
	- Times Interest Earned Earnings before Interest and Taxes (Net Income-(F17 F18)-(F19 - F20))/Interest Payments (F17 - F18)
- **Activity Ratios** 
	- Inventory Turnover Cost of Goods Sold (F15 F16)/Inventory (F04 F05)
	- Average Collection Period Accounts Receivable (F02 F03)/Sales per Day (F13 - F14)/(fiscal period x 30)
	- Fixed Asset Turnover Sales (F13 F14)/Fixed Assets (F06 F07)
	- Total Asset Turnover Sales (F13 F14)/Total Assets (F01 F08)
- Profitability
	- Profit Margin on Sales Net Profit before Taxes (Net Income) (F19 -F20)/Sales (F13 - F14)
	- Return on Total Assets Net Profit before Taxes (Net Income) (F19 -F20)/Total Assets (F01 - F08)
	- Return on Net Worth Net Profit before Taxes (Net Income) (F19 F20)/Net Worth (F01 - F12)
	- After Tax Profit on Sales Net Profit after Taxes (Net Income)/Sales (F13 F14)

## **67.1.4 Speed Codes**

The AAI items for SPx define one-character speed codes (A-Z) that you can use instead of the standard combination of business unit.object.subsidiary or replace the object account only.

Speed codes can be company-specific if you enter the business unit in the AAI item.

The following example shows the information needed when setting up a SPx item.

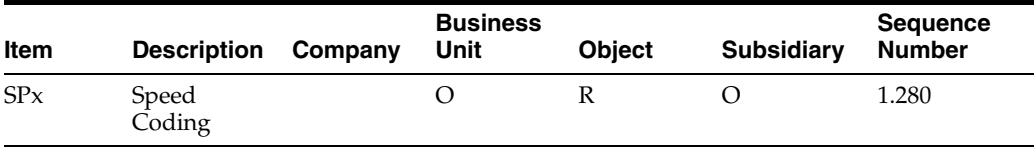

The x in the speed code item is a user-defined single character. JD Edwards World recommends that you use only alphabetic characters in this field if your business units are numeric.

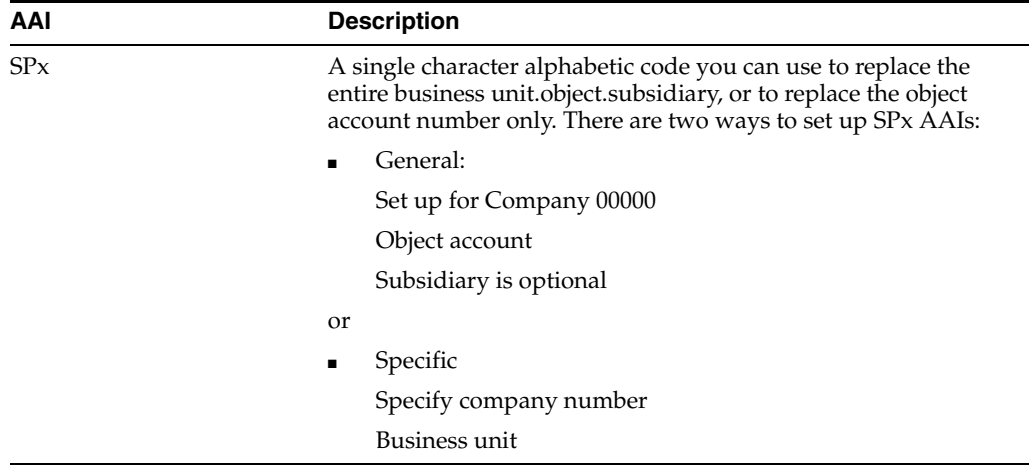

#### **Example: Speed Codes**

In the following example for AAI item SPL, only the object is defined as a speed code. During data entry, you type a business unit and subsidiary (if appropriate). For example, if you enter 100.L the system reads it as 100.1341. The letter L represents the character used for entry.

*Figure 67–4 Automatic Accounting Instruction (Speed Codes) screen*

| 00121<br>Tool: Help                               | <b>Automatic Acctg Instruction</b> |                                                             |                       |                                                                         |           |          |                        | $ \Box$ $\times$ |                |
|---------------------------------------------------|------------------------------------|-------------------------------------------------------------|-----------------------|-------------------------------------------------------------------------|-----------|----------|------------------------|------------------|----------------|
| <b>ORACLE</b> JD Edwards World                    |                                    |                                                             | LEL.                  | Documunt                                                                | Email     |          | <b>World Resources</b> | Support          |                |
|                                                   | $\sqrt{2}$ $\times$                | $\overline{z}$                                              |                       |                                                                         |           |          |                        |                  |                |
| Field Sensitive Help<br>Display Error Message     | 88121                              |                                                             |                       | <b>Rutomatic Rocto Instructions</b>                                     |           |          |                        |                  |                |
| Display Functions<br>Exit Program                 |                                    | Skip to Sequence Number                                     | 1.289                 |                                                                         |           |          |                        |                  |                |
| Account Structure by Bu<br>Toggle Account Display | 0 Sequence                         |                                                             |                       | Company                                                                 |           |          |                        | Item             |                |
| Single AAI Revisions                              | Number                             |                                                             |                       |                                                                         | Bus, Unit | Object   | Sub                    |                  |                |
| Multiple AAI Revisions                            |                                    | 1.200 Speed Coding<br>a statements to a statements          |                       |                                                                         |           |          |                        | SP               |                |
| Print Auto Account Insts                          |                                    | Short codes used in place of<br>normal G/L account numbers. |                       |                                                                         |           |          |                        |                  |                |
|                                                   | п                                  | 1.281 Speed Coding - Labor                                  |                       |                                                                         |           |          |                        | SPL              |                |
|                                                   |                                    | e.g. 5001.L.0302                                            |                       |                                                                         |           | 1341     |                        |                  |                |
|                                                   |                                    |                                                             | uields 5001.1341.0302 |                                                                         |           |          |                        |                  |                |
|                                                   |                                    | 'L' is the speed code.                                      |                       |                                                                         |           |          |                        |                  |                |
|                                                   | г                                  | 1.285 Speed Coding - Taxes Payable                          |                       |                                                                         |           |          |                        | SPT <sub></sub>  |                |
|                                                   |                                    | HEH<br>e.9.5                                                |                       |                                                                         |           | 100 4510 |                        |                  |                |
|                                                   |                                    | 'T' is the speed code.                                      | uields 1.4510         |                                                                         |           |          |                        |                  |                |
|                                                   |                                    |                                                             |                       |                                                                         |           |          |                        |                  |                |
|                                                   |                                    | 1.206 Speed Coding - Interest Income                        |                       |                                                                         |           |          |                        | SPK              | ø              |
|                                                   |                                    |                                                             |                       | Opt: 1=AAI Reu F5=Acct Struct by BU F15=AAI Reu F21=Print F24=More Keys |           |          |                        |                  | $\circledcirc$ |

# **67.1.5 Account Summarization**

The AAI items GLSMxx define account ranges that you do not want to summarize. For example, if you do not want any liquid asset accounts summarized, you might set up an account range as follows:

Beginning of range: GLSM01 (Object 1000)

Ending of range: GLSM02 (Object 1199, Subsidiary 99999999)

You must define complete ranges, consisting of a beginning and an ending AAI item. The first range must begin with GLSM01. JD Edwards World recommends that you end the first range with GLSM02, the next consecutive number. Define the next range, if needed, to start with GLSM03 and end with GLSM04, and so on.

The following example shows the information that is needed when setting up a GLSMxx item.

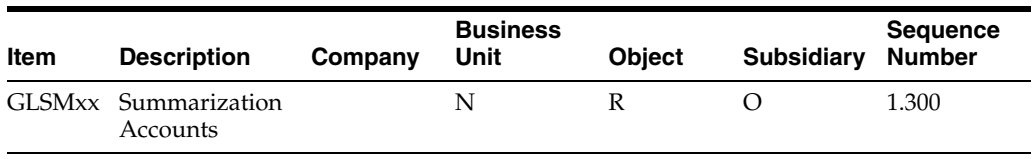

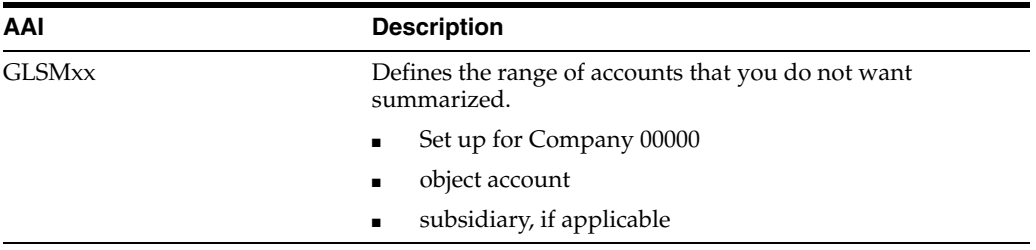

In the GLSMxx AAIs, xx represents a two-digit numeric value, for example 01 and 02. These AAIs define the range of accounts to be bypassed by the summarization process. Odd item numbers (GLSM01) define the beginning of the range and even item numbers (GLSM02) define the end of the range.

The Summarization program summarizes all F0911 transactions for each account and creates a balance forward (BF) record by account for each accounting period, ledger type, subledger and subledger type. You must summarize current year transactions prior to purging. The records generated from this program will also allow you to run the Repost Account Ledger, if necessary.

#### **See Also:**

■ Creating Balance Forward Records in the *JD Edwards World General Accounting II Guide.*

# **67.1.6 Reconcilable Ranges**

The AAI items GLRCxx define ranges of accounts to reconcile. You must reconcile these accounts before you can summarize them.

You can assign ranges of reconcilable accounts by company. If you do not use company-specific ranges, set up the ranges for company 00000. If you define any ranges for a company, the system will not use company 00000 as the default for that company.

You must define complete ranges, consisting of a beginning and an ending AAI item. The first range must begin with GLRC01. JD Edwards World recommends that you end the first range with GLRC02, the next consecutive number. Define the next range, if needed, to start with GLRC03 and end with GLRC04, and so on.

You can set up the AAI items GLRXxx for use in the Automatic Debit/Credit Account Reconciliation program. These AAI items define the tolerance limits and offset accounts for ranges of accounts that are set up in GLRCxx.

- For GLRXxx, the xx corresponds to the xx in GLRCxx that identifies the beginning of the range. For example, set up GLRX01 to define the tolerance limit and offset account for the range of accounts defined as starting in GLRC01.
- You can set up a default AAI item GLRX00 for each company. If an AAI item GLRXxx is not set up for a GLRCxx range, the system will use the account and tolerance limit specified in the GLRX00 for that company.
- You can set up an AAI item GLRXxx with a blank account and tolerance limit. In this case, the system does not use a tolerance limit for the range and does not default to the AAI item GLRX00.

The following shows the information that is needed when setting up AAI items for reconcilable ranges.

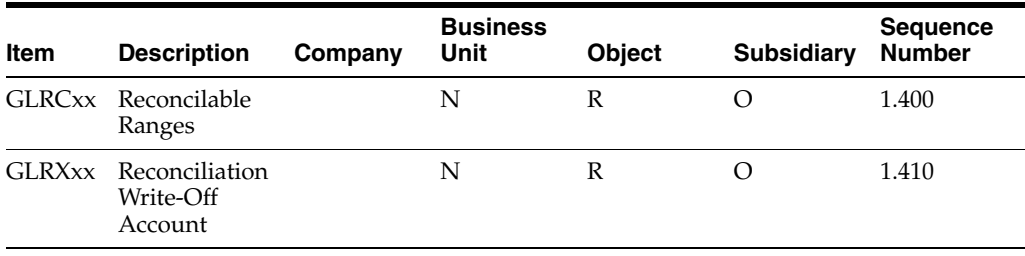

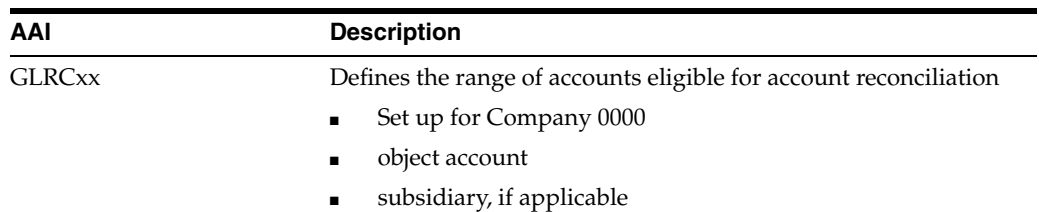

In the GLRCxx AAIs, xx represents a two-digit numeric value for example 01, 02. These AAIs identify the accounts for inclusion in the Refresh Reconciliation File program (P09130). Odd item numbers (GLRC01) define the beginning of the range and even item numbers (GLRC02) define the end of the range. You must reconcile this defined range of accounts prior to summarization.

#### **See Also:**

■ Creating Balance Forward Records in the *JD Edwards World General Accounting II Guide.*

## **67.1.7 Prior Year Account Purges**

The AAI items for GLPRxx define account ranges that you do not want to purge.

You must define complete ranges, consisting of a beginning and an ending AAI item. The first range must begin with GLPR01. JD Edwards World recommends that you end the first range with GLPR02, the next consecutive number. Define the next range, if needed, to start with GLPR03 and end with GLPR04, and so on.

The following example shows the information that is needed when setting up a GLPRxx item.

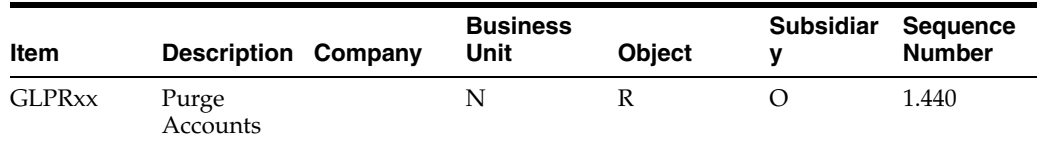

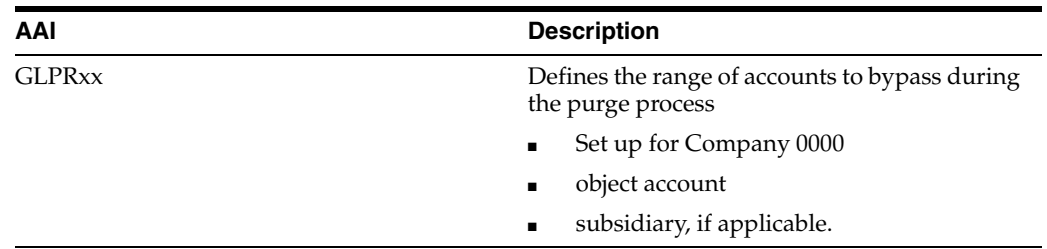

In the GLPRxx AAIs, xx represents a two-digit numeric value, for example 01, 02. These AAIs identify the accounts for the Purge program (P09911) to bypass. Odd item numbers (GLPR01) define the beginning of the range and even item numbers (GLPR02) define the end of the range. The Purge program identifies, copies, and stores purged transaction information in the F0911xx file, where xx is equal to the fiscal year entered in the data selection of the program.

#### **See Also:**

■ Purging Prior Year Account Balances in the *JD Edwards World General Accounting II Guide.*

# **68**

# <span id="page-474-1"></span>**Work with AAIs**

This chapter contains the topic:

■ Section [68.1, "Working with AAIs."](#page-474-0)

# <span id="page-474-0"></span>**68.1 Working with AAIs**

#### **Navigation**

**From General Accounting (G09), enter 29** 

#### **From General Accounting System Setup (G0941), choose Automatic Accounting Instructions**

Because the system already has AAIs in place, you must verify that these AAIs are appropriate for your business needs. You can revise existing AAIs and set up additional AAIs as needed.

Working with AAIs consists of the following steps:

- To review AAIs
- To revise AAIs
- To set up AAIs
- To translate AAIs

## **68.1.1 Before You Begin**

- Set up your chart of accounts. See Chapter [58, "Create Chart of Accounts."](#page-402-0)
- Set up security, if applicable. See the *JD Edwards World Common Foundation Guide*.

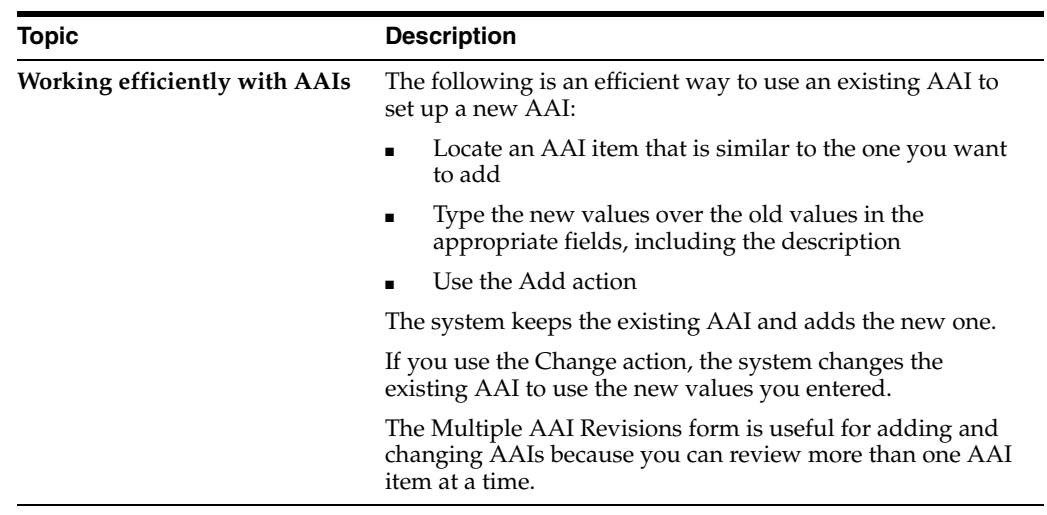

# **68.1.2 What You Should Know About**

### **To review AAIs**

Before you add or revise AAIs, review the existing information. For each AAI item, verify that a default AAI exists for company 00000. For each company requiring specific instructions, verify that a company, business unit, and object account exists.

On Automatic Accounting Instructions

*Figure 68–1 Automatic Accounting Instruction (Review AAIs) screen*

| 00121                                                                      | <b>Automatic Acctg Instruction</b> |                                                                                                    |            |                                     |                      |        |                 | $-1$ $\Box$ |                   |
|----------------------------------------------------------------------------|------------------------------------|----------------------------------------------------------------------------------------------------|------------|-------------------------------------|----------------------|--------|-----------------|-------------|-------------------|
| Tool: Heb                                                                  |                                    |                                                                                                    |            |                                     |                      |        |                 |             |                   |
| <b>ORACLE</b> JD Edwards World                                             |                                    |                                                                                                    | <b>URL</b> | Document                            | Email:               |        | World Resources | Support     |                   |
|                                                                            | $\infty$                           | $\mathbb{R}$                                                                                                    |            |                                     |                      |        |                 |             | $\Omega_{\rm{L}}$ |
| Field Sensitive Help<br>Display Error Message                              | 88121                              |                                                                                                    |            | <b>Rutomatic Rocto Instructions</b> |                      |        |                 |             |                   |
| Display Functions<br>Exit Program                                          |                                    | Skip to Sequence Number                                                                                                    | 11.        |                                     |                      |        |                 |             |                   |
| Account Structure by Bu<br>Toggle Account Display                          | 0 Sequence<br>Number               |                                                                                                    |            |                                     | Company<br>Bus, Unit |        | Sub             | Item        |                   |
| Single AAI Revisions<br>Multiple AAI Revisions<br>Print Auto Account Insts | 1.810                              | General Purpose Accounts                                                                                                    |            |                                     |                      | Object |                 | GLG1        |                   |
|                                                                            |                                    | 1.020 Beginning Assets                                                                                                    |            |                                     |                      | 1898   |                 | GL62        |                   |
|                                                                            |                                    | 1.030 Beginning Liabilities                                                                                                  |            |                                     |                      | 4000   |                 | GL G3       |                   |
|                                                                            | г                                  | 1.040 Retained Earnings<br>For annual closing.<br>If the Business Unit is blank,<br>it will default to the Company<br>number |            |                                     |                      | 4988   |                 | GLG4        |                   |
|                                                                            |                                    | 1.040 Unreserved-Undesignated<br>Opt: 1=AAI Rev F5=Acct Struct by BU F15=AAI Rev F21=Print F24=More Keys                     |            |                                     | 2000                 |        |                 | GLG4        | 986               |

- **1.** Complete the following optional field:
	- Skip to Sequence Number
- **2.** Locate the appropriate AAI item.

# **68.1.3 What You Should Know About**

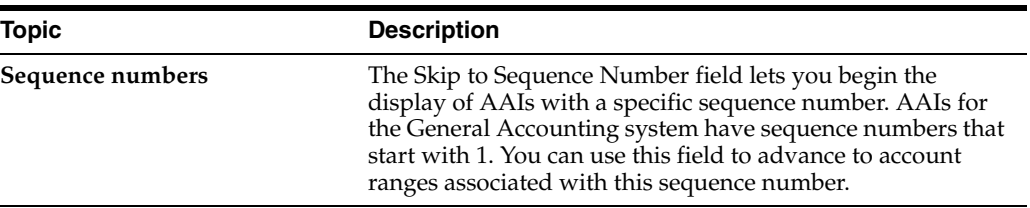

#### **To revise AAIs**

Depending on your needs, you can revise AAIs on either of the following forms:

Single AAI Revisions, if you want to revise one AAI

Multiple AAI Revisions, if you want to revise more than one AAI

On Automatic Accounting Instructions

- **1.** Do one of the following:
	- Choose the AAI Revision option to access Single AAI Revisions
	- Choose Multiple AAI Revisions

Single AAI Revisions

#### *Figure 68–2 Single AAI Revisions screen*

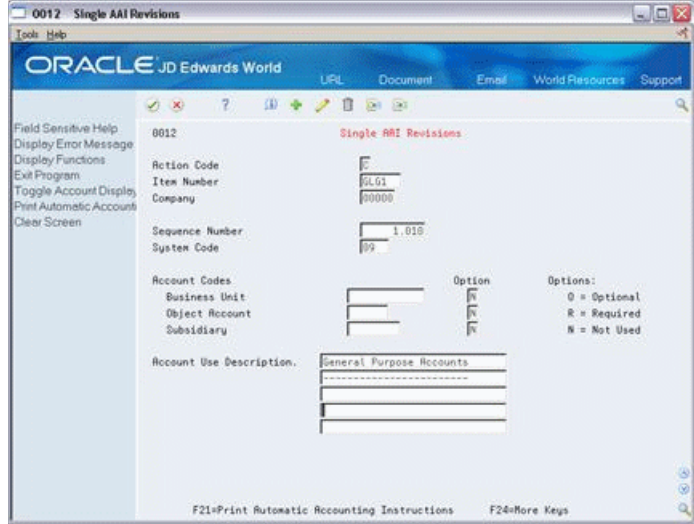

| 00122<br><b>Multiple AAI Revisions</b>                                                                              |                                        |                |                |                                             |            |                               |      |                                 |    |       |                                        | $ \Box$ $\times$ |
|----------------------------------------------------------------------------------------------------|----------------------------------------|----------------|----------------|---------------------------------------------|------------|-------------------------------|------|---------------------------------|----|-------|----------------------------------------|------------------|
| Tool: Help                                                                                                    |                                        |                |                |                                             |            |                               |      |                                 |    |       |                                        |                  |
| <b>ORACLE</b> JD Edwards World                                                                                      |                                        |                |                |                                             | <b>URL</b> |                               |      | <b>Documunt</b>                 |    | Email | <b>World Resources</b>                 | Support          |
|                                                                                                    | -SO                                    |                | 2              | œ                                           |            |                               | (30) |                                 |    |       |                                        |                  |
| Field Sensitive Help                                                                                                | 88122                                  |                |                |                                             |            |                               |      | Multiple RRI Reuisions          |    |       |                                        |                  |
| Display Error Message<br>Display Functions<br>Exit Program<br>Full Detail<br>Toggle Screen Format (<br>Clear Screen | <b>Rotion Code</b><br>Item Number<br>ñ | Item<br>Number | Co             | 厄<br>GLG*<br><b>Business</b><br><b>Unit</b> | $\Omega$   | 0 <sub>b</sub><br><b>Reet</b> |      | <b>Sub</b><br>0 Recount         | o  |       | Description                            |                  |
|                                                                                                    | 64.61                                  |                | 00006          |                                             | 网          |                               | Б    |                                 |    |       | N General Purpose Rocounts             |                  |
|                                                                                                    |                                        | 64.611         | 00000          |                                             | π          | 9000                          | Г    |                                 |    |       | O Beainning Other Income Account       |                  |
|                                                                                                    |                                        | 66612          | 00099          |                                             | ╔          | 9999                          | F    | 99999999                        |    |       | D. Ending P&L Recount                  |                  |
|                                                                                                    |                                        | <b>GLG13</b>   | 88888          |                                             |            | N 9299                        | г    |                                 |    |       | O Beginning Other Expense Root         |                  |
|                                                                                                    | 64.62                                  |                | 00080          |                                             | N          | 1000                          | π    |                                 |    |       | O Beginning Rosets                     |                  |
|                                                                                                    | 51, 63                                 |                | 00000          |                                             | N          | 4000                          | Е    |                                 |    |       | Beginning Liabilities                  |                  |
|                                                                                                    | 61.64                                  |                | 00000          |                                             | ╔          | 4980                          | īī   |                                 |    |       | C Retained Earnings                    |                  |
|                                                                                                    | St. G4                                 |                | 02000          |                                             | Б.         | 4992                          | Е    |                                 |    |       | Unreserved-Undesignated                |                  |
|                                                                                                    | 61.64                                  |                | 82609          |                                             |            | $0$ 4992                      | Е    |                                 |    |       | O Unreserved-Undesignated              |                  |
|                                                                                                    | 68.64                                  |                | 82858          |                                             |            | 0 4992                        | Б    |                                 |    |       | 0 Unreserved-Undesignated              |                  |
|                                                                                                    | 06.04                                  |                | 02885          |                                             |            | 0.14992                       | г    |                                 | W. |       | Unreserved-Undesignated                |                  |
|                                                                                                    | <b>SLG4</b>                            |                | 02895          |                                             | 6          | 4992                          | E    |                                 |    |       | D Unreserved-Undesignated              |                  |
|                                                                                                    | <b>GLG4</b>                            |                | 82985          |                                             |            | 0.4992                        | Б    |                                 |    |       | O Unreserved-Undesignated              |                  |
|                                                                                                    | 61.64                                  |                | 82920          |                                             |            | 0 4992                        | 巨    |                                 |    |       | 0 Unreserved-Underignated              |                  |
|                                                                                                    | 68.04                                  |                | 02935          |                                             |            | 0 4970                        | Г    |                                 |    |       | <b>O. Retained Earnings-Unreserved</b> | Θ                |
|                                                                                                    | 66.64                                  |                | 92995          |                                             |            | 0 4970                        | Б    |                                 |    |       | <b>Q Retained Earnings-Unreserved</b>  | Ġ                |
|                                                                                                    |                                        |                | <b>Option:</b> |                                             |            |                               |      | 1-Single ARI Revisions 9-Delete |    |       | F24=More Keys                          | ä                |

*Figure 68–3 Multiple AAI Revisions screen*

- **2.** Display the Detail area.
- **3.** Change any of the following fields:
	- Sys Code (System Code)
	- Seg Num (Sequence Number)
	- Business Unit
	- Obj Acct
	- Sub Account

**Caution:** Do not change the Item Number or the O (Option) fields.

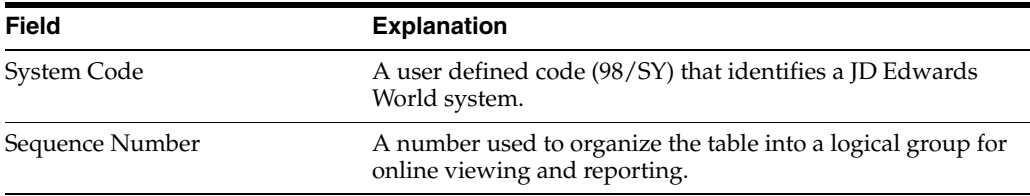

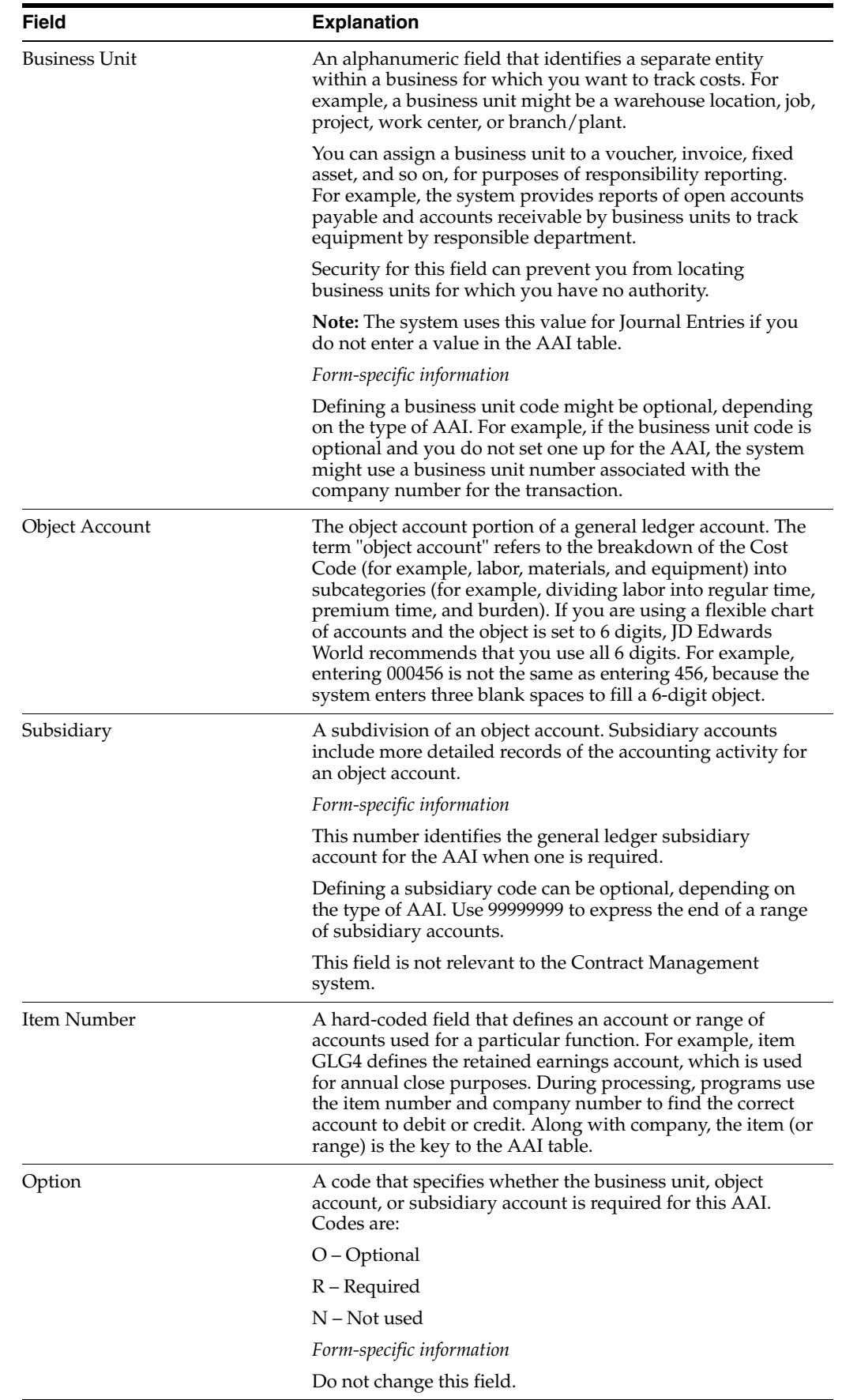

#### **To set up AAIs**

After you review and revise the existing AAIs for your business needs, you might need to set up additional AAI items.

On Single AAI Revisions or Multiple AAI Revisions

- **1.** Complete the following fields:
	- Item Number
	- **Company**
	- Business Unit
	- Object Account
	- Subsidiary (optional for some AAI items)
	- Description (optional for some AAI items)
- **2.** Use the Add action.

## **68.1.4 What You Should Know About**

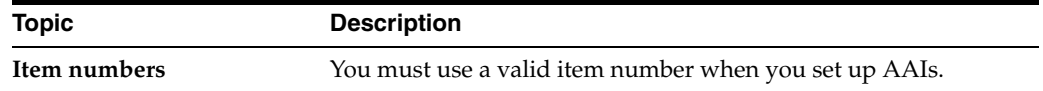

#### **To translate AAIs**

**From General Accounting (G09), enter 29** 

#### **From General Accounting System Setup (G0941), choose Translate AAIs**

If your business is multi-national, you might want to translate the descriptions of your AAIs. The descriptions work in conjunction with the language specified for each person who uses the JD Edwards World system. For example, when someone who is set up as a French-speaking user accesses an AAI that has a French translation, the description appears in French.

On Translate AAIs

*Figure 68–4 Translate AAIs screen*

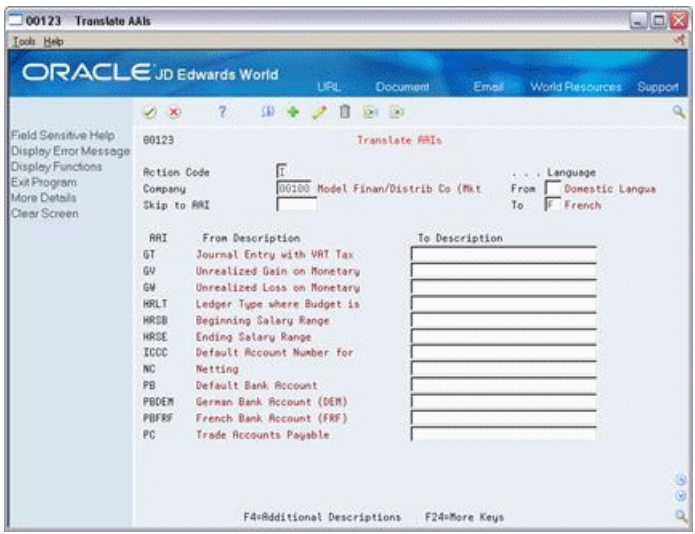

- **1.** Complete the following fields:
	- Company
	- From Language
	- To Language
	- Skip to AAI (optional)
	- To Description
- **2.** Access the detail area.

*Figure 68–5 Translate AAIs (Detail) screen*

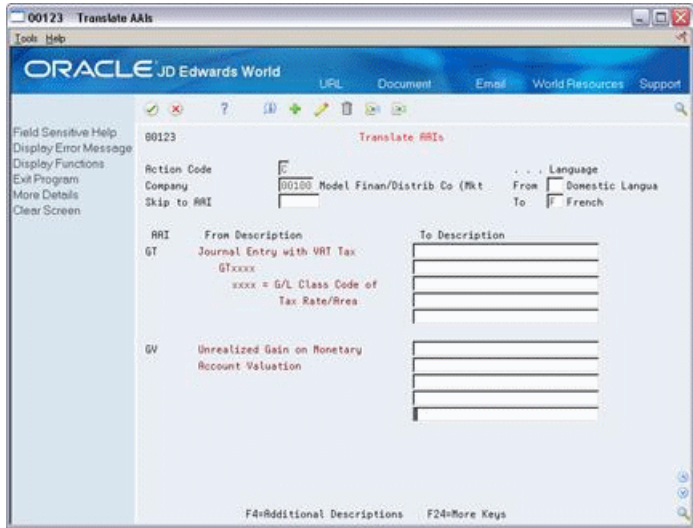

- **3.** In the detail area, complete the following optional field:
	- To Description

# **68.1.5 Processing Options**

See Section [90.1, "AAIs - General Accounting \(P00121\)."](#page-646-0)

# **Understand User Defined Codes**

This chapter contains the topic:

Section [69.1, "Elements of a User Defined Code Form."](#page-482-0)

Many fields throughout the JD Edwards World systems accept only user defined codes. When you enter an invoice, for example, you must enter a user defined code to specify its current payment status. The system does not accept values that are not defined in a user defined list.

Each user defined code is either soft-coded or hard-coded. You can customize any soft-coded user defined code to accommodate your specific business needs. You can set up additional codes that are soft-coded as well. You cannot customize a user defined code that is hard-coded.

User defined code types are identified by the system code and the user defined code list. For example, 00/DT represents system 00 and user defined code list DT (document types).

Information about user defined codes is stored in the User Defined Codes table (F0005).

# <span id="page-482-0"></span>**69.1 Elements of a User Defined Code Form**

The User Defined Code Revisions form shows the various codes that are assigned to a specific user defined code, such as ledger types (09/LT).

| 00051<br><b>Ledger Types</b>                                                                                                |                                                         |                               | $ \Box$ $\times$                                                                  |  |  |
|----------------------------------------------------------------------------------------------------|---------------------------------------------------------|-------------------------------|-----------------------------------------------------------------------------------|--|--|
| <b>Icols</b> Help                                                                                                    |                                                         |                               |                                                                                   |  |  |
| <b>ORACLE</b> JD Edwards World                                                                                              |                                                         | <b>Document</b><br><b>LFL</b> | <b>World Resources</b><br>Support<br>Email                                        |  |  |
|                                                                                                    | $\mathcal{R}$<br>$\infty$                               | <b>CD</b><br>$-201$           |                                                                                   |  |  |
| Field Sensitive Help<br>Display Error Message<br>Display Functions<br>Exit Program<br>More Details<br>User Defined Code Typ | 88851<br><b>Rotion Code</b><br>See Nemo<br>02 Character | Ledger Types<br>E             | Susten Code<br>$rac{89}{L}$<br>User Defined Codes<br>Skip To Code<br>Ledger Types |  |  |
| Repository Services<br>Redisplay Previously C<br>Memo (Cursor Sensitive)<br>Where Used                                      | Code                                                    | Description                   | Description-2                                                                     |  |  |
|                                                                                                    |                                                         | Consolidations Ledger         |                                                                                   |  |  |
|                                                                                                    | 胸                                                       | General Ledger                | General Accounting                                                                |  |  |
| Alternate Lang Desc (C)                                                                                                    | AC.                                                     | Consolidations Ledger         |                                                                                   |  |  |
| Print User Defined Code                                                                                                    | GD.                                                     | "Rs If" Restatement Ledger    |                                                                                   |  |  |
| Clear Screen                                                                                                    | RШ                                                      | General Ledger Units          | $\overline{a}$<br>$\overline{a}$                                                  |  |  |
|                                                                                                    | AX                                                      | Cost Markup/Billing Ledger    | Billing                                                                           |  |  |
|                                                                                                    | RZ                                                      | Cash Basis                    | Tax                                                                               |  |  |
|                                                                                                    | 除在                                                      | Budget Anount                 | <b>General Rocounting</b>                                                         |  |  |
|                                                                                                    | lac-                                                    | Component Unit Ledger         |                                                                                   |  |  |
|                                                                                                    | IBL.                                                    | Consolidations Ledger         |                                                                                   |  |  |
|                                                                                                    | leu                                                     | Budget Ledger Units           |                                                                                   |  |  |
|                                                                                                    | <b>BX</b>                                               | Budget Rasumptions - Dollars  | (Indexed Allocations w/o JE's)                                                    |  |  |
|                                                                                                    | 87                                                      | Budget Rasumptions-Statistics | (Indexed Allocations w/o JE's)                                                    |  |  |
|                                                                                                    | 82                                                      | Reuised Budget                | S G                                                                               |  |  |

*Figure 69–1 Ledger Types screen*

# **69.1.1 What You Should Know About**

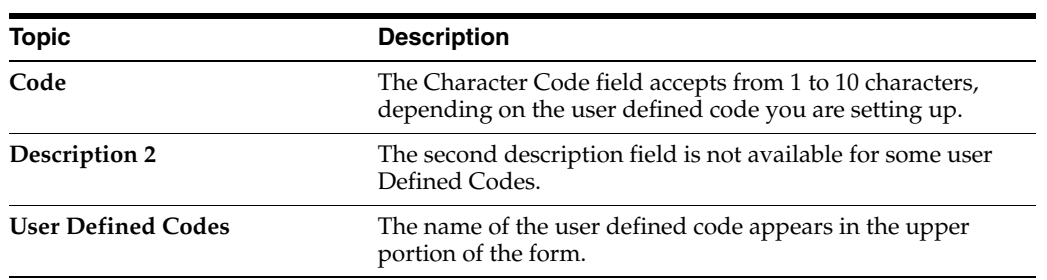

# **Understand General Accounting User Defined Codes**

Each time you enter a transaction for which the system creates a record, you will probably need to enter a user defined code in a field. For example, when you create allocations, you must enter a user defined code that identifies a ledger type for the source and destination accounts.

The user defined codes in the General Accounting system include:

- Section [70.1, "Ledger Type Codes"](#page-484-0)
- Section [70.2, "Business Unit Category Codes"](#page-485-0)
- Section [70.3, "Account Category Codes"](#page-486-0)
- Section [70.4, "Document Type Codes"](#page-486-1)
- Section [70.5, "Business Unit Type Codes"](#page-486-2)
- Section [70.6, "Subledger Type Codes"](#page-486-3)
- Section [70.7, "Annual Close Ledger Type Codes"](#page-487-0)
- Section [70.8, "Reconciliation Codes"](#page-487-1)
- Section [70.9, "Ledger Comparison Column Headings"](#page-487-2)
- Section [70.10, "Consolidation Review Column Headings"](#page-488-0)

# <span id="page-484-0"></span>**70.1 Ledger Type Codes**

Ledger types (09/LT) define the ledgers that you maintain in the general ledger. These ledgers contain management and control information for:

- Statistics or units
- **Budgets**
- **Forecasts**
- Accrual basis amounts
- Cash basis amounts
- Currency conversion information

Some of the ledger types that JD Edwards World provides include:

- AA (actual amounts)
- AU (actual units)
- BA (budget amounts)
- CA (foreign currency amounts)

You can create additional ledger types. For this purpose, JD Edwards World provides ledger types UA through UZ for your business needs. These ledger types will not be overwritten or used in any future releases of JD Edwards World software.

#### **Example: Ledger Types for Units**

The system associates a units ledger with each primary amount ledger. For example, the AU (actual units) ledger is the units ledger that is associated with the AA (actual amounts) ledger.

When you enter a journal entry that has units, the system posts the units to the units ledger that is associated with the amount ledger. For example, if an amount is posted to the AA ledger, the units are posted to the AU ledger.

The following graphic illustrates how the AU ledger corresponds to the AA ledger:

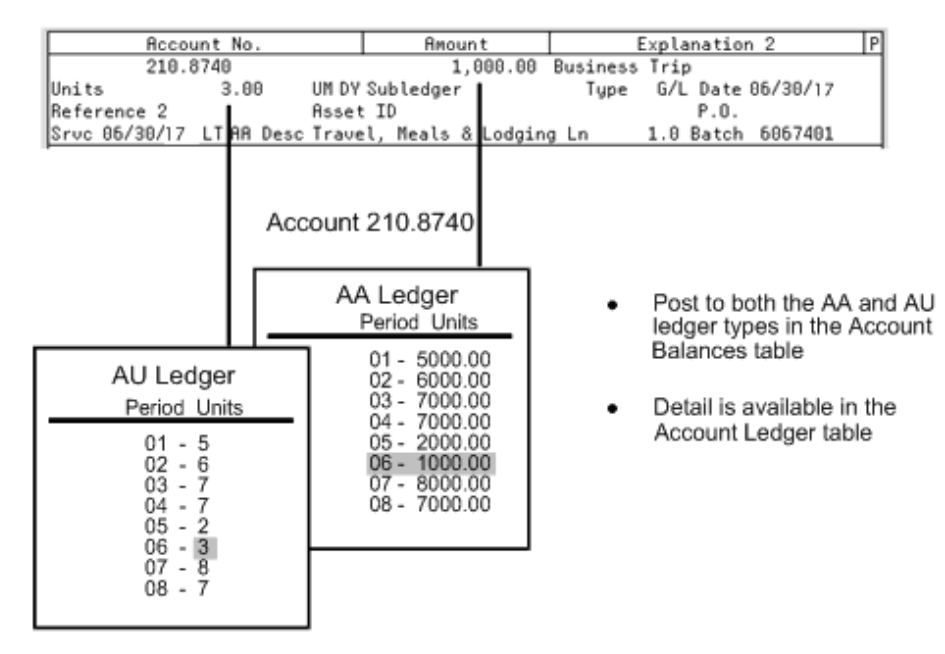

*Figure 70–1 AU and AA Ledger Correspondence*

# <span id="page-485-0"></span>**70.2 Business Unit Category Codes**

You can classify your business units into groups for financial reporting purposes. You decide which groups of information you want to see and which business units belong to each group. For each group, you set up a business unit category code (00/01-30).

There are 30 category codes available for business units:

- 3-character codes, 20 available (code types 01-20)
- 10-character codes, 10 available (code types 21-30)

For searching capabilities, you should set up a business unit category code of asterisk (\*) or blank.

#### **See Also:**

Chapter [56, "Work with Business Units."](#page-384-0)

# <span id="page-486-0"></span>**70.3 Account Category Codes**

You can combine object accounts into groups for financial reporting purposes. For each group, you set up an account category code (09/01-23). These codes describe your organizational structure for higher level or selective reporting.

Account category codes are commonly used to provide a second chart of accounts. For example, you might need a chart of regulatory accounts for government reporting in addition to your internal chart of accounts. The system provides three 10-character codes that can accommodate secondary account numbers.

There are 23 category codes available for the chart of accounts:

- 3-character codes (types 01-20)
- 10-character codes (types 21-23)

Account category codes are stored in the Account Master table (F0901).

If you need to set up an extensive number of account category codes, you can use the Account Category Codes - Z File program (P09012Z) to process mass amounts of data from an outside source easily and efficiently. See Appendix [B, "Import Mass Data into](#page-654-0)  [General Accounting \(Release A9.3 Update\)"](#page-654-0) for more information.

# <span id="page-486-1"></span>**70.4 Document Type Codes**

You can combine similar transactions into groups by using document type (00/DT). For example, JE is the document type for journal entries. Other hard-coded document types are used for:

- Percentage journal entries  $(\%)$
- Prior year transactions (&&)
- Balance forward summary (BF)
- Currency conversion offsets (EX)
- Foreign currency revaluation  $J(X)$

You can set up document types that are based on your business needs. If you use cash basis accounting, for example, you would need to set up document types for your cash basis entries.

# <span id="page-486-2"></span>**70.5 Business Unit Type Codes**

You can combine similar business units into groups by using business unit type codes (00/MC). Business unit types are useful when creating accounts dynamically or duplicating business units. For example, accounts that have the same business unit types can be automatically duplicated from a model business unit to a group of new business units.

# <span id="page-486-3"></span>**70.6 Subledger Type Codes**

You can set up detailed auxiliary accounting within a general ledger account using subledger type codes (00/ST). A subledger type, such as E for employees, is associated with a number, such as an employee number. Subledger types also control how the system validates a subledger value when you create a journal entry.

#### **See Also:**

Section [5.1, "Entering a Journal Entry with Subledger Information"](#page-65-0) for more information about subledger accounting.

# <span id="page-487-0"></span>**70.7 Annual Close Ledger Type Codes**

Ledger types for the annual close designate how the system updates the original budget amounts when you close a fiscal year. If you roll budget amounts forward to the next year, the system uses the annual ledger type (00/LT) for specific instructions.

To designate how the original budget amount for a ledger type is rolled forward to the next year, you enter one of the following codes:

- B Rolls the original budget forward and spread the amounts
- R Rolls the original budget forward but does not spread the amounts
- S Does not roll the original budget forward but does override the DNS (do not spread) code on accounts for a ledger type
- Blank Does not roll the original budget forward and does not override the DNS code on accounts for a ledger type

If you assign a code of B or S to a ledger, the system distributes the original budget for that ledger to all accounts, including those with a budget pattern code DNS. The system overwrites any budget entered.

The ledger type codes for the annual close must be entered as the first character of the Description-2 field on the user defined code form.

#### **See Also:**

- Chapter [52, "Close a Fiscal Year"](#page-366-0) for more information about the annual close process,
- Chapter [40, "Work with Annual Budgets"](#page-296-0) for more information about creating budgets.

# <span id="page-487-1"></span>**70.8 Reconciliation Codes**

You might want to use a reconciliation code other than R (which is hard-coded) during manual reconciliation if your business uses a different term for the reconciliation procedure. You can add your own reconciliation code in list 09/RC. To designate a code for reconciliation, you must enter 01 in the Special Handling field in the detail area.

# <span id="page-487-2"></span>**70.9 Ledger Comparison Column Headings**

To customize the column headings that appear on the Daily or Weekly Comparisons form, you can set up ledger comparison column headings (09/CH). These headings appear over the columns of information for the various ledgers.

If a ledger comparison column heading is not set up for a ledger, the system uses the description for the ledger in the user defined code list 09/LT.

# <span id="page-488-0"></span>**70.10 Consolidation Review Column Headings**

To customize the column headings that appear on the Consolidation Review form, you need to set up consolidation review column headings (14/CH). These headings appear over the columns of information for the various ledgers.

If a consolidation review column heading is not set up for a ledger, the system uses the description for the ledger in user defined code list 09/LT.

**71**

# **Work with User Defined Codes**

Because your system already has some user defined codes in place, you should verify that they are appropriate for your business needs and set up additional user defined codes, as needed.

Working with user defined codes consists of:

- Setting up user defined codes
- Translating user defined codes

#### **Navigation**

**From General Accounting (G09), enter 29 Codes**

**From General Accounting System Setup (G0941), choose an option under User Defined**

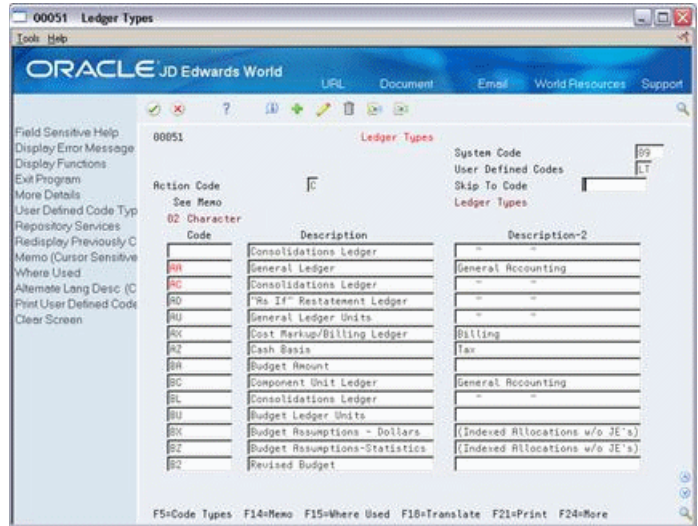

*Figure 71–1 Ledger Types (User Defined Codes) screen*

#### **To set up a user defined code**

On the appropriate user defined codes form

- **1.** Complete the following fields:
	- Character Code
	- Description
- Description-2 (optional)
- **2.** To add your record, press Enter.

**Note:** To set up a user defined code from any user defined codes form, you must complete the System Code and User Defined Codes fields.

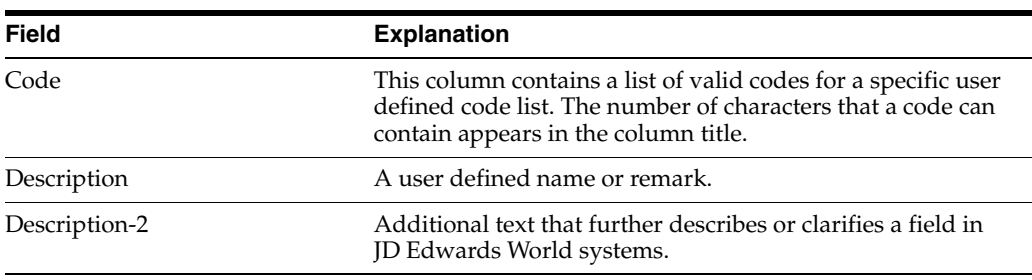

#### **What You Should Know About**

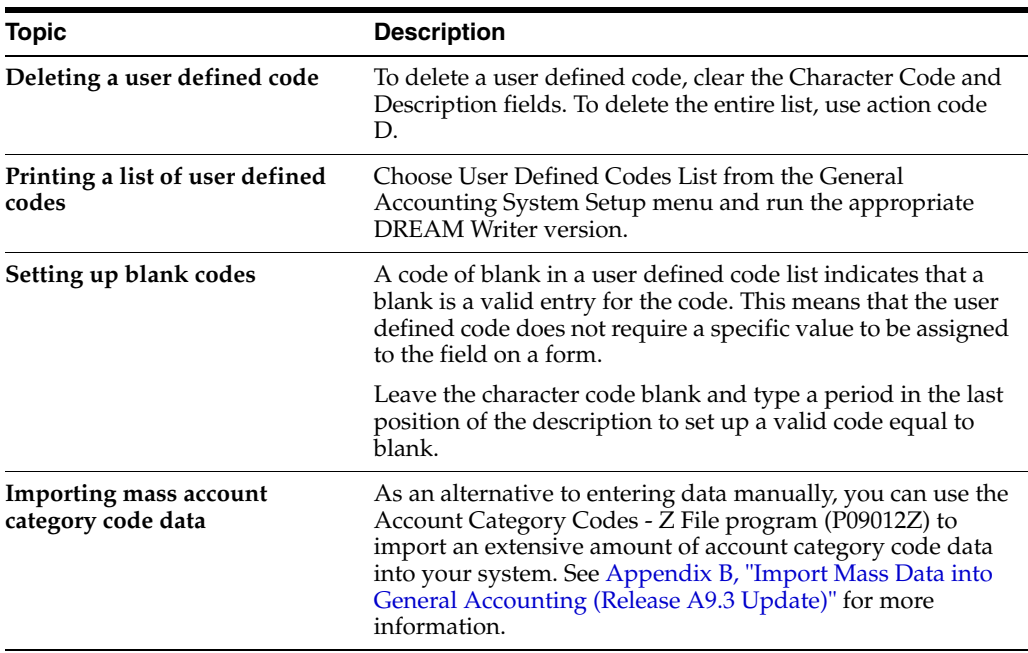

#### **To translate a user defined code**

Multi-national businesses can translate the descriptions of their user defined codes. The descriptions work in conjunction with the language specified for each person who uses the JD Edwards World system. For example, if a French-speaking user accesses a user defined code that has a French translation, the description appears in French.

On the appropriate user defined codes form

- **1.** Choose a code to translate.
- **2.** Access Translate.

*Figure 71–2 Translate User Defined Codes screen*

|          | <b>Eunctions Tools Help</b>       |                                      |                                           |    |
|----------|-----------------------------------|--------------------------------------|-------------------------------------------|----|
|          | 28 7 8 4 2 8                      |                                      |                                           | Q. |
|          | Rotion Code C.                    |                                      |                                           |    |
|          | System Code 09                    |                                      |                                           |    |
|          | Record Type LT                    |                                      |                                           |    |
|          | User Defined Cod AR               |                                      |                                           |    |
| Ling     |                                   | General Ledger<br><b>Description</b> | General Roccord Ing.<br>Description 82    | š  |
|          | <b>Hovedbog</b>                   |                                      | General, Rocount Ing.                     |    |
|          |                                   |                                      |                                           |    |
| EM<br>EU | <b>Grootboek</b>                  |                                      | General, Rocounting                       |    |
|          | Grand Livre                       |                                      | Comptabilité générale                     |    |
| 罰        | Liikelaskenta<br><b>Hauptbuch</b> |                                      | General Rocounting<br>Finanzbuchhall tung | ÷  |

- **3.** On Translate User Defined Codes, complete the following fields:
	- Language
	- Description
	- Description 02 (optional)

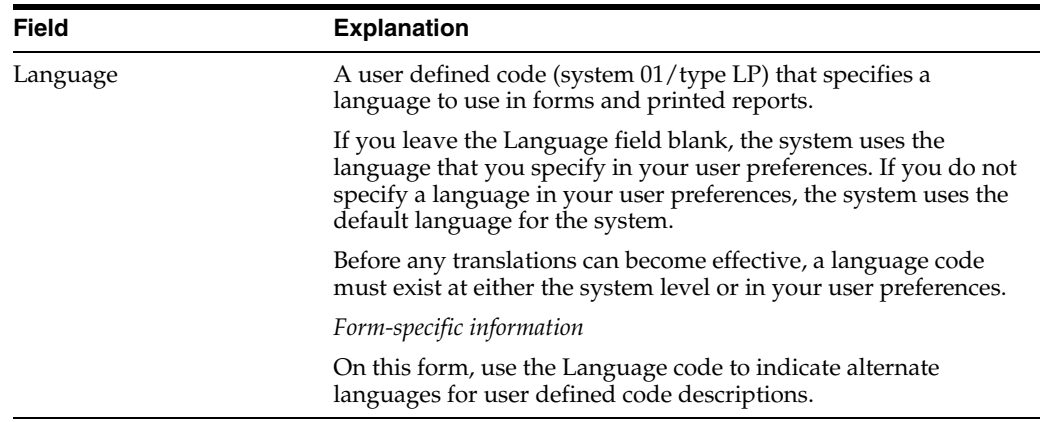

## **Processing Options**

See Section [90.2, "General User-Defined Codes \(P0005A\)."](#page-646-1)

# **Set Up Next Numbers**

This chapter contains the topic:

Section [72.1, "Setting Up Next Numbers."](#page-494-0)

When you enter a document, such as an invoice or journal entry, you can assign a document number or let the Next Numbers program assign one. The Next Numbers program assigns numbers to documents using either or both of the following:

- Standard next numbers. The system finds the next available number in the Next Numbers table (F0002) and assigns the number to the document.
- Next numbers by company and fiscal year. The system assigns a unique set of next numbers for each company, fiscal year, or combination of company and fiscal year in the Next Numbers by Company/Fiscal Year table (F00021).

# <span id="page-494-0"></span>**72.1 Setting Up Next Numbers**

#### **Navigation**

**From Master Directory (G), enter 29** 

**From General Systems (G00), choose Next Numbers**

Setting up next numbers consists of the following steps:

- To review standard next numbers
- To activate check digits for standard next numbers
- To assign next numbers by company and fiscal year

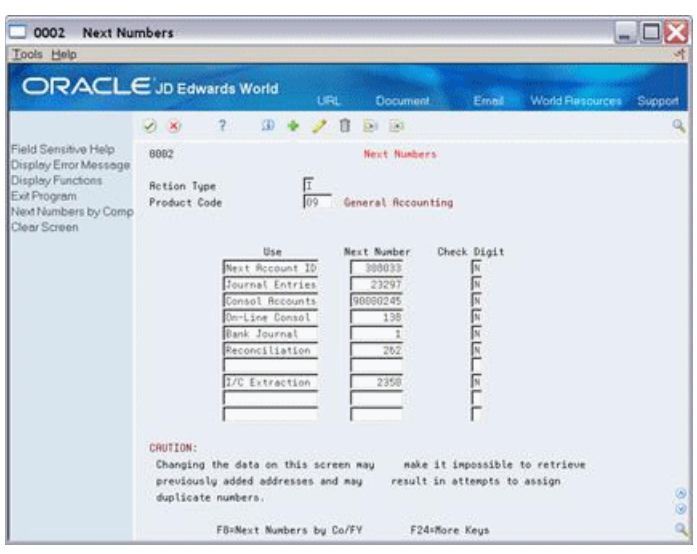

*Figure 72–1 Next Numbers screen*

# **72.1.1 What You Should Know About**

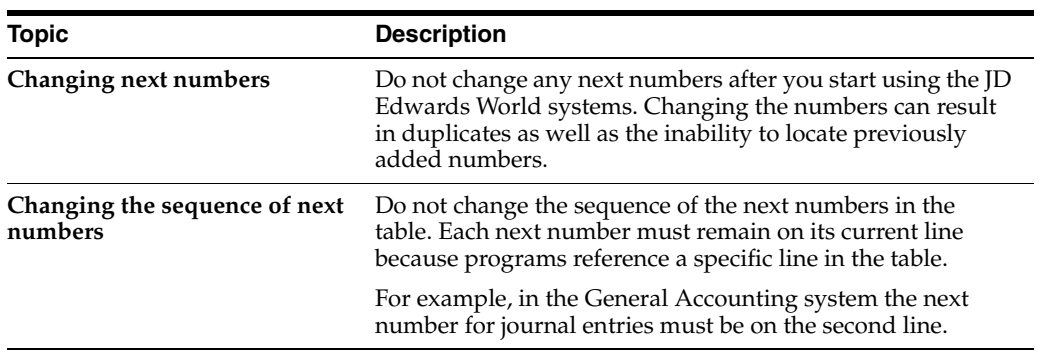

### **To review standard next numbers**

You can review the next numbers that the system assigns to journal entries and other documents.

On Next Numbers

- **1.** Complete the following field:
	- System Code
- **2.** Verify information in the following field:
	- Next Number

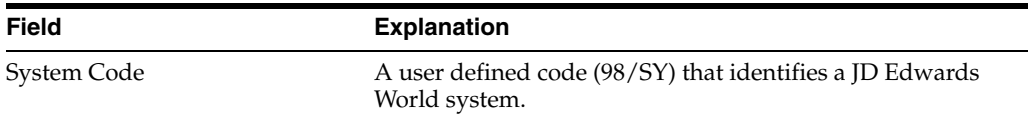

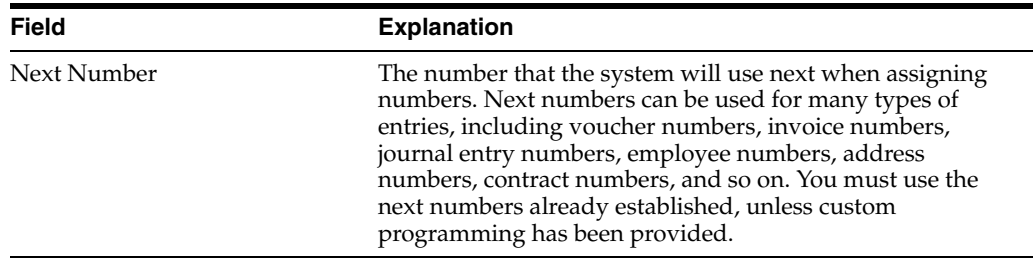

#### **To activate check digits for standard next numbers**

You can have the system assign check digits for any set of standard next numbers. Check digits prevent errors caused by transposition during data entry. For example, activating check digits in the address book for suppliers prevents a voucher from being assigned to the wrong supplier if digits are transposed during voucher entry.

JD Edwards World recommends that you use check digits for next numbers only if a transposition during data entry is likely to create errors.

On Next Numbers

- **1.** Complete the following field:
	- System Code
- **2.** For each set of next numbers, complete the following field:
	- Check Digit

#### **To assign next numbers by company and fiscal year**

The system can assign a unique set of next numbers to journal entries and other documents for a specific company and fiscal year. This is helpful if your organization needs to have a consecutive document number for each company or for each company by fiscal year.

On Next Numbers

**1.** Access Next Numbers by Company/Fiscal.

00021 Next Numbers by Company/F  $\square\square$  $\times$ Tools Help ORACLE JD Edwards World URL 08 7 8 9 7 8 8 8 Teld Sensitive Help 00021 Next Numbers by Company/Fincel .<br>Display Eiror Message<br>Display Functions Rotion Code II Next Number Constant  $E \times P$ togram Clear Screen Skip to Company / Sequence  $\boxed{00160}$ Skip to Fiscal Vear  $\begin{tabular}{|c|c|c|c|} \hline & Next & 0 & Rules \\ \hline \multicolumn{3}{|c|}{Nunker}& 0 & States \\ \hline & 26 & \overline{N} & \\ \hline & 1540 & \overline{N} & \\ \hline & 1590 & \overline{N} & \\ \hline & 1594 & \overline{N} & \\ \hline & 2594 & \overline{N} & \\ \hline & 2594 & \overline{N} & \\ \hline & 2243 & \overline{N} & \\ \hline \end{tabular}$  $\begin{tabular}{|c|c|c|c|} \hline \hline \texttt{Big} & \hline \texttt{Do $3n$} & \hline \texttt{Description} \\ \hline \hline \texttt{Seq} & \texttt{Ty} & \texttt{fs} \\ \hline \hline \texttt{FP} & \texttt{Field Program Spolyitents} \\ \hline \hline \texttt{IT} & \texttt{I} & \texttt{I} & \texttt{I} & \texttt{I} & \texttt{I} & \texttt{I} \\ \hline \texttt{IT} & \texttt{I} & \texttt{I} & \texttt{I} & \texttt{I} & \texttt{I} & \texttt{I} & \texttt{I}$ Doc Disply Do Sm . Description Fisc I Next C  $\begin{array}{r} \texttt{Year} & 0 \\ \hline 2017 \\ \hline 2017 \\ \hline 2017 \\ \hline 2017 \\ \hline 2017 \\ \hline \end{array}$ Reset **B0100**  $\begin{array}{|l} \hline 00100 \\ \hline 00100 \\ \hline 00100 \end{array}$ 00100  $\begin{array}{|c|c|}\hline 2017 \\ \hline 2017 \\ \hline \end{array}$ 00100  $2017$  $\begin{array}{r} 2243 \\ 2076 \\ \hline 13 \end{array}$ 2017<br>2017 医医区  $14$ F24+More

*Figure 72–2 Next Numbers by Company/Fiscal screen*

**2.** On Next Numbers by Company/Fiscal, complete the following field:

- Next Number Constant
- **3.** Depending on the value you entered for the next number constant, do one of the following:
	- If you entered 1, complete the following fields:
		- **–** Skip to Company/Sequence (optional)
		- **–** Skip to Fiscal Year (optional)
		- **–** Document Company
		- **–** Display Sequence (optional)
		- **–** Document Type
		- **–** Same As (optional)
		- **–** Fiscal Year (optional)
		- **–** Imbed Digits (optional)
		- **–** Next Number
		- **–** Check Digit (optional)
		- **–** Auto Reset (optional)
	- If you entered 2, the system uses the setup for standard next numbers for any document types that do not appear on the Next Numbers by Company/Fiscal form.

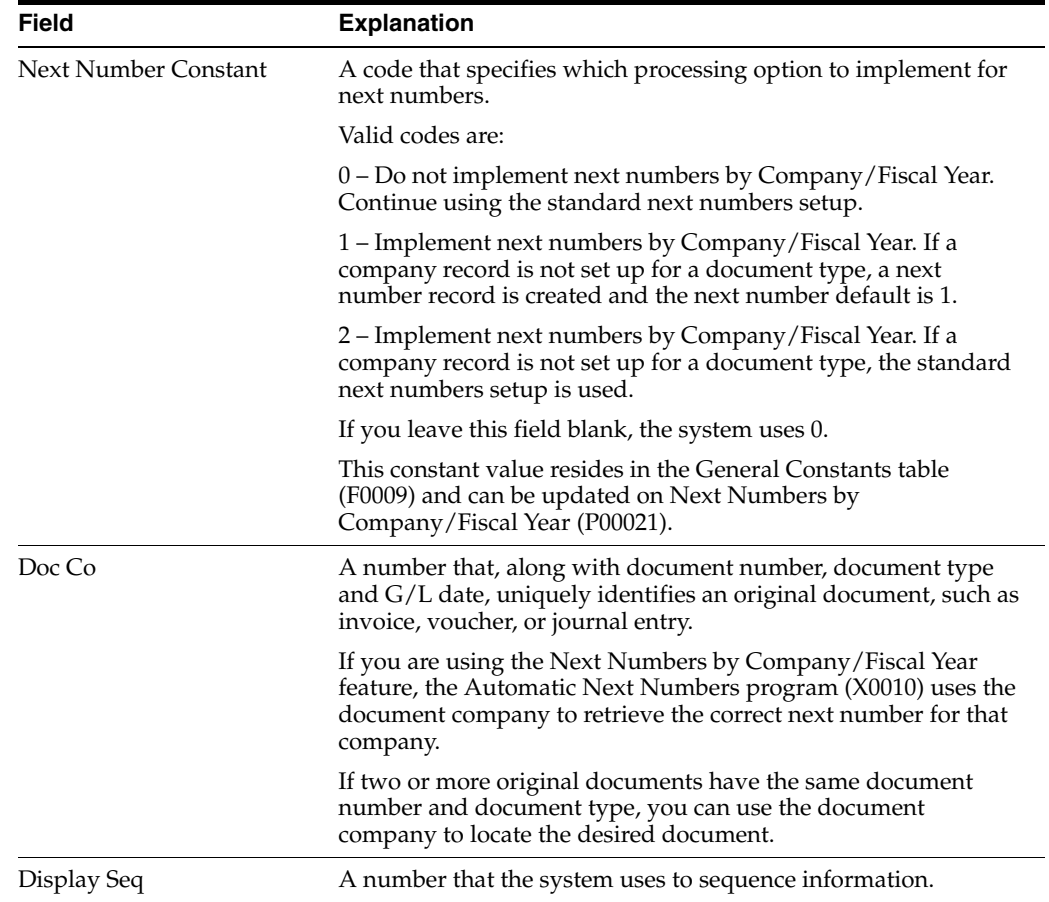

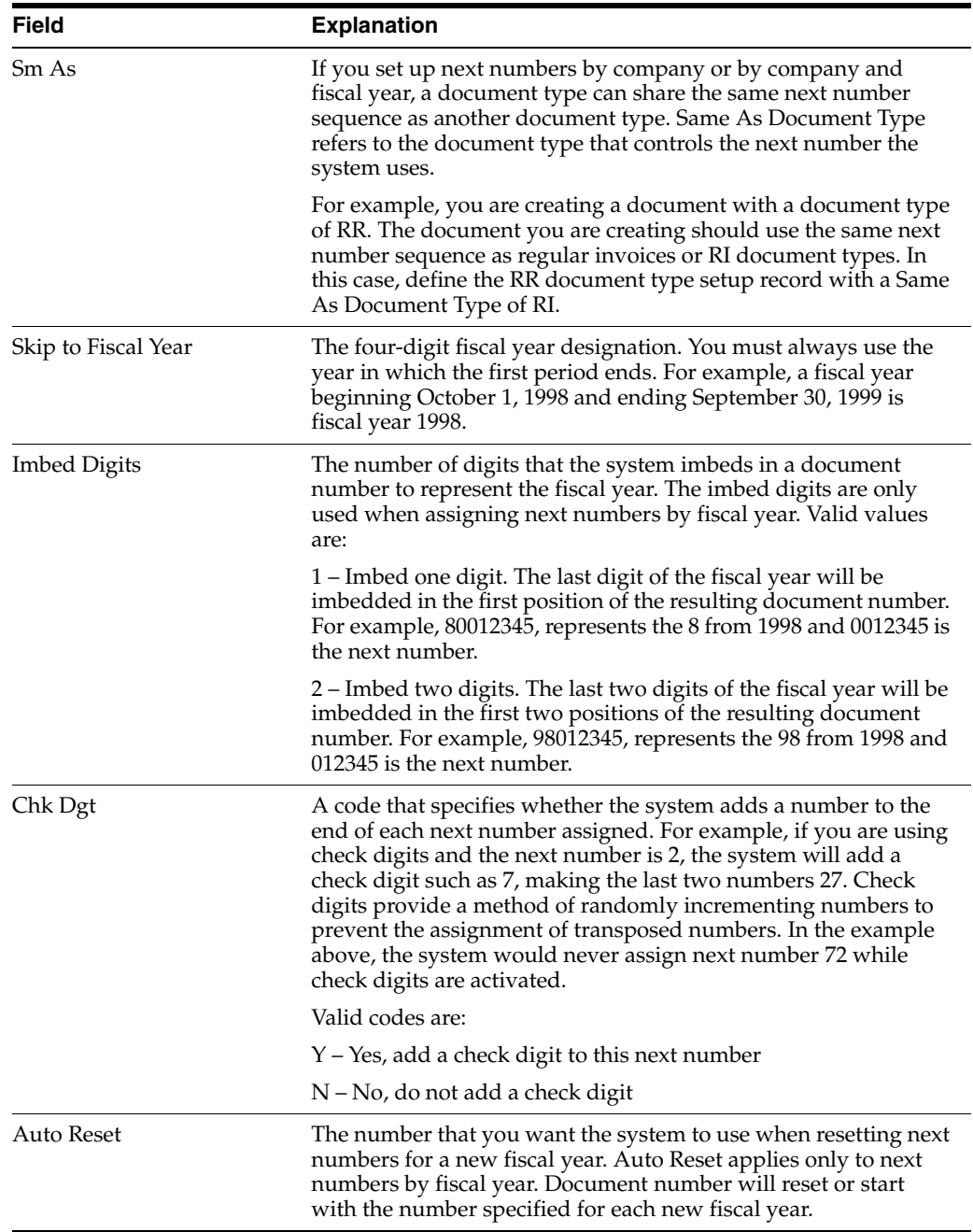

# **72.1.2 What You Should Know About**

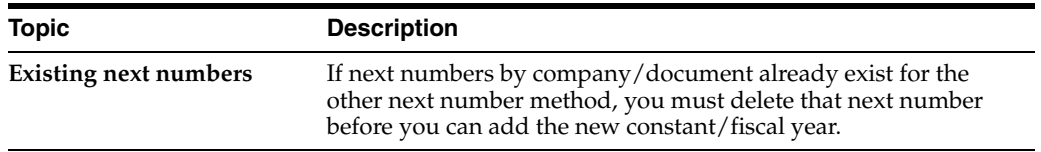

# **Part IX**

# **Advanced and Technical**

This part contains these chapters:

- Chapter [73, "Intercompany Settlements,"](#page-502-0)
- Chapter [74, "Set Up Intercompany Settlements,"](#page-514-0)
- Chapter [75, "Understand Configured Hubs,"](#page-526-0)
- Chapter [76, "Set Up Configured Hubs,"](#page-534-0)
- Chapter [77, "Create Intercompany Invoices and Vouchers,"](#page-540-0)
- Chapter [78, "Understand Settlements across Environments,"](#page-546-0)
- Chapter [79, "Set Up Cross-Environment Settlements,"](#page-550-0)
- Chapter [80, "Send Intercompany Settlements,"](#page-562-0)
- Chapter [81, "Receive Intercompany Settlements,"](#page-568-0)
- Chapter [82, "Reconcile Intercompany Settlements."](#page-572-0)

# <span id="page-502-0"></span>**Intercompany Settlements**

This chapter contains these topics:

- Section [73.1, "Objectives,"](#page-502-1)
- Section [73.2, "Overview,"](#page-502-2)
- Section [73.3, "About Intercompany Settlements for Multi-Currency."](#page-508-0)

# <span id="page-502-1"></span>**73.1 Objectives**

■ To understand how to set up the features and functions that allow you to process intercompany settlements

This section contains the following:

- About Intercompany Settlements
- About Intercompany Settlements for Multi-Currency

# <span id="page-502-2"></span>**73.2 Overview**

If your business enters transactions between companies, the companies will be out of balance unless you create and post intercompany balancing entries. You create intercompany settlements to ensure that each company's net balance equals zero (that is, debits equal credits). You can either create these settlements yourself or have the system create them automatically. You choose the method of intercompany settlements to use. To use intercompany settlements requires that you complete setup tasks.

The Intercompany Settlements process is system wide. In other words, you cannot choose to allow intercompany settlements between specific companies and not others. If you are using intercompany settlements, you must set up ALL companies for this functionality even if you have companies which will never use the process.

There are two methods of setting up intercompany settlements:

- The Hub Method  $(Y \text{ and } 1)$
- The Detail Method (D and 2)

Hub methods are more commonly used than Detail Methods. Hub methods require more account setup than detail methods, but create fewer records in the Account Ledger table (F0911) when you post entries. Detail methods are commonly used by companies and government agencies that need a detailed audit trail. You must use a detail method if you are performing intercompany settlements between companies that have different domestic currencies.

When you post using either a hub or a detailed method for intercompany settlements, the system creates journal entries for intercompany settlements based on AAIs. There are two AAI items for intercompany settlements. Depending on the method that you choose, you must set up one or both.

JD Edwards World recommends that you manually reconcile intercompany settlements on a periodic basis. Do this by running the Companies in Balance and Intercompany Accounts in Balance integrity reports.

Using intercompany settlements consists of:

- Setting up intercompany settlements
- Understanding configured hubs
- Setting up configured hubs
- Creating intercompany invoices and vouchers
- Understanding intercompany settlements across environments
- Setting up cross-environment intercompany settlements
- Sending intercompany settlements to other environments
- Receiving intercompany settlements from other environments
- Reconciling cross-environment intercompany settlements

The following methods of intercompany settlements are available:

- Hub methods Y and 1
- Detail methods D and 2

**Note:** While there are several options available for creating intercompany settlements in JD Edwards World, if you are planning to migrate to Enterprise One in the future, only Intercompany Settlement Methods 1 and 2 are valid.

#### **See Also:**

- Chapter [68, "Work with AAIs,"](#page-474-1)
- Correcting Company Imbalances and Correcting Intercompany Account Imbalances in the *JD Edwards World General Accounting II Guide*.

## **73.2.1 Hub Methods Y and 1**

The Hub Method of Intercompany Settlements uses one company, designated by the AAI item ICH, through which all transactions between companies are settled. For example, if Company 00001 is designated as the "hub" company and Companies 2 and 3 are designated as "non-hub" companies, all transactions between companies 1 and 2, 2 and 3, and 1 and 3 will have entries to Company 00001.

When you choose a hub method, the system creates summarized journal entries by batch and G/L date between a hub (main) company and related subsidiary companies. You can have only one hub company. The system reconciles transactions between subsidiary companies through the hub company.

The only difference between the methods Y and 1 is the type of account that is used to designate intercompany transactions.
- Hub Method Y uses subsidiary accounts and may not be used with a Flex Chart of Accounts.
- Hub method 1 uses either standard account code and subledgers or flex account codes.

## **73.2.2 Detail Methods D and 2**

The detail intercompany method does not utilize a designated "hub" company. Instead, the company that is used for the "hub" varies depending on the journal entries entered. When you choose a detail method, the system creates detailed journal entries between companies, using the company on the first line of a transaction as the hub company. Because there is no designated hub company, the system reconciles transactions between the companies involved.

Detail methods require less account setup than the hub methods, but create more records in the Account Ledger table when you post entries. You must use a detail method if you are performing intercompany settlements between companies that have different domestic currencies.

- Detail method D uses standard account codes and subledgers.
- Detail method 2 uses flex account codes and subledgers.

**Note:** The subledger for intercompany settlements is the address number of the company. The subledger type is A (for Address Book).

## **73.2.3 Example: Hub Method**

In the following example, one company (7) accrues a liability incurred by another company (50). Accounts for these companies are cleared through the hub company (100). In the journal entries, it is assumed that the business unit on the balance sheet matches the company number.

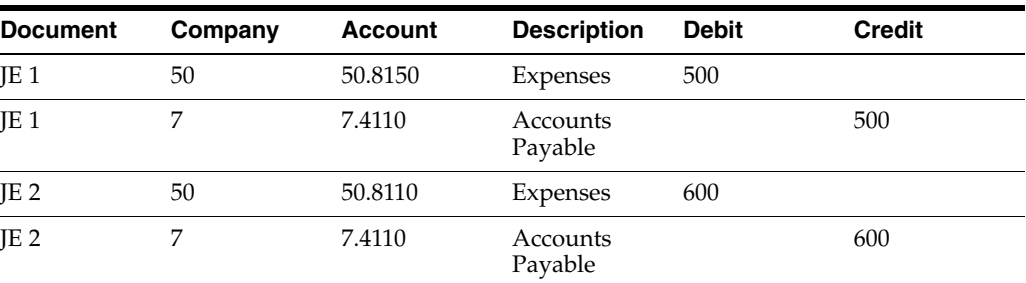

Two entries are created as follows:

When you post these entries, the system generates the following automatic intercompany entries:

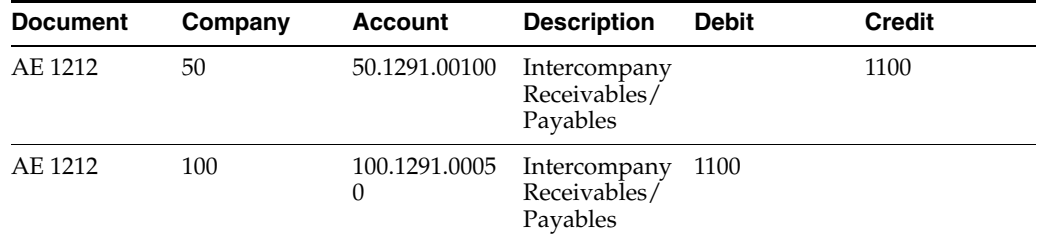

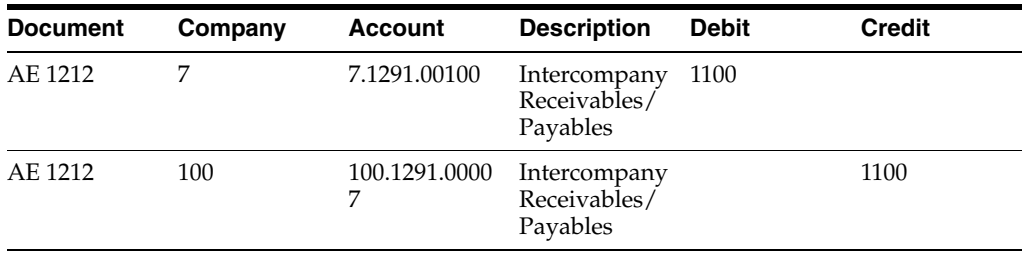

The highlighted rows in the above example are entries to the hub company (100) from companies 50 and 7.

In the hub methods, the system tracks settlements through subsidiary accounts or subledgers. The business units (100, 7, and 50) and object account (1291) are determined by the AAIs. The system summarizes journal entries by batch into one line per intercompany account by G/L date. The automatic entries are created with a document type of AE and a document number equal to the batch number.

## **73.2.4 Examples: Detail Method**

In the following examples, one company (7) accrues a liability incurred by another company (50). There is no hub company. In the journal entries, it is required that the business unit number matches the company number for the business unit on the balance sheet.

*Figure 73–1 Example Detail Method*

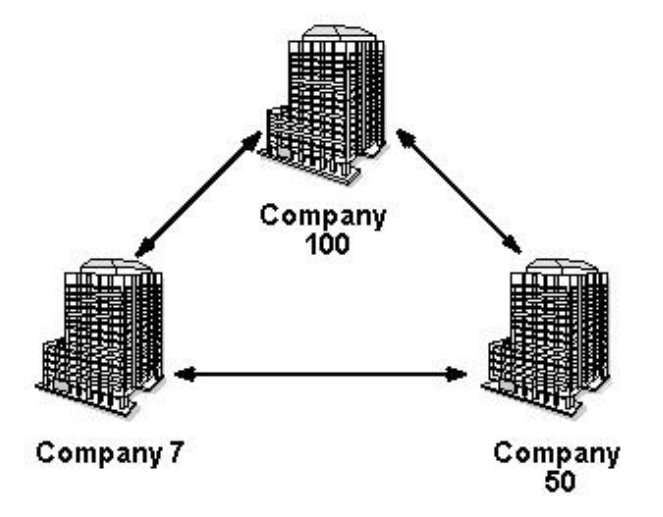

#### **Example 1**

One entry is created as follows:

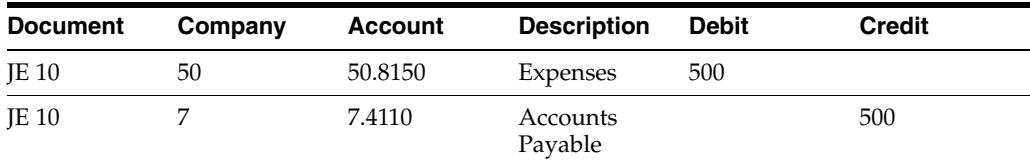

When you post the entry, the system generates the following intercompany entry:

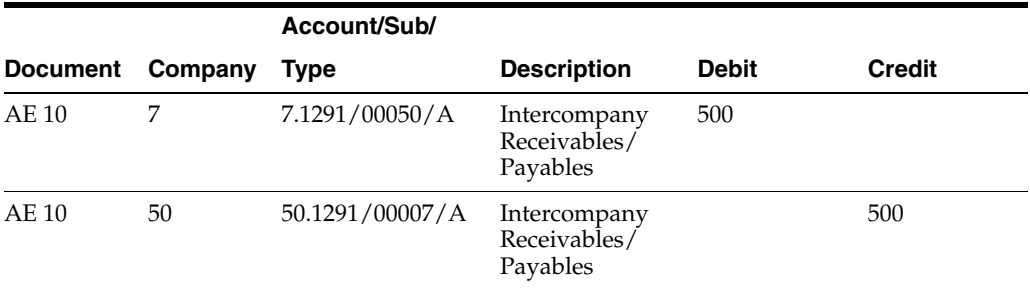

The first entry in the above example is due to company 7 from company 50. The second entry is due to company 50 from company 7.

#### **Example 2**

The system creates one automatic entry that involves more than two accounts as follows:

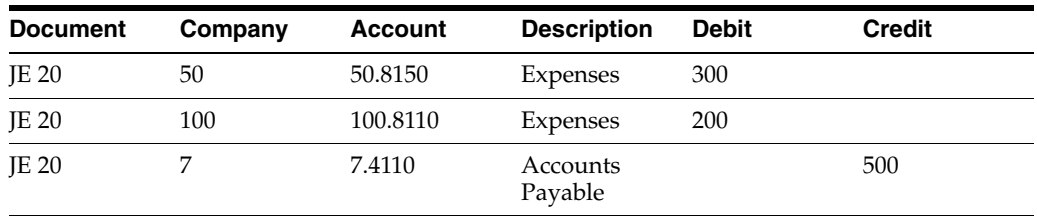

When you post the entry, the system generates the following intercompany entries:

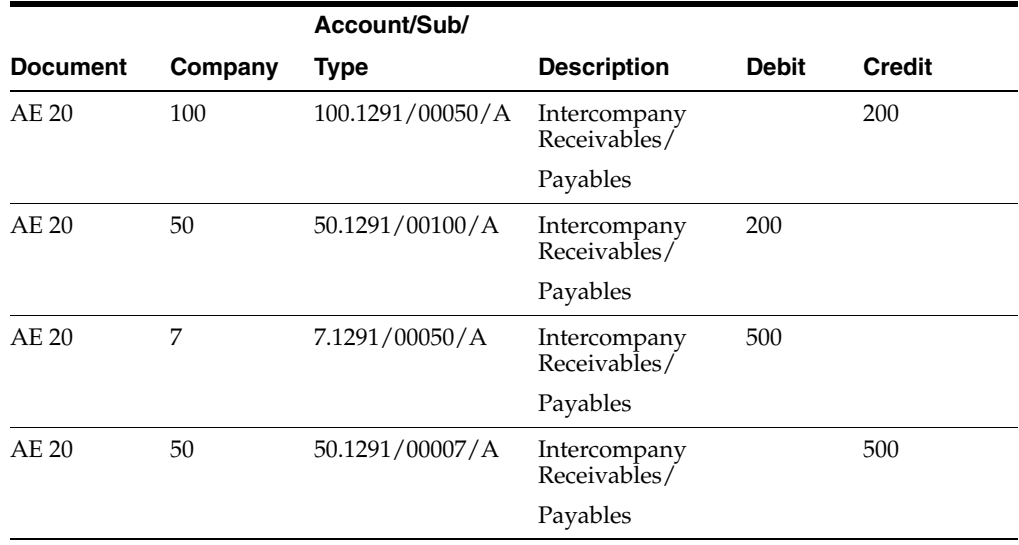

The following T-accounts also illustrate the entries in example 2:

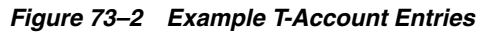

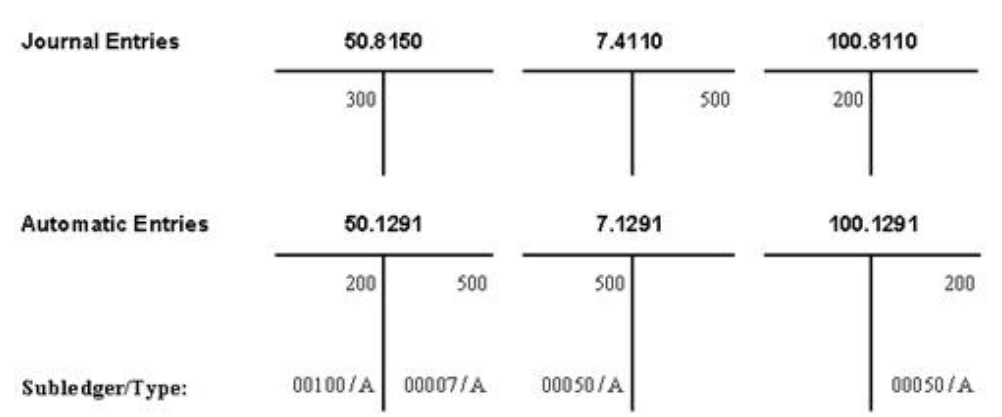

In the detail methods of intercompany settlements, the system tracks settlements using subledgers. The company associated with the first line entry acts as the hub company for the transaction. In this example, company 50 is acting as the hub. Each company involved in an intercompany settlement has an automatic offset to the appropriate intercompany account with the subledger equal to the offsetting company number. The subledger field is used to record the other company involved in the transaction. The subledger type is A (address book) and the companies must be set up in the Address Book system.

As in the hub methods, the business units (7, 50, and 100) and object account (1291) are determined by the AAIs. The detail methods do not use subsidiary accounts. The document type equals AE and the document number equals the original transaction number.

## **73.2.5 Which Method Should You Use?**

Use this chart to decide which method of intercompany settlement to use.

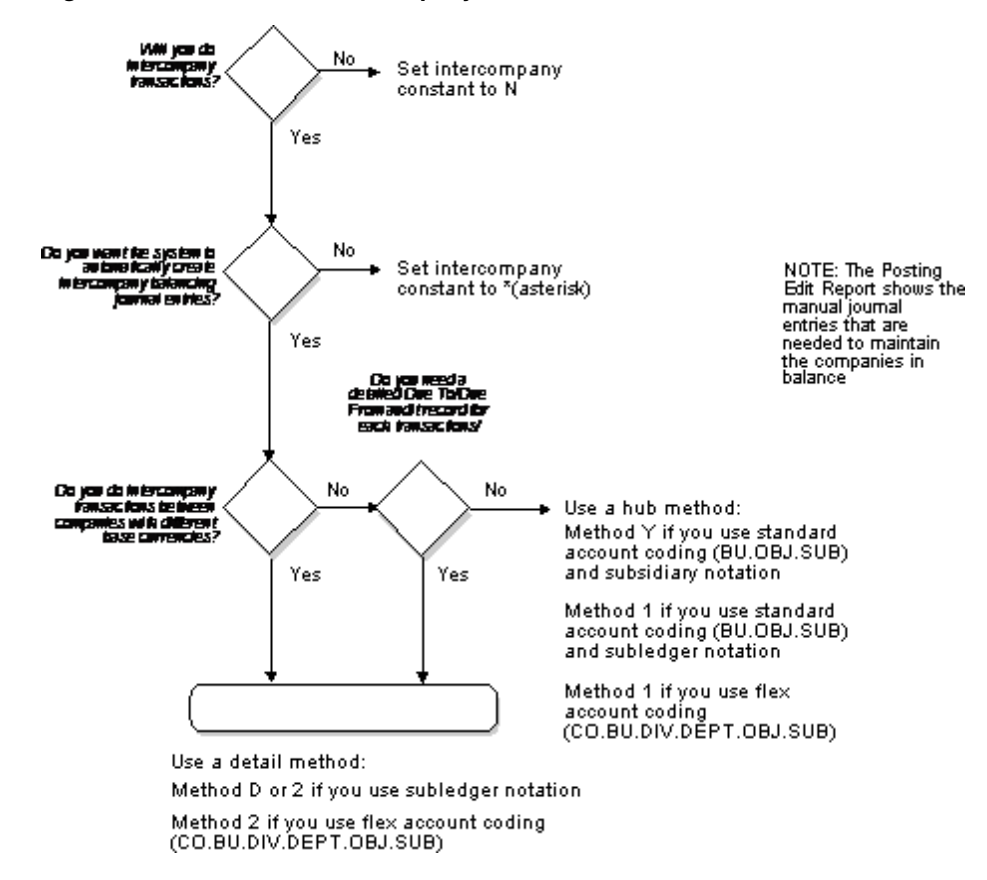

*Figure 73–3 Method of Intercompany Settlement Chart*

## **73.3 About Intercompany Settlements for Multi-Currency**

Intercompany settlements for multiple currencies are used for companies that work with different base currencies.

For example, if you are using multiple currencies, you can create intercompany settlements. When you make a U.S. dollars (USD) entry that is distributed to accounts for a Euros (EUR) company and a USD company, the journal entry distribution crosses company and currency boundaries.

Using multiple currency intercompany settlements enables you to enter and distribute invoices, vouchers, and journal entries to multiple companies with different base currencies. The post program makes currency adjustments as well as intercompany settlements.

You must use one of the detail methods for multiple currency intercompany settlements.

#### **73.3.1 What General Accounting Constants Do You Need to Set Up?**

To enable entries for accounts in different base currencies, set up the following on General Accounting Constants:

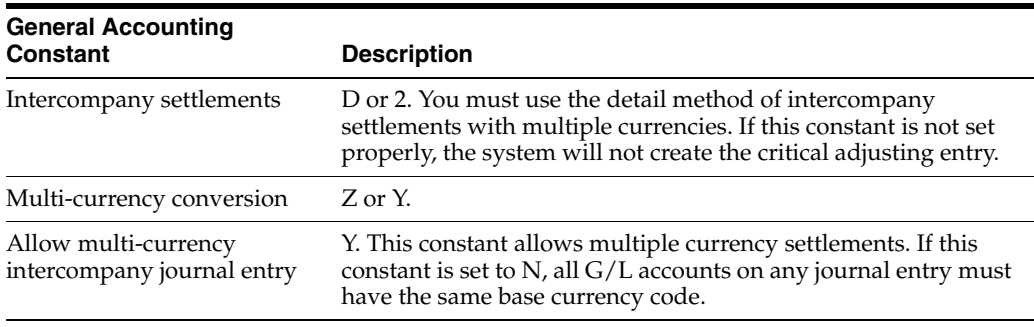

#### **See Also:**

- Chapter [74, "Set Up Intercompany Settlements"](#page-514-0)
- Set Up Multi-Currency in the *JD Edwards World Multi-Currency Guide*.

## **73.3.2 How Are Journal Entries Processed?**

For a stand-alone journal entry, the base currency of the document is the currency of the company associated with the G/L account of the first line of the document. For vouchers or invoices, the base currency of the document is the currency of the company assigned to the voucher or invoice.

#### **Entering Multiple Currencies**

For intercompany journal entries, you can enter a multiple currency amount in either domestic or foreign mode. When you enter an amount in the domestic mode, the system uses the number of decimals in the company's base currency.

When you enter an amount in foreign mode, the system uses the number of decimals in the specified transaction currency. The system creates the domestic amounts with the decimals of the company's base currency.

#### **Posting Multiple Currencies**

When you post an intercompany journal entry for a multiple currency, the post program creates an adjusting entry to the Account Ledger table (F0911) to balance the domestic amounts (AA ledger) of the non-base currency accounts. The adjusting entry is identical to the original AA ledger record except that:

- The system updates the Line Extension Code with AM to make it a unique record
- The amount is an adjusting debit or credit

The original entry plus its associated adjusting entry net to the correct amount for the actual base currency of the non-base currency account.

#### **73.3.3 Example: Intercompany Settlements for Multi-Currency**

In the following example, you create a journal entry for 1,000.00 USD to transfer funds from an American company (company 100) to a French company (company 71). The exchange rate of 5 EUR equals 1 USD.

You have entered transaction amounts in USD to both companies. It is considered a domestic transaction because the transaction currency is the same as the currency of the company of the account on the first line. The system creates entries in the AA (actual amounts) ledger as follows:

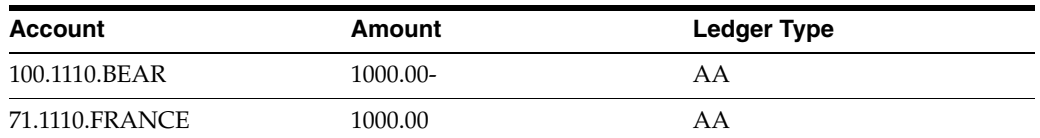

#### $(Mode = D)$

In the following chart, the system also creates an entry for the transaction in the CA (foreign currency) ledger. The value for company 71 (the foreign company) is the USD (foreign) value of the transaction. There is a CA value for company 100 only to keep the CA ledger in balance.

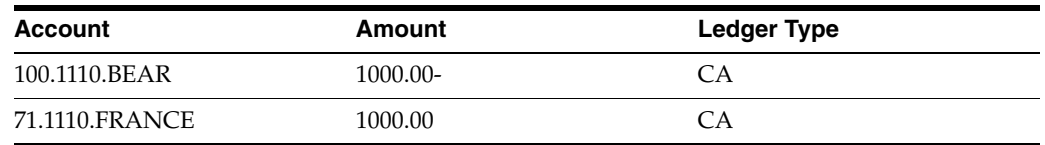

#### $(Mode = F)$

When you post the journal entry, the system creates an adjusting entry to correct the domestic amount of the non-base currency. In the following chart, this entry is 4,000.00 EUR to the AA ledger:

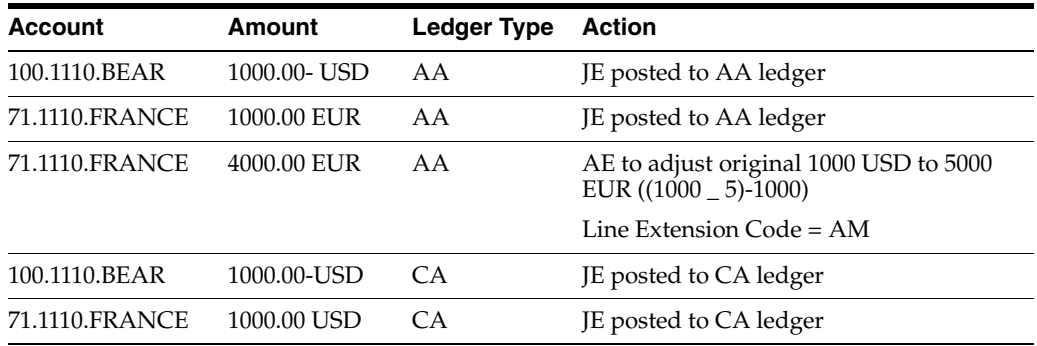

- The 4000.00 EUR amount is the net of [(foreign value of the transaction multiplied by exchange rate) - value of the transaction as already posted].
- The total EUR amount is 5,000.00.
- The system does not display this adjusting entry on the Journal Entries form. It adds the original AA entry and the adjusting entry and then displays the total as one amount on Account Ledger Inquiry and on all printed journals and G/L reports.
- For companies who process multi-currency, intercompany transactions adjusting entries are noted with the value "AM" on the Posting Edit report

During the settlement process, the system creates the final entries that complete the intercompany settlement and keep the two companies in balance. For company 100, these are USD amounts. For company 71, they are EUR amounts in the AA ledger:

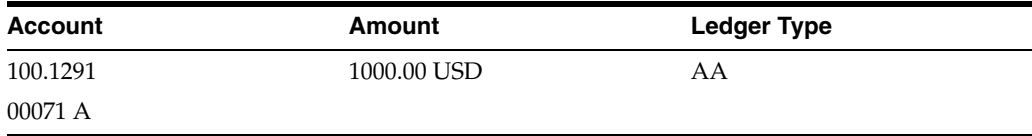

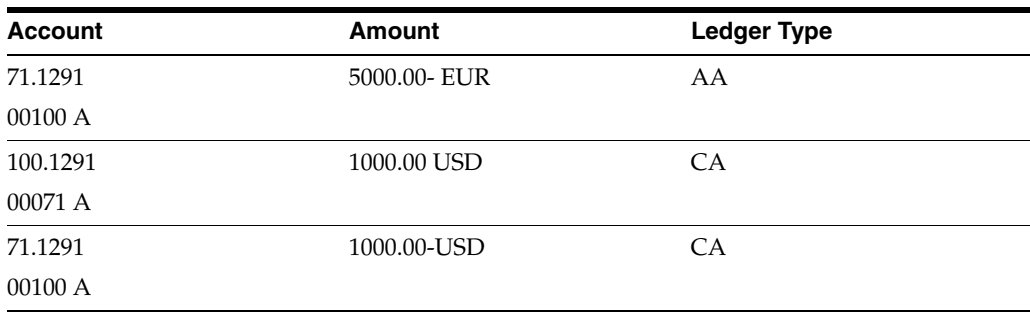

## **73.3.4 Example: T Accounts**

٠

The following shows the settlement process using T accounts. You create a journal entry to credit the cash account for company 100 and debit the cash account for company 71. The system records these entries in USD, as entered, in both the AA (actual amounts) and CA (foreign currency) ledgers:

*Figure 73–4 T-Account Journal Entry*

#### Journal Entry

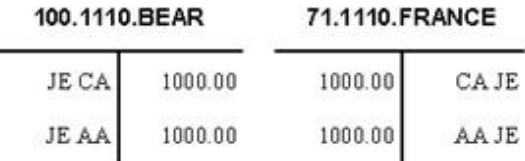

When you post this journal entry, the system creates an entry in the AA (actual amounts) ledger to convert the USD amount to EUR for company 71. The exchange rate for USD to EUR is 1:5, for a total of 5000.00 EUR. The system has already debited company 71 1000.00 from this account, so it debits an additional 4000.00:

#### *Figure 73–5 Posting Process Example*

#### **Posting Process**

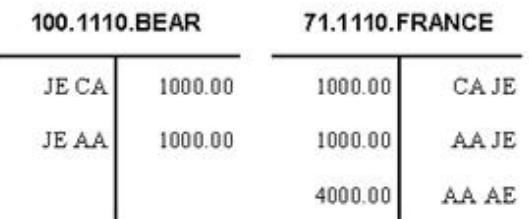

During the settlement process, the system creates additional automatic journal entries to transfer the money between the companies:

## *Figure 73–6 Intercompany Settlement*

Intercompany Settlement

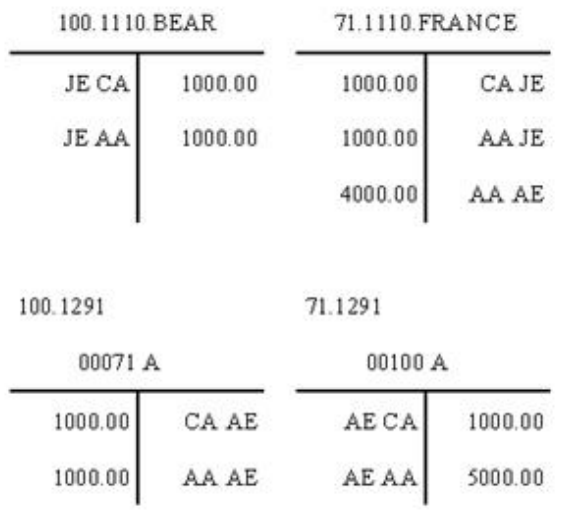

**Note:** If you use these transactions, the intercompany accounts in balance reports will show that the accounts are out of balance because of the different currencies.

# <span id="page-514-0"></span>**Set Up Intercompany Settlements**

This chapter contains these topics:

- Section [74.1, "Overview,"](#page-514-1)
- Section [74.2, "Setting Up the Intercompany Settlement Constant,"](#page-515-0)
- Section [74.3, "Setting Up Companies for Intercompany Settlements,"](#page-515-1)
- Section [74.4, "Setting Up Hub Method Y,"](#page-515-2)
- Section [74.5, "Setting Up Hub Method 1,"](#page-518-0)
- Section [74.6, "Setting Up Detail Method D,"](#page-521-0)
- Section [74.7, "Setting Up Detail Method 2."](#page-523-0)

If your business enters transactions between companies, the companies will be out of balance unless you create and post intercompany balancing entries.

## <span id="page-514-1"></span>**74.1 Overview**

To use intercompany settlements, you must complete the following tasks:

- Setting Up the Intercompany Settlement Constant
- Setting Up Companies for Intercompany Settlements

In addition, you must complete one of the following tasks, depending on the method you use:

- Setting Up Hub Method Y
- Setting Up Hub Method 1
- Setting Up Detail Method D
- Setting Up Detail Method 2

## **74.1.1 Before You Begin**

Decide whether you want to use a hub or detail method

**See Also:**

Chapter [58, "Create Chart of Accounts."](#page-402-0)

# <span id="page-515-0"></span>**74.2 Setting Up the Intercompany Settlement Constant**

You must designate the method of intercompany settlements that you want to use. To do this:

On General Accounting Constants

Activate the intercompany settlements constant.

Options for this constant include:

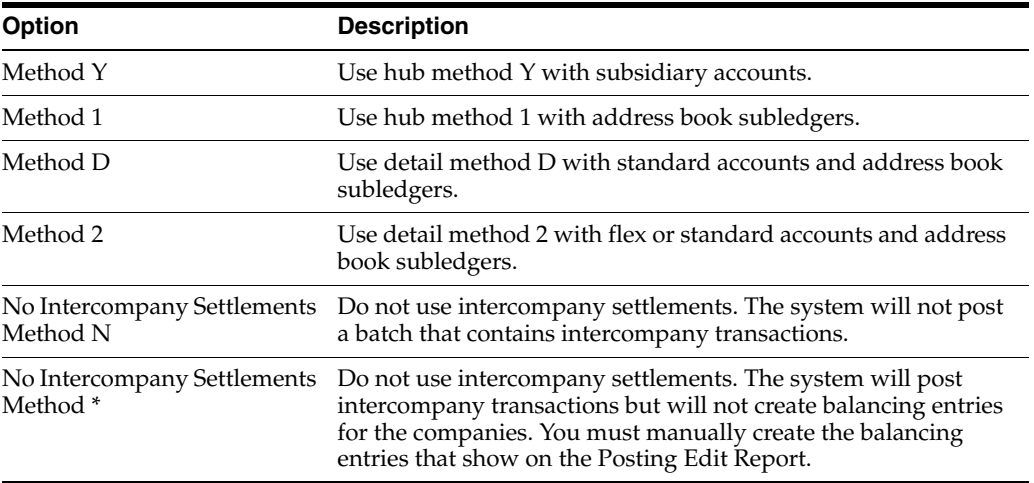

#### **See Also:**

■ Chapter [65, "Set Up Constants for General Accounting."](#page-452-0)

# <span id="page-515-1"></span>**74.3 Setting Up Companies for Intercompany Settlements**

You must set up all companies that are involved in intercompany transactions using the Company Numbers & Names menu selection. When you do so, JD Edwards World recommends that you set up the company number to be the same as the company's address book number. If the two numbers are not the same, update the Company Address Number field using the Company Numbers & Names menu selection.

If you use hub method 1, or detail method D or 2, set up the companies in the address book. If you use hub method Y, set up a subsidiary of the company number in your chart of accounts.

#### **See Also:**

■ Chapter [55, "Set Up Companies."](#page-378-0)

# <span id="page-515-2"></span>**74.4 Setting Up Hub Method Y**

Hub method Y creates summarized journal entries for your intercompany settlements between a hub company and related companies.

Setting up hub method Y includes:

- Setting up intercompany accounts
- **Setting Up General Accounting Constants**
- Setting up AAIs

## **74.4.1 Before You Begin**

■ Decide which company is the hub. All other companies on the system are non-hub companies.

## **74.4.2 Setting Up Intercompany Accounts for Method Y**

Set up intercompany accounts on Accounts by Object. For method Y, do the following:

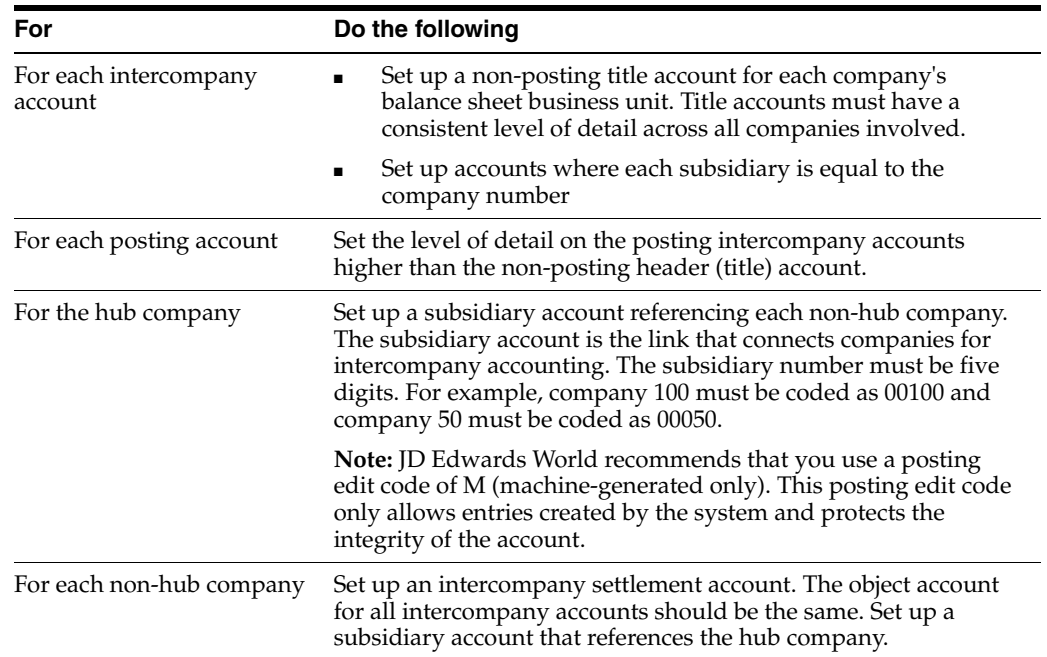

#### **Example: Intercompany Accounts for Method Y**

The following example shows the setup step (described previously) and the account setup needed for companies where:

- Company 1 is the Hub Company
- Companies 2 and 3 are Non-Hub Companies.
- Business Unit 1 is the balance sheet business unit for Company 00001

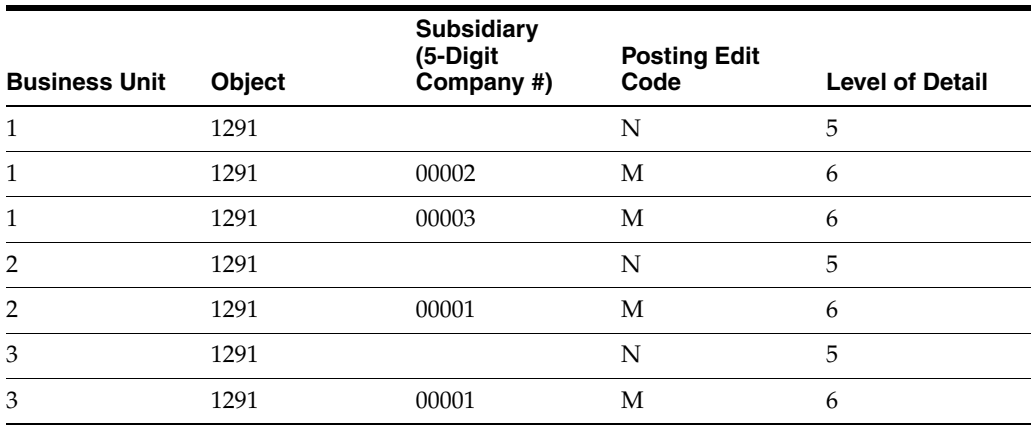

## **74.4.3 Setting Up General Accounting Constants**

Use the General Accounting Constants to control whether your organization can use configured hubs for intercompany settlements.

On General Accounting Constants (00090)

Enter Y in the following field, as needed:

■ Intercompany Settlement(Y/D/C/1/2/3/\*/N)

## **74.4.4 Setting Up AAIs for Method Y**

Set up AAIs for intercompany settlements on Single AAI Revisions or Multiple AAI Revisions.

There are two AAIs for intercompany settlements:

- ICH (Intercompany Hub). This item defines the hub company.
	- There can be only one AAI item ICH.
	- You must set up AAI item ICH for company 00000.
	- You must enter a business unit. The business unit should be the business unit of the intercompany account for the hub company.
	- You must enter an object account. The object account must point to the hub company's non-posting title account for intercompany settlements.
	- Subsidiary accounts are not used and should be left blank The subsidiary account is blank because the system can extract subsidiary account numbers from the company numbers
- ICCC (Intercompany Business Unit). This item defines the non-hub companies.
	- You can have separate AAI items for ICCC for each non-hub company (recommended), or you can have a single AAI item ICCC for company 00000.

If you have a single AAI item ICCC for company 00000, the Business Unit field must be blank, and the business unit number on the balance sheet accounts must be the same as the company number.

- You must enter an object account. The object account must point to the non-posting intercompany settlements account for the non-hub company.
- Subsidiary accounts are not used and should be left blank The subsidiary account is blank because the system can extract subsidiary account numbers from the company numbers

#### **Example: AAIs for Method Y**

The following example shows the AAI setup requirements if the business unit number on the balance sheet account is the same as the company number.

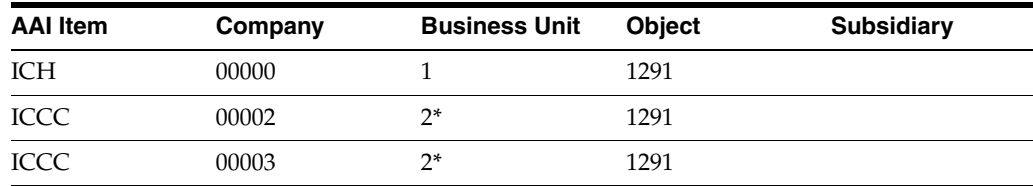

**Note:** \* You can leave the business unit field blank for item ICCC if the business unit is equal to the company number (without leading zeros). For example, business unit 1 corresponds to company 00001.

The following example shows the AAI setup if the business unit number on the balance sheet account (550) is different from the company number (00050).

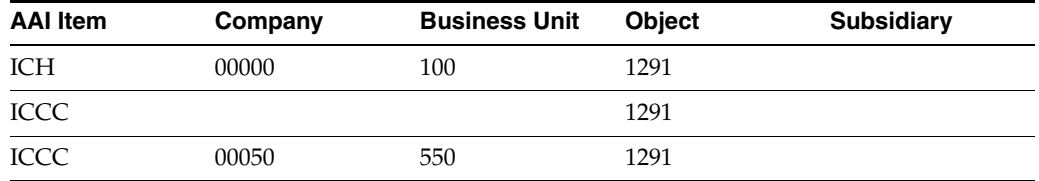

**See Also:**

- Chapter [58, "Create Chart of Accounts,"](#page-402-0)
- Chapter [68, "Work with AAIs,"](#page-474-0)
- Chapter [65, "Set Up Constants for General Accounting."](#page-452-0)

## <span id="page-518-0"></span>**74.5 Setting Up Hub Method 1**

Hub method 1 uses subledger accounts rather than subsidiaries. Subledgers are not part of the chart of accounts, so you do not "set up" a subledger account. Method 1 creates journal entries for your intercompany settlements between a hub company and related subsidiary companies. This method uses either standard account codes with subledgers or flex-account codes. The subledger for intercompany settlements is the address number of the company.

**Note:** The subledger type is A, for Address Book.

Setting up hub method 1 includes:

- Setting up intercompany accounts
- **Setting Up General Accounting Constants**
- Setting Up Companies in Address Book
- Setting up AAIs

## **74.5.1 Before You Begin**

Decide which company is the hub. All other companies on the system are non-hub companies.

#### **74.5.2 Setting Up Intercompany Accounts for Method 1**

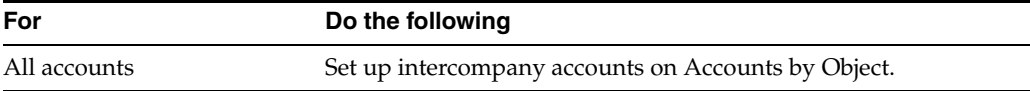

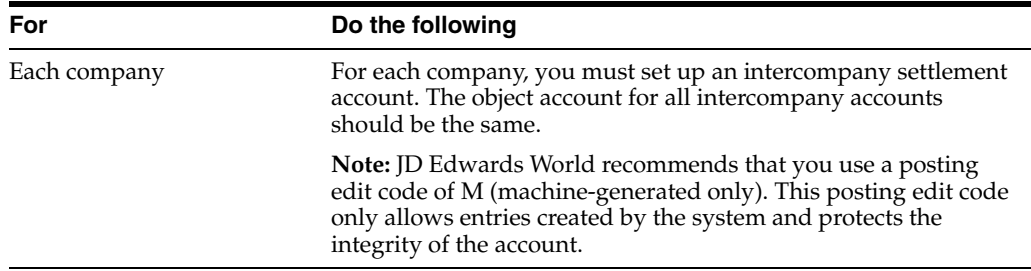

**Note:** There is no need to set up subsidiary accounts for method 1 because this method uses subledgers. This method is designed for use with a flex chart of accounts, but can also be used with a standard chart of accounts.

#### **Example: Intercompany Accounts for Method 1**

The following example:

- Company 1 is the Hub Company
- Companies 2 and 3 are Non-Hub Companies
- Business Unit 1 is the balance sheet business unit for Company 00001

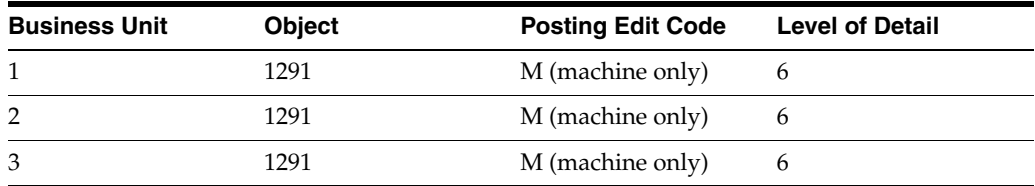

## **74.5.3 Setting Up General Accounting Constants**

Use the General Accounting Constants to control what method your organization uses for intercompany settlements.

On General Accounting Constants (P000909)

Enter 1 in the following field, as needed:

Intercompany Settlement( $Y/D/C/1/2/3/*/N$ )

## **74.5.4 Setting Up Companies in Address Book**

If possible, enter the Address Book number as the Company number. For example, Company 00001 would be set up for Address Book number 00000001. If you cannot set up the Address Book number equal to the Company number, you must identify the address book number of the company in the detail area (F4) of the Company Numbers & Names program (P00105).

For example, if the address book number for company 00001 is 00000750, you must populate the Company Address Book number field, in the detail area with 00000750. If the company address book number is equal to the company number, you may leave this field blank.

## **74.5.5 Setting Up AAIs for Method 1**

After you set up the intercompany settlement accounts for each company, you can reference these accounts in the intercompany AAIs. This way the system knows which accounts to automatically create balancing entries for during the post.

Set up AAIs for intercompany settlements on Single AAI Revisions or Multiple AAI Revisions.

There are two AAIs for intercompany settlements:

- ICH (Intercompany Hub). This item defines the hub company.
	- There can be only one AAI item ICH.
	- You must set up AAI item ICH for company 00000.
	- You must enter the hub company's business unit balance sheet number.
	- You must enter an object account. The object account must point to the hub company's non-posting title account for intercompany settlements.
	- Subsidiary accounts are not used and should be left blank The subsidiary account is blank because the system can extract subsidiary account numbers from the company numbers
- ICCC (Intercompany Business Unit). This item defines the non-hub companies.
	- You must have a separate AAI item ICCC for each non-hub company.
	- You must enter an object account. The object account must point to the machine-generated posting account for the non-hub company.
	- Subsidiary accounts are not used and should be left blank. The subsidiary account is blank because the system can extract subsidiary account numbers from the company numbers.

#### **Example: AAIs for Method 1**

The following example shows the AAIs for items ICH and ICCC with separate items for ICCC, instead of a blank company and business unit.

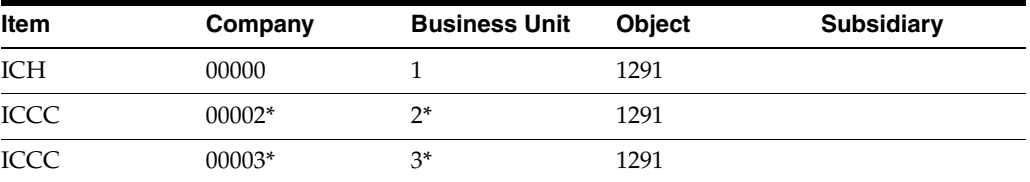

**Note:** \* You can leave the business unit field blank for item ICCC if the business unit is equal to the company number (without leading zeros). For example, business unit 1 corresponds to company 00001.

## **74.5.6 What You Should Know About**

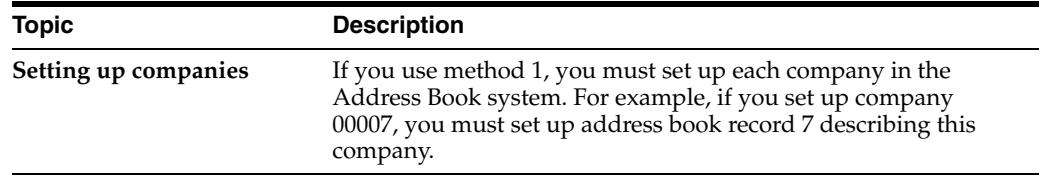

#### **See Also:**

- Chapter [58, "Create Chart of Accounts,"](#page-402-0)
- Chapter [68, "Work with AAIs,"](#page-474-0)
- Chapter [65, "Set Up Constants for General Accounting."](#page-452-0)

# <span id="page-521-0"></span>**74.6 Setting Up Detail Method D**

Detail method D creates detailed journal entries for your intercompany settlements. Because there is no designated hub company, this method uses the company on the first line of a transaction as the hub company. Method D uses standard account codes and subledgers.

Method D requires your balance sheet business unit number to be the same as the company number (excluding leading zeros). For example, Company 00001 must have a corresponding balance sheet business unit of 1, in order for this method to be used. If the balance sheet business unit does not use the same numbering designation as your company, you must use Method 2 for intercompany settlements.

**Note:** Method D may not be used with a Flex Chart of Accounts. A Flex Chart of Accounts deviates from the following account structure BU (12 digits) Obj (4, 5, or 6 digits) Subsidiary (8 digits).

Setting up detail method D includes:

- Setting up intercompany accounts
- **Setting Up General Accounting Constants**
- Setting Up Companies in Address Book
- Setting up AAIs

#### **74.6.1 Before You Begin**

■ Decide whether you have set up standard accounts or flex accounts

## **74.6.2 Setting Up Intercompany Accounts for Method D**

Set up intercompany accounts on Accounts by Object. For method D, do the following:

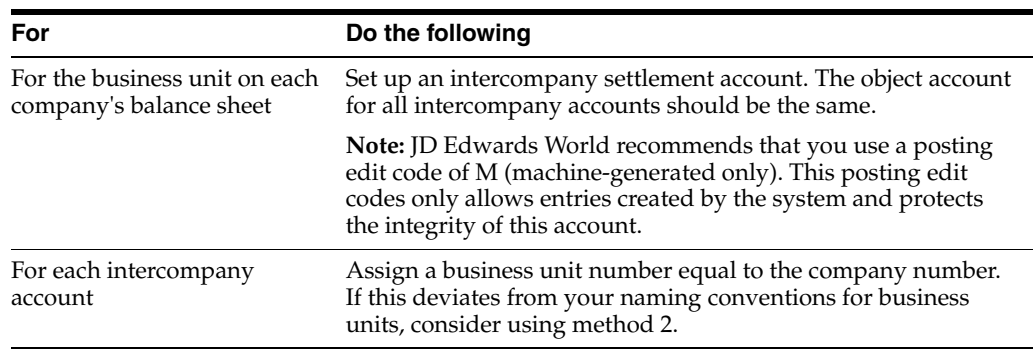

There are no rules for setting up subsidiary accounts for method D because it uses subledgers. This method is designed for use with a flex chart of accounts, but can also be used with a standard chart of accounts.

All companies must be set up in the address book, and the address book number must be the same as the company number.

#### **Example: Intercompany Accounts for Method D**

The following example shows the setup requirements for intercompany object accounts for each company. Note that methods D and 1 have the same setup requirements.

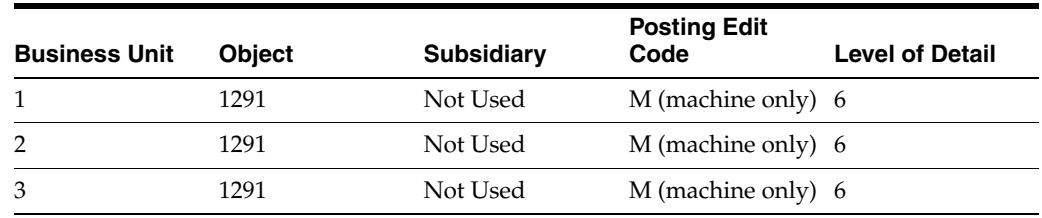

## **74.6.3 Setting Up General Accounting Constants**

Use the General Accounting Constants to control what method your organization uses for intercompany settlements.

On General Accounting Constants (P000909)

Enter D in the following field, as needed:

Intercompany Settlement( $Y/D/C/1/2/3/*/N$ )

## **74.6.4 Setting Up Companies in Address Book**

If possible, enter the Address Book number as the Company number. For example, Company 00001 would be set up for Address Book number 00000001. If you cannot set up the Address Book number equal to the Company number, you must identify the address book number of the company in the detail area (F4) of the Company Numbers & Names program (P00105).

For example, if the address book number for company 00001 is 00000750, you must populate the Company Address Book number field, in the detail area with 00000750. If the company address book number is equal to the company number, you may leave this field blank.

#### **74.6.5 Setting Up AAIs for Method D**

Set up AAIs for intercompany settlements on Single AAI Revisions or Multiple AAI Revisions.

While there are two AAIs for intercompany settlements, for method D, define AAI item ICH (Intercompany Hub) only. This item defines the object account.

- There can be only one AAI item ICH.
- You must set up AAI item ICH for company 00000.
- The business unit must be blank. The system requires that the business unit number be the same as the company number.
- You must enter an object account. The object account points to the intercompany settlement account.
- Subsidiary accounts are not used and should be left blank The subsidiary account is blank because the system can extract subsidiary account numbers from the company numbers

#### Example: AAIs for Method D

The following example shows the relationship between the AAI item and company and object account. This is the required AAI setup for method D.

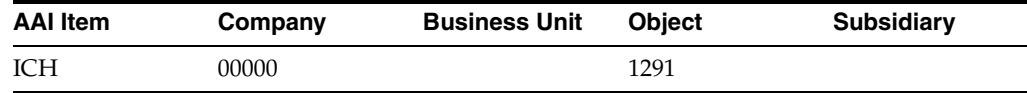

#### **See Also:**

- Chapter [58, "Create Chart of Accounts,"](#page-402-0)
- Chapter [68, "Work with AAIs,"](#page-474-0)
- Chapter [65, "Set Up Constants for General Accounting."](#page-452-0)

# <span id="page-523-0"></span>**74.7 Setting Up Detail Method 2**

Detail method 2 is an enhanced detail method that can be used with a Flex Chart of Accounts. It creates detailed journal entries for your intercompany settlements. Because there is no designated hub company, this method uses the company on the first line of a transaction as the hub company.

Setting up detail method 2 includes:

- Setting up intercompany accounts
- **Setting Up General Accounting Constants**
- Setting Up Companies in Address Book
- Setting up AAIs

#### **74.7.1 Before You Begin**

Decide whether to use standard accounts or flex accounts

## **74.7.2 Setting Up Intercompany Accounts for Method 2**

Set up intercompany accounts on Accounts by Object.

For method 2, set up an intercompany settlement account for the business unit on each company's balance sheet. You must use the same object account and level of detail for all companies.

**Note:** JD Edwards World recommends that you use a posting edit code of M (machine-generated only). This posting edit codes only allows entries created by the system and protects the integrity of this account.

Method 2 gives you the ability to process intercompany settlements when the company number is not reflected in its associated balance sheet business unit.

There are no rules for setting up subsidiary accounts for method 2 because it uses subledgers. This method is designed for use with a flex chart of accounts, but can also be used with a standard chart of accounts.

#### **Example: Intercompany Accounts for Method 2**

The following example shows the setup requirements for intercompany settlements account when the company number (00001) is different from the balance sheet (10).

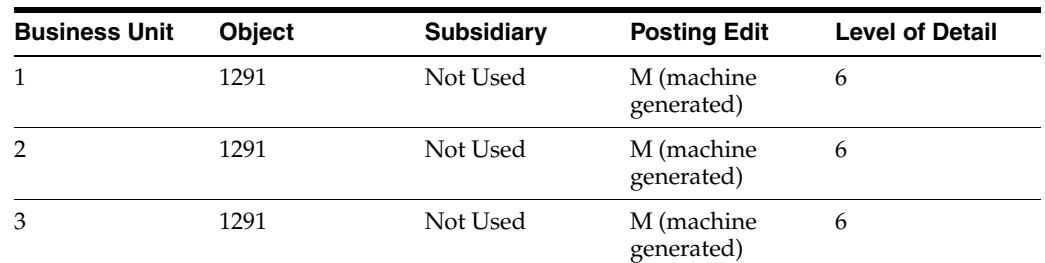

## **74.7.3 Setting Up General Accounting Constants**

Use the General Accounting Constants to control what method your organization uses for intercompany settlements.

On General Accounting Constants (P000909)

Enter 2 in the following field, as needed:

Intercompany Settlement( $Y/D/C/1/2/3/*/N$ )

## **74.7.4 Setting Up Companies in Address Book**

If possible, enter the Address Book number as the Company number. For example, Company 00001 would be set up for Address Book number 00000001. If you cannot set up the Address Book number equal to the Company number, you must identify the address book number of the company in the detail area (F4) of the Company Numbers & Names program (P00105).

For example, if the address book number for company 00001 is 00000750, you must populate the Company Address Book number field, in the detail area with 00000750. If the company address book number is equal to the company number, you may leave this field blank.

## **74.7.5 Setting Up AAIs for Method 2**

Set up AAIs for intercompany settlements on Single AAI Revisions or Multiple AAI Revisions.

While there are two AAIs for intercompany settlements, for method 2, define AAI item ICCC (Intercompany Business Unit) only. This item defines the companies involved in intercompany settlements.

- You must have separate AAI items for ICCC for every company that will be involved in intercompany settlements.
- For each AAI item ICCC, you must enter a business unit. The business unit does not need to match the company number.
- For each AAI item ICCC, you must enter an object account. The object account for all ICCC AAI items is the intercompany transaction account.
- Subsidiary accounts are not used and should be left blank The subsidiary account is blank because the system can extract subsidiary account numbers from the company numbers

#### **Example: AAIs for Method 2**

The following example shows the setup requirements for AAI item ICCC.

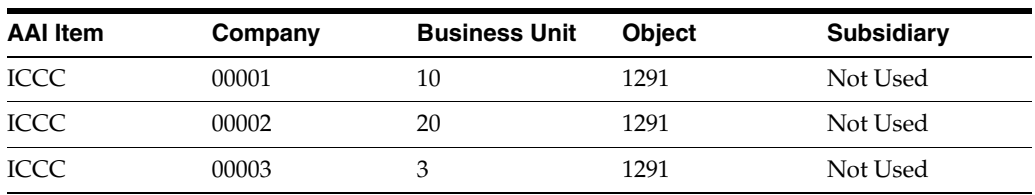

## **See Also:**

- Chapter [58, "Create Chart of Accounts,"](#page-402-0)
- Chapter [68, "Work with AAIs,"](#page-474-0)
- Chapter [65, "Set Up Constants for General Accounting."](#page-452-0)

# <span id="page-526-1"></span>**Understand Configured Hubs**

This chapter contains the topic:

Section [75.1, "About Configured Hubs."](#page-526-0)

An organization might need to settle transactions across companies in a manner that does not conform to the detail method or the hub method of intercompany settlements. For example:

- An organization might need to have two hub companies in the same environment at the same time. Each hub company would have its own set of companies within its hub.
- An organization might need to designate one hub company for certain intercompany settlements and a different hub company for other settlements.

# <span id="page-526-0"></span>**75.1 About Configured Hubs**

Configured hubs are groups of companies that your organization can define, or configure, to accommodate non-standard intercompany settlements. When you configure a hub, you define the relationships between the companies in the hub. You also designate which company in the hub can settle transactions with other hubs. The system uses your configured hub definitions to ensure that only authorized intercompany settlements occur.

Organizations that create transactions in multiple currencies can settle intercompany transactions through a hub company that uses a common currency rather than between two companies that do not use a common currency. Multi-currency adjusting entries can occur at the intercompany settlement level.

The system maintains configured hub information in the Inter/Intra Company Account Relationships table (F09190).

## **75.1.1 What Are the Rules for Configured Hubs?**

To define configured hubs for your organization, use the following rules:

- You can create multiple hubs.
- You must assign every company to a hub.
- In each hub, you can have one hub company. You designate the other companies in the hub as member companies.
- If you designate a hub company, the following rules apply:
	- A member company can settle only with the hub company or another member company of the same hub.
- An intercompany settlement between two member companies goes through the hub company.
- A hub company can settle with a member company of the same hub or with another hub company.
- If you do not designate a hub company in a hub, the following rules apply:
	- The member companies can settle only with each other.
	- The company that is on the first line of a journal entry becomes the designated hub for that transaction.

The system calculates intercompany settlements for configured hubs in the same way that it calculates standard intercompany settlements. The only difference is that an organization that uses configured hubs can have multiple hub companies.

## **75.1.2 Example: Configured Hub with Hub Company**

The following illustrates how intercompany settlements occur in a configured hub with a hub company. Denver is set up as a configured hub in the Intercompany Hub user defined codes table (09/HB)

*Figure 75–1 Configured Hub*

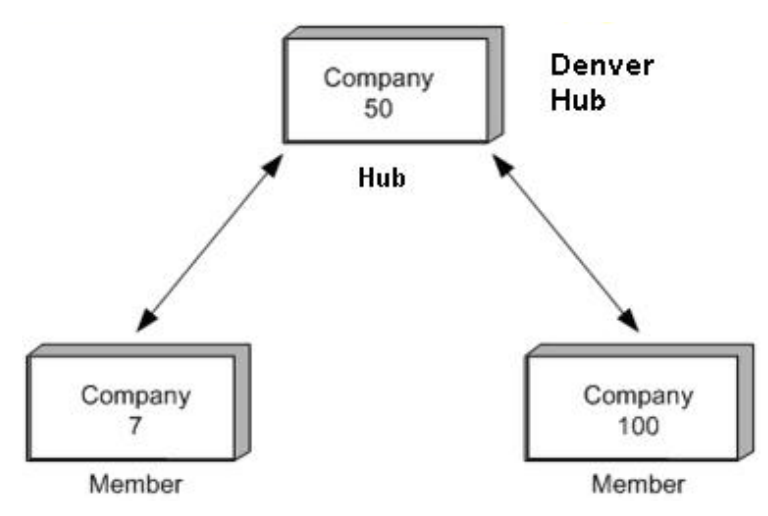

In this example, one company (7) accrues a liability incurred by another company (100). The designated hub company in the Denver configured hub is company 50.

The system creates one automatic entry that involves more than two accounts as follows:

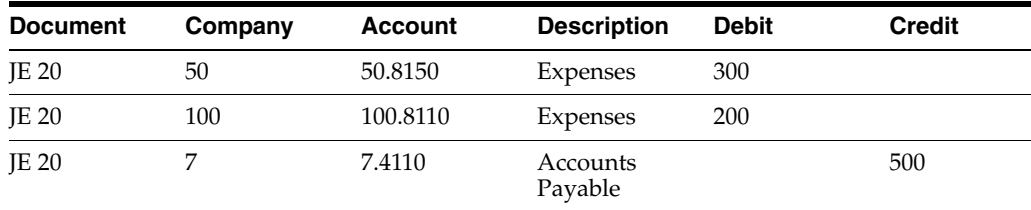

When you post the entry, the system generates the following intercompany entries:

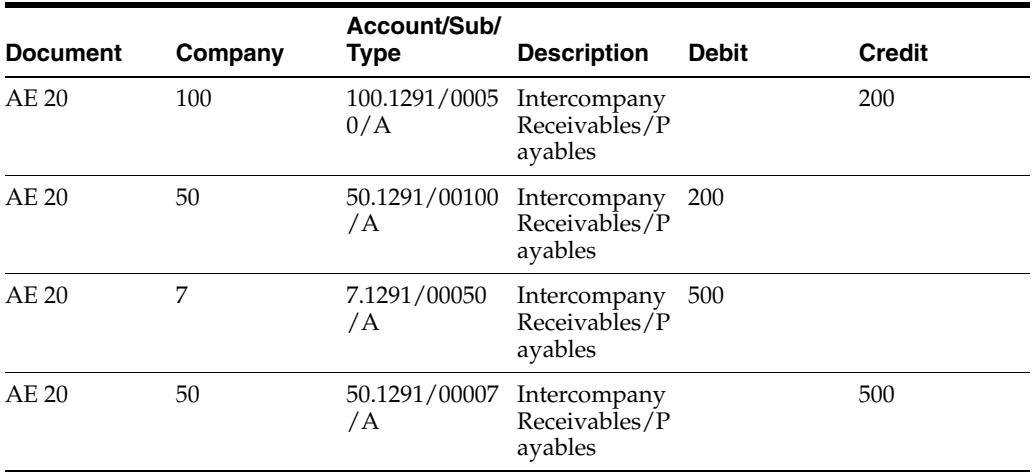

The following T-accounts also illustrate the entries in this example:

#### *Figure 75–2 Intercompany T-Account Entries*

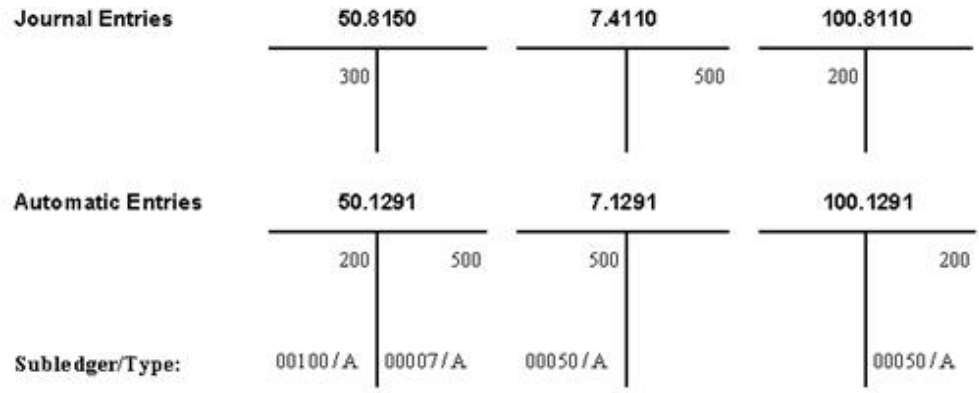

The automatic entries are identical to those that the system would create using the detail method. However, with configured hubs, the designated hub remains the same regardless of which company is on the first line of the journal entry.

## **75.1.3 Example: Configured Hub without Hub Company**

The following illustrates how intercompany settlements occur in a configured hub without a hub company.

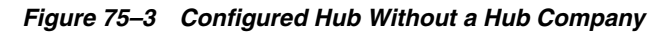

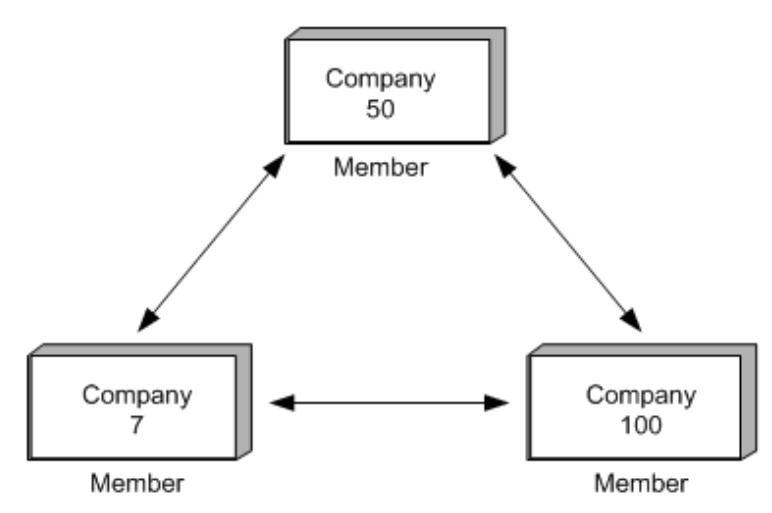

In this example, one company (7) accrues a liability incurred by another company (100). There is no designated hub company.

The system creates one automatic entry that involves more than two accounts as follows:

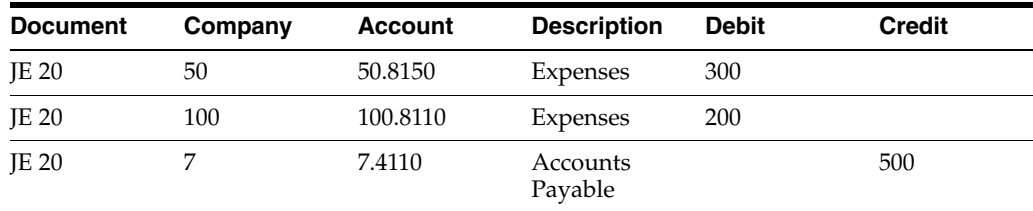

When you post the entry, the system generates the following intercompany entries:

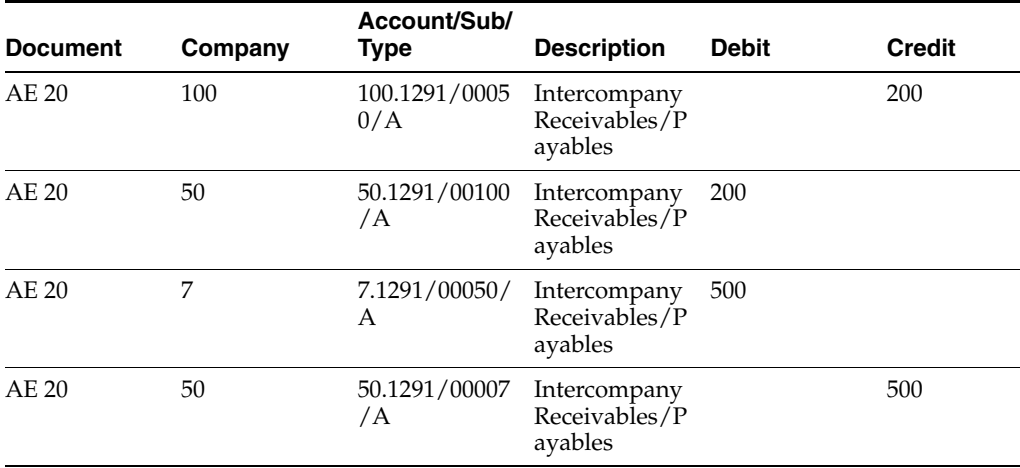

The following T-accounts also illustrate the entries in this example:

| <b>Journal Entries</b>   | 50.8150 |         | 7.4110  |     | 100.8110 |     |
|--------------------------|---------|---------|---------|-----|----------|-----|
|                          | 300     |         |         | 500 | 200      |     |
| <b>Automatic Entries</b> | 50.1291 |         | 7.1291  |     | 100.1291 |     |
|                          | 200     | 500     | 500     |     |          | 200 |
| Subledger/Type:          | 00100/A | 00007/A | 00050/A |     | 00050/A  |     |

*Figure 75–4 T-Account Entries in a Configured Hub Without a Hub Company*

The automatic entries are identical to those that the system would create using configured hubs without a designated hub company. However, the company that is on the first line of the journal entry becomes the designated hub for the transaction.

For example, the designated hub would be company 100 for the following journal entry:

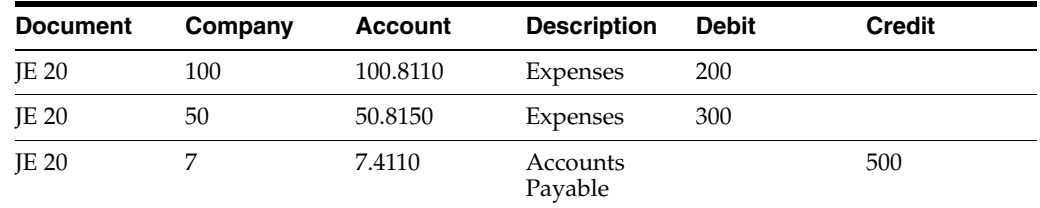

## **75.1.4 Example: Configured Hubs for Multi-Currency**

The following illustrates how multi-currency intercompany settlements can occur in a configured hub environment.

*Figure 75–5 Multi-Currency Settlements in a Configured Hub Environment*

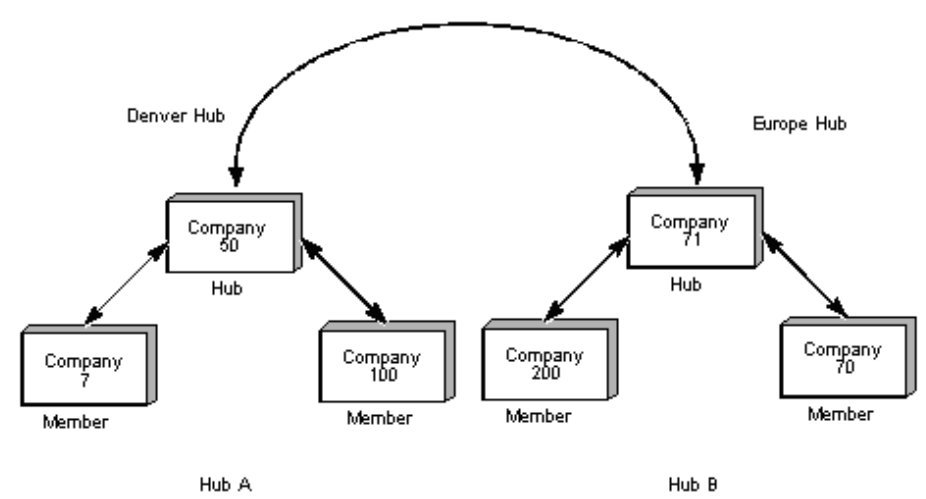

In the following example, you create a journal entry for 1,000.00 USD to transfer funds from an American company (company 50) to a French company (company 71). The exchange rate of 5 EUR equals 1 USD.

You have entered transaction amounts in USD to both companies. It is considered a domestic transaction because the transaction currency is the same as the currency of the company of the account on the first line. This company is also the designated hub for the transaction because it is the first line of the journal entry.

The system creates entries in the AA (actual amounts) ledger as follows:

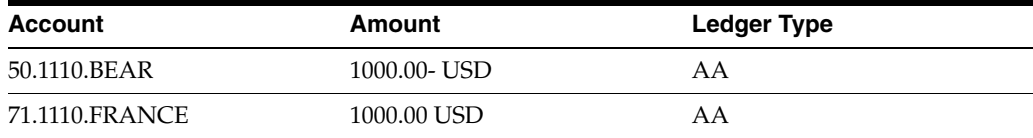

#### $(Mode = D)$

In the following chart, the system also creates an entry for the transaction in the CA (foreign currency) ledger. The value for company 71 (the foreign company) is the USD (foreign) value of the transaction. There is a CA value for company 50 only to keep the CA ledger in balance.

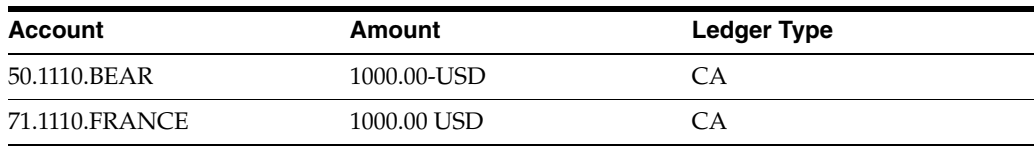

#### $(Mode = F)$

When you post the journal entry, the system creates an adjusting entry to correct the domestic amount of the non-base currency. In the following chart, this entry is 4,000.00 EUR to the AA ledger:

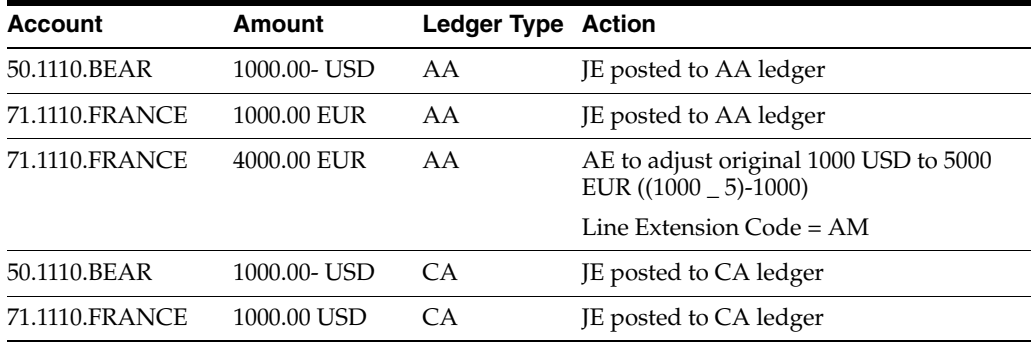

- The 4000.00 EUR amount is the net of [(foreign value of the transaction multiplied by exchange rate) - value of the transaction as already posted].
- The total EUR amount is 5,000.00.
- The system does not display this adjusting entry on the Journal Entries form. It adds the original AA entry and the adjusting entry and then displays the total as one amount on Account Ledger Inquiry and on all printed journals and G/L reports.

During the settlement process, the system creates the final entries that complete the intercompany settlement and keep the two companies in balance. For company 50, these are USD amounts. For company 71, they are EUR amounts in the AA ledger:

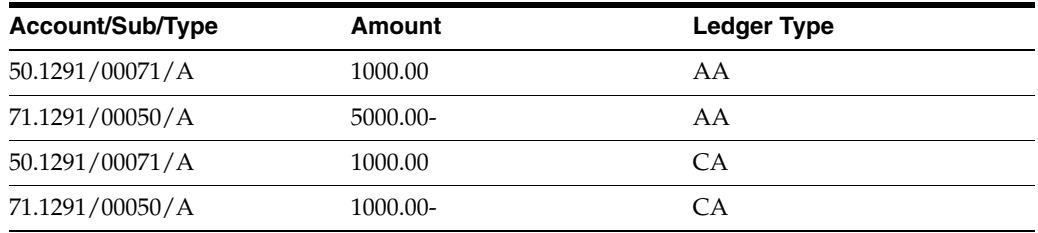

The following T-accounts also illustrate the settlement process in this example. You create a journal entry to credit the cash account for company 50 and debit the cash account for company 71. The system records these entries in USD, as entered, in both the AA (actual amounts) and CA (foreign currency) ledgers:

*Figure 75–6 Journal Entry T-Accounts for Multi-Currency*

| 50.1110.BEAR |         | 71.1110.FRANCE |       |
|--------------|---------|----------------|-------|
| JE CA        | 1000.00 | 1000.00        | CA JE |
| JE AA        | 1000.00 | 1000.00        | AA JE |

When you post this journal entry, the system creates an entry in the AA (actual amounts) ledger to convert the USD amount to EUR for company 71. The exchange rate for USD to EUR is 1:5, for a total of 5000.00 EUR.

The system has already debited company 71 the amount of 1000.00 from this account, so it debits an additional 4000.00:

*Figure 75–7 Posting Process for Multi-Currency* 

|  | <b>Posting Process</b> |
|--|------------------------|
|--|------------------------|

Journal Entry

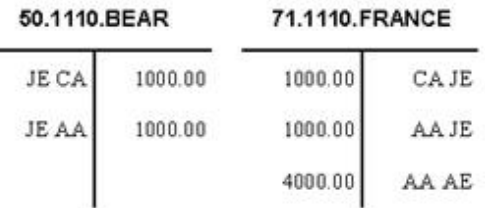

During the settlement process, the system creates additional automatic journal entries to transfer the money between the companies:

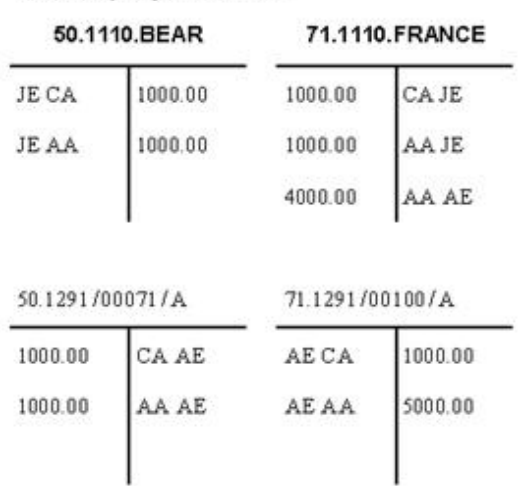

#### *Figure 75–8 Intercompany Settlement*

**Intercompany Settlement** 

**Note:** If you use these transactions, the intercompany accounts in balance reports will show that the accounts are out of balance because of the different currencies.

## **75.1.5 How Does the System Enforce Configured Hubs?**

The system uses the Inter/Intra Company Account Relationships table to evaluate each transaction between companies. If you have defined a valid intercompany relationship, the system processes the transaction. If not, the system issues an error message and does not process the transaction.

If you create intercompany transactions outside of the functional server, the system validates them during posting. The system will not post an invalid intercompany transaction.

## **75.1.6 What You Should Know About**

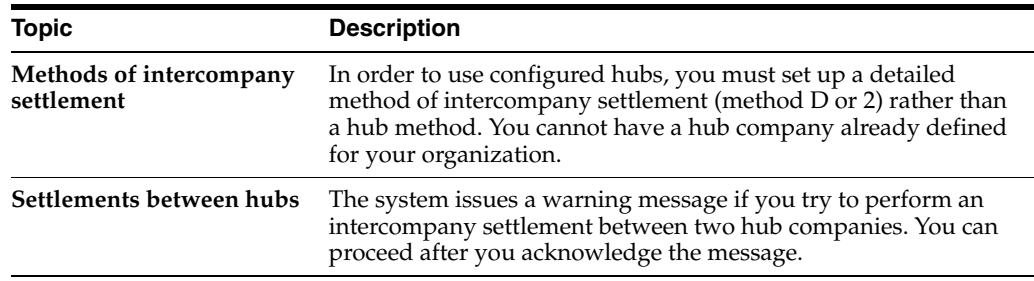

#### **See Also:**

Chapter [74, "Set Up Intercompany Settlements."](#page-514-0)

# **Set Up Configured Hubs**

This chapter contains these topics:

- Section [76.1, "Overview,"](#page-534-0)
- Section [76.2, "Setting Up the Configured Hubs Constant,"](#page-534-1)
- Section [76.3, "Setting Up User Defined Codes for Configured Hubs,"](#page-535-0)
- Section [76.4, "Setting Up Companies for Configured Hubs,"](#page-536-0)
- Section [76.5, "Verifying Configured Hubs."](#page-538-0)

Before you can use configured hubs to settle intercompany transactions, you must set up the configured hub relationships for your organization. The system uses these relationships to process intercompany settlements.

## <span id="page-534-0"></span>**76.1 Overview**

The system maintains configured hub information in the Inter/Intra Company Account Relationships table (F09190).

## **76.1.1 What You Should Know About**

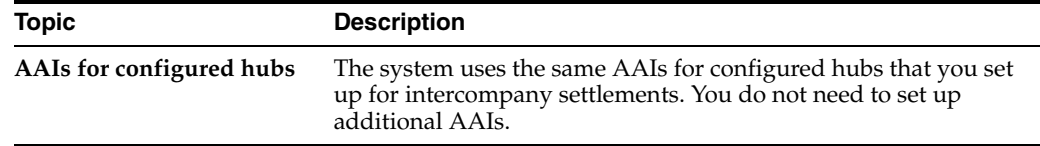

## **76.1.2 Before You Begin**

Verify the method of intercompany settlements is detail method D or 2.

# <span id="page-534-1"></span>**76.2 Setting Up the Configured Hubs Constant**

#### **Navigation**

**From General Accounting (G09), enter 29** 

#### **From General Accounting System Setup (G0941), choose General Accounting Constants**

To control whether your organization can use configured hubs for intercompany settlements set the code in the Inter Company Settlement field.

#### **To set up the configured hubs constant**

On General Accounting Constants

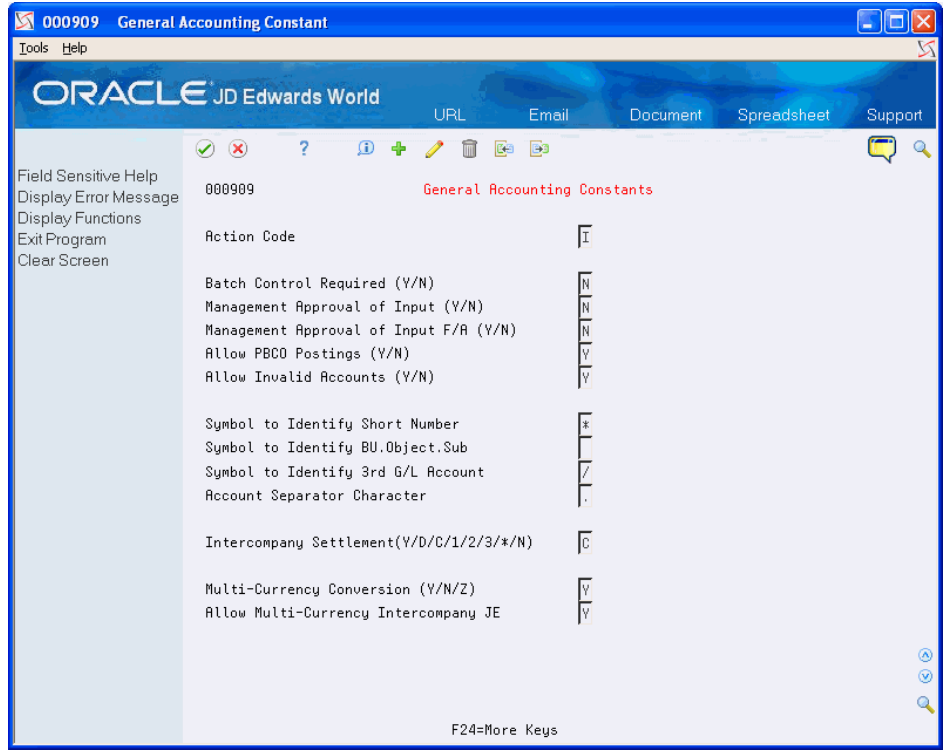

*Figure 76–1 General Accounting Constants screen*

Enter a configured hub method in following field:

Inter Company Settlement

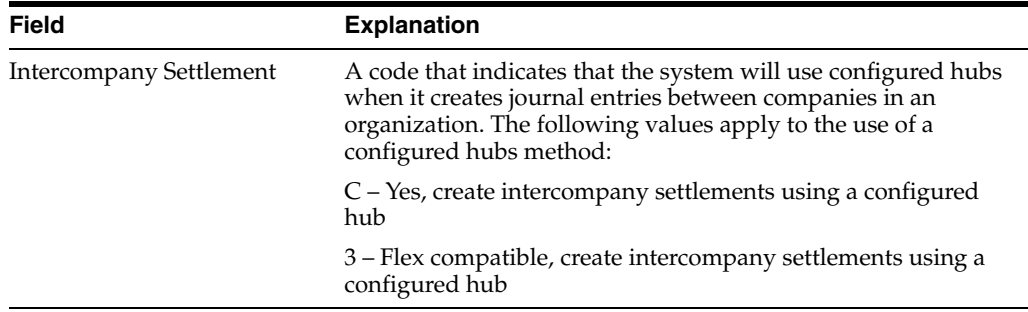

# <span id="page-535-0"></span>**76.3 Setting Up User Defined Codes for Configured Hubs**

#### **Navigation**

**From General Accounting (G09), enter UDC**

You must set up the name of each configured hub in the Intercompany Hub user defined codes table (09/HB). Each name can be up to 6 characters in length.

Configured hub names are not required to be actual company names in your organization.

#### **To set up user defined codes for configured hubs**

On General User Defined Codes

**1.** Locate the user defined codes table for system code 09, user defined code list HB.

*Figure 76–2 General User Defined Codes (Configured Hubs) screen*

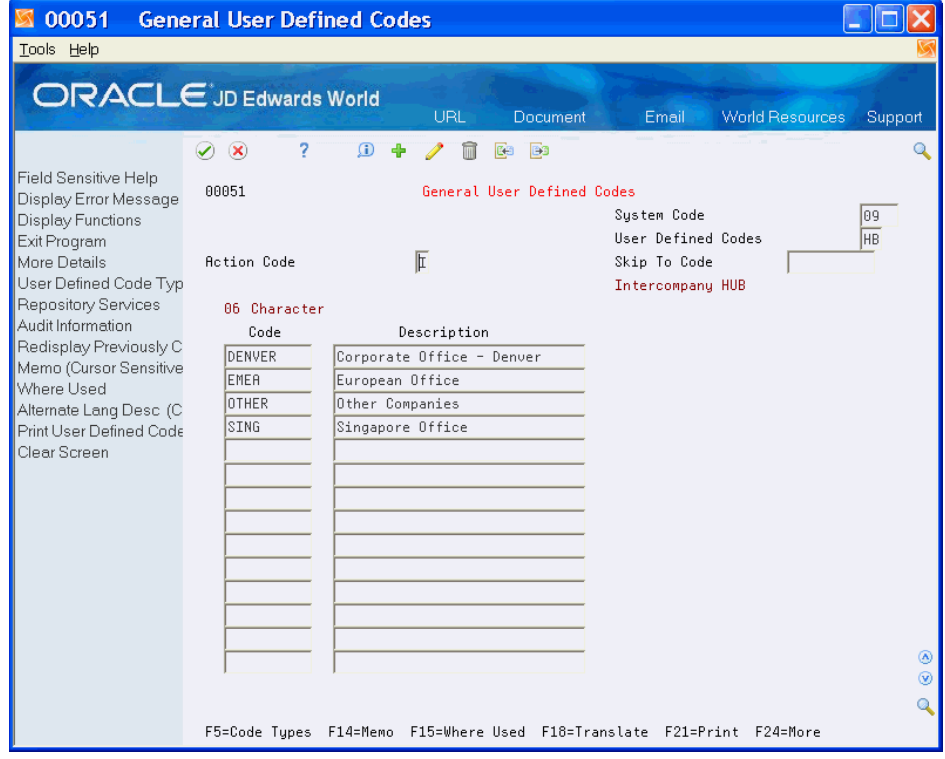

- **2.** Complete the following fields:
	- Code
	- **Description**

## <span id="page-536-0"></span>**76.4 Setting Up Companies for Configured Hubs**

#### **Navigation**

**From General Accounting (G09), choose 27** 

**From G/L Advanced & Technical Operations (G0931), choose Intercompany Settlements**

#### **From Intercompany Settlements Processing (G09318), choose Configured Hub Company**

You can set up one or more configured hubs for intercompany settlements within your organization.

To use configured hubs, you must assign every company to a hub. In each hub, you can designate a hub company, but a hub company is not required. You set up the rest of the companies in the hub as member companies. If there is no hub company, set up all the companies as member companies.

The system maintains configured hub information in the Inter/Intra Company Account Relationships table (F09190).

#### **To set up companies for configured hubs**

On Configured Hub Company

| ■ 09190<br>Tools Help                                                                                     | <b>Configured Hub Company</b>                                                                                                    | ш               |
|----------------------------------------------------------------------------------------------------|----------------------------------------------------------------------------------------------------|-----------------|
|                                                                                                    | ORACLE JD Edwards World<br>URL<br>Email<br>Document.<br>Spreadsheet                                                                                                    | Support         |
| Field Sensitive Help<br>Display Error Message<br><b>Display Functions</b><br>Exit Program<br>Clear Screen | 2<br>$\oslash$ $\infty$<br>$\mathbf{r}$<br>m<br><b>B</b> o<br>Co<br>09190<br>Configured Hub Company<br>Γ<br><b>Action Type</b><br>HUB<br>DENVER<br>Corporate Office - Denver<br>HUB<br>Description<br>Members<br>Des<br>$\frac{1}{2}$<br>00050<br>A Model Construction Mgmt Co<br>A Model Payroll Company<br>00007<br>CO 100 Finan/Distrib Co (Mktg)<br>100100 | ◉<br>$^{\circ}$ |
|                                                                                                    | F24=More Keys                                                                                                    | $\circ$         |

*Figure 76–3 Configured Hub Company screen*

- **1.** Complete the following field:
	- Hub
- **2.** For each company in the hub, complete the following fields:
	- Member
	- Hub Des (Designator)

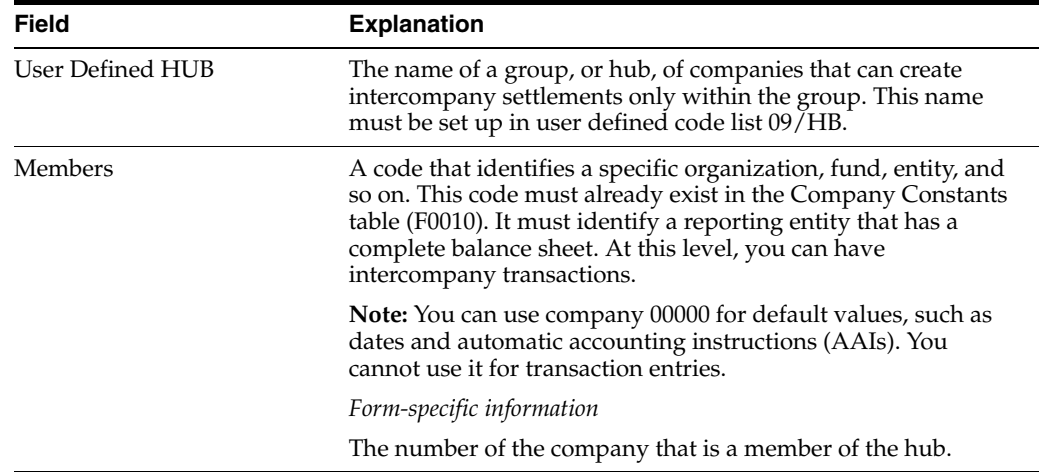

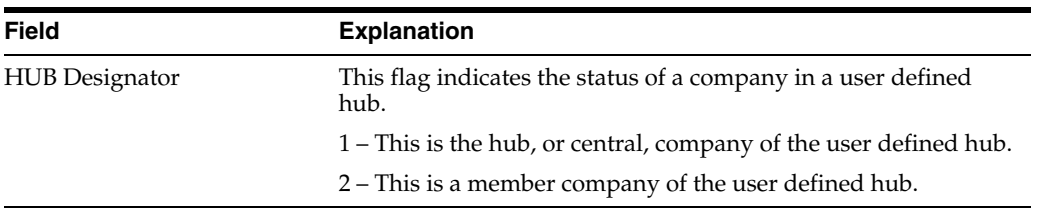

## **76.4.1 What You Should Know About**

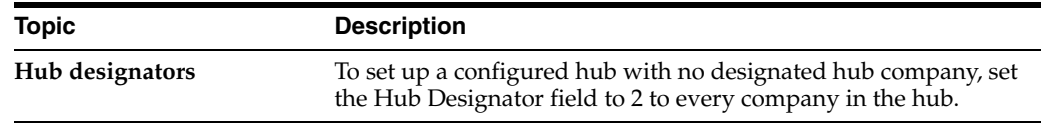

#### **See Also:**

■ Chapter [75, "Understand Configured Hubs"](#page-526-1) for more information about the requirements for hub groupings.

# <span id="page-538-0"></span>**76.5 Verifying Configured Hubs**

#### **Navigation**

**From General Accounting (G09), choose 27** 

#### **From G/L Advanced & Technical Operations (G0931), choose Intercompany Settlements**

#### **From Intercompany Settlements Processing (G09318), choose Configured Hub Integrity**

You can run an integrity report to verify that you have assigned every company to a hub. The system compares the hub information in the Inter/Intra Company Account Relationships table to the company information in the Company Constants table (F0010).

The Configured Hub Integrity report shows the following:

- For each configured hub, the companies that are assigned to the hub and whether each company is a member company or a hub company
- Companies that are assigned to configured hubs but do not exist in the Company Constants table
- Companies that are not assigned to any configured hub
# **Create Intercompany Invoices and Vouchers** <sup>7</sup>

This chapter contains the topic:

Section [77.1, "Creating Intercompany Invoices and Vouchers."](#page-540-0)

When you post journal entries that contain transactions across companies, the system creates balancing entries for intercompany settlements in the general ledger. Some companies resolve these intercompany settlements by creating invoices and vouchers for the different companies. Some reasons you might do this are:

- To provide a greater level of detail for intercompany settlements
- To allow tracking and approval within each company
- To track multi-currency gains and losses on intercompany settlements
- To meet statutory requirements in certain countries

# <span id="page-540-0"></span>**77.1 Creating Intercompany Invoices and Vouchers**

## **Navigation**

**From General Accounting (G09), type 27**

**From G/L Advanced & Technical Operations (G0931), choose Intercompany Settlements** 

**From Intercompany Settlements (G09318), choose Invoice/Voucher Creation**

Invoice/Voucher Creation is a batch program that creates invoices and vouchers for intercompany settlements. You can run the program in proof or final mode.

The Invoice/Voucher Creation program does the following:

- **1.** Selects intercompany settlement records in the Account Ledger table. It selects records for the company that originated the transaction that have not been processed using the value in the Intercompany Invoice and Voucher Status field.
- **2.** Uses the intercompany settlement records to create invoices.

Invoices have a document type of RI and a batch type of I (invoices). You can use a processing option to change the document type.

The invoice number is assigned by Next Numbers. The program derives the  $G/L$ distribution account for the invoice from the account number for the intercompany record. This offsets the original amount in the intercompany account.

**3.** Uses the invoice information to create vouchers.

Vouchers have a document type of PV and batch type of V (vouchers). You can use a processing option to change the document type.

The voucher number is assigned by Next Numbers. The program derives the G/L distribution account for the voucher from the AAIs, based on the intercompany settlement method you are using. This offsets the original amount in the intercompany account.

**4.** If the voucher is multi-currency, the system uses the exchange rate at the time the voucher was created. If the exchange rate has changed since the voucher was created, the program creates realized gain or loss records for the vouchering company.

Gain and loss records have document type of JE (journal entry) and a batch type of G (journal entries).

- **5.** Marks the Reference 2 field on the original intercompany record, the reversal record, and any gain or loss record with a unique value for reconciling purposes.
- **6.** Changes the Intercompany Invoice and Voucher Status field to indicate that the transaction has been processed.

The Invoice/Voucher Creation program writes information to the following tables:

- Account Ledger
- A/R Ledger (F0311)
- A/P Ledger (F0411)

The system prints a report with information about errors and warnings. You can use a processing option to choose between detail and summary versions of this report. If you print a detailed report, JD Edwards World recommends that you do so after hours.

## **77.1.1 Before You Begin**

- Before you run this program for the first time, run the Hub Company Conversion program (P0911QD). This program populates the Hub Company field in the Account Ledger table.
- Verify that you have set up intercompany settlements to use one of the detail methods (D or 2) or the configured hub method. See Chapter [74, "Set Up](#page-514-0)  [Intercompany Settlements"](#page-514-0) and Chapter [75, "Understand Configured Hubs."](#page-526-0)

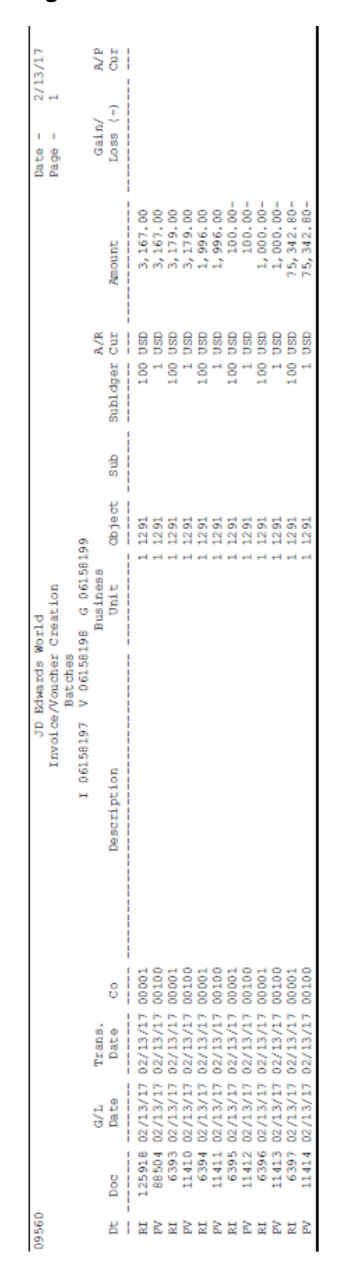

*Figure 77–1 Invoice/Voucher Creation report*

## **77.1.2 Example: Multi-Currency**

In this example, Company 1 uses U.S. dollars. On day 1, Company 1 purchases an airline ticket for Company 2, which uses Euros. The cost is 100 USD.

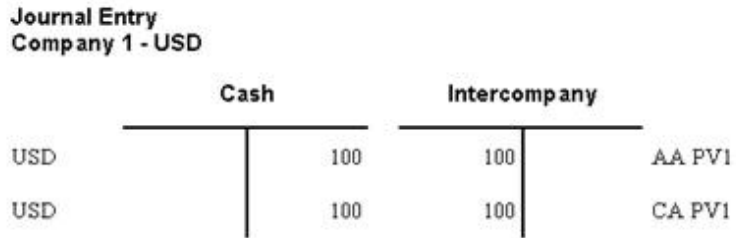

## *Figure 77–2 Multi-Currency Journal Entry for Company 1*

Company 2 uses Euros. The exchange rate on the date of purchase is 5:1, so Company 2 owes Company 1 the amount of 100 USD or 500 EUR.

*Figure 77–3 Multi-Currency Journal Entry for Company 2*

| Company 2 - EUR |                     |                |        |
|-----------------|---------------------|----------------|--------|
|                 | <b>Intercompany</b> | <b>Expense</b> |        |
| <b>EUR</b>      | 500                 | 500            | AA PV1 |
| <b>USD</b>      | 100                 | 100            | CA PV1 |

On day 2, Company 1 purchases an additional airline ticket for Company 2. The cost is the same, 100 USD.

However, the exchange rate has changed to 6:1. Company 2 owes Company 1 the amount of 100 USD or 600 EUR.

## *Figure 77–4 Exchange Rate Journal Entry for Company 2*

#### Journal Entry Company 2 - EUR

Journal Entry

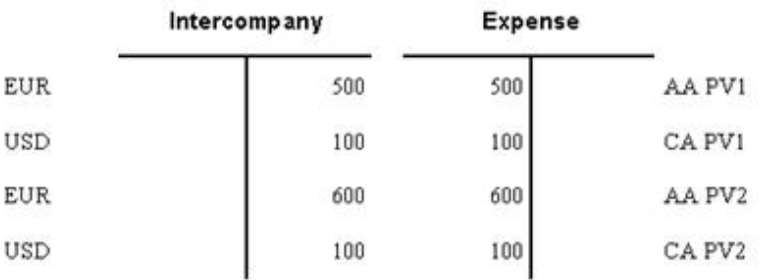

On day 3, you create invoices and vouchers for intercompany settlements. The system creates an invoice for Company 1 that transfers the balance of 200 USD from intercompany settlements to an account for intercompany settlements receivable.

| Journal Entry<br>Company 1 - USD |                            |     |              |                    |
|----------------------------------|----------------------------|-----|--------------|--------------------|
|                                  | Intercompany<br>Receivable |     | Intercompany |                    |
| <b>USD</b>                       |                            | 100 | 100          | AA PV1             |
| <b>USD</b>                       |                            | 100 | 100          | CA PV1             |
| USD                              |                            | 100 | 100          | AA PV <sub>2</sub> |
| <b>USD</b>                       |                            | 100 | 100          | CA PV <sub>2</sub> |
| USD                              | 200                        |     |              | 200 AA PV3         |

*Figure 77–5 Transfer Invoice Journal Entry for Company 1*

The exchange rate has changed to 7:1. At the same time, the system creates a voucher for Company 2 that transfers the balances of 200 USD and 1,400 EUR from intercompany settlements to an account for intercompany settlements payable.

## *Figure 77–6 Voucher Journal Entry for Company 2*

#### Journal Entry Company 2 - EUR

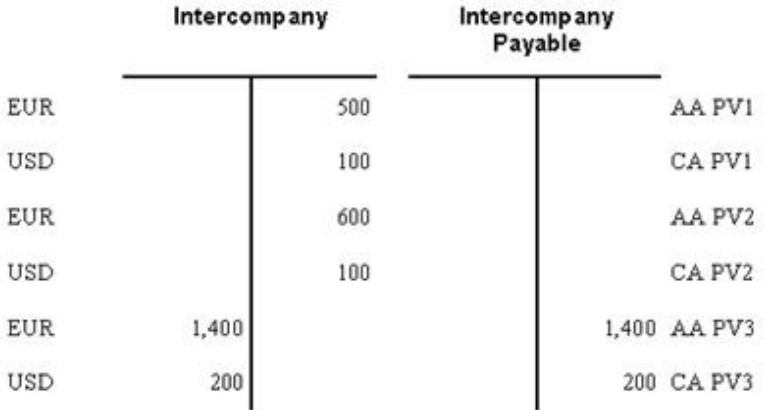

Because of the change in exchange rate, Company 2 incurred a net loss. The system creates an entry for the loss. This entry brings the Intercompany account into balance. Journal Entry<br>Company 2 - EUR

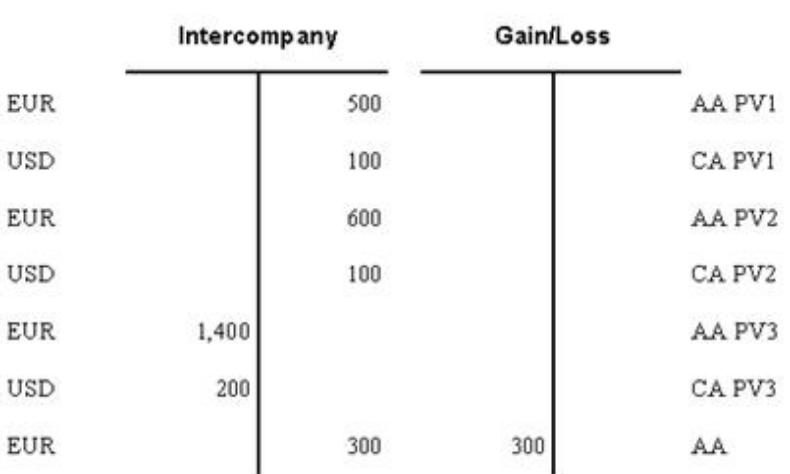

## *Figure 77–7 Net Loss Journal Entry for Company 2*

# **77.1.3 What You Should Know About**

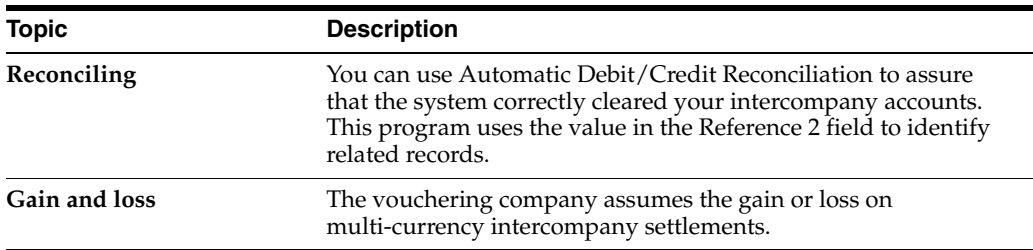

# **77.1.4 Processing Options**

See Section [90.3, "Auto Intercompany Invoicing \(P09560\)."](#page-646-0)

# **Understand Settlements across Environments**

This chapter contains the topic:

Section [78.1, "About Settlements across Environments."](#page-546-0)

Companies in one computing environment sometimes need to create, transmit, and reconcile intercompany transactions for companies in other computing environments.

## <span id="page-546-0"></span>**78.1 About Settlements across Environments**

These environments might reside in the same computer system or they might reside in separate computer systems. The computer systems might be in the same location or across the world from each other.

For example, Company 1 needs to charge Company 2 for travel performed on behalf of Company 2.

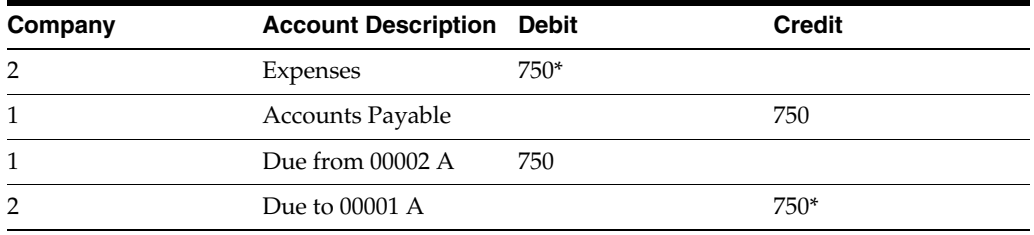

**Note:** \* Transactions that originate in the Company 00001 environment but belong to the Company 00002 environment.

The General Accounting system cannot make the intercompany settlement directly between Company 00001 and Company 00002, because they reside in different computing environments.

Intercompany settlements across environments require some special setup and processing steps, consisting of:

- Setting up cross-environment intercompany settlements
- Sending intercompany settlements to other environments
- Receiving intercompany settlements from other environments
- Reconciling cross-environment intercompany settlements

To create and process intercompany settlements across environments and the source and target companies are using different currencies, you must turn on the multiple currency function for each environment.

In addition, you must use one of the detail methods of intercompany settlements. You cannot use the hub method of intercompany settlements when you need to create and process intercompany settlements that cross environments.

Two types of environments are involved in these intercompany settlements, as follows:

- Source environment, where the intercompany settlements originate. A source environment might consist of one or more source companies.
- Target environment, which receives the journal entries for intercompany settlements. A target environment might consist of one or more target companies.

The following illustrates the two environments:

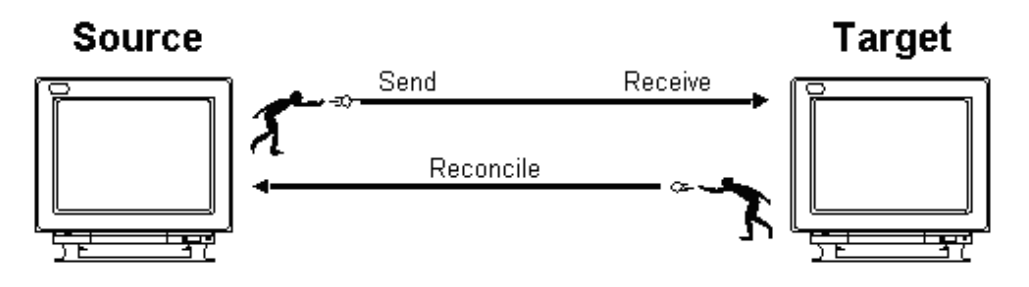

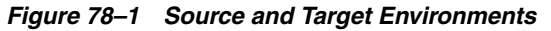

#### **See Also:**

Chapter [73, "Intercompany Settlements"](#page-502-0) for information about the methods of intercompany settlements and examples of journal entries for intercompany settlements.

## **78.1.1 What Are the Source Company Requirements?**

To create data for target environments, the source company must:

- Identify and maintain in the source computing environment a portion of the chart of accounts for each target company
- Set up identifiers such as company number and business units

When the source company completes this setup, the General Accounting system will create journal entries for target environments as a part of normal processing. Periodically, the source company does the following:

- Copies the settlement entries into a Journal Entry Transaction Batch Input table (F0911Z1)
- Sends the F0911Z1 table to the target company
- Receives an Intercompany Reconciliation table from the target company
- Reconciles the source data to the target data

## **78.1.2 What Are the Target Company Requirements?**

The target company must:

Run the Initial Receiving program to accept the data sent by the source company

- Run the Batch Journal Entry Processing program
- Post the journal entries
- Periodically send the Intercompany Reconciliation table to the source company

To protect data integrity, the target company should not change intercompany settlements that were received from another environment. Changes by the target company would result in mismatches during reconciliation. If a change is required, the source company should make the change as a new intercompany settlement.

## **78.1.3 What Happens with Duplicate Numbers?**

The possibility exists that company or business unit numbers might be the same in more than one environment. The source environment must distinguish between companies or business units with the same number so that intercompany settlements reference the correct company or business unit.

You cannot set up two companies or business units with the same numbers in one environment. You can, however, use an alias for duplicate numbers.

For example, a source company in Environment 1 (Company 00001) sends intercompany settlements to target companies in Environments 2, 3, and 4. Each target environment has a Company 00002 defined in JD Edwards World applications.

In the source environment, you can identify only one Company 00002 in the Company Constants table (F0010) and in the address book. Therefore, Company 00001 might set up the following in the source environment:

- Company 00202 for Environment 2
- Company 00203 for Environment 3
- Company 00204 for Environment 4

In setting up Companies 00202, 00203, and 00204, Company 00001 also enters identifiers for the target information that will be used when the source environment sends them to the target environments.

The following illustrates how a source environment might set up identifiers for companies in target environments:

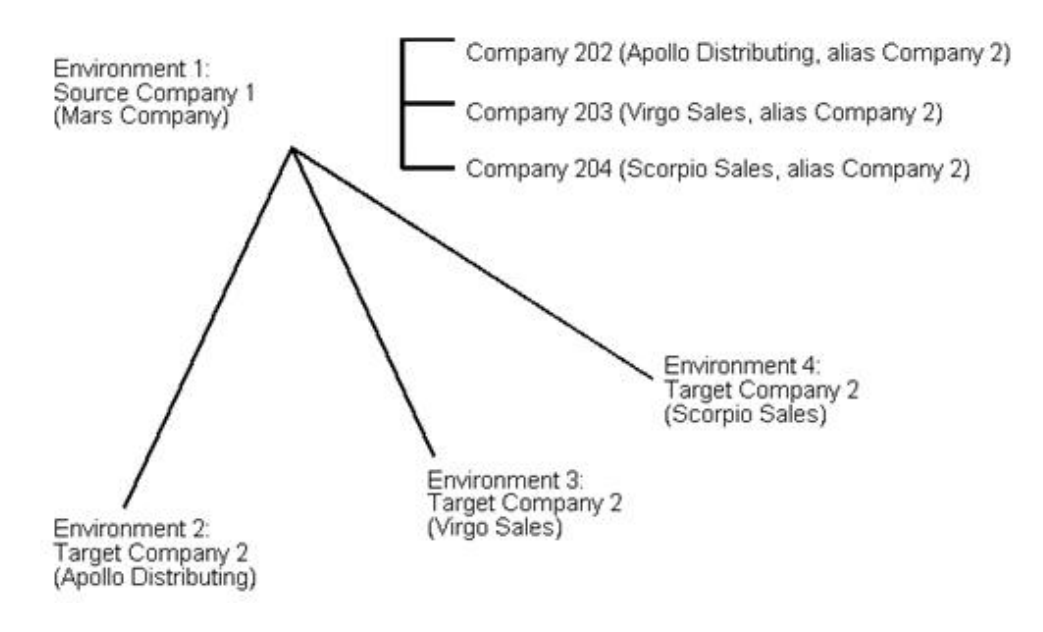

### *Figure 78–2 Identifier Setup for Companies in Target Environments*

# **78.1.4 How Are Intercompany Settlements across Environments Reconciled?**

As you process intercompany settlements in the source and target environments, the source and target systems keep track of processing by updating a Cross-Environment Status field. The source system uses this field to reconcile target system processing to source data records.

# <span id="page-550-1"></span>**Set Up Cross-Environment Settlements**

This chapter contains these topics:

- Section [79.1, "Overview,"](#page-550-0)
- Section [79.2, "Setting Up the Intercompany Settlements Constant,"](#page-551-0)
- Section [79.3, "Setting Up Target Companies,"](#page-552-0)
- Section [79.4, "Setting Up Target Business Units,"](#page-555-0)
- Section [79.5, "Setting Up Target Accounts,"](#page-557-0)
- Section [79.6, "Setting Up Address Book Numbers for Target Companies,"](#page-558-0)
- Section [79.7, "Setting Up Tape Parameters for Transmittal."](#page-559-0)

Before you can use intercompany settlements across environments, you must set up information that the system needs during processing.

## <span id="page-550-0"></span>**79.1 Overview**

For intercompany settlements across environments, the source company must perform all the setup tasks. The target company (the company receiving the intercompany settlements) must set up only the appropriate tape parameters.

## **79.1.1 Before You Begin**

- Collect the following information about the companies that are involved in the intercompany settlements across environments:
	- The name that the source company will use to refer to the target company
	- Target company accounts that the source company needs for settlement entries
	- Target company business units that the source company needs for settlement entries
- If the source and target companies are using different currencies, verify that the multiple currency feature in the General Accounting constants for the source and target companies is activated
- Verify that subledgers and subledger types are the same in both the source and target companies for the accounts used for intercompany transactions, such as inventory, bank, and expense accounts.

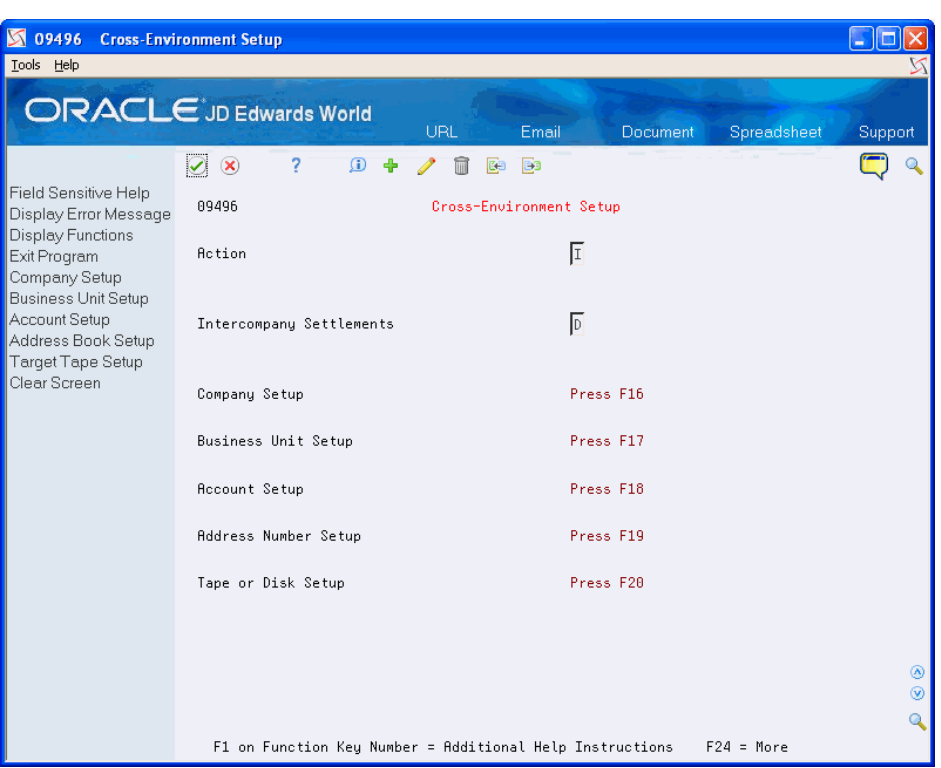

*Figure 79–1 Cross Environment Setup screen*

## **79.1.2 What You Should Know About**

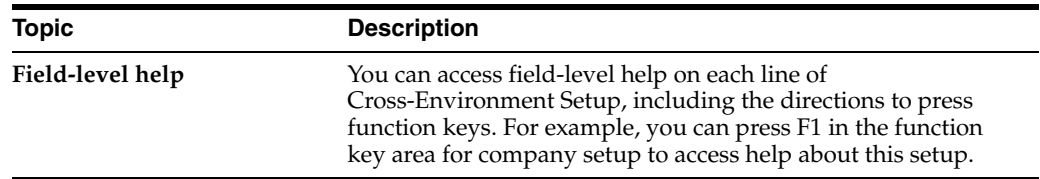

## **Navigation**

**From G/L Advanced & Technical Operations (G0931), choose Intercompany Settlements** 

**From Intercompany Settlements Processing (G09318), choose Cross-Environment Settlements** 

**From Cross-Environment Settlements (G09320), choose Cross-Environment Setup**

# <span id="page-551-0"></span>**79.2 Setting Up the Intercompany Settlements Constant**

To use intercompany settlements across environments, you can set up or review the required constant on Cross-Environment Setup. You can also set up or review this information on General Accounting Constants.

You must choose one of the detail methods for intercompany settlements. The source and target environments must use the same detail method.

## **To set up the intercompany settlements constant**

On Cross-Environment Setup

- **1.** Change the following field to either code D or 2, if necessary:
	- Intercompany Settlements
- **2.** To add your record, press Enter.

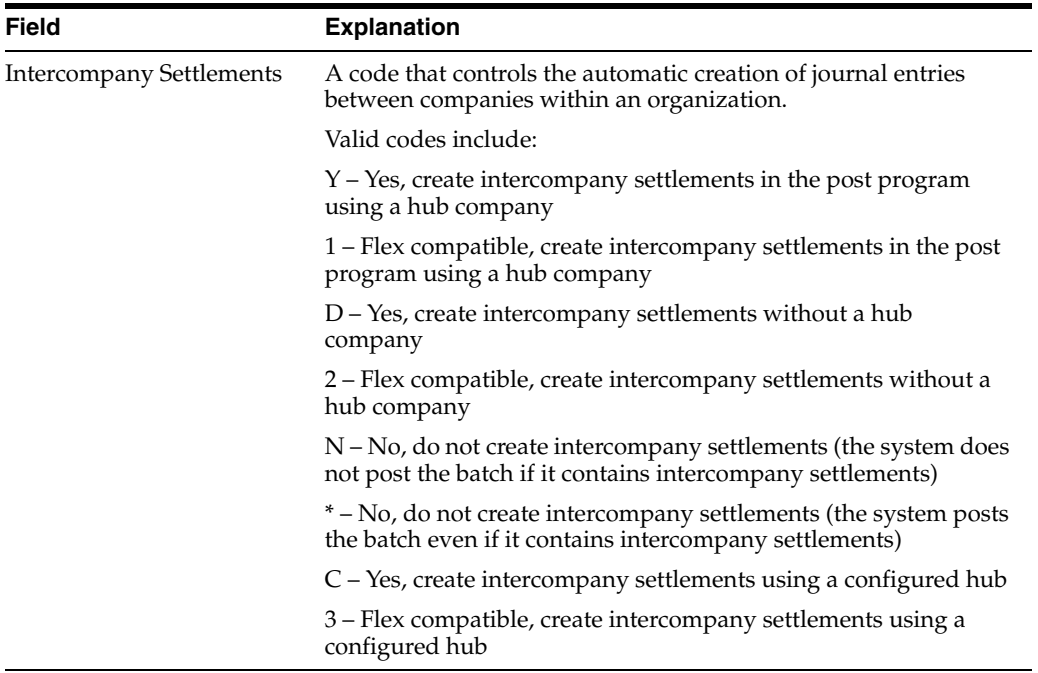

# <span id="page-552-0"></span>**79.3 Setting Up Target Companies**

The source company must set up the target companies that the source company will use for intercompany settlements across environments.

You might have a company that is already set up with the same number as a target company. Because you cannot have duplicate company numbers, setup includes two fields to ensure that the source company will send information to the correct company.

For example, the source company sets up Company 00002. Later, the source company needs to set up a target Company 00002. The source company must use a different identifier for the target company. However, the source company can set up 00002 as the target company's "alias."

#### **To set up target companies**

On Cross-Environment Setup

**1.** Choose Company Setup.

| 00105<br>Tools                                                                     | <b>Company Numbers &amp; Names</b>                                                                                                    |                                                                                                    |                                                                                                    |                                                                                                    |                                              |
|------------------------------------------------------------------------------------|----------------------------------------------------------------------------------------------------|----------------------------------------------------------------------------------------------------|----------------------------------------------------------------------------------------------------|----------------------------------------------------------------------------------------------------|----------------------------------------------|
| Help                                                                               | <b>ORACLE</b> JD Edwards World<br>URL.                                                                                                    | Document                                                                                                    | Email                                                                                                    | <b>World Resources</b>                                                                                                    | Support                                      |
|                                                                                    | $\omega$<br>$\alpha$                                                                                                    | BO                                                                                                    |                                                                                                    |                                                                                                    |                                              |
| Field Sensitive Help<br>Display Error Message<br>Display Functions<br>Exit Program | 00105<br> A<br><b>Action Code</b><br>Skip To Company<br>100                                                                                                    | Company Numbers & Names                                                                                                    |                                                                                                    | Currency Setup                                                                                                    |                                              |
| A/R and A/P Current Per                                                            | 0                                                                                                    | D.<br>No                                                                                                    | Cur<br>Begin                                                                                                    | Cur<br>Cur                                                                                                    | Comp<br>Detl                                 |
| Exit to Close Period - Mu<br>Print Company Constant<br>Clear Screen                | P<br>Co.<br>Name<br>00100<br>Model Finan/Distrib Co (Mktg)<br>00150<br>DIA Property Management Co<br>00151<br>Gatewau Partnerships/Assets<br>00152<br>Parcel Express: Payable Tenant<br>00153<br>International Center, Ltd.<br>88288<br>Model Manuf/Distrib Company<br>00249<br>Model Energy & Chemical Co<br>88787<br>U.S. Payroll Yearend Company<br>00777<br>Canadian Pauroll Yearend Comp<br>Online Consolidations Companu<br>88888<br>88988<br>A Flex Chart of Accounts Co<br>General Fund<br>82888<br>02800<br>Transportation Fund<br>02850<br>Parks Maintenance Fund<br>02885<br>CDBG Revitalization Project Fd<br>02895<br>Debt Service Fund<br>82985<br>Pipeline Construction Fund<br>02920<br>Street Construction Fund<br>$0$ pt:<br>1=Date Pattern<br>$F4 = A/R - A/P$ | Pd<br>12<br>IR<br>R<br>12<br>R<br>12<br>IF<br>12<br>F<br>12<br>ΙR<br>12<br>R<br>12<br>R<br>12<br>R<br>12<br>R<br>12<br>R<br>12<br>R<br>12<br>R<br>12<br>1R<br>12<br>k<br>12<br>R<br>12<br>12<br>R<br>12<br>F5=Global Close | Year<br>Per<br>01/01/17<br>$\overline{g}$<br>01/01/17<br>$\mathbf{q}$<br>01/01/17<br>$\overline{9}$<br>07/01/17<br>$\mathbf{1}$<br>07/01/17<br>$\mathbf{1}$<br>$\overline{q}$<br>01/01/17<br>01/01/17<br>$\overline{9}$<br>01/01/17<br>9<br>$\overline{9}$<br>01/01/17<br>01/01/17<br>$\overline{q}$<br>01/01/17<br>9<br>01/01/17<br>$\overline{9}$<br>01/01/17<br>$\mathbf{q}$<br>01/01/17<br>9<br>$\overline{9}$<br>01/01/17<br>01/01/17<br>$\overline{9}$<br>01/01/17<br>$\mathbf{q}$<br>$\overline{q}$<br>01/01/17 | Bals<br>Cod<br><b>USD</b><br><b>USD</b><br><b>USD</b><br><b>USD</b><br><b>USD</b><br><b>USD</b><br><b>USD</b><br><b>USD</b><br>CAD<br><b>USD</b><br><b>USD</b><br><b>USD</b><br><b>USD</b><br><b>USD</b><br><b>USD</b><br><b>USD</b><br><b>USD</b><br><b>USD</b><br>F21=Print | <b>Id</b><br>Rstm<br>⊛<br>⊛<br>F24=More Keys |

*Figure 79–2 Company Numbers & Names screen*

- **2.** On Company Numbers and Names, define each target company by completing the following fields:
	- Company
	- Name
- **3.** Access the detail area.

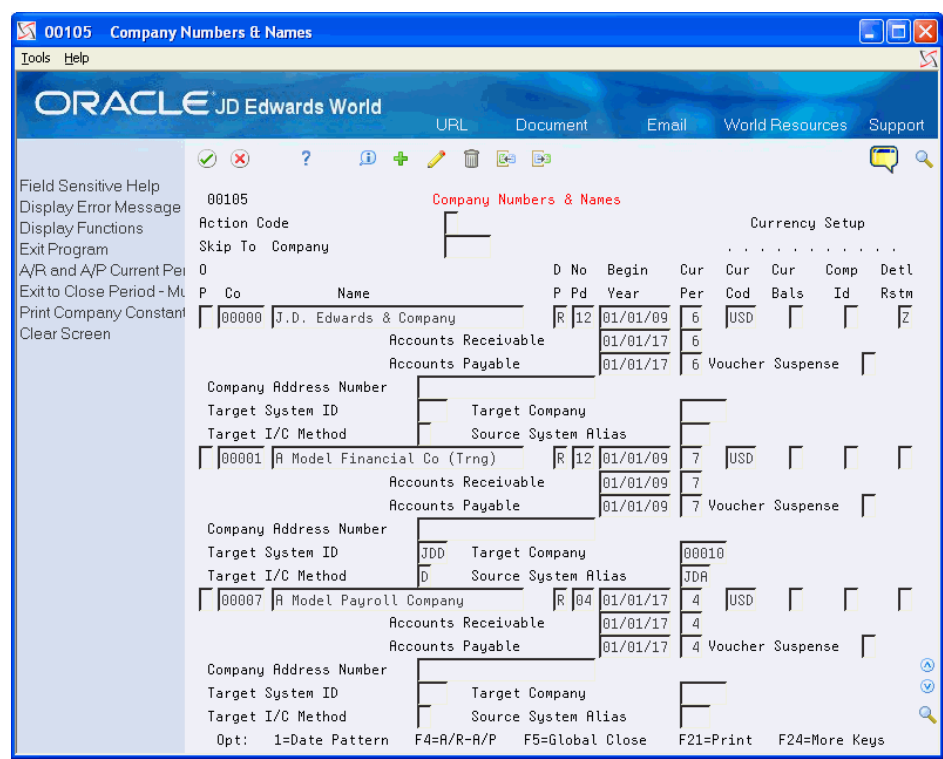

*Figure 79–3 Company Numbers & Names (Detail) screen*

- **4.** Complete the following fields for each target company:
	- Target System ID
	- Target Company
	- Target I/C (Intercompany) Method
	- Source System Alias
- **5.** To add your record, press Enter.

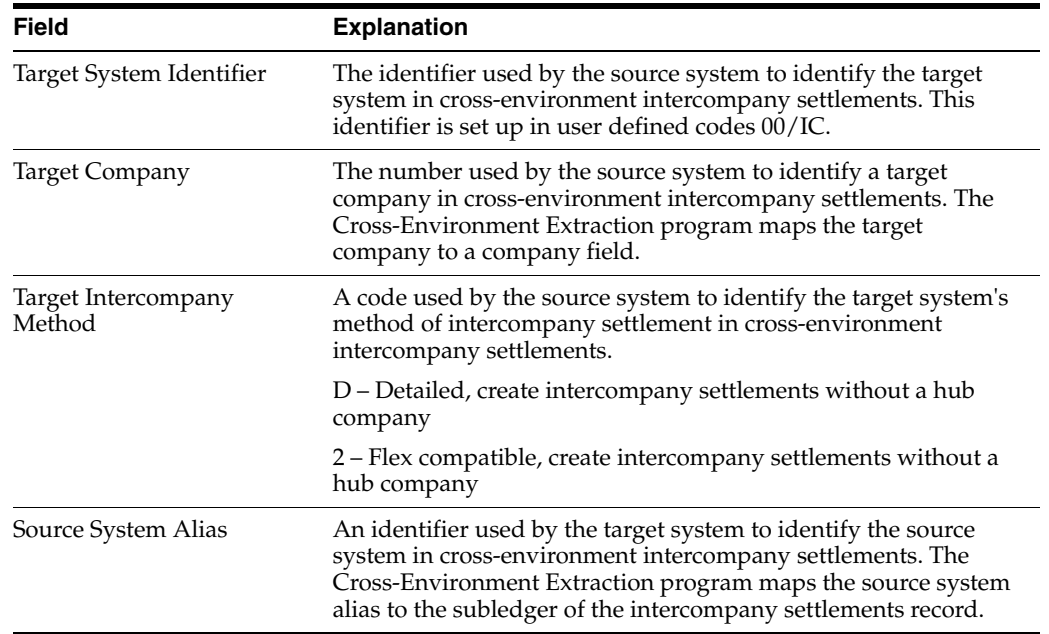

# <span id="page-555-0"></span>**79.4 Setting Up Target Business Units**

The source company must set up the target business units to use for intercompany settlements across environments.

You might have a business unit that is already set up with a number that matches a business unit in a target company. Because you cannot have duplicate business units, setup includes two fields to ensure that the source company will send information to the correct business unit.

For example, the source company sets up Business Unit 2. Later, the source company needs to set up a Business Unit 2 for a target company. The source company must use a different identifier (for example, 2002) for the target business unit. However, the source company can set up 2 for use as the target business unit's "alias."

## **To set up target business units**

On Cross-Environment Setup

**1.** Choose Business Unit Setup.

#### 0006A Business Unit Information  $| \_|| \square || \times$ Lools Help **ORACLE**JD Edwards World Email Document. Spreadsheet Sunnoi  $\overline{2}$  $\begin{tabular}{lccccccccc} \multicolumn{2}{c}{\textbf{0} & $\bullet$} & $\nearrow$ & $\bullet$ & $\textbf{0}$ & $\textbf{0}$ & $\textbf{0}$\\ \multicolumn{2}{c}{\textbf{0} & $\bullet$} & $\nearrow$ & $\bullet$ & $\textbf{0}$ & $\textbf{0}$ & $\textbf{0}$ & $\textbf{0}$\\ \multicolumn{2}{c}{\textbf{0} & $\circ$} & $\circ$ & $\circ$ & $\circ$ & $\circ$ & $\circ$ & $\textbf{0}$ & $\textbf{0}$ & $\textbf{0}$ & $\textbf{0}$ & $\textbf{0}$ & $\textbf{0}$ & $\textbf{0}$ & $\textbf{0}$ & $\textbf$  $\mathcal{O}(\mathbf{x})$ Field Sensitive Help 0006A Business Unit Information Display Error Message Level of Detail  $\sqrt{9}$ Display Functions **Betion Code** Exit Program 00100 CO 100 Finan/Distrib Co (Mktg) Display Details Company Single Business Unit Re Skip To Division User Defined Codes or Skip To Bus. Unit Print Clear Screen Business Description L Comp Div Reg Gro Brn Dpt Rsp Lin llni t D. Ofc Typ Cod Bus  $\sqrt{1}$  $\overline{99}$ Board of Directors 00100 00100 Balance Sheet ī 100 p  $\overline{\mathbb{H}}$ Lianne's BU 00100  $EN1$ Emily's ß 00100 Ī Lianne's SWM Business Unit LBM1 88188  $44 - 1$ Jen's Work Center #1 p 88188  $44 - 2$ Jen's Work Center #2 p 00100 ħ  $44 - 3$ Jen's Work Center #3 88188  $100 - 1$ Jon's Work Ctr.1 p 00100 DC-PKG DC Packaging ß 00100 F  $27 - PKG$ Packaging - 27 00100 DC-ASSY DC Final Assembly ß 00100 Final Assembly - 27 Ī 00100 27-ASSY  $\frac{1}{2}$ 419 Administration 00100 Id **ADM** F24=More F4=Details F5=Single Bus. Unit F6=User Defined Codes F21=Print

## *Figure 79–4 Business Unit Information screen*

- **2.** On Business Unit Information, follow the steps to set up a business unit for each target business unit.
- **3.** Access the detail area.

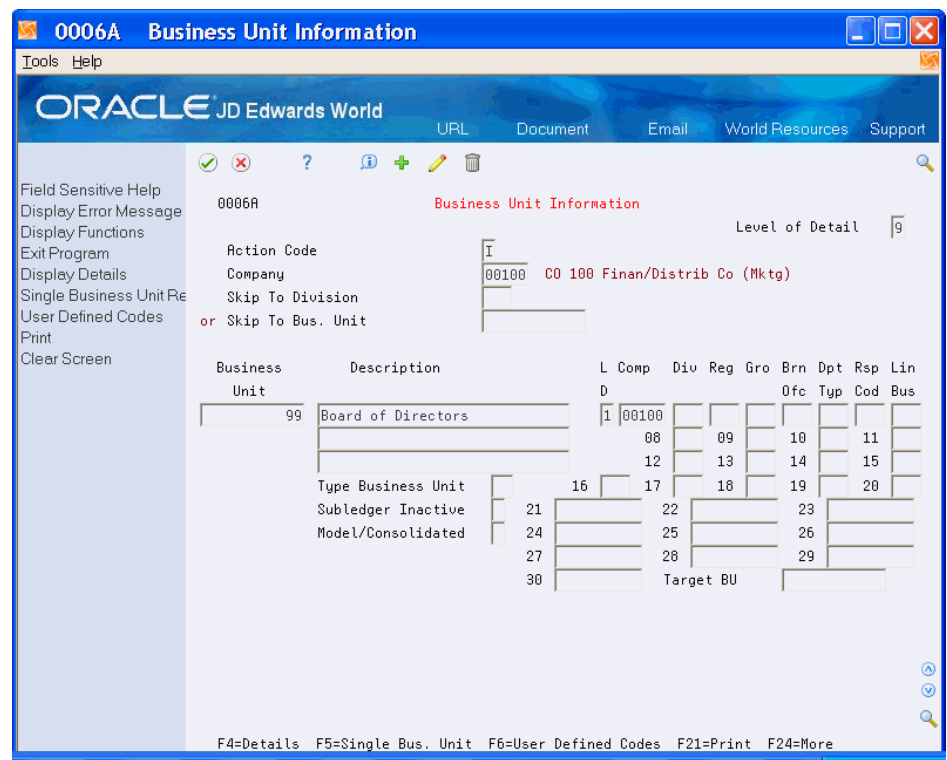

*Figure 79–5 Business Unit Information (Detail) screen*

- **4.** In the detail area, review the following field for each target business unit:
	- Model/Consolidated
- **5.** Complete the following field for each target business unit:
	- Target BU (Business Unit)
- **6.** To add your record, press Enter.

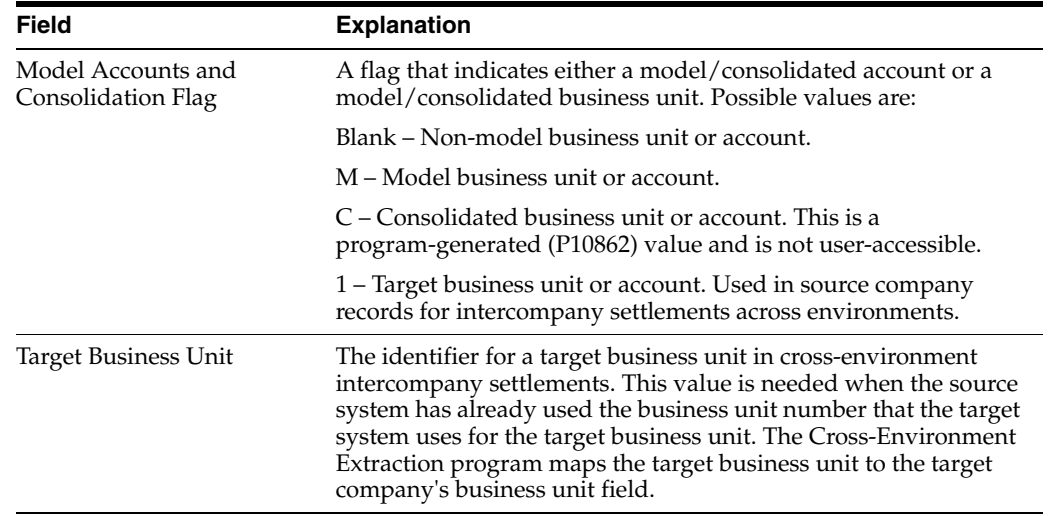

## **See Also:**

■ Chapter [56, "Work with Business Units."](#page-384-0)

# <span id="page-557-0"></span>**79.5 Setting Up Target Accounts**

In the chart of accounts for the source company, you must set up a portion of the chart of accounts for each target company requiring intercompany settlements across environments.

In addition, if the source company and the target company have defined the length for the object segment of their accounts differently, you must map the source company accounts to the object account and subsidiary that the target company uses.

When you add an account for a business unit that you have identified as a target business unit, the system updates the Model/Consolidated field to indicate that the account is associated with the target company.

Identifying and maintaining this information allows the source company to create journal entries for target companies during normal processing. The source company does not need to do any special processing until after posting the journal entries.

## **To set up target accounts**

On Cross-Environment Setup

**1.** Choose Account Setup.

#### *Figure 79–6 Account Master Revisions screen*

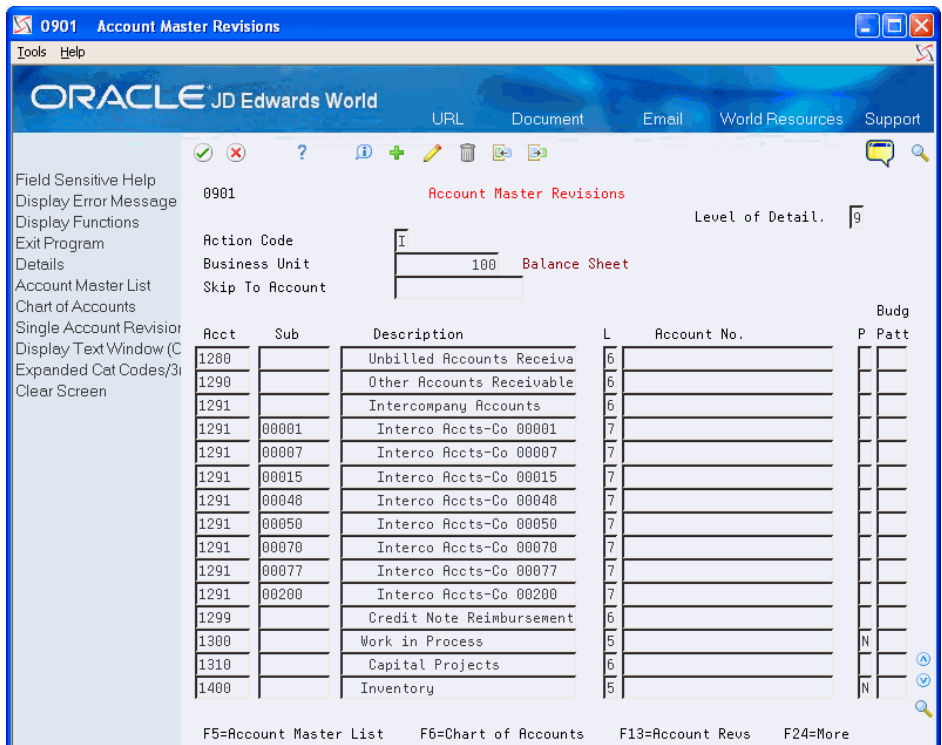

- **2.** On Accounts by Business Unit, follow the steps to add an account for each target account.
- **3.** If the source company and the target company have defined different lengths for the object segment, access Account Master Revisions and do the following:
	- On Account Master Revisions, complete the following fields:
		- **–** Cross-Environment Intercompany Object
- **–** Cross-Environment Intercompany Subsidiary
- To add your record, press Enter.

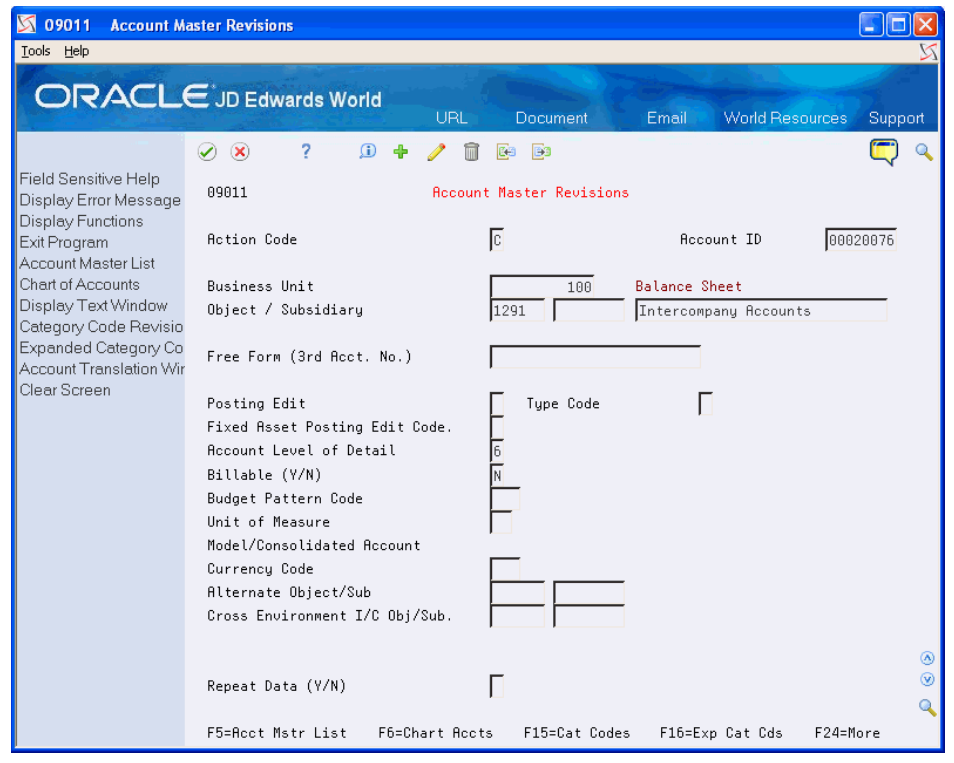

## *Figure 79–7 Account Master Revisions (Added Record) screen*

**4.** To add your record, press Enter.

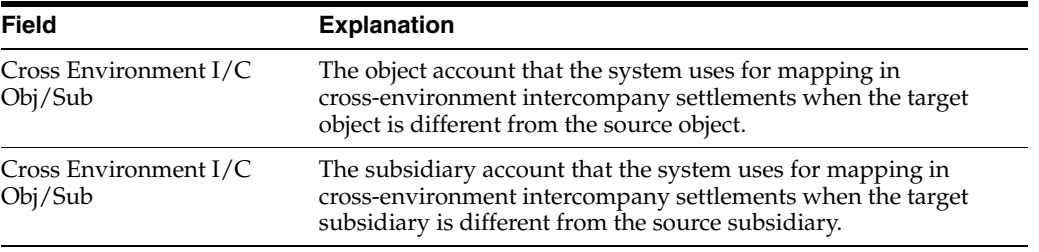

#### **See Also:**

Section [58.2, "Creating a Model Chart of Accounts"](#page-404-0) for information on adding accounts to a chart of accounts.

# <span id="page-558-0"></span>**79.6 Setting Up Address Book Numbers for Target Companies**

## **Navigation**

**From G/L Advanced & Technical Operations (G0931), choose Intercompany Settlements** 

**From Intercompany Settlements Processing (G09318), choose Cross-Environment Settlements** 

**From Cross-Environment Processing (G09320), choose Cross-Environment Setup**

In the address book for the source environment, you must set up an address book number for each target company that you set up.

### **To set up an address book number for a target company**

On Cross-Environment Setup

**1.** Choose Address Number Setup.

*Figure 79–8 Address Book Information screen*

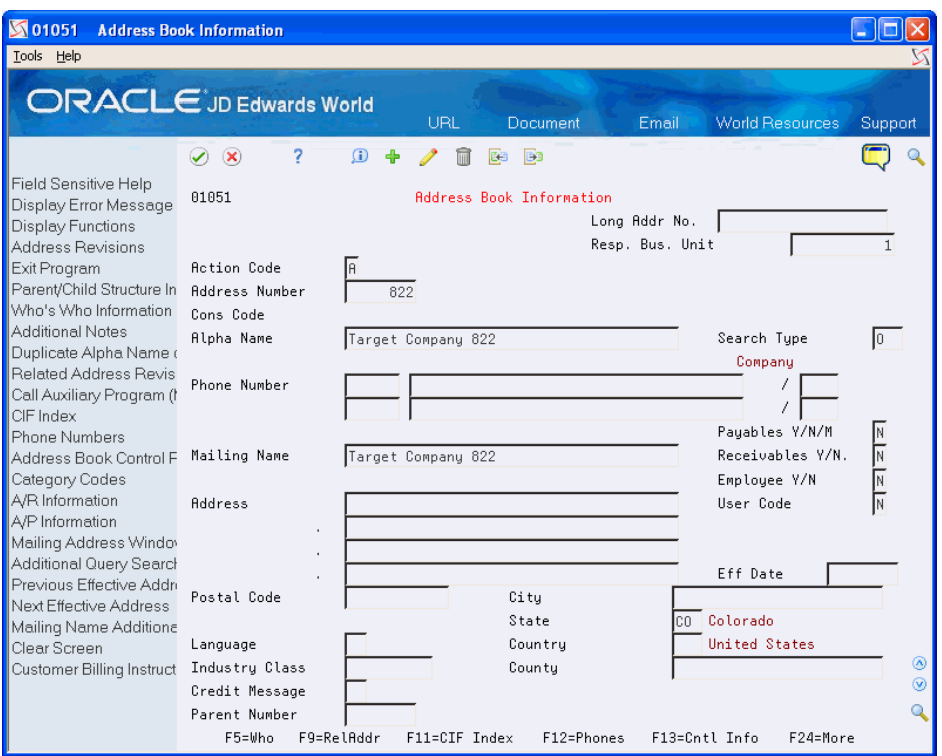

- **2.** On Address Book Information, follow the steps to set up an address book number for each target company in the address book of the source company.
- **3.** To add your record, press Enter.

### **See Also:**

Entering Basic Address Book Information (P01051) in the *JD Edwards World Address Book and Electronic Mail Guide*.

# <span id="page-559-1"></span><span id="page-559-0"></span>**79.7 Setting Up Tape Parameters for Transmittal**

To send intercompany settlements to target companies across environments, the source company must create a tape that the target company can receive. The source company must set up the appropriate parameters for the tape before starting tape creation.

To send a table that the source company can use in reconciling intercompany settlements across environments, the target company must create a tape that the source company can receive. The target company must set up the appropriate parameters for the tape before starting tape creation.

## **To set up tape parameters for transmittal**

On Cross-Environment Setup

**1.** Choose Tape Setup.

*Figure 79–9 Intercompany Tape Parameters screen*

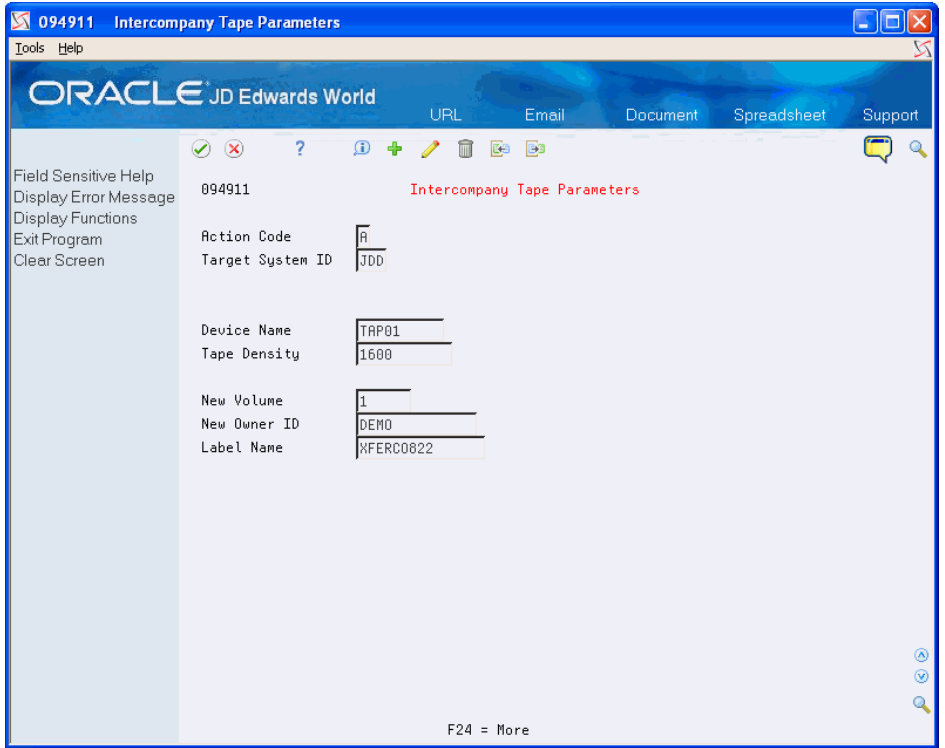

- **2.** On Intercompany Tape Parameters, complete the following fields for each target company:
	- Target System ID
	- Device Name
	- Tape Density
	- New Volume
	- New Owner ID
	- Label Name
- **3.** To add your record, press Enter.

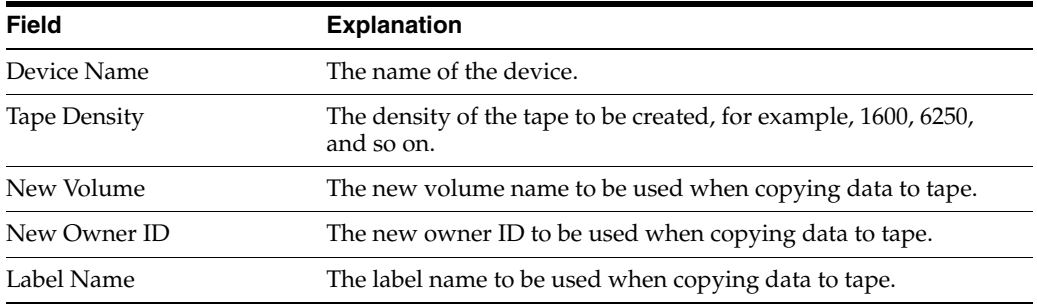

# **79.7.1 What You Should Know About**

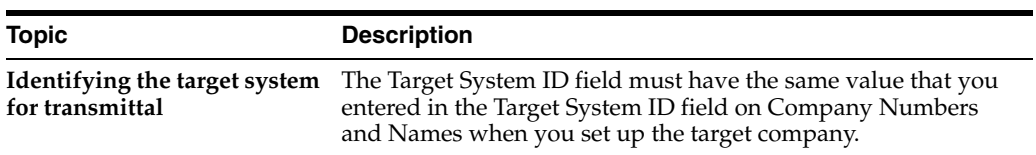

# **Send Intercompany Settlements**

This chapter contains these topics:

- Section [80.1, "Overview,"](#page-562-0)
- Section [80.2, "Creating a Table of Cross-Environment Data,"](#page-562-1)
- Section [80.3, "Reviewing the Cross-Environment Data Online,"](#page-564-0)
- Section [80.4, "Copying the Cross-Environment Data to Tape."](#page-565-0)

After you complete the required setup for the source company, you can create journal entries for intercompany settlements across environments. No special processing is required until after you post the entries.

## <span id="page-562-0"></span>**80.1 Overview**

After you create and post intercompany settlements for other environments, you are ready to send them to the target environments.

## **80.1.1 Before You Begin**

- Set up tape parameters for target companies. See Chapter 79, "Set Up [Cross-Environment Settlements."](#page-550-1)
- Post all batches of journal entries containing intercompany settlements for target companies.

## <span id="page-562-1"></span>**80.2 Creating a Table of Cross-Environment Data**

## **Navigation**

**From G/L Advanced & Technical Operations (G0931), choose Intercompany Settlements** 

**From Intercompany Settlements Processing (G09318), choose Cross-Environment Settlements** 

## **From Cross-Environment Processing (G09320), choose Cross-Environment Extraction**

To send intercompany settlements to other environments, you must first create a data table that contains the intercompany settlement transactions for the target company. You create this data table by running the Cross-Environment Extraction program.

Cross-Environment Extraction is a batch program. Using processing options, you can:

- Specify a range of dates for the extraction
- Save audit trail information
- Run the program in either proof or final mode. Both modes produce a report.

The extraction program does the following:

- Selects target company accounts by using a logical join table (F1011) over the Business Unit Master (F0006) and Account Master (F0901) tables
- Reviews posted transactions in the Account Ledger table (F0911) for each selected account
- Creates a corresponding transaction in the Journal Entry Transactions Batch Input table (F0911Z1) for each transaction that was not previously processed by the program

The extraction program updates the fields in both the Account Ledger and Journal Entry Transactions - Batch Input tables to contain the values indicated:

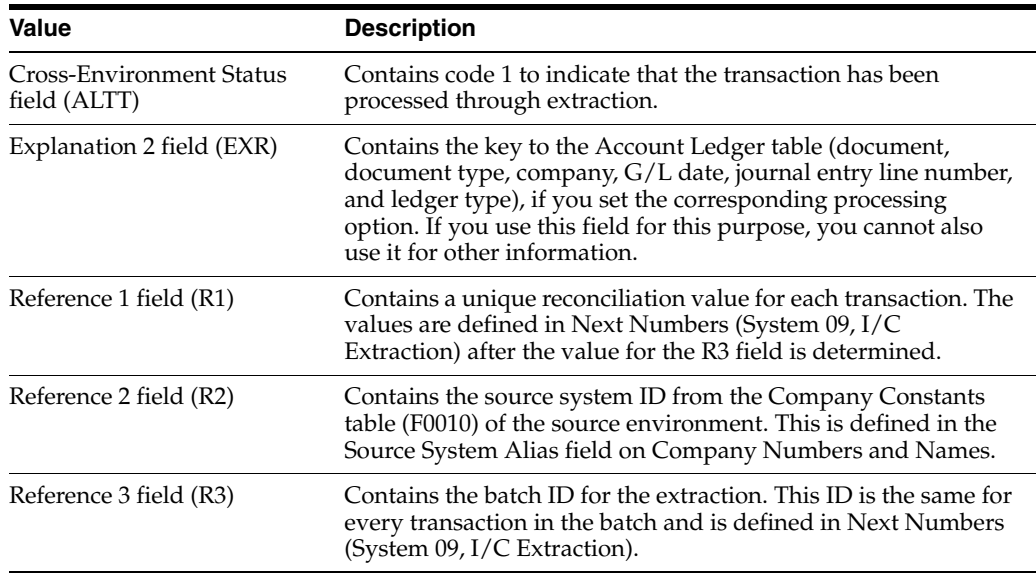

In addition, the extraction program updates fields in only the Journal Entry Transactions - Batch Input table to contain the values indicated:

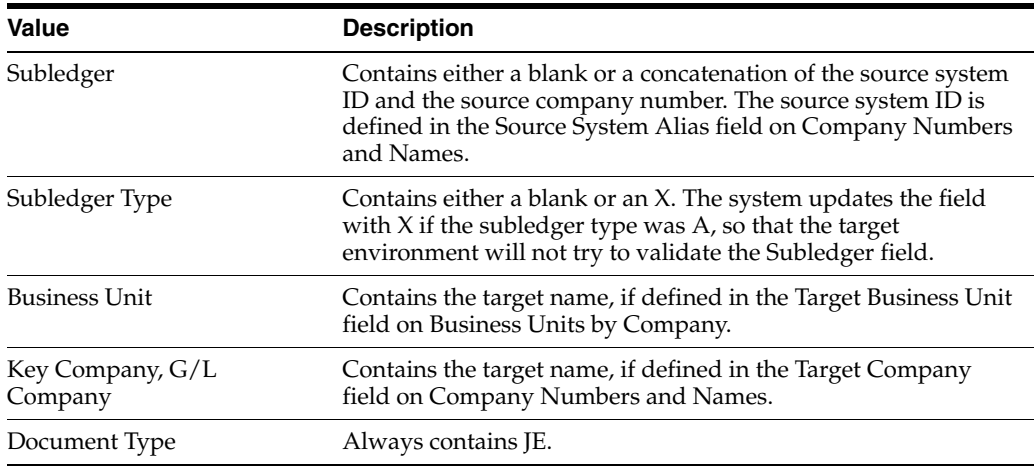

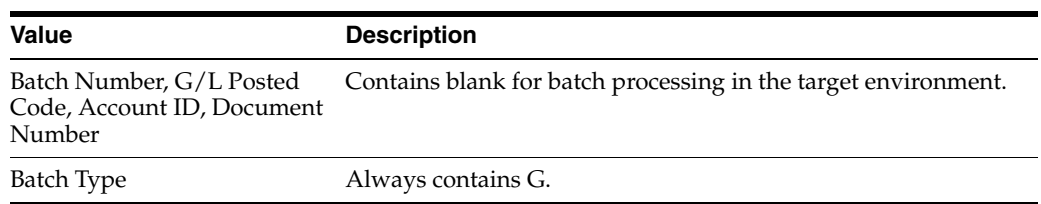

## **80.2.1 Processing Options**

See Section [90.4, "Cross-Environment Extraction \(P09490\)."](#page-648-0)

# <span id="page-564-0"></span>**80.3 Reviewing the Cross-Environment Data Online**

**From G/L Advanced & Technical Operations (G0931), choose Intercompany Settlements** 

**From Intercompany Settlements Processing (G09318), choose Cross-Environment Settlements**

### **From Cross-Environment Processing (G09320), choose Cross-Environment Review**

To protect the integrity of intercompany settlements across environments, all changes to the journal entries must occur in the source environment. Therefore, someone in the source environment should ensure that the data is correct before sending it.

After you run the extraction program, review the extracted data online for each target company. If you find errors, you can delete the information in the target data table, correct the journal entries, and rerun the extraction. When you delete the data, the system does the following:

- Deletes all data in the Journal Entry Transactions Batch Input table for the selected target company. You cannot selectively delete data within a company.
- Changes the Cross-Environment Status field to blank in the Account Ledger table for records that correspond to the records that were deleted from the Journal Entry Transactions - Batch Input table.

#### **To review the cross-environment data online**

On Cross-Environment Review

| 09495 Cross-Environment Revi<br>Tools Help                                                         |                                                                                                    | r.                             |
|----------------------------------------------------------------------------------------------------|----------------------------------------------------------------------------------------------------|--------------------------------|
|                                                                                                    | <b>ORACLE</b> JD Edwards World<br>URL<br>Email<br>Spreadsheet<br>Document                             | Support                        |
| Field Sensitive Help<br>Display Error Message<br>Display Functions<br>Exit Program<br>Clear Screen | 2<br>$\oslash$ $\oslash$<br>09495<br>Cross-Environment Review<br>User ID                              | Q                              |
|                                                                                                    | Transaction<br>$\,0\,$<br>Target<br>Target<br>Extract<br>P<br>Batch ID<br>Bth ID<br>System<br>Company |                                |
|                                                                                                    |                                                                                                    |                                |
|                                                                                                    |                                                                                                    |                                |
|                                                                                                    | Extraction Detail Review<br>F24=More<br>Option $1 =$                                                  | ۵<br>$^{\circ}$<br>$\mathbf Q$ |

*Figure 80–1 Cross-Environment Review screen*

- **1.** Use the Extraction Detail option to select the data for a target company.
- **2.** On Cross-Environment Extraction, review the data.
- **3.** To delete the data from the target data table, use the Delete action.

# <span id="page-565-1"></span><span id="page-565-0"></span>**80.4 Copying the Cross-Environment Data to Tape**

#### **Navigation**

**From G/L Advanced & Technical Operations (G0931), choose Intercompany Settlements** 

**From Intercompany Settlements Processing (G09318), choose Cross-Environment Settlements** 

#### **From Cross-Environment Processing (G09320), choose Cross-Environment Tape**

To copy the cross-environment data to tape, run the Cross-Environment Tape program.

Cross-Environment Tape is a batch program that does the following:

- Creates one tape for each target environment in the same run or creates a tape for only the specified target environments
- Updates the Cross-Environment Status field (ALTT) to 2 to indicate that the program has written the transaction
- Prints a report that lists each company and the number of records on the tape

## **80.4.1 Processing Options**

See Section [90.5, "Cross-Environment Tape Creation \(P09491\)."](#page-648-1)

## **See Also:**

■ Section [79.7, "Setting Up Tape Parameters for Transmittal."](#page-559-1)

# **Receive Intercompany Settlements**

This chapter contains these topics:

- Section [81.1, "Accepting Intercompany Settlements from Other Environments,"](#page-568-0)
- Section [81.2, "Processing Intercompany Settlements from Other Environments,"](#page-569-0)
- Section [81.3, "Posting Intercompany Settlements from Other Environments."](#page-570-0)

After the source company completes its processing of intercompany settlements, it sends the data to the target environments on tape. The target company then needs to receive and process the intercompany settlement data.

# <span id="page-568-0"></span>**81.1 Accepting Intercompany Settlements from Other Environments**

#### **Navigation**

**From G/L Advanced & Technical Operations (G0931), choose Intercompany Settlements** 

**From Intercompany Settlements Processing (G09318), choose Cross-Environment Settlements** 

**From Cross-Environment Processing (G09320), choose Initial Receiving Facility**

Before you can process intercompany settlements that were received from another environment, you must accept the data by running the Initial Receiving Facility program. You can run this batch program in detailed or summary mode, as follows:

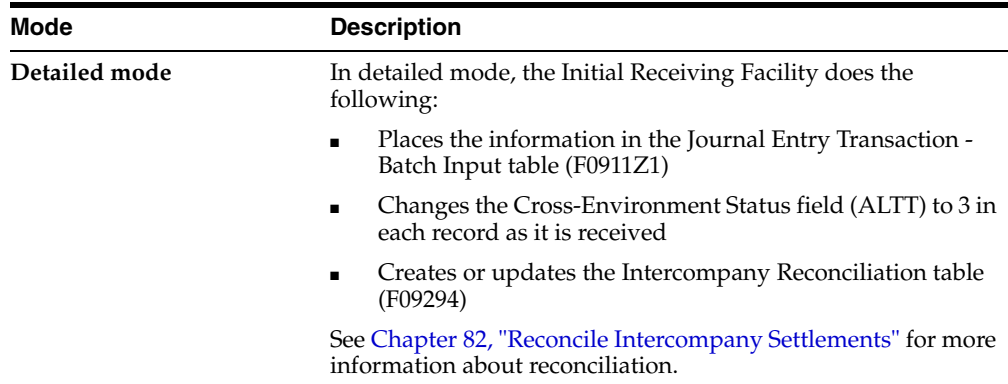

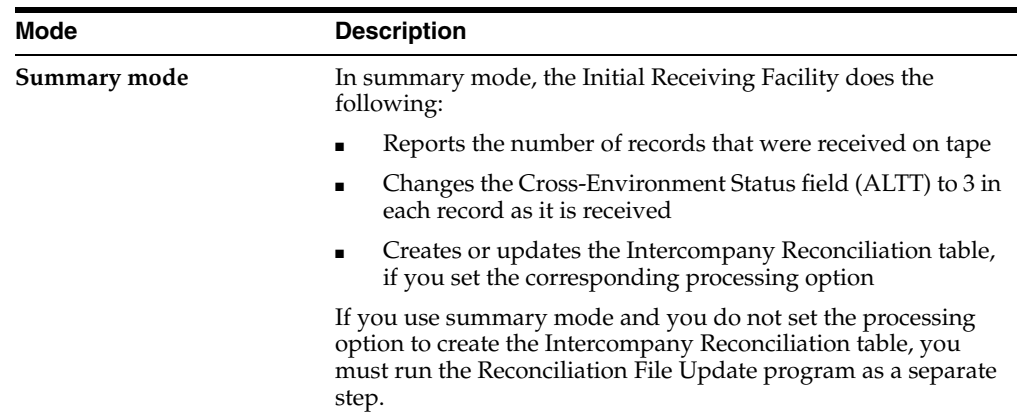

## **81.1.1 Processing Options**

See Section [90.6, "Initial Receiving Facility \(P09493\)."](#page-649-0)

# <span id="page-569-0"></span>**81.2 Processing Intercompany Settlements from Other Environments**

## **Navigation**

**From G/L Advanced & Technical Operations (G0931), choose Intercompany Settlements** 

**From Intercompany Settlements Processing (G09318), choose Cross-Environment Settlements**

**From Cross-Environment Processing (G09320), choose Batch JE Processing**

To process intercompany settlements that you received and accepted from another environment, run the Batch Journal Entry Processing program. This program processes the Journal Entry Transactions - Batch Input table (F0911Z1). It performs the same functions for intercompany settlement data as for journal entries that were received from other external sources.

For example, this program:

- Assigns document and batch numbers
- Checks for errors and provides an error report
- Posts the transactions to the general ledger (if you set the related processing option)

In addition, for intercompany settlement data, this program does the following:

- Changes the Cross-Environment Status field (ALTT) to 4
- Updates the Intercompany Reconciliation table (if you set the related processing option)

## **81.2.1 What You Should Know About**

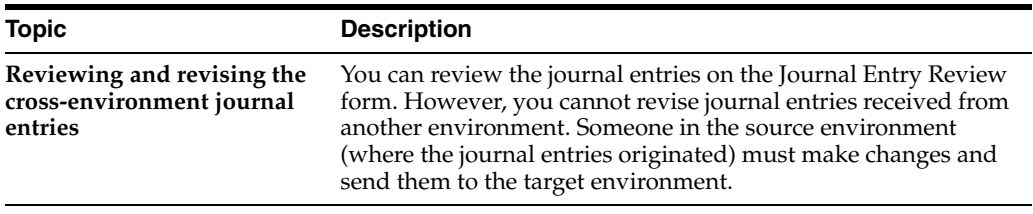

#### **See Also:**

- Processing Batch Journal Entries in the *JD Edwards World General Accounting II Guide,*
- Section [82.2, "Creating the Intercompany Reconciliation Table."](#page-573-0)

# <span id="page-570-0"></span>**81.3 Posting Intercompany Settlements from Other Environments**

After you process intercompany settlements from other environments, you must post the resulting journal entries. You can post these batches, which always have a batch type of G, using either of the following methods:

- Set the processing option in the Batch Journal Entry Processing program to post as part of that automated process
- Run the post program as a separate step after batch processing is complete

For intercompany settlements from other environments, the post program:

- Changes the Cross-Environment Status field (ALTT) to 5
- Updates the Intercompany Reconciliation table (if you set the related processing option)

**Note:** For companies who process multi-currency, intercompany transactions adjusting entries are noted with the value "AM" on the Posting Edit report.

#### **See Also:**

- Processing Batch Journal Entries in the *JD Edwards World General Accounting II Guide,*
- Chapter [13, "Post Journal Entries."](#page-110-0)

# <span id="page-572-0"></span>**Reconcile Intercompany Settlements**

This chapter contains these topics:

- Section [82.1, "How Does the System Keep Track of Records?"](#page-572-1)
- Section [82.2, "Creating the Intercompany Reconciliation Table,"](#page-573-1)
- Section [82.3, "Copying the Reconciliation Table to Tape,"](#page-573-2)
- Section [82.4, "Running the Reconciliation Reports."](#page-574-0)

Keeping track of intercompany settlements that are transmitted between a source environment and a target environment is essential for reconciliation of the intercompany journal entries.

The target company updates the Intercompany Reconciliation table and copies it to tape. The source company runs the reconciliation reports using this table.

# <span id="page-572-1"></span>**82.1 How Does the System Keep Track of Records?**

The General Accounting system tracks the status of data through each environment using a Cross-Environment Status field (ALTT) in the Account Ledger table (F0911). This field contains a value that indicates the current status of each target data record.

The source environment updates the following status codes in the Account Ledger table:

- Blank the source environment has not run the extraction program (or the record is not a target record)
- 1 a target record that the source environment has processed through the extraction program
- 2 a target record that the source environment has processed through the tape creation program

The target environment updates the following status codes:

- 3 a record that the target environment has processed through the Initial Receiving Facility program in detailed mode. This record exists as an unprocessed record in the Journal Entry Transactions - Batch Input table (F0911Z1).
- 4 a record in the target Account Ledger and Journal Entry Transactions Batch Input tables that has been processed through the Journal Entry Batch Processing program.
- 5 a record in the target Account Ledger table that has been processed through the General Ledger Post program.

# <span id="page-573-1"></span><span id="page-573-0"></span>**82.2 Creating the Intercompany Reconciliation Table**

## **Navigation**

**From G/L Advanced & Technical Operations (G0931), choose Intercompany Settlements** 

**From Intercompany Settlements Processing (G09318), choose Cross-Environment Settlements** 

#### **From Cross-Environment Processing (G09320), choose Reconciliation File Update**

The source environment needs to reconcile source system data with the data that the target environment received and processed. The Intercompany Reconciliation table (F09492) contains data that the system uses to update the Cross-Environment Status field in the corresponding records in the source environment. Contents of this table include:

- Target system records that were generated at a source environment
- For each record, the current cross-environment status
- A reconciliation number that the system assigned
- The identifier for the source environment
- An identifier for the batch run
- Source and target mapping information for reports

Someone in the target environment receives intercompany settlements from a source environment by running the Initial Receiving Facility program in either detailed or summary mode. Both modes update the Cross-Environment Status field to 3. The mode determines whether the program creates the Intercompany Reconciliation table or whether you must run a separate program, as follows:

- Detailed mode includes running the table creation program.
- Summary mode creates the table if the corresponding processing option is set. If the processing option is not set, someone in the target company must also run the batch Reconciliation File Update program as a separate step to create the table.

The target environment can send the table to the source environment after any of the following updates:

- Initial receiving
- Batch processing
- Posting

# <span id="page-573-2"></span>**82.3 Copying the Reconciliation Table to Tape**

## **Navigation**

**From G/L Advanced & Technical Operations (G0931), choose Intercompany Settlements** 

**From Intercompany Settlements Processing (G09318), choose Cross-Environment Settlements** 

## **From Cross-Environment Processing (G09320), choose Reconciliation Tape Creation**

After you create or update the reconciliation table, you send it to the source environment for use in reconciling intercompany settlements. To copy the

reconciliation table to tape, run the Reconciliation Tape program. This batch program does the following:

- Creates one tape for each source environment in the same run or creates a tape for only the specified source environments
- Prints a report that lists each company and the number of records on the created tape

**See Also:**

- Section [79.7, "Setting Up Tape Parameters for Transmittal,"](#page-559-1)
- Section [80.4, "Copying the Cross-Environment Data to Tape"](#page-565-1) for a sample report.

# <span id="page-574-0"></span>**82.4 Running the Reconciliation Reports**

Source environments need to reconcile all intercompany settlements, including those that are transmitted to other environments. To do this, a source environment must receive a tape containing the Intercompany Reconciliation table that was created by the target environment.

Complete the following tasks:

- Run the automatic reconciliation
- Print the Status Report

## **82.4.1 Running the Automatic Reconciliation**

#### **Navigation**

**From G/L Advanced & Technical Operations (G0931), choose Intercompany Settlements** 

**From Intercompany Settlements Processing (G09318), choose Cross-Environment Settlements** 

#### **From Cross-Environment Processing (G09320), choose Automatic Reconciliation**

The source environment uses the Intercompany Reconciliation table that was received from the target environment to run the automatic reconciliation. This batch process does the following:

- Matches the records in the Intercompany Reconciliation table to the records in the Account Ledger table (F0911) based on the following fields:
	- Reference 1 (the unique reconciliation value for the transaction)
	- Reference 2 (the source system ID)
	- Reference 3 (the batch ID for the extraction)
- Identifies differences in dates and amounts between the records that were received from the target and the matching records in the Account Ledger table.
- Updates the Cross-Environment Status field in the Account Ledger table. The status of each record is updated to the status of the matching target record.
- Marks as reconciled the records in the Account Ledger table that have the same dates and amounts as the matching target records.
- Prints a report. This report lists the following:
- Reconciled records
- Records in the Intercompany Reconciliation table that do not match records in the Account Ledger table
- Records in the Intercompany Reconciliation table with different dates or amounts from the matching records in the Account Ledger table

## **82.4.2 Processing Options**

See Section [90.7, "Source Intercompany Reconciliation Rep \(P09492\)."](#page-649-1)

# **82.4.3 Printing the Status Report**

## **Navigation**

**From G/L Advanced & Technical Operations (G0931), choose Intercompany Settlements**

**From Intercompany Settlements Processing (G09318), choose Cross-Environment Settlements** 

## **From Cross-Environment Processing (G09320), choose Status Report**

Run this report to list the status of all target information in your environment.
# **Part X**

# **Processing Options**

This part contains these chapters:

- Chapter [83, "Journal Entry Processing Processing Options,"](#page-578-0)
- Chapter [84, "Reports and Inquiries Processing Options,"](#page-586-0)
- Chapter [85, "Account Reconciliation Processing Options,"](#page-622-0)
- Chapter [86, "Allocations Processing Options,"](#page-628-0)
- Chapter [87, "Budgeting Processing Options,"](#page-632-0)
- Chapter [88, "Periodic and Annual Processes Processing Options,"](#page-642-0)
- Chapter [89, "Account Setup Processing Options,"](#page-644-0)
- Chapter [90, "System Setup Processing Options."](#page-646-0)

# <span id="page-578-0"></span>**Journal Entry Processing - Processing Options**

This chapter contains these topics:

- Section [83.1, "Journal Entry \(P09101\) \(Release A9.3 Update\),"](#page-578-1)
- Section [83.2, "Journal Entry Functional Server \(XT0911Z1\),"](#page-579-0)
- Section [83.3, "Journal Entries with Tax \(P09106\),"](#page-580-0)
- Section [83.4, "General Ledger Post \(P09800\),"](#page-580-1)
- Section [83.5, "General Journal By Batch \(P09301\),"](#page-583-0)
- Section [83.6, "General Journal by Account \(P09311\)."](#page-584-0)

### <span id="page-578-1"></span>**83.1 Journal Entry (P09101) (Release A9.3 Update)**

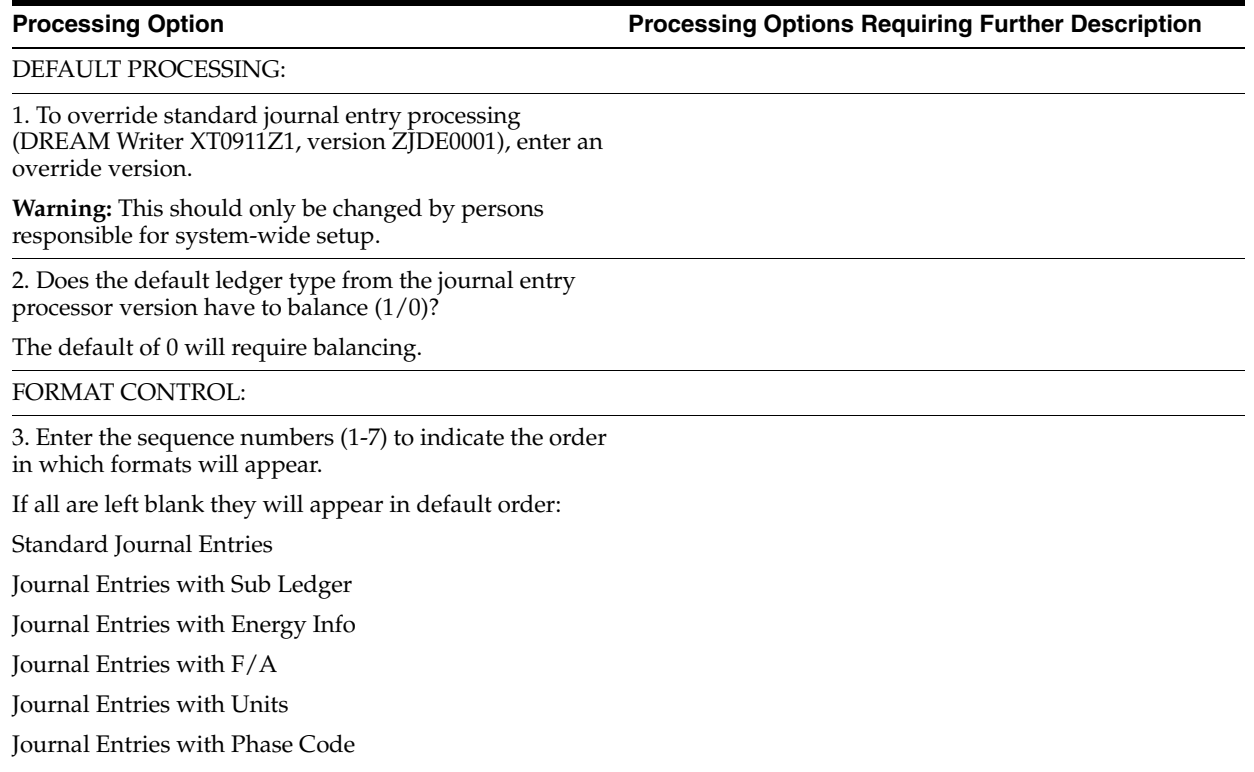

Journal Entries with Debit/Credit

**Note:** This is used with the Format Selection function

key.

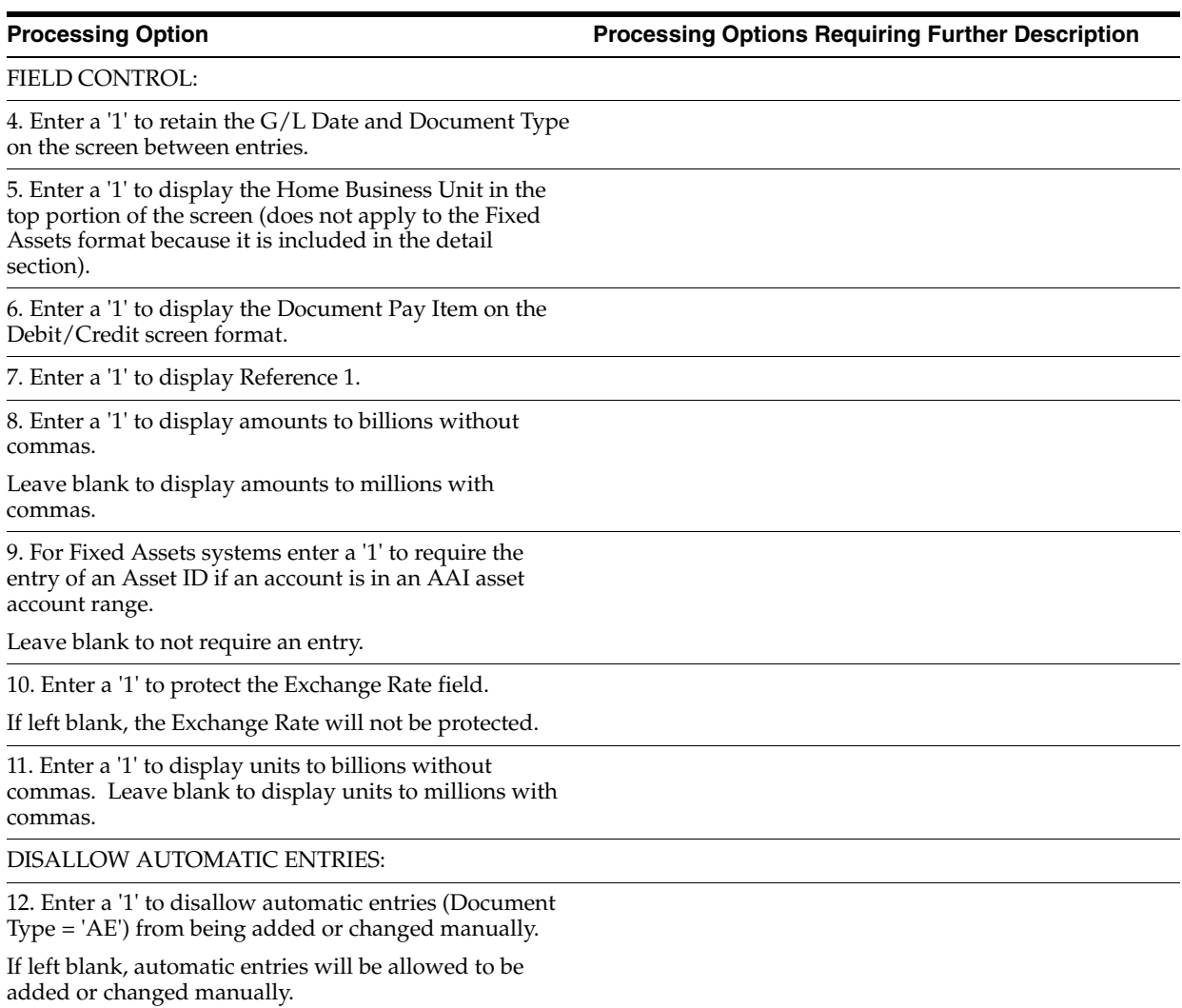

# <span id="page-579-0"></span>**83.2 Journal Entry Functional Server (XT0911Z1)**

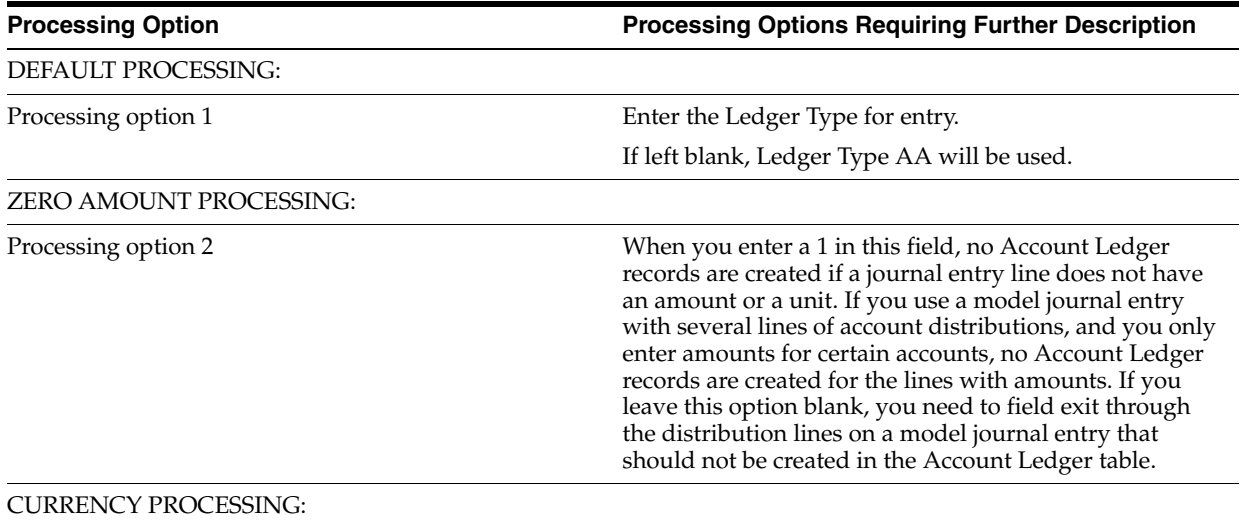

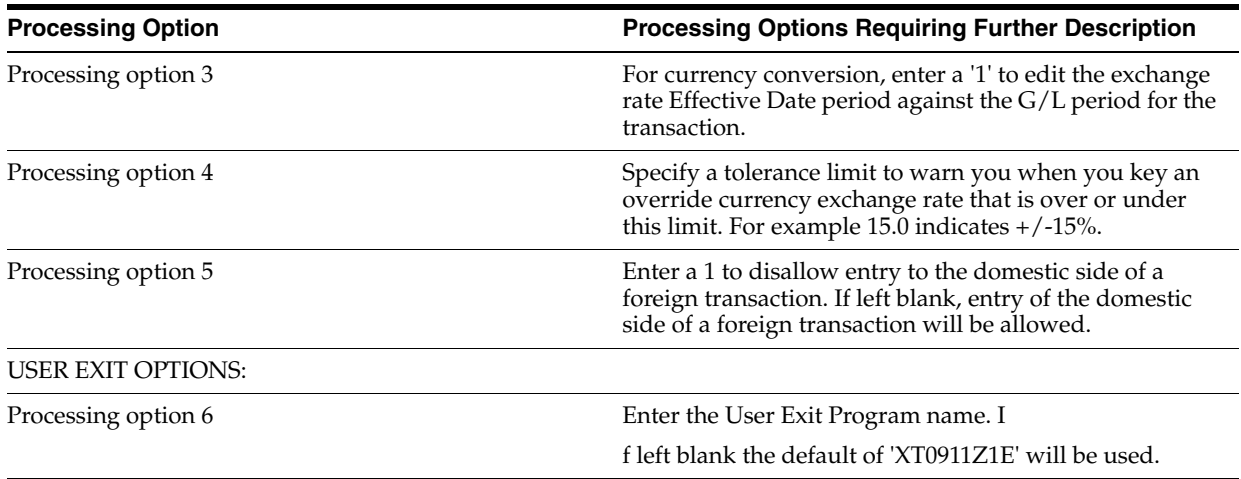

### <span id="page-580-0"></span>**83.3 Journal Entries with Tax (P09106)**

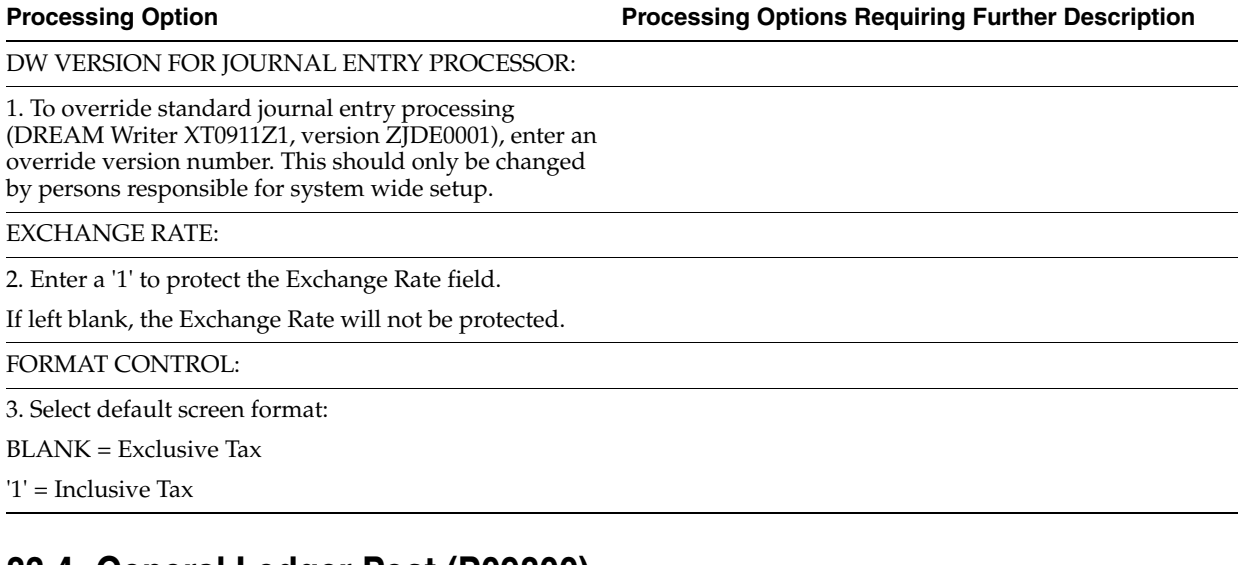

### <span id="page-580-1"></span>**83.4 General Ledger Post (P09800)**

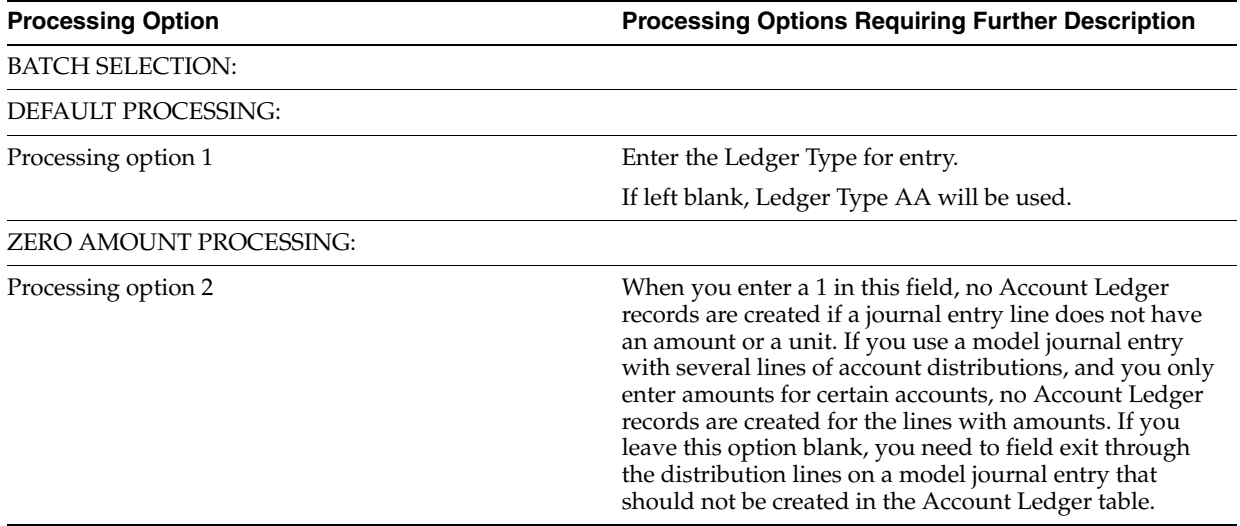

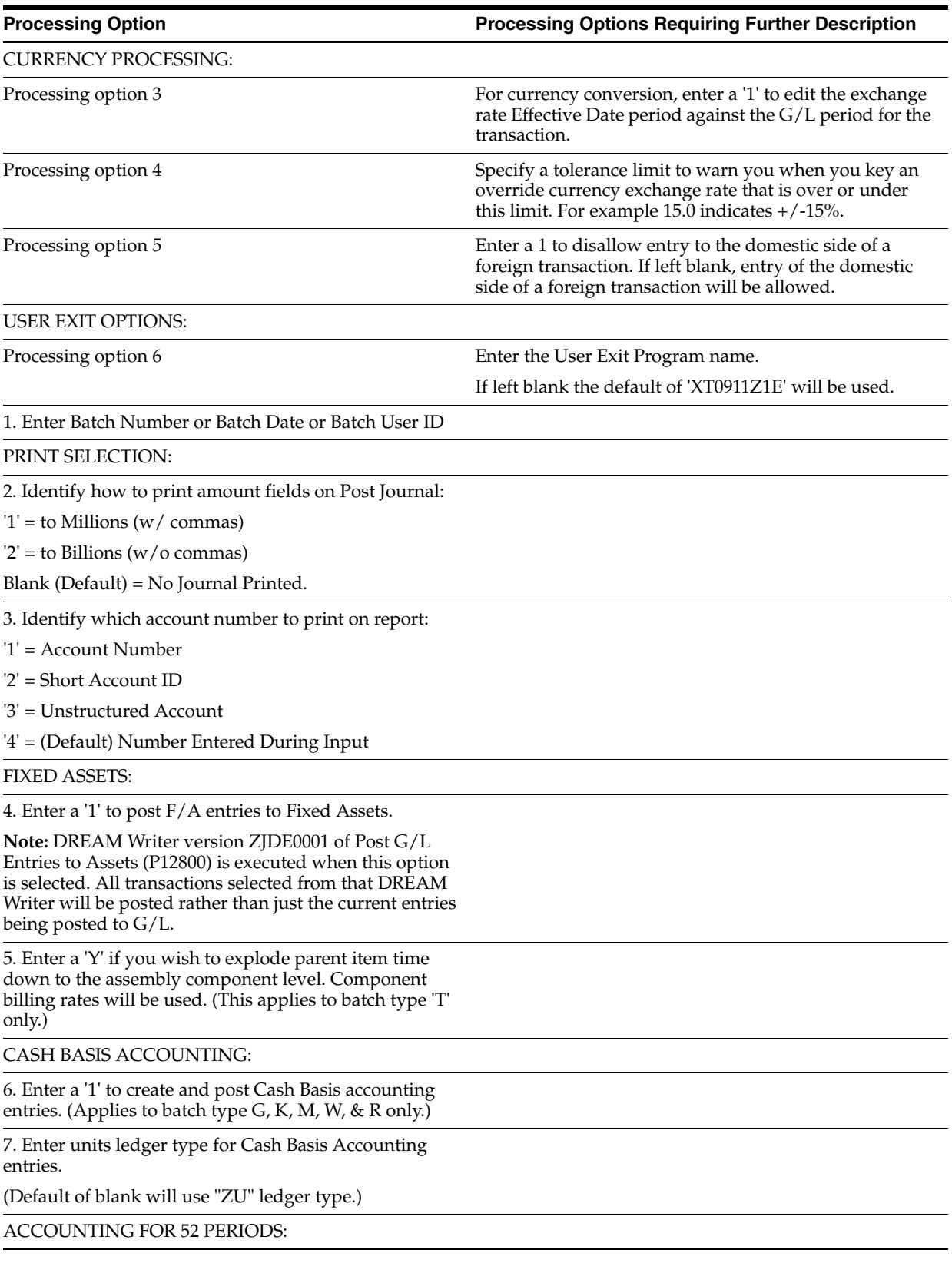

8. Enter a '1' for 52 Period Post.

**Note:** DREAM Writer data selection is used for 52 period posting ONLY. It is NOT used for the standard post to the F0902. Additionally, 52 period date patterns must be set up.

### TAX FILE UPDATE:

9. Identify when to update the Tax Work file (F0018):

'1' = V.A.T. or Use Tax only

'2' = for All Tax Amounts

'3' = for All Tax Explanation Codes

Blank (Default) = No Update to File

**Note:** When using Vertex Taxes the Vertex Tax Register file will be updated instead of the Tax Work file for methods '1', '2', and '3'.

10. Adjust VAT Account for Cash Receipt Adjustments and Write Offs. Tax explanation must be a 'V'.

'1' = update VAT amount only

'2' = update VAT amount, extended price and taxable amount

11. Adjust VAT Account for Discount Taken. The Tax Rules file must be set to Calculate Tax on Gross Amount, including Discount and Calculate Discount on Gross Amount, including Tax. Tax explanation must be a 'V'.

'1' = update VAT amount only

'2' = update VAT amount, extended price and taxable amount

PROPERTY MANAGEMENT:

12. Enter DREAM Writer version of Property Management G/L Transaction Creation to be executed.

Default is version ZJDE0001. (This applies to batch types '2' and '/'.)

UPDATE OPTION:

13. Enter '1' to update short ID number, company, fiscal year/period number, century, and fiscal quarter in unposted transaction records selected for posting. (May be required for custom input programs.)

REPORT FORMAT:

14. Enter a '1' to print the Posting Journal in a 198 character format.

The default of blank will print the format with 132 characters.

DETAILED CURRENCY RESTATEMENT:

15. Enter a '1' to create currency restatement entries. This creates records in the XA, YA, and/or ZA ledgers depending on the version you are running.

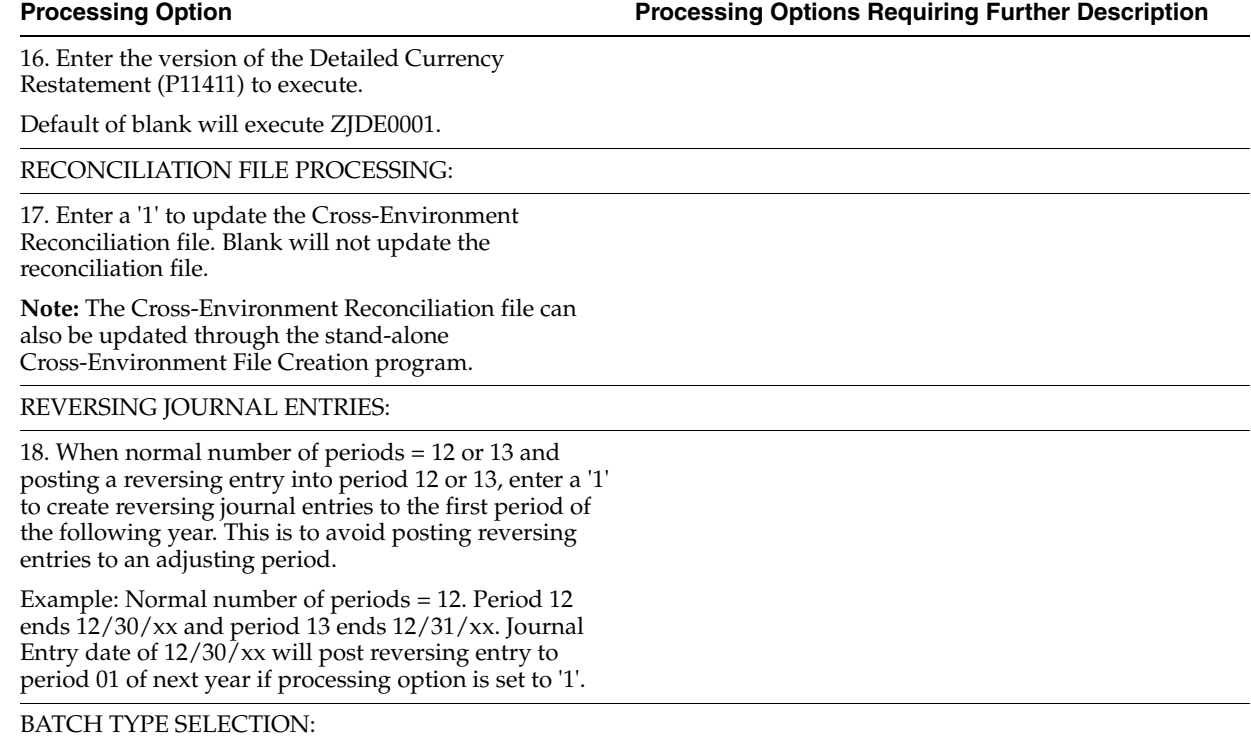

**Note:** This option should NOT be changed by User.

# <span id="page-583-0"></span>**83.5 General Journal By Batch (P09301)**

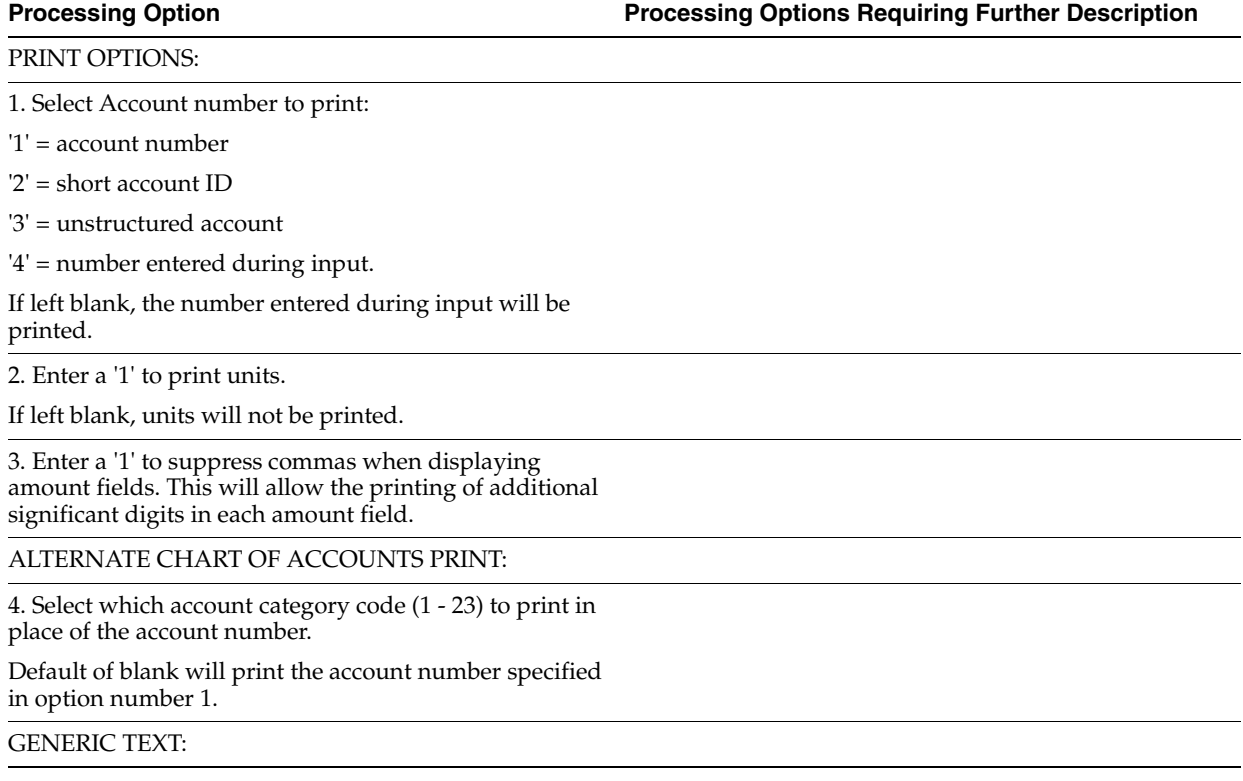

5. Enter a '1' to print the generic text for journal entry lines in a 40-character width, a '2' to print text in an 80-character width.

If left blank, generic text will not be printed.

### <span id="page-584-0"></span>**83.6 General Journal by Account (P09311)**

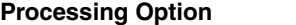

PRINT OPTIONS:

1. Select the Account number to print:

'1' = account number

'2' = short account ID

'3' = unstructured account

'4' = number entered during input.

If left blank, the number entered during input will be printed.

2. Enter a '1' to suppress commas when displaying amount fields. This will allow the printing of additional significant digits in each amount field.

GENERIC TEXT:

3. Enter a '1' to print the generic text for journal entry lines in a 40 character width, a '2' to print text in an 80 character width.

If left blank, generic text will not be printed.

**Processing Option Processing Options Requiring Further Description**

# <span id="page-586-0"></span>**Reports and Inquiries Processing Options**

This chapter contains these topics:

- Section [84.1, "Trial Balance by Business Unit \(P09410\),"](#page-587-0)
- Section [84.2, "T/B by Object \(P094121\),"](#page-588-0)
- Section [84.3, "Debit/Credit T/B by Business Unit \(P09411\),"](#page-589-0)
- Section [84.4, "Debit/Credit T/B by Category Code \(P09472\),"](#page-591-0)
- Section [84.5, "G/L by Business Unit \(P09420\),"](#page-591-1)
- Section [84.6, "G/L by Object Account \(P09421\),"](#page-594-0)
- Section [84.7, "General Ledger with Subledger Totals \(P09422\),"](#page-596-0)
- Section [84.8, "G/L by Category Code \(P09470\),"](#page-597-0)
- Section [84.9, "Transaction Journal \(P09321\),"](#page-598-0)
- Section [84.10, "Trial Balance by Business Unit \(P09210\),"](#page-599-0)
- Section [84.11, "Trial Balance by Object Account \(P09214\),"](#page-599-1)
- Section [84.12, "Trial Balance by Company \(P09216\),"](#page-600-0)
- Section [84.13, "Trial Balance by Subledger/Business Unit \(P09215\),"](#page-600-1)
- Section [84.14, "Masked Trial Balance \(P09217\),"](#page-600-2)
- Section [84.15, "Account Ledger Inquiry \(P09200\),"](#page-601-0)
- Section [84.16, "Alternate Chart of Account Inquiry \(P09218A\),"](#page-602-0)
- Section [84.17, "Account Balance Comparison \(P092121\),"](#page-603-0)
- Section [84.18, "Video Ledger Comparison \(P0921\),"](#page-605-0)
- Section [84.19, "Simple Income Statement \(P10211\),"](#page-605-1)
- Section [84.20, "Simple Balance Sheet \(P10111\),"](#page-607-0)
- Section [84.21, "Variance Analysis \(P10212\),"](#page-608-0)
- Section [84.22, "Variance Analysis with 5 Months \(P10411\),"](#page-610-0)
- Section [84.23, "Monthly Spreadsheet \(P10412\),"](#page-611-0)
- Section [84.24, "Financial Ratios \(P10811\),"](#page-613-0)
- Section [84.25, "Statement of Cash Flows \(P10521\),"](#page-614-0)
- Section 84.26, "Consolidated Income Statement 12 Column (P103121) (Release [A9.3 Update\),"](#page-615-0)
- Section [84.27, "Consolidated Income Statement \(P10312\) \(Release A9.3 Update\),"](#page-616-0)
- Section [84.28, "Consolidating Balance Sheet \(P10311\) \(Release A9.3 Update\),"](#page-618-0)
- Section [84.29, "G/L Cash Forecasting Summarization Build \(P09520\),"](#page-619-0)
- Section 84.30, "Account Balance Comparisons by Subledger (P092141) (Release [A9.3 Update\)."](#page-620-0)

### <span id="page-587-0"></span>**84.1 Trial Balance by Business Unit (P09410)**

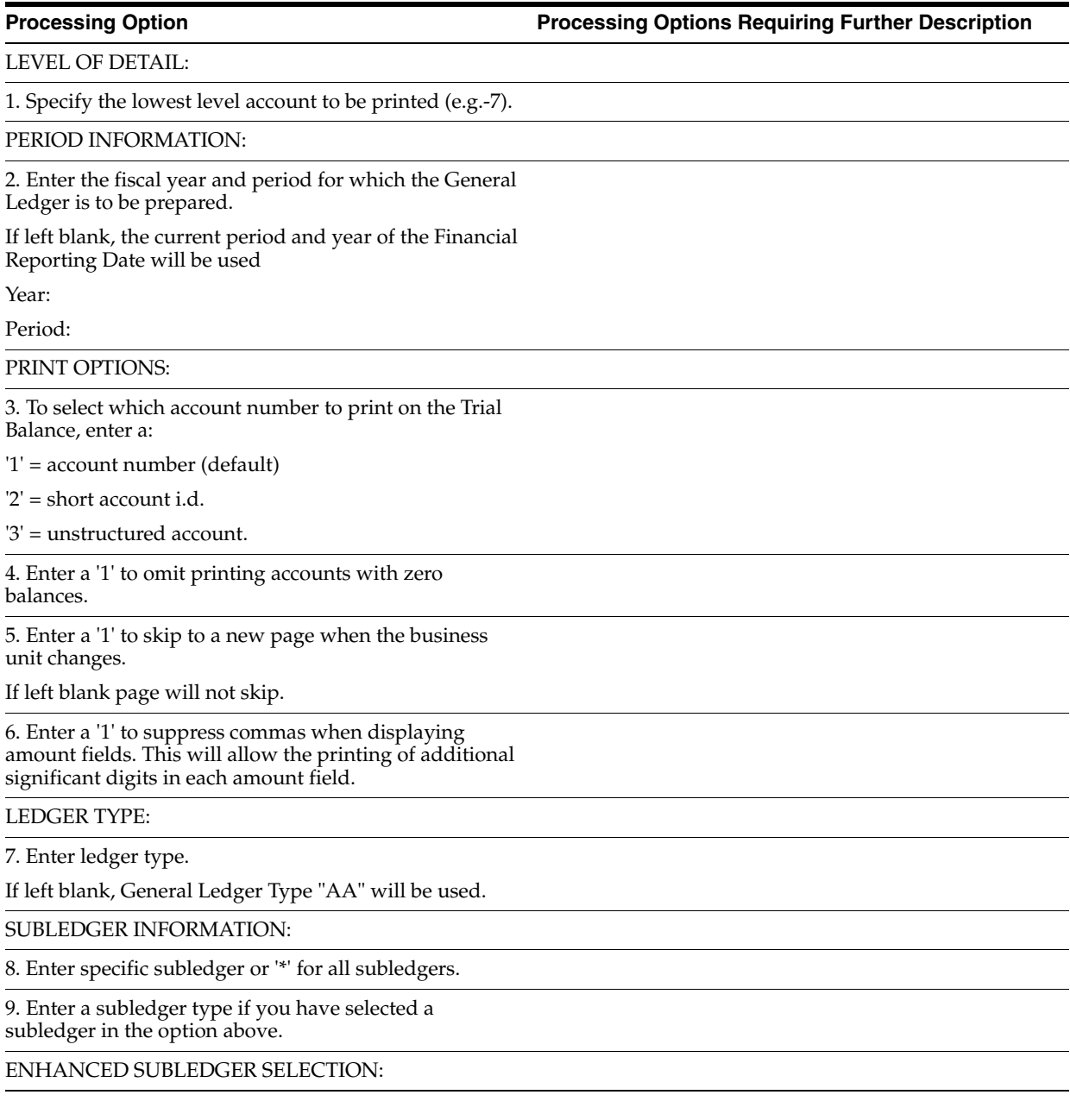

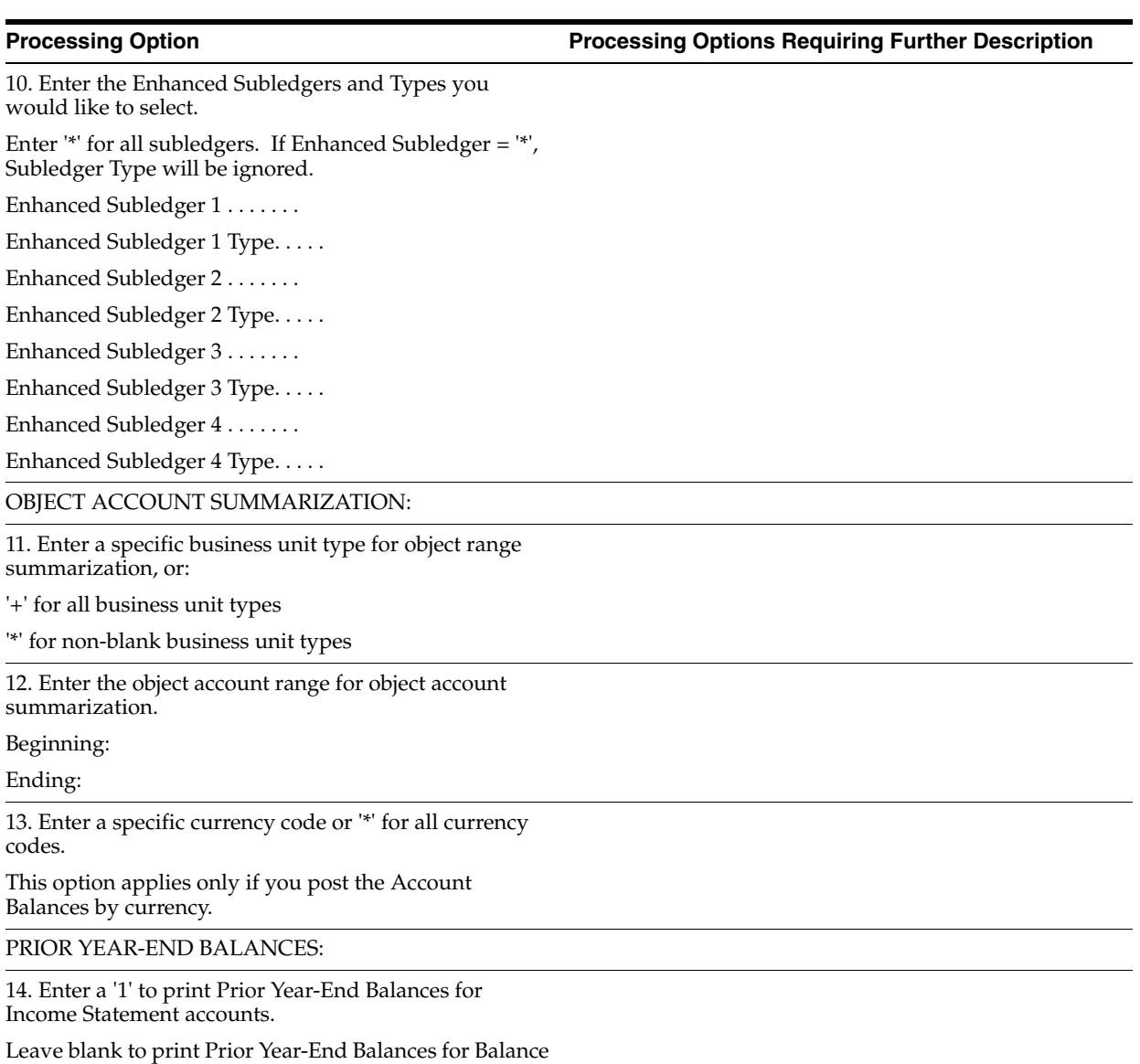

Sheet accounts only.

# <span id="page-588-0"></span>**84.2 T/B by Object (P094121)**

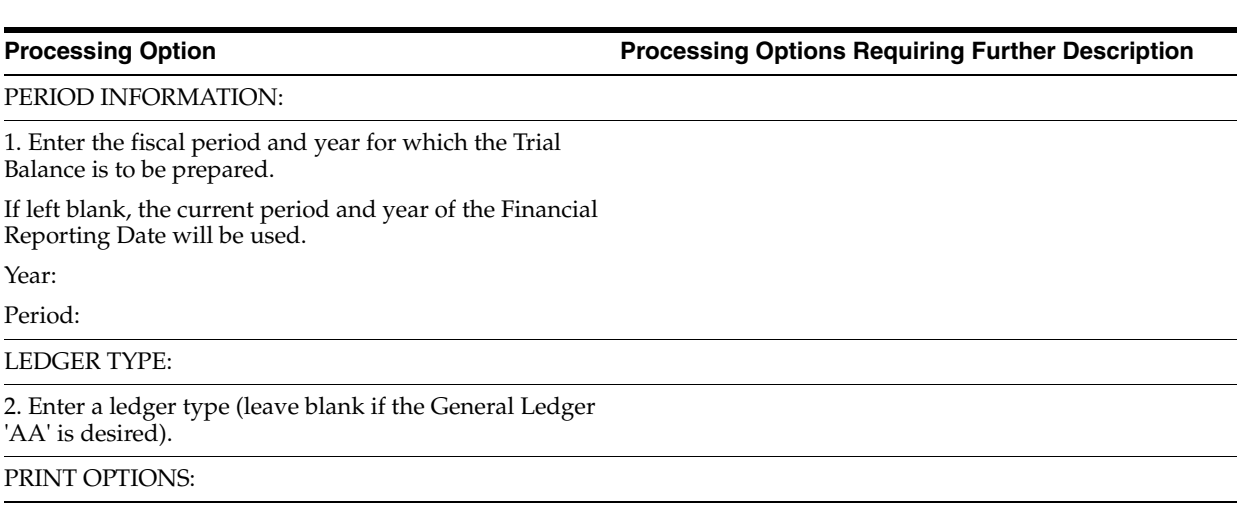

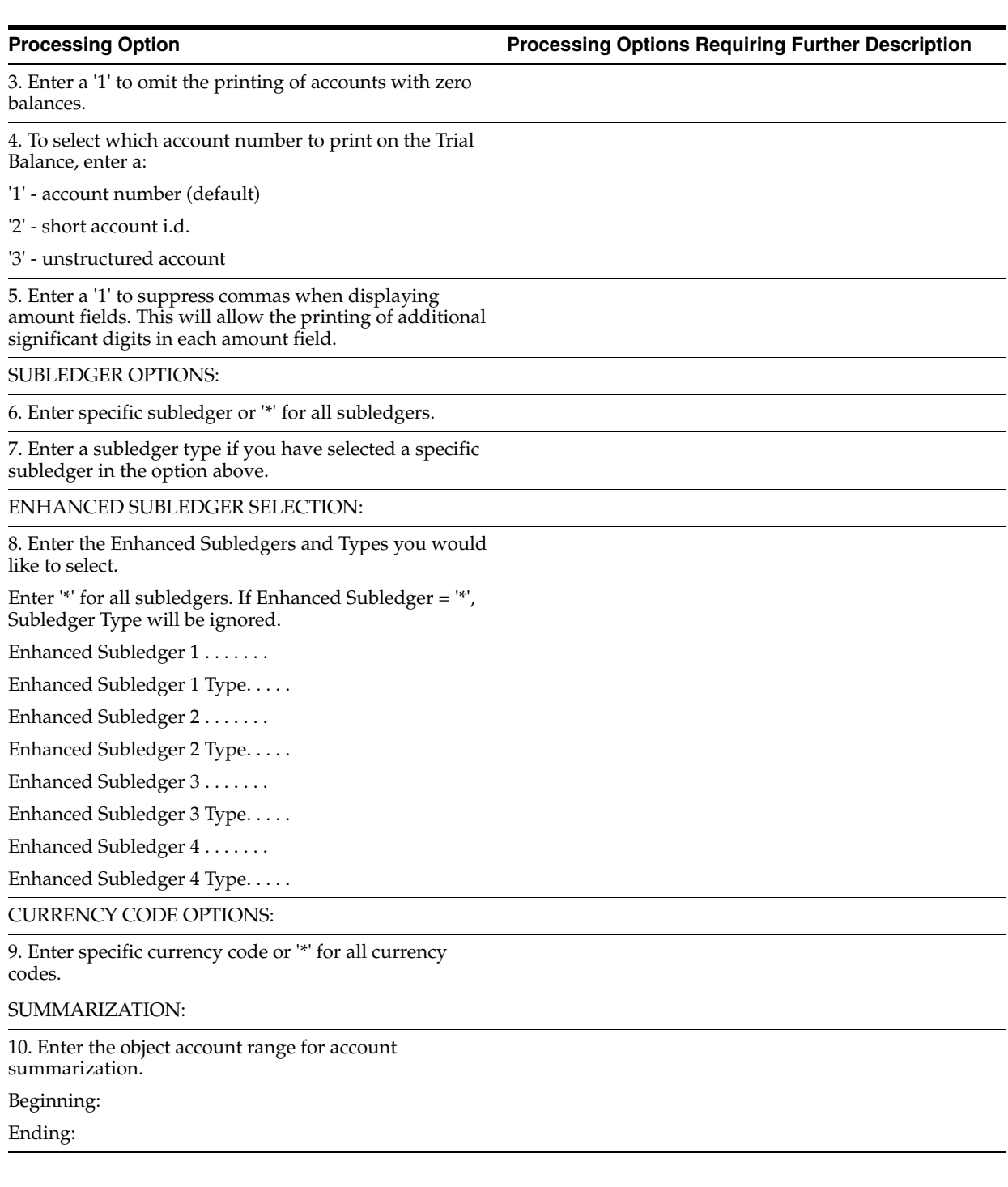

### <span id="page-589-0"></span>**84.3 Debit/Credit T/B by Business Unit (P09411)**

**Processing Option Processing Options Requiring Further Description**

LEVEL OF DETAIL:

1. Specify the lowest level account to be printed (e.g., 7).

FISCAL PERIOD AND YEAR:

2. Enter the fiscal period and year.

Leave blank to use the current fiscal period and year.

Year:

Period:

PRINT OPTIONS:

3. To select which account number to print on the Trial Balance, enter a:

'1' = account number (default)

'2' = short account i.d.

'3' = unstructured account

4. Enter a '1' to omit printing accounts with zero balances.

5. Enter a '1' to suppress commas when displaying amount fields. This will allow the printing of additional significant digits in each amount field.

SUBLEDGER INFORMATION:

6. Enter specific subledger or '\*' for all subledgers.

7. Enter a subledger type if you have selected a subledger in the option above.

ENHANCED SUBLEDGER SELECTION:

8. Enter the Enhanced Subledgers and Types you would like to select.

Enter '\*' for all subledgers. If Enhanced Subledger = '\*', Subledger Type will be ignored.

Enhanced Subledger 1 . . . . . . .

Enhanced Subledger 1 Type. . . . .

Enhanced Subledger 2 . . . . . . .

Enhanced Subledger 2 Type. . . . .

Enhanced Subledger 3 . . . . . . .

Enhanced Subledger 3 Type. . . . .

Enhanced Subledger 4 . . . . . . .

Enhanced Subledger 4 Type. . . . .

### PAGE BREAKS:

9. Enter a '1' to skip to a new page when a business unit changes.

Default of blank will not page skip.

10. Enter a '1' to skip to new page between Balance Sheet and Income Statement Accounts.

If left blank, the report will not page skip.

ACCOUNT SUMMARIZATION:

11. Enter a specific business unit type for object range summarization, or:

'+' for all business unit types

'\*' for non-blank business unit types.

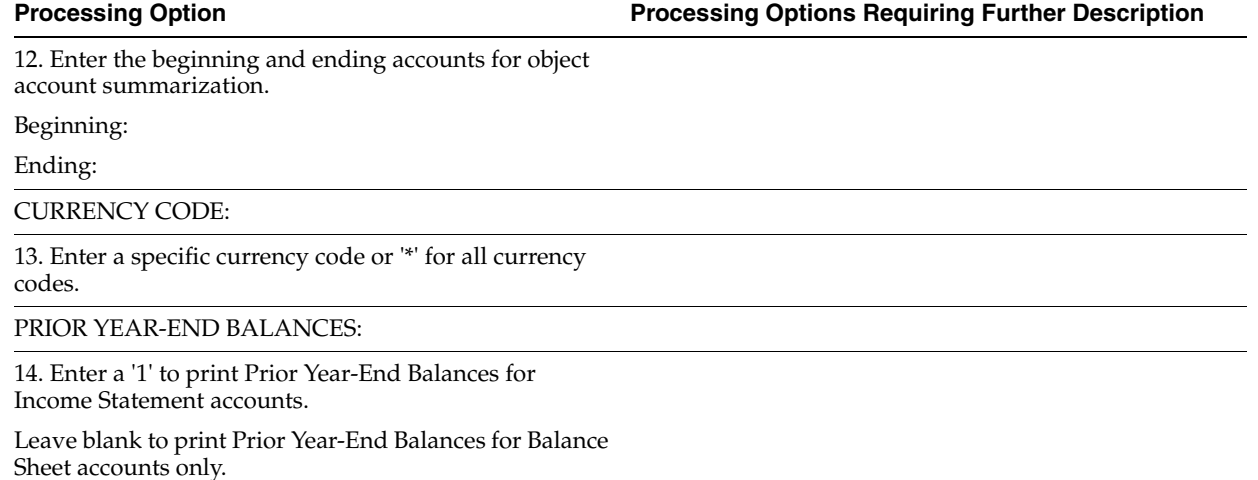

### <span id="page-591-0"></span>**84.4 Debit/Credit T/B by Category Code (P09472)**

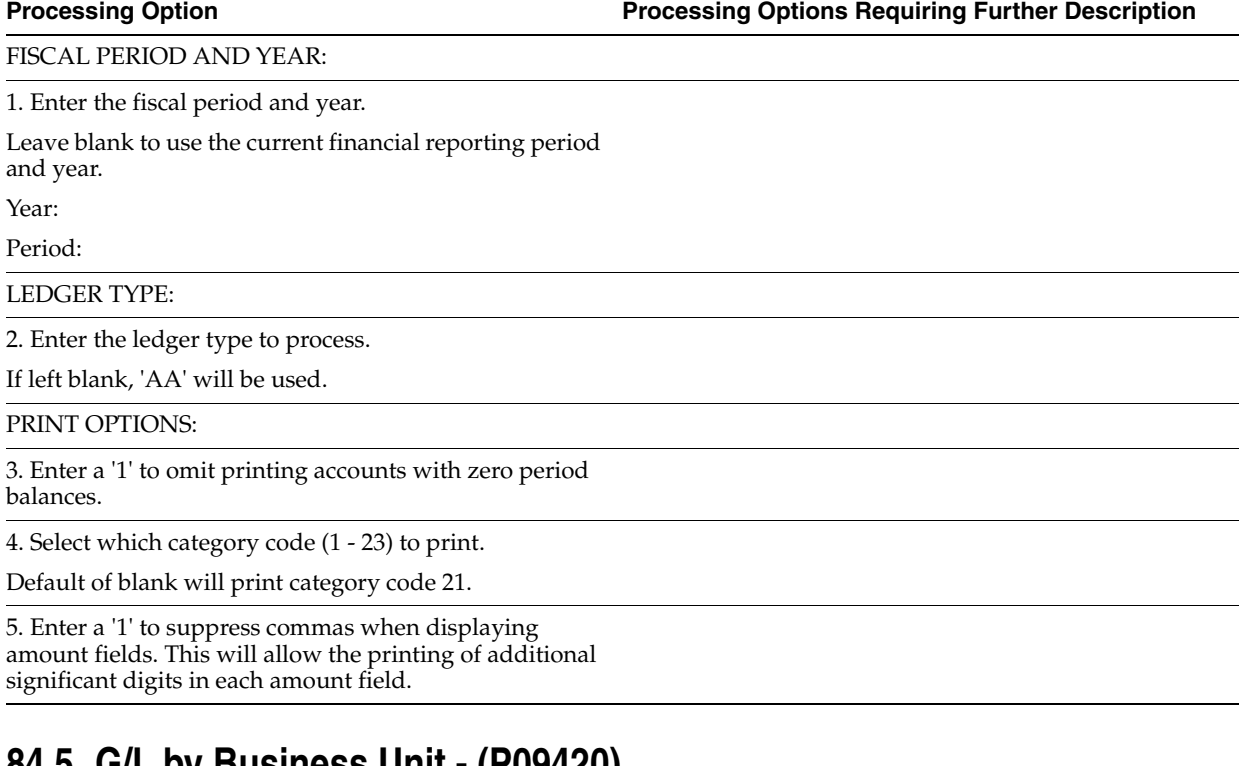

### <span id="page-591-1"></span>**84.5 G/L by Business Unit - (P09420)**

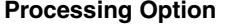

**Processing Option Processing Options Requiring Further Description**

REPORT DETAIL FROM:

1. Select a from period at which to begin showing account balances in detail. Enter:

'0' for year to date (default)

'1' for current period

'2' for inception-to-date

- OR -

Enter a from date at which to begin showing account balances in detail.

If this selection is left blank then the previous selection will be used.

From Date:

REPORT DETAIL THRU:

2. Enter a thru fiscal year and period for which the account balances are to be shown in detail.

Year:

Period:

- OR -

Enter a thru date for which the account balances are to be shown in detail.

If selection is left blank the previous selection will be used.

Thru Date:

PRINT OPTIONS:

3. Select the account number to print:

'1' = account number (default)

'2' = short account i.d.

'3' = unstructured account

4. Enter '1' to print units.

Leave blank to print amounts only.

5. Enter '1' to skip to a new page when a new business unit is printed.

Leave blank to print without page breaks.

6. Enter '1' to omit accounts that have no balance or detail for the selected period.

7. Enter a '1' to suppress commas when displaying amount fields. This will allow the printing of additional significant digits in each amount field.

DOCUMENT SELECTION:

8. Enter ledger type code to use, or leave blank for actual amounts (AA).

9. Enter document type to use if a selective ledger is used. Leave blank to include all document types.

10. Enter a '1' to print both posted and unposted transactions. Leave blank to print only posted transactions.

SUBLEDGER OPTIONS:

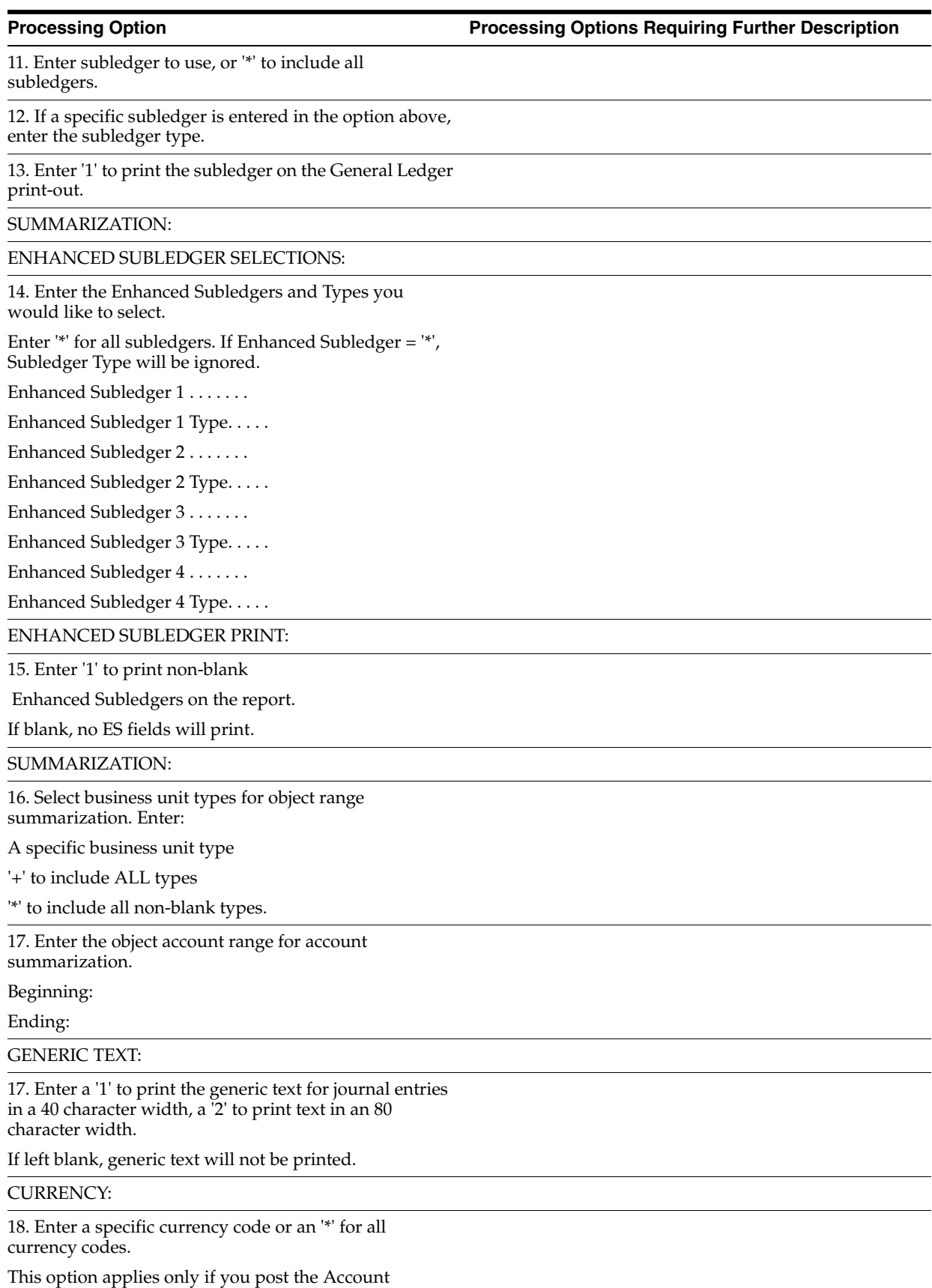

Balances by currency.

### <span id="page-594-0"></span>**84.6 G/L by Object Account (P09421)**

### **Processing Option Processing Options Requiring Further Description** REPORT DETAIL FROM: 1. Select a from period at which to begin showing account balances in detail. Enter: '0' for year-to-date (default) '1' for current period '2' for inception-to-date - OR - Enter a from date at which to begin showing account balances in detail. If this selection is left blank then the previous selection will be used. From Date: REPORT DETAIL THRU: 2. Enter a thru fiscal year and period for which the account balances are to be shown in detail. Year: Period:  $-$  OR  $-$ Enter a thru date for which the account balances are to shown in detail. If selection is left blank the previous selection will be used. Thru Date: PRINT OPTIONS: 3. Select the account number to print: '1' = account number (default) '2' = short account i.d. '3' = unstructured account 4. Enter '1' to print units. Leave blank to print amounts only. 5. Enter '1' to omit accounts that have no balance or detail for the selected period. 6. Enter a '1' to suppress commas when displaying amount fields. This will allow the printing of additional significant digits in each amount field. 7. Enter '1' to skip to a new page when a new object is printed. Leave blank to print without page breaks. 8. Enter ledger type code to use, or leave blank for actual amounts (AA). DOCUMENT SELECTION:

9. Enter document type to use if a selective ledger is used.

Leave blank to include all document types.

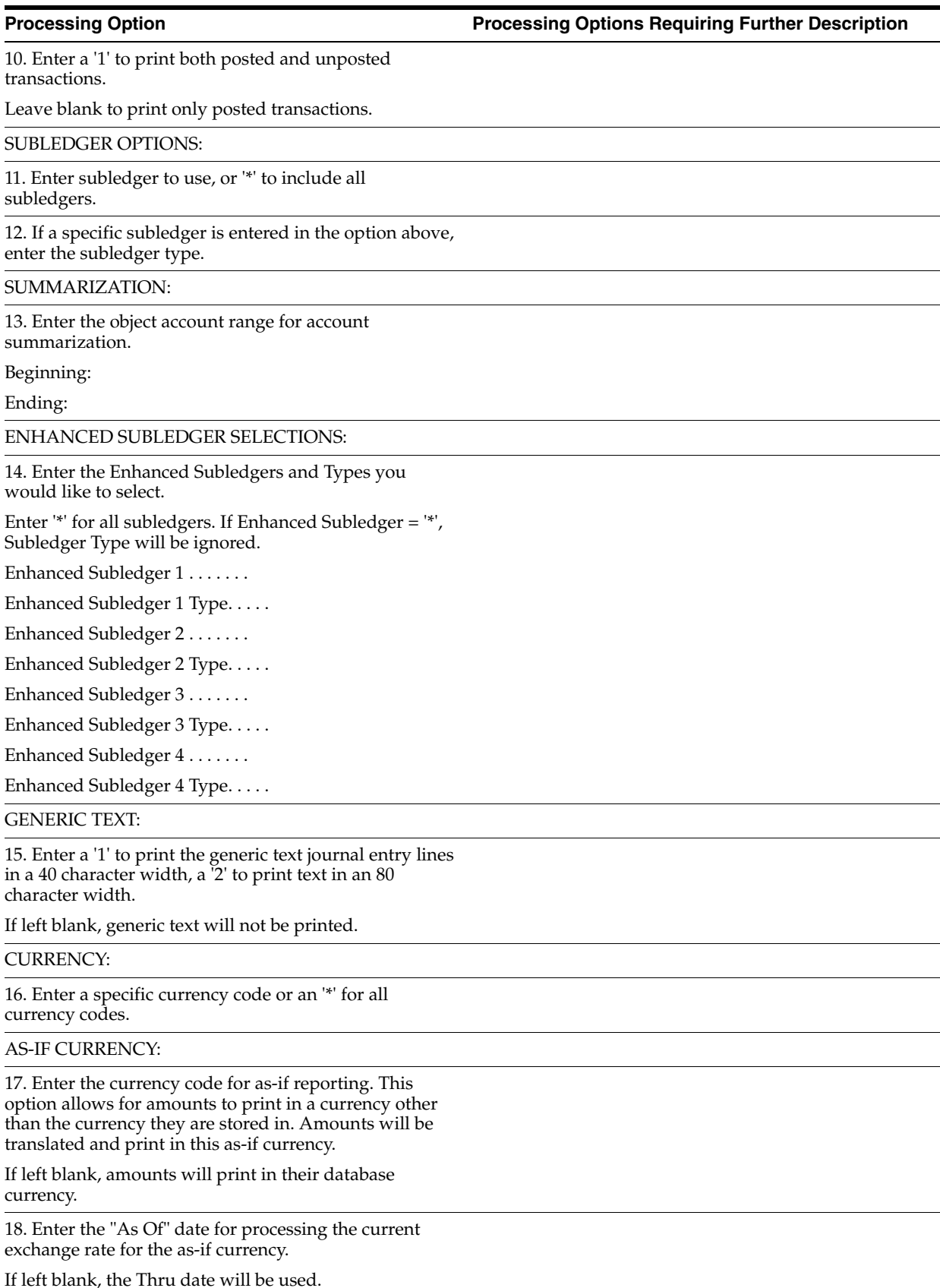

# <span id="page-596-0"></span>**84.7 General Ledger with Subledger Totals (P09422)**

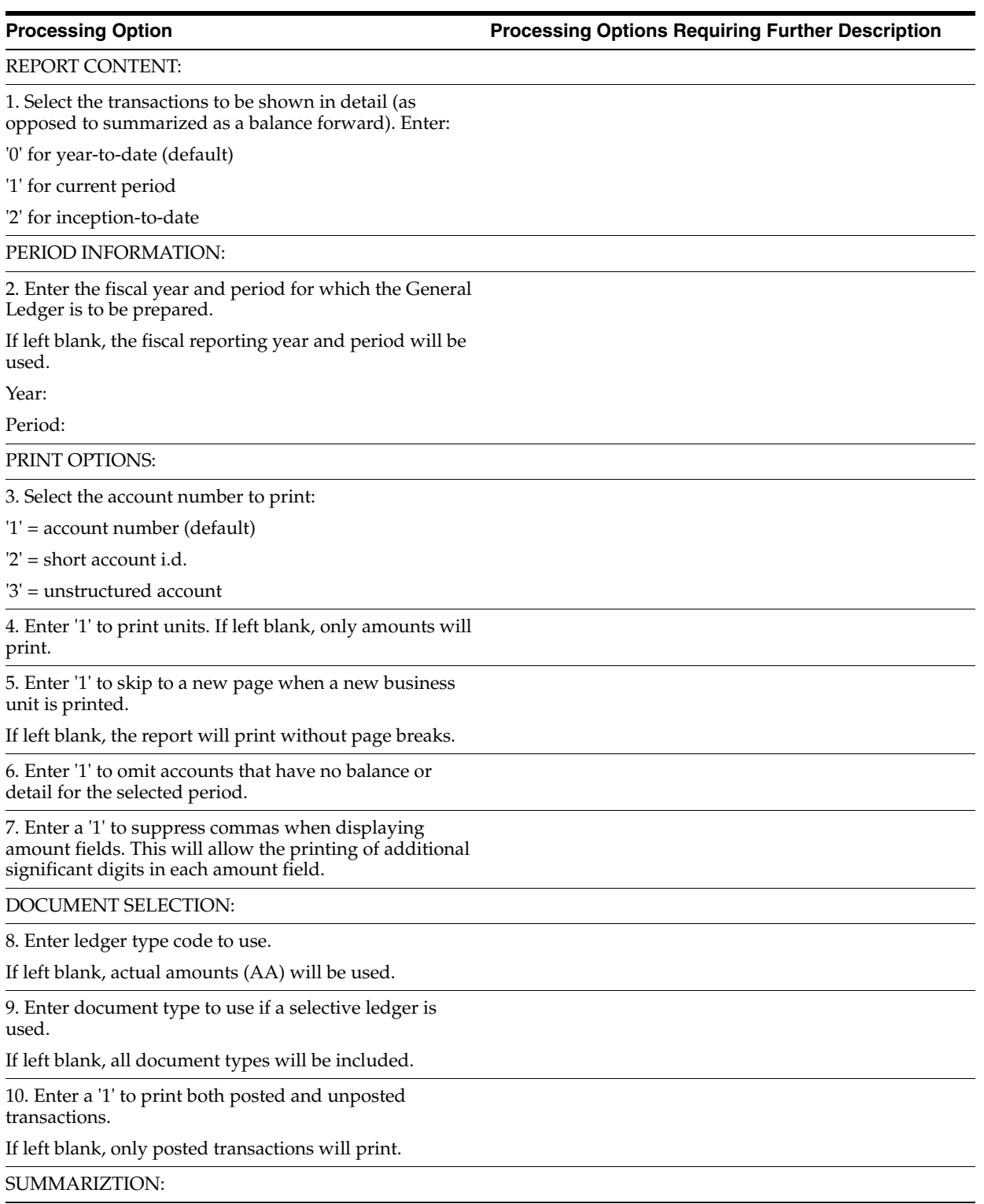

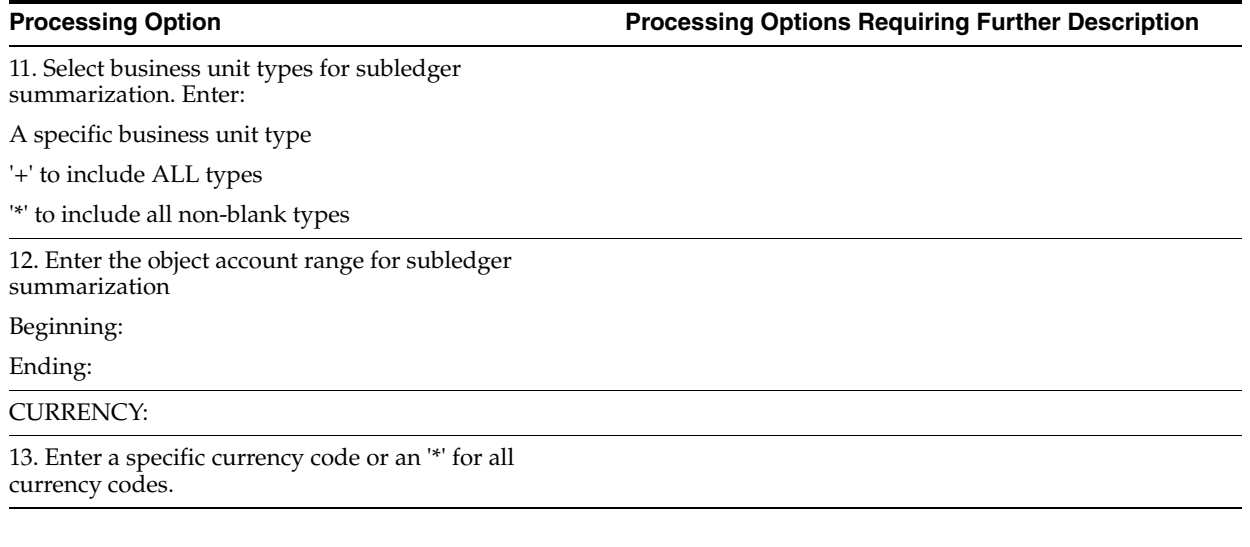

# <span id="page-597-0"></span>**84.8 G/L by Category Code (P09470)**

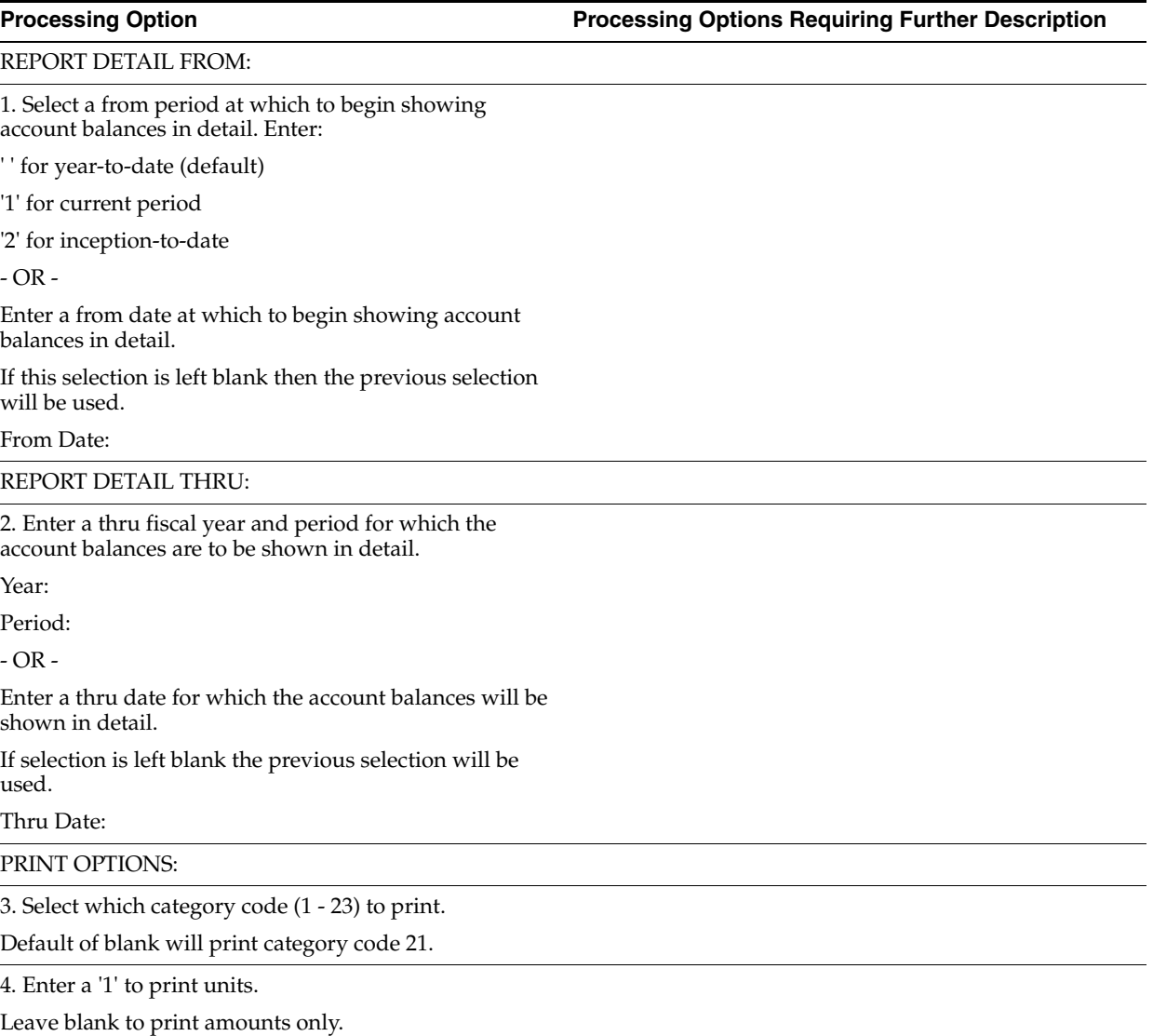

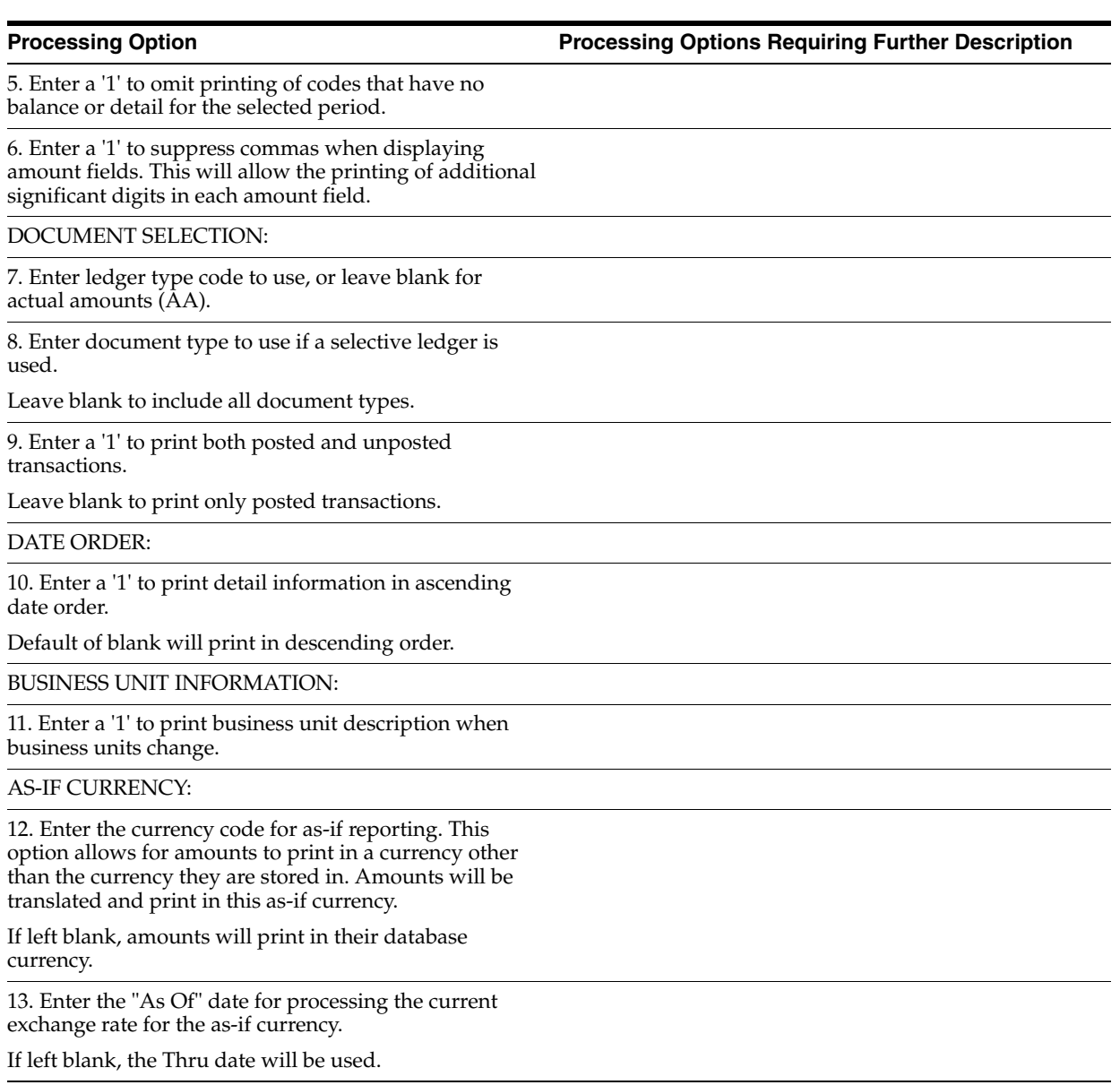

### <span id="page-598-0"></span>**84.9 Transaction Journal (P09321)**

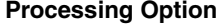

**Processing Options Requiring Further Description** 

DATE RANGE:

1. Enter the G/L date range to be processed:

From Date:

Thru Date:

ALTERNATE CHART OF ACCOUNTS:

2. To print the account number from the alternate chart of accounts, enter the Category Code in which it is defined ('21', '22', or '23').

Leave blank to print the account in Business Unit.Object.Subsidiary format.

### FORMAT:

3. Enter '1' to print currency code and foreign amounts in lieu of Explanation, Address Number and Name.

Default of blank will print the above fields.

### <span id="page-599-0"></span>**84.10 Trial Balance by Business Unit (P09210)**

**Processing Option Processing Options Requiring Further Description**

DISPLAY OPTIONS:

1. Enter a '1' to omit displaying accounts with zero balances.

### <span id="page-599-1"></span>**84.11 Trial Balance by Object Account (P09214)**

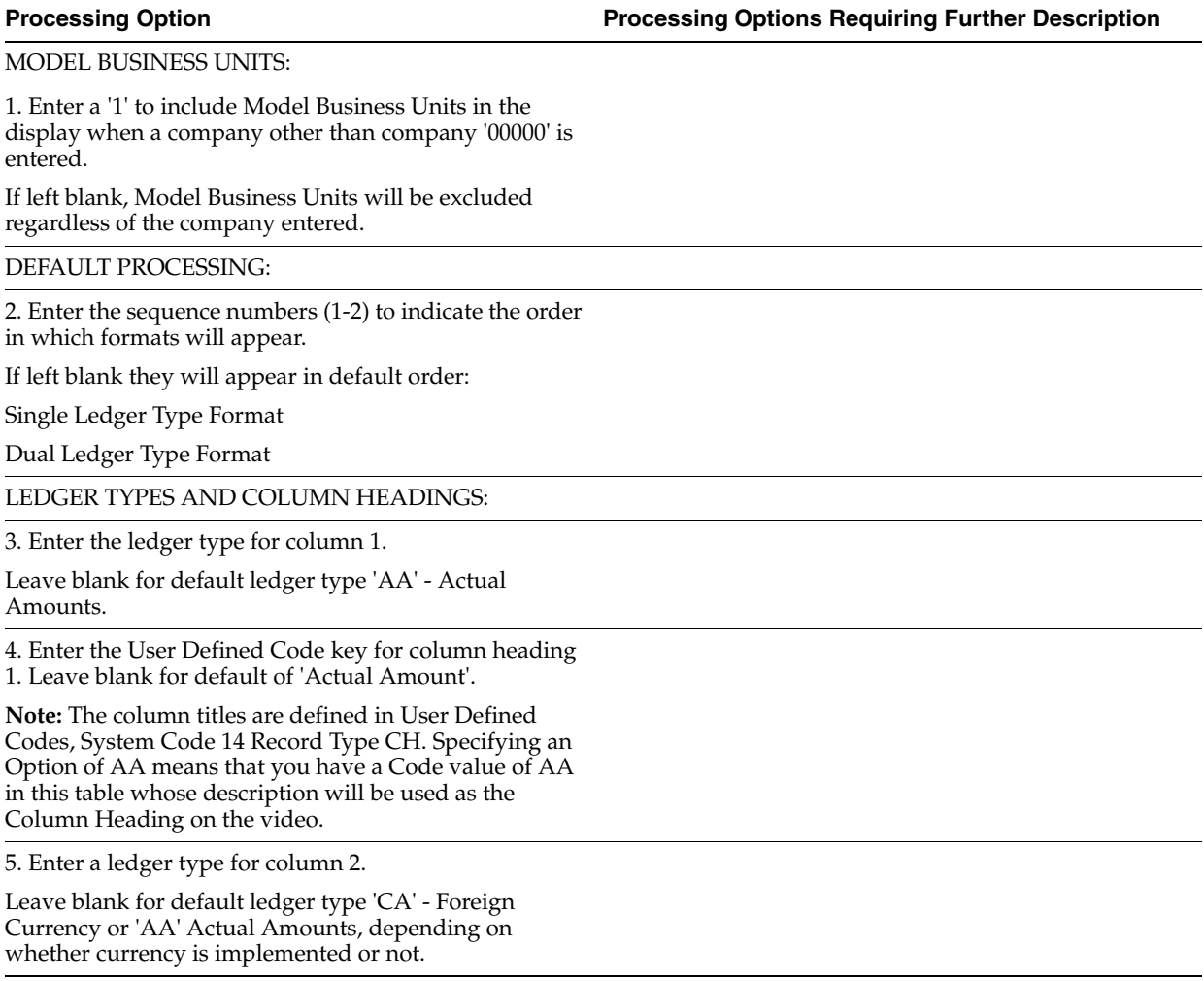

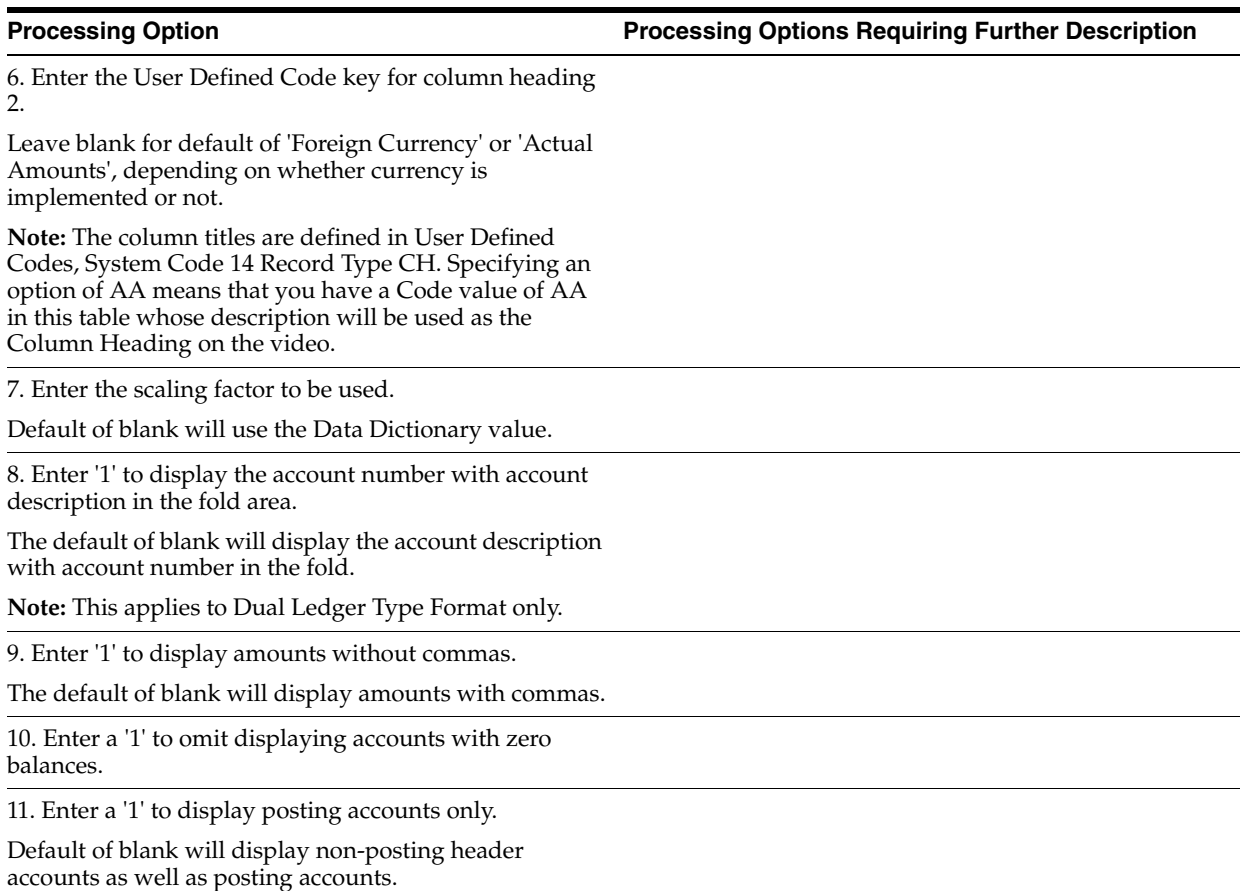

### <span id="page-600-0"></span>**84.12 Trial Balance by Company (P09216)**

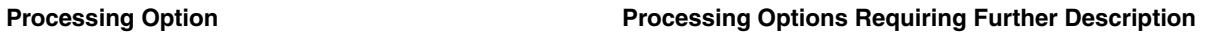

DISPLAY OPTIONS:

1. Enter a '1' to omit displaying accounts with zero balances.

### <span id="page-600-1"></span>**84.13 Trial Balance by Subledger/Business Unit (P09215)**

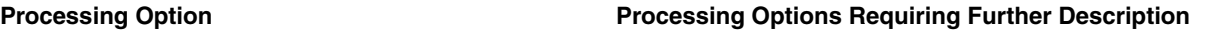

Default Ledger Type

### <span id="page-600-2"></span>**84.14 Masked Trial Balance (P09217)**

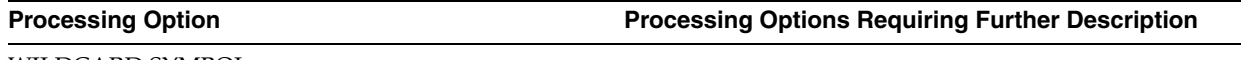

1. Enter the character to be used as the "wildcard" symbol.

If left blank the '\*' symbol will be used.

**NOTE:** You cannot use the period (.) or comma (,) symbols or your account separator symbol as specified in the General Constants. If any of these are entered the default of '\*' will be used.

DISPLAY OPTIONS:

2. Enter a '1' to omit displaying accounts with zero balances.

### <span id="page-601-0"></span>**84.15 Account Ledger Inquiry (P09200)**

**Processing Option Processing Options Requiring Further Description**

DATE PROCESSING:

1) Enter a '1' to hold the from and through dates between subsequent calls from external programs (such as Video Trial Balance by Business Unit (P09210)).

Leave blank to use the from and through dates from the external program between subsequent calls.

**Note:** This option will only affect processing when this program is being called upon several times from an external program.

### PRE-LOADED DATA SELECTIONS:

2) Any values entered in the following options will be loaded upon entry into the program:

Account

From Date/Period

Thru Date/Period

Ledger Type

Sub Ledger (\*=All)

Sub Ledger Type

OPTION 1 PROGRAM CALL:

3) Enter a '1' to exit to Journal Entries (P09101) when option 1 is entered next to a PK or PN document type.

Leave blank to exit to Manual Payment With Voucher Match (P04102) or Manual Payment Without Voucher Match (P04106).

DISPLAY OPTION:

4) Enter a '1' to display amounts without commas.

Leave blank to display amounts with commas.

DUAL LEDGER DISPLAY OPTION:

5) Enter a '1' if you wish to display a second ledger type entry field to allow you to view two ledgers at the same time.

Leave blank to display only one ledger type entry field.

AS-IF CURRENCY DISPLAY:

6) Enter the currency code for as-if currency display. This option allow for amounts to display in a currency other than the currency they are stored in. This option is activated by function key F19. Amounts will be translated and displayed in this as-if currency.

If left blank, amounts will display in their database currency.

7) Enter the "As Of" date for processing the current exchange rate for the as-if currency.

If left blank, the Thru date will be used.

### <span id="page-602-0"></span>**84.16 Alternate Chart of Account Inquiry (P09218A)**

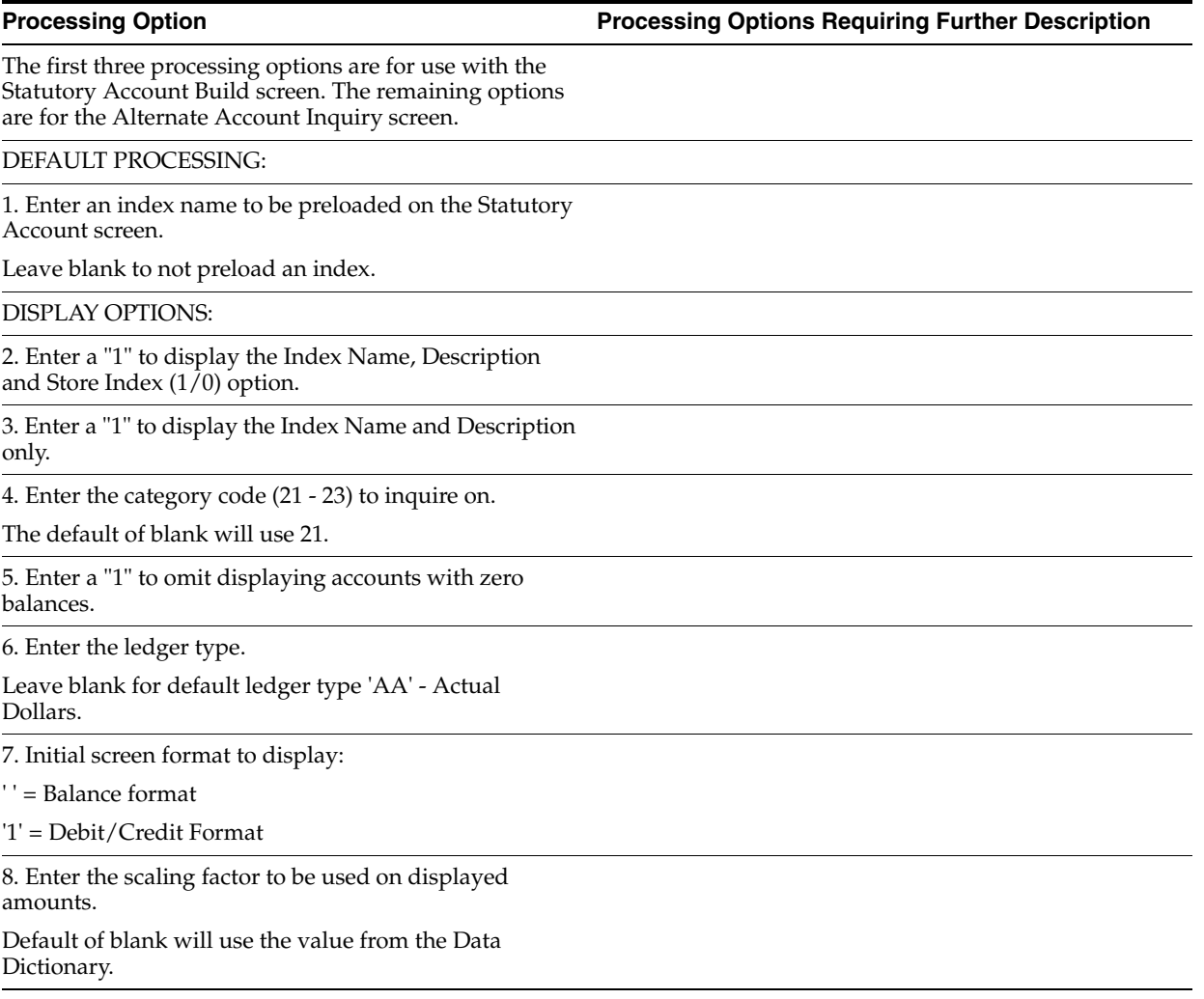

9. Enter the default date:

' ' = Use Current Period Date

'1' = Use Financial Reporting Date

### <span id="page-603-0"></span>**84.17 Account Balance Comparison (P092121)**

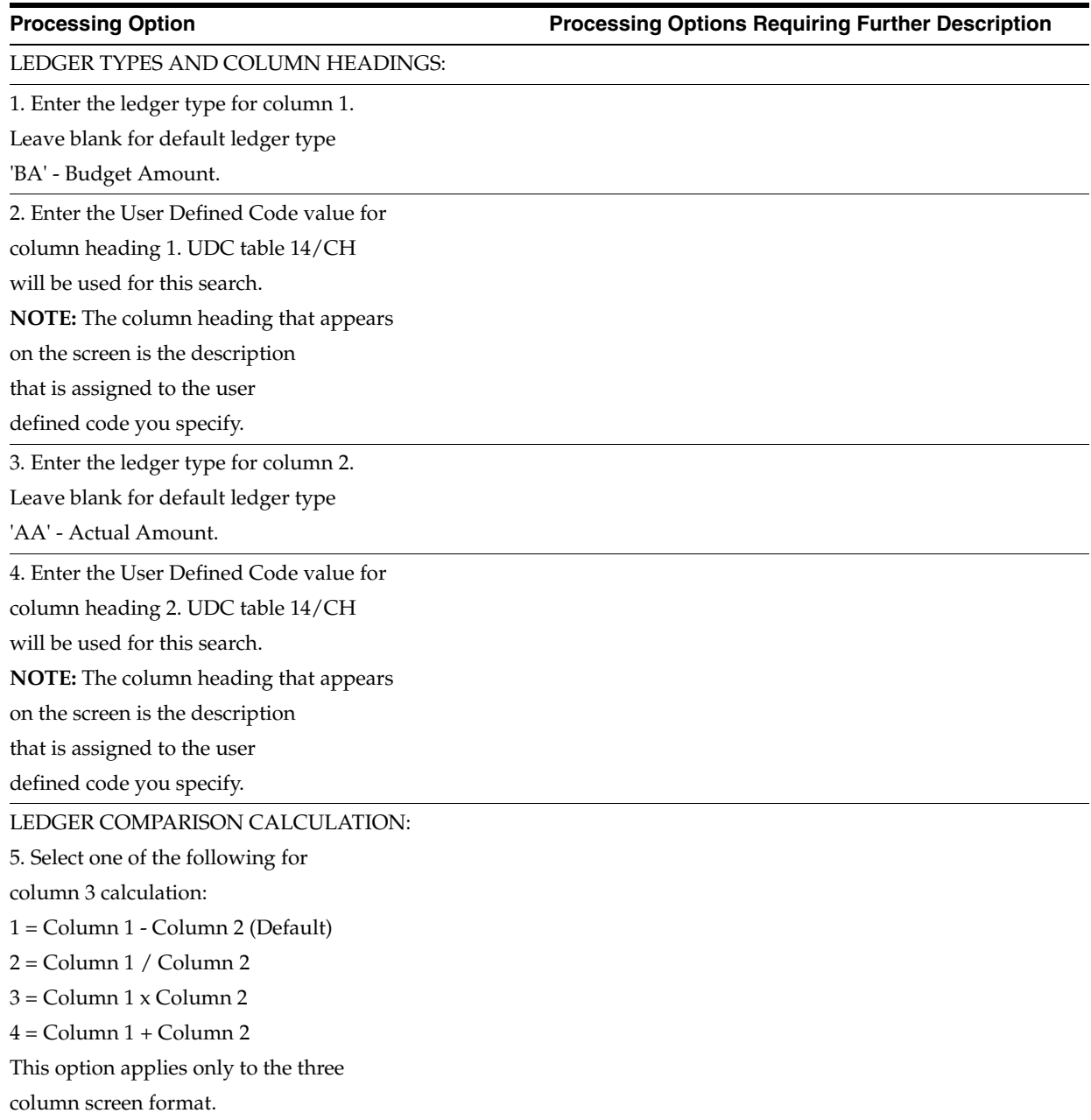

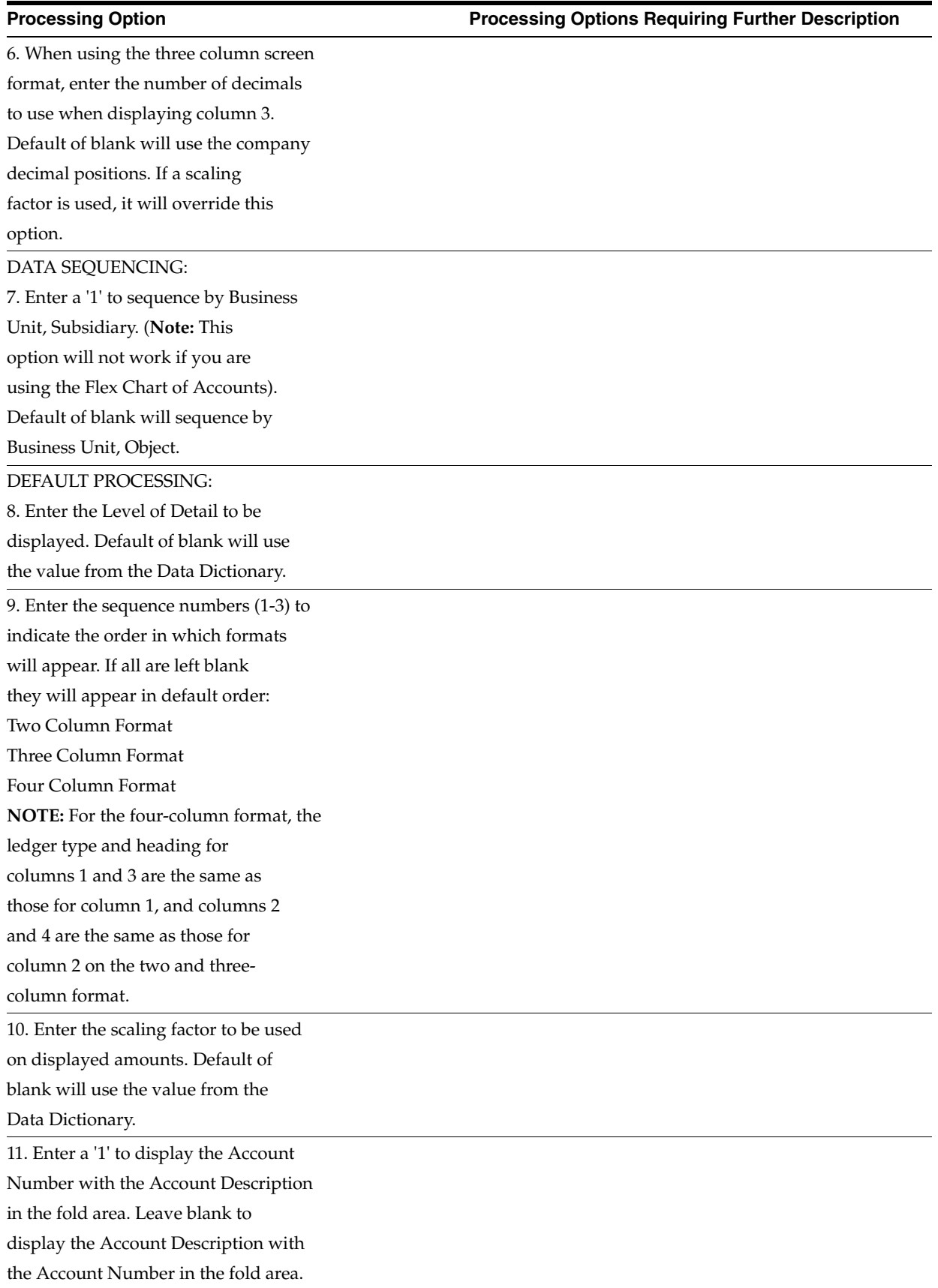

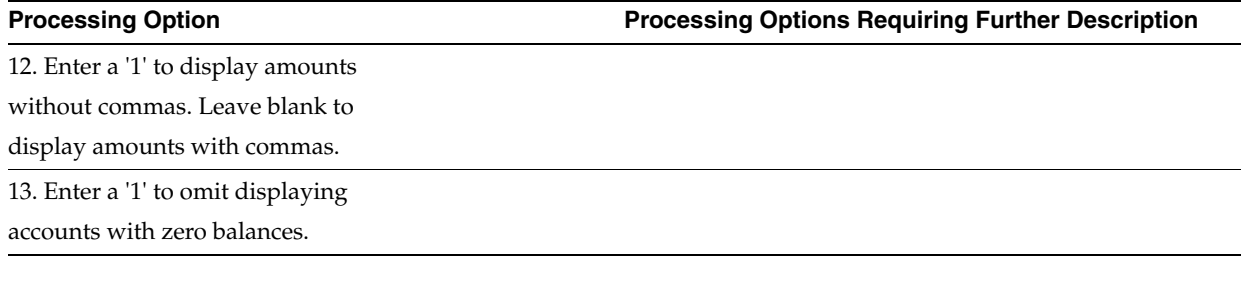

# <span id="page-605-0"></span>**84.18 Video Ledger Comparison (P0921)**

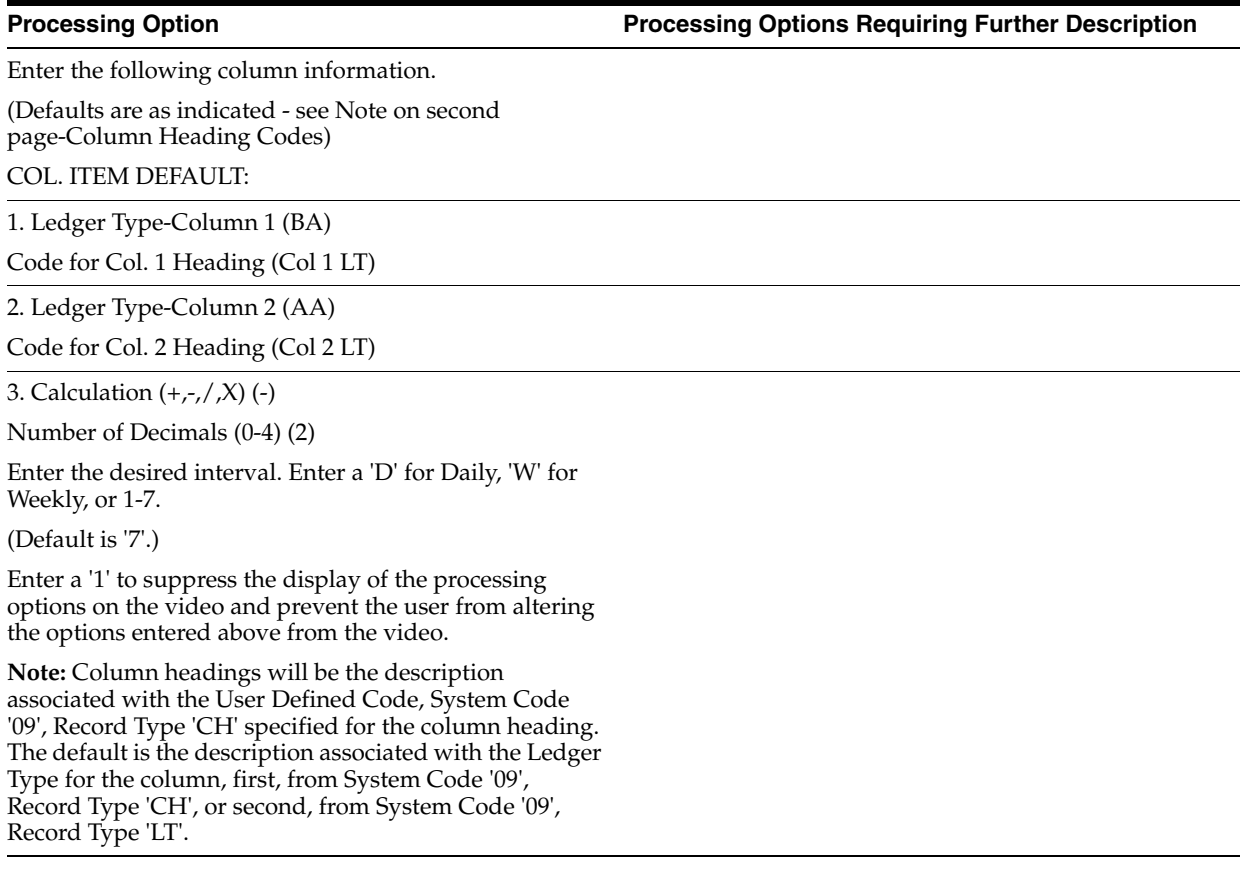

### <span id="page-605-1"></span>**84.19 Simple Income Statement (P10211)**

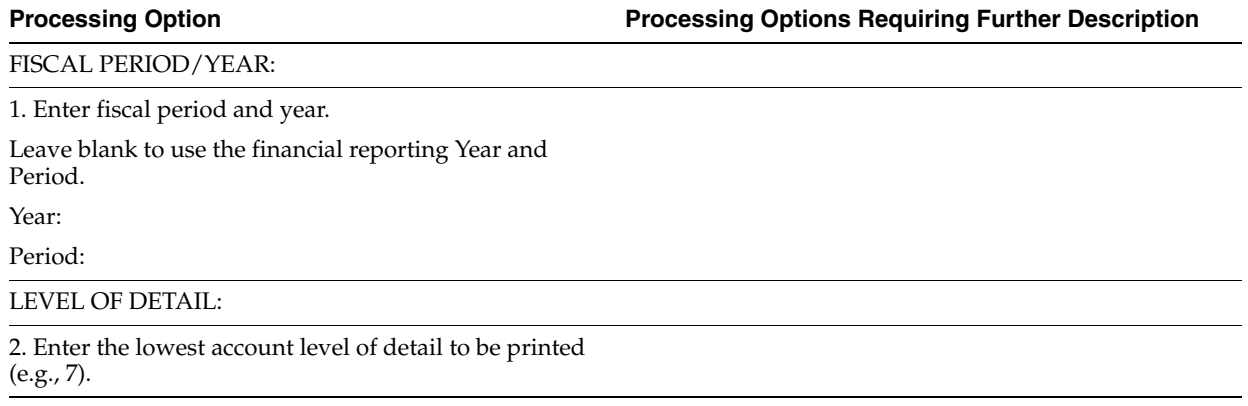

LEDGER TYPE:

3. Enter the ledger type.

If left blank, 'AA' will be used.

MINUS AMOUNTS:

4. Enter a '1' to print expense and liability accounts as negative amounts.

If left blank, the accounts will print as positive amounts.

COMPUTATIONS:

5. Enter a '1' to compute Profit and Loss Net Income.

If left blank, no computations will be performed.

INTERIM TOTALS:

6. Enter a '1' to print Interim Totals as defined by "FS" Automatic Accounting Instructions.

If left blank, no interim totals will be printed.

### FORMAT:

7. Enter a '1' to cause page skipping and to print headings with page number and run date on each page.

Enter a '2' to cause page skipping and to print headings without page number and run date on each page.

If blank, heading will print on the first page only.

8. Enter a '1' to print the long form on 198 column paper.

If left blank, report will print within 132 columns.

SUBLEDGERS:

9. Enter a specific subledger or '\*' for all subledgers.

10. Enter a subledger type if you have selected a specific subledger above.

CURRENCY:

11. Enter a specific currency code or an '\*' for all currency codes.

12. Enter a '1' to omit printing acccounts with zero balance.

ENHANCED SUBLEDGER SELECTIONS:

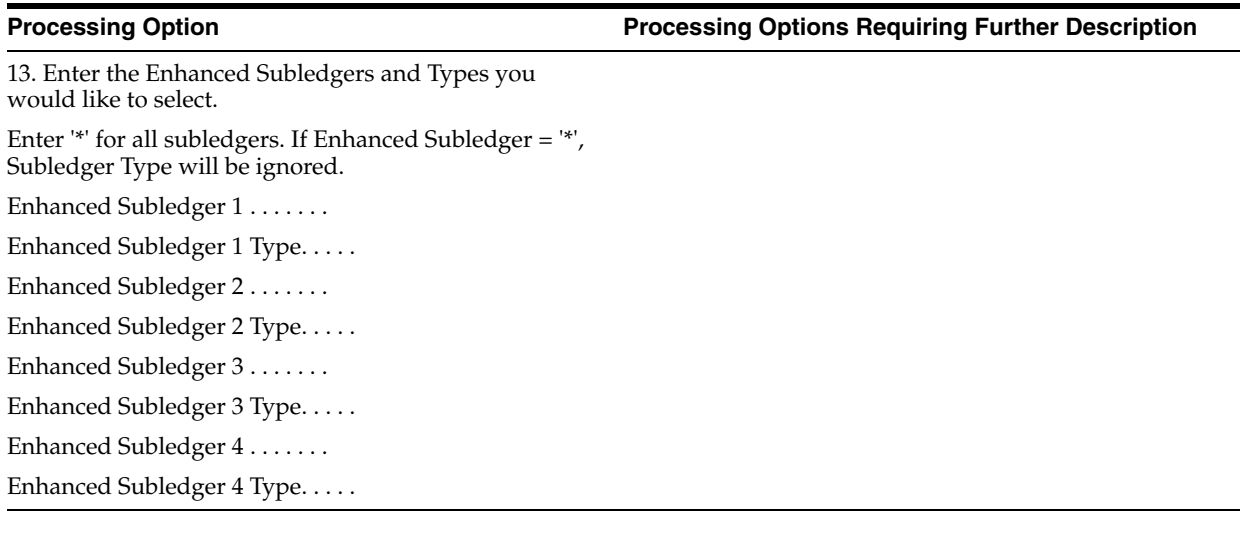

# <span id="page-607-0"></span>**84.20 Simple Balance Sheet (P10111)**

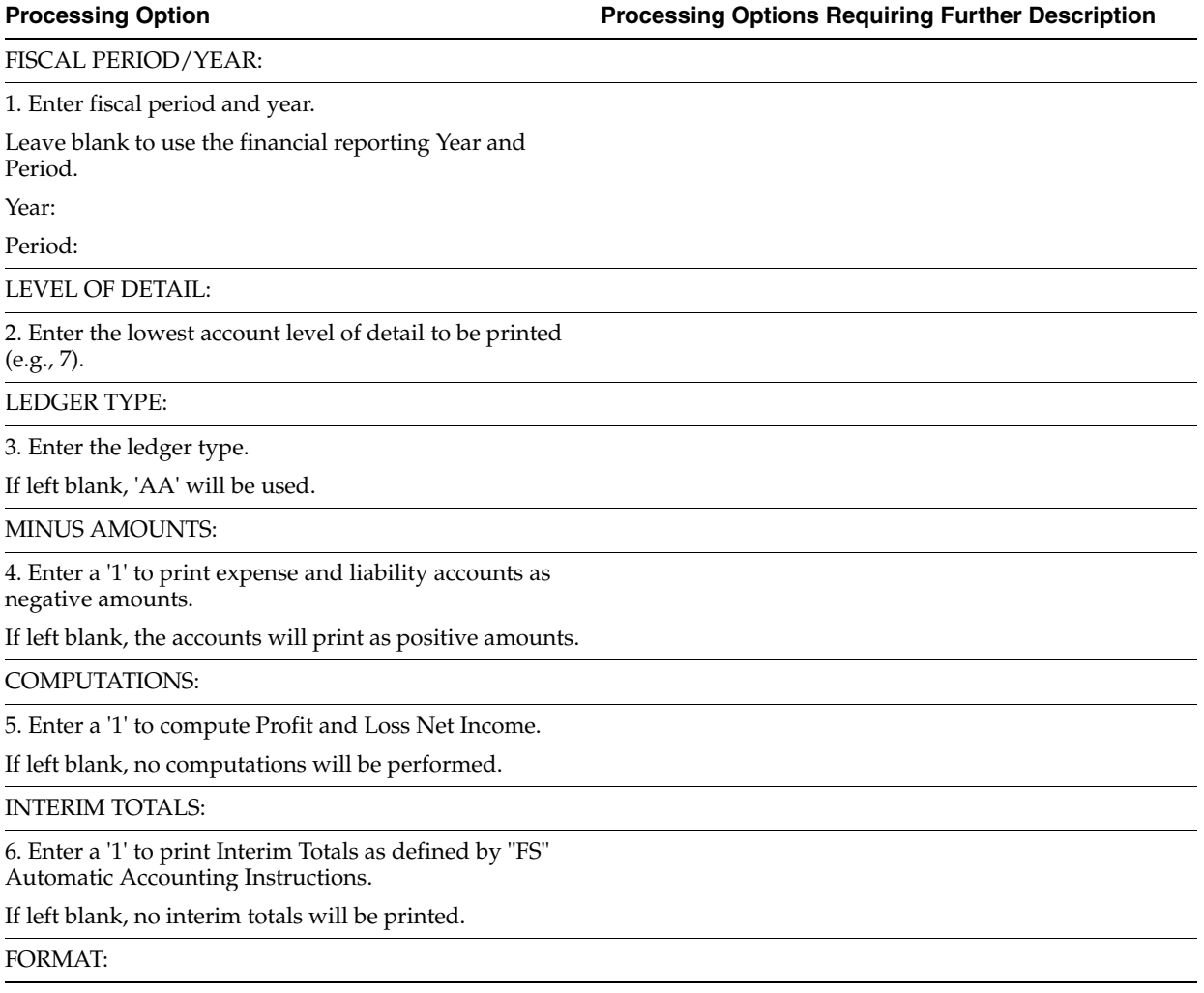

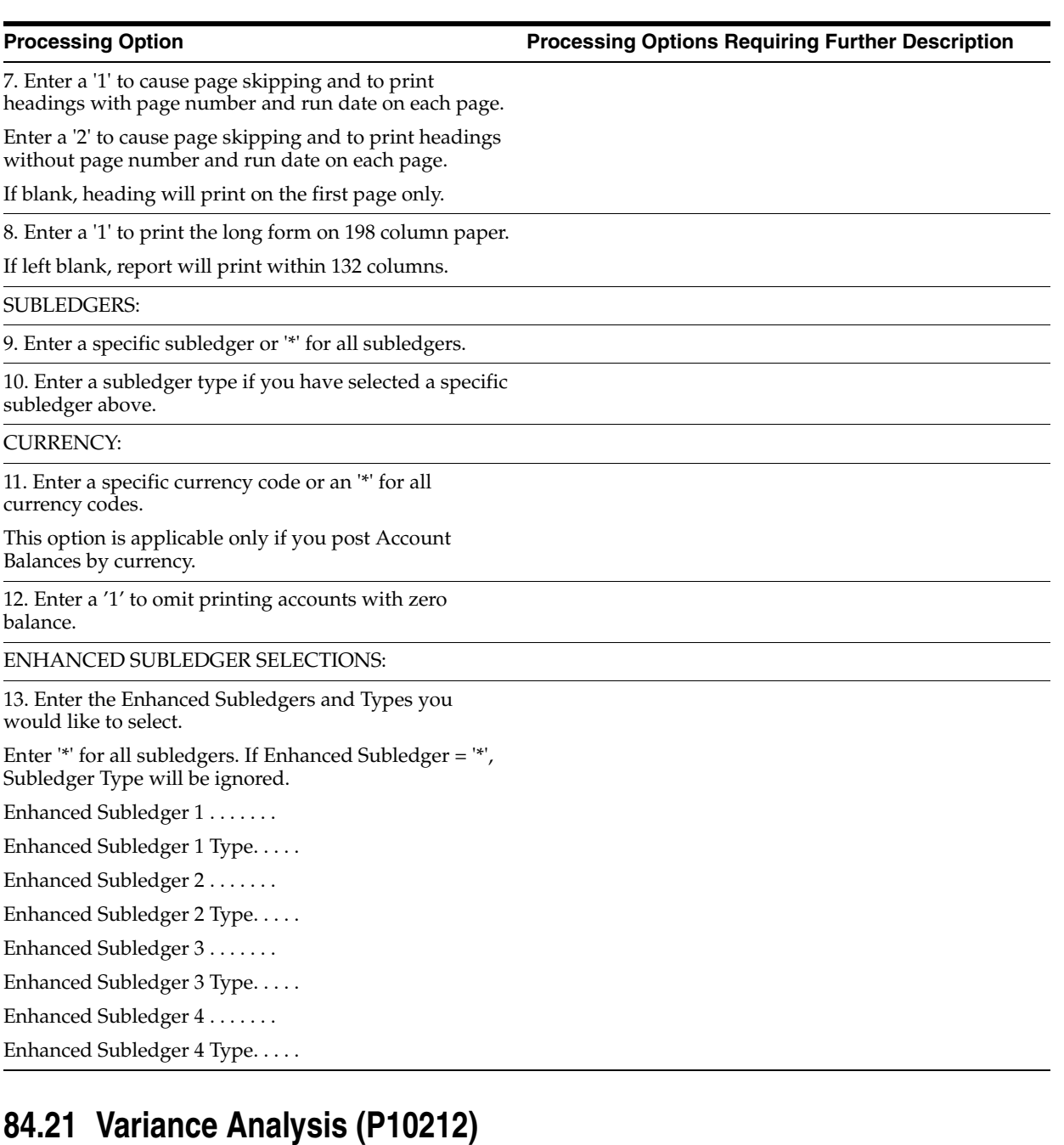

<span id="page-608-0"></span>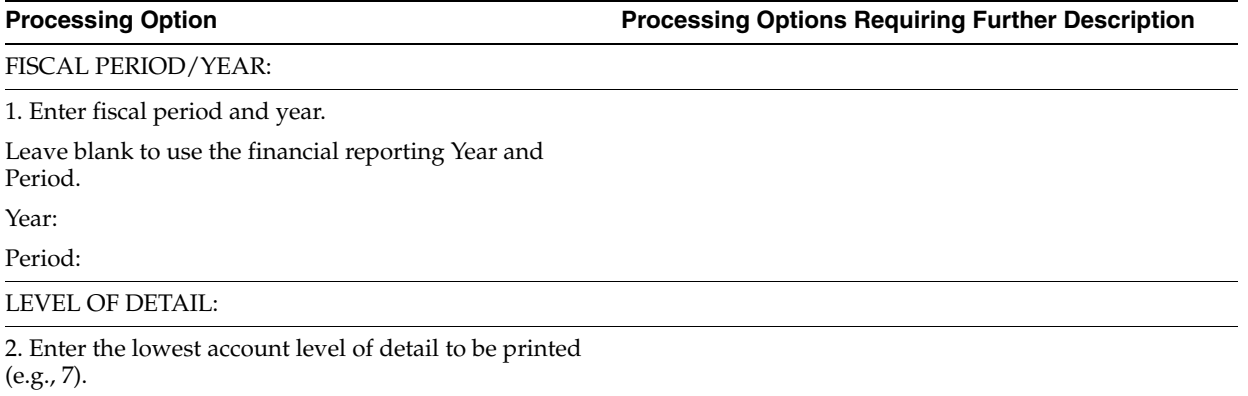

### LEDGER TYPE: 3. Enter the ledger type to be compared to the budget ledger type. If left blank, 'AA' will be used. 4. Enter the budget ledger type. If left blank, 'BA' will be used. NEGATIVE AMOUNTS: 5. Enter a '1' to print expense and liability accounts as negative amounts. If left blank, the accounts will print as positive amounts. COMPUTATIONS: 6. Enter one of the following computation methods: '1' - Compute Balance Sheet Net Income. '2' - Compute Profit and Loss Net Income. If left blank, no computations will be performed. INTERIM TOTALS: 7. Enter a '1' to print Interim Totals as defined by "FS" Automatic Accounting Instructions. If left blank, no interim totals will be printed. FORMAT: 8. Enter a '1' to cause page skipping and to print headings with page number and run date on each page. Enter a '2' to cause page skipping and to print headings without page number and run date on each page. If blank, heading will print on the first page only. 9. Enter a '1' to print the long form on 198 column paper. If left blank, report will print within 132 columns. SUBLEDGERS: 10. Enter a specific subledger or '\*' for all subledgers. 11. Enter a subledger type if you have selected a specific subledger above. CURRENCY: 12. Enter a specific currency code or an '\*' for all currency codes. **Processing Option Processing Options Requiring Further Description**

13. Enter a '1' to omit printing acccounts with zero balance.

ENHANCED SUBLEDGER SELECTIONS:

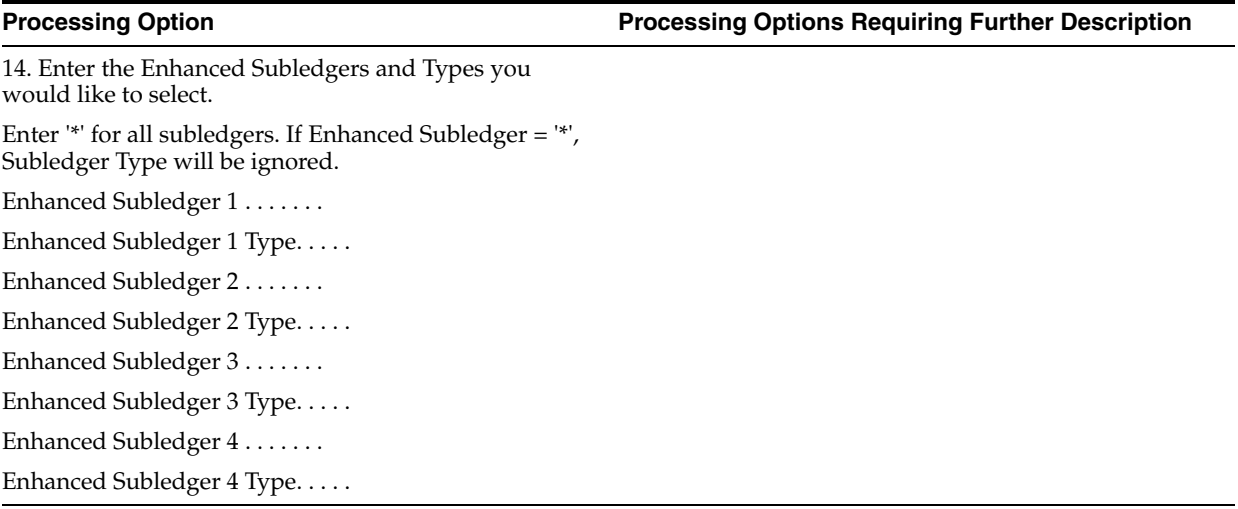

# <span id="page-610-0"></span>**84.22 Variance Analysis with 5 Months (P10411)**

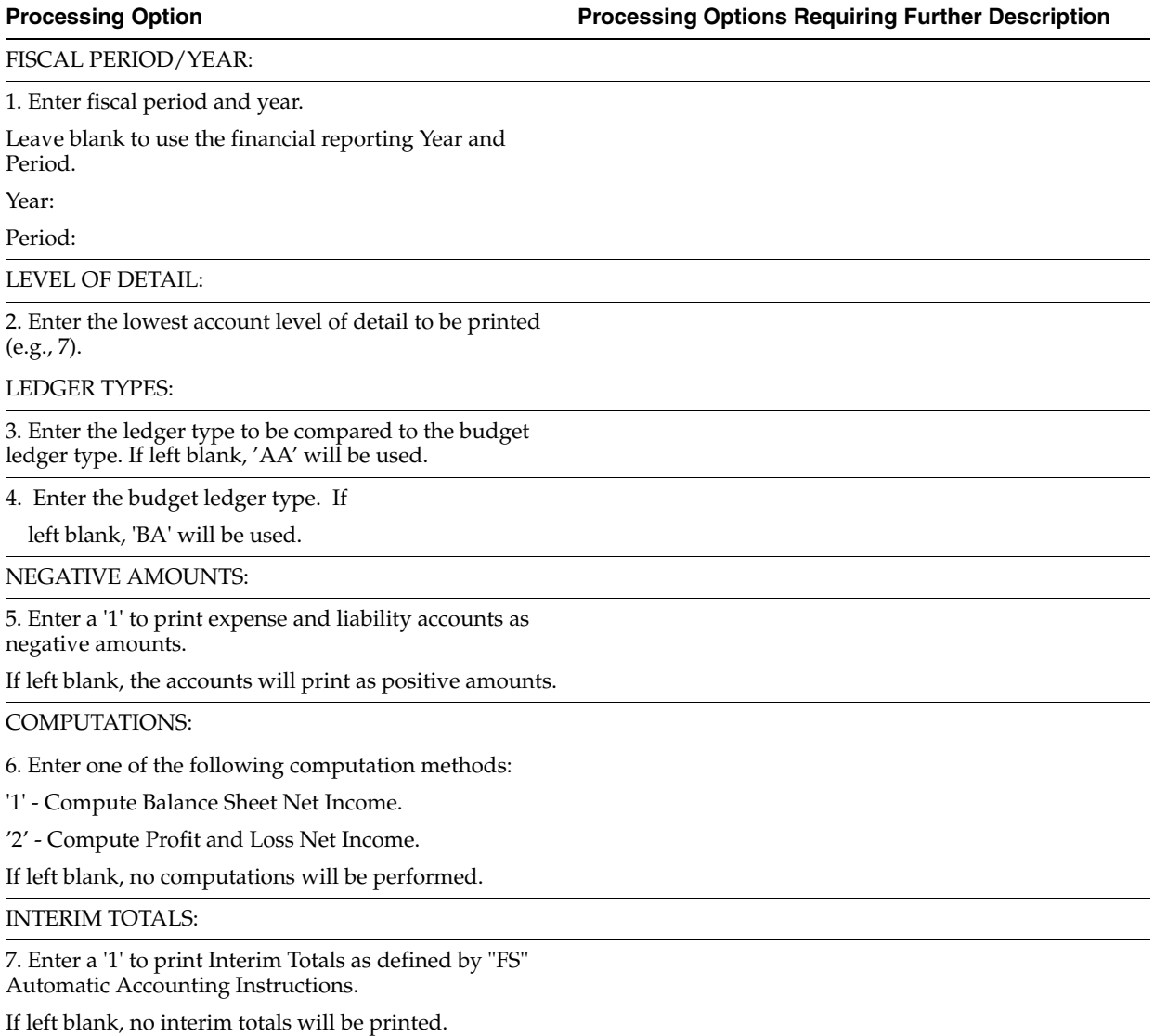

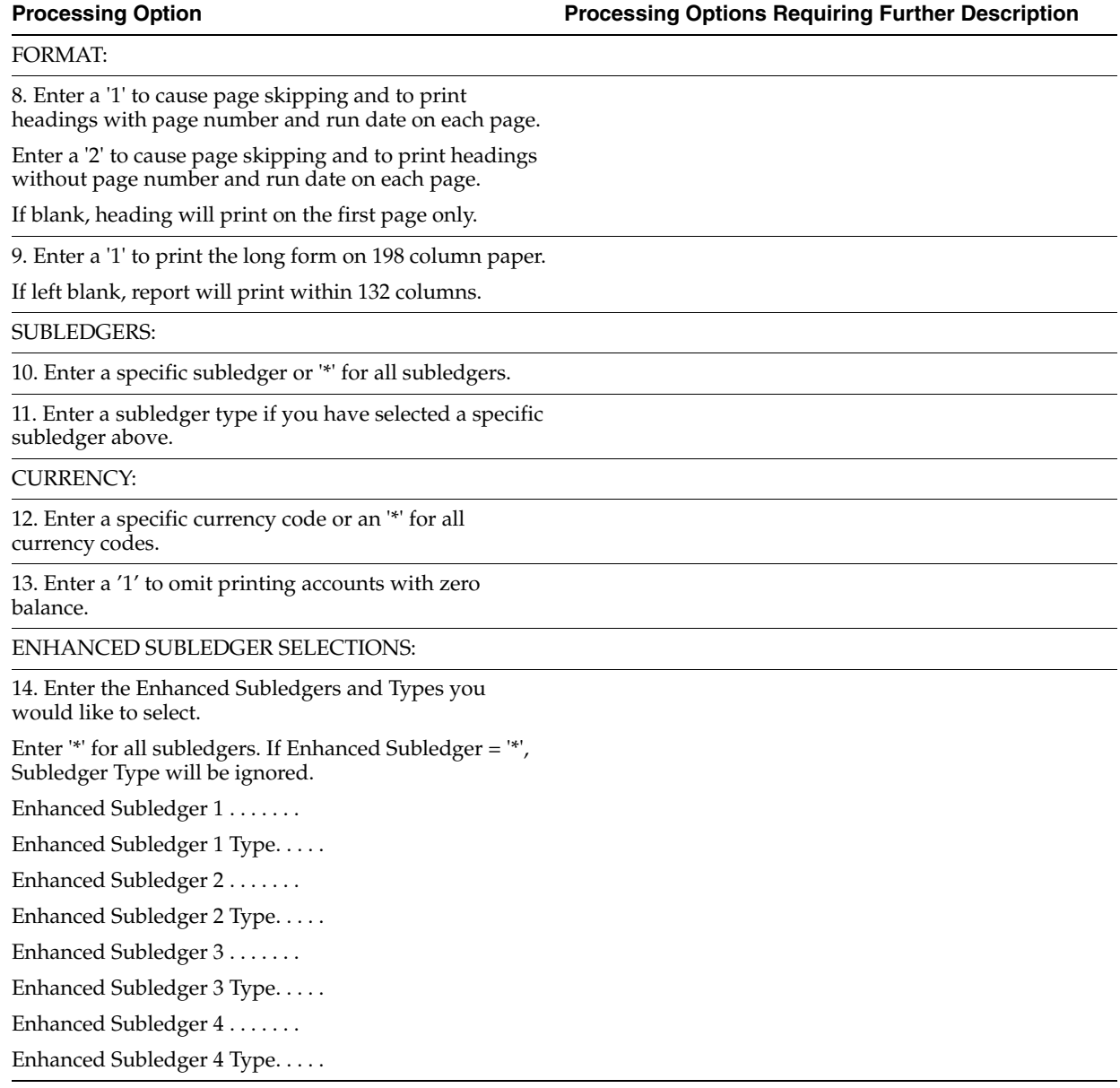

# <span id="page-611-0"></span>**84.23 Monthly Spreadsheet (P10412)**

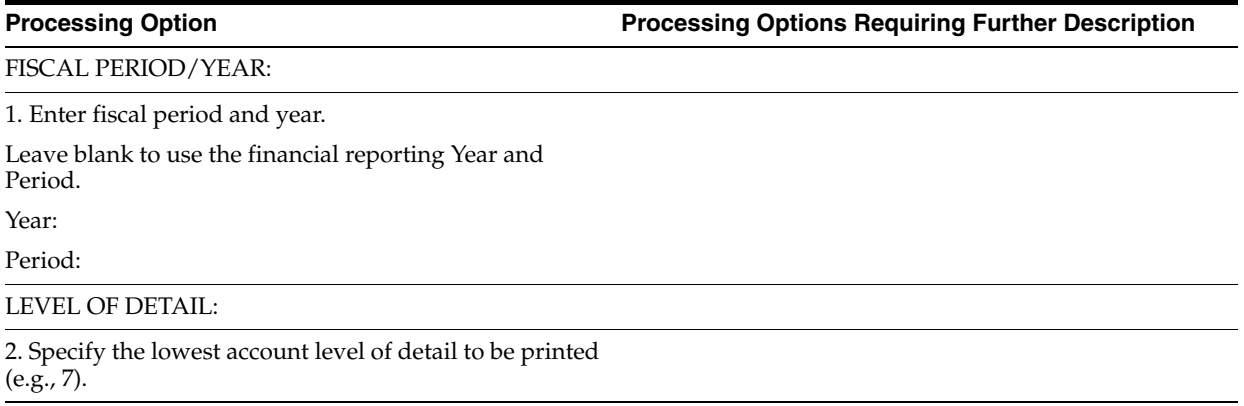
## LEDGER TYPE:

3. Enter the ledger type. Leave blank for Ledger Type "AA" - Actual Dollars.

4. If selection 3 is chosen on processing option 6, enter the Remaining Budget ledger type.

Leave blank for ledger type "BA".

MINUS AMOUNTS:

5. Enter a '1' to print expense and liability accounts as negative amounts.

COMPUTATIONS:

6. Enter one of the following:

'1' - Last 12 month Actual

'2' - Year-To-Date Actual plus Remaining Budget

Leave blank for Default "1"

7. Select one of the following:

1 - Compute Balance Sheet Net Income

2 - Compute Profit & Loss Net Income

Leave blank for no computation.

## INTERIM TOTALS:

8. Enter '1' to print Interim Totals as defined by "FS" AAI.

## FORMAT:

9. Enter '1' to cause page skipping and to print headings with page number and run date on each page.

Enter '2' to cause page skipping and to print headings without page number and run date on each page.

If Blank, heading will print on the first page only.

10. Enter '1' to print the long form on 198 column paper or leave blank to print on 132 column paper.

SUBLEDGER INFORMATION:

11. Enter a specific subledger or '\*' for all subledgers.

12. Enter a subledger type if you have selected a specific subledger above.

## CURRENCY:

13. Enter a specific currency code or an '\*' for all currency codes.

ENHANCED SUBLEDGER SELECTIONS:

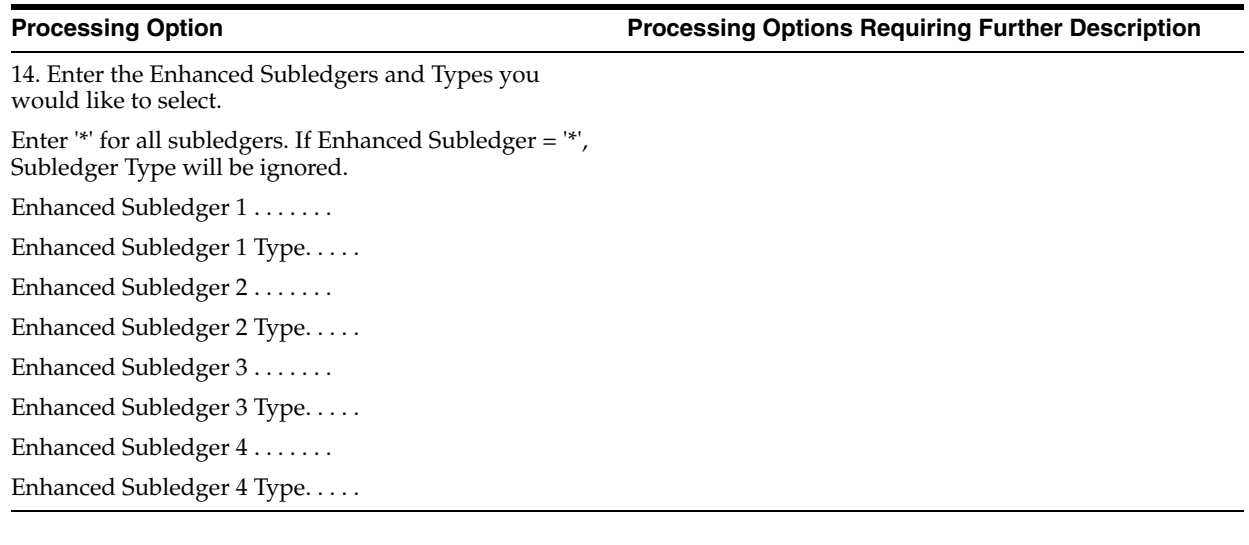

# **84.24 Financial Ratios (P10811)**

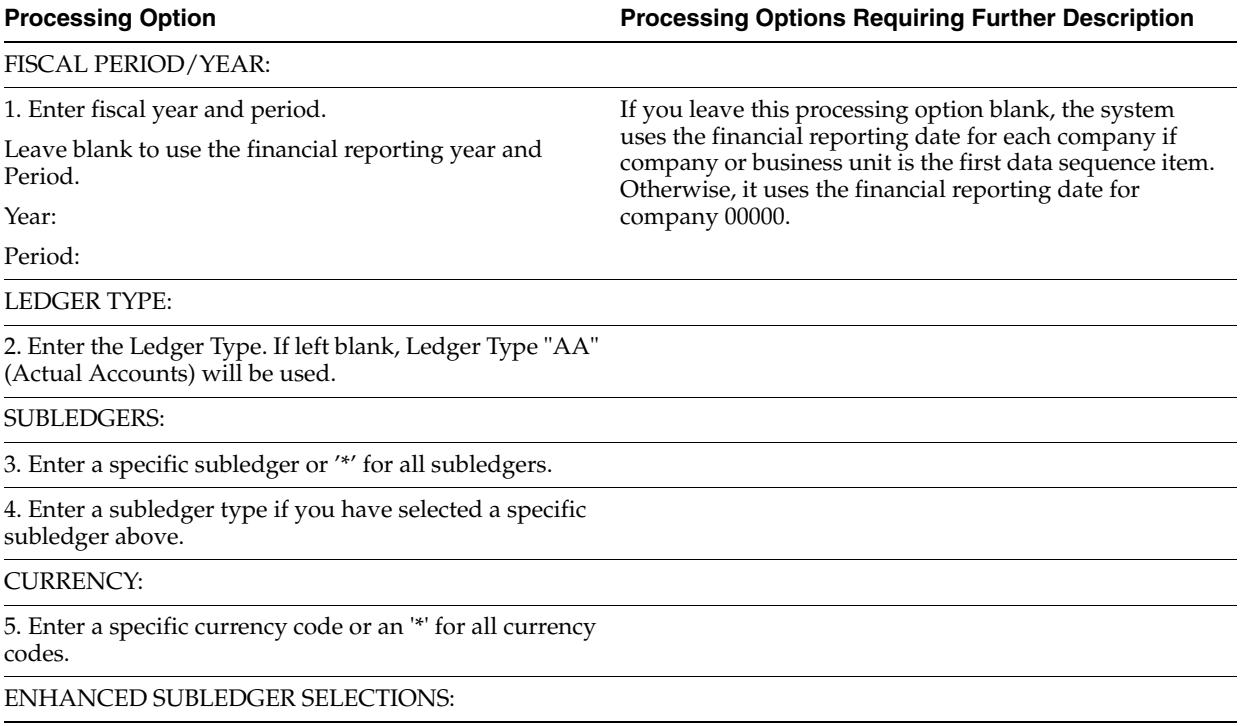

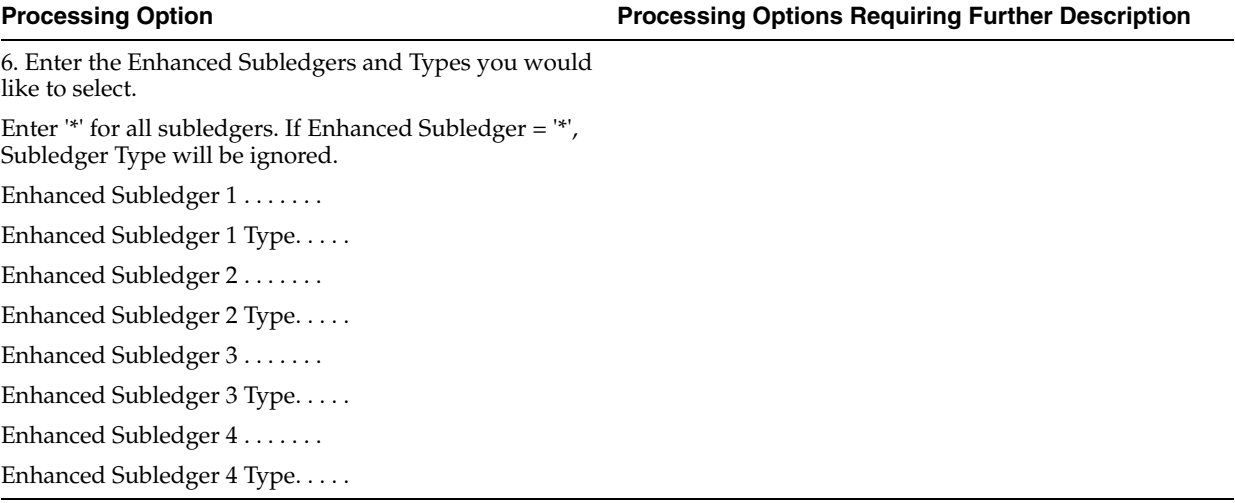

# **84.25 Statement of Cash Flows (P10521)**

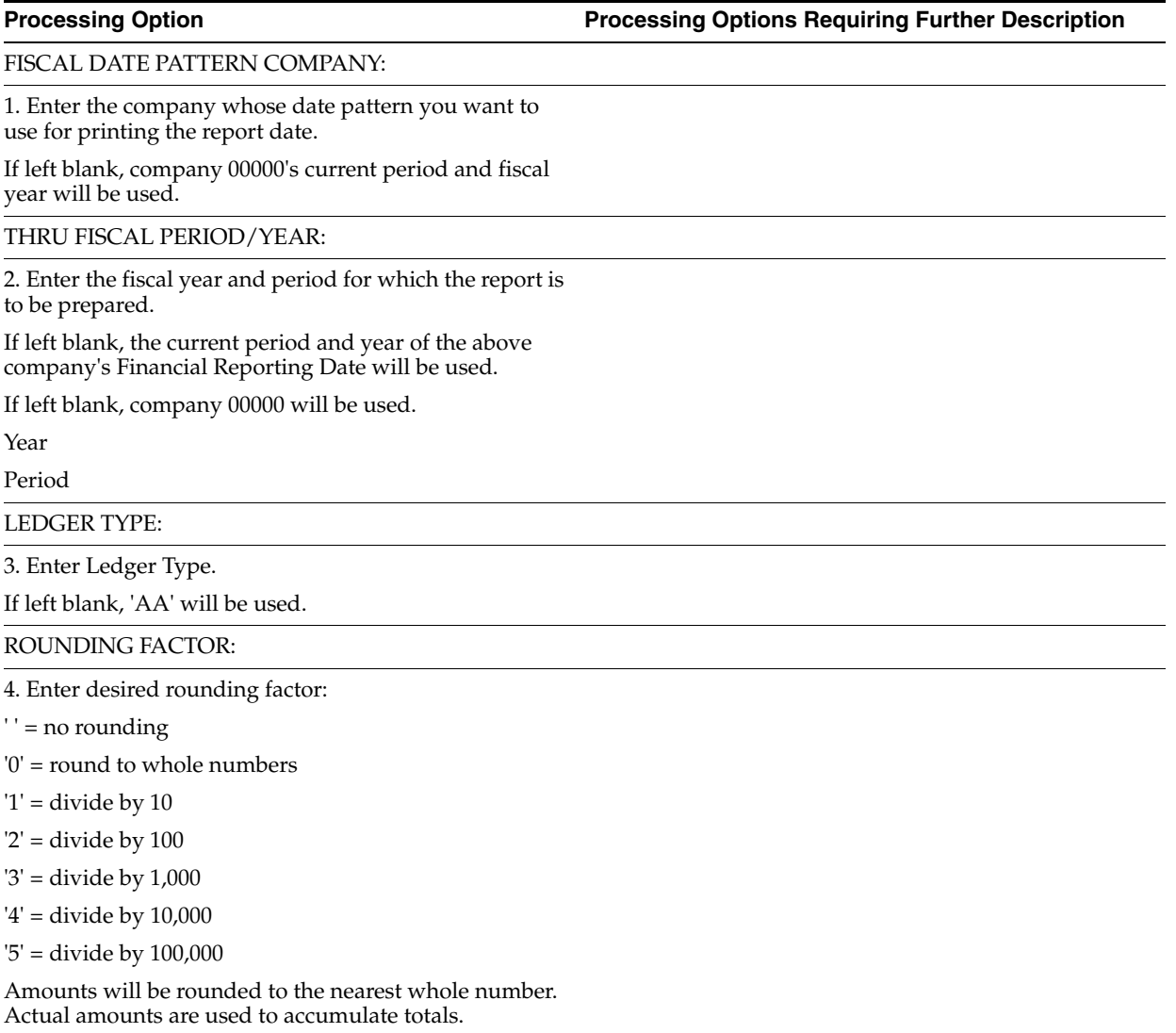

RULES CODE:

5. Enter the Rules Code to use when running the Statement of Cash Flows.

## **84.26 Consolidated Income Statement - 12 Column (P103121) (Release A9.3 Update)**

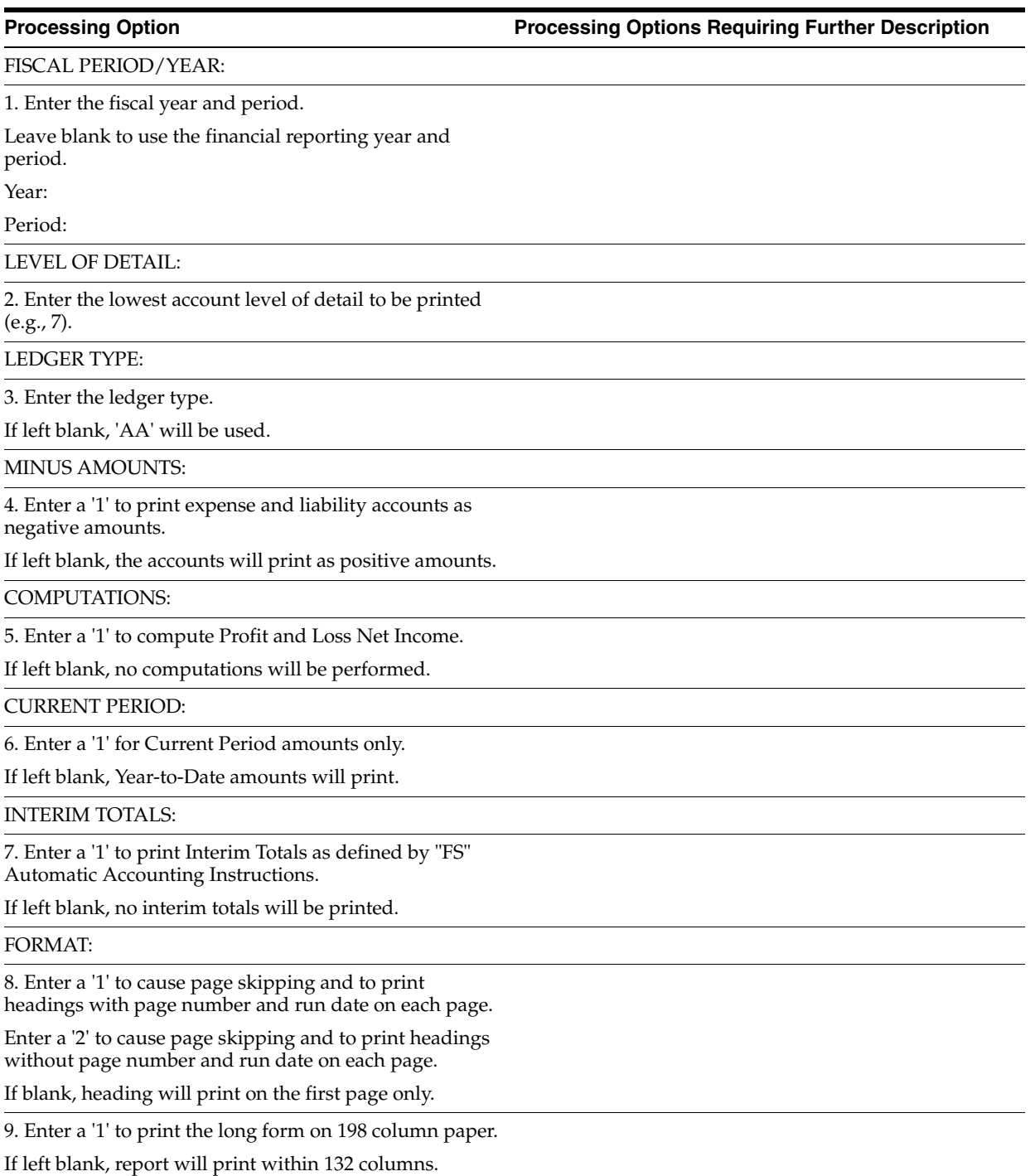

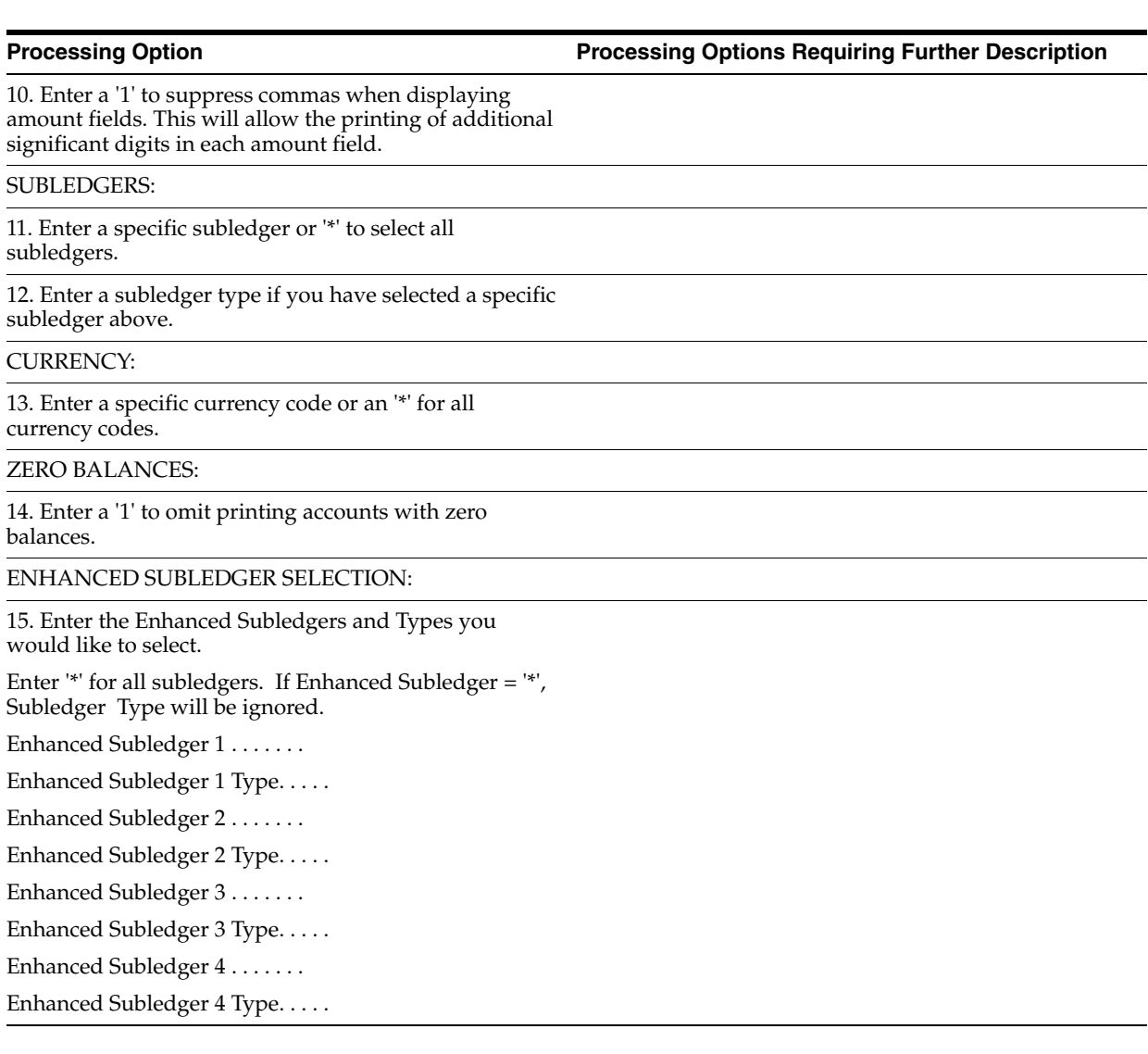

# **84.27 Consolidated Income Statement (P10312) (Release A9.3 Update)**

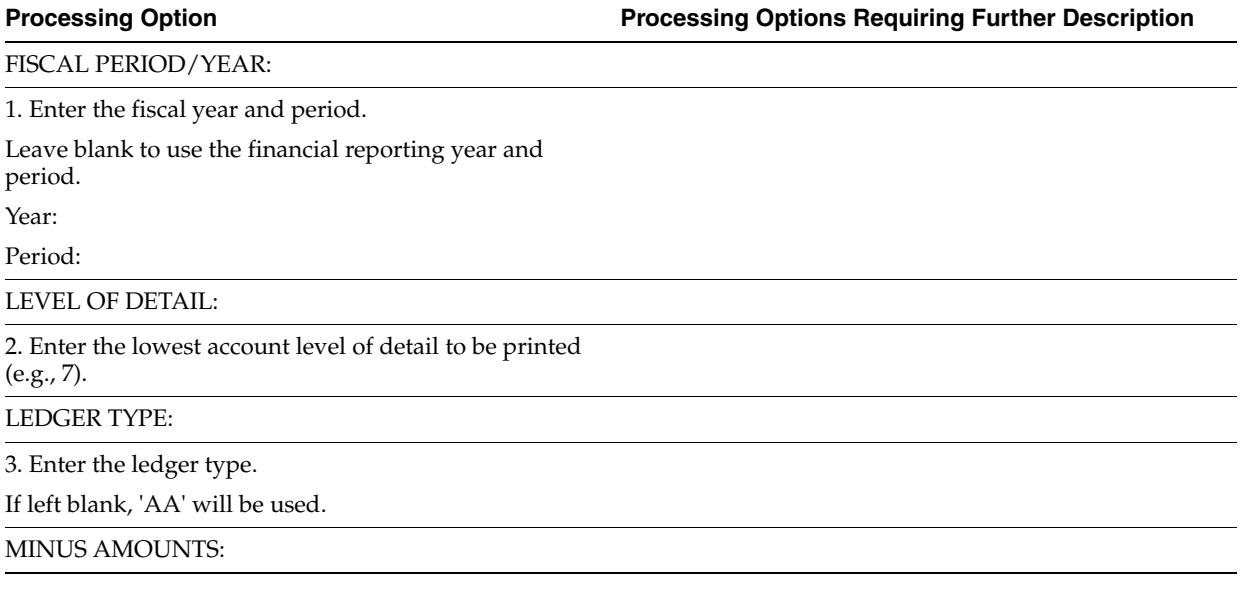

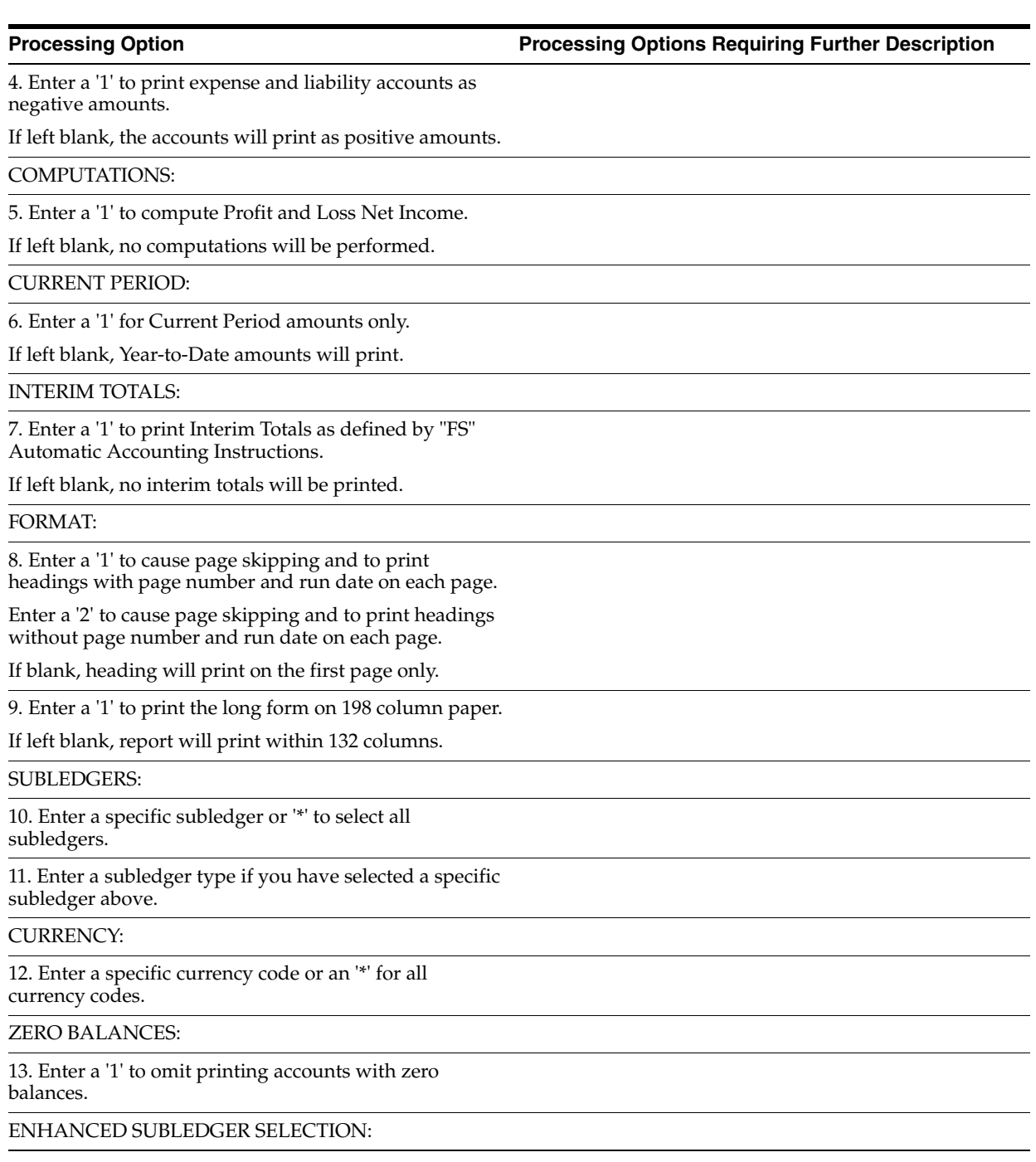

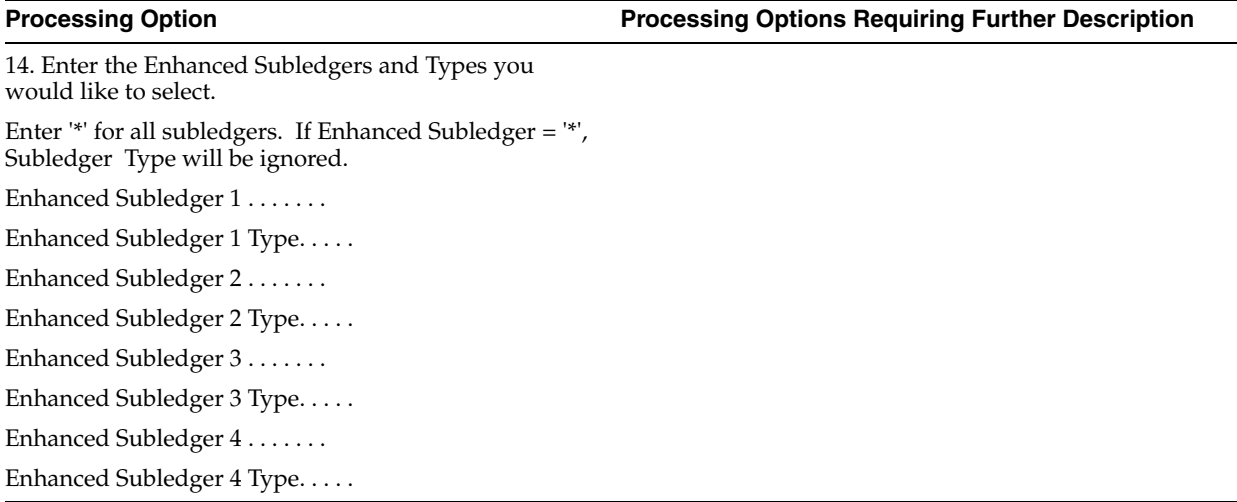

# **84.28 Consolidating Balance Sheet (P10311) (Release A9.3 Update)**

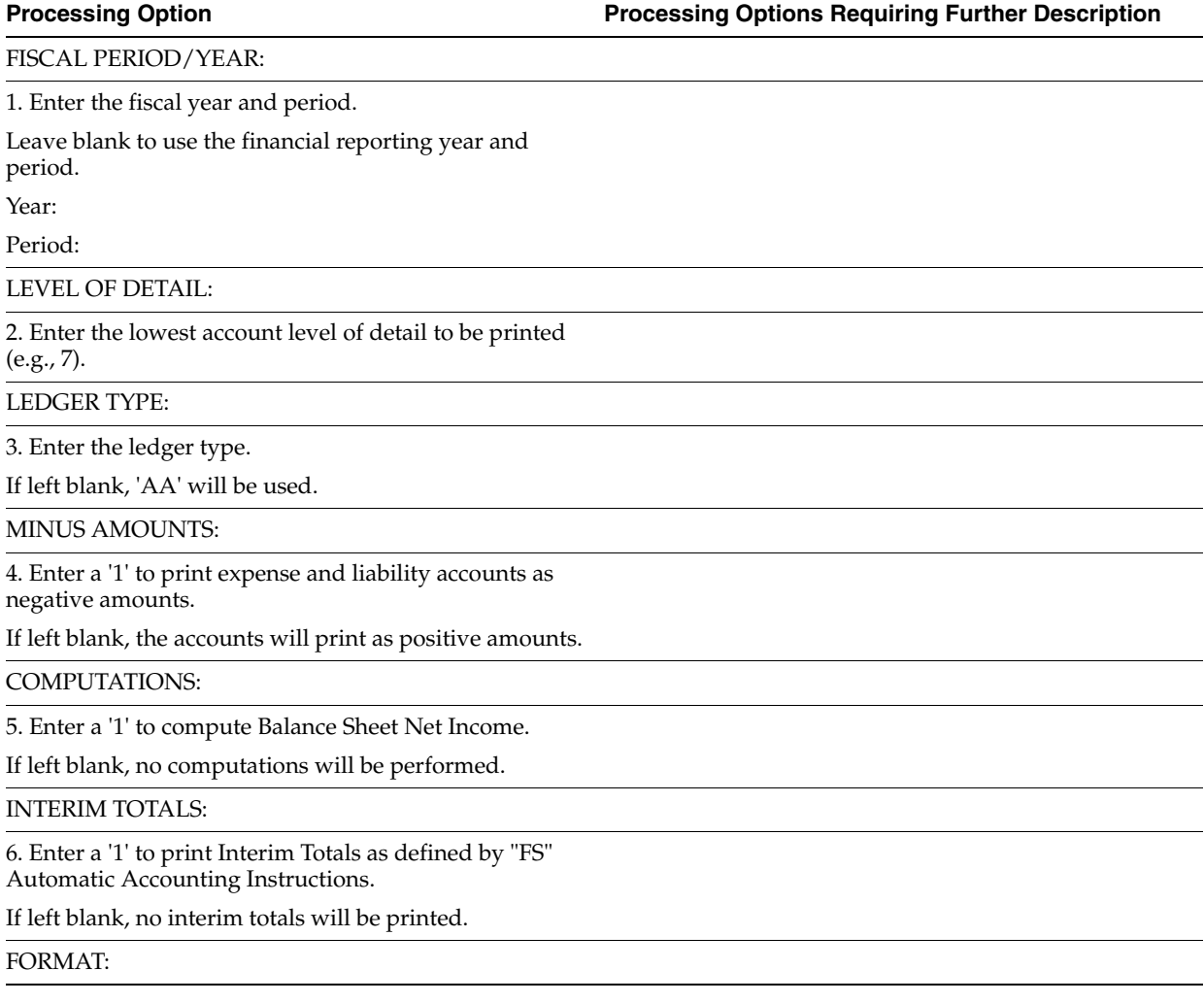

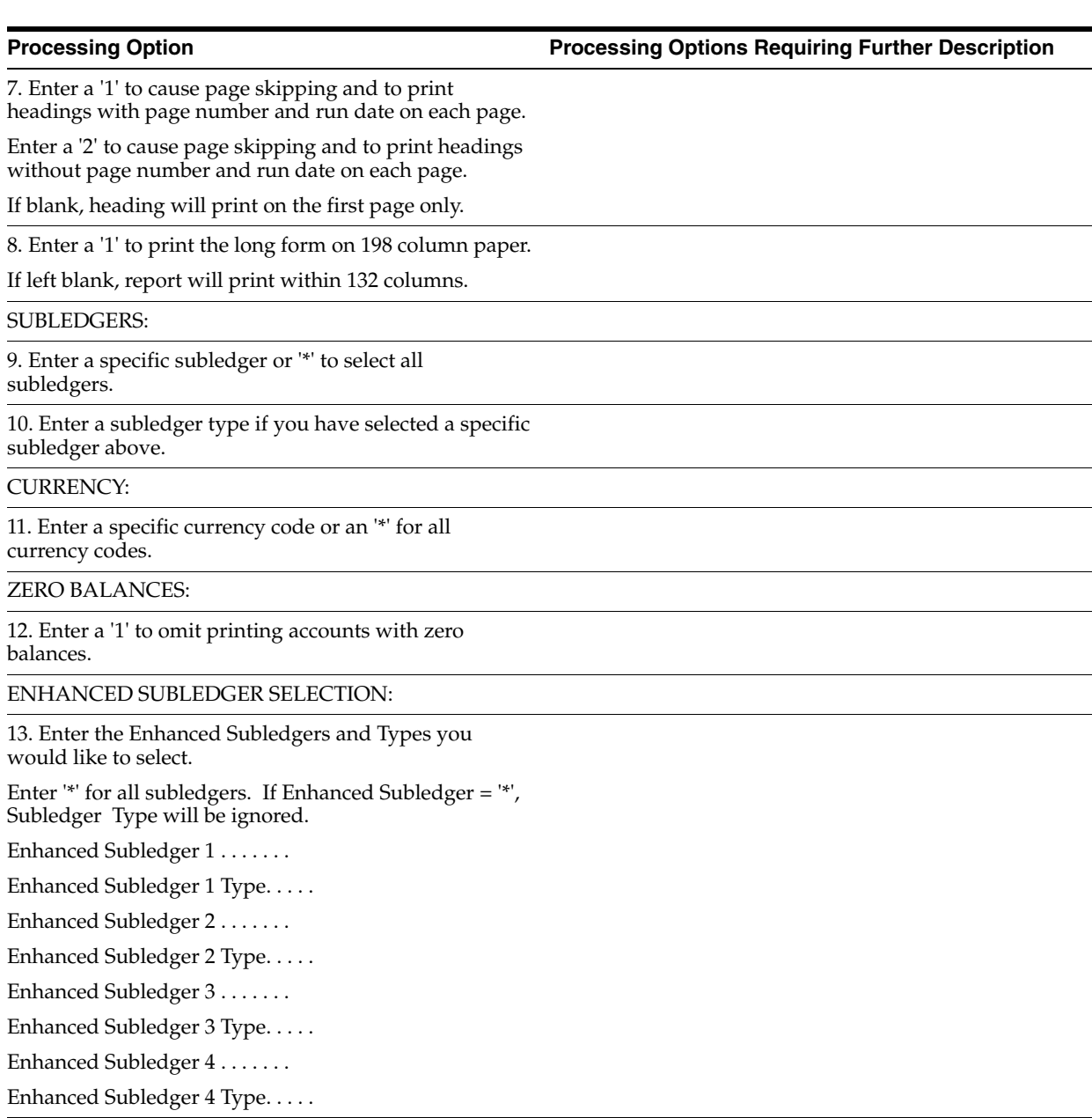

# **84.29 G/L Cash Forecasting Summarization Build (P09520)**

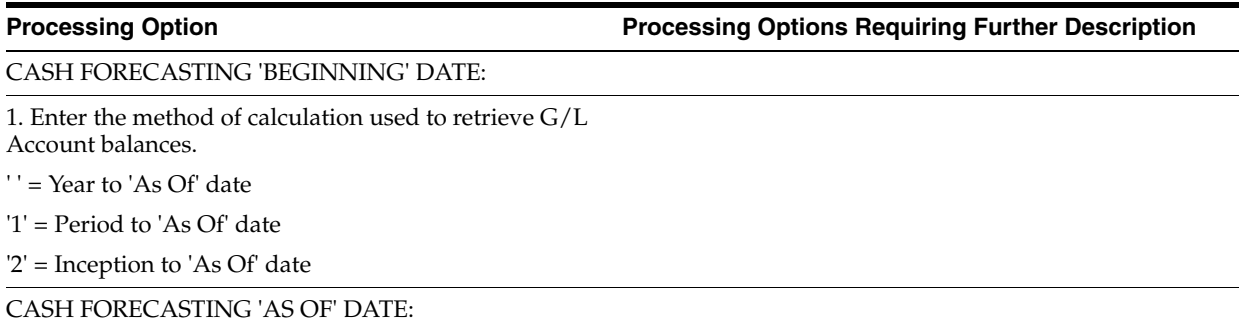

2. Enter the "As Of" date to retrieve G/L Account balances.

If left blank, the current system date will be used as the 'As Of' ending date.

## CASH TYPE:

3. Enter the cash type to designate a G/L record in the Cash Forecasting file.

If left blank, '09' will be used as the cash type.

## **84.30 Account Balance Comparisons by Subledger (P092141) (Release A9.3 Update)**

**Processing Option Processing Options Requiring Further Description** LEDGER TYPES AND COLUMN HEADINGS: 1. Enter the ledger type for column 1. Leave blank for default ledger type 'BA' - Budget Amount. 2. Enter the User Defined Code value for column heading 1. UDC table 14/CH will be used for this search. NOTE: The column heading that appears on the screen is the description that is assigned to the user defined code you specify. 3. Enter the ledger type for column 2. Leave blank for default ledger type 'AA' - Actual Amount. 4. Enter the User Defined Code value for column heading 2. UDC table 14/CH will be used for this search. NOTE: The column heading that appears on the screen is the description that is assigned to the user defined code you specify. LEDGER COMPARISON CALCULATION: 5. Select one of the following for column 3 calculation: 1 = Column 1 - Column 2 (Default)  $2 = Column 1 / Column 2$ 3 = Column 1 x Column 2 4 = Column 1 + Column 2 6. Enter '1' to suppress the display of the processing options on the video and prevent the user from altering options entered above from the video. 7. Enter the number of decimals to use when displaying column 3. Default of blank will use the company decimal positions. If a scaling factor is used, it will override this option.

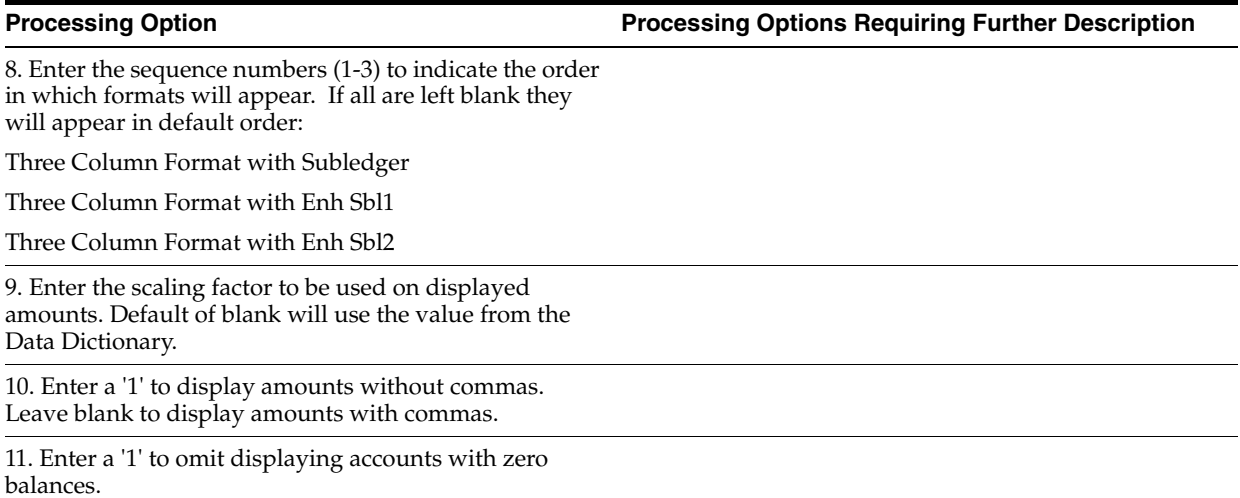

# **Account Reconciliation Processing Options**

This chapter contains these topics:

- Section [85.1, "Refresh Reconciliation File \(P09130\),"](#page-622-0)
- Section [85.2, "Bank Statement Match \(P09131\),"](#page-623-0)
- Section [85.3, "Manual Reconsolidation by Debits & Credits \(P09131D\),"](#page-623-1)
- Section [85.4, "Your Custom Reformat Program \(P09501\),"](#page-624-0)
- Section [85.5, "Match Tape File to Reconciliation File \(P09510\),"](#page-624-1)
- Section [85.6, "Automatic DR/CR Reconciliation \(P09531\)."](#page-624-2)

## <span id="page-622-0"></span>**85.1 Refresh Reconciliation File (P09130)**

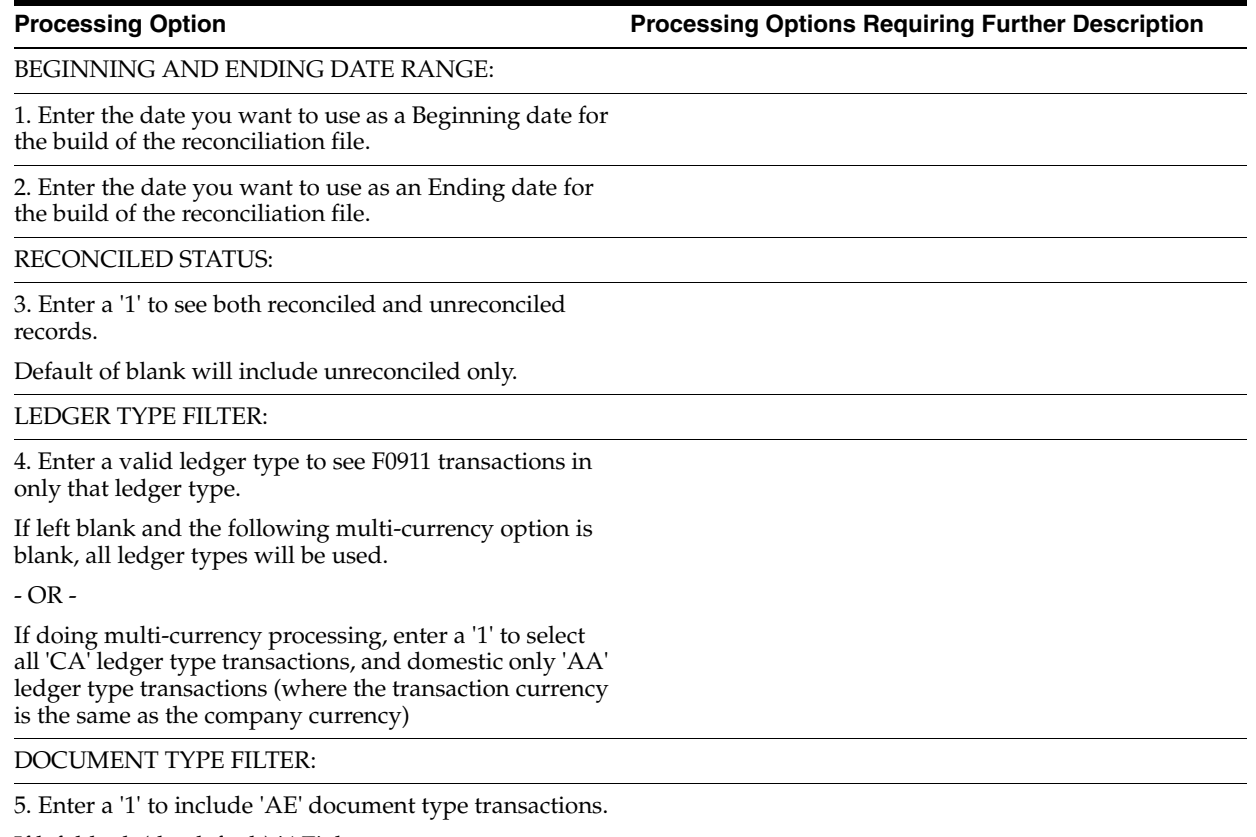

If left blank (the default) 'AE' document type transactions will not be written to the file

## MULTIPLE MEMBERS:

6. Enter a '1' to create or refresh a specific member of file F0911R.

The name of the member will be the version ID. Leave blank to use a single member only (F0911R). The version ID must start with an alpha character and can be a maximum of ten characters.

## <span id="page-623-0"></span>**85.2 Bank Statement Match (P09131)**

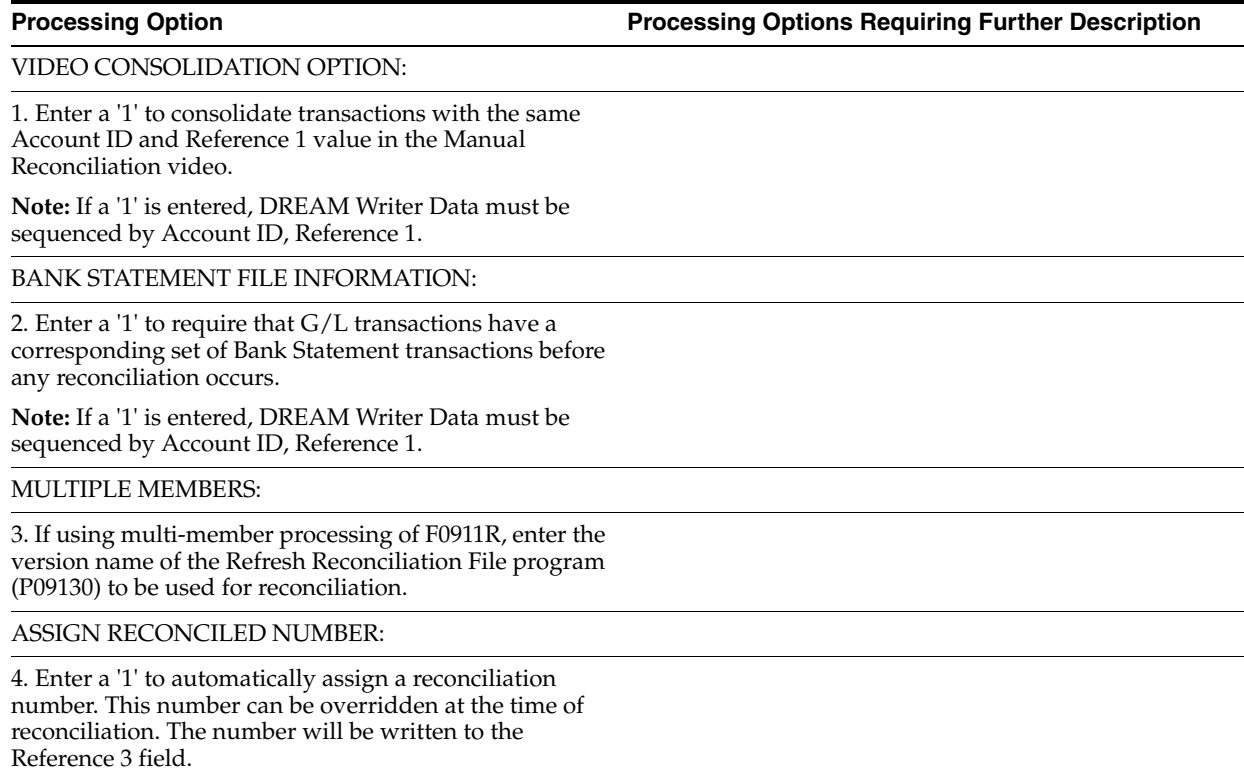

If left blank, Reference 3 will not be used.

## <span id="page-623-1"></span>**85.3 Manual Reconsolidation by Debits & Credits (P09131D)**

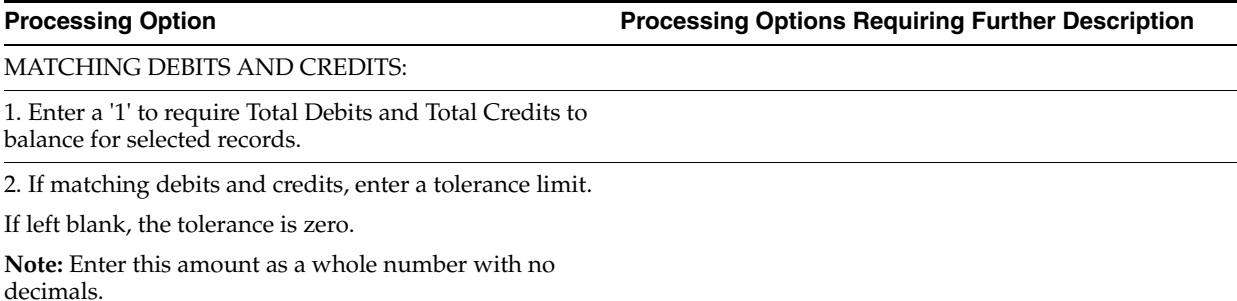

ABSOLUTE VALUE SORT:

3. Enter a '2' to sort transactions by absolute value. Transaction amounts will be sorted regardless of their positive/negative sign.

If left blank, all transactions will be sorted by G/L Date.

MULTIPLE MEMBERS:

4. If using multi-member processing of F0911R, enter the version name of the Refresh Reconciliation File program (P09130) to be used for reconciliation.

ASSIGN RECONCILED NUMBER:

5. Enter a '1' to automatically assign a reconciliation number. This number can be overridden at the time of reconciliation. The number will be written to the Reference 3 field.

If left blank, Reference 3 will not be used.

## <span id="page-624-0"></span>**85.4 Your Custom Reformat Program (P09501)**

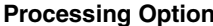

**Processing Option Processing Options Requiring Further Description**

Enter the short account number of the bank account for the payments being reconciled. (This is the 8-digit number. You must enter leading zeros.)

## <span id="page-624-1"></span>**85.5 Match Tape File to Reconciliation File (P09510)**

**Processing Option Processing Options Requiring Further Description**

Enter the 8 digit account ID for the bank account of the payments that you are reconciling.

# <span id="page-624-2"></span>**85.6 Automatic DR/CR Reconciliation (P09531)**

**Processing Option Processing Options Requiring Further Description**

PROOF OR FINAL MODE:

1. Enter a '1' to Reconcile in Final mode.

If left blank, the Reconciliations will be processed in Proof mode, and no file updates will occur.

RECONCILIATION FILE MEMBER:

2. If using multi-member processing of the F0911R file, enter the version name of the Refresh Reconciliation File program (P09130) to be used for reconciliation.

RECONCILIATION THRU DATE:

3. Select the date to reconcile transactions thru:

'0' - Today's date (default)

'1' - Last day of the current period

 $-$  OR  $-$ 

Enter a specific date to reconcile transactions thru.

**Note:** The current period refers to the financial reporting period.

AUTOMATIC WRITE-OFF OPTIONS:

4. Enter a version number to override standard journal entry processing (DREAM Writer XT0911Z1, version ZJDE0001).

5. Enter the version of the Post Program if you wish to automatically post the write-off journal entries.

If left blank, the write-off entries will remain unposted.

6. If not using the GLRXxx AAI, enter the G/L account to be used as the offset for the write-off entry.

Business Unit (optional)

Object

Subsidiary

7. If not using the GLRXxx AAI, enter a value to be used as the tolerance threshold for creating an automatic write-off. If the value is a percentage, include the percent (%) symbol after the value.

## AUTOMATIC WRITE-OFF OPTIONS CONT'D:

8. Select the date to be used as the journal entry date:

'0' - Today's date (default)

'1' - Last day of the current period

- OR -

Enter a specific date to be the journal entry date.

**Note:** The current period refers to the financial reporting period.

AUTOMATIC WRITE-OFF OPTIONS CONT'D:

9. Enter the document type to be used when creating write-off entries.

If left blank 'JE' will be used.

**Note:** If a value is entered it will be validated against User Defined Code table 00/DT, and will use the Reconciliation next numbers (system 09, 6th entry). If 'JE' is used Journal Entries next numbers will be used.

ASSIGN RECONCILED NUMBER:

10. Enter a '1' to automatically assign a reconciliation number. This number will be assigned from Reconciliations next numbers (system 09, 6th entry), and will be written to the Reference 3 field.

If left blank nothing will be written to the Reference 3 field.

11. If assigning a reconciliation number, enter a number up to 8 digits to override the number assigned from Reconciliations next numbers.

RECONCILIATION CODE:

12. Enter a code to be used to flag records in the F0911 and F0911R files as reconciled.

If left blank 'R' will be used as the reconciliation code. The value entered will be validated against UDC table 09/RC.

REPORT CONTROL:

13. Enter a '1' to disable the print of selected reports.

Unreconciled Items

Created Journal Entries

Open Items

# **Allocations Processing Options**

This chapter contains these topics:

- Section [86.1, "Allocations Review \(P09220\),"](#page-628-0)
- Section [86.2, "Allocations Journal \(P09302\),"](#page-628-1)
- Section [86.3, "Compute Indexed Allocations \(P093021\)."](#page-629-0)

## <span id="page-628-0"></span>**86.1 Allocations Review (P09220)**

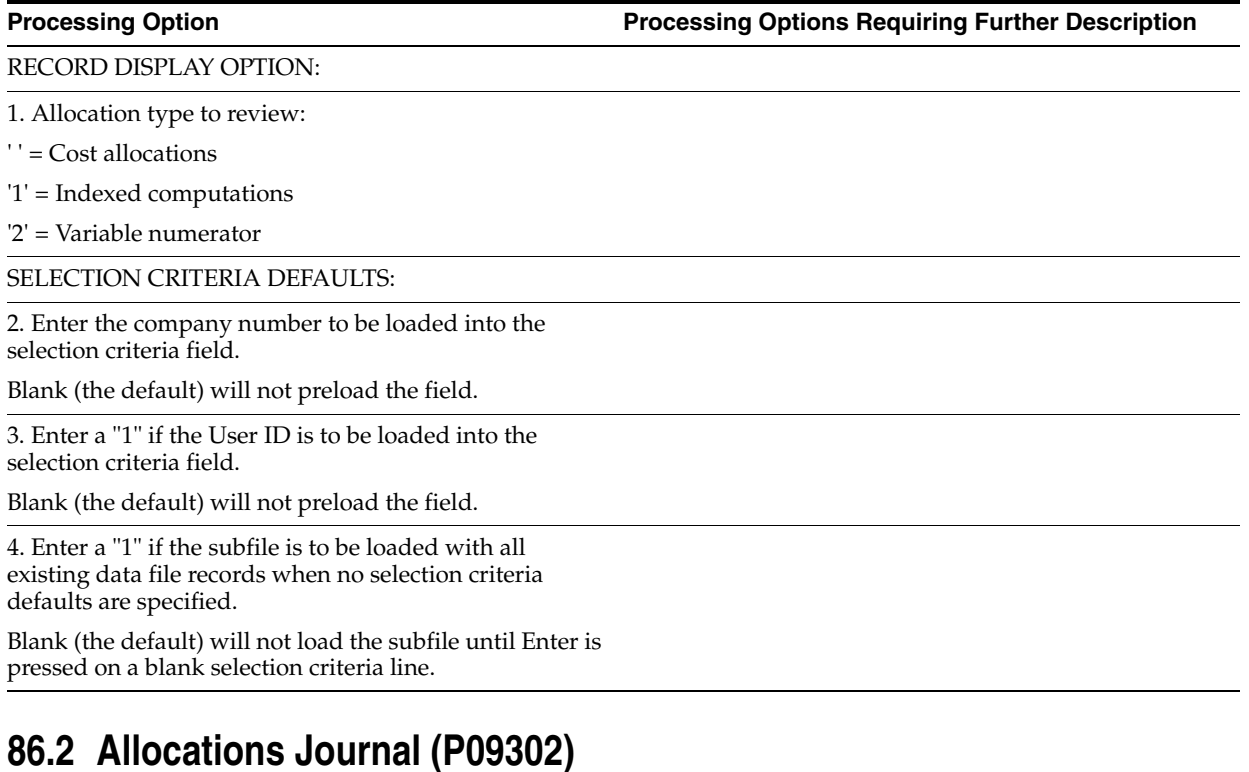

<span id="page-628-1"></span>**Processing Option Processing Options Requiring Further Description**

ALLOCATIONS TO INCLUDE:

1. Enter the "Thru Date" for the allocations included.

If left blank, the current date will be used.

Only allocations with a GL date less than or equal to this date and a stop date greater than this date will be selected for computation.

## MODE:

2. Enter the mode the calculations and update are to be processed in:

'1' = Proof mode with report

'2' = Final mode to create transactions

MULTI-TIER PROCESSING:

3. Enter an 'R' to include the amounts from transactions created in this batch in totals for multi-tiered entries.

Default of blank will include only posted transactions created previous to this batch.

## <span id="page-629-0"></span>**86.3 Compute Indexed Allocations (P093021)**

**Processing Option Processing Options Requiring Further Description**

ALLOCATIONS TO INCLUDE:

1. Enter the "Thru Date" for the allocations included.

If left blank, the current date will be used.

Only allocations with a GL date less than or equal to this date and a stop date greater than this date will be selected for computation.

## MODE:

2. Enter the mode the calculations and update are to be processed in:

'1' = Proof mode with report

'2' = Final mode to create transactions

MULTI-TIER PROCESSING:

3. Enter an 'R' to include the amounts from transactions created in this batch in totals for multi-tiered entries.

Default of blank will include only posted transactions created previous to this batch.

AUDIT TRAIL:

4. Enter a '1' to print an audit trail of all transactions or accounts supporting each entry.

Default of blank will print the journal entries only.

**Caution:** Depending on the nature of your allocation, a '1' could result in a lengthy report.

JOURNAL ENTRY EXPLANATIONS:

5. Enter a '1' to cause the first description on new transactions to be moved from the detail transaction the calculation is based on.

Leave blank to move the specification first description.

**Note:** This option applies to 'T' method allocations only.

## UNITS PROCESSING:

6. Enter '1' to automatically allocate units associated with the non-units From Ledger.

Leave blank if you do not wish to automatically allocate these units to the GLU field in F0911.

# **Budgeting Processing Options**

This chapter contains these topics:

- Section [87.1, "Budget Change by Account \(P14103\),"](#page-632-0)
- Section [87.2, "Budget Change by Business Unit \(P14102\),"](#page-633-0)
- Section [87.3, "Budget Worksheet Report \(P14113\),"](#page-634-0)
- Section [87.4, "Respread Budget to Monthly \(P14801\),"](#page-635-0)
- Section 87.5, "Budget Change by Account (BA & BU Ledger) (P14101) (Release [A9.3 Update\),"](#page-636-0)
- Section 87.6, "Detailed Budget by Account Batch Z File (P14101Z) (Release A9.3 [Update\),"](#page-637-1)
- Section [87.7, "G/L Budget Checking Report \(P14115\),"](#page-637-0)
- Section [87.8, "Print Upload Text File \(P14110PRT\),"](#page-638-0)
- Section [87.9, "PC Budget Upload \(P14110MAP\),"](#page-638-1)
- Section [87.10, "PC Budget Upload \(P14110\)."](#page-640-0)

## <span id="page-632-0"></span>**87.1 Budget Change by Account (P14103)**

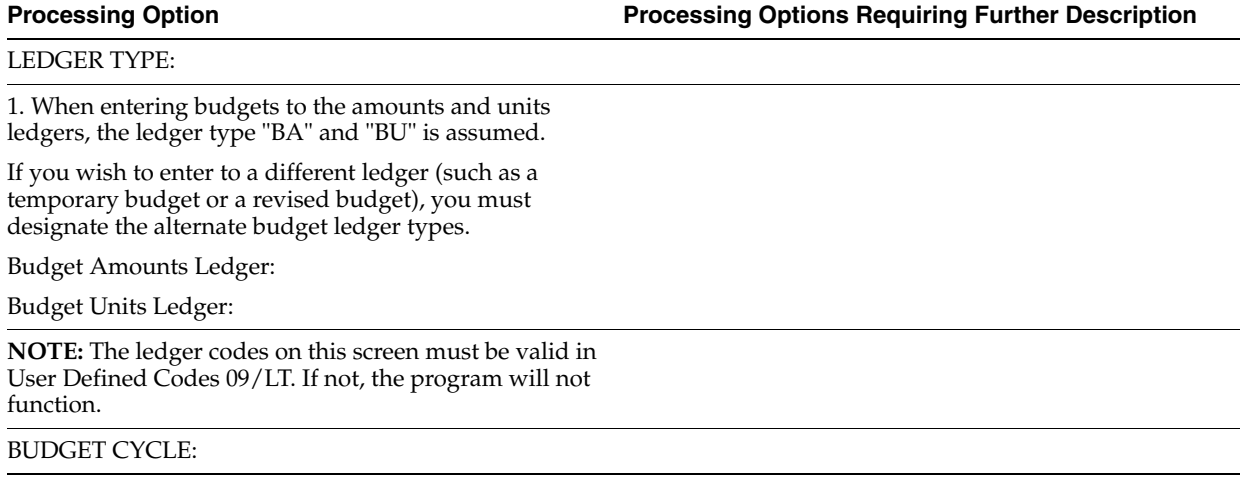

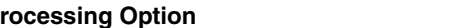

2. Enter a '1' next to each item you wish to update in the Account Balances file (F0902).

If all items are left blank, the default will only update the Final Budget.

Requested Budget:

Approved Budget:

Final Budget:

DISPLAY OPTIONS:

3. Enter a '1' to display Balance Sheet accounts, otherwise only Profit and Loss accounts will be displayed.

FISCAL YEAR:

4. Enter the last two digits of the fiscal year.

Leave blank to use the current fiscal year.

EDIT POSTING EDIT CODE:

5. Enter a '1' if you do NOT want the program to edit changes to accounts with a posting edit code of 'L' when a blank subledger has been entered.

Leave blank to edit accounts with a posting edit code of 'L' when a blank subledger has been entered.

## <span id="page-633-0"></span>**87.2 Budget Change by Business Unit (P14102)**

**Processing Option Processing Options Requiring Further Description**

LEDGER TYPE:

1. When entering budgets to the amounts and units ledgers, the ledger type "BA" and "BU" is assumed.

If you wish to enter to a different ledger (such as a temporary budget or a revised budget), you must designate the alternate budget ledger types.

Budget Amounts Ledger:

Budget Units Ledger:

**NOTE:** The ledger codes on this screen must be valid in User Defined Codes 09/LT. If not, the program will not function.

## BUDGET CYCLE:

2. Enter a '1' next to each item you wish to update in the Account Balances file (F0902).

If all items are left blank, the default will only update the Final Budget.

Requested Budget:

Approved Budget:

Final Budget:

DISPLAY OPTIONS:

3. Enter a '1' to display Balance Sheet accounts, otherwise only Profit and Loss accounts will be displayed.

FISCAL YEAR:

4. Enter the last two digits of the fiscal year.

Leave blank to use the current fiscal year.

EDIT POSTING EDIT CODE:

5. Enter a '1' if you do NOT want the program to edit changes to accounts with a posting edit code of 'L' when a blank subledger has been entered.

Leave blank to edit accounts with a posting edit code of 'L' when a blank subledger has been entered.

## <span id="page-634-0"></span>**87.3 Budget Worksheet Report (P14113)**

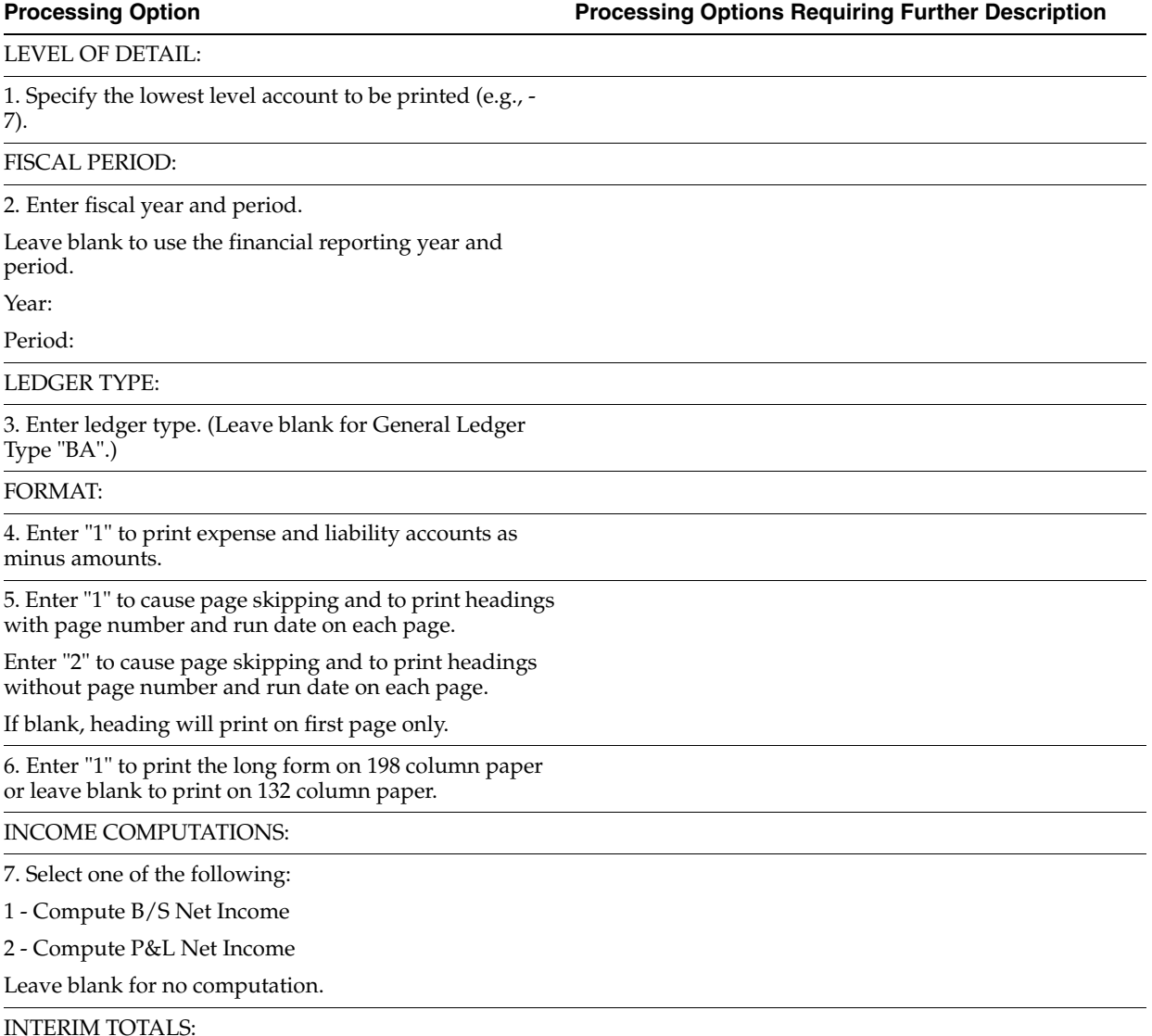

Budgeting Processing Options **87-3**

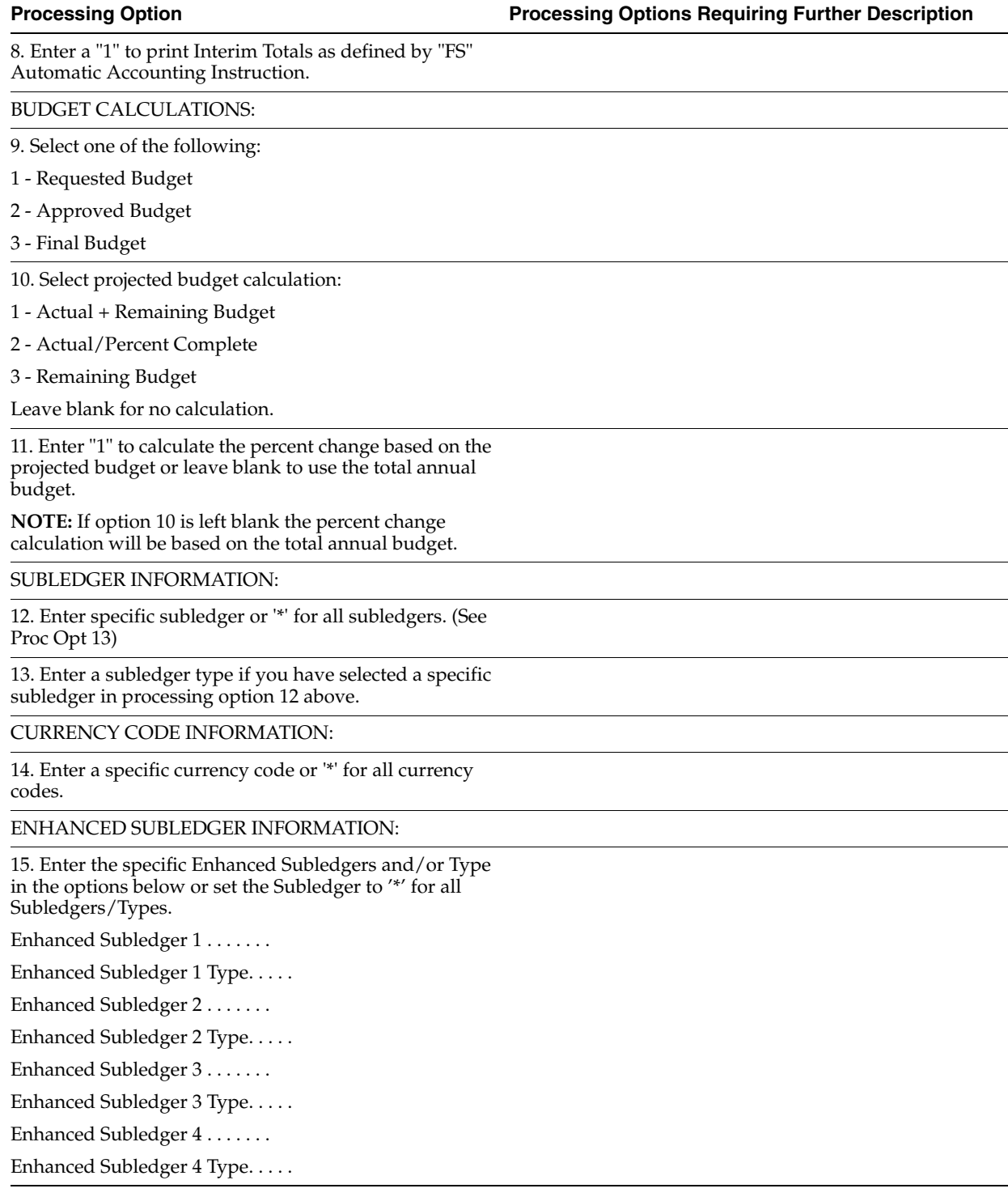

# <span id="page-635-0"></span>**87.4 Respread Budget to Monthly (P14801)**

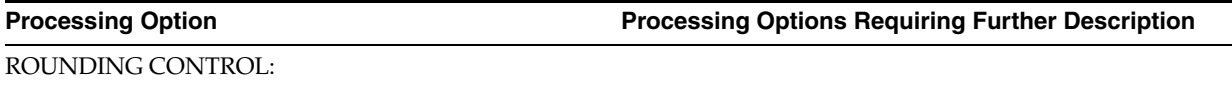

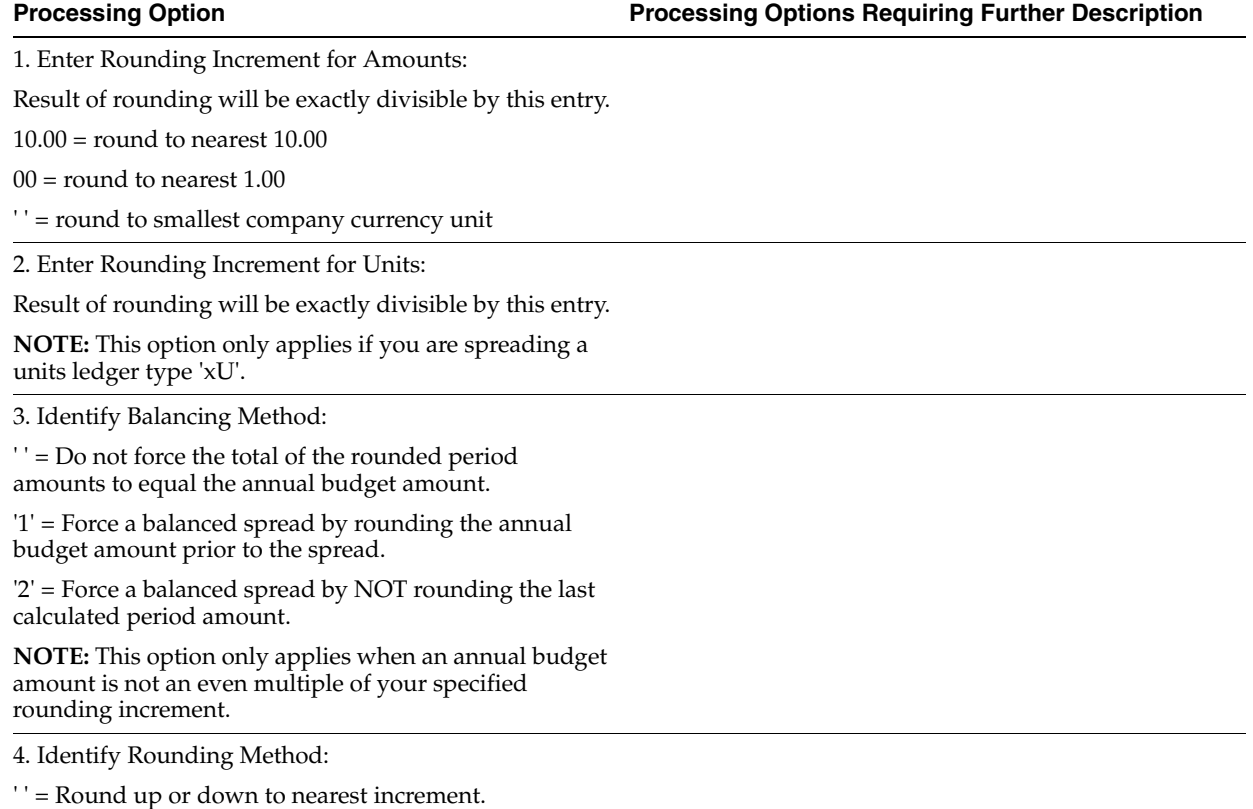

'1' = Round up to next increment.

'2' = Round down to previous increment.

## <span id="page-636-0"></span>**87.5 Budget Change by Account (BA & BU Ledger) (P14101) (Release A9.3 Update)**

## **Processing Option Processing Options Requiring Further Description**

LEDGER TYPE:

1. When entering budgets to the amounts and units ledgers, the ledger type "BA" and "BU" is assumed.

If you wish to enter to a different ledger (such as a temporary budget or a revised budget), you must designate the alternate budget ledger types.

Budget Amounts Ledger:

Budget Units Ledger :

**NOTE:** The ledger types on this screen must be valid in User Defined Codes 09/LT. If not, the program will not function.

FISCAL YEAR:

2. Enter the last two digits of the fiscal year.

Leave blank to use the current fiscal year.

## <span id="page-637-1"></span>**87.6 Detailed Budget by Account - Batch Z File (P14101Z) (Release A9.3 Update)**

**Processing Option Processing Options Requiring Further Description**

DREAM WRITER VERSIONS:

1. Enter the version to be used to call Detailed Budget by Account (P14101).

If left blank, ZJDE0001 will be used.

ERROR REPORTING:

2. Enter '1' to skip printing the error report. If left blanks, the report will print.

3. Enter the version to be used to call the error report program (P00ZERR).

If left blank, ZJDE0001 will be used

# <span id="page-637-0"></span>**87.7 G/L Budget Checking Report (P14115)**

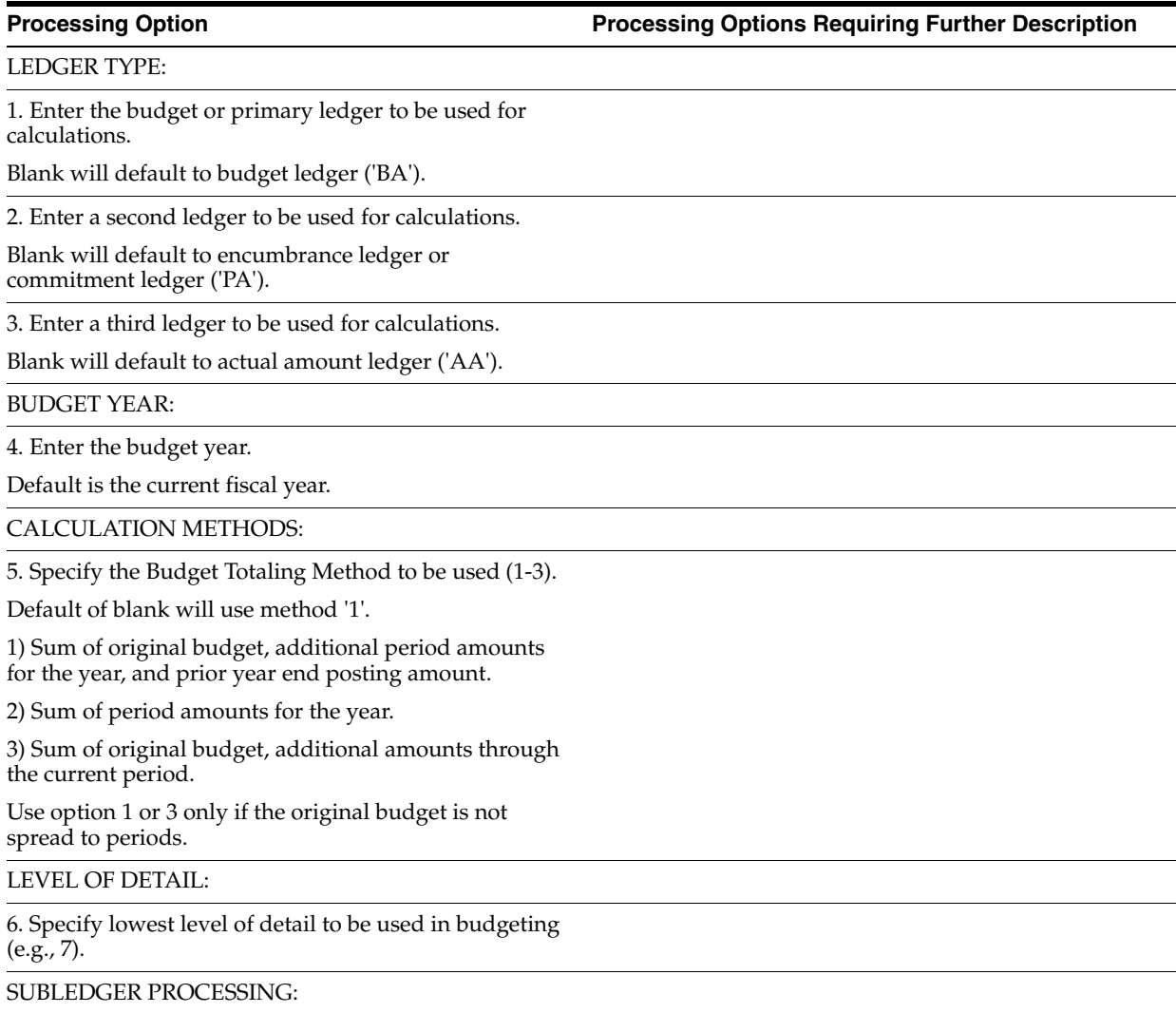

7. Enter a specific subledger or '\*' for all subledgers.

8. Enter a subledger type if you have selected a specific subledger above.

ENHANCED SUBLEDGER PROCESSING:

9. Enter specific Enhanced Subledger and Types or '\*' for ALL subledgers in the options below.

Enhanced Subledger 1 . . . . . . .

Enhanced Subledger 1 Type. . . . .

Enhanced Subledger 2 . . . . . . .

Enhanced Subledger 2 Type. . . . .

Enhanced Subledger 3 . . . . . . .

Enhanced Subledger 3 Type. . . . .

Enhanced Subledger 4 . . . . . . .

Enhanced Subledger 4 Type. . . . .

## <span id="page-638-0"></span>**87.8 Print Upload Text File (P14110PRT)**

## **Processing Option Processing Options Requiring Further Description**

UPLOAD FILE NAME:

1. Enter the name of the file that contains the spreadsheet data to be converted.

UPLOAD MEMBER NAME:

2. Enter the name of the file member that contains the spreadsheet data to be converted.

If left blank, the default is \*FIRST.

## <span id="page-638-1"></span>**87.9 PC Budget Upload (P14110MAP)**

**Processing Option Processing Options Requiring Further Description**

The following processing options allow you to map the starting column and corresponding field length of PC spreadsheet records to be transferred to F0902.

Example:

Business Unit MCU X\_Y\_

Enter the X value followed by a space and then the Y value.

 $X =$  The starting column of the field.

 $Y =$ The length of the field.

ACCOUNT ID INFORMATION:

ACCOUNT CRITERIA - TYPE 1:

1. Business Unit MCU 12

2. Additional Mapping Area

3. Additional Mapping Area

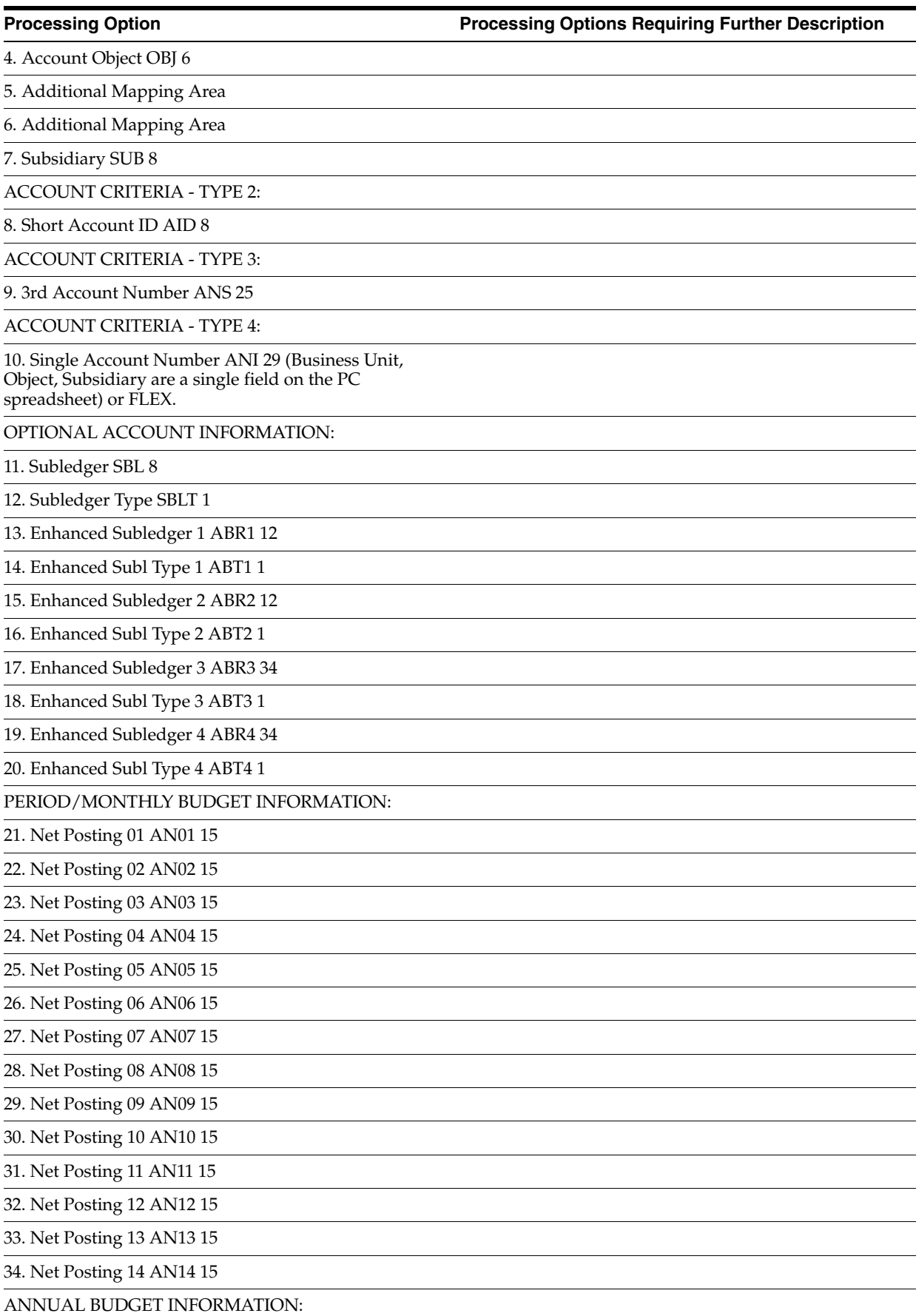

**Processing Option Processing Options Requiring Further Description**

35. Requested Budget BREQ 15

36. Approved Budget BAPR 15

37. Original/Final Budget BORG 15

OPEN QUERY SECTION:

You can use IBM based OPNQRYF commands to limit your selection.

38. Command Line 1

39. Command Line 2

40. Command Line 3

41. Command Line 4

## <span id="page-640-0"></span>**87.10 PC Budget Upload (P14110)**

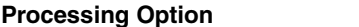

REFERENCE DATA:

1. The member name to be uploaded.

If left blank, the default is \*FIRST.

**NOTE:** If multiple members exist \*ALL is valid. For \*ALL, the individual members MUST have identical formats.

2. The (P14110MAP) DREAM Writer version that contains the mapping instruction.

If left blank, the default is ZJDE0001.

BUDGET PERIOD:

3. Century number and Fiscal Year.

Century:

Year:

**NOTE:** Century is 19 for 1900s or 20 for 2000s.

LEDGER TYPE:

4. The Ledger Type to receive the budget records.

If left blank, the default is BA.

ACCOUNT VALIDATION:

5. The Account Criteria Type

1 - Business Unit, Object, Subsidiary (3 separate fields)

2 - Short Account ID

3 - 3rd Account Number

4 - Business Unit, Object, Subsidiary (a single field) or FLEX account

PERIOD TO BUDGET:

6. Enter 1 for an annual period.

If left blank, the default is monthly.

BUDGET CYCLE:

7. Enter a '1' next to each item you wish to update in the Account Balances file (F0902).

If all items are left blank, the default will only update the Final Budget.

Requested Budget:

Approved Budget:

Final Budget:

NUMERIC EDITS:

8. Enter 1 to add/subtract the current budget with previous budget entries.

If left blank, the default is to overlay existing budget entries.

9. Enter 1 for no sign reversal on revenue accounts. If left blank, the default is to reverse the sign.

**NOTE:** If revenue credit entries are positive on the PC Spreadsheet this option should be left blank.

JOB COST:

10. Enter 1 for Job Cost Budgeting.

Annual budget amounts will not be updated in F0902.

Default of blank will update annual budget amounts.

MODE:

11. Enter 1 for final mode.

If left blank, the default is Proof mode.

**NOTE:** Proof mode does not update F0902. It generates a report only.

Final mode updates F0902 and also generates a report.

# **88**

# **Periodic and Annual Processes - Processing Options**

This chapter contains the topic:

■ Section [88.1, "Annual Close \(P098201\)."](#page-642-0)

## <span id="page-642-0"></span>**88.1 Annual Close (P098201)**

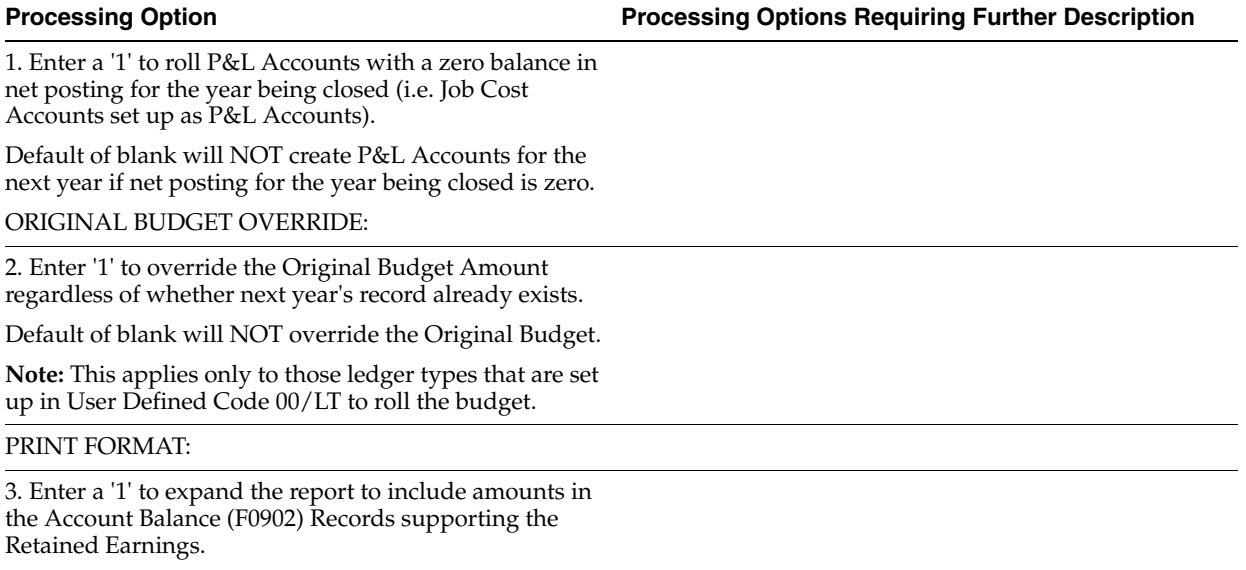

A default of blank will print the Retained Earnings only.

# **Account Setup Processing Options**

This chapter contains these topics:

- Section [89.1, "Accounts by Business Unit \(P0901\),"](#page-644-0)
- Section [89.2, "Build G/L Word Search File \(P09BDWRD\),"](#page-645-0)
- Section [89.3, "Enhanced Subledger Conversion-F0911/F01P111 \(P0911QD2\)."](#page-645-1)

## <span id="page-644-0"></span>**89.1 Accounts by Business Unit (P0901)**

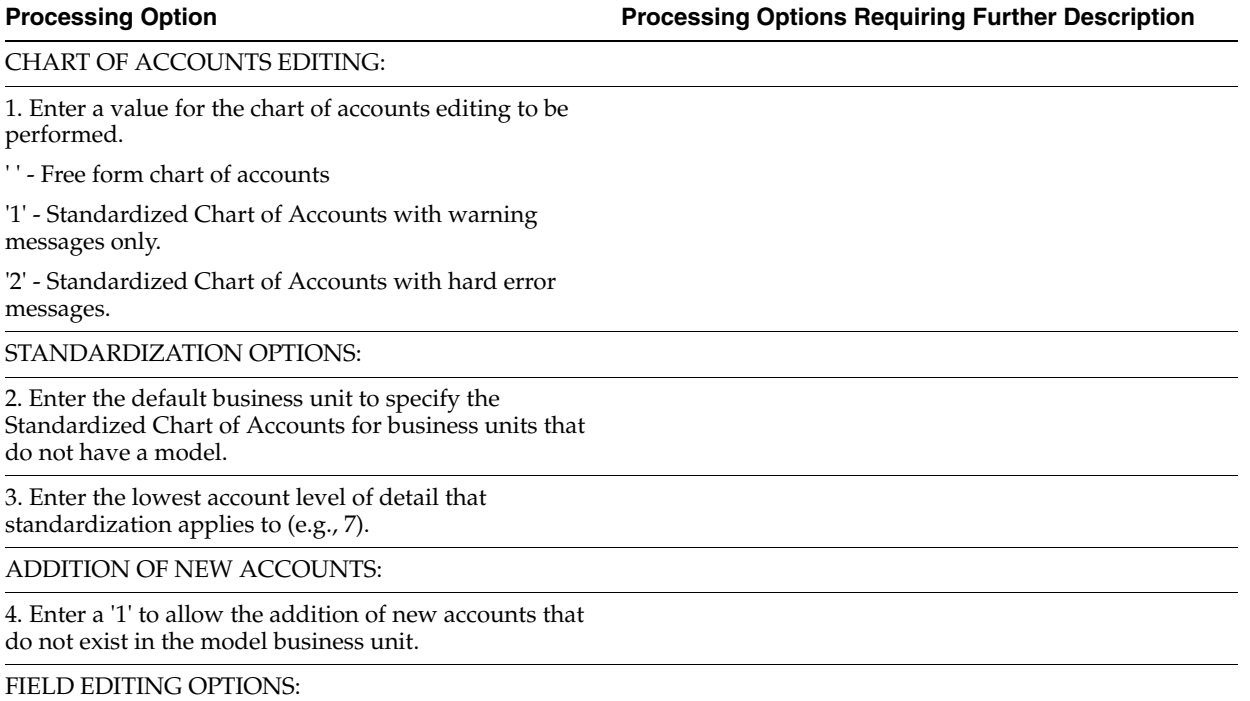

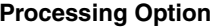

**Processing Options Requiring Further Description** 

5. Enter a '1' next to each item that is to be standardized. Account Description Posting Edit Code Level of Detail Billable Budget Pattern Code Unit of Measure Alternate Object/Subsidiary Account Category Codes 1 - 10 Account Category Codes 11 - 20 Account Category Codes 21 - 23 Type Code Fixed Asset Posting Edit Code

## <span id="page-645-0"></span>**89.2 Build G/L Word Search File (P09BDWRD)**

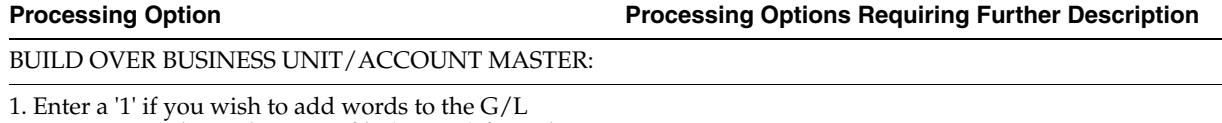

Accounts - Word Search Master file (F09800) from the Business Unit Master file (F0006) and the Account Master file (F0901).

Leave blank if you only wish to add words from the Account Master file.

**Note:** A '1' in this option could cause this job to run significantly longer and cause the G/L Accounts - Word Search Master file (F09800) to be much larger.

## <span id="page-645-1"></span>**89.3 Enhanced Subledger Conversion-F0911/F01P111 (P0911QD2)**

**Processing Option Processing Options Requiring Further Description**

ENHANCED SUBLEDGER FIELDS:

1. Enter a '1' to clear any data previously entered into the Enhanced Subledger (ES) fields in the files indicated. If left blank, data will be converted as necessary.

General Ledger file (F0911)

PCard Transaction file (F01P111)

(F01P111 -- A91/A92 only)

\* The F0911 transactions were posted in 'Summary' mode prior to A93. The ES fields were informational only. If you choose to convert, you will be required to post the records reported.

# **System Setup Processing Options**

This chapter contains these topics:

- Section [90.1, "AAIs General Accounting \(P00121\),"](#page-646-0)
- Section [90.2, "General User-Defined Codes \(P0005A\),"](#page-646-1)
- Section [90.3, "Auto Intercompany Invoicing \(P09560\),"](#page-646-2)
- Section [90.4, "Cross-Environment Extraction \(P09490\),"](#page-648-0)
- Section [90.5, "Cross-Environment Tape Creation \(P09491\),"](#page-648-1)
- Section [90.6, "Initial Receiving Facility \(P09493\),"](#page-649-0)
- Section [90.7, "Source Intercompany Reconciliation Rep \(P09492\),"](#page-649-1)
- Section [90.8, "Conversion of F0911 ABR1 and ABR2 from 92 to 93. \(P0911QD2\)."](#page-649-2)

## <span id="page-646-0"></span>**90.1 AAIs - General Accounting (P00121)**

**Processing Option Processing Options Requiring Further Description**

Enter the starting sequence number.

## <span id="page-646-1"></span>**90.2 General User-Defined Codes (P0005A)**

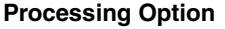

**Processing Option Processing Options Requiring Further Description**

DEFAULT CODE/TYPE:

1. Enter the desired Install System Code.

2. Enter the desired Record Type.

## <span id="page-646-2"></span>**90.3 Auto Intercompany Invoicing (P09560)**

**Processing Option Processing Options Requiring Further Description**

JOURNAL ENTRY PROCESSING:

1. Enter the Mode the calculations and update will be processed in:

 $0 =$  Proof mode with report

 $1 =$  Final mode with report (Default)

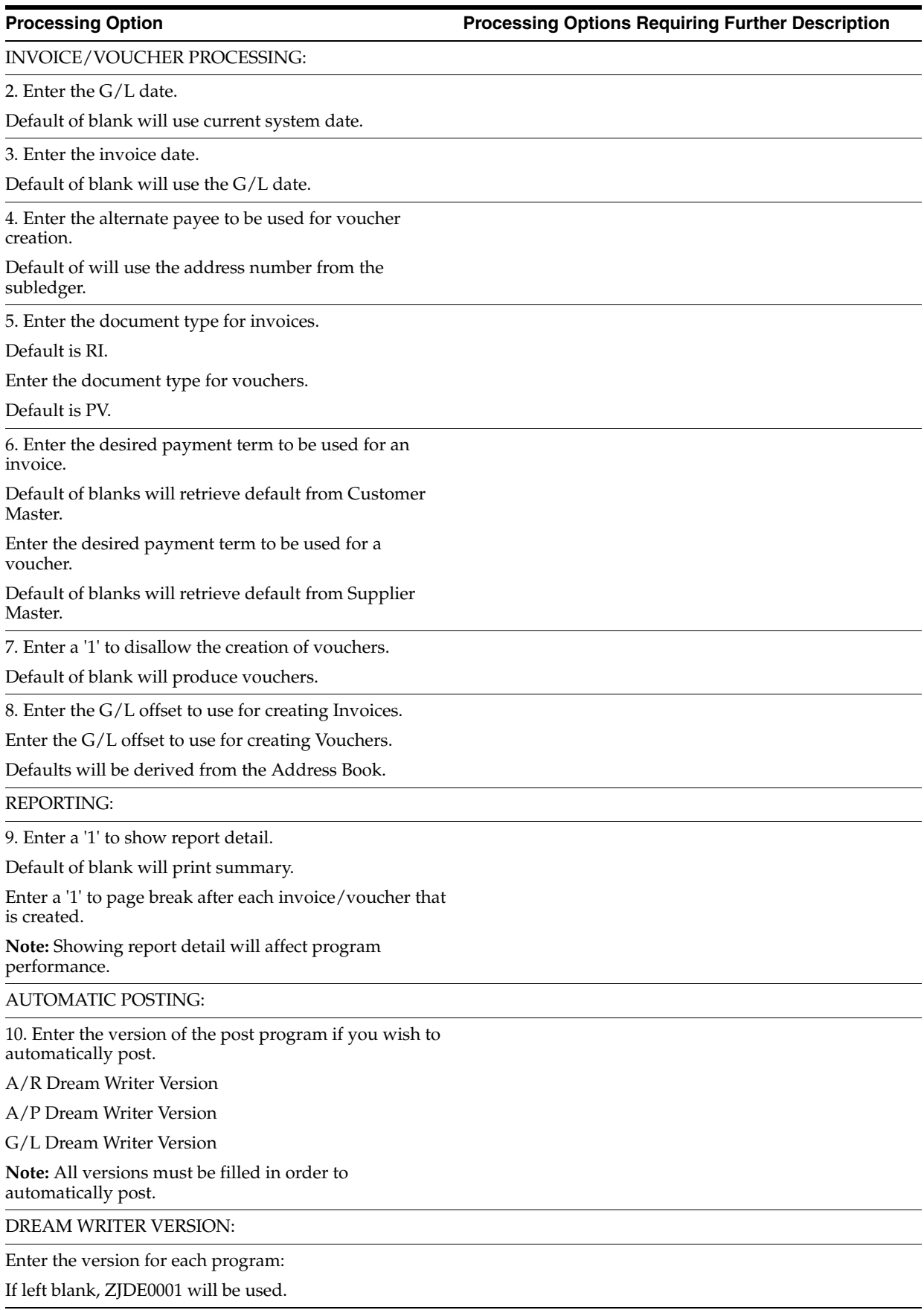
**Processing Option Processing Options Requiring Further Description**

11. A/P Voucher Processing (XT0411Z1)

12. A/R Invoice Processing (XT0311Z1)

13. G/A Journal Processing (XT0911Z1)

## **90.4 Cross-Environment Extraction (P09490)**

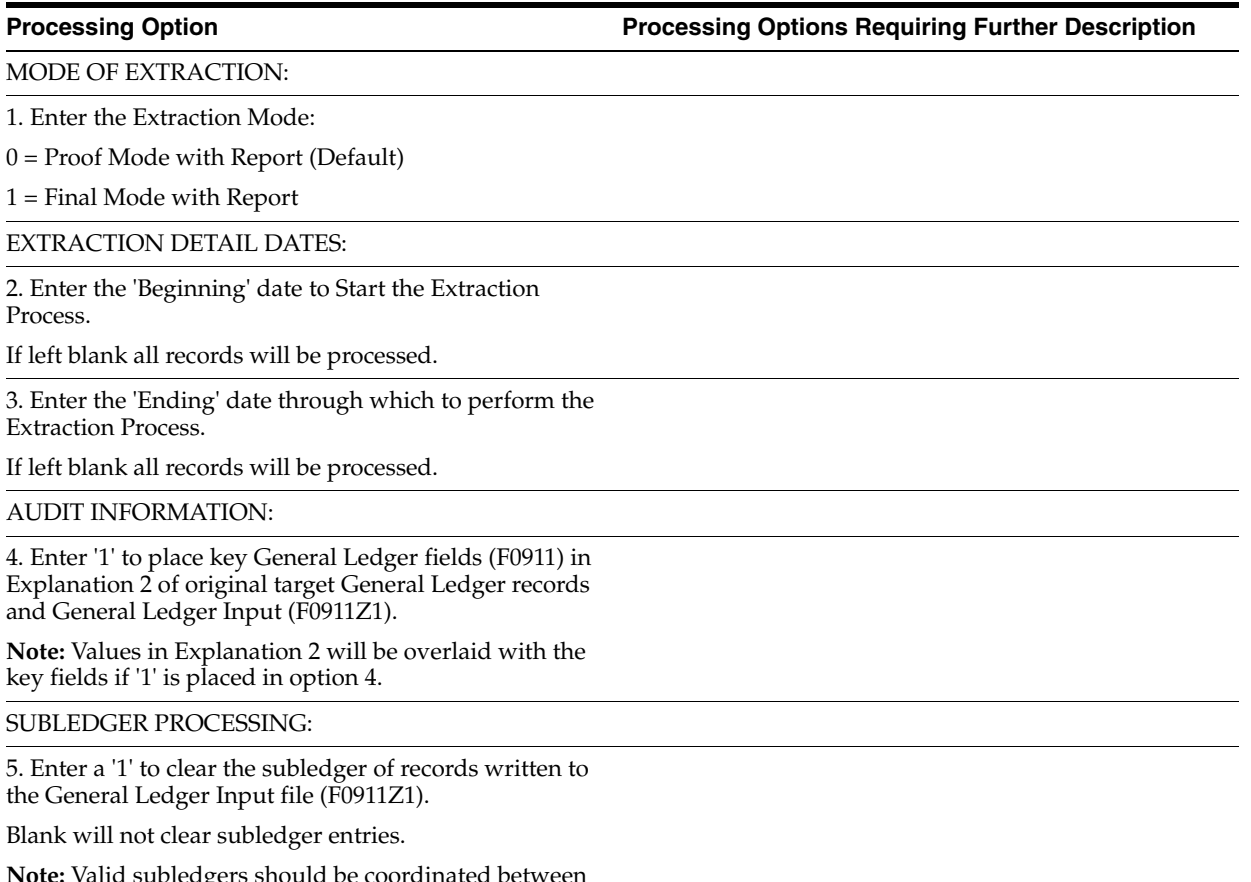

**Note:** Valid subledgers should be coordinated between the source system and the target system. Subledgers will be validated on the target system.

## **90.5 Cross-Environment Tape Creation (P09491)**

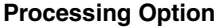

**Processing Option Processing Options Requiring Further Description**

TAPE CREATION PROCESSING: 1. Enter the mode for tape creation:

'0' - Create tape and update the Cross-Environment Status flag in the General Ledger (F0911) and the General Ledger Input (F0911Z1).

'1' - Do not create a tape. Update the Cross-Environment Status flag in the General Ledger (F0911) and the General Ledger Input (F0911Z1).

**Note:** Blank will default '0' and a tape will be created.

## **90.6 Initial Receiving Facility (P09493)**

**Processing Option Processing Options Requiring Further Description**

#### TAPE PARAMETERS:

1. Enter '1' to download the tape received from the Source System.

Blank will not download the tape.

2. Enter the Device Name to download the tape received from the Source System.

#### REPORT FORMAT:

3. Enter a '1' for report and update in summary mode.

Default of blank will report and update in detail.

RECONCILIATION FILE PROCESSING:

4. Enter a '1' to update the Cross-Environment Reconciliation file.

Blank will not update the reconciliation file.

**Note:** The Cross-Environment Reconciliation file can also be updated through the stand-alone Cross-Environment File Creation program.

## **90.7 Source Intercompany Reconciliation Rep (P09492)**

**Processing Option Processing Options Requiring Further Description**

TAPE PARAMETERS:

1. Enter '1' to download the tape received from the Target System.

Blank will not download the tape.

2. Enter the Device Name to download the tape received from the Target System.

## **90.8 Conversion of F0911 ABR1 and ABR2 from 92 to 93. (P0911QD2)**

**Processing Option Processing Options Requiring Further Description**

ENHANCED SUBLEDGER FIELDS:

1. Enter a '1' to clear any data previously entered into the Enhanced Subledger (ES) fields in the files indicated. If left blank, data will be converted as necessary.

General Ledger file (F0911)

PCard Transaction file (F01P111)

(F01P111 -- A91/A92 only)

\* The F0911 transactions were posted in 'Summary' mode prior to A93. The ES fields were informational only. If you choose to convert, you will be required to post the records reported.

# <span id="page-650-2"></span>**Z File Processing Options (Release A9.3 Update)**

This chapter includes the following processing options:

- Section [91.1, "Single Account Revisions Z File \(P09011Z\)"](#page-650-0)
- Section [91.2, "Account Category Codes Z File \(P09012Z\)"](#page-650-1)
- Section [91.3, "Detailed Budget by Account Batch Z File \(P14101Z\)"](#page-651-0)

## <span id="page-650-0"></span>**91.1 Single Account Revisions - Z File (P09011Z)**

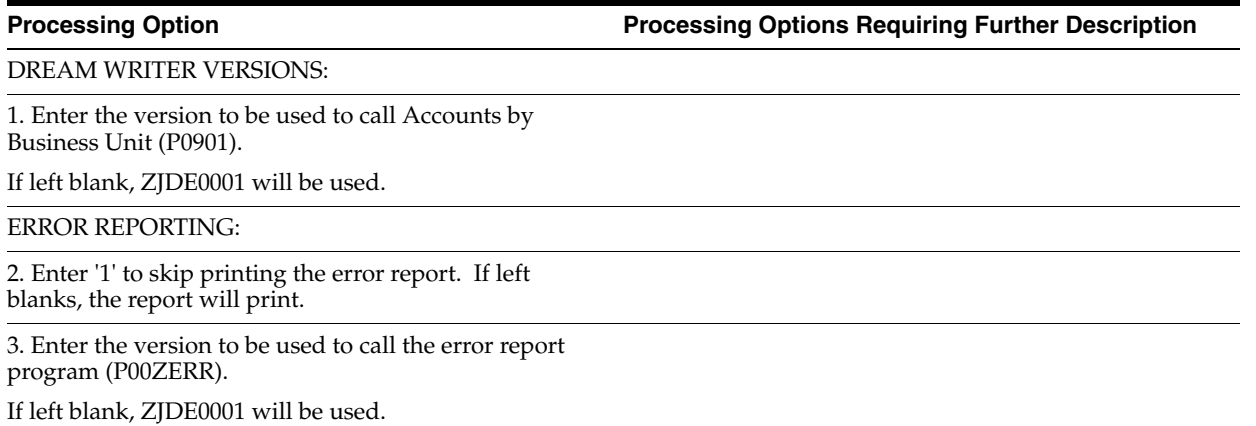

## <span id="page-650-1"></span>**91.2 Account Category Codes Z File (P09012Z)**

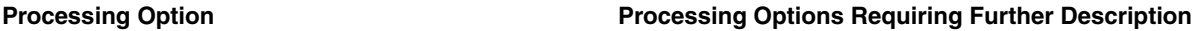

DREAM WRITER VERSIONS:

1. Enter the version to be used to call Revise Single Account (P09011) used in the Category Codes program.

If left blank, ZJDE0001 will be used.

ERROR REPORTING:

2. Enter '1' to skip printing the error report. If left blanks, the report will print.

**Processing Option Processing Options Requiring Further Description**

3. Enter the version to be used to call the error report program (P00ZERR). If left blank, ZJDE0001 will be used.

## <span id="page-651-0"></span>**91.3 Detailed Budget by Account - Batch Z File (P14101Z)**

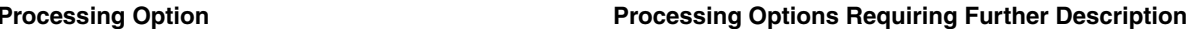

DREAM WRITER VERSIONS:

1. Enter the version to be used to call Detailed Budget by Account (P14101).

If left blank, ZJDE0001 will be used.

ERROR REPORTING:

2. Enter '1' to skip printing the error report. If left blanks, the report will print.

3. Enter the version to be used to call the error report program (P00ZERR).

If left blank, ZJDE0001 will be used

# **A** <sup>A</sup>**Quick Reference**

This appendix contains these topics:

- Section [A.1, "Menus,"](#page-652-0)
- Section [A.2, "Ledger Types,"](#page-653-0)
- <span id="page-652-1"></span>Section [A.3, "Document Types."](#page-653-1)

## <span id="page-652-0"></span>**A.1 Menus**

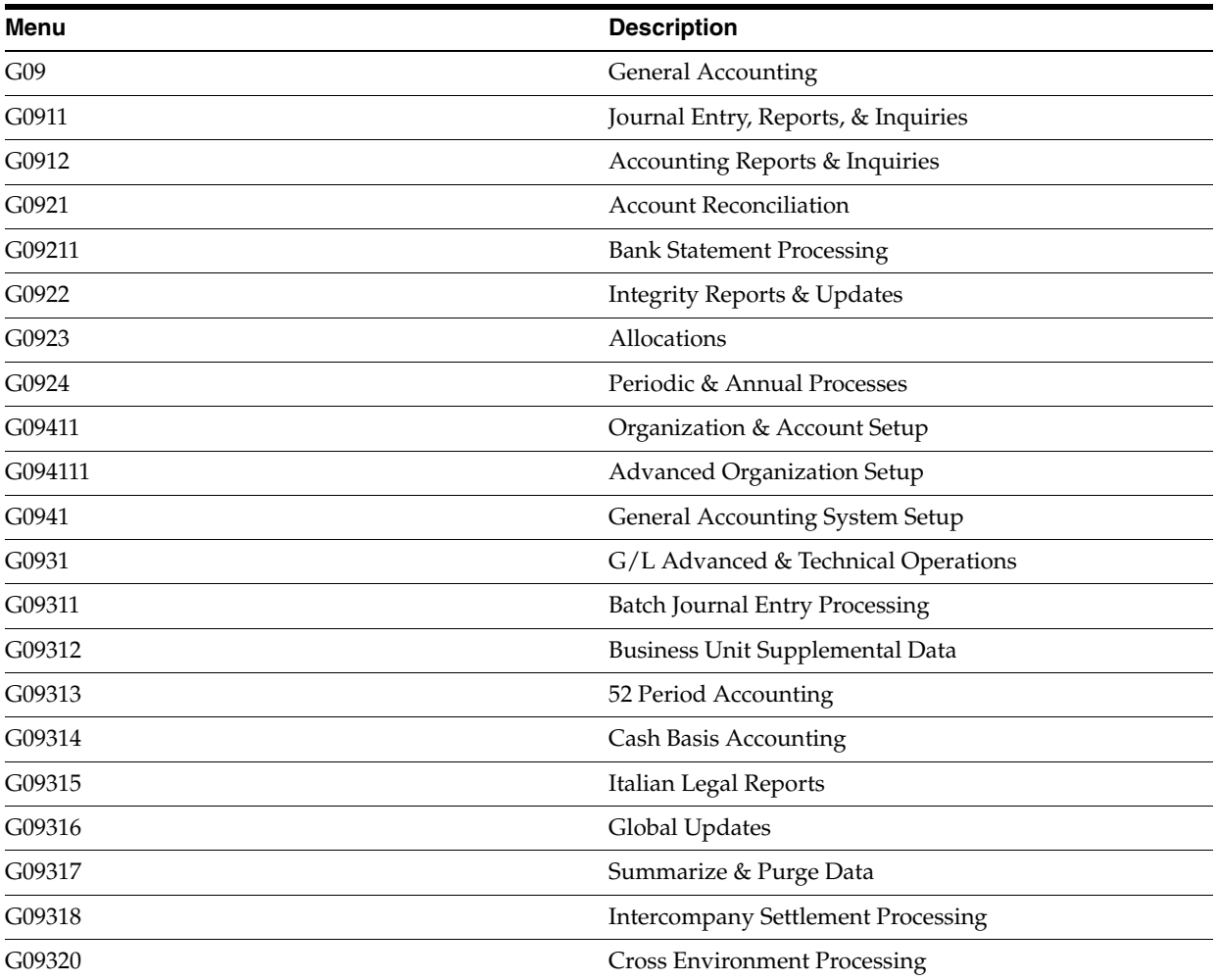

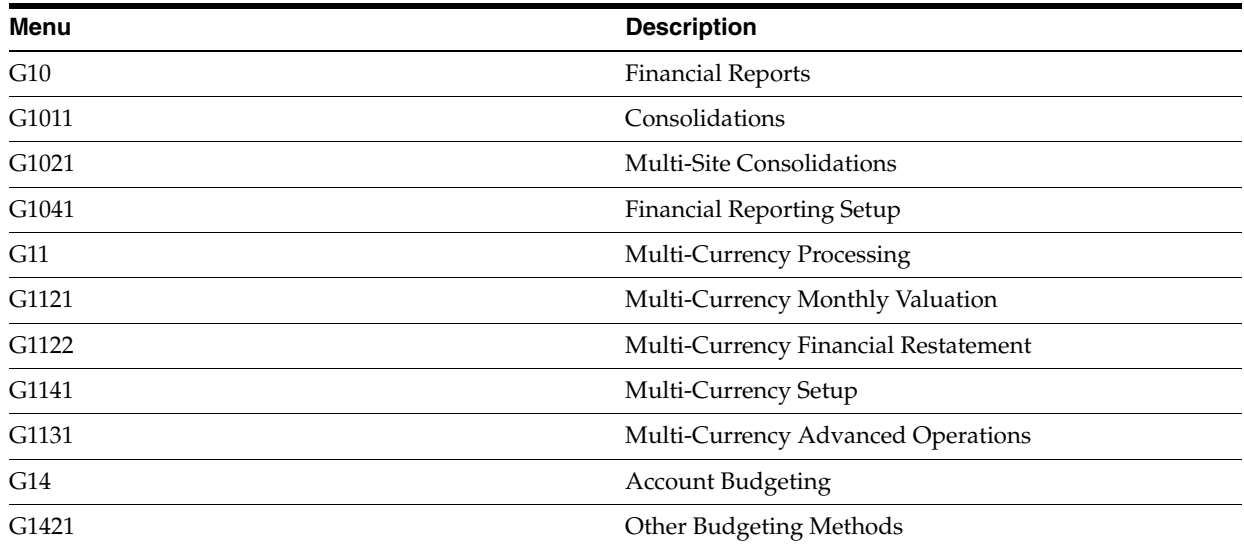

## <span id="page-653-3"></span><span id="page-653-0"></span>**A.2 Ledger Types**

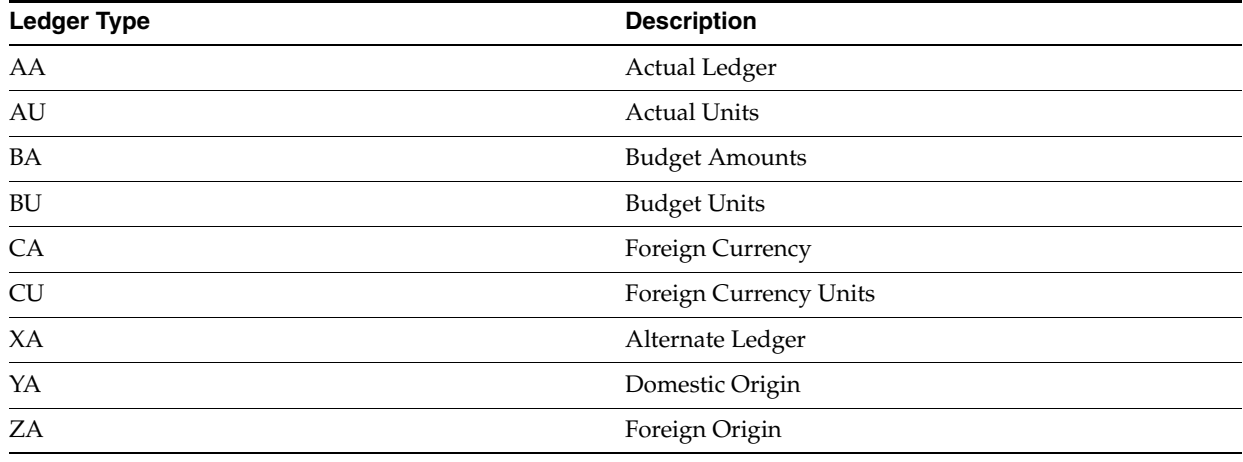

## <span id="page-653-2"></span><span id="page-653-1"></span>**A.3 Document Types**

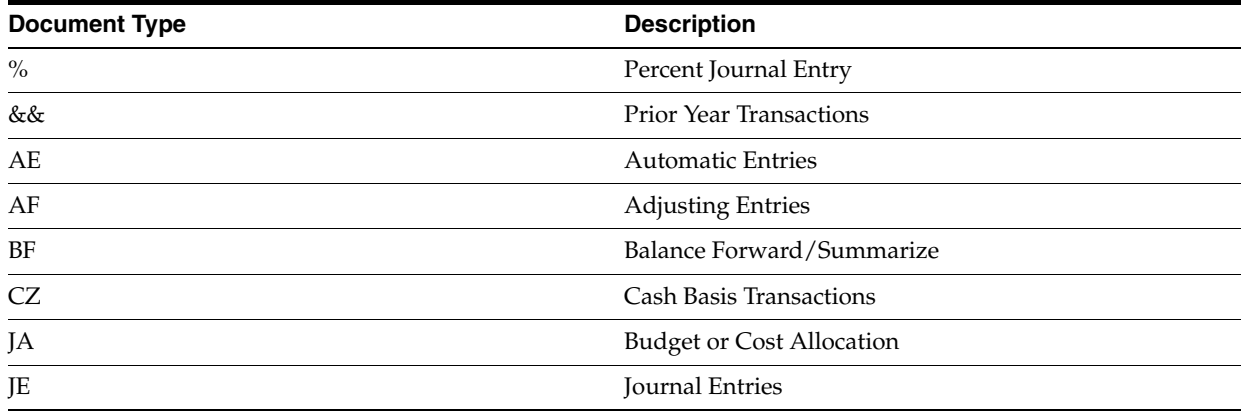

# <sup>B</sup>**Import Mass Data into General Accounting (Release A9.3 Update)**

<span id="page-654-8"></span>A few of the General Accounting interactive programs can run in batch mode and accept data from a Z file, allowing you to process mass amounts of data from an outside source easily and efficiently using existing programs to validate the data.

As with all Z file processing programs, the DREAM Writer launches the interactive program which processes the data into the Z file.

You can process any number of records to add, change, or delete. You also have the advantage of:

- Data selection to limit the records you want to process.
- Processing options that allow you to choose the version of the interactive program to process the records.
- Error report printing.

The DREAM Writer program number generally corresponds to the screen and program number with a Z appended to the end. For example, P09012Z corresponds to the Account Category Codes program P09012. The following table includes the General Accounting Z file processing programs.

<span id="page-654-7"></span><span id="page-654-6"></span><span id="page-654-5"></span><span id="page-654-4"></span><span id="page-654-3"></span><span id="page-654-2"></span><span id="page-654-0"></span>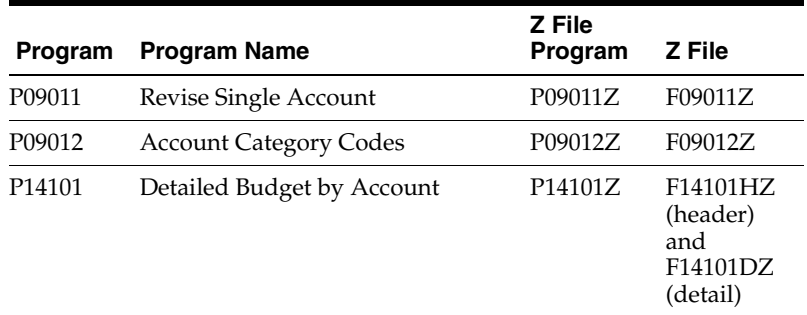

#### <span id="page-654-1"></span>**Technical Considerations for Account Category Codes**

You can tie the P09011Z and P09012Z batch processes together. When you add accounts running P09011Z, you can use the control fields to include the account category codes records associated with the account.

#### **See:**

- Import Using *Z* File Processing in the *JD Edwards World Technical Tools Guide* for detailed information about Z file processing.
- Overview to Import/Export in the *JD Edwards World Technical Tools Guide* for information about importing data into the system.

#### **Navigation**

**From General Accounting (G09), enter 27** 

**From G/L Advanced & Technical Operations (G0931), choose Z File Processing/G/L**

**From General Ledger Z File Processes (G0901Z), choose the appropriate option**

#### **Processing Options**

See the appropriate set of Z file processing options in Chapter [91, "Z File Processing](#page-650-2)  [Options \(Release A9.3 Update\)".](#page-650-2)

#### **Data Selection**

Do not change the existing data selection. The Processed Y/N field is set to NE Y. This prevents the program from processing records more than once.

You can add additional selections to limit the data.

#### **Data Sequence**

Do not change the data sequence.

## **Index**

#### **A**

[AAIs,](#page-462-0) 67-1 [About AAIs for General Accounting,](#page-462-1) 67-1 [About configured hubs,](#page-526-0) 75-1 [About cross environment intercompany](#page-546-0)  settlements, 78-1 [About financial reports,](#page-182-0) 22-1 [About intercompany settlements across](#page-546-0)  environments, 78-1 [About intercompany settlements for](#page-508-0)  multi-currency, 73-7 [About journal entry processing,](#page-36-0) 2-1 [About the fiscal year close,](#page-354-0) 50-1 [About user defined codes,](#page-484-0) 70-1 [Accepting an out-of-balance entry,](#page-53-0) 4-8 Account [account reconciliation,](#page-246-0) 34-1 [balance sheet,](#page-126-0) 16-3 [balances,](#page-39-0) 2-4, [16-3,](#page-126-1) [17-1,](#page-130-0) [21-11,](#page-166-0) [21-13](#page-168-0) [budget by,](#page-284-0) 38-3 [category codes,](#page-398-0) 57-3, [70-3](#page-486-0) [changing,](#page-413-0) 59-2 [comparing balances,](#page-176-0) 21-21 [copying to business unit,](#page-407-0) 58-6 [creating dynamically,](#page-409-0) 58-8 [debit/credit reconciliation,](#page-219-0) 29-2, [34-1](#page-246-0) [defining segments,](#page-402-0) 58-1 [deleting,](#page-419-0) 59-8 [description search,](#page-422-0) 60-1 [format,](#page-397-0) 57-2 [import category codes,](#page-654-0) B-1 [income statement,](#page-126-0) 16-3 [level of detail \(LOD\),](#page-398-1) 57-3 [mass import of category codes,](#page-654-0) B-1 [model account structure,](#page-404-0) 58-3 [object,](#page-396-0) 57-1 [object account,](#page-148-0) 20-5 [reconciliation,](#page-218-0) 29-1 [requiring subledger,](#page-429-0) 62-4 [revising,](#page-413-0) 59-2 [rollup,](#page-398-1) 57-3 [setting up,](#page-396-0) 57-1 [setting up format symbols,](#page-455-0) 65-4 [standardizing entry,](#page-412-0) 59-1 [statutory,](#page-171-0) 21-16

[subledger,](#page-400-0) 57-5 [subsidiary,](#page-396-0) 57-1, [57-5](#page-400-0) [technical considerations for category codes,](#page-654-1) B-1 [updating reconciled accounts,](#page-219-1) 29-2 [Account Balance by Currency form,](#page-163-0) 21-8 [Account Balance by Month form,](#page-164-0) 21-9 [Account Balance by Subledger form,](#page-166-1) 21-11, [21-14](#page-169-0) [Account Balance to Transactions report,](#page-344-0) 47-5 [Account Balance without Account Master](#page-343-0)  report, 47-4 [Account balances by currency setup,](#page-379-0) 55-2 [Account Category Codes \(P09012\),](#page-654-2) B-1 [Account Category Codes Z File program](#page-654-2)  (P09012Z), B-1 [Account Detail form,](#page-174-0) 21-19 [Account Inquiry form,](#page-173-0) 21-18 [Account Ledger Detail Information form,](#page-162-0) 21-7 [Account Ledger Inquiry form,](#page-159-0) 21-4 [Account Ledger table \(F0911\),](#page-156-0) 21-1 [Account Master Additions form,](#page-61-0) 4-16 [Account Master Revisions form,](#page-60-0) 4-15 Account number [adding,](#page-60-1) 4-15 [choosing a valid number,](#page-58-0) 4-13 [creating,](#page-60-1) 4-15 [duplicating,](#page-54-0) 4-9 [invalid,](#page-57-0) 4-12 [masked,](#page-153-0) 20-10 [required by government,](#page-127-0) 16-4 [separator symbols,](#page-455-0) 65-4 [setting up,](#page-60-1) 4-15 [temporary invalid,](#page-59-0) 4-14 [unknown,](#page-57-0) 4-12 Account numbering [concepts,](#page-29-0) 1-6 Account reconciliation [automatic debit/credit program,](#page-247-0) 34-2 [Account Reconciliation form,](#page-234-0) 32-3, [32-7](#page-238-0) Account setup [overview,](#page-396-1) 57-1 Account Summarization [automatic accounting instructions,](#page-470-0) 67-9 Accounting periods [closing,](#page-346-0) 48-1 [Accounts by Business Unit form,](#page-291-0) 39-6, [58-4,](#page-405-0) [59-3](#page-414-0) [Accounts by Object form,](#page-414-1) 59-3

[Accounts without Business Units report, 47-4](#page-343-1) Activating [check digits for next numbers,](#page-496-0) 72-3 [Adding account numbers,](#page-60-2) 4-15 [Adding lines to a model journal entry,](#page-88-0) 7-5 [Adding text to journal entries,](#page-61-1) 4-16 [Additional Selections form,](#page-159-1) 21-4 [additional types,](#page-427-0) 62-2 [Allocations,](#page-254-0) 35-1 [calculating indexed amounts,](#page-275-0) 36-16 [cascading,](#page-256-0) 35-3 [compound,](#page-256-0) 35-3 [cost,](#page-255-0) 35-2 [dates,](#page-258-0) 35-5 [fixed rate factor,](#page-257-0) 35-4 [indexed,](#page-255-1) 35-2, [36-1](#page-260-0) [multi-tiered,](#page-256-1) 35-3 [overview,](#page-254-1) 35-1 [posting,](#page-278-0) 37-1 [recurring frequencies,](#page-257-1) 35-4 [reversing journal entries,](#page-257-2) 35-4 [reviewing,](#page-278-1) 37-1 [reviewing and posting,](#page-278-2) 37-1 [setting up basis,](#page-266-0) 36-7 [setting up G/L distribution,](#page-270-0) 36-11 [setting up identifiers,](#page-262-0) 36-3 [summary of steps,](#page-256-2) 35-3 [types,](#page-254-2) 35-1 [using indexed method,](#page-260-1) 36-1 [variable numerator,](#page-256-3) 35-3 [Amounts Not Equal report,](#page-244-0) 33-3 [Annual budgeting,](#page-297-0) 40-2 [spreading amounts,](#page-303-0) 40-8 [Annual Close reports,](#page-367-0) 52-2 Approving [batches,](#page-104-0) 11-5 [journalized budgets,](#page-320-0) 44-3 [Approving batches of journal entries for](#page-105-0)  posting, 11-6 [Assigning budget codes before budget entry,](#page-291-1) 39-6 [Assigning budget codes to groups of accounts or](#page-293-0)  business units, 39-8 [Assigning budget pattern codes,](#page-291-2) 39-6 [Assigning category codes to business units,](#page-387-0) 56-4 [Assigning next numbers by company and fiscal](#page-496-1)  year, 72-3 Audit trail [for budgeting,](#page-318-0) 44-1 [Automatic accounting instructions,](#page-449-0) 64-2 [Automatic Accounting Instructions Master table](#page-460-0)  (F0012), 66-1 [automatic debit/credit account](#page-247-1)  reconciliation, 34-2 [balance sheet,](#page-187-0) 23-4 [defaults,](#page-461-0) 66-2 [elements of an AAI form,](#page-460-1) 66-1 [financial ratio accounts,](#page-468-0) 67-7 [financial statements,](#page-465-0) 67-4 [for configured hubs,](#page-534-0) 76-1 [FSxx,](#page-186-0) 23-3

[General Accounting,](#page-462-0) 67-1 [GLG2, GLG3, GLG5, GLG11, GLG13,](#page-187-0) 23-4 [GLGx - general purpose,](#page-463-0) 67-2 [GLPRxx - purge prior year,](#page-472-0) 67-11 [GLRCxx - reconcilable ranges,](#page-471-0) 67-10 [GLRX - account reconciliation,](#page-247-1) 34-2 [GLRXxx - reconcilable ranges,](#page-471-0) 67-10 [GLSMxx - account summarization,](#page-470-0) 67-9 [income statement,](#page-186-0) 23-3 [intercompany settlements,](#page-517-0) 74-4, [74-7,](#page-520-0) [74-9,](#page-522-0) [74-11](#page-524-0) [journal entries with VAT,](#page-96-0) 9-5 [overview,](#page-460-0) 66-1 [retained earnings,](#page-465-1) 67-4 [reviewing,](#page-474-0) 68-1, [68-2](#page-475-0) [revising,](#page-474-0) 68-1, [68-3](#page-476-0) [setting up,](#page-474-0) 68-1, [68-6](#page-479-0) [setup for detailed currency restatement,](#page-558-0) 79-9 [Single AAI Revisions form,](#page-476-1) 68-3 [speed codes,](#page-469-0) 67-8 [SPx - speed codes,](#page-469-0) 67-8 [translating,](#page-474-0) 68-1 [translating to another language,](#page-479-1) 68-6 [types,](#page-462-2) 67-1 [Automatic accounting instructions for financial](#page-210-0)  ratios, 27-3 [Automatic Debit/Credit Account Reconciliation](#page-247-0)  program, 34-2 Automatic reconciliation [debit/credit,](#page-219-0) 29-2, [34-1](#page-246-0) [Automatic Reconciliation report,](#page-574-0) 82-3

#### **B**

Balance [by account number,](#page-164-1) 21-9 [Balance Sheet,](#page-187-1) 23-4 Balance sheet [AAIs for,](#page-126-0) 16-3 [accounts,](#page-397-1) 57-2 [consolidated,](#page-204-0) 25-5 [simple,](#page-184-0) 23-1 Balances [account balances by currency setup,](#page-379-0) 55-2 Balancing [journal entries,](#page-53-1) 4-8, [6-3](#page-78-0) [percent journal entries,](#page-86-0) 7-3 Bank [manual reconciliation of accounts,](#page-232-0) 32-1 [tape reconciliation of accounts,](#page-218-0) 29-1, [33-1,](#page-242-0) [33-2](#page-243-0) [verifying tape reconciliation,](#page-244-0) 33-3 [Bank tape reconciliation of accounts,](#page-219-2) 29-2 [Base currency code,](#page-79-0) 6-4 [Batch control,](#page-101-0) 11-2 [Batch Edit report,](#page-112-0) 13-3 [Batch Entry and Status form,](#page-43-0) 3-2 [Batch header integrity reports,](#page-341-0) 47-2 [Batch review security,](#page-101-1) 11-2 [Batch to Detail and Out-of-Balance report,](#page-341-1) 47-2 Batches [approving for post,](#page-104-0) 11-5

[locating out-of-balance, 47-2](#page-341-1) [posting journal entries,](#page-110-0) 13-1 [setting up batch approval,](#page-454-0) 65-3 [setting up batch control,](#page-453-0) 65-2 [Batches With Balancing Problems,](#page-113-0) 13-4 [Budget Entry form,](#page-319-0) 44-2 [Budget Inquiry form,](#page-322-0) 44-5 [Budget Pattern Code Change form,](#page-293-1) 39-8 [Budget Pattern Code Revisions program](#page-288-0)  (P09001), 39-3 Budget Pattern Code Search window Program ID [P1401W,](#page-289-0) 39-4 [Budget Patterns file \(F1401\),](#page-288-1) 39-3 [Budget Review form,](#page-320-1) 44-3 Budget to actual [variances,](#page-208-0) 27-1 [Budget to actual amount comparisons,](#page-176-0) 21-21 [Budget Worksheet report,](#page-285-0) 38-4, [40-7](#page-302-0) [Budgeting,](#page-320-0) 44-3 [annual,](#page-283-0) 38-2, [40-1](#page-296-0) [assigning pattern codes,](#page-291-3) 39-6 [audit trail,](#page-284-1) 38-3, [44-1](#page-318-0) [by account,](#page-284-0) 38-3, [40-1](#page-296-0) [by business unit,](#page-296-0) 40-1 [check for G/L overages,](#page-314-0) 43-1 [checking report,](#page-314-1) 43-1 [closing budget ledgers,](#page-338-0) 46-3 [creating pattern codes,](#page-288-2) 39-3 [cycles,](#page-297-0) 40-2 [default pattern code,](#page-287-0) 39-2 [defining fields for upload,](#page-329-0) 45-6 [detail by account,](#page-310-0) 42-1 [detail by period,](#page-310-0) 42-1 [do not spread pattern code,](#page-287-1) 39-2 [entering annual amounts,](#page-297-0) 40-2 [entering journalized,](#page-318-1) 44-1 [G/L overage checking,](#page-314-0) 43-1 [journalized,](#page-284-1) 38-3, [44-1](#page-318-0) [locating journalized,](#page-322-1) 44-5 [methods,](#page-282-0) 38-1 [Online Budget Comparisons program,](#page-285-1) 38-4 [overview,](#page-282-1) 38-1 [patterns,](#page-286-0) 39-1 [PC spreadsheet,](#page-331-0) 45-8 [posting journalized,](#page-321-0) 44-4 [printing to a temporary file,](#page-328-0) 45-5 [reviewing comparisons,](#page-306-0) 41-1 [reviewing worksheets,](#page-301-0) 40-6 [seasonal pattern code,](#page-286-1) 39-1 [spreading amounts to accounting periods,](#page-303-0) 40-8 [uploading fields to account balances,](#page-331-0) 45-8 [uploading from a PC,](#page-324-0) 45-1 [uploading to a temporary file,](#page-325-0) 45-2 [using PC spreadsheet,](#page-284-2) 38-3 [Z file processing program,](#page-654-3) B-1 Business unit [debit/credit trial balance report,](#page-133-0) 17-4 [general ledger report,](#page-137-0) 18-2 [trial balance online,](#page-145-0) 20-2

[trial balance report,](#page-131-0) 17-2 [Business units,](#page-372-0) 53-3 [category codes,](#page-373-0) 53-4, [56-4,](#page-387-1) [70-2](#page-485-0) for chart of accounts Chart of accounts setting up[, 57-1](#page-396-0) [revising,](#page-388-0) 56-5 [setup,](#page-384-0) 56-1 [translating to another language,](#page-390-0) 56-7, [59-9](#page-420-0) [type codes,](#page-486-1) 70-3 [Business Units by Company form,](#page-385-0) 56-2 [Business Values List Categories program](#page-434-0)  (P0060), 63-3

#### **C**

[Calculating indexed allocation amounts,](#page-275-1) 36-16 Calculation method [operating income,](#page-188-0) 23-5 Calculations [totaling multiple currencies,](#page-457-0) 65-6 [year-end,](#page-354-1) 50-1 [Cash forecasting,](#page-214-0) 28-1 [Category codes,](#page-127-0) 16-4 [debit/credit trail balance report,](#page-134-0) 17-5 [for accounts,](#page-398-0) 57-3 [for business units,](#page-373-0) 53-4, [56-4](#page-387-1) [general ledger report,](#page-141-0) 18-6 [mass import,](#page-486-2) 70-3 [statutory accounts,](#page-171-0) 21-16 [technical considerations for mass import,](#page-654-1) B-1 [z file considerations,](#page-654-1) B-1 Changing [accounts,](#page-413-0) 59-2 financial reporting dates Dates changing financial reporting[, 49-1](#page-352-0) [invalid account numbers,](#page-58-0) 4-13 [unposted journal entries,](#page-55-0) 4-10 [Changing a financial reporting date,](#page-352-1) 49-1 [Changing accounts,](#page-413-1) 59-2 [Changing fiscal date patterns,](#page-377-0) 54-4, [69-2](#page-483-0) Chart of accounts [alternate,](#page-171-0) 21-16 [automatic accounting instructions,](#page-462-0) 67-1 [creating,](#page-402-1) 58-1 [creating a model,](#page-404-0) 58-3 [creating dynamically,](#page-409-0) 58-8 [defining account segments,](#page-402-0) 58-1 [designing,](#page-397-1) 57-2 [intercompany accounts,](#page-523-0) 74-10 [reviewing,](#page-424-0) 61-1 [standardizing,](#page-405-1) 58-4, [59-1](#page-412-0) [chart of accounts,](#page-404-0) 58-3 [Chart of accounts government defined,](#page-171-0) 21-16 Check digits [activating for next numbers,](#page-496-0) 72-3 [Checklist for closing a fiscal year,](#page-368-0) 52-3 [Checklist for closing an accounting period,](#page-347-0) 48-2

[Choosing a valid account number, 4-13](#page-58-1) [Cleared Before Issued report,](#page-244-0) 33-3 [Cleared Not Issued report,](#page-244-0) 33-3 [Close Accounting Period form,](#page-347-1) 48-2 [Close Period - Multiple Companies form,](#page-349-0) 48-4 Closing [accounting period for multiple companies,](#page-346-0) 48-1 [accounting period for one company,](#page-346-0) 48-1 [annual ledger type codes,](#page-487-0) 70-4 [budget ledgers,](#page-338-0) 46-3 [checklist,](#page-347-2) 48-2, [52-3](#page-368-1) [fiscal year,](#page-354-1) 50-1, [52-1](#page-366-0) [ledger types,](#page-338-1) 46-3 [Closing a fiscal year,](#page-368-2) 52-3 [Closing all companies,](#page-350-0) 48-5 [Closing an accounting period,](#page-346-1) 48-1 [Closing an accounting period for multiple](#page-349-1)  companies, 48-4 Codes [budget patterns,](#page-286-0) 39-1 [category,](#page-127-0) 16-4, [53-4,](#page-373-0) [57-3](#page-398-0) [currency,](#page-79-0) 6-4 posting edit for accounts Posting edit codes for accounts[, 62-4](#page-429-0) [user defined,](#page-484-1) 70-1 [Companies in Balance report,](#page-342-0) 47-3 Company [address book record,](#page-378-0) 55-1 [fiscal date pattern,](#page-374-0) 54-1 [online trial balance,](#page-150-0) 20-7 [setup,](#page-371-0) 53-2 [setup for configured hubs,](#page-536-0) 76-3 [setup for detailed currency restatement,](#page-552-0) 79-3 [setup for intercompany settlements,](#page-515-0) 74-2 [Company by Batch Out-of-Balance report,](#page-342-1) 47-3 [Company Numbers and Names form,](#page-378-1) 55-1 Forms Company Numbers and Names Program ID P00105[, 79-4](#page-553-0) [Company setup,](#page-378-0) 55-1 Comparison [daily or weekly activity,](#page-178-0) 21-23 of ledgers [Level of detail,](#page-176-0) 21-21 [Compute Indexed Allocations program,](#page-275-1) 36-16 [Configured Hub Company form,](#page-537-0) 76-4 Configured hubs [AAIs,](#page-534-0) 76-1 [companies,](#page-536-0) 76-3 [rules,](#page-526-1) 75-1 [setup,](#page-534-1) 76-1 [user defined codes,](#page-535-0) 76-2 [Consolidated Balance Sheet,](#page-204-0) 25-5 [Consolidated financial reports,](#page-200-0) 25-1 [Consolidated Income Statement,](#page-203-0) 25-4 [Consolidating Values Input form,](#page-200-1) 25-1 [Constants,](#page-449-1) 64-2

[detailed currency restatement,](#page-551-0) 79-2 [general accounting,](#page-551-1) 79-2 [intercompany settlements,](#page-515-1) 74-2 [multi-currency intercompany settlements,](#page-508-1) 73-7 [setting up,](#page-452-0) 65-1 [Contra/clearing account,](#page-255-0) 35-2 [Copy Accounts to Business Units form,](#page-407-1) 58-6 Copying [accounts to business units,](#page-407-0) 58-6 [journal entries,](#page-57-1) 4-12 [Copying a journal entry,](#page-57-2) 4-12 [Copying accounts to business units,](#page-407-2) 58-6 [Cost allocations,](#page-255-0) 35-2 [Created Journal Entries report,](#page-248-0) 34-3 [Creating a model chart of accounts,](#page-404-1) 58-3 [Creating budget pattern codes,](#page-288-0) 39-3 [Creating intercompany invoices and vouchers,](#page-540-0) 77-1 [Creating models for basic journal entries,](#page-85-0) 7-2 [Creating models for percent journal entries,](#page-85-1) 7-2 [Creating the reconciliations worktable,](#page-229-0) 31-6 [Creating your chart of accounts,](#page-402-2) 58-1 Cross environment intercompany settlements [setting up,](#page-550-0) 79-1 [source company,](#page-547-0) 78-2 [target companies,](#page-547-1) 78-2 [Cross-Environment Extraction form,](#page-565-0) 80-4 Cross-Environment intercompany settlements [copying to tape,](#page-565-1) 80-4 Cross-environment intercompany settlements [copying the reconciliation table to tape,](#page-573-0) 82-2 [creating a table,](#page-562-0) 80-1 [creating the reconciliation table,](#page-573-1) 82-2 [extracting data,](#page-562-0) 80-1 [posting,](#page-570-0) 81-3 [processing,](#page-569-0) 81-2 [receiving,](#page-568-0) 81-1 [reconciling,](#page-572-0) 82-1 [reviewing online,](#page-564-0) 80-3 [status list,](#page-572-0) 82-1 [Cross-Environment Review form,](#page-564-1) 80-3 [Cross-Environment Setup form,](#page-550-1) 79-1 Currency [account balances by,](#page-379-0) 55-2 [codes,](#page-79-0) 6-4, [16-3](#page-126-1) [exchange rates,](#page-80-0) 6-5 [ledgers for,](#page-80-0) 6-5, [21-3](#page-158-0) [local,](#page-158-0) 21-3 [of batch,](#page-101-2) 11-2 [stable,](#page-158-0) 21-3 Currency codes [setup for detailed currency restatements,](#page-555-0) 79-6 Currency conversion [setting up,](#page-457-1) 65-6 [Currency for business units,](#page-384-1) 56-1 [Currency restatement,](#page-552-0) 79-3 [exchange rates,](#page-559-0) 79-10 [setting up AAIS,](#page-558-0) 79-9 [setting up constants,](#page-551-0) 79-2 [setting up currency codes,](#page-555-0) 79-6 [setting up ledger types,](#page-557-0) 79-8

[Custom Reformat program, 33-1](#page-242-1) [Customizing the reformat program,](#page-242-2) 33-1

#### **D**

[Daily cash forecasting,](#page-214-0) 28-1 [Daily or Weekly Comparisons form,](#page-179-0) 21-24 [Date Pattern Revisions form,](#page-376-0) 54-3 Dates [fiscal date patterns,](#page-370-0) 53-1 [setting up fiscal patterns,](#page-374-0) 54-1 Debit and credit columns [for journal entries,](#page-73-0) 5-10 [Debit/Credit Trial Balance by Business Unit](#page-133-0)  report, 17-4 [Debit/Credit Trial Balance by Category Code](#page-134-0)  report, 17-5 [Defining account segments,](#page-402-3) 58-1 [Defining accounts that require subledgers,](#page-429-1) 62-4 [Defining additional subledger types,](#page-427-1) 62-2 [Defining and printing consolidated financial](#page-200-2)  reports, 25-1 [Defining columns for the report,](#page-200-3) 25-1 [Defining computation for indexed allocation,](#page-260-1) 36-1 [Defining the fields for account balances,](#page-329-1) 45-6 Deleting [accounts,](#page-419-0) 59-8 [business unit translations,](#page-392-0) 56-9, [59-10](#page-421-0) [model journal entries,](#page-84-0) 7-1 [unposted journal entries,](#page-56-0) 4-11 [Deleting accounts,](#page-419-1) 59-8 [Deleting fiscal date patterns,](#page-377-1) 54-4, [69-2](#page-483-1) [Designate Currency Codes form,](#page-555-1) 79-6 Detail method [intercompany settlements,](#page-502-0) 73-1 Detail method 2 [intercompany settlements,](#page-523-1) 74-10 Detail method D [intercompany settlements,](#page-521-0) 74-8 [Detailed Budget by Account form,](#page-310-1) 42-1 Detailed currency restatement [exchange rates,](#page-559-0) 79-10 [setting up AAIs,](#page-558-0) 79-9 [setting up constants,](#page-551-0) 79-2 [setting up currency codes,](#page-555-0) 79-6 [setting up ledger types,](#page-557-0) 79-8 [Detailed Currency Restatement form,](#page-551-2) 79-2 Detailed currency restatements [setting up companies,](#page-552-0) 79-3 [Detailed Post Error report,](#page-112-1) 13-3 [Document,](#page-494-0) 72-1 [types,](#page-486-3) 70-3 [types, all,](#page-653-2) A-2 [Document Inquiry form,](#page-55-1) 4-10 [Duplicating account number segments,](#page-54-1) 4-9 [Duplicating account numbers,](#page-54-0) 4-9

#### **E**

[Encumbrances,](#page-315-0) 43-2

[Energy industries,](#page-67-0) 5-4 Enhanced Subledger Accounting [converting data for,](#page-433-0) 63-2 [overview,](#page-432-0) 63-1 [posting,](#page-440-0) 63-9 [set up table \(F1601\),](#page-438-0) 63-7 [setting up categories,](#page-434-0) 63-3 [setting up rules,](#page-438-1) 63-7 [setting up subledger types,](#page-434-1) 63-3 [setup form,](#page-440-1) 63-9 [setup program \(P1601\),](#page-438-1) 63-7 [viewing ESA data,](#page-442-0) 63-11 [Enhanced Subledger Additional Selections](#page-146-0)  [window,](#page-146-0) 20-3, [20-6,](#page-149-0) [20-8,](#page-151-0) [20-9,](#page-152-0) [20-10](#page-153-1) Entering [journal entries,](#page-47-0) 4-2 [Entering annual budget amounts,](#page-297-1) 40-2 [Entering detailed budget amounts,](#page-310-2) 42-1 [Entering journal entries based on models,](#page-86-1) 7-3 [Entering journal entries for energy,](#page-67-1) 5-4 [Entering journal entries for fixed assets,](#page-69-0) 5-6 [Entering journal entries for work orders,](#page-72-0) 5-9 [Entering journal entries in special formats,](#page-64-0) 5-1 [Entering journal entries with debit and credit](#page-73-1)  columns, 5-10 [Entering journal entries with foreign currency,](#page-80-1) 6-5 [Entering journal entries with subledgers,](#page-65-0) 5-2 [Entering journal entries with units,](#page-71-0) 5-8 [Entering journal entries with VAT,](#page-92-0) 9-1 [Entering journalized budgets,](#page-319-1) 44-2 [Entering percent journal entries,](#page-78-1) 6-3 [Entering reversing journal entries,](#page-76-0) 6-1 Error messages [fiscal date patterns,](#page-375-0) 54-2 ESA [See Enhanced Subledger Accounting,](#page-432-0) 63-1 [Exchange rates,](#page-80-0) 6-5 [for currency restatement,](#page-559-0) 79-10

#### **F**

Features [general accounting,](#page-25-0) 1-2 [Final \(cycle 3\) form,](#page-292-0) 39-7 Financial ratio accounts [automatic accounting instructions,](#page-468-0) 67-7 [Financial Ratios report,](#page-210-1) 27-3 [Financial reports,](#page-182-1) 22-1 [automatic accounting instructions,](#page-463-0) 67-2 [Balance Sheet,](#page-187-1) 23-4 [Consolidated Balance Sheet,](#page-204-0) 25-5 [Consolidated Income Statement,](#page-203-0) 25-4 [features,](#page-182-2) 22-1 [Financial Ratios,](#page-210-1) 27-3 [Income Statement,](#page-184-0) 23-1 [Monthly Spreadsheet,](#page-206-0) 26-1 [profit and loss statement,](#page-184-0) 23-1 [security,](#page-183-0) 22-2 [Variance Analysis,](#page-208-0) 27-1 Financial statements

[automatic accounting instructions,](#page-465-0) 67-4 [Fiscal date patterns,](#page-370-0) 53-1 [changing,](#page-377-0) 54-4, [69-2](#page-483-0) [deleting,](#page-377-1) 54-4, [69-2](#page-483-1) [effect on transactions,](#page-375-1) 54-2 [error messages,](#page-375-0) 54-2 [setting up,](#page-374-0) 54-1 [setup guidelines,](#page-370-1) 53-1 [Fiscal year close,](#page-354-1) 50-1, [52-1](#page-366-0) Fixed assets [journal entry format,](#page-69-1) 5-6 [Flex Format-BU.Obj.Sub form,](#page-402-4) 58-1 [Forecasting G/L cash flow,](#page-214-1) 28-1 Foreign currency [journal entries,](#page-79-0) 6-4 Forms [Account Balance by Currency,](#page-163-0) 21-8 [Account Balance by Month,](#page-164-0) 21-9 [Account Balance by Subledger,](#page-166-1) 21-11, [21-14](#page-169-0) [Account Balance Comparison,](#page-177-0) 21-22 [Account Detail,](#page-174-0) 21-19 [Account Inquiry,](#page-173-0) 21-18 [Account Ledger Detail Information,](#page-162-0) 21-7 [Account Ledger Inquiry,](#page-159-0) 21-4 [Account Master Additions,](#page-61-0) 4-16 [Account Master Revisions,](#page-60-0) 4-15 [Account Reconciliation,](#page-233-0) 32-2, [32-3,](#page-234-0) [32-7](#page-238-0) [Accounts by Business Unit,](#page-291-0) 39-6, [58-4,](#page-405-0) [59-3](#page-414-0) [Accounts by Object,](#page-414-1) 59-3 [Accounts to Business Units,](#page-407-1) 58-6 [Additional Selections,](#page-159-1) 21-4 Allocations Review [Allocations Review form,](#page-274-0) 36-15 Automatic Accounting Instructions Automatic accounting instructions Automatic Accounting Instructions form[, 68-2](#page-475-1) [Automatic Accounting Instructions form,](#page-460-1) 66-1 [Batch Entry and Status,](#page-43-0) 3-2 [Budget Entry,](#page-319-0) 44-2 [Budget Inquiry,](#page-322-0) 44-5 [Budget Pattern Code Change,](#page-293-1) 39-8 [Budget Pattern Code Search,](#page-289-0) 39-4 [Budget Review,](#page-320-1) 44-3 [Business Units by Company,](#page-385-0) 56-2 [Business Values List,](#page-437-0) 63-6 [Business Values List Category Selection](#page-434-2)  Window, 63-3 [Business Values List Selection Window,](#page-438-2) 63-7 [Close Accounting Period,](#page-347-1) 48-2 [Close Period - Multiple Companies,](#page-349-0) 48-4 [Company Numbers and Names,](#page-378-1) 55-1 [Configured Hub Company,](#page-537-0) 76-4 [Consolidating Values Input,](#page-200-1) 25-1 [Cross-Environment Extraction,](#page-565-0) 80-4 [Cross-Environment Review,](#page-564-1) 80-3 [Cross-Environment Setup,](#page-550-1) 79-1 [Daily or Weekly Comparisons,](#page-179-0) 21-24 [Date Pattern Revisions,](#page-376-0) 54-3 [Designate Currency Codes,](#page-555-1) 79-6

[Detailed Budget by Account,](#page-310-1) 42-1 [Detailed Currency Restatement,](#page-551-2) 79-2 [Document Inquiry,](#page-55-1) 4-10 [Enhanced Subledger Additional Selections](#page-146-0)  [window,](#page-146-0) 20-3, [20-6,](#page-149-0) [20-8,](#page-151-0) [20-9,](#page-152-0) [20-10](#page-153-1) [Enhanced Subledger Categories,](#page-436-0) 63-5 [Enhanced Subledger Setup,](#page-440-1) 63-9 [Flex Format-BU.Obj.Sub,](#page-402-4) 58-1 [General Accounting Constants,](#page-43-0) 3-2, [65-2,](#page-453-1) [76-2](#page-535-1) [General Journal Review,](#page-102-0) 11-3 [General Ledger Batch Review,](#page-103-0) 11-4 [General User Defined Codes,](#page-536-1) 76-3 [Index of Model Journal Entries,](#page-86-2) 7-3 [Journal Entry,](#page-47-0) 4-2, [5-3,](#page-66-0) [6-4,](#page-79-1) [7-1,](#page-84-0) [11-5,](#page-104-1) [14-1](#page-114-0) [Journal Entry with VAT Tax,](#page-93-0) 9-2 [Masked Trial Balance,](#page-153-2) 20-10 [Multiple AAI Revisions,](#page-476-2) 68-3 [Multiple AAI Revisions form,](#page-476-2) 68-3, [79-10](#page-559-1) Next Numbers [Next Numbers form,](#page-495-0) 72-2 [Next Numbers by Company/Fiscal,](#page-496-2) 72-3 [Online Budget Comparison,](#page-306-1) 41-1 [Online Chart of Accounts,](#page-424-1) 61-1 [Requested \(cycle 1\),](#page-298-0) 40-3, [40-5](#page-300-0) [Revise Financial Report Date,](#page-352-2) 49-1 [Revise Seasonal Patterns,](#page-288-3) 39-3 [Revise Single Account,](#page-416-0) 59-5 [Revise Single Business Unit,](#page-388-1) 56-5 [Set Daily Transaction Rates,](#page-560-0) 79-11 [Single AAI Revisions,](#page-476-1) 68-3 [Single AAI Revisions form,](#page-476-1) 68-3 [Specify Indexed Computations,](#page-262-0) 36-3 [Statutory Account Inquiry,](#page-172-0) 21-17 [T/B by Company,](#page-150-1) 20-7 [T/B by Subledger,](#page-152-1) 20-9 [Translate AAIs,](#page-479-2) 68-6 [Translate Accounts,](#page-420-1) 59-9 Translate Business Units [Translate Business Units form,](#page-390-1) 56-7 [Translate User Defined Codes,](#page-492-0) 71-3 [Trial Balance by Business Unit,](#page-145-0) 20-2 [User Defined Code Revisions,](#page-427-2) 62-2, [69-1](#page-482-0) [User Defined Code Revisions form,](#page-557-1) 79-8 User Defined Codes [General User Defined Codes form,](#page-536-1) 76-3 [Work With User Defined Codes,](#page-490-0) 71-1

#### **G**

Gain or loss [intercompany settlements,](#page-545-0) 77-6 General accounting [features,](#page-25-0) 1-2 [list of menus,](#page-652-1) A-1 [overview,](#page-24-0) 1-1 [system flow,](#page-30-0) 1-7 [system integration,](#page-24-1) 1-1 [General Accounting Constants form,](#page-43-0) 3-2, [65-2,](#page-453-1) [76-2](#page-535-1) General journal [reports,](#page-40-0) 2-5

[General Journal by Account report, 15-3](#page-122-0) [General Journal by Batch report,](#page-121-0) 15-2 [General journal reports,](#page-120-0) 15-1 [General Journal Review form,](#page-102-0) 11-3 General ledger [integrity reports,](#page-342-2) 47-3 [reconciling accounts,](#page-218-0) 29-1 [report by business unit,](#page-137-0) 18-2 [report by category code,](#page-141-0) 18-6 [report by object account,](#page-138-0) 18-3 [report with subledger totals,](#page-139-0) 18-4 [General Ledger Batch Review form,](#page-103-0) 11-4 [General Ledger by Business Unit report,](#page-137-0) 18-2 [General Ledger by Category Code report,](#page-141-0) 18-6 [General Ledger by Object Account report,](#page-138-0) 18-3 [General ledger integrity reports,](#page-342-3) 47-3 [General Ledger with Subledger Totals report,](#page-139-0) 18-4 General purpose accounts [automatic accounting instructions,](#page-463-1) 67-2 [Generating account description search,](#page-422-1) 60-1 [G/L Budget Checking report,](#page-314-1) 43-1 [G/L cash forecasting,](#page-214-0) 28-1 G/L Date [void,](#page-114-1) 14-1 [voids,](#page-117-0) 14-4 G/L period [account balances,](#page-164-1) 21-9 Government [reports,](#page-127-1) 16-4

#### **H**

Hash totals [multi-currency,](#page-457-0) 65-6 [Hash-totals,](#page-102-1) 11-3 Hub method [intercompany settlements,](#page-502-0) 73-1 Hub method 1 [intercompany settlements,](#page-518-0) 74-5 Hub method Y [intercompany settlements,](#page-515-2) 74-2

#### **I**

Importing [mass account category codes,](#page-654-0) B-1 [mass amounts of account category codes,](#page-486-2) 70-3 Inactivating [subledgers,](#page-430-0) 62-5 [Inactivating business units,](#page-431-0) 62-6 Income statement [accounts,](#page-126-0) 16-3, [57-2](#page-397-1) [consolidated,](#page-203-0) 25-4 [simple,](#page-184-0) 23-1 [Index of Model Journal Entries form,](#page-86-2) 7-3 [Indexed allocations,](#page-255-1) 35-2, [36-1](#page-260-0) [calculating,](#page-275-0) 36-16 [reversing,](#page-261-0) 36-2 [Indexed Computations Journal report,](#page-275-0) 36-16 Inquires

[overview,](#page-124-0) 16-1 [source of information,](#page-125-0) 16-2 Inquiries [account balances,](#page-148-0) 20-5, [21-9](#page-164-1) [account ledger,](#page-157-0) 21-2 [business units,](#page-145-0) 20-2 [company balance,](#page-150-0) 20-7 [masked account number,](#page-153-0) 20-10 [subledgers,](#page-151-1) 20-8 Integrity reports [general ledger,](#page-342-2) 47-3 [printing,](#page-340-0) 47-1 Intercompany [chart of accounts,](#page-523-0) 74-10 [Intercompany Accounts in Balance report,](#page-343-2) 47-4 Intercompany settlements [automatic accounting instructions,](#page-517-0) 74-4, [74-7,](#page-520-0)  [74-9](#page-522-0) [automatic accounting settlements,](#page-524-0) 74-11 [configured hub setup,](#page-457-2) 65-6 [constants for multi-currency,](#page-508-1) 73-7 [detail method,](#page-502-1) 73-1 [detail method 2,](#page-523-1) 74-10 [detail method D,](#page-521-0) 74-8 [gain or loss,](#page-545-0) 77-6 [hub method,](#page-502-1) 73-1 [hub method 1,](#page-518-0) 74-5 [hub method Y,](#page-515-2) 74-2 [invoices for,](#page-540-1) 77-1 [multi-currency,](#page-508-1) 73-7 [overview,](#page-502-1) 73-1 [setting up,](#page-514-0) 74-1 [setting up companies,](#page-515-0) 74-2 [setting up constants,](#page-515-1) 74-2 [setting up control,](#page-456-0) 65-5 [vouchers for,](#page-540-1) 77-1 [Invalid account numbers,](#page-57-0) 4-12 [posting,](#page-59-1) 4-14 [setting up control,](#page-455-1) 65-4 [temporary,](#page-59-0) 4-14 Invoices [intercompany settlements,](#page-540-1) 77-1

#### **J**

Journal entries [accepting out-of-balance,](#page-53-1) 4-8 [adding,](#page-47-0) 4-2 [adding lines to models,](#page-88-1) 7-5 [adding to a batch,](#page-104-2) 11-5 [balancing,](#page-53-1) 4-8, [6-3,](#page-78-0) [7-3](#page-86-0) [batches not all shown for review,](#page-101-1) 11-2 [choosing a model,](#page-86-3) 7-3 [copying,](#page-57-1) 4-12 [creating basic models,](#page-85-2) 7-2 [creating percent models,](#page-85-3) 7-2 [data integrity,](#page-46-0) 4-1 [deleting a model,](#page-84-0) 7-1 [different formats,](#page-64-1) 5-1 [energy industries,](#page-67-0) 5-4

[entering, 4-2](#page-47-0) [entering amounts,](#page-50-0) 4-5 [entering from a model,](#page-86-3) 7-3 [fixed assets,](#page-69-1) 5-6 [foreign currency,](#page-79-0) 6-4 [generating,](#page-37-0) 2-2 [identifying for the system,](#page-47-1) 4-2 [locating,](#page-54-2) 4-9 [locating a model,](#page-84-0) 7-1 [manufacturing systems,](#page-70-0) 5-7 [model,](#page-84-1) 7-1 [multi-currency intercompany,](#page-509-0) 73-8 [multiple copies,](#page-57-3) 4-12 [overview,](#page-36-1) 2-1 [percent,](#page-78-2) 6-3 [posting,](#page-38-0) 2-3, [13-1](#page-110-1) [preventing posting,](#page-105-1) 11-6 [printing general journals,](#page-120-0) 15-1 [recurring,](#page-84-1) 7-1 [reference numbers,](#page-47-2) 4-2 [reversing,](#page-76-1) 6-1 [reviewing,](#page-100-0) 11-1 [revising,](#page-100-1) 11-1 [revising posted,](#page-114-2) 14-1 [revising unposted,](#page-55-0) 4-10 [templates,](#page-84-1) 7-1 [two-column format,](#page-73-0) 5-10 [understand the post process,](#page-106-0) 12-1 [unposted,](#page-55-0) 4-10 [using subledgers,](#page-65-0) 5-2 [value-added tax \(VAT\),](#page-92-1) 9-1 [VAT tax example,](#page-92-2) 9-1 [voiding,](#page-114-2) 14-1, [14-2,](#page-115-0) [14-3](#page-116-0) [work orders,](#page-72-1) 5-9 [Journal Entry form,](#page-47-0) 4-2, [5-3,](#page-66-0) [6-4,](#page-79-1) [7-1,](#page-84-0) [11-5,](#page-104-1) [14-1](#page-114-0) [journal entry format,](#page-67-0) 5-4 [Journal Entry with VAT Tax form,](#page-93-0) 9-2 [Journalized budgets,](#page-318-0) 44-1 Journals [general,](#page-40-0) 2-5

## **L**

Language [translating automatic accounting](#page-479-1)  instructions, 68-6 [translating business unit descriptions,](#page-390-0) 56-7, [59-9](#page-420-0) Ledger [comparing balances between ledgers,](#page-176-0) 21-21 [domestic accounts,](#page-126-1) 16-3 [domestic amounts,](#page-80-0) 6-5 [foreign amounts,](#page-80-0) 6-5, [16-3](#page-126-1) [level of detail,](#page-127-2) 16-4 [single account comparison,](#page-178-0) 21-23 [subledger,](#page-65-0) 5-2 [types for annual close,](#page-487-0) 70-4 [Ledger types,](#page-484-2) 70-1 [closing,](#page-338-1) 46-3 [for subledgers,](#page-426-0) 62-1 [list of all,](#page-653-3) A-2

[setup for detailed currency restatement,](#page-557-0) 79-8 [Ledger/Subledger Comparisons program,](#page-168-1) 21-13 [Level of detail,](#page-127-2) 16-4 Locating [foreign currency journal entries,](#page-81-0) 6-6 [journal entries,](#page-54-2) 4-9 [journalized budget,](#page-322-1) 44-5 [model journal entries,](#page-84-0) 7-1 [Locating journal entries,](#page-54-3) 4-9 [Locating journal entries with foreign currency,](#page-81-0) 6-6 [Locating journalized budgets,](#page-322-2) 44-5 [LOD \(level of drill\),](#page-398-1) 57-3

#### **M**

[Management information pyramid,](#page-127-3) 16-4 Managing budget overages Program ID [P14115,](#page-314-2) 43-1 [Manual reconciliation of accounts,](#page-219-3) 29-2, [32-1](#page-232-0) [Manually changing transactions from reconciled to](#page-239-0)  unreconciled, 32-8 [Manually marking transactions reconciled,](#page-233-1) 32-2 [Manufacturing systems journal entry format,](#page-70-0) 5-7 Mapping [fields for PC budget upload,](#page-329-0) 45-6, [45-8](#page-331-1) [Masked Trial Balance form,](#page-153-2) 20-10 Mass import [account category codes,](#page-486-2) 70-3 [Match Tape File to Reconciliations File](#page-243-0)  program, 33-2 [Matching the bank tape to the reconciliations](#page-243-1)  worktable, 33-2 Menus [general accounting,](#page-652-1) A-1 [Model,](#page-404-0) 58-3 [adding lines to model journal entries,](#page-88-1) 7-5 [basic journal entries,](#page-85-2) 7-2 [copying to actual chart of accounts,](#page-407-0) 58-6 [journal entries,](#page-84-1) 7-1 [percent journal entries,](#page-85-3) 7-2 [recurring journal entries,](#page-84-1) 7-1 [Monthly Spreadsheet report,](#page-206-0) 26-1 Multi-Currency [mixing currencies,](#page-101-2) 11-2 [Multi-currency,](#page-449-2) 64-2 [batch total example,](#page-102-1) 11-3 [constants for intercompany settlements,](#page-508-1) 73-7 [for inquires,](#page-126-1) 16-3 [for reports,](#page-126-1) 16-3 [G/L cash forecasting,](#page-215-0) 28-2 [hash totals,](#page-457-0) 65-6 [in batches,](#page-101-2) 11-2 [intercompany journal entries,](#page-509-0) 73-8 [intercompany settlements,](#page-508-1) 73-7 [reviewing journal entries,](#page-104-3) 11-5 Multi-national functionality ["as if" reposting,](#page-27-0) 1-4 [account balances by currency,](#page-27-1) 1-4 [chart of accounts, multiple languages,](#page-27-2) 1-4

[consolidation and currency restatement, 1-3](#page-26-0) [currency processing,](#page-27-3) 1-4 [flexible reporting capabilities,](#page-26-1) 1-3 [highly inflationary economies,](#page-26-2) 1-3 [statutory chart of accounts,](#page-26-3) 1-3 [Multiple AAI Revisions,](#page-476-2) 68-3

#### **N**

[Next numbers,](#page-449-3) 64-2, [72-1](#page-494-0) [activating check digits,](#page-496-0) 72-3 [assigning for company and fiscal year,](#page-496-1) 72-3 [changing,](#page-495-1) 72-2 [changing the sequence,](#page-495-2) 72-2 [reviewing,](#page-495-3) 72-2 [setting up,](#page-494-0) 72-1 [Next Numbers by Company/Fiscal form,](#page-496-2) 72-3 [numbering,](#page-494-0) 72-1

## **O**

[Object account,](#page-396-0) 57-1, [57-2](#page-397-2) [general ledger report,](#page-138-0) 18-3 [online trial balance,](#page-148-0) 20-5 [trial balance report,](#page-132-0) 17-3 [Online Budget Comparison form,](#page-306-1) 41-1 [Online Chart of Accounts form,](#page-424-1) 61-1 Online inquiries [account ledgers and balances,](#page-156-1) 21-1 [trail balances,](#page-144-0) 20-1 [Open Items report,](#page-248-0) 34-3 Operating income [calculation method,](#page-188-0) 23-5 Organization setup [overview,](#page-370-2) 53-1 [Out-of-balance,](#page-130-0) 17-1 [accepting journal entries,](#page-53-1) 4-8 Overview [general accounting,](#page-24-0) 1-1 [intercompany settlements,](#page-502-0) 73-1 [Overview account reconciliation,](#page-218-1) 29-1

## **P**

[PACO \(post after cutoff\),](#page-337-0) 46-2, [48-1,](#page-346-2) [54-2](#page-375-0) Pattern codes for budgeting [assigning,](#page-291-3) 39-6 [seasonal,](#page-286-0) 39-1 Payments [reconciling voided payments,](#page-222-0) 30-1 [PBCO \(post before cutoff\),](#page-337-0) 46-2, [48-1,](#page-346-2) [54-2](#page-375-0) Percentage [journal entries with,](#page-78-2) 6-3 Period to date totals [Year to date totals,](#page-206-0) 26-1 [Period-end processing,](#page-336-0) 46-1 Periodic and annual processes [overview,](#page-336-1) 46-1 [Post Budget Entries program,](#page-321-1) 44-4 Posting edit codes for accounts

Codes

posting edit for accounts

#### Account

posting edit codes[, 57-4](#page-399-0) [fiscal date patterns,](#page-370-1) 53-1 [general journal,](#page-38-0) 2-3 [invalid account numbers,](#page-59-1) 4-14 [journal entries,](#page-38-0) 2-3, [13-1](#page-110-1) [journalized budget,](#page-321-0) 44-4 [preventing,](#page-105-1) 11-6 [setting up posting to prior periods,](#page-454-1) 65-3 [understand the post process,](#page-106-0) 12-1 [verifying journal entry post,](#page-111-0) 13-2 [Posting a batch of journal entries,](#page-110-2) 13-1 [Posting allocations,](#page-278-3) 37-1 [Posting Edit report,](#page-111-1) 13-2 [Posting Journal report,](#page-113-1) 13-4 [Posting journalized budgets,](#page-321-2) 44-4 Printing [budgets to a temporary file,](#page-328-0) 45-5 [Printing analysis reports,](#page-208-1) 27-1 [Printing consolidated balance sheets,](#page-204-1) 25-5 [Printing consolidated income statements,](#page-203-1) 25-4 [Printing debit/credit trial balance by business](#page-133-1)  unit, 17-4 [Printing financial ratios reports,](#page-210-2) 27-3 [Printing general journal by account,](#page-122-1) 15-3 [Printing general journal by batch,](#page-121-1) 15-2 [Printing general journals,](#page-120-1) 15-1 [processing time,](#page-120-2) 15-1 [Printing general ledger by category code,](#page-141-1) 18-6 [Printing general ledger reports,](#page-136-0) 18-1 [Printing general ledger with subledger totals,](#page-140-0) 18-5 [Printing integrity reports,](#page-340-1) 47-1 [Printing monthly spreadsheets,](#page-206-1) 26-1 [Printing simple balance sheet,](#page-187-2) 23-4 [Printing simple income statement,](#page-185-0) 23-2 [Printing the temporary file for budget upload,](#page-328-1) 45-5 [Printing the transaction journal,](#page-142-0) 19-1 [Printing trail balance by object account,](#page-132-1) 17-3 [Printing unposted general journal,](#page-121-2) 15-2 [Printing variance analysis reports,](#page-208-2) 27-1 [Profit and loss statement,](#page-184-0) 23-1 [consolidated,](#page-203-0) 25-4 Program ID [P0002,](#page-495-0) 72-2 [P00021,](#page-496-2) 72-3 [P00051,](#page-427-2) 62-2, [63-3,](#page-434-1) [71-1,](#page-490-1) [76-3,](#page-536-1) [79-8](#page-557-1) [P0005D,](#page-492-0) 71-3 [P0006,](#page-388-1) 56-5 [P00065,](#page-390-1) 56-7 [P0006A,](#page-385-0) 56-2 [P000909,](#page-43-0) 3-2, [65-2,](#page-453-2) [76-2](#page-535-1) [P00101,](#page-349-0) 48-4 [P001019,](#page-352-2) 49-1 [P00105,](#page-347-1) 48-2, [55-1](#page-378-1) [P0012,](#page-476-1) 68-3 [P00121,](#page-460-1) 66-1, [68-2](#page-475-1) [P00122,](#page-559-1) 79-10

[P00123, 68-6](#page-479-2) [P0013,](#page-555-1) 79-6 [P00151,](#page-560-0) 79-11 [P0016,](#page-62-0) 4-17 [P00201,](#page-101-3) 11-2, [44-3](#page-320-1) [P0055W,](#page-55-1) 4-10 [P0060,](#page-434-0) 63-3 [P0901,](#page-291-0) 39-6, [58-4,](#page-405-0) [59-3](#page-414-0) [P09011,](#page-60-0) 4-15, [59-5,](#page-416-0) [B-1](#page-654-4) [P09011Z,](#page-654-4) B-1 [P09012,](#page-654-2) B-1 [P09012Z,](#page-654-2) B-1 [P09014,](#page-420-2) 59-9 [P0901A,](#page-414-1) 59-3 [P0902W,](#page-163-0) 21-8 [P0907,](#page-402-4) 58-1 [P0909,](#page-424-1) 61-1 [P09101,](#page-76-2) 6-1, [7-1,](#page-84-2) [14-2,](#page-115-1) [44-2](#page-319-0) [P09106,](#page-93-0) 9-2 [P09110Z,](#page-569-1) 81-2 [P09121,](#page-262-0) 36-3 [P09131,](#page-234-0) 32-3 [P09131D,](#page-238-0) 32-7 [P09190,](#page-537-0) 76-4 [P091901,](#page-538-0) 76-5 [P09200,](#page-159-0) 21-4, [44-5](#page-322-0) [P092001W,](#page-162-0) 21-7 [P09200W,](#page-159-1) 21-4 [P09203,](#page-86-2) 7-3 [P0921,](#page-179-0) 21-24 [P09210,](#page-145-0) 20-2 [P092121,](#page-306-1) 41-1 [Account Balance Comparison form,](#page-177-0) 21-22 [P09213,](#page-164-0) 21-9 [P092131,](#page-166-1) 21-11, [21-14](#page-169-0) [P09214,](#page-148-1) 20-5 [P09215,](#page-152-1) 20-9 [P09216,](#page-150-1) 20-7 [P09217,](#page-153-3) 20-10 [P092181,](#page-173-0) 21-18 [P092185,](#page-174-0) 21-19 [P09220,](#page-274-0) 36-15 [P09302,](#page-275-1) 36-16 [P09490,](#page-562-1) 80-1 [P09491,](#page-565-2) 80-4 [P09492,](#page-574-1) 82-3 [P094921,](#page-575-0) 82-4 [P09493,](#page-568-1) 81-1 [P09494,](#page-573-2) 82-2 [P09495,](#page-564-2) 80-3 [P09496,](#page-550-1) 79-1 [P09497,](#page-574-2) 82-3 [P09501,](#page-242-1) 33-1 [P09510,](#page-243-1) 33-2 [P09520,](#page-214-1) 28-1 [P09551,](#page-222-0) 30-1 [P09560,](#page-540-1) 77-1 [P09800,](#page-110-3) 13-1 [P09804,](#page-407-1) 58-6 [P09808,](#page-293-1) 39-8

[P098201,](#page-368-3) 52-3 [P09ACCT,](#page-61-0) 4-16 [P09BDWRD,](#page-422-0) 60-1 [P10212,](#page-208-3) 27-1 [P10411,](#page-208-3) 27-1 [P10811,](#page-210-1) 27-3 [P11410,](#page-551-2) 79-2 [P14101,](#page-310-1) 42-1, [B-1](#page-654-5) [P14101Z,](#page-654-3) B-1 [P14102,](#page-298-0) 40-3 Forms Final (cycle 3)[, 39-7](#page-292-0) [P14103,](#page-300-0) 40-5 [P14110,](#page-331-0) 45-8 [P1601,](#page-438-1) 63-7 [P98313,](#page-200-1) 25-1 [R09531,](#page-247-2) 34-2 ProgramID [P092141,](#page-168-1) 21-13 Purging prior year [automatic accounting instructions,](#page-472-0) 67-11 [PYEB \(prior year-end balance\),](#page-346-2) 48-1, [54-2](#page-375-0) [Pyramid, management information,](#page-127-3) 16-4

#### **R**

Reconcilable ranges [automatic accounting instructions,](#page-471-0) 67-10 [Reconciliation codes,](#page-487-1) 70-4 [Reconciliation report,](#page-244-0) 33-3 Reconciling [AAI for debit/credit reconciliation,](#page-247-1) 34-2 [accounts,](#page-218-0) 29-1 [accounts with zero balance,](#page-222-0) 30-1 [bank tapes,](#page-242-0) 33-1 [changing transactions to unreconciled,](#page-239-1) 32-8 [manually marking debit/credit transactions,](#page-238-0) 32-7 [manually marking transactions,](#page-233-2) 32-2 [matching the bank tape,](#page-243-0) 33-2 [refreshing the worktable,](#page-229-1) 31-6 [transactions within accounts,](#page-246-0) 34-1 [transit/clearing accounts,](#page-233-0) 32-2 [using manual method,](#page-232-0) 32-1 [verifying bank tape,](#page-244-1) 33-3 [voided payments,](#page-222-0) 30-1 [Reconciling cross-environment intercompany](#page-572-1)  settlements, 82-1 [Reconciling voided payments,](#page-222-1) 30-1 [Reformatting bank tape for reconciliation,](#page-242-1) 33-1 [Refresh Reconciliations File program,](#page-229-1) 31-6 Report [statutory,](#page-127-1) 16-4 Reports [Account Balance to Transactions,](#page-344-0) 47-5 [Account Balance without Account Master,](#page-343-0) 47-4 [Accounts without Business Units,](#page-343-1) 47-4 [Amount Not Equal,](#page-244-0) 33-3 [analysis,](#page-208-3) 27-1 [Annual Close,](#page-367-0) 52-2 [Automatic Debit/Credit Account](#page-248-0) 

[Reconciliation,](#page-248-0) 34-3 [Automatic Reconciliation,](#page-574-0) 82-3 [Balance Sheet,](#page-187-1) 23-4 [bank tape reconciliation,](#page-244-0) 33-3 [Batch Edit,](#page-112-0) 13-3 [batch header integrity,](#page-340-2) 47-1 [Batches With Balancing Problems,](#page-113-0) 13-4 [Batch-to-Detail and Out-of-Balance,](#page-341-1) 47-2 [Budget Worksheet,](#page-285-0) 38-4, [40-7](#page-302-0) [by date range,](#page-142-1) 19-1 [Cleared Before Issued,](#page-244-0) 33-3 [Cleared Not Issued,](#page-244-0) 33-3 [Companies in Balance,](#page-342-0) 47-3 [Company by Batch Out-of-Balance,](#page-342-1) 47-3 [consolidated,](#page-200-0) 25-1 [Consolidated Balance Sheet,](#page-204-0) 25-5 [Consolidated Income Statement,](#page-203-0) 25-4 [Debit/Credit Trial Balance by Business Unit,](#page-133-0) 17-4 [Debit/Credit Trial Balance by Category](#page-134-0)  Code, 17-5 [defining columns,](#page-200-1) 25-1 [Detailed Post Error,](#page-112-1) 13-3 [financial,](#page-182-1) 22-1 [Financial Ratios,](#page-210-1) 27-3 [General Journal by Account,](#page-122-0) 15-3 [General Journal by Batch,](#page-121-0) 15-2 [General Ledger by Business Unit,](#page-137-0) 18-2 [General Ledger by Category Code,](#page-141-0) 18-6 [General Ledger by Object Account,](#page-138-0) 18-3 [General Ledger with Subledger Totals,](#page-139-0) 18-4 [G/L Budget Checking,](#page-314-1) 43-1 [government,](#page-127-1) 16-4 [Indexed Computations Journal,](#page-275-0) 36-16 [integrity,](#page-340-0) 47-1 [Intercompany Accounts in Balance,](#page-343-2) 47-4 [Monthly Spreadsheet,](#page-206-0) 26-1 [Posting Edit,](#page-111-1) 13-2 [Posting Journal,](#page-113-1) 13-4 [Reconciliation report,](#page-244-0) 33-3 [Simple Income Statement,](#page-185-1) 23-2 [source of information,](#page-124-0) 16-1 [Status,](#page-574-0) 82-3 [Transaction Journal,](#page-142-1) 19-1 [Transaction to Batch Headers,](#page-341-2) 47-2 [Transactions without Account Masters,](#page-344-1) 47-5 [Trial Balance by Business Unit,](#page-131-0) 17-2 [Trial Balance by Object Account,](#page-132-0) 17-3 [Unposted Batches,](#page-341-3) 47-2 [Unposted General Journal,](#page-120-3) 15-1 [Variance Analysis,](#page-208-0) 27-1 [Requested \(cycle 1\) form,](#page-298-0) 40-3, [40-5](#page-300-0) Retained earnings [automatic accounting instructions,](#page-465-1) 67-4 Reversing [indexed allocation,](#page-261-0) 36-2 [journal entries,](#page-76-1) 6-1 Reversing journal entries [G/L dates for voids,](#page-117-0) 14-4 Reviewing [budget comparisons,](#page-306-0) 41-1

[budget comparisons online,](#page-306-2) 41-1 [budget worksheets,](#page-301-0) 40-6 [budgets,](#page-285-1) 38-4 [chart of accounts,](#page-424-0) 61-1 [indexed allocations,](#page-274-1) 36-15 [journal entries,](#page-100-0) 11-1 [journal entry batch list,](#page-100-1) 11-1 [journal entry detail,](#page-100-1) 11-1 [journalized budgets,](#page-320-0) 44-3 [multi-currency journal entries,](#page-104-3) 11-5 [standard next numbers,](#page-495-3) 72-2 [Reviewing a list of journal entry batches,](#page-101-3) 11-2 [Reviewing AAIs,](#page-475-0) 68-2 [Reviewing account balance comparisons,](#page-177-1) 21-22 [Reviewing account balance comparisons by](#page-168-1)  subledger, 21-13 [Reviewing account balances by G/L period,](#page-164-2) 21-9 [Reviewing account balances by subledger,](#page-166-2) 21-11 [Reviewing account ledgers,](#page-157-1) 21-2 [Reviewing and approving journal entries,](#page-100-2) 11-1 [reviewing and approving journalized,](#page-320-0) 44-3 [Reviewing and approving journalized budgets,](#page-320-2) 44-3 [Reviewing and posting allocations,](#page-278-4) 37-1 [Reviewing and revising journal entry detail,](#page-101-4) 11-2 [Reviewing budget worksheets,](#page-301-1) 40-6 [Reviewing daily or weekly comparisons,](#page-178-1) 21-23 [Reviewing indexed allocations,](#page-274-2) 36-15 [Reviewing journal entries,](#page-101-5) 11-2 [Reviewing posted batches,](#page-104-4) 11-5 [Reviewing statutory accounts,](#page-171-1) 21-16 [Reviewing trial balances by company,](#page-131-1) 17-2 [Reviewing trial balances by object account,](#page-148-2) 20-5 [Reviewing trial balances by subledger,](#page-152-2) 20-9 [Reviewing trial balances using wildcard](#page-153-4)  characters, 20-10 [Reviewing your chart of accounts,](#page-424-2) 61-1 [Revise Financial Report Date form,](#page-352-2) 49-1 Revise Seasonal Patterns form Program ID [P09001,](#page-288-3) 39-3 [Revise Single Account \(P09011\),](#page-654-4) B-1 [Revise Single Account form,](#page-416-0) 59-5 [Revise Single Account Z File program](#page-654-4)  (P09011Z), B-1 [Revise Single Business Unit form,](#page-388-1) 56-5 Revising [business units,](#page-388-0) 56-5 [journal entry detail,](#page-100-1) 11-1 [posted journal entries,](#page-114-2) 14-1 [unposted journal entries,](#page-55-0) 4-10 [Revising a posted journal entry,](#page-115-2) 14-2 [Revising a single account,](#page-413-2) 59-2 [Revising AAIs,](#page-476-0) 68-3 [Revising and voiding posted journal entries,](#page-114-3) 14-1 [Revising business units,](#page-388-2) 56-5 [Revising unposted journal entries,](#page-55-2) 4-10 [Running the Reconciliation program,](#page-247-2) 34-2

[Set Daily Transaction Rates form,](#page-560-0) 79-11 Setting up [AAIs,](#page-479-0) 68-6 [AAIs for general purpose accounts,](#page-463-0) 67-2 [account format symbols,](#page-455-0) 65-4 [batch approval,](#page-454-0) 65-3 [batch control,](#page-453-0) 65-2 [budget patterns,](#page-286-0) 39-1 [business units,](#page-372-0) 53-3, [56-1](#page-384-0) [chart of accounts,](#page-396-0) 57-1 [companies,](#page-371-0) 53-2, [55-1](#page-378-0) [constants,](#page-452-0) 65-1 [control of intercompany settlements,](#page-456-0) 65-5 [control of invalid account numbers,](#page-455-1) 65-4 [cross environment intercompany](#page-550-0)  settlements, 79-1 [enhanced subledger accounting,](#page-433-1) 63-2 [fiscal date patterns,](#page-370-0) 53-1, [54-1](#page-374-0) [general accounting system,](#page-370-0) 53-1, [64-1](#page-448-0) [intercompany settlements,](#page-514-1) 74-1 [next numbers,](#page-494-1) 72-1 [organization,](#page-370-0) 53-1 [posting to prior periods,](#page-454-1) 65-3 [user defined codes,](#page-490-1) 71-1 [Setting up AAIs for account summarization,](#page-470-1) 67-9 [Setting up AAIs for detailed currency](#page-559-2)  restatement, 79-10 [Setting up account symbols,](#page-455-0) 65-4 [Setting up batch approval,](#page-454-0) 65-3 [Setting up batch control,](#page-453-0) 65-2 Setting up categories for enhanced subledger accounting , [63-3](#page-434-0) [Setting up companies,](#page-378-2) 55-1 [setting up companies,](#page-552-0) 79-3 [Setting up companies for detailed currency](#page-552-1)  restatement, 79-3 [Setting up companies for intercompany](#page-515-3)  settlements, 74-2 [Setting up configured hubs,](#page-534-1) 76-1 [Setting up constants,](#page-452-1) 65-1 [Setting up control of intercompany settlements,](#page-456-0) 65-5 [Setting up control of invalid account numbers,](#page-455-1) 65-4 [Setting up currency codes for detailed currency](#page-555-2)  restatement, 79-6 Setting up currency conversion Setting up [currency conversion,](#page-457-1) 65-6 [Setting up fiscal date patterns,](#page-374-1) 54-1 [Setting up hub method Y,](#page-515-4) 74-2 [Setting up intercompany settlements,](#page-514-1) 74-1 [Setting up ledger types for detailed currency](#page-557-2)  restatement, 79-8 [Setting up posting to prior periods,](#page-454-1) 65-3 Setting up rules for enhanced subledger accounting , [63-7](#page-438-1) [Setting up UDCs for enhanced subledger](#page-434-1)  accounting, 63-3 [Setting up user defined codes,](#page-490-1) 71-1

[setup,](#page-372-0) 53-3 [Simple Income Statement,](#page-185-1) 23-2 [Single AAI Revisions,](#page-476-1) 68-3 [Specify Indexed Computations form,](#page-262-0) 36-3 Speed codes [automatic accounting instructions,](#page-469-0) 67-8 Spreadsheet [monthly,](#page-206-0) 26-1 [Standardized chart of accounts,](#page-405-1) 58-4, [59-1](#page-412-0) [Start-Up Global Data Reset program,](#page-219-1) 29-2 [Status report,](#page-574-0) 82-3 [Statutory Account Inquiry from,](#page-172-0) 21-17 [Statutory account numbers,](#page-127-0) 16-4 Statutory accounts [reviewing,](#page-171-0) 21-16 [Subledger,](#page-427-0) 62-2 [accounts requiring,](#page-429-0) 62-4 [general ledger totals report,](#page-139-0) 18-4 [inactivating,](#page-430-0) 62-5 [inquiring on,](#page-151-1) 20-8 [journal entry with,](#page-65-0) 5-2 [online account balances by,](#page-166-0) 21-11 [online account balances comparisons by,](#page-168-0) 21-13 [online trial balance,](#page-151-1) 20-8 [type codes,](#page-486-4) 70-3 [types,](#page-426-0) 62-1 [Subledger accounts,](#page-400-0) 57-5 Subledger type [User defined,](#page-427-3) 62-2 [Subsidiary accounts,](#page-396-0) 57-1, [57-2,](#page-397-2) [57-5](#page-400-0) System flow [general accounting,](#page-30-0) 1-7 System integration [general accounting,](#page-24-1) 1-1 [System setup,](#page-448-0) 64-1 [overview,](#page-448-1) 64-1 [System setup features,](#page-449-4) 64-2 [AAIs,](#page-449-0) 64-2 [constants,](#page-449-1) 64-2 [multi-currency,](#page-449-2) 64-2 [next numbers,](#page-449-3) 64-2 [user defined codes,](#page-449-5) 64-2

#### **T**

Tables [F0006,](#page-422-0) 60-1 [F0006 - Business Unit Master,](#page-384-0) 56-1 [F0006D - Business Unit Alternate](#page-390-0)  Description, 56-7 [F0009 - General Constants,](#page-452-0) 65-1 [F0010 - Company Constants,](#page-378-0) 55-1, [65-1](#page-452-0) [F0011 - Batch Control,](#page-278-2) 37-1 [F0012 - Automatic Accounting Instructions](#page-460-0)  [Master,](#page-460-0) 66-1, [67-1](#page-462-0) [F0060 - Values List Categories \(Header\),](#page-434-3) 63-3 [F00601 - Values List Categories,](#page-434-3) 63-3 [F009109,](#page-422-0) 60-1 [F0901,](#page-422-0) 60-1 [F09011Z - Revise Single Account,](#page-654-6) B-1

[F09012Z - Account Category Codes, B-1](#page-654-7) [F0901D - Account Master Alternate](#page-420-0)  Description, 59-9 [F0902 - Account Balances,](#page-156-0) 21-1, [28-1](#page-214-0) [F0911 - Account Ledger,](#page-214-0) 28-1, [31-6,](#page-229-1) [32-1,](#page-232-0) [33-2,](#page-243-0)  [37-1](#page-278-2) [F0911R - Account Ledger Reconciliation,](#page-229-1) 31-6, [32-1,](#page-232-0) [33-2](#page-243-0) [F09190 - Inter/Intra Company Account](#page-526-2)  relationships, 75-1 [F09492 - Intercompany Reconciliation,](#page-573-2) 82-2 [F09505 - Bank Cleared Payments,](#page-242-1) 33-1, [33-2](#page-243-0) F09800 Searching account descriptions[, 60-1](#page-422-0) [F09800LA,](#page-422-0) 60-1 [F09800LB,](#page-422-0) 60-1 [F1011 - Financial Reporting,](#page-183-1) 22-2 [F14101DZ - Detailed Budget by Account - Detail Z](#page-654-3)  File, B-1 [F14101HZ - Detailed Budget by Account - Header](#page-654-3)  Z File, B-1 [F14112 - PC Budget Upload,](#page-325-0) 45-2 [F1601 - Enhanced Subledger Set Up,](#page-438-0) 63-7 [Tables F0032 - Cash Forecasting](#page-214-0)  Summarization, 28-1 Tax [value-added \(VAT\),](#page-92-1) 9-1 [Taxes,](#page-449-6) 64-2 [T/B by Business Unit form,](#page-145-1) 20-2 [T/B by Company form,](#page-150-1) 20-7 [T/B by Object Account form,](#page-148-1) 20-5 [T/B by Subledger form,](#page-152-1) 20-9 [Temporarily accepting invalid account](#page-59-2)  numbers, 4-14 Tolerance limits [automatic accounting instructions,](#page-471-0) 67-10 Totals [roll-up,](#page-127-2) 16-4 [Transaction currency code,](#page-79-0) 6-4 [Transaction Journal,](#page-142-1) 19-1 [Transaction to Batch Headers report,](#page-341-2) 47-2 [Transaction within accounts reconciliation,](#page-219-0) 29-2 Transactions [automatic reconciliation,](#page-219-0) 29-2 [Transactions without Account Masters report,](#page-344-1) 47-5 [Translate AAIs form,](#page-479-2) 68-6 [Translate Accounts form,](#page-420-1) 59-9 [Translate User Defined Codes form,](#page-492-0) 71-3 Translating [automatic accounting instructions,](#page-474-0) 68-1 [business unit descriptions,](#page-390-0) 56-7, [59-9](#page-420-0) [deleting business unit translation,](#page-392-0) 56-9 [deleting business unit translations,](#page-421-0) 59-10 [user defined codes,](#page-490-2) 71-1 [Translating AAIs,](#page-479-1) 68-6 [Translating accounts,](#page-420-3) 59-9 [Translating automatic accounting instructions,](#page-479-1) 68-6 [Translating business units,](#page-390-2) 56-7 Trial balance

[business unit report,](#page-131-0) 17-2 [debit/credit report,](#page-133-0) 17-4, [17-5](#page-134-0) [masked,](#page-153-0) 20-10 [object account report,](#page-132-0) 17-3 [online inquiries,](#page-144-0) 20-1 [T/B by Business Unit form,](#page-145-0) 20-2 [T/B by Company form,](#page-150-1) 20-7 [T/B by Object Account,](#page-148-1) 20-5 [T/B by Subledger form,](#page-152-1) 20-9 [using wildcards,](#page-153-0) 20-10 [Trial Balance by Business Unit report,](#page-131-0) 17-2 [Trial Balance by Object Account report,](#page-132-0) 17-3 Troubleshooting [batch problems,](#page-340-2) 47-1 [problems in Account Ledger file,](#page-344-1) 47-5 [problems in Account Master file,](#page-343-1) 47-4 [Troubleshooting annual close,](#page-367-0) 52-2

#### **U**

[Understand the post process for journal entries,](#page-106-1) 12-1 [Unposted Batches report,](#page-341-3) 47-2 [Unposted General Journal report,](#page-120-3) 15-1 [Unreconciled Items report,](#page-248-0) 34-3 Unreconciled transactions [reviewing and printing,](#page-238-1) 32-7 [Unreconciling transactions,](#page-239-1) 32-8 [Updating reconciled accounts,](#page-219-1) 29-2 Uploading [budget fields to account balances,](#page-331-0) 45-8 [budgets to a temporary file,](#page-325-0) 45-2 [defining budget fields,](#page-329-0) 45-6 [Uploading budgets from a PC,](#page-324-0) 45-1 [Uploading budgets to a temporary file,](#page-325-1) 45-2 [Uploading the fields to account balances,](#page-331-2) 45-8 [User Defined Code Revisions form,](#page-427-2) 62-2 [elements,](#page-482-0) 69-1 [User defined codes,](#page-449-5) 64-2, [70-1](#page-484-1) [account category codes,](#page-486-0) 70-3 [business unit category codes,](#page-485-0) 70-2 [business unit types,](#page-486-1) 70-3 [configured hubs,](#page-535-0) 76-2 [document types,](#page-486-3) 70-3 [enhanced subledger accounting,](#page-434-1) 63-3 [ledger types,](#page-484-2) 70-1 [ledger types for annual close,](#page-487-0) 70-4 [overview,](#page-482-1) 69-1 [reconciliation codes,](#page-487-2) 70-4 [setting up,](#page-490-2) 71-1 [setting up blank codes,](#page-491-0) 71-2 [subledger types,](#page-486-4) 70-3 [translating,](#page-490-2) 71-1 [User Defined Codes form,](#page-536-1) 76-3

#### **V**

Value-added tax [journal entries,](#page-92-1) 9-1 [Variable numerator allocations,](#page-256-3) 35-3 [Variance Analysis report,](#page-208-0) 27-1

Verifying account balances [Trial balance,](#page-130-0) 17-1 [bank tape reconciliation,](#page-244-1) 33-3 [journal entry post,](#page-111-0) 13-2 [Verifying the bank tape reconciliation,](#page-244-1) 33-3 [Verifying the post of journal entries,](#page-111-2) 13-2 [Viewing ESA Data,](#page-442-0) 63-11 Voiding [posted journal entries,](#page-114-2) 14-1, [14-2](#page-115-0) [posted reversing journal entries,](#page-116-0) 14-3 [unposted journal entries,](#page-56-0) 4-11 [Voiding posted reversing journal entries,](#page-116-1) 14-3 Vouchers [intercompany settlements,](#page-540-1) 77-1

#### **W**

[WACO \(post way after cutoff\),](#page-346-2) 48-1, [54-2](#page-375-0) [Wildcard characters,](#page-153-0) 20-10 Work orders [journal entry format,](#page-72-1) 5-9 [Work With User Defined Codes form,](#page-490-0) 71-1 [Working with accounts,](#page-412-1) 59-1 [Working with annual budgets,](#page-296-1) 40-1 [Working with bank tape reconciliations,](#page-242-3) 33-1 [Working with basic journal entries,](#page-46-1) 4-1 [Working with batch control,](#page-42-0) 3-1 [Working with budget patterns,](#page-286-2) 39-1 [Working with business units,](#page-384-2) 56-1 [Working with exchange rates for detailed currency](#page-559-3)  restatement, 79-10 [Working with indexed allocations,](#page-260-2) 36-1 [Working with invalid account numbers,](#page-57-4) 4-12 [Working with journal entries with foreign](#page-79-1)  currency, 6-4 [Working with journalized budgets,](#page-318-2) 44-1 [Working with manual reconciliations,](#page-233-0) 32-2 [Working with model journal entries,](#page-84-3) 7-1 [Working with other types of journal entries,](#page-76-3) 6-1 [Working with subledgers,](#page-426-1) 62-1

## **Z**

Z file [processing programs,](#page-654-8) B-1 [technical considerations for P09012Z,](#page-654-1) B-1